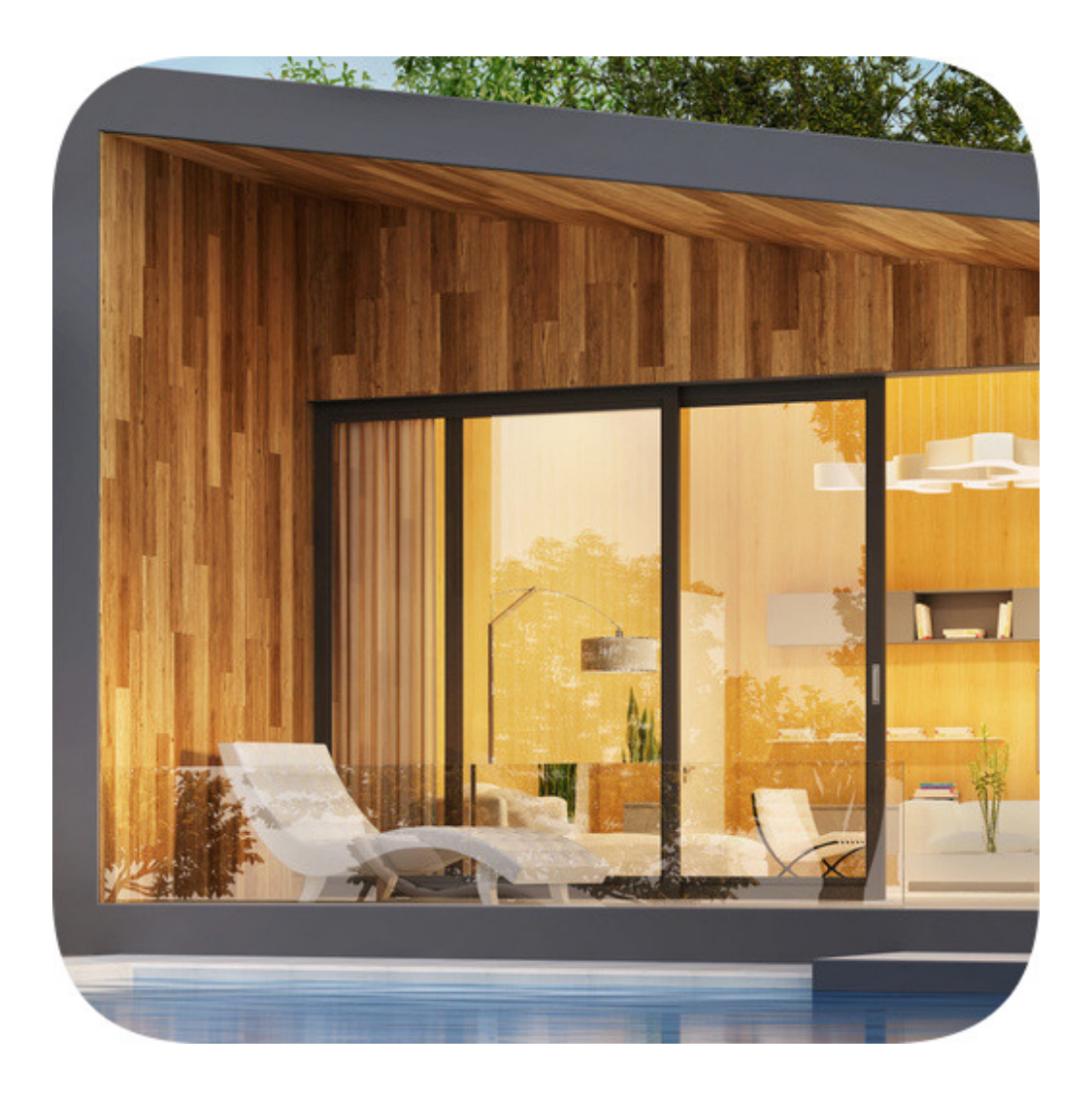

# Plan 7 Architekt

Benutzerhandbuch 10/2023

#### **Plan 7 Architekt**

Herausgeber FirstInVision Software GesmbH Jesserniggstraße 11 9020 Klagenfurt **ÖSTERREICH** Internet: http://www.firstinvision.at E-Mail: office@firstinvision.at

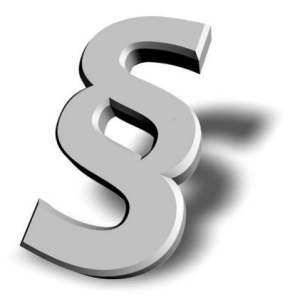

Gedruckt: November 2023

#### **Wichtiger Hinweis:**

Diese Programmhilfe wurde mit größter Sorgfalt erstellt. Obwohl alles unternommen wurde, um die enthaltenen Informationen und Daten von Handbuch und Programmhilfe aktuell und korrekt zu halten, kann keine Garantie für Fehlerfreiheit gegeben werden. Für fehlerhafte Angaben und deren Folgen kann weder eine juristische Verantwortung, noch eine Haftung übernommen werden.

FirstInVision Software GesmbH

Alle Rechte vorbehalten. Nachdruck und Vervielfältigung ist – auch auszugsweise oder auf elektronischem Wege – nicht gestattet.

# **Inhaltsverzeichnis**

## **Kapitel 1**

#### Einleitung

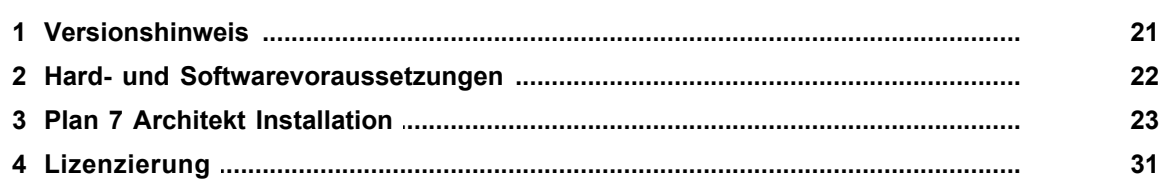

#### **Kapitel 2**

#### Anwendungsmenü - Dateiverwaltung (Laden/Speichern/Sicherung)

36

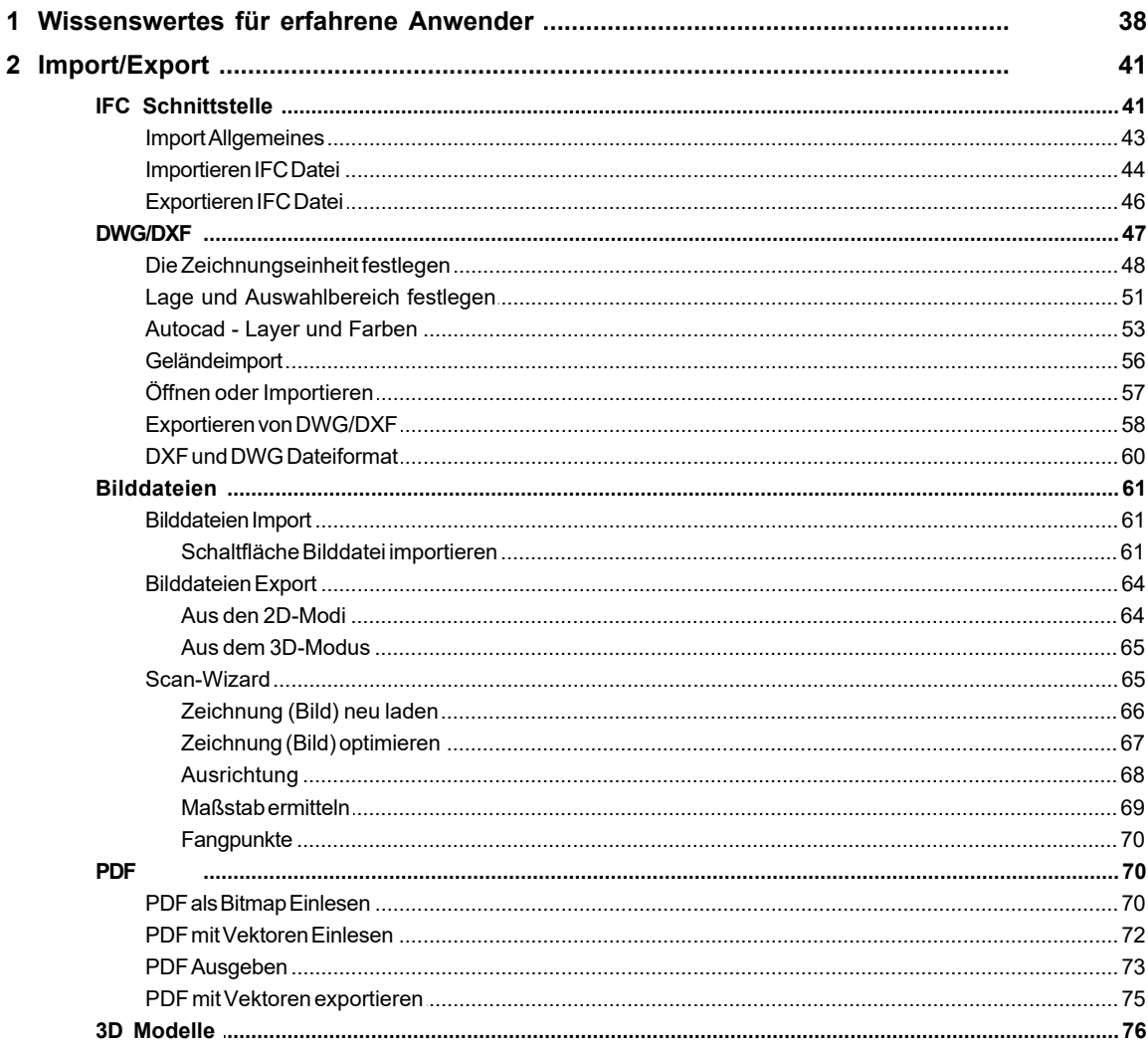

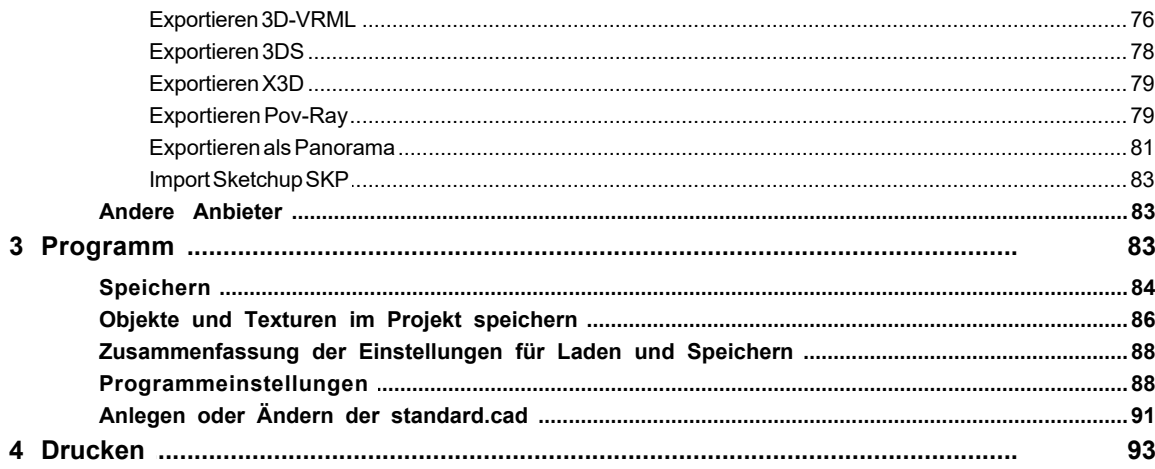

## **Basiswissen**

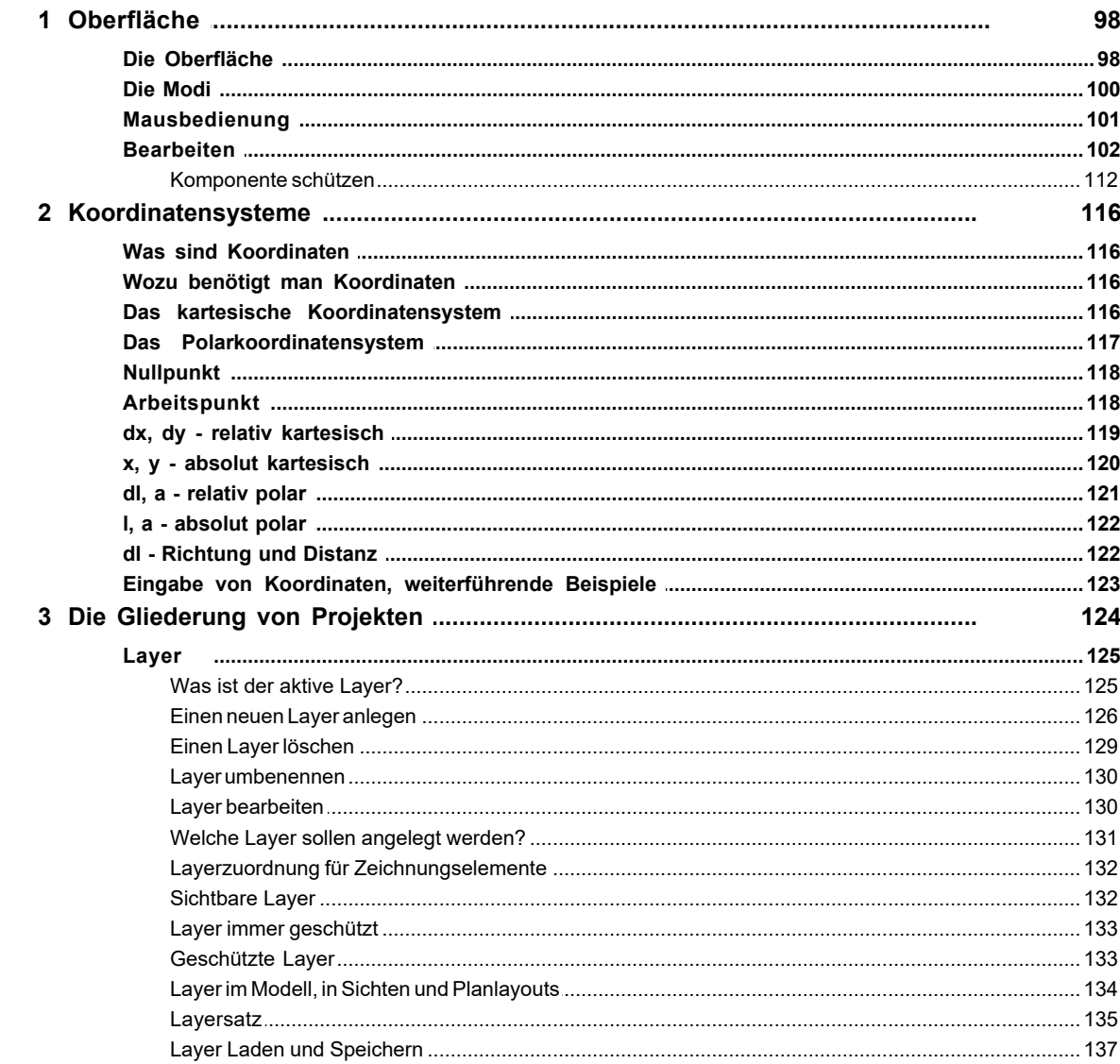

 $\overline{\mathbf{4}}$ 

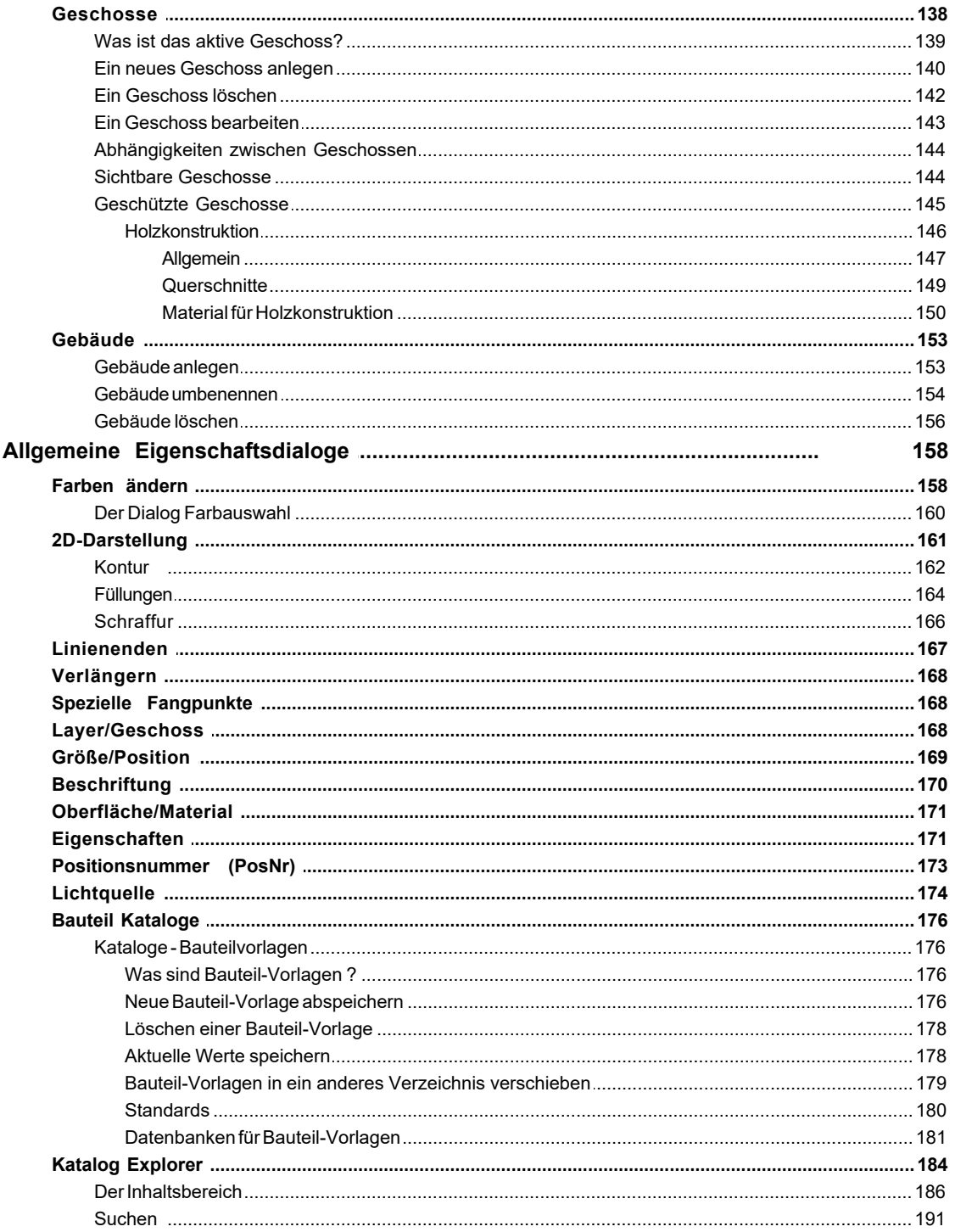

# Kapitel 4

# Optionen

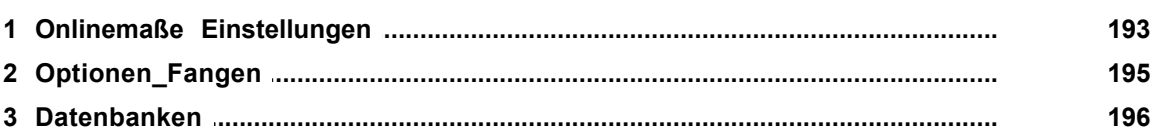

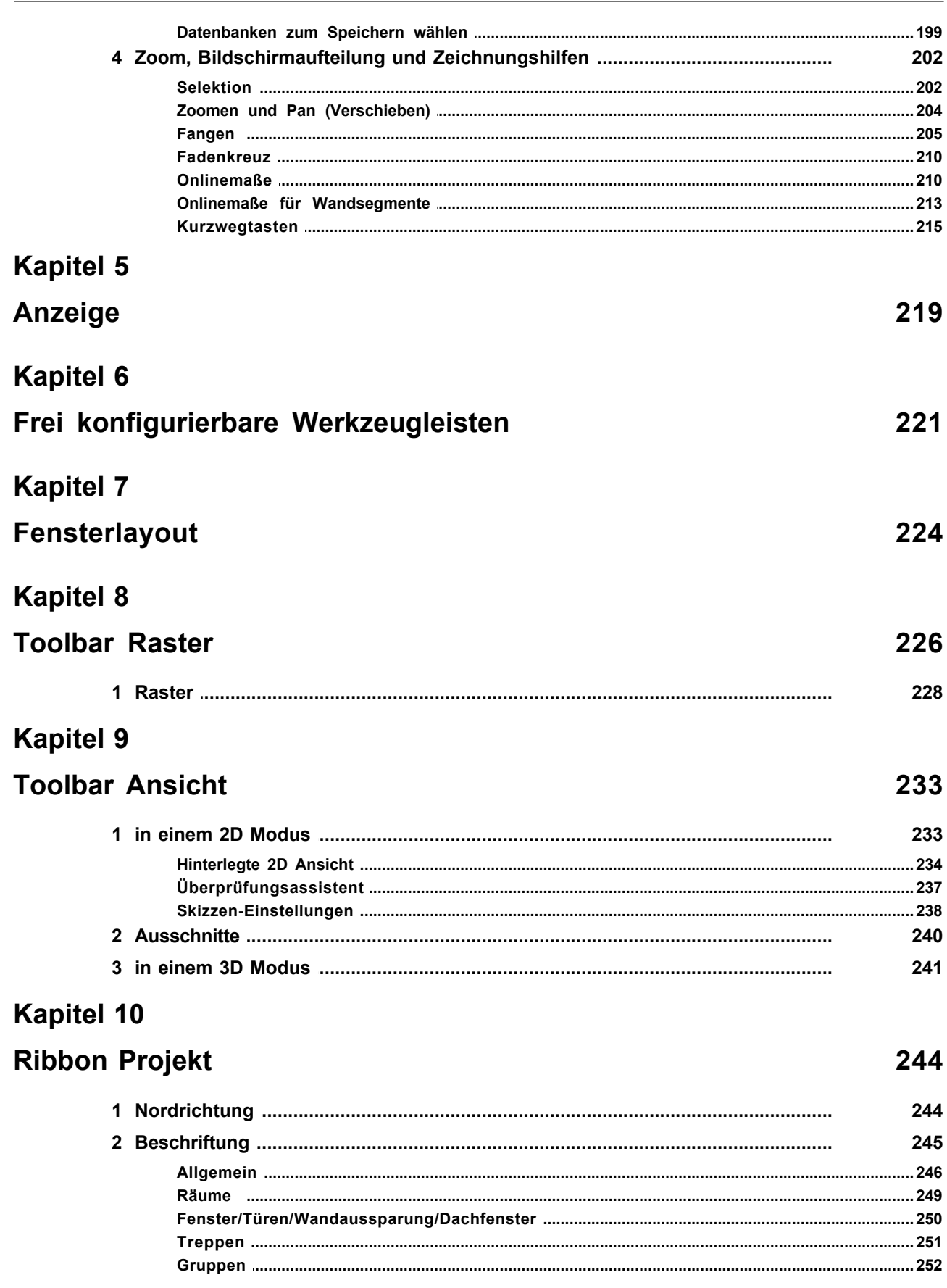

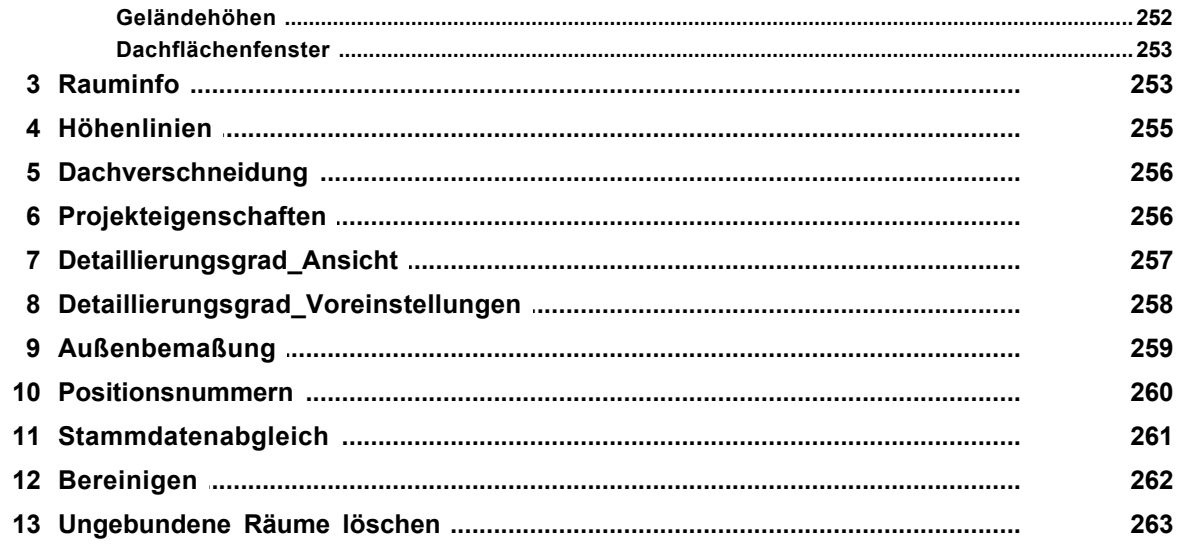

#### **Ribbon Konstruktion**

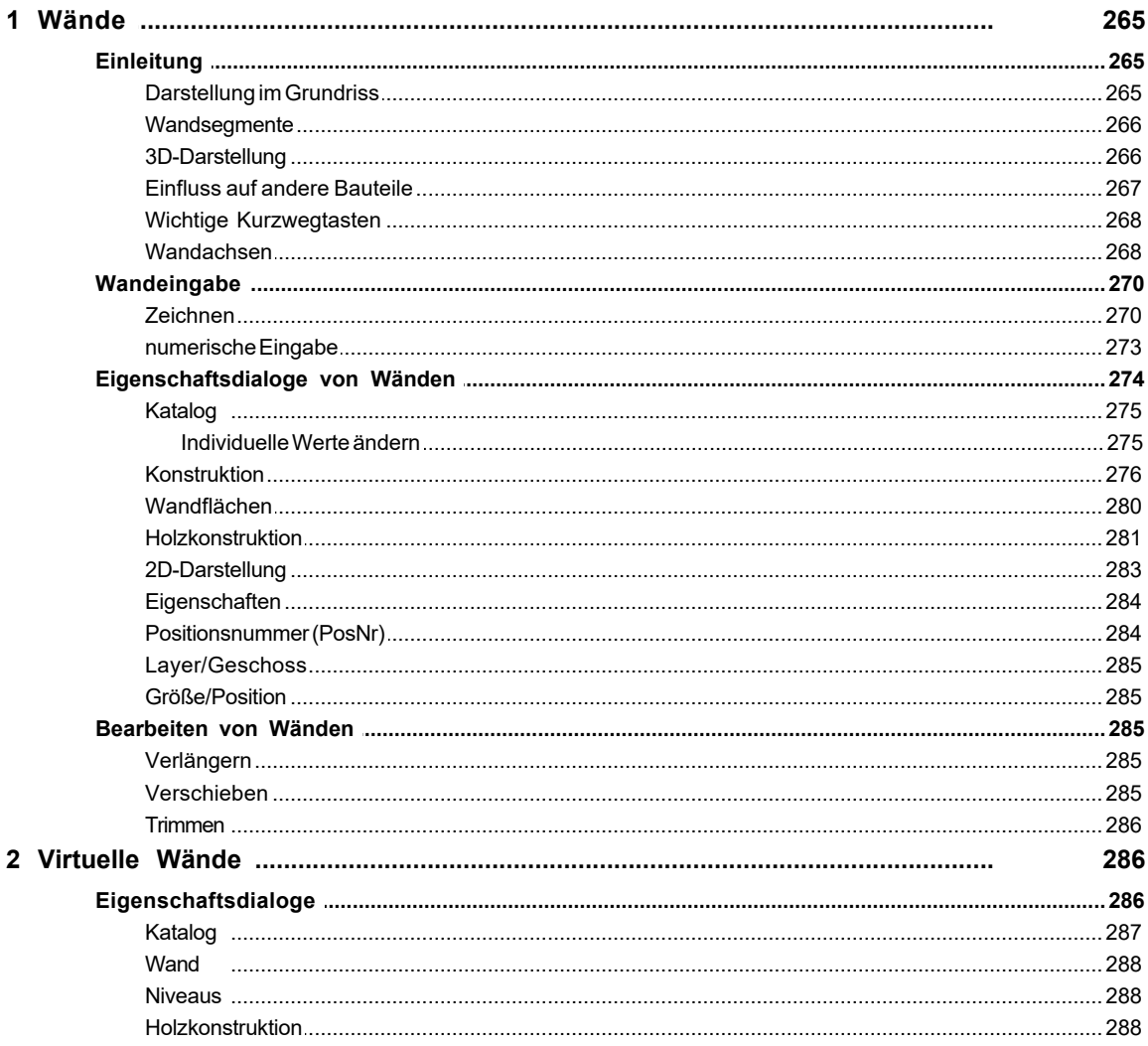

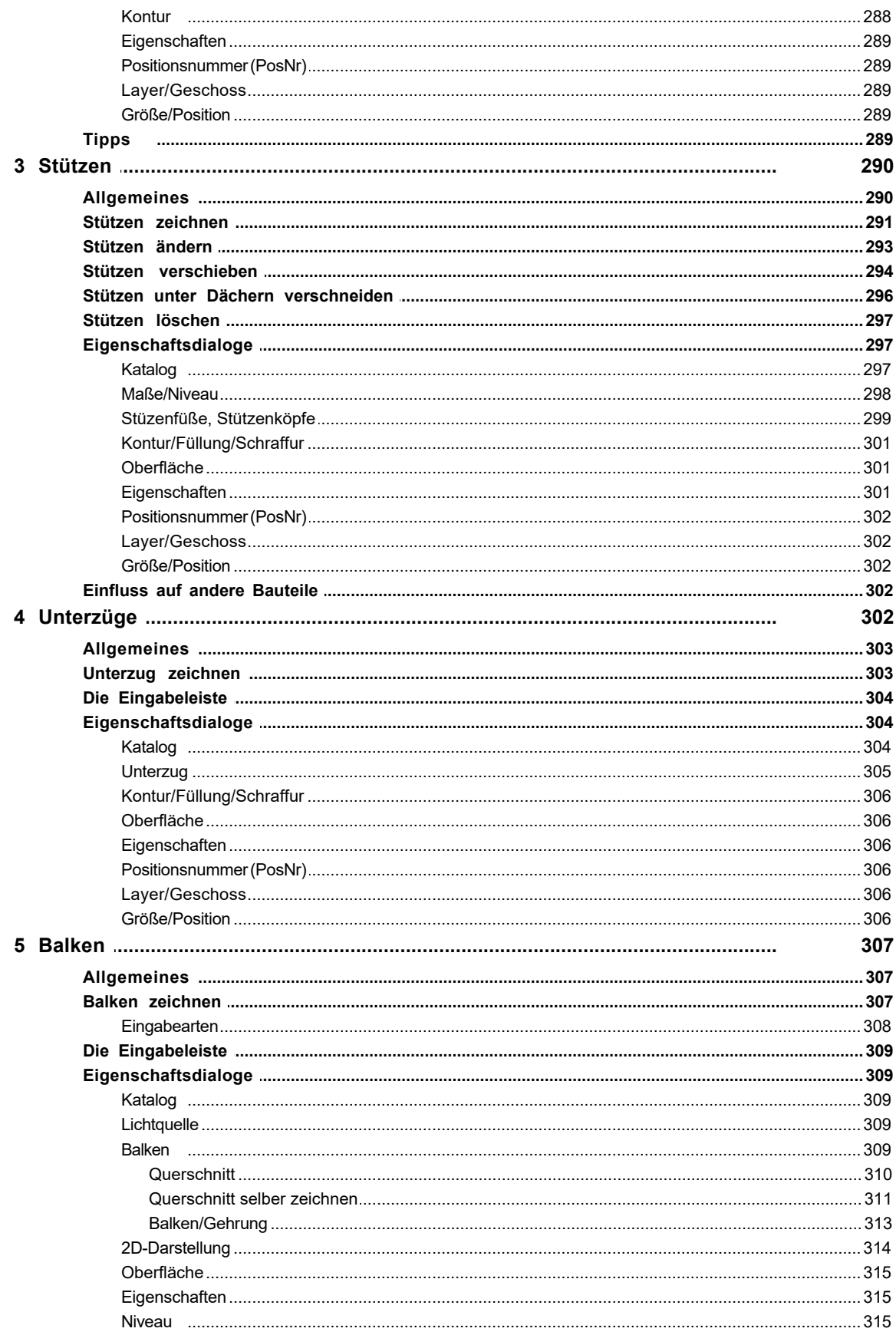

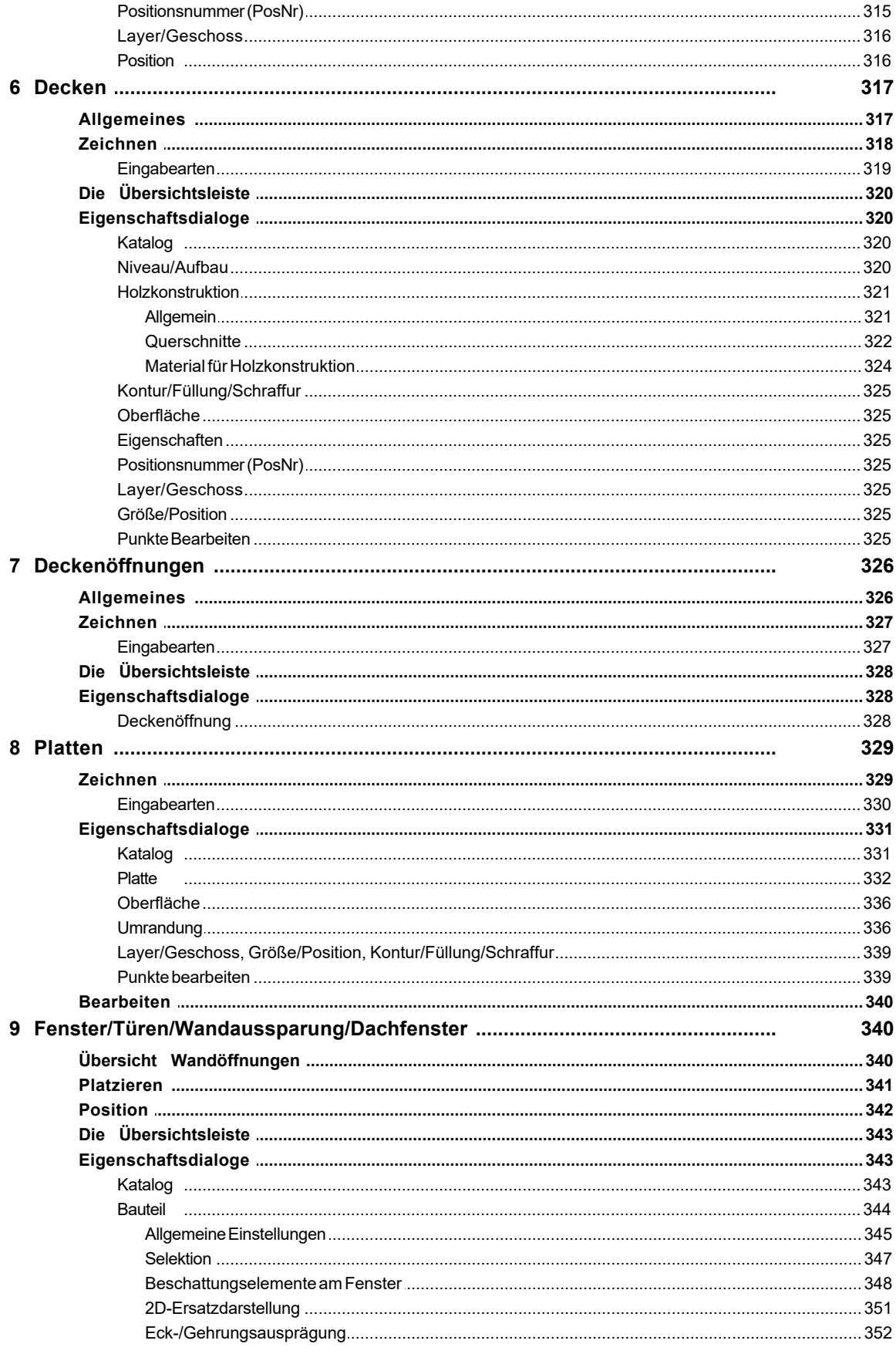

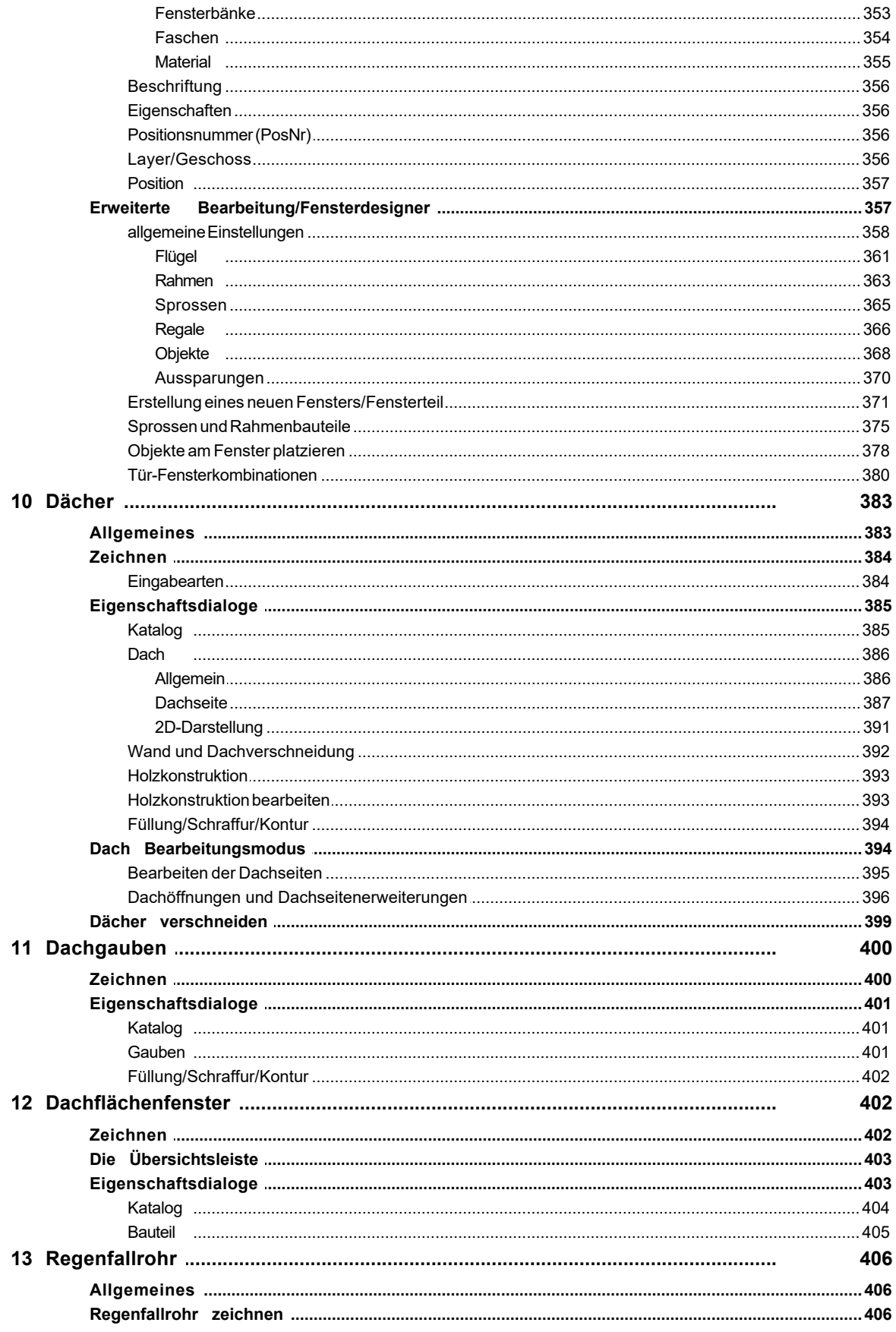

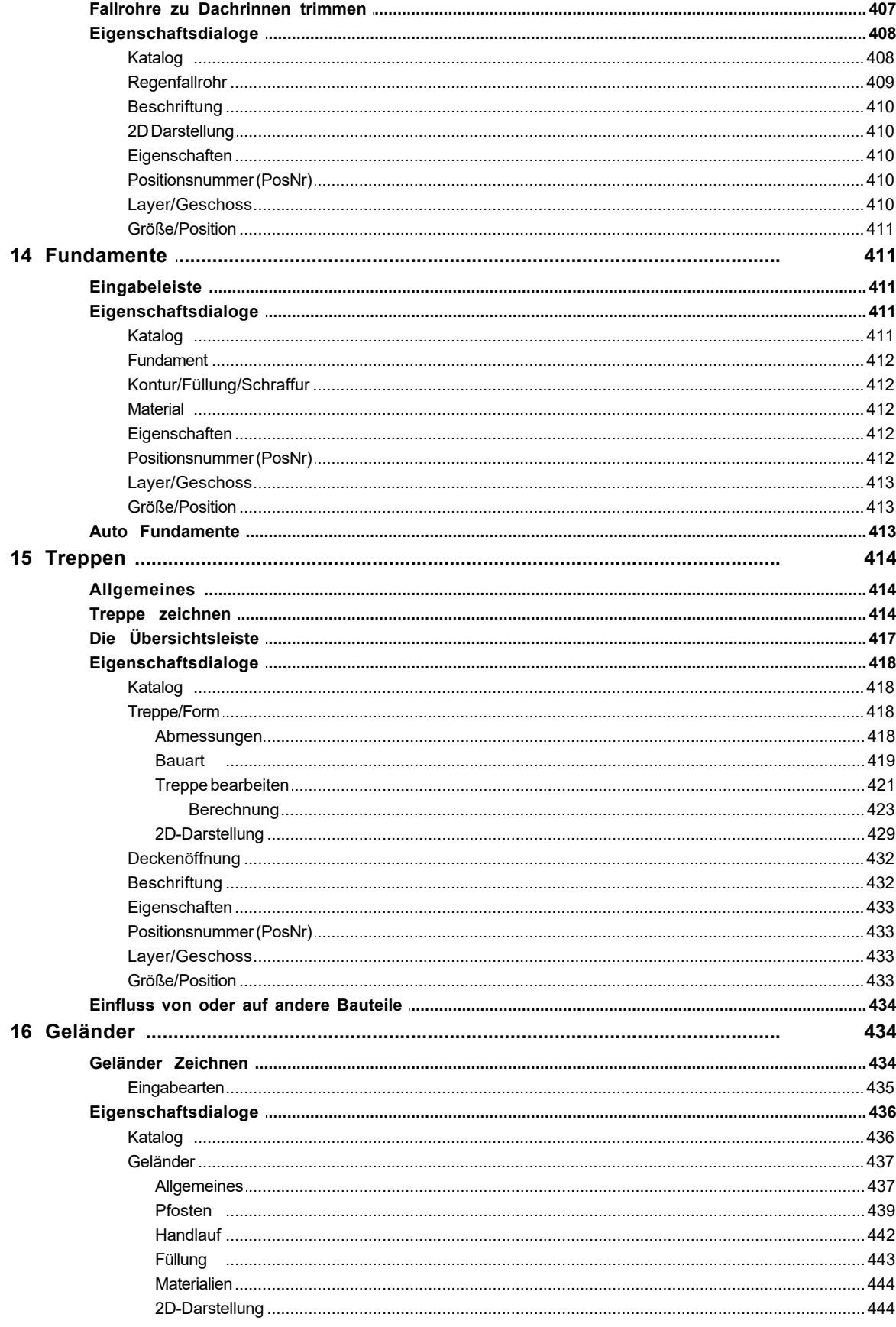

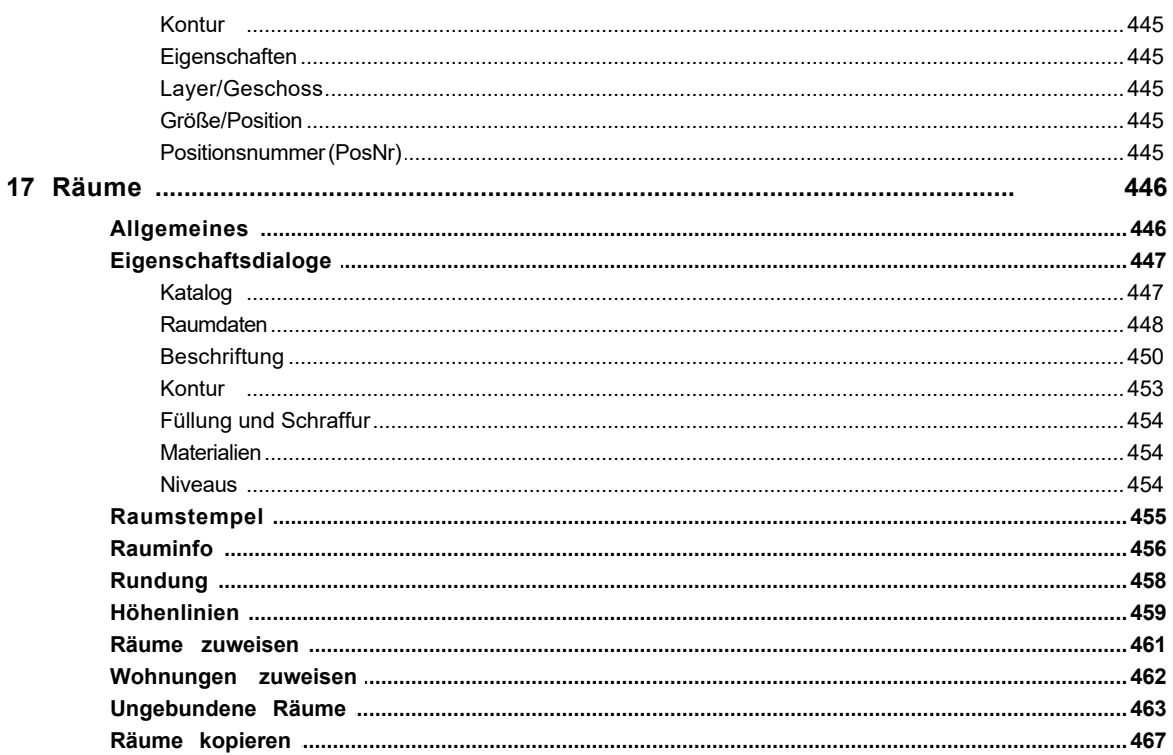

#### 3D-Modus

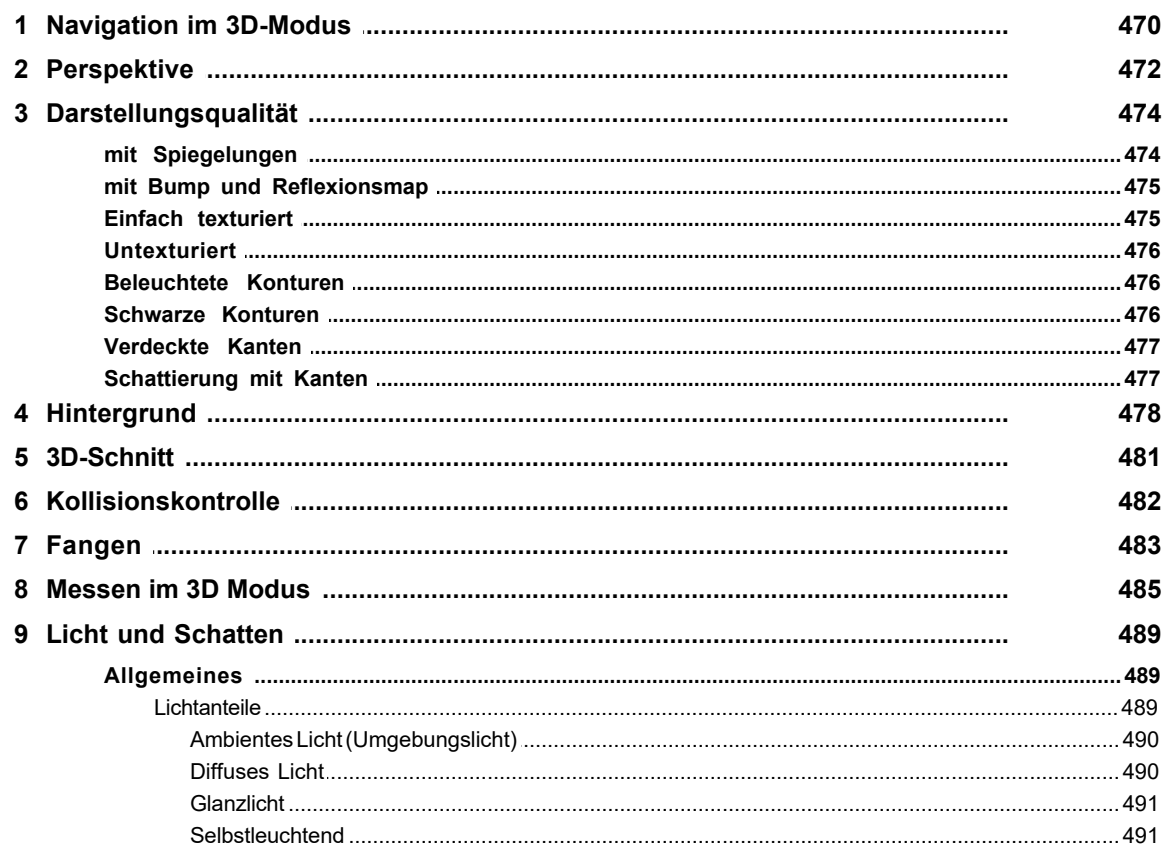

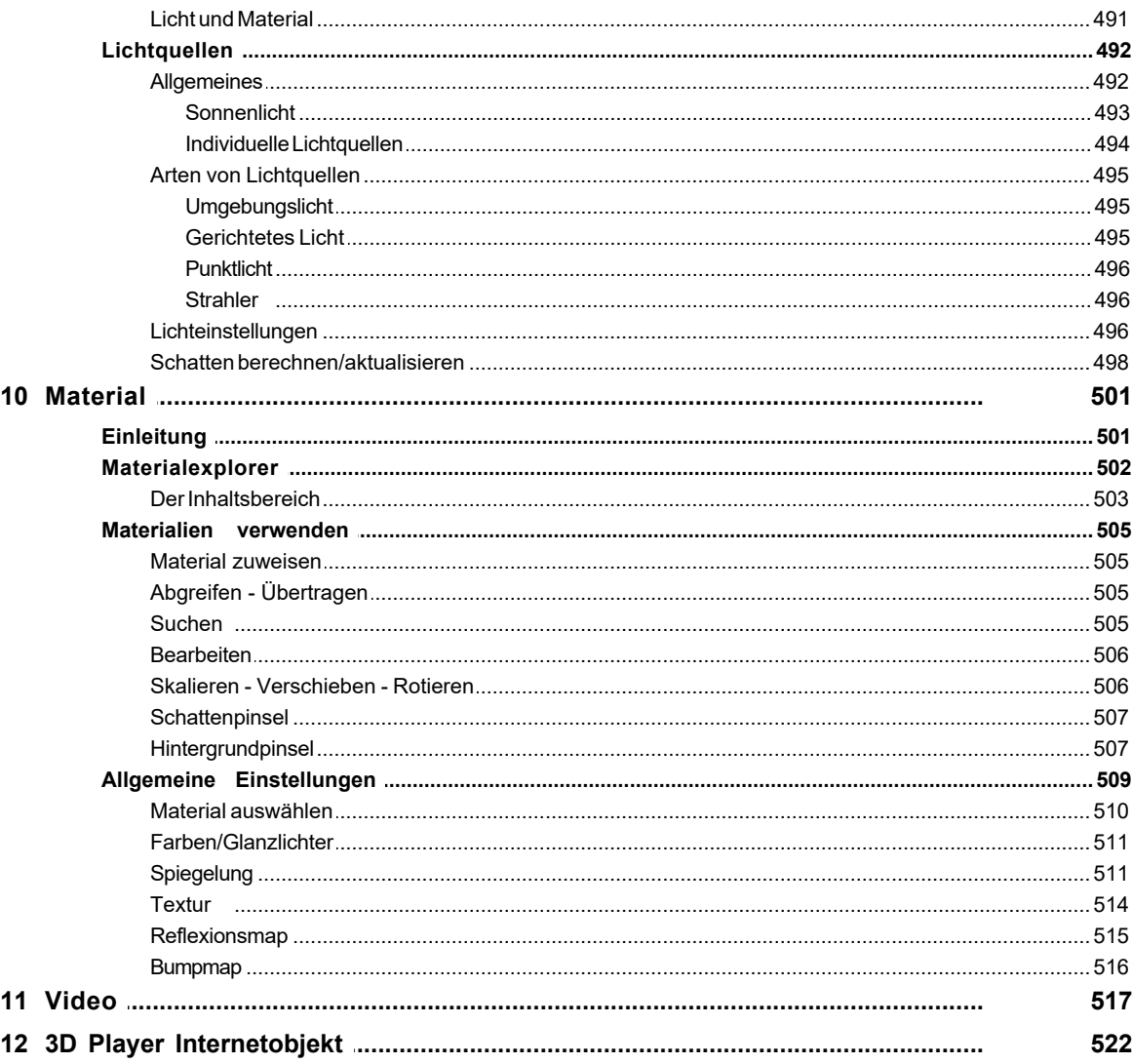

## Gelände

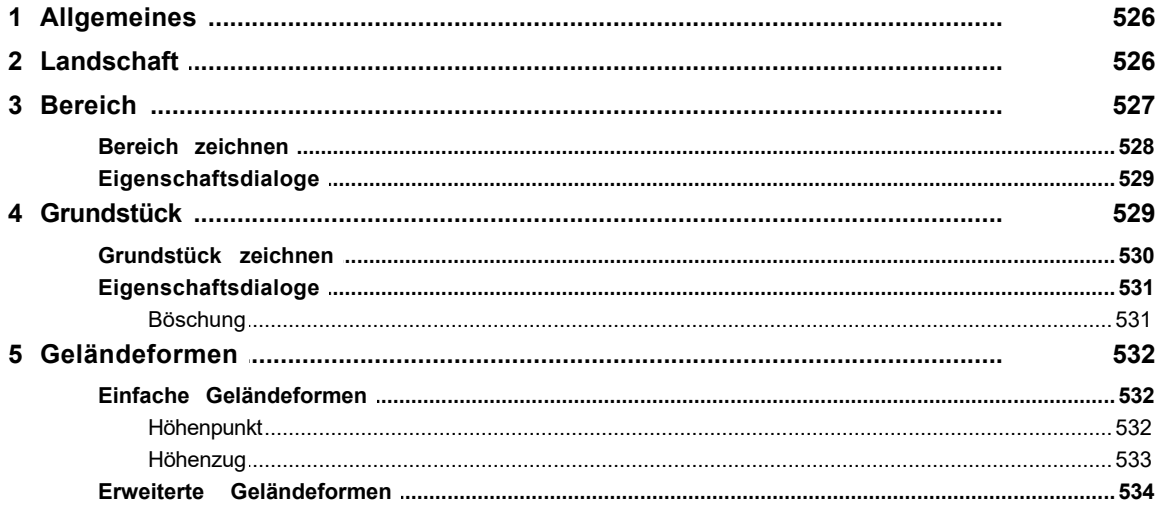

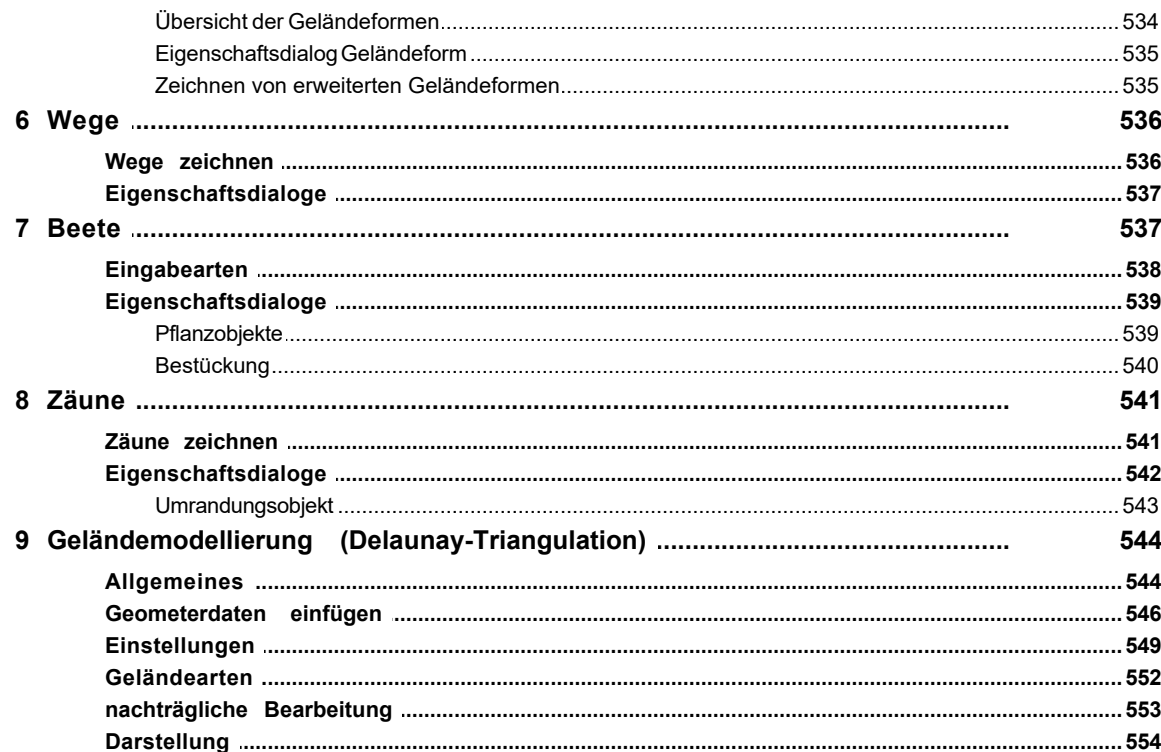

#### 2D-Sichten

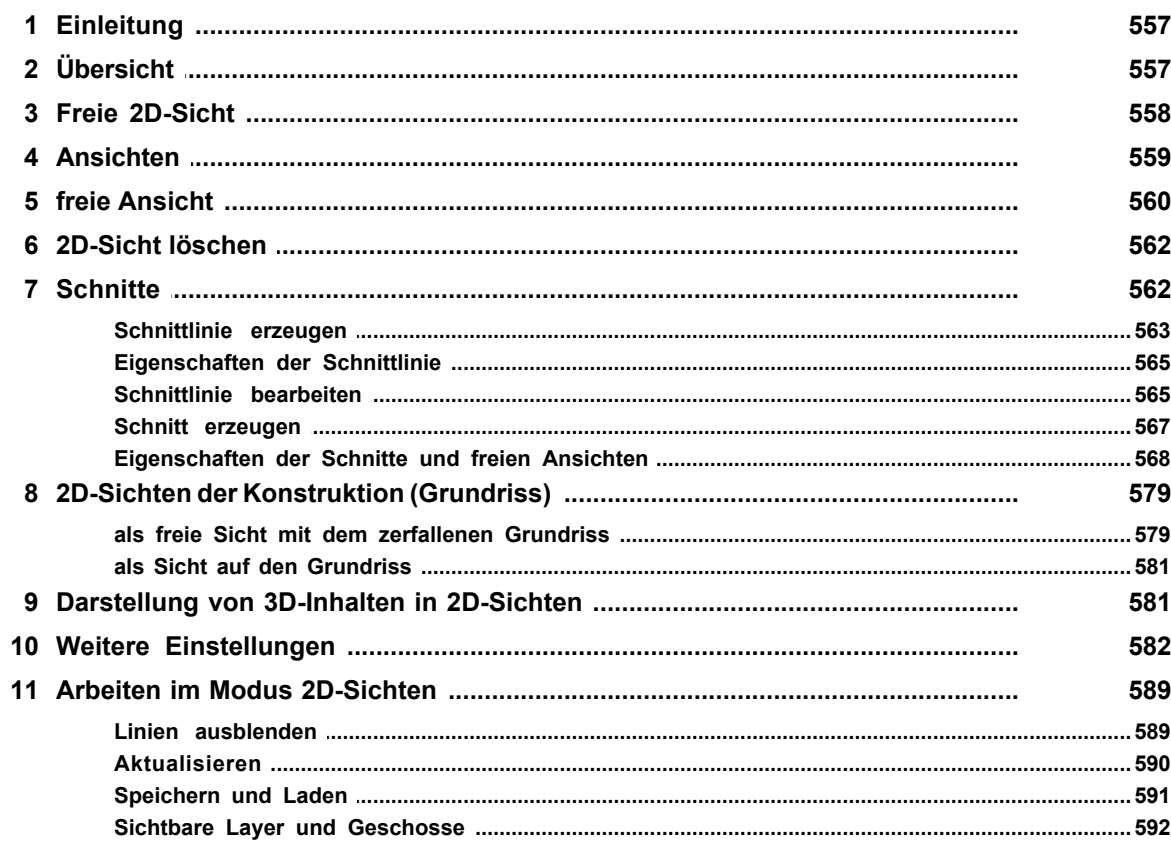

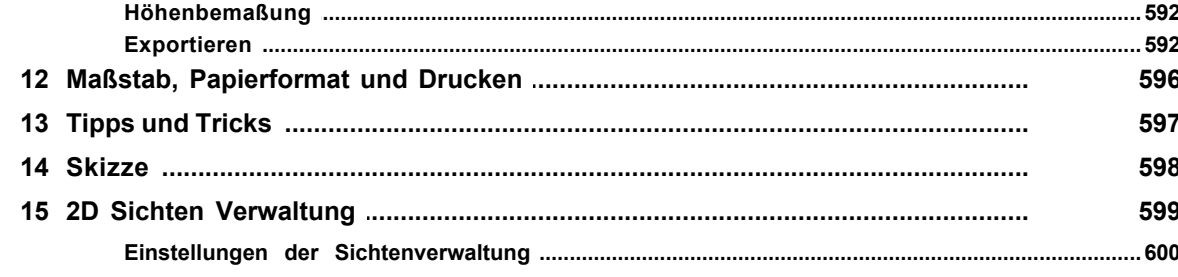

#### 2D-Elemente

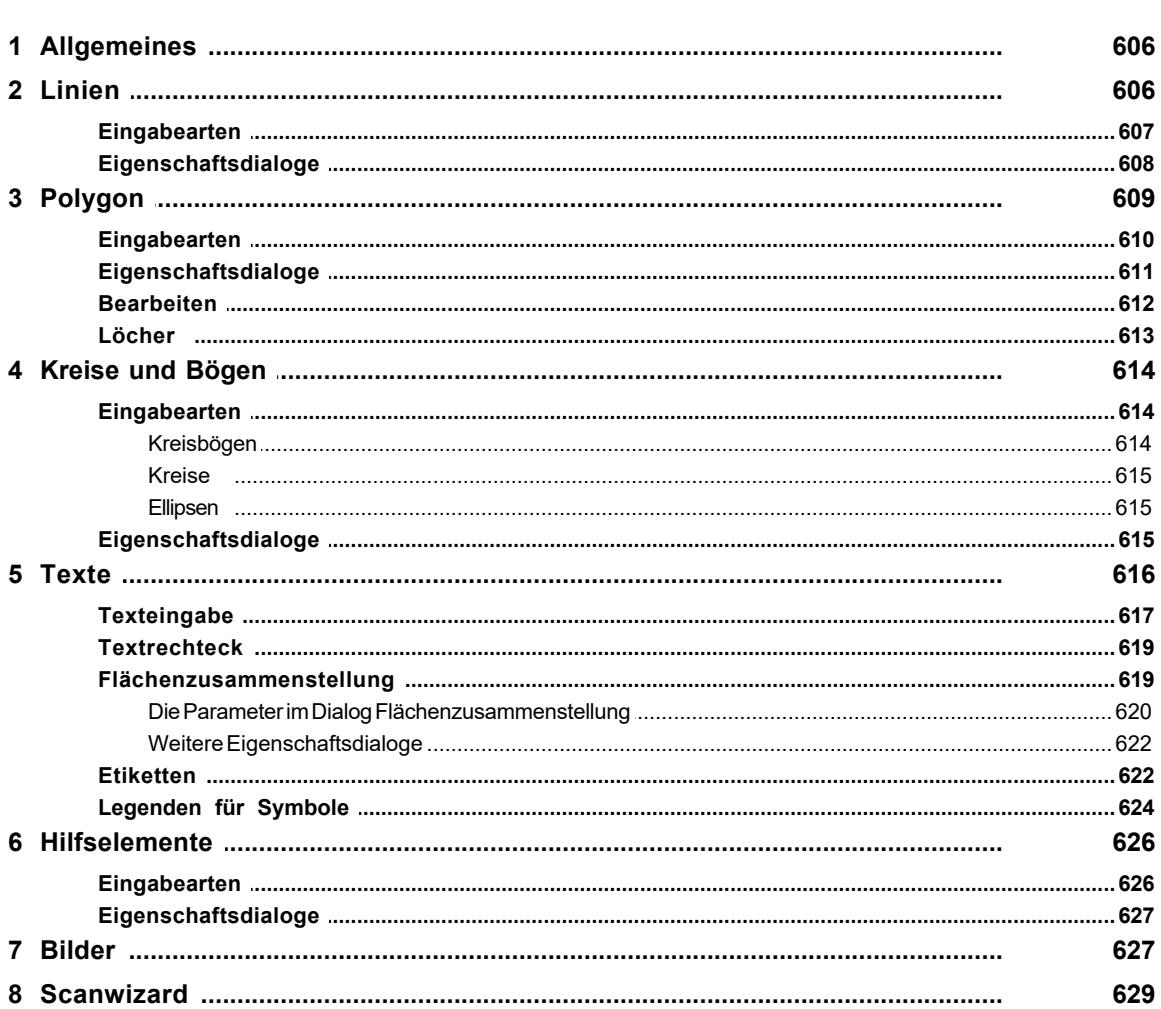

# Kapitel 16

### **Bearbeiten**

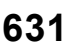

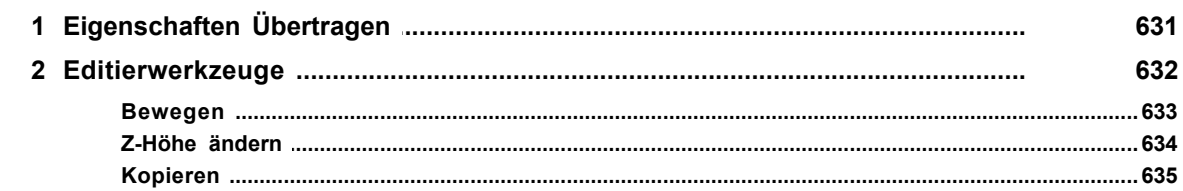

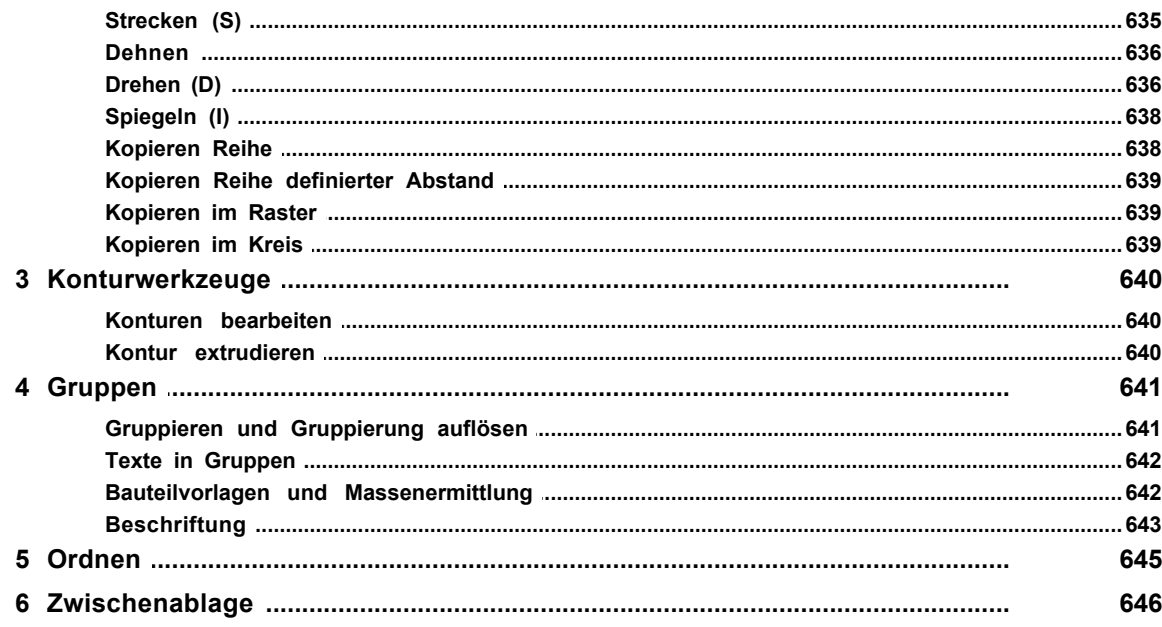

## Trimmwerkzeuge

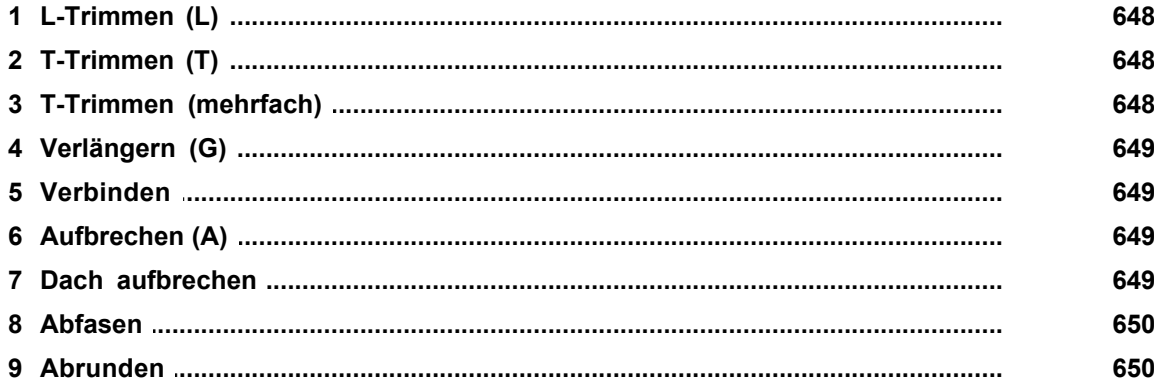

# **Kapitel 18**

# Vermaßung

#### 652

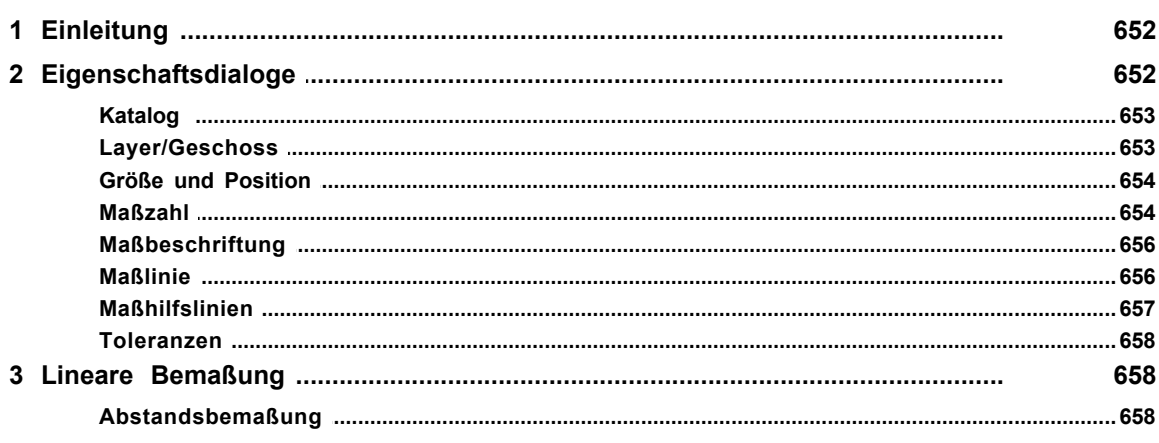

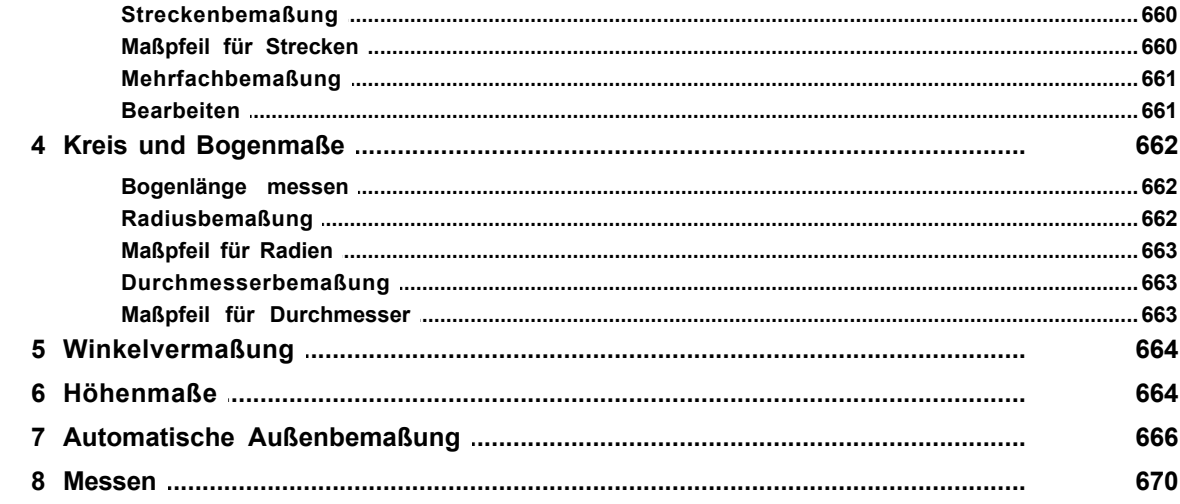

#### **Explorerleiste**

672

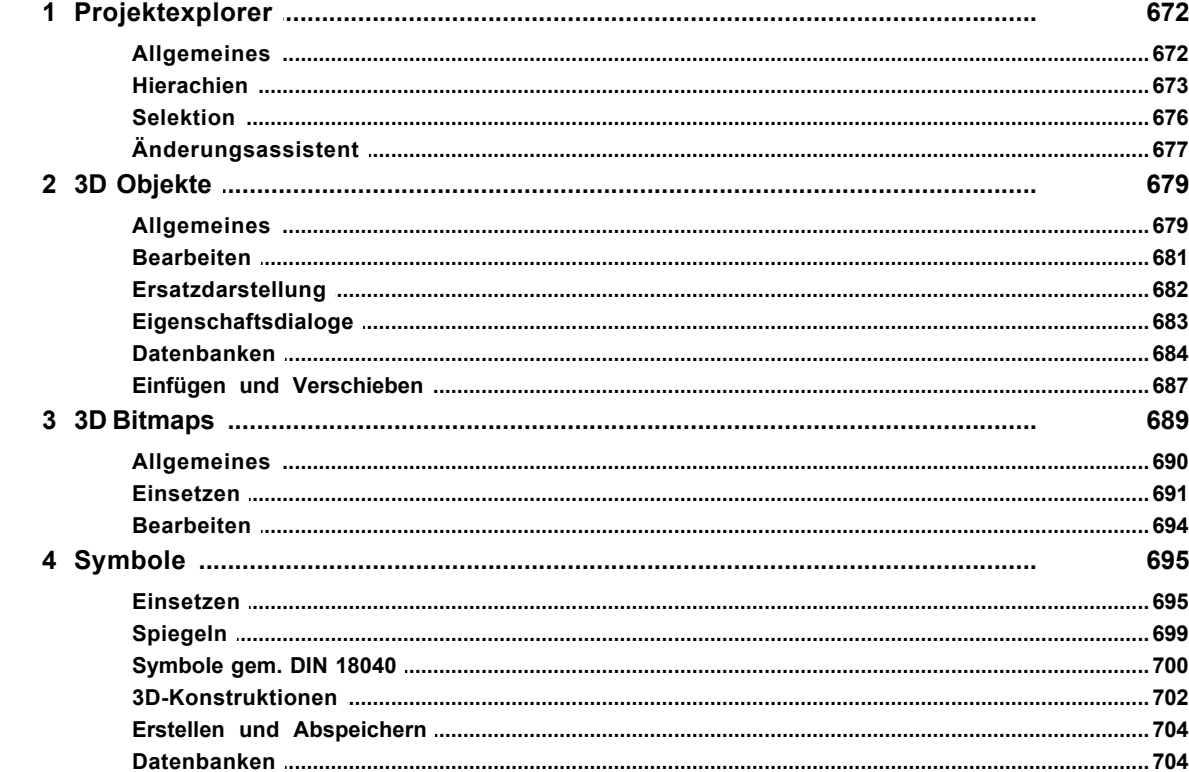

# **Kapitel 20**

## Feuerwehr-, Flucht-, Rettungspläne

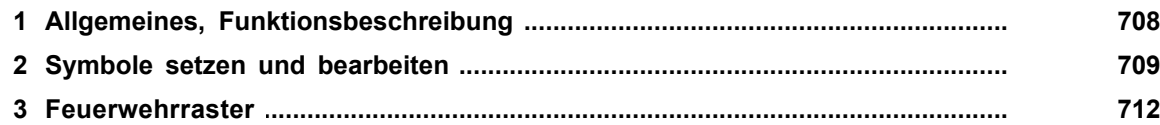

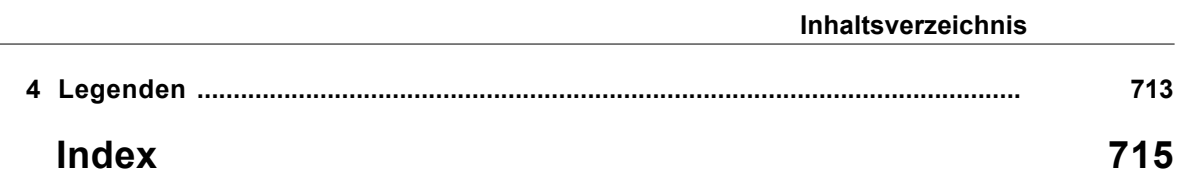

Einleitung

#### <span id="page-19-0"></span>**1 Einleitung**

Plan 7 Architekt ist eine Software, die auf eine integrierte, durchgängige dreidimensionale Planung setzt. Von der Projektidee über die Entwurfsgestaltung bis zur Ausführung umfasst Plan 7 Architekt den gesamten Planungsprozess. Darüber hinaus erfüllt es die neuen unternehmerischen Herausforderungen, die an den Bauschaffenden gestellt werden: Planungssicherheit, umfassende Beratung, Einbindung aller am Bauprojekt Beteiligten und visuelle Kommunikation.

Plan 7 Architekt dient mit seinen umfangreichen Funktionen sowohl der individuellen Planung von Neubauten, vom Carport bis zum Industriekomplex, als auch den Planungsleistungen, die das Bauen im Bestand betreffen: Um- und Ausbauten, Sanierungen usw.

Die Bedienung ist klar strukturiert und präsentiert sich in einem ansprechenden Design. Die übersichtliche Oberfläche führt den Anwender optimal durch die Arbeitsabläufe. Selbsterklärende Symbole machen die Nutzung einfach. Die intuitive Navigation des Programms bietet sofort Zugriff auf die wichtigsten Parameter. Nur bei Bedarf steigt der Anwender weiter in die Tiefe der Bedienung ein und kann die vielfältigen Spezialfunktionen nutzen. Das extrem einfache Bedienkonzept von Plan 7 Architekt garantiert einen schnellen Programmeinstieg.

Das 3D-Gebäudemodell ist die Basis für effizientes und durchgängiges Arbeiten. Es setzt sich zusammen aus "intelligenten" Bauteilen (Wände, Fenster, Treppen, Türen usw.) mit ihren der Realität entsprechenden Parametern und Eigenschaften. Die bauteilorientierte Arbeitsweise ermöglicht ein präzises, maßstabsgerechtes und detailgenaues Konstruieren und vermittelt Planungssicherheit.

Positionierung und Vermaßung eines Bauteils können ohne aufwändige Koordinateneingabe erfolgen. Für jeden Bauteiltyp werden während der Bearbeitung interaktiv die relevanten Maße angezeigt. Durch Klick auf eine Maßzahl wird diese aktiviert und der Anwender kann Lage und Größe des Bauteils bestimmen und verändern.

Die Veränderung der Bauteil-Parameter wird sofort im Modell gezeigt und eine direkte Überprüfung, z.B. auf Kollision mit anderen Bauteilen, ist somit gewährleistet. Aus dem 3D-Gebäudemodell lassen sich alle notwendigen Daten ableiten: Schnitte, Ansichten, Details, notwendige Bauvorlagen für die Baugenehmigung, Zeichnungen und Daten für die Ausführungsplanung.

Mit den 2D-Funktionen können die automatisch generierten Pläne einfach und schnell bearbeitet, ergänzt und für die weitere Fachplanung aufbereitet werden.

Konstruktionsdetails und Ergänzungen werden mittels 2D-Grafikelementen mit bauplanungsgerechten Linientypen, Schraffuren und Füllungen dargestellt.

Die Detaillierungstiefe der Bauteile ist eindrucksvoll. So verfügen die Wände nicht nur über eine Mehrschaligkeit, sondern bieten, wie auch die Decke und das Dach, die Möglichkeit einer Holzkonstruktion.

Plan 7 Architekt verfügt über eine automatische maßstabsabhängige Darstellung. Je nach gewähltem Maßstab wird der Detaillierungsgrad der Zeichnung verfeinert und ermöglicht die korrekte Darstellung beim Übergang vom Vorentwurf zum Genehmigungsplan bis zur Detailzeichnung.

Auch die Visualisierung greift auf das 3D-Gebäudemodell zurück. Sie nimmt in Plan 7 Architekt einen besonderen Stellenwert ein, da eine Emotionen weckende dreidimensionale Darstellung des Planungsobjektes heute oftmals zur Kaufentscheidung beiträgt.

Durch das neu entwickelte Visualisierungskonzept gehört das Warten auf qualitativ

hochwertige Bilder durch lange Rechenzeiten der Vergangenheit an. Realtime-Visualisierung mit Lichtern, Spiegelungen und Antialiasing ist die Lösung. Die Qualität der Plan 7 Architekt-Visualisierung ist vergleichbar mit den Ergebnissen spezialisierter Rendersoftware, jedoch in Echtzeit und ohne ausgeprägte Vorkenntnissen des Anwenders.

Zur Beschleunigung der Visualisierung werden für komplexe 3D-Objekte vereinfachte Strukturen errechnet, insofern die reduzierten Details für den Betrachter nicht sichtbar sind (Level of Detail für 3D-Objekte). Dadurch können sehr realistisch ausgestaltete Projekte, auch ganze Siedlungen, effizient dargestellt und bearbeitet werden. Ein Highlight der Visualisierung sind die projektiven Texturen. Es handelt sich dabei um eine neue Technologie, die es ermöglicht, virtuelle Modelle mit realen Bildern auf einfachste Weise zu verschmelzen. Der Anwender kann den fotografierten Bestand mit der Entwurfsplanung kombinieren und somit die Verbindung von Alt und Neu fotorealistisch überzeugend demonstrieren.

Plan 7 Architekt beinhaltet zur dreidimensionalen Veranschaulichung der erstellten Gebäude den c3D-Player. Er dient beispielsweise der Präsentation von Architektur-Projekten im Internet - sicher ein Weg der Zukunft, sich als Architekt, Makler oder Bauträger von der Konkurrenz abzuheben.

Für die Planzusammenstellung kann der Anwender in Plan 7 Architekt Planteile mit unterschiedlichen Maßstäben positionieren. Änderungen im Projekt werden automatisch übertragen, Schriftfelder und Legenden können angelegt werden. Ähnlich wie bei den Bauteilvorlagen können Planvorlagen für die Erstellung von Präsentationsunterlagen und Exposées individuell definiert werden.

#### <span id="page-20-0"></span>**1.1 Versionshinweis**

Aufgrund der Tatsache das es unterschiedliche Versionen des Programms gibt und Plan 7 Architekt, Immocado, CASCADOS, FFR, ArCon BIM und E-CAD auf den gleichen Programmgrundlagen/Programm basieren kann es zu leichten Abweichungen zwischen Ihrer Version und dem Handbuch kommen.

#### <span id="page-21-0"></span>**1.2 Hard- und Softwarevoraussetzungen**

für Desktop- und Notebook PCs

#### **Systemanforderungen**

#### **Anforderungen an eine Workstation**

(für Desktop- und Notebook PCs mit Plan 7 Architekt)

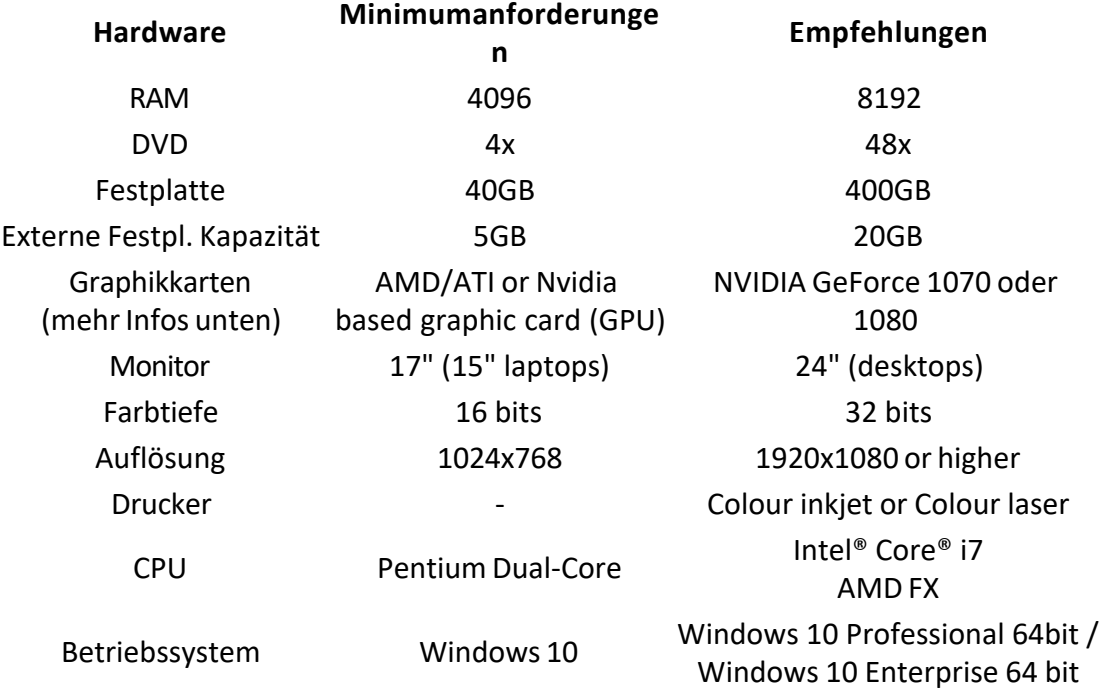

Achtung! Apple Mac wird nicht unterstützt.

Vor dem Kauf neuer Hardware sollten Sie folgende generelle Fragen mit Ihrem Hardwarelieferanten klären:

- · Geeignete Verfahren und Medien für die Erstellung von Back-up Sicherungen (z.B. über eine zusätzliche Festplatte, Netzwerk-/ Serversicherung, CD-ROM, Memory-Stick o.ä.)
- · Möglichkeiten der dualen Videoausgabe, z.B. für die Verwendung von 2 Monitoren
- · Wenn der Fotorealismus für Sie im Fokus steht, ist es sehr wichtig einen besonders leistungsfähigen Prozessor zu wählen. Ein High-End Intel® Xeon® E5 CPU wäre in diesem Fall z.B. einem Intel® Core i7 vorzuziehen.

#### **Grafikkarten**

(für Desktop- und Notebook PCs mit Winner Design)

Eine optimale Ausschöpfung aller Möglichkeiten, die Ihnen die hochwertige CAD-Oberfläche von Plan 7 Architekt bietet, setzt die Verwendung einer guten Grafik-Hardware voraus. Der Einsatz der richtigen Grafikkarte kann Ihnen Probleme ersparen und bietet Ihnen die höchste Gewähr für die Erzielung bester Arbeitsergebnisse.

#### **Firstinvision hat viele Grafikkarten getestet und empfiehlt folgende:**

Nvidia und AMD stellen Grafikchips her, die von etlichen Grafikkarten-Herstellern genutzt werden (Asus, MSI, Gigabyte, Club 3D, Sapphire, LeadTek, etc.). Grafikkarten, die auf Grafikchips von AMD und Nvidia basieren, werden unter verschiedenen Namen verkauft.

Das Wichtigste ist, dass die Karte auf den genannten Standards von Nvidia oder AMD basiert.

#### **Nicht empfohlen für die Verwendung werden folgende Grafikkarten:**

- · Matrox cards (alle Typen)
- · Quadro Grafikkarten
- · ATI Rage Pro, All-In-Wonder Pro, Expert@Play98, Expert98
- · S3 GammaChrome
- · SIS cards (gewöhnliche SIS Karten und in motherboard integrierte Karten)
- · XGI Volari
- Ältere Intel® Grafikkarten (Intel HD Graphics 4600 und vorherige Versionen). Neuere Intel® Grafikkarten funktionieren in der Regel, arbeiten allerdings langsamer als NVIDIA oder AMD basierte Grafikkarten.

Mit der Beachtung unserer Empfehlungen können Sie Performanceprobleme bei der Verwendung von Plan 7 Architekt vermeiden. Lassen Sie sich in diesem Punkt nicht von anderslautenden Empfehlungen Ihrer Hardwarelieferanten überzeugen, sondern beharren Sie auf einer GeForce- oder einer Radeon-basierten Karte.

#### <span id="page-22-0"></span>**1.3 Plan 7 Architekt Installation**

Nachdem Sie Plan 7 Architekt gekauft haben sollten Sie eine ZIP Datei erhalten. Dies kann je nach Verkäufer via E-Mail/Download-Link erfolgen. Bitte downloaden und entpacken Sie diese ZIP Datei. (Rechtsklick/Alle extrahieren...)

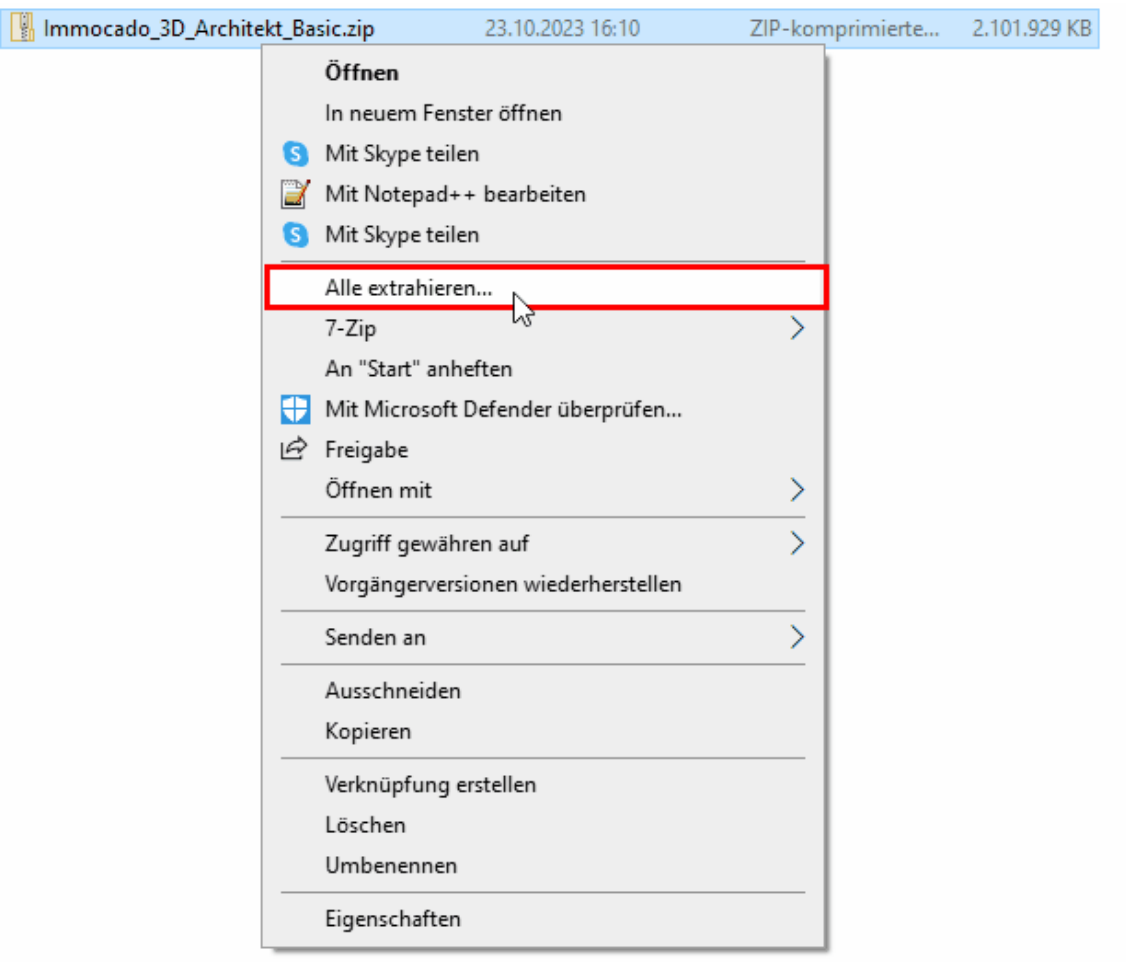

Nun sollte sich ein Pop-up-Fenster öffnen, in dem Sie den Pfad/Ordner, in dem das Endresultat der Extraktion gespeichert werden sollte, angeben können (dieser ist relativ irrelevant da Sie den Ordner nach der Installation wieder löschen können). Nach Angabe des Pfades klicken Sie bitte auf "Extrahieren".

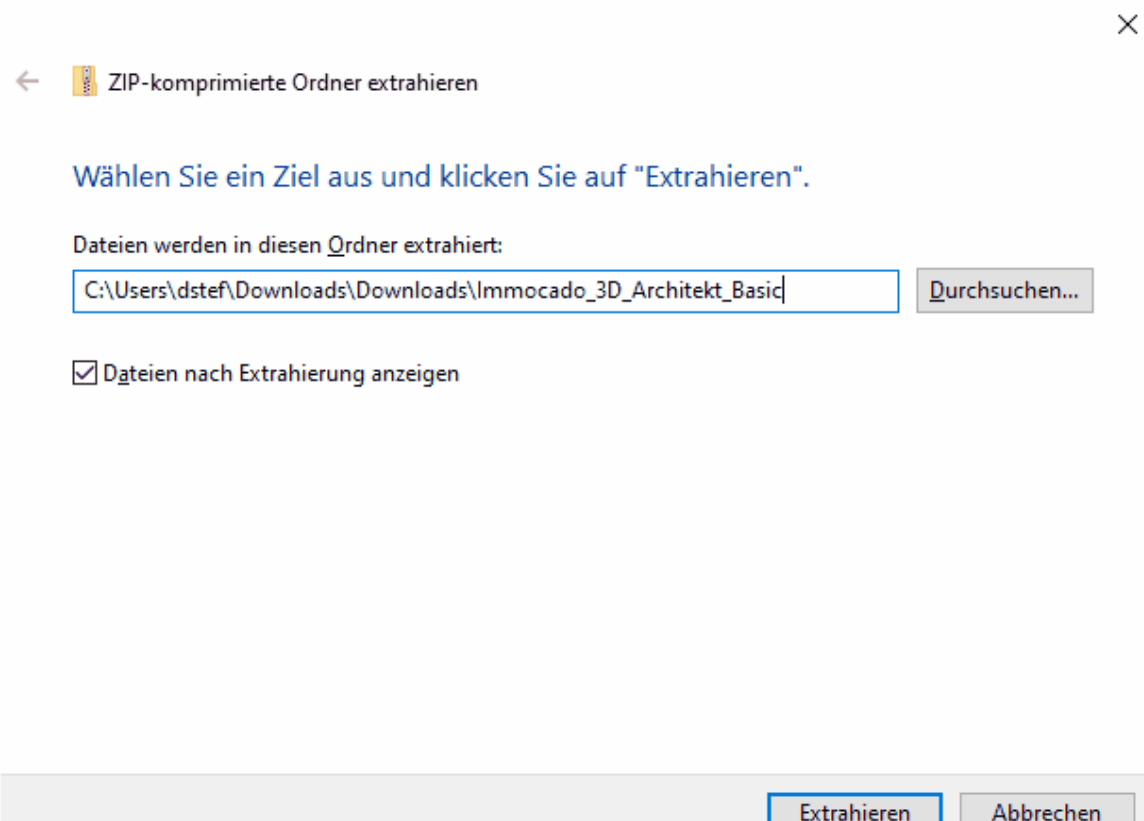

Nachdem das Extrahieren beendet wurde, sollte sich das Verzeichnis, das Sie vorhin angegeben haben, automatisch öffnen. Führen Sie nun bitte die setup.exe aus.

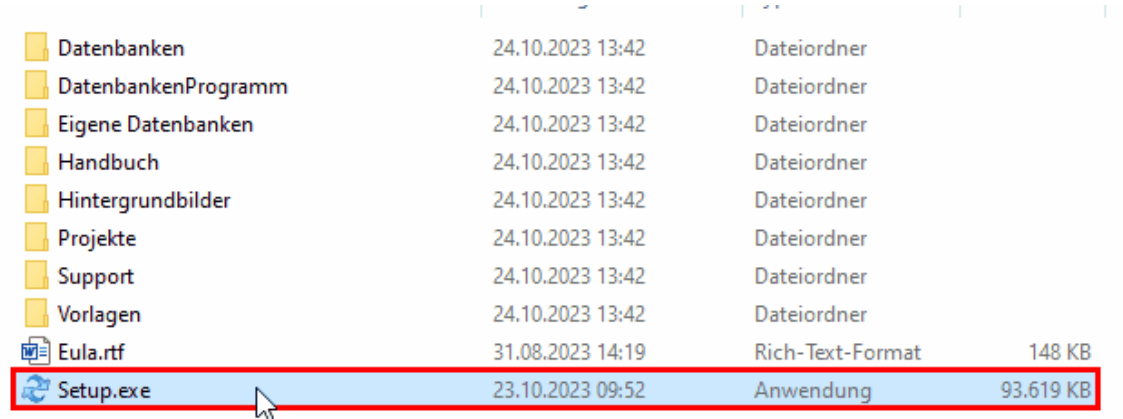

Lesen Sie sich die Lizenzvereinbarung durch und akzeptieren Sie diese.

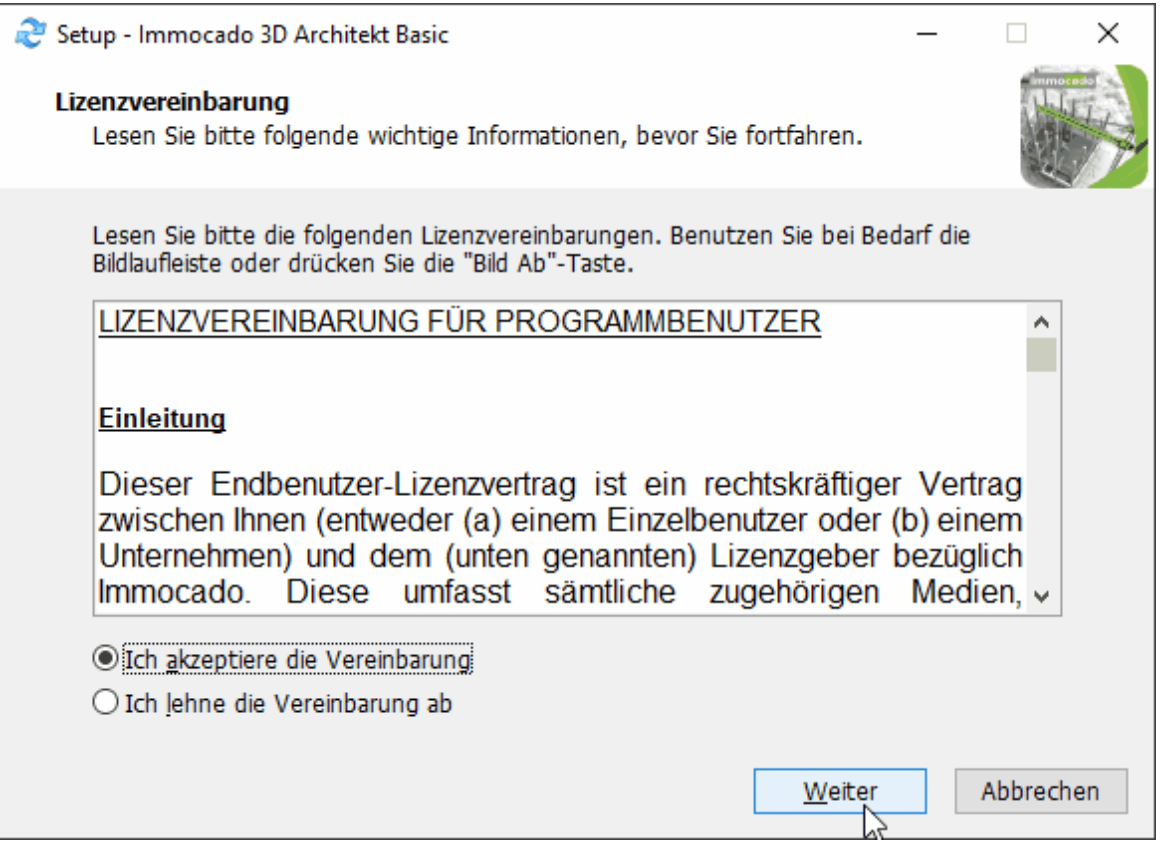

Nun werden Sie gefragt, wohin Plan 7 Architekt installiert werden sollte. Wir empfehlen, das vorausgewählte Standardverzeichnis unter Program Files zu verwenden.

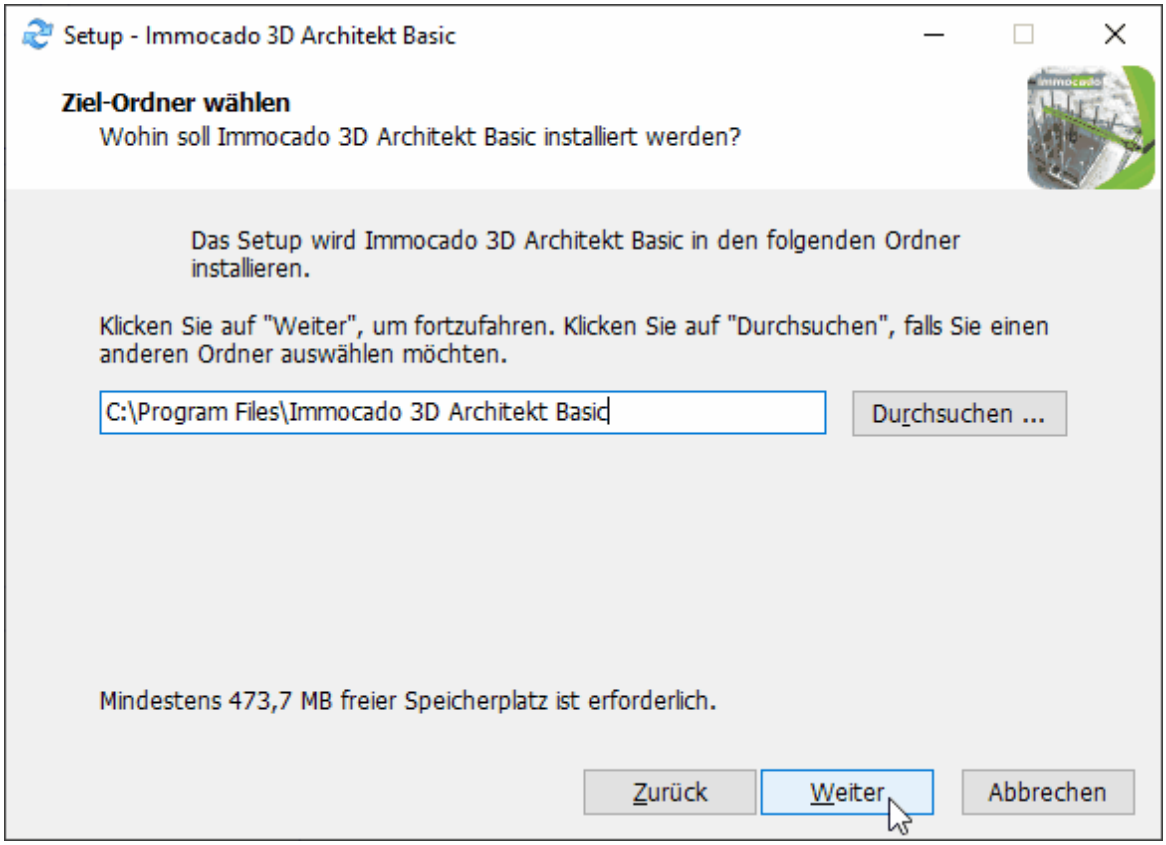

Nun werden Sie gefragt, wo Ihre Daten gespeichert werden sollten. Wir empfehlen, das vorausgewählte Standardverzeichnis unter Programdata zu verwenden.

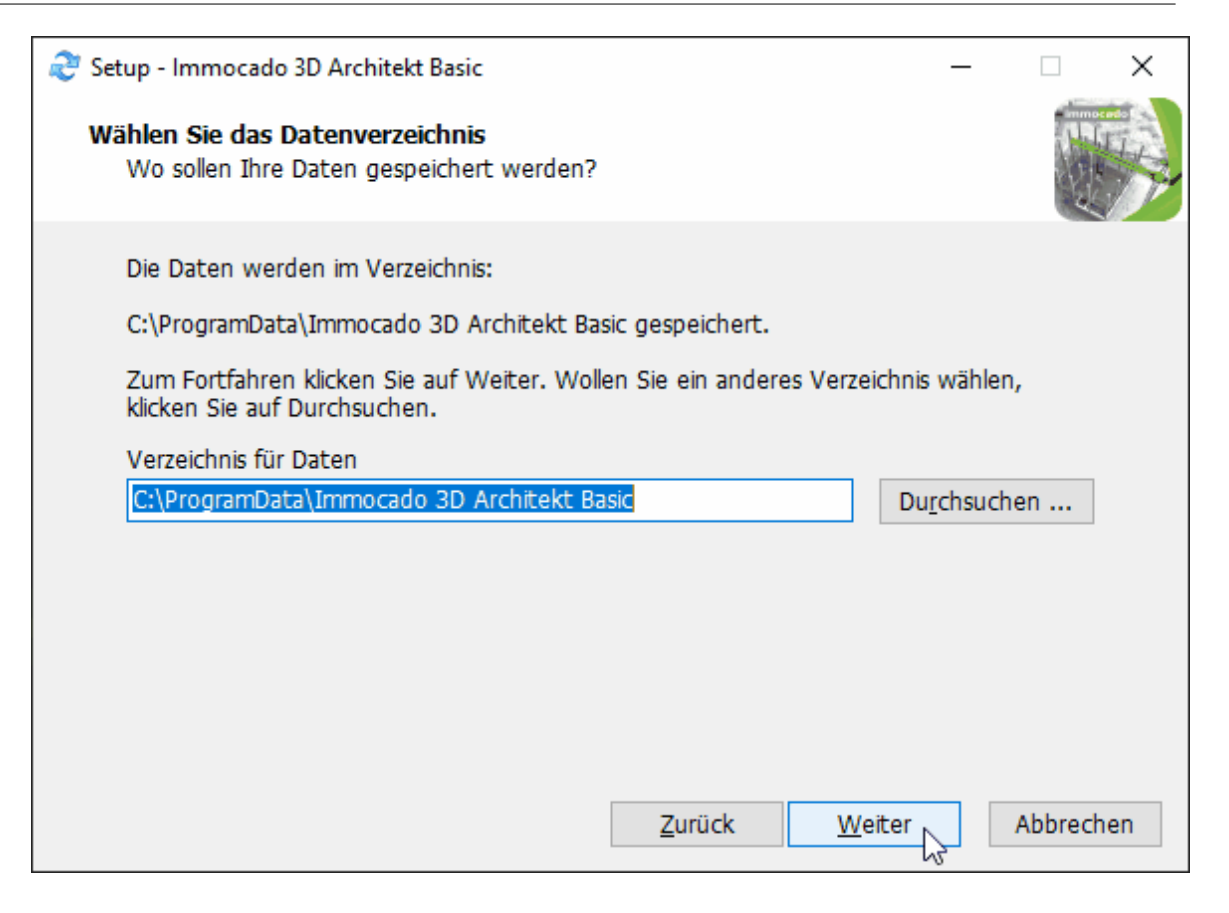

Dann werden Sie gefragt, welche Komponenten Sie installieren wollen. Wir empfehlen alle Komponenten zu installieren.

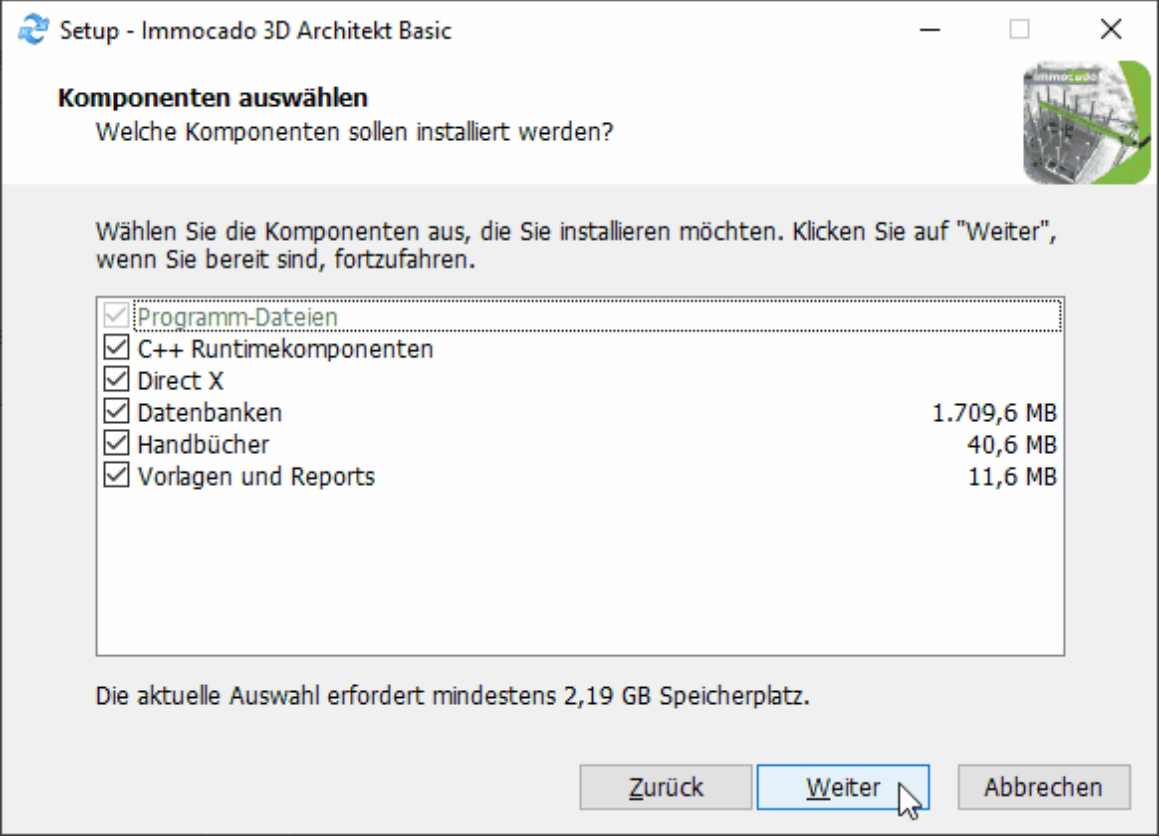

Klicken Sie auf Installieren, um die Installation zu beginnen.

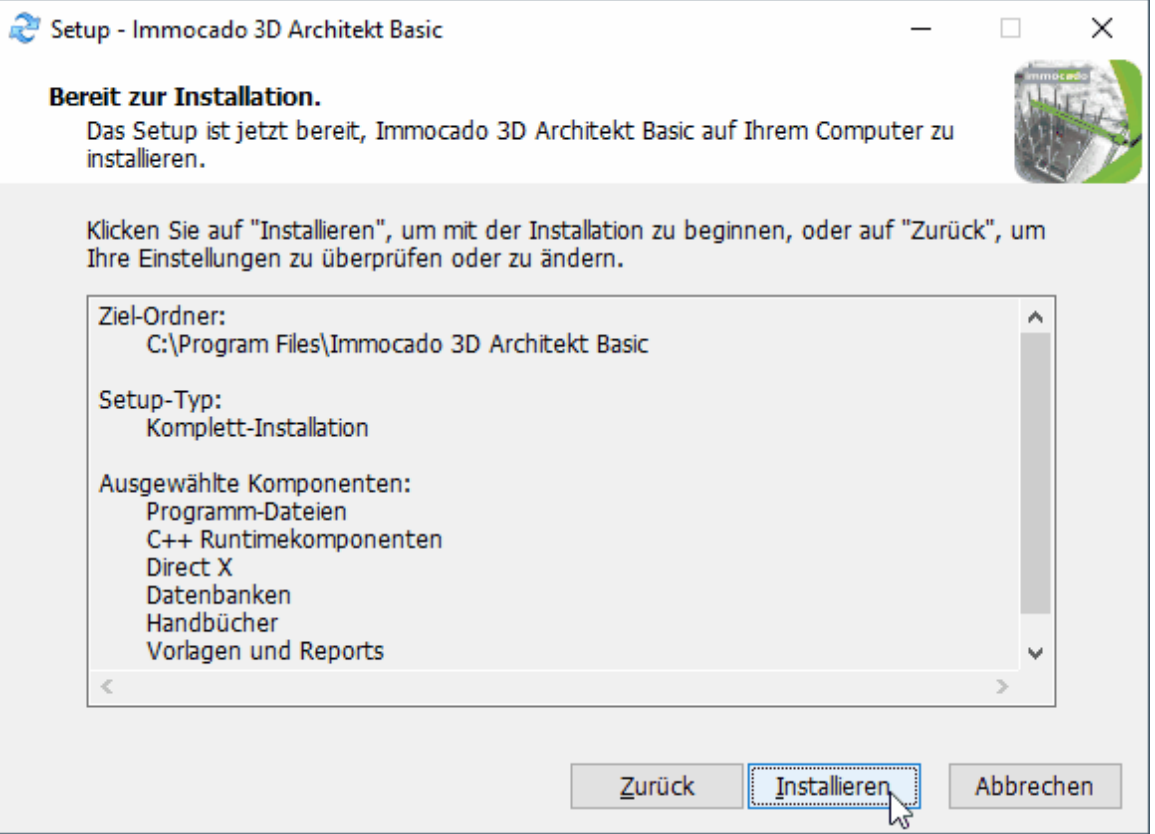

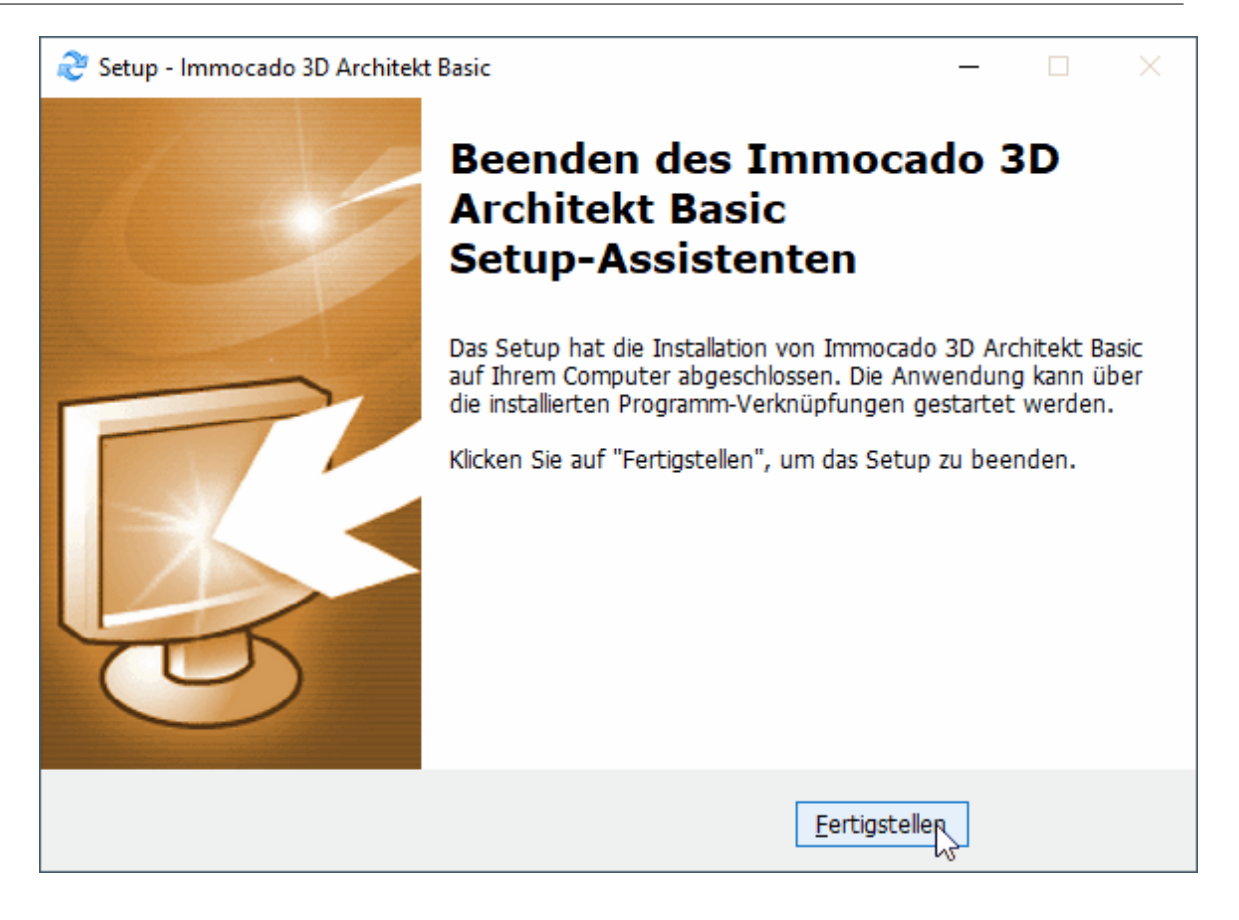

Plan 7 Architekt sollte nun erfolgreich installiert sein und eine Verknüpfung sollte auf dem Desktop erstellt worden sein.

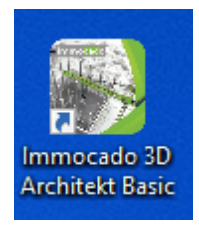

#### <span id="page-30-0"></span>**1.4 Lizenzierung**

Nachdem Sie Plan 7 Architekt installiert haben, müssen Sie es jetzt noch lizenzieren, bevor Sie es in Betrieb nehmen können. Beim Ersten Öffnen von Plan 7 Architekt öffnet sich nun das Lizenzierungsfenster via welchem Sie Ihre Lizenz aktivieren, deaktivieren (falls Plan 7 Architekt bereits lizenziert wurde) oder das Programm für 30 Tage ohne Lizenz testen können.

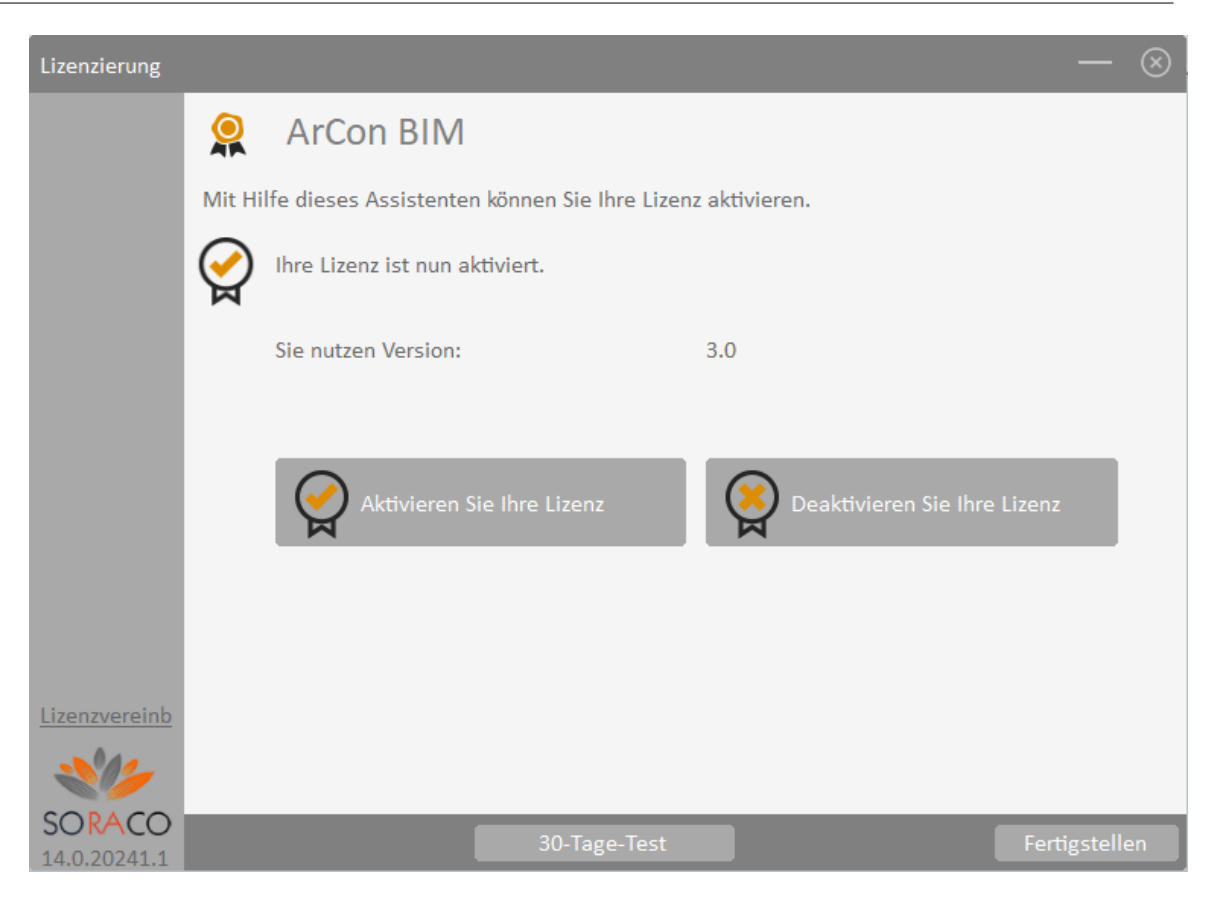

Um Ihre Lizenz zu aktivieren gehen Sie nun bitte auf "Aktivieren Sie Ihre Lizenz", wählen "Online aktivieren" aus und geben Ihren Lizenzschlüssel ein.

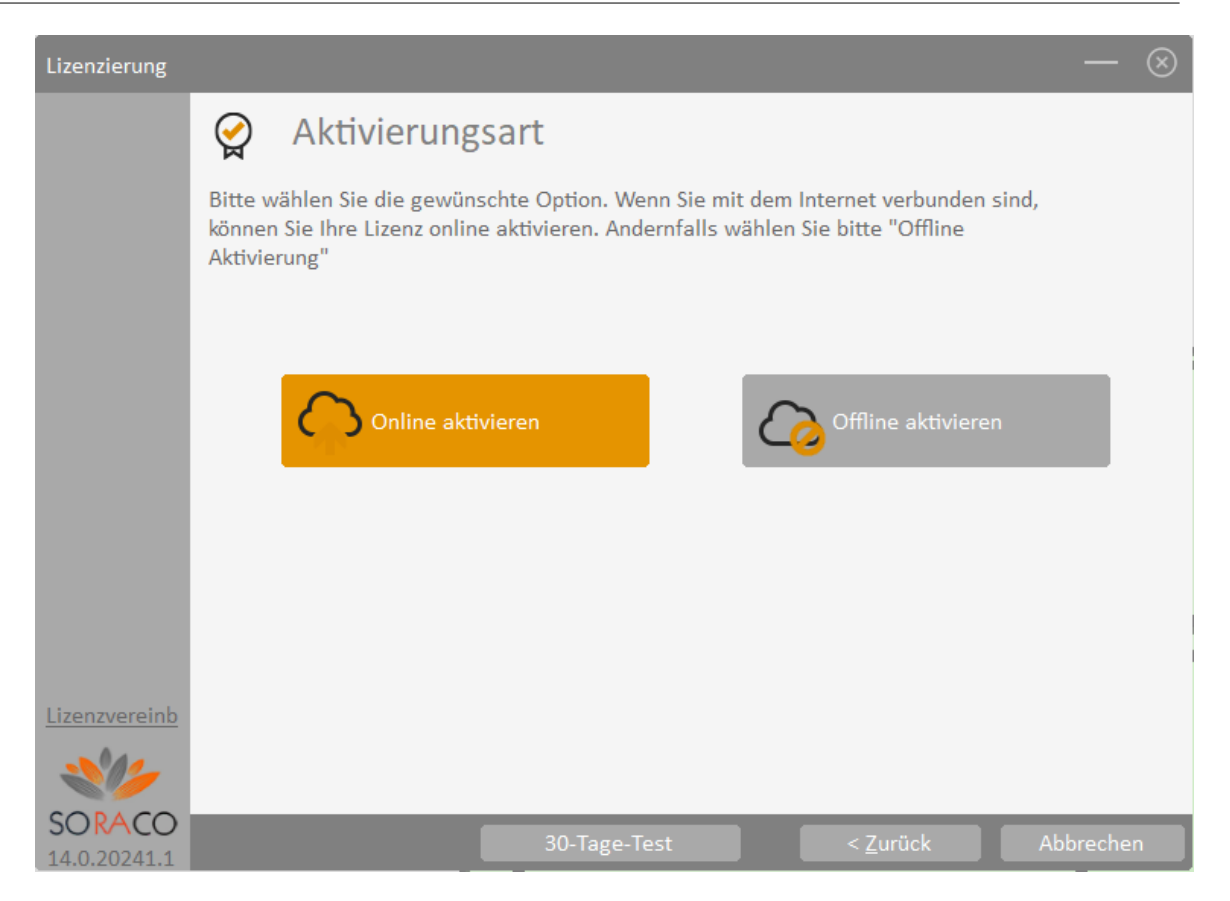

Nachdem Sie Ihren Lizenzschlüssel eingegeben haben gehen Sie nun bitte auf Lizenzschlüssel aktivieren um Plan 7 Architekt zu lizenzieren. Nachdem Sie Plan 7 Architekt erfolgreich lizenziert haben gehen Sie nun bitte auf "Fertigstellen".

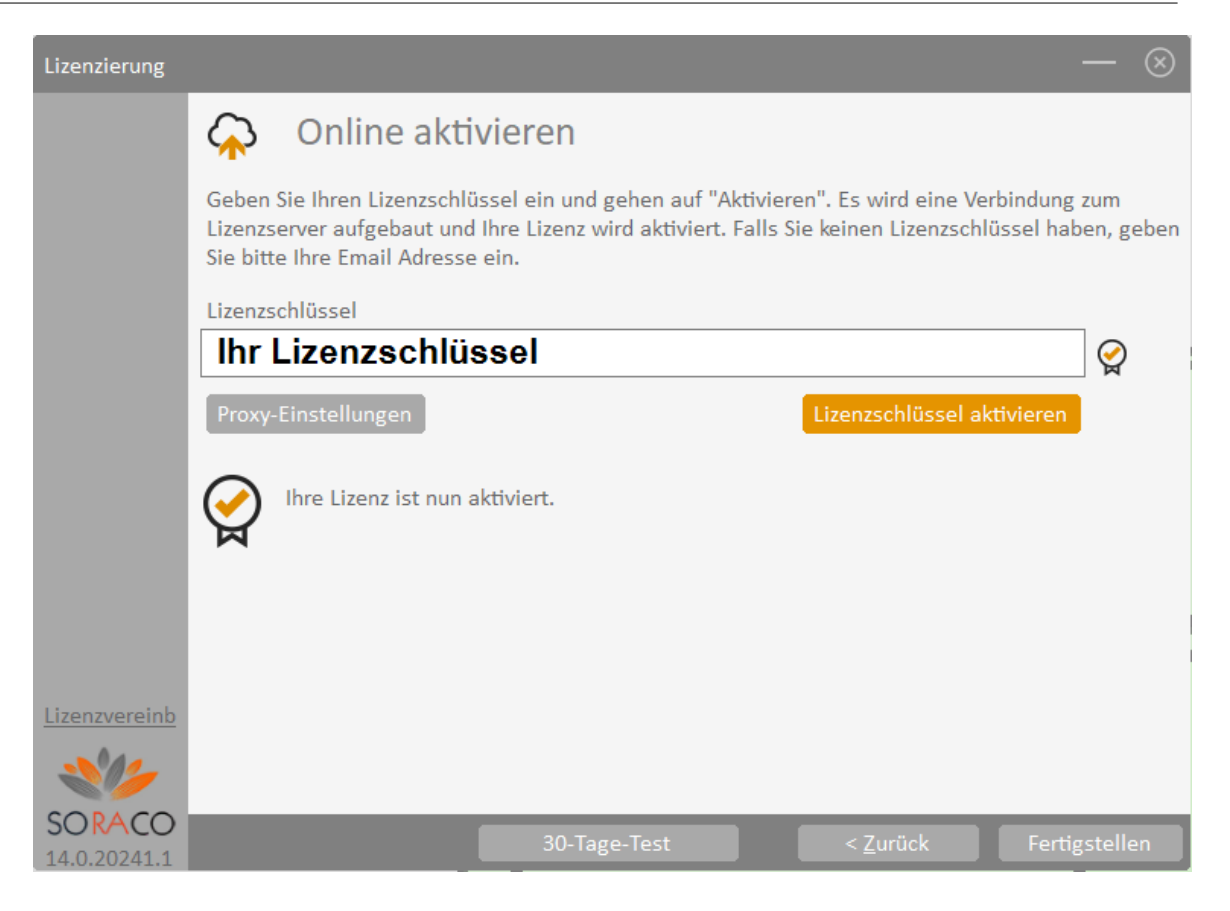

Anwendungsmenü - Dateiverwaltung (Laden/Speichern/Sicherung)

#### <span id="page-35-0"></span>**2 Anwendungsmenü - Dateiverwaltung (Laden/Speichern/Sicherung)**

Die Dateiverwaltung erreichen Sie über die Schaltfläche DATEI Im linken oberen Eck des Bildschirms.

In diesem Menü finden Sie alle Befehle zum Öffnen, Speichern und Neu anlegen einer Datei sowie für Import und Export.

*Datei|Neu:* Es wird ein neues Projekt erzeugt. Als Vorlage wird die Datei *Standard. cad* im Verzeichnis *Vorlagen*, soweit vorhanden, verwendet. Existiert diese Datei nicht, wird das neue Projekt mit den Standards des Programms erzeugt.

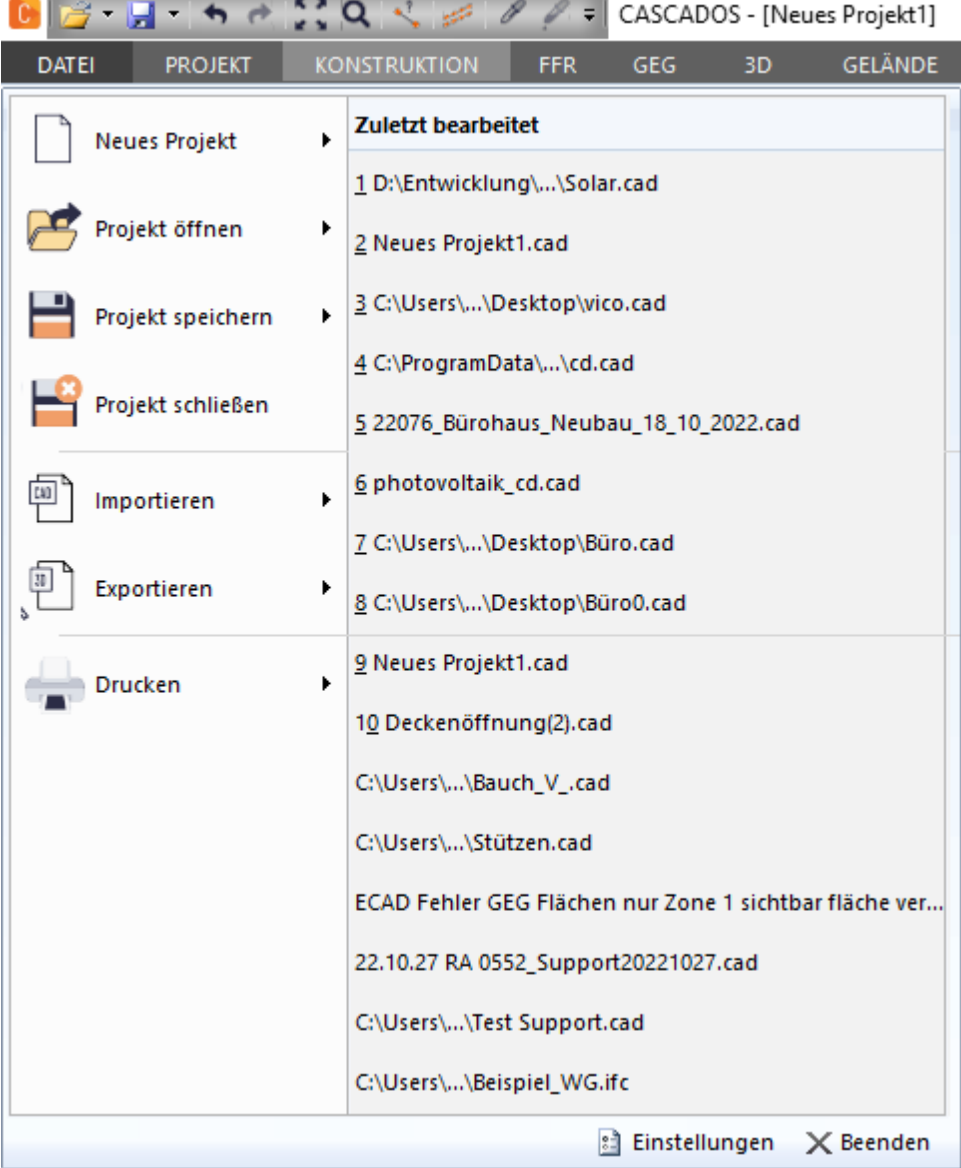
*Datei|Neu mit Vorlage...*: Es wird ein neues Projekt auf Basis einer Vorlage-Zeichnung erzeugt. Eine Vorlage-Zeichnung ist eine normale Projektdatei in der die gewünschten Voreinstellungen vorgenommen werden. Beim Erzeugen eines Projektes auf Basis einer Vorlage wird diese Datei kopiert und als neues Projekt verwendet. Typische Voreinstellungen sind zum Beispiel die Layerstruktur oder Geschosse.

*Datei|Öffnen:* Mit dieser Funktion werden Projektdateien geöffnet. Standard für Projektdateien ist das Format .CAD. Desweiteren können folgende Dateiformate geöffnet werden:

- § ACSII-Dateien: Standard für Textdateien
- § DXF-Dateien: Standard für den Austausch von Vektordaten von Autodesk
- § DWG-Dateien: Standardformat von Autocad/Autodesk
- § Graphic Works 4.0-Dateien: Standard für den Import von Graphic Works-CAD-Dateien (Data Becker)
- § IFC-Dateien: 3D Standardformat von Autocad/Autodesk
- § EMF–Dateien: Enhanced Meta File; zum Datenaustausch unter Windows-Anwendungen
- § WMF-Dateien: Windows Metafile Format; zum Datenaustausch unter Windows-Anwendungen
- § MB-Austauschformat-Dateien: Standardformat für AutoDesk Maya Binärdateien

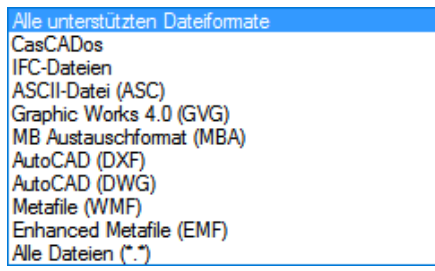

**Datei|Suchen**: Mit dieser Funktion werden Projektdateien gesucht.

Es öffnet sich die Suchmaske "Projekt suchen":

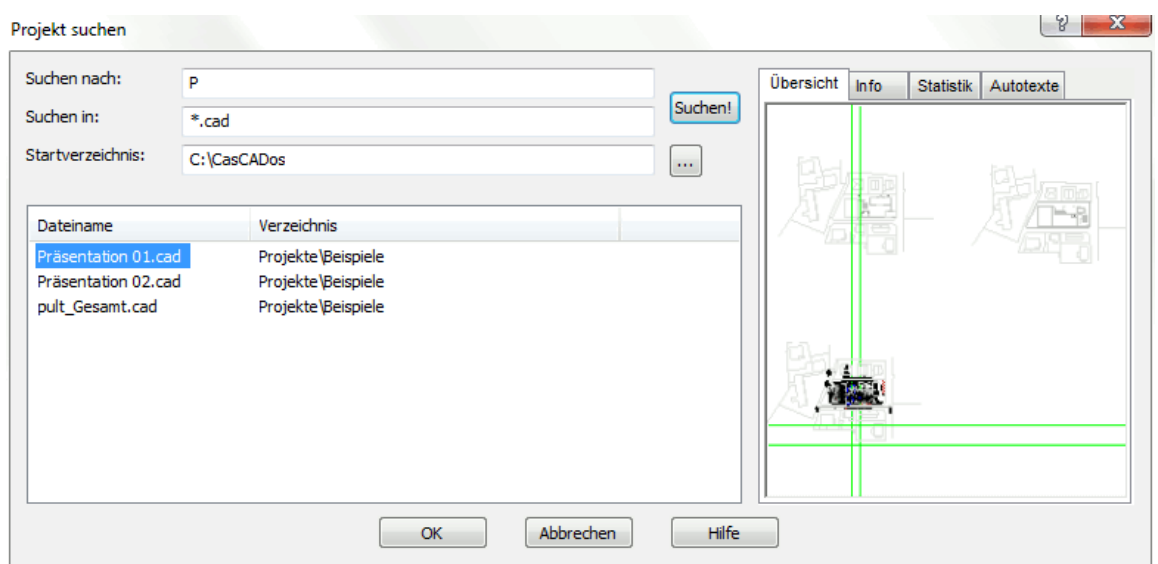

**Datei|Aus Zwischenablage öffnen:** Öffnet ein Projekt, das in die Zwischenablage kopiert wurde.

**Datei|Letztes Projekt öffnen:** Öffnet das zuletzt gespeicherte Projekt.

**Datei|Speichern:** Mit dieser Funktion wird die am Bildschirm geöffnete Datei gespeichert.

**Datei|Speichern unter:** Speichert die Datei und öffnet zuvor den Dateimanager, hier können Sie nun einen Dateinamen vergeben.

# **2.1 Wissenswertes für erfahrene Anwender**

Wir haben mit der neuesten Version von Plan 7 Architekt das gesamte Userinterface überarbeitet. Wir möchten Ihnen in dem nachfolgenden Text einen kurzen Überblick über die wichtigsten Änderungen geben.

## **Ribbonoberfläche**

Ribbon bedeutet im englischen Band, steht also für Menüband und ist ein grafisches Bedienkonzept für Anwendungsprogramme.

#### **Modi und Tools**

Die oberen Menüs stellen nun die Modi und die Funktionsleisten für die Zeichentools zur Verfügung

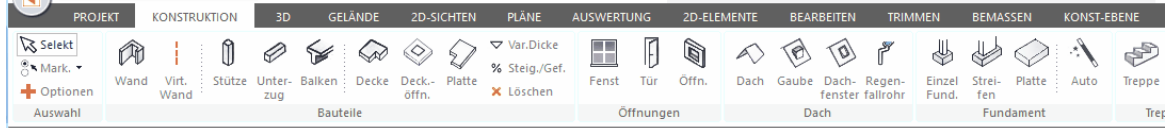

Die Modi reichen von Konstruktion bis Pläne, von Auswertung bis Konstruktionsebene stehen Ihnen die Funktionsleisten zur Verfügung.

Sie können also durch Auswahl des jeweiligen Tabs den Modus wechseln oder lediglich eine passende Toolpalette einblenden.

#### **Ribbon Projekt**

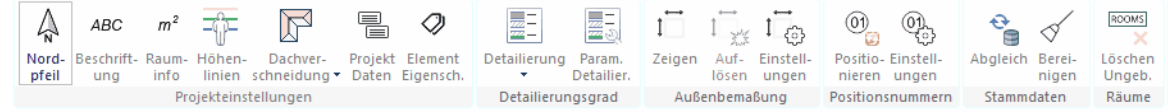

Diese Funktionsleiste war in der vorigen Plan 7 Architekt Version das Menü Projekt. Natürlich haben wir auch einige andere Schaltflächen ergänzt. In dieser Funktionsleiste können Sie, unabhängig in welchem Modus sie sich gerade befinden, alle projektrelevanten Einstellungen treffen.

#### **Ansicht**

Bei früheren Versionen von Plan 7 Architekt waren die Optionen, welche bestimmen was gerade sichtbar ist oder nicht, sowohl über eine Toolbar als auch über ein Menü 'Ansicht' erreichbar. Nun haben wir all diese Funktionen in allen Modi in die Toolbar Ansichtsleiste vereint. Beachten Sie vor allem auch die letzte Schaltfläche für die erweiterten Ansichtseinstellungen.

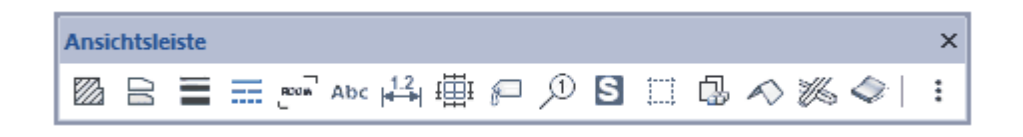

#### **Optionen**

Das Menü Optionen finden Sie nun in dieser Schaltfläche rechts oben am Bildschirmrand.

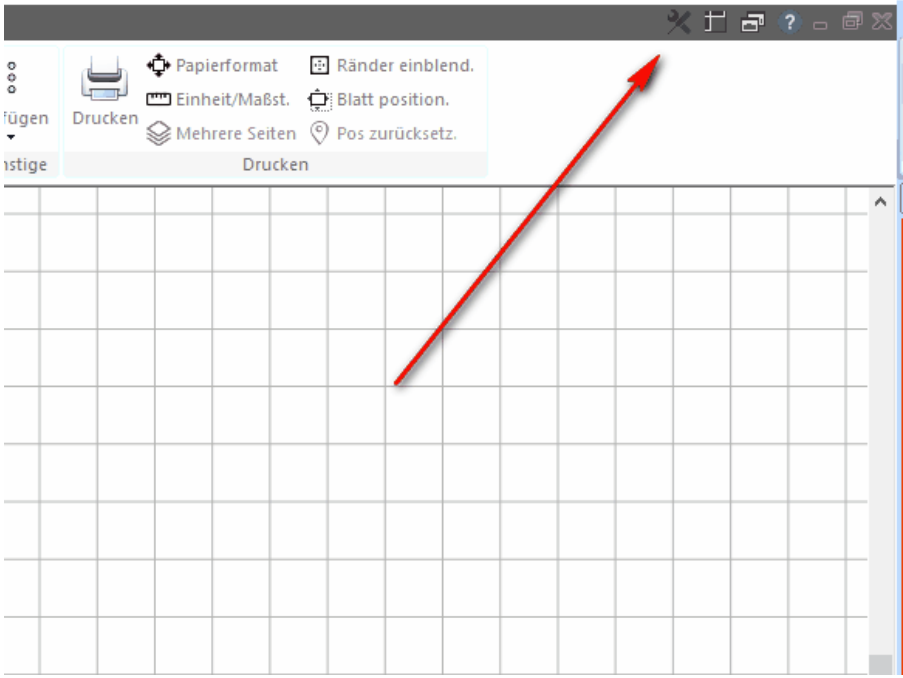

## **Dateiverwaltung**

Alle Befehle zum Datei laden, speichern, importieren und exportieren sowie alle Einstellungen finden Sie im neuen Datei Menü.

## **Gestalten der Oberfläche**

Mit der neuen Version können Sie die Toolbar an jede gewünschte Stelle verschieben. Das Programm ist somit viel besser in der Lage sich an ihre individuelle ergonomische Arbeitsoberfläche anzupassen. Wie im Bild unten dargestellt sehen sie alle Toolbars in abgedocktem Zustand. Sie können jede Leiste schließen, betätigen Sie dazu das X im rechten oberen Eck. Um die Toolbar wieder einzublenden verwenden Sie bitte die Schaltfläche Ansicht rechts oben am Bildschirm

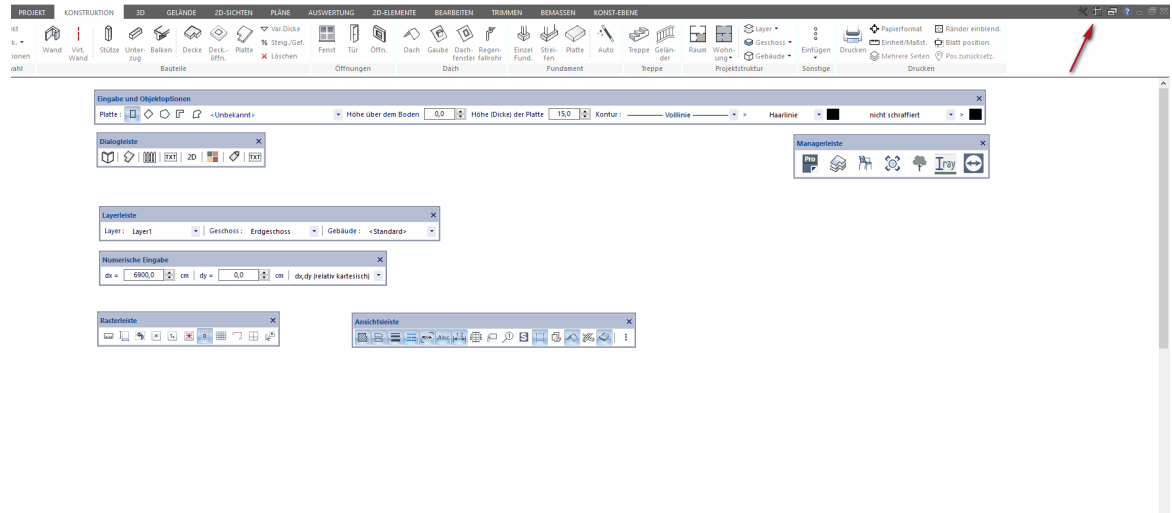

## **Managerleiste**

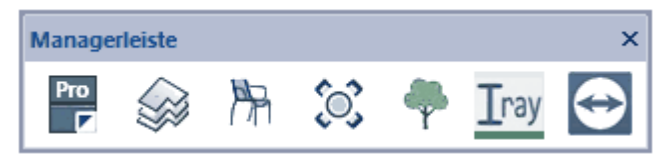

Diese Schaltflächen waren auch in den früheren Versionen in gleicher Reihenfolge aufgelistet. Neu ist nun, dass auch diese Leiste frei am Bildschirm verschiebbar ist, im Idealfall also auch auf einen zweiten Monitor.

Die entsprechenden Dialoge öffnen dann in der Nähe der Leiste auch auf einem zweiten Schirm.

# **2.2 Import/Export**

Alle Informationen zum Import und Export verschiedenster Formate.

# <span id="page-40-0"></span>**2.2.1 IFC Schnittstelle**

## **Das IFC Dateiformat**

Grundsätzliches: Wenn Sie ein Projekt aus anderem Büro erhalten (z.B. eine AutoCAD-Datei), welches Bauteilinformationen enthält und das über die IFC-Schnittstelle eingelesen wird, ist es wichtig, beim Import die Geometrie zu überprüfen und gegebenfalls mit neuen eigenen Bauteilen zu versehen,

Zur Überprüfung in 3D stehen externe Viewer zur Verfügung, z.B. der Solibri Model Viewer (Freeware, kostenlos). Mit diesem lassen sich 3D-Informationen sehr einfach abgleichen.

Eine Hilfestellung beim Umarbeiten und Ändern der Bauteile liefert auch die Option *Geometrie ignorieren* im Katalog von Plan 7 Architekt, damit lassen sich Wandtypen ohne Wandstärke zuweisen und bei der Geometrie des Projekts ändern sich lediglich die Stammdaten, nicht aber die Geometrie selbst.

Typische Fehlerquellen beim IFC-Import sind sensible Bauteile, wie Dachkonstruktionen und Räume. Man kann davon ausgehen, dass von einem durchschnittlichen IFC-Modell etwa 80 % verwendet werden können und dass ungefähr 20% noch nachbearbeitet werden müssen.

Die Möglichkeiten für einen reibungslosen IFC-Import werden jedoch in Zukunft ständig verbesssert.

Das IFC-Datenformat beinhaltet zwei unterschiedliche Komplexitätsgrade:

- · Reine Darstellung von Bauteilen in einem IFC-Viewer: Hier werden einfach Flächen eingelesen und dargestellt.
- · Interpretation von Metadaten, die mit Bauteilen verknüpft sind: Dies leistet Plan 7 Architekt. Eine Auswertung von Metadaten ist beispielsweise für die Zonierung und Massenermtttlung unbedingt erforderlich. Hier ist also folgende Vorgangsweise zwingend notwendig: Einlesen/Import der IFC-Daten, Nachbearbeiten des Modells und der Vergleich, ob die Daten korrekt sind, mit dem Ursprungsmodell unter Verwendung eines Viewers (z.B. Solobri).

Die Abkürzung IFC steht für Industry Foundation Classes und ist ein neutrales Dateiformat für den Austausch von Informationen insbesondere des 3-dimensionalen Gebäudemodells zwischen verschiedenen CAD Lösungen im Bauwesen.

Das Format wird von der IAI, der Internationalen Allianz für Interoperabilität, entwickelt. Weitere Informationen dazu finden Sie unter: www.buildingsmart.de

Mit dieser benutzerfreundlichen Schnittstelle ermöglicht IFC dem Nutzer eine effiziente Kommunikation mit anderen Projektbeteiligten und unterstützt das Erkennen etwaiger Fehler.

Die in diesem Handbuch beschriebene Version ist IFC 2X3

## **IFC Dateitypen**

ifc: das normale, unkomprimierte Dateiformat

ifcxml: erstellt eine XML-Datenbank für alle Programme, welche das IFC Format nicht lesen können. (wie z.B. Kalkulationen, Energieberechnungen, etc.)

ifczip: eine komprimierte Version den normalen IFC Formates

## **Element Klassifizierung**

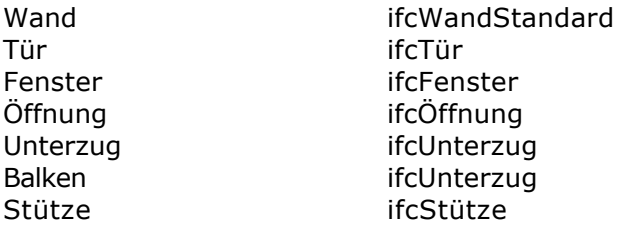

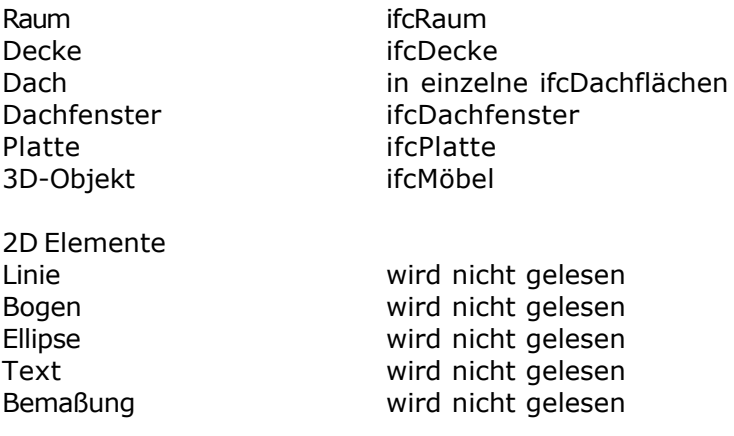

## **2.2.1.1 Import Allgemeines**

IFC Importformate sind IFC 2x3 und IFC 4. Derzeit werden nur IFC-Textdateien ("Plain Format") unterstützt, IFC-XML-Dateien können nicht importiert werden.

Importiert werden:

Wände IfcWall und IFCWallStandardcase mit einheitlicher Wandstärke, Oberkante und Unterkante horizontal, an Dächern verschnitten.

Fenster, Türen IFCWindow, IFCDoor mit richtiger Größe, als einfache Darstellung und Standardwerten für Parameter

Räume IFCSpace mit Raumbezeichnung.

IFC Beam IFC Column

Decken, IFC Slab mit einfacher, horizontaler Geometrie werden importiert. Decken mit geneigter Oberfläche erscheinen als 3D-Objekt Beläge, IFC Coverings, werden nicht importiert Vorhangfassaden, IFCCurtainwalls, werden nicht importiert. Fundamente, IFCFootings, werden nicht importiert

- · *Plan 7 Architekt* importiert Wände, Fenster, Türen, Dächer, Räume, Stützen und Unterzüge als native Bauteile, sofern die Geometriebeschreibung mit *Plan 7 Architekt* kompatibel ist.
- · *Plan 7 Architekt* importiert nur die Geometrien, die den *Plan 7 Architekt* Bauteilen entsprechen und auch weiterbearbeitet werden können
- · Wände müssen mit einheitlicher Wandstärke versehen und durch 4 Eckpunkte im Grundriss beschrieben sein, eine Wand muss eine 4-Punkt Grundfläche sowie eine Höhe oder eine Begrenzungsebene besitzen
- · Die Wandunterseite muss waagerecht liegen.
- · Die Ermittlung des Wandtyps (Innen-/Außenwand) kann ab Plan 7 Architekt 5.2 automatisiert erfolgen, falls [diese Information](https://standards.buildingsmart.org/IFC/RELEASE/IFC4_1/FINAL/HTML/link/pset_wallcommon.htm) nicht in der IFC-Datei hinterlegt ist. Voraussetzung dafür sind importierte IFC-Räume. Ist eine Wand an beiden Seiten durch mindestens einen Raum begrenzt wird die als Innenwand, sonst als Außenwand ausgewiesen.
- · Polygonale Böden müssen eine Grundrissdarstellung besitzen und mit einer einheitlichen Dicke versehen sein
- · Polygonale Wandöffnungen müssen einen Wandbezug haben.
- · *Plan 7 Architekt* importiert Dächer mit beliebiger Geometriebeschreibung
- · *Plan 7 Architekt* kann Böden verarbeiten, die bis zur Außenkante der Außenwände reichen
- · Derzeit werden nur IFC-Textdateien ("Plain Format") unterstützt, IFC-XML-Dateien können nicht importiert werde
- ·

## **2.2.1.2 Importieren IFC Datei**

IFC-Dateien können sowohl über den Menüpunkt *Datei|Projekt öffnen...* als auch über den Menüpunkt *Datei|Importieren|IFC...* geöffnet werden: So kann ein 3D-Modell eines anderen CAD-Systems (welches IFC unterstützt) mit dem Befehl *Datei|Öffnen...* eingelesen werden: Wählen Sie nun die IDC Datei für den Import.

Es öffnet sich der Dialog für den Import:

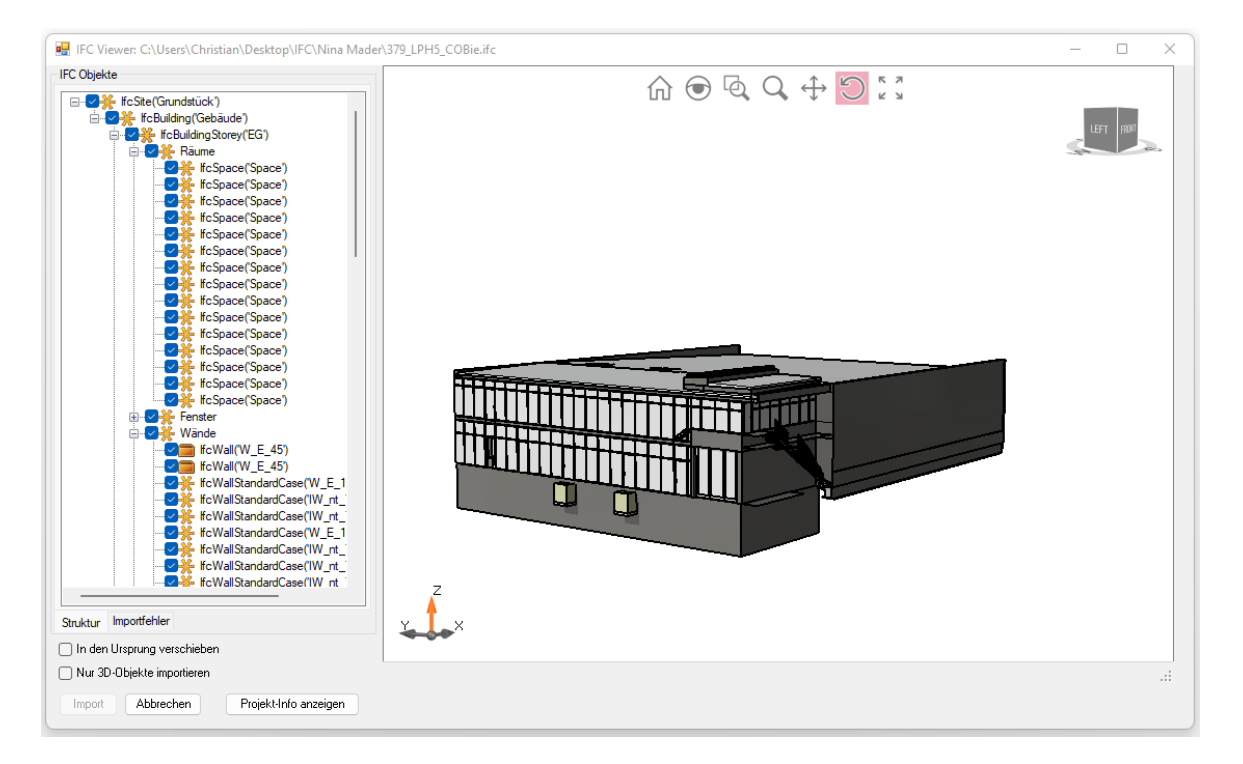

Im Bauteilexplorer auf der linken Seite des Dialogs können IFC Elemente gewählt werden, diese werden im 3D Fenster markiert.

Im 3D Fenster können auch Elemente an selektiert werden, diese werden dann im Bauteilexplorer markiert.

Mit den Optionskästchen im Explorer kann die Sichtbarkeit von Elementen gewählt werden. Diese Option steuert auch, ob ein Element in die Planung importiert wird.

Wird ein Element selektiert wird unterhalb des 3D Fensters der IFC-Typ angezeigt.

#### **In den Ursprung verschieben**

Die Elemente werden beim Import in den Ursprung verschoben. Auf jeden fall empfehlenswert

## **Nur 3D Objekte importieren**

Die Elemente werden nicht als Bauteile, sondern als 3D-Objekte importiert.

#### **Importfehler**

IFC Elemente können nicht immer korrekt importiert werden. Ist dies der Fall, wird nach dem Import eine Liste mit den aufgetretenen Problemen im Abschnitt Importfehler angezeigt.

Elemente, welche nicht korrekt importiert werden können, werden mit Ersatzdarstellung im Layerset "Importfehler" dargestellt.

## **Projektinfo anzeigen**

Öffnet einen Dialog mit Informationen zur IFC Datei wie Softwareversion, Hersteller, Projektname usw.

## **2.2.1.3 Exportieren IFC Datei**

Eine IFC-Datei kann aus jedem Modus exportiert werden:

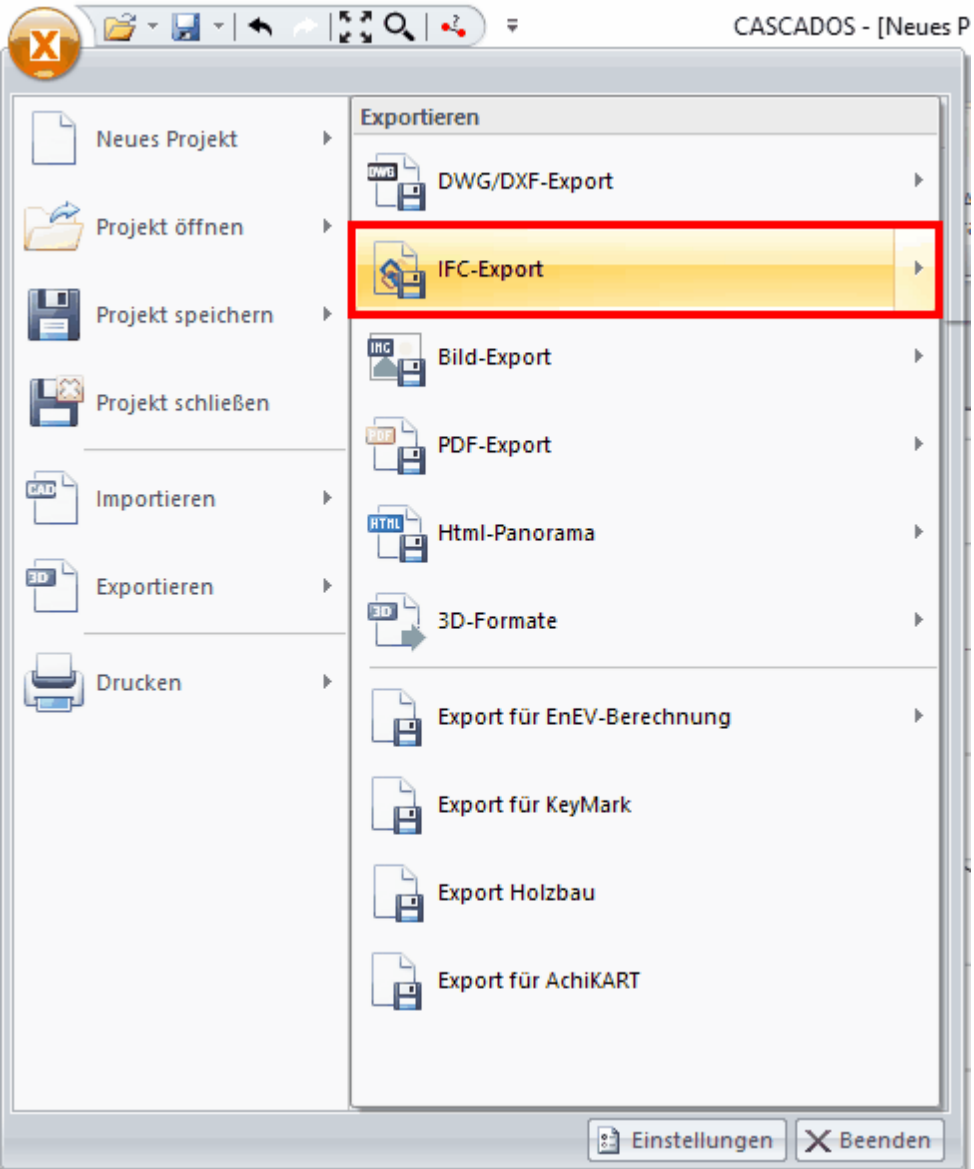

Hier werden die Einstellungen zu den Bauteilen gemacht:

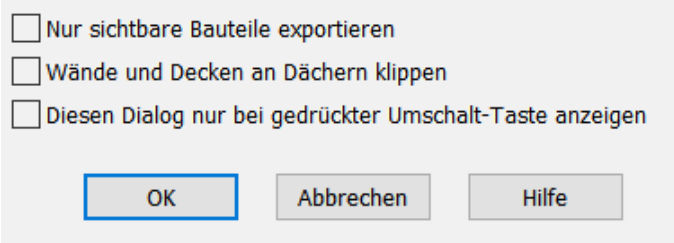

Nur sichtbare Bauteile exportieren: Ausschließlich sichtbare Elemente werden mit der

IFC-Datei exportiert

Wände und Decken an Dächern klippen:

Diesen Dialog nur bei gedrückter Umschalt-Taste anzeigen:

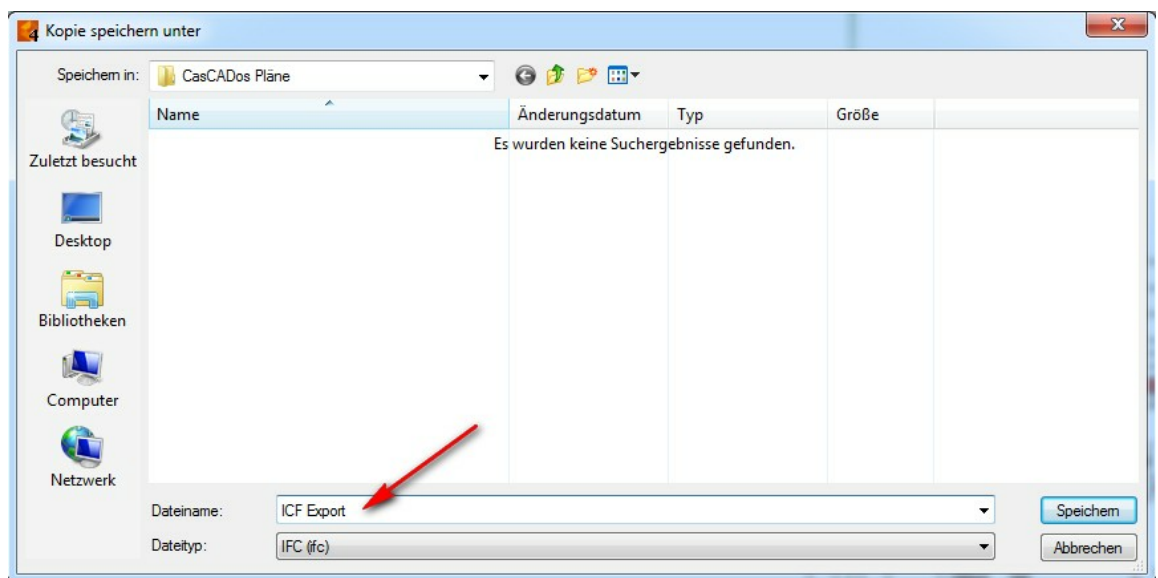

Die IFC-Datei wird nach dem Export im Dateiexplorer abgelegt:

Unter *Dateityp* können Sie zudem festlegen, in welchem Format die IFC-Datei gespeichert werden soll (ifc, ifc.XML, ifc.ZIP: Weitere Informationen unter: **[IFC](#page-40-0) [Schnittstelle](#page-40-0)** [41]).

## **2.2.2 DWG/DXF**

Unabhängig davon, ob die DXF/DWG-Datei geöffnet **(***Datei|Öffnen***)** oder importiert **(** *Datei|Importieren|Projektdatei***)** wurde, erscheint nach Auswahl der Datei ein Importdialog.

In diesem Dialog können vor dem eigentlichen Import in die Software alle **Importparameter** festgelegt werden (in den Registerkarten *Allgemein/ Auswahlbereich/Layer/Farben/Linienstile*):

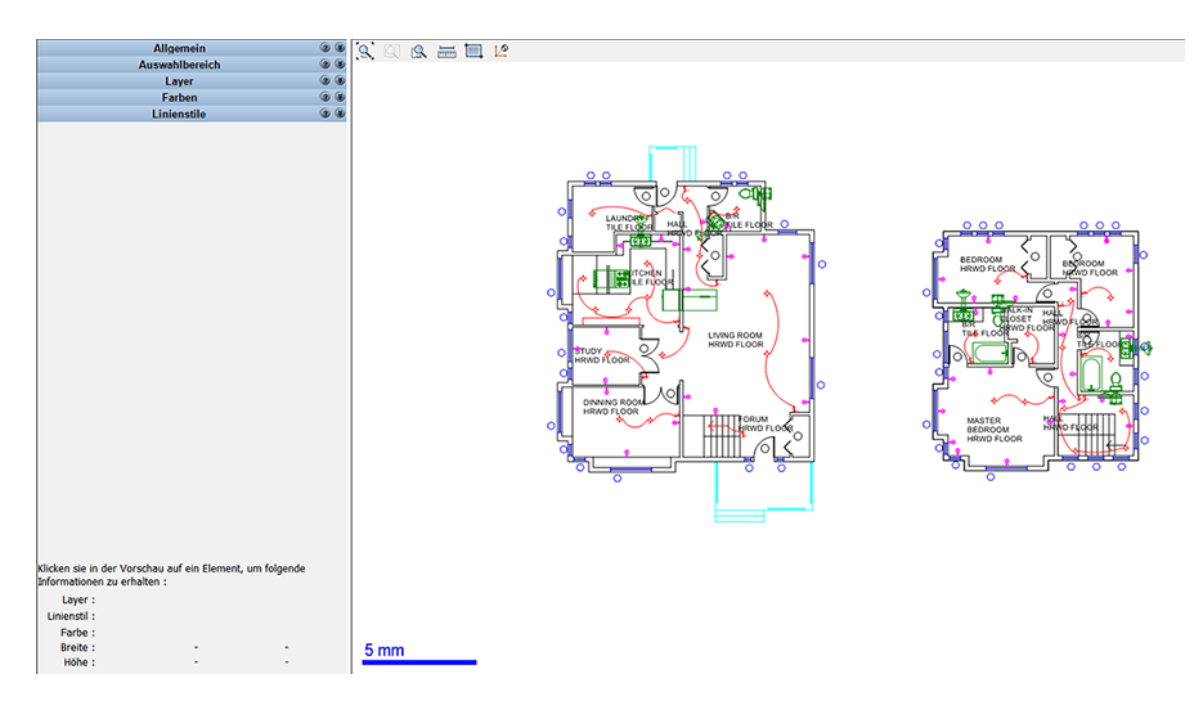

Wir empfehlen Ihnen, DXF/DWG-Dateien vor dem Import in auf die benötigten Elemente zu reduzieren.

Hierzu gehören unter anderem:

- · Gebäudegrundriss oder Teile davon
- · Bauliche Gegebenheiten (z.B. Türen/Tore/Fenster/Treppen)

## **2.2.2.1 Die Zeichnungseinheit festlegen**

DXF/DWG-Dateien verwenden sogenannte Zeichnungseinheiten. Leider kann beim Import nicht automatsch festgestellt werden, ob eine Zeichnungseinheit einem Meter, einem Millimeter oder eventuell sogar einem Inch entspricht. Sie müssen dies beim Import festlegen. Dazu gibt es folgende Möglichkeiten und Hilfsmittel, Sie finden diese unter der Registerkarte *Allgemein*:

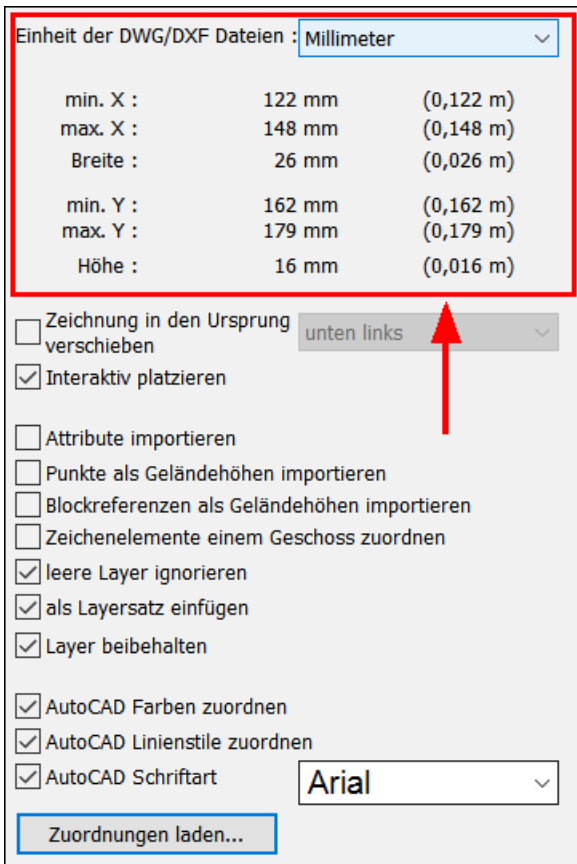

## Die Auswahlbox *Einheit*:

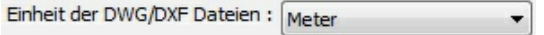

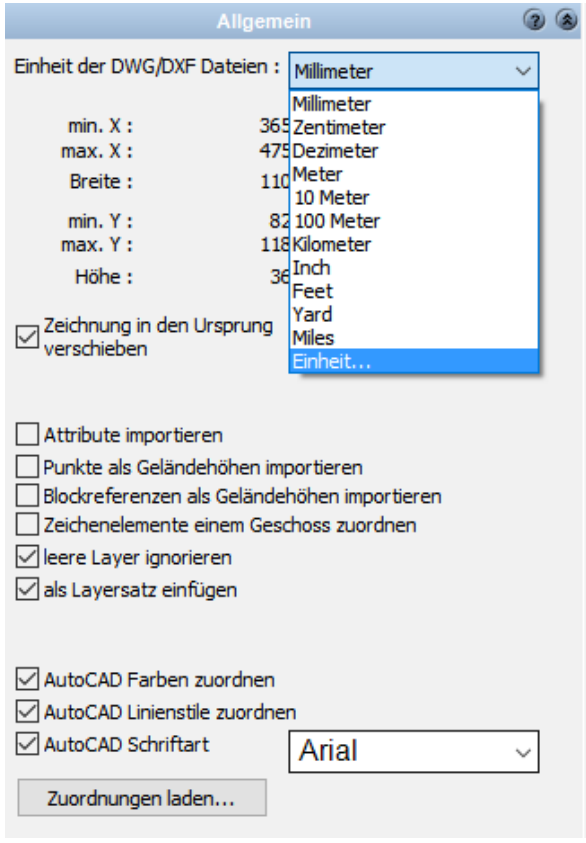

Zusätzlich zu den Längeneinheiten Meter, Zentimenter, u.s.w. kann mit der Auswahl ... Einheit zusätzlich zur Längeneinheit auch ein Faktor eingetragen werden. Dies ist dann notwendig wenn die Datei z.B. einen Plan im Maßstab 1:200 enthält.

## **Hilfestellung bei der Festlegung der Zeichnungseinheit:**

## 1. Längenskala

Die verwendet Einheit kann direkt festgelegt werden. Zur leichteren Orientierung ob die gewählte Einheit stimmt wird am unteren Rand des Vorschaufensters eine Längenskala dargestellt.

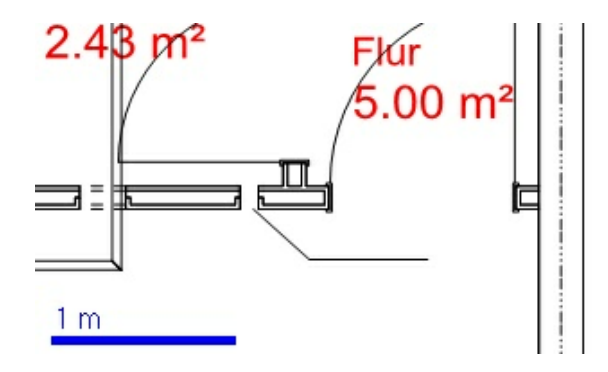

Sie können die Längenskala gut mit bekannten Abmessungen vergleichen, z.B. mit der

Breite einer Tür. Damit kann die richtige Festlegung der Zeichnugseinheit leicht überprüft werden.

2. Strecke messen

Der Befehl kann in der Toolbar oberhalb des Vorschaufensters gestartet werden.

Zoomen Sie mit dem Mausrad an eine Stelle mit einer bekannten Strecke. Klicken Sie auf zwei Punkte, danach öffnet sich ein Dialog mit einer Angabe der Länge zwischen den beiden Punkten.

Verändern Sie die Einheit falls die angegebene Distanz nicht stimmt.

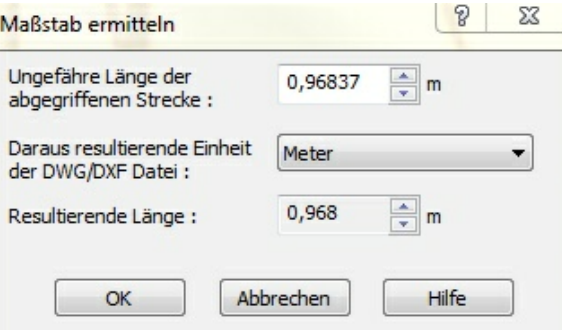

## **2.2.2.2 Lage und Auswahlbereich festlegen**

#### **Lage**

Der Import einer DXF/DWG-Datei sollte **möglichst nahe am Nullpunkt des Projektes** liegen. Daher kann man bestimmen, wo der importierte Plan liegen soll.

#### 1. Mit der Auswahlbox **Zeichnung in den Ursprung** schieben

Sie können z.B. den linken unteren Punkt des importierten Planes auf den Nullpunkt schieben.

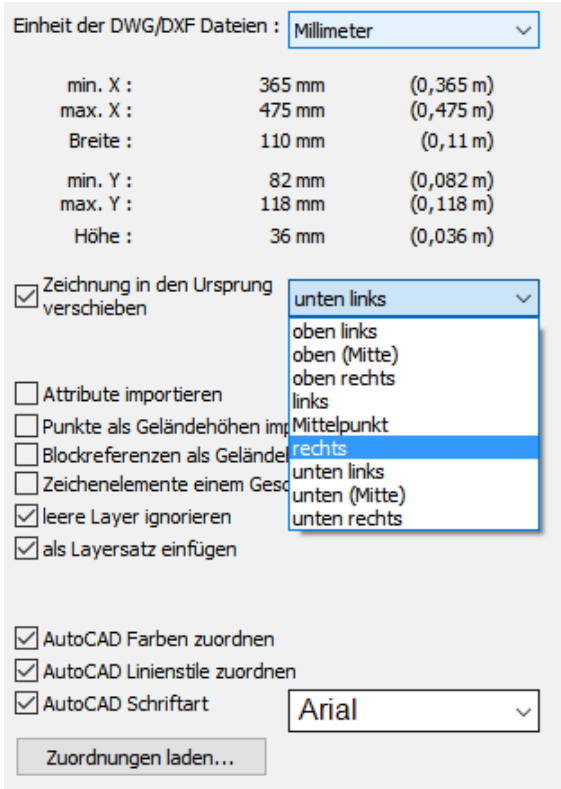

## 2. **Einfügepunkt festlegen**

Die Funktion  $L^{\circ}$  bestimmt, welcher Punkt nach dem Import auf dem Nullpunkt liegen soll.

Wichtig ist, dass alle importierten Elemente nicht zu weit vom Nullpunkt entfernt liegen da sonst Ungenauigkeiten auftreten welche die gesamte Projektbearbeitung stören.

#### **Auswahlbereich**

Sie wollen von einem DXF/DWG Plan nur einen Teil importieren, wählen Sie mit der

Funktion **Auswahlbereich jenes Rechteck, in welchem die zu importierenden** Elemente liegen.

Wollen Sie den Bereich nochmals neu definieren kann dies im Abschnitt Auswahlbereich erfolgen. Heben sie einfach die Option Auswahlbereich verwenden auf. Schon wird wieder die gesamte Datei gezeigt und der Bereich kann neu definiert werden.

#### **2.2.2.3 Autocad - Layer und Farben**

Diese Einstellungen sind notwendig, um einen möglichst reibungslosen Import von DXF/ DWG-Dateien zu ermöglichen:

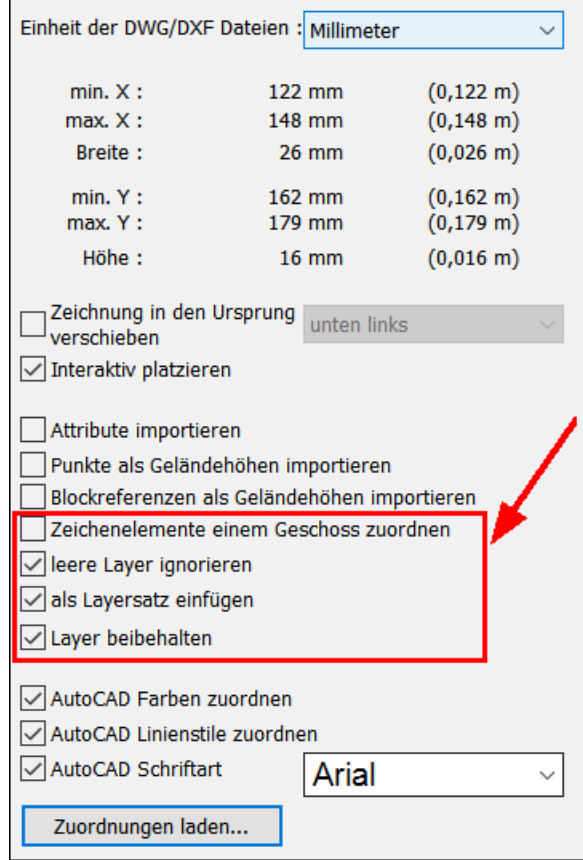

#### **Zeichenelemente einem Geschoss zuordnen**

Alle Elemente werden dem aktiven Geschoss zugeordnet.

## **leere Layer ignorieren**

Leere Layer werden nicht importiert.

## **als Layersatz einfügen**

Die Layer werden als Layersatz zusammengefaßt.

#### **Layer beibehalten**

Sämtliche Layer werden aus der DWG/DXF-Datei übernommen.

Die Auswahl einzelner Layer treffen Sie in der Registerkarte *Layer* (wählen Sie durch Mausklick diejenigen Layer aus, welche übernommen werden sollen, diese sehen Sie dann rechts im Vorschaufenster angezeigt):

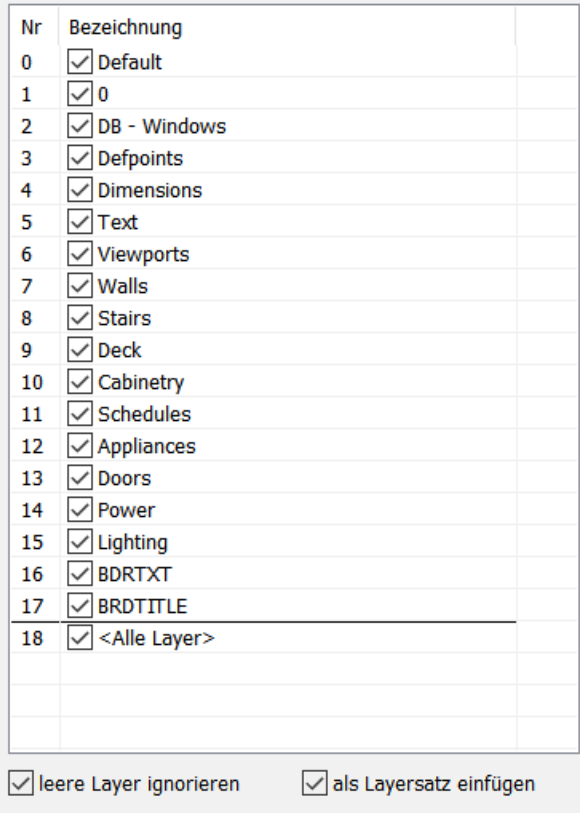

**Schriftarten/Farben/Linienstile aus AutoCAD-Datei übernehmen:**

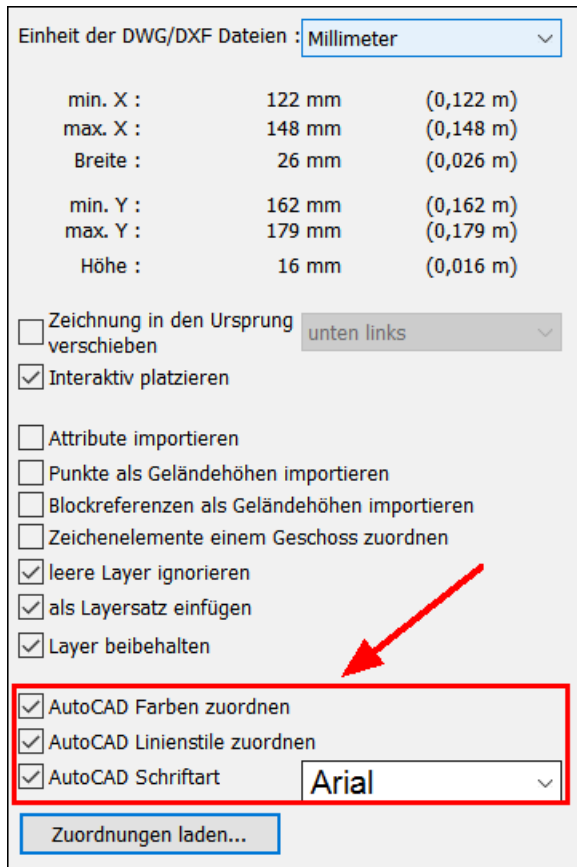

## **AutoCAD Farben zuordnen**

Übernehmen sie mit dieser Option die Farben aus der Autocad-Zeichnung. Die Zuweisung erfolgt in der Registerkarte *Farben*.

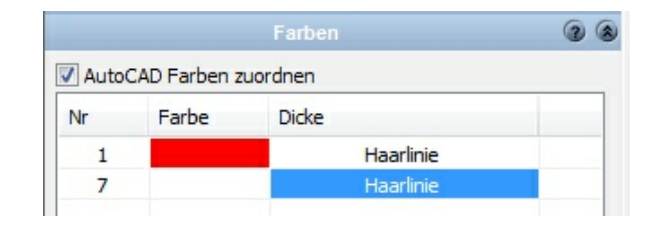

Die Farbe 7 ist in Autocad oft auf weiß eingestellt, sie sollten die Farbe auf schwarz setzen.

## **AutoCAD Linienstile zuordnen**

Wir versuchen, die DXF/DWG Linienstile so gut wie möglich automatisch zu erkennen. Die Liste der enthaltenen Stile sehen sie in der Registerkarte *Linienstile*. Überprüfen sie die Zuordnungstabelle.

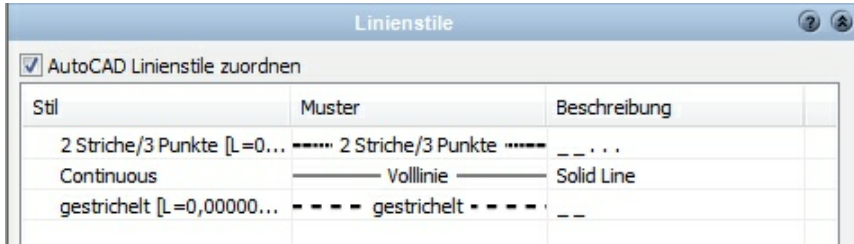

#### **AutoCAD Schriftart**

Übernehmen Sie die Schriftart aus der AutoCAD-Datei oder wählen Sie eine benutzerdefinierte Schriftart aus dem Drop-Down Feld aus.

## **2.2.2.4 Geländeimport**

## **Geländepunkte über DXF/DWG importieren** (Registerkarte *Allgemein*):

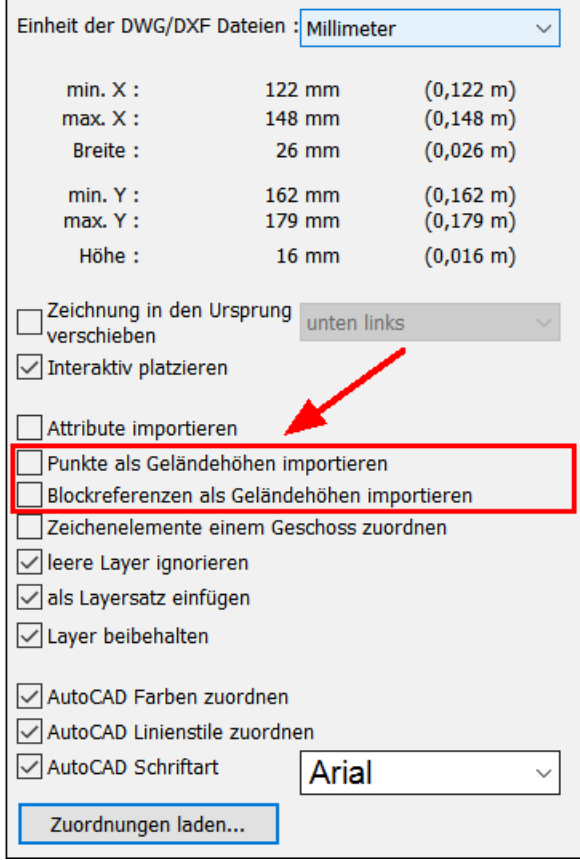

Sie können **Punkte** (CAD-Element Punkt) **als Geländehöhen** oder **Blockreferenzen als Geländehöhen** importieren. Überprüfen sie zuvor, welcher Typ in der DXF/DWG Datei enthalten ist und ob tatsächlich z-Koordinaten angegeben sind. Bei Verwendung von Blockreferenzen ist es von großem Vorteil wenn alle anderen Blöcke nicht importiert werden. (ggf. in einem zweiten Importvorgang) Diese Blöcke würden ebenso als Höhenpunkt interpretiert.

## **2.2.2.5 Öffnen oder Importieren**

Sie haben die Möglichkeit DXF/DWG-Dateien zu **Importieren** oder zu **Öffnen**. Den Befehl zum Import finden Sie im Pulldown-Menü unter *Datei|Importieren| Projektdatei...*

**Importieren** fügt die Zeichnungselemente in das aktuell geöffnete Projekt ein. Sie haben die Auswahl ob die Zeichnungselemente auf einem Layer (der aktive Layer im Projekt) zusammengefaßt werden oder mit der Layerstruktur der importierten Datei übernommen werden.

Mit dem **Öffnen** einer DXF/DWG Datei erhalten sie immer die Layerstruktur der Datei. Sie finden den Befehl im Pulldown-Menü unter *Datei|Öffnen...*

Der Vorteil der Methode mit dem Öffnen einer Datei ist, dass Fehlerkorrekturen, Änderungen, Löschen von überflüssigen Elementen etc. **sauber getrennt von der eigentlichen Projektdatei** erfolgen, so werden Fehler vermieden.

 $\overline{\mathbf{v}}$ 

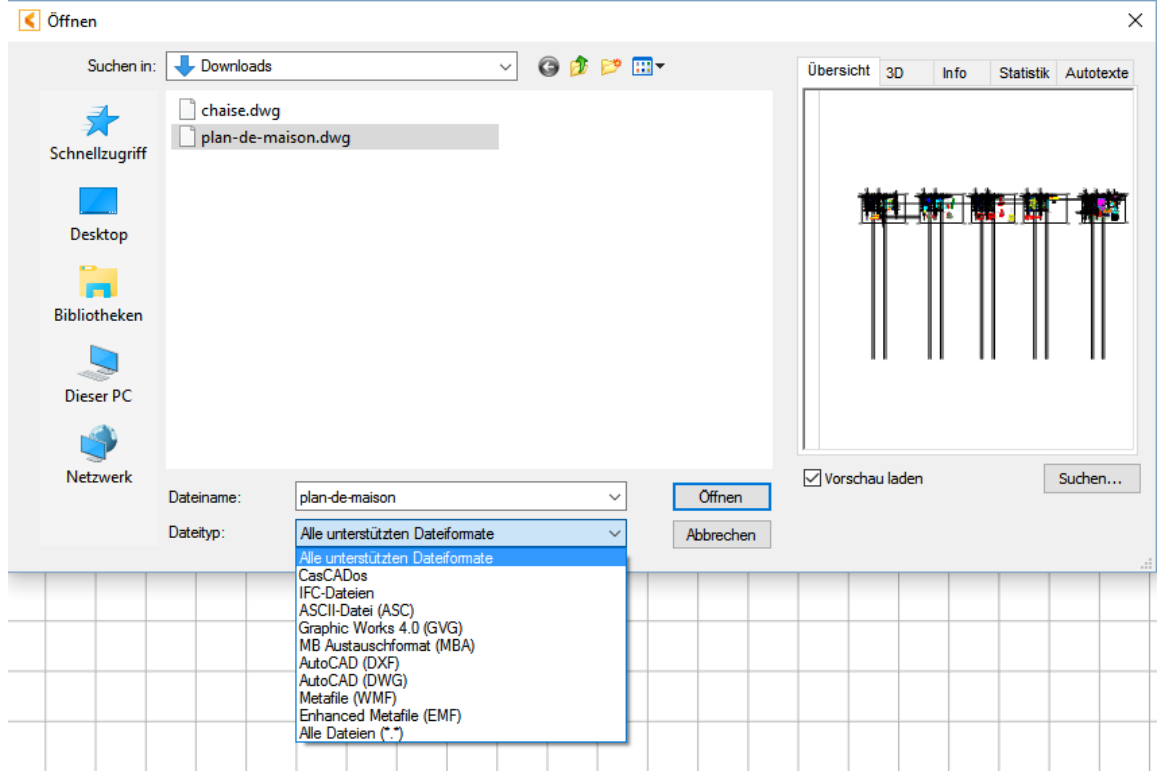

Wählen Sie ggf. das Dateiformat für den Import aus:

## **2.2.2.6 Exportieren von DWG/DXF**

Beim Exportieren können zuvor verschiedene Optionen eingestellt werden:

Sie finden den Befehl im Pulldown-Menü unter *Optionen|Exportieren (DWG/ DXF)... :*

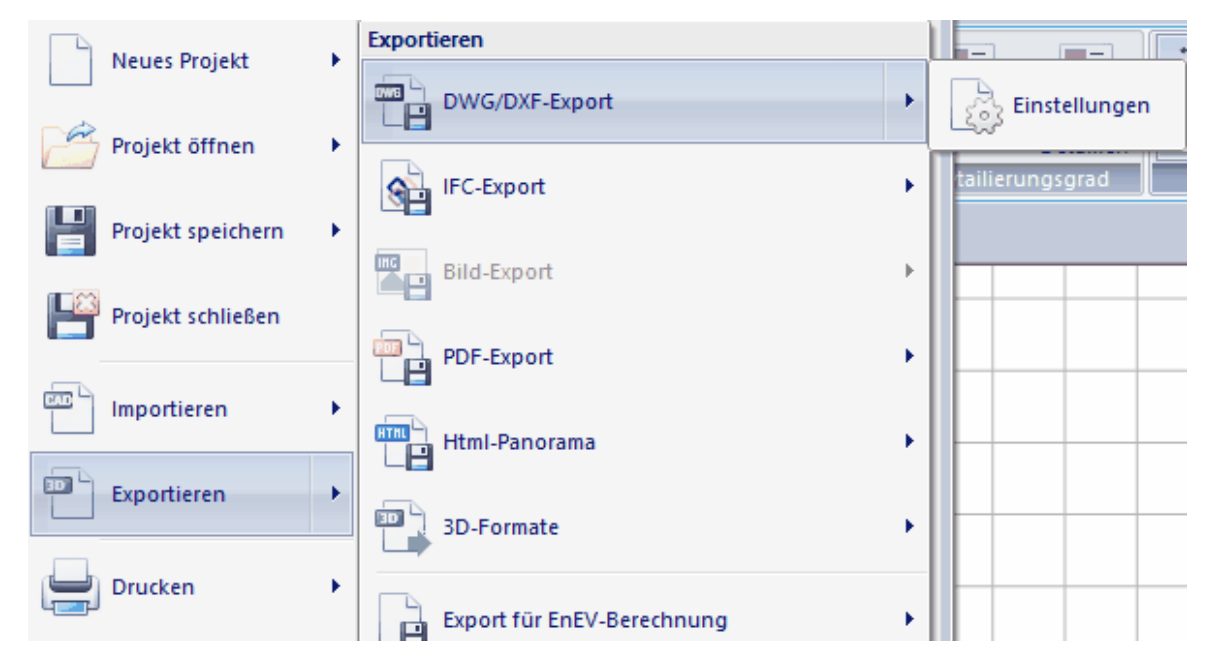

Es erscheint nun folgendes Eingabefenster (*AutoCAD DWG/DXF exportieren*):

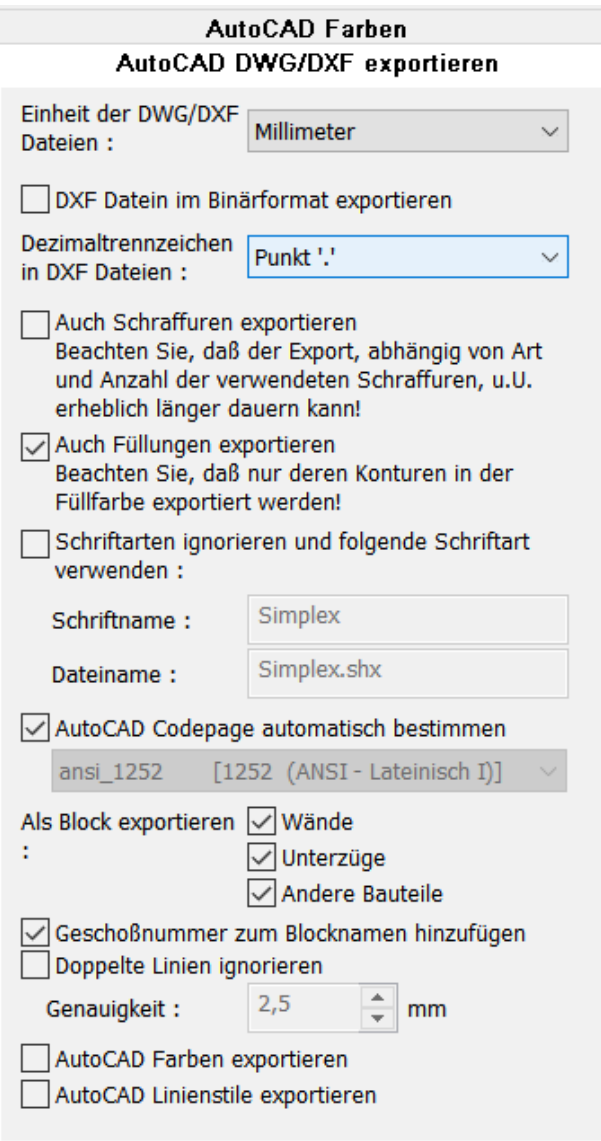

Nach dem Einstellen der entsprechenden Optionen:

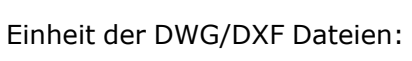

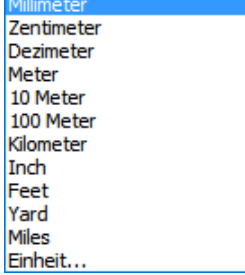

DXF Dateien im Binärformat exportieren Dezimatrennzeichen in DXF Dateien:

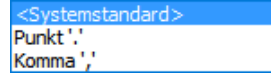

Auch Schraffuren exportieren Auch Füllungen exportieren Schriftarten ignorieren und folgende Schriftart verwenden:

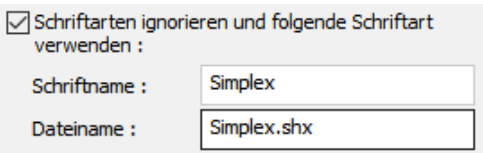

AutoCAD Codepage automatisch bestimmen

Als Block exportieren Wände Unterzüge Andere Bauteile

Geschoßnummer zum Blocknamen hinzufügen Doppelte Linien ignorieren AutoCAD Farben/Linienstile exportieren

kann die Datei unter dem Menüpunkt *Datei|Exportieren| DXF/DWG Export*

Als DXF/DWG... Exportieren Þ

in einen Ordner im Explorer abgespeichert werden.

## **2.2.2.7 DXF und DWG Dateiformat**

#### **DWG-Dateiformat**

Dateiformat für Autocad der Firma Autodesk. Das DWG-Dateiformat wurde kontinuierlich an die Anforderungen der jeweiligen AutoCAD-Versionen angepasst und erweitert. So wurde das Format mit Einführung der Versionen AutoCAD 2000, AutoCAD 2004, AutoCAD 2007 und AutoCAD 2010 geändert.

#### **DXF-Dateiformat**

Das Drawing Interchange File Format (DXF) ist ein von der Firma Autodesk spezifiziertes Dateiformat zum CAD-Datenaustausch zwischen unterschiedlichen CAD-Programmen.

DXF-Dateien haben eine Versionsnummer, Plan 7 Architekt kann alle angeführten DXF Datei-Versionen lesen.

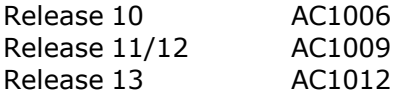

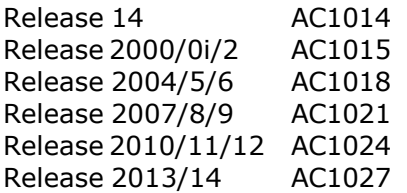

**Unterstützte Geometrieelemente**: Linie, Kreisbogen, Kreis, Spline, Text, externe Symbole und Schriftarten, Blöcke, Bemaßungen.

3D Elemente werden derzeit nicht eingelesen oder exportiert.

**Schriftarten** werden nur bedingt unterstützt, beim Export ist meistens unbekannt, welche Schriften sich auf dem Zielsystem befinden. TTF- und ähnliche Schriften können integriert werden, funktionieren aber nur befriedigend, wenn sie im Zielsystem auch vorhanden sind.

**Schraffuren** bereiten ähnliche Probleme wie Schriften, auch hier bietet die Sprengung der Elemente eine Lösungsmöglichkeit, welche jedoch nachträgliche Änderungen stark erschwert.

**Bemaßungen** können prinzipiell nur unbefriedigend übertragen werden, da es zu viele Standards für ihre Formatierung gibt. Auch sie können durch Auflösung in Grundelemente optisch sauber übertragen werden, die Assoziativität geht jedoch verloren.

Der Datenaustausch unter CAD-Systemen ist nur in wenigen Fällen ohne Nachbesserungen möglich.

Aus historischen Gründen konnte das Attribut "Linienstärke" eines Objektes nicht direkt mit DXF/DWG übertragen werden. Hier wurde die Information "Farbe" eines Objektes ersatzweise zur Zuweisung einer bestimmten Linienstärke verwendet.

## **2.2.3 Bilddateien**

## **2.2.3.1 Bilddateien Import**

In diesem Kapitel wird beschrieben wie man in Plan 7 Architekt Pixeldateien laden kann. Dies betrifft alle 2D-Modi.

#### 2.2.3.1.1 Schaltfläche Bilddatei importieren

In Plan 7 Architekt können Bilddateien eingefügt werden. Wählen Sie dazu in der Konstruktionleiste die Schaltfläche *Bilddatei importieren*

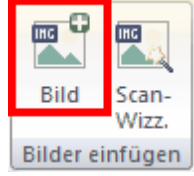

. Alternativ kann man auch *Datei|Importieren|Bild importieren* verwenden.

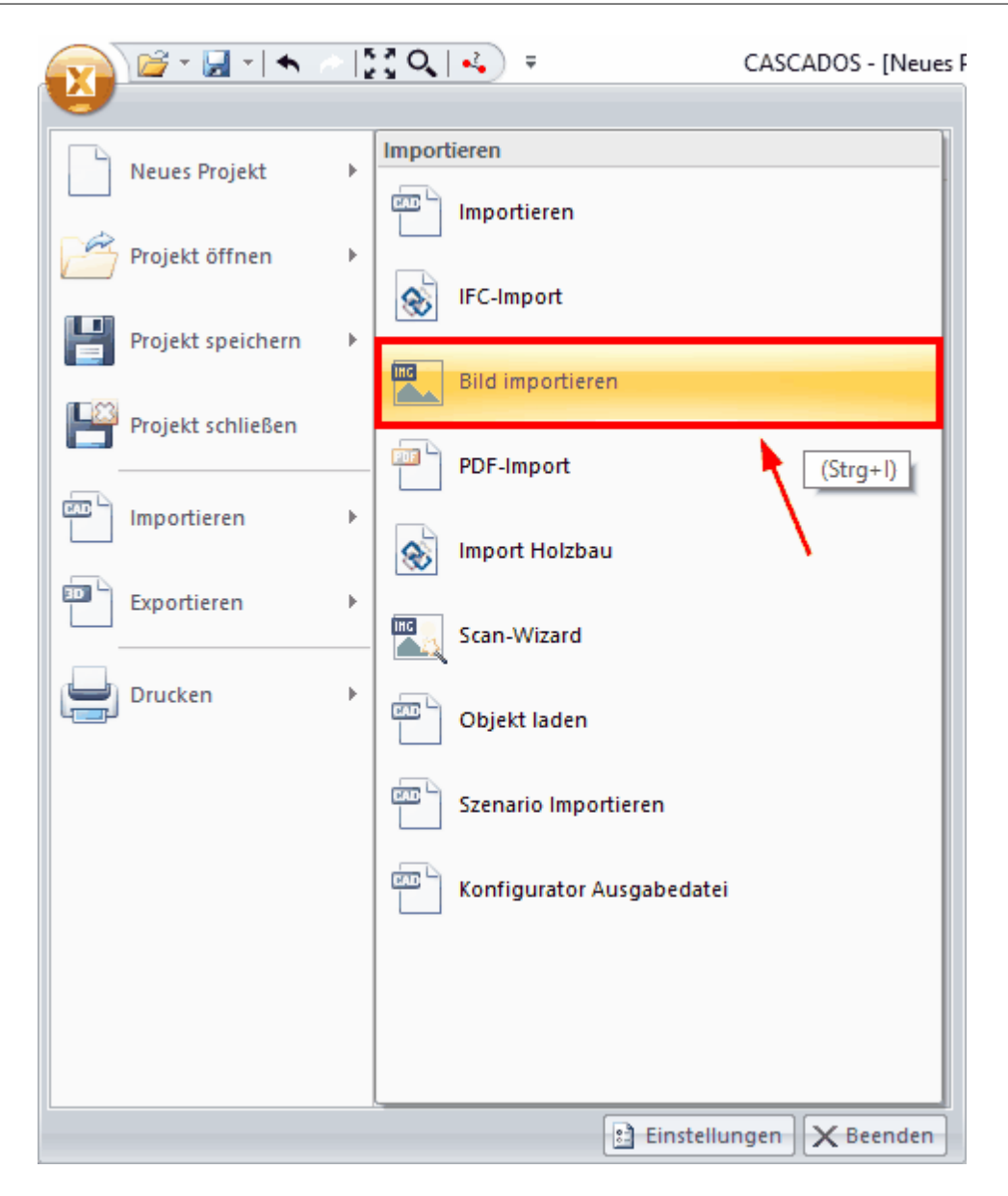

Es öffnet sich der Windowsdialog zum Öffnen der gewünschten Datei. Die Datei wird im aktuellen Layer in der Mitte der Planung platziert. Das Bild wird in der errechneten Größe als Rechteck dargestellt.

Bei Klick auf das importierte Bild, wird eine Leiste mit folgenden Eigenschaftsdialogen:

- · **Bildbearbeitung**
- · **Bildfangpunkte**
- · **Layer/Geschoss**
- · **Größe/Position**

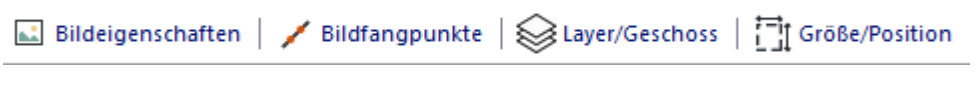

Eigenschaftsdialog *Bildbearbeitung*

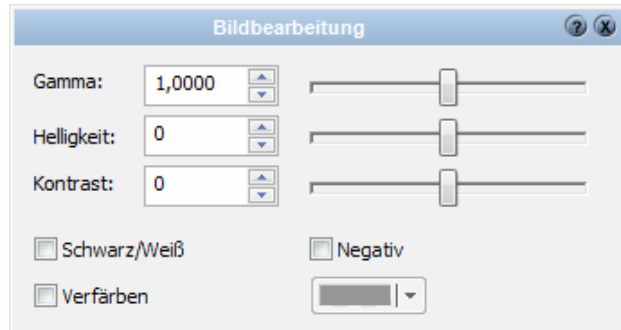

Hier können Eigenschaften der Bilddatei verändert werden, wie z.B. Helligkeit, Kontrast

#### Eigenschaftsdialog *Bildfangpunkte*

Hier kann bei Bedarf das Fangen auf Bildpunkte aktiviert werden.

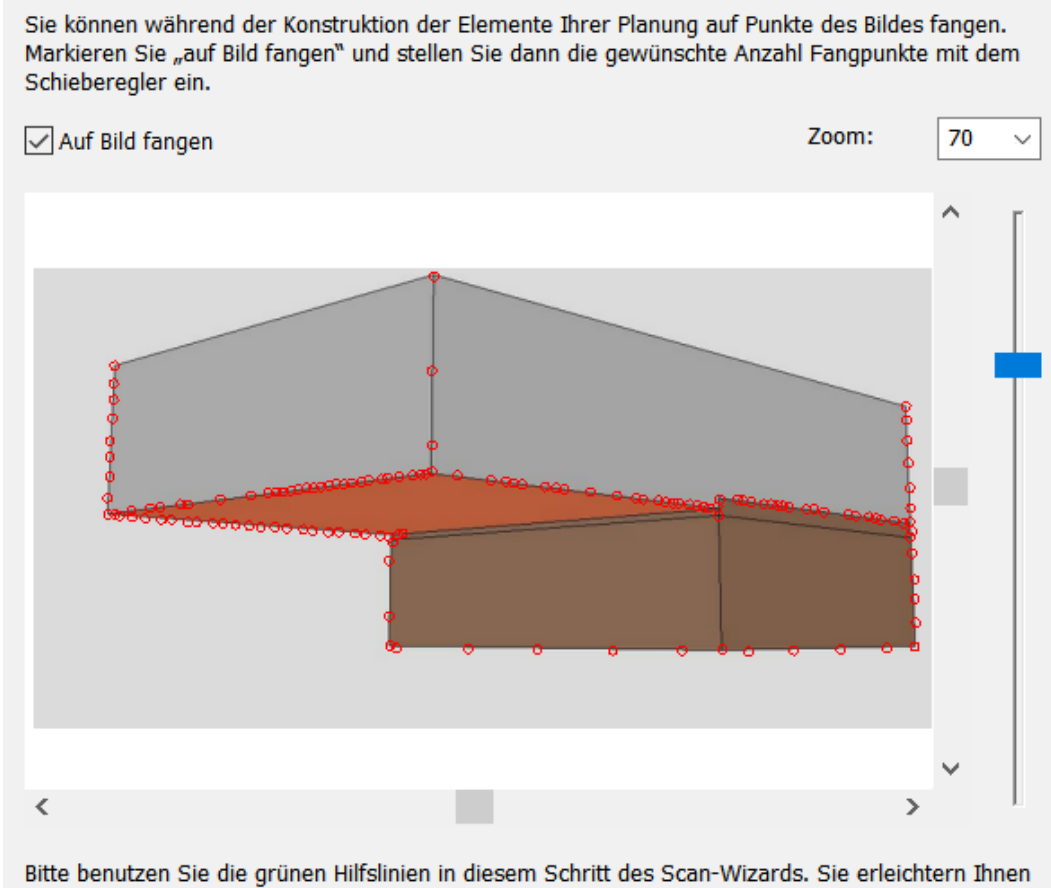

im Anschluß das Nachzeichnen der Wände, da die Werkzeuge später auf den Hilfslinien fangen.

Parallele oder rechtwinklige Hilfslinien erkennen Sie zusätzlich am Symbol direkt am Mauszeiger. Zum Löschen einer Linie klicken Sie diese mit der rechten Maustaste an.

Informationen zu den Eigenschaftsdialogen *[Layer/Geschoss](#page-167-0)* <sup>168</sup> und *[Größe/Position](#page-168-0)*

## 64 Plan 7 Arch**äekt**endungsmenü - Dateiverwaltung (Laden/Speichern/Sicherung)

<sup>169</sup> entnehmen Sie bitte dem Kapitel **[Allgemeine Eigenschaftsdialoge](#page-157-0)** 158 .

## **2.2.3.2 Bilddateien Export**

In diesem Kapitel wird beschrieben wie man aus Plan 7 Architekt Pixeldateien speichern kann. Sie können sowohl aus den 2D-Modi als auch aus dem 3D-Modus speichern. Starten Sie den Vorgang in der Menüleiste unter *Datei|Exportieren|Als Bilddatei*...

#### 2.2.3.2.1 Aus den 2D-Modi

Es öffnet sich der *Datei-Speichern Dialog*. Wählen Sie das Ablageverzeichnis und tragen Sie den Dateinamen ein.

Wählen Sie noch die gewünschten Optionen:

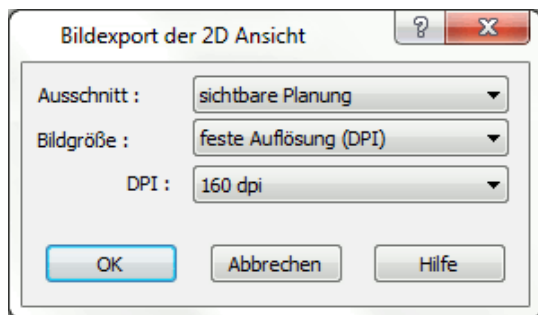

Wählen Sie noch das gewünschte Dateiformat und speichern Sie die Datei.

#### **Bildgröße:**

*feste Auflösung (DPI):* Stellen Sie unter DPI die Dots Per Inch für die Bildgröße ein.

*feste Größe:* Definieren Sie eine feste Bildgröße in Pixel (px).

#### **Ausschnitt:**

*Sichtbare Planung:* Der Ausschnitt wird automatsich an die Größe aller sichtbaren (Layersichtbarkeiten beachten) Elemente angepasst.

*Ganzes Blatt:* Das ganze Blatt wird exportiert.

*Aktueller Ausschnitt:* Nur der aktuell am Bildschirm sichtbare Ausschnitt der Planung wird exportiert.

2.2.3.2.2 Aus dem 3D-Modus

Im 3D-Modus erscheit ein Dialog zur Festlegung der Bildqualität und der Auflösung:

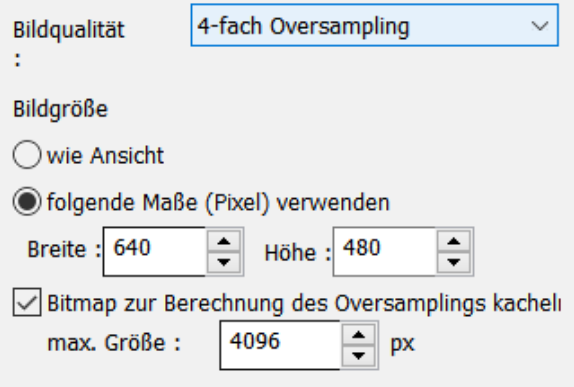

Die Bildqualität (Oversampling oder Antialiasing):

Durch die einzelnen Bildpunkte (Pixel) ergibt sich an den Kanten der Grafik ein sogenannter Treppeneffekt (Aliasing), welchen man durch das Anti-Aliasing (Kantenglättung) optisch ausgleichen kann. Dabei werden den Kanten Zwischentöne zugegeben, die die optische Darstellung verbessert.

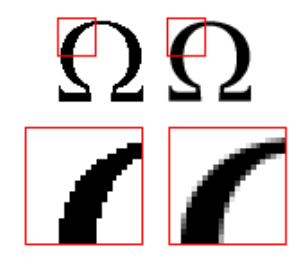

Im oben gezeigten Beispiel wurden der exakten schwarz-weissen Kante Grautöne hinzugefügt, wodurch die Kante optisch glatter aussieht.

Es wird der aktuelle Bildausschnitt in der Bilddatei gespeichert.

#### **2.2.3.3 Scan-Wizard**

Der Scan-Assistent unterstützt Sie bei der Aufgabe, eine Bilddatei maßstabsgerecht in die Planung einzufügen. Typische Anwendungen sind etwa das Einlesen des Lageplanes oder eines Bestandsplanes.

Sie starten den Assistenten über das Menü *Datei|Scan-Wizard...*

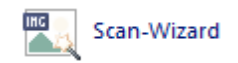

Der wesentliche Unterschied zum herkömmlichen Importieren von Bilddateien mit dem entsprechenden 2D-Tool ist das Skalieren des Bildes auf den aktuellen Projektmaßstab. Dazu fordert Sie der Assistent auf, zwei Punkte im Bild zu markieren und den Abstand zwischen diesen Punkten einzugeben. So kann die tatsächliche Größe der Vorlage ermittelt werden.

Das importierte Bild wird auf dem Layer *Hinterlegter Grundriss* abgelegt. Diese Zuordnung kann jederzeit nachträglich verändert werden. Selbstverständlich können Sie beliebig viele Bilddateien in ein Projekt mit dem Assistenten importieren.

#### 2.2.3.3.1 Zeichnung (Bild) neu laden

#### **Schritt 1 – Zeichnung (Bild) laden**:

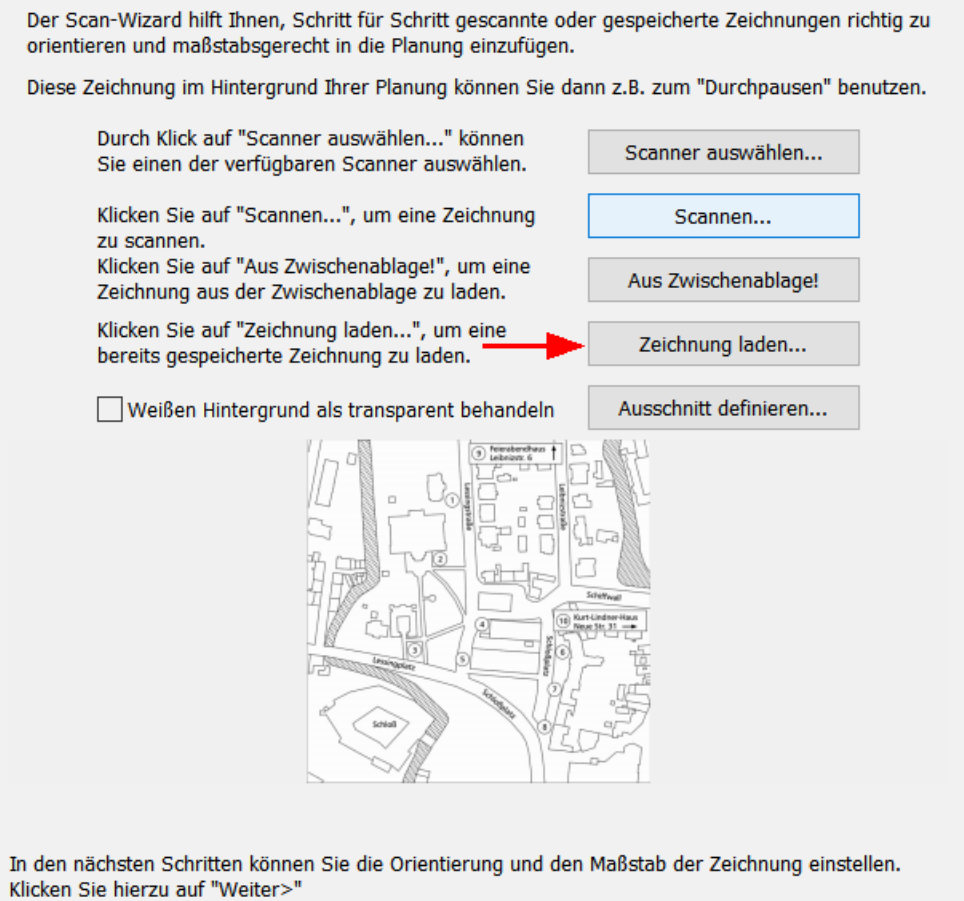

Die Zeichnung kann entweder über einen Scanner oder direkt als Datei geladen werden.

Falls nicht die gesamte Zeichnung eingelesen werden soll, kann mit der Schaltfläche *Ausschnitt definieren* ein Ausschnitt festgelegt werden.

Auch aus der Windows-**Zwischenablage** können Sie eine zuvor kopierte Bilddatei einlesen.

Zusätzlich kann auch der **weiße Hintergrund** transparent geschaltet werden.

2.2.3.3.2 Zeichnung (Bild) optimieren

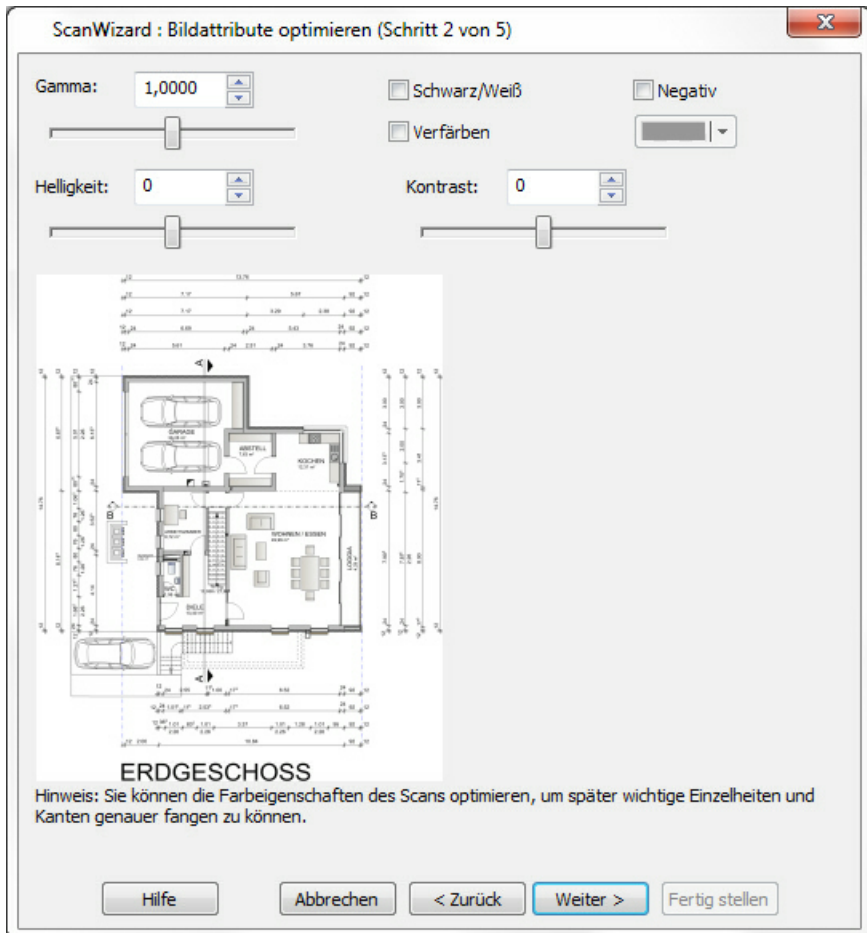

**Schritt 2 – Zeichnung (Bild) optimieren:**

Passen Sie den Kontrast und die Helligkeit an die Vorlage an. Die Vorschau zeigt immer die aktuellen Einstellungen.

2.2.3.3.3 Ausrichtung

## **Schritt 3 – Ausrichtung:**

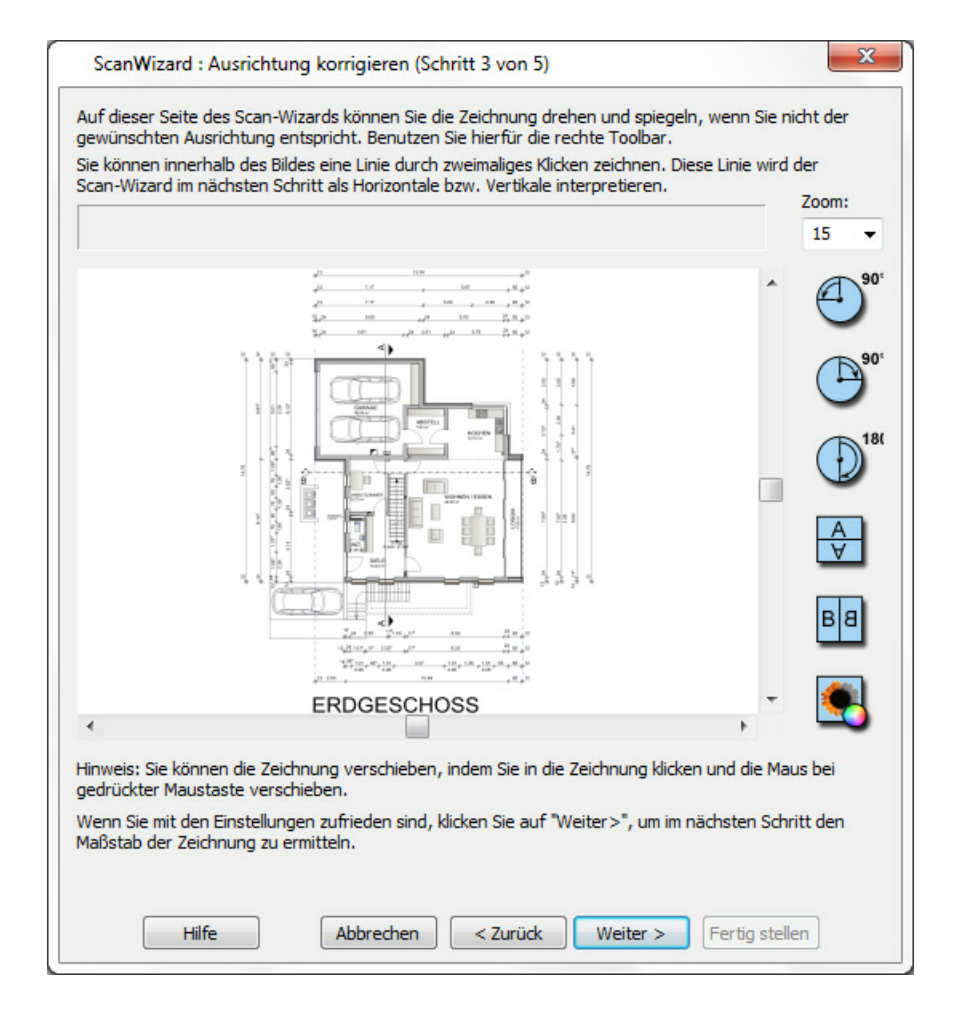

Häufig sind gescannte Vorlagen nicht genau orientiert. In diesem Dialog kann eine Linie gezeichnet werden (durch zweimaliges Klicken in die Zeichnung), welche beim Import als Horizontale (oder Vertikale) angenommen wird (erscheint als rote Linie). Drehen um 90° oder Spiegeln geht einfach mit den Schaltflächen rechts.

2.2.3.3.4 Maßstab ermitteln

**Schritt 4 – Maßstab ermitteln:**

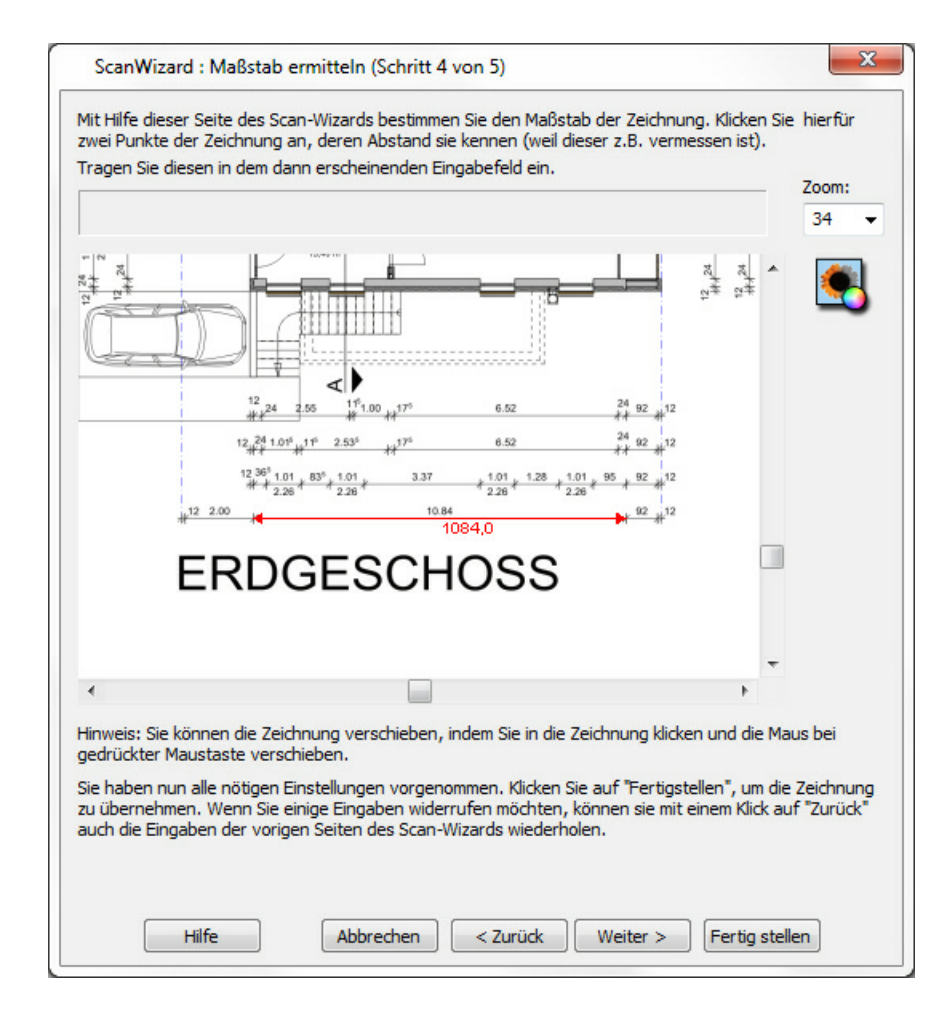

Klicken Sie auf zwei Punkte in der Grafik, deren Abstand bekannt ist. Im Folgenden wird nach dem Abstand gefragt. Es empfiehlt sich, zwei Punkte mit möglichst großem Abstand zu verwenden, da die Genauigkeit damit erhöht wird.

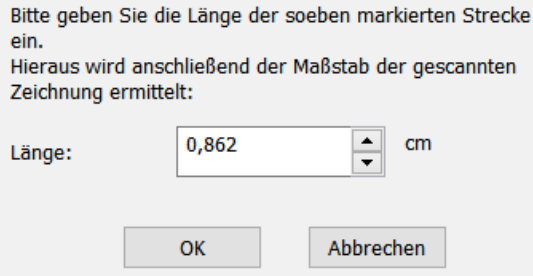

#### 2.2.3.3.5 Fangpunkte

## **Schritt 5 – Fangpunkte:**

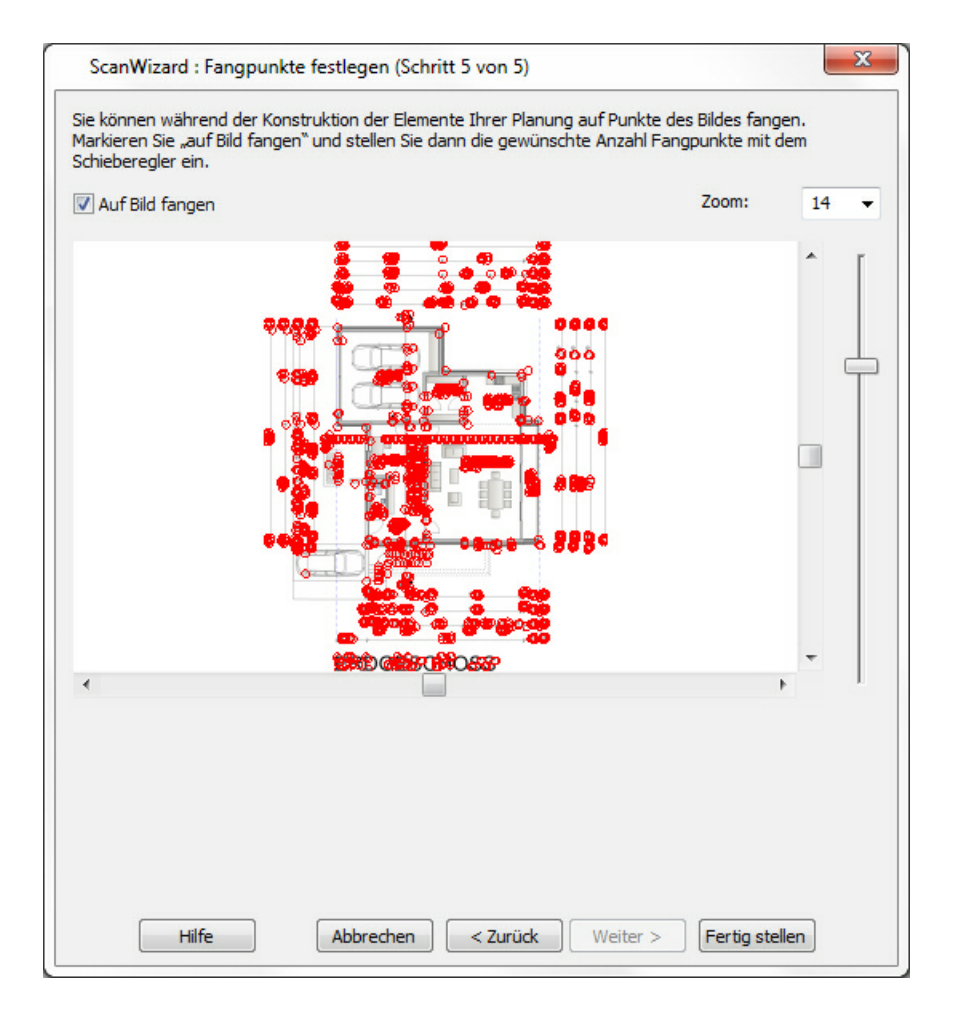

Zum Abschluss kann noch festgelegt werden, ob auf das importierte Bild gefangen werden soll. Das Programm versucht dabei, alle charakteristischen Eckpunkte zu ermitteln. Die Feinheit dieser Abtastung (= Anzahl der Fangpunkte) wird in dem Schieberegler rechts festgelegt.

Klicken Sie nun auf *Fertigstellen*. Auf dem Layer *Hinterlegter Grundriss* wird die Bilddatei in korrekter Größe und richtig orientiert abgelegt.

# **2.2.4 PDF**

## **2.2.4.1 PDF als Bitmap Einlesen**

PDF-Dateien können maßstabsgerecht eingelesen werden.

Die PDF-Datei wird über den Menüpunkt *Datei|Importieren|PDF Import Bitmap...* aufgerufen:

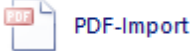

Wenn der Eintrag *PDF...* ausgewählt ist, erscheint eine Vorschau:

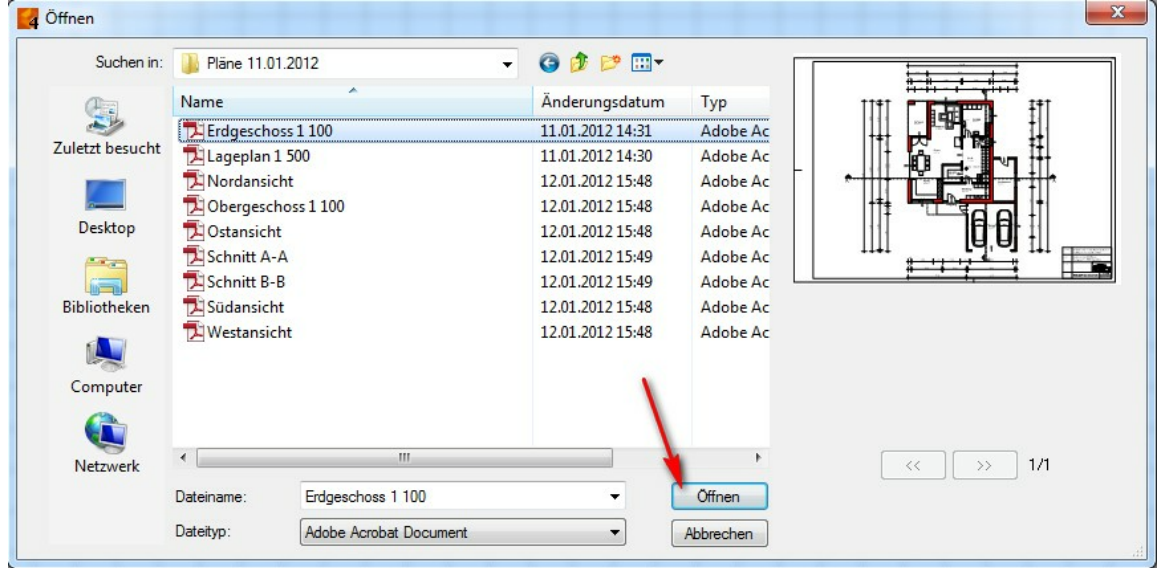

Wählen Sie die gewünschte Datei aus und Klicken Sie auf die Schaltfläche *Öffnen*

Nun kann der Maßstab eingestellt werden :

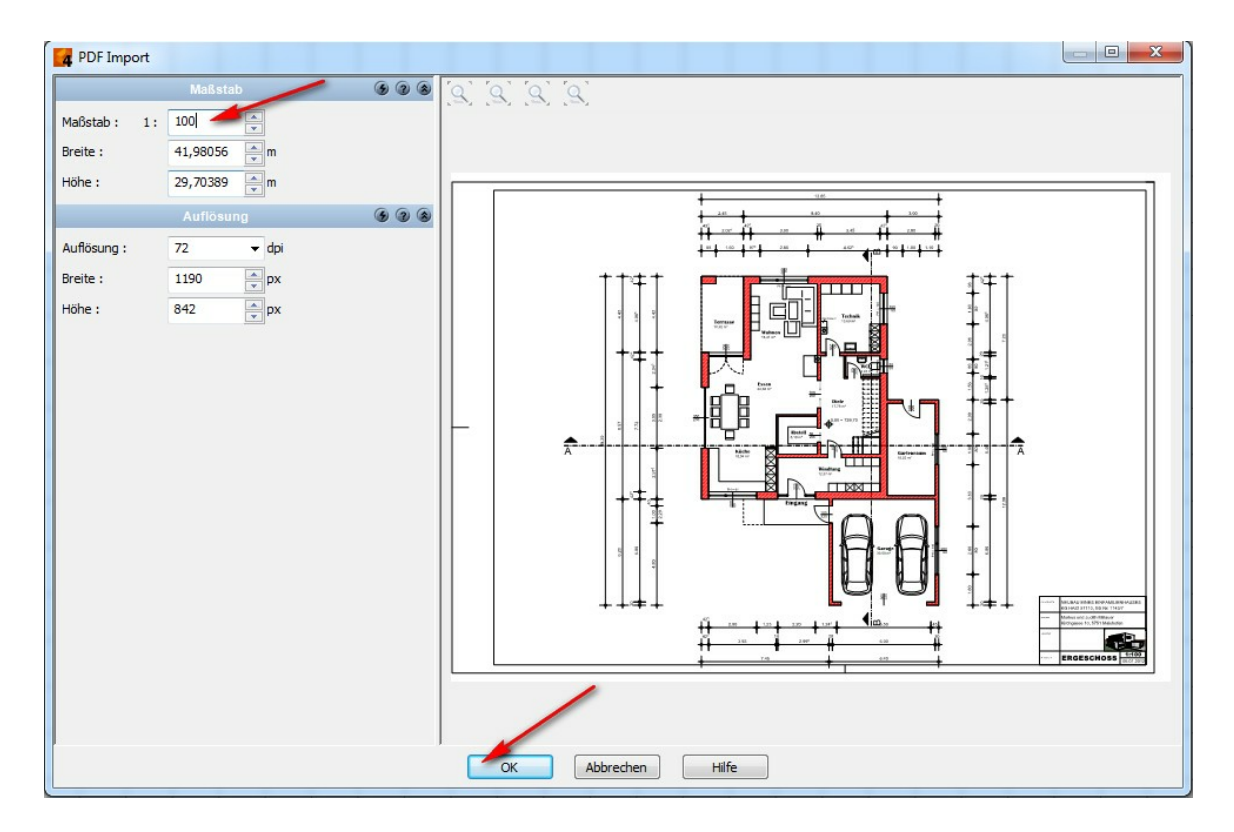

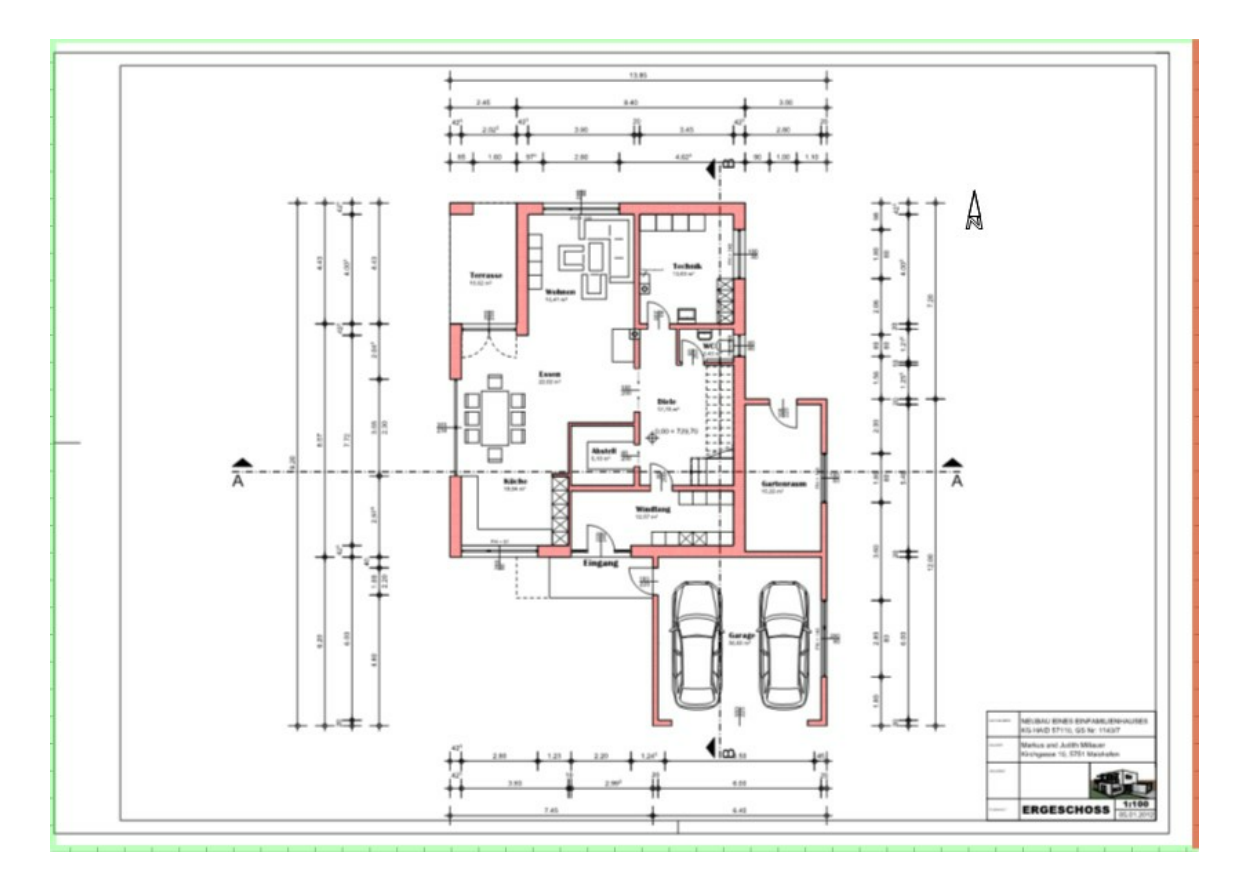

und die Inhalte der PDF-Datei sind in der Plaung auf dem aktuellem Layer platziert:

## **2.2.4.2 PDF mit Vektoren Einlesen**

Die PDF-Datei wird über den Menüpunkt *Datei|Importieren|PDF Import Vektor...* aufgerufen. Die PDF Datei muss für einen Vektor-Import natürlich auch Vektoren enthalten.

## **Der Importdialog:**
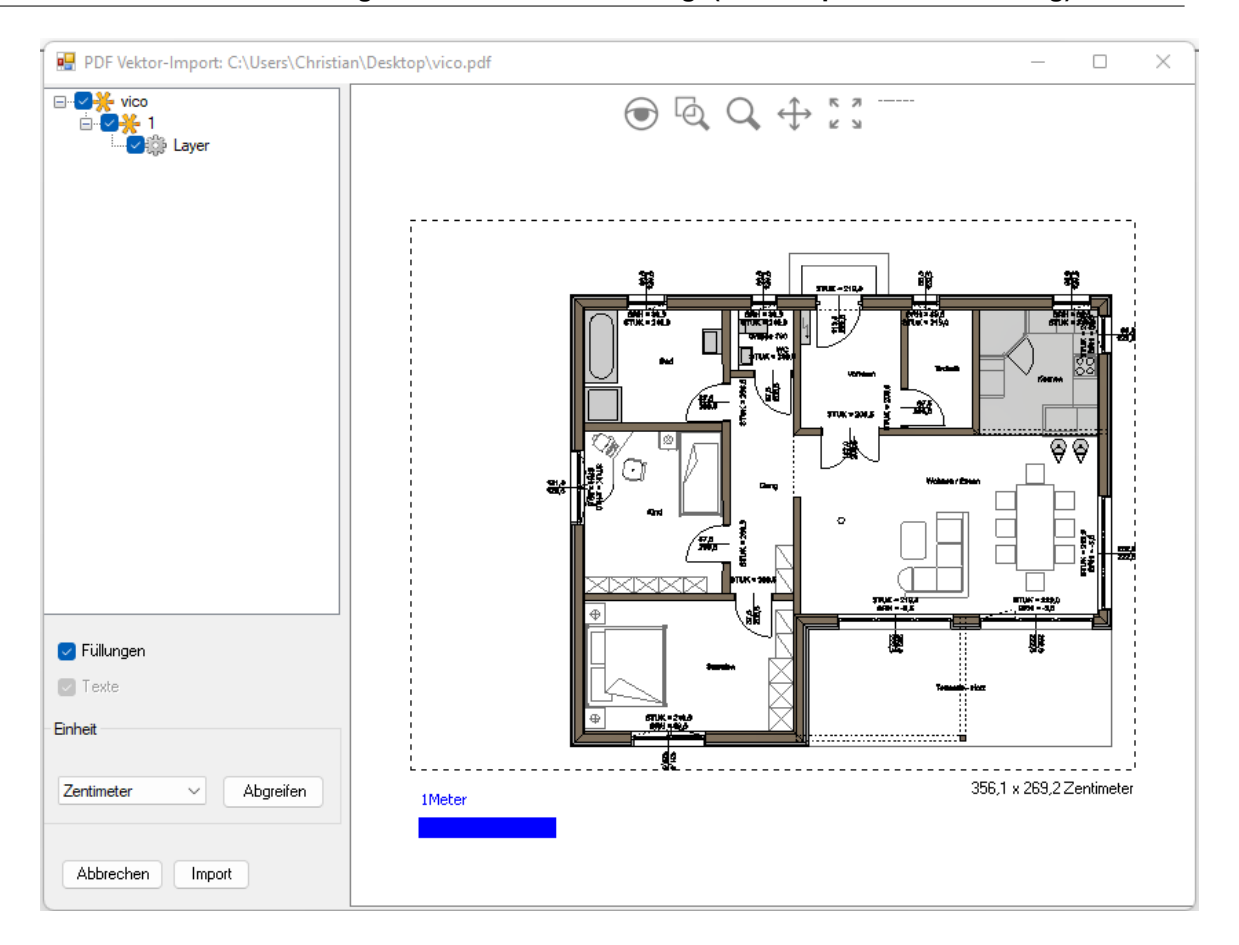

In der Auswahl links oben kann die Seite und die Layer, welche importiert werden sollen, gewählt werden.

Sind Füllungen und Texte in der PDF Datei enthalten, kann mit der jeweiligen Option der Import festgelegt werden.

Mit der Einheit kann der Importmaßstab bestimmt werden. Die blaue Größenskala am unteren Rand der Darstellung zeigt den aktuellen Importmaßstab im Verhältnis zu den PDF-Inhalten.

#### **2.2.4.3 PDF Ausgeben**

Aus jedem Modus können die sichtbaren Daten direkt als PDF ausgegeben werden. Der Aufruf erfolgt über die Menüleiste unter *Datei|Drucken als PDF...*

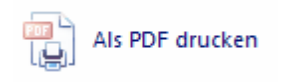

Es erscheinen nun die Export-Optionen. Stellen Sie hier die **gewünschte Auflösung** in dpi (Dots per Inch) und/oder die *maximale Größe* in px (Pixel) ein und/oder definieren Sie ein **DIN-Exportformat**:

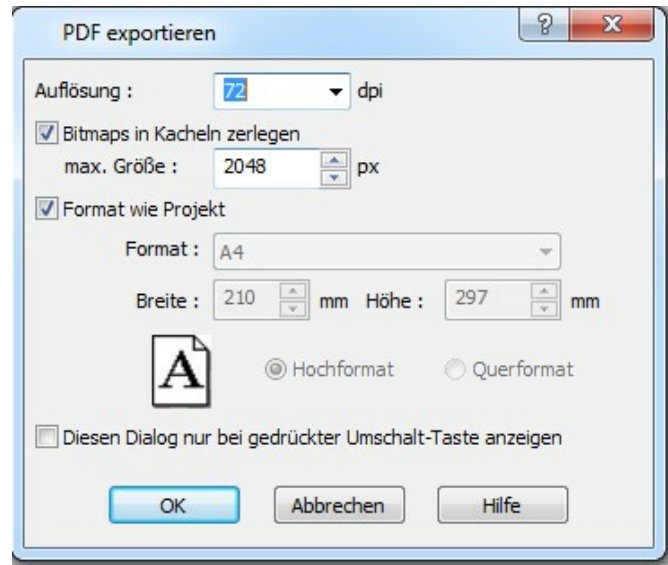

Mit *OK* speichern Sie die PDF-Datei:

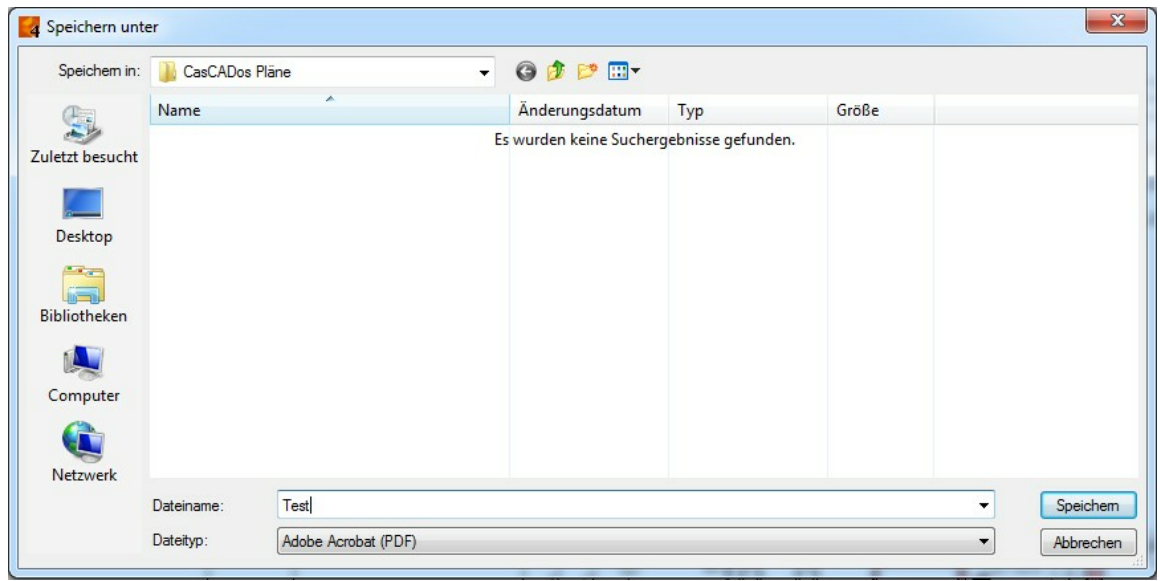

Die PDF-Datei wird dann direkt in den ausgewählten Ordner abgelegt.

#### **2.2.4.4 PDF mit Vektoren exportieren**

Die Funktion zum PDF-Export wird in der Menüleiste unter *Datei|Exportieren|PDF-Export...* aufgerufen:

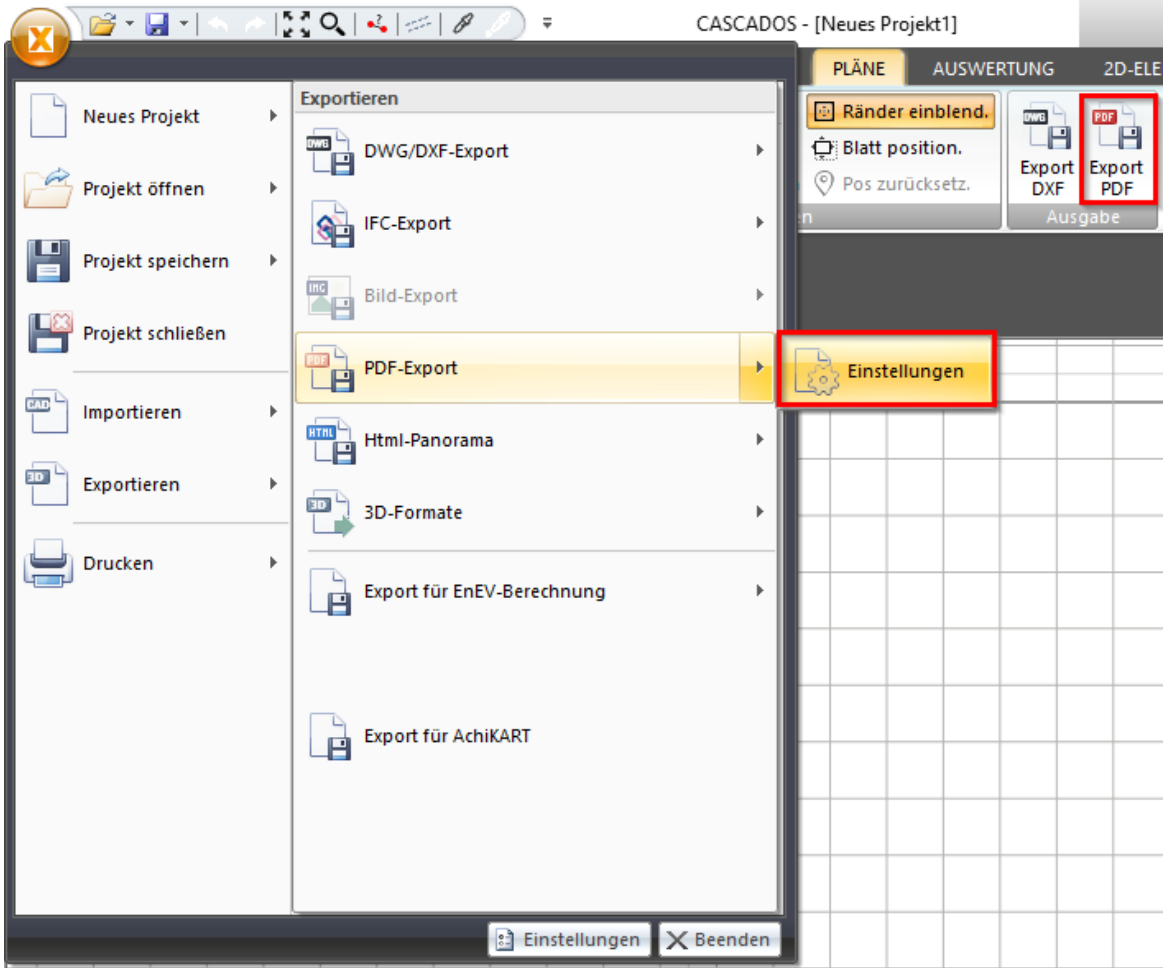

PDF-Dateien können **Bitmaps** und **Vektoren** enthalten.

Importieren Sie eine PDF-Datei, kann ausgewählt werden, ob die Datei als Bitmap (mit der gewählten Auflösung) oder als Vektorgrafik eingelesen wird. Voraussetzung für einen Vektor-Import ist natürlich, dass in der PDF-Datei bereits

Vektoren enthalten sind.

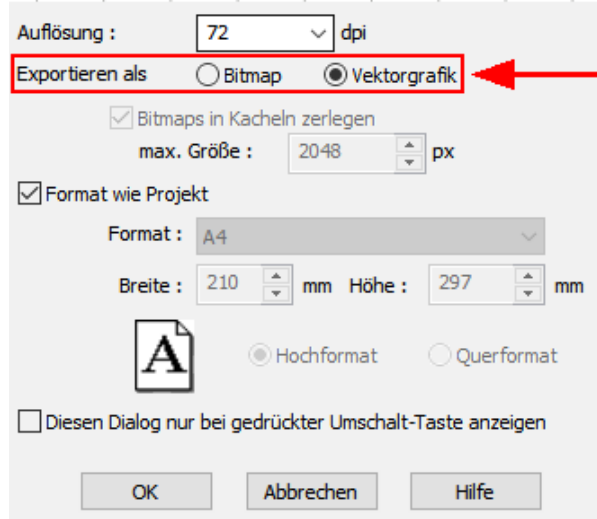

Stellen Sie im Drop-Down Feld die gewünschte Auflösung ein und wählen Sie bei Bedarf ein Exportformat aus:

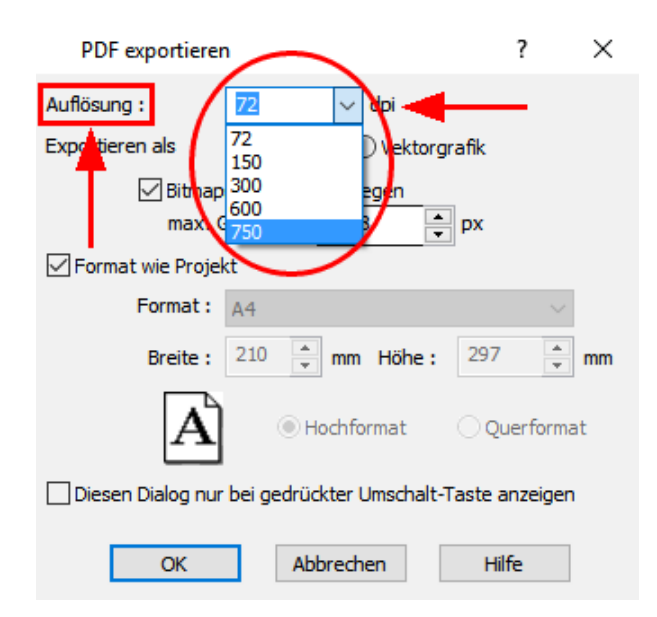

# **2.2.5 3D Modelle**

#### **2.2.5.1 Exportieren 3D-VRML**

Der Export des 3D-Modells in eine VRML-Szene wird im Pulldown-Menü unter *Datei| Exportieren|Als VRML...* durchgeführt Beim VRML-Exportieren können vorher verschiedene Einstellungen im Menü *Optionen* eingestellt werden:

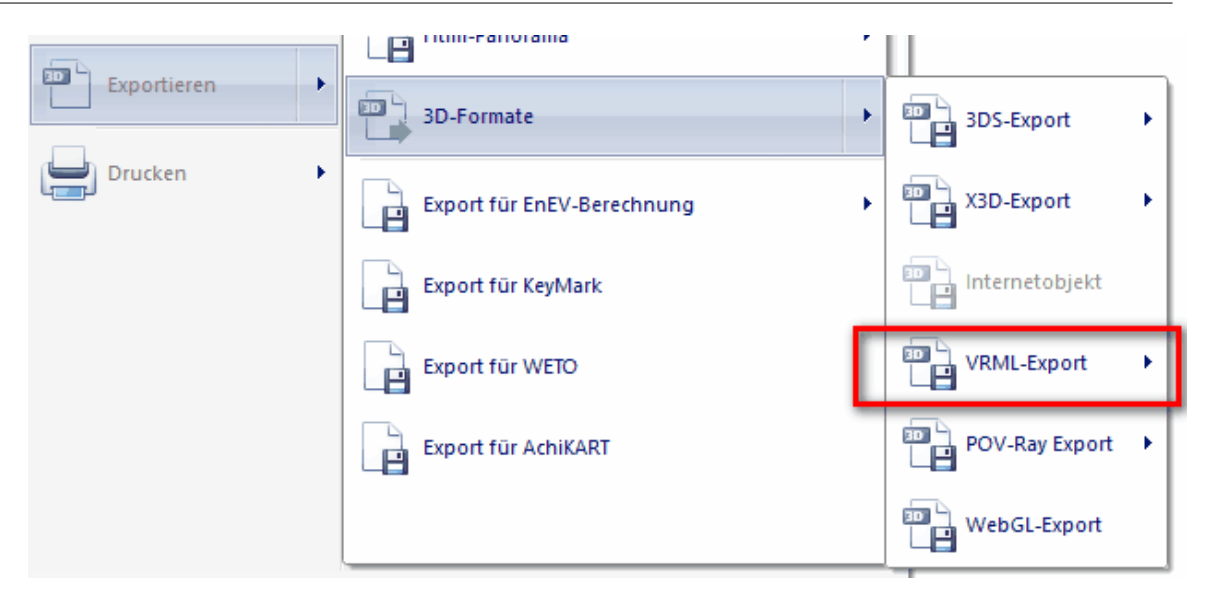

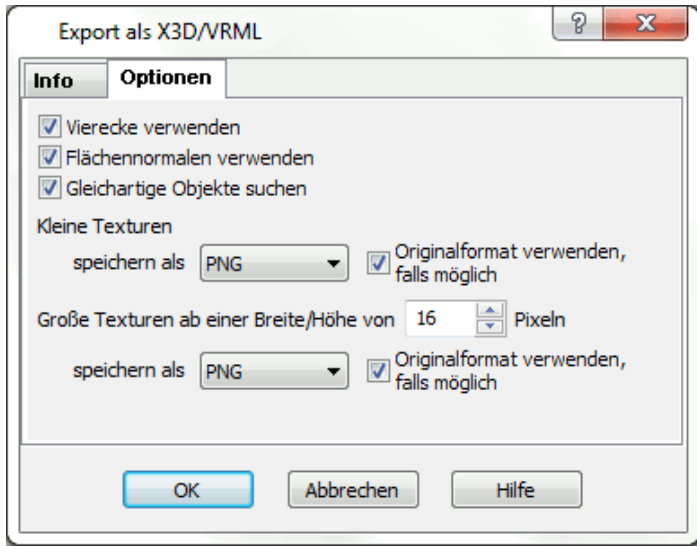

#### **Optionen:**

Vierecke verwenden Flächennormalen verwenden Gleichartige Objekte suchen

Kleine Texturen

speichern als (Dateiformat wählen) / Originalformat verwenden, falls möglich Große Texturen ab einer Höhe/Breite von Pixeln

speichern als (Dateiformat wählen) / Originalformat verwenden, falls möglich

#### **2.2.5.2 Exportieren 3DS**

Der Export des 3D-Modells in eine 3DS-Szene wird im Pulldown-Menü unter *Datei| Exportieren|Als 3DS...* durchgeführt.

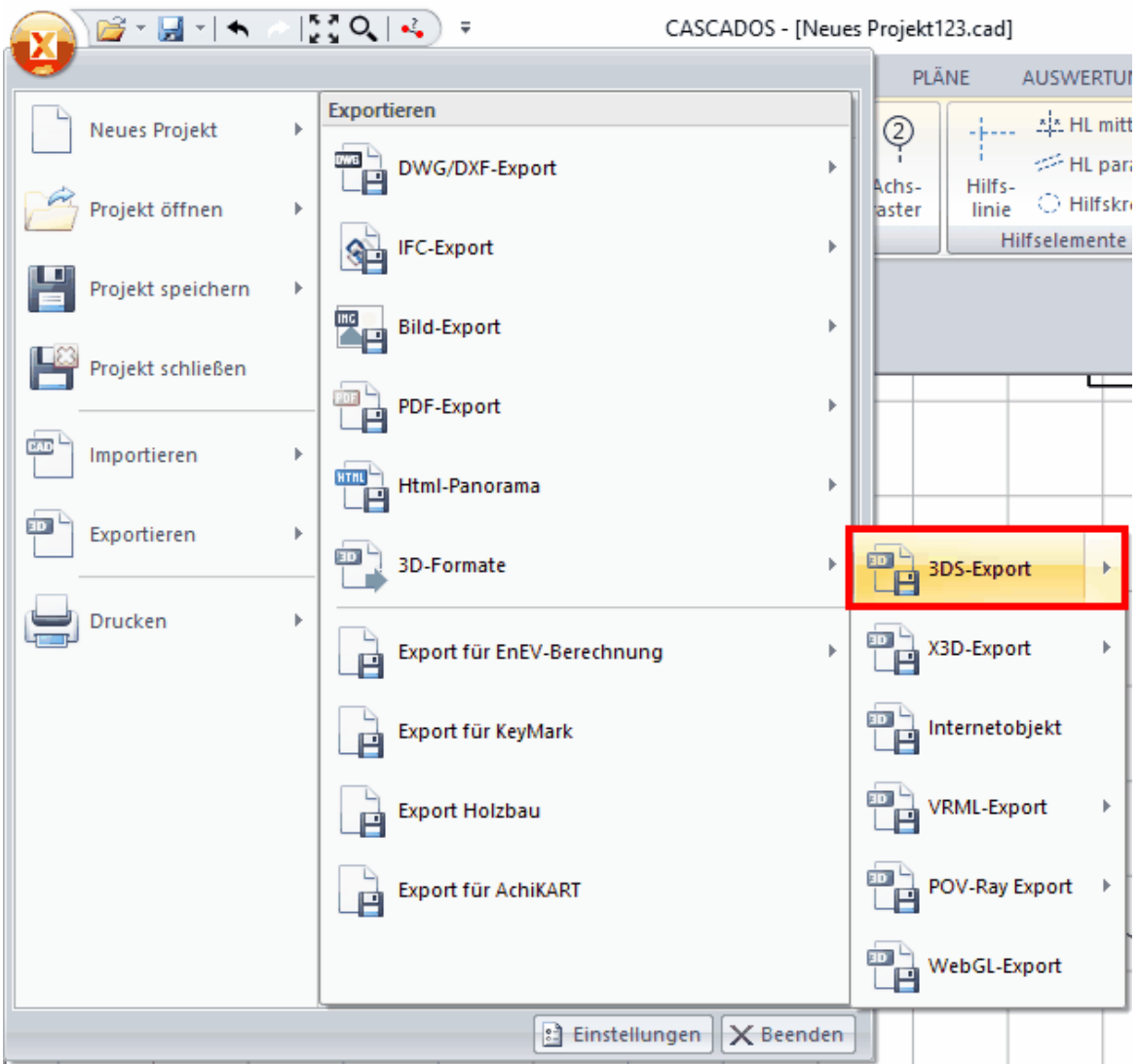

Zuvor können Sie unter *Optionen|Exportieren (3DS)...* die Exportoptionen festlegen:

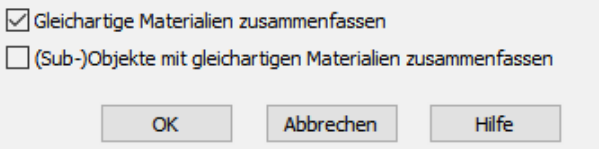

#### **2.2.5.3 Exportieren X3D**

Der Export des 3D-Modells in eine X3D-Szene wird im Pulldown-Menü unter *Datei| Exportieren|Als X3D...* durchgeführt.

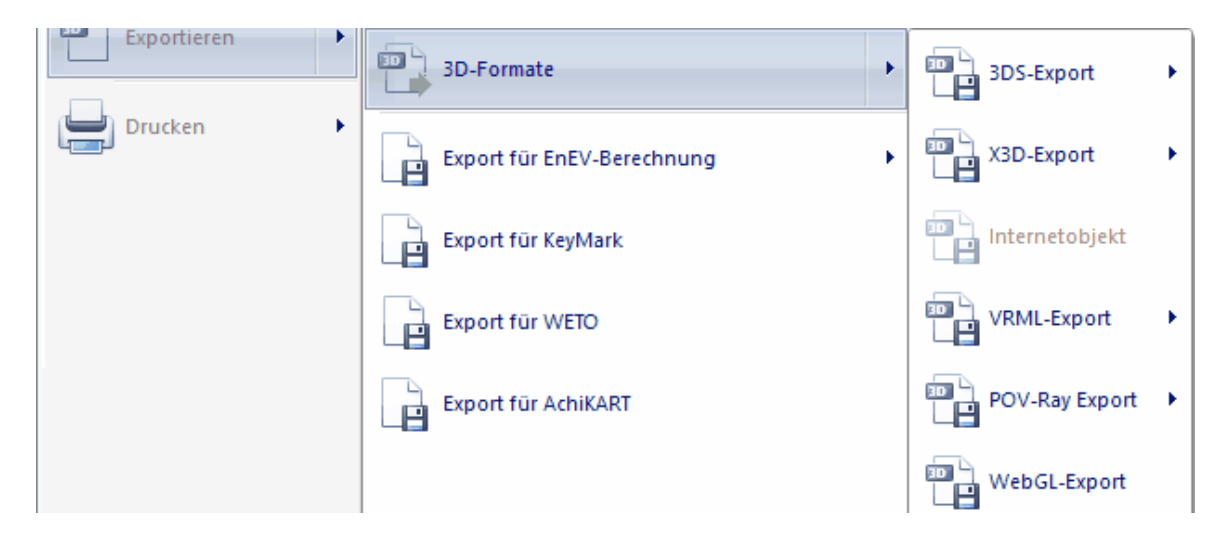

#### **2.2.5.4 Exportieren Pov-Ray**

Der Export des 3D-Modells in eine Pov-Ray Szene wird im Pulldown-Menü unter *Datei| Exportieren|Als POV-Ray Szene...* durchgeführt.

Die Voreinstellungen für diesen Export werden in diesem Dialog vorgenommen. Mit den Faktoren für Helligkeit und Kontrast kann das Ergebnis in POV-Ray dem "Vorschau"-Bild in Plan 7 Architekt angenähert werden. Die Faktoren hängen von den in Plan 7 Architekt verwendeten Einstellungen für Licht und Materialien ab. POV-Ray kann Spiegelungen berechnen. Alle Flächen mit einem Reflexionsanteil größer gleich dem eingestellten Wert werden als spiegelnd dargestellt.

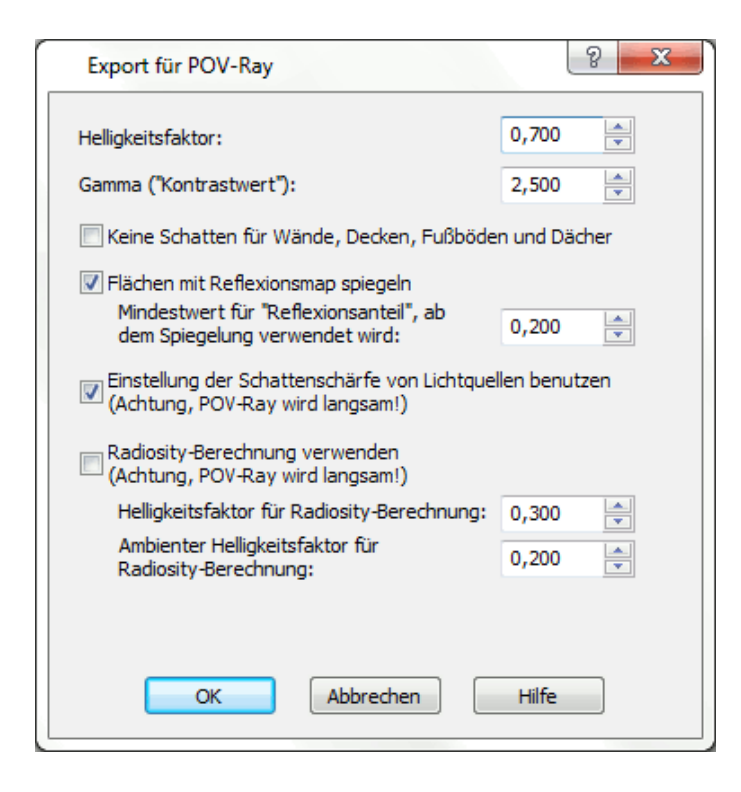

Lichtquellen, welche in Plan 7 Architekt mit "weichem" Schatten berechnet werden, können in POV-Ray als Arealights übernommen werden.

#### **2.2.5.5 Exportieren als Panorama**

Der Export des 3D-Modells als Panorama wird im Pulldown-Menü unter *Datei| Exportieren|Html-Panorama...* durchgeführt.

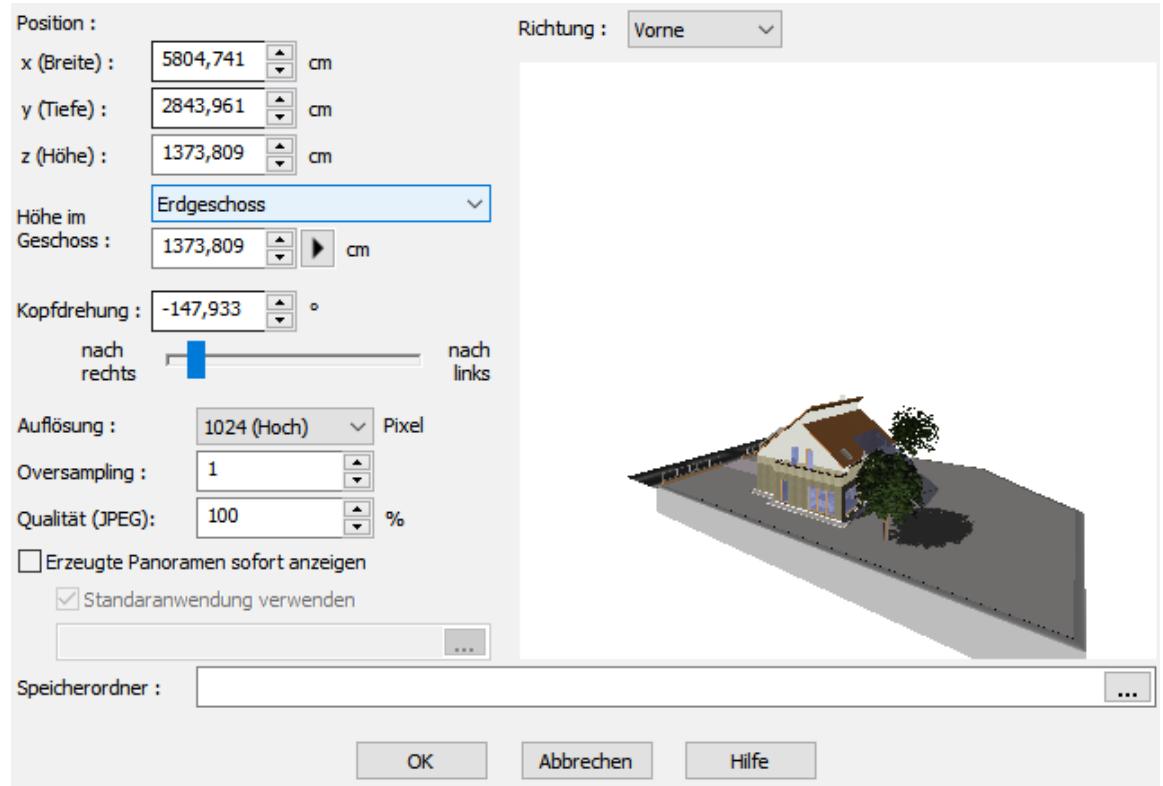

Position (Breite/Tiefe/Höhe): Richten Sie hier die zu exportierende Ansicht aus

Richtung (vorne/hinten/rechts/links/oben/unten: Legen Sie die Richtung fest

Höhe im Geschoss:Wählen Sie ein Geschoss aus und legen Sie die Ansichtshöhe fest

Kopfdrehung: Drehen Sie die Perspektive

Auflösung/Oversampling/Qualität (JPEG %): Treffen Sie hier die Qualitätseinstellungen (je höher diese gewählt werden, umso größer wird die Exportdatei ausfallen)

Erzeugte Panoramen sofort anzeigen: Öffnet das Panorama mit einem beliebigen Bildprogramm (unten auswählbar) Standardanwednung verwenden: Öffnet die Datei mit Ihrem Standard-Bildprogramm

Speicherordner: Wählen Sie hier, wo das Panorama gespeichert werden soll

Alternativ gelangen Sie zu den Export-Einstellungen für Auflösung/Oversampling/ Qualität über das Drop-Down Menü unter *Optionen|Panorama exportieren...*

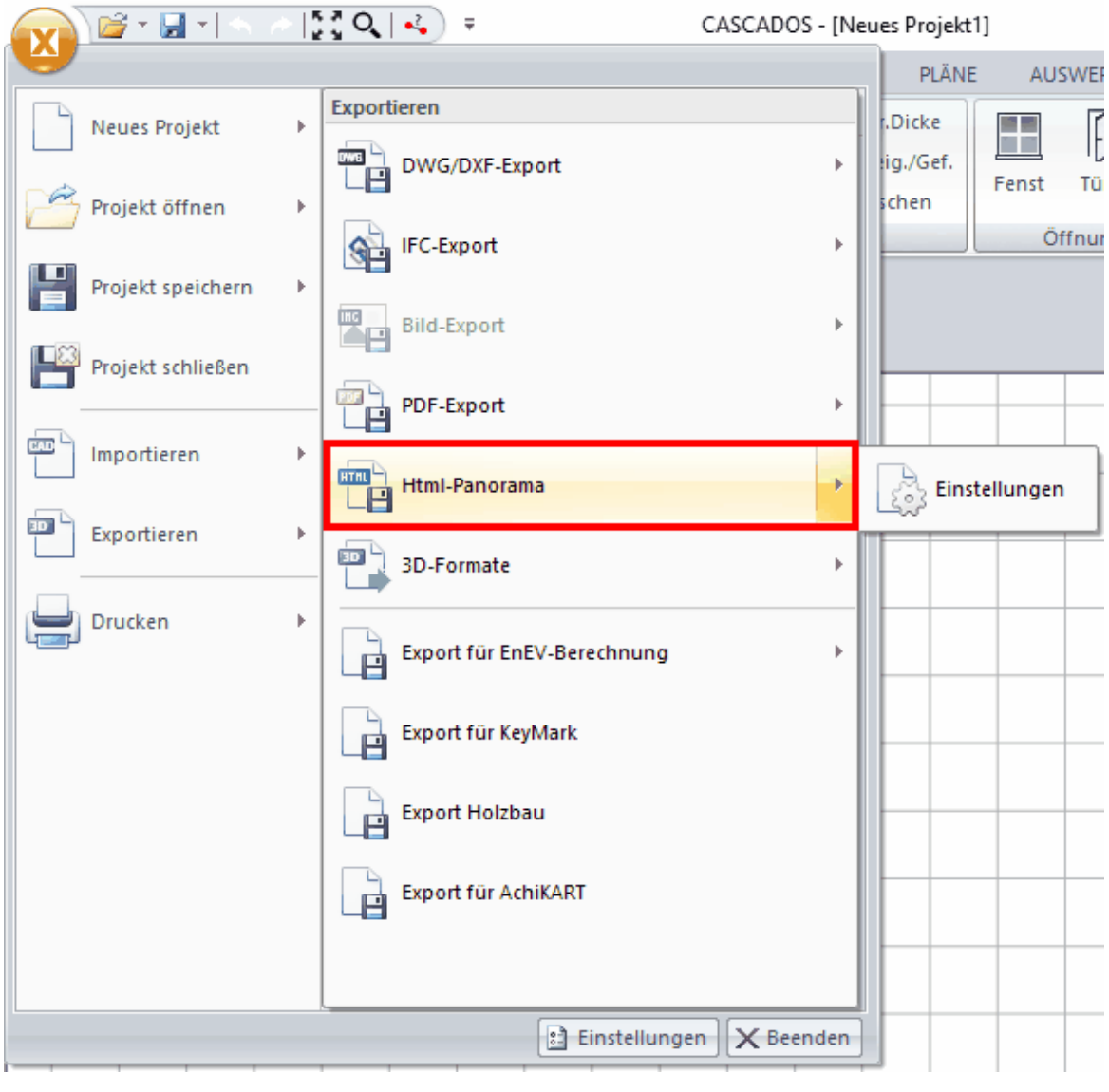

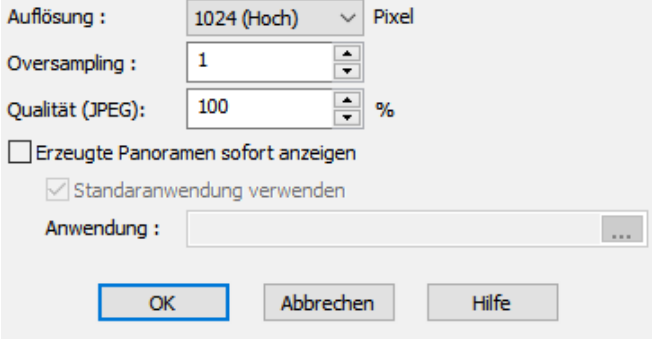

#### **2.2.5.6 Import Sketchup SKP**

Mit der Funktion Objekt laden im 3D-Modus

疊 Objekt

 können auch Sketchup-SKP Dateien geladen werden. Beachten Sie dabei:

- die Größe der Dateien. Große 3D-Objekte können die Performance der Software beeinträchtigen.

- die Skalierung. Importierte SKP-Objekte müssen ev. noch korrekt skaliert werden.
- Löschen von Teilen eines SKP-Objektes wird derzeit noch nicht unterstützt.

# **2.2.6 Andere Anbieter**

Sie haben die Möglichkeit, mit Plan 7 Architekt erzeugte Projekte nach KeyMark®, WETO und ARCHIKART zu exportieren, die Befehle dazu finden Sie im Drop-Down Menü unter *Datei|Exportieren:*

# **2.3 Programm**

# **2.3.1 Speichern**

Sie finden die Speichern-Einstellungen im unter **Einstellungen**

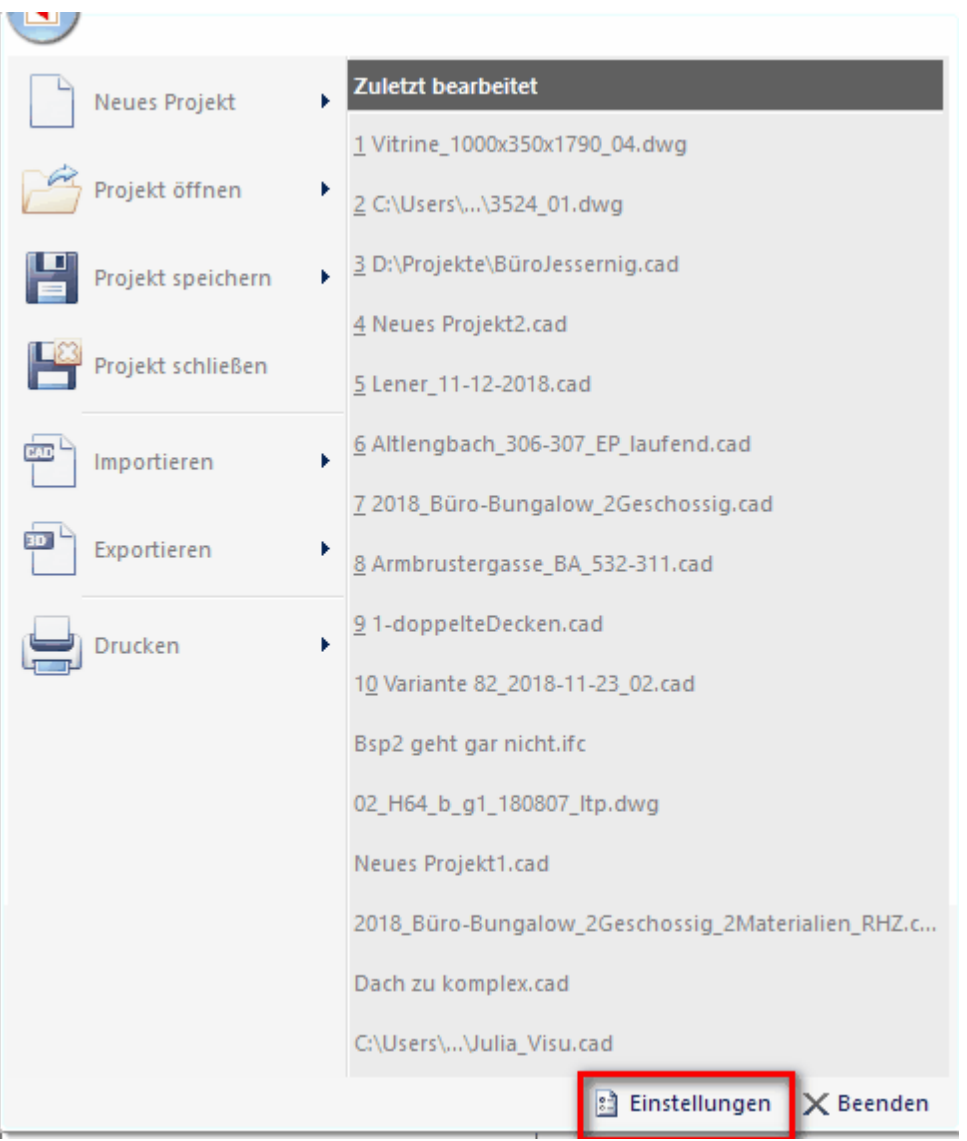

Es erscheint nun folgendes Dialogfenster mit den Speichern-Optionen:

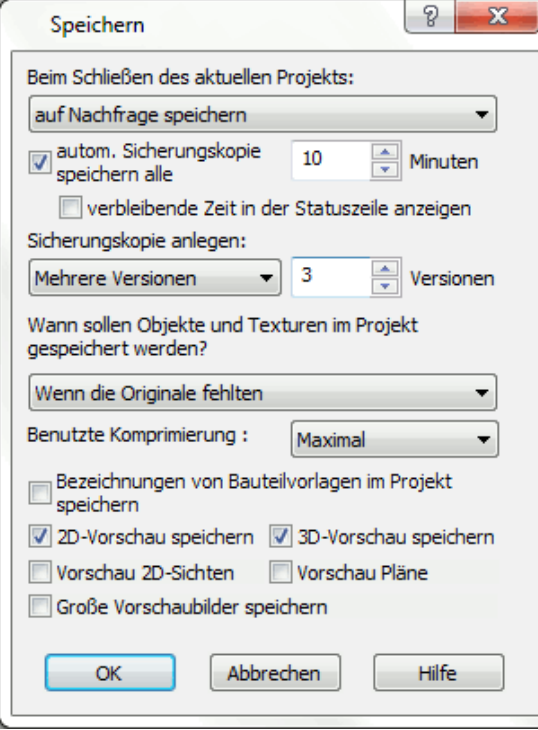

Im oberen Bereich des Registers *Speichern* stellen Sie ein, wie sich Plan 7 Architekt beim Schließen eines Projektes verhält.

Es wird die Einstellung *auf Nachfrage speichern* empfohlen.

#### **Automatische Sicherungskopie**

Der untere Bereich betrifft die automatische Sicherung des Projektes während der Bearbeitung. In diesem Fall wird *alle zehn Minuten* eine Sicherungsdatei angelegt. Die Sicherungsdatei heißt wie die Projektdatei, jedoch mit der Erweiterung *. Autobackup* und liegt im Verzeichnis des Projektfiles. Öffnen Sie das Projekt nach unkontrollierter Beendigung neu, erscheint folgende Meldung:

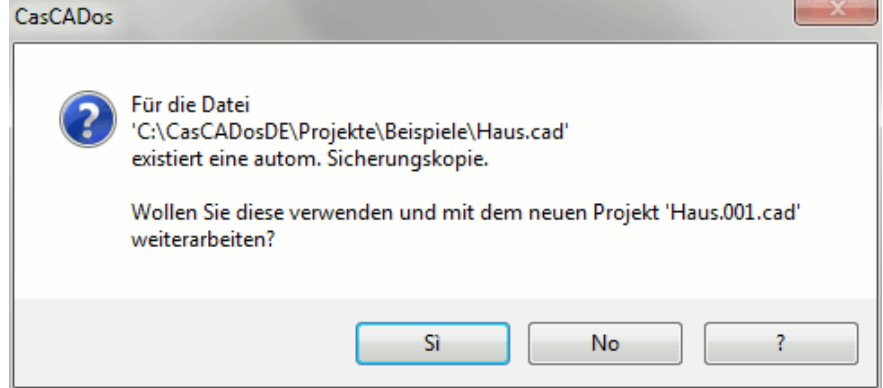

Wählen Sie *Ja*, um die Bearbeitung mit der automatischen Sicherung fortzusetzten. **ACHTUNG!!!** *Nein* löscht die Sicherungsdatei.

Wenn Sie die automatische Sicherung verwenden, wird die Projektdatei in

*Projekt.001.cad* umbenannt und gleich geöffnet. Die automatische Numerierung wird fortlaufend durchgeführt, alle alten Projektstände bleiben somit erhalten, die aktuelle Projektdatei ist die mit der jeweils höchsten Nummer.

Die Datei *Projektname.cad.autobackup* ist bis auf die Dateiendung eine herkömmliche Projektdatei. Durch Verändern der Dateierweiterung von *.autobackup* in *.cad* kann die Datei auch direkt mit Plan 7 Architekt geöffnet werden.

#### **Sicherungskopie**

Der Parameter *Sicherungskopie anlegen* betrifft nicht die automatische Sicherung im vorgegebenen Zeitintervall, die Sicherungskopie wird beim herkömmlichen Speichern (mit dem Befehl *Speichern* oder durch Beenden des Programmes mit Speichern) erzeugt. Die Sicherungskopie heißt wie die Projektdatei selbst, hat aber zusätzlich noch die Dateiendung *.bak*. Durch Umbenennen in eine *.cad-Datei* kann eine Sicherungskopie wieder direkt mit Plan 7 Architekt geöffnet werden. Der Inhalt der Sicherungskopie ist gleich dem Inhalt der Projektdatei vor dem Speichern.

Optional können auch mehrere Versionen dieser bak-Sicherungen erzeugt werden.

# **2.3.2 Objekte und Texturen im Projekt speichern**

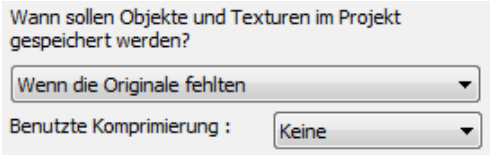

Diese Einstellungen betreffen nur 3D-Objekte und Materialien, alle anderen Informationen werden immer komplett in der Projektdatei gespeichert. 3D-Objekte und Materialien werden in Plan 7 Architekt in einer Datenbank gespeichert. In einem Projekt wird lediglich die Referenz auf das Element in der Datenbank abgelegt. Dies hat den Vorteil, dass die Dateigröße von Projekten sehr klein ist.

Wird ein Projekt geladen, werden die benötigten Referenzen von Objekten und Materialien automatisch in der Datenbank gesucht und verwendet. Möchte man das Projekt jedoch weitergeben, muss sichergestellt werden, dass alle Elemente in der Datei gespeichert sind. Dies wird mit dem Befehl *Weitergeben* im Menü **Datei** erreicht. Öffnet man selbst so eine "weitergegebene" Datei ist es notwendig festzulegen, was beim Speichern einer solchen Datei mit den gegebenenfalls nicht vorhandenen Elementen passieren soll.

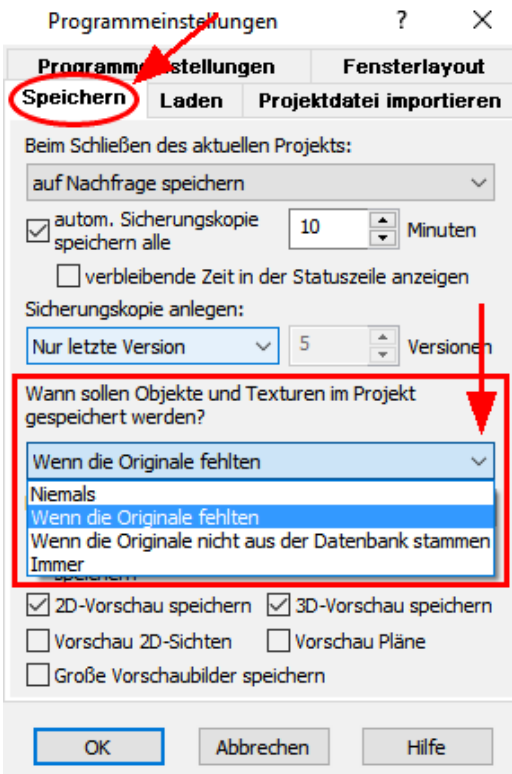

**Niemals:** Kein Element wird in der Datei gespeichert. Dies hat zur Folge, dass alle Elemente, die nicht in Ihren Datenbanken gefunden werden können und auch nicht in Verzeichnissen Ihres Rechners liegen (für alle Elemente, welche nicht aus Datenbanken stammen), beim nächsten Öffnen der Datei fehlen. Diese Einstellung ist sinnvoll, um von einem anderen Bearbeiter weitergegebene Dateien mit vielen Referenzen zu säubern, die Dateigröße wird verkleinert und alle noch vorhandenen Elemente sind jedenfalls in den lokalen Datenbanken zu finden. **Aber Achtung, mit dieser Einstellung gehen Daten verloren.**

**Wenn die Originale fehlten:** Standardeinstellung. Es werden lediglich die Elemente gespeichert, die auf einem anderen Arbeitsplatz in das Projekt eingefügt aber in Ihren Datenbanken nicht zu finden sind. Auf Dateien, welche nur auf Ihrem Arbeitsplatz bearbeitet wurden, hat diese Einstellung keinen Einfluss.

**Wenn die Originale nicht aus der Datenbank stammen:** Die Elemente werden genauso wie in der zuvor beschriebenen Variante gespeichert, zusätzlich werden jedoch alle Elemente in die Projektdatei aufgenommen, die nicht aus Datenbanken stammen (etwa ein importiertes 3D-Objekt).

**Immer:** Es werden alle Elemente in der Projektdatei gespeichert. Diese Einstellung wird nicht empfohlen, verwenden Sie dafür den Befehl *Weitergeben.*

# **2.3.3 Zusammenfassung der Einstellungen für Laden und Speichern**

Wichtig sind diese Parameter, sobald Projektdateien weitergegeben werden und die Datenbanken auf den beiden Arbeitsplätzen nicht gleich sind. Für die Bearbeitung auf einem Arbeitsplatz reicht normales Speichern. Ist das Projekt abgeschlossen und soll archiviert werden oder die Datei wird an ein anderes Büro übermittelt, verwenden Sie die Funktion *Weitergeben*.

Folgende Einstellungen werden empfohlen:

#### Beim Speichern *Wenn die Originale fehlen*

#### Beim Laden *Wenn die Originale nicht gefunden werden*

Verwenden Sie die anderen Einstellungen wird empfohlen, von der Ausgangsdatei vor der Bearbeitung eine Sicherungskopie zu erstellen.

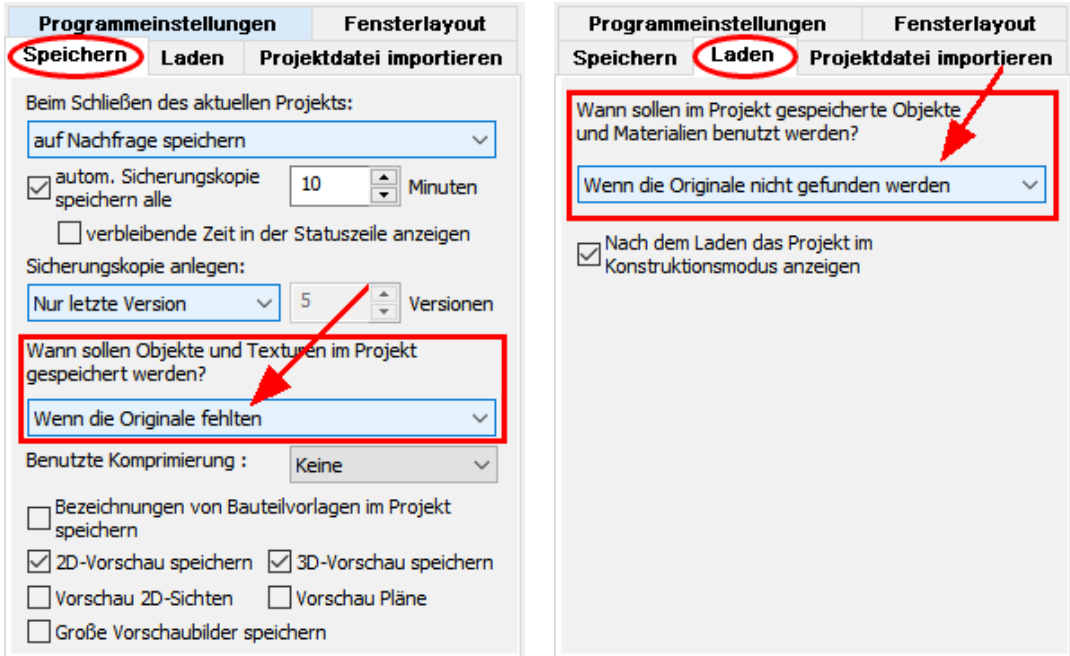

# **2.3.4 Programmeinstellungen**

Sie finden die Programmeinstellungen in der Menüleiste unter *Optionen|Programm...* Wählen Sie hier aus*,* ob nach dem Programmstart keine Datei, eine neue Datei oder die zuletzt bearbeitete Datei geladen werden soll.

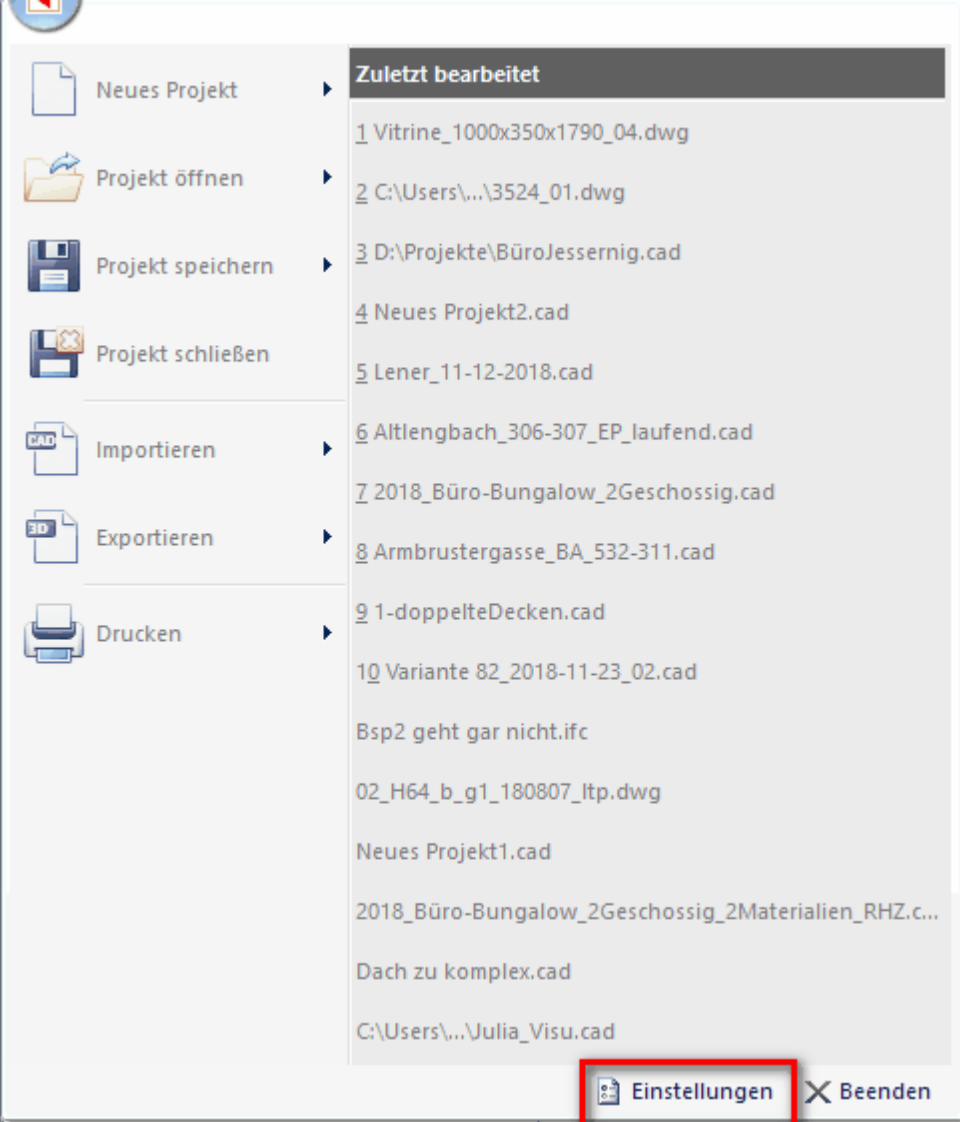

Wählen Sie hier in der Registerkarte *Programmeinstellungen* im Drop-Down Feld aus, was *beim Programmstart* geschehen soll:

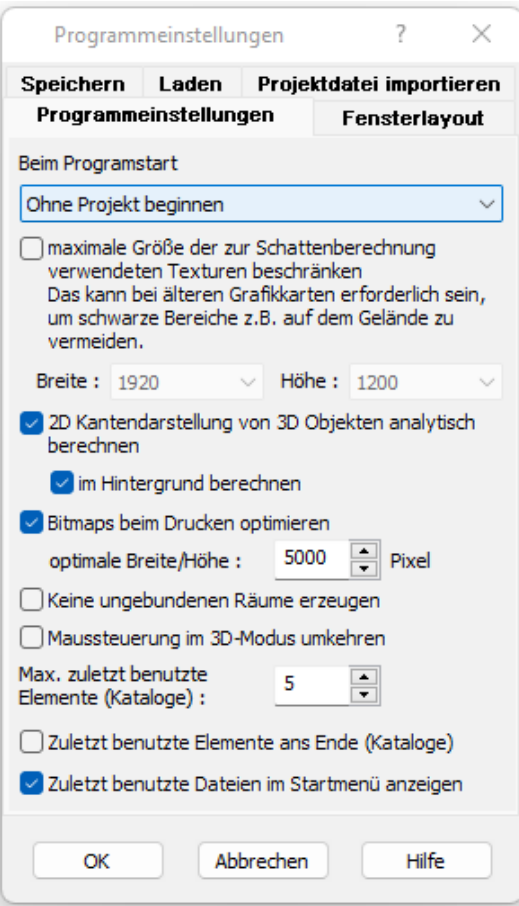

Es stehen folgende Optionen zur Verfügung:

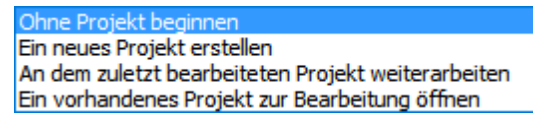

**Ohne Projekt beginnen:** Öffnet eine leere Programmoberfläche **Ein neues Projekt erstellen:** Öffnet eine neue Projektdatei

**An dem zuletzt bearbeiteten Projekt weiterarbeiten:** Öffnet automatisch das letzte Projekt

**Ein vorhandenes Projekt zur Bearbeitung öffnen:** Öffnet automatisch Ihren Standard-Projektordner

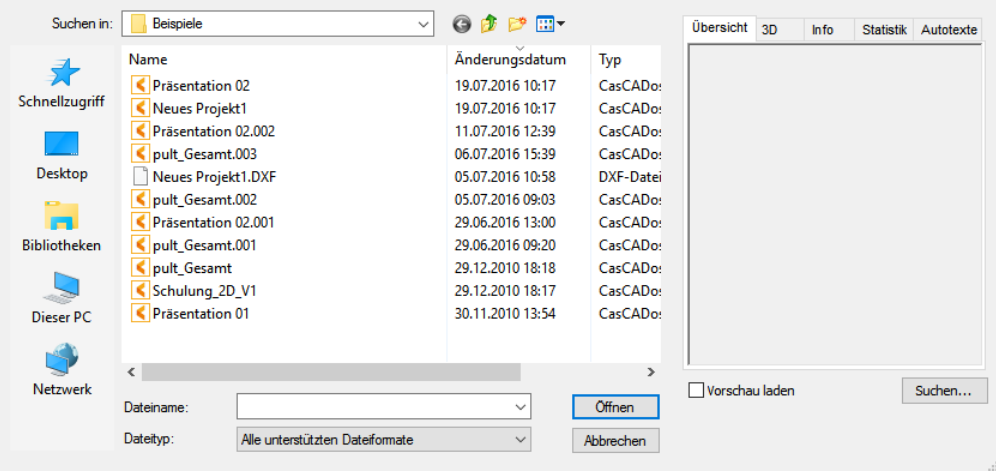

#### **Zuletzt benutzte Dateien im Startmenü zeigen**

Der Zugriff auf Serverlaufwerke benötigt unter Umständen mehr Zeit als der Zugriff auf lokale Speichermedien.

Daraus resultierend kann die Auflistung der zuletzt geöffneten Projekte im Dateimenü unangenehme Wartezeiten verursachen. Dies ist vor allem dann nicht gewünscht, wenn eigentlich gar kein Projekt geöffnet werden soll sondern eine andere Funktion, zB. Import, aus dem Dateimenü benötigt wird. Um diese Ladezeiten zu verkürzen kann nun im Dialog Einstellungen die entsprechende Option gesetzt werden.

# **2.3.5 Anlegen oder Ändern der standard.cad**

Die *standard.cad* ist die Vorlagedatei, welche bei Programmstart mit einem neuen Projekt eingelesen wird.

In Ihr sind alle Projekteigenschaften enthalten, welche sich nicht auf die Bauteile oder Kataloge beziehen.

Die *standard.cad* ist im Ordner *Vorlagen\Programmordner* Plan 7 Architekt*\* zu finden und kann beliebig angepasst und überarbeitet werden.

Es können in diesem Ordner *Vorlagen* mehrere verschiedene Standard-Dateien (zum Beispiel, wenn man für verschiedene Auftraggeber arbeitet) abgelegt werden.

Dann sollte ein neues Projekt mit der Einstellung:

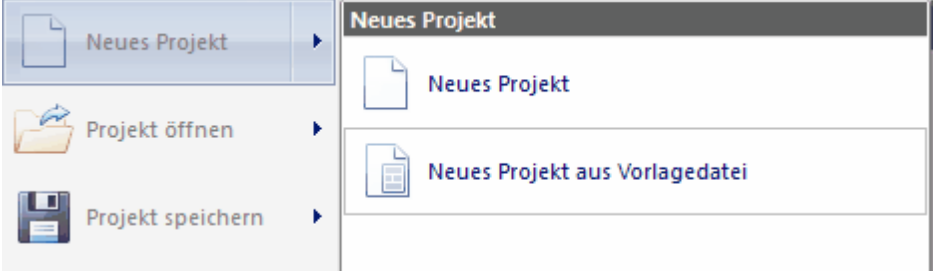

geöffnet werden!

Beispiele für den Inhalt der *standard.cad* sind:

- \* Oberflächeneinstellungen
- \* Einstellungen der Geschoss und Layerverwaltung
- \* Einstellungen unter 'Ansicht', 'Projekt', 'Optionen'
- \* Einstellungen unter '2D Sichten', 'Pläne'

Ebenfalls dient der Vorlagen-Ordner dazu, Musterhäuser zu verwalten, welche geladen und geändert werden sollen.

# **2.4 Drucken**

Die Anwahl erfolgt über den Menüpunkt *Datei|Drucken...*

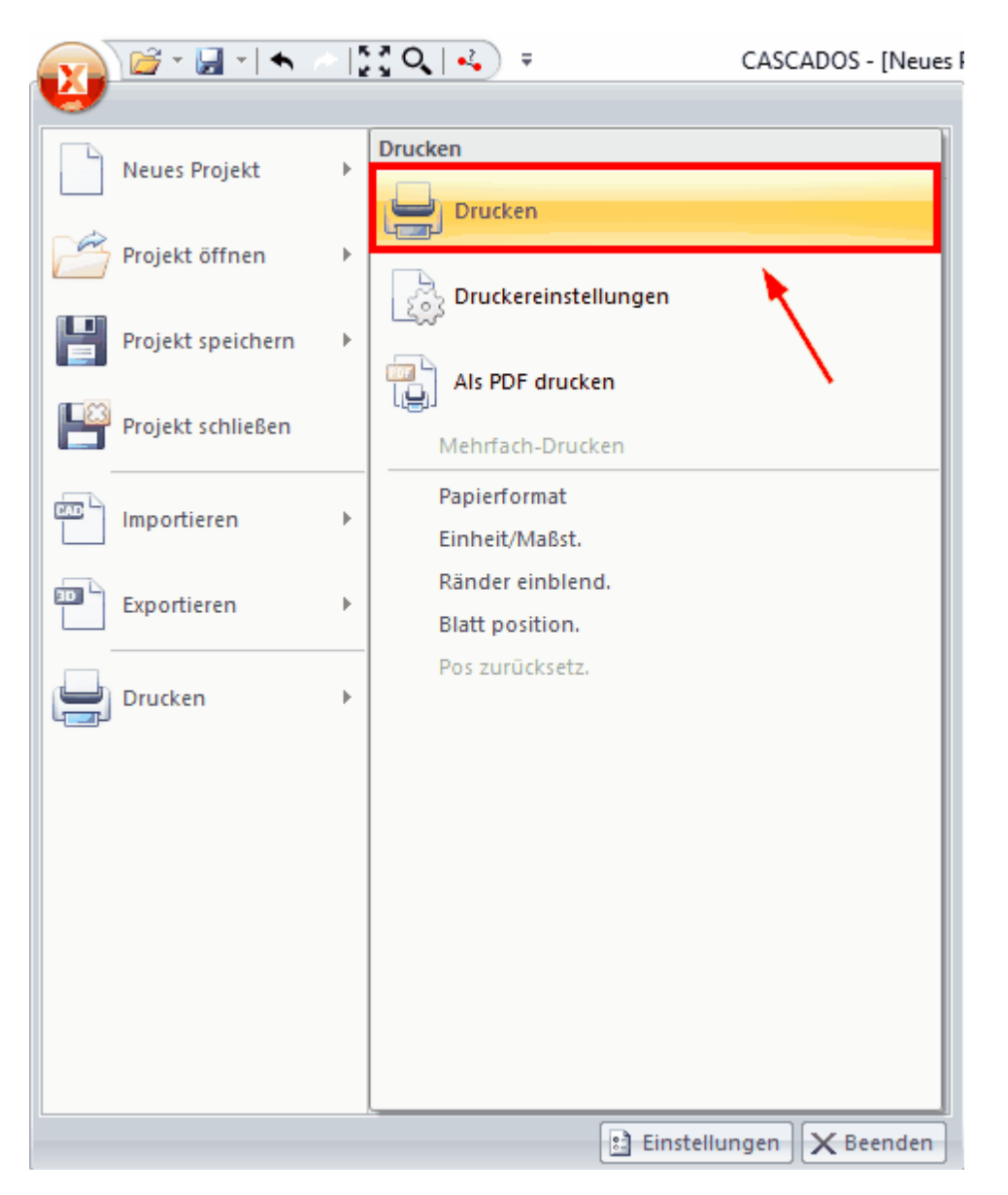

In Plan 7 Architekt kann aus jedem Modus gedruckt werden.

Im Konstruktionsmodus und Geländemodus können somit direkt Grundrisse gedruckt werden, in den 2D-Sichten die jeweils aktuelle Sicht und im 3D-Modus die Perspektive. Für alle vier Modi gelten die Einstellungen des Projektes für Maßstab und Blattformat. Im Modus Pläne werden alle Planlayouts des Projektes verwaltet. Jedes Layout kann vom Projekt abweichende Einstellungen betreffend Maßstab und Blattformat haben.

#### **Drucken in den Modi Konstruktion, Gelände und 2D-Sichten**

Wählen Sie das Papierformat im Menü *Drucken|Paierformat* oder unter *Datei\Drucken\Papierformat*. Beachten Sie auch die Werte für die seitlichen Ränder.

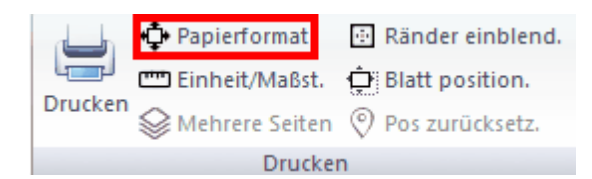

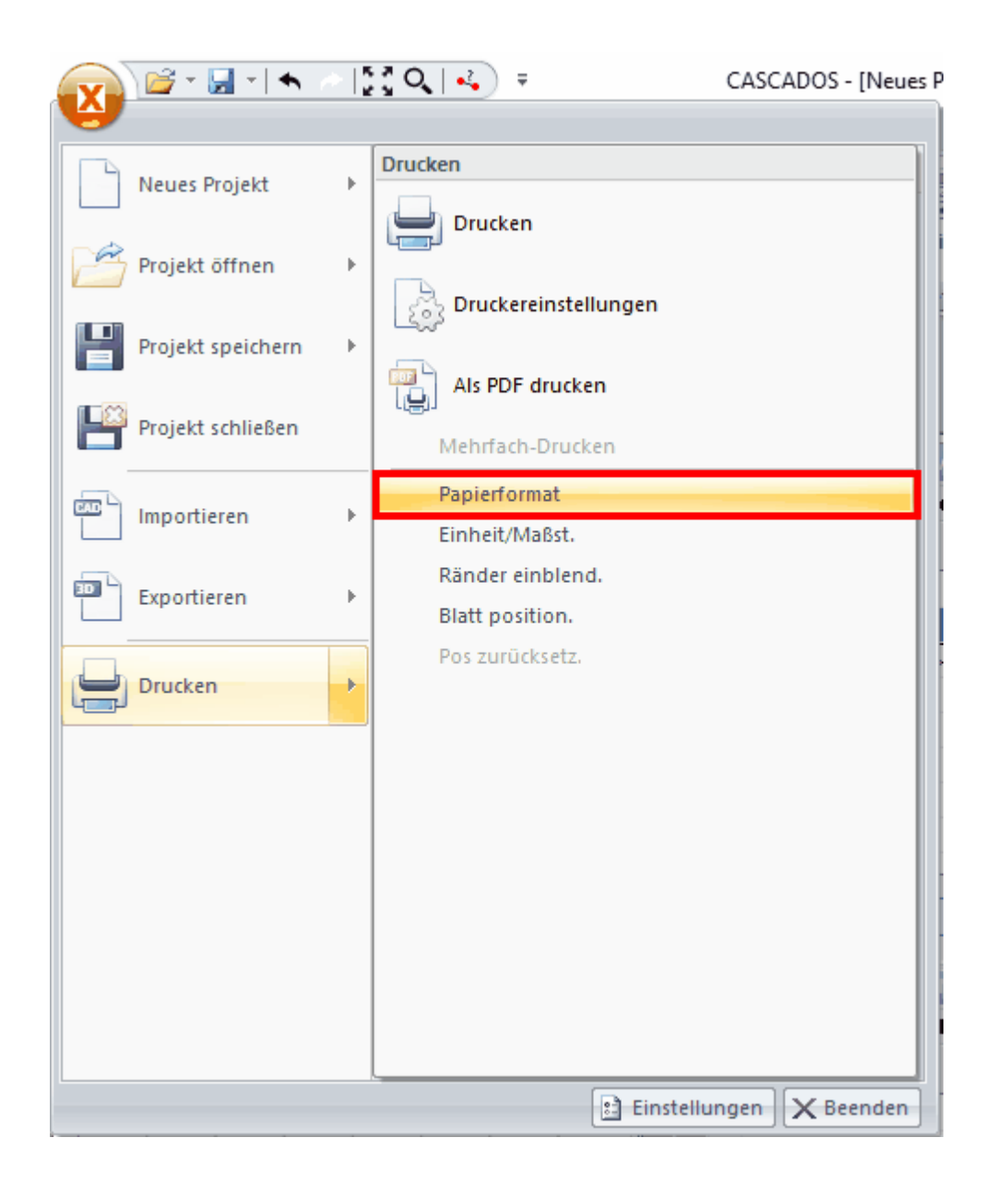

In diesem Menü finden Sie auch die Einstellungen für *Maßstab/Einheit.* Wählen Sie den passenden Maßstab.

Schließen Sie den Dialog und wechseln Sie in das Menü *Ansicht|Blatt positionieren*. Sie können nun die Lage des Druckbereiches festlegen, die *W*-Taste variiert dabei den Einfügepunkt. Die Position des Druckbereichs ist für die Modi Konstruktion und Gelände dieselbe, für den Modus 2D-Sichten ist die Position für jede Sicht separat zu wählen.

Im Menü *Ansicht* kann der Blattrand mit dem Menüpunkt *Ränder einblenden* immer sichtbar geschalten werden. Die Option *mehrere Seiten* im Menü *Ansicht* zeigt die Aufteilung auf die durch den aktuellen Drucker vorgegebene Papiergröße. Beachten Sie, dass die Modi Konstruktion und Gelände die selben Einstellungen benutzen, jede 2D-Sicht jedoch über eigene Parameter verfügt.

#### **Drucken im Modus Pläne**

Die Vorgehensweise ist analog dem Drucken im Konstruktionsmodus, das Blattformat und der Ausgabemaßstab werden jedoch für jedes Planlayout separat gewählt. Der Maßstab kann für jeden Planteil zusätzlich variieren. Die Lage des Druckbereichs wird ebenso im Menü *Ansicht|Blatt positionieren* für jedes Planlayout separat festgelegt.

#### **Drucken im 3D-Modus**

Im 3D-Modus kann natürlich kein Maßstab festgelegt werden. Das Blattformat wird aus den Projekteigenschaften übernommen. Weitere Optionen für das Drucken der 3D-Ansicht finden Sie im nachfolgenden Abschnitt *Optionen|Drucken* Register *Ausdruck der 3D-Ansicht*.

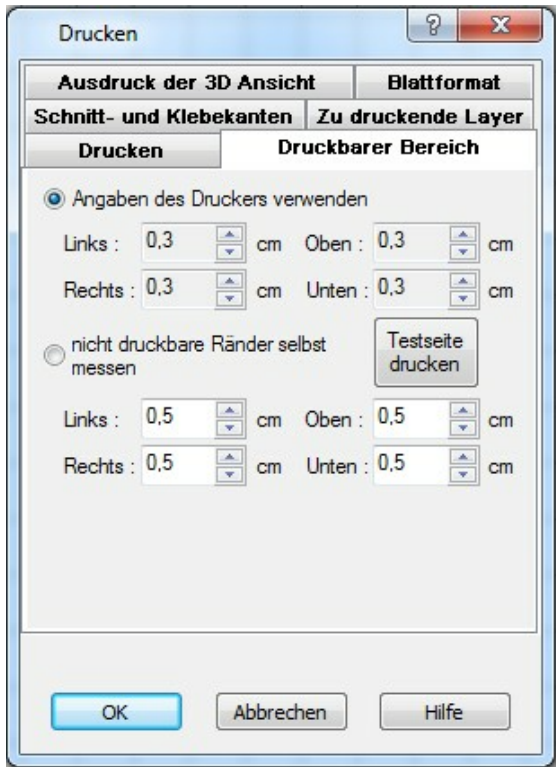

#### **Drucken**

In diesem Register kann eingestellt werden, ob sich der Druckmaßstab automatisch an das gewählte Papierformat anpassen soll.

Der Ausdruck wird auf das eingestellte Papierformat möglichst groß skaliert.

#### **Druckbarer Bereich**

Fast jeder Drucker oder Plotter kann nicht bis zu den Papierrändern drucken. Diese Abstände des nicht bedruckbaren Bereiches sind vom jeweiligen Ausgabegerät

abhängig. Im Register *Druckbarer Bereich* kann eingestellt werden, ob diese Informationen vom Druckertreiber übernommen werden oder individuell eingestellt werden.

Individuelles Einstellen ist notwendig, falls Ihr Drucker keine Werte zur Verfügung stellt oder das Druckergebnis fehlerhaft ist.

#### **Zu druckende Layer**

Wählen Sie, welche Layer gedruckt werden sollen. Standard ist die Einstellung, dass alle sichtbaren Layer berücksichtigt werden. Das Druckergebnis entspricht so der Bildschirmdarstellung und kann am Besten vor dem Drucken kontrolliert werden.

#### **Schnitt- und Klebekanten**

Das Zusammenkleben von mehrseitigen Ausdrucken wird durch Klebe- und Schnittkanten erleichtert. Bestimmen Sie die Breite und Höhe der Klebe- und Schnittflächen. Optional können die Schnittkanten fortlaufend nummeriert werden. Aneinandergrenzende Schnittkanten werden mit der gleichen Nummer versehen.

#### **Blattformat**

Wählen Sie in der Auswahlliste das gewünschte Papierformat für den Ausdruck. Die Breite und Höhe sowie die Ränder werden in den entsprechenden Eingabefeldern dargestellt. Die Orientierung des Ausdruckes kann auf Hoch- oder Querformat eingestellt werden.

Fest hinterlegt sind die DIN-Formate von A6 bis A0. Zusätzlich gibt es die Einstellung *wie Drucker* (= das aktuelle Papierformat des aktuellen Druckers).

Verändern Sie die Abmessungen des Papierformates, wird der Eintrag

*Benutzerdefinert* eingestellt. Diese individuellen Einstellungen können mit der Schaltfläche *Definieren* unter einem Namen abgespeichert werden.

Die Liste der individuell angelegten Papierformate wird in der Datei *Papierformate.ini* im Programmverzeichnis gespeichert.

#### **Ausdruck der 3D-Ansicht**

Die Option *weißer Hintergrund* bewirkt, dass der Ausdruck des 3D-Fensters ohne Hintergrund erstellt wird. Dies betrifft Farben und Bilder.

In der Auswahlliste *Auflösung* kann die Qualität des Ausdruckes eingestellt werden.

# **Kapitel 3**

Basiswissen

# **3 Basiswissen**

# **3.1 Oberfläche**

# **3.1.1 Die Oberfläche**

Im Konstruktionsmodus wird die **Programmoberfläche** in folgende **Bereiche** aufgeteilt:

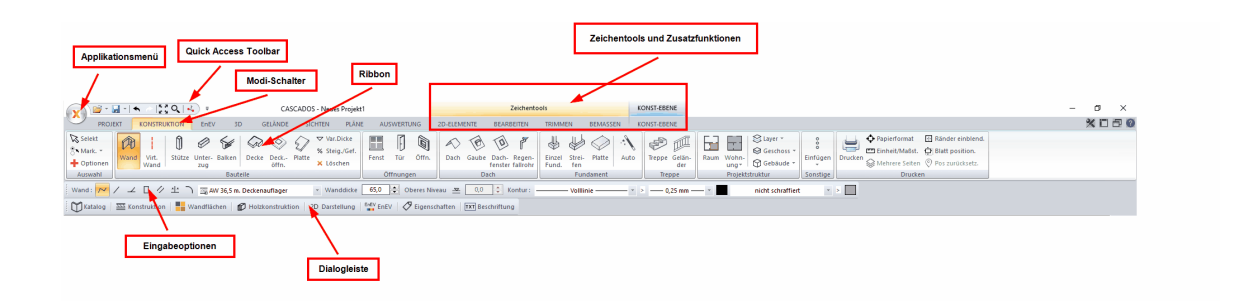

**Ansichtsleiste zum An- und Ausschalten der wichtigsten Anzeigeoptionen** (die Darstellung ist abhängig vom gewählten Detailierungsgrad)**:**

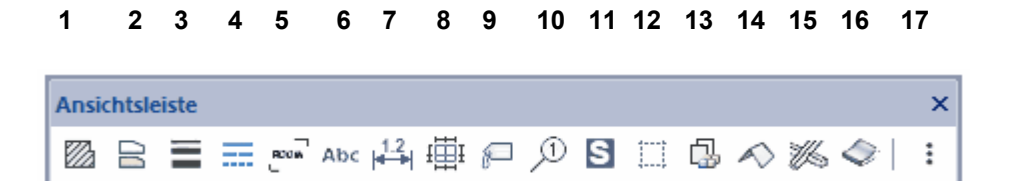

#### **1 Schraffuren darstellen**

- **2 Füllungen darstellen**
- **3 Liniendicke darstellen**
- **4 Linienmuster darstellen**
- **5 Beschriftung von Elementen an-/ausschalten**
- **6 Texte einblenden**
- **7 Bemaßung einblenden**
- **8 Außenbemaßung anzeigen**
- **9 Eigenschaften anzeigen**
- **10 Positionsnummern anzeigen**
- **11 Stammdaten anzeigen**
- **12 Hilfselemente einblenden**
- **13 Ausschnitte**
- **14 Dächer einblenden**
- **15 Holzkonstruktion (ausblenden/anzeigen/exklusiv)**
- **16 Gelände einblenden**
- **17 weitere Anzeigeeinstellungen**

Die jeweilige Funktion ist **aktiv** geschaltet, wenn sie Gelb/Orange hinterlegt ist z.B.:

Schraffuren werden im Projekt angezeigt (Voraussetzung: Detailierungsgrad mittel/ fein):

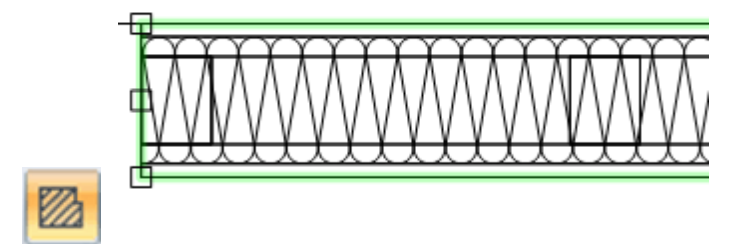

Schraffuren werden im Projekt **nicht** angezeigt:

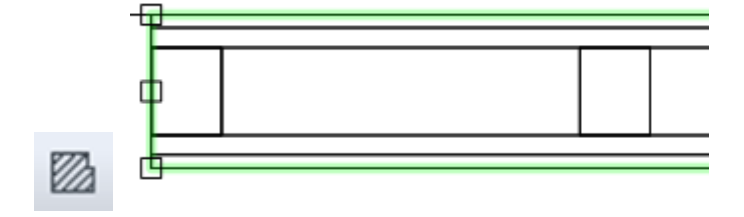

Wird ein neues Element gezeichnet oder ein bestehendes selektiert, dann werden in der Dialogleiste die wichtigsten Eigenschaften dieses Elementtyps angezeigt.

Zusätzlich werden in der Dialogleiste alle Eigenschaftsdialoge aufgelistet. Die Änderungen in Eigenschaftsdialogen werden immer sofort in der Zeichnung übernommen und dargestellt. Soll eine Änderung rückgängig gemacht werden, verwenden Sie bitte die Undo-Funktion.

Wenn man mit der Maus über ein gezeichnetes Element fährt, wird im Status die Elementinformation dazu angezeigt:

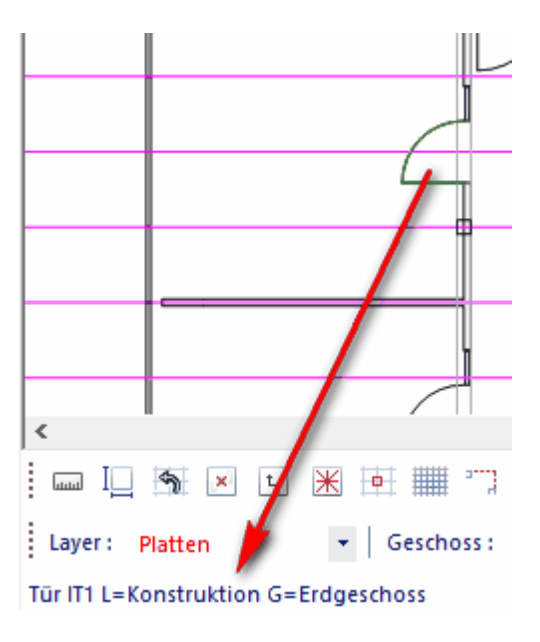

# **3.1.2 Die Modi**

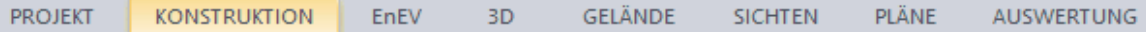

Plan 7 Architekt ist in acht Modi unterteilt. Jeder Modus stellt dem Benutzer die erforderlichen Funktionen für den jeweiligen Planungsvorgang zur Verfügung. Dies hat den Vorteil, dass während einer Bearbeitung nur die Funktionen gezeigt werden, die auch wirklich benötigt werden und so eine einfache und übersichtliche Bedienung erreicht wird.

Der aktuelle Modus kann in der Standardleiste mit der entsprechenden Schaltfläche gewählt werden. Wechseln Sie den aktuellen Modus, wird an der Planung nichts geändert; es ändern sich lediglich die vom Programm angebotenen Werkzeuge sowie eventuell die Sicht auf das Projekt (Konstruktion zeigt den Grundriss, 3D zeigt die 3D-Ansicht, ...)

#### **Der Modus Konstruktion**

stellt den Grundriss Ihrer Planung dar. Es werden Ihnen die Funktionen für alle Bauteile wie Wände, Fenster, Stützen usw. sowie die 2D-Elemente wie Linien, Texte, Bemaßungen usw. angeboten.

Sie können 3D-Objekte und Symbole in der Planung platzieren.

#### **Der Modus 3D**

zeigt Ihnen die Planung als 3D-Perspektive. In diesem Modus werden alle Bauteile und 3D-Objekte gezeigt, 2D-Elemente sind nicht sichtbar. Es stehen Funktionen für das Bearbeiten von Materialien, der Material- und der 3D-Objektexplorer zur Verfügung. Konstruktive Bauteile können im 3D-Modus selektiert und deren Eigenschaften verändert werden.

#### **Der Modus Gelände**

zeigt die Planung im Grundriss. In diesem Modus werden das Gelände, das Grundstück, Geländeformen und Gartengestaltung konstruiert. Die Bearbeitung von allen konstruktiven Bauteilen ist jedoch uneingeschränkt möglich.

#### **Der Modus 2D-Sichten**

erstellt Ansichten, Schnitte und beliebige andere 2D-Zeichnungen.

Ansichten und Schnitte können mit dem Modell verbunden bleiben und aktualisieren sich so bei Veränderungen der Planung.

#### **Der Modus Pläne**

erstellt aus beliebigen Projektsichten (Grundrisse, Ansichten und Schnitte, Perspektiven) einen Plan. Zusätzlich können 2D-Zeichnungselemente eingegeben werden.

#### **Der Modus Auswertung**

fast Massen und Projektdaten zusammen und ermöglicht es Berechnungen mit diesen vorzunehmen und sie als Berichte auszugeben.

# **3.1.3 Mausbedienung**

Für die Bedienung von Plan 7 Architekt benötigt man eine herkömmliche Maus mit Scrollrad.

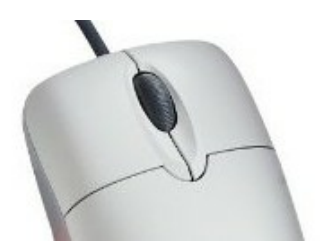

Die *linke Maustaste* aktiviert die Funktionen oder Funktionsschritte.

Das *Scrollrad* (mittlere Maustaste) wird zum Zoomen und zum Drehen verwendet, wenn die STRG gleichzeitig gedrückt wird, dann kann der Bildschirm verschoben werden

Über die *rechte Maustaste* ruft man ein Bearbeitungsmenü auf:

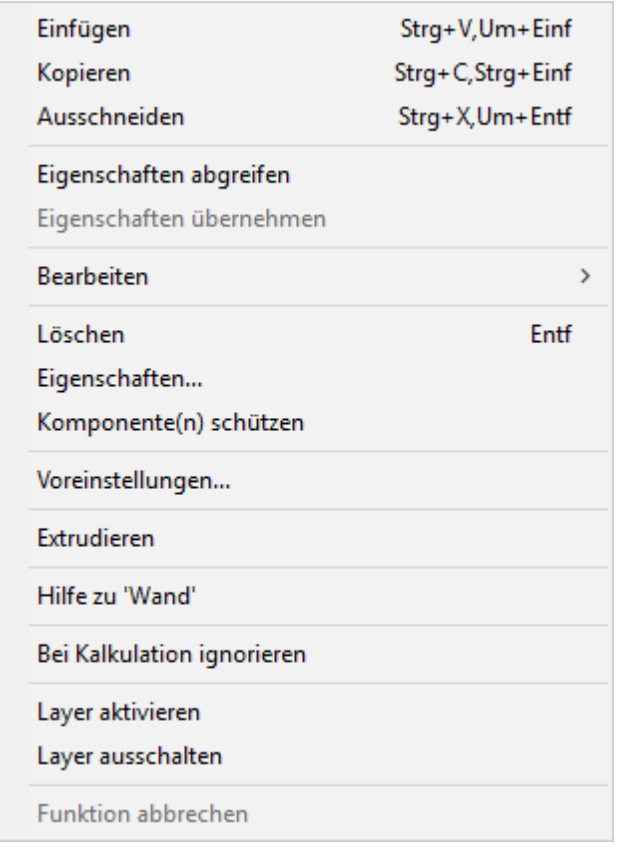

Soll ein Funktionsschritt beendet werden, dann drückt man einmal die Taste **ESC** Bei zweimaligen Drücken der Taste **ESC** wird die komplette Funktion beendet.

Das Beenden der Funktion kann auch durch Klick mit der linken Maustaste auf dieses Symbol  $\mathbb{R}$  Selekt <sub>oben links</sub> unter Auswahl erfolgen.

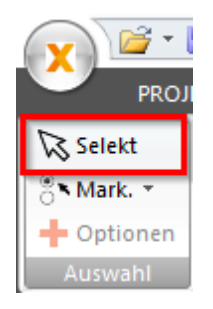

### **3.1.4 Bearbeiten**

Zum Ändern der ausgewählten Elemente klicken Sie in der Ribbonleiste *Bearbeiten:*

Die Befehle werden im Handbuch im Kapitel Bearbeiten beschrieben.

Bearbeitungsfunktionen stehen Ihnen im Kontextmenü zur Verfügung (mit der rechten

Mautaste erreichbar).

*Drehen* (Kontextmenü):

- § *-45°*
- § *45°*
- § *90°*
- § *180°*
- § *270°*
- § *Gradeingabe...*
- § *Frei*
- § *Frei (mit Zentrum)*

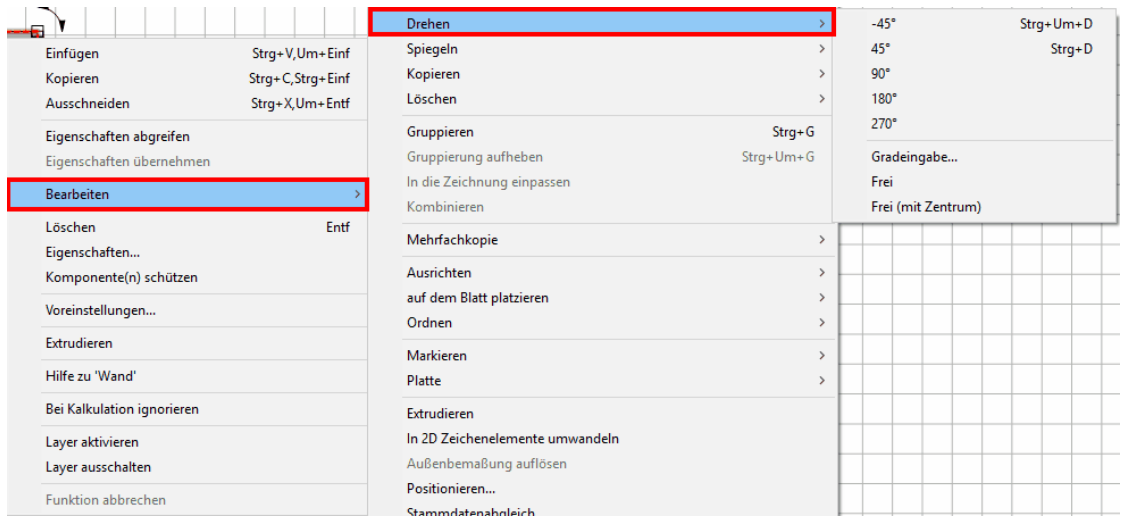

# *Spiegeln* (Kontextmenü):

- § *Horizontal*
- § *Vertikal*
- § *Beliebige Achse*

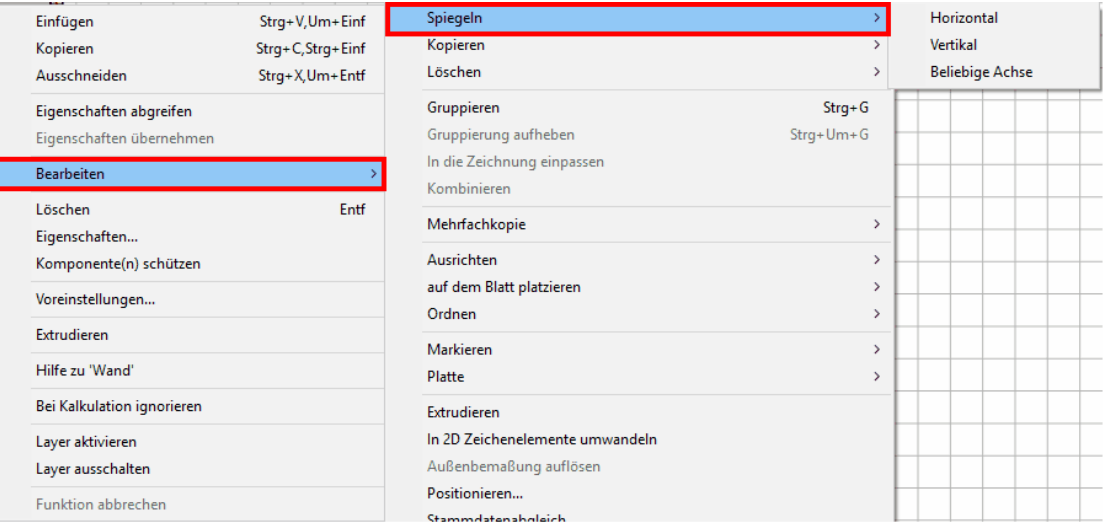

#### *Kopieren* (Kontextmenü):

- § *Versetzt kopieren*
- § *Kopieren*
- § *In anderes Geschoss kopieren...*

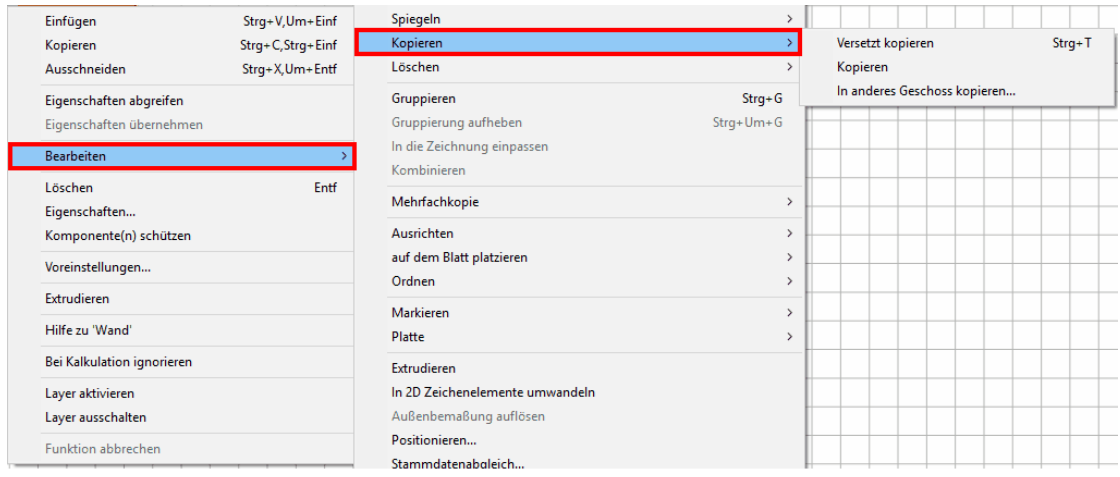

Der Befehl *Kopieren|In anderes Geschoss kopieren...* öffnet ein Fenster mit Drop-Down Menü. Hier kann nun das gewünschte Geschoss ausgewählt werden:

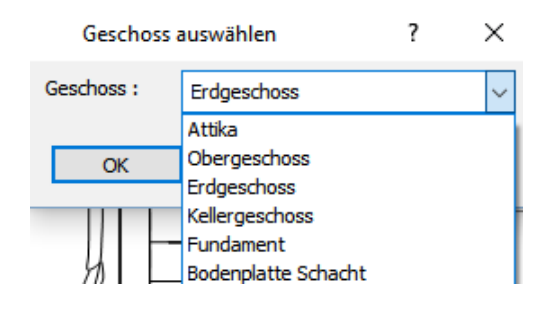

*Löschen* (Kontextmenü):

- § *Alles*
- § *Aktiver Layer*
- § *Anderer Layer...*
- § *Aktives Geschoss*
- § *Anderes Geschoss...*
- § *Gruppe...*
- § *Selektion*

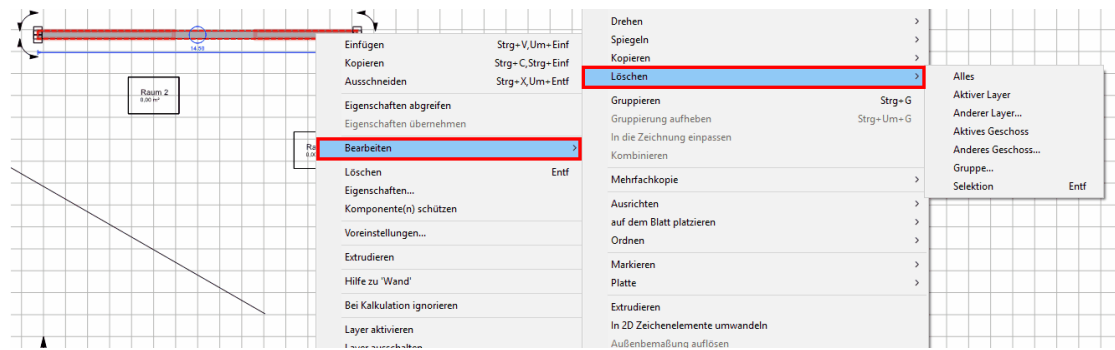

Die Befehle *Löschen|Anderer Layer...* und *Löschen|Anderes Geschoss...* sowie *Löschen|Gruppe...* liefen jeweils ein Auswahlfeld mit allen Layern/Geschossen/ Gruppen des Projekts, hier können die zu löschenden Layer/Geschosse/Gruppen ausgewählt werden, eine Mehrfachauswahl ist mit **STRG+Linke Maustaste** möglich:

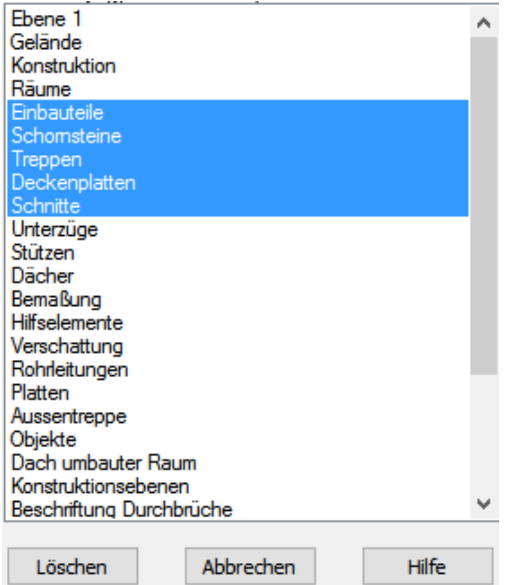

*Mehrfachkopie* (Kontextmenü):

- § *Linear*
- § *Linear mit Abstand*
- § *Matrix*
- § *Radial*
- § *Rotieren*

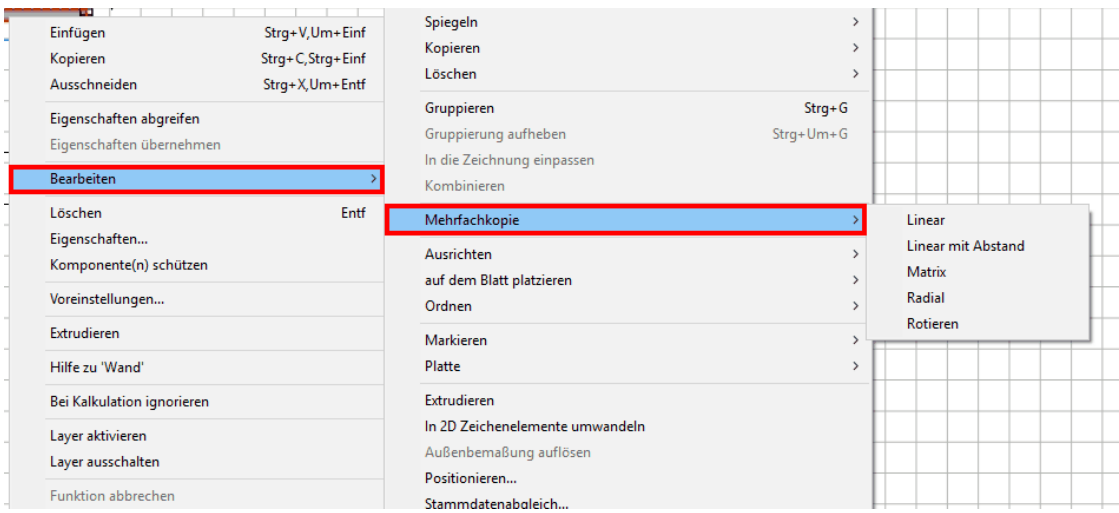

# *Ausrichten* (Kontextmenü):

- § *Links*
- § *Rechts*
- § *Oben*
- § *Unten*
- § *Mitte*
- § *Horizontal*
- § *Vertikal*
- 

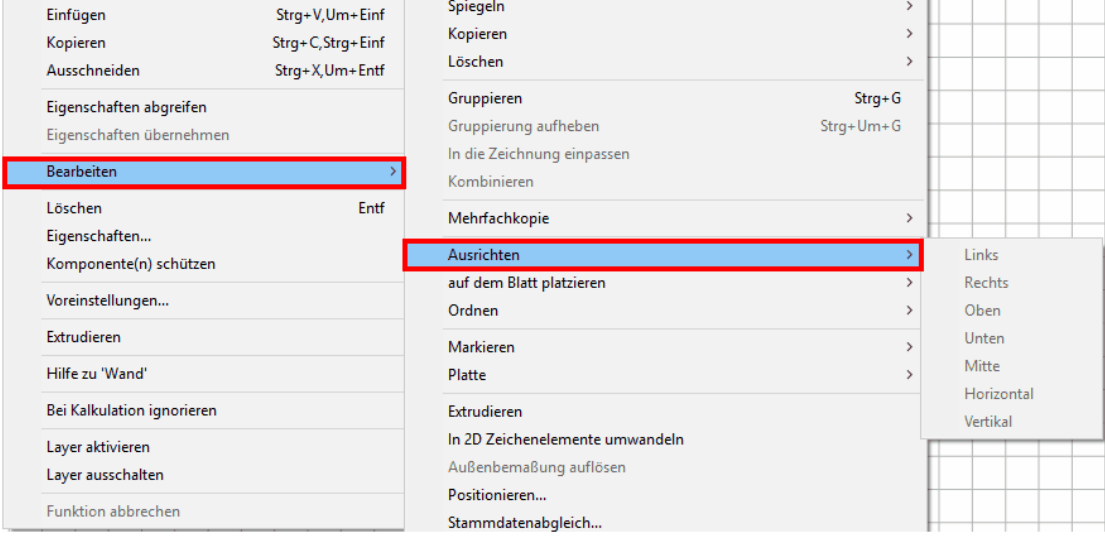

# *Auf dem Blatt platzieren* (Kontextmenü):

- § *Links*
- § *Rechts*
- § *Oben*
- § *Unten*
- § *Mitte*
- § *Horizontal zentrieren*
- § *Vertikal zentrieren*

#### **Plan 7 Architekt Basiswissen Basiswissen <b>Basiswissen Basiswissen Basiswissen Basiswissen Basiswissen Basiswissen Basiswissen Basiswissen Basiswissen Basiswissen Basiswissen Basiswissen Basiswissen Basiswissen Basiswi**

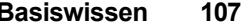

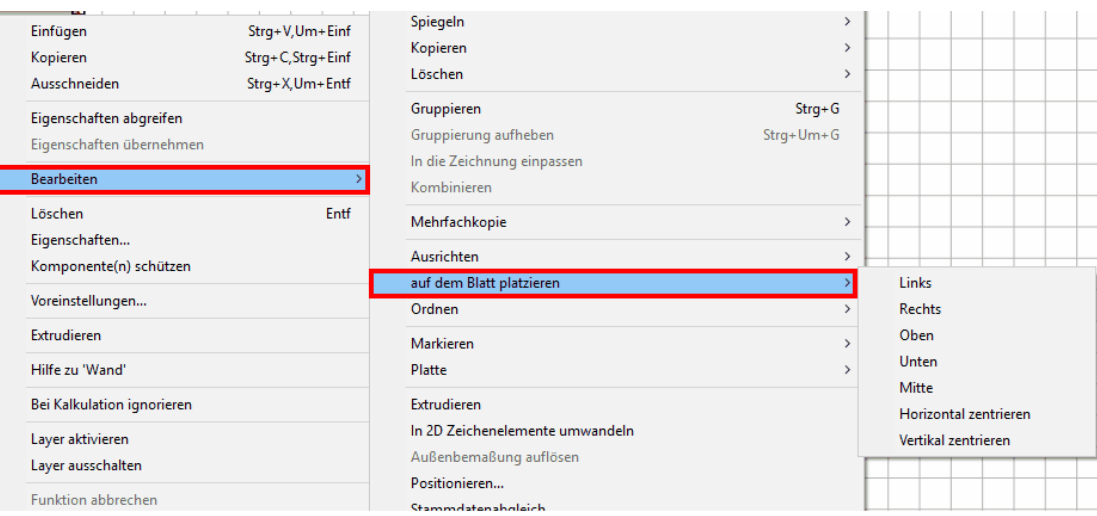

# *Ordnen* (Kontextmenü):

- § *In den Vordergrund bringen*
- § *Eins nach vorne*
- § *In den Hintergrund bringen*
- § *Eins nach hinten*

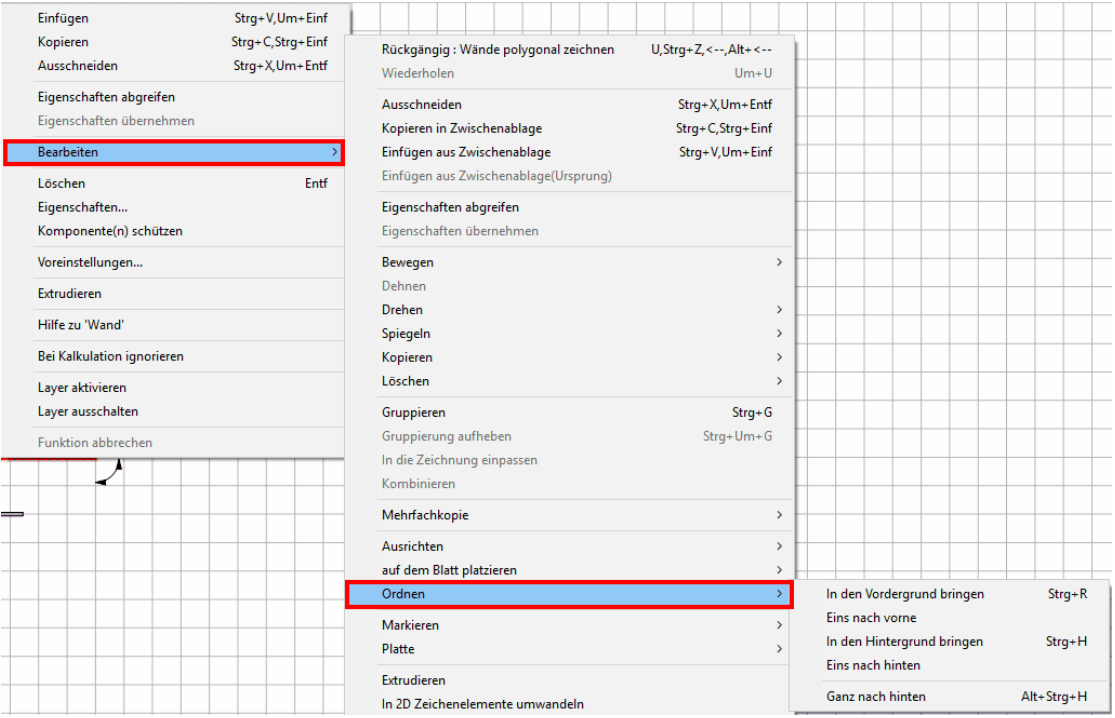

*Markieren* (Kontextmenü):

- § *Alles*
- § *Aktiver Layer*
- § *Anderer Layer...*
- § *Aktives Geschoss*
- § *Anderes Geschoss...*
- § *Gruppe...*

# § *Markierung aufheben*

#### § *Markierung umkehren*

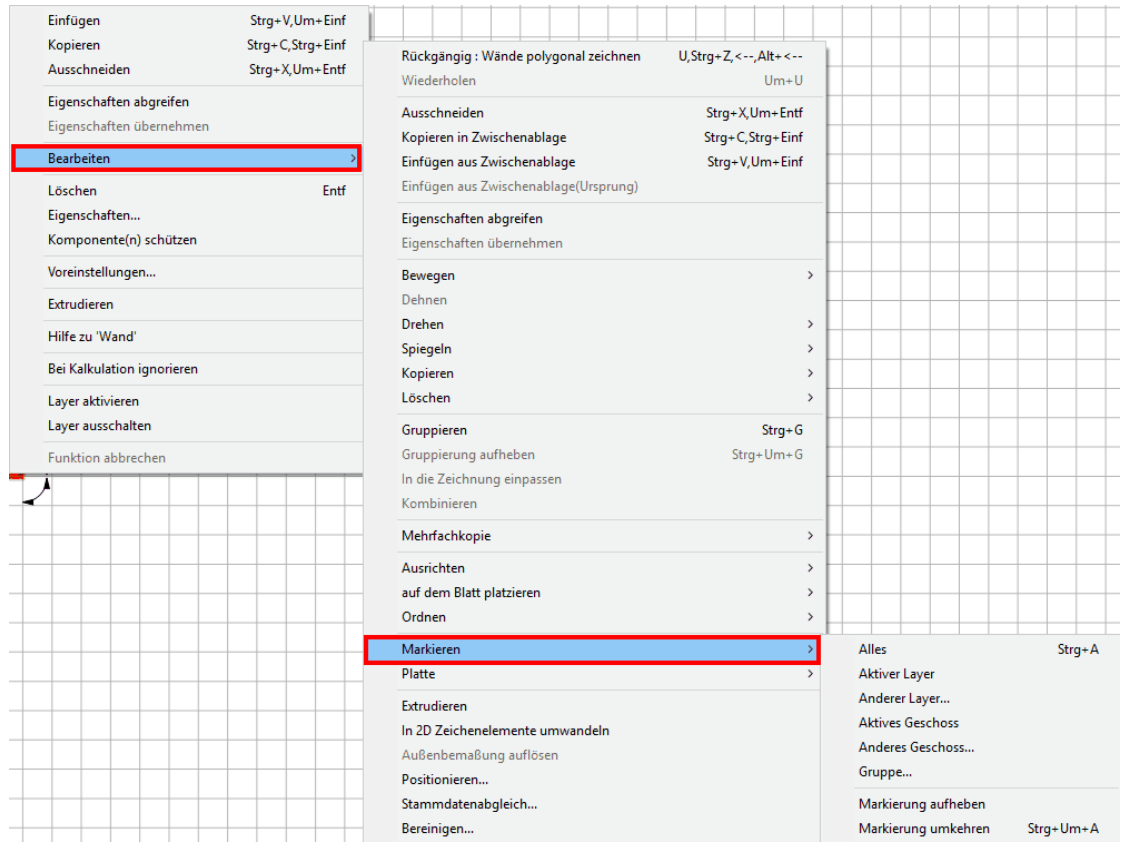

Die Befehle *Markieren|Anderer Layer...* und *Markieren|Anderes Geschoss...* sowie *Markieren|Gruppe...* liefen jeweils ein Auswahlfeld mit allen Layern/Geschossen/ Gruppen des Projekts, hier können die zu markierenden Layer/Geschosse/Gruppen ausgewählt werden, eine Mehrfachauswahl ist mit **STRG+Linke Maustaste** möglich:
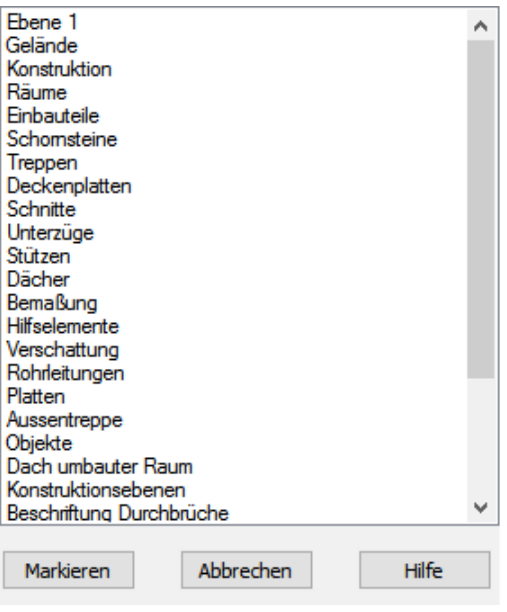

Der Befehl in der Menüleiste *Bearbeiten|In 2D Zeichenelemente umwandeln* bewirkt, dass das ausgewählte Bauteil in der Konstruktionsansicht angezeigt wird, in der 3D-Ansicht jedoch nicht zu sehen ist:

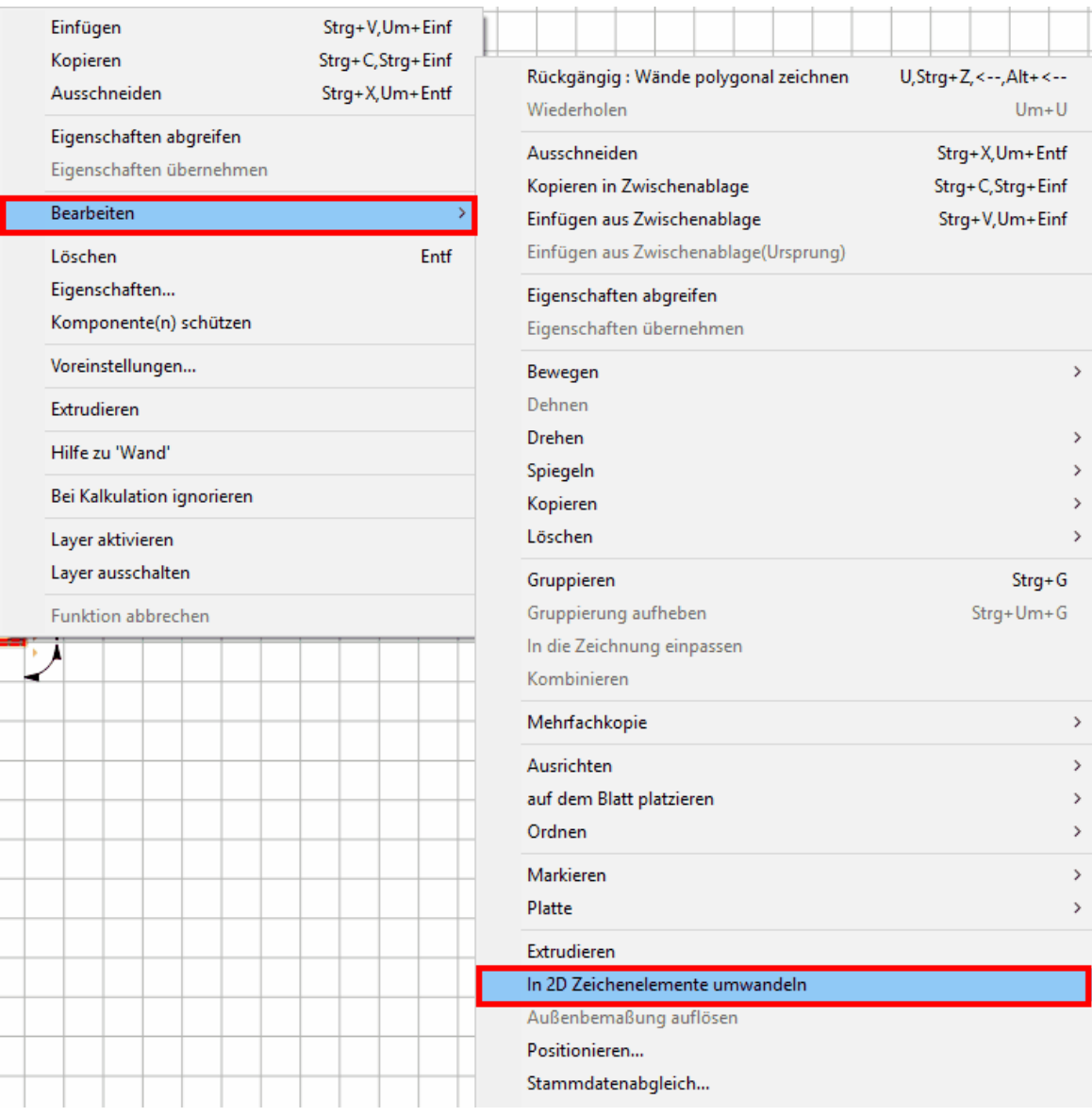

Mit dem Befehl im Menü *Bearbeiten|Ungebundene Räume löschen* können die ungebundenen Räume eines Projekts gelöscht werden.

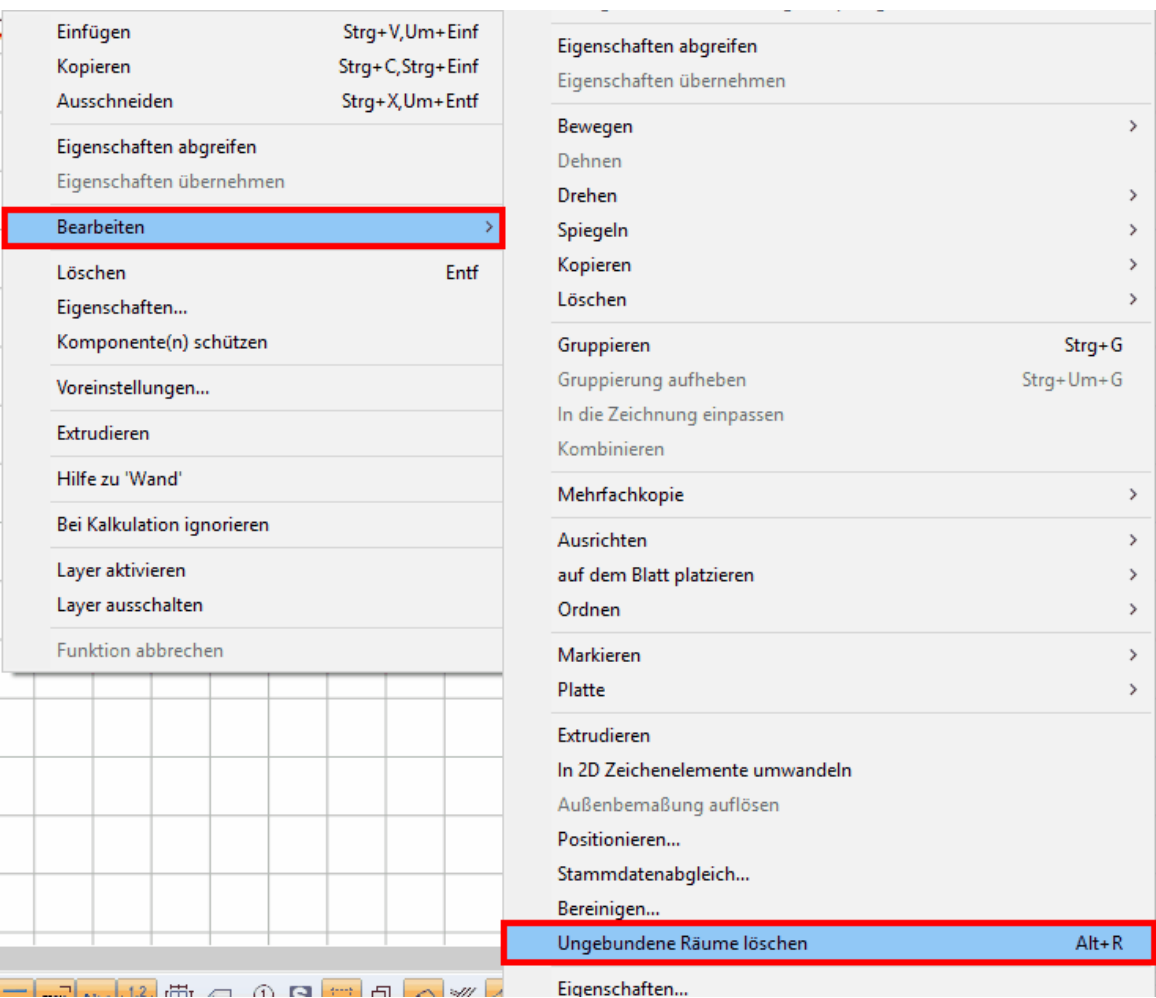

Mit dem Befehl im Menü *Bearbeiten|Eigenschaften...* können alle Eigenschaftseinstellungen zu einem zuvor markierten Bauteil aufgerufen werden:

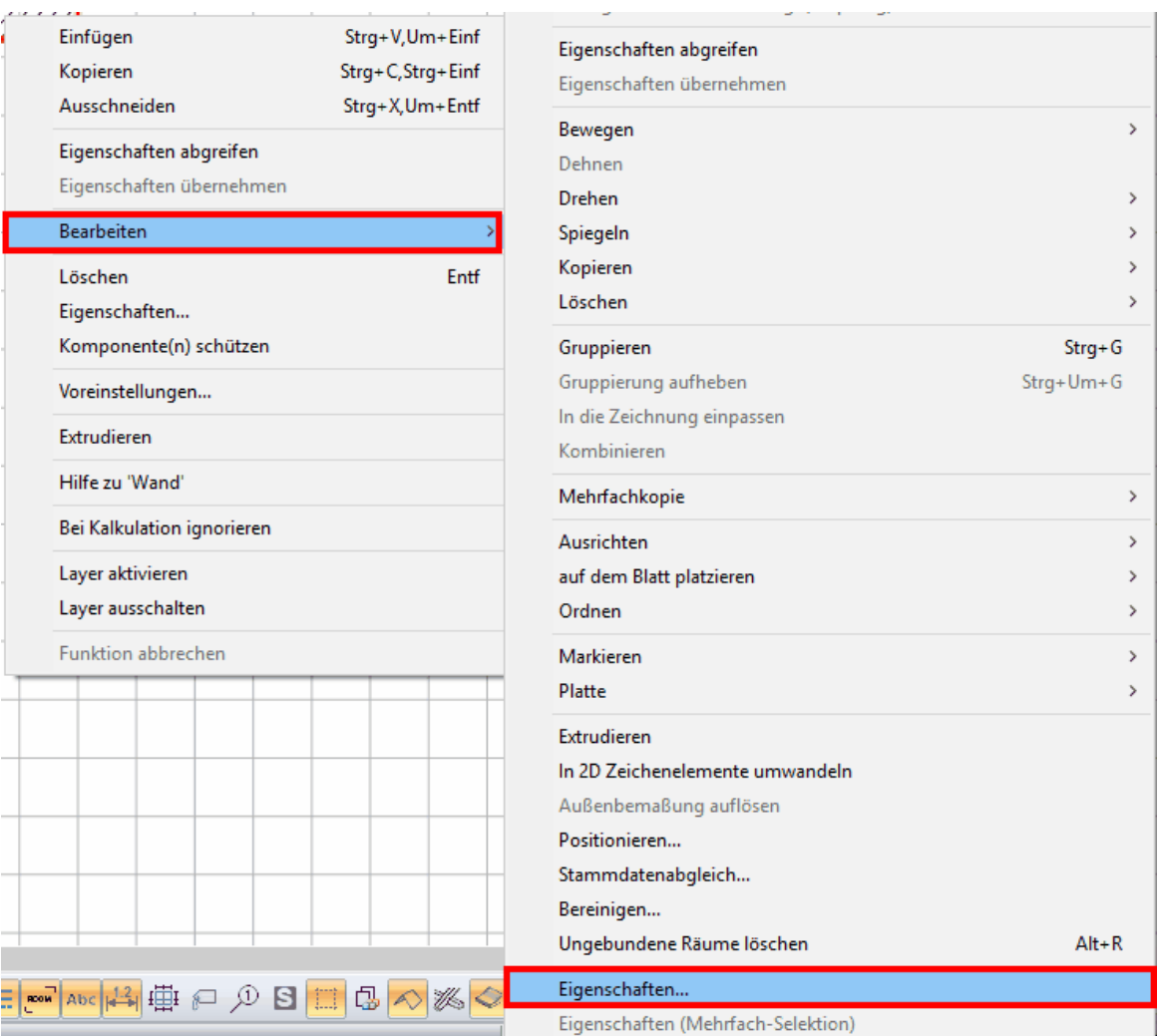

# **3.1.4.1 Komponente schützen**

Mit dem Befehl *Bearbeiten|Komponente(n) schützen* lässt sich ein zuvor mit der linken Maustaste markiertes Element beispielsweise gegen ungewolltes Löschen oder Verschieben schützen. Bei einem geschützten Element sind etwa die Befehle Löschen, Einfügen, Kopieren und Ausschneiden nicht aktiv.

# **Plan 7 Architekt Basiswissen 113**

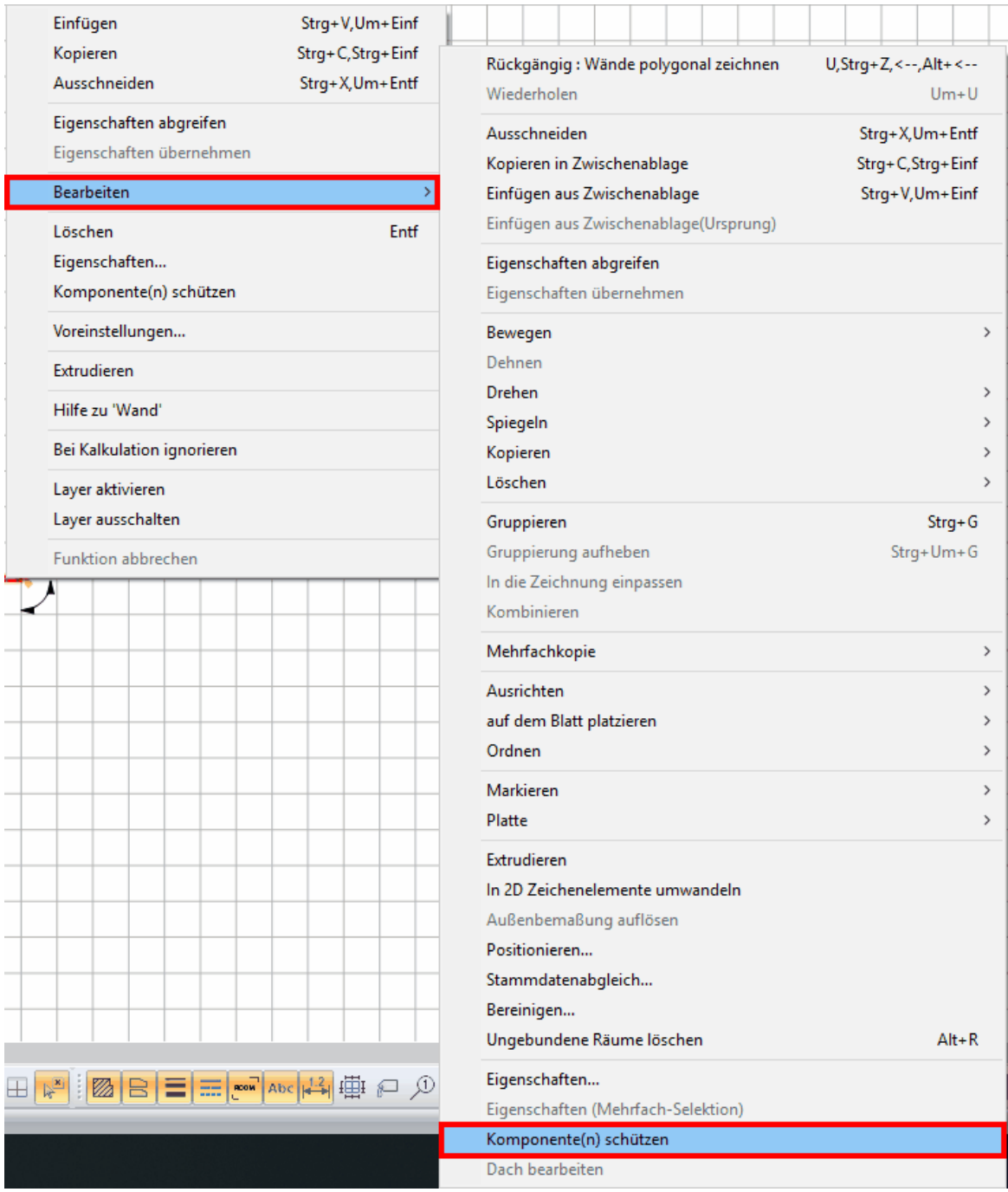

Ein geschütztes Element wird in der Konstruktionsansicht heller angezeigt. In diesem Beispiel wurde der östliche Wandteil der Küche geschützt:

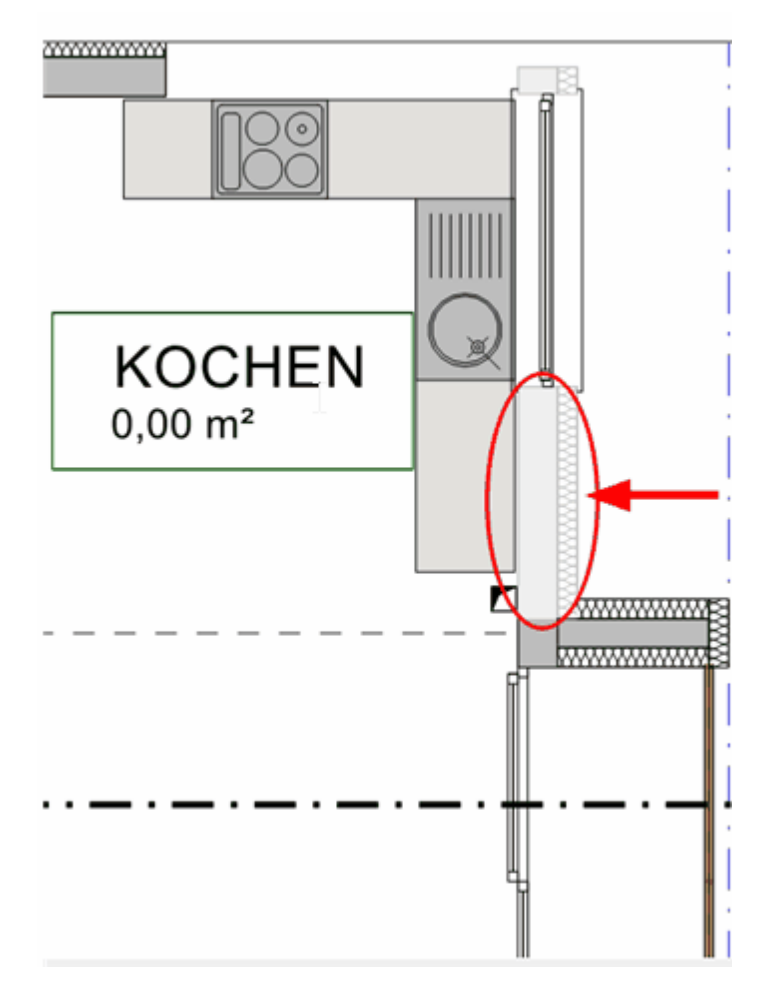

Ist das geschützte Element markiert, wird es wieder normal angezeigt und im Menü *Bearbeiten|Komponente(n) schützen* ist hinter dem Eintrag ein Häckchen gesetzt. Will man den Komponentenschutz wieder aufheben, muss man mit Klick auf den Eintrag das Häckchen entfernen, nun lässt sich das Element wieder regulär bearbeiten.

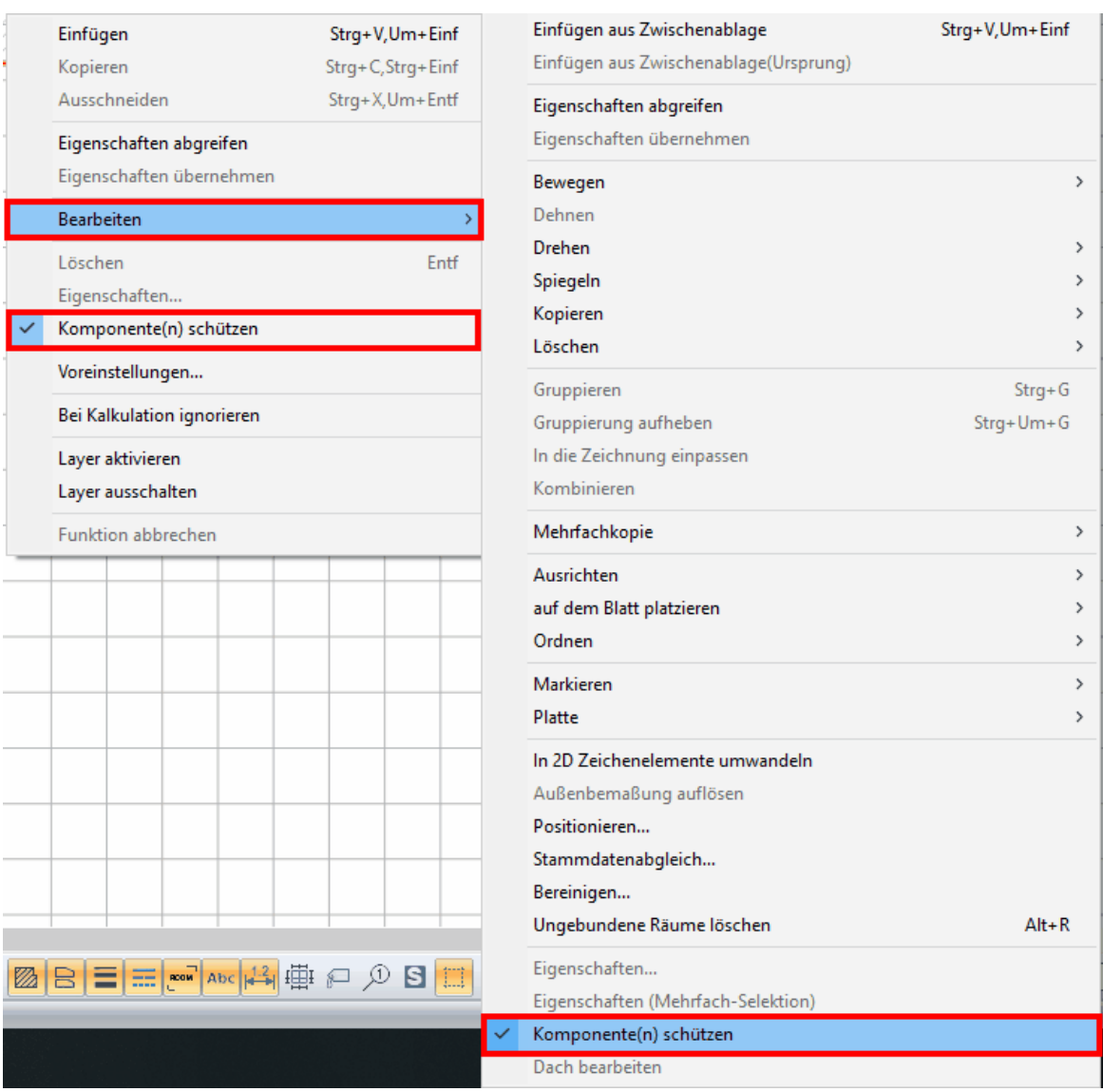

# **Alle Elemente ungeschützt**

I

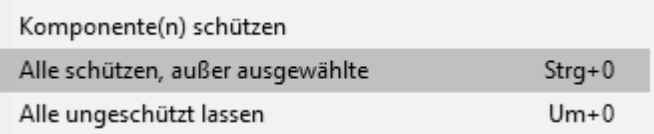

Hebt den Elementschutz für alle Elemente auf

# **Alle außer ausgewählte Elemente schützen**

Schützt alle Elemente, außer eben das gerade selektierte Element. Diese Funktion hilft Ihnen bei schwierigen Bearbeitungen.

Ist das selektierte Element eine Gruppe, kann nun der Inhalt der Gruppe bearbeitet werden.

# **3.2 Koordinatensysteme**

# **3.2.1 Was sind Koordinaten**

Koordinaten sind eine geordnete Menge von Werten, die absolut oder relativ, exakt die Lage eines Objekts in einem Koordinatensystem angeben. Unter einem Koordinatensystem versteht man ein Orientierungssystem, das der Festlegung von Punkten im Raum oder in der Ebene dient.

Damit grafische Daten in Form von alphanumerischen Werten gespeichert werden können, müssen alle Objekte in einer CAD-Zeichnung bzw. Grafik sowohl in ihrer Größe als auch in ihrer Position eindeutig auf der Zeichenfläche festgelegt werden. Dazu verwendet Plan 7 Architekt kartesische bzw. polare Koordinatenwerte; diese werden im Folgenden weitergehend beschrieben.

# **3.2.2 Wozu benötigt man Koordinaten**

Sie wollen in Plan 7 Architekt eine Wand zeichnen, die genau 2 Meter lang ist, nicht nur ungefähr 2 Meter lang. Eine Linie soll genau an einem bestimmten Punkt beginnen, und nicht bloß ungefähr.

Das bedeutet, um diesem Anspruch gerecht zu werden, müssen Sie Punkte in Plan 7 Architekt ganz exakt bestimmen.

Dafür stehen Ihnen zwei Möglichkeiten zur Auswahl:

- 1. die Koordinateneingabe
- 2. Fangen von bestehenden Punkten

Immer, wenn ein Elementpunkt bereits an den gewünschten Koordinaten vorhanden ist, ist der Elementefang die effizienteste Möglichkeit, an diesem Punkt weiter zu arbeiten. Ist noch kein Punkt vorhanden, können die gewünschten genauen Koordinaten nur über das Koordinatenfenster eingegeben werden.

# **3.2.3 Das kartesische Koordinatensystem**

Ein **kartesisches Koordinatensystem** ist ein orthogonales Koordinatensystem, dessen Koordinatenlinien Geraden in konstantem Abstand sind.

Es handelt sich um das am häufigsten verwendete Koordinatensystem, da sich in diesem geometrische Sachverhalte am besten beschreiben lassen.

Die horizontale Achse wird als x-Achse, Abszisse oder Rechtsachse bezeichnet. Die vertikale Achse heißt entsprechend y-Achse, Ordinate oder Hochachse.

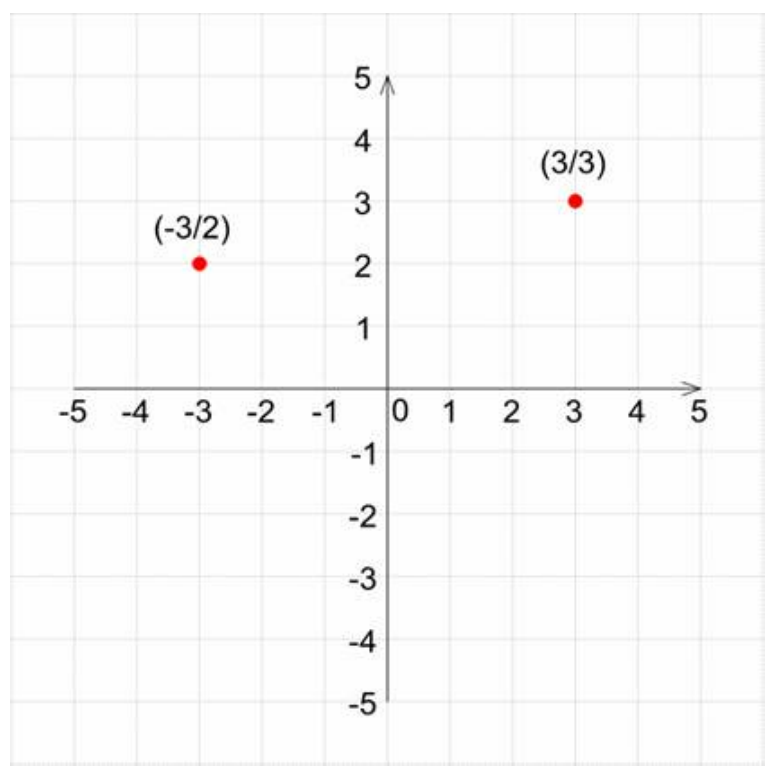

Ebenes (2-dimensionales) kartesisches Koordinatensystem

# **3.2.4 Das Polarkoordinatensystem**

Die Kreiskoordinaten eines Punktes in der euklidischen Ebene werden in Bezug zu einem Koordinatenursprung (einem Punkt der Ebene) und einer Polarkoordinatenrichtung (ein im Koordinatenursprung beginnender Strahl) angegeben.

Die Länge der gedachten Verbindungslinie eines Punktes *P* zum Ursprung gibt die genannte Abstandskoordinate *l*; der gegen den Uhrzeigersinn gemessene Winkel *a* zwischen der Polarkoordinatenrichtung und der genannten Verbindungslinie ist die zweite Koordinate. Bei gegebenem Koordinatenursprung und gegebener Polarkoordinatenrichtung ist also der Punkt *P* durch *l* und *a* eindeutig bestimmt.

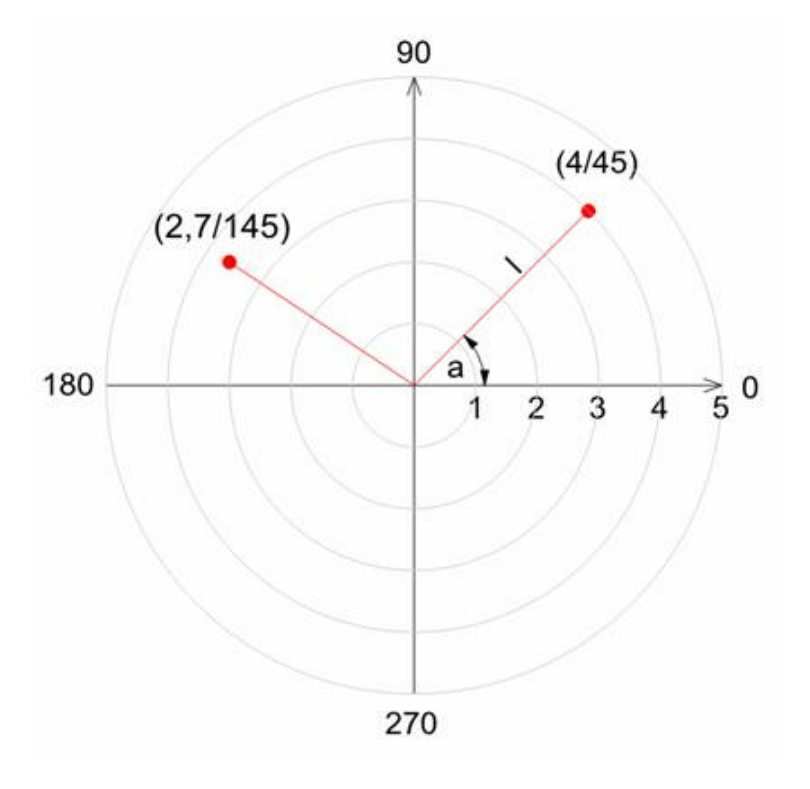

# **3.2.5 Nullpunkt**

Jede Zeichnung hat genau einen Nullpunkt, er gilt für alle Ebenen und alle Geschosse.

Dieser Nullpunkt wird in der Grundrissdarstellung mit dem schwarzen Symbol dargestellt.

Der Nullpunkt ist der X=0 und Y=0 Wert für die absoluten Koordinatensysteme, er ist aber gleichzeitig auch der Ursprung des Rasters.

Beachten Sie, dass Ansichten (im Modus Ansicht) und Planlayouts eigene Zeichnungen darstellen und somit auch einen eigenen absoluten Nullpunkt haben.

Verschieben des absoluten Nullpunktes

- 1. Klicken Sie auf den Button *Nullpunkt setzen* im Koordinatenfenster
- 2. Der absolute Nullpunkt hängt am Fadenkreuz. Geben Sie die Position mit der Maus oder über Koordinateneingabe ein.

# **3.2.6 Arbeitspunkt**

Der Arbeitspunkt wird in der Zeichnung mit dem Symbol  $\Box$  dargestellt. Alle relativen Koordinatensysteme beziehen sich bei der Eingabe auf diesen Punkt.

Der Arbeitspunkt ist immer der zuletzt gezeichnete Punkt, beachten Sie hierzu die unten angeführten Beispiele.

Verschieben des Arbeitspunktes

- 1. Wählen Sie den Befehl *Arbeitspunkt positionieren* im Koordinatenfenster
- 2. Klicken Sie in der Zeichenfeld auf die neue Position (auch mit Fangen) oder geben Sie die gewünschten Koordinaten ein.

# **3.2.7 dx, dy - relativ kartesisch**

Die am häufigsten verwendete Einstellung des Koordinatensystems ist relativ kartesisch. ( = Standardeinstellung).

Es werden kartesische Koordinaten vom Arbeitspunkt aus eingegeben.

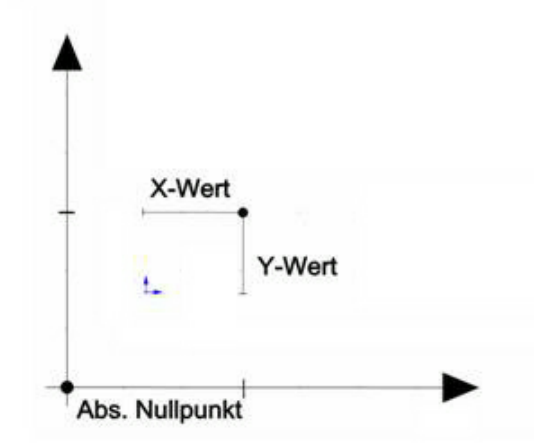

#### Beispiel:

Dieses Beispiel zeigt, wie eine Linie mit Hilfe von relativ kartesischen Koordinaten gezeichnet wird:

- 1. Beachten Sie, dass das Koordinatensystem auf dx, dy (relativ kartesisch v eingestellt ist.
- 2. Klicken Sie die Schaltfläche Linie der Konstruktionsleiste und wählen Sie die Eingabeart *Beliebige Linie*.
- 3. Klicken Sie an eine beliebige Position im Zeichenfeld und setzen Sie so den ersten Punkt der Linie
- 4. Verschieben Sie nun den Mauscursor. Das Symbol für den Arbeitspunkt wird auf dem ersten Punkt der Linie dargestellt. Die Koordinateneingaben beziehen sich also nun auf diesen Punkt
- 5. Um die numerische Koordinateneingabe zu starten, drücken Sie die **[Leer]** Taste, das Eingabefeld für den X-Wert wird aktiv
- 6. Geben Sie **100** cm ein
- 7. Drücken Sie die **[Enter]**-Taste, das Eingabefeld für den Y-Wert wird aktiv
- 8. Geben Sie **100** cm ein
- 9. Drücken Sie die **[Enter]**-Taste, um den Vorgang abzuschließen

Das Ergebnis sollte etwa so aussehen:

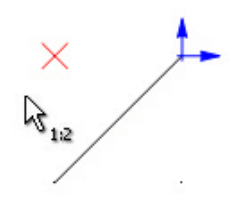

Der Arbeitspunkt ist mittlerweile der zweite eingegebene Punkt der Linie. Der Befehl Linie ist noch aktiv, das System erwartet von Ihnen den ersten Punkt der nächsten Linie. Sie können den Befehl mit **[Esc]** abbrechen.

## **3.2.8 x, y - absolut kartesisch**

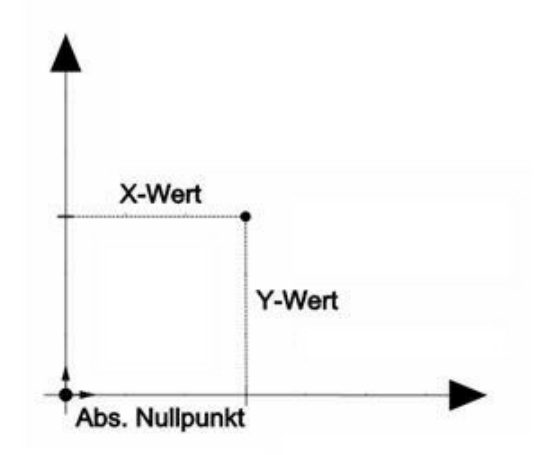

Absolut kartesische Koordinaten werden durch zwei Werte eingegeben, den X -und den Y - Wert. Beide Werte beziehen sich auf den Nullpunkt des Projektes.

Dieses Koordinatensystem ist gut geeignet, um z.B. Vermessungspunkte in die Planung zu übertragen.

#### Beispiel:

In diesem Beispiel werden die zwei Punkte einer Linie mit absolut kartesischen Koordinaten eingegeben.

- *1.* Stellen Sie das Koordinatensystem auf *absolut kartesisch*
- 2. Klicken Sie die Schaltfläche Linie der Konstruktionsleiste und wählen Sie die Eingabeart *Beliebige Linie*.
- *3.* Drücken Sie die **[Leer]**-Taste, um die Koordinateneingabe zu starten. Der Fokus wechselt in den X-Wert der Positionsleiste
- *4.* Achten Sie nun auf die im Projekt verwendete Maßeinheit, passen Sie die folgenden Einheiten eventuell an. Alle folgenden Angaben sind in cm
- *5.* Geben Sie **400** für X ein und drücken Sie **[Enter]**.
- *6.* **0** wird vorgeschlagen, drücken Sie **[Enter]** als Bestätigung.
- *7.* Nun der zweite Punkt, also wieder **[Leer]**-Taste, um die Eingabe der Werte zu beginnen.
- *8.* Und nun **800**; **[Enter]** und **200**; **[Enter]**.
- *9.* **[Esc]** zum Beenden des Befehls *Linie zeichnen*.
- *10.*Eventuell ist die Linie nicht im aktuellen Bildausschnitt sichtbar, drücken Sie

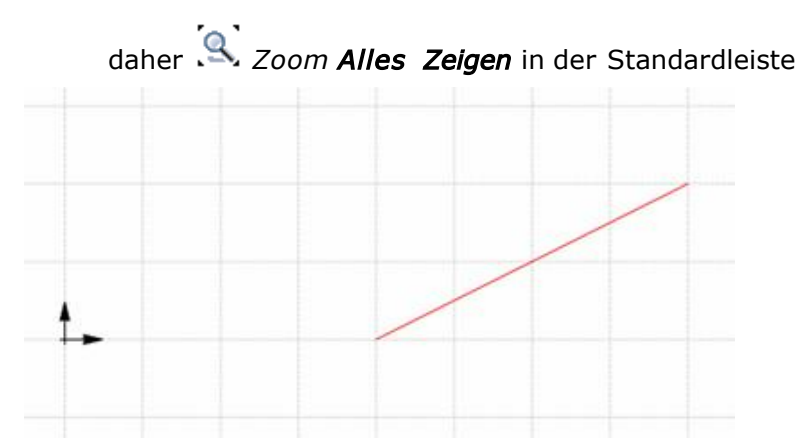

Beachten Sie vor allem die Lage der entstandenen Linie in Bezug auf den Nullpunkt.

# **3.2.9 dl, a - relativ polar**

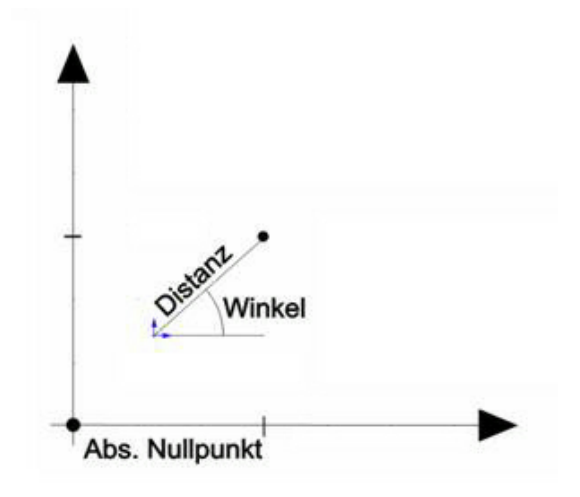

In dieser Einstellung werden Distanz und Winkel bezogen auf den Arbeitspunkt eingegeben.

## **3.2.10 l, a - absolut polar**

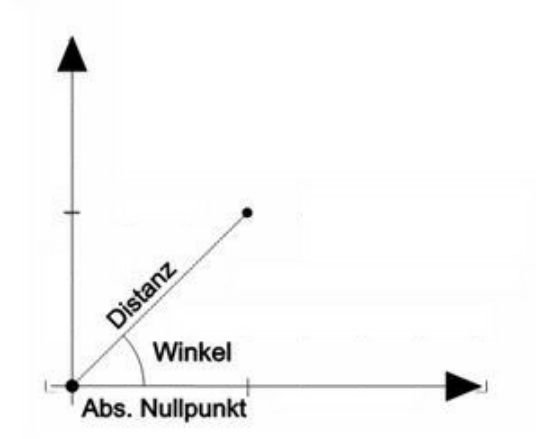

In dieser Einstellung werden Distanz und Winkel bezogen auf den Nullpunkt eingegeben.

# **3.2.11 dl - Richtung und Distanz**

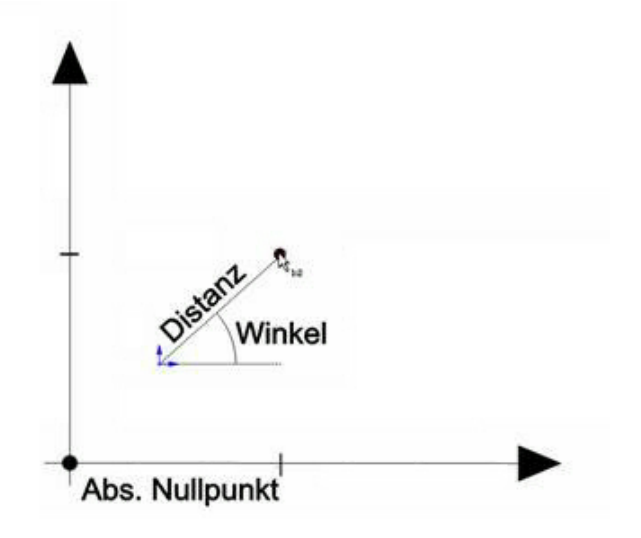

Wird dieses Koordinatensystem verwendet, ist nur die Eingabe der Distanz erforderlich, die Richtung wird von der aktuellen Position des Mauszeigers übernommen.

Beispiel:

In diesem Beispiel soll ein Wandpolygon eingegeben werden.

Fangrichtungen für Horizontal/Vertikal sollten aktiviert sein, siehe vorheriges Kapitel Fangen/Fangrichtungen.

- 1. Wählen Sie die Koordinateneingabe *Richtung/Distanz* in der Positionsleiste.
- 2. Wählen Sie *Wand zeichnen* in der Konstruktionsleiste.
- 3. Wählen Sie die *Eingabeart polygonal.*
- 4. Beginnen Sie die Eingabe an einem beliebigen Punkt.
- 5. Mit der Taste *W* kann die Lage der Wandachse variiert werden.
- 6. Bewegen Sie die Maus in positive X-Richtung nach rechts.
- 7. Starten Sie die Koordinateneingabe mit der **[Leer]**-taste.
- 8. Geben Sie den Wert **1000** ein und drücken Sie **[Enter]**.
- 9. Bewegen Sie die Maus in negative Y-Richtung nach unten.
- 10.**[Leer]**-taste
- 11.**800** und **[Enter]**

12.Drücken Sie **[Esc]**, um die Eingabe abzuschließen.

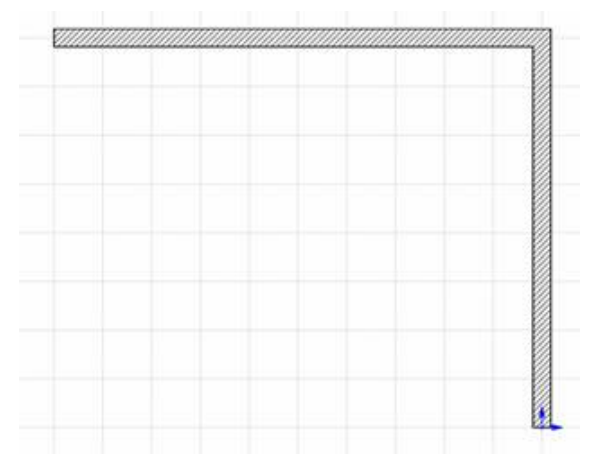

# **3.2.12 Eingabe von Koordinaten, weiterführende Beispiele**

#### **Arbeitspunkt**

Während der Eingabe beziehen sich alle relativen Koordinaten immer auf den Arbeitspunkt. Wird dieser umgesetzt, ergeben sich neue Möglichkeiten.

Ausgangssituation:

Zeichnen Sie zwei beliebige Linien, etwa so …

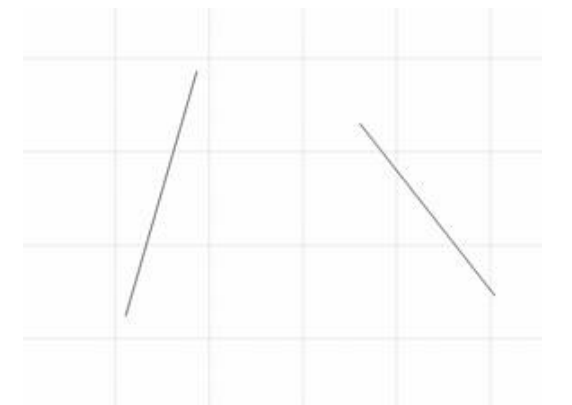

Die Aufgabe ist nun, vom oberen Endpunkt der linken Linie beginnend eine neue Linie zu zeichnen, welche genau 50 cm links des oberen Endpunktes der zweiten Linie endet.

- 1. Eingabe der beiden Linien
- 2. Koordinatensystem auf *dx,dy relativ kartesisch*
- 3. Befehl *Linie zeichnen* in der Konstruktionsleiste
- 4. Oberen Punkt der ersten Linie fangen
- 5. *B* als Kurzwegtaste für Arbeitspunkt setzen
- 6. Den Arbeitspunkt auf den oberen Punkt der zweiten Linie platzieren. Die Koordinateneingabe startet automatisch.

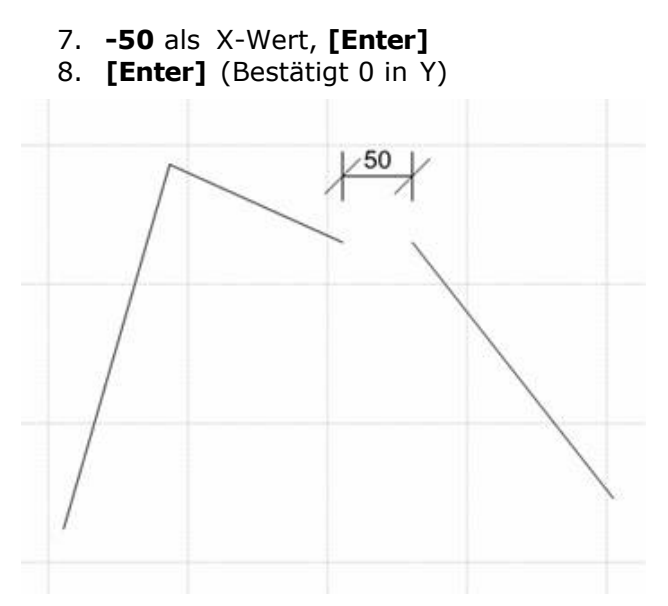

## **Drehen des Koordinatensystems**

Das Koordinatensystem kann auf zwei Arten gedreht werden:

- **a. Drehen des Zeichnungsrasters**
- Lesen Sie dazu das Kapitel 8.3.1 Raster, Abschnitt drehen.
- **b. Drehen der Arbeitsrichtung**

# **3.3 Die Gliederung von Projekten**

### **Gebäude - Geschosse - Layer**

Ein Projekt, egal ob klein oder groß, sollte gut strukturiert erfasst werden. Diese Struktur, insofern sie gut überlegt wurde, vereinfacht die Bearbeitung und Eingabe, ermöglicht das Gestalten von Ausdrucken und erhöht nicht zuletzt die Übersichtlichkeit für den Bearbeiter.

Der Aufbau eines Projektes ist normalerweise Folgender:

- § ein **Projekt** in Plan 7 Architekt gliedert sich in ein oder mehrere **Gebäude**,
- § ein **Gebäude** wiederum gliedert sich in ein oder mehrere, **übereinander liegende Geschosse**,
- § ein **Geschoss** gliedert sich in mehrere **Layer**.

In nachfolgender Grafik sind zwei Gebäude dargestellt. Diese Gebäude haben drei und zwei Geschosse. Momentan ist das Erdgeschoss von Gebäude 1 aktiv (Grün dargestellt).

Dieses Geschoss besteht wiederum aus mehreren Layern, wovon ebenso einer aktiv ist.

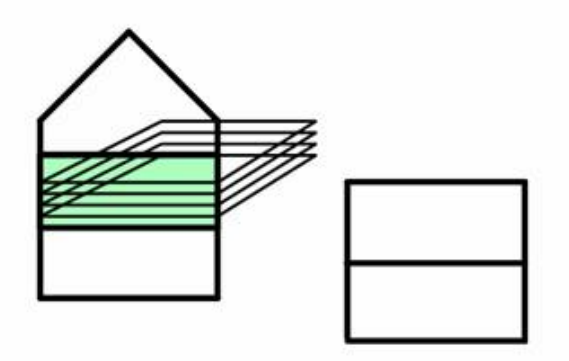

Die Geschosse eines Gebäudes liegen immer übereinander. Dadurch zieht jede Änderung eines Geschosses bei den Geschosshöhen auch Änderungen der anderen Geschosse nach sich.

Jedes Bauteil, das in Plan 7 Architekt gezeichnet wird, ist immer einem Layer und dadurch auch einem Geschoss sowie einem Gebäude zugeordnet. Diese Zuordnung erfolgt teils automatisch - wie bei Wänden - oder eben durch Auswahl des aktuellen Layers.

# **3.3.1 Layer**

In der Handhabung sind Layer vergleichbar mit hochtransparentem Zeichenpapier. Es können beliebig viele dieser Layer übereinander gelegt werden, allerdings wird immer nur auf demjenigen Layer gezeichnet, der als aktiver Layer gekennzeichnet ist.

Der aktive Layer wird in der Dialogleiste in der Auswahlliste *Layer* angezeigt.

Layer können ein- und ausgeschaltet werden, sie sind sichtbar (wenn eingeschaltet) oder unsichtbar (wenn ausgeschaltet). Des Weiteren kann optional nur der aktive Layer oder alle vorhandenen Layer gezeigt werden.

Öffnen Sie über die Schaltfläche die Layerverwaltung Ihres Projektes. Es öffnet sich ein Formular mit einer Liste aller vorhandenen Layer dieser Zeichnung. Layer, die durch das Zeichen von Elementen mit fixer Layerzuordnung entstanden sind,

werden rot dargestellt. Freie, durch den Benutzer angelegte Layer, sind schwarz.

Der aktive Layer wird durch den blauen Kreis gekennzeichnet.

Layer können auch im Menü *Layer* bearbeitet und verwaltet werden.

#### <span id="page-124-0"></span>**3.3.1.1 Was ist der aktive Layer?**

Es ist immer nur ein bestimmter Layer aktiv, in diesem Fall *Ebene 1*. Alles, was ab jetzt gezeichnet wird, liegt auf diesem Layer, es sei denn, es handelt sich um ein Element mit fixer Layerzuordnung. Dies ist z.B. bei Wänden der Fall; Wände liegen immer im Layer *Konstruktion*. Der aktive Layer ist auch bei der Selektion von Elementen zu beachten, falls bei der Auswahlliste *Geschütze Layer* "*Alle außer aktivem"* ausgewählt ist. Dazu aber später mehr.

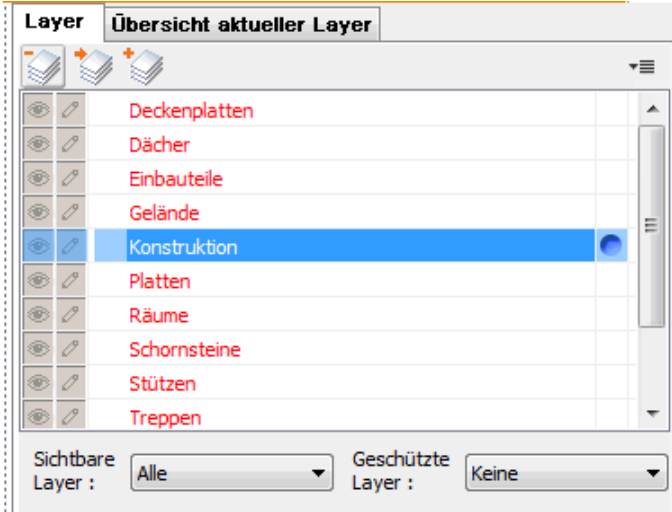

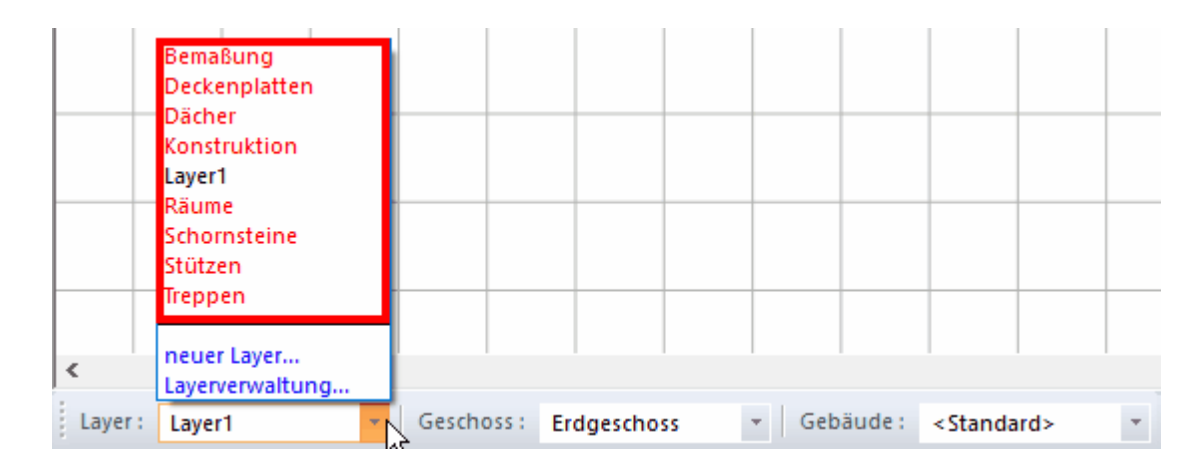

# **3.3.1.2 Einen neuen Layer anlegen**

Klicken Sie auf die Schaltfläche *Neuen Layer einfügen:* Der neue Layer erscheint am Ende der Liste.

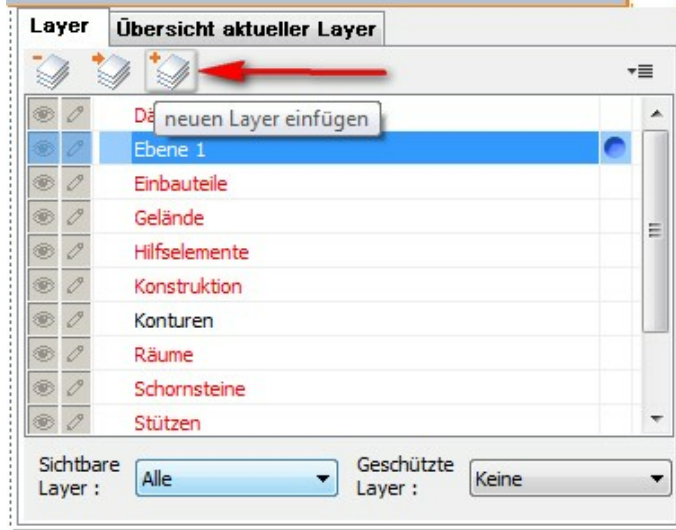

# **oder** via Rechtsklick:

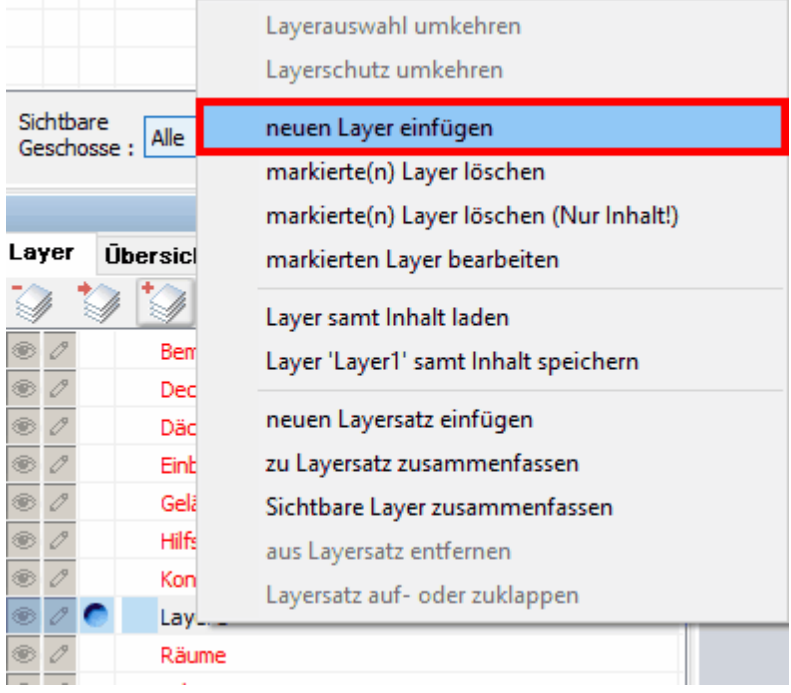

**oder** via **Auswahlliste** *Layer (unten Links)*:

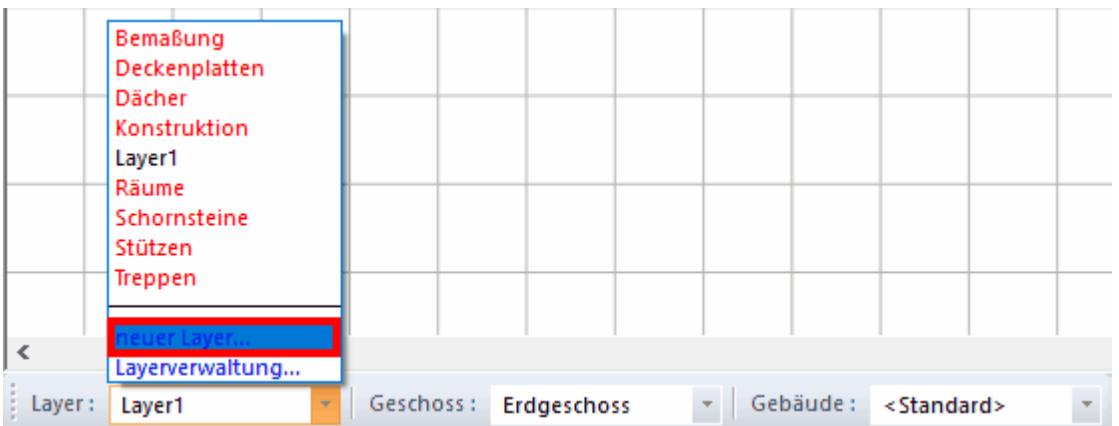

Geben Sie die gewünschte Layerbezeichnung ein, wählen Sie bei Bedarf eine/mehrere Zusatzbezeichnungen für Elementtypen, die auf dem Layer erzeugt werden sollen und bestätigen Sie mit OK.

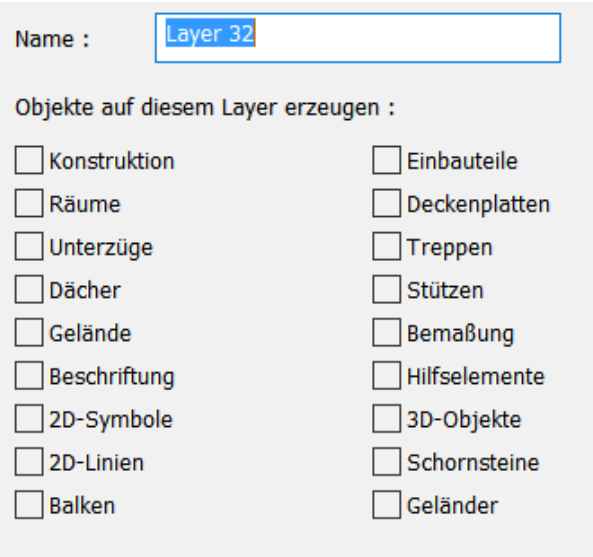

Der neu angelegte Layer wird nun in der Liste angezeigt:

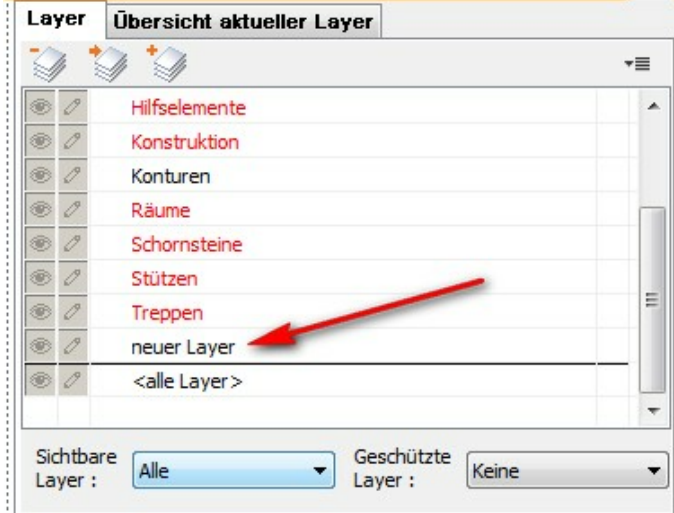

# **3.3.1.3 Einen Layer löschen**

Markieren Sie mit der Maus die Zeile des Layers/mehrerer Layer und klicken Sie auf die

Schaltfläche **markierten** *Layer löschen*.

Die Layer und alle enthaltenen Elemente werden gelöscht.

**oder** markieren Sie mit der Maus die Zeile eines Layers/mehrerer Layer und rechtsklicken. Nun können Sie auf markierte(n) Layer löschen klicken.

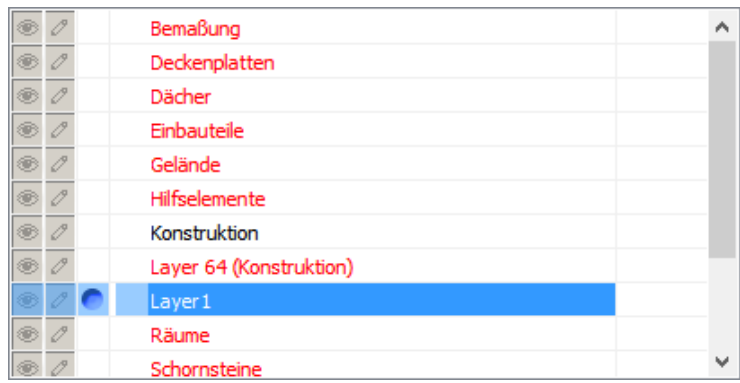

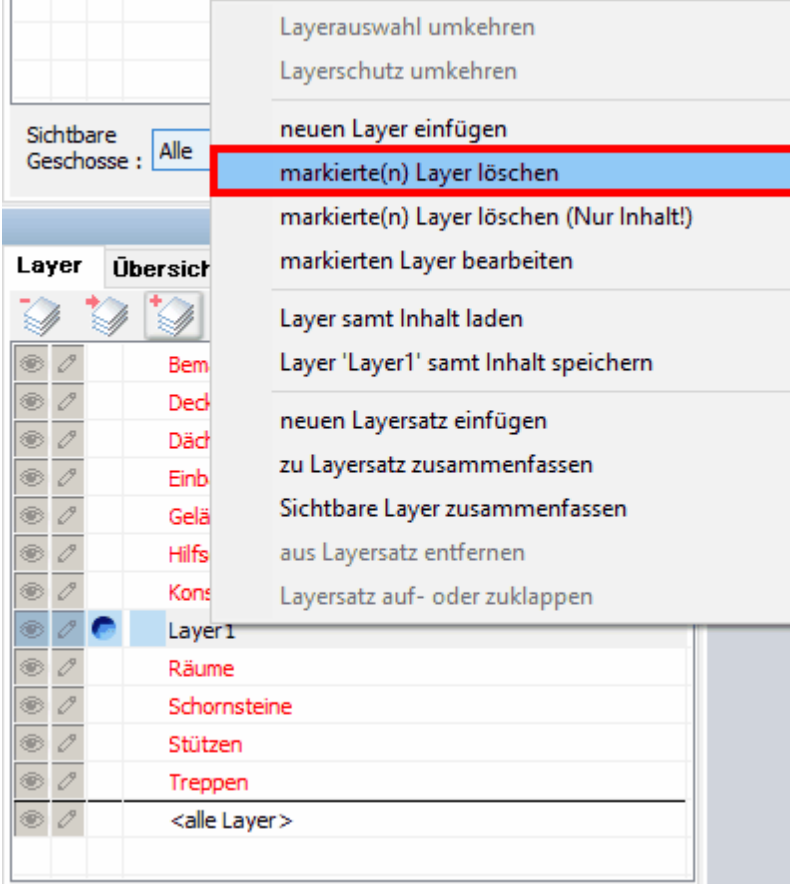

Es erscheint nun eine Sicherheitsabfrage mit der Bezeichnung des zu löschenden Layers. Bestätigen Sie hier mit Klick auf *OK*:

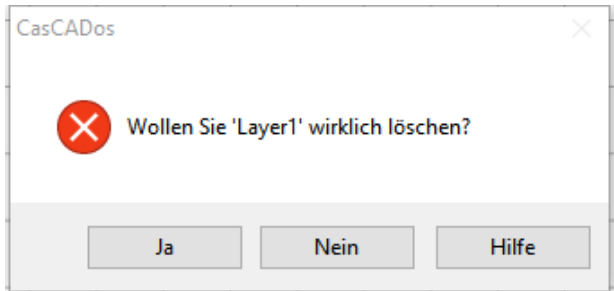

#### **3.3.1.4 Layer umbenennen**

siehe [Layer bearbeiten](#page-129-0) 130

# <span id="page-129-0"></span>**3.3.1.5 Layer bearbeiten**

Aus der Layer- und Geschossverwaltung kann der Dialog Layer bearbeiten geöffnet werden. Markieren Sie den gewünschten Layer in der Liste und klicken Sie auf die

Schaltfläche *markierten Layer bearbeiten* voder wählen Sie die Funktion im Kontextmenü (rechtsklick).

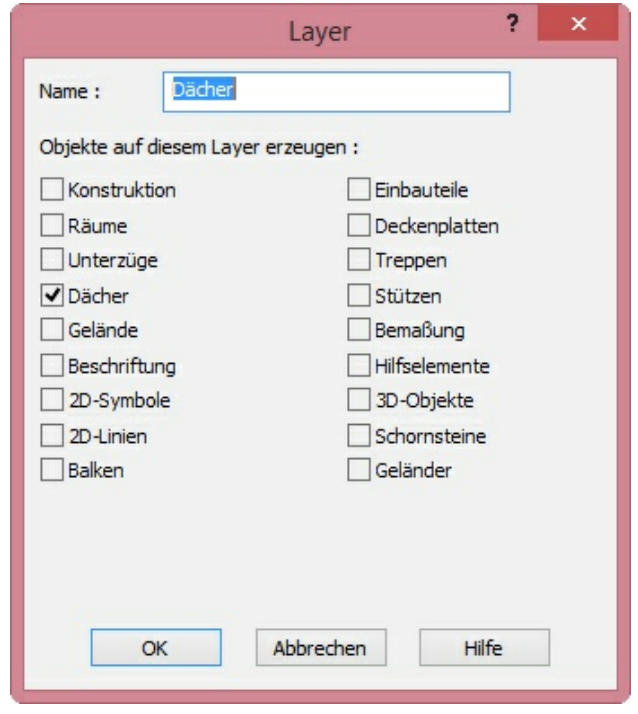

In diesem Dialog stellen Sie die Bezeichnung des Layers und die Auswahl der Elementtypen, welche auf dem Layer abgelegt werden, ein.

# **3.3.1.6 Welche Layer sollen angelegt werden?**

Diese Frage ist nicht leicht zu beantworten, da es sehr stark von der Art und Größe des Projektes abhängt, welche Layerstruktur sinnvoll ist.

Dennoch geben wir an dieser Stelle ein paar Hinweise, die Ihnen bei der Gliederung Ihrer Projekte vielleicht helfen können.

Einrichtungsgegenstände, egal ob 3D-Objekte oder 2D-Symbole, sollten jeweils auf einem separaten Layer gelegt werden.

Elektroplanungen, Kanal, Sanitärgegenstände sollten sich ebenfalls auf einem separaten Layer befinden. Nutzen Sie die Möglichkeit, den Layernamen mit einem Präfix zu beginnen, um zusammengehörende Layer z.B. eines Gewerkes übersichtlich in einer Reihe darzustellen.

Beispiel für den Bereich Elektro: EL\_Symbole, EL\_Leitungen, EL\_Beschriftung.

Viele Layer werden ohnehin bei Bedarf automatisch angelegt und verwaltet.

Dies hat den Vorteil, dass Sie während der Eingabe des Projektes nur dann auf den aktiven Layer achten müssen, wenn Elemente gezeichnet werden, die nicht automatisch auf den vorgesehenen Layer gelegt werden.

Für Standardprojekte macht es Sinn, jeden Layer, welchen man für die vollständige Projektbearbeitung benötigt, einmal anzulegen und diese Informationen in der *standard.cad* zu speichern.

Für die Organisation kann auf den [Layersatz](#page-134-0)  $\sqrt{3}$  zuück gegriffen werden.

#### **3.3.1.7 Layerzuordnung für Zeichnungselemente**

In Plan 7 Architekt werden Zeichnungselemente auf dem aktiven Layer abgelegt ( [Was](#page-124-0) [ist der aktive Layer?\)](#page-124-0) | <sup>125</sup> oder der Zeichnungselementtyp ist einem Layer fix zugeordnet. Die Zuordnung erfolgt im Dialog "Layer bearbeiten". (Doppelklick auf den Layer)

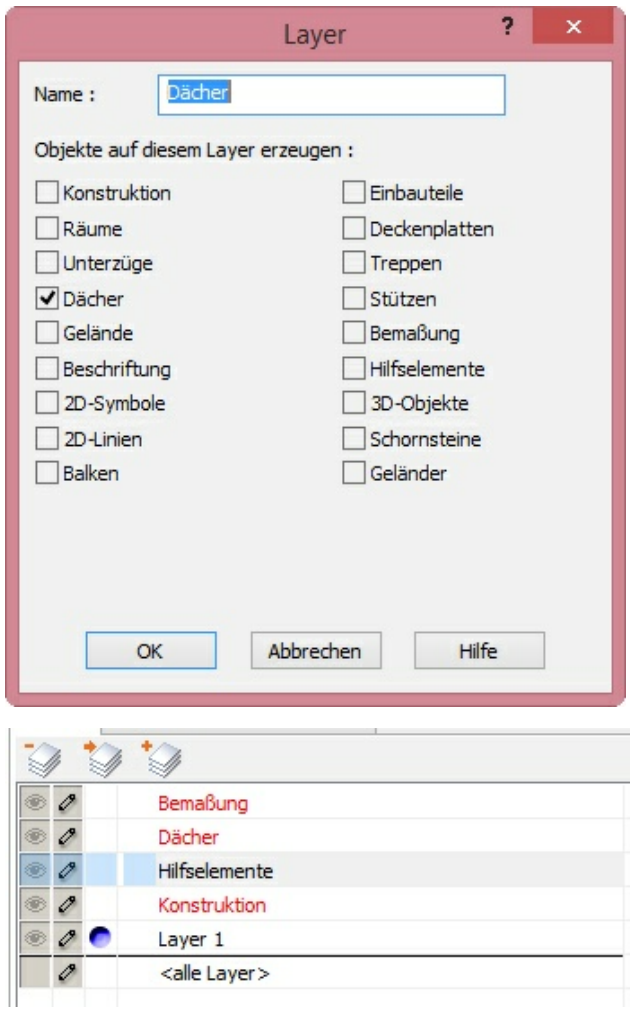

Ist einem Layer ein Elementtyp zugeordnet, erscheint der Layername in der Layerliste rot.

Alle Elemente können nachträglich auf einen anderen Layer verschoben werden (Eigenschaftsdialog Layer)

# **3.3.1.8 Sichtbare Layer**

Ein wichtiger Grund weshalb Plan 7 Architekt Zeichnungen in Layer aufteilt ist, dem Anwender die freie Auswahl zu überlassen, welche Zeichnungselemente angezeigt oder ausgedruckt werden sollen. Um diese Auswahl zu treffen, wählen Sie in der Auswahlliste *Sichtbare Layer* in der Layerverwaltung aus den nachfolgend beschriebenen drei Möglichkeiten aus:

- § **Alle** alle Layer der Planung sind sichtbar
- **Aktive** es wird immer nur der jeweils aktive Layer gezeigt

§ **Ausgewählte** – wählen Sie in der ersten Spalte der Liste die sichtbaren Layer (Symbol mit dem Auge), der aktive ist dabei immer sichtbar.

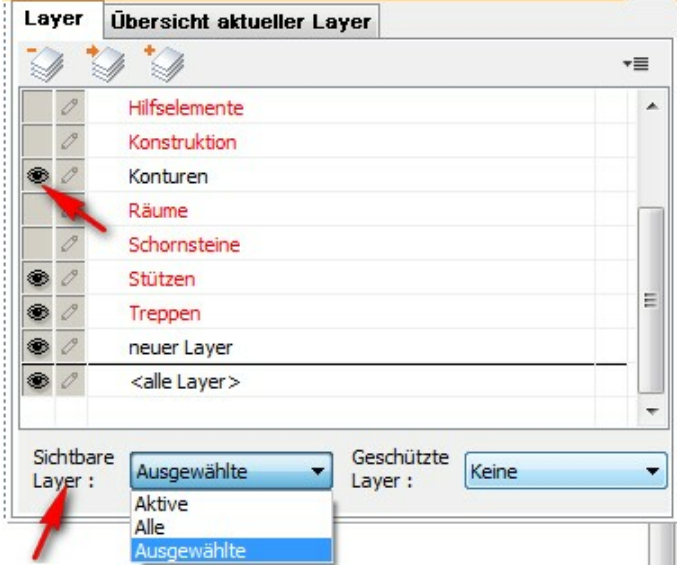

# **3.3.1.9 Layer immer geschützt**

Ist in der Layerverwaltung nur ein Layer selektiert, kann im Kontextmenü die Funktion "Layer immer geschützt" aufgerufen werden.

In der Liste erscheint nun als Symbol für die Bearbeitung anstatt des Stiftes ein Schloss.

Dieser Layer ist nun von der Verwaltung der bearbeitbaren Layer ausgenommen und immer gesperrt.

#### **3.3.1.10 Geschützte Layer**

Ist ein Layer geschützt, können Elemente, welche auf diesem Layer liegen, nicht selektiert und bearbeitet werden. Die Sichtbarkeit des Layers wird dadurch nicht verändert. Die Auswahl, welche Layer geschützt sind, treffen Sie in der Auswahlliste *Geschützte Layer* in der Layerverwaltung. Es stehen drei Möglichkeiten zur Auswahl:

- § **Keine** kein Layer der Planung ist geschützt
- § **Alle außer Aktiver** alle Layer sind geschützt, nur der jeweils aktive ist für die Bearbeitung freigegeben.
- § **Ausgewählte** wählen Sie in der zweiten Spalte der Liste, welche Layer bearbeitet werden können. Die so markierten Layer (Symbol mit dem Stift) sind nicht geschützt.

Wichtig: Elemente mit fixer Layerzuordnung werden, obwohl der entsprechende Layer geschützt ist, dennoch auf diesem Layer erzeugt. Eine weitere Bearbeitung des Elements im Nachhinein ist jedoch nicht mehr möglich, ohne den Schutz aufzuheben.

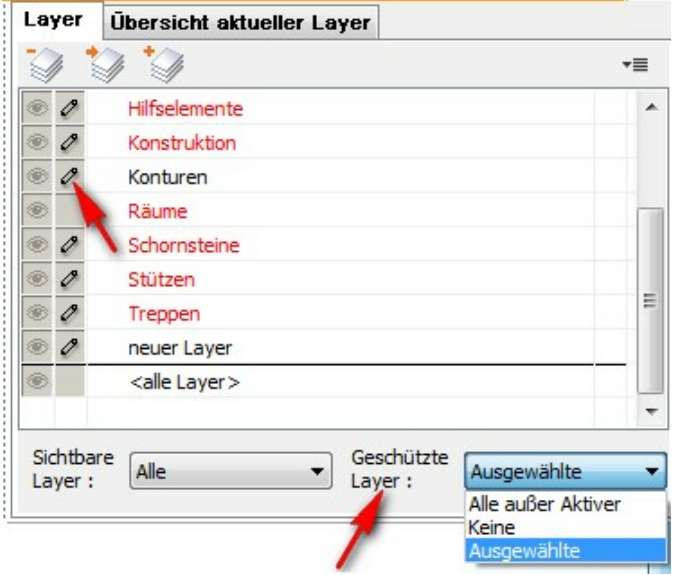

#### **Layer immer geschützt**

Im Kontextmenü eines Layers oder eines Layersatzes kann dieser Layer/Layersatz "immer geschützt" werden.

Unabhängig von der Auswahl der zu bearbeitenden Layer bleibtdieser Layer geschützt, gekennzeichnet mit einem Schloss.

Verwenden Sie diese Funktion, um etwa einen importierten Lageplan dauerhaft vor Bearbeitung zu schützen.

#### **3.3.1.11 Layer im Modell, in Sichten und Planlayouts**

Plan 7 Architekt verwaltet Ihr Projekt in einer konsequent durchgestalteten

Layerstruktur, um selbst bei komplizierten Projekten eine übersichtliche Bearbeitung zu ermöglichen.

In den Modi *Konstruktion, 3D und Gelände* bearbeiten Sie Ihre Planung, das eigentliche Modell des Bauwerks, daher die Bezeichnung **Modellbereich** als Überbegriff für alle drei Modi.

Im Modus **2D-Sichten** werden Ansichten, Schnitte, Detailzeichnungen oder beliebige andere 2D-Zeichnungen konstruiert.

Im Modus **Pläne** werden die Ergebnisse aus Modell- und 2D-Bereich zu einem Plan zusammengefügt und mit 2D-Zeichnungselementen (Rahmen, Plankopf, Texte) zu einem fertigen Plan ergänzt.

In der Planung (= das eigentliche Modell in den Modi Konstruktion, 3D und Gelände), in den 2D-Sichten (= Ansichten, Schnitte oder andere 2D-Zeichnungen) und das Planlayout stehen eigene Layerstrukturen zur Verfügung.

#### **Layerstruktur im Modellbereich**

Jedes Geschoss in der Planung hat immer die gleiche Layerliste. Wird z.B. im Erdgeschoss ein neuer Layer "Beschriftung" angelegt, steht dieser auch in allen weiteren Geschossen zur Verfügung. Löschen Sie diesen Layer, wird er in allen Geschossen gelöscht.

Jede 2D-Sicht hat eine eigene, von allen anderen Zeichnungen unabhängige Layerliste.

Wird z.B. in der Ansicht Ost ein neuer Layer "Beschriftung" angelegt, werden alle weiteren 2D-Sichten (der Modell- und Planbereich sowieso) nicht verändert. Dies gilt analog auch für das Löschen eines Layers.

Automatisch werden Layer im 2D-Bereich erzeugt, wenn Sie eine Ansicht oder einen Schnitt darstellen.

Es werden Layer für Konturen, Schnittkanten und Schnittflächen erzeugt. Weitere Informationen dazu finden Sie im Kapitel [2D-Sichten](#page-556-0) 557.

Eine Darstellung aus dem Konstruktionsbereich, beispielsweise das Erdgeschoss kann in eine 2D-Ansicht umgewandelt werden. Hierbei zerfallen alle Zeichnungselemente in 2D-Zeichnungselemente (z.B. eine Treppe in die Linien ihrer 2D-Darstellung).

In der neuen 2D-Sicht werden die 2D-Elemente in dem Layer abgelegt, auf denen die Bauteile im Konstruktionsbereich liegen. Es entsteht also die gleiche Layerstruktur wie im Konstruktionsbereich.

# <span id="page-134-0"></span>**3.3.1.12 Layersatz**

Ab der Version 3 besteht die Möglichkeit einen **Layersatz** in der Layerverwaltung zu erstellen.

Layersatz bedeutet, dass man eine weitere Unterteilungsmöglichkeit bei der Layerverwaltung hat und verschiedene Layer zu einem Layersatz zusammen gefasst werden können.

Dieser Layersatz lässt sich An- und Auschalten und kann zum Beispiel alle Entwässerungslayer beinhalten, oder alle Layer, welche 3D Objekte verwalten oder andere Zusammenfassungen.

Erstellung von einem Layersatz: Klicken Sie mit der rechten Maustaste auf einem Layer und wählen Sie die entsprechende Möglichkeit aus:

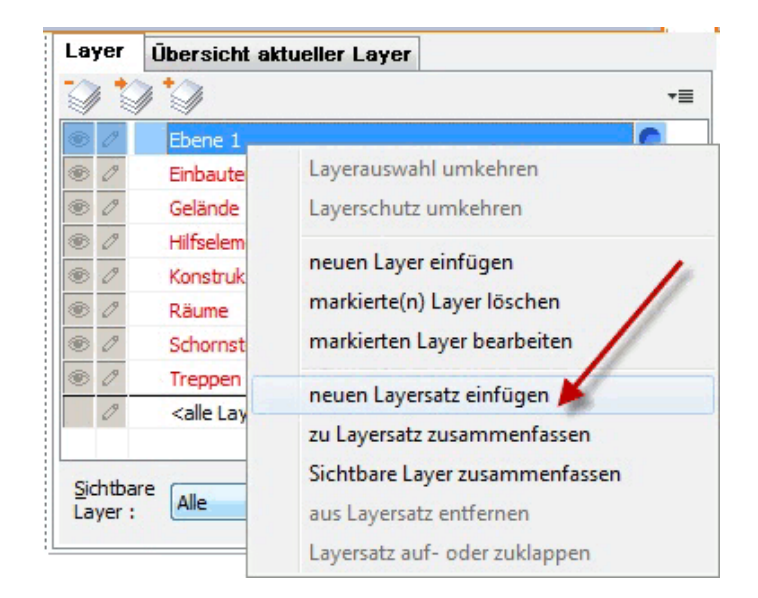

vergeben Sie einen Namen für den Layersatz:

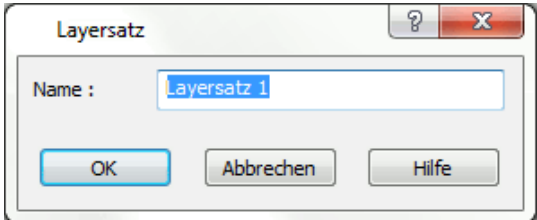

klicken Sie mit der rechten Maustaste auf den neuen Layersatz und fügen Sie neue Layer ein:

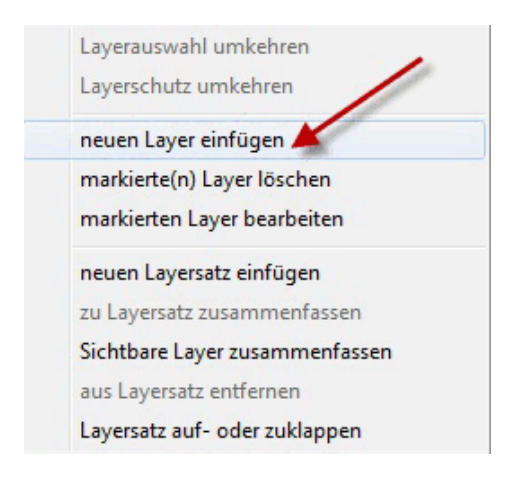

oder ziehen Sie vorhandene Layer per Drag and Drop einfach unter den Layersatz.

Es können auch mehrere Layer markiert werden und nachträglich zu einem Layersatz zusammen gefügt werden (rechte Maustaste):

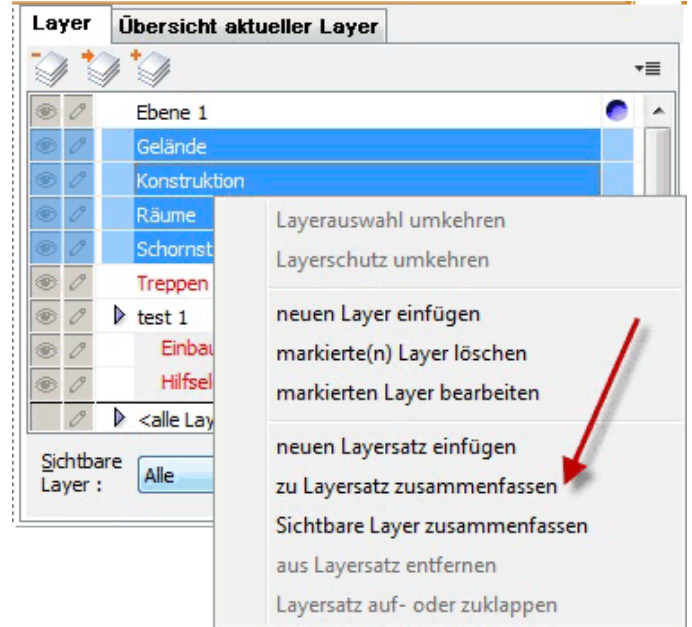

Layer aus DWG/DXF Import werden immer als Layersatz abgelegt.

## **3.3.1.13 Layer Laden und Speichern**

Diese Funktion finden Sie wenn Sie auf einen Layer rechtsklicken.

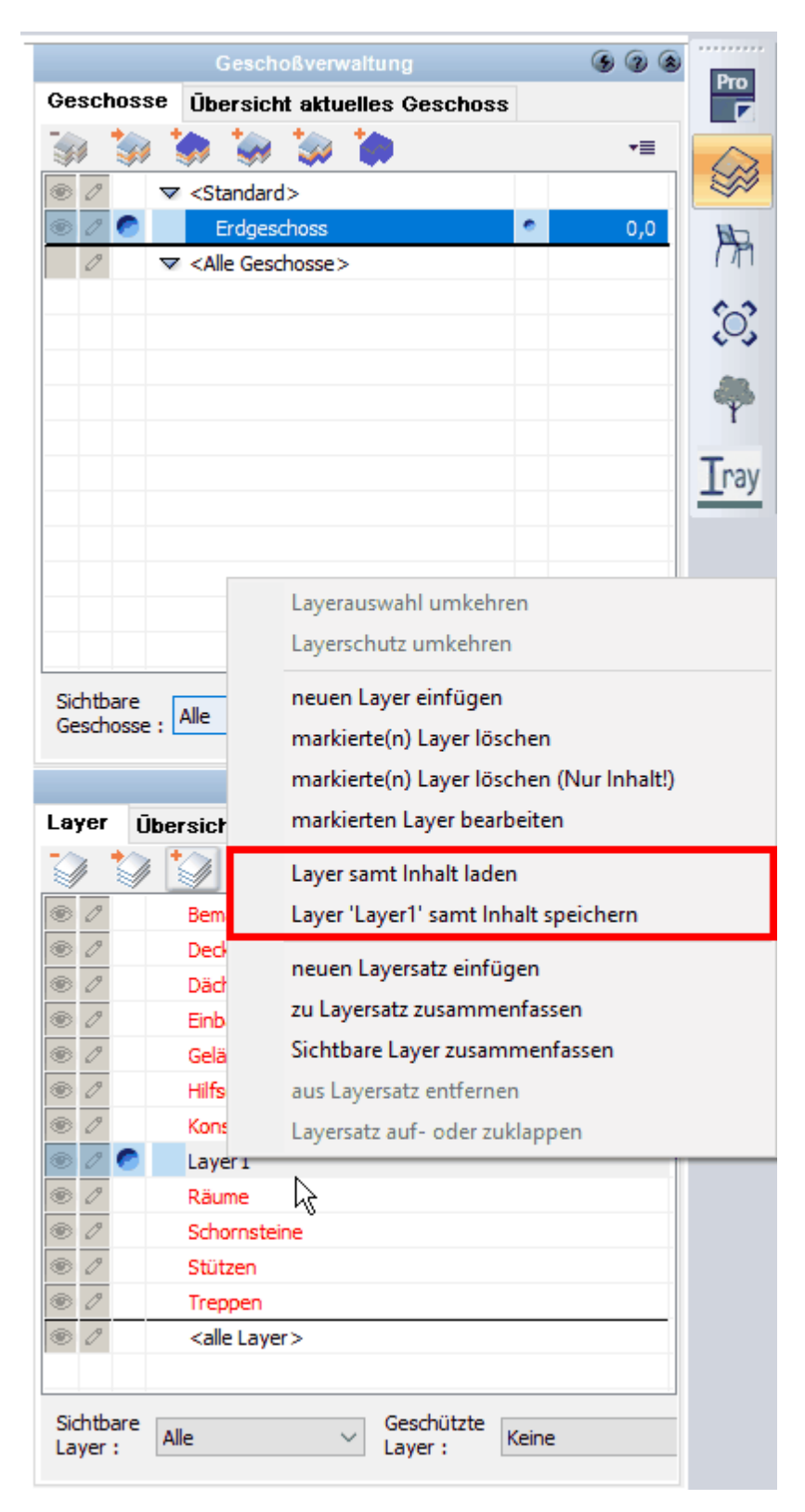

#### *Layer '\*' samt Inhalt speichern ...*

erzeugt eine \*.layer - Datei in einem Verzeichnis Ihrer Wahl.

#### *Layer samt Inhalt laden ...*

lädt eine \*.Layer-Datei in das geöffnete Projekt.

Sie können mit diesen zwei Befehlen viele Elemente gleichzeitig von einer Datei in eine andere Datei laden, die Positionen bleiben gleich.

# **3.3.2 Geschosse**

Plan 7 Architekt ordnet alle Eingaben für das Modell einem Geschoss zu. Das Modell wird in den Modi Konstruktion, 3D und Gelände bearbeitet. In den Modi 2D-Sichten und Pläne kann ausgewählt werden, welche Geschosse des Modells gezeigt werden. In einem neuen Projekt ist immer mindestens ein Geschoss vorhanden. Durch Verwendung einer geeigneten Vorlauf-Zeichnung kann jedoch schon zu Beginn der Planung die gewünschte Liste an Geschossen vorhanden sein.

Öffnen Sie die Geschossverwaltung durch Klick auf die Schaltfläche in der Explorerleiste.

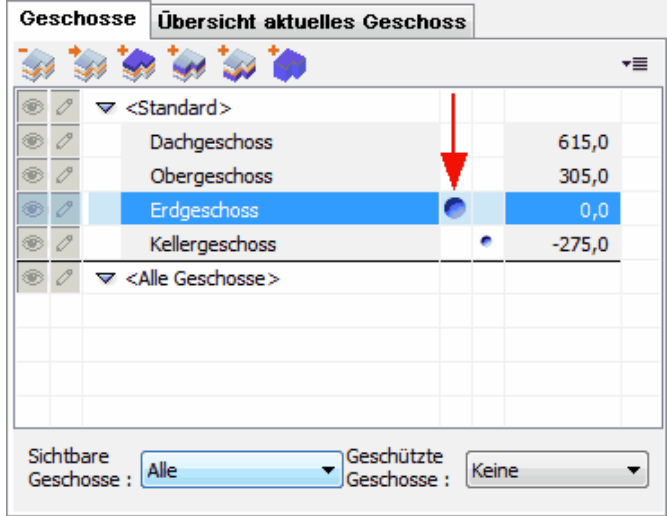

Es wird die Liste aller Geschosse dieses Projekts gezeigt. Die Geschosse sind der Höhenlage nach sortiert, das Niveau des fertigen Fußbodens wird zur Information eingeblendet.

#### **3.3.2.1 Was ist das aktive Geschoss?**

Es ist immer nur ein Geschoss aktiv, in diesem Fall das Erdgeschoss (markiert durch den blauen Kreis).

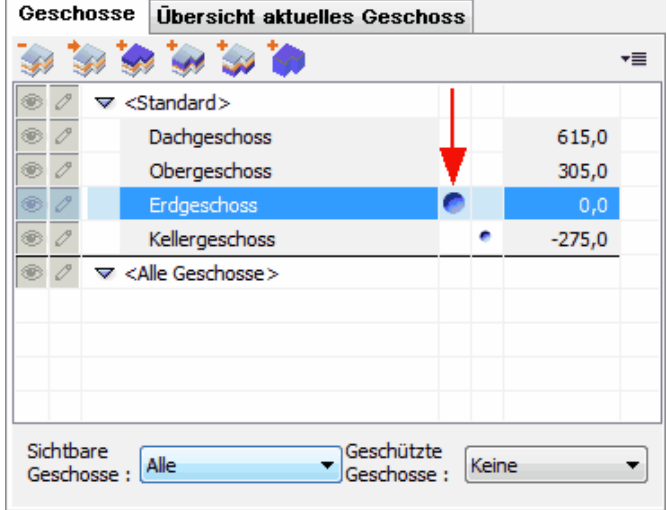

## **Alle Eingaben von neuen Elementen beziehen sich nun auf dieses Geschoss.**

Das aktive Geschoss kann gewechselt werden, indem Sie in der Geschossverwaltung in der Spalte aktiv in die Zeile des gewünschten Geschosses klicken, die Markierung verschiebt sich auf das neue aktive Geschoss.

Der große blaue Knopf hinter dem Geschossnamen zeigt das aktuelle Geschoss an. Dieses kann somit weder gelöscht und ausgeblendet werden.

Der kleinere blaue Knopf in der zweiten Spalte hinter dem Geschossnamen bestimmt die Sichtbarkeit vom Bauteil Treppe, wenn es sich um mehrere Gebäude handelt (z.B. Doppelhaus oder Reihenhaus) bei der Ansichtsoption: *Treppen durch Löcher sichtbar* im Obergeschoss.

Optional kann das aktive Geschoss in der Auswahlliste *Geschoss*, der *Dialogzeile* oder im Menü *Geschosse* gewählt werden.

Wahl des aktiven Geschosses in der **Auswahlliste** *Geschoss (unten Links)*:

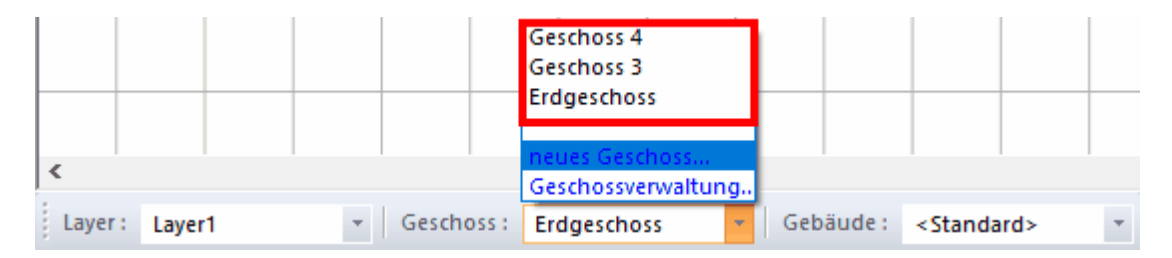

#### **3.3.2.2 Ein neues Geschoss anlegen**

In der Geschossverwaltung stehen drei Schaltflächen für das Erzeugen eines neuen Geschosses zur Verfügung. Es kann:

- § ein Geschoss oberhalb des höchsten Geschosses (erste Schaltfläche)
- § ein Geschoss oberhalb des aktuellen Geschosses (zweite Schaltfläche)
- ein Geschoss unterhalb des untersten Geschosses angelegt werden.

Nach Auswahl erscheint folgender Dialog:

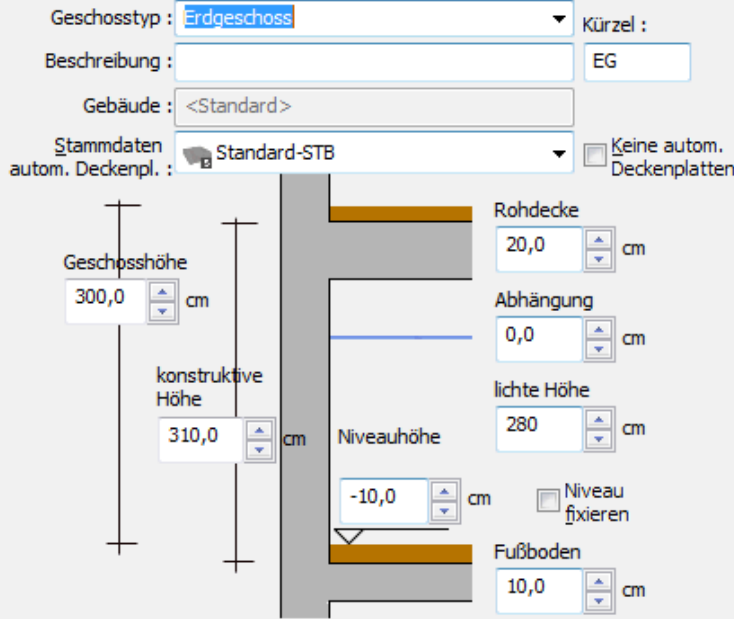

Wählen Sie den Geschosstyp aus. Sind in diesem Projekt mehrere Gebäude vorhanden, ist die Auswahl des Gebäudes für dieses Geschoss in der Auswahlliste *Gebäude* möglich.

#### **Die Höhenparameter**

*Geschosshöhe:* Die Höhe zwischen Oberkante fertiger Fußboden dieses Geschosses und dem darüber liegendem Geschoss ist die Geschosshöhe. Ist kein Geschoss oberhalb vorhanden, reicht diese Höhe bis zur Oberkante der Rohdecke. Ändern Sie die Geschosshöhe, werden die Niveaus der darüber liegenden Geschosse angepasst. Die Änderung innerhalb des Geschosses wird in der *Lichten Höhe* aufgenommen.

*Konstruktive Höhe:* Alle einzelnen Höhen (von unten nach oben: Fußboden, Lichte Höhe, Abhängung und Decke) aufsummiert ergeben die konstruktive Höhe.

Ändern Sie die konstruktive Höhe, werden die Niveaus der darüber liegenden Geschosse angepasst. Die Änderung innerhalb des Geschosses wird in der *Lichten Höhe* aufgenommen.

*Rohdecke:* Die Decke eines Geschosses liegt normalerweise oberhalb der Räume. Die Deckenstärke wird für Deckenplatten und die automatisch erzeugten Geschossdecken mit diesem Wert angenommen. Abweichungen sind für Deckenplatten möglich. Ändern Sie den Wert Rohdecke, wird die Änderung im Wert *Lichte Höhe* des Geschosses aufgenommen.

*Abhängung:* Eine Veränderung der Höhe der Abhängung wird im Wert *Lichte Höhe* aufgenommen.

*Lichte Höhe:* Der Abstand zwischen Oberkante fertiger Fußboden und Unterkante Abhängung wird mit *Lichter Höhe* bezeichnet. Ändern Sie die *Lichte Höhe* des Geschosses, wird im Geschoss darüber das Niveau korrigiert.

*Fußboden:* Der Fußbodenaufbau wird für alle Räume dieses Geschosses angenommen, außer bei all jenen Räumen, für die explizit eine abweichende Höhe erfasst wurde. Änderungen des Fußbodenaufbaus werden nur in der Lichten Höhe des Geschosses und im Niveau angepasst. Alle weiteren Werte sind nicht betroffen.

*Niveau:* Niveau bezeichnet die absolute Höhenlage des Geschosses bezogen auf die Oberkante Fußboden. Diese absoluten Höhenangaben beziehen sich auf das absolute 0,00 des Projektes. Wird dieser Wert verändert, werden alle anderen Geschosse ebenfalls angepasst.

*Niveau fixieren:* In einem Gebäude kann jeweils nur ein Geschoss diese Option erhalten. Dieses Geschossniveau ist dann durch alle Höhenanpassungen dieses und aller anderer Geschosse nicht veränderbar.

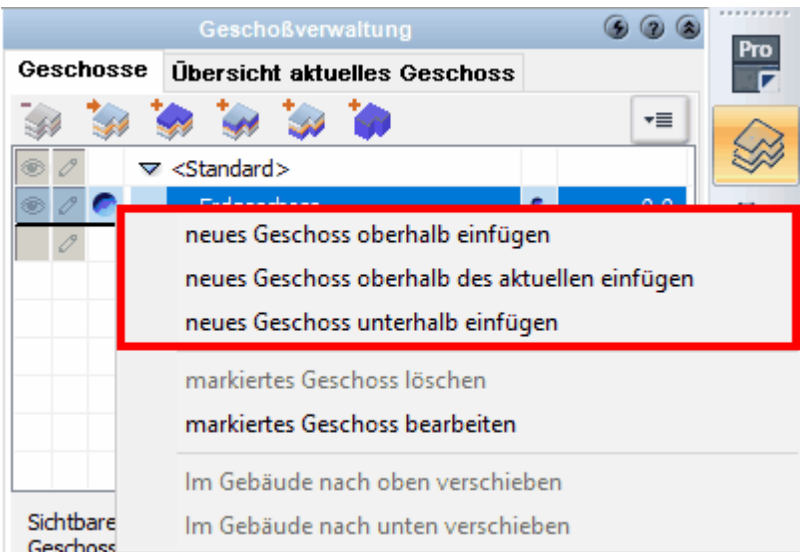

Alternative Möglichkeit: Ein neues Geschoss anlegen via Kontextmenü (Rechtsklick)

#### **Optionen:**

Neues Geschoss oberhalb einfügen Neues Geschoss oberhalb des aktuellen einfügen Neues Geschoss unterhalb einfügen

Alternative Möglichkeit: Ein neues Geschoss anlegen via **Auswahlliste** *Geschoss (unten Links)*

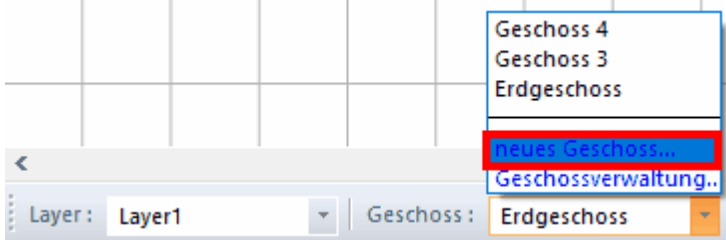

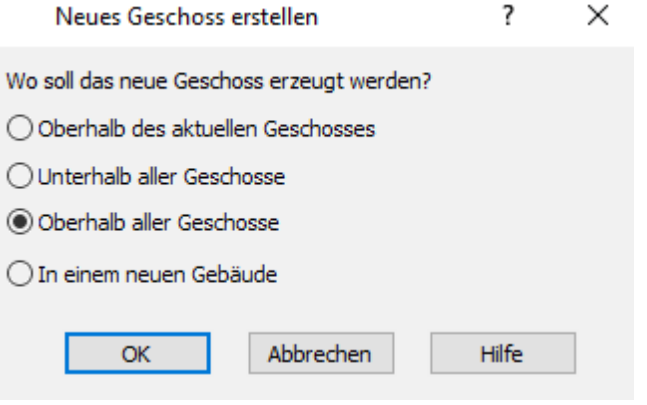

# **Optionen:**

Oberhalb des aktuellen Geschosses Unterhalb aller Geschosse Oberhalb aller Geschosse In einem neuen Gebäude

# **3.3.2.3 Ein Geschoss löschen**

Markieren Sie mit der Maus die Zeile des Geschosses und klicken Sie auf die

Schaltfläche *Geschoss löschen*. Das Geschoss, alle Layer und alle darauf enthaltenen Elemente werden gelöscht.

Alternative Möglichkeit: via Kontextmenü (Rechtsklick)

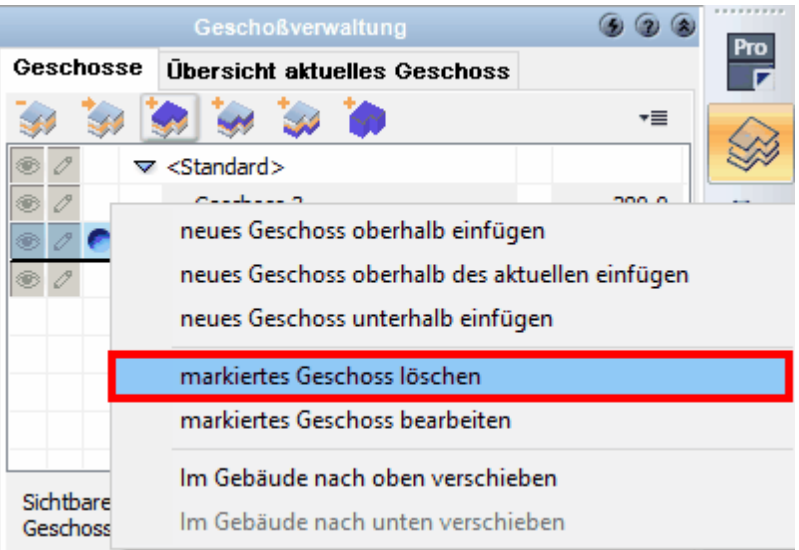

Es erfolgt eine Sicherheitsabfrage, bestätigen Sie diese mit *OK.*

# **3.3.2.4 Ein Geschoss bearbeiten**

Markieren Sie mit der Maus die Zeile des Geschosses und klicken Sie auf die

# Schaltfläche *Geschoss bearbeiten*.

Es erscheint der Dialog wie beim Anlegen eines neuen Geschosses.

Alternative Möglichkeit: via Kontextmenü (Rechtsklick)

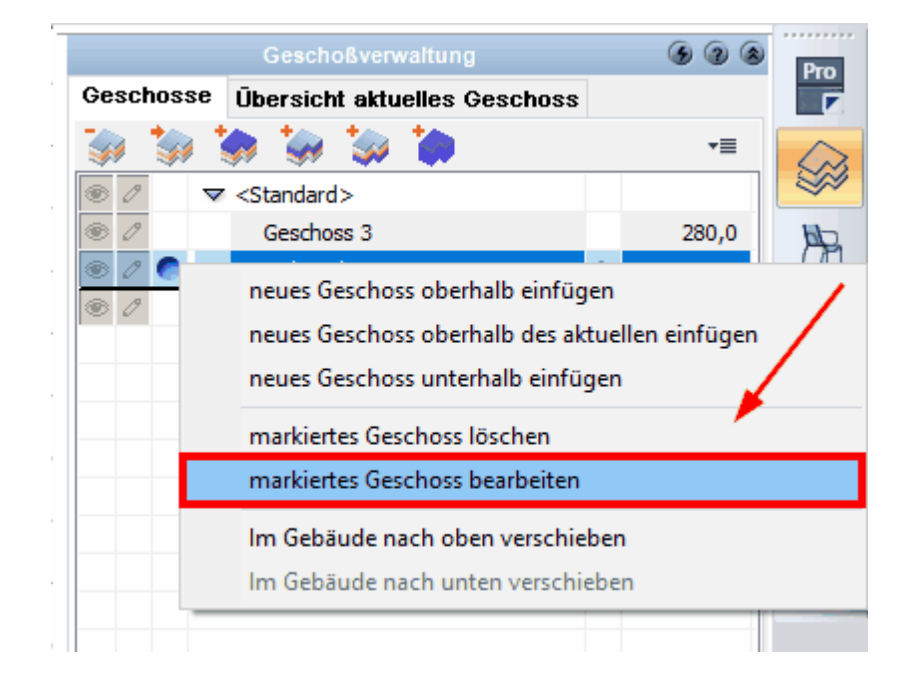

#### **3.3.2.5 Abhängigkeiten zwischen Geschossen**

Wenn Sie in Plan 7 Architekt mit mehreren Geschossen arbeiten, werden die Fußbodenniveaus der Geschosse so bestimmt, dass sämtliche Geschosse "nahtlos" ineinander übergehen.

Wenn Sie also z.B. ein Erdgeschoss mit einer Geschosshöhe von 2,80 m definiert haben und die Oberkante des Fußbodens im Erdgeschoss ein absolutes Niveau von 0,00 m hat, wird die Oberkante des Fußbodens im Obergeschoss darüber auf 2,80 m liegen. Verändern Sie das Niveau im Erdgeschoss, werden alle anderen Geschosse ebenfalls mitverschoben.

Mit der Option *Niveau fixieren* kann das Niveau eines Geschosses innerhalb des Gebäudes fixiert werden. Alle Änderungen unterhalb dieses Niveaus verändern auch nur die Höhenlage der Geschosse unterhalb. Alle Geschosse oberhalb bleiben unverändert.

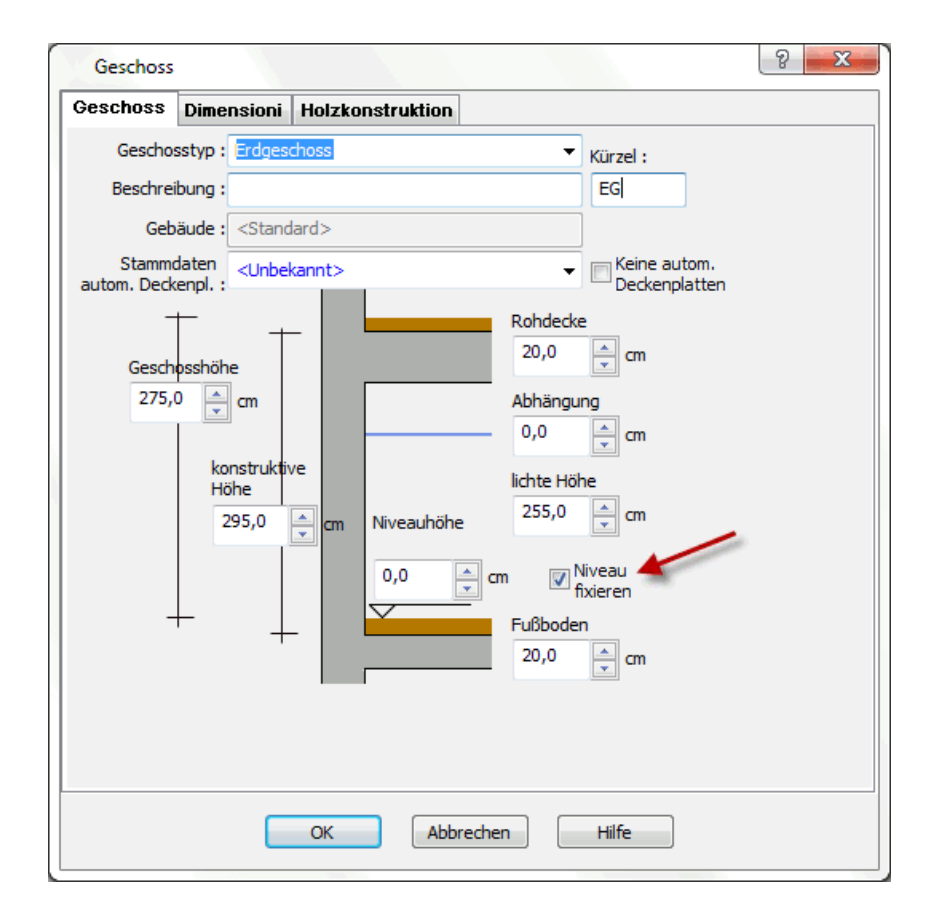

#### **3.3.2.6 Sichtbare Geschosse**

Um die Auswahl zu treffen, welche Geschosse sichtbar sind, wählen Sie in der Auswahlliste *sichtbare Geschosse* aus nachfolgend beschriebenen drei Möglichkeiten aus:

- § **Alle** alle Geschosse der Planung sind sichtbar
- § **Aktives** es wird immer nur das jeweils aktive Geschoss gezeigt
- § **Ausgewählte** wählen Sie in der ersten Spalte der Liste die sichtbaren Geschosse (Symbol mit dem Auge), das aktive Geschoss ist dabei immer sichtbar.
- **Aktives + oberhalb** es wird das aktive Geschoss und das Geschoss darüber
angezeigt

**• Aktives + unterhalb** - es wird das aktive Geschoss und das Geschoss darunter angezeigt

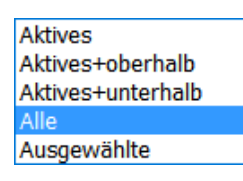

Optional kann im Menü *Geschosse* oder mit den Kurzwegtasten **[F6]**, **[F7]** und **[F8]** diese Auswahl getroffen werden.

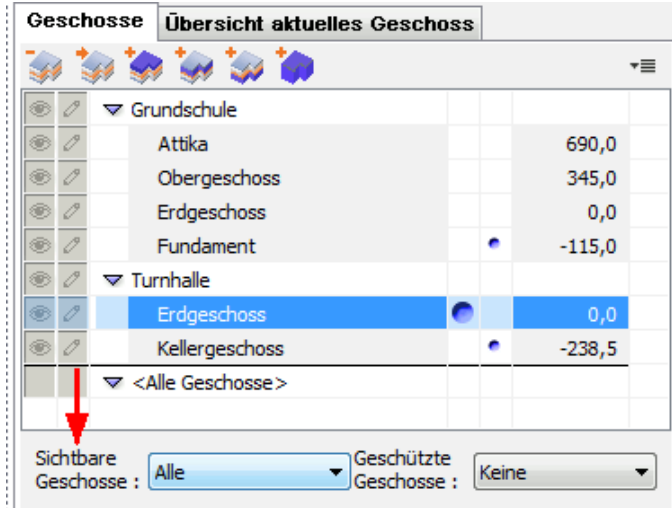

In der Geschossverwaltung sehen Sie alle Gebäude mit den dazugehörigen Gebäuden. Es können einzelne Geschosse aus- oder eingeschaltet werden oder komplette Gebäude.

Der kleinere blaue Knopf in der zweiten Spalte hinter dem Geschossnamen bestimmt die Sichtbarkeit vom Bauteil Treppe, wenn es sich um mehrere Gebäude handelt (z.B. Doppelhaus oder Reihenhaus) bei der Ansichtsoption:

*Treppen durch Löcher sichtbar* im Obergeschoss.

### **3.3.2.7 Geschützte Geschosse**

Ist ein Geschoss geschützt, können Elemente, welche in diesem Geschoss liegen, nicht selektiert und bearbeitet werden. Die Sichtbarkeit des Geschosses wird dadurch nicht beeinflusst. Die Auswahl, welche Geschosse geschützt sind, treffen Sie in der Auswahlliste *Geschützte Geschosse* in der Geschossverwaltung. Es stehen drei Möglichkeiten zur Auswahl:

- § **Keine** kein Geschoss der Planung ist geschützt
- **Alle außer Aktivem** alle Geschosse sind geschützt, nur das aktive Geschoss ist für die Bearbeitung freigegeben.
- § **Ausgewähltes** wählen Sie in der zweiten Spalte der Liste, welche Geschosse bearbeitet werden können.

Die so markierten Geschosse (Symbol mit dem Stift) sind nicht geschützt.

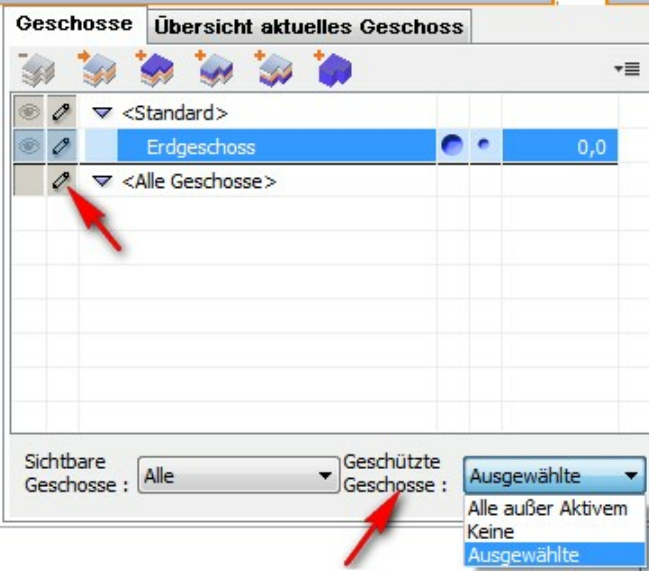

3.3.2.7.1 Holzkonstruktion

Die für jedes Geschoss erzeugte automatische Geschossdecke kann optional eine Holzkonstruktion darstellen.

Öffnen Sie dafür in der Geschoßverwaltung das Register *Allgemein|Häckchen bei Mit Holzkonstruktion* im Dialog *Markiertes Geschoss bearbeiten*.

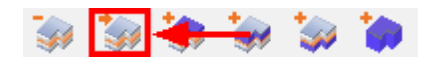

Der Dialog kann über das Kontextmenü (Rechtsklick) *markiertes Geschoss bearbeiten* bearbeitet werden

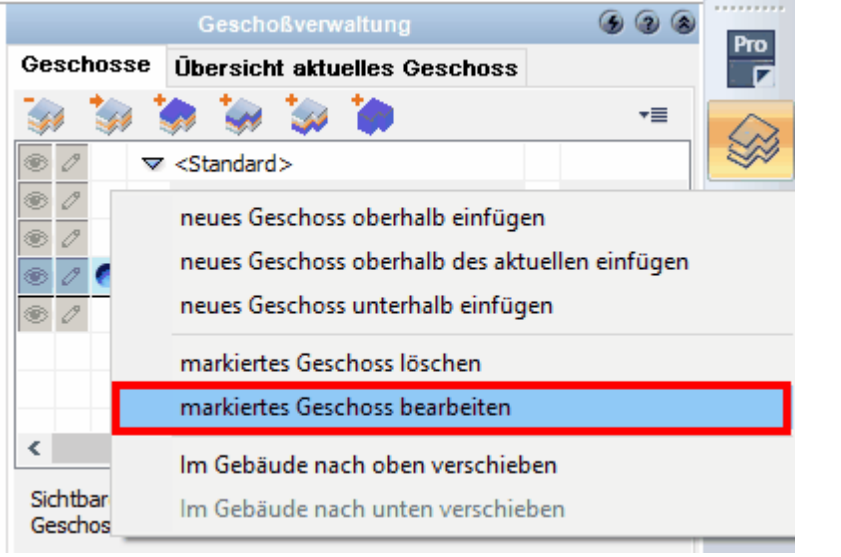

oder aus der Geschossverwaltung über die Schaltfläche *Markiertes Geschoss*

## *bearbeiten* aufgerufen werden*.*

Im nun erscheinenden Fenster klicken Sie zuerst auf die Registerkarte *Allgemein* und klicken dann das Auswahlkästchen *Mit Holzkonstruktion* an, nun sind die Eingabeoptionen aktiv gesetzt:

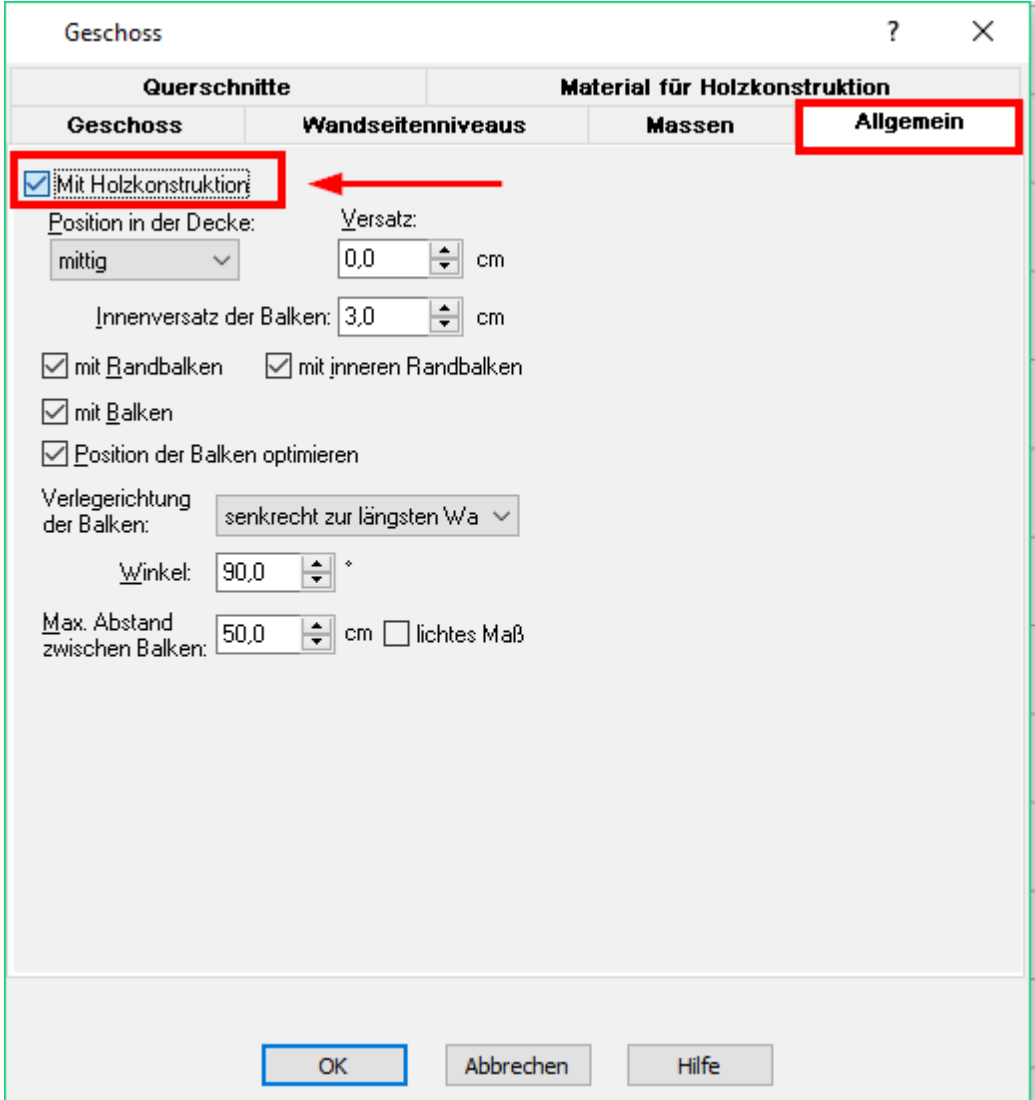

#### 3.3.2.7.1.1 Allgemein

Die Holzkonstruktion wird mit der Optionsschaltfläche *Mit Holzkonstruktion*

**ELSE LX HILL** ▔▏⊞▐▞▏▏<mark>▨▏В▎═▏═▏═</mark>▏▅▖<mark>▗▚</mark>▏∰▏╒▏░▏**ៜ▏░▏</u><del>▊▐</del>**  $\odot$  (N) eingeschaltet.

Beachten Sie, dass für die Darstellung aller Holzkonstruktionen im Kontextmenü entweder *Anzeigen* oder *Exklusiv* gewählt werden muss!

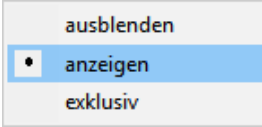

Die Auswahl *Position in der Decke* bestimmt die Höhenlage der Konstruktion in der Decke.

*Mittig* bedeutet, dass die Achsen der Holzbalken mittig in der Decke liegen,

*Innen* bedeutet, die Achse der Balken liegt in der Höhe genau an der Unterkante der Decke, *Außen* analog die Oberseite.

Der *Innenversatz* ist der Abstand der Holzbalken zur Außenkontur der Geschossdecke oder zur Kontur der Deckenöffnung.

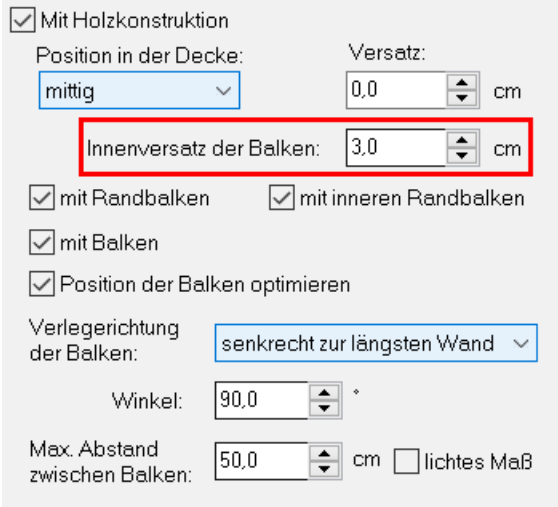

Welche Balken konstruiert werden, wird mit den Optionsfeldern *Randbalken***,** *Innere Randbalken* und *Balken* eingestellt.

Innere Randbalken werden entlang von Deckenöffnungen erzeugt.

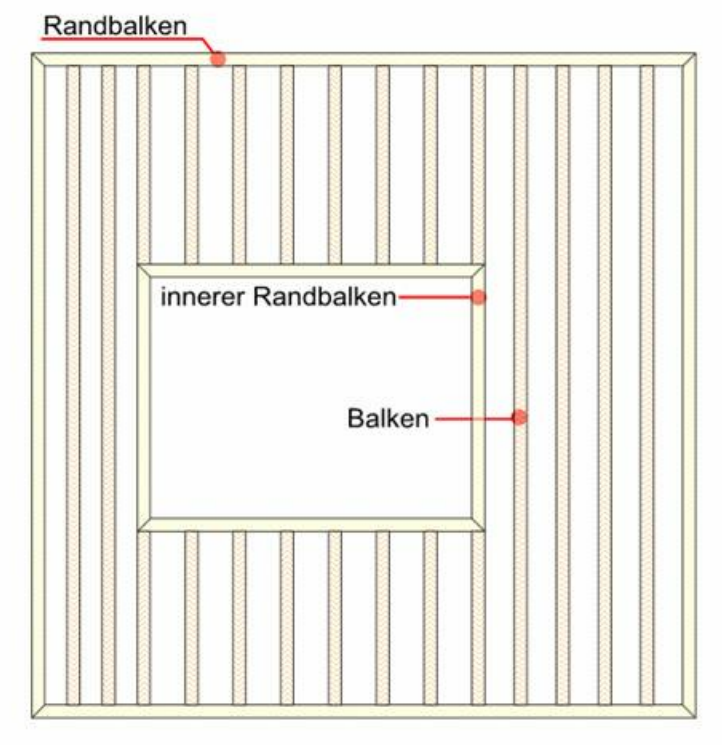

Die Verlegerichtung der Balken kann festgelegt werden mit:

- § **wie längste Wand** Die Balken werden parallel zur längsten Konturkante erzeugt.
- § **senkrecht zur längsten Wand** Die Balken werden senkrecht zur längsten Konturkante erzeugt.
- § **Winkel** Legen Sie den Winkel als numerischen Wert fest.

Der Abstand der Balken kann mit dem Wert *max. Abstand* zwischen den Balken erfasst werden. Optional kann auch das lichte Maß zwischen den Balken eingegeben werden. Die Holzkonstruktion wird jedoch automatisch so bestimmt, dass Eckpunkte von Deckenöffnungen respektive die dort erzeugten inneren Randbalken bündig mit den Balken liegen.

#### 3.3.2.7.1.2 Querschnitte

Die Querschnitte der Holzbalken legen Sie im Register *Querschnitte* fest.

Ist die Option *zuzüglich Aufbaustärke* aktiviert, wird zur Dicke der Balken noch die Dicke der Geschossdecke addiert. Der Wert - 5,0 cm bedeutet, dass der Balken 5,0 cm niedriger gezeichnet wird als die Decke.

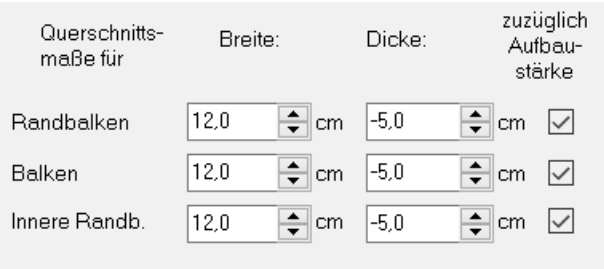

3.3.2.7.1.3 Material für Holzkonstruktion

Hier können Sie Ihrer Holzkonstruktion unterschiedliche Texturen zuweisen. Die Darstellungsweise unterscheidet sich für die 2D-Ansicht und für die 3D-Ansicht.

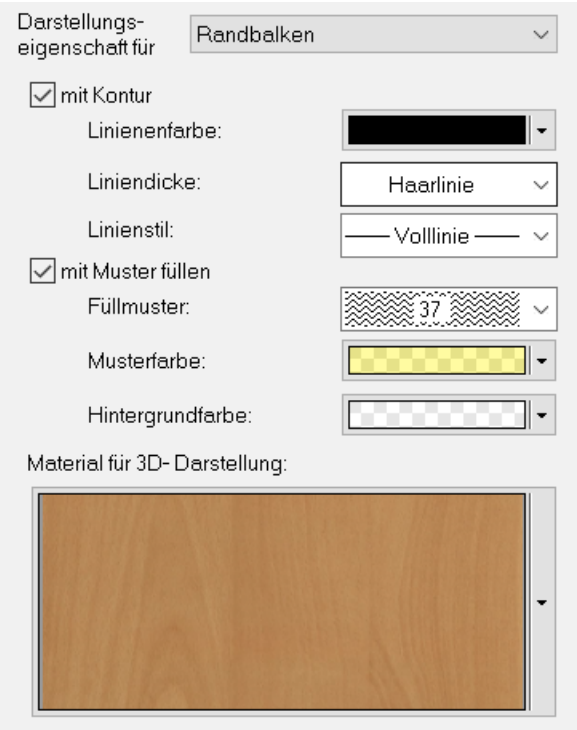

Im 2D-Bereich stehen folgende Optionen zur Verfügung:

## *Darstellungseigenschaft* für:

- · **Randbalken**
- · **Balken**
- · **Innere Randbalken**

Wählen Sie das gewünschte Element aus dem Drop-Down Menü:

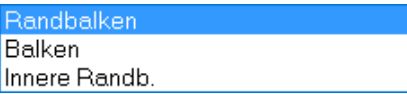

Wählen Sie aus, ob Sie der Holzkonstruktion in der 2D-Darstellung eine *Kontur* und/ oder ein *Muster* zuweisen möchten:

- · **Mit Kontur** (Optionen: **Linienfarbe/Liniendicke/Linienstil**)
- · **Mit Muster** (Optionen: **Füllmuster/Musterfarbe/Hintergrundfarbe**)

Für die 3D-Darstellung können zahlreiche unterschiedliche Materialien/Texturen definiert werden, klicken Sie dazu bei *Material für die 3D-Darstellung* auf das Pfeilnach-Unten Icon neben dem Material-Vorschaufenster:

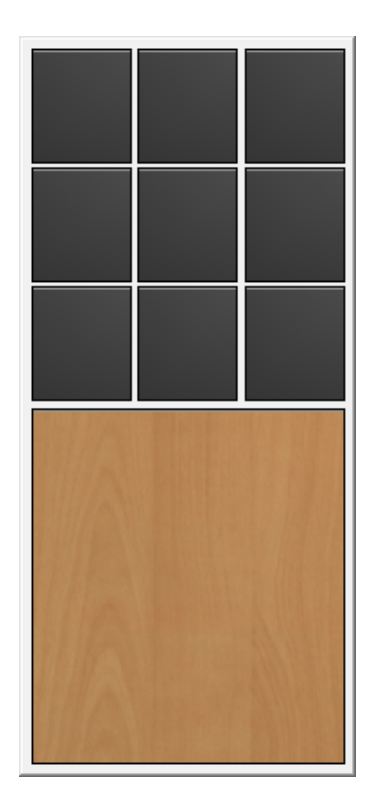

Klicken Sie nun mit der **linken Maustaste zweimal** auf die abgebildete Textur/das Material, es erscheint nun ein weiteres Bearbeitungsfenster mit den *Materialeinstellungen*:

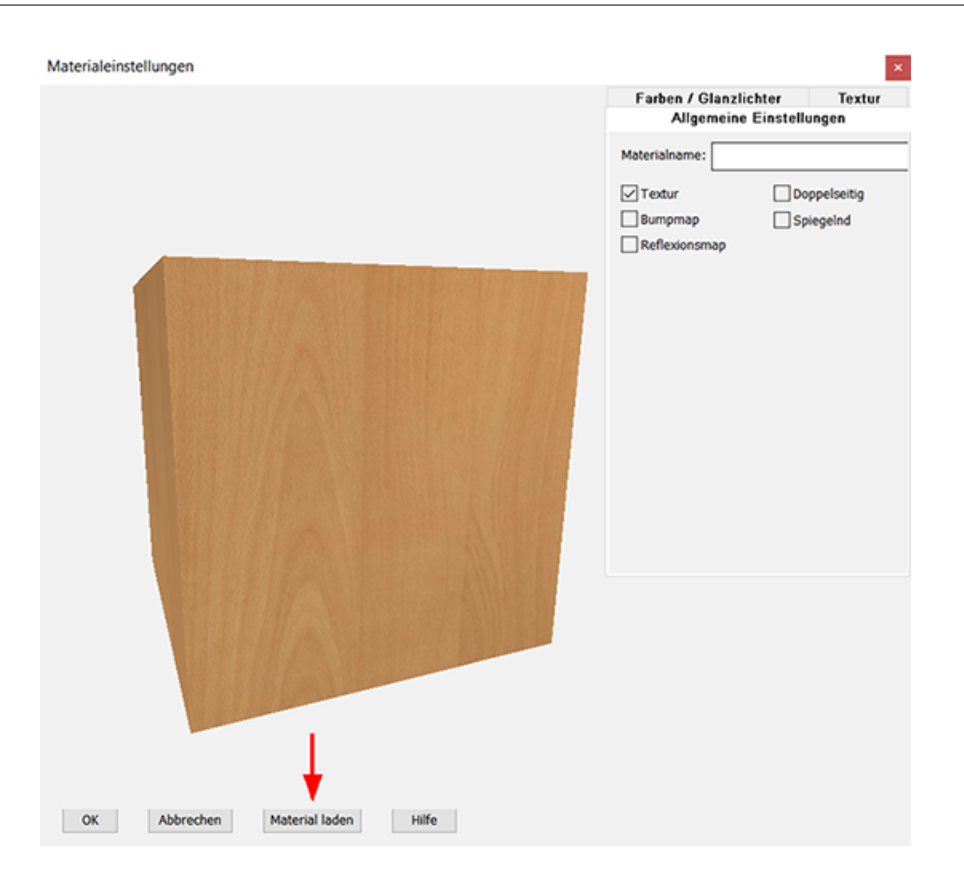

In der rechten oberen Ecke gibt es drei Registerkarten, in welchen zusätzliche Einstellungen zu *Farben/Glanzlichtern* oder den *Texturen* gemacht werden können.

Wollen Sie eine neue Textur aus den Vorlagen des 3D-Explorers laden, dann klicken Sie auf die Schaltfläche *Material laden*:

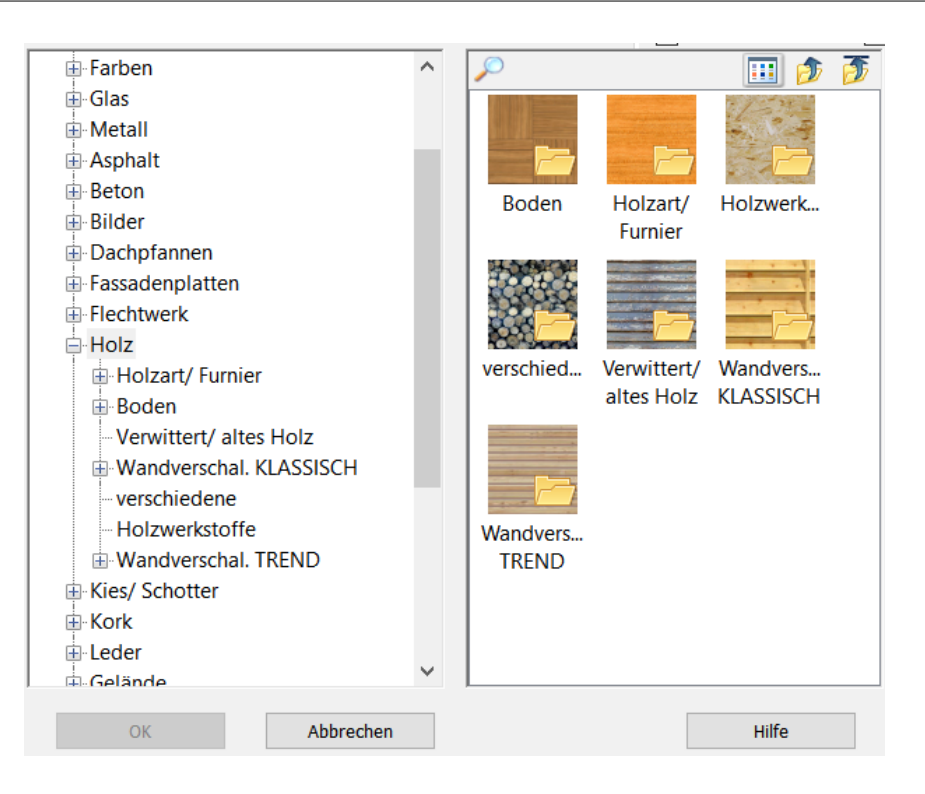

Bestätigen Sie die Auswahl mit *OK*. Das ausgewälte Material wird nun in der Vorschau angezeigt. Sie können es hier mit den Optionen rechts oben noch zusätzlich selbst bearbeiten. Mit einem weiteren Klick auf *OK* wird das Material für die 3D-Darstellung übernommen.

# **3.3.3 Gebäude**

Ein Gebäude in Plan 7 Architekt ist eine zusammenhängende Ansammlung von übereinander liegenden Geschossen. Es können beliebig viele Gebäude mit beliebig vielen Geschossen angelegt werden.

Plan 7 Architekt kennt immer genau ein aktuelles Gebäude, daraus ergibt sich auch immer ein aktuelles Geschoss dieses Gebäudes.

Das aktuelle Gebäude kann in der Auswahlliste *Gebäude* der Dialogleiste gewählt werden.

#### **3.3.3.1 Gebäude anlegen**

Neue Gebäude können in der Geschossverwaltung mit der Schaltfläche *Neues Gebäude erstellen* angelegt werden.

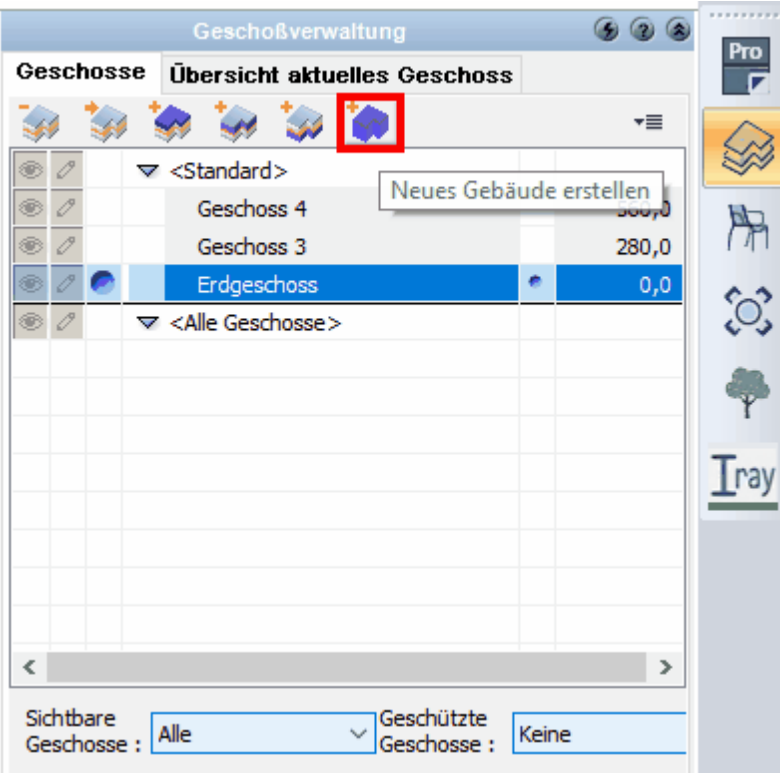

Geben Sie die Bezeichnung des neuen Gebäudes ein und bestätigen Sie mit **OK**.

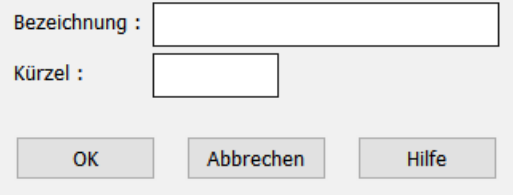

Jedes Gebäude muss mindestens ein Geschoss haben. Daher erscheint nun der Dialog zur Erfassung aller Einstellungen des ersten Geschosses dieses Gebäudes (siehe Kapitel *[Geschosse](#page-137-0)*|138).

# **3.3.3.2 Gebäude umbenennen**

Markieren Sie mit der Maus die Zeile des Gebäudes und klicken Sie auf die Schaltfläche .

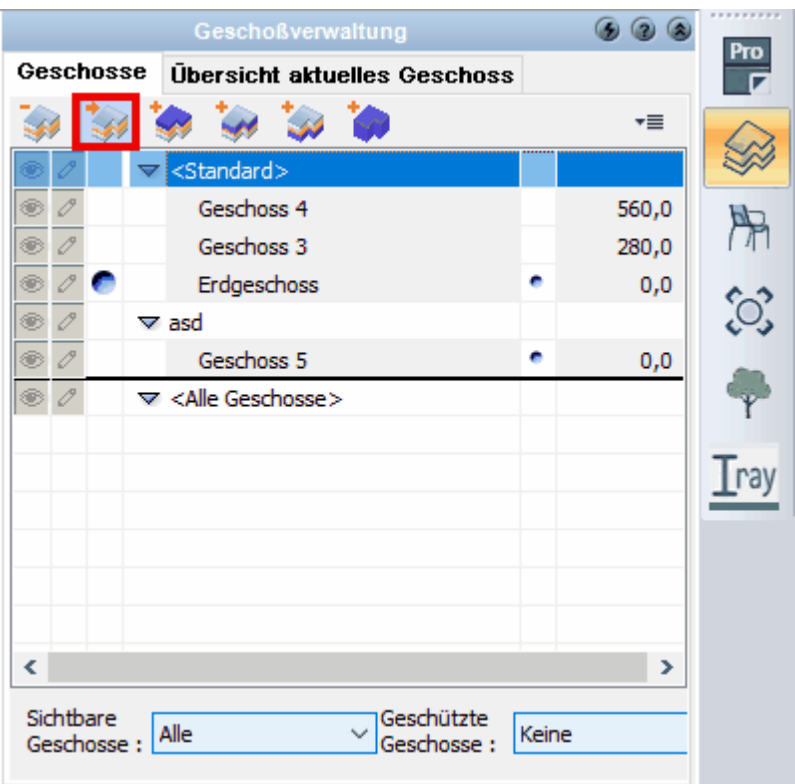

Im Dialogfeld kann nun eine neue Bezeichnung für das Gebäude vergeben werden:

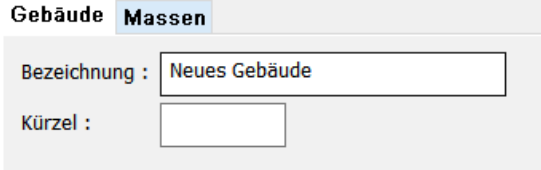

Ein Gebäude kann auch in der **Geschossverwaltung** durch Klick mit der rechten Maustaste (*Kontextmenü|Gebäude bearbeiten*) umbenannt werden.

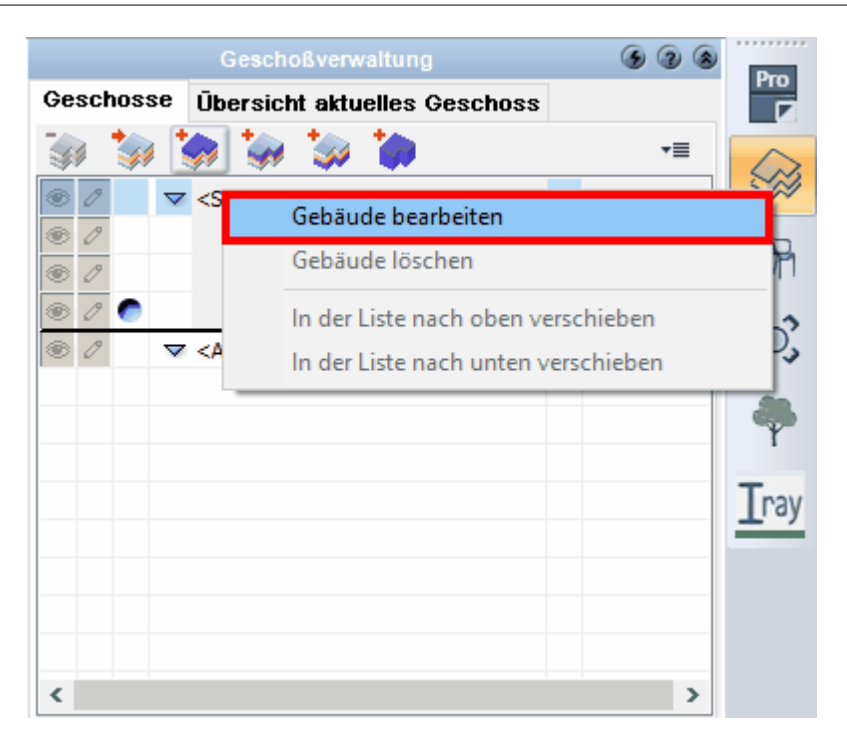

# **3.3.3.3 Gebäude löschen**

Markieren Sie mit der Maus die Zeile des Gebäudes und klicken Sie auf die Schaltfläche

 $\blacktriangleright$ . Es wird das derzeit markierte Gebäude inklusive alle darin liegenden Geschosse, deren Bauteile usw. gelöscht. Ist nur ein Gebäude vorhanden, kann dieses nicht mehr gelöscht werden, da immer zumindest ein Gebäude im Projekt verbleiben muss.

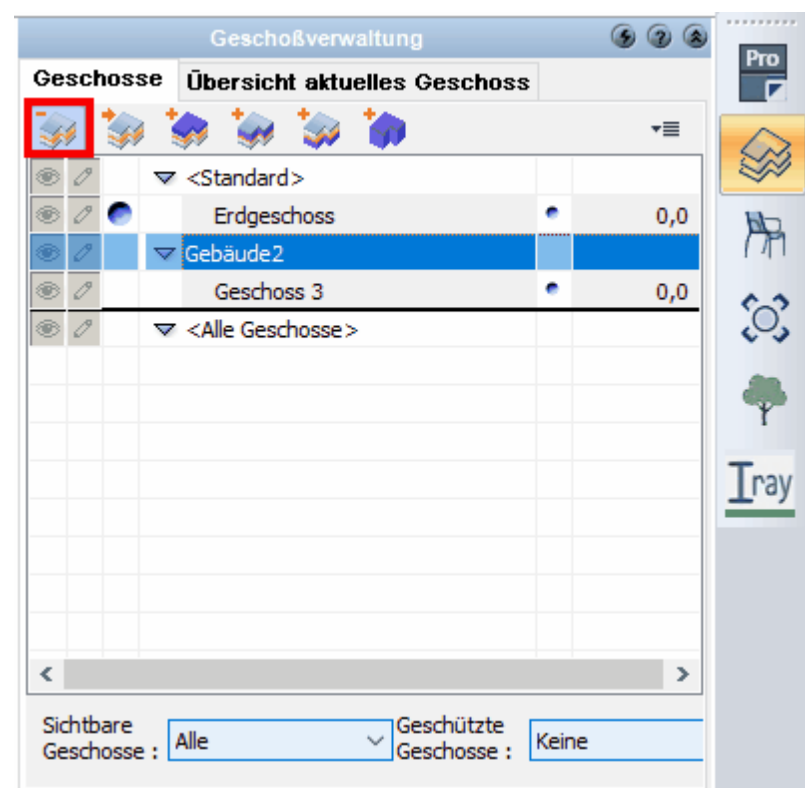

# **oder** via **Kontextmenü(Rechtsklick)**

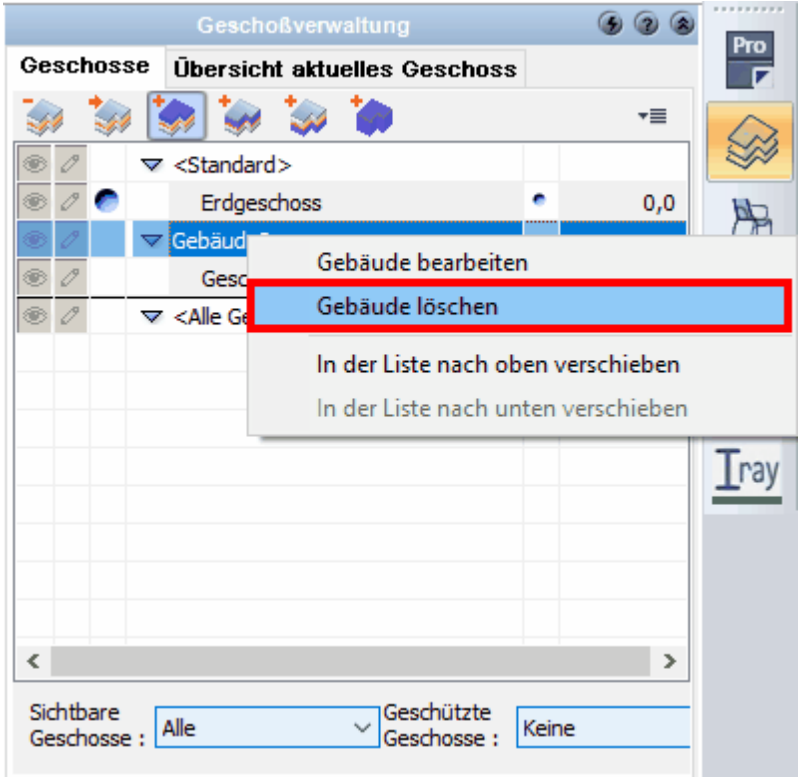

# **3.4 Allgemeine Eigenschaftsdialoge**

Diese Eigenschaftsdialoge werden bei vielen Elementen in Plan 7 Architekt immer wieder angeboten, um die Funktionsweise nicht wiederholt erklären zu müssen werden sie hier an einer Stelle zusammengefasst.

# <span id="page-157-0"></span>**3.4.1 Farben ändern**

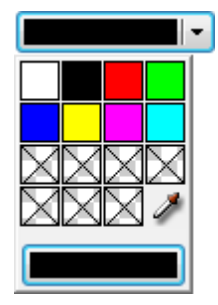

Klicken Sie auf das Steuerelement Farbe. Es öffnet sich eine Farbtafel mit 15 Farben. Die Farbtafel ermöglicht es, die Einstellungen für häufig verwendete Farben zu speichern.

## **Auswahl aus der Farbtafel**

Wählen Sie per Mausklick die passende Tafel aus, das Auswahlfenster schließt sich. Mit der Pipette kann jede Farbe vom Bildschirm abgegriffen werden.

## **Bearbeiten der aktuellen Farbe**

Klicken Sie auf das breitere Farbfeld am unteren Rand des Dialoges. Es öffnet sich der Dialog Farbauswahl.

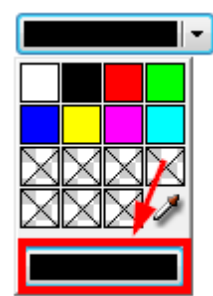

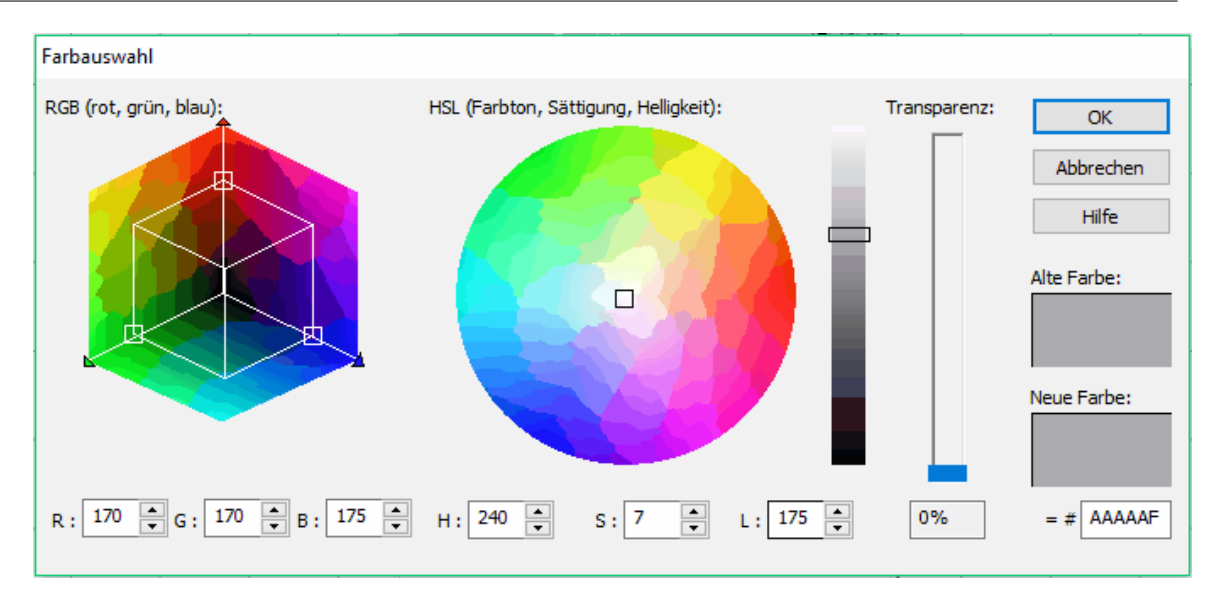

#### **Bearbeiten der Farbtafeln**

Rechtsklicken Sie auf eines der Farbfelder. Es öffnet sich ein Fenster zum Bearbeiten der aktuellen Farbe.

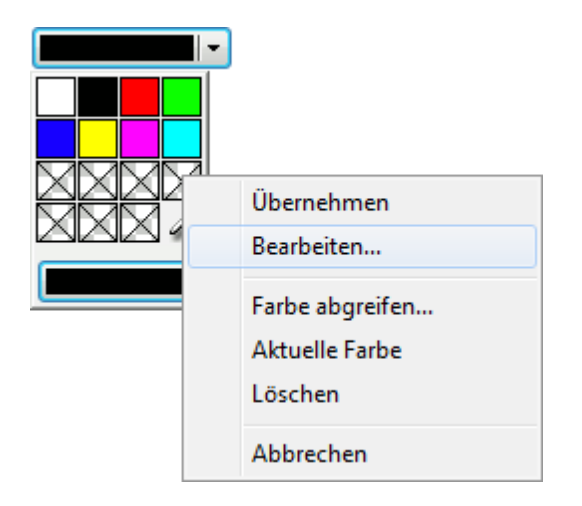

- § **Übernehmen**: Die Farbe wird übernommen und das Auswahlfenster schließt sich (wie Klicken auf die Farbe) .
- § **Bearbeiten**: Öffnet den Dialog Farbauswahl zur Bearbeitung (siehe oben).
- § **Farbe abgreifen**: verwendet die Pipette, um die Farbe für das aktuelle Farbkästchen festzulegen.
- § **Aktuelle Farbe**: Die Aktuelle Farbe wird in das aktuelle Kästchen der Farbtafel aufgenommen.
- § **Löschen**: Die Farbe des aktuellen Kästchens wird gelöscht.

## **3.4.1.1 Der Dialog Farbauswahl**

Die Farben eines Farbraumes werden durch ein Farbraumsystem quantifiziert. Ein Farbraumsystem ist ein Koordinatensystem, in dem die einzelnen Farben durch Basiskoordinaten auf verschiedenen Achsen charakterisiert werden. Bedingt durch den Aufbau des menschlichen Auges sind es, bei für menschliche Betrachter gedachten Farbräumen, in den allermeisten Fällen drei Achsen.

Es gibt zum einen technisch-physikalische Modelle, bei denen Farben aus anderen Farben gemischt werden (z.B. RGB, CMYK), zum anderen wahrnehmungsorientierte Modelle, die Farben durch die Merkmale Helligkeit, Sättigung und Farbton beschreiben (z.B. HSV, HSL).

Plan 7 Architekt stellt die Farbmodelle RGB sowie HSL zur Verfügung.

**RGB-Farbmodell:** Rot Grün Blau (englisch Red Green Blue) ist ein additives Farbmodell, bei dem sich die Grundfarben zu Weiß addieren (Lichtmischung). Eine Farbe wird durch drei Werte beschrieben: den Rot-, den Grün- und den Blauanteil.

Der Wertebereich jeder einzelnen Farbe reicht von 0 bis 255, wobei 0 für die geringste und 255 für die höchste Intensität steht. Folglich können für jeden Farbkanal 256 Abstufungen angegeben werden. Es können also  $256 \cdot 256 \cdot 256 = 16.777.216$ unterschiedliche Farben dargestellt werden. Diese Darstellung wird auch als True Color bezeichnet.

**HSL-Farbmodell:** Die Farbe wird durch Vektoren bestehend aus: Hue (Farbton), Luminance (Helligkeit) und Saturation (Sättigung) beschrieben. Farbton und Sättigung wählen Sie aus einem Wertebereich von 0 – 255 im Farbkreis. Die Helligkeit wird mit dem Schieberegler beeinflusst.

**Transparenz**: Mit einem Wertebereich von 0 bis 100% kann die Transparenz der Farbe variiert werden. Dadurch kann eine Kontur oder Füllung durchscheinend dargestellt werden.

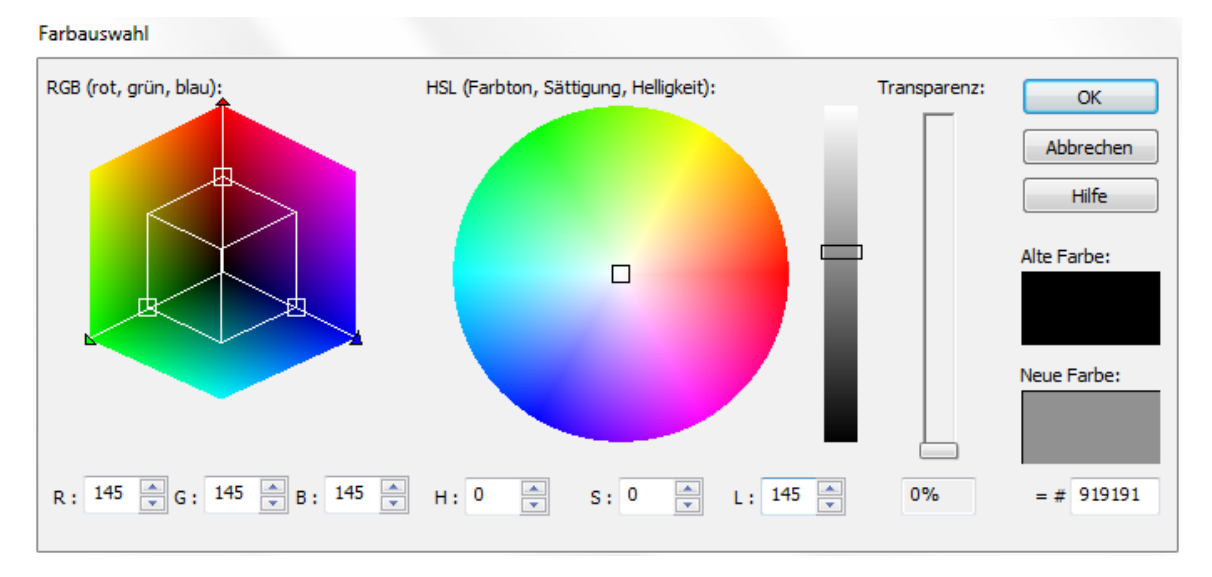

# **3.4.2 2D-Darstellung**

In diesem Dialog wird die Kontur, die Füllung und die Schraffur eines Elementes festgelegt.

[Kontur](#page-161-0) [Füllungen](#page-163-0) [Schraffur](#page-165-0) 162 164 166

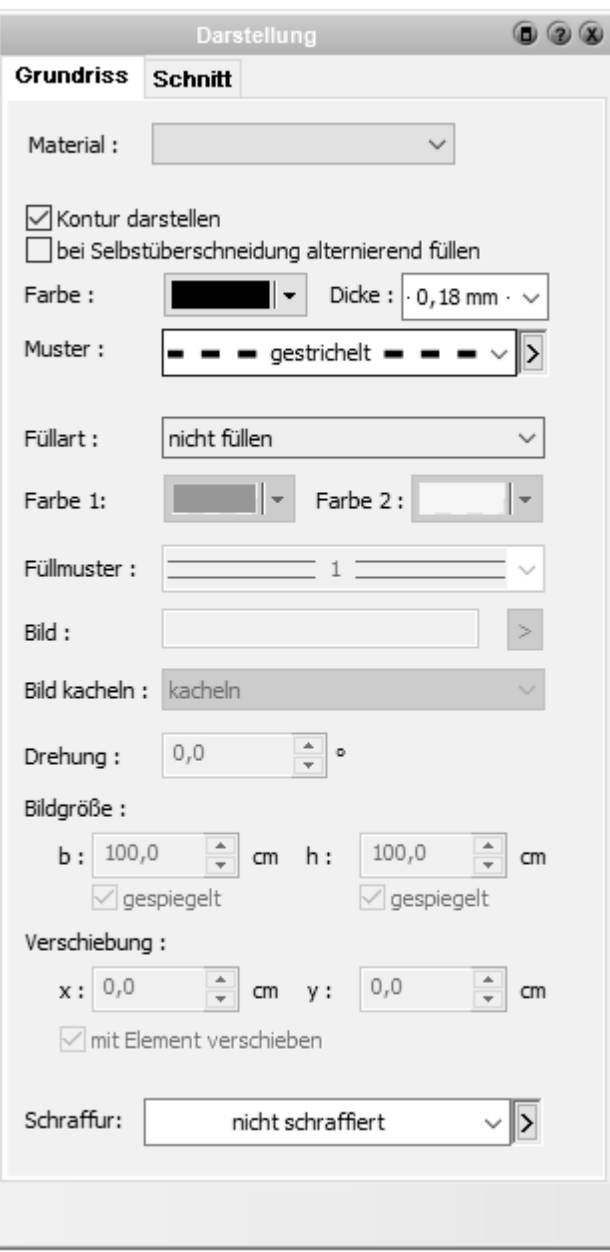

#### <span id="page-161-0"></span>**3.4.2.1 Kontur**

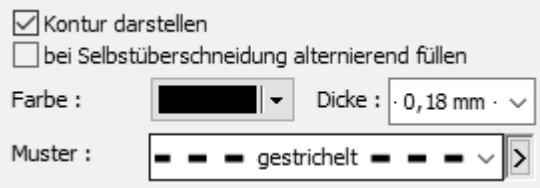

**^**

Die 2D-Darstellung der Kontur(en) für 2D-Elemente (wie Linie, Polygon oder Kreis) oder Bauteile (Wände oder Decken) kann im Eigenschaftsdialog *Kontur* eingestellt werden.

**Kontur darstellen:** Die Kontur des Elementes wird angezeigt. Diese Option ist bei Linien nicht verfügbar.

**Kontur schließen:** Ist die Option markiert, wird das gezeichnete Element automatisch geschlossen.

Diese Funktion ist nur bei den Elementen *Polygon* und *Bogen* verfügbar.

**Bei Selbstüberschneidung alternierend füllen:** Überschneidet sich die Kontur eines Elementes selbst, wird mit dieser Funktion das alternierende Füllen eingeschaltet (links mit alternierendem Füllen, rechts ohne).

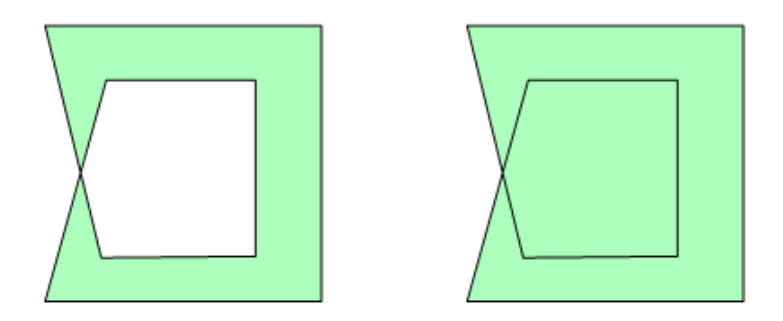

**Farbe:** Siehe Kapitel *[Farbe ändern](#page-157-0)* 158).

**Dicke:** Die Linienstärke der Kontur in mm am Papier. Die Linienstärken werden also unabhängig vom Maßstab des Projekts (oder Ausdrucks) in dieser Stärke angezeigt und gedruckt.

**Muster:** Wählen Sie das Linienmuster. Die Parameter des Linienmusters können durch Klick auf das rechte Pfeilsymbol **>** (Editieren) verändert werden. Es öffnet sich der Dialog *Kontur* mit der Parametern der Linienart.

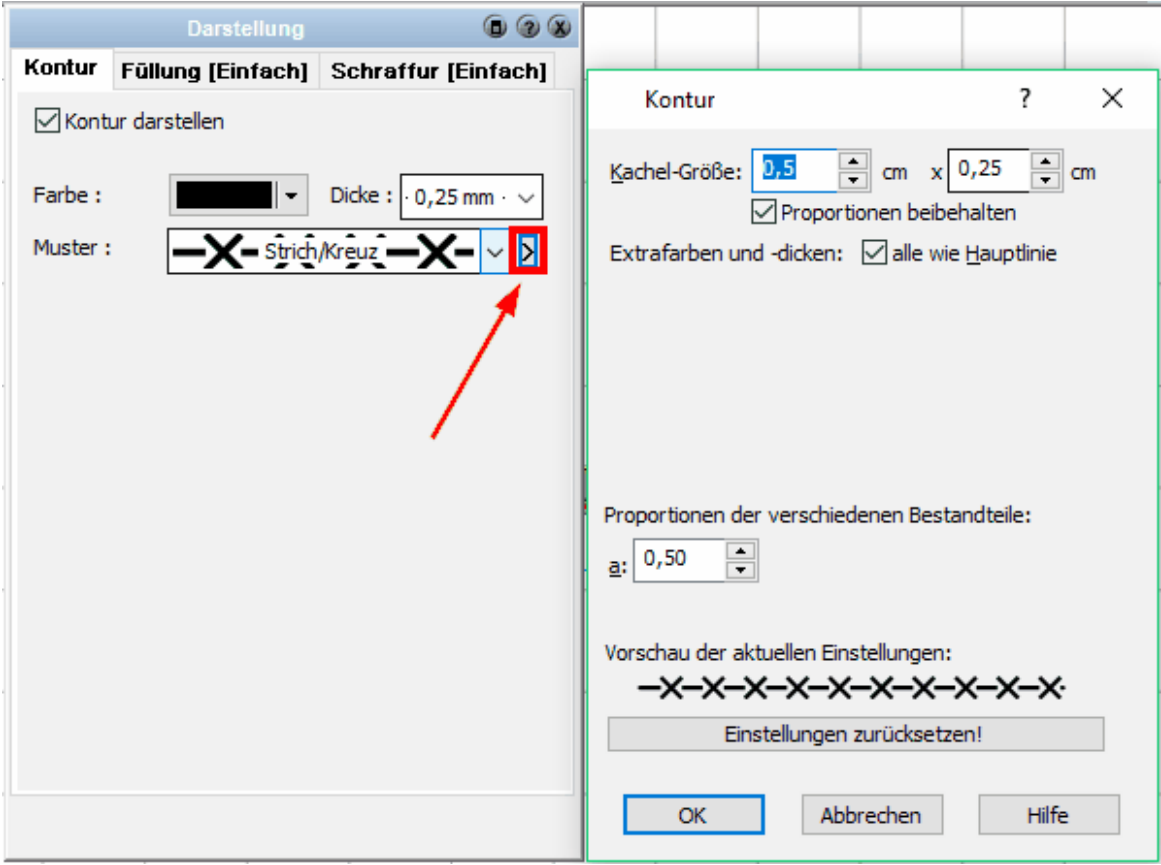

In diesem Beispiel wird die Linienart Strich - Kreuz dargestellt.

**Kachel-Größe:** bestimmt die Breite und Höhe des Linienmusters in cm im Ausdruck. Die Einstellung der Werte mit 0,5 und 0,25 lässt das Linienmuster also 0,5 cm breit und 0,25 cm hoch auf dem Ausdruck erscheinen, unabhängig vom eingestellten Projektmaßstab. Die Breite der Kachel ist der Abstand bis zur ersten Wiederholung des Musters. Die Linienart Strich - Kreuz besteht aus einer Linie und dem Kreuz (siehe Abbildung).

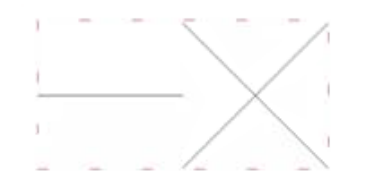

Verändern Sie einen der Werte, wird der andere auch geändert (Option *Proportionen beibehalten*), um das Aussehen der Linienart nicht zu beeinflussen.

**Farben und Dicken:** Normalerweise haben alle Elemente einer Linienart dieselbe Farbe und Liniendicke (gleich den Einstellungen des Elementes im Dialog *Kontur*). Für spezielle Anforderungen kann jedoch jedes Element unabhängig von der Hauptlinie eingestellt werden. So kann bei der Linienart Strich - Kreuz wie dargestellt das Kreuz in einer anderen Farbe angezeigt werden.

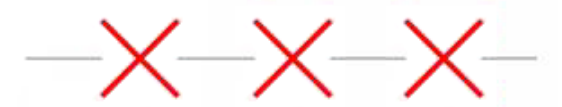

**Proportionen:** Mit diesen Parametern kann die Geometrie der Linienart verändert werden. So kann etwa bei einer gestrichelten Linie der Abstand zwischen zwei Linienstücken variiert werden. Bei unserem Beispiel der Strich-Kreuz-Linie wird das Verhältnis Linie zu Kreuz verändert. Die Parameter sind je nach Linienart mit Buchstaben a bis …. bezeichnet. Eine exakte Bezeichnung dieser Parameter ist nicht möglich, da bei jeder Linienart die Auswirkungen der Parameter unterschiedlich sind. (Ein Parameter würde etwa lauten: Verhältnis Länge-Linie zu Breite-Kreuz!!!) Hier hilft - einfach ausprobieren.

#### <span id="page-163-0"></span>**3.4.2.2 Füllungen**

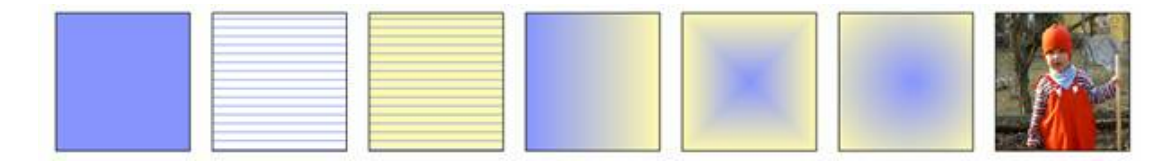

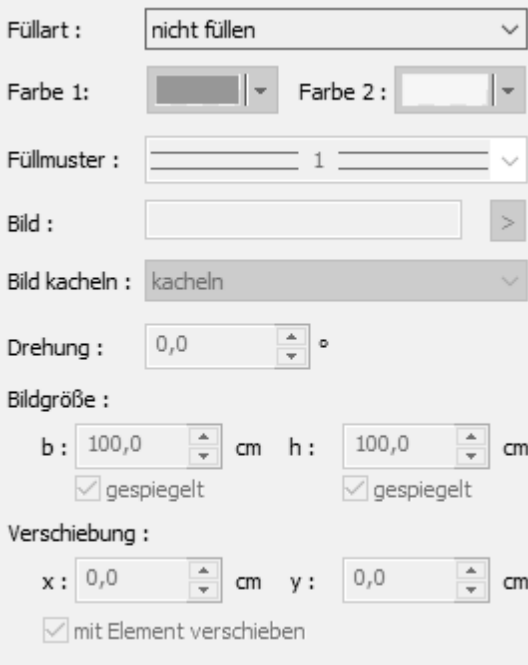

Alle Elemente mit geschlossener Kontur können gefüllt dargestellt werden.

Zur Auswahl stehen folgende Füllmethoden:

**Konstante Farbe:** Bestimmen Sie eine Füllfarbe. Die Einstellungen sind analog dem Kapitel Farbe ändern.

**Muster transparent:** Die Fläche wird mit einer Bitmap-Schraffur gefüllt. Der Bereich zwischen den Schraffurlinien ist transparent, die Farbe des Musters kann festgelegt werden. Eine Bitmap-Schraffur ist ein vordefiniertes Muster. Im Vergleich zu Vektor-Schraffuren (in Plan 7 Architekt die Eigenschaft Schraffur) verändern Bitmap-Schraffuren ihre Größe, wenn der Darstellungsmaßstab verändert wird.

**Muster opak:** verhält sich bis auf die wählbare Hintergrundfarbe gleich wie Muster transparent.

**Linearer Verlauf:** Es werden zwei Farben definiert. Die Füllung des Objektes ändert sich von der (Start-) Farbe zu der (Ziel-)Farbe linear entlang der horizontalen Abmessung.

**Radialer Verlauf:** Es werden zwei Farben definiert. Die Füllung des Objektes ändert sich von der (Start-) Farbe zu der (Ziel-)Farbe radial innerhalb der Abmessungen.

**Kreisförmiger Verlauf:** Es werden zwei Farben definiert. Die Füllung des Objektes ändert sich von der (Start-) Farbe zu der (Ziel-)Farbe kreisförmig innerhalb der Abmessungen.

Bild: Wählen Sie die Bild-Datei durch Klicken auf die Schaltfläche . Der Pfad der Bilddatei wird in das entsprechende Feld eingetragen und das Bild als Füllung dargestellt. Die Größe der Darstellung wird aus der Bild-Datei ermittelt. Die linke untere Ecke des Bildes wird im Zentrum des Zeichnungselementes dargestellt.

Ist das Bild ein wiederholendes Muster, so wird die Eigenschaft *Bild kacheln* auf Kacheln gestellt.

Mit den Parametern Bildgröße, Drehung und Verschiebung kann das Bild an die Kontur des Elementes angepasst werden. Die Abmessungen des Bildes erfolgen in cm in der Planung.

Bildgröße und Verschiebung können auch in der Zeichnung mit der Maus verändert werden.

Markieren Sie das Element, drücken Sie die **[Umschalt]** -Taste und klicken Sie

- § auf das blaue Pfeilsymbol der Breite oder Höhe des Bildes um die Abmessungen zu verändern. Ziehen Sie das Bild in die gewünschte Größe.
- auf die blauen Drehpfeile, um die Drehung zu bestimmen
- auf den blauen Kreis im Zentrum des Bildes um es zu verschieben.

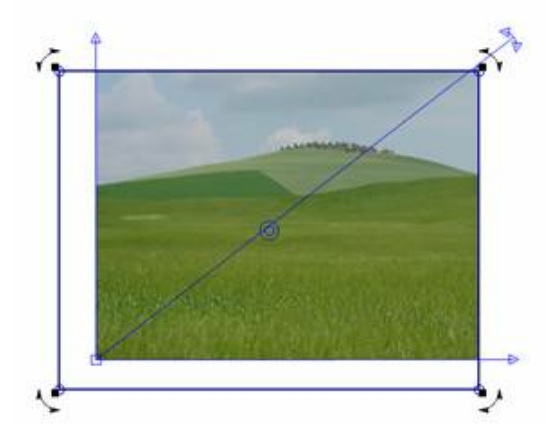

#### <span id="page-165-0"></span>**3.4.2.3 Schraffur**

Die Eigenschaft Schraffur wird bei allen Elementen mit geschlossener Kontur (z.B. geschlossenes Polygon, Decke, Wände…) für die Darstellung von Vektor-Schraffuren verwendet.

Im Gegensatz zu den im Kapitel Füllungen erwähnten Bitmap-Schraffuren werden Vektorschraffuren mit 2D-Zeichnungselementen wie Linien, Bögen, usw. dargestellt und nicht nur aus Bildern erzeugt.

#### **Die Vorteile:**

- § Schraffuren sind durch vielfältige Parameter veränderbar.
- § Schraffuren können auch gedreht dargestellt werden.
- § Die Darstellungsgröße von Schraffuren ist variabel.
- Beim Export (etwa DXF) können Schraffuren mit ausgegeben werden.

### **Auswahl des Schraffurmusters**

Wählen Sie aus der Auswahlliste die gewünschte Schraffur. Das Ergebnis wird unmittelbar in der Zeichnung dargestellt.

#### **Bearbeiten der Schraffurparameter**

Klicken Sie auf das rechte Pfeilsymbol **>** (Editieren) neben der angezeigten Schraffur und es öffnet sich der Dialog *Schraffurparamete*r:

Schraffur: nicht schraffiert

**Richtung folgt Objekt:** Die Ausrichtung (Drehung) der Schraffur ist über den Parameter Winkel definiert. Ist die Option *Richtung folgt Objekt* aktiv, wird für die Ausrichtung der Schraffur die Objektrichtung als Nullrichtung übernommen. Der Winkel der Schraffur wird zu dieser Richtung addiert.

Dies ist beispielsweise von Vorteil bei der Schraffur von Wandschichten, welche parallel zu der Wandrichtung verlaufen (Dämmung). Wandschraffuren, die über mehrere aneinander grenzende Wände ohne sichtbaren Übergang verlaufen, werden ohne diese Eigenschaft erstellt, da der Schraffurwinkel unabhängig von der Wandrichtung für alle Wände gleich sein muss.

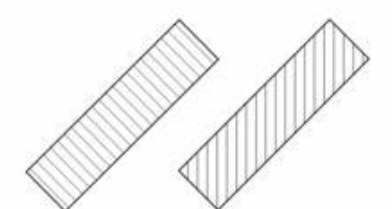

**Kachelhöhe = Objekthöhe:** Die Kachelhöhe der Schraffur passt sich an die Höhe des Objektes an. Das Schraffurmuster wird in der Höhe nur einmal aufgetragen. Eine typische Anwendung für diese Eigenschaft ist die Darstellung von Wandschichten mit der Schraffur Dämmung. Diese Schraffur soll, unabhängig von der Schichtdicke, nur einmal angezeigt werden.

**Kachelgröße:** Eine Schraffur-Kachel ist das Grundelement einer Schraffur, in der das Muster genau einmal definiert ist. Der weitere Verlauf der Schraffur wird durch Wiederholung dieser Kachel erzeugt. Die Größe der Kachel bestimmt nun, wie groß das Schraffurmuster dargestellt wird. Die Angaben erfolgen in cm der Planung, verändern sich aber mit dem Projektmaßstab. (Ändern Sie den Maßstab von 1:100 auf 1:50, wird die Schraffur feiner dargestellt und gedruckt.)

**Linienart:** Wählen Sie hier die Linienart der Schraffur. Die Linienart bezieht sich auf jedes einzelne Element der Schraffur; die Änderung auf eine andere Einstellung als Volllinie ist nur in Sonderfällen notwendig.

**Farben und Linienbreiten der Schraffur:** Jedes Schraffurmuster wird als Standard mit einer Farbe dargestellt. Dies wird mit der Option *alle Identisch* erreicht. Sollen einzelne Elemente mit abweichenden Einstellungen erzeugt werden, demarkieren Sie die Option und verändern Sie die entsprechenden Werte.

**Proportionen der verschiedenen Bestandteile:** Die in Plan 7 Architekt zur Verfügung stehenden Schraffurmuster sind parametrisiert. Diese Parameter beeinflussen Abstände, Längen und Proportionen des Schraffurmusters.

# **3.4.3 Linienenden**

Wählen Sie die Darstellung für Linienanfang und Ende. Die Größe der Linienenden ist abhängig von der Linienbreite.

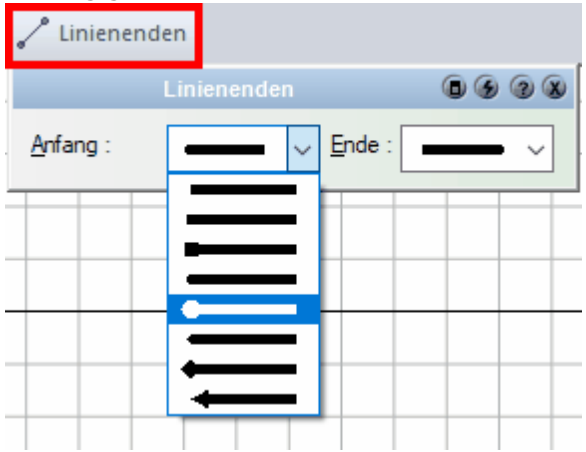

## **3.4.4 Verlängern**

Für Anfang und Ende der Linie kann die Eigenschaft *Verlängern* aktiviert werden. Linien werden dann als unendliche Gerade dargestellt. Anfangs- und Endpunkt bleiben jedoch an der Position.

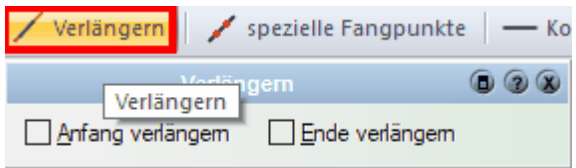

# **3.4.5 Spezielle Fangpunkte**

In diesem Dialog kann für eine Linie festgelegt werden, dass auch auf Zwischenpunkten gefangen wird. Die Anzahl ist variabel.

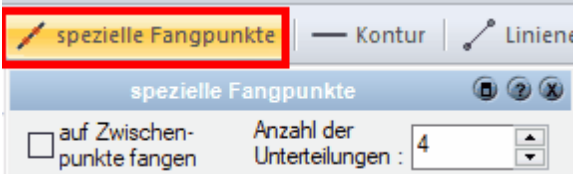

# **3.4.6 Layer/Geschoss**

Jedes Element der **Zeichnung** ist einem *Layer* und einem *Geschoss* zugeordnet. Das Geschoss ist dabei jenes Geschoss, welches beim Zeichnen des Elements das aktive Geschoss war.

Die Zuordnung zu Layern kann auf zwei Arten passieren:

- § Für Elemente wie Wände, Stützen, Bemaßungen erfolgt die Zuordnung automatisch auf einen Layer mit entsprechender Bezeichnung.
- § Elemente wie Linien, Texte, Podeste werden auf dem aktiven Layer abgelegt.

Weitere Informationen finden Sie im Kapitel <mark>[Die Gliederung von Projekten](#page-123-0)</mark> 124).

Im Eigenschaftsdialog Layer/Geschoss kann nun der Layer und das Geschoss des Elementes überprüft oder verändert werden. Ist die Farbe des Layers rot dargestellt, werden Elemente dieses Typs automatisch auf diesen Layer abgelegt. Ist die Auswahlliste nicht aktiv, ist eine Veränderung des Layers nicht vorgesehen (z.B. bei Wänden).

Verändern Sie das Geschoss des Elementes, erfolgt bei Bauteilen auch eine Anpassung der Höhe in das neue Geschoss.

Einem Bauteil, welches sich nicht auf einem automatischem Layer befindet, kann jederzeit ein anderer Layer zugeordnet werden:

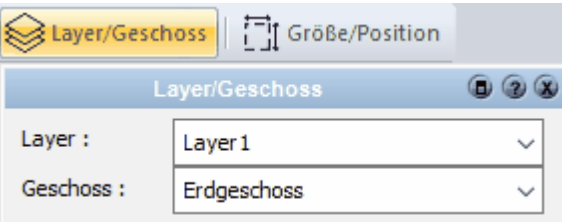

# **3.4.7 Größe/Position**

Das Formular Größe und Position erlaubt Ihnen, die Größe des Elementes, die Drehung sowie die Position in der Planung alphanumerisch festzulegen. Einige der beschriebenen Parameter sind nicht bei allen Zeichnungselementen verfügbar.

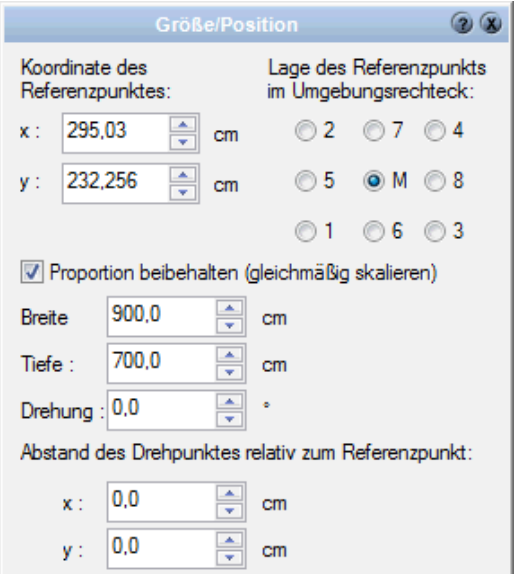

**Der Referenzpunkt (Position):** Die Koordinaten des Referenzpunktes werden in absoluten Koordinaten vom Nullpunkt der Planung angegeben. Sie können durch Eintragen von neuen Werten die Position des Elementes festlegen. Da in diesen Feldern auch Rechenansätze verwendet werden können, ist eine Verschiebung um einen Wert einfach zu erreichen, in dem z.B. in das Eingabefeld für die x-Koordinate zusätzlich zum vorhandenen Wert noch + 70 eingegeben wird. Das Element verschiebt sich dadurch um 70 cm nach rechts.

Die Lage des Referenzpunktes kann durch Auswahl aus den neun Möglichkeiten festgelegt werden. Ist das Zeichnungselement nicht rechteckig, wird das umschreibende Rechteck (maximale Breite und maximale Höhe) für die Position des Referenzpunktes verwendet.

**Größe:** Ist die Option *Proportion beibehalten* aktiv, wird bei Veränderung der Abmessungen das ursprüngliche Verhältnis Breite/Tiefe beibehalten.

Ist das Zeichnungselement nicht rechteckig, wird wiederum das umschreibende Rechteck festgelegt; Sie verändern also mit den Parametern Breite und Tiefe jeweils die maximale Breite und Tiefe des Elements. Alle anderen Punkte verändern sich proportional.

**Drehung:** Dieser Parameter erlaubt die Drehung des Elements um den Drehpunkt. Dieser Drehpunkt liegt normalerweise in der Mitte des umschreibenden Rechtecks, kann jedoch mit den entsprechenden Werten auch verschoben werden. Der Drehpunkt kann auch grafisch festgelegt werden: Markieren Sie das Element und bewegen Sie den Mauscursor über den aktuellen Drehpunkt.

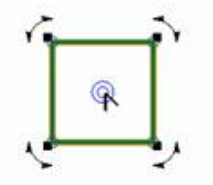

Der Mauscursor ändert sich, sobald Sie sich über dem Drehpunkt befinden. Klicken Sie nun mit der linken Maustaste auf den Punkt und ziehen Sie den Drehpunkt auf die gewünschte Position.

# **3.4.8 Beschriftung**

Um einem Bauteil eine Beschriftung zuzuweisen, klicken Sie in der Eigenschaftsleiste auf die Schaltfläche *Beschriftung*:

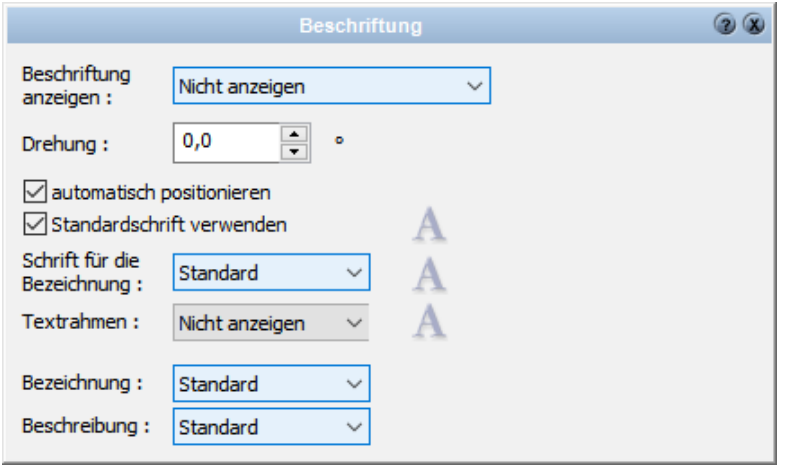

Hier können Sie nun einstellen, ob zu einem Bauteil die Beschriftung angezeigt/Nicht angezeigt werden soll, sie können

die Beschriftung drehen, automatisch positionieren sowie entweder die

Standardschriftart verwenden oder eine benutzerdefinierte Schriftart verwenden.

Ebenso können hier Bezeichnungen/Beschreibungen angezeigt/nicht angezeigt werden.

# **3.4.9 Oberfläche/Material**

In diesem Dialog können Sie das **[Material](#page-508-0)** 509 des Elements im 3D-Modus festlegen.

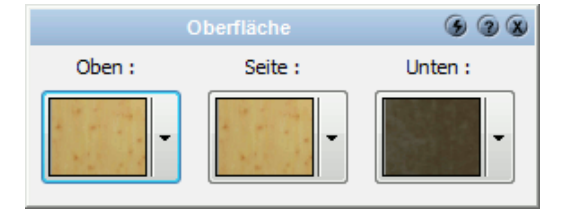

# **3.4.10 Eigenschaften**

Legen Sie in diesem Eigenschaftsdialog **De Eigenschaften** die Eigenschaften und die Beschriftungsoptionen eines Bauteils fest:

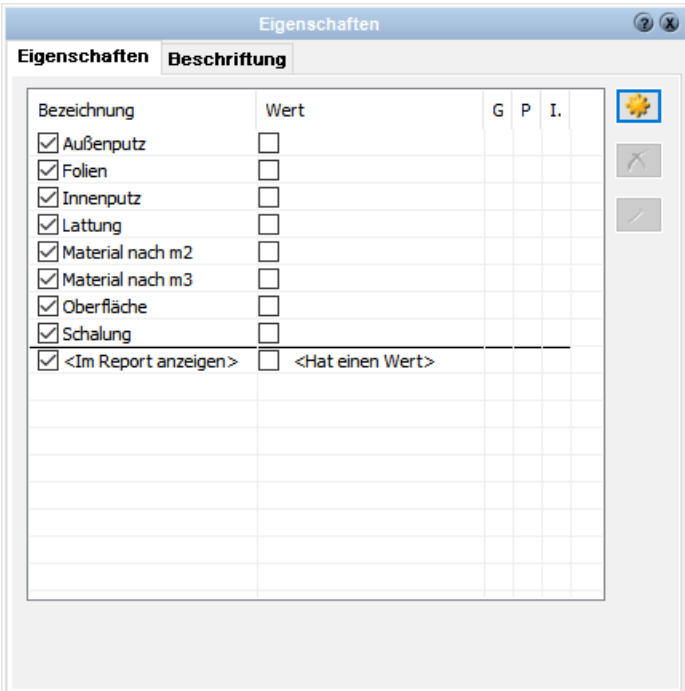

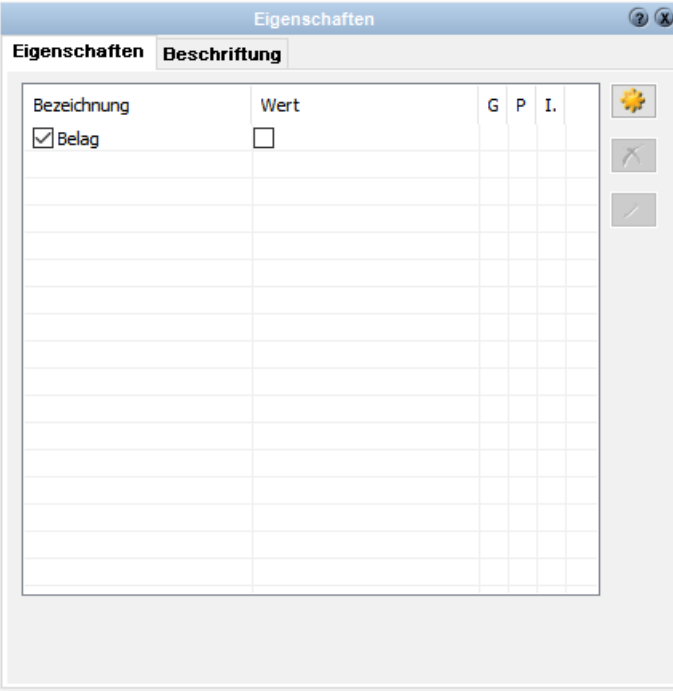

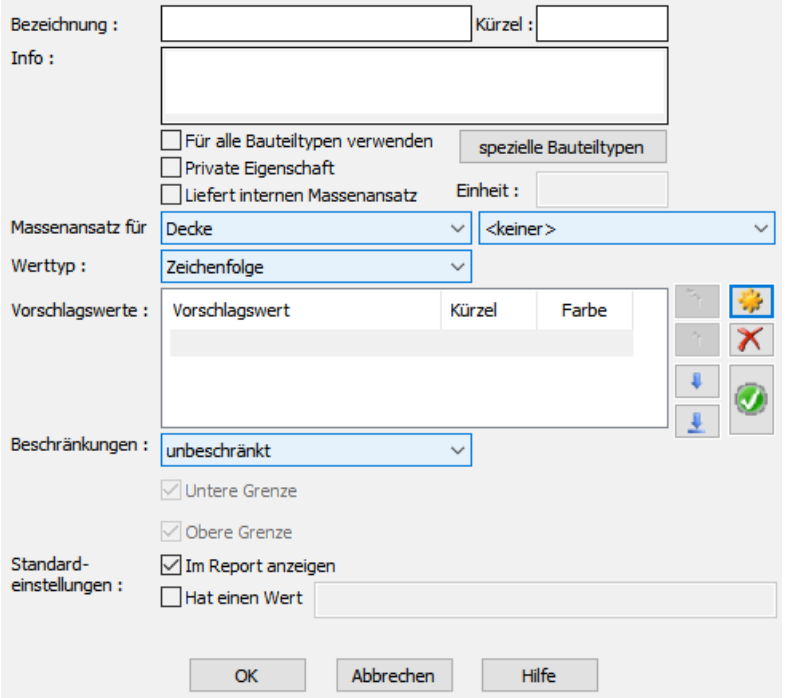

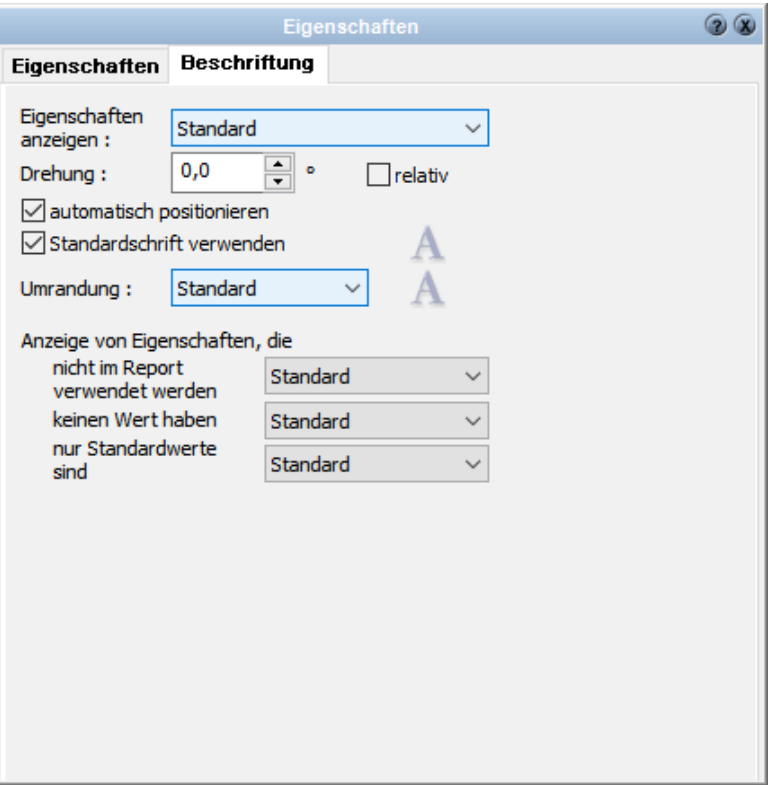

# **3.4.11 Positionsnummer (PosNr)**

Einem Bauteil eine Positionsnummer zuzuweisen:

Eintragen der Positionsnummer im Eigenschaftsdialog *PosNr*  Ist das Element selektiert, öffnen Sie den Eigenschaftsdialog PosNr:

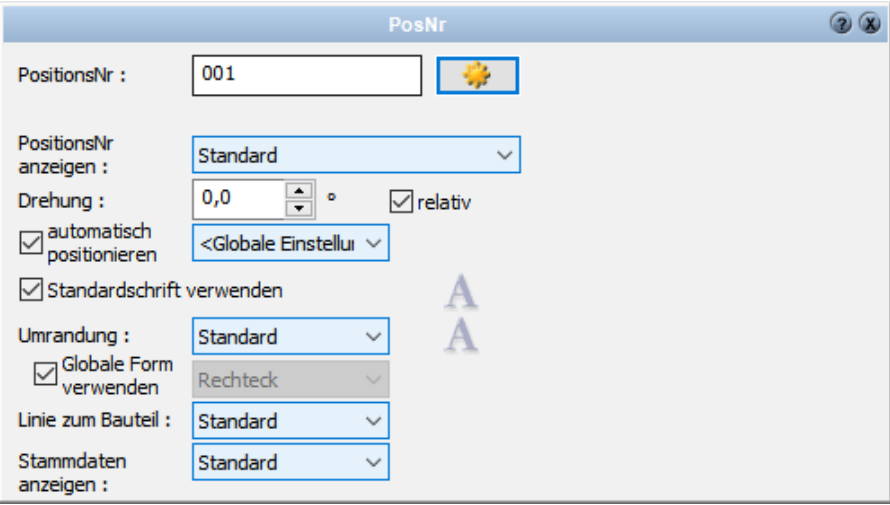

Die Positionsnummer kann im entsprechenden Eingabefeld geändert oder eingetragen

werden.

Die maximale Anzahl an Zeichen ist 64. Es könnte also anstatt einer Positionsnummer auch eine beschreibende Information, zB. Aussenwand NO" eingetragen werden. Zusätzlich können in diesem Dialog auch die Drehung sowie die Darstellungsoptionen für Schrift, Umrandung und

Positionierung eingestellt werden (Gelten dann nur für das selektierte Element). Eine Linie zum Bauteil kann angezeigt

werden sowie die Stammdaten des Bauteils.

# **3.4.12 Lichtquelle**

Definieren Sie unterschiedliche Lichtquellen für 3D-Objekte.

Je nach Art der Lichtquelle, stehen Ihnen zahlreiche unterschiedliche Optionen zur Ausleuchtung

zur Verfügung.

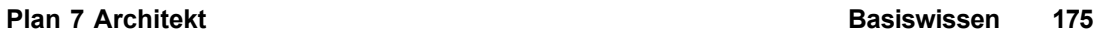

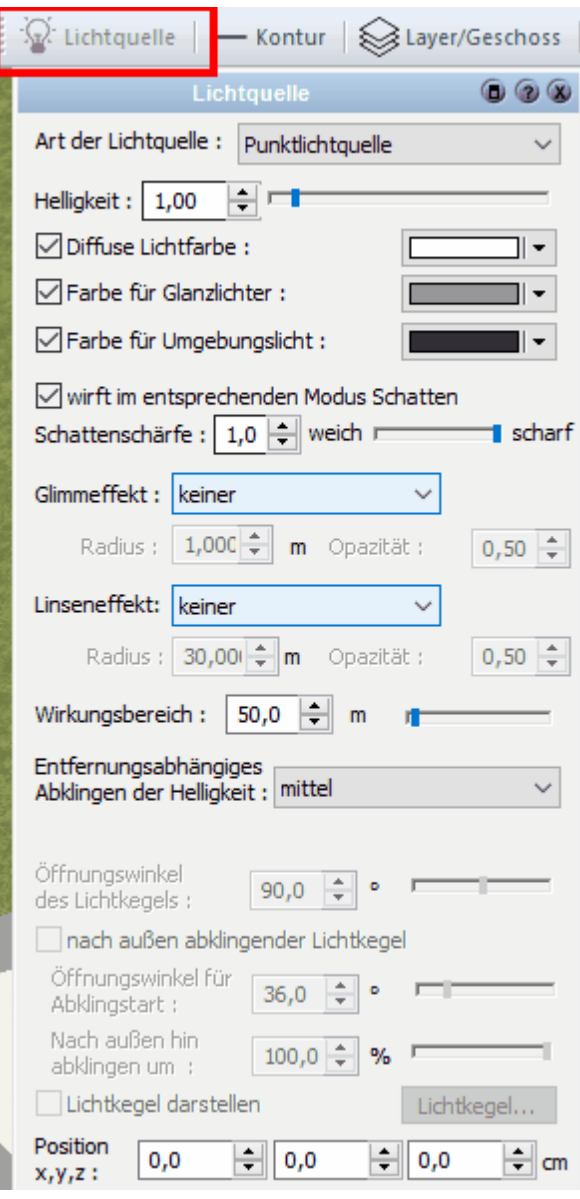

Art der Lichtquelle:

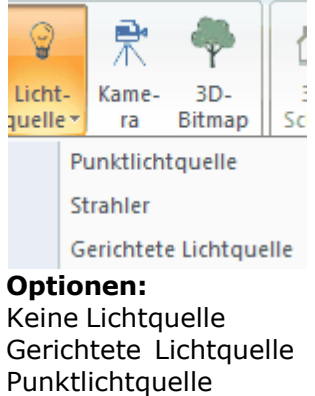

Strahler

# **3.4.13 Bauteil Kataloge**

#### **3.4.13.1 Kataloge - Bauteilvorlagen**

Folgende Zeichnungselemente unterstützen Kataloge mit Bauteilvorlagen: Wände, virtuelle Wände, Fenster, Türen, Aussparungen, Treppen, Geländer, Schornsteine, Stützen, Unterzüge, Balken, Decken, Dächer, Gauben, Dachfenster, Platten, also alle Bauteile außer Deckenaussparungen.

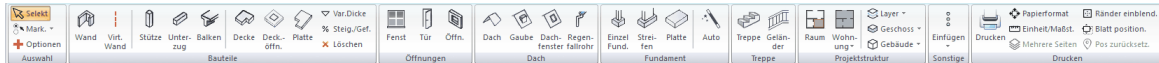

Zusätzlich zu den o.g. Bauteilen stehen auch für Linien, Polygone, Texte und Maßlinien *Vorlagen* zur Verfügung.

#### 3.4.13.1.1 Was sind Bauteil-Vorlagen ?

Eine *Bauteil-Vorlage* ist ein Eintrag im Katalog. In einer Bauteil-Vorlage werden alle relevanten Parameter eines Bauteils zu Wiederverwendung gespeichert. Vor dem Zeichnen eines neuen Elements kann der Benutzer durch Auswahl der entsprechenden Bauteil-Vorlage alle Werte für diesen Bauteil-Typ setzen. Ist ein Element bereits gezeichnet, werden durch erneutes Zuweisen einer Bauteil-Vorlage alle Werte und Parameter des Elements auf die der neuen Bauteil-Vorlage angepasst. Bauteil-Vorlagen werden in Datenbanken gespeichert und stehen projektübergreifend zur Verfügung.

#### 3.4.13.1.2 Neue Bauteil-Vorlage abspeichern

Um eine neue *Bauteilvorlage* zu erstellen ist es wichtig, sich ein Bauteil in die Planung zu plazieren, dieses dann mit der linken Mausetaste zu aktivieren und die Änderungen vorzunehmen.

Bei Bauteilen, welche unterschiedliche Darstellungen in den verschiedenen Detaillierungsgraden haben, muss beachtet werden, dass die [Detaillierungsgrad\\_Ansicht](#page-256-0)  $^{\mathsf{z}\mathsf{s}\mathsf{h}}$  vorher entsprechend ausgewählt wird, damit man die getätigten Anderungen sofort am gezeichneten Bauteil erkennt!

Wechseln Sie in das Verzeichnis, in dem die Bauteil-Vorlage abgespeichert werden soll. Klicken Sie auf die Schaltfläche *neues Element erstellen*. Es öffnet sich ein Dialog, in dem die Bezeichnung, die Beschreibung und die Vorschau für diese Bauteil-Vorlage erfasst werden können. Mit der Schaltfläche **>** kann ggf. ein anderes Vorschaubild gewählt werden.

Geben Sie die Bezeichnung ein und klicken Sie auf *OK*. In die Bauteil-Vorlagen werden also die aktuellen Einstellungen der Eigenschaftsdialoge zum Zeitpunkt des Abspeicherns der Bauteil-Vorlage übernommen. Sehr einfach ist es auch, die Werte nach einer zu bezeichnenden Wand als Bauteil-Vorlage zu speichern.

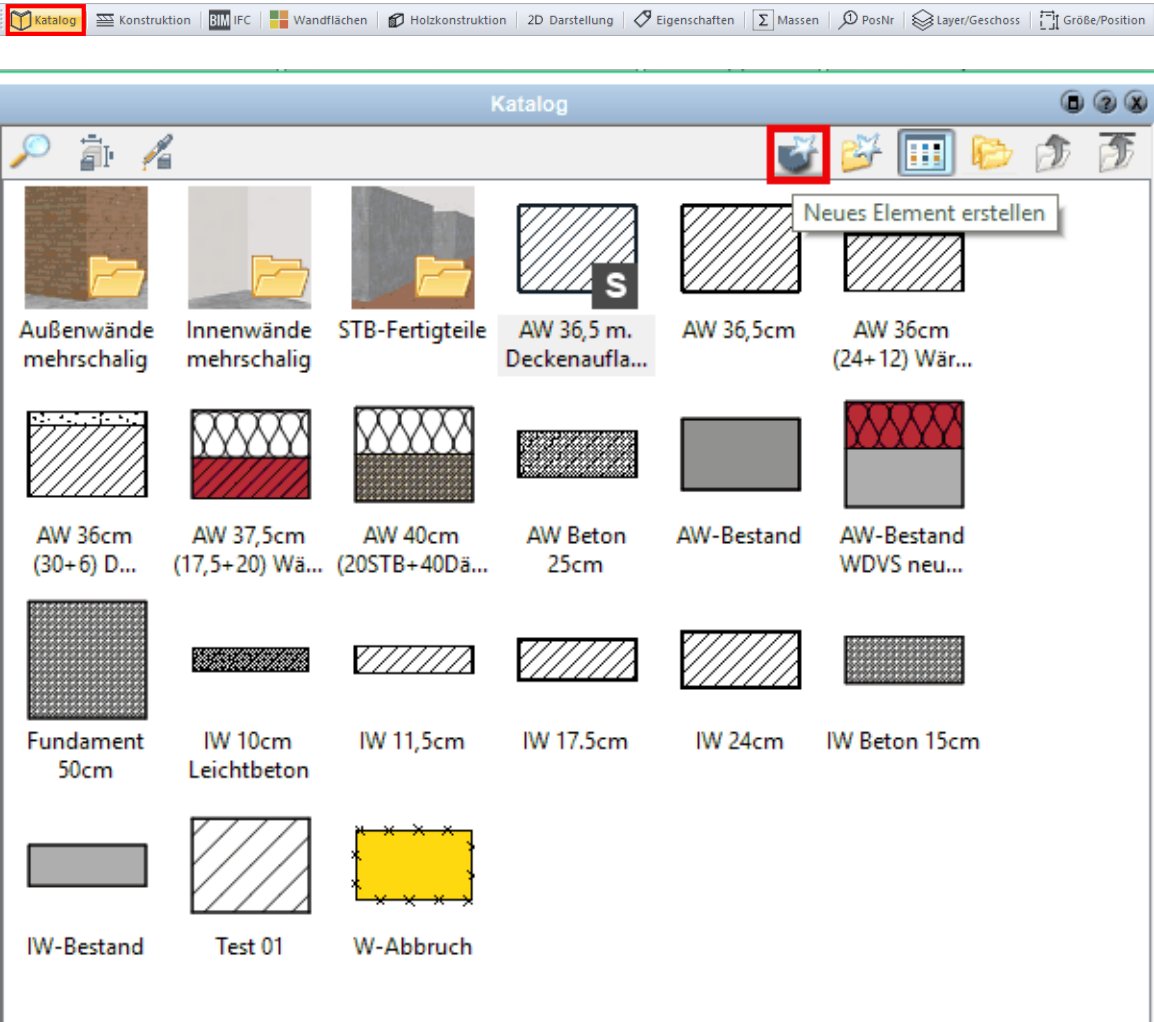

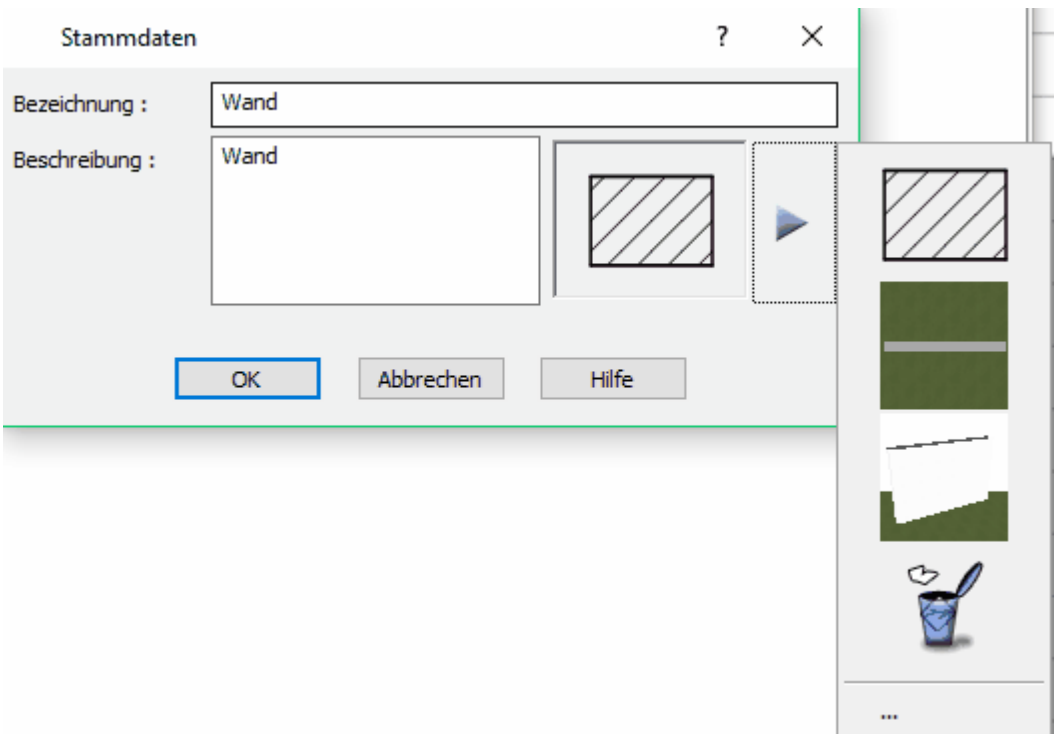

3.4.13.1.3 Löschen einer Bauteil-Vorlage

Öffnen Sie den Katalog, klicken Sie mit der rechten Maustaste auf die zu löschende Bauteil-Vorlage und wählen Sie aus dem Kontext-Menü den Eintrag *Löschen*.

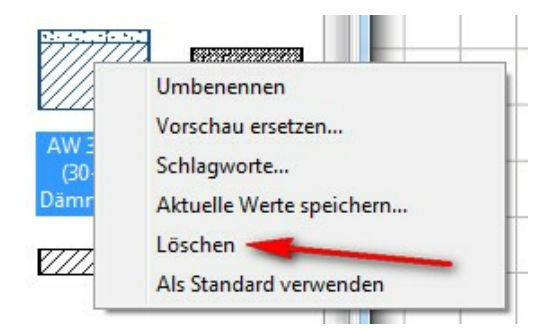

3.4.13.1.4 Aktuelle Werte speichern

Eine bestehende Bauteil-Vorlage kann mit aktuellen Werten überschrieben werden. Klicken Sie auf die Schaltfläche *Wand*, editieren Sie die Werte und Parameter in den Eigenschaftsdialogen, öffnen Sie den Katalog, klicken Sie mit der rechten Maustaste auf die zu überschreibende Bauteil-Vorlage und wählen Sie im Kontext-Menü *aktuelle Werte speichern*.

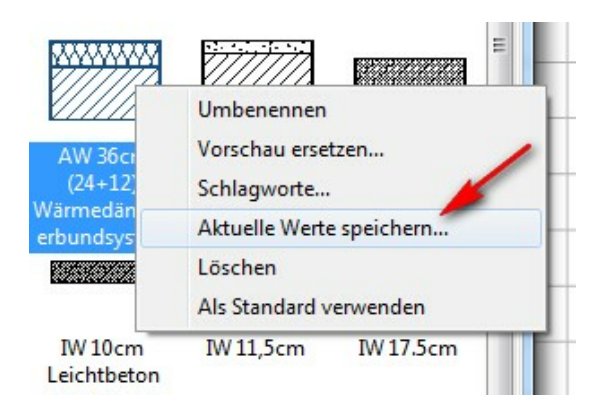

Es öffnet sich der gleiche Dialog wie beim Neuanlegen einer Bauteil-Vorlage. Sie können die Bezeichnung, die Beschreibung und das Vorschau-Bild bearbeiten respektive auswählen.

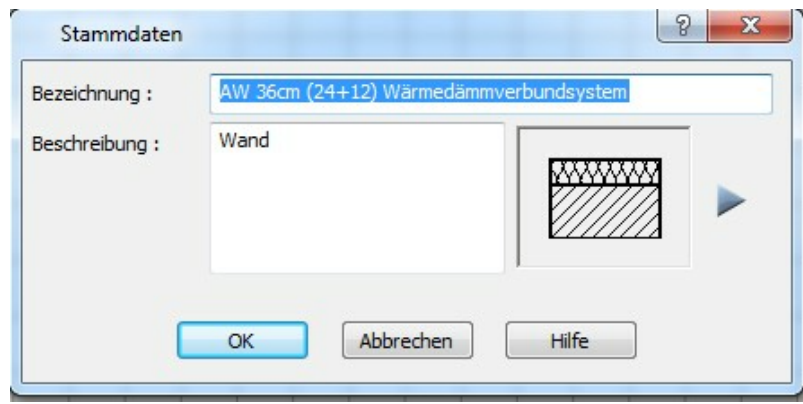

3.4.13.1.5 Bauteil-Vorlagen in ein anderes Verzeichnis verschieben

Klicken Sie in der Listenansicht des Katalogs auf die Bauteil-Vorlage und ziehen Sie die Bauteil-Vorlage mit gedrückter linker Maustaste auf das entsprechende Verzeichnis in der Listenansicht oder der Baumstruktur.

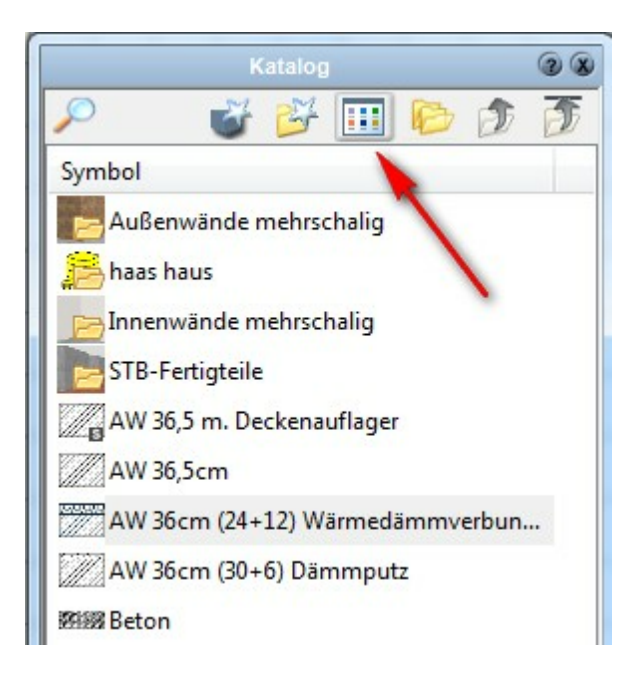

3.4.13.1.6 Standards

Für jeden Bauteil-Typ ist immer eine Bauteil-Vorlage als Standard markiert. Der Standard-Eintrag wird mit einem *S* auf dem Vorschau-Bild gekennzeichnet. Die Standard-Bauteil-Vorlage ist jene Vorlage, die vom System vorgeschlagen wird, solange der Benutzer keine spezifische Vorlage ausgewählt hat.

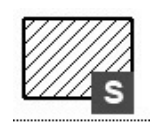

 Klicken Sie mit der rechten Maustaste auf eine Vorlage und wählen Sie *als Standard verwenden* im Kontext-Menü.

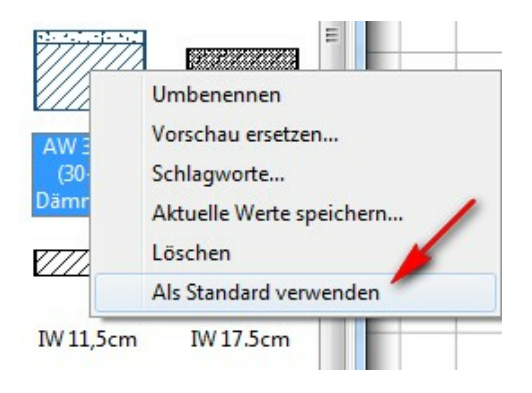
#### 3.4.13.1.7 Datenbanken für Bauteil-Vorlagen

Bauteil-Vorlagen werden in [Datenbanken](#page-195-0)l<sup>198</sup> gespeichert. Die Aufteilung, Struktur und Anzahl dieser Datenbanken ist weitgehend dem Benutzer überlassen. So kann etwa der Katalog für die Bauteil-Vorlagen von Türen aus mehreren Datenbanken aufgebaut werden. Wichtig für den Benutzer ist es jedoch zu wissen, in welche Datenbank die neuen Bauteil-Vorlagen gespeichert werden.

Dies kann im Menü *Optionen|Datenbanken zum Speichern wählen...* eingestellt werden. Ändern Sie eine bestehende Bauteil-Vorlage mit der Funktion *aktuelle Werte speichern*, verbleibt die Bauteil-Vorlage natürlich in der ursprünglichen Datenbank.

Beim Speichern einer Vorlage wird angezeigt, in welcher Datenbank die Vorlage abgelegt wird (sofern diese Option nicht deaktiviert wurde). Per Klick auf eine bereits vorhandene Vorlage wird in der Infozeile ebenfalls die Datenbank (inkl. Pfad) angezeigt, in dem sich diese Vorlage befindet.

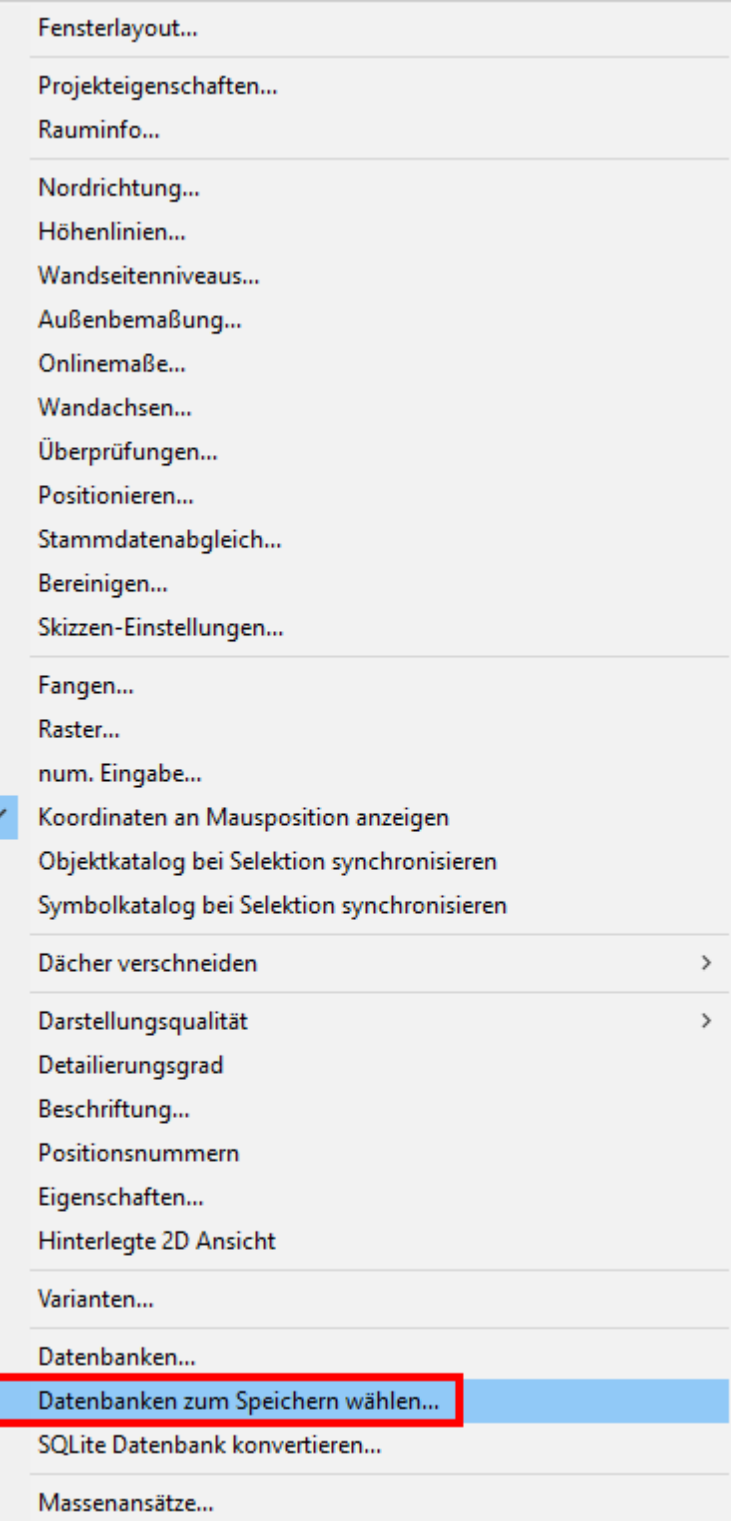

 $\checkmark$  Bereiche der Eigenschaftsleiste automatisch ausblenden

Beim Speichern einer Vorlage wird angezeigt, in welcher Datenbank die Vorlage abgelegt wird (sofern diese Option nicht deaktiviert wurde). Klicken Sie zuerst in der Liste eine *Kategorie* an, in die gespeichert werden soll.

### Wählen Sie dann mit Klick auf die Schaltfläche *Ändern* die Zieldatenbank aus:

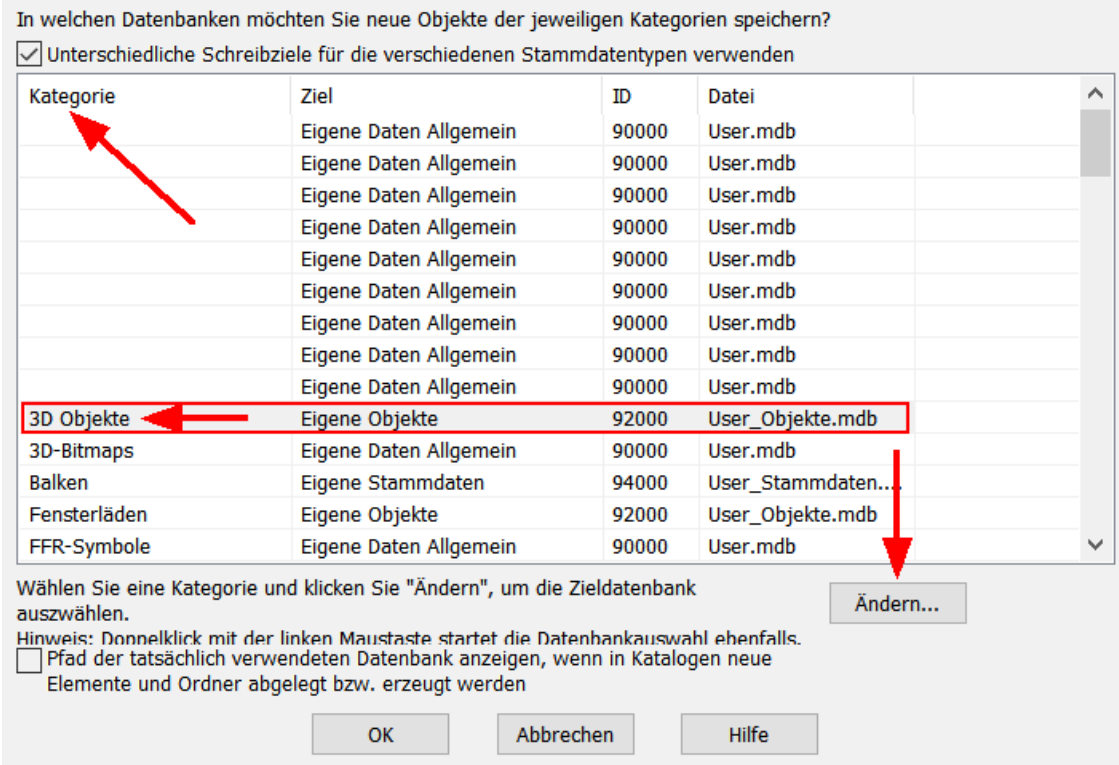

Per Doppelklick auf eine bereits vorhandene Kategorie wird in der Infozeile ebenfalls die Datenbank (inkl. Pfad) angezeigt, in dem sich die Vorlage befindet.

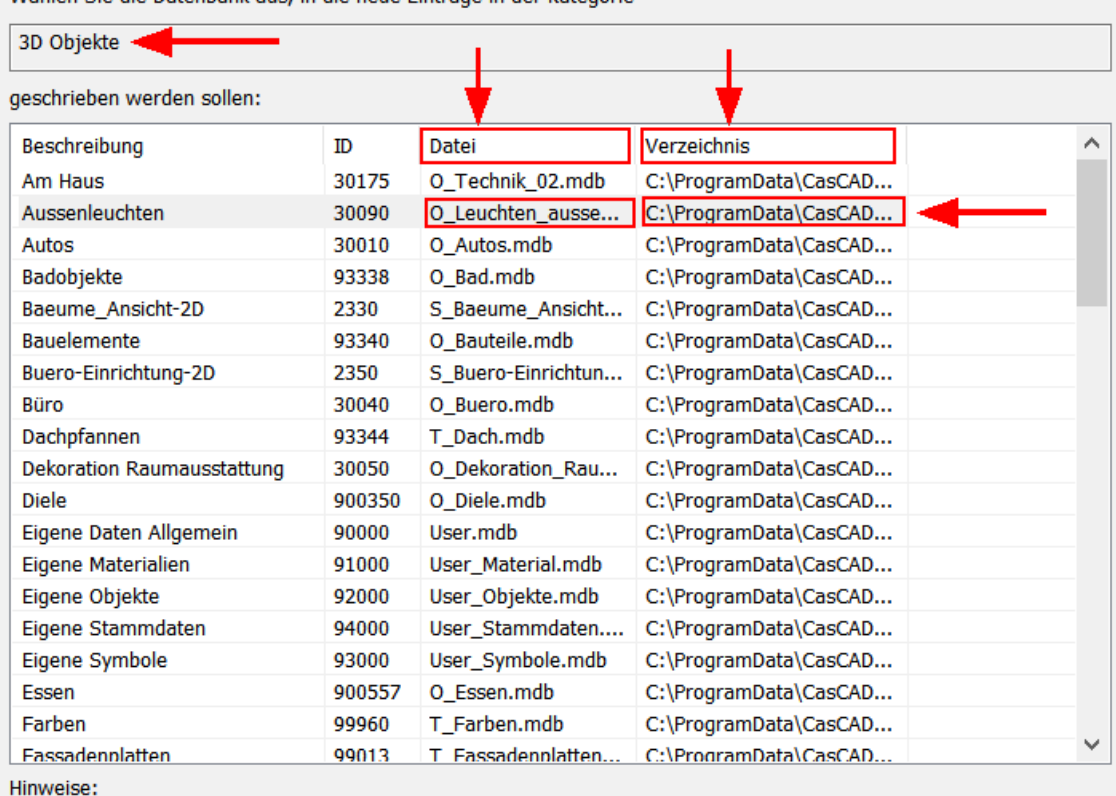

Wählen Sie die Datenhank aus in die neue Einträge in der Kategorie

.................<br>- falls in der obigen Liste nicht alle Datenbanken angeboten werden, sind die fehlenden Datenbanken schreibgeschützt.<br>- Doppelklick mit der linken Maustaste auf eine Datenbank wählt diese aus und schließt

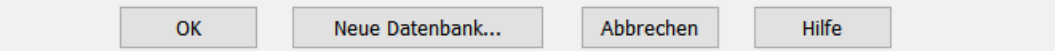

#### **3.4.14 Katalog Explorer**

Der Objektexplorer wird mit der Schaltfläche der Explorerleiste

**B** eingeblendet.  $\mathbb{C}^2$  $rac{P}{Q}$ 

Der Inhalt ist in Ordner und Unterordner gegliedert. Alle Ordner werden mit dem Symbol **g**ekennzeichnet. Objekte zeigen nur das Vorschaubild.

Die Ansicht des Inhaltsbereichs kann kleine oder große Vorschaubilder zeigen.

Wechseln Sie zwischen den beiden Möglichkeiten mit der Schaltfläche *Details*.

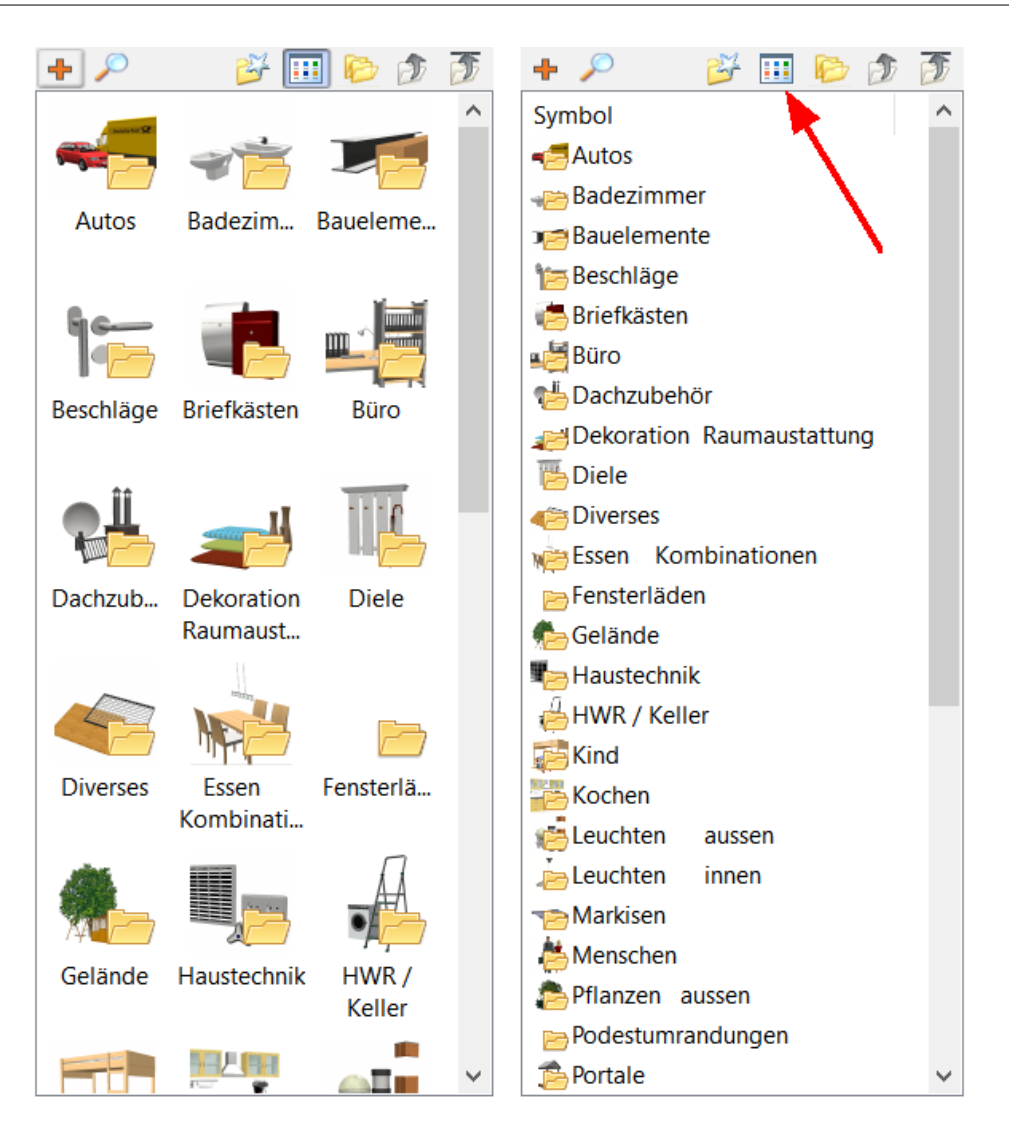

#### **Ordnerstruktur als Baum zeigen**

Die Struktur der Ordner kann auch als Baum angezeigt werden. Klicken Sie dafür auf

die Schaltfläche *Ordner anzeigen* im Explorer. Im oberen Bereich wird die Struktur angezeigt.

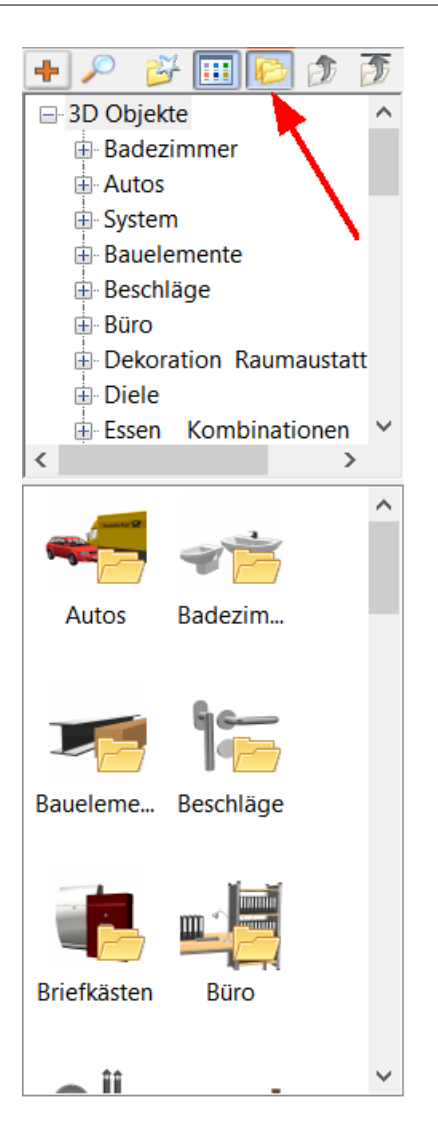

#### **Ordner wechseln**

Doppelklicken Sie auf den gewünschten Ordner im Inhaltsbereich oder klicken Sie auf den Ordner in der Ordnerstruktur. Der Ordner wird geöffnet und der Inhalt gezeigt.

Mit der Schaltfläche *Einen Ordner nach oben* kann wieder in den übergeordneten

Ordner gewechselt werden. Die Schaltfläche **Z***um obersten Ordner wechseln* bringt Sie wieder ganz an den Anfang der Struktur.

#### **3.4.14.1 Der Inhaltsbereich**

#### **Neuen Ordner anlegen**

Klicken Sie auf die Schaltfläche *Neuen Ordner erstellen*. Es erscheint ein Dialog, geben Sie bitte die Bezeichnung ein und wählen Sie ein passendes Vorschaubild. Der neue Ordner wird innerhalb des aktuellen Ordners erzeugt.

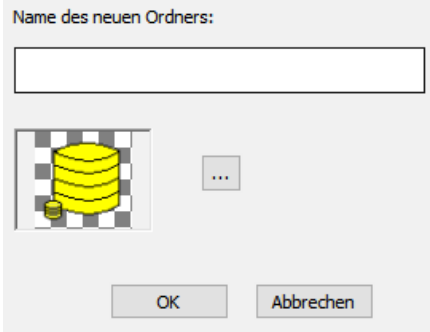

#### **Ordner bearbeiten**

Klicken Sie auf den Ordner im Inhaltsbereich und drücken Sie die rechte Maustaste. Im Kontextmenü wählen Sie *Bearbeiten*. Es kann nun das Vorschaubild gewechselt und der Ordnername bearbeitet werden.

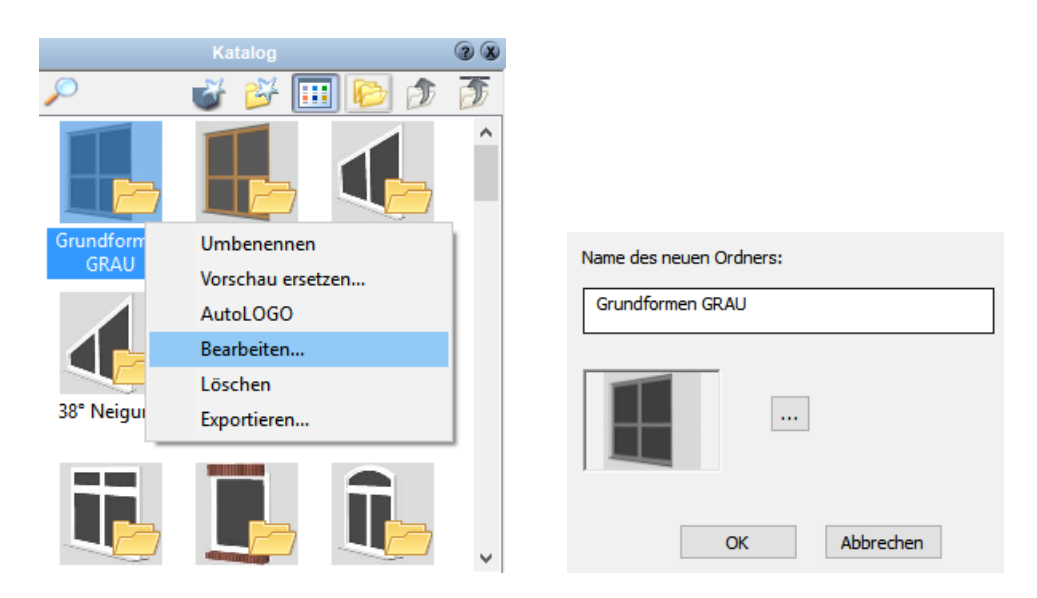

#### **Ordner löschen**

Klicken Sie auf den Ordner im Inhaltsbereich und drücken Sie die rechte Maustaste. Im Kontextmenü wählen Sie *Löschen*. Der Ordner und alle darin enthaltenen Objekte werden nun aus der Datenbank gelöscht.

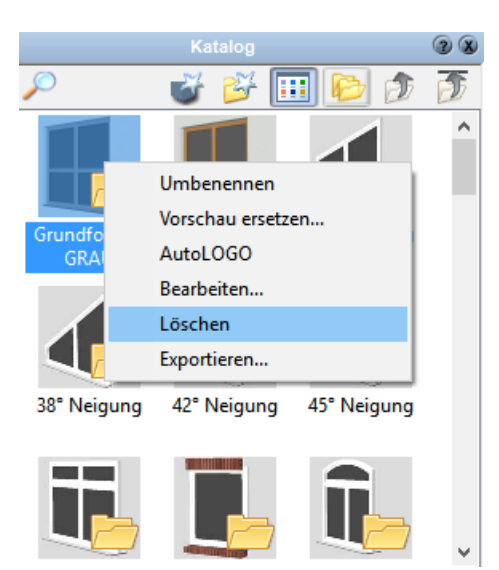

#### **Ordner verschieben**

Klicken Sie auf die Schaltfläche *Ordner anzeigen*, um die Ordnerstruktur als Baum zu zeigen. Klicken Sie auf den entsprechenden Ordner und ziehen Sie ihn mit gedrückter linker Maustaste auf jenen Ordner in der Baumansicht, in dem der Ordner liegen soll.

#### **Objekt speichern**

Ziehen Sie das 3D-Objekt aus Ihrer Szene auf den Inhaltsbereich des Katalogs. Geben Sie nun die Bezeichnung für das Objekt ein und drücken Sie auf *OK*.

#### **Objekt löschen**

Klicken Sie auf das Objekt im Inhaltsbereich und drücken Sie die rechte Maustaste. Im Kontextmenü wählen Sie *Löschen*. Das Objekt wird nun aus der Datenbank gelöscht.

#### **Objekt verschieben**

Klicken Sie auf das entsprechende Objekt und ziehen Sie ihn mit gedrückter linker Maustaste auf jenen Ordner in der Baumansicht, in dem das Objekt liegen soll.

#### **Weitere Ordner – Externe Dateien im Katalog einblenden**

Diese Option erhalten Sie, in dem Sie in einen leeren Bereich des Kataloges mit der rechten Maustaste klicken und im Kontextmenü *Weitere Ordner* auswählen. Es öffnet sich ein Dialog zur Auswahl eines Verzeichnisses. Wählen Sie das gewünschte Verzeichnis aus und bestätigen Sie die Auswahl mit *OK*.

Alle in diesem Verzeichnis und den enthaltenen Unterverzeichnissen liegenden 3D-Objektdateien (c3D, aco, o2c, 3ds) werden gelesen und als Struktur in den Objekt-Katalog eingebunden.

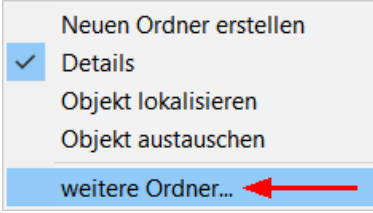

Nach einem Neustart wird das Verzeichnis in Ihrem Katalog dargestellt und bleibt nun für alle weiteren Bearbeitungen auch angemeldet. Jeder so eingebundene Ordner wird immer in der obersten Ebene der Struktur eingeblendet. Es können bei Bedarf auch mehrere Verzeichnisse in den Katalog integriert werden.

Um den Ordner wieder aus dem Katalog zu entfernen, klicken Sie mit der rechten Maustaste auf einen leeren Bereich des Kataloges und deselektieren Sie den Ordner im Kontextmenü. Es erscheint der Hinweis, dass die Änderung erst nach dem Neustart von Plan 7 Architekt sichtbar wird.

Externe Objekte werden nicht immer mit den notwendigen Texturen gespeichert, diese liegen, wie etwa beim aco-Dateiformat, außerhalb der Datei. Legen Sie den Suchpfad für Texturen anderer Programme im Menü *Optionen|Importieren...* Register *Suchpfade* fest.

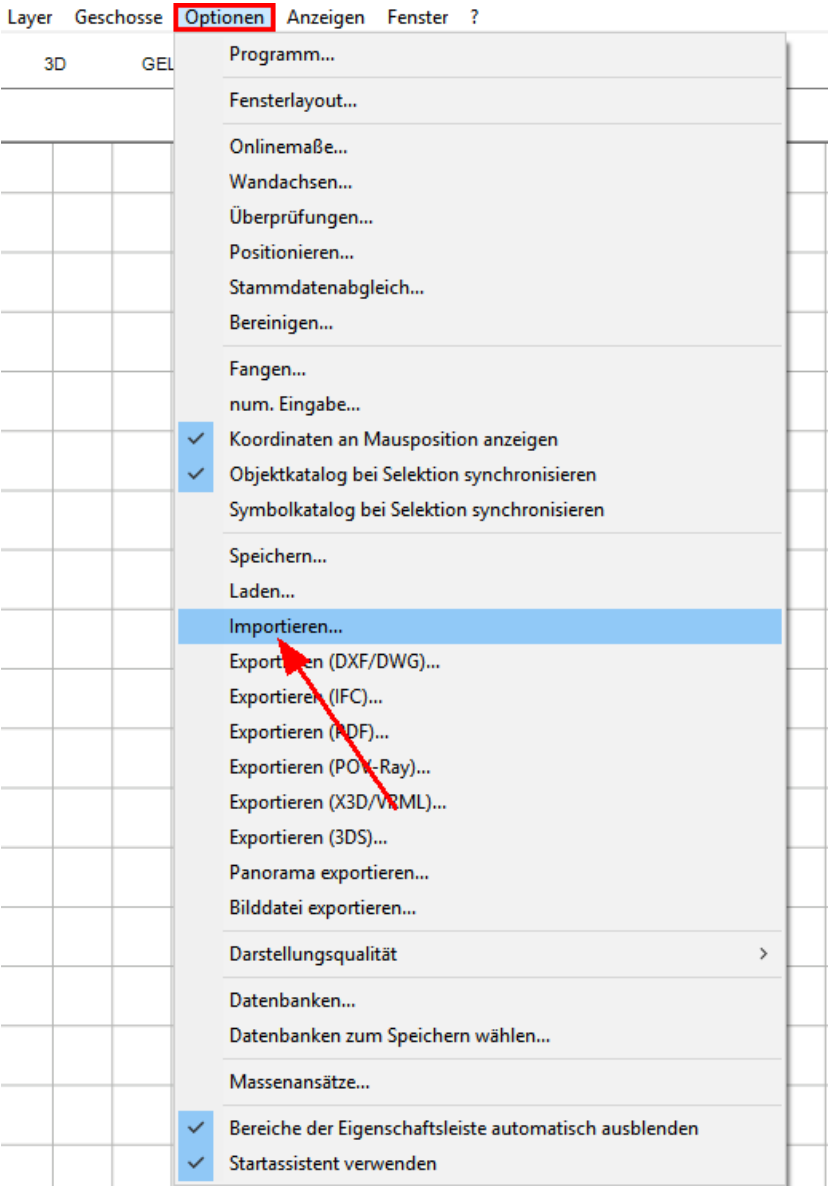

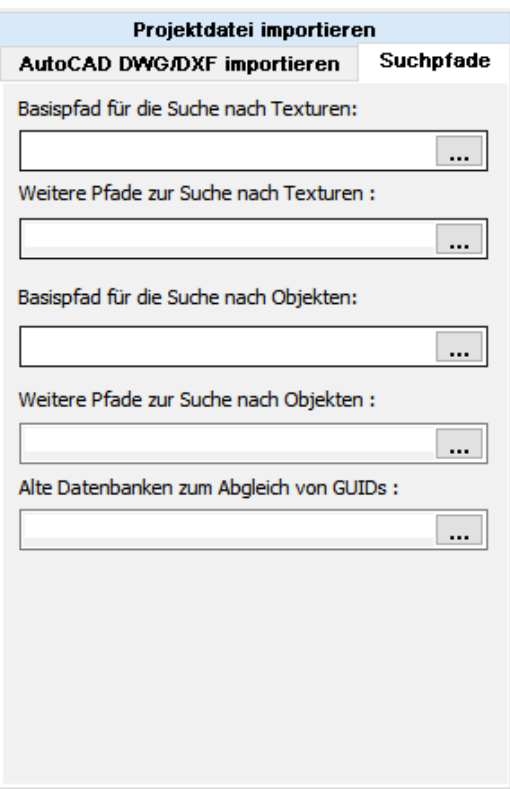

#### **3.4.14.2 Suchen**

In den Katalogen kann im Explorer ordnerübergreifend gesucht werden. Das ist sinnvoll, wenn man zum Beispiel alle Symbole oder Objekte zum Thema 'Tisch' finden möchte:

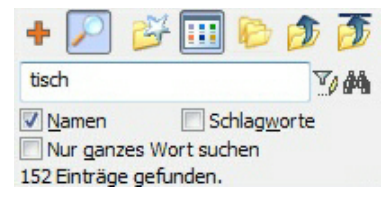

dazu das Lupensymbol aktivieren und das Schlagwort und/oder den Namen eingeben + **[Enter]** drücken. Alle Einträge werden dann aufgelistet

# **Kapitel 4**

Optionen

Im Pulldownmenü *Optionen* können allgemeine Eigenschaften definiert werden. Diese werden ebenfalls in der *standard.cad* abgelegt.

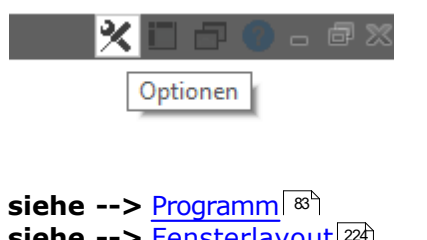

**siehe -->** [Fensterlayout](#page-223-0) 224 **siehe -->** [Wandachsen](#page-267-0) 268 **siehe -->** [numerische Eingabe](#page-272-0) 273

## <span id="page-192-0"></span>**4.1 Onlinemaße Einstellungen**

Sie finden die Einstellungen im Menü unter *Optionen|Onlinemaße*. Hier können die allgemeinen Voreinstellungen für die *Onlinemaße* gemacht werden.

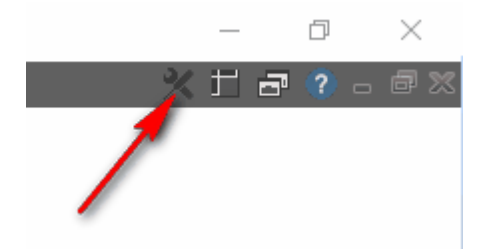

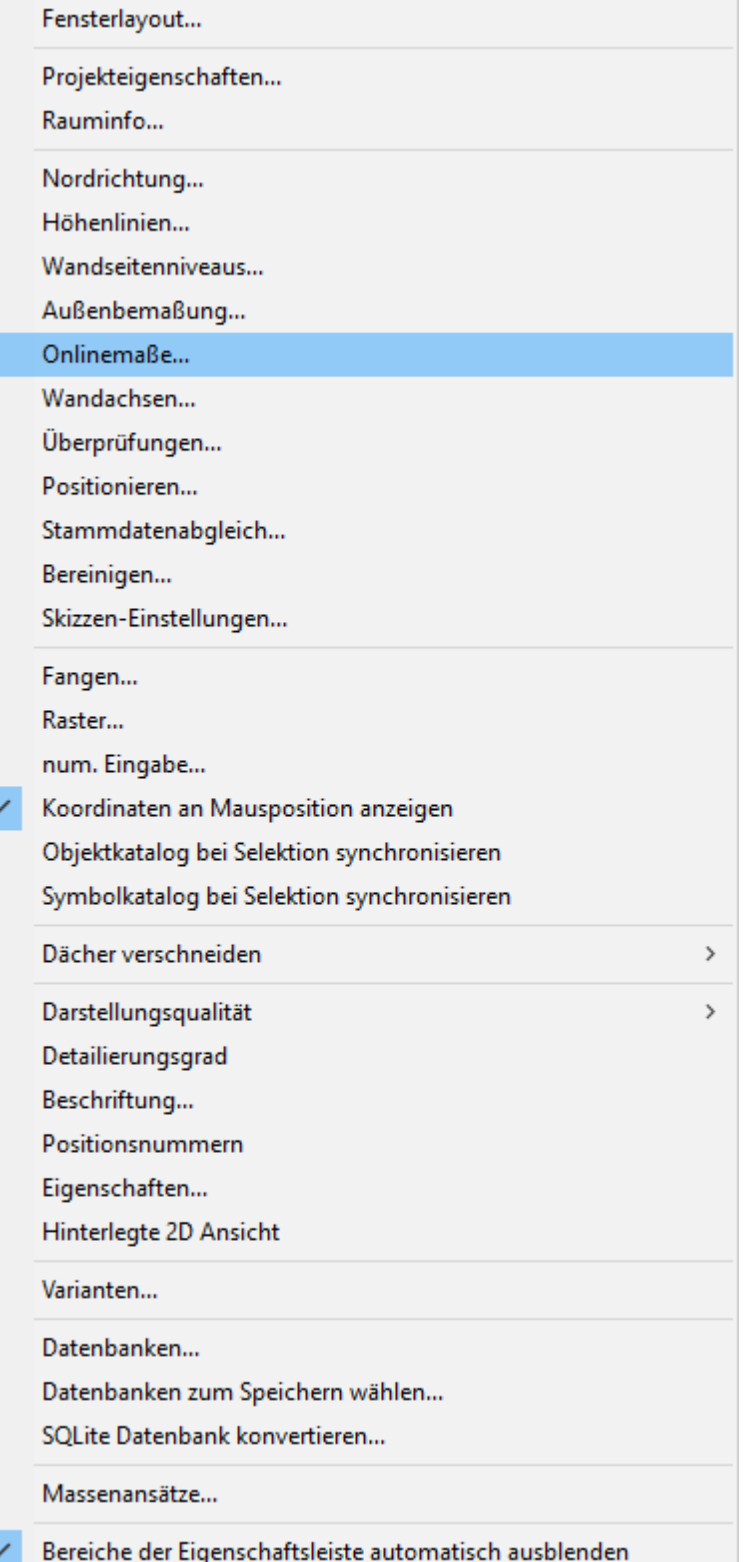

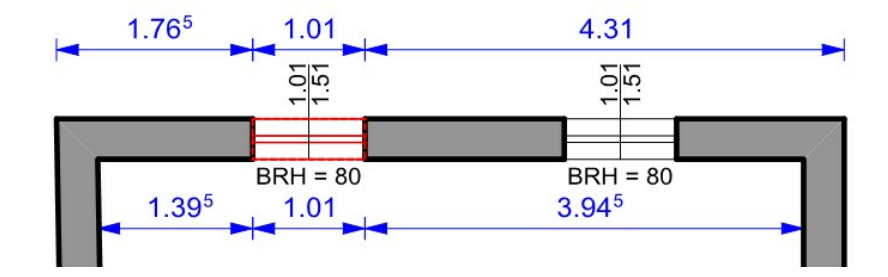

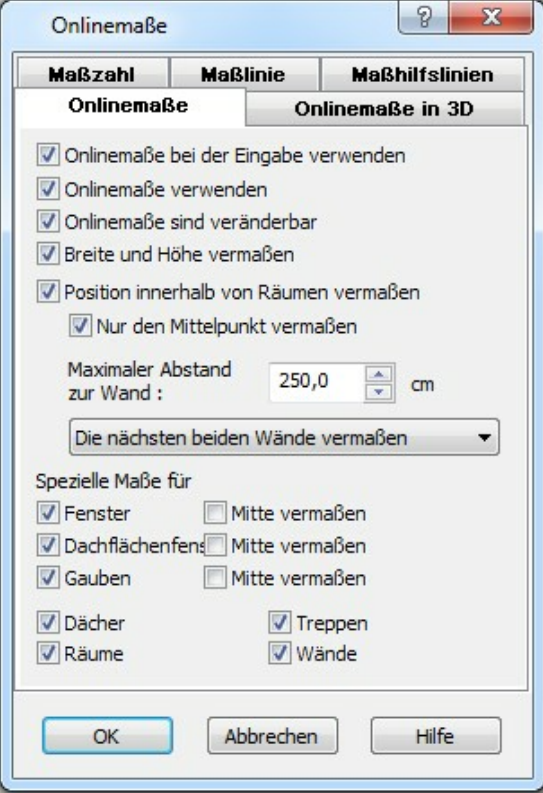

**siehe auch --> [Onlinemaße](#page-209-0)** 210

## **4.2 Optionen\_Fangen**

Hier können die Einstellungen für das *Fangen* gemacht werden. Die Funktion wird in der Menüleiste unter *Optionen|Fangen...* aufgerufen:

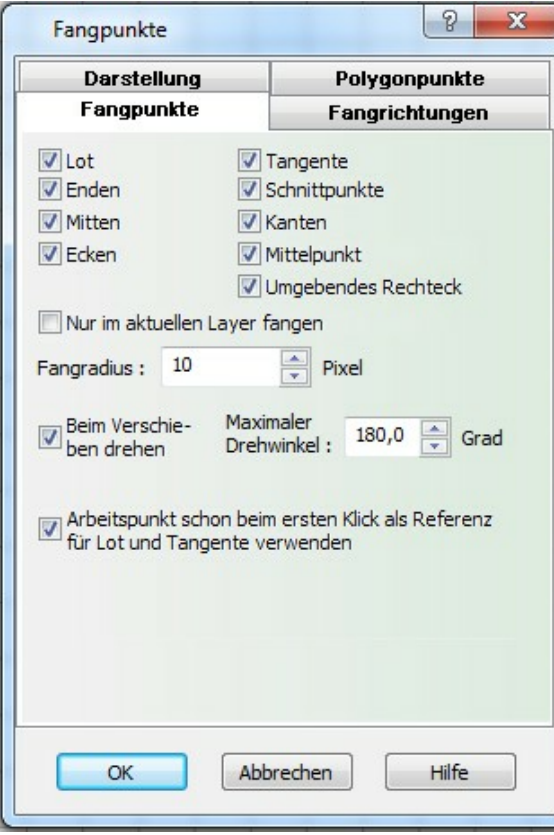

**siehe auch --> [Fangen](#page-204-0)** 205

#### <span id="page-195-0"></span>**4.3 Datenbanken**

In Plan 7 Architekt werden Datenbanken für folgende Elemente verwendet: 3D-Objekte, Materialien, Symbole: Diese Elemente werden in den entsprechenden Explorern in Ordnern gegliedert dargestellt.

Stammdaten für alle Bauteile (Wände, Fenster, Türen,….): Die Stammdaten für die einzelnen Bauteiltypen finden Sie in den entsprechenden Katalogen.

In dem Dialog *Datenbanken* werden alle an das System angemeldete Datenbanken aufgelistet. In der Standardkonfiguration werden alle Datenbanken aus den Verzeichnissen Plan 7 Architekt*\Datenbanken* und *….*Plan 7 Architekt*\Eigene Datenbanken* angemeldet.

In dem Verzeichnis *Datenbanken* sind alle Kataloge enthalten, die mit Plan 7 Architekt als Bibliothek ausgeliefert werden.

Alle Datenbanken mit O\_ sind Datenbanken für 3D-Objekte.

Alle Datenbanken mit T\_ beinhalten alle Materialien.

Alle Datenbanken mit S\_ enthalten alle Symbole.

Zusätzlich werden noch die Datenbanken *Stammdaten* (für alle mitgelieferten Stammdaten) und *System* (Nordpfeil, Standardmaterial, usw.) im Verzeichnis *Datenbanken* abgelegt.

In dem Verzeichnis *Eigene Datenbanken* werden Ihre individuell erstellten Elemente gespeichert. Dazu sind folgende Datenbanken angelegt:

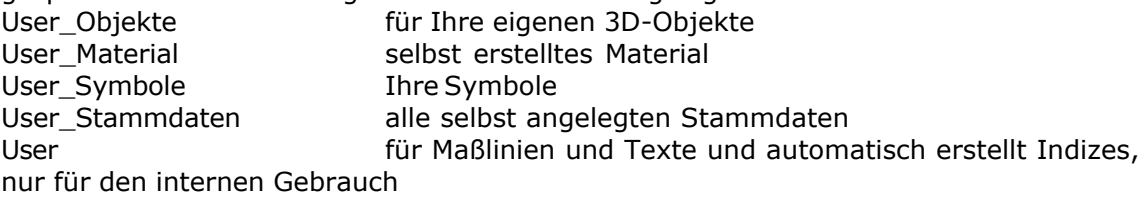

Das Verzeichnis *Eigene Datenbanken* beinhaltet also Daten der Benutzers und sollte regelmäßig gesichert werden.

Mit der Schaltfläche *Basispfad* kann die Pfadangabe zu den *Eigenen Datenbanken* verändert werden.

In der Datei Plan 7 Architekt.ini finden Sie diese Einträge im Abschnitt [DB] [DB] Directory0=Eigene Datenbanken Directory1=Datenbanken UserWriteDB=Eigene Datenbanken\User.sqlite Erfahrene Anwender können die Einträge in dieser Datei auch manuell ändern.

(Die Datei Plan 7 Architekt.ini befindet sich gewöhnlich im Ordner: C:\ProgramData\Plan 7 Architekt)

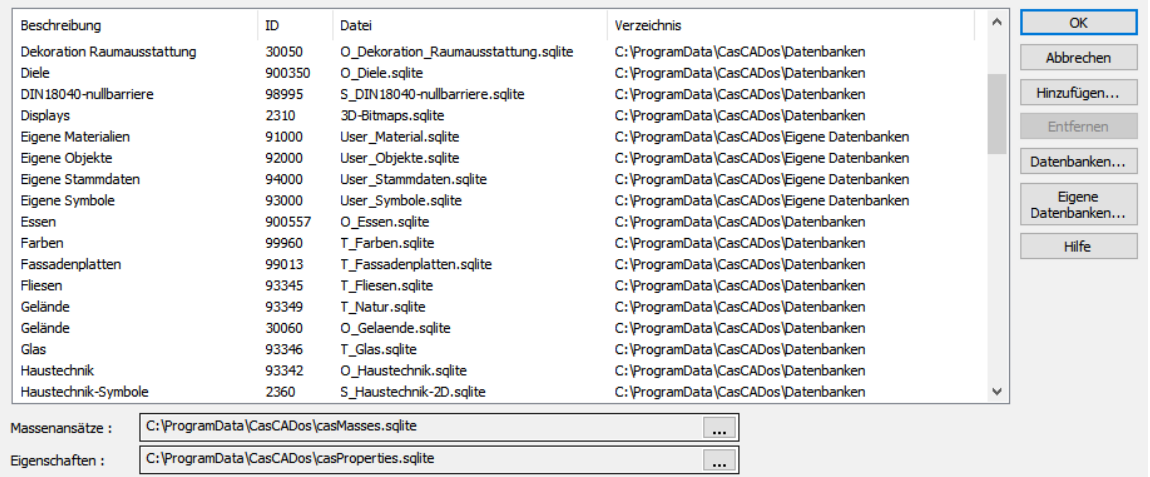

Im Dialog *Optionen|Datenbanken* sieht man eine Liste mit allen aktuell geladenen Datenbanken.

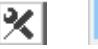

Datenbanken...

Der Pfad für die *Eigenen Datenbanken* oder die *Datenbanken* kann über die beiden Schaltflächen festgelegt werden.

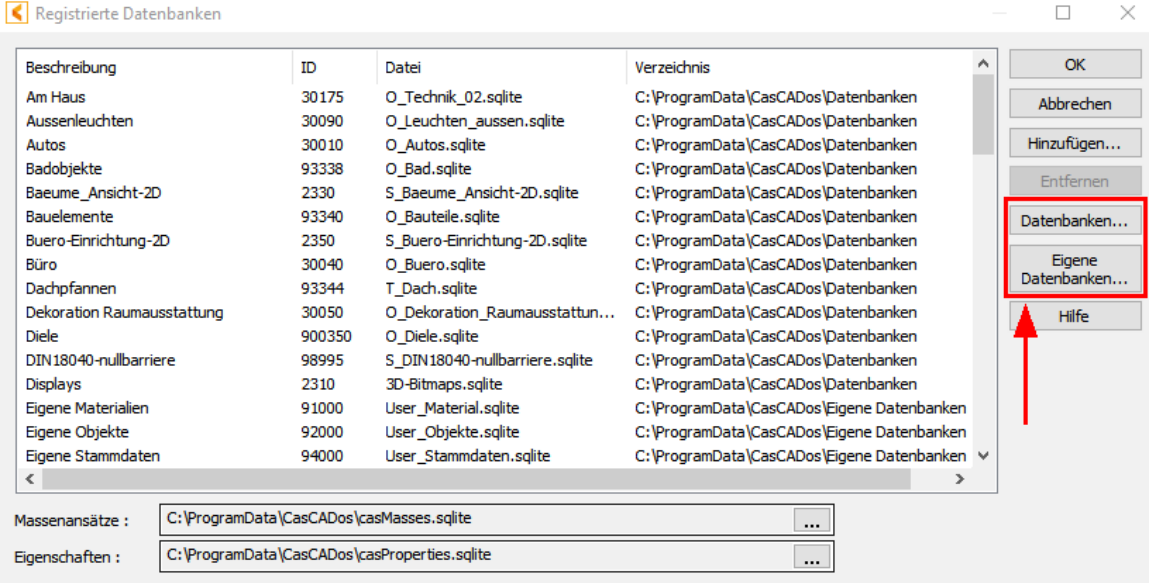

#### **4.3.1 Datenbanken zum Speichern wählen**

Sie finden diesen Befehl in der Menüleiste unter *Optionen|Datenbanken zum Speichern wählen...*

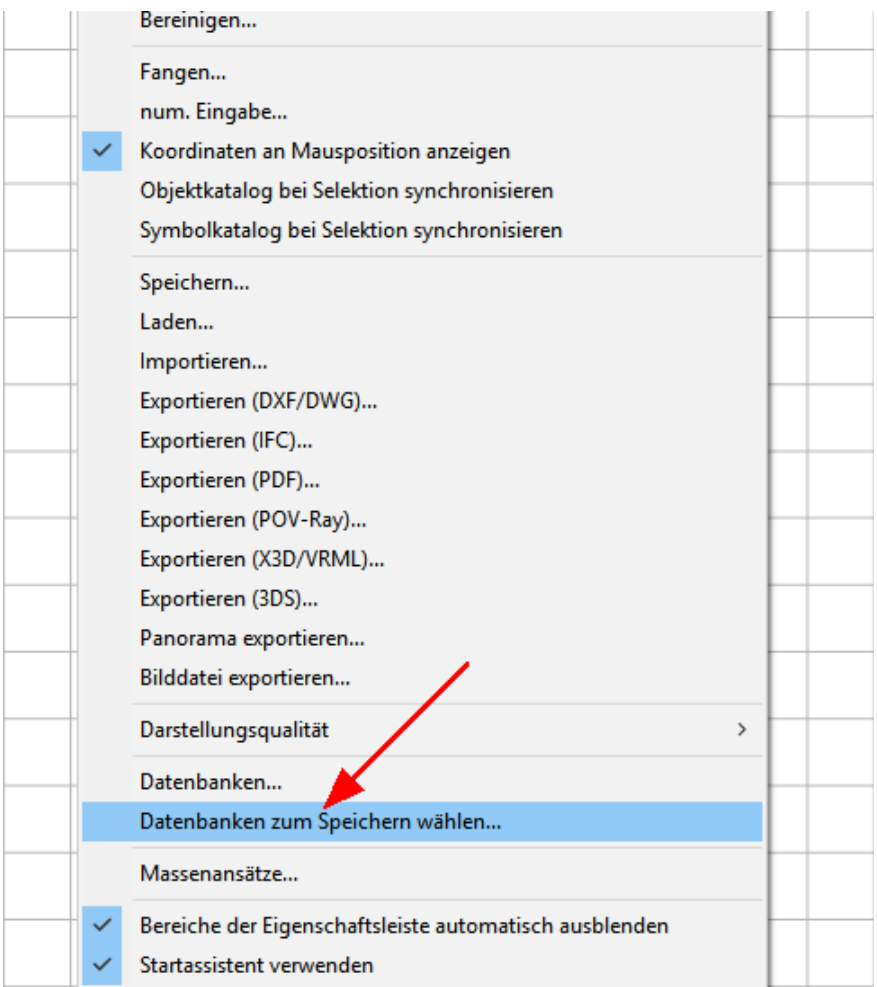

Wählen Sie für jede Elementkategorie jene Datenbank, in die neu erstellte Elemente gespeichert werden sollen. Änderungen an existierenden Elementen werden in jener Datenbank gespeichert, in der das Element ursprünglich angelegt wurde. Klicken Sie auf die Zeile der Kategorie und klicken Sie auf die Schaltfläche *Ändern*.

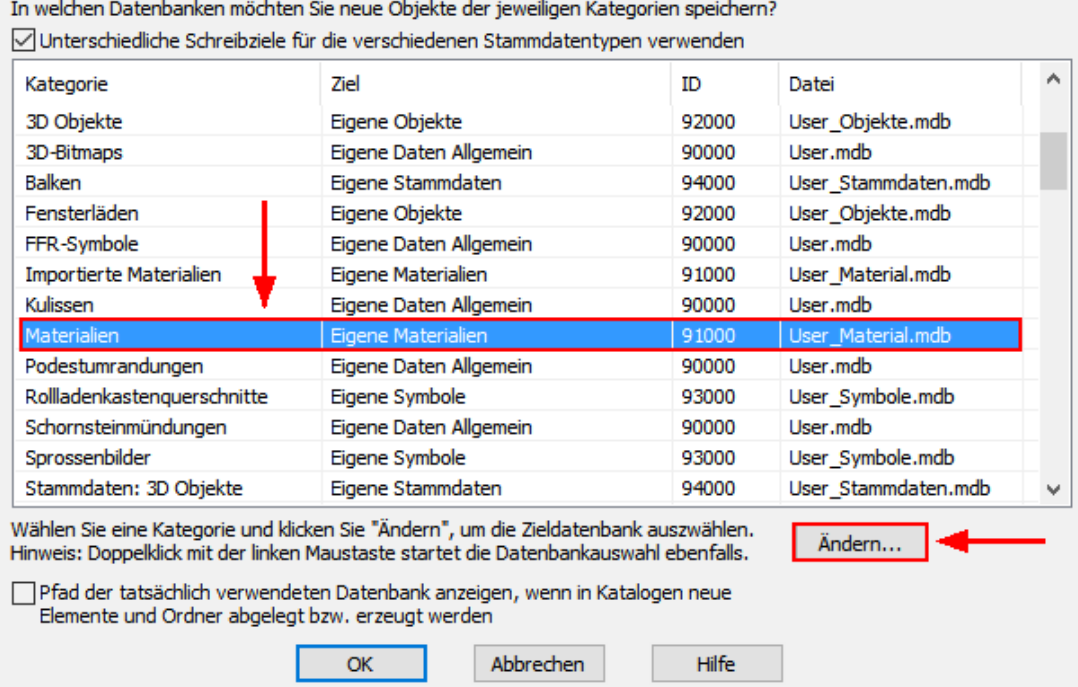

In dem nun sichtbaren Dialog kann eine beliebige angemeldete Datenbank ausgewählt werden. Eine neue Datenbank kann mit dem Befehl *Neue Datenbank* angelegt werden. Dafür wird zuerst der Name der Datenbankdatei eingegeben. Beachten Sie, dass die Datenbank auch im richtigen Verzeichnis liegt.

Wählen Sie die Datenbank aus, in die neue Einträge in der Kategorie

3D Objekte

geschrieben werden sollen:

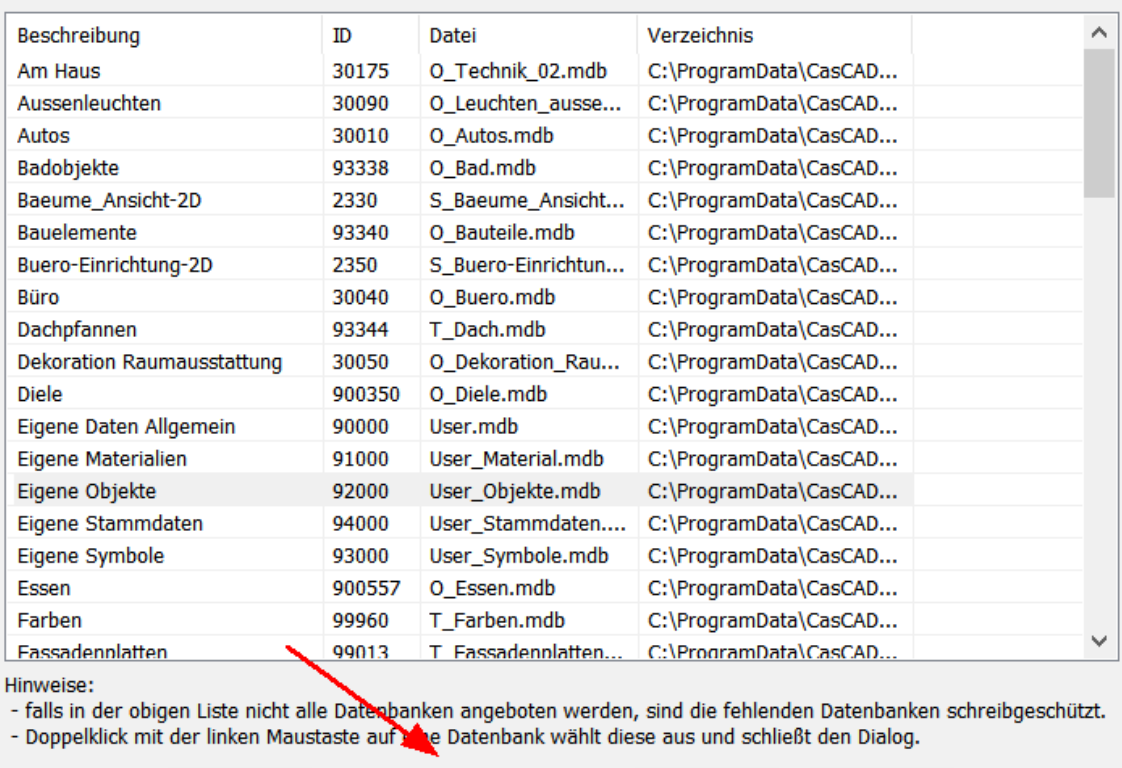

In der nächsten Eingabemaske wird die Bezeichnung und die Datenbank-ID erfasst.

Neue Datenbank...

Abbrechen

Hilfe

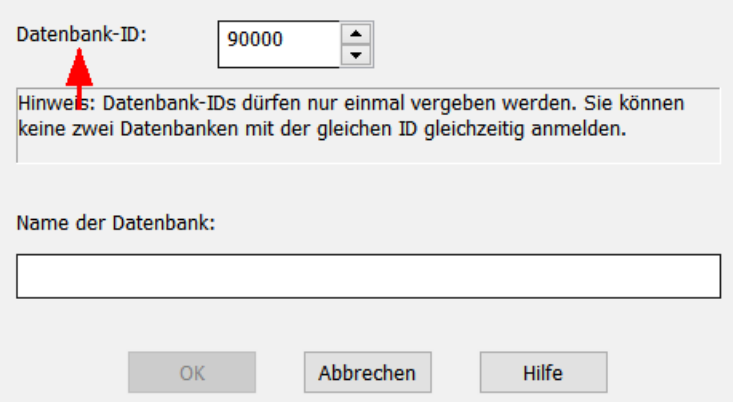

OK

Die Datenbank-ID wird mit einer eindeutigen Zahl bereits vorgeschlagen. Vergeben Sie jede ID nur einmal.

### **4.4 Zoom, Bildschirmaufteilung und Zeichnungshilfen**

#### <span id="page-201-0"></span>**4.4.1 Selektion**

Beachten Sie, dass der Layer des Elements, welches selektiert werden soll, nicht geschützt ist. Überprüfen Sie gegebenenfalls die Einstellung in der Layerverwaltung.

Zur Selektion eines Elementes muss der Selektionszeiger **& Selekt** der Konstruktionsleiste aktiv sein. Ist keine andere Funktion aktiv, ist der Zeiger automatisch aktiv.

#### **Einzelnes Element selektieren**

Klicken Sie auf das Element mit der linken Maustaste. Ist es dann selektiert, erscheinen die Eigenschaftsdialoge des Elements und das Element wird mit dem Selektionsrahmen dargestellt. Liegt das Element unter einem anderen, können Sie öfter auf die gleiche Stelle klicken, die Selektion wechselt zwischen allen erreichbaren Elementen.

#### **Bereich aufziehen**

Wird kein Element direkt angeklickt, kann mit gedrückter linker Maustaste ein Bereich aufgezogen werden. Alle Elemente, die in diesem Bereich liegen, werden selektiert.

In den Eingabeoptionen des Selektionszeigers kann ausgewählt werden, ob nur Elemente selektiert werden, die komplett im definierten Bereich liegen. Ist diese Option nicht aktiv, werden alle Elemente selektiert, die zumindest mit einem Punkt in diesen Bereich ragen.

Werden vor der ersten Eingabe mit der linken Maustaste zusätzlich die Tasten **[Strg]**+ **[UMSCHALT]** gedrückt, kann die Auswahl per Polygon erfolgen.

#### **Weitere Elemente selektieren**

Drücken sie während der Selektion die **[Strg]**-Taste, um weitere Elemente der aktuellen Auswahl hinzuzufügen.

#### **Bearbeiten/Markieren**

Im Menü *Bearbeiten/Markieren* kann die Selektion nach folgenden Kriterien erfolgen: Alles: Markiert alle Elemente auf nichtgeschützten Layern und Geschossen Aktiver Layer: Alle Elemente des aktiven Layers Anderer Layer: Alle Elemente eines Layers, der ausgewählt wird Aktives Geschoss: Alle Elemente des aktiven Geschosses Anderes Geschoss: Alle Elemente eines Geschosses, das ausgewählt wird Gruppe: Wählen Sie aus der Auswahlliste die Gruppe(n) Markierung aufheben: Die aktuelle Selektion wird aufgehoben Markierung umkehren: alle selektierten Elemente sind nicht mehr selektiert, aber alle nicht selektierten Elemente werden selektiert.

#### **Tooloptionen der Selektion:**

Auch nicht selektierte Elemente mit der Maus verschieben: Ist diese Option aktiviert, können Sie mit der linken Maustaste auf ein Element klicken und mit gedrückt gehaltener Maustaste auch gleich verschieben.

Aufgezogenes Rechteck: Sie können mit dem Selektionspfeil auch Rechtecke aufziehen (ohne mit dem ersten Klick ein Element zu wählen). Mit diesem Rechteck kann entweder der Befehl Zoom Fenster oder eine Bereichs-Mehrfachselektion durchgeführt werden.

selektiert

Bei der Bereichsselektion kann noch bestimmt werden, unter welchen Umständen auch Elemente selektiert werden, welche nur teilweise im Bereich liegen.

Wählen Sie hier: Nein - alle Elemente (auch nur teilweise im Bereich liegend) werden selektiert

Ja - Nur vollständig im Bereich liegende Elemente werden

Bei Eingabe von links nach rechts - Ist der erste Punkt des Rechteck-Bereiches links dann werden nur vollständig im Bereich liegende Elemente selektiert, liegt der erste Punkt rechts vom zweiten werden alle Elemente selektiert.

Welche Dialoge werden bei der Selektion eines Elementes angezeigt:

Alle - Es wird die Dialogleiste (die häufig gebrauchten Eigenschaften) und die Eigenschaftsleiste angezeigt Dialogleiste - nur die Dialogleiste anzeigen

Keine - es wird nur das Element selektiert.

Alle Dialoge erhalten Sie immer wenn:

- ein Element mit Doppelklick selektiert wird
- ein Element selektiert wird und Sie dabei die **[Alt]**-Taste drücken
- ein Element selektiert ist und Sie die **[Enter]**-Taste drücken

#### **Die verschiedenen Formen des Cursors**

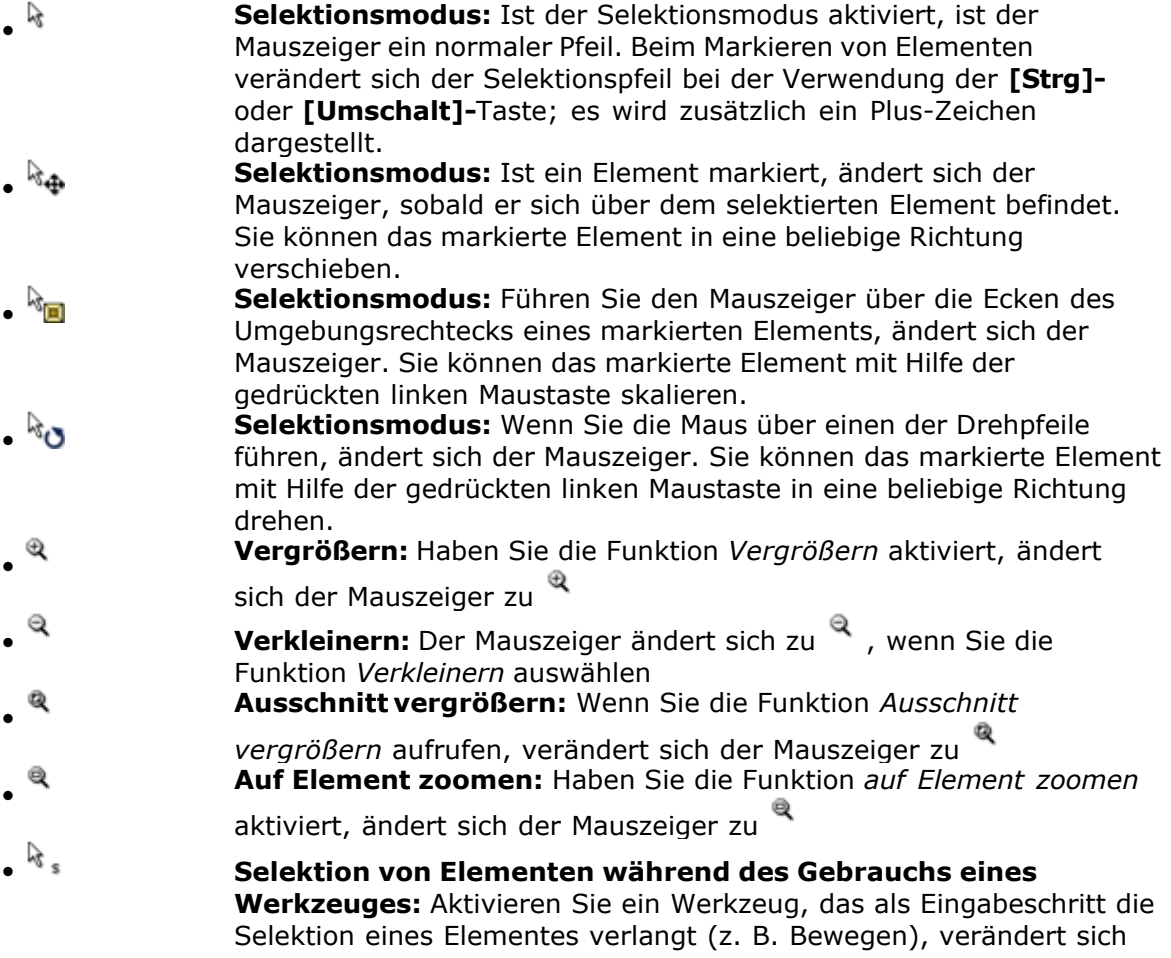

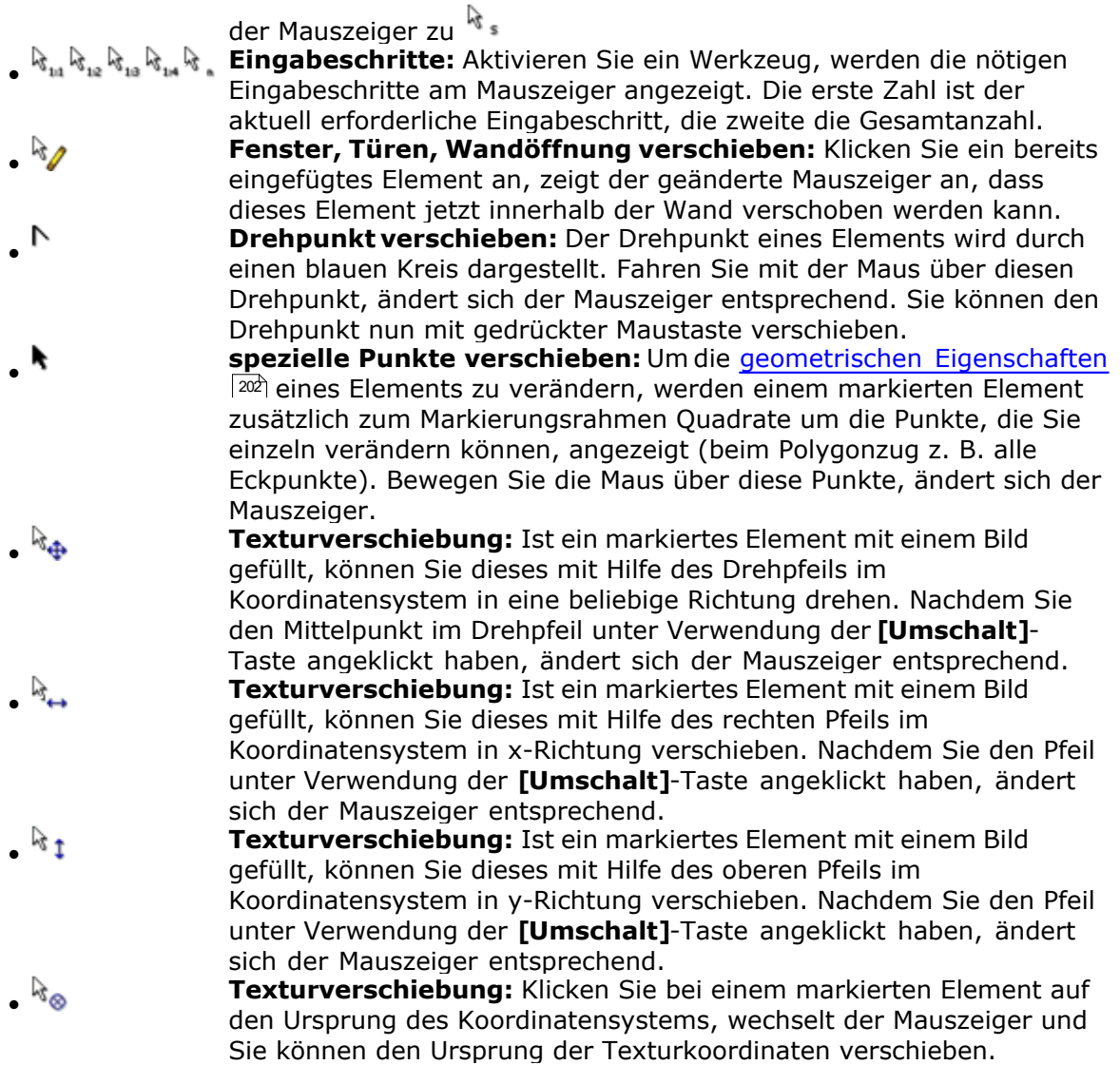

#### **4.4.2 Zoomen und Pan (Verschieben)**

#### **Die drei wichtigsten Zoomfunktionen stehen Ihnen in der Standardleiste als Schaltflächen zur Verfügung:**

*Zoom Ausschnitt (Z):* Sie definieren einen Bildausschnitt über zwei Punkte.

**Alles Zeigen (0):** Der Ausschnitt wird so gewählt, dass alle sichtbaren Zeichnungselemente maximal groß am Bildschirm dargestellt werden.

#### *Zoom mit dem Scrollrad der Maus*

Drehen Sie das Scrollrad der Maus nach unten, wird der Bildausschnitt verkleinert, drehen Sie das Rad nach oben, wird der Ausschnitt vergrößert.

Als Zentrum für das Zoomen mit dem Scrollrad wird die aktuelle Mauszeigerposition übernommen.

#### *Pan mit der Maus (2D Modus)*

Halten Sie die Mittlere Maustaste (oder das Scrollrad) der Maus gedrückt und ziehen Sie den Bildausschnitt in die gewünschte Position.

#### *Pan mit der Maus (3D Modus)*

Halten Sie die Mittlere Maustaste (oder das Scrollrad) der Maus gedrückt und ziehen Sie den Bildausschnitt z.B. nach links, dann dreht sich das Modell nach rechts.

Die Mausposition ist Ihr 'Auge' welches wandert. Ziehen Sie die Maus mit gedrückter Taste nach oben, dann kippt das Modell nach unten.

**Soll das Modell nur verschoben werden (ohne Kippen oder Drehen), dann drücken sie gleichzeitig die 'STRG' Taste beim Bewegen mit gedrückter mittlerer Maustaste!**

#### *Tastaturbefehle:*

**+** und **:** Vergrößert oder verkleinert den Bildschirmausschnitt zentrisch

**\*** und **/ :** Vergrößert oder verkleinert den Bildschirmausschnitt zentrisch auf die aktuelle Mauszeigerposition

**0 :** Die Taste 0 auf dem Ziffernblock entspricht der Funktion *Alles zeigen*

**1 - 9 :** Mit den Tasten 1 bis 9 auf dem Ziffernblock verschieben Sie die Zeichnung in die Richtung entsprechend der Lage der Taste auf dem Ziffernblock. (1 etwa nach links unten)

Die Cursor-Tasten (Pfeil nach Links/Rechts/Oben/Unten) verschieben die Zeichnung in die jeweilige Richtung.

#### <span id="page-204-0"></span>**4.4.3 Fangen**

Die Fangfunktion von Plan 7 Architekt bietet Ihnen die Möglichkeit, die Eingabe und die Bearbeitung von Elementen erheblich zu vereinfachen.

Jedes bereits in Ihrer Zeichnung vorhandene Element besteht aus vielen Punkten. Eine Line z.B. hat Endpunkte, einen Mittelpunkt, Viertelpunkte, ...

Zwei sich schneidende Linien haben zusätzlich einen Schnittpunkt. Kreise haben Mittelpunkte, Wände haben Eckpunkte, Achspunkte usw.

Diese Punkte von bereits gezeichneten Elementen können Sie für die weitere Arbeit elegant nutzen. Bewegen Sie dafür den Mauscursor während der Eingabe über ein gezeichnetes und sichtbares Element. An den Punkten, an denen Plan 7 Architekt fangen kann, ändert sich die Cursordarstellung. Ein einfaches Klicken mit der linken Maustaste übernimmt exakt die Koordinaten des Fangpunktes.

#### **Welche Punkte können gefangen werden**

Am Mauszeiger wird dargestellt, welche Punktart momentan gefangen wird.

- **Endpunkte: alle Endpunkte von Linien, Bögen und Kreisen, Wänden usw.**
- *Eckpunkte:*  $\boxtimes$  alle Eckpunkte von Polygonen, N-Ecken usw.
- **Mittelpunkte: A** die Mittelpunkte von Linien, Wandseiten usw.
- § *Objektmittelpunkt:* (kein spezieller Mauszeiger) der Mittelpunkt des umhüllenden Rechtecks des selektierten Elementes. Mit Betätigung der Taste *W* (auch mehrfach) kann beim Platzieren, Verschieben etc. auf den Mittelpunkt gefangen werden)
- § *Schnittpunkte:* der Schnittpunkt von zwei Zeichnungselementen

§ *Lotpunkte:* Es wird der Lotpunkt des Arbeitspunktes oder des zuerst eingegebenen Punktes auf Konturen gefangen.

#### **Genaues Fangen**

Bei detaillierten, umfangreichen Zeichnungen ist das Fangen oft schwierig, wenn der Darstellungsmaßstab zu groß und die Anzahl der Elemente zu hoch ist. Um sicher zu stellen, dass der gewünschte Punkt gefangen wird, sollte dieser Ausschnitt größer gezoomt werden.

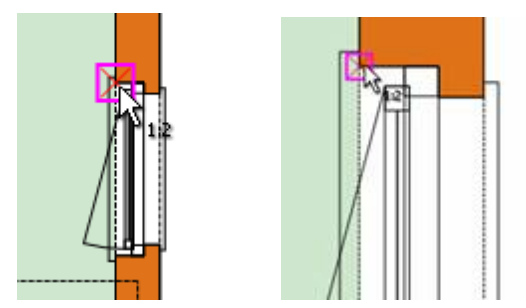

**Fangrichtungen**

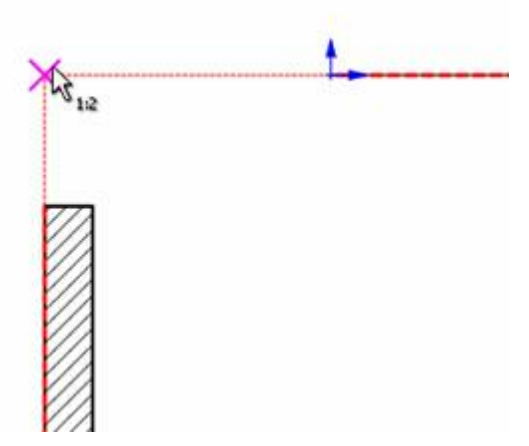

Die Fangfunktion für Richtungen erlaubt es, während der Eingabe parallel oder senkrecht auf Richtungen bereits gezeichneter Elemente zu fangen.

Es werden, je nach Einstellung im Dialog *Fangpunkte* Wandachsen, Wandseiten innen sowie außen und Linien für Fangrichtungen herangezogen. Zusätzlich werden vom Eingabepunkt die horizontale und vertikale Richtung und die Richtungen des Winkelrasters vorgeschlagen.

Der Dialog wird geöffnet mit *Optionen|Fangen...* im Modus *Konstruktion*.

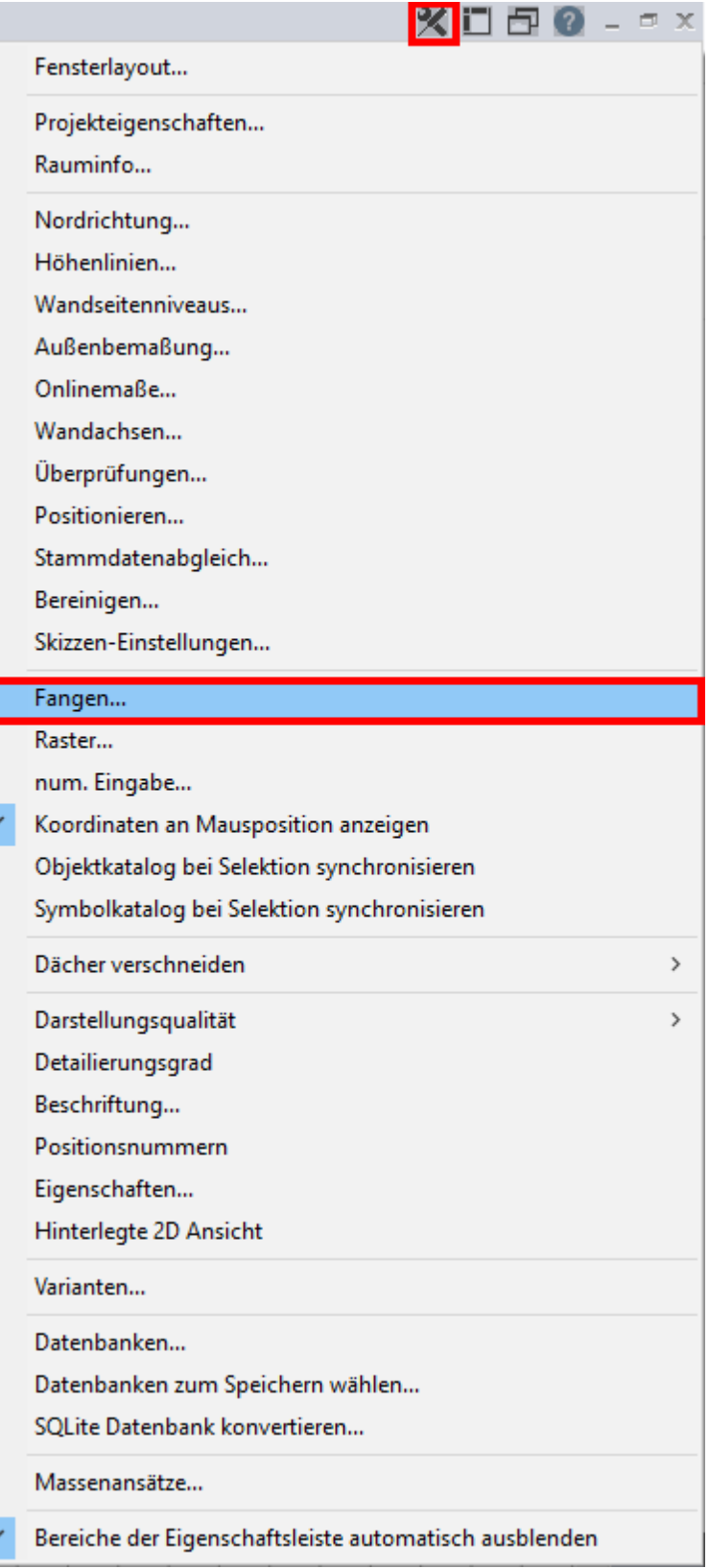

#### **Der Dialog**

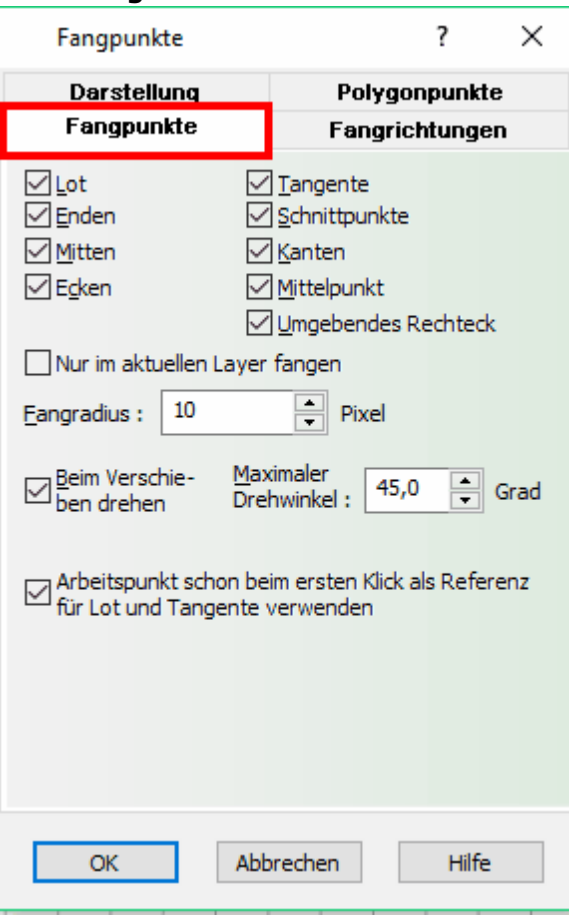

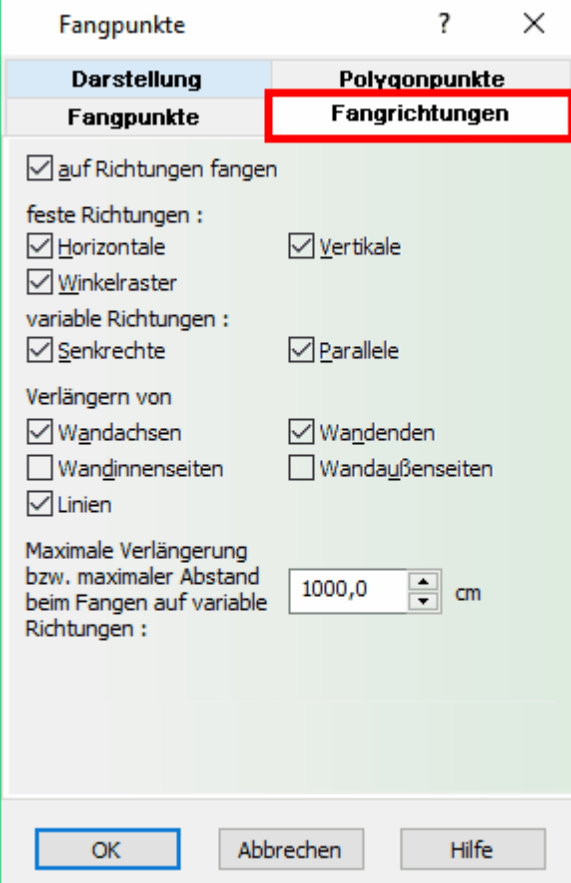

Der Dialog wird geöffnet mit *Optionen|Fangen...* im Modus *Konstruktion*.

*auf Richtungen fangen:* Diese generelle Einstellung legt fest, ob auf Richtungen gefangen wird.

Optional kann diese Funktion auch mit der Schaltfläche *Auf Richtungen fangen* in der Positionsleiste aktiviert werden.

*feste Richtungen:* Horizontale, vertikale und Winkelraster werden als Fangrichtung vorgeschlagen.

*variable Richtungen:* Senkrechte und parallele von Wandseiten, Achsen und Linien werden als Richtung gefangen.

*verlängern von:* Wandseiten, Achsen sowie Linien werden verlängert. Schnittpunkte von zwei verlängerten Segmenten werden ebenfalls gefangen.

*maximale Verlängerung:* Dieser Wert gibt den maximalen Abstand der Bezugselemente an, um auf dessen Richtung oder Verlängerung noch zu fangen.

#### **4.4.4 Fadenkreuz**

Mit der Schaltfäche *Fadenkreuz anzeigen* | H kann optional zu der Pfeildarstellung des Cursors ein Fadenkreuz auf der Zeichenfläche eingeblendet werden.

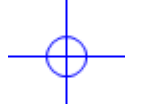

Außerhalb der Zeichenfläche wird nur das Pfeilsymbol dargestellt.

Im Menü *Optionen|Raster* kann der Linienstil des Fadenkreuzes sowie die Sichtbarkeit des Fangradius gewählt werden.

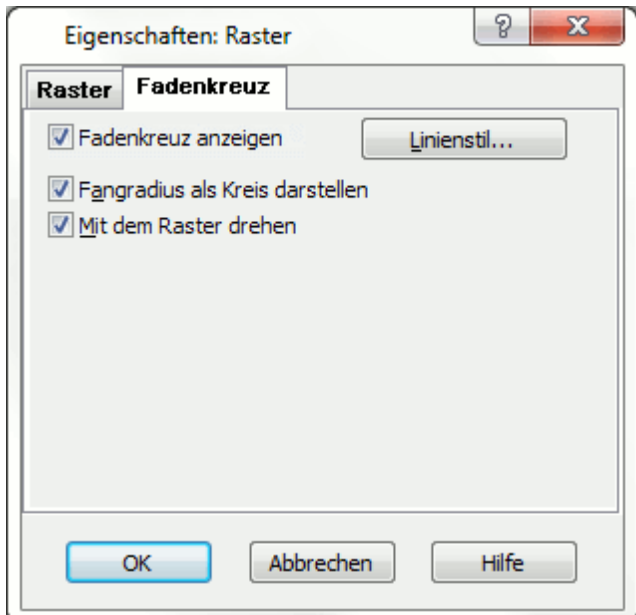

#### <span id="page-209-0"></span>**4.4.5 Onlinemaße**

Überprüfen Sie, ob die Darstellung der Online-Maße eingeschaltet ist. (Schalter in der Positionsleiste). Selektieren Sie in Plan 7 Architekt ein gezeichnetes Element werden die Onlinemaße eingeblendet.

Voraussetzung dafür ist, dass die Einstellungen im Dialog *Optionen|Onlinemaße...* (im Nachfolgenden beschrieben) entsprechend eingestellt sind.

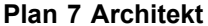

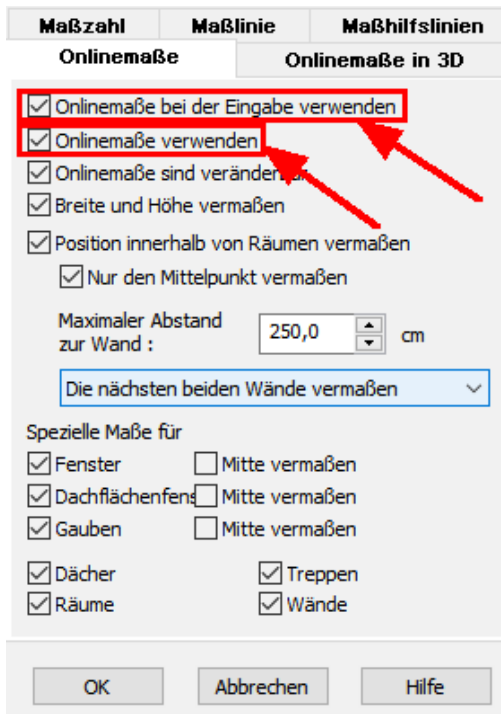

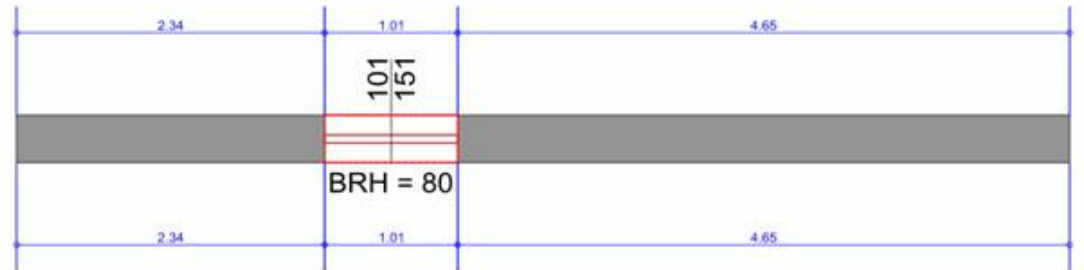

Onlinemaße ermöglichen dem Benutzer die einfache und maßgenaue Bearbeitung oder Positionierung von Bauteilen. Klicken Sie auf das gewünschte Maß und verändern Sie den Wert über Eingabe oder durch Rollen am Scrollrad. Die Änderungen werden sofort dargestellt.

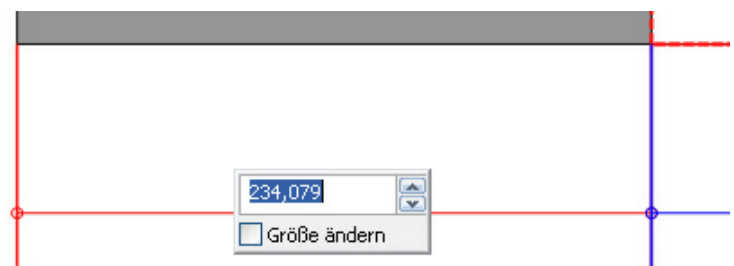

Bei Öffnungen wird zusätzlich die Option Größe ändern angeboten. Ist sie aktiviert, wird die Größe der Öffnung verändert, die gegenüberliegende Seite der Öffnung bleibt jedoch unverändert.

Bei allen linearen Bauteilen (Wände, Unterzüge,etc.) wird als Fixpunkt für die Änderung der Mittelpunkt des Elements angenommen, über die beiden Fixierungsschaltflächen kann jedoch auch jede Seite bei der Änderung fixiert werden.

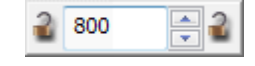

Onlinemaße sind auch im 3D-Modus aktiv, wenn die Einstellungen im Dialog *Optionen| Onlinemaße...* entsprechend vorgenommen wurden sind.

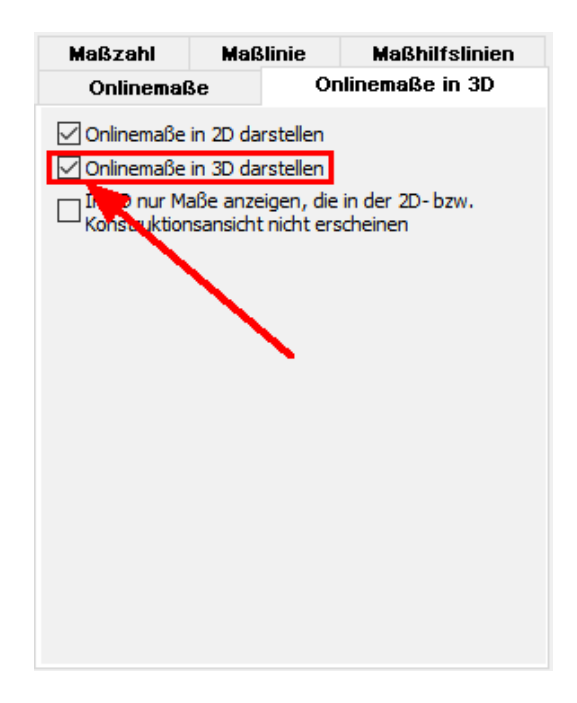

Das ist besonders hilfreich für das Positionieren von Fenstern/Türen.

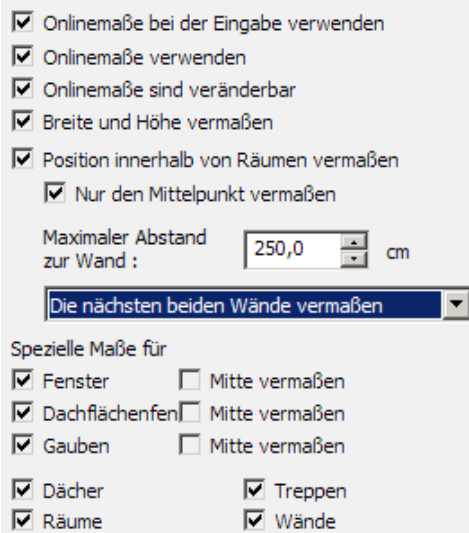

In diesem Dialog werden die Parameter für die Online-Bemaßung festgelegt.

Zuerst kann gewählt werden, ob die Onlinemaße während der Eingabe von Bauteilen gezeigt werden oder nicht. Die nächsten Werte bestimmen, ob die Maße bei selektierten Elementen gezeigt werden und ob sie verändert werden können. *Breite und Höhe vermaßen* gilt für alle Elemente, ausgenommen die im unteren Bereich des Dialogs aufgezählten Elemente mit speziellen Maßen. Für viele Elemente kann der Abstand innerhalb von Räumen zu der oder den nächstliegenden Wänden vermaßt werden. Wichtig ist dabei, dass der maximale Abstand zu den Wänden nicht den hier festgelegten Wert übersteigt. Zu welchen Wänden die Onlinemaße gezeigt werden, wählen Sie in der Auswahlliste. Informationen zu Maßzahl, Maßlinie und Maßhilfslinie finden Sie im Kapitel *Vermaßung.*

**siehe auch -->***[Onlinemaße Einstellungen](#page-192-0)* 193

#### **4.4.6 Onlinemaße für Wandsegmente**

Dieser neue Bearbeitungsmodus unterstützt sie bei der Eingabe von Wänden, aber auch bei der Überprüfung der Maßgenauigkeit. Für jeden beliebigen Grundriß kann easyEDIT mit dem Icon

 $\mathbb{H}$ 

in der Rasterleiste aktiviert werden.

Ein Beispielgrundriss mit easyEDIT würde etwa so aussehen. Alle Maßketten entstehen als Onlinemaße automatisch.

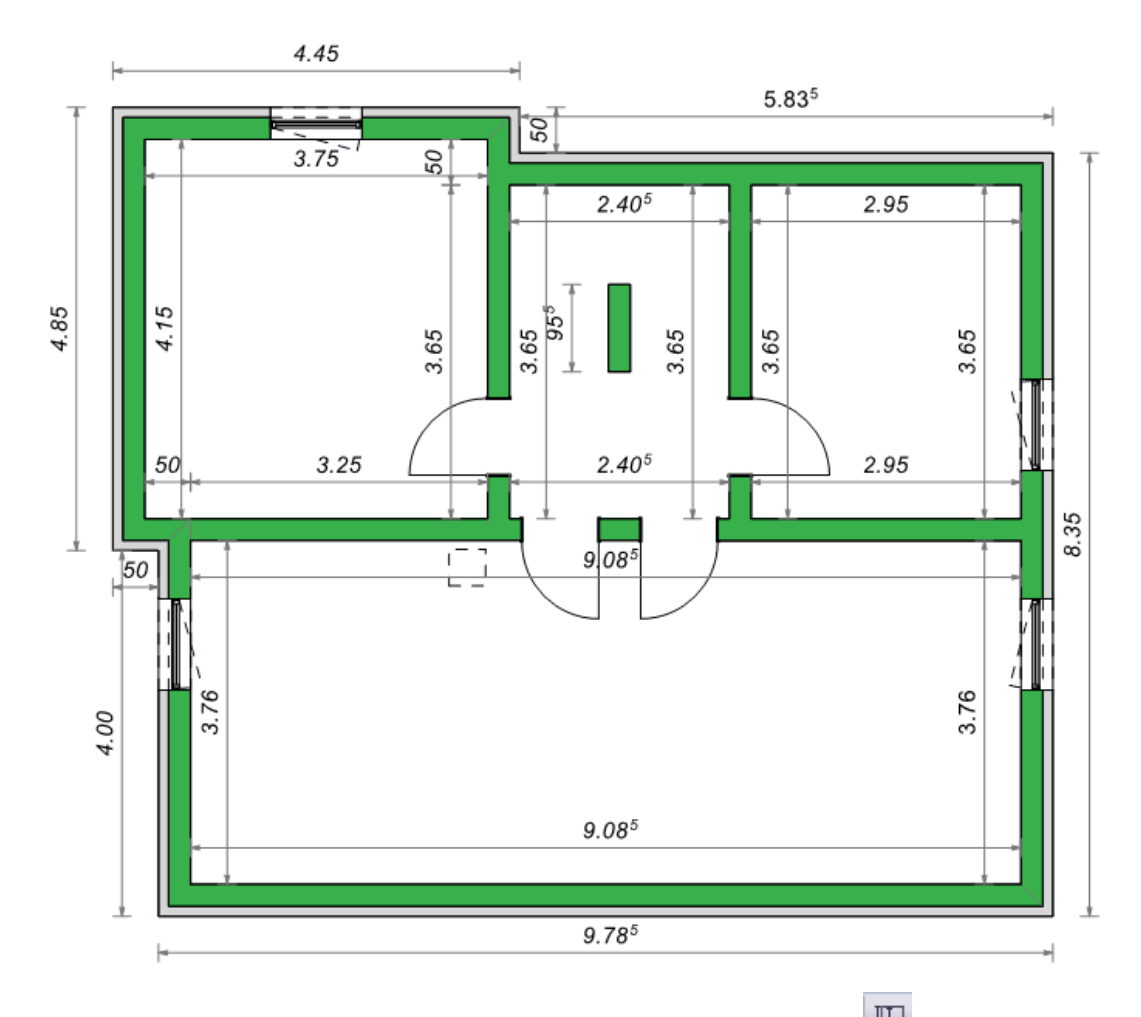

Um Easyedit wieder zu beenden kicken sie erneut auf den Icon **in der Rasterleiste.** 

Ändern mit easyEDIT:

Jedes Onlinemaß ist mit einer Wand verbunden. Bewegen Sie den Mauszeiger über das Maß wird die Wand hervorgehoben.

Das Onlinemaß kann die Wand in beide Richtungen zentrisch oder nur in eine der beiden Richtungen verlängern oder verkürzen.

Für die zentrische Änderung klicken Sie bitte auf die Maßzahl der Onlinevermaßung, für eine der beiden Richtungen auf den Maßpfeil in die gewünschte Richtung.

Es öffnet sich der Dialog zur Maßeingabe:

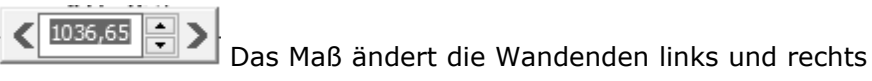

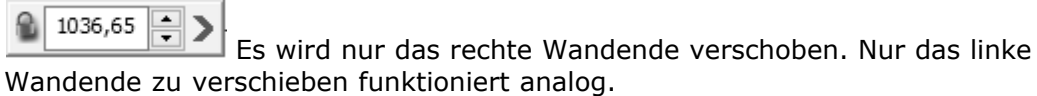

## **4.4.7 Kurzwegtasten**

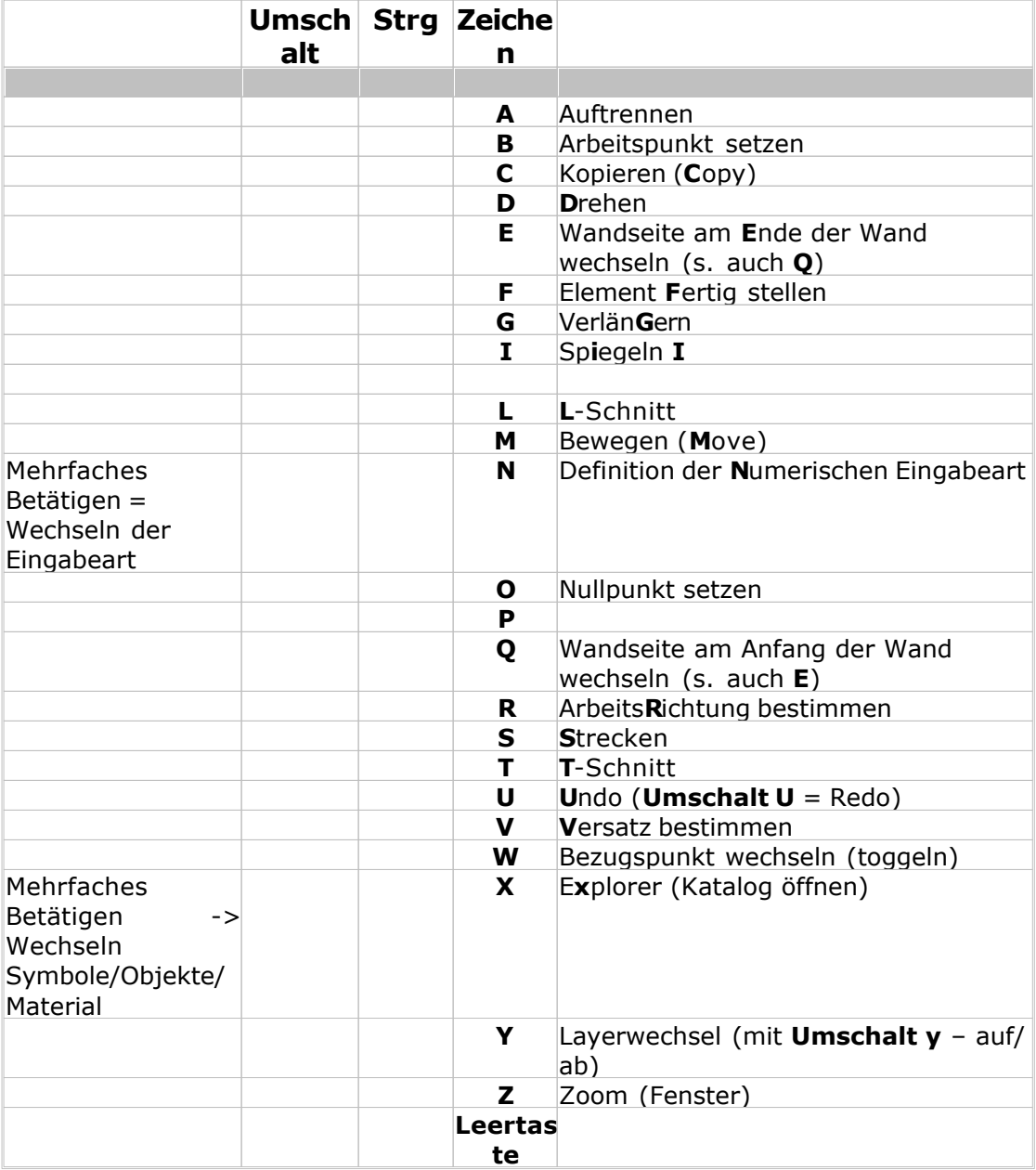

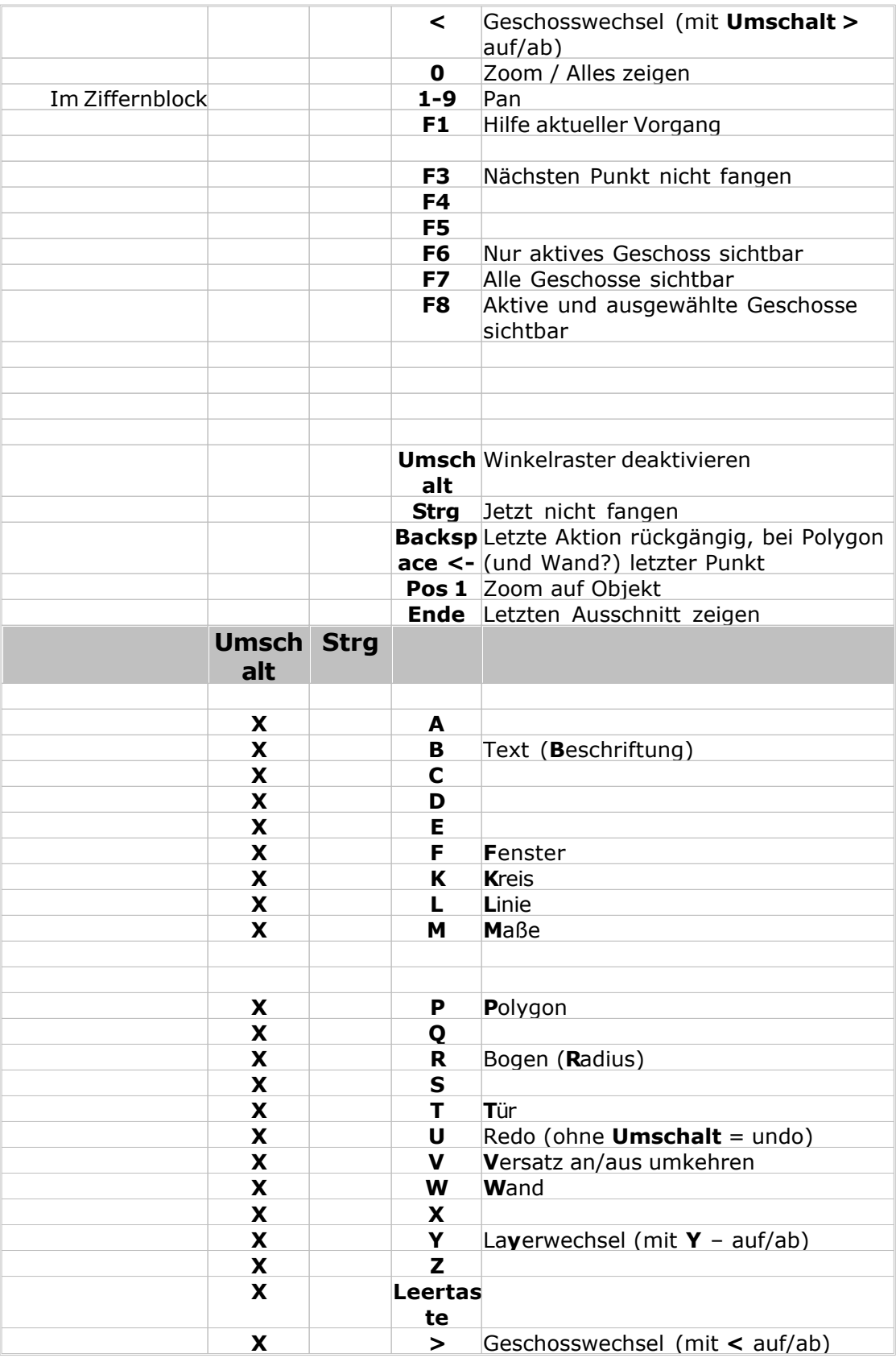
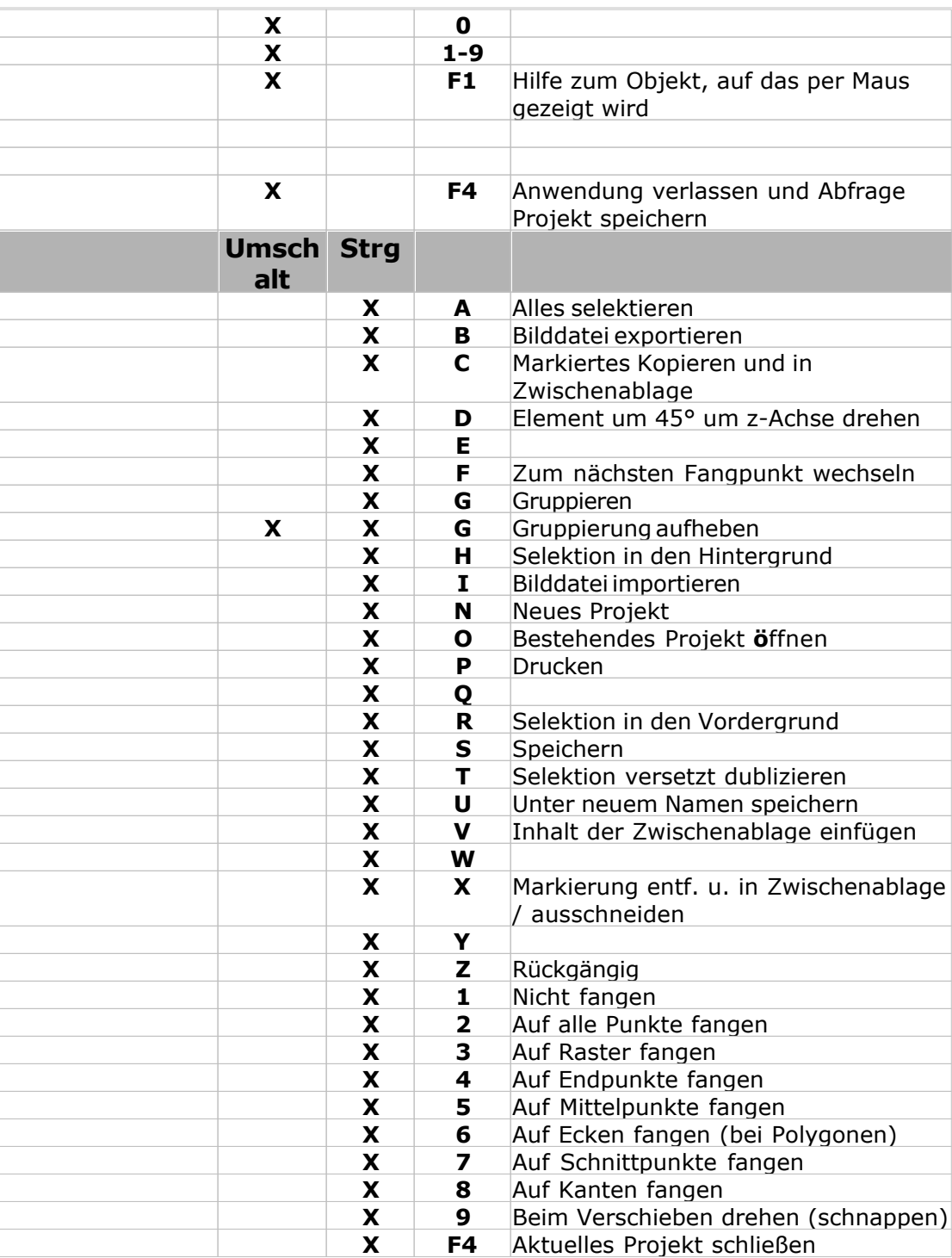

# **Kapitel 5**

Anzeige

### **5 Anzeige** iП. Anzeige Explorerleiste  $\checkmark$ Ansichtsleiste Geschoss- und Layerleiste  $\checkmark$ Rasterleiste Eingabeoptionen  $\checkmark$ Videoleiste  $\checkmark$ Numerische Eingabe Zusätzliche Werkzeugleisten  $\mathbf{A}$ Zusatzleisten konfigurieren Menüleiste verstecken Dialogleisten autom. ausblenden Schaltflächen in Dialogleiste ohne Text Druckfunktionen auf allen 2D-Menüs Menüstyle  $\,$

In diesem Menü kann die Sichtbarkeit der einzelnen Toolbars und Eingabeleisten festgelegt werden. Zusätzlich kann die Hauptmenüleiste des Ribbons ausgeblendet werden (Menüleiste verstecken)

Die Funktion Druckfunktionen auf allen 2-D Menüs blendet die wichtigsten Druckfunktionen in allen 2-D Ribbons ein. Änderungen werden erst bei einem Neustart sichtbar.

Im Untermenü Menüstyle können unterschiedliche Farben für die Oberfläche gewählt werden.

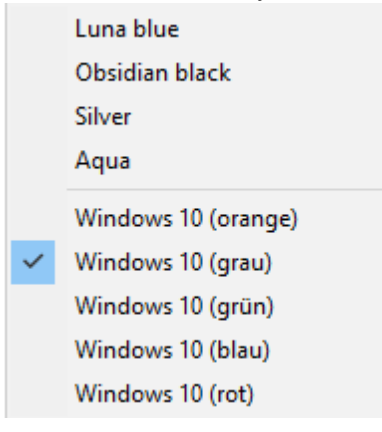

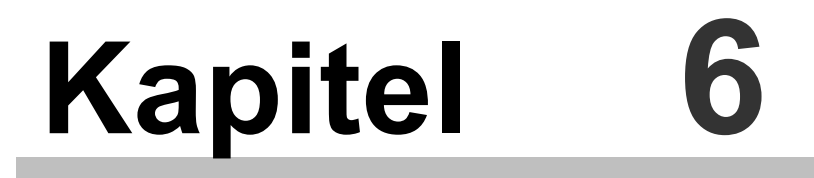

Frei konfigurierbare Werkzeugleisten

## **6 Frei konfigurierbare Werkzeugleisten**

Als Zusatzleisten stehen Ihnen alle Toolbars der erweiterten Ribbons für 2D-Elemente, Bearbeiten (aufgeteilt in 2 Toolbars), Trimmen, Bemaßen und die Auswertungen zur Verfügung.

Genau wie die Befehle im Ribbon werden für jeden Modus nur die auch tatsächlich verwendbarten Befehle angeboten.

Die Auswahl und Konfiguration kann auch über einen Rechtsklick auf eine Toolbar erfolgen.

#### **Sichtbarkeit der Wergzeugleisten**

Im Menüpunkt zusätzliche Werkzeugleisten können Sie auswählen, welche der Zusatzleisten sichtbar sind.

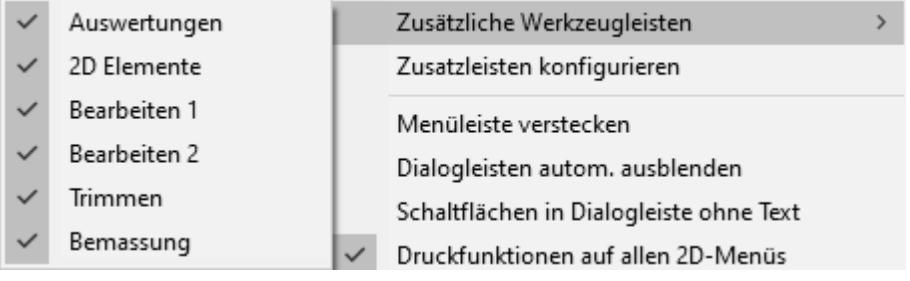

#### **Konfiguration der Wergzeugleisten**

Über den Menüpunkt "Zusatzleisten konfigurieren" erreichen Sie den Dialog Werkzeugleisten.

Hier wird definiert, welche Befehle der Leiste sichtbar sind.

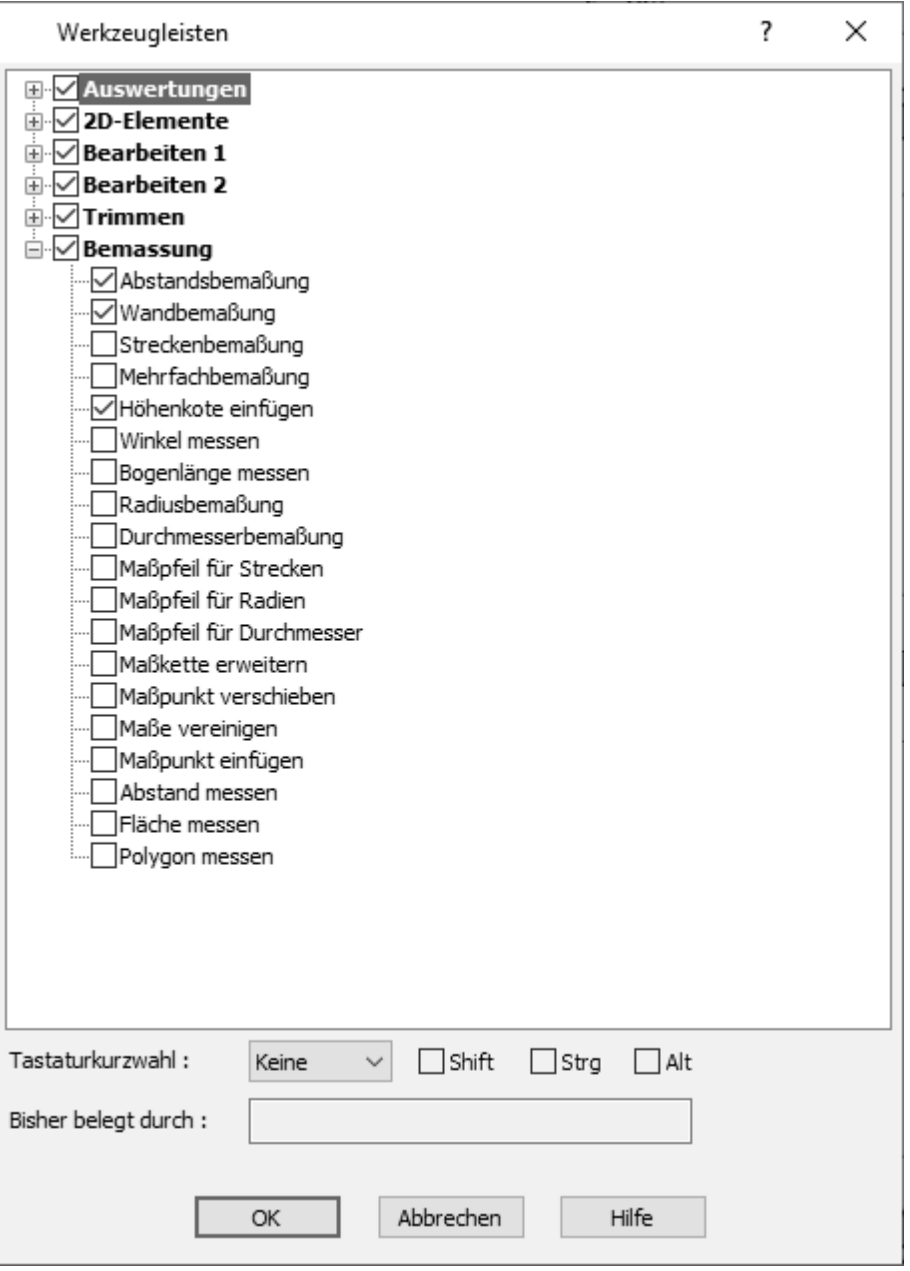

#### **Kurzwegtasten**

Für alle Befehle der Werkzeugleisten kann auch eine Tastaturkurzwahl definiert werden. Es sollten nur Tastenkombinationen verwendet werden, welche noch nicht von der Software selbst definiert sind.

# **Kapitel 7**

Fensterlayout

## **7 Fensterlayout**

Im Menü *Fenster|Layout* kann gewählt werden, wieviele Bearbeitungsfenster von einem Projekt gezeigt werden.

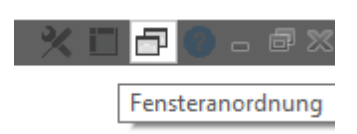

Im Dialog *Optionen|Fensterlayout* kann dieses Verhalten für neue Projekte bestimmt werden.

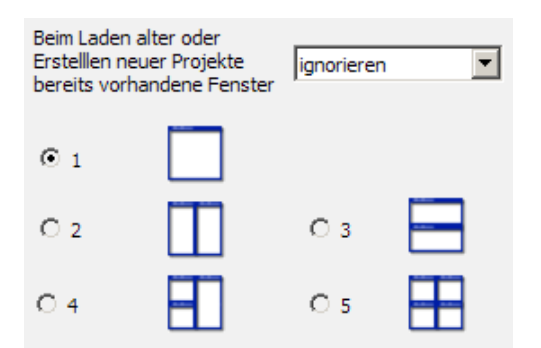

Wählen Sie in der Auswahlliste, wie sich bereits geöffnete Bearbeitungsfenster beim Laden eines existierenden oder neuen Projektes verhalten.

*Schließen:* Alle anderen Fenster werden geschlossen, gegebenenfalls wird nachgefragt, ob gespeichert werden soll oder nicht.

*Ignorieren (Standard):* Das neue Fenster (Projekt) wird geöffnet, die anderen Fenster werden dadurch nicht verändert.

*Neu anordnen:* Das neue Fenster wird mit den bereits geöffneten gemeinsam so angeordnet, dass alle Fenster sichtbar am Bildschirm erscheinen. In Plan 7 Architekt kann ein Bearbeitungsfenster in mehrere Bereiche (Fenster) aufgeteilt werden. Es stehen fünf Möglichkeiten zur Auswahl:

- ein Fenster
- § zwei Fenster (senkrechte Teilung)
- § zwei Fenster (waagrechte Teilung)
- § drei Fenster
- § vier Fenster

Die Einstellung in diesem Menü regelt die Voreinstellung für die Aufteilung der Bearbeitungsfenster für neue oder existierende Projekte.

# **Kapitel 8**

Toolbar Raster

## **8 Toolbar Raster**

In der *Rasterleiste* sind verschiedene Konstruktionshilfen vorhanden , welche die Eingabe von Bauteilen vereinfachen können.

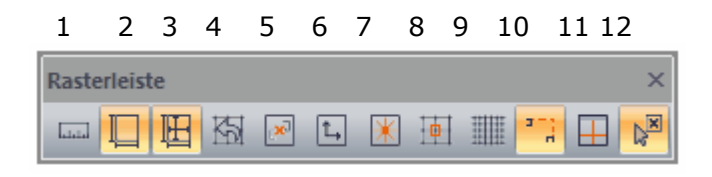

**Knopf 1** "Lineal an/aus"

Über **Knopf 2** können Onlimemaße ein und ausgeschaltet werden.

**Knopf 3** aktiviert die Onlimemaße für Wandsegmente (EasyEdit) [Onlinemaße für Wandsegmente](#page-212-0) 213

Aktiviert man den **Knopf 4** kann durch Klick zum Beispiel auf eine Linie die Rasterrichtung gedreht werden:

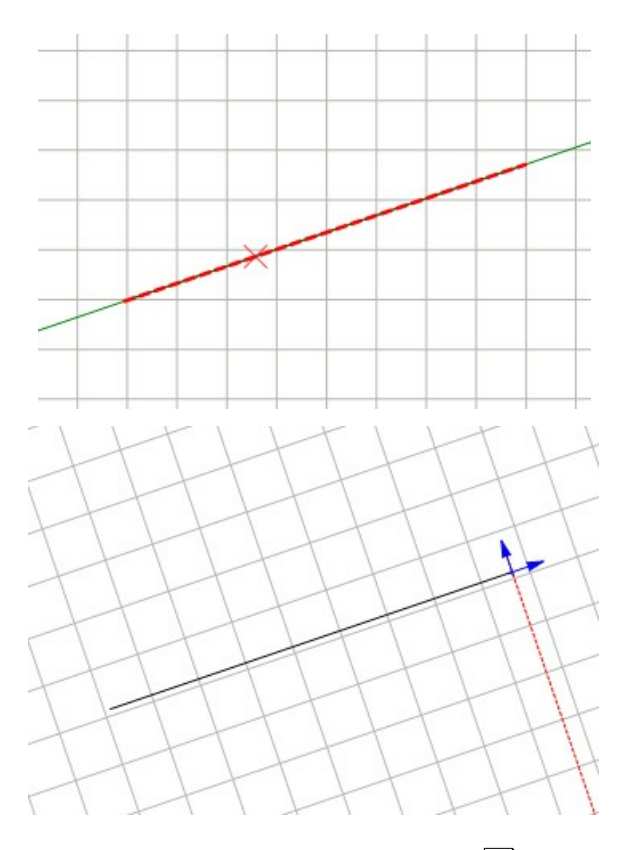

Mit Knopf 5 kann ein [Arbeitspunkt](#page-117-0)l<sup>118</sup> gesetzt werden. Uber Knopf 6 kann der [Nullpunkt](#page-117-1)l<sup>118</sup> verändert werden. Das *Winkelraster* wird über **Knopf 7** aktiviert/deaktiviert. Die Eigenschaften dafür werden durch Klick mit der rechten Maustaste auf das Icon aufgerufen

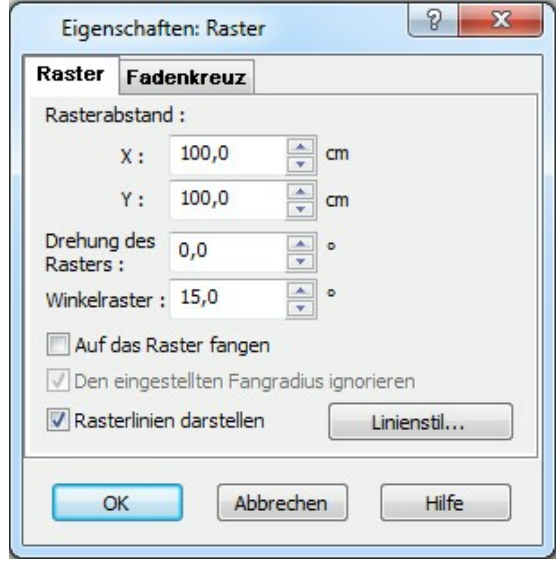

Ist das *Winkelraster* angeschaltet, dann kann zwangsläufig nur in den eingeschalteten Winkelschritten gearbeitet werden.

#### Über **Knopf 8** wird *'auf Raster fangen'* aktiviert.

Achtung auch bei ausgeschalteten Raster bleibt der Rasterfang aktiviert, wenn er eingeschaltet ist.

Somit kann es zum Beispiel passieren, dass es nicht möglich ist, einen bestimmten Punkt zu fangen, der innerhalb der Rasterung liegt.

**Knopf 9** aktiviert und deaktiviert die Rasterpunkte/Sichtbarkeit des Rasters

**Knopf 10** *'auf Richtungen fangen'* siehe auch [Fangen](#page-204-0) 205

**Knopf 11** aktiviert/deaktiviert das Fadenkreuz

12. Koordinaten am Mauszeiger anzeigen

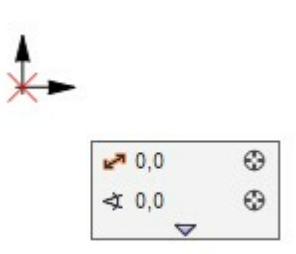

Durch diesen Koordinatentracker ([numerische Eingabe](#page-272-0)lzts) besteht die Möglichkeit, ein Bauteil schnell und maßgerecht einzugeben. Diese Anzeige an der Maus wird über den **Knopf 11** in der Rasterleiste eingeschaltet und bezieht sich anfangs auf den Nullpunkt und bei Eingabe auf den zuletzt angeklickten Punkt mit der linken Mausetaste.

### **8.1 Raster**

Das Zeichnungsraster kann mit der Schaltfläche *Raster an/aus* (oder über die Menüleiste *Ansicht|Raster*) wechselweise ein- und ausgeschaltet werden. Die Anwahl der Rastereigenschaften erfolgt über den Menüpunkt *Optionen|Raster...*

Г

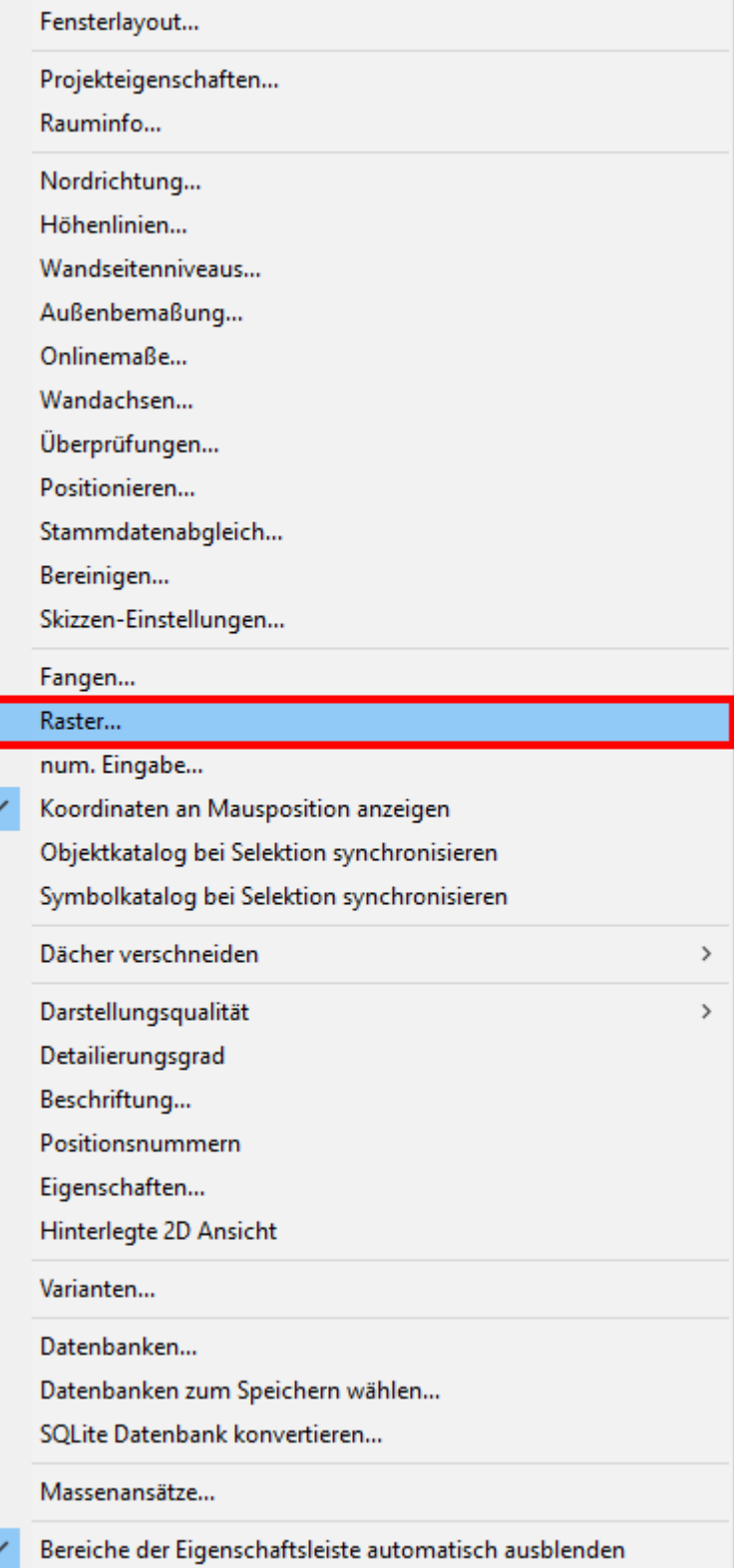

Er wird dargestellt als ein unendlich großes, aus Punkten oder Linien bestehendes, orthogonales Raster in X- und in Y-Richtung.

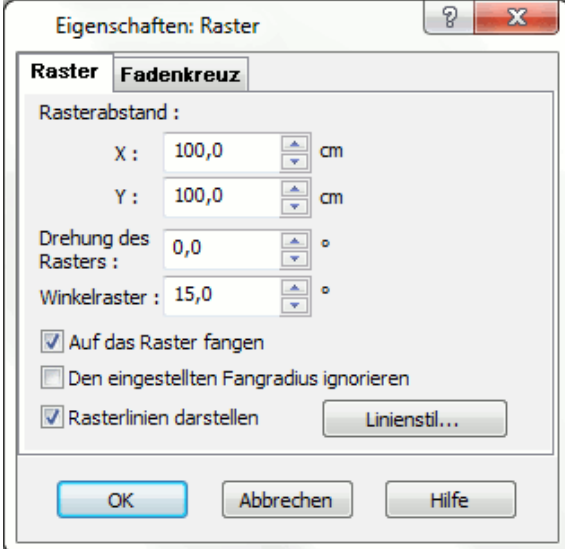

*Rasterabstand:* Wählen Sie den Abstand der Rasterlinie getrennt nach X- und Y-Richtung

*Drehung:* Drehwinkel des Rasters, gemessen gegen den Uhrzeigersinn. Mit dem Drehen des Rasters dreht sich das Koordinatensystem, d.b. die Nullrichtung ist gedreht.

#### *Die Drehung des Rasters kann auch an gezeichnete Elemente angepasst*

werden: Klicken Sie dazu in einem 2D-Modus auf die Schaltfläche **und selektieren** Sie danach das entsprechend gedrehte Element. Das Raster sowie das Koordinatensystem werden gedreht.

*Winkelraster:* Das Winkelraster hilft bei der Konstruktion von orthogonalen Elementen. Ist das Winkelraster auf 45° eingestellt, werden alle Eingaben (z.B. eine neue Linie) auf 45° oder ein Vielfaches davon (90°,135°,…) projiziert, unabhängig davon, ob der Endpunkt genau gefangen wurde oder nicht.

Das Winkelraster wird mit der Schaltfläche *Winkelraster* aktiviert.

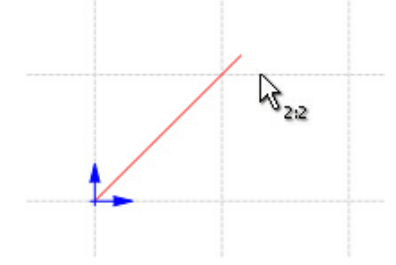

**Auf Raster fangen:** Wird mit der Schaltfläche  $\frac{+}{ }$  in der Positionsleiste aktiviert. Es kann nun auf Rasterpunkte gefangen werden.

Die Option *den eingestellten Fangradius ignorieren* bewirkt, dass immer auf den nächsten Rasterpunkt gefangen wird, unabhängig ob er im Suchradius der Fangoption ist oder nicht.

*Rasterlinien darstellen:* Das Raster kann mit Punkten oder Linien dargestellt werden. Ist die Option *Linien darstellen* gewählt, kann zusätzlich die Linienart der Rasterlinien gewählt werden.

# **Kapitel 9**

Toolbar Ansicht

## **9 Toolbar Ansicht**

## **9.1 in einem 2D Modus**

Im Toolbar *Ansicht* können allgemeine Einstellungen machen und es werden die Sichtbarkeiten in der Planung gesteuert.

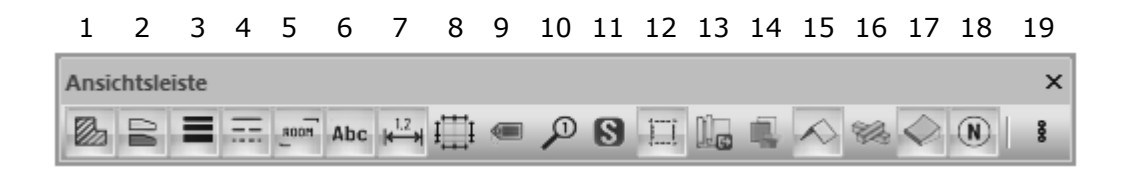

19 und die erweiterten Optionen:

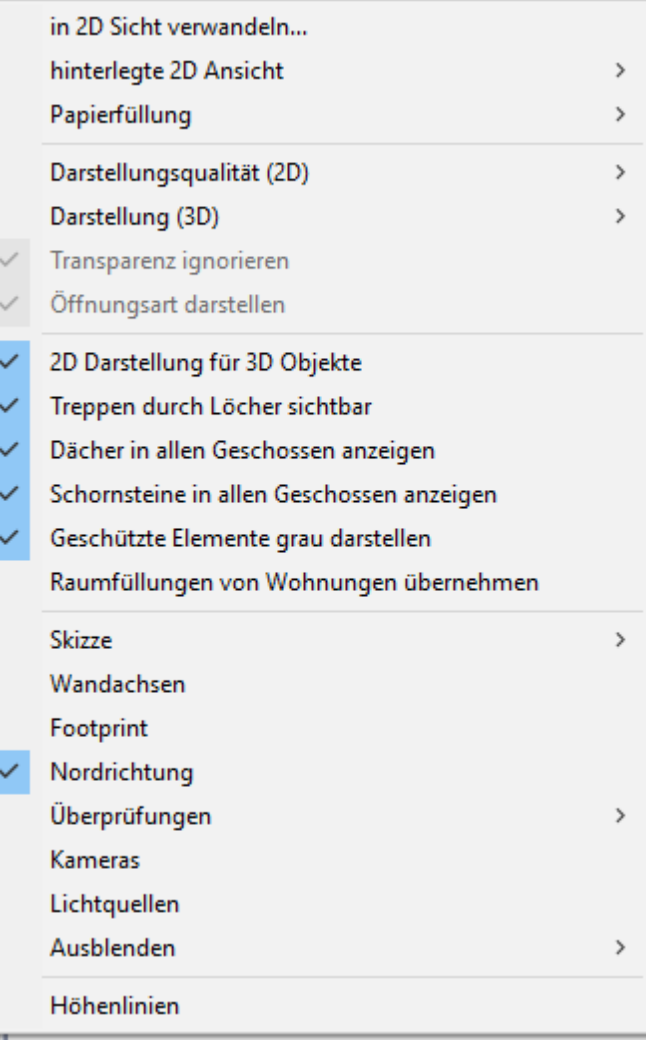

## <span id="page-233-0"></span>**9.1.1 Hinterlegte 2D Ansicht**

ļ : .

**Normale 2D Ansicht**

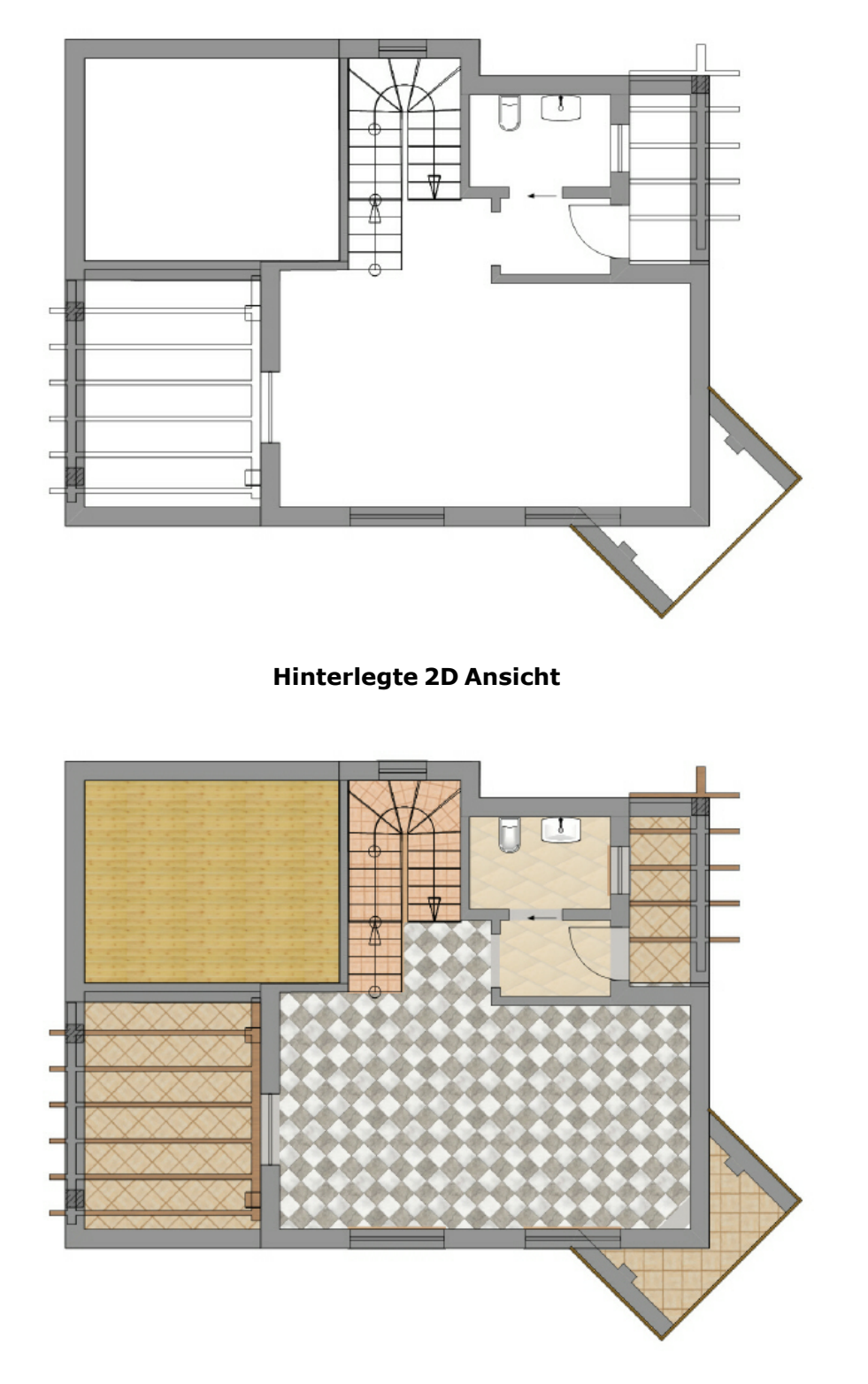

Die *Hinterlegte 2D-Ansicht*, ist eine andere Art der Darstellung Konstruktion/Gelände-Modus

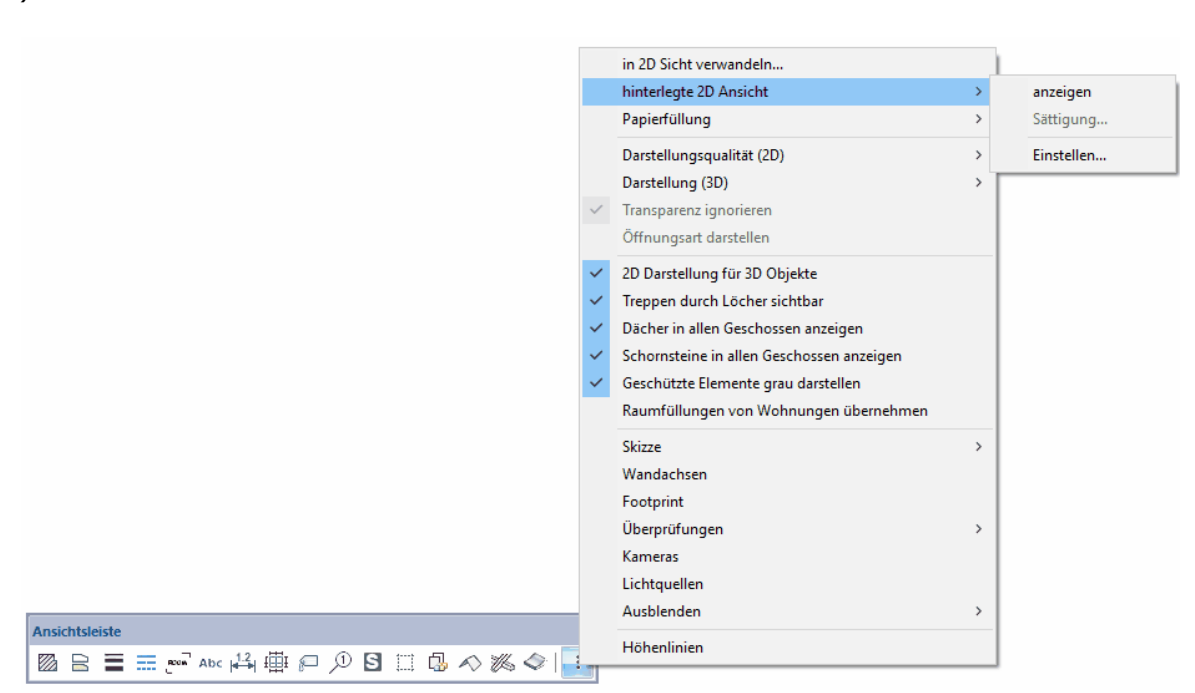

*Hinterlegte 2D Ansicht anzeigen* (Drop-Downmenü *Ansicht|hinterlegte 2D Ansicht* ):

#### § *Anzeigen*

§ *Sättigung:* Hier können Sie die *Sättigung* der 2D Ansicht definieren.

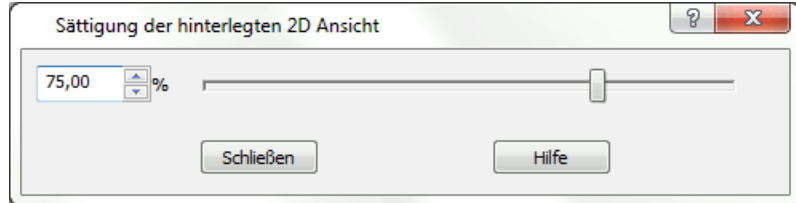

§ *Einstellen:* Hier können Sie die Eigenschaften der 2D Ansicht einstellen.

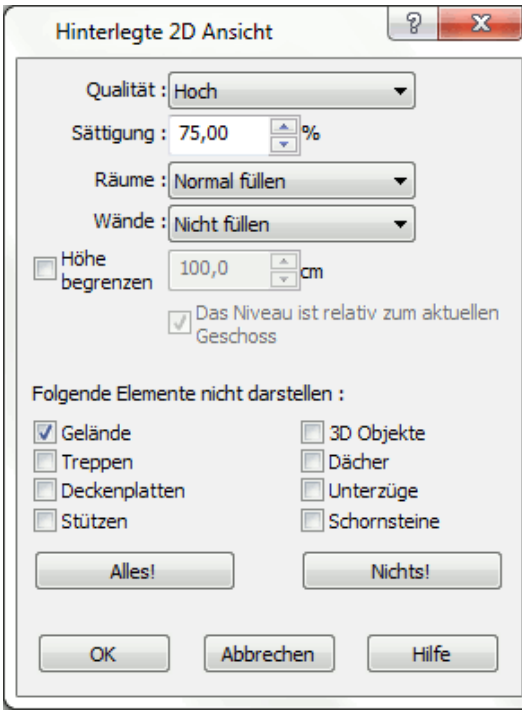

### **9.1.2 Überprüfungsassistent**

Nicht orthogonale Wände werden gekennzeichnet. Anwahl im Pulldown-Menü unter *Ansicht|Überprüfungen|Schräge Wände* – unter *Optionen|Überprüfungen* bzw*. Ansicht|Überprüfungen|Schräge Wände|Optionen...* sind die Toleranzen etc. einzustellen.

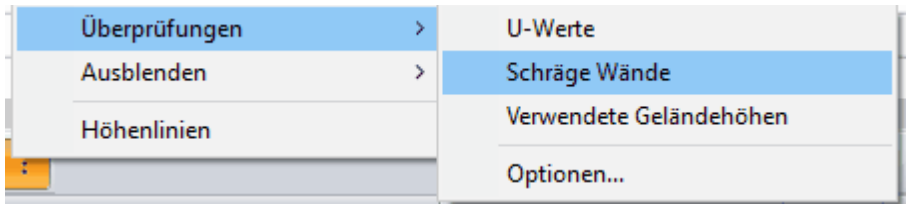

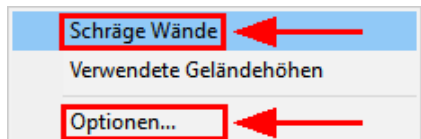

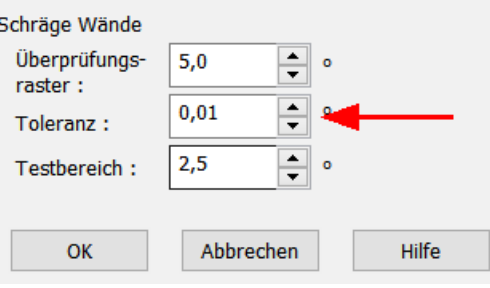

#### **9.1.3 Skizzen-Einstellungen**

Grundrisse und 2D-Sichten können als Skizze dargestellt werden (Menüpunkt *Ansicht| Skizze|Darstellung als Skizze*). Alle Kanten der Zeichnung werden entsprechend der *Skizzen-Einstellungen* verwackelt und vermitteln so den Eindruck einer Freihandzeichnung. Die Anwahl erfolgt über den Menüpunkt *Projekt|Skizzen-Einstellungen...*

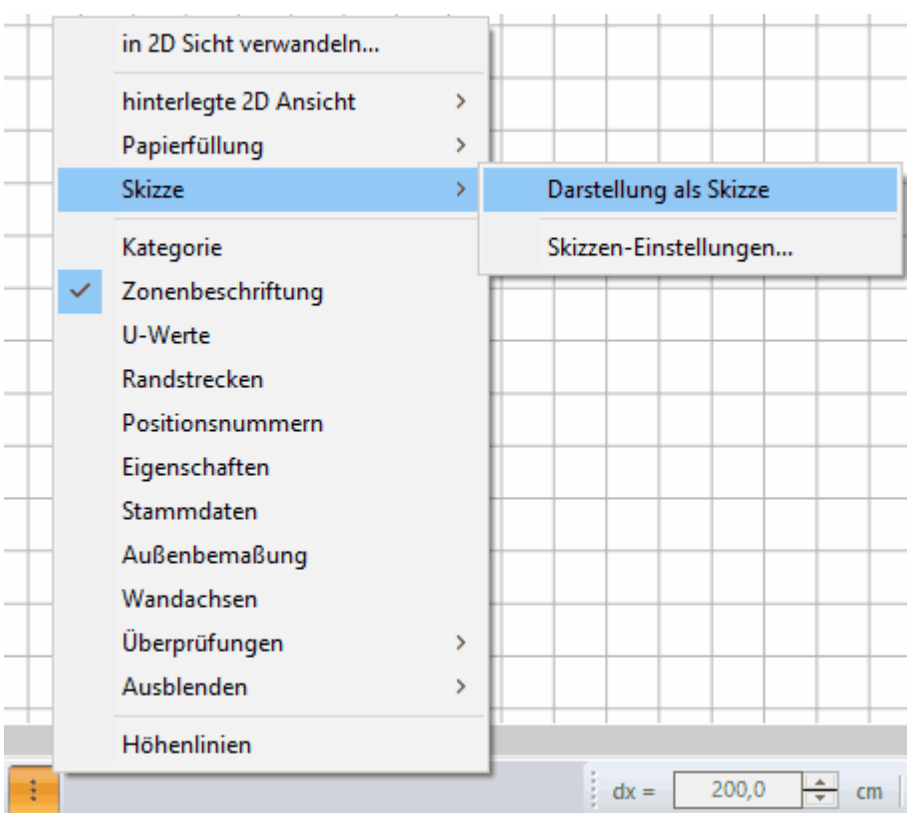

Nicht verwackelt werden derzeit Maßlinien, Bögen und Kreise. Beachten Sie, dass Texte nicht verändert dargestellt werden. Verwenden Sie gegebenenfalls einen Freihand-Font.

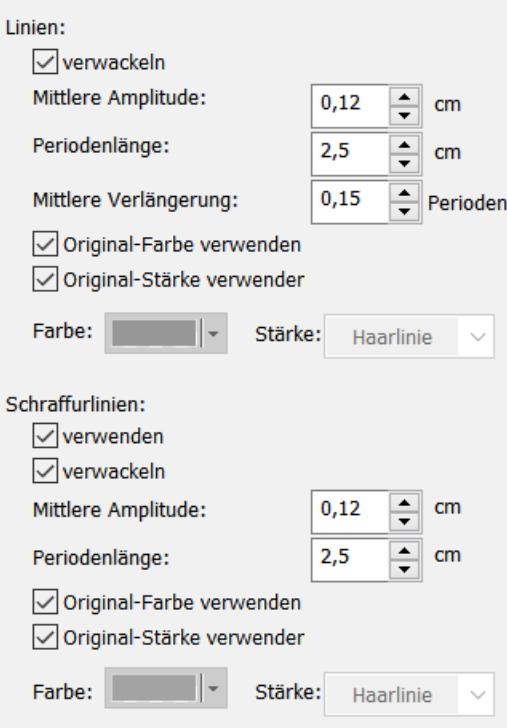

#### *Skizzen-Einstellungen:*

Jeweils für Linien und Schraffuren getrennt können folgende Parameter der Skizze beeinflusst werden:

#### *Verwenden*

Gilt nur für Schraffuren. Deaktivieren Sie diese Option, um Schraffuren in der Skizzen-Darstellung auszublenden.

#### *Verwackeln*

Linien oder Schraffuren werden verwackelt dargestellt.

#### *Mittlere Amplitude*

Wie stark weicht die verwackelte Linie von der geraden Linie ab. Die Werte werden in cm am Ausdruck eingegeben, das Ergebnis ist daher abhängig vom Maßstab.

kleine Amplitude (0,5 cm) große Amplitude (1,0 cm)

#### *Periodenlänge*

kleine Periodenlänge (1,0 cm) große Periodenlänge (3,0 cm)

#### *Mittlere Verlängerung*

An den Ecken werden die Freihandlinien verlängert. Um einen realen Eindruck zu

vermitteln, variiert diese Verlängerung nach einem Zufallsgenerator.

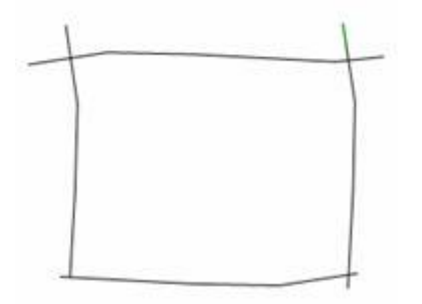

Ein Rechteck aus vier Linien. Die Endpunkte liegen exakt aufeinander. Die Verlängerung wird durch die Skizzendarstellung erzeugt.

#### *Farbe und Linienstärke*

Optional können für die Skizzen-Darstellung alle Linien in einer gewählten Farbe und Stärke gezeigt werden.

**Hinweis**: Die in der Architektur übliche Darstellung von "überzeichneten Ecken" mit ansonsten geraden Linien wird erreicht, indem der Wert für die Amplitude auf *0* gestellt wird und somit nur der entsprechende Wert für die *mittlere Verlängerung* relevant ist.

### **9.2 Ausschnitte**

Der aktuelle Bildschirmausschnitt kann im 2D- und im 3D-Modus gespeichert und zu jeder Zeit wieder abgerufen werden.

Gespeichert respektive Wiederhergestellt wird nur der Maßstab, der Ausschnitt, die Layer- und Geschosssichtbarkeit der Darstellung, nicht aber der Inhalt der Planung. Speichern Sie den aktuellen Ausschnitt im Menü *Ansicht|Ausschnitt|Neu*

內

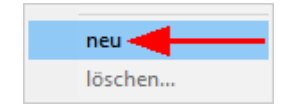

Geben Sie eine Bezeichnung ein und wählen Sie, welche Parameter im Ausschnitt gespeichert werden sollen.

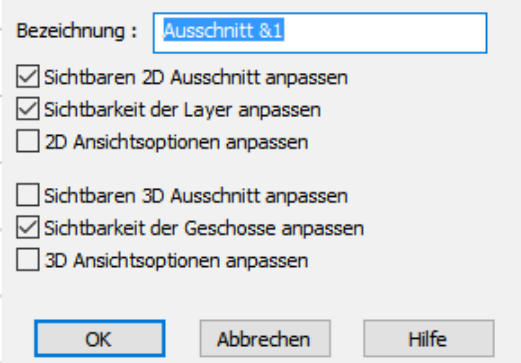

#### **Für 2dimensionale Ansichten**

Sichtbaren 2D-Auschnitt anpassen: der Ausschnitt und der Maßstab der Ansicht werden gespeichert

Sichtbarkeit der Layer anpassen: die aktuelle Sichtbarkeit der Layer wird im Ausschnitt gespeichert

2D-Ansichtsoptionen anpassen: Optionen wie Raster, Außenbemaßung, etc. werden gespeichert

#### **Für den 3D-Modus**

Sichtbaren 3D-Auschnitt anpassen: der Betrachterstandpunkt wird gespeichert

Sichtbarkeit der Geschosse anpassen: die aktuelle Sichtbarkeit der Geschosse wird im Ausschnitt gespeichert

3D-Ansichtsoptionen anpassen: Optionen wie Darstellungsqualität, Zeit, etc. werden gespeichert

Einen gespeicherten Ausschnitt wiederherstellen können Sie mit *Ansicht|Ausschnitt| Name des Ausschnitts*.

Einen gespeicherten Ausschnitt löschen können Sie mit dem Befehl *Ansicht| Ausschnitt|Ausschnitt löschen*.

Es erscheint eine Liste der im Projekt gespeicherten Ausschnitt. Wählen sie den entsprechenden Ausschnitt und klicken Sie im Formular auf die Schaltfläche *Löschen*.

Weiter stehen im Menü *Ansicht* die Funktionen *Letzter Ausschnitt* sowie *Nächster Ausschnitt* zur Verfügung. Mit diesen Funktionen kann der Bildausschnitt schnell zwischen zwei gespeicherten Ausschnitten wiederholt gewechselt werden.

Ausschnitte, welche nur die Sichtbarkeit von Layern beinhalten, können auch in der Layerverwaltung ausgewählt oder gespeichert werden. Selbiges gilt analog für Geschosse.

### **9.3 in einem 3D Modus**

Die Ansichtsleiste hat andere Funktionen im 3D Modus:

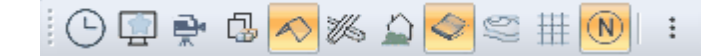

*hinterlegte 2D Ansicht* siehe: *[Hinterlegte 2D Ansicht](#page-233-0)* <sup>234</sup>

*Papierfüllung* betrifft die Einstellungsfarbe des Hintergrundes *Darstellungsqualität* steuert die Geschweindigkeit des Projektes, bei niedriger Darstellung und Ersatzfüllungen kann bei größeren Projekten schneller gearbeitet werden

*Detailierungsgrad* siehe: [Detaillierungsgrad](#page-256-0) <sup>257</sup>

# **Kapitel 10**

Ribbon Projekt

## **10 Ribbon Projekt**

Unter *Projekt* können die projektbezogenen Eigenschaften definiert werden. Diese werden ebenfalls in der *standard.cad* abgelegt.

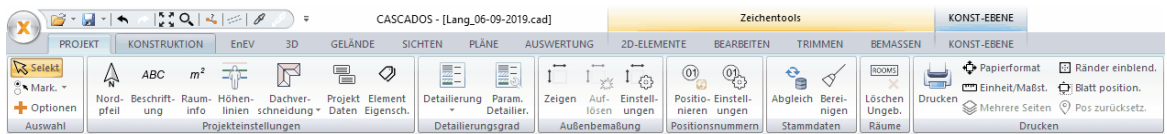

## **10.1 Nordrichtung**

Der Nordpfeil ist sowohl im Konstruktions- als auch im 3D-Modus zu sehen. Größe und Drehung des Nordpfeils können angegeben werden im Eigenschaften der *Nordrichtung* im Menü *Projekt|Nordrichtung...* angegeben werden.

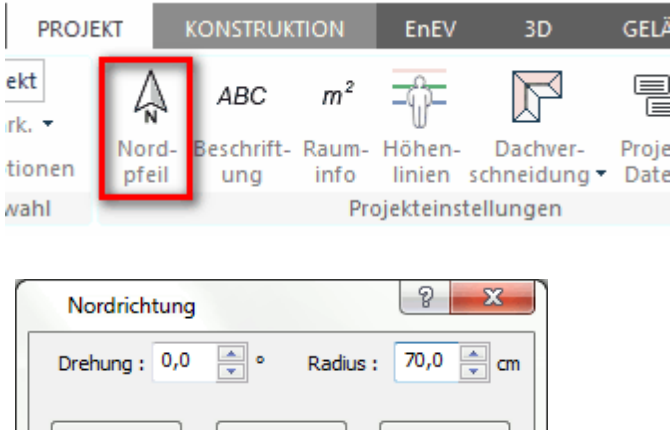

Abbrechen

Der Nordpfeil dient nicht nur dazu, die Nordrichtung anzugeben. Er wirkt sich auch auf die zeitabhängige Sicht aus, da aufgrund der Definition der Nordrichtung der Sonnenlichteinfall berechnet werden kann. Der Nordpfeil wird also für die Ermittlung des genauen Sonnenstandes ausgewertet.

Der Nordpfeil lässt sich im Konstruktionsmodus verschieben, indem Sie mit der Maus darauf klicken und anschließend bei gedrückter Maustaste per Drag & Drop verschieben. Wenn Sie den Nordpfeil doppelklicken, können Sie den Nordpfeil drehen, d. h. dessen Richtung verändern.

Sichtbarkeit des Nordpfeils:

OK

Über die Ansichtsleiste kann die Sichtbarkeit des Nordpfeils gewählt werden.

Hilfe

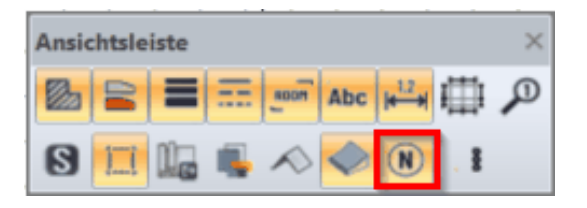

## **10.2 Beschriftung**

Beschriftungen können für folgende Bauteile in der Planung gezeigt werden:

- § **Räume**: der Raumstempel, die Einstellungen finden Sie im Register *Räume.*
- § **Fenster, Türen und Öffnungen:** die Achsbemaßung mit Breite und Höhe, die Brüstung und die Sturzhöhe als Text bei der Öffnung
- § **Treppen:** Anzahl der Steigungen sowie Steigungshöhe und Auftritt der Treppe als Text
- § **Gruppen:** Beschriftung der Gruppen-Bezeichnung und des Beschreibungstextes
- § **Geländehöhen:** Geländehöhen in der Planung anzeigen, positive Höhen hervorheben
- § **Dachflächenfenster:** Dachflächenfensterbeschriftung in Planung anzeigen, Präfix definieren
- § **Wichtig** bei allen Eigenschaften in diesem Dialog ist, dass diese Werte als Voreinstellung für alle Elemente der Planung herangezogen werden, welche bei der Beschriftung das Attribut *Standard* gesetzt haben. Abweichend kann aber für jedes einzelne Element ein individueller Stil der Beschriftung erfasst werden.

## **10.2.1 Allgemein**

Die Anwahl erfolgt im Pulldown-Menü über *Optionen|Beschriftung...*,

I

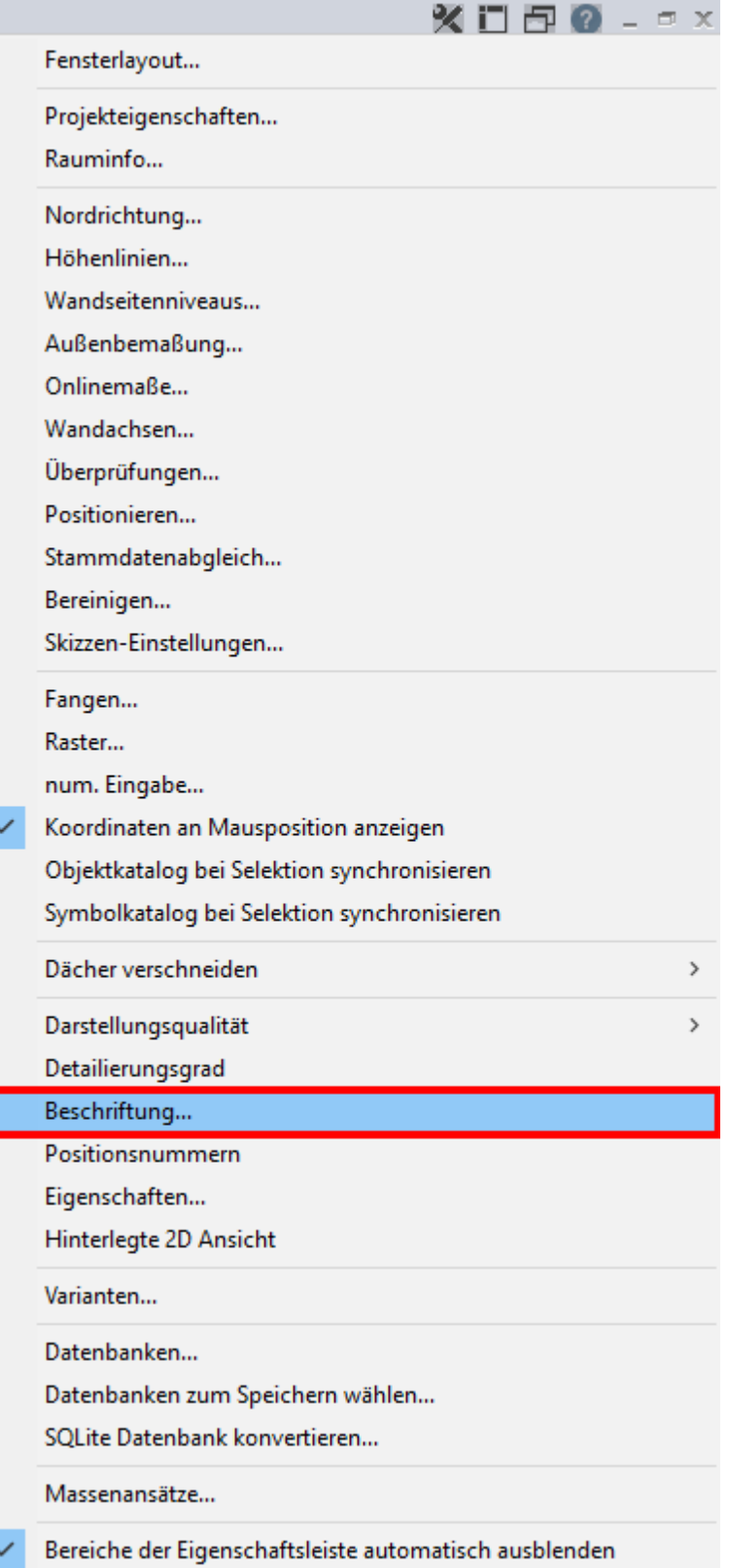

Reiter *Allgemein:*

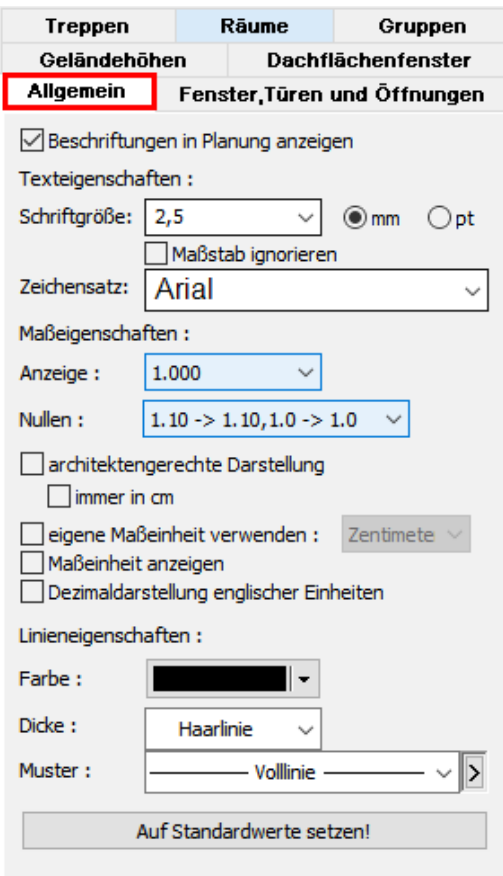

In allen Beschriftungsdialogen kann immer wieder auf die Standardschrift verwiesen werden.

Die Einstellungen dieser Standardschrift, deren Rundungs- und Darstellungsparameter usw. werden in diesem Register eingestellt.

Der Vorteil, möglichst viele Texte als Standardschrift zu verwalten, liegt in der schnellen und einfachen Änderung, beispielsweise nach Maßstabsänderung. Es wird empfohlen, die bürointern am häufigsten verwendete Schriftart als Standardschriftart festzulegen.

Optional kann in diesem Dialog festgelegt werden, ob alle Beschriftungen gezeigt werden oder nicht, dies entspricht dem Menü *Ansicht|Beschriftung*.

#### **10.2.2 Räume**

Die Anwahl erfolgt über *Optionen|Beschriftung*, Reiter *Räume*

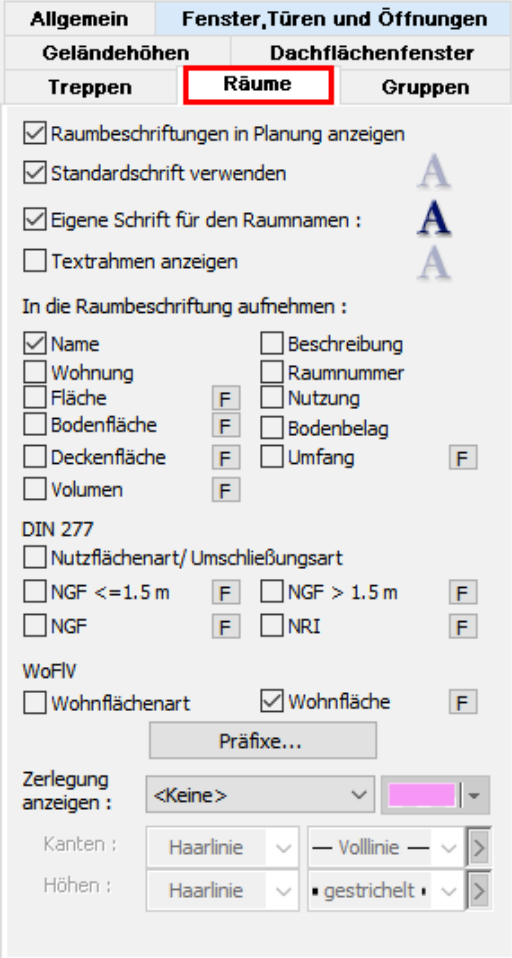

Wählen Sie, ob Raumbeschriftungen in der Planung gezeigt werden oder nicht.

Wählen Sie *Standardschrift verwenden*, um diese im Register *Allgemein* definierte Schriftart für den Raumstempel anzuwenden. Deaktivieren Sie diese Option, kann durch Klicken auf die Schaltfläche *A* die Schriftart definiert werden.

Abweichend zu der zuvor beschriebenen Funktion kann der Raumname mit einem eigenen Schriftstil versehen werden.

Der Textrahmen wird rund um den Raumstempel gezeichnet, die Eigenschaften für *Kontur*, *Füllung* und eventuell *Schraffur* sind einstellbar. Die Größe des Textrahmens passt sich dynamisch an die Größe des Raumstempels an.

Wählen Sie mit den entsprechenden Optionsfeldern die Inhalte des Raumstempels aus, eine erläuternde Beschreibung kann unter *Präfixe* für jede Zeile erfasst werden.

Der Schalter *F* blendet zusätzlich die Formel des Rechenansatzes für die entsprechende Fläche ein. Der Rechenansatz kann auch grafisch als Flächenzerlegung in der Planung dargestellt werden. Wählen Sie dafür die Option

*Flächenzerlegung anzeigen:* Es wird immer jene Flächenzerlegung dargestellt, für welche der Schalter *F* aktiviert ist.

#### **10.2.3 Fenster/Türen/Wandaussparung/Dachfenster**

Die Anwahl erfolgt über *Optionen|Beschriftung*, Reiter *Fenster,Türen und Öffnungen*

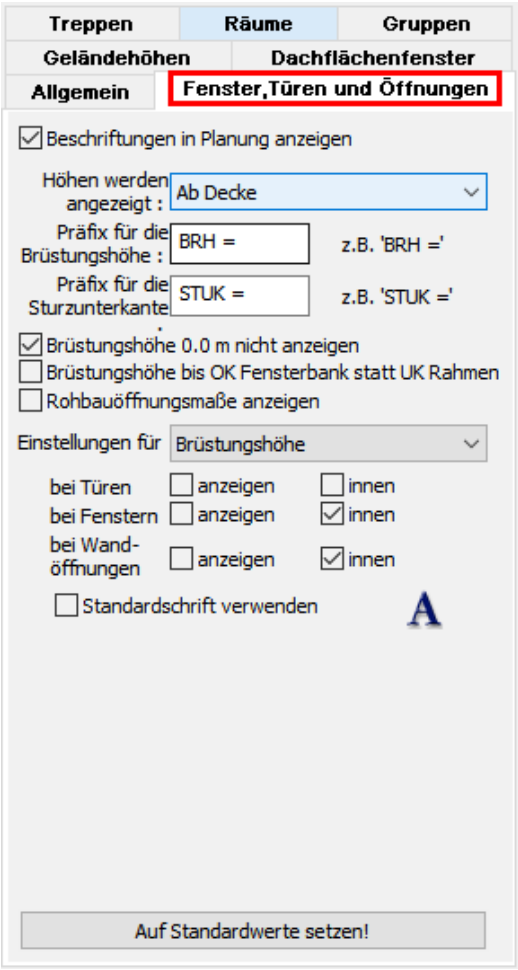

Wählen Sie mit der ersten Option, ob Beschriftungen für Fenster, Türen und Öffnungen gezeigt werden oder nicht.

Ist im Register *Allgemeines* die Option *Beschriftungen zeigen* deaktiviert, werden Beschriftungen nie dargestellt.

Die Höhen der Brüstung und des Sturzes können sich auf folgende Höhen beziehen:

- § **Ab Estrich**: die Höhe bezieht sich auf die Fußbodenoberkante dieses Geschosses.
- § **Ab Decke:** die Höhen beziehen sich auf die Rohdeckenoberkante des Geschosses darunter. (Beachten Sie, dass die Decke unterhalb eines Geschosses zu dem darunter liegendem Geschoss gehört.)

§ **Absolut:** die Höhe bezieht sich auf den absoluten Nullwert der Planung.

Texte für Brüstungshöhen, die exakt auf der Höhe 0,00 liegen, können wahlweise angezeigt werden oder nicht.

Für die Beschriftungen der Brüstung, der Sturzunterkante und der Achsbemaßung kann jeweils für Fenster, Türen und Öffnungen separat die Sichtbarkeit gewählt werden. Zusätzlich kann als Schriftart die Standardschrift (definiert im Register *Allgemeines*) oder eine individuelle Schriftart gewählt werden.

#### **10.2.4 Treppen**

Die Anwahl erfolgt über *Optionen|Beschriftung*, Reiter *Treppen*

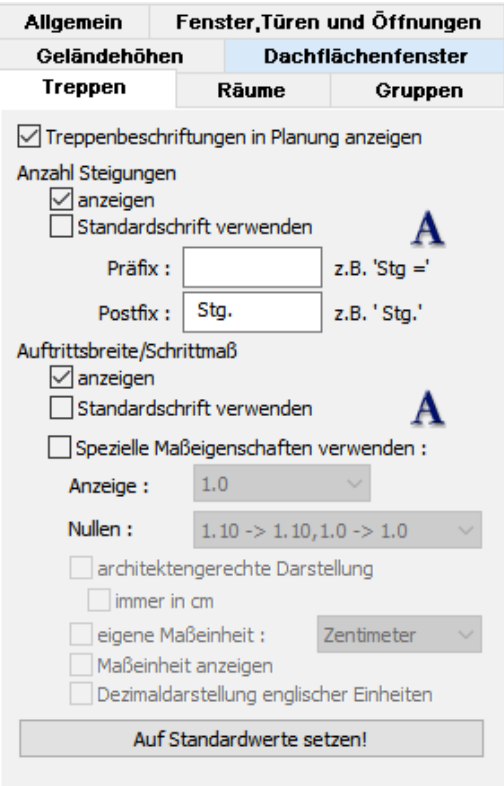

Wählen Sie mit der entsprechenden Option, ob Treppenbeschriftungen sichtbar sind oder nicht.

Für eine Treppe wird jeweils die Anzahl der Steigungen sowie die Werte für Steigung/ Auftrittsbreite angegeben. Wählen Sie die Schriftart *Standard* oder eine individuelle Schrift. Sie können ebenso spezielle Maßeigenschaften verwenden, oder auch eine architektengerechte Darstellung wählen.

#### **10.2.5 Gruppen**

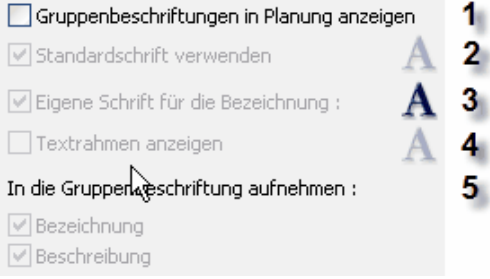

- 1. Globale Option für die Sichtbarkeit von Gruppenbeschriftungen
- 2. Option für Verwendung der Standardschriftart oder einer individuellen Einstellung
- 3. Individuelle Schrifteinstellung für die Bezeichnung
- 4. Darstellung des Rahmens um die Beschriftung
- 5. In der Beschriftung können wahlweise die Bezeichnung und/oder die Beschreibung dargestellt werden.

Alle Optionen in diesem Dialog sind für das Projekt globale Eigenschaften. Jede Gruppe kann abweichend zu diesen Festlegungen individuelle Anpassungen erhalten (Eigenschaftsdialog Beschriftung).

#### **10.2.6 Geländehöhen**

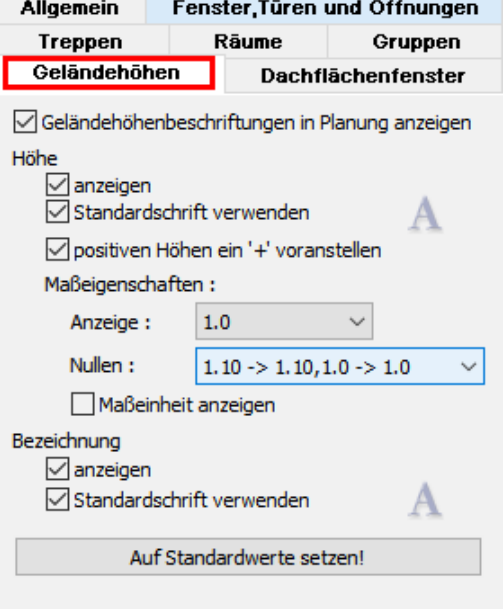

#### **Auswahloptionen**:

Geländehöhenbeschriftungen in Planung anzeigen Verwenden der Standardschriftart/einer benutzerdefinierten Schriftart Positiven Höhen ein "+"-Zeichen voranstellen Maßeigenschaften definieren Maßeinheit anzeigen
Bezeichnung anzeigen Standardschrift verwenden Auf Standardwerte setzen!

# **10.2.7 Dachflächenfenster**

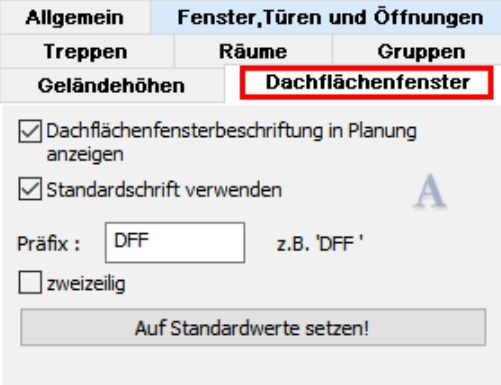

#### **Auswahloptionen:**

Dachflächenfensterbeschriftung in Planung anzeigen Standardschriftart/benutzerdefinierte Schriftart verwenden Präfix vergeben zweizeilig Auf Standardwerte setzen!

# **10.3 Rauminfo**

Die Anwahl dieses Dialoges erfolgt über *Projekt|Rauminfo* in der Menüleiste:

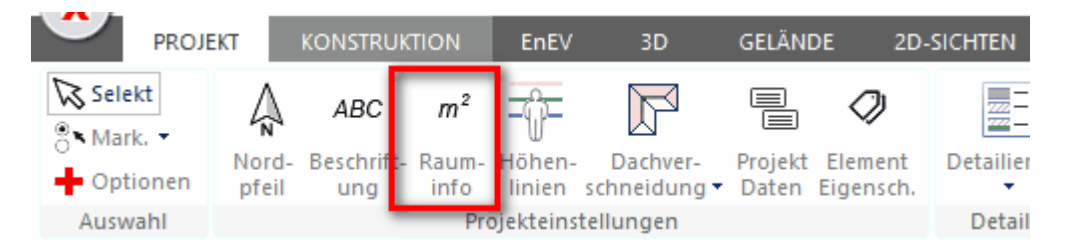

Dialog *Rauminfo/DIN277/WoFlV*

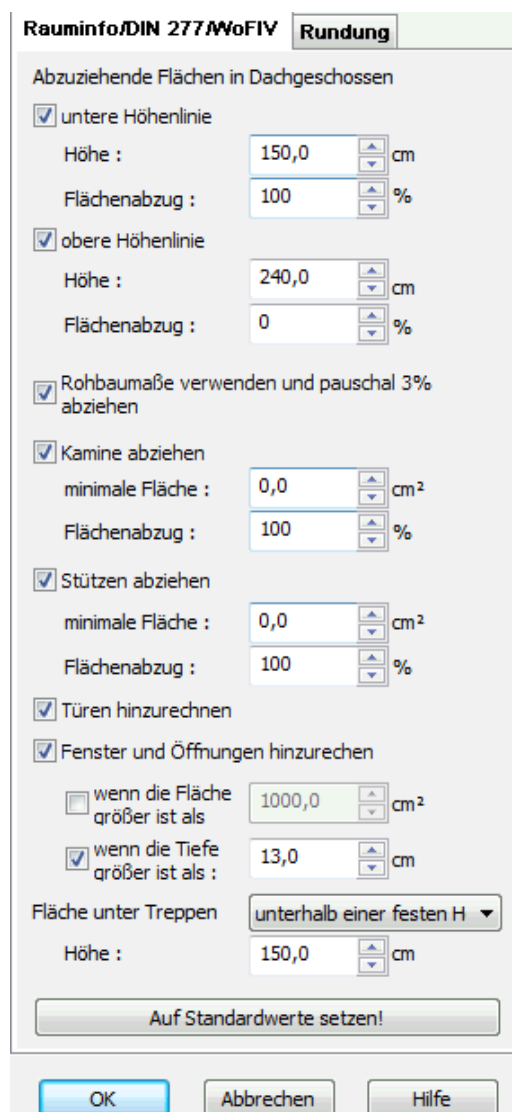

Legen Sie in diesem Dialog fest, wie die Flächenberechnung der Werte DIN 277 und nach der Wohnflächenverordnung erfolgen soll. Die Standards sind nach den geltenden Verordnungen und Normen festgelegt.

Dialog *Rundung*

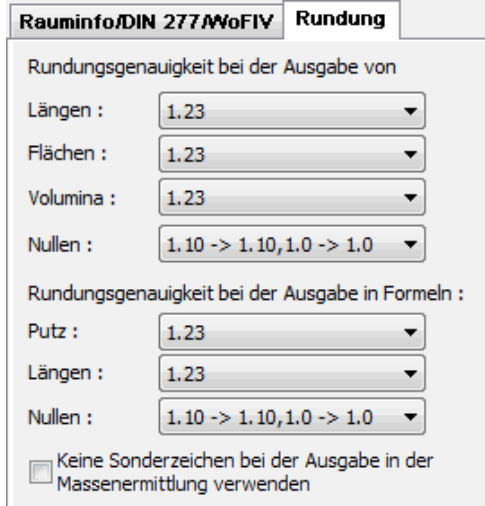

Legen Sie hier die Rundungsgenauigkeit für Raumbeschriftungen und Ausgaben fest.

# **10.4 Höhenlinien**

In dieser Einstellung werden die Position und die Farbe der Höhenlinien festgelegt. Die Anwahl erfolgt über den Menüpunkt *Projekt|Höhenlinien...*

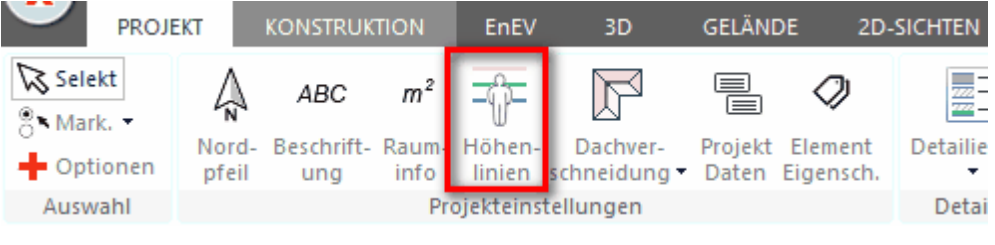

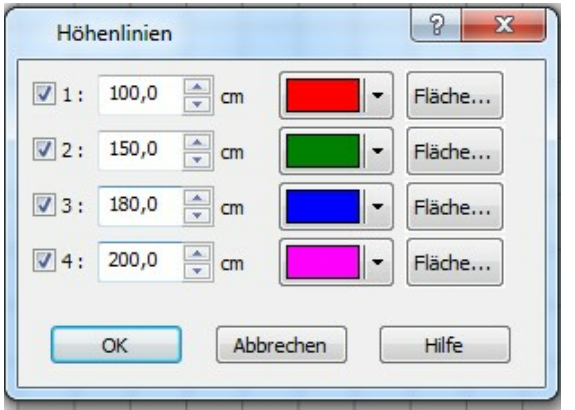

# **10.5 Dachverschneidung**

Informationen zum Thema Dächern verschneiden finden Sie hier

[Dächer verschneiden](#page-398-0)<sup>399</sup>

# **10.6 Projekteigenschaften**

Sie finden die Einstellung im Ribbon - Tab Projekt

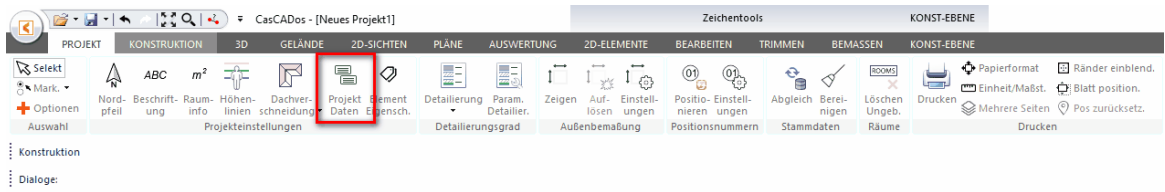

Tragen Sie hier die Parameter für das Planungsbüro ein. Diese Werte können in Texten als Autotext verwendet werden.

Alle Werte werden in der Projektdatei gespeichert, Vorgabewerte werden in den Vorlaufzeichnungen *standard.cad* festgelegt

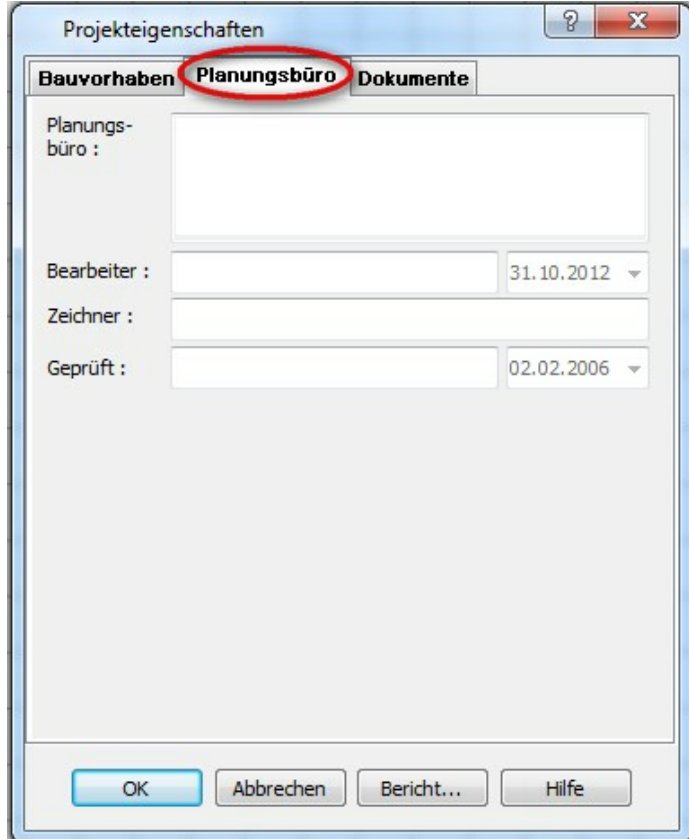

# **10.7 Detaillierungsgrad\_Ansicht**

In Plan 7 Architekt kann die 2D-Darstellung in 3 Detaillierungsgraden dargestellt werden.

Dies betrifft die 2D-Darstellung von Wänden, Fenstern, Türen, Öffnungen, Treppen und Dächern. Es stehen die Detailtiefen **einfach, mittel und fein** zur Auswahl. Für jedes Element kann festgelegt werden, in welcher Detailstufe welcher Teil der 2D-Darstellung wie gezeigt wird. Nähere Hinweise zur den Einstellungen finden Sie in den Beschreibungen der jeweiligen Bauteile.

Die Auswahl, welcher Detaillierungsgrad gezeigt wird kann im Ribbon Projekt unter Detailierung festgelegt werden.

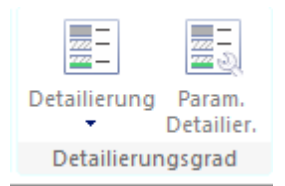

Wählen Sie den Detaillierungsgrad in der Auswahlliste oder im Pulldown-Menü *Ansicht| Detaillierungsgrad*.

**Einfach:**

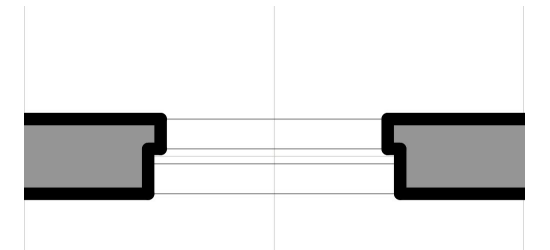

**Mittel:**

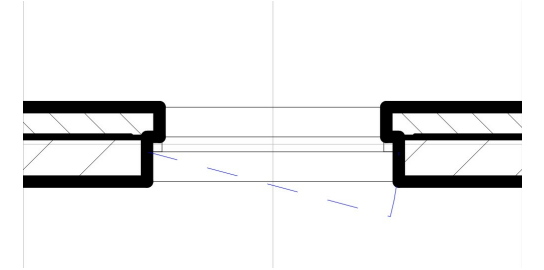

**Fein:**

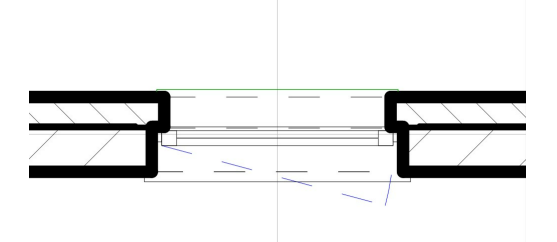

# **10.8 Detaillierungsgrad\_Voreinstellungen**

Im Menü *Projekt|Detaillierungsgrad*, für die maßstabsabhängige Detaillierung können in dem Dialog die Maßstäbe konfiguriert werden. Mit der Option kann auch der aktuelle Bildschirmmaßstab als Basis für die Detaillierung verwendet werden. Zoomen Sie die Zeichnung, kann so der Detaillierungsgrad dynamisch erhöht werden.

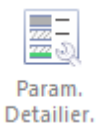

Abweichend zum aktuellen Detaillierungsgrad kann für einige Bauteiltypen (Wände, Fenster, Türen, Öffnungen) ein Detaillierungsgrad fest vorgewählt werden.

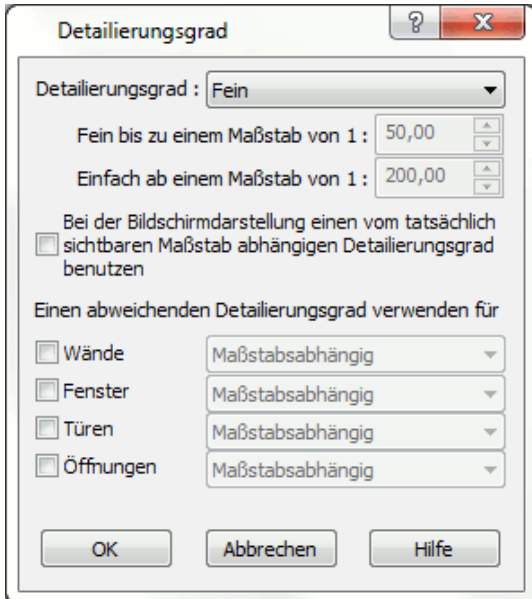

#### **Detaillierungsgrad Optionen:**

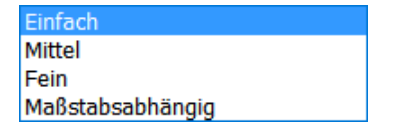

Einfach Mittel Fein Maßstabsabhängig

# **10.9 Außenbemaßung**

Hier werden die die *automatische Außenbemaßung* alle Voreinstellungen getroffen. Die Anwahl erfolgt über den Menüpunkt *Projekt|Außenbemaßung...*

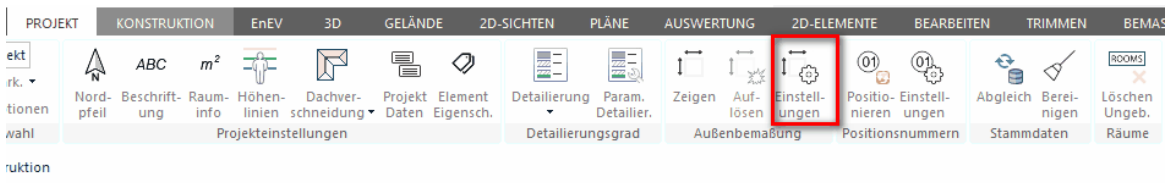

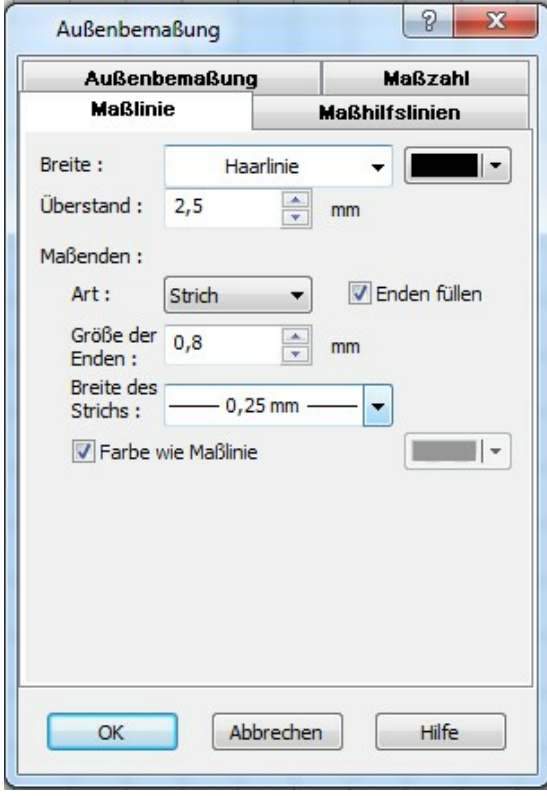

Unter *Außenbemaßung* werden die Sichtbarkeiten und die Positionen der Maßketten gesteutert

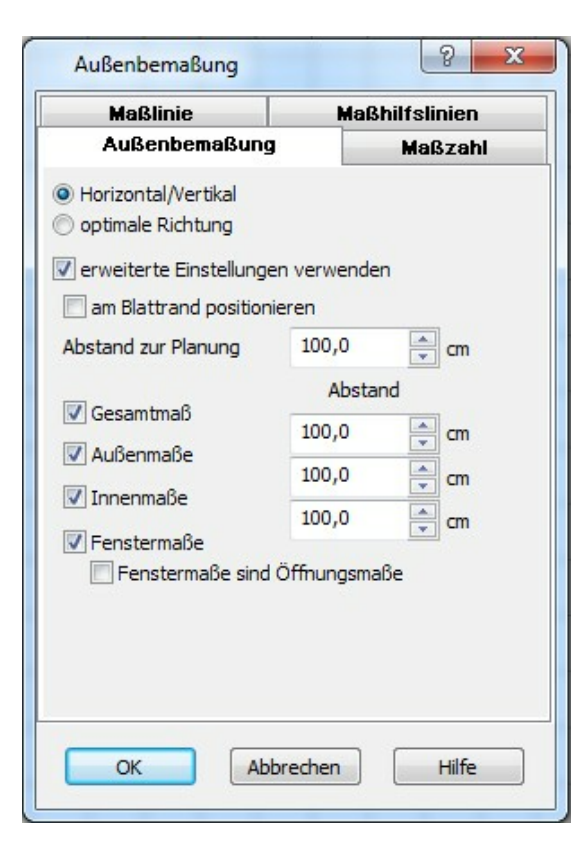

# **10.10 Positionsnummern**

Die Anwahl erfolgt über *Projekt|Positionsnummern...* in der Menüleiste:

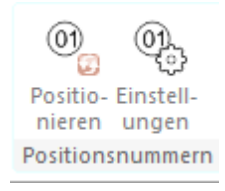

Die Positionsnummern sind für die nachvollziehbare *Massenermittlung* von Bedeutung. Diese werden pro Bauteil angezeigt und können beliebig plaziert und verändert werden

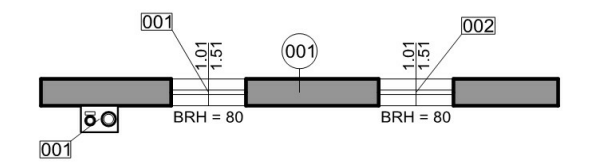

alle Voreinstellungen sind in dieser Eingabemaske zu tätigen:

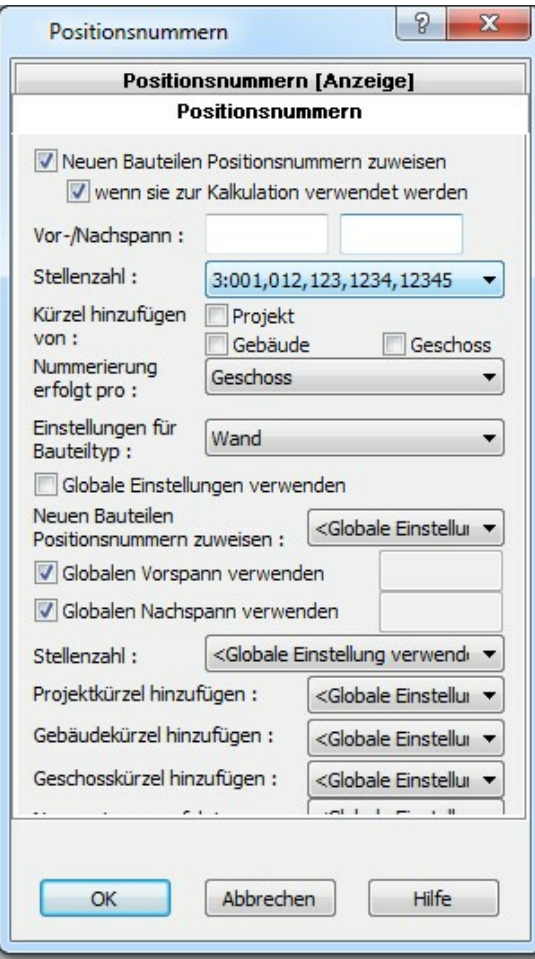

**siehe auch --> Positionsnummern**

# **10.11 Stammdatenabgleich**

Der Aufruf erfolgt über die Menüleiste unter *Optionen|Stammdatenabgleich..*.

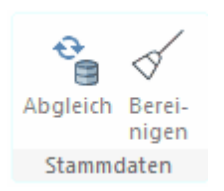

Hier können die Einstellungen für den *Stammdatenabgleich* gemacht werden.

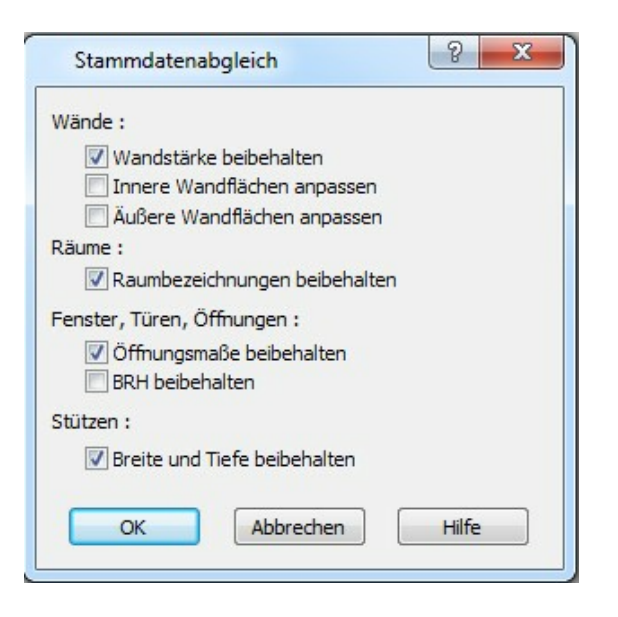

#### **siehe auch --> [Kataloge - Bauteilvorlagen](#page-175-0)** 176

sind Bauteilvorlagen geändert wurden, dann werden bestehende Projekte nicht automatisch aktualisiert.

Mit dem *Stammdatenabgleich* kann diese Aktualisierung auf den neuesten Stand erfolgen.

Gewisse Parameter können gesetzt werden

# **10.12 Bereinigen**

Der Aufruf erfolgt über die Menüleiste *Optionen|Bereinigen...*

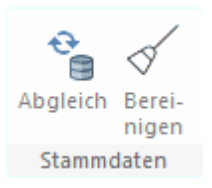

Hier kann das Projekt zum Beispiel neu positioniert werden oder die Eigenschaften werden aktualisiert.

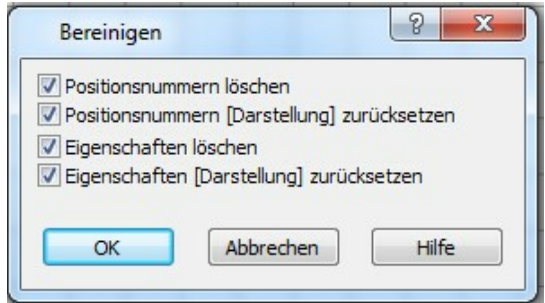

# **10.13 Ungebundene Räume löschen**

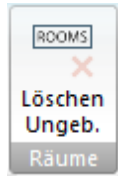

Mit dieser Funktion können alle ungebundenen Räume im Projekt gelöscht werden (funktioniert auch via ALT+R). Was ungebundene Räume sind und wie sie entstehen finden Sie hier:

[Ungebundene Räume](#page-462-0)<sup>[463]</sup>

# **Kapitel 11**

Ribbon Konstruktion

# **11 Ribbon Konstruktion**

# **11.1 Wände**

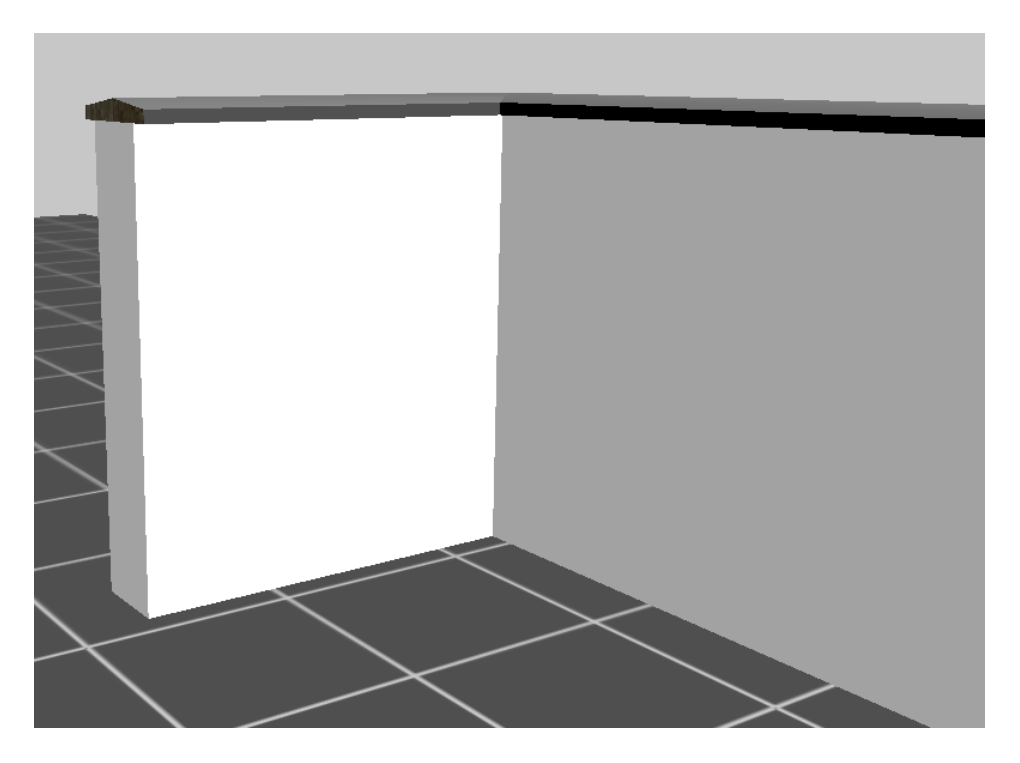

# **11.1.1 Einleitung**

#### **11.1.1.1 Darstellung im Grundriss**

Eine Wand ist aus einer oder mehreren Wandschichten aufgebaut. Diese Schichten haben Eigenschaften wie Füllung, Schraffur und Linienart u.s.w. Dieser Wandaufbau wird im Eigenschaftsdialog *Konstruktion* eingestellt.

Es ist jedoch nicht immer gewünscht, diesen Wandaufbau auch in der Planung darzustellen, deshalb hat die Wand selbst ebenfalls Eigenschaften wie Schraffur, Füllung und Linienart; einzustellen im Eigenschaftsdialog *2D-Darstellung* der Wand. Diese Eigenschaften der Wand gelten immer für die gesamte Wand und zwar immer dann, wenn der Wandaufbau = die Wandschichten nicht gezeigt werden.

Das bedeutet, es gibt zwei Darstellungsmöglichkeiten für eine Wand:

1. Detaillierungsgrad einfach - es wird kein Wandaufbau gezeigt, die gesamte Wand kann gefüllt oder schraffiert werden.

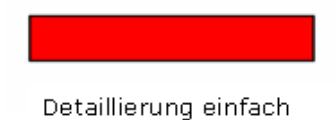

2. Detaillierungsgrad mittel oder fein – es werden die Wandschichten mit den dafür vorgesehenen Eigenschaften dargestellt.

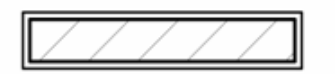

Detaillierung mittel oder fein

Beachten Sie, dass die Eigenschaften der Kontur der Wand für beide Darstellungsvarianten gelten.

#### **11.1.1.2 Wandsegmente**

Jede Wand hat Wandsegmente. Eine freistehende Wand konstanter Dicke hat z.B. vier Seamente.

Durch die Verschneidung mit anderen Wänden oder virtuellen Wänden können auch mehr oder sogar weniger entstehen. Wandsegmente sind wichtig für die Zuweisung von Materialeigenschaften für das 3D-Modell und die Flächenauswertung nach DIN277 (variable Putzstärke je Wandsegment).

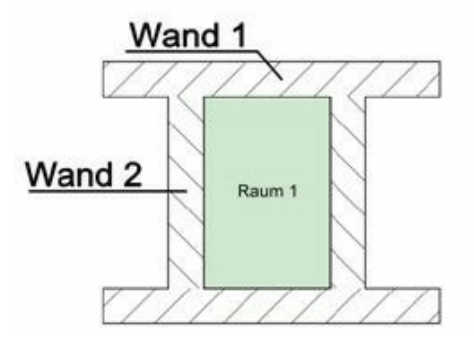

Wand 1 hat zum Beispiel sechs, Wand 2 nur zwei Wandsegmente.

#### **11.1.1.3 3D-Darstellung**

Sie zeichnen eine Wand im Konstruktionsmodus. In der 3D-Ansicht wird diese Wand dann ebenfalls gezeigt. Es entstehen je Wandsegment 3-dimensionale Flächen, die auch mit unterschiedlichen Materialien belegt werden können.

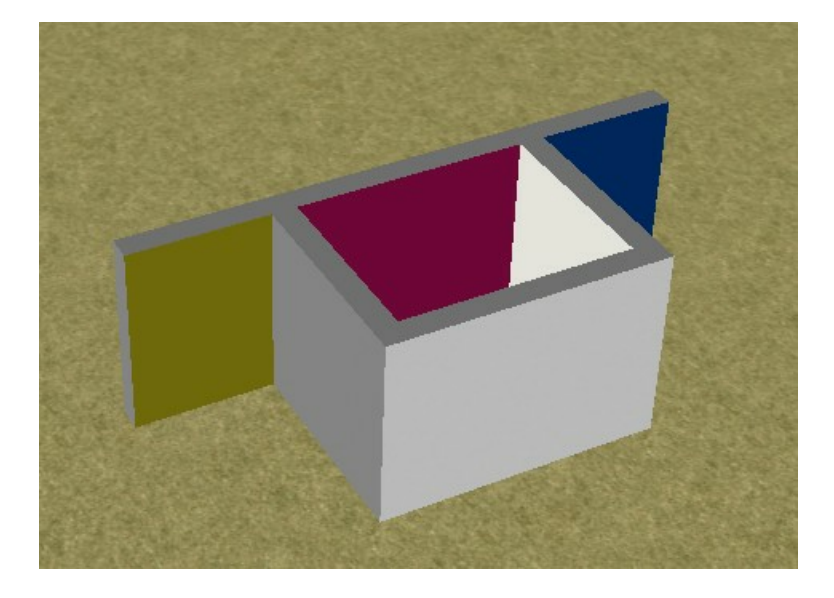

#### **11.1.1.4 Einfluss auf andere Bauteile**

#### **Wände**

Eine Wand wird mit anderen Wänden verschnitten, sobald sich die Wandpolygone überschneiden. Dadurch verändert sich die Anzahl der Wandsegmente, die Eckpunkte werden richtig dargestellt und Sonderfälle wie Vormauerungen usw. sind sehr einfach zu konstruieren.

#### Beispiele:

Zwei Wände ergeben richtig miteinander verschnitten einen L-Knoten

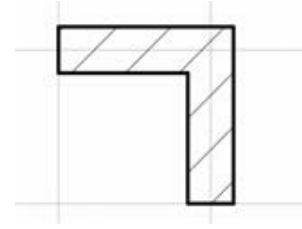

Zwei parallele Wände richtig angeordnet ergeben einen Wandvorsprung

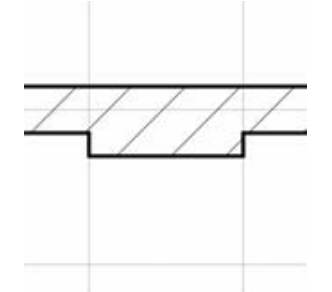

#### **virtuelle Wände**

Virtuelle Wände teilen Wandsegmente an dem Schnittpunkt.

#### **Räume**

Räume entstehen erst durch das Zeichnen von Wänden, sobald mindestens drei Wände

ein geschlossenes Polygon ergeben. Löschen Sie eine Wand, kann dieses Polygon gegebenenfalls geöffnet werden und der Raum wird ebenfalls gelöscht.

#### **Fenster, Türen und Aussparungen**

Diese Bauteile werden immer auf Wänden oder virtuellen Wänden platziert. Sie bleiben zwar unabhängige Bauteile mit ihren Eigenschaften, löschen Sie jedoch die Wand, sind auch alle enthaltenen Öffnungen gelöscht.

#### **Dächer**

Wände werden unter Dachflächen verschnitten, sofern diese Eigenschaften nicht unter *Konstruktion/Niveaus* deaktiviert ist.

#### **Treppen**

Wände können unter Treppenläufen in der Höhe verschnitten werden, sofern diese Eigenschaften unter *Konstruktion/Niveaus* aktiviert wird.

#### **11.1.1.5 Wichtige Kurzwegtasten**

Die Lage von geraden Wänden wird immer über zwei Punkte bestimmt, den Anfangsund den Endpunkt der Wand. Diese zwei Punkte ergeben die Bezugsachse. Beim Zeichnen einer neuen Wand können Sie mit der Taste *W* die Lage der Bezugsachse (links, mittig oder rechts) wählen bzw wechseln.

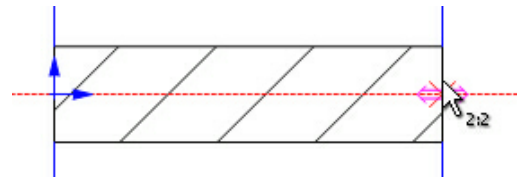

Bezugsachse mittig

Mit den Tasten *Q* und *E* kann die Bezugsachse für den Anfangspunkt und Endpunkt der Wand getrennt gewählt werden.

#### **11.1.1.6 Wandachsen**

Die Darstellung der Wandachsen kann in der Ansichtsleiste bei den erweiterten Ansichtsfunktionen ein- und ausgeschaltet werden.

Bei Veränderung der Wandstärke wird die Lage der Wand bezogen auf diese Achse festgelegt.

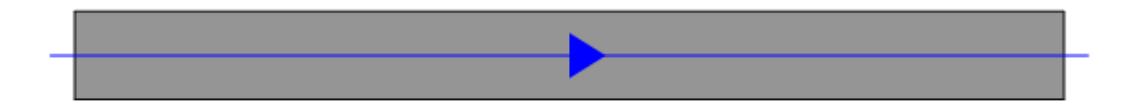

Der Pfeil auf der Wandachse zeigt die Richtung der Wand vom Startpunkt zum Endpunkt.

Die Lage der Achse kann über die Dialogleiste festgelegt werden:

Wandachse **v** 

Zur Auswahl stehen die Innen- und die Aussenseite oder die Wandachse.

Die Innenseite ist bei einer Wand, welche an einen Raum grenzt, eindeutig definiert. Bei einer Innenwand (beidseitig Räume) oder einer freistehenden Aussenwand liegt die Innenseite immer rechts.

(in Zeichenrichtung betrachtet)

#### **Optionen für Wandachsen**

Öffnen Sie den Dialog im Pulldown-Menü unter *Optionen|Wandachsen...*

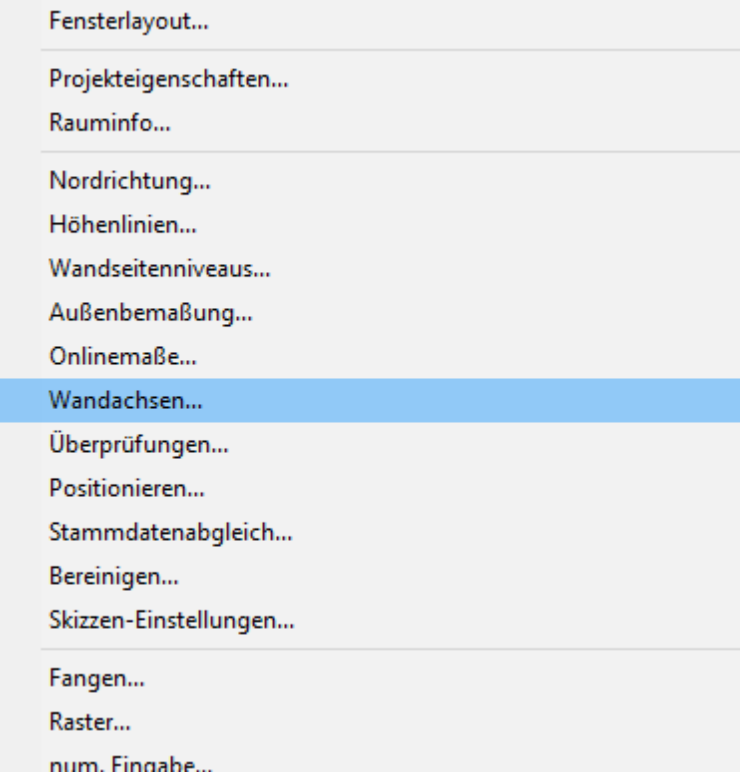

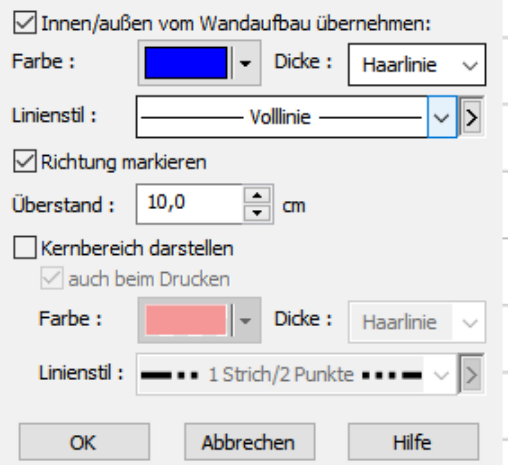

In diesem Dialog kann die Darstellung der Achse, der Überstand und die Sichtbarkeit des Richtungspfeils bestimmt werden. Die Option Innen/Außen vom Wandaufbau übernehmen bedeutet: Im Dialog Konstruktion kann optional bestimmt werden, dass für den Schichtaufbau einer Wand automatisch.

#### **11.1.2 Wandeingabe**

#### **11.1.2.1 Zeichnen**

Klicken Sie auf die Schaltfläche *Wand.*

Wand

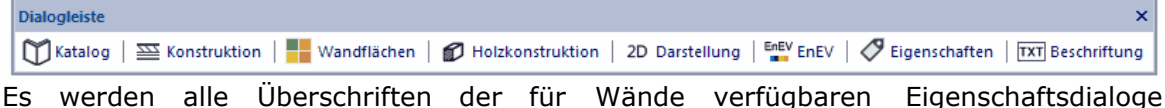

aufgelistet.

Der Eigenschaftsdialog für das Zeichnen von Wänden im Überblick von Links beginnend:

Wand:  $\overline{\sim}$  /  $\angle$   $\Box$   $\Diamond$   $\bot$   $\supset$   $\overline{\mathbb{Z}}$  AW 223 nicht schraffiert  $\star$   $>$   $\Box$ 

# **Eingabeoptionen:**

Legen Sie hier fest, ob die Wand mit Versatz gezeichnet werden soll.

#### **Eingabeart**

**N / ∠ □ ク 尘 つ** 

In dieser Auswahlleiste sind die Möglichkeiten, eine oder auch mehrere Wände zu platzieren, aufgelistet.

#### § **Wände polygonal zeichnen**

Sie setzen den Anfangspunkt und den Endpunkt der ersten Wand. Für alle weiteren Wände wird als Anfangspunkt der Endpunkt des Vorgängers verwendet. Beenden Sie die Eingabe mit **[Esc]**, erst jetzt werden die gezeichneten Wände mit dem Rest der Planung verschnitten und dadurch auch evtl. neue Räume gebildet. Um die Aktion während der Eingabe abzubrechen, wählen Sie aus dem Kontextmenü *Funktion abbrechen*.

#### · **Einfache Wand zeichnen**

Sie setzen den Anfangspunkt und den Endpunkt der Wand in der Planung. Die Wand wird erzeugt. Bei Bedarf können Sie mit dem Anfangspunkt der nächsten Wand fortfahren.

Bei der einfachen Wand gibt es die zusätzliche Eingaeoption, dass die Dicke mit einem weiteren Mausklick bestimmt werden kann

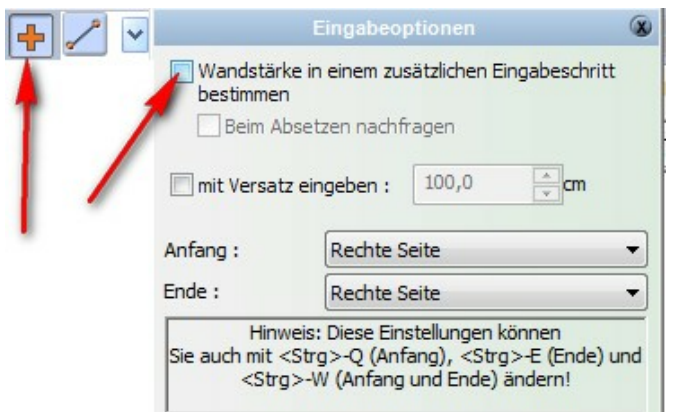

#### § **Winkelige Wand einziehen**

Wählen Sie diese Eingabeart und legen Sie in den Eingabeoptionen den Winkel fest. Dann bewegen Sie den Mauszeiger über ein beliebiges Element der Zeichnung. Die Achse wird angezeigt. Klicken Sie an die gewünschte Stelle, jetzt werden noch Anfangs- und Endpunkt der Wand auf dieser Achse platziert.

#### § **Senkrechte Wand einziehen**

Funktioniert genau wie die Eingabeart *Winkelige Wand*, jedoch steht die neue Wand immer senkrecht auf der Bezugskante.

#### § **Parallele Wand einziehen**

Platziert eine Wand parallel in einem festen Abstand zu einem bereits gezeichneten Element.

- 1. Selektieren Sie die Kante, zu der die Wand parallel liegen soll.
- 2. Tragen Sie den Wert für den gewünschten Abstand ein.
- 3. Klicken Sie auf die Seite der Kante, auf welcher die Wand liegen soll.
- 4. Bestimmen Sie noch die Lage von Anfangs- und Endpunkt.

#### § **Mittige Wand einziehen**

Sie klicken zwei Eingabepunkte an, zwischen denen in einem bestimmten Teilungsverhältnis die Wand senkrecht dazu eingezogen wird. Es wird eine Hilfslinie dargestellt, auf der die Bezugsachse der Wand liegen wird. Setzen Sie den Anfangs- und Endpunkt der Wand.

Den Wert für das Teilungsverhältnis legen Sie in den Eingabeoptionen Frest.

#### § **Runde Wand**

Mit dieser Funktion können Sie 2 bestehende Wände nachträglich ausrunden. Bestimmen Sie mit den beiden ersten Eingabepunkten die Wände, die ausgerundet werden sollen. Mit dem 3. Eingabepunkt bestimmen Sie den Radius der Ausrundung.

Die Ausrundung wird aus einzelnen Wandsegmenten erzeugt. Die maximale

Segmentlänge legen Sie in den Eingabeoptionen

**Bauteilvorlage: AW 36,5cm** 

Es wird die Bezeichnung der aktuellen Bauteilvorlage angezeigt.

Wählen Sie in dieser Auswahlliste, welche Vorlage Sie für die neue Wand verwenden möchten. Es werden die zehn zuletzt verwendeten Vorlagen aufgelistet. Falls die von Ihnen gewünschte Vorlage nicht dabei ist, wählen Sie *Katalog*,

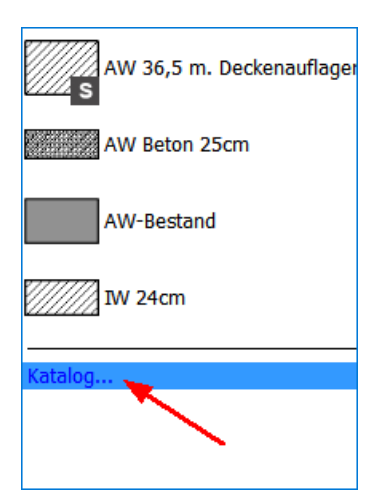

#### um aus allen vorhandenen Vorlagen

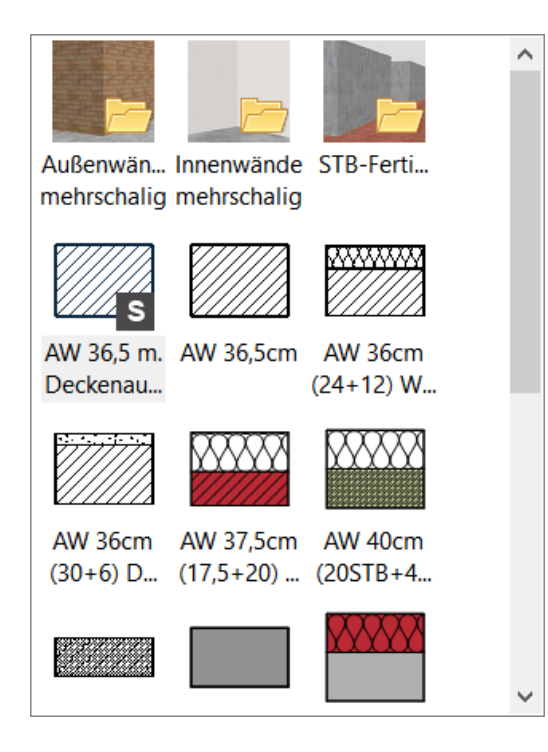

auswählen zu können.

Die Auswahl einer Vorlage, egal ob aus der Auswahlleiste oder dem Katalog, setzt alle Eigenschaften der neuen Wand auf die Werte dieser Vorlage.

Aus diesem Grund sollten alle weiteren Eingaben, wie etwa die Wandstärke, erst nach Wahl der gewünschten Vorlage erfolgen.

Haben Sie zum Beispiel eine Wandvorlage *Ziegel 30 cm* ausgewählt, wird die Wandstärke auf **30 cm** gesetzt. Nun könnten Sie die Wandstärke auch verändern, z.B. auf **25 cm**, dies ändert die Bezeichnung der Vorlage nicht.

**Stärke:** hier wird die Wandstärke festgelegt.

**Kontur:** Wählen Sie hier Farbe, Dicke und Linienart für die äußere Wandkontur. Diese Einstellungen haben keinen Einfluss auf die Darstellung von Wandschichten.

Schraffur: Wählen Sie hier die gewünschte Schraffurart aus. Mit Klick auf **N** können die Parameter der gewählten Schraffur noch angepasst werden.

#### **11.1.2.2 numerische Eingabe**

Mit der neuen numerischen Eingabe ist die Wandeingabe noch schneller und einfacher!

Um diese an- oder auszuschalten klicken Sie bitte bei den Raster - und Fangoptionen:

**|□ 图 图 日 图 图 || ■ 图 日 图**  $\mathbf{k}$ auf den letzten Knopf: wit der rechten Maustaste, es erscheint folgender Dialog mit Eingabeoptionen:

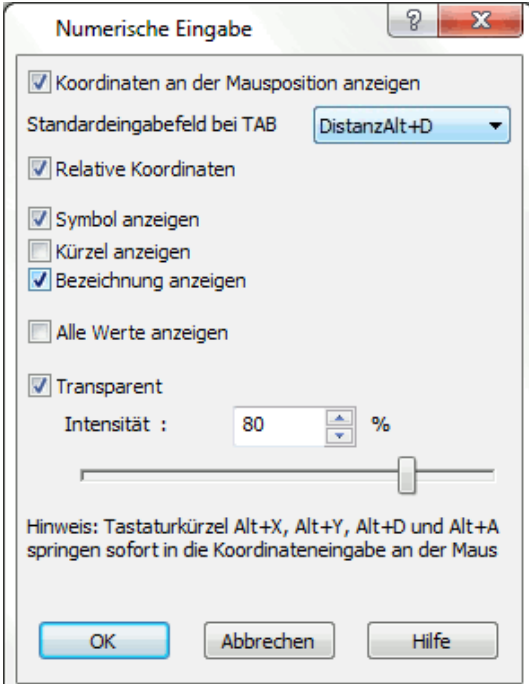

die angezeigten Einstellungen sind äußerst hilfreich!

Die numerische Eingabe hängt jetzt als kleine Toolbox direkt am Curser:

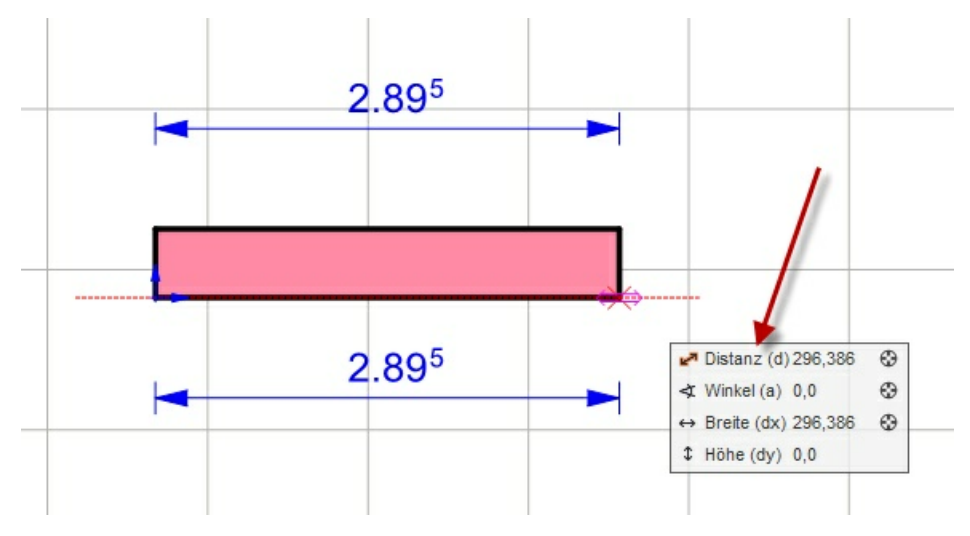

Setzen Sie den ersten Punkt mit der Maus und geben Sie die Richtung des Bauteils vor, nun können Sie entweder sofort die Länge eintippen oder mit der **[Tabulator]** Taste durch die 4 möglichen Eingabeoptionen springen und die entsprechenden Werte eingeben.

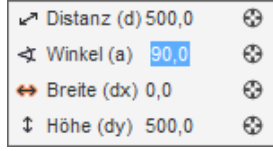

Bestätigt wird mit einem Klick der linken Maustaste oder mit **[Enter]**!

Damit wird der zweite Punkt der Wand fixiert, welcher bei der polygonalen Eingabe sofort auch wieder den Anfangspunkt der nächsten Wand bestimmt. Es muss jetzt nur noch mit der Maus die Richtung vorgegeben werden und die numerische Eingabe kann sofort gemacht werden.

Optional zur **[Tabulator]** Taste kann direkt zu der gewünschten Eingabe gesprungen werden:

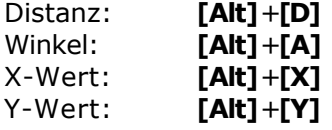

#### <span id="page-273-0"></span>**11.1.3 Eigenschaftsdialoge von Wänden**

In diesen Eigenschaftsdialogen finden Sie alle Parameter der Wand, auch die Parameter der Dialogzeile sind nochmals enthalten.

 $\left|\bigoplus$  Katalog  $\left|\right|$   $\equiv$  Konstruktion | Elli IFC |  $\equiv$  Wandflächen |  $\bigoplus$  Holzkonstruktion | 2D Darstellung |  $\frac{\log v}{2}$  EnEV |  $\bigotimes$  Eigenschaften |  $\sum$  Massen |  $\bigotimes$  PosNr |  $\bigotimes$  Layer/Geschoss |  $\frac{v}{1.2$ 

#### **11.1.3.1 Katalog**

Im **Katalog** werden Wandelemente, die häufig verwendet werden, abgelegt.

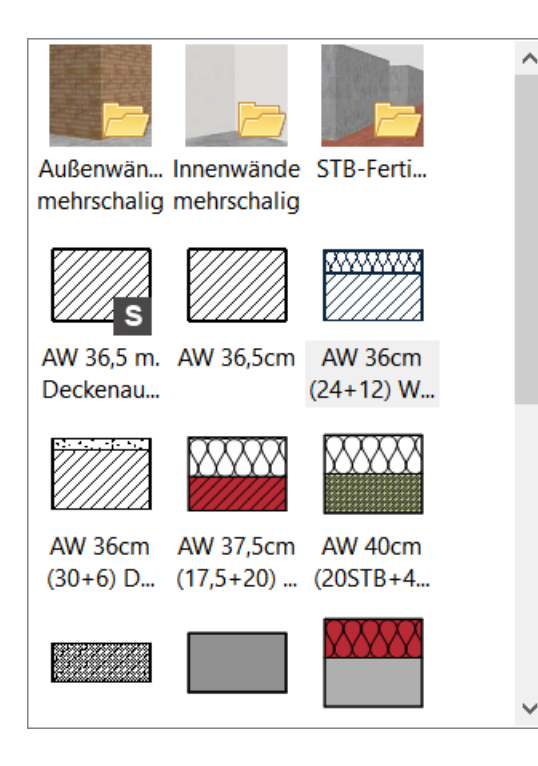

Weitere Informationen zur *[Katalogen](#page-175-1)* finden Sie im Kapitel**[Allgemeine](#page-157-0)** 176 **[Eigenschaftsdialoge](#page-157-0)** 1581[.](#page-157-0) 158

#### 11.1.3.1.1 Individuelle Werte ändern

Die individuellen Werte von Bauteilen, die aus dem Katalog eingefügt werden, können geändert werden. Dies gilt für **ALLE BAUTEILE**, wie **Türen, Fenster, Öffnungen, virtuelle Wände, Dächer, Dachgauben, Platten, Treppen, Geländer,** Schornsteine, Stützen, Unterzüge, Balken, Decken und Räume(hier wird das Vorgehen am Beispiel des Bauteils "Wand" vorgeführt):

Wenn Sie einem Element neue Stammdaten zuweisen wollen, ohne Änderung der Geometrie der ursprünglichen Bauteile (bspw. für Bauteile aus IFC-Übernahmen), dann öffnen Sie den Katalog und klicken Sie auf die Schaltfläche *Individuelle Werte*

*ignorieren*

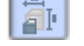

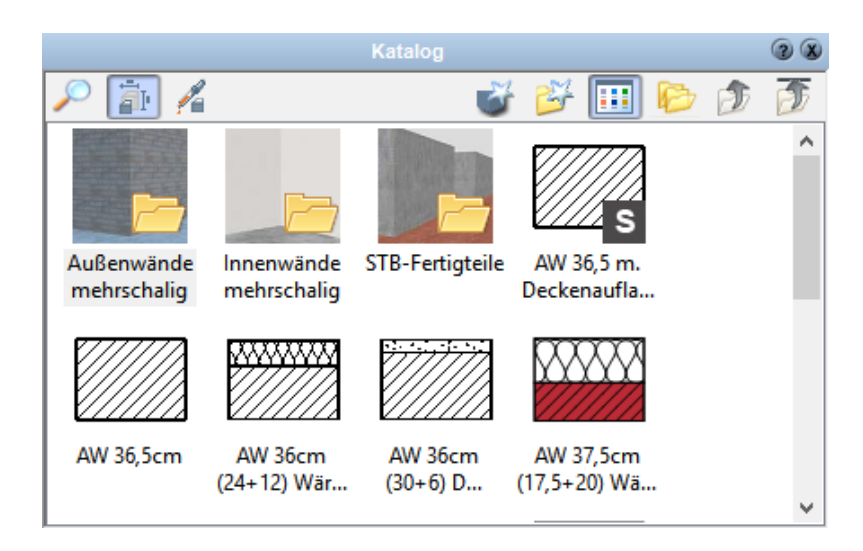

#### <span id="page-275-0"></span>**11.1.3.2 Konstruktion**

Der Dialog *Konstruktion* gliedert sich in zwei Register: *Wandaufbau* und *Niveaus*

# **Wandaufbau:**

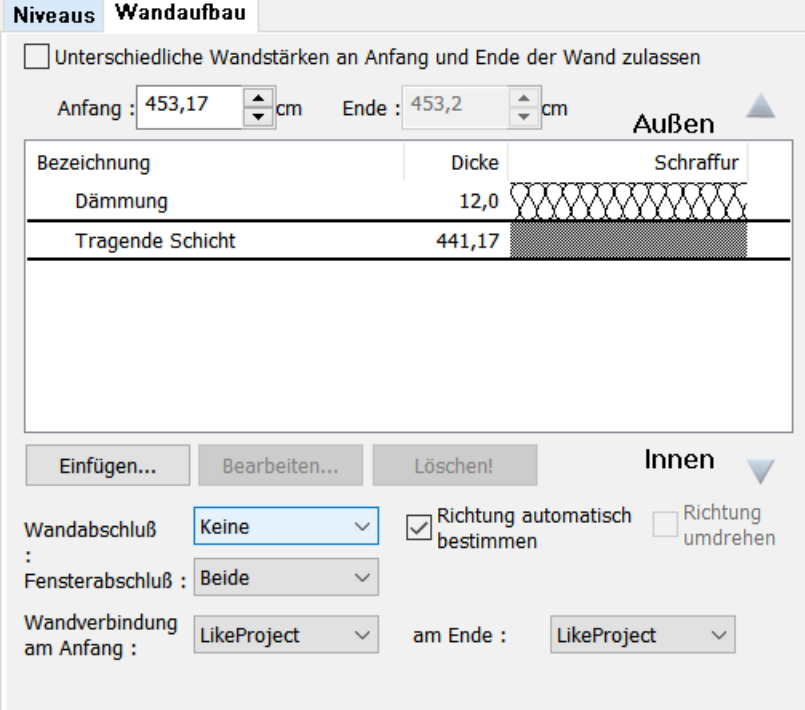

Die Auswahl *Unterschiedliche Wandstärken an Anfang und Ende der Wand zulassen* wird nur aktiviert, wenn konische Wände gezeichnet werden. Klicken Sie den

Auswahlkasten und tragen Sie für das Ende der Wand eine abweichende Stärke ein.

Die Liste zeigt den Wandaufbau mit den einzelnen Schichten der Wand.

#### **Neue Schicht hinzufügen**

Klicken Sie auf die Schaltfläche *Einfügen,* um eine zusätzliche Schicht in den Wandaufbau aufzunehmen.

Es öffnet sich der Dialog mit den Eigenschaften der neuen Schicht:

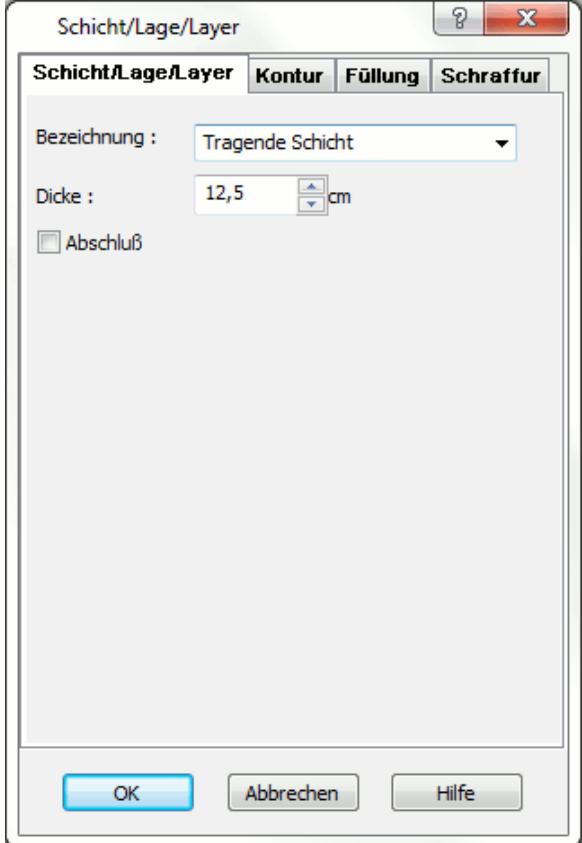

Wählen Sie eine Bezeichnung aus der Auswahlliste; abweichende Bezeichnungen werden einfach in die Auswahlliste eingetragen. Stellen Sie die gewünschte Stärke der Schicht ein. Die Option *Abschluss* wird aktiviert, wenn die Schicht bei Wand- oder Fensteranschlüssen über Eck geführt werden soll.

Zusätzlich können für diese Schicht die Eigenschaften der Kontur, der Füllung und der Schraffur eingestellt werden.

#### **Bestehende Schicht bearbeiten**

Klicken Sie in dieser Liste auf eine Schicht. Die Zeile der gewählten Schicht wird markiert und kann nun durch Mausklick auf *Bearbeiten* verändert werden. Ein Doppelklick auf die Zeile führt zum gleichen Ziel. Es öffnet sich das Formular *Wandschicht*. Der Dialog wird im Abschnitt zuvor erläutert.

#### **Bestehende Schicht löschen**

Markieren Sie die gewünschte Schicht und klicken Sie auf *Löschen.* Die Schicht wird aus dem Wandaufbau gelöscht und die Wandstärke angepasst.

#### **Wandabschluss**

Alle Schichten der Wand werden, sobald die Option *Abschluss* aktiviert ist, an den Wandenden über Eck gezeichnet; die Seite kann in der Auswahlleiste *Wandabschluss* bestimmt werden. Dies gilt nur für freistehende Wandenden.

#### **Fensterabschluss**

Bei allen Fenster- und Türöffnungen werden Wandschichten innen, außen oder beidseitig über Eck geführt. Die Option *Abschluss* der Schicht muss dafür natürlich wieder aktiv sein.

#### **Richtung automatisch bestimmen**

In diesem Dialog ist die Außenkante der Wand immer oben. In der Zeichnung muss die Lage der Außenseite erst bestimmt werden. Dies geschieht, wenn diese Option aktiv ist, automatisch; wenn ein Raum an einer Wandseite entsteht und an der anderen nicht, ist auf der Raumseite innen. Sind auf beiden Seiten oder auf keiner Seite Räume entstanden, ist die Lage der "Außenkante" von der Zeichenrichtung abhängig. Nachträglich können Sie die Außenseite verändern, indem Sie die Automatik abschalten und die Richtung mit nebenstehender, nun aktiver Option, korrigieren.

#### **Richtung umdrehen**

#### **Wandverbindung am Anfang**

#### **Wandverbindung am Ende**

#### <span id="page-277-0"></span>**Niveaus**

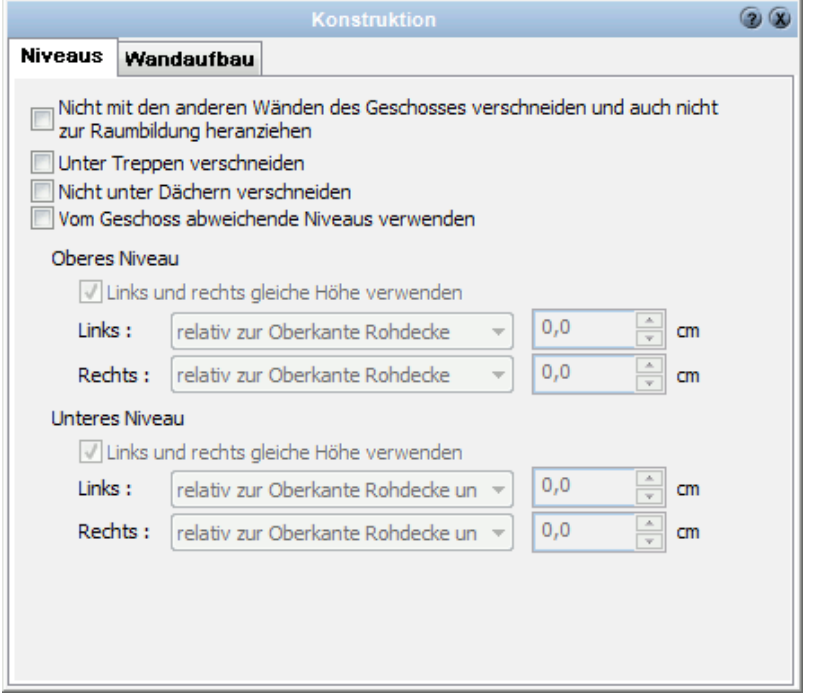

Die Option *Nicht mit anderen Wänden verschneiden* bewirkt, dass die entsprechende Wand mit keiner anderen Wand des Geschosses verschnitten wird. Die Raumflächen werden nicht reduziert.

Wird die Option *Unter Treppen verschneiden* aktiviert, wird diese Wand in der Höhe von Treppen entlang der Unterkante der Laufplatte begrenzt.

Die Option *Nicht unter Dächern verschneiden* deaktiviert das Begrenzen der Wandhöhe unter Dächern.

*Von der Geschosshöhe abweichende Niveaus* können für das obere und untere Niveau jeweils für die linke und rechte Höhe getrennt eingestellt werden. Links ist dabei der erste Punkt, der von der Wand eingegeben wurde. Das Niveau kann wie folgt eingestellt werden:

- § *Relativ zu Geschossniveaus:* Verwenden Sie diese Einstellung, wenn die Höhe der Wand mit einem relativ zu einem Geschossniveau gemessenen Versatz festgelegt wird, also z.B. die Oberkante der Wand soll 30 cm unterhalb der Decke liegen. Tragen Sie beim oberen Niveau *relativ zur Unterkante Geschossdecke* und als Versatz –30 cm ein.
- § *Absolut:* Wird diese Höhenangabe gewählt, wird die Ober- respektive Unterkante als absoluter Wert angegeben. Die Höhe des absoluten Nullpunktes kann nicht verändert werden, die absolute Höhenlage des Geschosses ist jedoch einstellbar. (*Geschosse|aktives Geschoss bearbeiten|Niveau Fussbodenoberkante)*
- § *relativ zum unteren Niveau:* diese Möglichkeit steht Ihnen nur bei der Bearbeitung des oberen Niveaus zur Verfügung. Verwenden Sie diese Einstellung, um für eine Wand eine feste Höhe, unabhängig von der Geschosshöhe, festzulegen.

#### **11.1.3.3 Wandflächen**

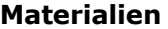

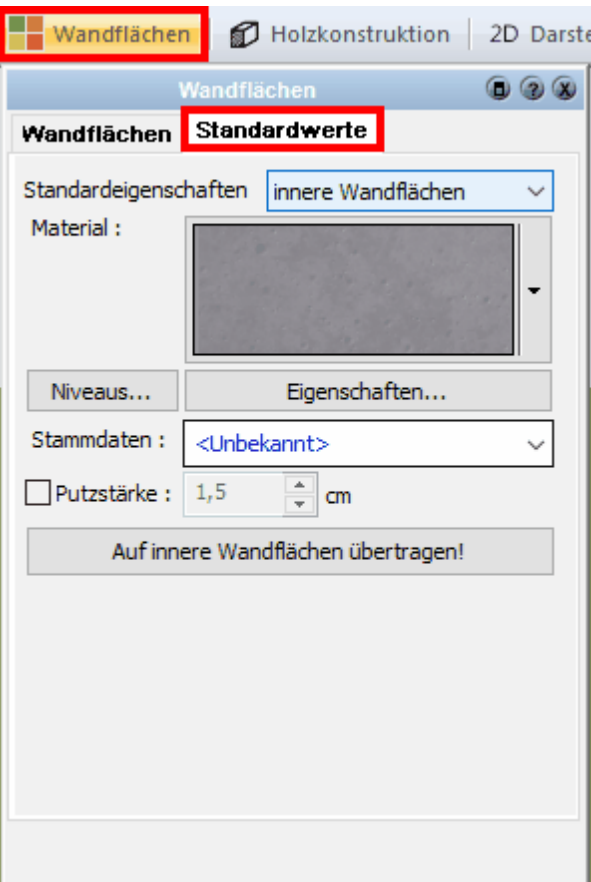

Wählen Sie in diesem Dialog die Standardmaterialien für innen und außen. Dieses Material wird verwendet, sobald neue Wandflächen entstehen, Sie verändern also Ihre derzeitige Planung nicht. Wichtig sind diese Einstellungen vor allem für Bauteilvorlagen. Weitere Informationen finden Sie unter *[Oberfläche](#page-170-0)* <sup>171</sup> im Kapitel [Allgemeine](#page-157-0) **[Eigenschaftsdialoge](#page-157-0) .** 158

#### <span id="page-280-0"></span>**11.1.3.4 Holzkonstruktion**

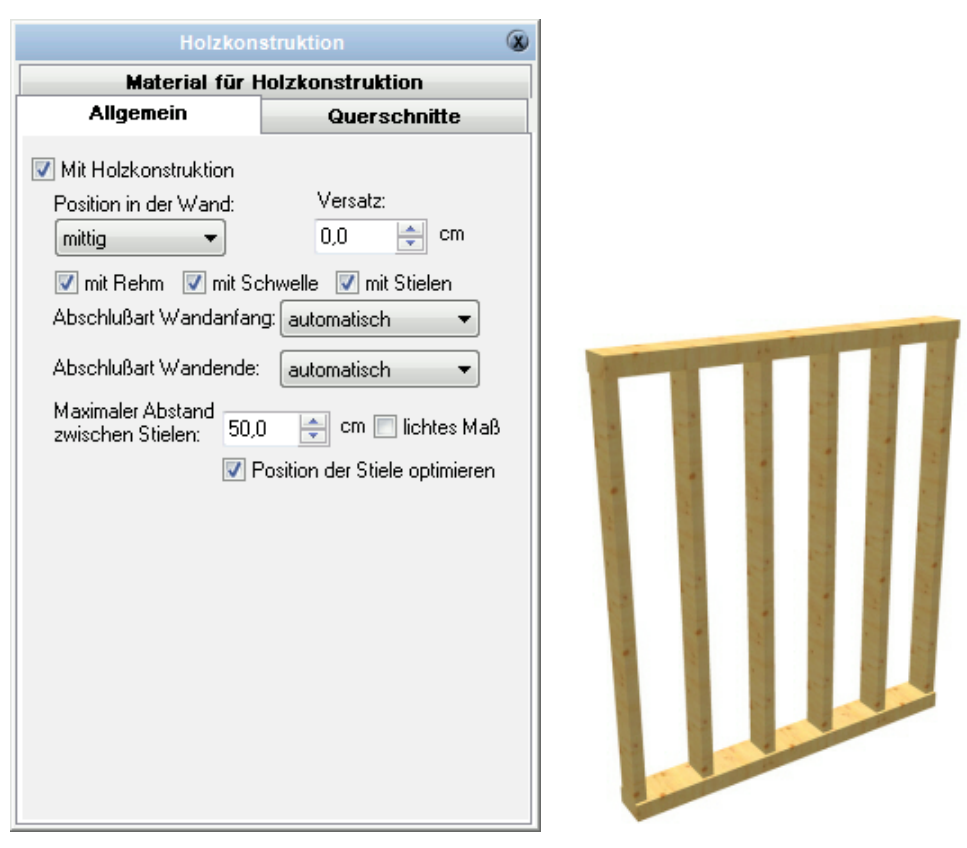

Die Holzkonstruktion einer Wand wird gezeigt, sobald die Option *mit Holzkonstruktion* aktiviert und im Menü *Ansicht* die Holzkonstruktion auf *anzeigen* oder *exklusiv* gestellt ist.

Die Lage der Holzkonstruktion, bezogen auf die Wand, wird in der Auswahlliste *Position in der Wand* festgelegt. Zusätzlich kann die Lage mit dem Versatz bestimmt werden. Die Holzkonstruktion einer Wand besteht aus dem oben horizontal liegenden Rehm, der unten horizontal liegenden Schwelle sowie den senkrechten Stielen. Die Sichtbarkeit aller Holzbalken kann mit den entsprechenden Optionen gewählt werden. Zusätzlich werden bei Wandöffnungen Riegel in der Holzkonstruktion platziert.

#### **Querschnitte**

Für jeden Balkentyp kann der Querschnitt eingegeben werden. Die Option *zuzüglich Aufbaustärke* addiert zum eingegebenen Wert die Stärke der Wand. Ein Wert von -5 ergibt so bei einer 30 cm Wand eine Holzbalkendicke von 25 cm. Diese Eingabeart hat den Vorteil, dass bei einer notwendigen Wandstärkenänderung die Holzdimensionen angepasst werden.

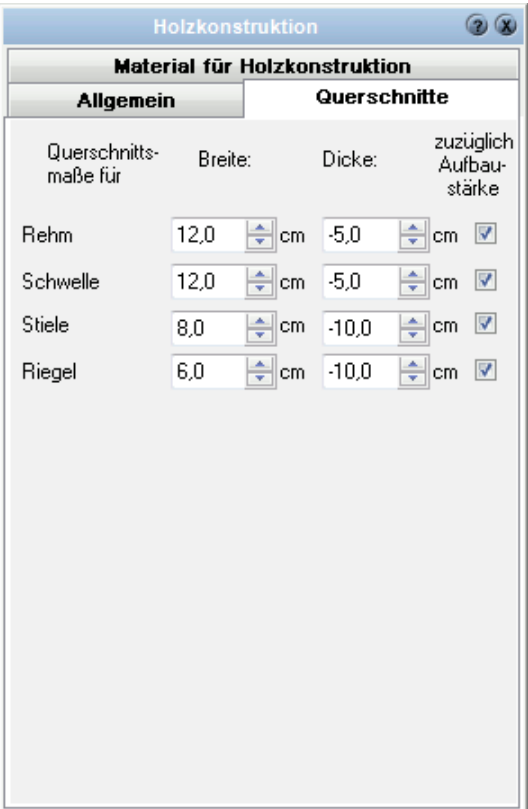

Die Eigenschaftsdialoge *[Größe und Position](#page-168-0)* ।® und *[Layer/Geschoss](#page-167-0)* ।® werden im Kapitel **[Allgemeine Eigenschaftsdialoge](#page-157-0)** [158] beschrieben.  $^{169}$  und Laver/Geschoss  $^{168}$ 158

**Material für Holzkonstruktion:**

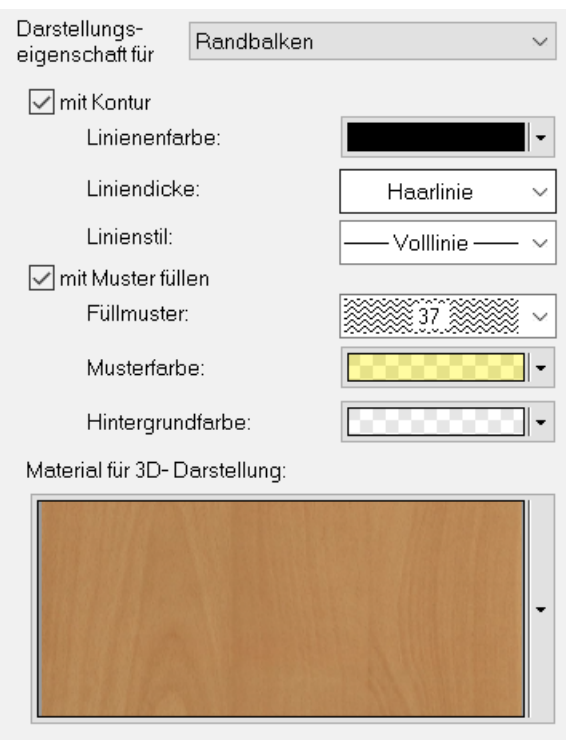

Weitere Informationen finden Sie im Kapitel *[Holzkonstruktion](#page-287-0)* 288 bzw. [Material für](#page-149-0) *[Holzkonstruktion](#page-149-0)*  $150$ .

#### **11.1.3.5 2D-Darstellung**

In diesem Dialog werden *[Kontur](#page-161-0)*  $| \otimes \rangle$ , [Füllung](#page-163-0)  $| \otimes \rangle$  und *[Schraffur](#page-165-0)*  $| \otimes \rangle$  der Wand eingestellt. Diese Darstellung wird nur gezeigt, wenn keine Wandschichten dargestellt werden. Dies ist im Normalfall der Detaillierungsgrad *Einfach*, sofern es nicht unter *Projekt| Detailierungsgrad* abweichend gewählt wird.

Sie haben die Möglichkeit, einen Detailierungsgrad für das Gesamtprojekt einzustellen bzw. jeweils für Wände, Fenster, Türen und Öffnungen einen abweichenden Detailierungsgrad zu verwenden.

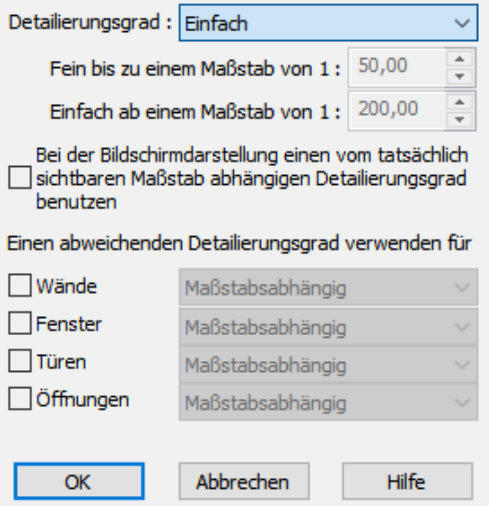

#### **Optionen: Einfach/Mittel/Fein/Maßstabsabhängig**

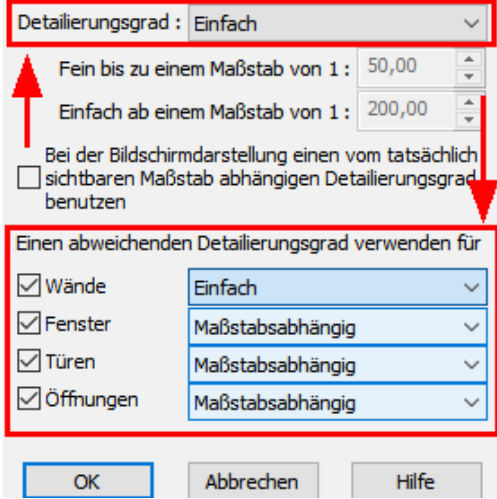

#### **Optionen Detailierungsgrad:**

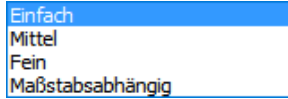

#### **11.1.3.6 Eigenschaften**

Weitere Informationen zu den *[Eigenschaften](#page-170-1)* finden Sie im Kapitel **[Allgemeine](#page-157-0)** 171 **[Eigenschaftsdialoge](#page-157-0) .** 158

#### **11.1.3.7 Positionsnummer (PosNr)**

Weitere Informationen zur *[Positionsnummer](#page-172-0)* finden Sie im Kapitel **[Allgemeine](#page-157-0) [Eigenschaftsdialoge](#page-157-0) .** 173 158

#### **11.1.3.8 Layer/Geschoss**

Weitere Informationen zu *[Layer/Geschoss](#page-167-0)* finden Sie im Kapitel **[Allgemeine](#page-157-0)** 168 **[Eigenschaftsdialoge](#page-157-0)** 158).

#### **11.1.3.9 Größe/Position**

Weitere Informationen zu *[Größe/Position](#page-168-0)* i<sup>te</sup> finden Sie im Kapitel [Allgemeine](#page-157-0) **[Eigenschaftsdialoge](#page-157-0)** 158).

# **11.1.4 Bearbeiten von Wänden**

#### **11.1.4.1 Verlängern**

#### Gehen Sie auf **Trimmen|Verlängern**

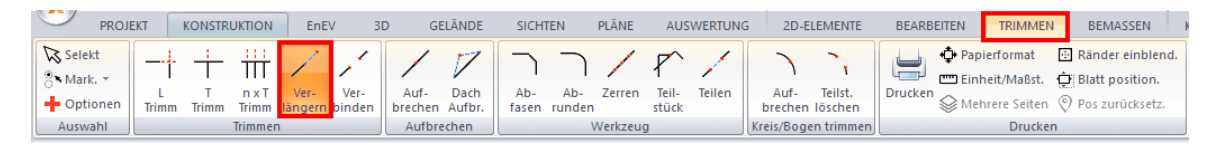

#### Nun wählen Sie die gewünschte Wand aus

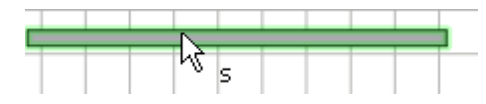

und verlänger oder verkürzen diese dementsprechend (via TAB kann man präzise Werte eingeben).

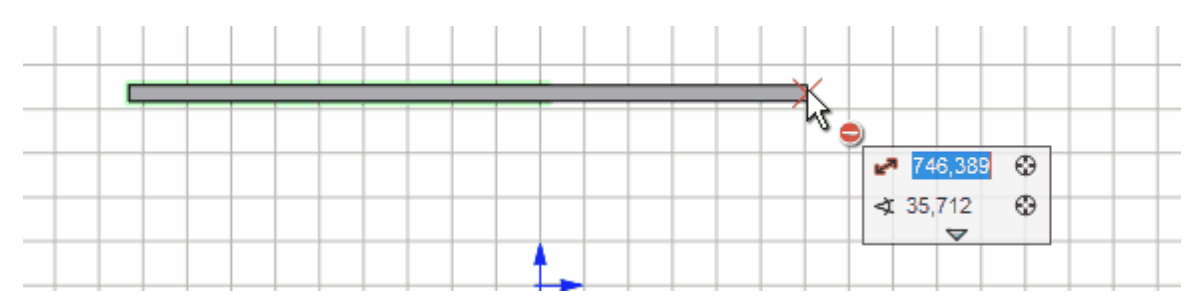

#### **11.1.4.2 Verschieben**

Der Befehl Bewegen wird im Kapitel "Editieren" beschrieben. Für das Bewegen einer Wand direkt mit der Maus kann auf die Eckpunkte und Kanten der Wand gefangen werden, diese werden rot markiert.

Soll eine Wand nur bewegt werden, dann kann man diese ohne zu klicken mit gedrückter linker Mausetaste 'mitnehmen' (Taste gedrückt lassen) Dabei kann mit der Taste 'W' der Anfasspunkt geändert werden.

**siehe -->** [Editierwerkzeuge](#page-631-0) 632

#### **11.1.4.3 Trimmen**

Wände können mit den Trimmfunktionen *Trimmen* **(L)**, *Trimmen* **(T)**, *Aufbrechen* und

**Verlängern** getrimmt werden. Trimmfunktionen **Finder verden im Kapitel Trimmen** näher beschrieben.

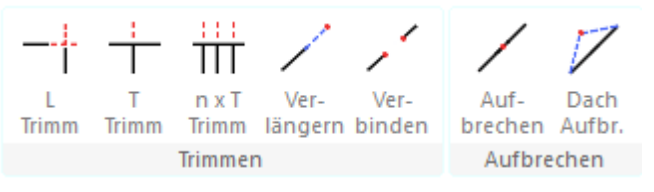

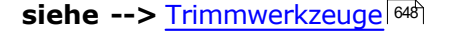

# **11.2 Virtuelle Wände**

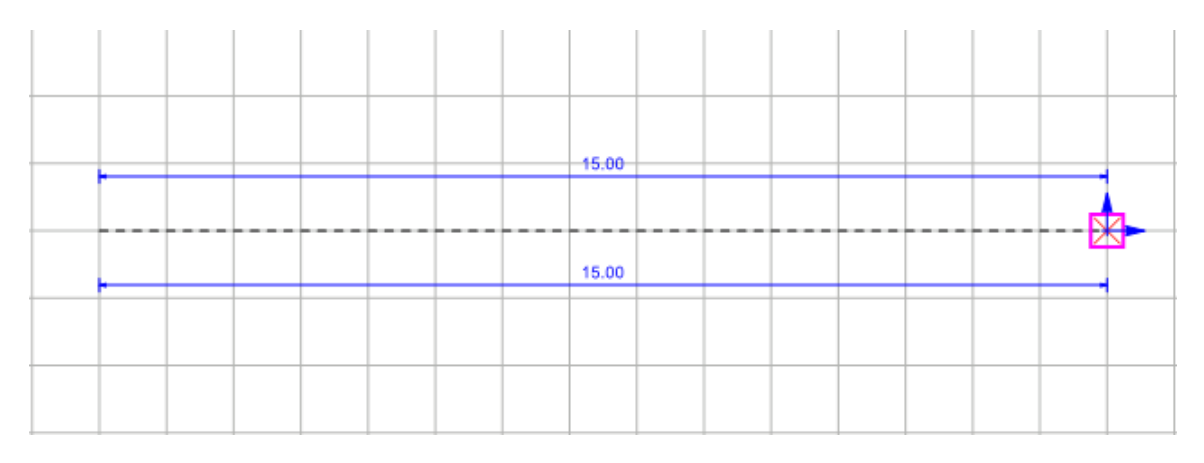

Plan 7 Architekt erkennt automatisch, ob ein Bereich vollständig von Wänden umgeben ist, und definiert dann für diesen umschlossenen Bereich einen Raum.

Nun ist es gegebenenfalls nötig, Räume zu definieren, die nicht allseitig umschlossen sind.

Das Prinzip ist einfach: Sie erzeugen eine **virtuelle Wand** vie eine normale Wand. Die Unterschiede: im Konstruktionsmodus wird die virtuelle Wand als Linie dargestellt, im 3D-Modus ist eine virtuelle Wand unsichtbar.

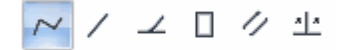

# **11.2.1 Eigenschaftsdialoge**

**Dialoglaicta**  $\bigcap$  Katalog  $\bigcap_{i=1}^{n}$  Vand  $\bigcup_{i=1}^{n}$  Hiveaus  $\bigcap_{i=1}^{n}$  Holzkonstruktion  $\bigcup_{i=1}^{n}$  Kontur  $\bigcup_{i=1}^{n}$  Gigenschaften  $\bigcap_{i=1}^{n}$  Massen  $\bigcap_{i=1}^{n}$  PosNr  $\bigcap_{i=1}^{n}$  Gigenschaften  $\bigcap_{i=1}^{n}$  Gig Der Eigenschaftsdialog *[Kontur](#page-161-0)* 162 ermöglicht alle Einstellungen für die Grundrissdarstellung der virtuellen Wand.

Die Eigenschaftsdialoge *[Holzkonstruktion](#page-280-0)* [28f] und *[Niveaus](#page-277-0)* [278] sind gleich den Eigenschaften der normalen Wand.

Die Dialoge werden in dem Kapitel *[Wand](#page-287-1)* | 2881 beschrieben. Holzkonstruktionen für virtuelle Wände werden im 3D-Modus selbstverständlich gezeigt.

#### **11.2.1.1 Katalog**

Im Katalog

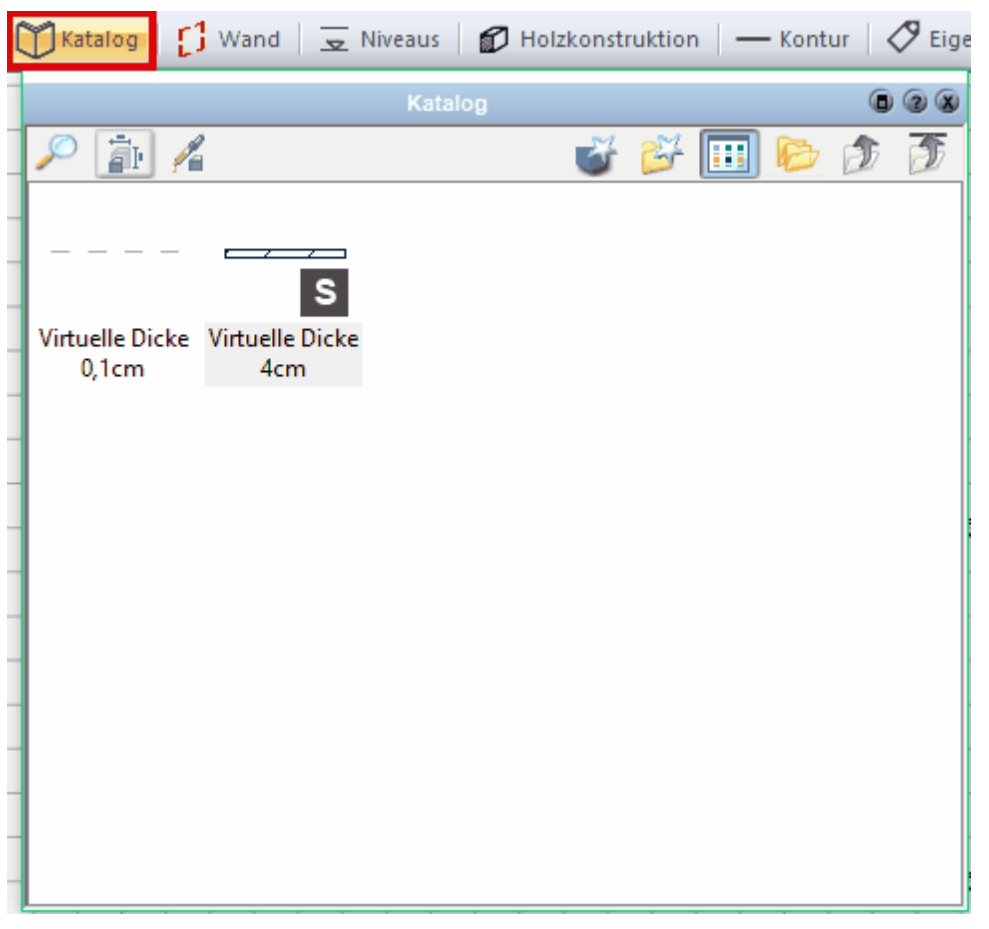

werden virtuelle Wände, die häufig verwendet werden, abgelegt. Weitere Informationen zu den *[Katalogen](#page-175-1) 17*6 finden Sie im Kapitel **[Allgemeine](#page-157-0) [Eigenschaftsdialoge](#page-157-0)** 158

#### <span id="page-287-1"></span>**11.2.1.2 Wand**

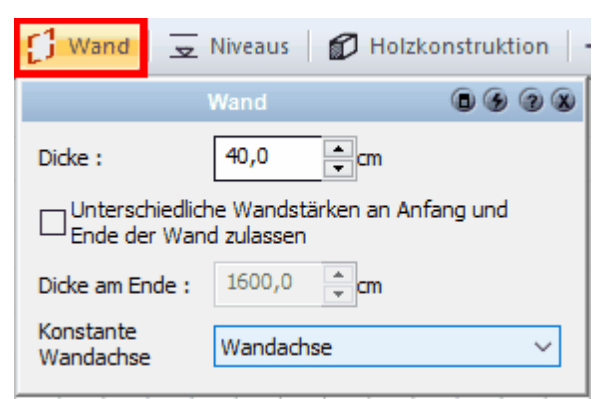

Die Dicke der virtuellen Wand wird in diesem Dialog eingestellt. Soll das Wandende einen anderen Wert erhalten, markieren Sie die entsprechende Option.

#### **11.2.1.3 Niveaus**

Weitere Informationen finden Sie im Kapitel **[Eigenschaftsdialoge von Wänden](#page-273-0)** 274), dort unter *[Konstruktion](#page-275-0)* 276).

#### <span id="page-287-0"></span>**11.2.1.4 Holzkonstruktion**

Weitere Informationen finden Sie im Kapitel*[Holzkonstruktion](#page-287-0)* 288 bzw. *[Material für](#page-149-0) [Holzkonstruktion](#page-149-0)*  $150$ .

#### **11.2.1.5 Kontur**

Sie können die virtuellen Wände mittels verschiedener Konturen hervorheben. Die Pfeiltaste rechts neben dem Auswahlfeld Muster

öffnet ein zusätzliches Eingabefenster, in welchem sie die Größen der einzelnen Kacheln sowie die Proportionen der verschiedenen

Bestandteile verändern können, das Ergebnis wird in einer Vorschau angezeigt.

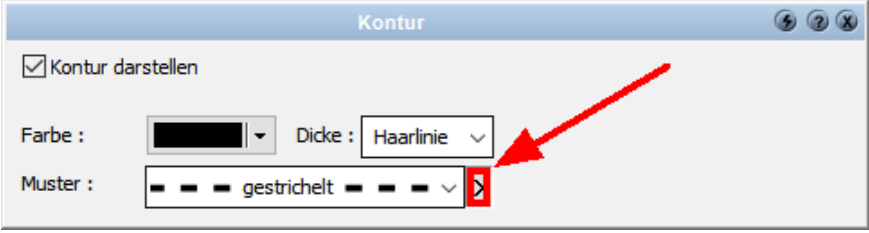
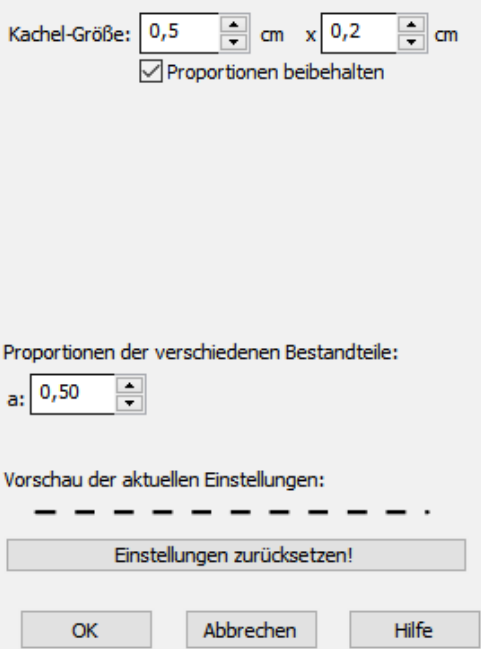

#### **11.2.1.6 Eigenschaften**

Weitere Informationen zu den *[Eigenschaften](#page-170-0)* finden Sie im Kapitel **[Allgemeine](#page-157-0)** 171 **[Eigenschaftsdialoge](#page-157-0) .** 158

#### **11.2.1.7 Positionsnummer (PosNr)**

Weitere Informationen zur *[Positionsnummer](#page-172-0)* <u>die finden Sie im Kapitel [Allgemeine](#page-157-0)</u> **[Eigenschaftsdialoge](#page-157-0) .** 158

#### **11.2.1.8 Layer/Geschoss**

Weitere Informationen zu *[Layer/Geschoss](#page-167-0)* finden Sie im Kapitel **[Allgemeine](#page-157-0)** 168 **[Eigenschaftsdialoge](#page-157-0)** 158).

### **11.2.1.9 Größe/Position**

Weitere Informationen zu *[Größe/Position](#page-168-0)* finden Sie im Kapitel **[Allgemeine](#page-157-0)** 169 **[Eigenschaftsdialoge](#page-157-0)** 158

### **11.2.2 Tipps**

Da virtuelle Wände sowie reale Wände als auch Fußböden und Decken quasi aufschneiden, ist es möglich, für diese aufgeschnittenen Bereiche andere Materialien zu verwenden. So können Sie z.B. in einem Raum mit Hilfe von virtuellen Wänden einen Teil des Raumes abteilen und diesen dann für den Fußboden anders texturieren als den Rest des Raumes. Gleiches gilt für Wände.

# **11.3 Stützen**

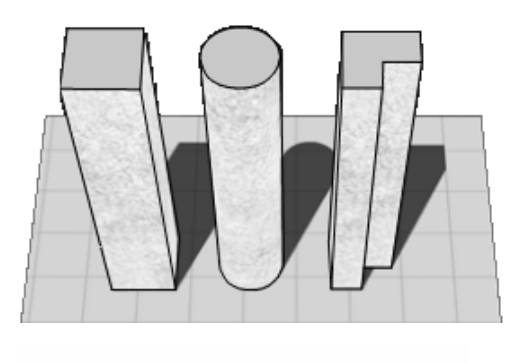

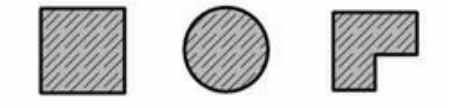

### **11.3.1 Allgemeines**

Eine Stütze wird im Grundriss durch eine geschlossene Kontur dargestellt. Für die 3D-Darstellung werden lotrecht entlang dieser Kontur Flächen erzeugt; Boden- und Deckelfläche sind dabei geschlossen. Die Höhe einer Stütze ist abhängig von den Geschosshöhen (normalerweise ist die Unterkante der Stütze gleich der Oberkante der Rohdecke, die Oberkante gleich der Unterkante der Rohdecke darüber) oder kann frei gewählt werden.

Die 2D-Darstellung wird durch die Eigenschaften der Kontur wie Linienart, Linienfarbe und Linienbreite sowie über die Eigenschaften der Fläche wie Schraffur und Füllung gestaltet.

Im 3D-Modell können den Seitenflächen sowie den Boden- bzw. Deckelflächen eigene Materialien zugewiesen werden.

Plan 7 Architekt unterscheidet zwei grundlegende Techniken bei der Eingabe von Stützen:

- § rechteckige oder runde Stützen
- § Polygonstützen

Rechteck- oder Rundstützen sind sogenannte Standardquerschnitte. Sie stehen immer zur Auswahl, sind aber in den Möglichkeiten der Veränderung eingeschränkt (z.B. keine zusätzlichen Eckpunkte einfügen). Polygonstützen können im Gegensatz dazu beliebige Querschnitte darstellen; der Querschnitt muss aber Punkt für Punkt konstruiert werden.

Punkte von Polygonalstützen können frei verschoben werden.

In nachfolgender Skizze ist eine Polygonstütze dargestellt (z.B. mit Eingabeart *Rechteck* 2 Punkte gezeichnet). Nachträglich wurden die unteren Eckpunkte verschoben. Dies wäre bei Rechteckstützen nicht möglich.

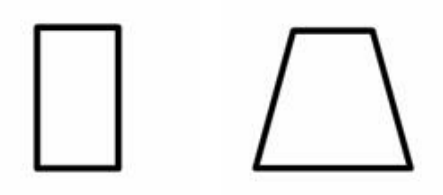

## **11.3.2 Stützen zeichnen**

Klicken Sie auf die Schaltfläche **Stütze**  $\mathbb{U}$  im Modus Konstruktion.

#### **Katalog für Bauteilvorlagen**

Die einfachste Art, alle Parameter der neuen Stütze festzulegen, ist es, eine entsprechende Bauteilvorlage aus dem Katalog zu wählen. Öffnen Sie dafür den Katalog und klicken Sie auf die entsprechende Vorlage.

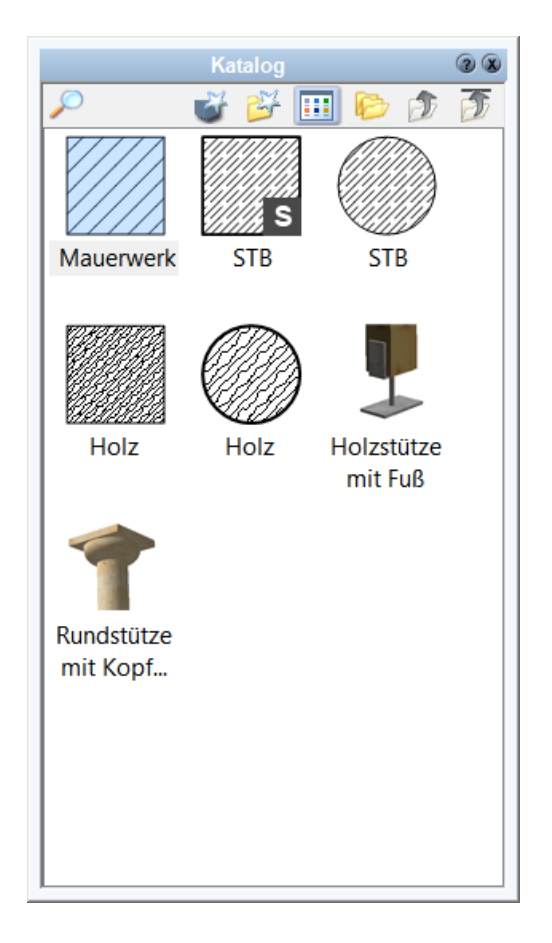

Alle Werte der Vorlage werden übernommen und die Stütze kann in der Zeichnung platziert werden.

- § Die Stütze wird mit ihrem Querschnitt bereits am Cursor dargestellt.
- § Drücken Sie solange auf W, bis der gewünschte Bezugspunkt am Stützenquerschnitt verwendet wird.
- § Positionieren Sie diesen Punkt nun in der Planung; entweder frei, durch Fangen eines

bestehenden Punktes oder durch Koordinateneingabe.

Selbstverständlich können alle Parameter auch nach Zuweisung einer Vorlage verändert werden.

Weitere Informationen finden Sie im Kapitel *Allgemeine Eigenschaftsdialoge*.

#### **Individuelle Parameter einstellen**

Einstellungen, die vor dem Zeichnen einer Stütze zu überprüfen sind:

- § im Eigenschaftsdialog Stütze kann die Ober- und Unterkante festgelegt werden, Standardeinstellung = wie Geschoss
- § das Material für die 3D-Darstellung aus dem Eigenschaftsdialog Material
- § Kontur, Füllung und Schraffur aus den jeweiligen Dialogen für die 2D-Darstellung

#### **Ist die Stütze rechteckig, rund oder ein beliebiges Polygon?**

Wählen Sie aus der Auswahlliste die Eingabeart *Stütze*, wenn die Stütze rechteckig oder rund sein soll, sonst bitte die gewünschte polygonale Eingabeart.

### **Stütze platzieren:**

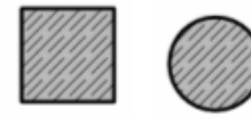

- § Wählen Sie in der Auswahlliste Typ *Stütze*
- § Wählen Sie zwischen eckig und rund und wählen sie das Material
- § Nun können Sie Standardstützen platzieren

### **Rechteckige Stütze platzieren:**

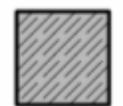

- § Wählen Sie in der Auswahlliste Typ *rechteckig*
- § Verändern Sie die Werte für Breite und Tiefe nach Ihren Anforderungen
- § Die Stütze wird mit ihrem Querschnitt bereits am Cursor dargestellt.
- § Drücken Sie solange auf W, bis der gewünschte Bezugspunkt am Stützenquerschnitt verwendet wird.
- § Positionieren Sie diesen Punkt nun in der Planung; entweder frei durch Fangen eines bestehenden Punktes oder durch Koordinateneingabe.

### **Polygonale Stützen zeichnen:**

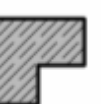

Im Vergleich zu den vorigen Möglichkeiten kann bei Polygonstützen keine Breite und Tiefe eingegeben werden. Wählen Sie aus der Auswahlliste *Eingabeart* aus den

Möglichkeiten:

- § *Stütze (Rechteck)* (2 Punkte) Die Eingabe erfolgt über die Diagonale des Rechtecks.
- **Stütze (gedrehtes Rechteck)** (3 Punkte)  $\vee$  Das Rechteck wird über drei Punkte definiert. Dadurch können auch gedrehte Rechteckquerschnitte direkt eingegeben werden.
- § *Stütze (Polygon mit fester Breite)* Sie definieren ein beliebiges Polygon, offen oder geschlossen (Punkte 1-4). Parallel zu diesem Polygon wird die Stütze mit einer festen Breite zu dem Querschnitt ergänzt. Die Breite wird in den *Eingabeoptionen* eingestellt.

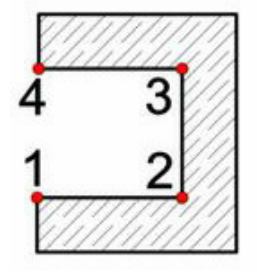

- § *Stütze (Polygon)* Diese Eingabeart erlaubt die Konstruktion einer Polygonstütze durch die Eingabe von beliebig vielen Eckpunkten. Das Polygon wird automatisch geschlossen. Drücken Sie dafür F für fertig stellen oder klicken Sie als letzten Punkt wieder auf den Startpunkt der Kontur.
- **Stütze (Spline)** Definieren Sie die Punkte der Spline-Kontur der Stütze. Die Kontur wird durch drücken der Taste *F* geschlossen.

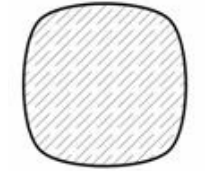

### **11.3.3 Stützen ändern**

Klicken Sie mit der linken Maustaste auf die Stütze (im Grundriss oder in der 3D-Ansicht).

Es wird der Toolbar Eingabeoptionen

 $\overline{\phantom{a}}$  >  $\Box$  $\overline{\phantom{a}}$  eckig \* Breite 30,0  $\leftarrow$  Tiefe 30,0  $\leftarrow$  Kontur: - $\overline{\phantom{a}}$  > - 0,13 mm -  $\overline{\phantom{a}}$ nicht schraffiert

#### und die Dialogleiste

Dialogleiste  $\overline{\mathbf{x}}$  $\bigcirc$  Katalog  $\big|$   $\overline{\underline{\underline{\mathbf{w}}}$  Maße/Niveau  $\big|$   $\overline{\underline{\mathbf{w}}}$  Stützenkopf/-fuß  $\big|$   $\longrightarrow$  Kontur  $\big| \bigotimes_{\Delta}$  Füllung  $\big|$   $\mathscr{W}_\Delta$  Schraffur  $\big|$   $\overline{\blacksquare}$  Oberfläche  $\big|$   $\bigcirc$  Eigenschaften  $\big|$   $\overline{\text{TXT$ 

für diese Stütze gezeigt. Ändern Sie die Parameter der Dialogleiste oder öffnen Sie den gewünschten Eigenschaftsdialog.

Alle Änderungen werden unmittelbar in der Planung gezeigt. Die Eigenschaftsdialoge werden im Nachfolgenden noch näher erläutert.

#### **Bauteilvorlage zuweisen**

Öffnen Sie den Katalog und weisen Sie durch Klick auf die entsprechende Vorlage alle Parameter der Vorlage der aktuellen Stütze zu.

#### **Größe Ändern**

Markieren Sie die Stütze und verändern Sie im Dialogfeld *Größe/Position* die Werte Breite und Tiefe.

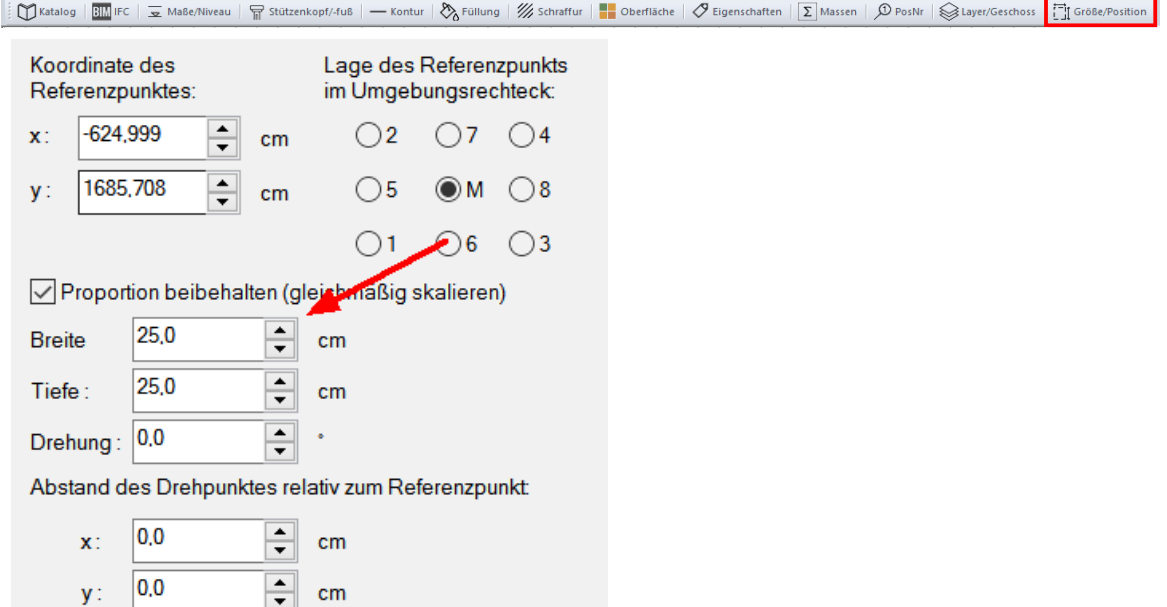

Beachten Sie, dass bei Polygonstützen das umschreibende Rechteck verändert wird und alle Punkte innerhalb dieses Rechtecks proportional verändert werden. Das Optionsfeld *Proportion* beibehaltet im Eigenschaftsdialog *Größe und Position bestimmen* , ob das Verhältnis von Breite zu Tiefe beibehalten wird.

#### **Nur für Polygonstützen: Punkte Verschieben**

Bewegen Sie den Cursor über den gewünschten Punkt der nicht selektierten Stütze. Der entsprechende Punkt wird mit einem Rechteck markiert. Klicken Sie nun mit der linken Maustaste auf den Punkt und ziehen Sie ihn an die gewünschte Position. Punktfang wird an dieser Stelle unterstützt.

### **11.3.4 Stützen verschieben**

#### **Verschieben mit der Maus**

Die einfachste Möglichkeit eine Stütze zu verschieben ist es, die Stütze zu selektieren und mit gedrückter linker Maustaste zu verschieben. Damit die Verschiebung auch exakt eingegeben werden kann, markieren Sie einen Eckpunkt oder eine Kante. Bewegen Sie dazu den Cursor über den gewünschten Eckpunkt oder die Kante; der

Eckpunkt/die Kante werden hervorgehoben. (Siehe Abbildung)

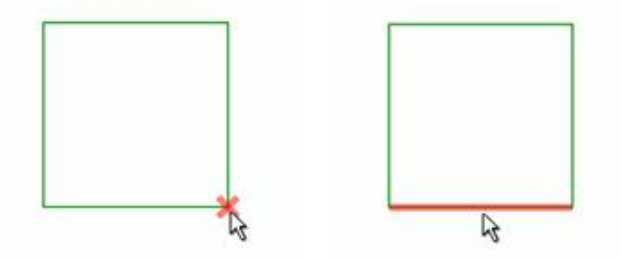

Klicken Sie nun mit der linken Maustaste auf das Element und verschieben Sie die Stütze an die gewünschte Position. Es kann auf andere Punkte und Kanten der Zeichnung gefangen werden.

Der Vorteil dieser Methode ist die höhere Arbeitsgeschwindigkeit, da nicht zuerst in einen eigenen Befehl oder einen Dialog gewechselt werden muss.

#### **Weitere Möglichkeiten:**

- § Mit dem Eigenschaftsdialog *Größe und Position* siehe Beschreibung *Eigenschaften|Größe und Position*
- § Mit dem Befehl *Bewegen* siehe Kapitel *Editierwerkzeuge*
- § Mit den *Online-Maßen* Überprüfen Sie, ob die Darstellung der Online-Maße

eingeschaltet ist. (Schalter in der Rasterleiste (unten rechts) oder Onlinemaße in den Optionen). Selektieren Sie die Stütze mit der Maus. Klicken Sie auf das entsprechende Maß und korrigieren Sie gegebenenfalls den Wert. Die Position der Stütze wird sofort angepasst.

Tipp: Sollte das gewünschte Maß nicht angezeigt werden, wie im Beispiel unterhalb dargestellt, verschieben Sie vor der Maßeingabe die Stütze frei mit der Maus näher an die "Referenzwand". Dadurch wird beim nächsten Selektieren das gewünschte Maß gezeigt.

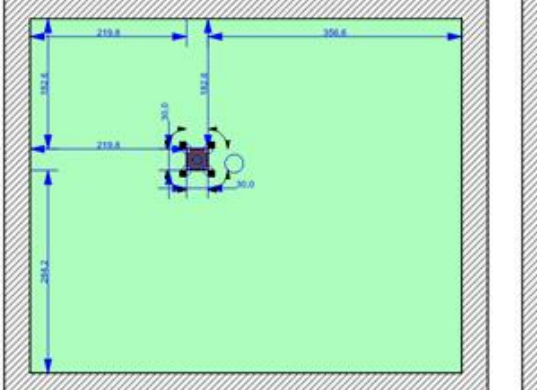

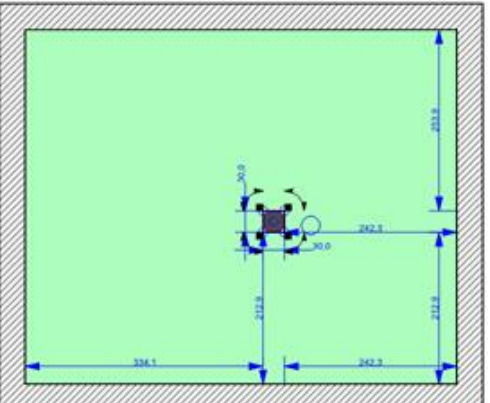

## **11.3.5 Stützen unter Dächern verschneiden**

Stützen können unter Dächern verschnitten werden

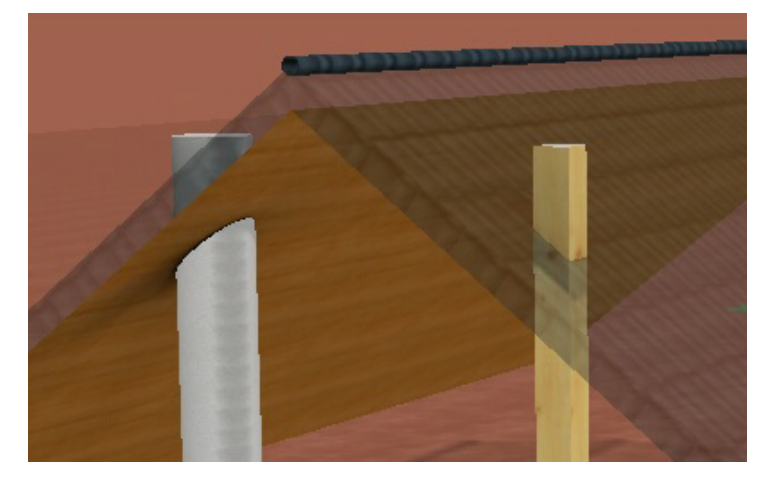

Die entsprechende Stütze aktivieren und auf den Container **G Typ/Niveau** gehen Dort kann die entsprechende Option angehakelt werden:

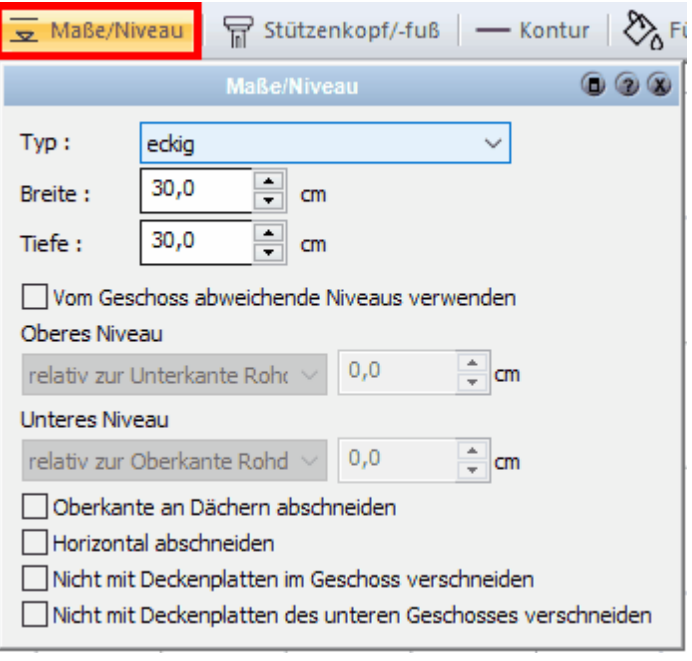

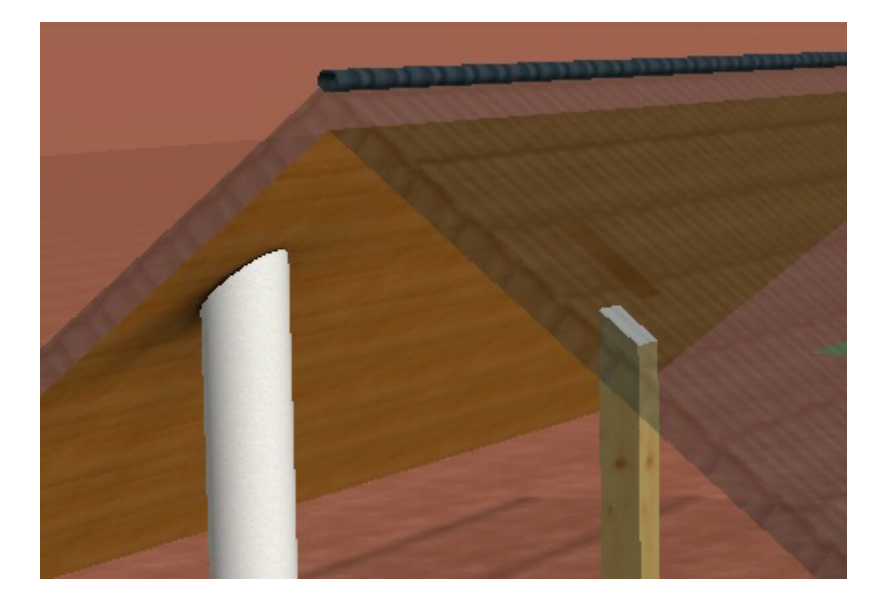

## **11.3.6 Stützen löschen**

Markieren Sie die Stütze durch Anklicken in der Konstruktion oder im 3D-Modell. Drücken Sie auf die Taste *Entfernen* oder wählen Sie alternativ im Kontextmenü *Löschen.*

# **11.3.7 Eigenschaftsdialoge**

### **11.3.7.1 Katalog**

Im Katalog werden Stütze, die häufig verwendet werden, abgelegt. Weitere Informationen zur *[Katalogen](#page-175-0) I<sup>176</sup>*1 finden Sie im Kapitel <mark>[Allgemeine](#page-157-0)</mark> **[Eigenschaftsdialoge](#page-157-0)** 158).

#### **11.3.7.2 Maße/Niveau**

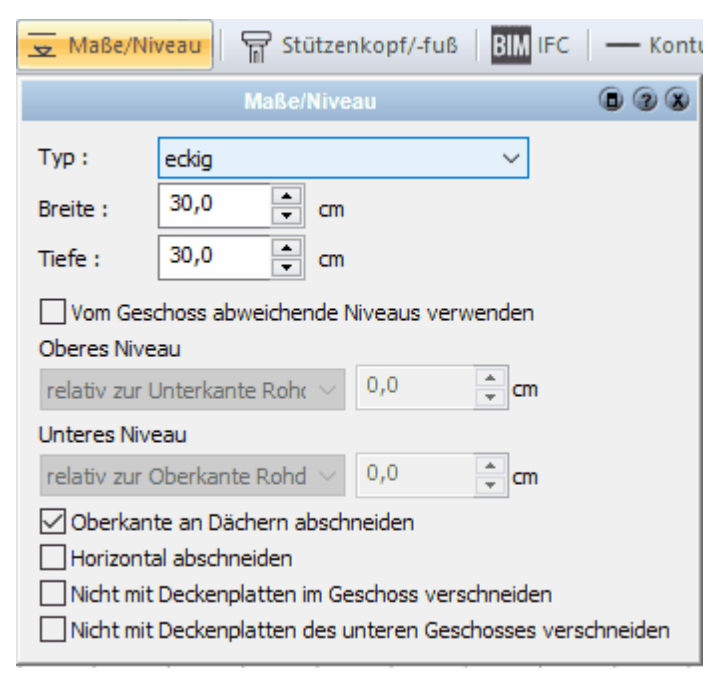

Für rechteckige oder runde Stützen können Sie in diesem Dialog die Abmessungen und den Typ (rechteckig oder rund) bestimmen. Für alle Stützen kann das untere und das obere Niveau festgelegt werden.

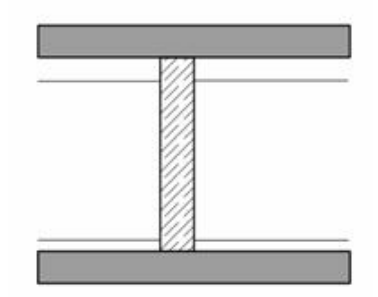

Die Stütze wird normal von Rohdeckenoberkante bis Rohdeckenunterkante gezeichnet. Ändern sich die Geschosshöhen, wird die Höhe der Stütze automatisch angepasst.

Abweichend zum Standard können folgende Höhen festgelegt werden:

- § *Relativ zu Geschossniveaus:* Verwenden Sie diese Einstellung, wenn die Höhe der Stütze mit einem relativ zu einem Geschossniveau gemessenen Versatz festgelegt wird, also z.B. die Oberkante der Stütze soll 30 cm unterhalb der Decke liegen. Tragen Sie beim oberen Niveau *relativ zur Unterkante Geschossdecke* und als Versatz –30 cm ein.
- § *Absolut:* Wird diese Höhenangabe gewählt, wird die Ober- respektive Unterkante als absoluter Wert angegeben. Die Höhe des absoluten Nullpunktes kann nicht verändert werden, die absolute Höhenlage des Geschosses ist jedoch einstellbar (*Geschosse|aktives Geschoss bearbeiten|Niveau Fussbodenoberkante)*.
- § *Relativ zum unteren Niveau:* Diese Möglichkeit steht Ihnen nur bei der Bearbeitung des oberen Niveaus zur Verfügung. Verwenden Sie diese Einstellung, um für eine Stütze eine feste Höhe, unabhängig von der

Geschosshöhe, festzulegen.

### **11.3.7.3 Stüzenfüße, Stützenköpfe**

Klicken Sie in der Dialogleisteauf die Schaltfläche *Stützenkopf/-fuß:*

Möchte man einen Stützenfuß oder -kopf setzen ist zu beachten, dass die Niveaus der Stütze **vorher** entsprechend angepasst werden: Klicken Sie dazu im Eigenschaftsdialog auf die Schaltfläche *Maße/Niveau*:

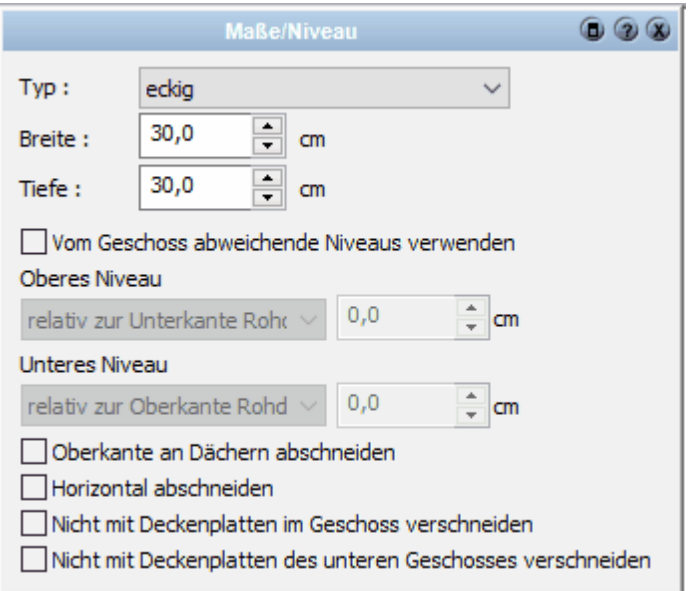

Ist dies geschehen, so kann der Stützenfuss mittels der Schaltfläche *Stützenkopf/ fuß* ausgewählt werden:

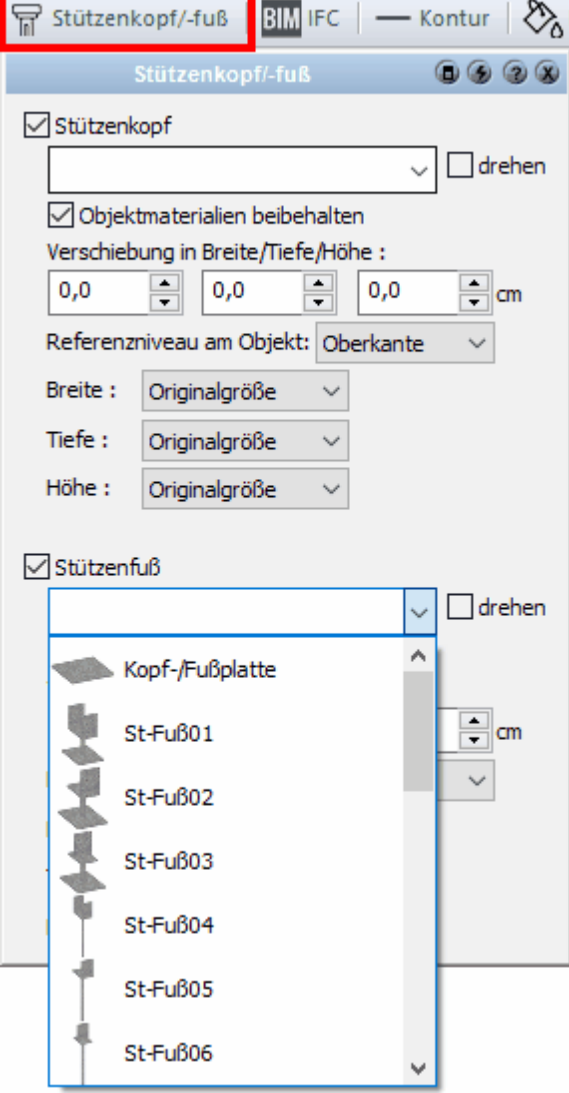

Nach der Auswahl ist es möglich, einige Parameter anzupassen:

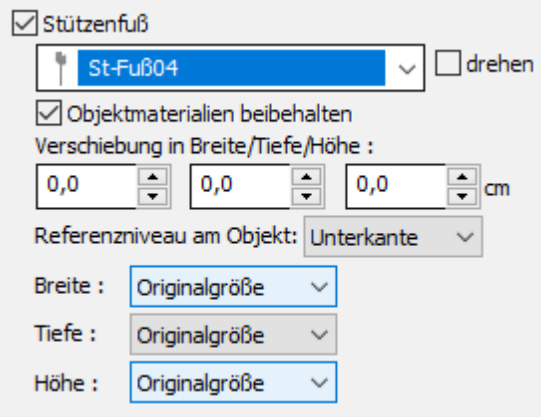

und der Stützenfuss wird direkt an der Stütze montiert:

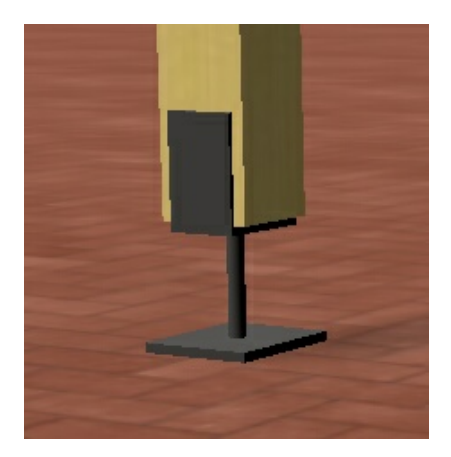

Mit dem Stützenkopf kann analog verfahren werden.

#### **11.3.7.4 Kontur/Füllung/Schraffur**

Diese Dialoge dienen zum Festlegen der 2D-Darstellung der Stütze. Weitere Informationen für die Eigenschaften *[Kontur](#page-161-0)* 1621, *[Füllung](#page-163-0)* 1641 und *[Schraffur](#page-165-0)* 1661 finden Sie im Kapitel **[Allgemeine Eigenschaftsdialoge](#page-157-0) .** 158

### **11.3.7.5 Oberfläche**

In diesem Dialog können Sie das Material der Stütze im 3D-Modus festlegen. Weitere Informationen finden Sie unter *[Oberfläche](#page-170-1)* I<sup>71</sup> im Kapitel Allgemeine *Eigenschaftsdialoge*.

Definieren Sie bei Bedarf unterschiedliche Oberflächenmaterialien für Stütze, Fuß und Kopf:

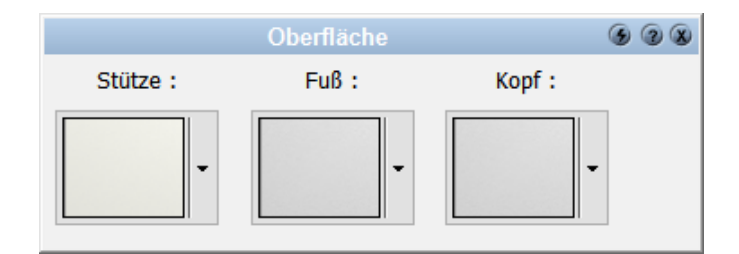

#### **11.3.7.6 Eigenschaften**

Weitere Informationen zu den *[Eigenschaften](#page-170-0)* finden Sie im Kapitel **[Allgemeine](#page-157-0)** 171 **[Eigenschaftsdialoge](#page-157-0) .** 158

#### **11.3.7.7 Positionsnummer (PosNr)**

Weitere Informationen zur *[Positionsnummer](#page-172-0)\173*) finden Sie im Kapitel [Allgemeine](#page-157-0) **[Eigenschaftsdialoge](#page-157-0) .** 158

#### **11.3.7.8 Layer/Geschoss**

In diesem Dialog können der Layer und das Geschoss der Stütze verändert werden. Ändern Sie das Geschoss, wird die Stütze auch in der Höhe in das neue Geschoss verschoben. Weitere Informationen finden Sie [Layer/Geschoss](#page-167-0)<sup>| 188</sup>1 im Kapitel **[Allgemeine Eigenschaftsdialoge](#page-157-0)** 158).

#### **11.3.7.9 Größe/Position**

Das Formular *Größe/Position* erlaubt Ihnen, die Größe der Stütze, die Drehung sowie die Position in der Planung alphanumerisch festzulegen. Weitere Informationen finden  $\boldsymbol{\mathsf{S}}$ ie *[Größe/Position](#page-168-0)* I '<sup>69</sup>1 im Kapitel [Allgemeine Eigenschaftsdialoge](#page-157-0) 1581.

### **11.3.8 Einfluss auf andere Bauteile**

#### **Räume**

Stützen haben auf die Flächen- und Volumenberechnung von Räumen Einfluss. Beachten Sie dabei die erforderliche Mindestgröße unter *Optionen|Rauminfo*.

### **Wände**

Stützen werden nicht automatisch mit Wänden verschnitten

Sollen Stützen in Wänden positioniert werden, ist für eine korrekte Darstellung Folgendes zu beachten:

- positionieren Sie die Stütze an die gewünschte Position
- § die Stütze sollte gefüllt dargestellt werden (ggf. weiß)
- § falls die Stütze durch die Wand verdeckt wird (die Wand wurde erst nach der Stütze gezeichnet), ordnen Sie die Darstellungsreihenfolge *(*Stütze markieren*, Bearbeiten|Ordnen|In den Vordergrund).*

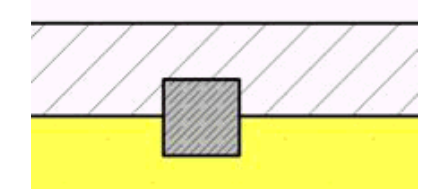

# **11.4 Unterzüge**

### **11.4.1 Allgemeines**

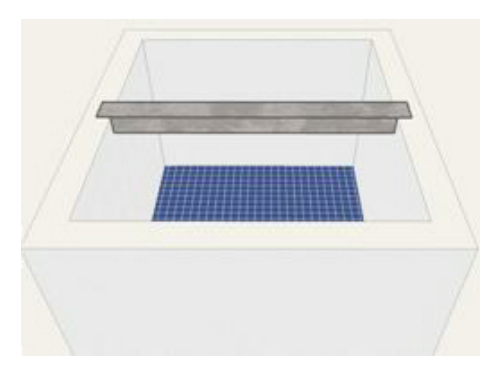

Unterzüge werden im Konstruktions-Modus gezeichnet. Das Platzieren erfolgt über die Eingabe von zwei Punkten. Es entsteht in der Grundrissansicht ein Rechteck, dessen Kontur, Füllung und Schraffur für die Darstellung angepasst werden kann. Im 3D-Modell entsteht ein Quader (Rechteck-Querschnitt), dessen Oberfläche jeweils für oben, seitlich und unten separat gewählt wird. Unterzüge liegen auf dem Layer *Unterzüge*. Diese Zuordnung kann im Dialog *Layer/Geschoss* bei Bedarf jedoch nachträglich verändert werden. Überzüge konstruiert man ebenso mit dieser Funktion. Die Höhe kann im Eigenschaftsdialog *Unterzug* angepasst werden.

### **11.4.2 Unterzug zeichnen**

Klicken Sie auf die Schaltfläche *Unterzug* im Modus *Konstruktion*.

#### **Eingabeart:**

In dieser Auswahlleiste sind die Möglichkeiten, eine oder auch mehrere Unterzüge zu platzieren, aufgelistet:

- § *Einfachen Unterzug zeichnen*  Sie setzen den Anfangspunkt und den Endpunkt des Unterzugs in der Planung. Der Unterzug wird erzeugt. Bei Bedarf können Sie mit dem Anfangspunkt des nächsten Unterzugs fortfahren.
- § *Zusammenhängende Unterzüge zeichnen* Sie setzen den Anfangspunkt und den Endpunkt des ersten Unterzugs. Für alle weiteren Unterzüge wird als Anfangspunkt der Endpunkt des Vorgängers verwendet. Beenden Sie die Eingabe mit **[Esc]**. Um die Aktion während der Eingabe abzubrechen, wählen Sie aus dem Kontextmenü *Funktion abbrechen*.
- § *Winkeligen Unterzug einziehen*  Wählen Sie diese Eingabeart und legen Sie in den Eingabeoptionen den Winkel fest. Dann bewegen Sie den Mauszeiger über ein beliebiges Element der Zeichnung. Die Achse wird angezeigt. Klicken Sie an die gewünschte Stelle; jetzt werden noch Anfangs- und Endpunkt des Unterzugs auf dieser Achse platziert.

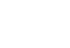

#### $\Box$ § *Senkrechten Unterzug einziehen*

Funktioniert genau wie die Eingabeart *Winkeliger Unterzug*, jedoch steht der neue Unterzug immer senkrecht auf der Bezugskante.

#### 尘 § *Mittigen Unterzug einziehen*

Sie klicken zwei Eingabepunkte an, zwischen denen in einem bestimmten Teilungsverhältnis der Unterzug senkrecht dazu eingezogen wird. Es wird eine Hilfslinie dargestellt, auf der die Bezugsachse des Unterzugs liegen wird.Setzen Sie den Anfangs- und Endpunkt des Unterzugs. Den Wert für das Teilungsverhältnis können Sie in den Eingabeoptionen festlegen.

§ *Parallelen Unterzug einziehen* 

Platziert einen Unterzug parallel in einem festen Abstand zu einem bereits gezeichneten Element.

- 1. Selektieren Sie die Kante, zu welcher der Unterzug parallel liegen soll.
- 2. Tragen Sie dann den Wert für den gewünschten Abstand ein.
- 3. Klicken Sie auf die Seite der Kante, auf welcher der Unterzug liegen soll.
- 4. Bestimmen Sie noch die Lage von Anfangs- und Endpunkt.

### **11.4.3 Die Eingabeleiste**

: Untersug: / / / ノ ノ □ // it: L Vorwand - Installation 20cm - > Dicke | 14,051 |c | HoPe | 120,0 |c | Kontur: \_\_\_\_\_\_\_ Vollinie - > - Haarlinie - - - - Haarlinie - - - - - - Haarlinie - - - - - - - - - - - - - - - - - -

In der Eingabeleiste werden der Typ des Unterzugs, die Dicke, die Höhe und die Füllung eingestellt.

### **11.4.4 Eigenschaftsdialoge**

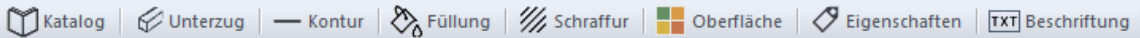

#### **11.4.4.1 Katalog**

Im Katalog werden Unterzug, die häufig verwendet werden, abgelegt. Weitere Informationen zur *[Katalogen](#page-175-0) 17*6 finden Sie im Kapitel **[Allgemeine](#page-157-0) [Eigenschaftsdialoge](#page-157-0)** 158

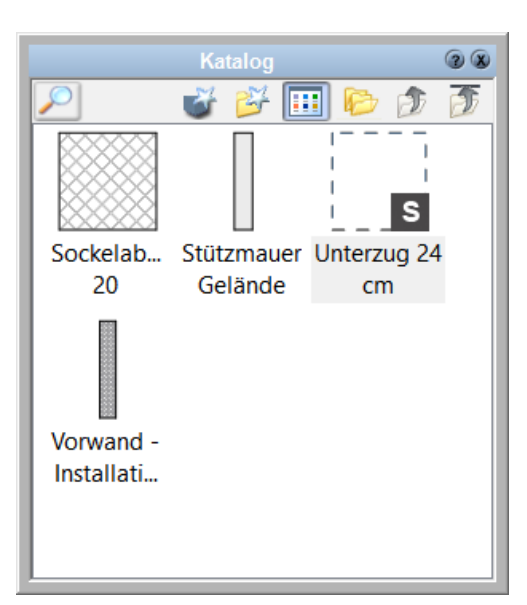

### **11.4.4.2 Unterzug**

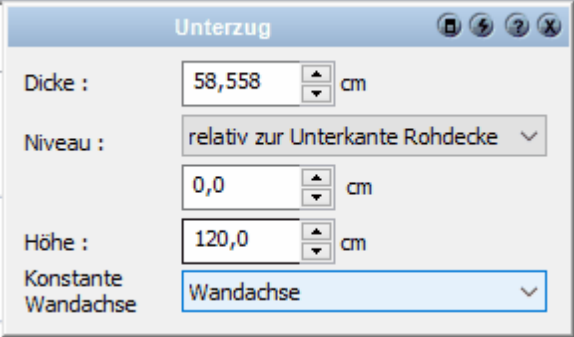

In diesem Dialog können die Abmessungen und das Niveau des Unterzugs sowie die Bezugskonstante festgelegt werden:

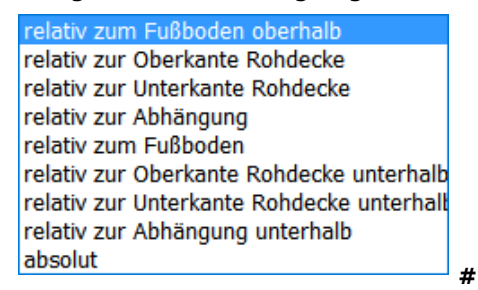

#### **Optionen:**

Dicke: cm Niveau:

relativ zum Fußboden oberhalb relativ zur Oberkante Rohdecke relativ zur Unterkante Rohdecke relativ zur Abhängung

relativ zum Fußboden relativ zur Oberkante Rohdecke unterhalb relativ zur Unterkante Rohdecke unterhalb relativ zur Abhängung unterhalb absolut cm Höhe: cm Konstante Wandachse

#### **11.4.4.3 Kontur/Füllung/Schraffur**

Diese Dialoge dienen zum Festlegen der 2D-Darstellung des Unterzugs. Weitere Informationen für die Eigenschaften *[Kontur](#page-161-0)* 1621, *[Füllung](#page-163-0)* 1641 und *[Schraffur](#page-165-0)* 1661 finden Sie im Kapitel **[Allgemeine Eigenschaftsdialoge](#page-157-0)** [158].

#### **11.4.4.4 Oberfläche**

In diesem Dialog können Sie das Material des Unterzugs im 3D-Modus festlegen. Weitere Informationen finden Sie *[Oberfläche](#page-170-1)* Ith Kapitel [Allgemeine](#page-157-0) **[Eigenschaftsdialoge](#page-157-0)** [158]

#### **11.4.4.5 Eigenschaften**

Weitere Informationen zu den *[Eigenschaften](#page-170-0)* finden Sie im Kapitel **[Allgemeine](#page-157-0)** 171 **[Eigenschaftsdialoge](#page-157-0) .** 158

#### **11.4.4.6 Positionsnummer (PosNr)**

Weitere Informationen zur *[Positionsnummer](#page-172-0)* <u>(173) finden Sie im Kapitel [Allgemeine](#page-157-0)</u> **[Eigenschaftsdialoge](#page-157-0) .** 158

### **11.4.4.7 Layer/Geschoss**

In diesem Dialog können der Layer und das Geschoss des Unterzugs verändert werden. Ändern Sie das Geschoss, wird der Unterzug auch in der Höhe in das neue Geschoss verschoben. Weitere Informationen finden Sie *[Layer/Geschoss](#page-167-0)* I <sup>168</sup>i im Kapitel **[Allgemeine Eigenschaftsdialoge](#page-157-0) 158).** 

#### **11.4.4.8 Größe/Position**

Das Formular *Größe/Position* erlaubt Ihnen, die Größe des Unterzugs, die Drehung sowie die Position in der Planung alphanumerisch festzulegen. Weitere Informationen erhalten Sie *[Größe/Position](#page-168-0)* im Kapitel **[Allgemeine](#page-157-0)** 169 **[Eigenschaftsdialoge](#page-157-0)** 158

# **11.5 Balken**

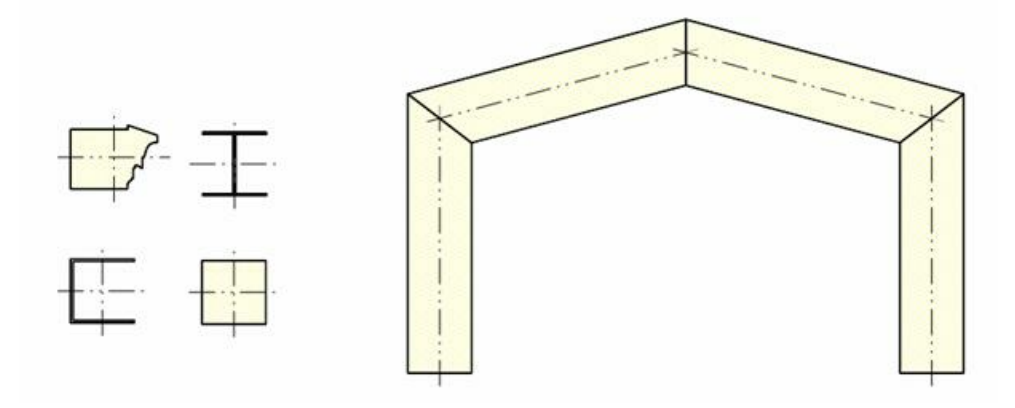

### **11.5.1 Allgemeines**

Der **freie Balken** ergänzt mit seinen umfangreichen Funktionen die Elemente Stütze und Unterzug.

Die wichtigsten Eigeschaften des Balken sind:

- der Querschnitt kann rechteckig, rund oder polygonal sein.
- § der Querschnittsabmessungen am Anfung und Ende können voneinander abweichen (konischer Balken).
- die Höhenlage von Anfangs- und Endpunkt kann unterschiedlich sein.
- § Balken können miteinander, an Wände, mit Linien usw. getrimmt werden.
- § Der Balken kann seine Längsache und die Querschnittsachsen darstellen.
- § Die 2D-Darstellung des Balkens bezieht sich auf die eingestellte Schnitthöhe, die Schnittfläche kann schraffiert werden.

Anwendungsbeispiele für den freien Balken könnten sein:

- § Stahlkonstruktionen
- Dach- und Fenstergesimse
- § Holzkonstruktionen (Balkone, Carports, …)
- § Sockelleisten
- § und vieles mehr

## **11.5.2 Balken zeichnen**

Klicken Sie auf die Schaltfläche *Balken* im Modus *Konstruktion*.

#### **Katalog für Bauteilvorlagen**

Die einfachste Art, alle Parameter des neuen Balkens festzulegen ist es, eine entsprechende Bauteilvorlage aus dem Katalog zu wählen. Öffnen Sie dafür den Katalog und klicken Sie auf die entsprechende Vorlage.

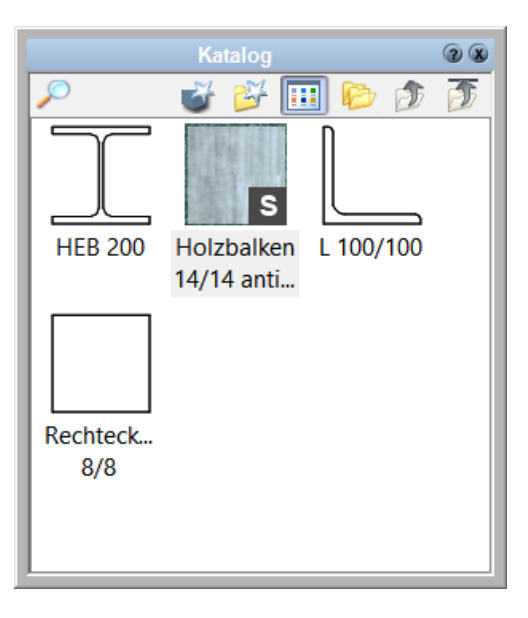

Alle Werte der Vorlage werden übernommen und der Balken kann in der Zeichnung platziert werden.

Selbstverständlich können alle Parameter auch nach Zuweisung einer Vorlage verändert werden. Weitere Informationen finden Sie im Kapitel *[Allgemeine](#page-157-0) [Eigenschaftsdialoge](#page-157-0)* [158].

#### <span id="page-307-0"></span>**11.5.2.1 Eingabearten**

0 § *Balken (vertikal)* 

> Der Balken wird mit seinem Querschnitt bereits am Cursor dargestellt. Drücken Sie solange auf *W*, bis der gewünschte Bezugspunkt am Balkenquerschnitt verwendet wird. Positionieren Sie diesen Punkt nun in der Planung; entweder frei durch Fangen eines bestehenden Punktes oder durch Koordinateneingabe.

#### § *Balken (horizontal)*

Sie setzen den Anfangspunkt und den Endpunkt des Balkens in der Planung.

÷ mögliche Eingabeoptionen: Versatz - der Balken wird parallel zu den Eingabepunkten mit Versatz konstruiert.

§ *Balken (offenes/geschlossenes Polygon)*  Erforderliche Eingabe: n Punkte

 $\sim$ IO

Der Balken wird über eine beliebige Zahl an Eckpunkten eingegeben. Beenden Sie die Eingabe mit **[Esc]**. Um die Aktion während der Eingabe abzubrechen, wählen Sie aus dem Kontextmenü *Funktion abbrechen*.

 mögliche Eingabeoptionen: Versatz - der Balken wird parallel zu den Eingabepunkten mit Versatz konstruiert.

#### $\Box$ § *Balken (Rechteck)*

Erforderliche Eingabe: 2 Punkte Der Balken wird über zwei diagonal gegenüber liegende Eckpunkte eingegeben.

**m** mögliche Eingabeoptionen: Versatz - der Balken wird parallel zu den Eingabepunkten mit Versatz konstruiert.

§ *Balken (gedrehtes Rechteck)*  Erforderliche Eingabe: 3 Punkte

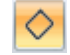

Zuerst bestimmen Sie mit zwei Punkten eine Seite des Rechtecks. Die Höhe des Rechtecks wird mit dem dritten Punkt festgelegt.

 mögliche Eingabeoptionen: Versatz - der Balken wird parallel zu den Eingabepunkten mit Versatz konstruiert.

## **11.5.3 Die Eingabeleiste**

 $\frac{1}{2}$  Balken:  $|0|$  /  $\sim$   $\mathbb{Q}$   $\Box$   $\Diamond$   $\Box$  Holzbalken 14/14 anti $\times$  rethlecting  $\sim$  dx:  $\boxed{14.0}$   $\Diamond$  dy:  $\boxed{14.0}$   $\Diamond$  Deres Niveau  $\boxed{0.0}$  relativ zur Unterkante Rohdecke  $\times$  Unteres Niveau  $\boxed{0.0}$ In der Eingabeleiste werden der Balkentyp, die Art des Balkens, die Abstände und die Ausrichtung eingestellt.

### **11.5.4 Eigenschaftsdialoge**

 $\frac{1}{2}$  Katalog  $\frac{1}{2}$  Balken  $\frac{1}{2}$  Lichtquelle  $\frac{1}{2}$   $\frac{1}{2}$  DD Darstellung  $\frac{1}{2}$  Oberfläche  $\frac{1}{2}$  Eigenschaften  $\frac{1}{2}$  Massen  $\frac{1}{2}$  DPosNr  $\frac{1}{2}$  Balger/Geschoss  $\frac{1}{2}$  Position

#### **11.5.4.1 Katalog**

Im Katalog werden Balken, die häufig verwendet werden, abgelegt. Weitere Informationen zur *[Katalogen](#page-175-0) 17*6 finden Sie im Kapitel **[Allgemeine](#page-157-0) [Eigenschaftsdialoge](#page-157-0)** 158

#### **11.5.4.2 Lichtquelle**

Weitere Informationen zu *[Lichtquelle](#page-173-0)* finden Sie im Kapitel **[Allgemeine](#page-157-0)** 174 **[Eigenschaftsdialoge](#page-157-0)** 158

### **11.5.4.3 Balken**

### 11.5.4.3.1 Querschnitt

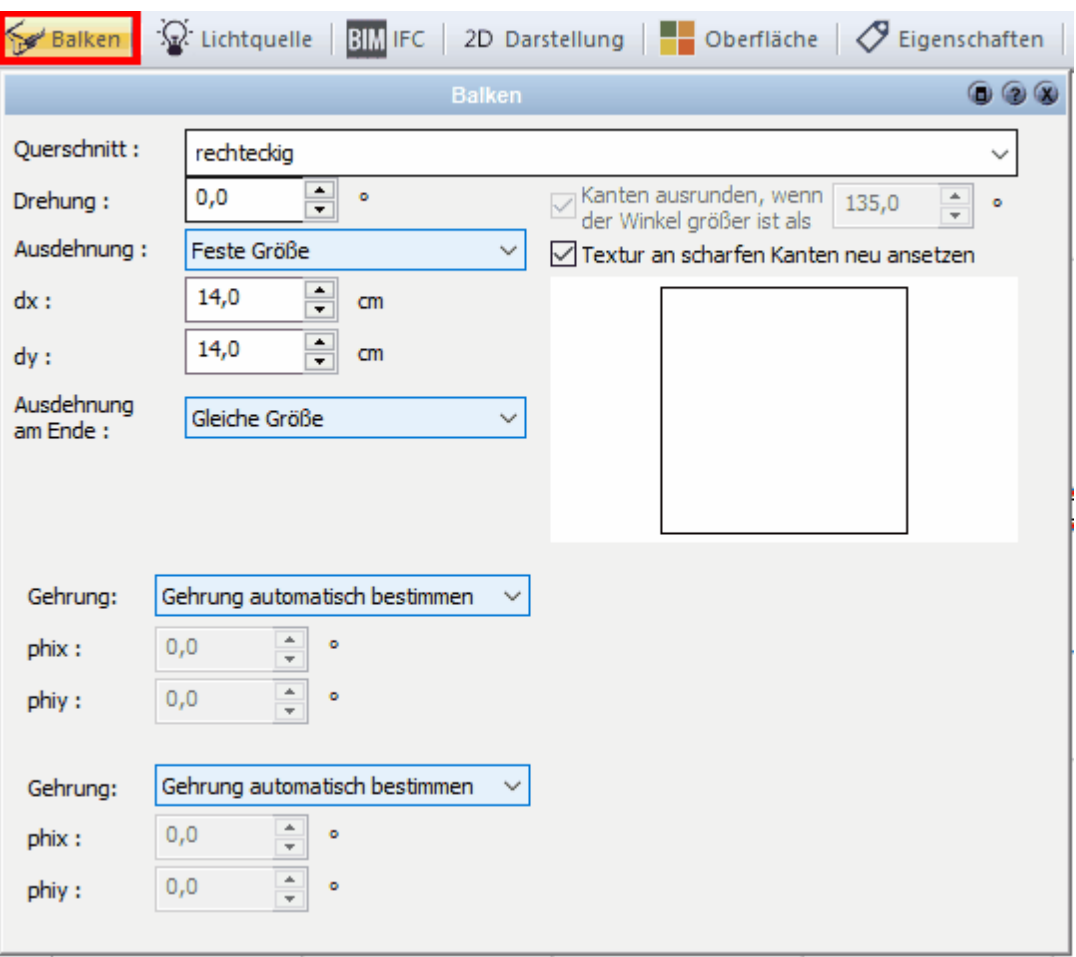

**Querschnitt:** Als Querschnitte stehen immer die Formen rechteckig und rund zur Verfügung. Freie Profile können als 2D-Querschnitt gezeichnet werden. Es werden alle Symbole aus dem Verzeichnis Balkenquerschnitte angezeigt.

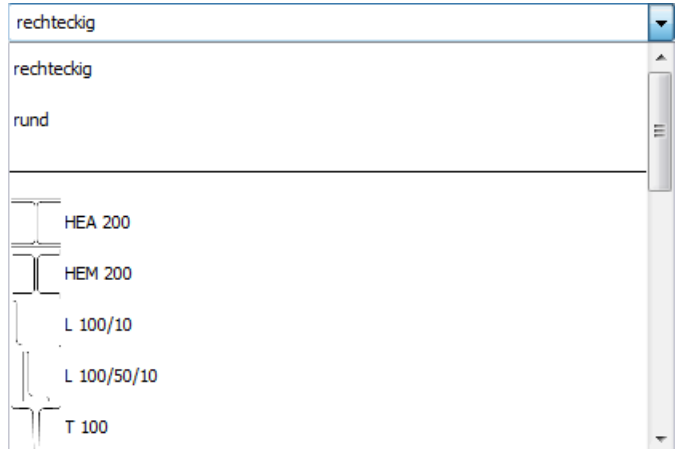

Ein anderes Symbol kann ganz am Ende der Auswahlliste mit dem Befehl *Durchsuchen* ausgewählt werden.

Ein eigenes 2D-Symbol als Balkenquerschnitt wird aus beliebigen 2D-Elementen (Linien,

Bögen, Polygone, etc) in den richtigen Maßen gezeichnet und als Symbol abgelegt. Die Kontur muss geschlossen sein. In der Auswahlliste erscheint das Symbol erst nach dem nächsten Start von Plan 7 Architekt, mit dem Befehl *Durchsuchen* kann es sofort gewählt werden.

**Drehung:** Bestimmen Sie mit diesem Wert die Drehung des Profiles um die Längsachse des Balkens.

**Ausdehnung:** Legt die Größe des Balkenprofiles fest. Es stehen folgende Optionen zur Auswahl:

- § **Feste Größe:** dx und dx bestimmen die Breite und die Höhe des Balkens.
- § **Originalgröße:** Der Balken wird so groß gezeichnet wie das zugrunde liegende 2D-Profil.
- § **Absoluter Aufschlag:** Sie können zu den Originalabmessungen des Profils positive und negative Abweichungen in Zentimetern eingeben.
- § **Relativer Aufschlag:** Sie können zu den Originalabmessungen des Profils Abweichungen in Prozentwerten eingeben.
- § **Ausdehnung am Ende:** Bestimmt die Größe des Querschnittes am Balkenende (Punkt 2) . Es stehen die gleichen Eingabemöglichkeiten wie für den Anfangspunkt zur Auswahl, zusätzlich jedoch die Möglichkeit, die Querschnittsabmessungen vom Anfangspunkt zu übernehmen (Gleiche Größe).

**Kanten ausrunden**: Die Darstellung in 3D kann optional ab dem eingestellten Winkel ausgerundet werden. Die Textur im 3D-Modus kann an Kanten mit einem Winkel von <= 90 Grad neu angesetzt werden. Die Textur läuft dann nicht nahtlos um diese Kante. Dies kann bei der Darstellung von Holzmaserungen oder Ähnlichem notwendig sein.

11.5.4.3.2 Querschnitt selber zeichnen

Jeder beliebige Balkenquerschnitt kann selbst gezeichnet und in einen Katalog gelegt abgelegt werden.

1. Erzeugen des Querschnittes in der Konstruktionsansicht durch 2D Funktionen

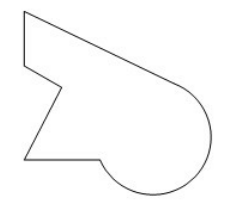

2. Diese Vorlage komplett markieren und in den Symbolkatalog

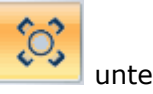

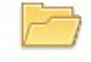

Balkenquerschnitt Balkenquers... ablegen:

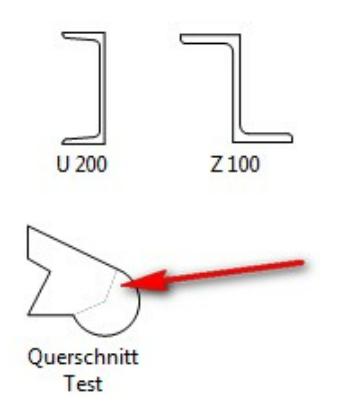

3. Das Konstruktionselement Element *Balken* anwählen und unter Balken den entsprechenden Querschnitt anwählen:

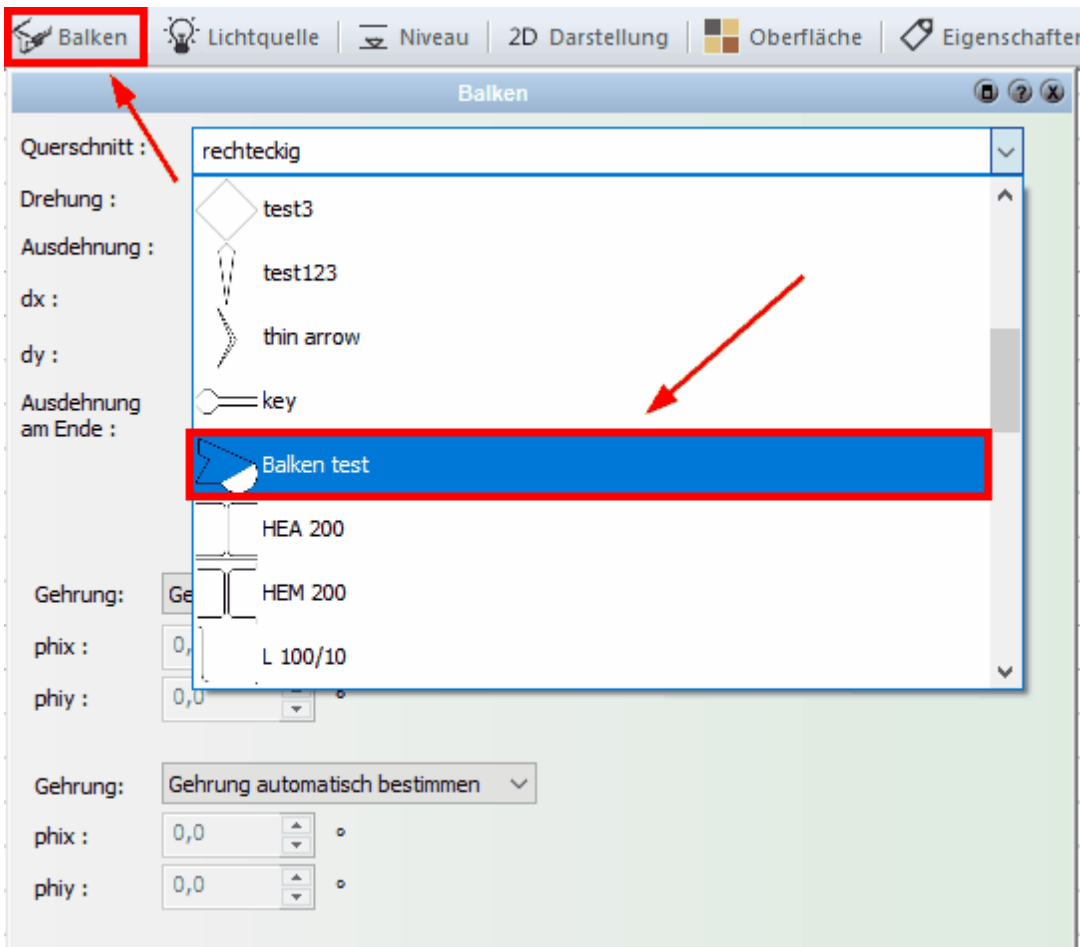

4. Balken mit den [Eingabearten](#page-307-0) 308 zeichnen

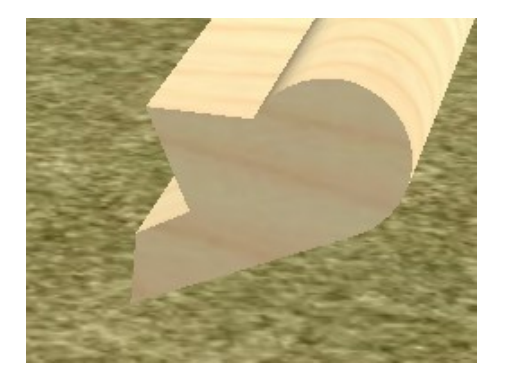

#### 11.5.4.3.3 Balken/Gehrung

**Gehrung:** In diesem Dialog werden die Winkel der Stirnflächen des Balkens festgelegt.

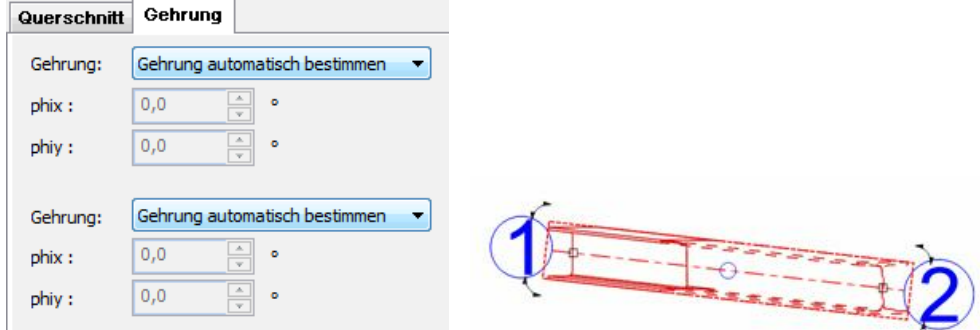

In dem Formular gelten die oberen Einstellungen für Punkt 1, die unteren Werte für Punkt 2 des Balkens. Die Punkte werden bei der Selektion beschriftet. Steht der Balken senkrecht, ist der untere Punkt der Punkt 1.

- § **Gehrung automatisch bestimmen:** Der Winkel der Stirnfläche wird automatisch berechnet. Bei einem freien Ende ist die Fläche orthogonal, wird der Balken mit einem anderen Element getrimmt, passt sich der Winkel dementsprechend an.
- § **Keine Gehrung:** Die Stirnfläche steht immer orthogonal
- § **Feste Gehrung:** Sie können mit den Werten phix und phiy die Neigung festlegen.

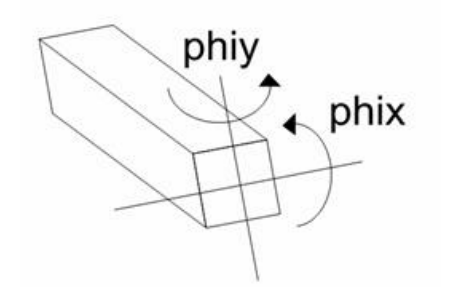

Phix neigt die Stirnfläche, Phiy dreht die Stirnfläche.

### **11.5.4.4 2D-Darstellung**

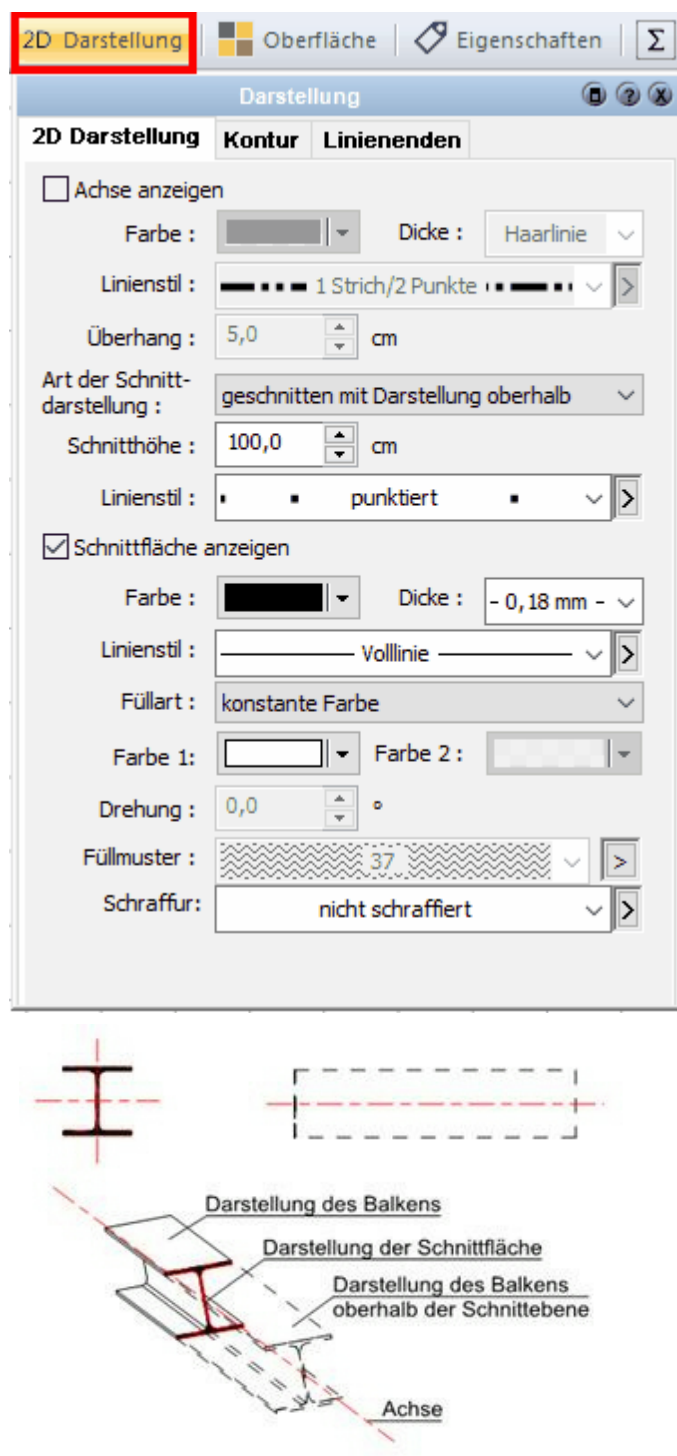

Die 2D-Darstellung eines Balkens besteht aus vier Teilen:

- 1. Die Darstellung des Balkens unterhalb der Schnittebene
- 2. Die Darstellung des Balkens oberhalb der Schnittebene
- 3. Der Schnittfläche
- 4. Der Achse

Grundsätzlich wählt man, ob der Balken geschnitten dargestellt wird oder nicht. Die Schnitthöhe (gemessen ab Fußbodenoberkante des Geschosses) kann eingestellt werden.

Die Darstellung des Balkens (1) wird im Register*[Kontur](#page-161-0)* 162 erfasst.

#### **11.5.4.5 Oberfläche**

In diesem Dialog können Sie das Material des Balkens im 3D-Modus festlegen. Weitere Informationen finden Sie *[Oberfläche](#page-170-1)* 171 im Kapitel **[Allgemeine Eigenschaftsdialoge](#page-157-0)** . 158

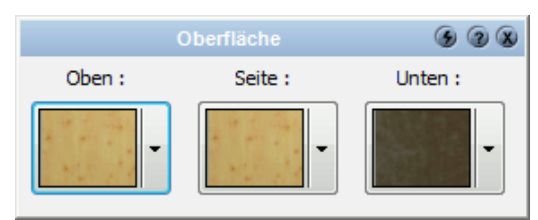

#### **11.5.4.6 Eigenschaften**

Weitere Informationen zu den *[Eigenschaften](#page-170-0)* finden Sie im Kapitel **[Allgemeine](#page-157-0)** 171 **[Eigenschaftsdialoge](#page-157-0) .** 158

#### **11.5.4.7 Niveau**

Dieser Dialog ist nur während der Eingabe verfügbar. Wählen Sie bei der Eingabe eines vertikalen Balkens die Bezugsebene und den Wert der Abweichung für die Unter- und die Oberkante des Balkens.

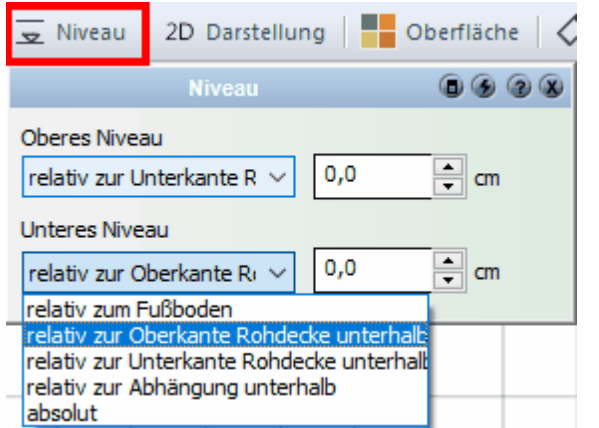

Bei horizontalen Balken wird die Höhe der Achse eingegeben.

### **11.5.4.8 Positionsnummer (PosNr)**

Weitere Informationen zur *[Positionsnummer](#page-172-0)\173*) finden Sie im Kapitel [Allgemeine](#page-157-0) **[Eigenschaftsdialoge](#page-157-0) .** 158

#### **11.5.4.9 Layer/Geschoss**

In diesem Dialog können der Layer und das Geschoss des Balkens verändert werden. Ändern Sie das Geschoss, wird der Balken auch in der Höhe in das neue Geschoss verschoben. Weitere Informationen finden Sie [Layer/Geschoss](#page-167-0)l<sup>168</sup>i im Kapitel **[Allgemeine Eigenschaftsdialoge](#page-157-0)** 158).

#### **11.5.4.10 Position**

Dieser Dialog steht nicht während der Eingabe zur Verfügung, er ist für nachträgliche Anpassungen bereits platzierter Balken maßgeblich.

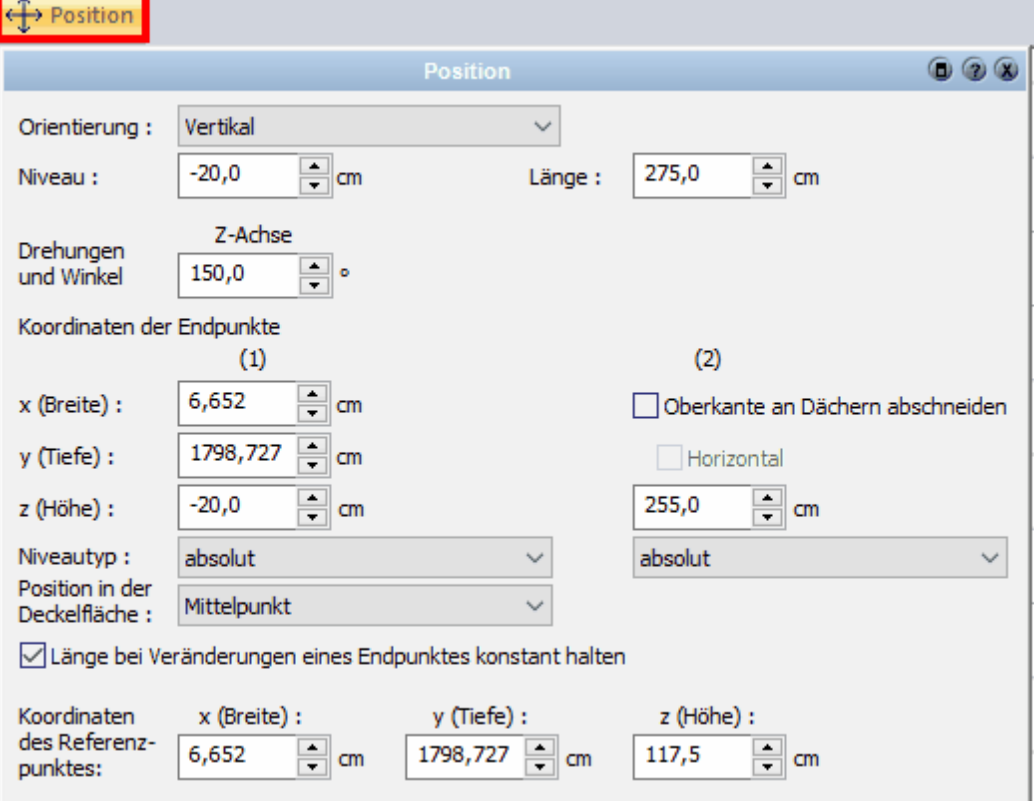

Abhängig von der gewählten Orientierung stehen nicht immer alle Eingabewerte zur Auswahl. Die Orientierung des Balkens ändert sich natürlich auch mit der entsprechenden Änderung der Werte.

Drei Drehwinkel bestimmen die Lage des Balkens im Raum:

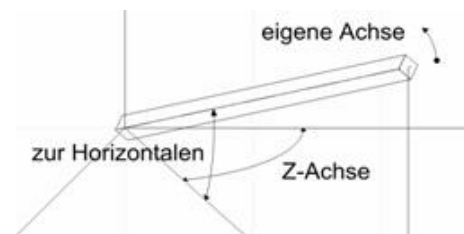

Der Winkel zur Z-Achse ist die Orientierung im Grundriss.

Die Option (X/Y) beibehalten und nur z verändern ist nur bei beliebigen Balken sowie bei nicht fixierter Länge verfügbar. Wählen Sie diese Option, um einen Balken in der Neigung zu Verändern, die X/Y Werte jedoch gleich zu lassen.

Die Koordinaten der Endpunkte (1. und 2.) zeigen die Werte bezogen auf die unter Niveautyp ausgewählte Bezugsebene. Der Punkt in der Deckelfläche kann ebenso für diese Koordinatenbestimmung umgestellt werden.

# **11.6 Decken**

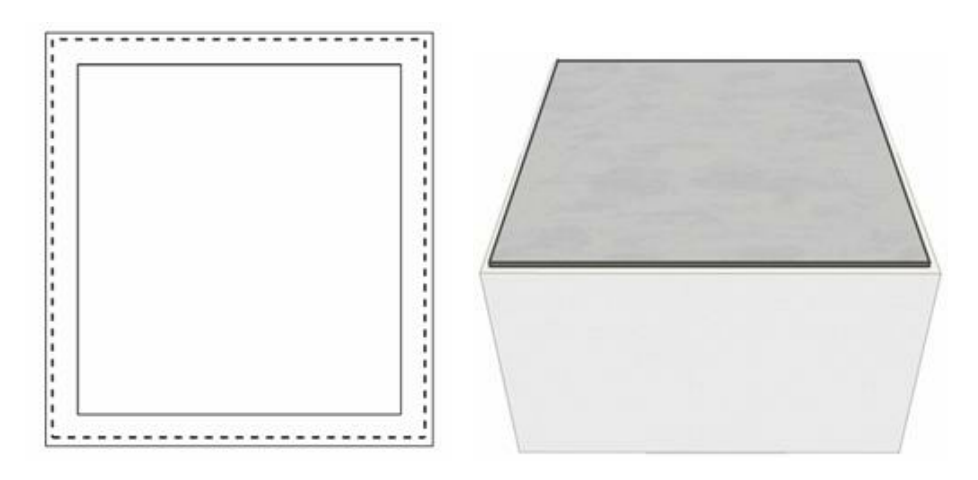

### **11.6.1 Allgemeines**

Eine **Decke** ist in Plan 7 Architekt ein horizontales Bauteil, das einen Raum oder ein Gebäude nach oben abschließt. Eine Decke im Erdgeschoss liegt also zwischen dem Erd- und dem 1. Obergeschoss.

Es gibt zwei unterschiedliche Wege, Decken im Projekt zu zeichnen:

- § **die automatisch erzeugte** *Geschossdecke*
- § **das Bauteil** *Decke*

#### **Automatisch erzeugte Geschossdecken vs. individuelle Decken**

Um die Eingabe zu vereinfachen, wird eine Geschossdecke automatisch entlang der Außenkontur des Grundrisses gezeichnet, sobald in dem Geschoss mindestens ein Raum entstanden ist. Die Höhenlage für die automatische Geschossdecke ergibt sich immer aus den Parametern des Geschosses für

#### *Raumhöhe* + *Deckenverkleidung* = **Unterkante der Decke** und die *Deckenstärke*.

Die Höhenlage der Geschossdecke kann nur über die Parameter des Geschosses verändert werden.

Diese automatisch erzeugte Geschossdecke kann jederzeit ausgeschaltet werden.

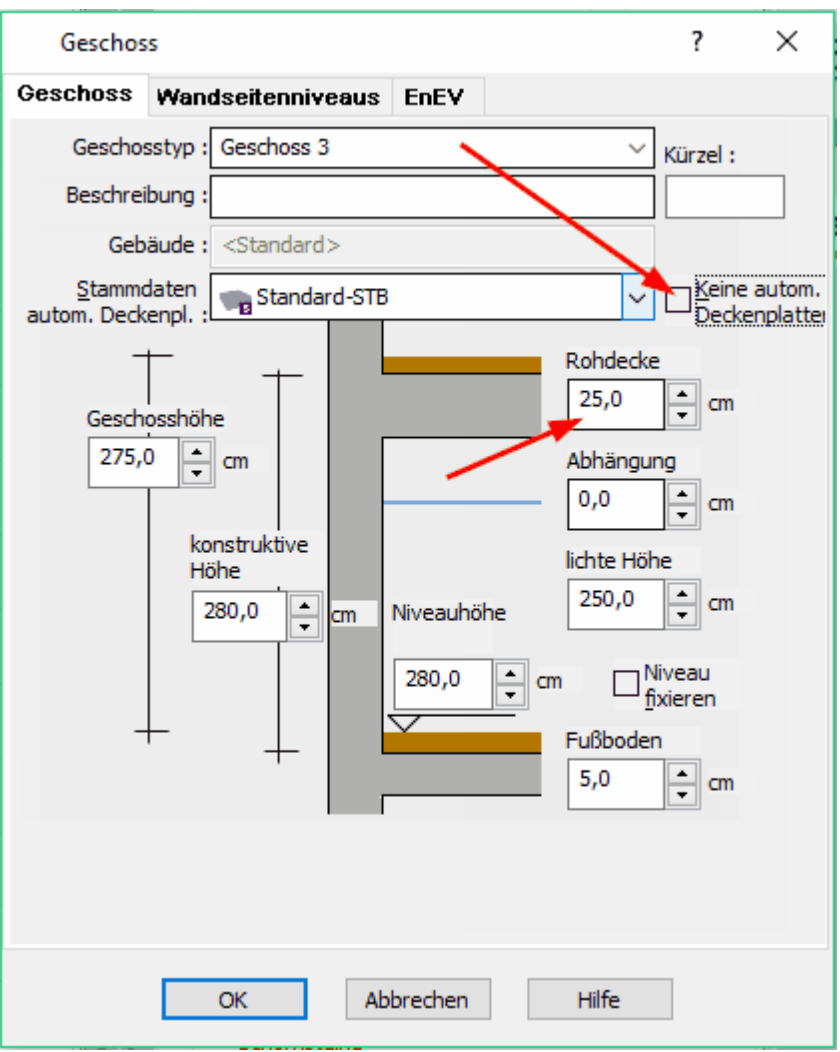

Das Bauteil *Decke* ermöglicht hingegen die Eingabe von Deckenplatten mit **freier Kontur** und **Höhenlage**.

Wird nun in einem Geschoss eine freie Decke erfasst, wird an dieser Stelle die automatisch erzeugte Geschossdecke ausgespart.

Decken sind somit unabhängig von der Kontur der Außenwände; Höhenlage und Deckenstärke sind frei einstellbar.

Weiterführende Informationen zu den Parametern von Geschossdecken finden Sie im Kapitel *Geschosse*.

# **11.6.2 Zeichnen**

Deckenplatten werden auf dem Layer *Deckenplatten* abgelegt.

#### **11.6.2.1 Eingabearten**

In der Auswahlleiste sind die verschiedenen Möglichkeiten Decken zu platzieren, aufgelistet.

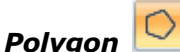

Erforderliche Eingabe: n Punkte

Die Decke wird über eine beliebige Zahl an Eckpunkten eingegeben. Beenden der Eingabe erfolgt durch Anwahl von **[Esc]** oder über das Kontextmenü *Element fertig stellen*. Deckenpolygone sind immer geschlossen.

 mögliche Eingabeoptionen: *Versatz* - die Decke wird parallel zu den Eingabepunkten mit Versatz konstruiert.

### § *Polygon mit fester Breite*

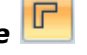

Erforderliche Eingabe: n Punkte.

Die Decke wird über eine beliebige Zahl an Eckpunkten eingegeben. Es entsteht ein "Band" in der eingestellten Breite mit geschlossener Kontur. Beenden der Eingabe erfolgt durch Anwahl von **[Esc]** oder über das Kontextmenü *Element fertig stellen.*

 mögliche Eingabeoptionen: *Versatz* - die Decke wird parallel zu den Eingabepunkten mit Versatz konstruiert.

*Breite* - die Breite des Polygons.

O § *Rechteck*

Erforderliche Eingabe: 2 Punkte

Die Decke wird über zwei diagonal gegenüber liegende Eckpunkten eingegeben.

 mögliche Eingabeoptionen: *Versatz* - die Decke wird parallel zu den Eingabepunkten mit Versatz konstruiert.

### § *gedrehtes Rechteck*

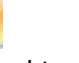

Erforderliche Eingabe: 3 Punkte Zuerst bestimmen Sie mit zwei Punkten eine Seite des Rechtecks. Die Höhe des Rechtecks wird mit dem dritten Punkt festgelegt.

 mögliche Eingabeoptionen: *Versatz* - die Decke wird parallel zu den Eingabepunkten mit Versatz konstruiert.

§ *Spline*

Erforderliche Eingabe: n Punkte

Die Decke wird als Spline mit beliebig vielen Eckpunkten gezeichnet. Beenden der Eingabe erfolgt durch Anwahl von **[Esc]** oder über das Kontextmenü *Element fertig stellen.*

 mögliche Eingabeoptionen: *Versatz* - die Decke wird parallel zu den Eingabepunkten mit Versatz konstruiert.

# **11.6.3 Die Übersichtsleiste**

 $\frac{1}{2} \cdot \text{D}\cdot \text{D} \cdot \text{D} \cdot \text$ 

In der Übersichtsleiste werden der Deckentyp, die Ausrichtung, Deckenaufbau, Kontur, Füllung und Schraffur eingestellt.

### **11.6.4 Eigenschaftsdialoge**

 $\text{with } \theta \in \mathbb{R}^n$  Satalog  $|\theta|$  Niveau/Aufbau  $|\theta|$  Holzkonstruktion  $|\theta|$  Kontur  $|\theta|$  Füllung  $|\mathscr{W}$  Schraffur  $|\theta|$  Oberfläche  $|\theta|$  EnEV  $|\mathscr{S}$  Eigenschaften  $|\theta|$  Ext Beschriftung

#### **11.6.4.1 Katalog**

Im Katalog werden Bauteilvorlagen angeboten. Wählen Sie eine Bauteilvorlage, werden alle Parameter der Decke angepasst. Weitere Informationen zur *[Katalogen](#page-175-0) 17*6 finden Sie im Kapitel **[Allgemeine Eigenschaftsdialoge](#page-157-0)** [158].

### **11.6.4.2 Niveau/Aufbau**

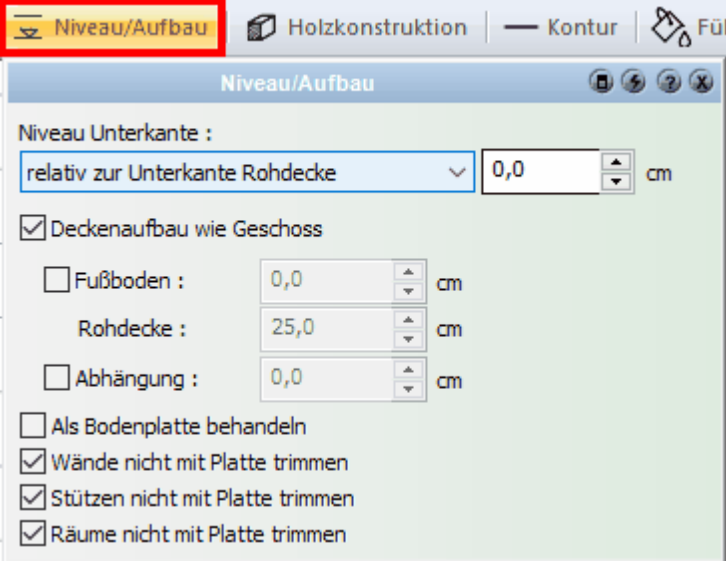

Die Höhenlage von Deckenplatten ist normalerweise abhängig von dem Geschoss und dessen Höhe. Davon abweichende Einstellungen können in diesem Dialog vorgenommen werden.

Das Niveau der Unterkante der Decke kann sich auf alle verfügbaren Geschossniveaus beziehen. Der zusätzliche Wert kann zu diesem Bezugsniveau noch als Versatz eingegeben werden.

Der Deckenaufbau, also die Stärke der Rohdecke, kann ebenfalls unabhängig vom Geschoss eingestellt werden. Für Sonderfälle (etwa bei Balkonplatten) kann auch ein Fußboden und eine Abhängung eingestellt werden. Fußboden und Abhängung können sonst nur bei Räumen eingestellt werden.

#### **11.6.4.3 Holzkonstruktion**

#### 11.6.4.3.1 Allgemein

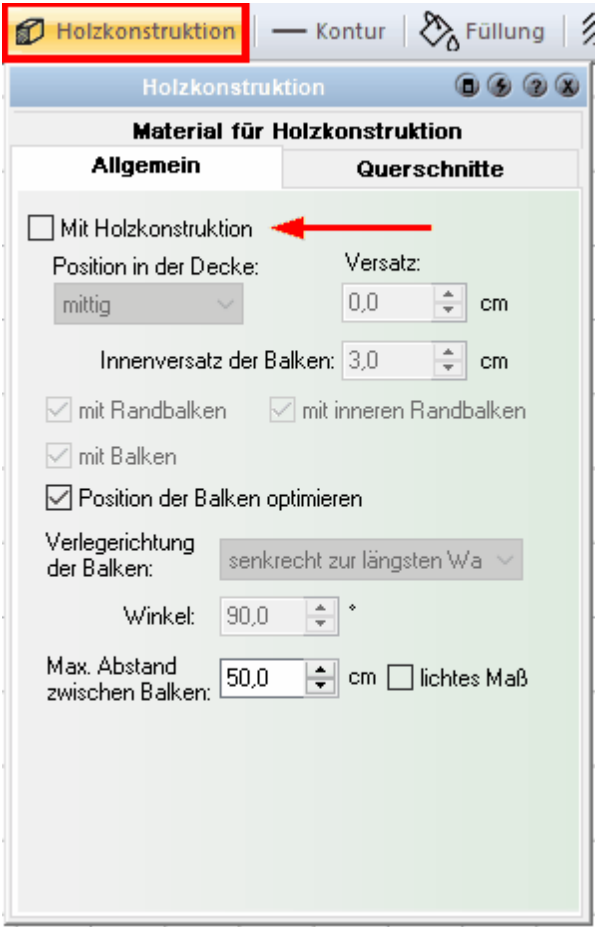

Die Holzkonstruktion wird mit der Optionsschaltfläche *Mit Holzkonstruktion* eingeschaltet. (Beachten Sie, dass für die Darstellung aller Holzkonstruktionen in *Ansicht|Holzkonstruktion*(unterer Bildschirmrand) entweder *Anzeigen* oder *Exklusiv* gewählt werden muss.)

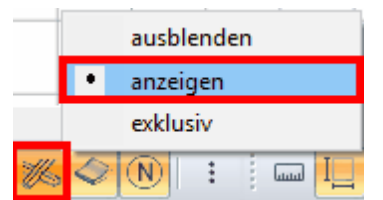

Die Auswahl *Position in der Decke* bestimmt die Höhenlage der Konstruktion in der Decke.

- · *Mittig* bedeutet, dass die Achsen der Holzbalken mittig in der Decke liegen.
- · *Innen* bedeutet, die Achse der Balken liegt in der Höhe genau an der Unterkante der Decke
- · *Außen* analog die Oberseite.

Der **Innenversatz** ist der Abstand der Holzbalken zur Außenkontur der Geschossdecke oder zur Kontur der Deckenöffnung. Welche Balken konstruiert werden, wird mit den Optionsfeldern *Randbalken, Innere Randbalken* und *Balken* eingestellt. Innere Randbalken werden entlang von Deckenöffnungen erzeugt.

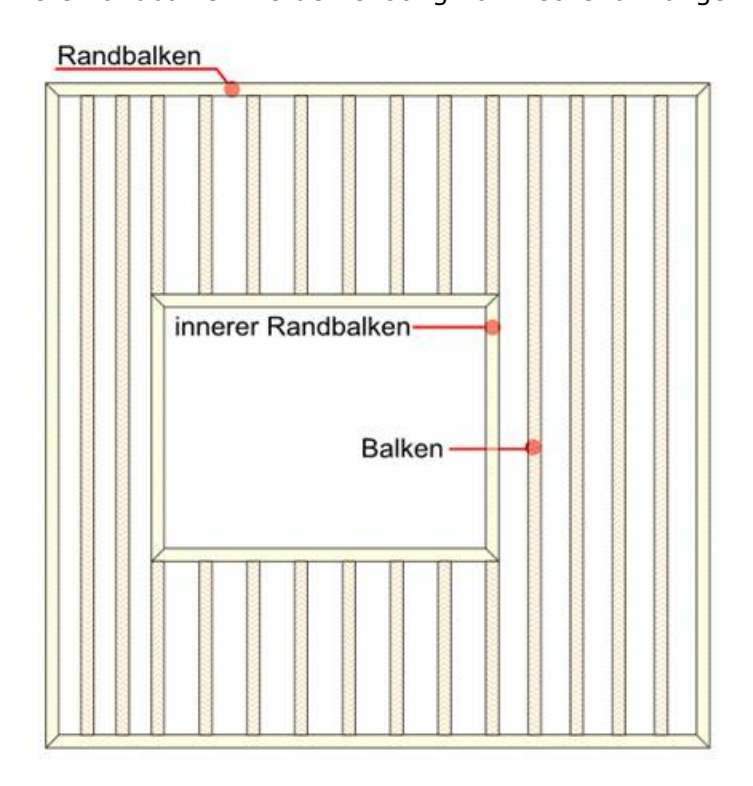

Die Verlegerichtung der Balken kann festgelegt werden mit:

- § **wie längste Wand** Die Balken werden parallel zur längsten Konturkante erzeugt.
- § **senkrecht zur längsten Wand** Die Balken werden senkrecht zur längsten Konturkante erzeugt.
- **Winkel -** Legen Sie den Winkel als numerischen Wert fest.

Der Abstand der Balken kann mit dem Wert *max. Abstand* zwischen den Balken erfasst werden. Optional kann auch das lichte Maß zwischen den Balken eingegeben werden. Die Holzkonstruktion wird jedoch automatisch so bestimmt, dass Eckpunkte von Deckenöffnungen - respektive die dort erzeugten inneren Randbalken - bündig mit den Balken liegen.

#### 11.6.4.3.2 Querschnitte

Die Querschnitte der Holzbalken legen Sie im Register *Querschnitte* fest. Ist die Option *zuzüglich Aufbaustärke* aktiviert, wird zur Dicke der Balken noch die Dicke der Geschossdecke addiert. Der Wert – 5,0 cm bedeutet, dass der Balken 5,0 cm niedriger gezeichnet wird als die Decke.

### **Plan 7 Architekt**

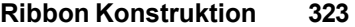

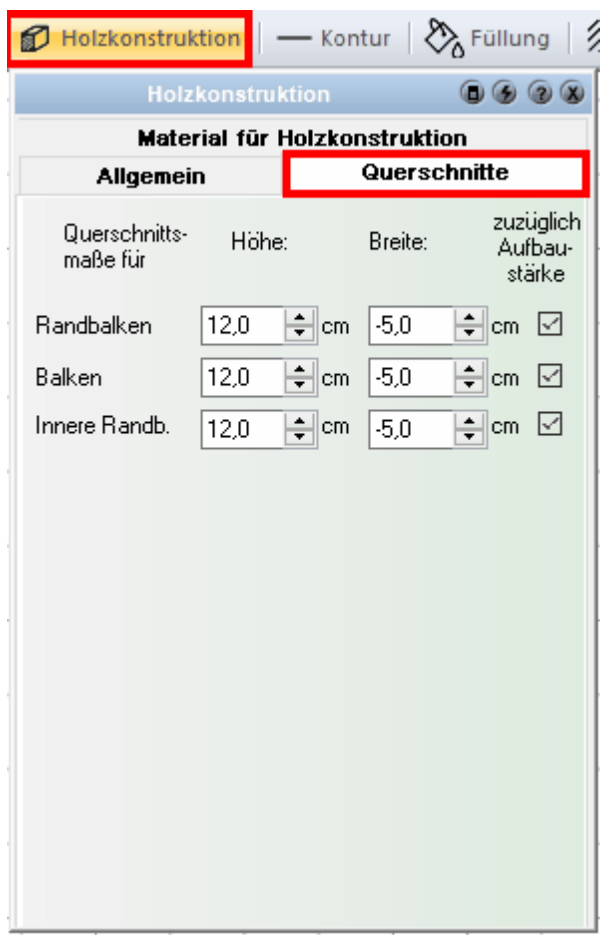

11.6.4.3.3 Material für Holzkonstruktion

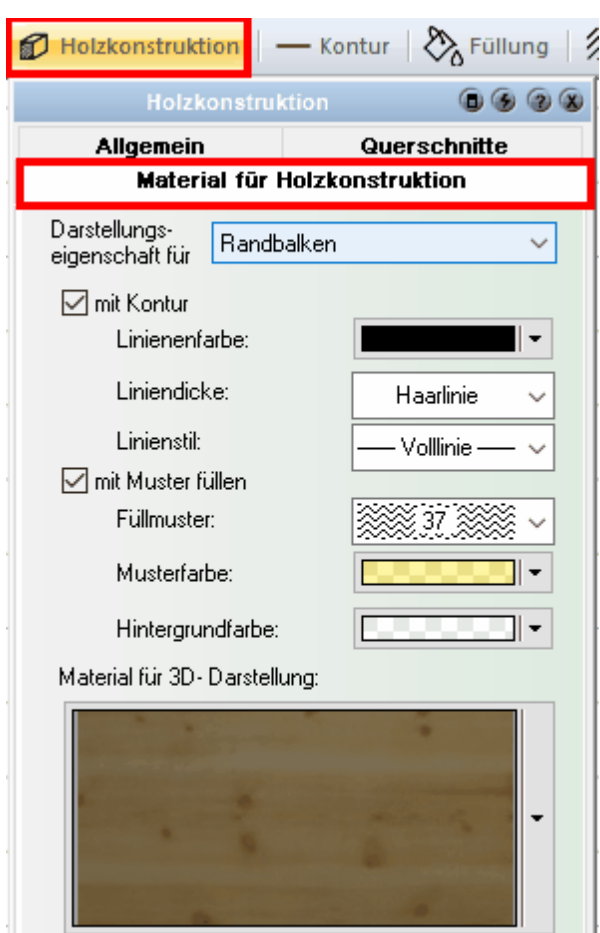

Das Material für die Holzkonstruktion legen Sie im Register *Material für Holzkonstruktion* fest.

Wählen Sie unter *Darstellungseigenschaft für:* im Drop-Down-Menü das Bauteil aus, für welches Sie die Darstellung anpassen wollen:

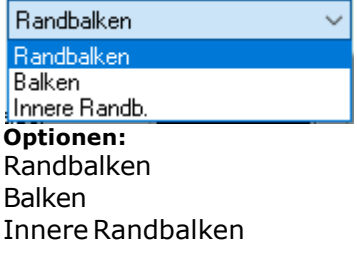

Vergeben Sie für die 2D-Darstellung eine *Kontur*/ein *Muster* sowie ein *Material für die 3D-Darstellung*.
#### **11.6.4.4 Kontur/Füllung/Schraffur**

Weitere Informationen für die Eigenschaften *[Layer/Geschoss](#page-167-0)* <sup>168</sup>ì, *[Größe/Position](#page-168-0)* I <sup>169</sup> , [Kontur](#page-161-0)<sup>| 162</sup>ì, [Füllung](#page-163-0)| 164**`, [Schraffur](#page-165-0)**| 166`) und [Oberfläche](#page-170-0)| 171`, finden Sie im Kapitel **[Allgemeine Eigenschaftsdialoge](#page-157-0)** *.* 158

#### **11.6.4.5 Oberfläche**

Stellen Sie das Material für die obere, die untere und die seitlichen Flächen der Decke ein. Weitere Informationen finden Sie *[Oberfläche](#page-170-0)*  $^{\text{17f}}$ im Kapitel [Allgemeine](#page-157-0) **[Eigenschaftsdialoge](#page-157-0) .** 158

#### **11.6.4.6 Eigenschaften**

Weitere Informationen für die Eigenschaften *[Layer/Geschoss](#page-167-0)* <sup>168</sup>ì, *[Größe/Position](#page-168-0)* I <sup>169</sup> **, [Kontur](#page-161-0)** 1621, [Füllung](#page-163-0) 164), [Schraffur](#page-165-0) 1661 und [Oberfläche](#page-170-0) 17t finden Sie im Kapitel **[Allgemeine Eigenschaftsdialoge](#page-157-0)** *.* 158

#### **11.6.4.7 Positionsnummer (PosNr)**

Weitere Informationen für die Eigenschaften *[Layer/Geschoss](#page-167-0)* <sup>168</sup>ì, *[Größe/Position](#page-168-0)* I <sup>169</sup> **, [Kontur](#page-161-0)** 1621, [Füllung](#page-163-0) 164), [Schraffur](#page-165-0) 166 und [Oberfläche](#page-170-0) 171 finden Sie im Kapitel **[Allgemeine Eigenschaftsdialoge](#page-157-0)** *.* 158

### **11.6.4.8 Layer/Geschoss**

Weitere Informationen für die Eigenschaften *[Layer/Geschoss](#page-167-0)* <sup>168</sup>ì, *[Größe/Position](#page-168-0)* I <sup>169</sup> **, [Kontur](#page-161-0)** 1621, [Füllung](#page-163-0) 164), [Schraffur](#page-165-0) 166 und [Oberfläche](#page-170-0) 17t finden Sie im Kapitel **[Allgemeine Eigenschaftsdialoge](#page-157-0)** *.* 158

### **11.6.4.9 Größe/Position**

Weitere Informationen für die Eigenschaften *[Layer/Geschoss](#page-167-0)* <sup>168</sup>ì, *[Größe/Position](#page-168-0)* I <sup>169</sup> **, [Kontur](#page-161-0)** 1621, [Füllung](#page-163-0) 164), [Schraffur](#page-165-0) 166 und [Oberfläche](#page-170-0) 17t finden Sie im Kapitel **[Allgemeine Eigenschaftsdialoge](#page-157-0)** *.* 158

#### **11.6.4.10 Punkte Bearbeiten**

Mit den Funktionen im Bereich Konturwerkzeuge können in einer bereits gezeichneten Deckenplatte zusätzliche Punkte eingefügt oder Punkte gelöscht werden. Punkte verschieben Sie, in dem Sie den Mauszeiger über den Eckpunkt der nicht selektierten Decke bewegen und den Punkt mit gedrückter linker Maustaste auf die neue Position ziehen. Beachten Sie, dass der Eckpunkt beim Start der Verschiebung rot markiert ist. Damit ist der Fangmodus aktiviert und der Punkt kann genau platziert werden.

Hinweis: Bei den **allgemeinen Eingabeoptionen** muss dafür die Option *auch nicht selektierte Elemente mit der Maus verschieben* aktiviert sein.

# **11.7 Deckenöffnungen**

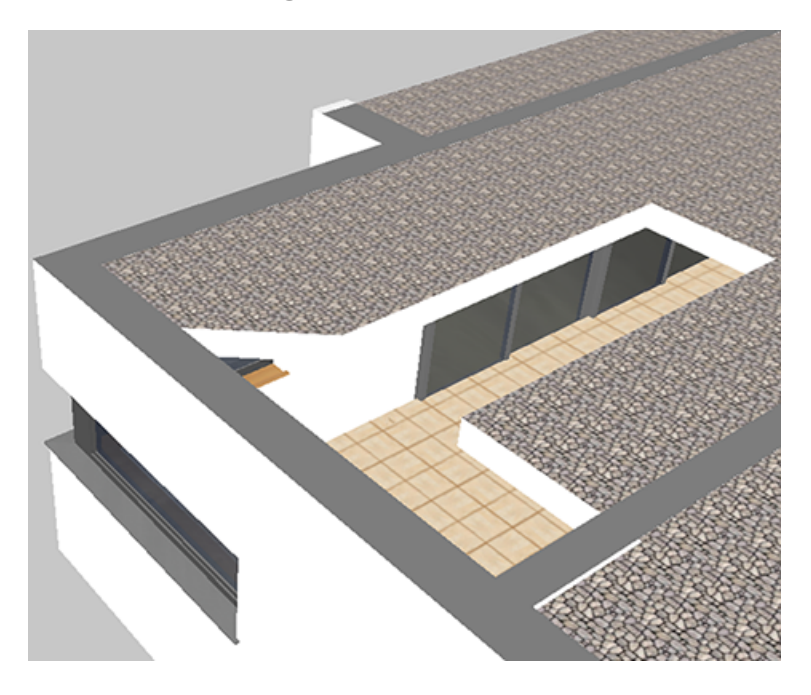

# **11.7.1 Allgemeines**

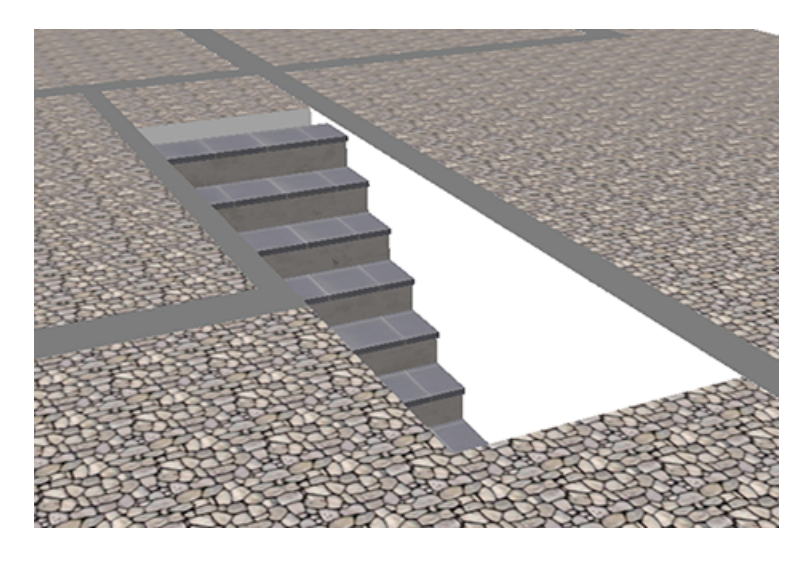

**Deckenöffnungen** Schneiden Löcher in Deckenplatten und Geschossdecken. Die Holzkonstruktion der Decke wird ausgespart, entlang der Öffnungskontur werden Randbalken verlegt.

Werden Treppen platziert, entstehen Deckenöffnungen automatisch beim Absetzen der Treppe. Diese Öffnungen folgen der Kontur der Treppe. Für individuelle Konturen wird die mit der Treppe entstandene Öffnung in deren Eigenschaften ausgeschaltet und eine konventionelle Deckenöffnung konstruiert.

# **11.7.2 Zeichnen**

Deckenöffnungen werden auf dem Layer *Deckenplatten* abgelegt.

### **Mehr Informationen unter:**

### **11.7.2.1 Eingabearten**

In dieser Auswahlleiste sind die verschiedenen Möglichkeiten Deckenöffnungen/ Deckenaussparungen zu platzieren aufgelistet.

§ *Polygon* 

Erforderliche Eingabe: n Punkte

Die Deckenöffnung wird über eine beliebige Zahl an Eckpunkten eingegeben. Beenden der Eingabe erfolgt durch Anwahl von **[Esc]** oder über das Kontextmenü *Element fertig stellen*. Deckenöffnungspolygone sind immer geschlossen.

 mögliche Eingabeoptionen: *Versatz* - die Deckenöffnung wird parallel zu den Eingabepunkten mit Versatz konstruiert.

§ *Polygon mit fester Breite* 

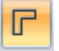

Erforderliche Eingabe: n Punkte.

Die Deckenöffnung wird über eine beliebige Zahl an Eckpunkten eingegeben. Es entsteht ein "Band" in der eingestellten Breite mit geschlossener Kontur. Beenden der Eingabe erfolgt durch Anwahl von **[Esc]** oder über das Kontextmenü *Element fertig stellen.*

**T** mögliche Eingabeoptionen:

*Versatz* - die Deckenöffnung wird parallel zu den Eingabepunkten mit Versatz konstruiert.

*Breite* - die Breite des Polygons.

 $\Box$ § *Rechteck* 

Erforderliche Eingabe: 2 Punkte

Die Deckenöffnung wird über zwei diagonal gegenüber liegende Eckpunkten eingegeben.

 mögliche Eingabeoptionen: Versatz - die Deckenöffnung wird parallel zu den Eingabepunkten mit Versatz konstruiert.

# § *gedrehtes Rechteck*

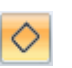

Erforderliche Eingabe: 3 Punkte

Zuerst bestimmen Sie mit zwei Punkten eine Seite des Rechtecks. Die Höhe des Rechtecks wird mit dem dritten Punkt festgelegt.

 mögliche Eingabeoptionen: *Versatz* - die Deckenöffnung wird parallel zu den Eingabepunkten mit Versatz konstruiert.

 $\Omega$ § *Spline*

Erforderliche Eingabe: n Punkte Die Deckenöffnung wird als Spline mit beliebig vielen Eckpunkten gezeichnet. Beenden der Eingabe erfolgt durch Anwahl von **[Esc]** oder über das Kontextmenü *Element fertig stellen.*

÷ mögliche Eingabeoptionen: *Versatz* - die Deckenöffnung wird parallel zu den Eingabepunkten mit Versatz konstruiert.

# **11.7.3 Die Übersichtsleiste**

: Deckenplatte: □ ◇ <mark>○ </mark> *C* <sub>mp</sub> Standard-STB \* 0 → relativ zur Unterkante Rohded \* Dicke der Rohdecke 25,0 → <mark>- ·</mark> S kontur: --- pestrichett --- \* > --- 0,18 mm -- \* \_ nicht schrafflert \* > In der Übersichtsleiste werden der Typ der Deckenöffnung, Kontur, Füllung und Schraffur eingestellt.

# **11.7.4 Eigenschaftsdialoge**

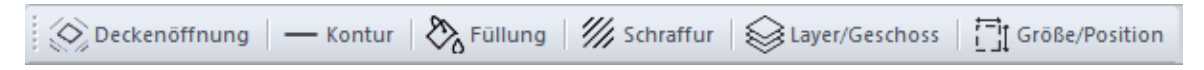

Die Eigenschaftsdialoge *[Layer/Geschoss](#page-167-0)* 1681, *[Größe und Position](#page-168-0)* 1681, *[Kontur](#page-161-0)* 162, *[Füllung](#page-163-0)* **164) und** *[Schraffur](#page-165-0)* **166) werden im Kapitel [Allgemeine Eigenschaftsdialoge](#page-157-0)** erläutert. 168]. **Größe und Position** 169]. *Kontur* 162 164) und *Schraffur* 166) werden im Kanitel **Allgemeine Eigenschaftsdialoge** 158

### **11.7.4.1 Deckenöffnung**

Mit der Option kann eingestellt werden, dass die Deckenöffnung im darüber liegenden Geschoss dargestellt wird. Diese Eigenschaft ist standardmäßig aktiv.

# **11.8 Platten**

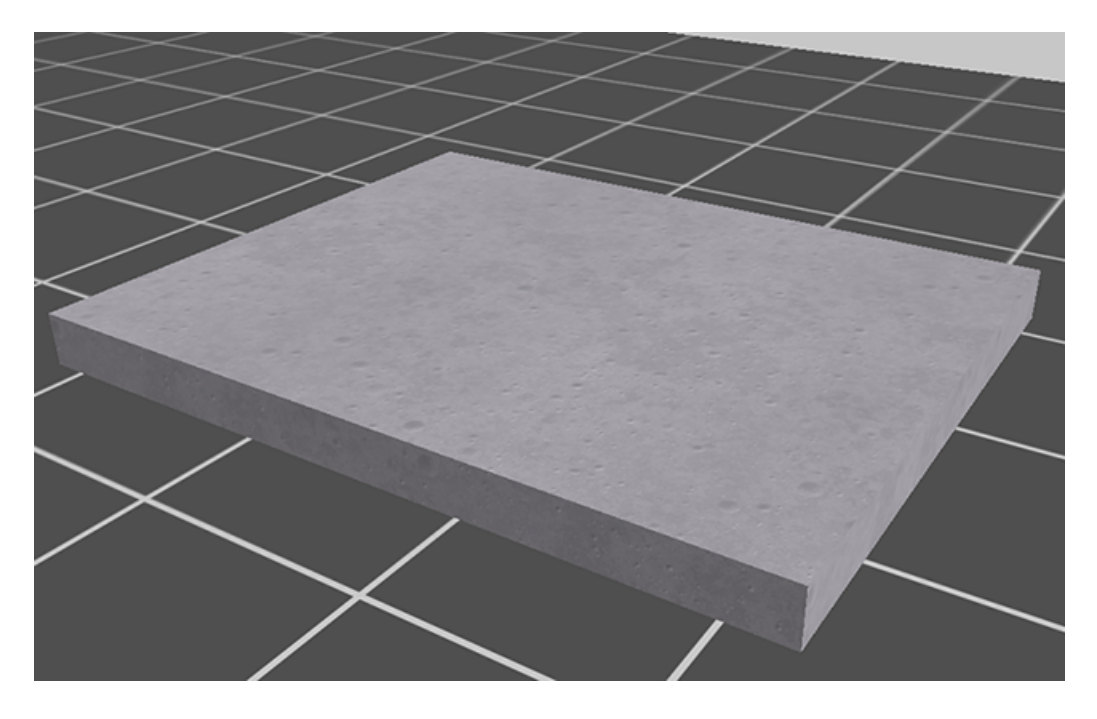

Folgende Grundsätze sind bei der Arbeit mit Platten **zu beachten**: Platten müssen in einer Ebene liegen (Grundriss oder Konstruktionsebene). Die Bodenund Deckelfläche sind immer parallel zueinander.

Wir unterscheiden vier Anwendungen:

**1. Platte**

Die Platte wird von anderen Bauteilen nicht beeinflusst.

#### **2. Platte verschnitten**

Wird mit anderen Platten dieses Typs und Aussparungen verschnitten.

#### **3. Aussparung**

Aussparungen werden von verschnittenen Platten ausgespart.

#### **4. Materialbereiche**

werden verwendet, um in Wandsegmenten oder Raum-Bodenflächen Bereiche mit anderen Materialien darzustellen. Die ursprüngliche 3D-Fläche wird dabei ausgeschnitten.

# **11.8.1 Zeichnen**

Platten werden auf dem Layer *Platten* abgelegt. Die Zuordnung zu einem anderen Layer ist jedoch jederzeit im Eigenschaftsdialog *Layer/Geschoss* möglich.

### **11.8.1.1 Eingabearten**

In der Auswahlleiste sind die verschiedenen Möglichkeiten Platten zu platzieren aufgelistet.

#### $\circ$ § *Polygon*

Erforderliche Eingabe: n Punkte

Die Platte wird über eine beliebige Zahl an Eckpunkten eingegeben. Beenden der Eingabe erfolgt durch Anwahl von **[Esc]** oder über das Kontextmenü *Element fertig stellen*. Plattenpolygone sind immer geschlossen.

 mögliche Eingabeoptionen: Versatz - die Decke wird parallel zu den Eingabepunkten mit Versatz konstruiert.

# § *Polygon mit fester Breite*

Erforderliche Eingabe: n Punkte.

Die Platte wird über eine beliebige Zahl an Eckpunkten eingegeben. Es entsteht ein "Band" in der eingestellten Breite mit geschlossener Kontur. Beenden der Eingabe erfolgt durch Anwahl von **[Esc]** oder über das Kontextmenü *Element fertig stellen.*

**T** mögliche Eingabeoptionen:

Versatz - die Platte wird parallel zu den Eingabepunkten mit Versatz konstruiert. Breite - die Breite des Polygons.

#### Π § *Rechteck*

Erforderliche Eingabe: 2 Punkte Die Platte wird über zwei diagonal gegenüber liegende Eckpunkten eingegeben.

 mögliche Eingabeoptionen: Versatz - die Platte wird parallel zu den Eingabepunkten mit Versatz konstruiert.

# § *gedrehtes Rechteck*

◇

Erforderliche Eingabe: 3 Punkte Zuerst bestimmen Sie mit zwei Punkten eine Seite des Rechtecks. Die Höhe des Rechtecks wird mit dem dritten Punkt festgelegt.

 mögliche Eingabeoptionen: Versatz - die Platte wird parallel zu den Eingabepunkten mit Versatz konstruiert.

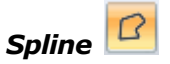

Erforderliche Eingabe: n Punkte Die Platte wird als Spline mit beliebig vielen Eckpunkten gezeichnet. Beenden der Eingabe erfolgt durch Anwahl von **[Esc]** oder über das Kontextmenü *Element fertig stellen.*

 mögliche Eingabeoptionen: Versatz - die Platte wird parallel zu den Eingabepunkten mit Versatz konstruiert.

# **11.8.2 Eigenschaftsdialoge**

 $\frac{1}{n} \sum_{k=1}^n \sum_{i=1}^n \sum_{i=1}^n \sum_{j=1}^n \sum_{j=1}^n \sum_{j=1}^n \sum_{j=1}^n \sum_{j=1}^n \sum_{j=1}^n \sum_{j=1}^n \sum_{j=1}^n \sum_{j=1}^n \sum_{j=1}^n \sum_{j=1}^n \sum_{j=1}^n \sum_{j=1}^n \sum_{j=1}^n \sum_{j=1}^n \sum_{j=1}^n \sum_{j=1}^n \sum_{j=1}^n \sum_{j=1}^n \sum_{j=1}^n \sum_{j=1$ 

### **11.8.2.1 Katalog**

Im Katalog werden Bauteilvorlagen angeboten. Wählen Sie eine Bauteilvorlage, werden alle Parameter der Platte angepasst. Weitere Informationen zur *[Katalogen](#page-175-0) 17*6 finden Sie im Kapitel **[Allgemeine Eigenschaftsdialoge](#page-157-0)** [158].

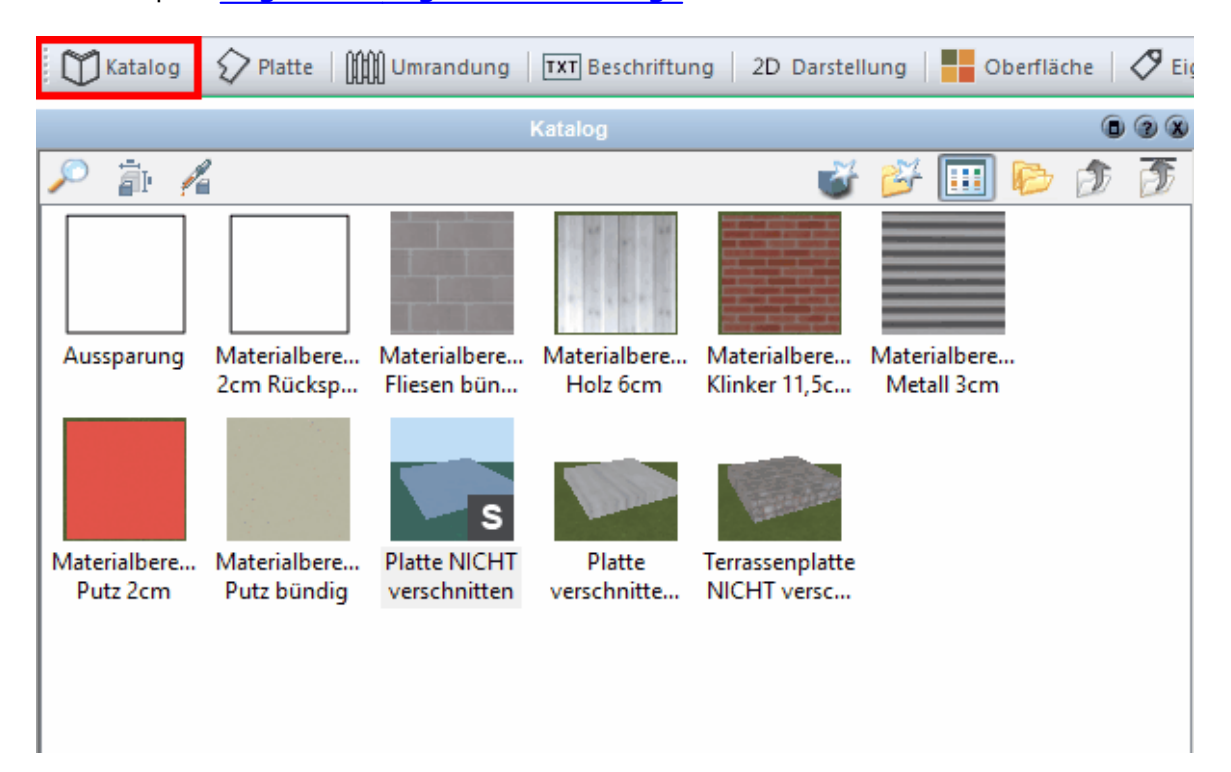

### **11.8.2.2 Platte**

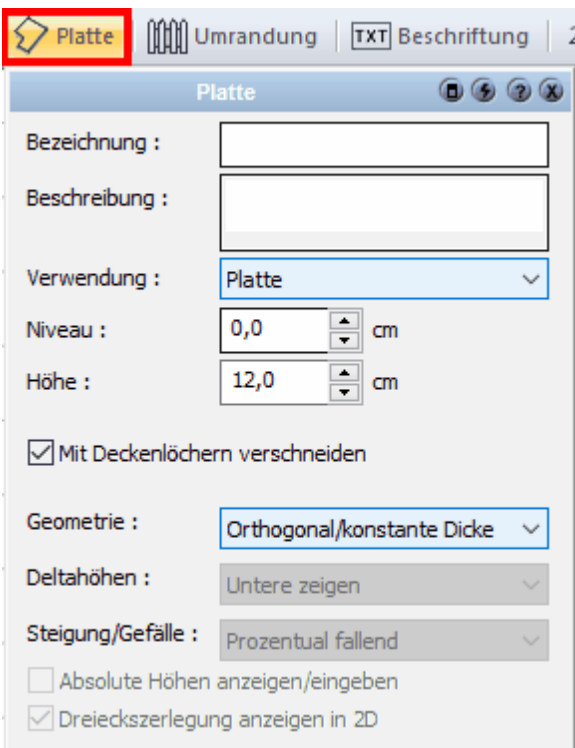

**Verwendung:** Wählen Sie aus den vier Möglichkeiten aus, ob die Platte als Platte, verschnittene Platte, Aussparung oder Materialbereich gezeichnet werden soll.

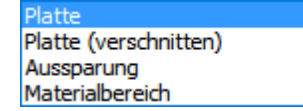

**Geometrie:** Wählen Sie die Geometrie der Platte aus den drei Möglichkeiten Orthogonal/konstante Dicke, Schräg/konstante Dicke und Schräg/Variable Dicke aus.

Orthogonal/konstante Dicke Schräg/konstante Dicke Schräg/variable Dicke

**Schräge Platten** können zudem mit einer Neigung versehen werden, wobei hier die **Deltahöhen** angezeigt werden können, mit den vier Darstellungsoptionen: Untere zeigen, Obere zeigen, Alle zeigen, Keine zeigen.

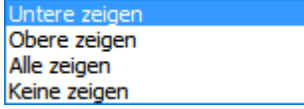

Die **Steigung/das Gefälle** der schrägen Platte kann entweder in **Grad** oder in **Prozent** angegeben werden.

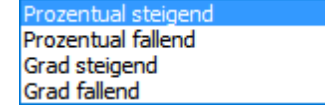

Zudem können die **absoluten Höhen** angezeigt/eingegeben werden und auch eine **Zerlegung in Dreiecke in 2D** kann angezeigt werden.

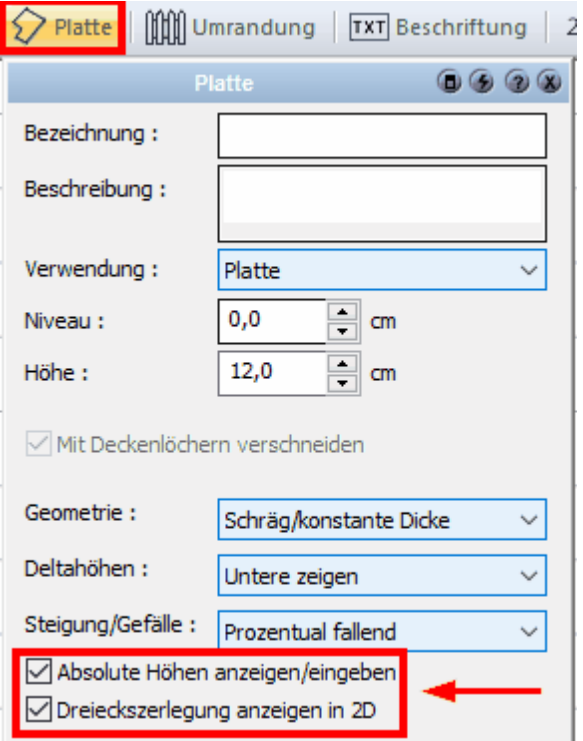

### **Platte**

Eine einfache, als Polygon gezeichnete Platte mit der Unterkante = Niveau und der Höhe (30cm)

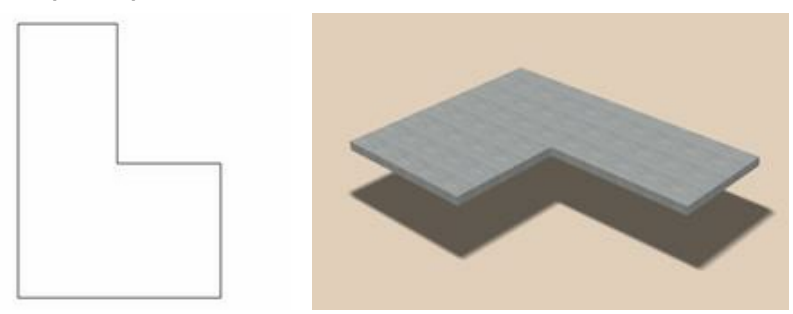

### **verschnittene Platten**

Zwei Platten (verschnitten), in diesem Fall mit unterschiedlichen Niveaus gezeichnet. Die zuerst gezeichnete Platte (L-förmig) schneidet aus der zweiten den überlappenden Bereich aus.

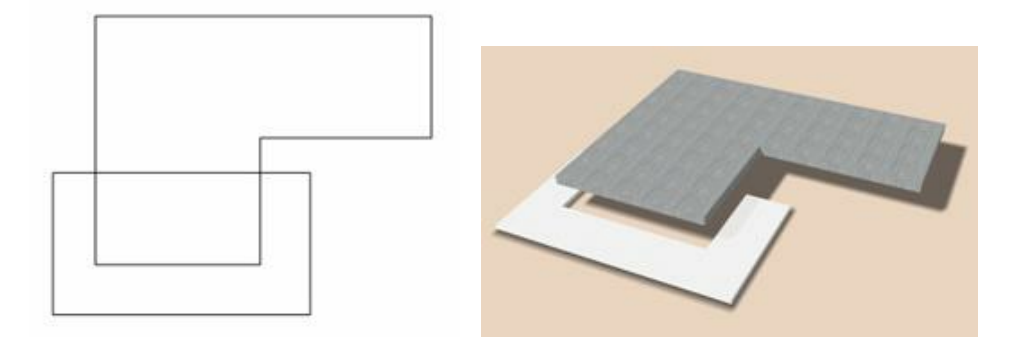

#### **Platte mit Aussparungen**

Eine Platte (verschnitten) mit zwei Aussparungen. Das Niveau der Aussparungen hat keinen Einfluß auf das Ergebnis, aus der Platte wird immer die Projektion der Aussparungen ausgeschnitten. Aussparungen können auch, wie in der Abbildung dargestellt, den Rand der Platte überragen. Aussparungen und Platten müssen im gleichen Geschoss liegen, der Layer ist nicht von Bedeutung.

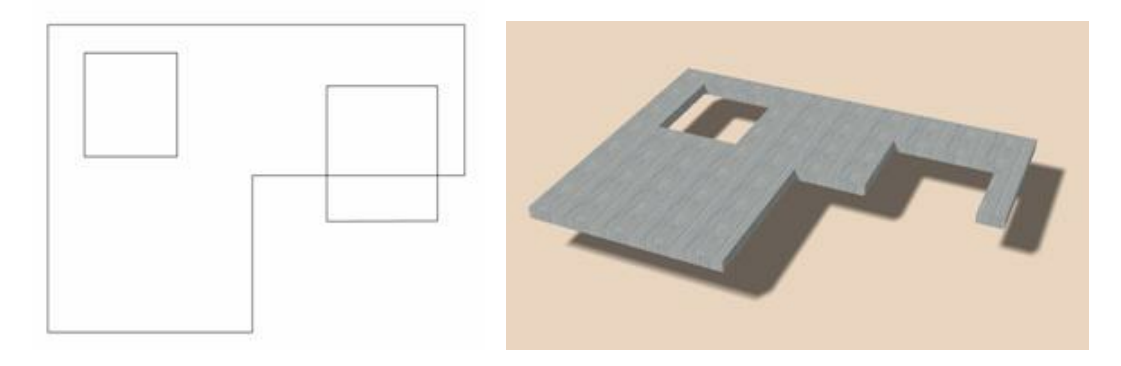

#### **Materialbereich an Wänden**

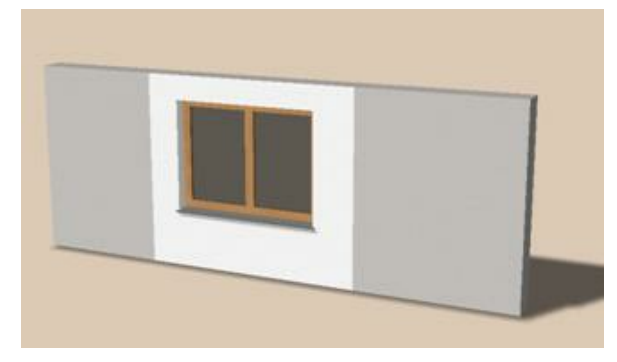

In einer Konstruktionsebene der Wand wurde ein Materialbereich auf das Wandsegment gezeichnet. Öffnungen werden automatisch ausgespart. Platten oder Aussparungen haben auf Materialbereiche keinen Einfluß.

Materialbereiche können nur in der Höhe, jedoch nicht vom Niveau verändert werden. Die Unterkante liegt immer auf der Wandfläche (oder Raumfläche)

### **Materialbereich in Räumen**

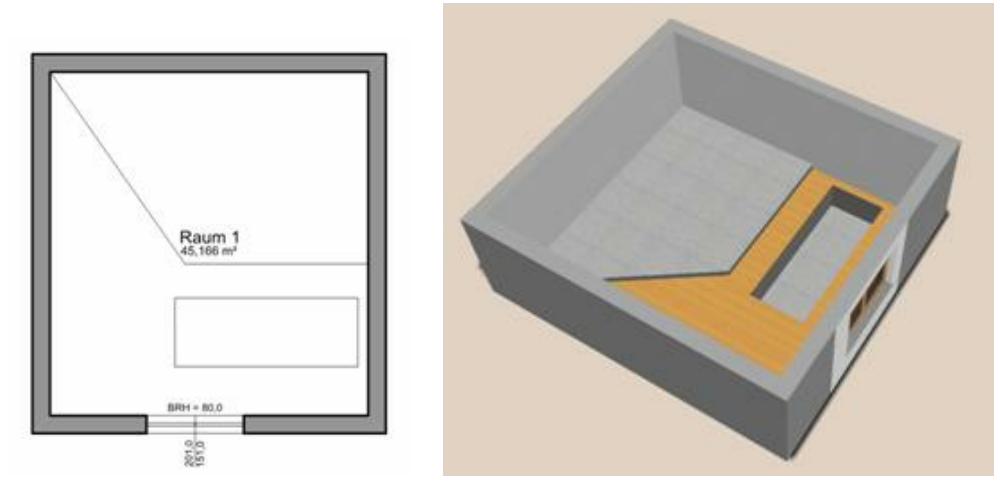

Im Konstruktionsmodus wird ein Materialbereich in die raumfläche gezeichnet. Die Höhe kann wie dargestellt positiv (als Podest) oder negativ (als Grube) eingegeben werden.

### **Höhe und Niveau**

In diesem Dialog wird die Höhe der Platte festgelegt. Das Niveau wird als Abstand zum Fußboden des Geschosses definiert.

### **Mit automatischer Gehrung**

Wichtig ist diese Funktion nur für Materialbereiche auf Wandsegmenten. Wird eine Höhe für den Materialbereich eingegeben und dieser bis zur seitlichen Begrenzung geführt, wird für die korrekte 3D-Darstellung der Materialbereich auf Gehrung konstruiert.

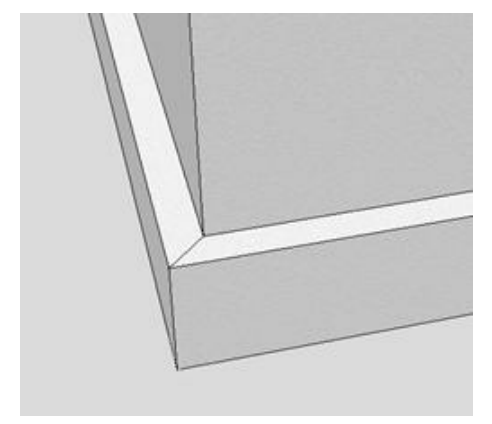

### **Mit Deckenlöchern verschneiden**

Platten werden mit dieser Option mit Deckenlöchern des Geschosses darunter verschnitten.

### **Mit Umrandung**

Mit dieser Option werden Umrandungsobjekte (werden im Folgenden beschrieben) während der Eingabe erzeugt. Dies kann bei komplexeren Objekten zu Performanceeinbußen führen.

#### **11.8.2.3 Oberfläche**

Stellen Sie das Material für die obere, die untere und die seitlichen Flächen der Platte ein. Weitere Informationen finden Sie *[Oberfläche](#page-170-0)*  $^{\text{17f}}$ im Kapitel [Allgemeine](#page-157-0) **[Eigenschaftsdialoge](#page-157-0) .** 158

#### **11.8.2.4 Umrandung**

Entlang der Seitenkanten einer Platte können 3D-Objekte aufgereiht werden. Aktivieren Sie im Eigenschaftsdialog *Umrandungsobjekt* zuerst die Option *Umrandungsobjekt anzeigen* und wählen Sie aus der Auswahlliste das gewünschte Objekt.

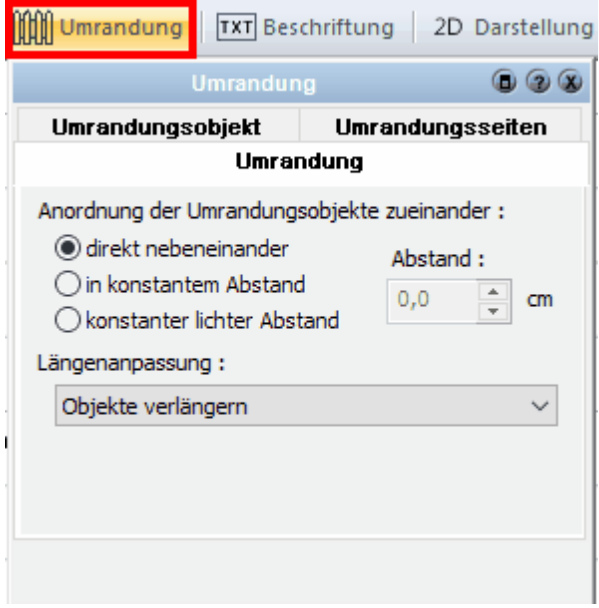

Wurden in diesem Projekt noch keine Umrandungen verwendet, steht in der Auswahlliste nur der Eintrag *Objekt laden* zur Verfügung. Damit kann aus der Objektbibliothek ein 3D-Objekt ausgewählt werden.

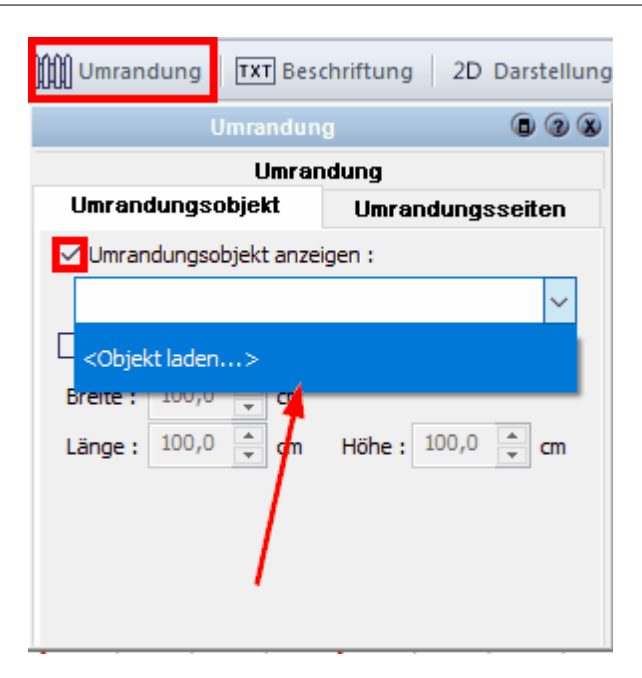

Es öffnet sich der 3D-Objektexplorer:

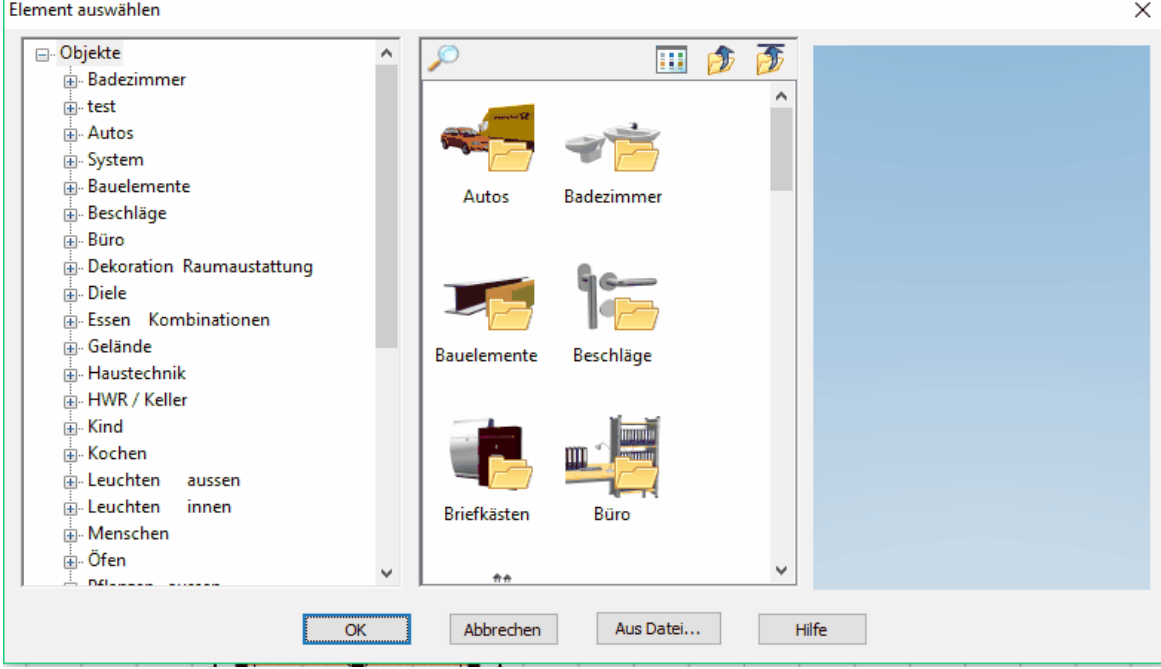

Ist ein 3D-Objekt ausgewählt, werden in den Feldern *Breite*, *Länge* und *Höhe* die Abmessungen des Objektes dargestellt. Optional können diese Werte auch verändert werden.

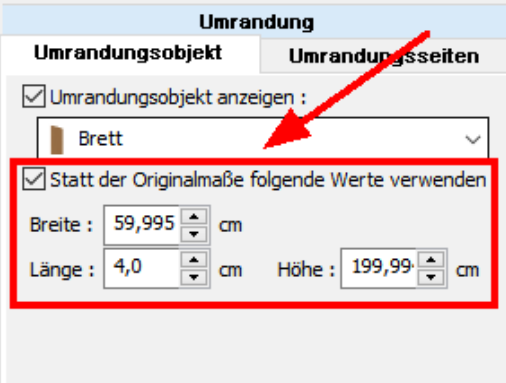

Im Eigenschaftsdialog *Umrandung* legen Sie fest, ob die Objekte entlang der Seitenkanten

- direkt nebeneinander (ohne Abstand)
- mit konstantem Abstand (Abstand von Achse zu Achse)

§ mit konstantem lichten Abstand (Abstand zwischen den Objekten) platziert werden. Der Abstand für die 2. und 3. Möglichkeit wird im Eingabefeld eingestellt.

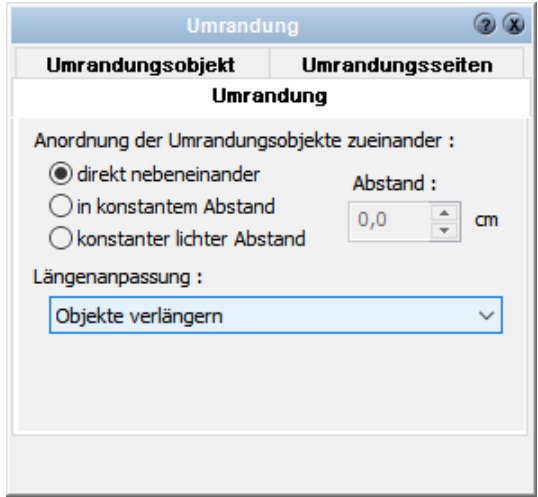

### **Objekte verlängern**

Die Objekte werden automatisch entlang der Seitenkanten platziert. Das Objekt wird dabei so oft eingefügt, wie es die Objektbreite und der gewählte optionale Abstand zwischen den Objekten zulassen. Bei allen Seitenlängen ungleich einem vielfachen der Objektbreite plus Abstand entsteht jedoch ein Reststück.

In der Auswahlliste *Objekte verlängern* wird eingestellt, wie dieses Reststück aufgeteilt wird:

- § **Objekte verlängern** Die Objektbreite wird so vergrößert, dass kein Reststück bleibt.
- § **Am Anfang Platz lassen** Das Reststück wird am Anfang der Seite frei gelassen.
- § **Am Ende Platz lassen** Das Reststück wird am Ende der Seite frei gelassen.
- § **Am Anfang und am Ende Platz lassen** Das Reststück wird je zur Hälfte am Anfang und am Ende der Seite frei gelassen.

§ **Platz zwischen den Objekten verlängern** - Der Abstand der Objekte zueinander wird so vergrößert, dass kein Rest entsteht.

am Anfang Platz lassen am Anfang und am Ende Platz lassen Objekte verlängern Platz zwischen den Objekten verlängern

#### **Umrandungsseiten**

Wählen Sie in diesem Dialog, welche Seite der Platte mit Umrandungsobjekten ausgestattet wird.

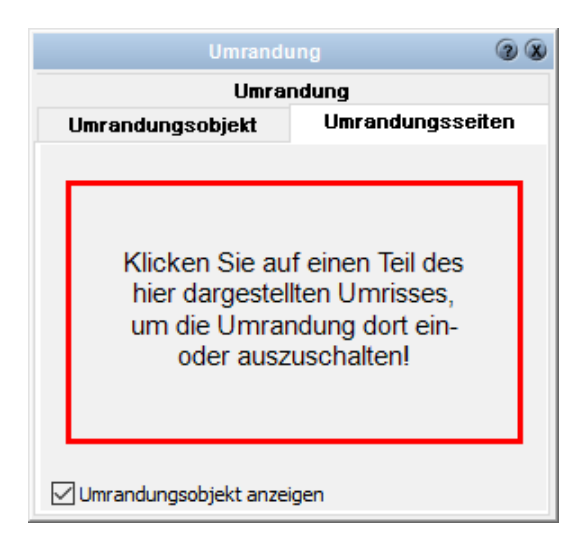

### **11.8.2.5 Layer/Geschoss, Größe/Position, Kontur/Füllung/Schraffur**

Weitere Informationen für die Eigenschaften *[Layer/Geschoss](#page-167-0)* <sup>168</sup>ì, *[Größe/Position](#page-168-0)* I <sup>169</sup> *, [Kontur](#page-161-0)* $^{\text{102}}$ *, [Füllung](#page-163-0)<code>* $^{\text{104}}$ *</code> und*  $\textit{Schraffur}^{\text{106}}$  $\textit{Schraffur}^{\text{106}}$  $\textit{Schraffur}^{\text{106}}$ *, [Oberfläche](#page-170-0)* $^{\text{171}}$ *, [PosNr](#page-314-0)* $^{\text{1315}}$  *finden Sie im* Kapitel **[Allgemeine Eigenschaftsdialoge](#page-157-0)** <sup>158</sup>L 162]. **Füllung 164 und Schraffur 166, Oberfläche** 171, **PosNr** 315 158

### **11.8.2.6 Punkte bearbeiten**

Mit den Funktionen im Bereich Konturwerkzeuge können in einer bereits gezeichneten Platte zusätzliche Punkte eingefügt oder Punkte gelöscht werden. Punkte verschieben Sie, indem Sie den Mauszeiger über den Eckpunkt der nicht selektierten Platte bewegen und den Punkt mit gedrückter linker Maustaste auf die neue Position ziehen. Beachten Sie, dass der Eckpunkt beim Start der Verschiebung rot markiert ist. Damit ist der Fangmodus aktiviert und der Punkt kann genau platziert werden.

Hinweis: Bei den **allgemeinen Eingabeoptionen** muss dafür die Option *auch nicht selektierte Elemente mit der Maus verschieben* aktiviert sein.

# **11.8.3 Bearbeiten**

Mit dem Menüpunkt *Bearbeiten|Platte* im Drop-Down Menü lassen sich gezeichnete Platten nachträglich verändern.

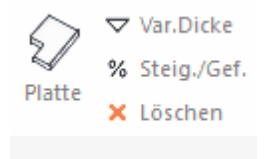

Folgende Optionen stehen zur Verfügung:

Var. Dicke: Höhenpunkt hinzufügen Steig./Gef.: Steigung/Gefälle hinzufügen Löschen: Höhenpunkt/Steigung/Gefälle entfernen

# **11.9 Fenster/Türen/Wandaussparung/Dachfenster**

Fenster, Türen und Wandaussparungen werden in diesem Handbuch in einem Kapitel zusammengefasst, da die Bauteile in weiten Bereichen sehr ähnlich sind. Die gemeinsame Bezeichnung für alle drei Bauteiltypen ist **Wandöffnung**. Das System sieht für Wandöffnungen ein zweistufiges Bearbeitungskonzept vor.

### **Stufe 1**

Dies ist die Bearbeitung in den Eigenschaftsdialogen. Hier werden Parameter wie Breite, Höhe, Brüstungshöhe, Material usw. eingestellt.

 $\Box$  Katalog | Bauteil | TXT| Beschriftung | B|| IFC |  $\oslash$  Eigenschaften |  $\Sigma$  Massen |  $\oslash$  PosNr |  $\lessgtr$  Layer/Geschoss |  $\leftrightarrow$  Position

# **Stufe 2**

Die **erweiterte Bearbeitung** erfolgt mit einem eigenen Editor, in dem zusätzlich zu den Parametern der Eigenschaftsdialoge die Geometrie der Wandöffnung festgelegt wird, also ob beispielsweise ein Fensterflügel rechteckig, dreieckig oder rund ist.

# **11.9.1 Übersicht Wandöffnungen**

### **Fenster/Dachfenster**

Ein Fenster/Dachfenster besteht aus dem Fensterrahmen, dem Fensterflügel und dem Fensterglas/der Füllung.

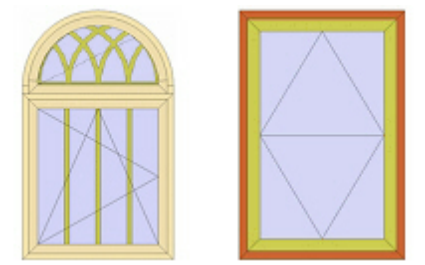

**Türen**

Türen bestehen aus Türzarge und Türblatt.

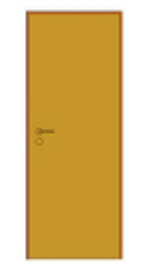

#### **Aussparungen**

Aussparungen erzeugen, bis auf die Öffnung in der Wand, keine Elemente. Alle drei Öffnungstypen können frei miteinander kombiniert werden. Ein Fenster kann mit einer Aussparung (Heizkörpernische) als ein Element gezeichnet werden.

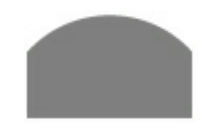

# **11.9.2 Platzieren**

In der Auswahlleiste sind die verschiedenen Möglichkeiten Fenster/Tür/Aussparungen zu platzieren aufgelistet.

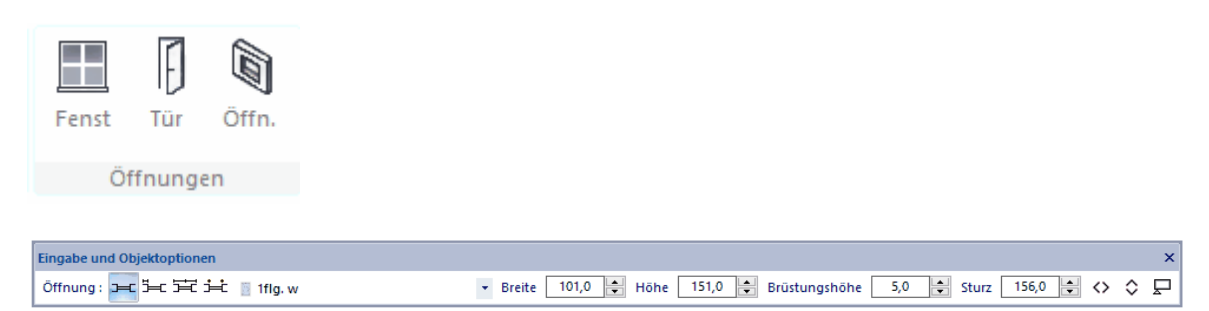

### **Fenster/Tür/Mauerdurchbruch zeichnen**

Erforderliche Eingabe: 2 Punkte

Zuerst die Position, dann die Innenseite des Fensters

÷ mögliche Eingabeoptionen: Seite – links, mittig oder rechts. Ist auch mit der Taste *W* zu ändern

#### § **Fenster/Tür/Mauerdurchbruch im Abstand**

Erforderliche Eingabe: 2 Punkte und ggf. der Abstand Zuerst wird der Referenzpunkt eingegeben, dann die Richtung und die Innenseite des Fensters mit einem Punkt. Ist die Option *Nachfragen* aktiv, erscheint ein Dialog zur Erfassung des Abstands.

**T** mögliche Eingabeoptionen: Seite – links, mittig oder rechts. Ist auch mit der Taste *W* zu ändern Abstand – der Abstand vom Referenzpunkt Nachfragen – vor dem Absetzen wird nach dem Abstand gefragt

# § **Fenster/Tür/Mauerdurchbruch mittig**

Erforderliche Eingabe: 3 Punkte

Vorerst werden zwei Punkte eingegeben, zwischen denen das Fenster platziert werden soll. Das Fenster wird entsprechend dem Teilungsverhältnis angezeigt. Wählen Sie nun noch wo die Innenseite liegen soll.

 mögliche Eingabeoptionen: Seite – links, mittig oder rechts. Ist auch mit der Taste *W* zu ändern Teilungsverhältnis – 50% bedeutet mittig

### § **Fenster/Tür/Mauerdurchbruch links, rechts**

Erforderliche Eingabe: 4 Klicks/ 2 Punkte

Der erste Klick bestimmt das Wandelement(Postion), der zweite Klick (1.Punkt) die den Anfang des Fensters, der dritte Klick (2.Punkt) das Ende des Fensters (Dicke ist somit definiert)

und der 4.Klick bestimmt die Aufgehrichtung

mögliche Eingabeoptionen:

Anschlag links/rechts durch einen zusätzlichen Eingabeschritt bestimmen

# **11.9.3 Position**

Verschieben Sie das Bauteil in Anhängigkeit zu den Wandecken (inks/rechts, vorne/ hinten):

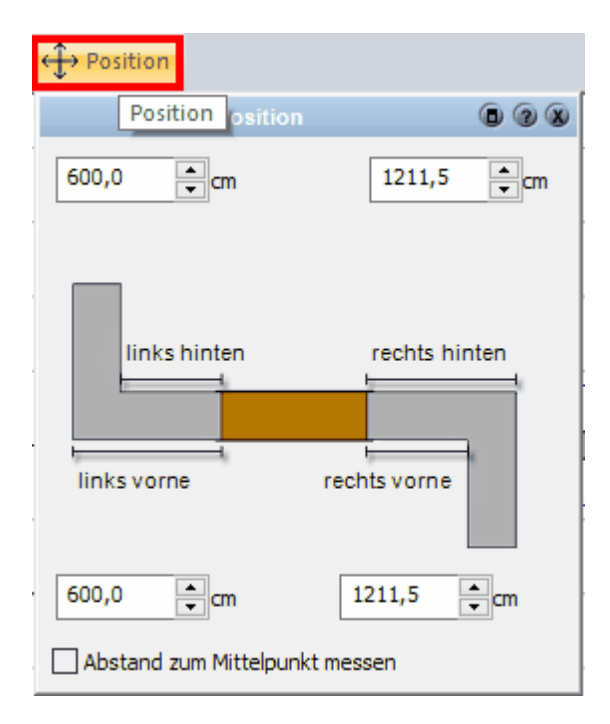

# **11.9.4 Die Übersichtsleiste**

Eingabe und Objektoptionen ▼ Breite 101,0 → Höhe 151,0 → Brüstungshöhe 5,0 → Sturz 156,0 → <> → <> → Öffnung: → E 3=C 3=C 3=c 1flg.w

In der Übersichtsleiste werden die Abmessungen, die Aufgehrichtung sowie die aktuelle Bauteilvorlage angezeigt.

Optionen:

**Vertauscht Links und Rechts für das Bauteil (um z.B. einen Türanschlag von rechts auf links zu setzen):**

 $\leftrightarrow$ 

**Vertauscht Vorne und Hinten für das Bauteil (um z.B. eine Tür zur anderen Wand-Seite öffnen zu lassen):** ♦

**Auch Brüstungshöhe aus Katalog übernehmen:** 모

## **11.9.5 Eigenschaftsdialoge**

Eingabe und Objektoptionen ▼ Breite 101,0 → Höhe 151,0 → Brüstungshöhe 5,0 → Sturz 156,0 → <> > <> <> Öffnung: **p=c** 5=c 5=c 3=c <sub>1</sub> millig.w

### **11.9.5.1 Katalog**

Im Katalog werden Fenster, die häufig verwendet werden, abgelegt. Weitere Informationen zur *[Katalogen](#page-175-0)* | 176 | finden Sie im Kapitel [Allgemeine](#page-157-0) **[Eigenschaftsdialoge](#page-157-0)** 1581.

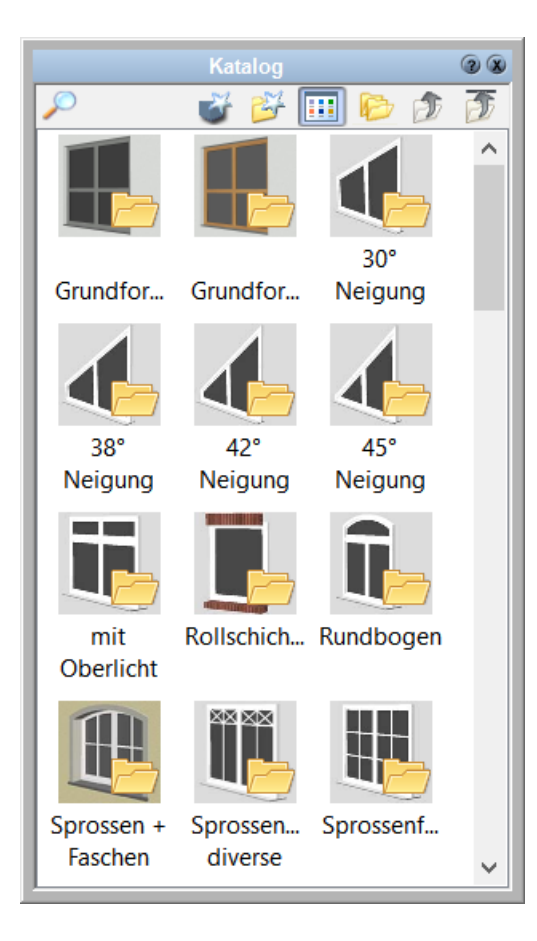

# **11.9.5.2 Bauteil**

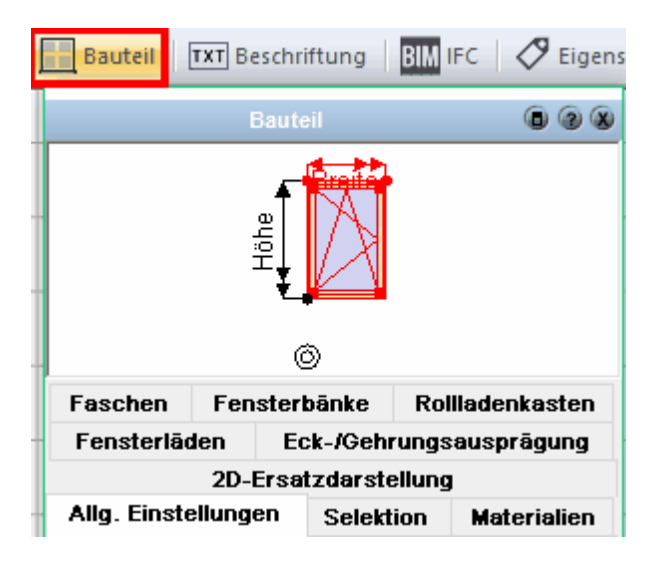

11.9.5.2.1 Allgemeine Einstellungen

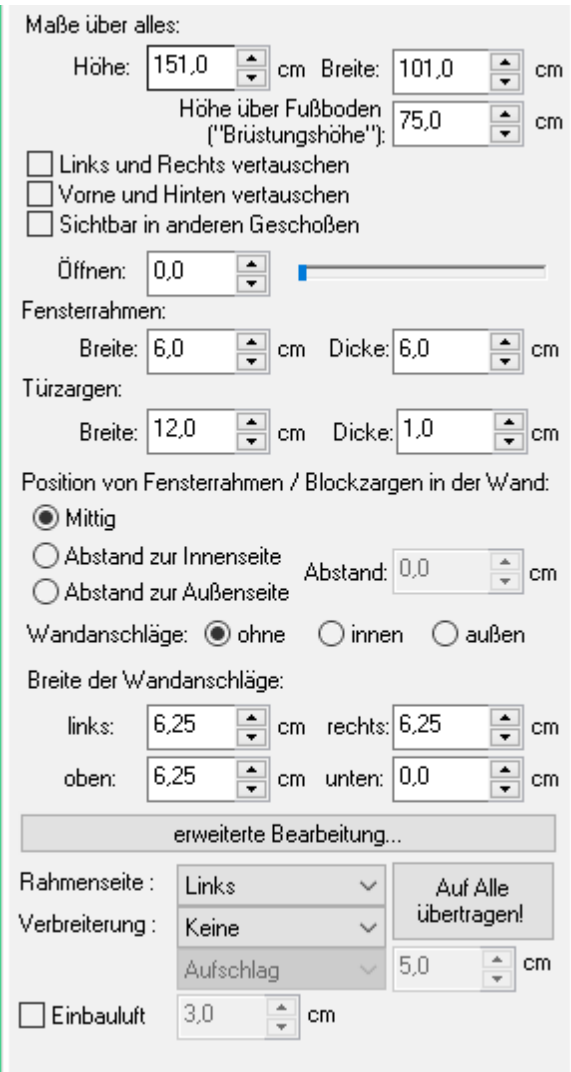

Diese Einstellungen gelten für die gesamte Wandöffnung.

Höhe, Breite und Höhe über Fußboden sind die Standardabmessungen der Öffnung unabhängig von Zusatzmaßen in der *erweiterten Bearbeitung*.

Mit *Öffnen* kann ein Prozentwert eingestellt werden, um den alle zu öffnenden Flügel des Elements im 3D-Modus geöffnet werden.

Die Abmessungen von Fensterrahmen und Türzargen gelten für alle im Bauteil gezeichneten Flügel.

Die Lage - bezogen auf die Wand - kann für Fenster und Türen mit Blockzargen festgelegt werden.

Fensteranschläge können für innen oder außen eingestellt werden. Wandschichten werden optional über Eck geführt (Einstellungen dafür bei der Wand).

Die *erweiterte Bearbeitung* wird im Folgenden beschrieben.

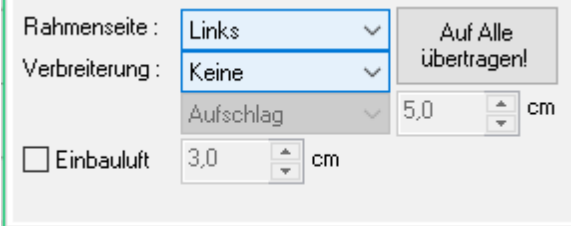

In diesem Dialog besteht die Möglichkeit Rahmenaufdopplungen einzustellen oder mit Einbauluft zu arbeiten.

#### 11.9.5.2.2 Selektion

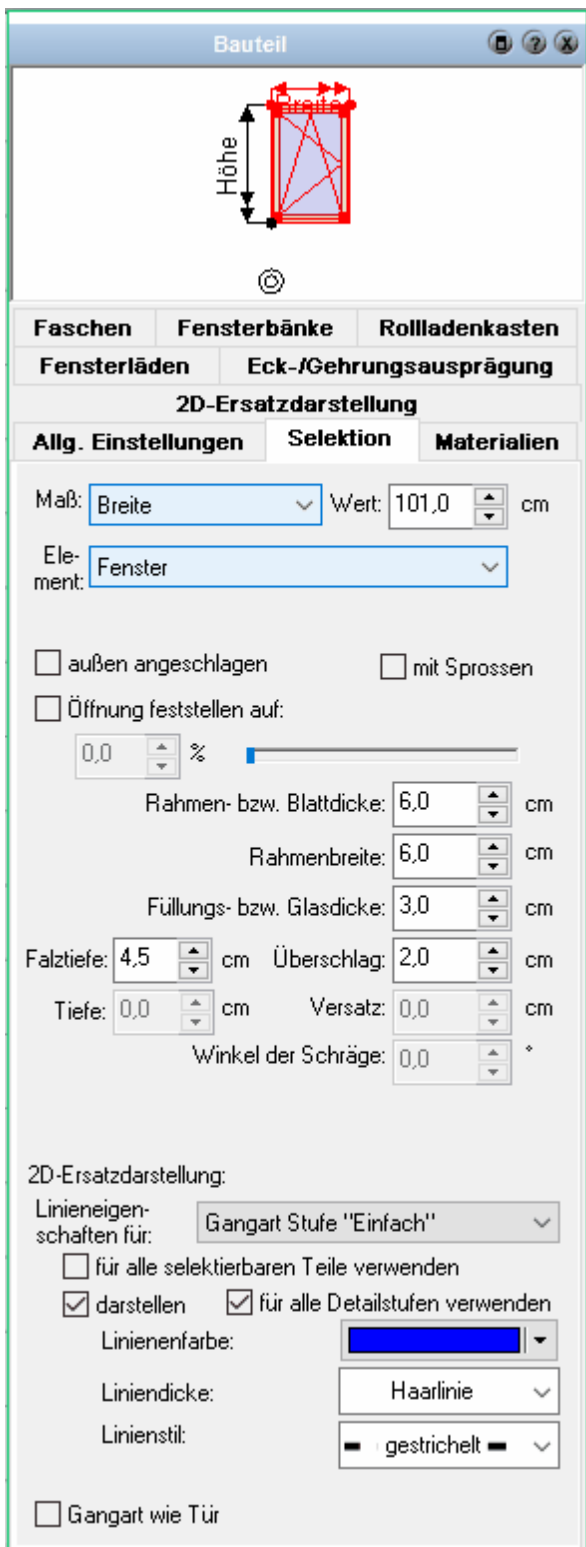

In diesem Register werden Einstellungen für einen Flügel der Wandöffnung vorgenommen. Selektieren Sie den Flügel in der oberen Vorschau mit der Maus, er wird rot selektiert dargestellt. Ist nur ein Flügel vorhanden, ist dieser automatisch

selektiert.

In der *erweiterten Bearbeitung* können Maße platziert, diese Maße zusätzlich selektiert und der zugehörige Wert verändert werden.

Das selektierte Maß und der selektierte Flügel werden in den Auswahllisten angezeigt.

*Außen angeschlagen* bewirkt, dass der selektierte Flügel außen angeschlagen wird. Ist die Option *Sprossen* aktiv, werden Fenstersprossen angezeigt. Weitere Einstellungen zu Sprossen finden Sie in der *erweiterten Bearbeitung*.

Die Parameter für *Rahmen-/Blattdicke, Rahmenbreite, Füllungs-/Glasdicke* usw. beziehen sich nur auf den selektierten Flügel.

Die 2D-Ersatzdarstellung ist die Einstellung für diesen Flügel betreffend *Rahmen/ Zarge***,** *Gangart* und *Füllung/Glas***.** Einstellungen für die gesamte Wandöffnung finden Sie im Register *2D-Darstellung*. Wählen Sie für die Bereiche die Darstellung der Linien in den Auswahllisten.

*Für alle selektierbaren Teile verwenden* überträgt die Einstellungen auf alle Flügel der Öffnungen.

*Darstellen* wird deaktiviert, um das ausgewählte Detail des Flügels nicht anzuzeigen. In der Auswahlliste kann je nach Detaillierungsgrad die Darstellung ausgewählt werden. Sollen alle Detaillierungsgrade gleich dargestellt werden, aktivieren Sie die entsprechende Option. Der Detaillierungsgrad für das Projekt wird im Menü *Ansicht/ Detaillierungsgrad* gewählt.

Die Aktivierung der Option *Gangart wie Tür* bewirkt, dass die Aufschlagrichtung der Fensterflügel als Viertelkreis - wie bei den Türen - dargestellt wird.

11.9.5.2.3 Beschattungselemente am Fenster

Es können direkt am Fenster Beschattungselemente angebracht werden, dazu das

Fenster in der Konstruktion markieren und auf den Container **klichten klicken dort** auf **Rolladenkasten**:

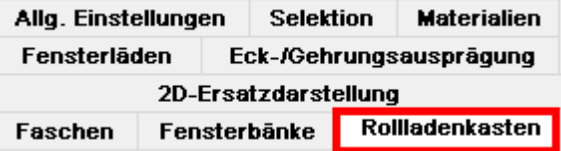

Der Typ des Rollandenkastens kann aus einem Katalog gewählt werden:

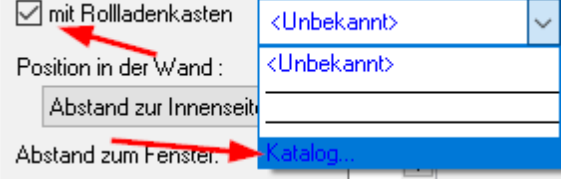

Die Position des Rolladenkastens kann definiert werden

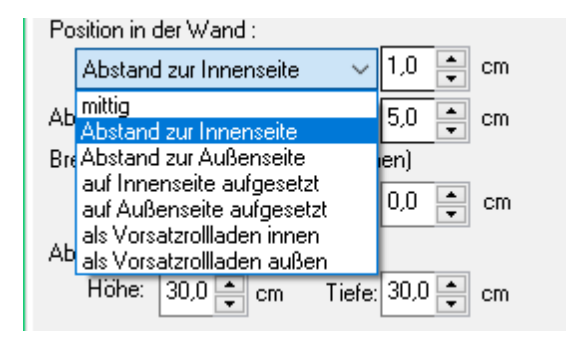

ebenfalls kann der Querschnitt ausgewählt werden<br>Querschnitt:

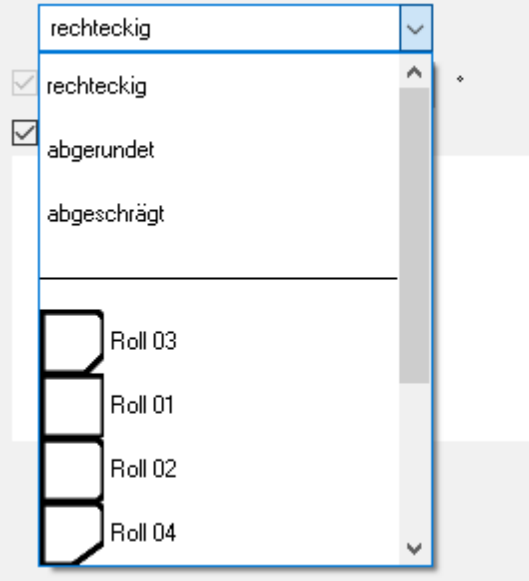

Der Rolladen wird korrekt in der Schnittdarstellung angezeigt.

# **Fensterläden:**

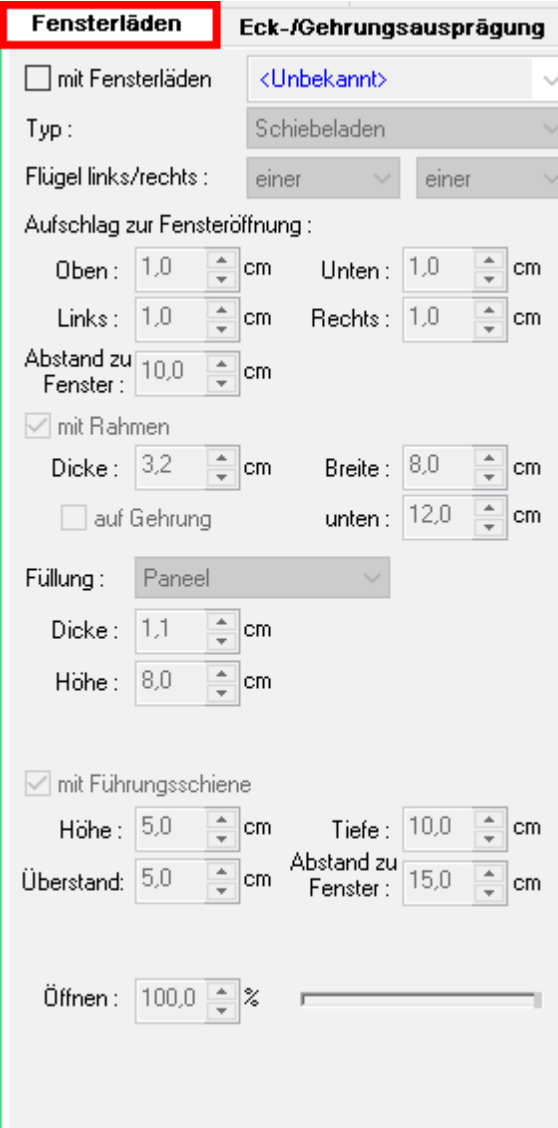

Diese können wieder aus einem Katalog ausgewählt werden, der Typ kann ausgewählt werden:

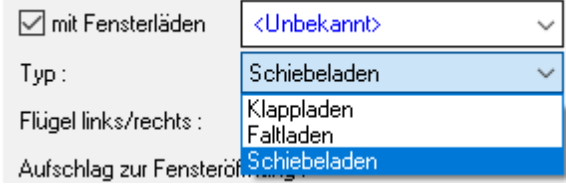

und verschiedene andere Parameter können eingestellt werden. Das Objekt ist direkt mit dem Fenster verbunden und reagiert auf Größen- und Lageveränderungen

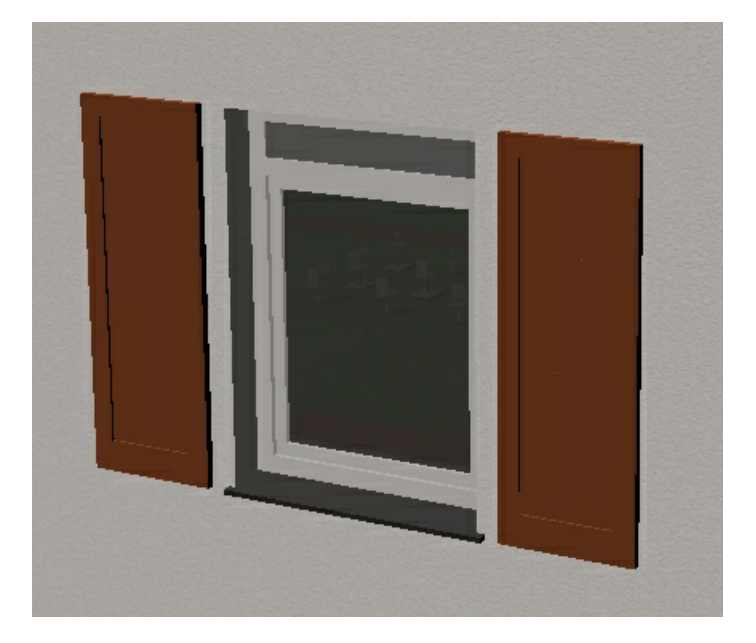

### 11.9.5.2.4 2D-Ersatzdarstellung

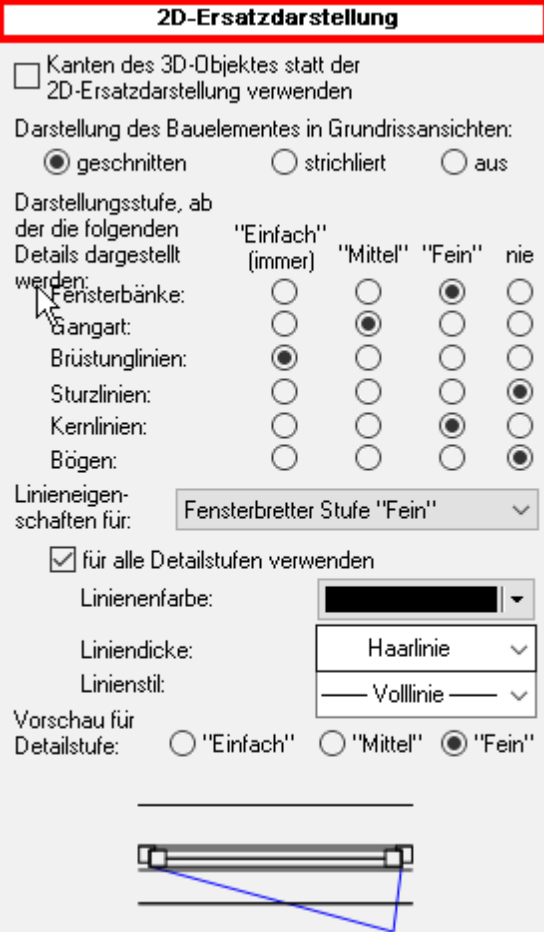

Die 2D-Darstellung der gesamten Wandöffnung wird in diesem Dialog erfasst.

Die Darstellung *geschnitten* ist Standard; gestrichelt wird benötigt, um Elemente außerhalb der Schnitthöhe (etwa Oberlichtfenster) korrekt darzustellen. Die Darstellung kann auch komplett ausgeschaltet werden, um die 2D-Darstellung mit 2D-Elementen zu konstruieren.

In der Matrix wird eingestellt, welches Detail der 2D-Darstellung ab welchem Detaillierungsgrad gezeigt wird. In der Auswahlliste kann nun ausgewählt werden, für welches Detail *[Linieneigenschaften](#page-161-0)* | 162) definiert werden.

#### 11.9.5.2.5 Eck-/Gehrungsausprägung

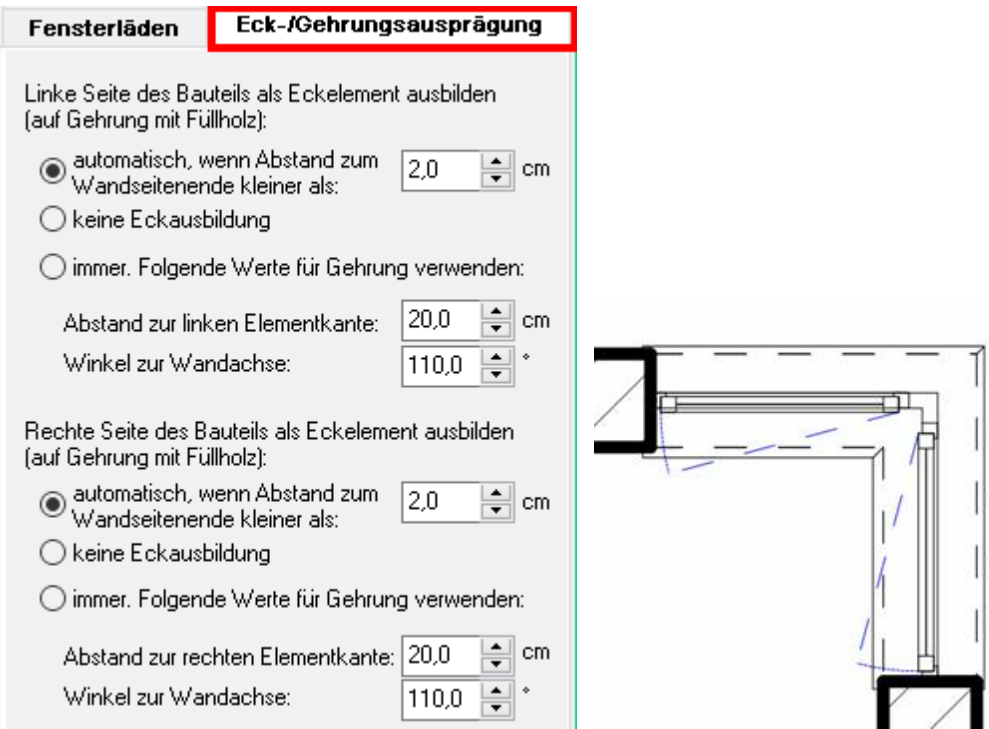

Die Eckausbildung kann für Fenster, Türen und Nischen aktiviert werden. Für die Eckausbildung werden Rahmen und Fensterbänke im Grundriss und im 3D-Modell sauber verschnitten. Die Position der Öffnungen bestimmen die Abmessungen der zusätzlich dargestellten Eckprofile. Die Eckausbildung kann für die linke und rechte Seite getrennt eingestellt werden.

Normalerweise ist die Option *automatisch* aktiviert. Eckausbildungen werden dann generiert, sobald die Öffnung näher als der neben der Option erfasste Abstandswert ist.

*Keine Eckausbildung* wird aktiviert, wenn Fensteröffnungen direkt am Wandknoten/in der Wandecke platziert werden, aber keine Eckausbildung konstruiert wird (siehe Abbildung unten).

Die Option *immer* ist nur für Sonderfälle zu aktivieren. Der Abstand und der Winkel der Öffnung sind an die Lage und Orientierung der Wände anzupassen.

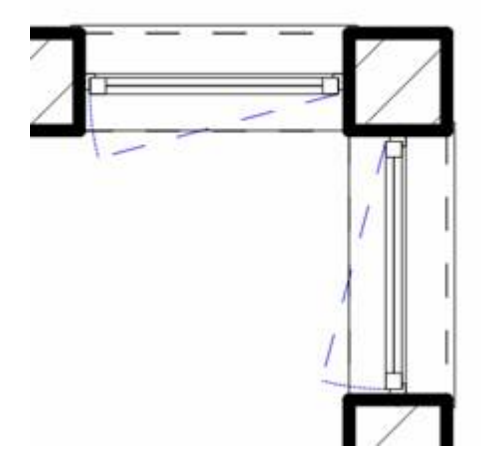

#### 11.9.5.2.6 Fensterbänke

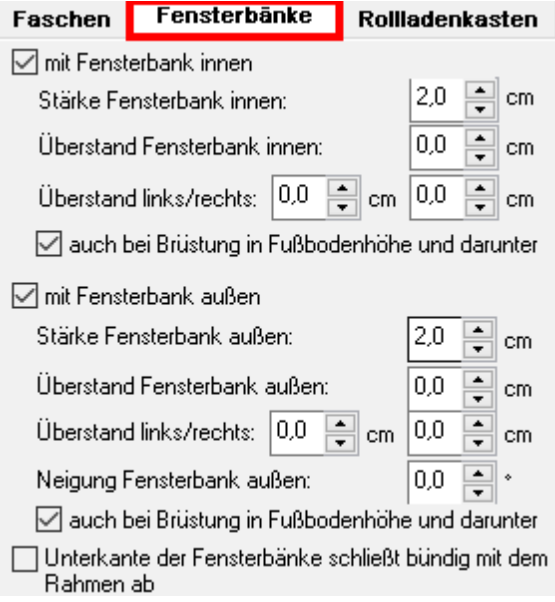

Fensterbänke werden im Grundriss und im 3D-Modell dargestellt. Die Darstellung im Grundriss ist abhängig vom Detaillierungsgrad und den Parametern im Register *2D-Darstellung*.

Ist die Option *auch bei Brüstung in Fußbodenhöhe* deaktiviert, so wird bei bodentiefen Fenstern und vor allem Türen die Fensterbank ausgeblendet, ist diese Option aktiv, wird die Fensterbank immer gezeigt.

Der Rollladenkasten wird im 3D-Modell und dadurch in Schnitten dargestellt. Wählen Sie, wie der Rollladenkasten in Bezug auf die Wand platziert wird. Der Abstand wird zu der Bezugsachse addiert. Der Breitenaufschlag ermöglicht einen seitlichen Überstand des Rollladens.

Die Außenfensterbänke können nach Auswahl auch bündig mit dem Rahmen abschließen.

#### 11.9.5.2.7 Faschen

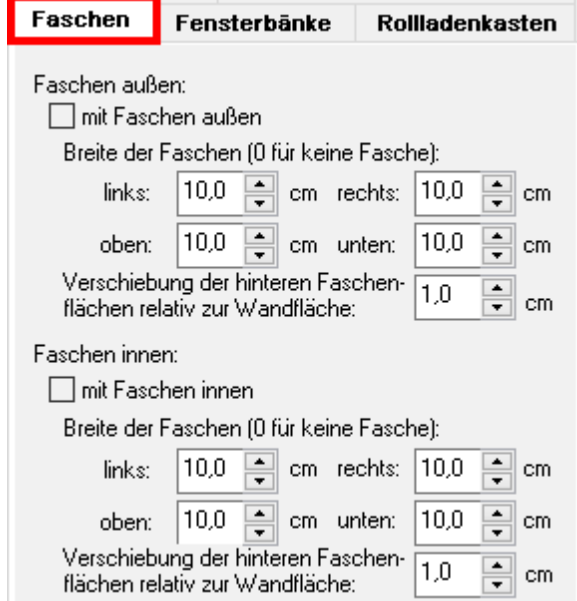

Fensterfaschen können für *außen* und *innen* separat eingestellt werden. Die Breite der Faschen kann für *links***,** *rechts***,** *oben* und *unten* getrennt erfasst werden. Um *unten* keine Fasche zu zeigen, stellen Sie den entsprechenden Wert auf *0*.

Die Verschiebung zur Wandfläche ermöglicht Faschen, die nicht mit der Wandoberfläche bündig verlaufen. Negative Werte erzeugen Faschen, die hinter der Wandoberfläche liegen. Das Material wird im Register *Material* festgelegt.

#### 11.9.5.2.8 Material

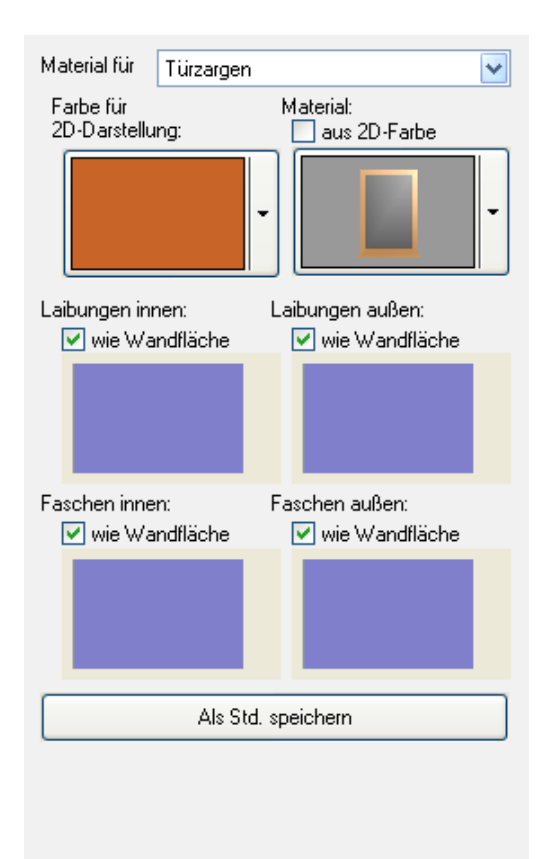

Wählen Sie in der Auswahlliste, welches Element der Wandöffnung texturiert wird. Sie sehen die Vorschau der *Farbe für die 2D-Darstellung (*für die Darstellung im Katalog) und rechts daneben das eigentliche Material für die 3D-Darstellung. Fensterlaibungen und Faschen können automatisch das Material erhalten, welches dem Wandsegment der Öffnung zugewiesen wird. Abweichendes Material kann erfasst werden, wenn Sie die Option *wie Wandfläche* deaktivieren. In diesem Dialog können Sie das **[Eigenschaft Material](#page-508-0)** <sup>500</sup> des Elemente im 3D-Modus festlegen.

### **11.9.5.3 Beschriftung**

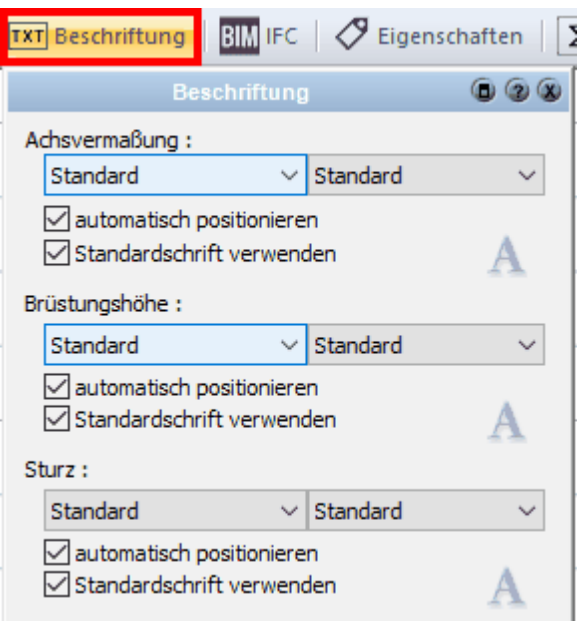

Wandöffnungen können automatisch mit der Achsvermaßung, der Brüstungs- und der Sturzhöhe angezeigt werden. Die Texteigenschaften werden in diesem Eigenschaftsdialog eingestellt.

Für alle drei Texte gilt:

Die linke Auswahl regelt die Sichtbarkeit. *Standard* entspricht den Einstellungen in den Standards *Projekt|Beschriftung* - Register *Fenster und Türen*.

*Nicht anzeigen* oder *Anzeigen* werden dann exklusiv für dieses Fenster eingestellt.

Die rechte Auswahlliste bestimmt die Position des Maßtextes *innen* oder *außen*. Für *Standard* gilt analog das zuvor geschriebene. Alle Texte können mit der Maus verschoben werden. Die Option *automatisch positionieren* wird dann deaktiviert. Aktivieren Sie die Option, wird der Text wieder an der Standardposition gezeigt.

Die Standardschrift entspricht den Einstellungen aus dem Menü *Projekt|Beschriftung* - Register *Fenster und Türen*. Deaktivieren Sie die Option, kann für diesen Text eine unabhängige Schrifteinstellung vorgenommen werden.

### **11.9.5.4 Eigenschaften**

Weitere Informationen zu den *[Eigenschaften](#page-170-1)* finden Sie im Kapitel **[Allgemeine](#page-157-0)** 171 **[Eigenschaftsdialoge](#page-157-0) .** 158

### **11.9.5.5 Positionsnummer (PosNr)**

Weitere Informationen zur *[Positionsnummer](#page-172-0)\173*) finden Sie im Kapitel [Allgemeine](#page-157-0) **[Eigenschaftsdialoge](#page-157-0) .** 158

### **11.9.5.6 Layer/Geschoss**

Weitere Informationen zu *[Layer/Geschoss](#page-167-0)* finden Sie im Kapitel **[Allgemeine](#page-157-0)** 168 **[Eigenschaftsdialoge](#page-157-0)** 158

## **11.9.5.7 Position**

Verschieben Sie das Bauteil in Anhängigkeit zu den Wandecken (links/rechts, vorne/ hinten):

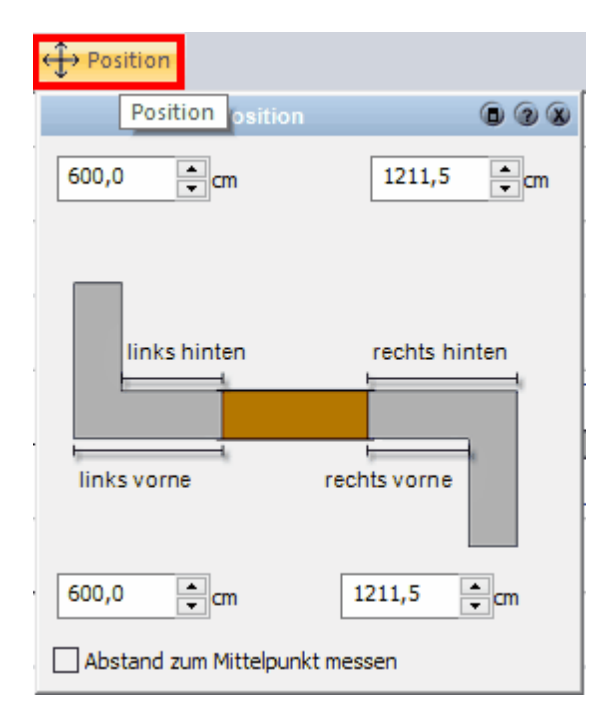

# **11.9.6 Erweiterte Bearbeitung/Fensterdesigner**

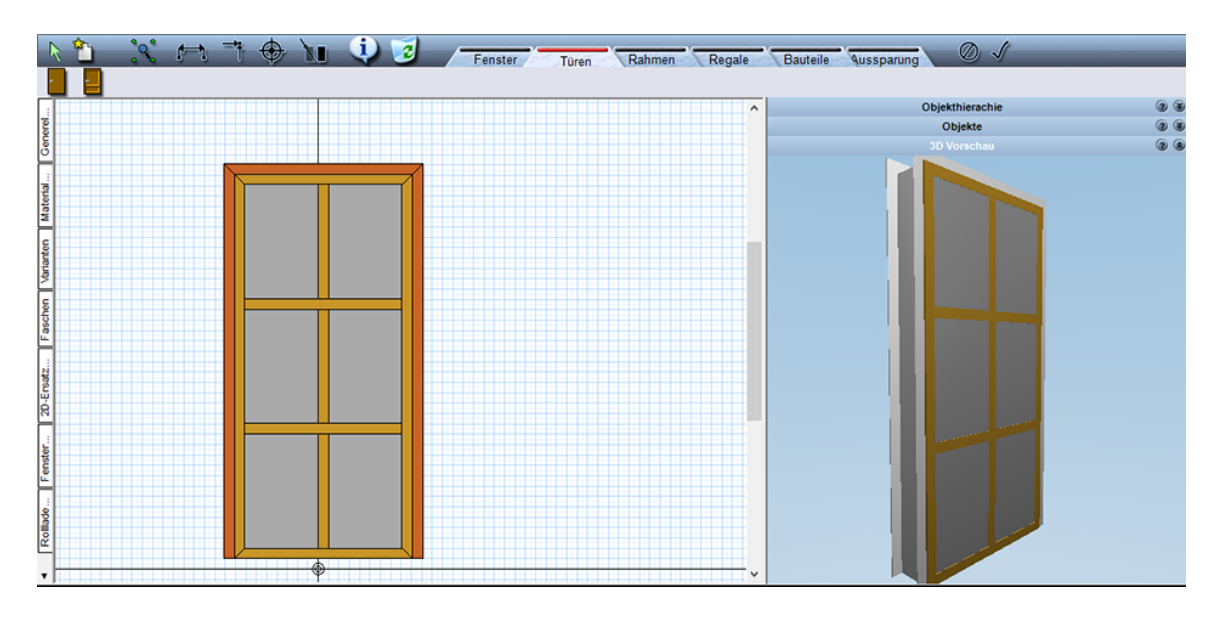

#### **11.9.6.1 allgemeine Einstellungen**

In der **erweiterten Bearbeitung** können Fenster, Türen, Rahmen, Bauteile, Regale und Aussparungen bearbeitet oder neu erstellt werden.

Fenster/Tür/Wandaussparung in der Planung aktivieren:

Klicken Sie im Eigenschaftsdialog auf die Schaltfläche **Bauteil** und dort in den **allgemeinen Einstellungen**:

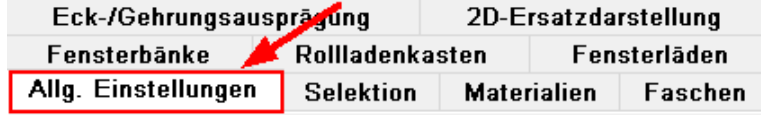

unter den Eingabewerten die Schaltfläche: **erweiterte Bearbeitung** aktivieren:

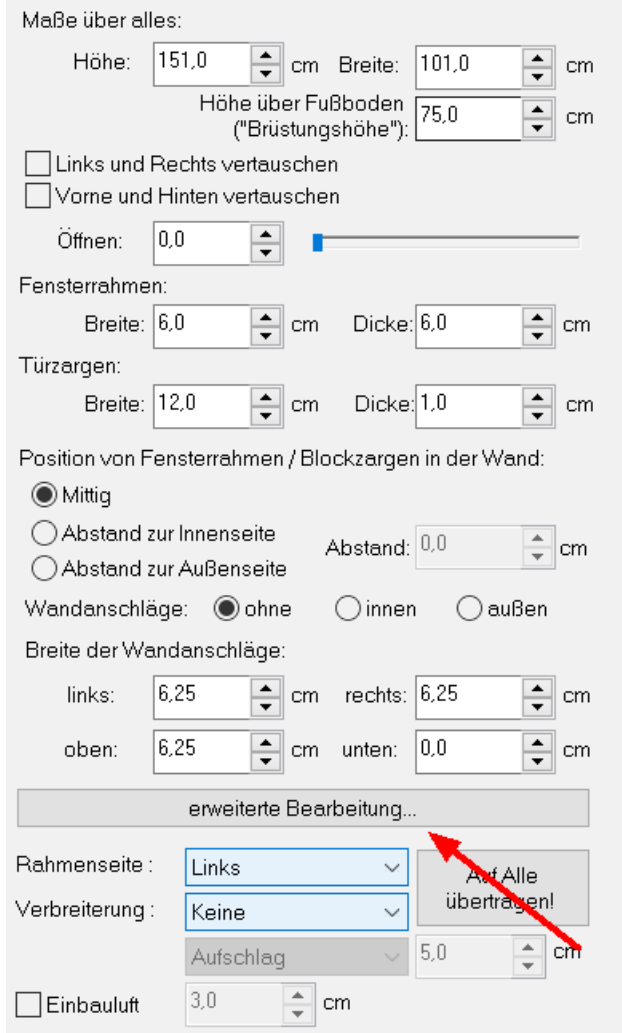

,dann erscheint folgende Eingabemaske (Detailbearbeitung von Elementen):

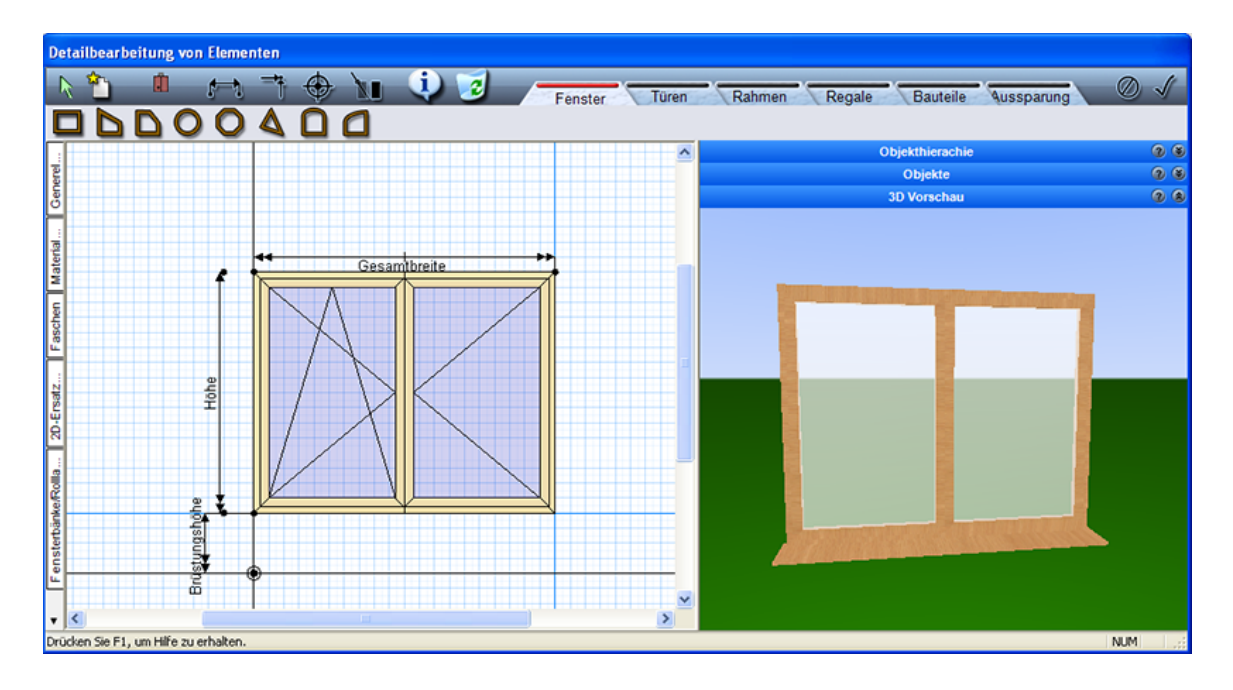

In der **erweiterten Bearbeitung** können Fenster, Türen, Rahmen, Bauteile, Regale und Aussparungen bearbeitet oder neu erstellt werden.

### **Beispiel Fenster:**

In dem Bearbeitungsprogramm können Fenster

#### **verändert werden** z.B.

\* Gangarten, \*Einstellungen der Rahmen- und Flügelbauteile, \*Einstellungen der Neigungswinkel bei Schrägfenster…

#### **erweitert werden**:

\*Rahmenbauteile, \*Sprossen, \*Objekte…

### Und **neu erstellt** werden!

Links ist die 2D - Vorschau, auf der rechten Seite die 3D – Vorschau. Neben der 2D Vorschau befinden sich Karteireiter, welche den Einstellungsmöglichkeiten unter dem Hauptkontainter 'Bauteil' weitestgehend entsprechen! Unter **'Generelles'** ist als wichtiger Punkt zum Erstellen neuer Fenster die Einstellung des Rasters zu nennen, das Raster ist die Basis für zusammengesetzte parametrisierbare Bauteile!

Über der 3D Vorschau kann die Objektstrukturen aktivieren (dazu später mehr bei der Objekteinfügung)

Ist der obere Modus ,Fenster' aktiv (passiert automatisch, wenn man über das Bauteil Fenster die Bearbeitung startet), dann werden auch alle möglichen Fensterbauteile angezeigt

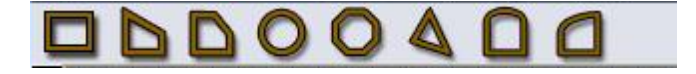

Mit diesen Bauteilen können neue Fenster erstellt werden in den unterschiedlichen Formen. Um ein neues Fenster zu erstellen, sollte man ein ähnliches Fenster aus dem bereits vorhandenen Katalog aktivieren und danach verändern.

Ist die Erstellung eines völlig neuen Fensters vorgesehen, wird auch ein vorhandenes Fenster eingesetzt und aktiviert. In der erweiterten Bearbeitung können dann über

diese Schaltfläche: alle bestehenden Bauteile gelöscht werden.

Und man erhält eine neue Ausgangssituation:

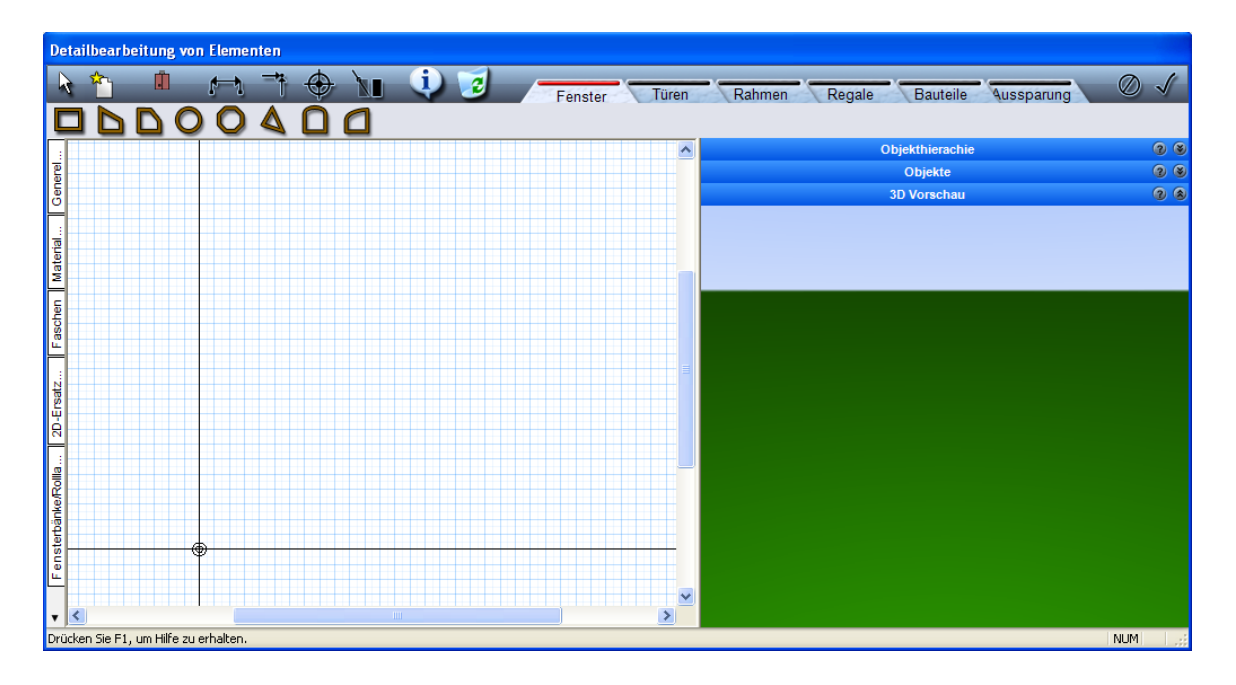
#### 11.9.6.1.1 Flügel

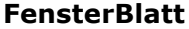

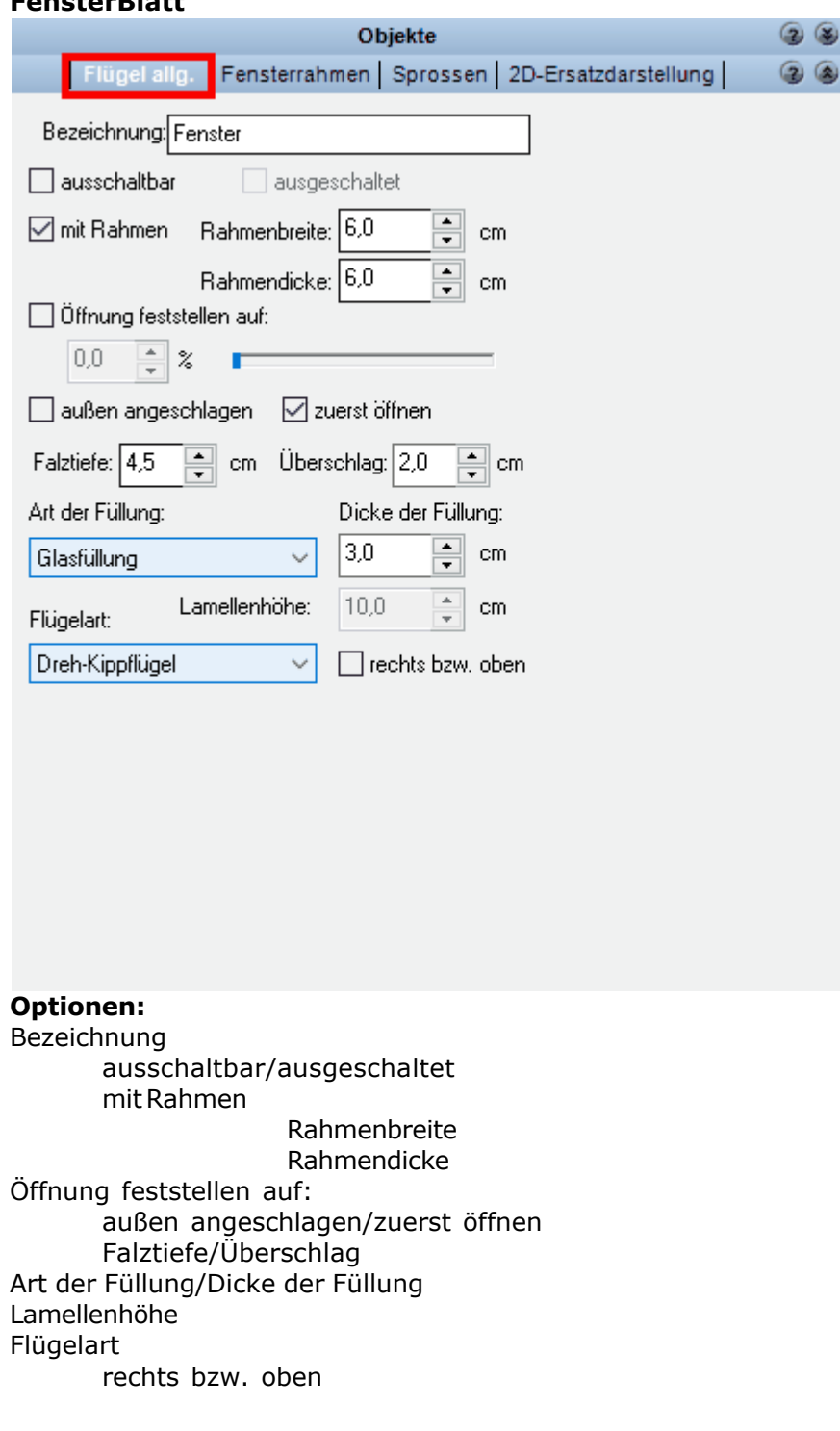

#### **TürBlatt**

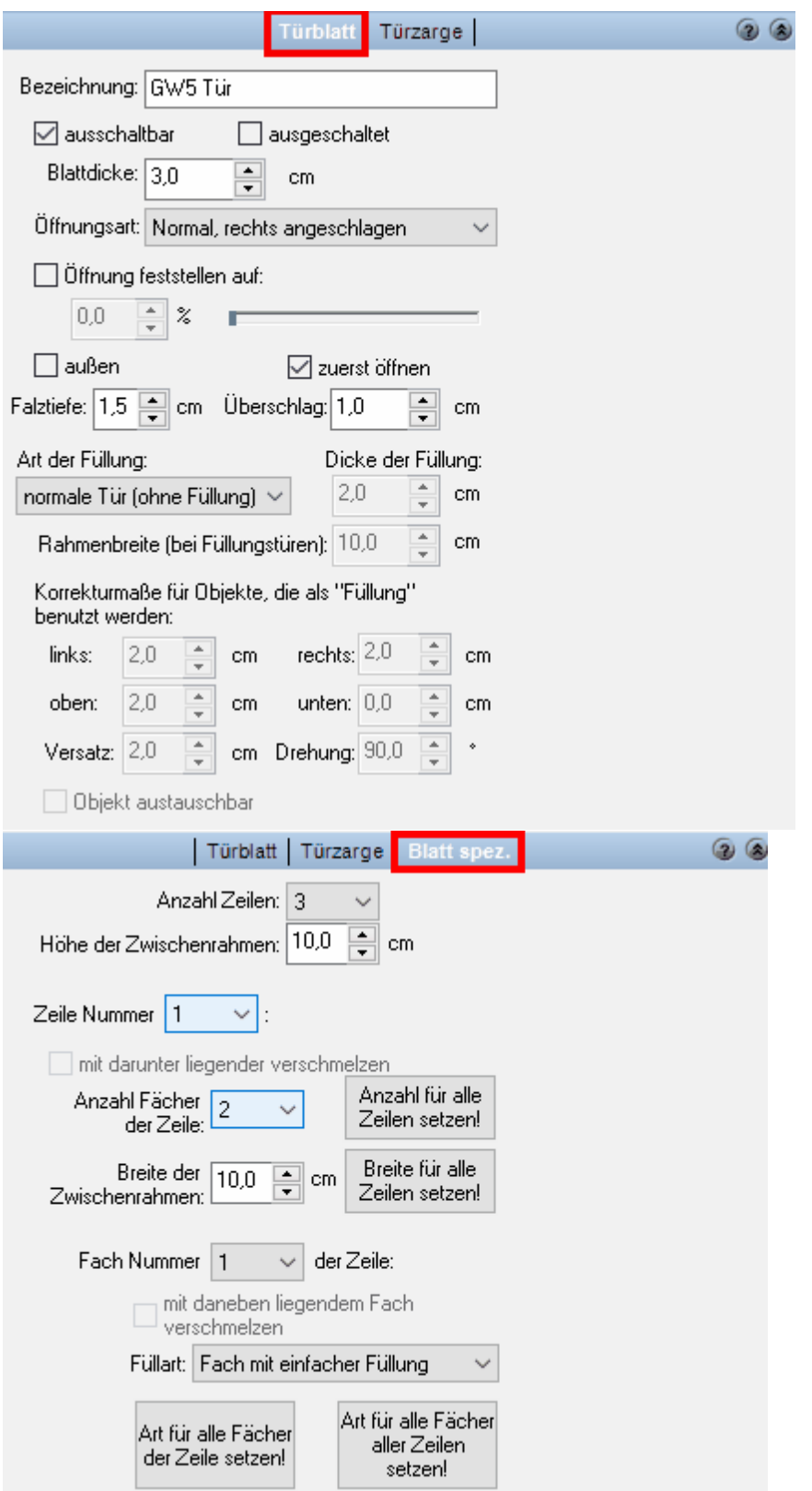

**Fensterflügel Optionen:**

# **1 2 3 4 5 6 7 8** ODD004

- **1** Rechteckigen Flügel einziehen
- **2** Trapezflügel einziehen
- **3** allg. Trapezflügel einziehen
- **4** Runden Flügel einziehen
- **5** Allgemeinen Flügel einziehen
- **6** Dreieckiges Fenster einfügen
- **7** Bogenflügel einziehen
- **8** Halbbogenflügel einziehen

### **Türblatt Optionen:**

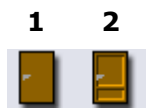

- **1** Einfache Tür einfügen
- **2** Füllungstür einfügen

#### 11.9.6.1.2 Rahmen

#### **Automatic Rahmen**

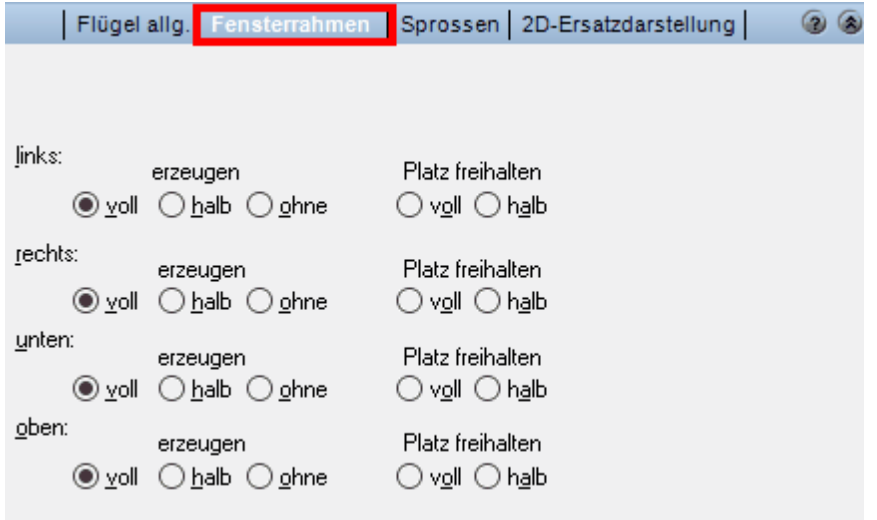

### **Optionen:**

links/rechts/unten/oben erzeugen voll/halb/ohne Platz freihalten voll/halb

#### **Freie Rahmen**

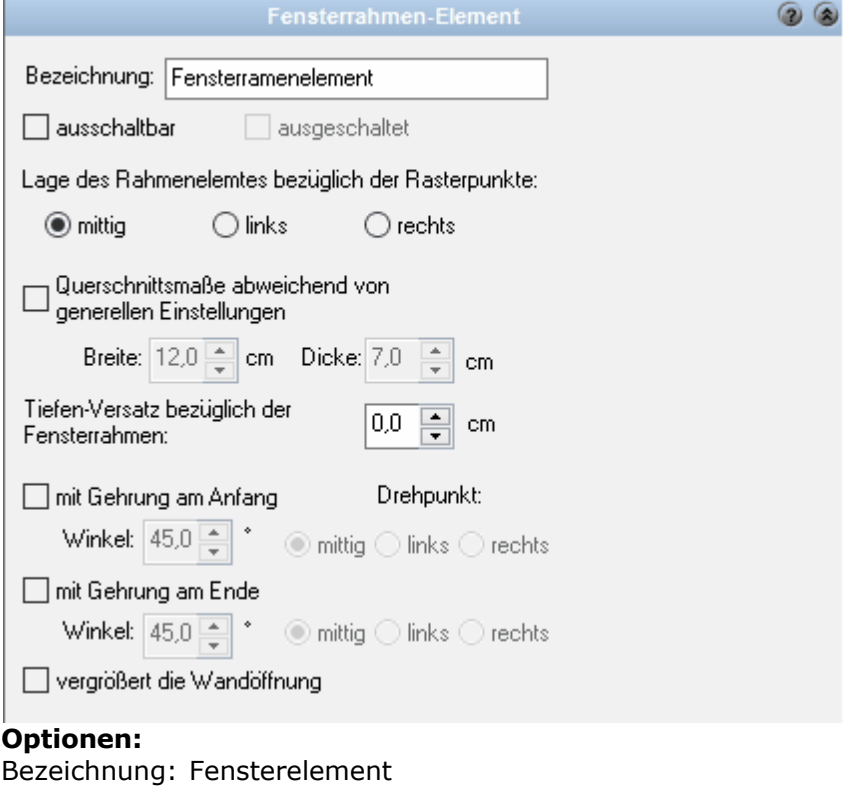

ausschaltbar/ausgeschaltet Lage des Rahmenelements bezüglich der Rasterpunkte mittig/links/rechts Querschnittsmaße abweichend von generellen Einstellungen Breite Dicke Tiefen-Versatz bezüglich der Fensterrahmen: mit Gehrung am Anfang Winkel mittig/links/rechts mit Gehrung am Ende Winkel mittig/links/rechts vergrößert die Wandöffnung

#### **Rahmen Optionen:**

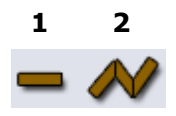

- **1** Gerades Rahmenelement einfügen
- **2** Zusammenhängende Rahmenelemente einfügen

#### 11.9.6.1.3 Sprossen

Registerkarte *Sprossen*:

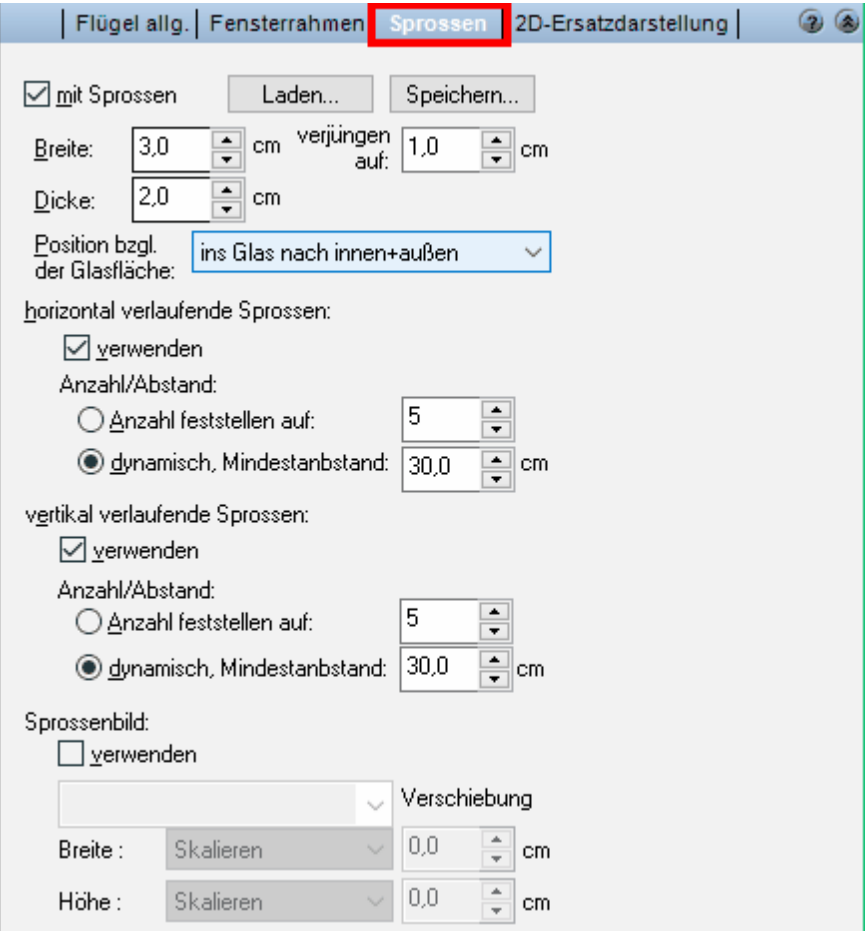

#### **Optionen:**

Die Breite, Dicke und die Verjüngung sind einzustellen.

Dann kann man wählen, ob man eine feste Anzahl haben möchte - horizontal und vertikal jeweils mittig gesetzt, ob die Sprossen dynamisch sein sollen mit festgesetzten Mindestabstand (Sprossenanzahl ändert sich, wenn die Fensterbauteilmaße verändert werden), oder ob man ein Sprossenbild verwenden will.

Soll es ein Sprossenbild werden, dann muss diese Möglichkeit angeklickt werden und die Häkchen bei horizontalen und vertikalen Sprossen entfallen.

Nach der Aktivierung 'Sprossenbild verwenden' kann man aus der unteren Liste ein passendes Sprossenbild wählen:

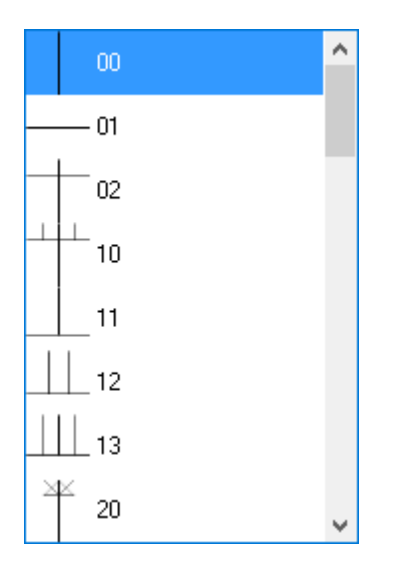

#### 11.9.6.1.4 Regale

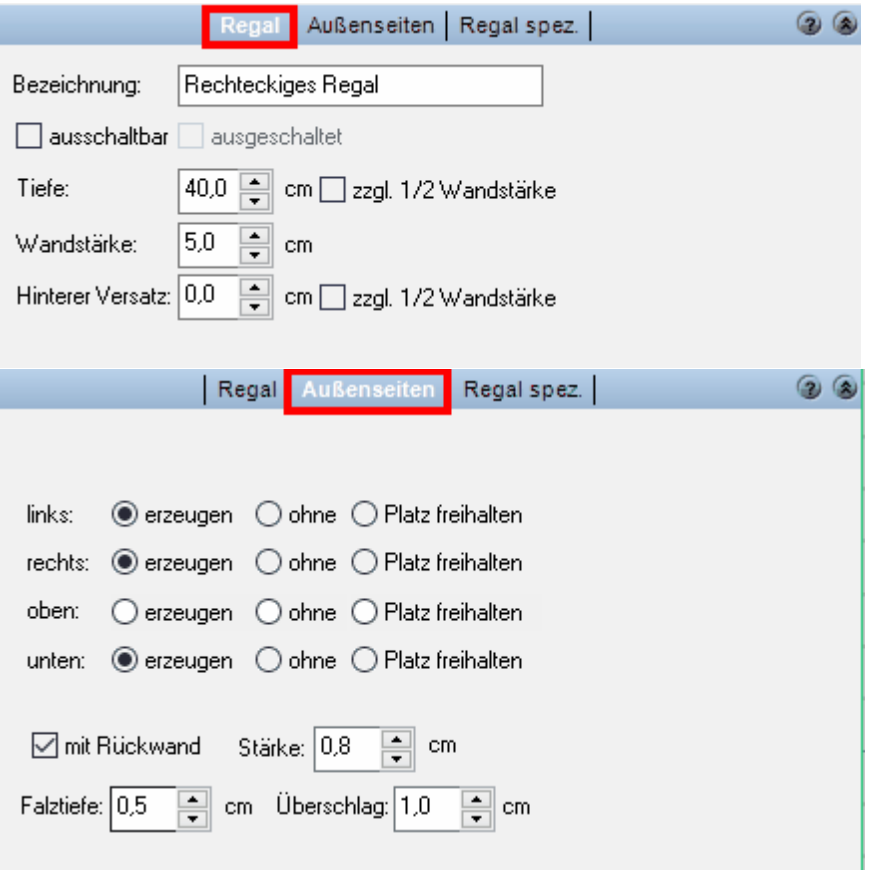

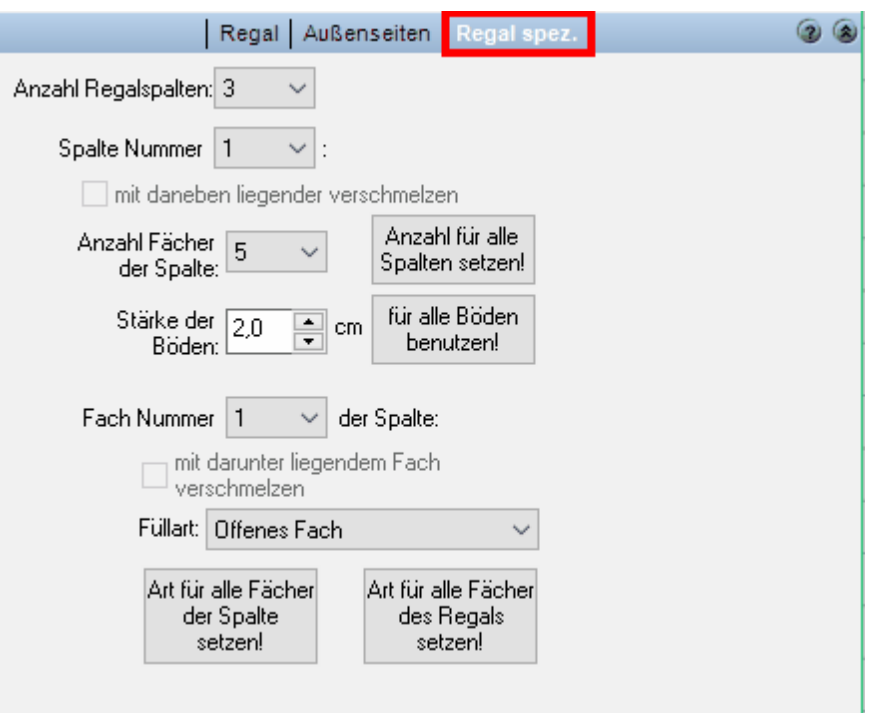

### **Regale Optionen:**

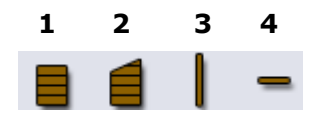

- **1** Rechteckiges Regal einfügen
- **2** Allgemeines Regal einfügen
- **3** Regalseite einfügen
- **4** Regalboden einfügen

#### 11.9.6.1.5 Objekte

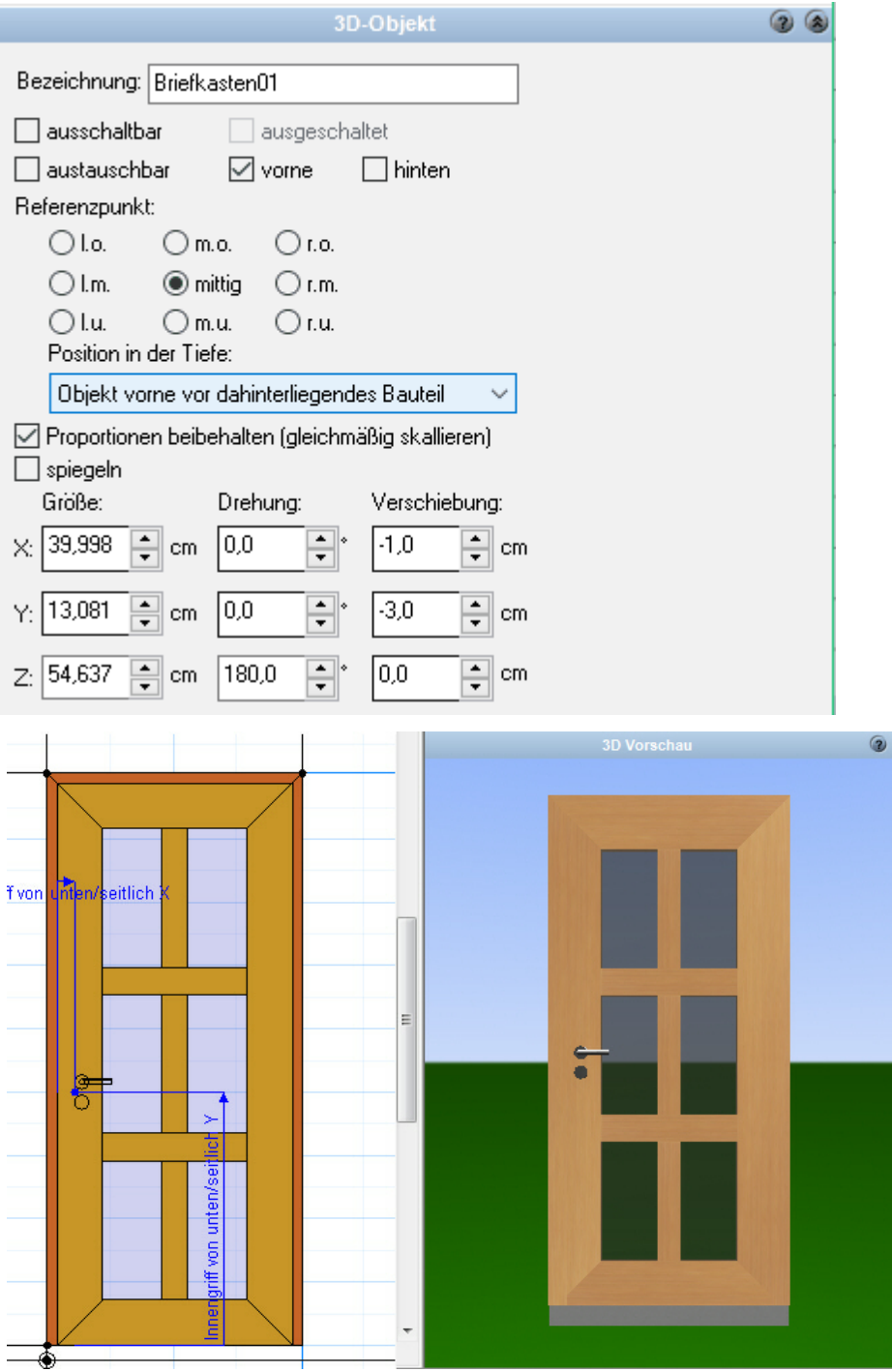

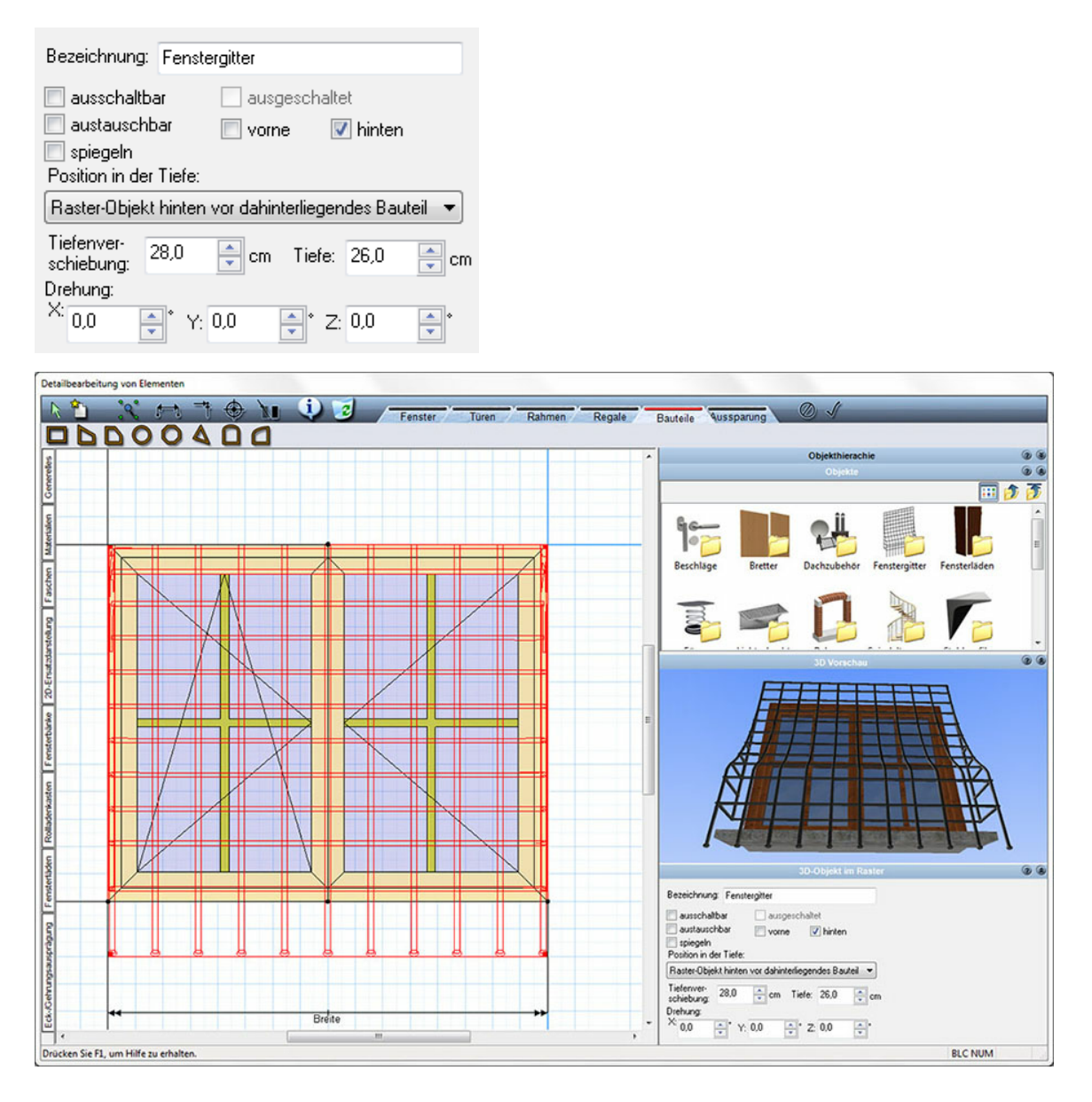

#### **Objekte/Bauteile Optionen:**

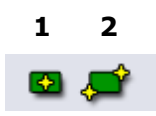

- **1** 3D-Objekt einfügen
- **2** 3D-Objekt als Parameter-Objekt einfügen

#### 11.9.6.1.6 Aussparungen

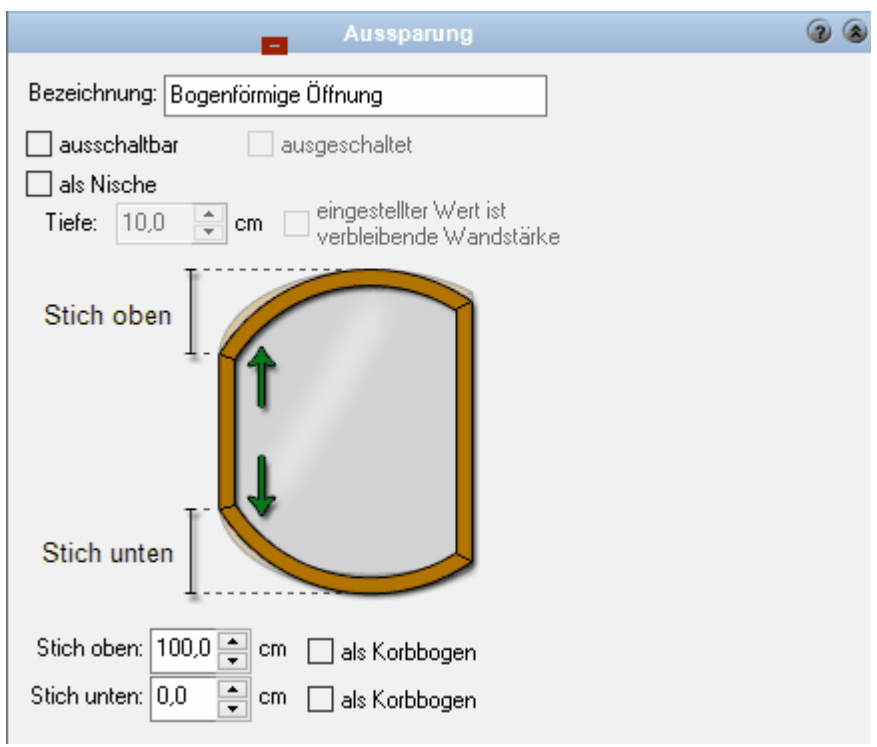

#### **Optionen:**

ausschaltbar/ausgeschaltet als Nische Tiefe cm eingestellter Wert ist verbleibende Wandstärke Stich oben cm als Korbbogen Stich unten cm als Korbbogen

#### **Aussparungen Optionen:**

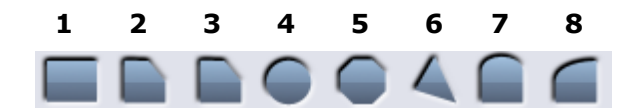

- **1** Rechteckige Öffnung einziehen
- **2** Trapezförmige Öffnung einziehen
- **3** allg. Trapezöffnung einziehen
- **4** Runde Öffnung einziehen
- **5** Allgemeine Öffnung einziehen
- **6** Dreickige Öffnung eiziehen
- **7** Bogenförmige Öffnung einziehen
- **8** Halbbogenförmige Öffnung einziehen

#### **11.9.6.2 Erstellung eines neuen Fensters/Fensterteil**

Öffnen Sie das Formular für die erweiterte Bearbeitung mit der Schaltfläche im Register *Allg. Einstellungen***.** Klicken Sie auf die Schaltfläche *erweiterte Bearbeitung*

#### **Beispiel: Zweiflügeliges Fenster**

In diesem Beispiel wird die Konstruktion eines zweiflügeligen Fensters Schritt für Schritt erläutert.

- § Klicken Sie auf die Schaltfläche *Fenster*
- § Öffnen Sie den Eigenschaftsdialog *Bauteil*
- § Wählen Sie das Register *Allgemeines* und klicken Sie auf die Schaltfläche *erweiterte Bearbeitung*
- § Es öffnet sich der Dialog *erweiterte Bearbeitung*
- § Klicken Sie auf die Schaltfläche *Alle Elemente löschen (leere Planung)*
- § Stellen Sie im Register *Allgemeines* die Rasterabstande auf 10 mal 10 cm
- § Wählen Sie den Modus *Fenster* und Klicken Sie auf die Schaltfläche *rechteckigen Flügel einziehen*
- Zeichnen Sie den ersten Flügel. Beginnen Sie wie in der Skizze dargestellt.

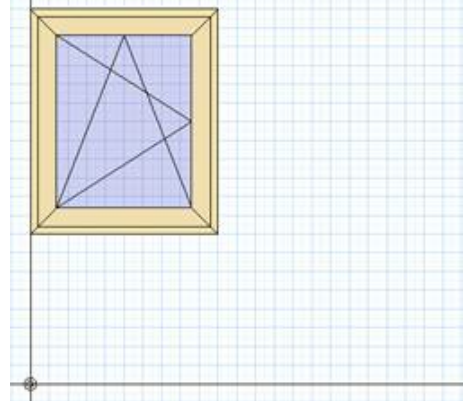

Der Rasterabstand von 10 cm hilft bei der Festlegung der Größe und Brüstungshöhe.

Die Fenstergröße ist in diesem Beispiel mit 100 /120 cm, die Brüstungshöhe mit 80 cm angenommen. Diese Maße sind jedoch nur als Richtmaße anzusehen, die exakten Abmessungen werden erst nachträglich festgelegt.

Zeichnen Sie den zweiten Flügel analog dem ersten

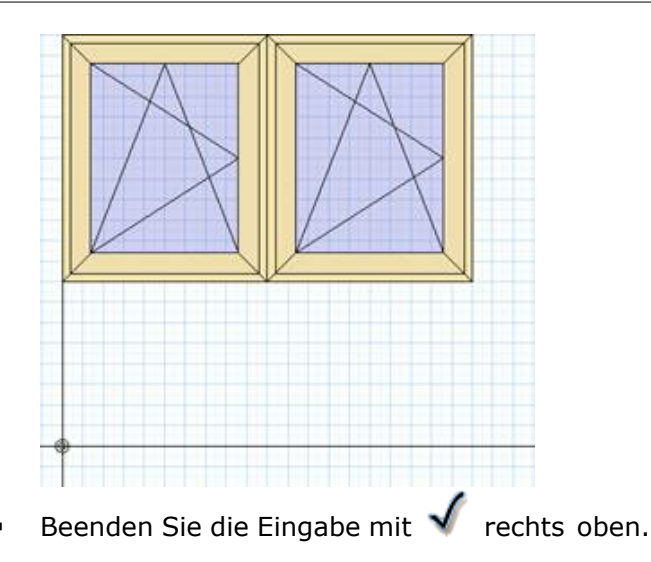

#### **Beispiel: zusätzliches Rahmenteil**

In der Regel wird aber ein vorhandenes Fenster als Basis genommen und dann ein neues Rahmen+ Flügelbauteil zusätzlich generiert:

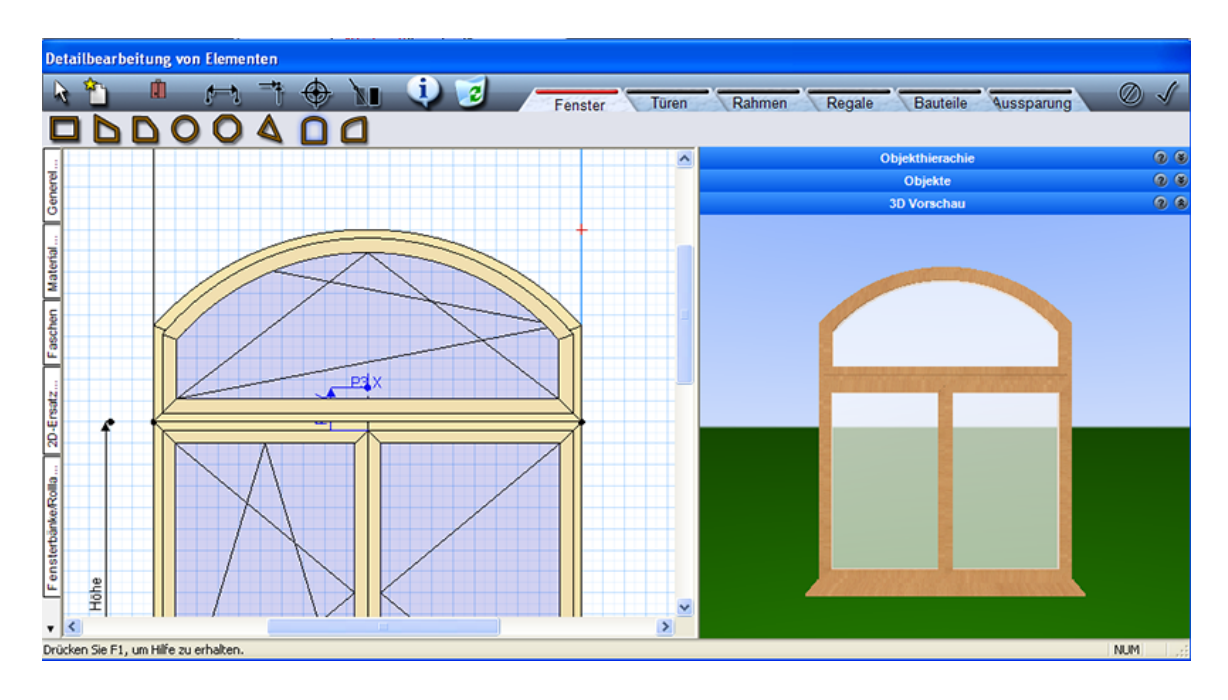

Hier geht es um das Rundbogenbauteil, welches zusätzlich zum zweiflügeligen Fenster neu generiert werden soll. Bauteil 'Rundbogen' in der oberen Bauteilleiste aktivieren, dann an der linken oberen Fensterecke beginnen (erster Klick) und über eine Diagonale nach rechts oben auf das Raster ziehen (kleines rotes Kreuz – zweiter Klick) dann Lage des Bogenscheitelpunktes setzen (dritter Klick)

Um das Bauteil modifizieren zu können, muss einmal in der 2D Sicht links in die Scheibe mit der linken Maustaste geklickt werden.

Ist das Bauteil rot markiert, wird auf der rechten Seite neben der 3D Vorschau ein Schieberegler sichtbar – diesen bitte nach unten bewegen,

dass man zu den Einstellungen für das Fensterbauteil kommt:

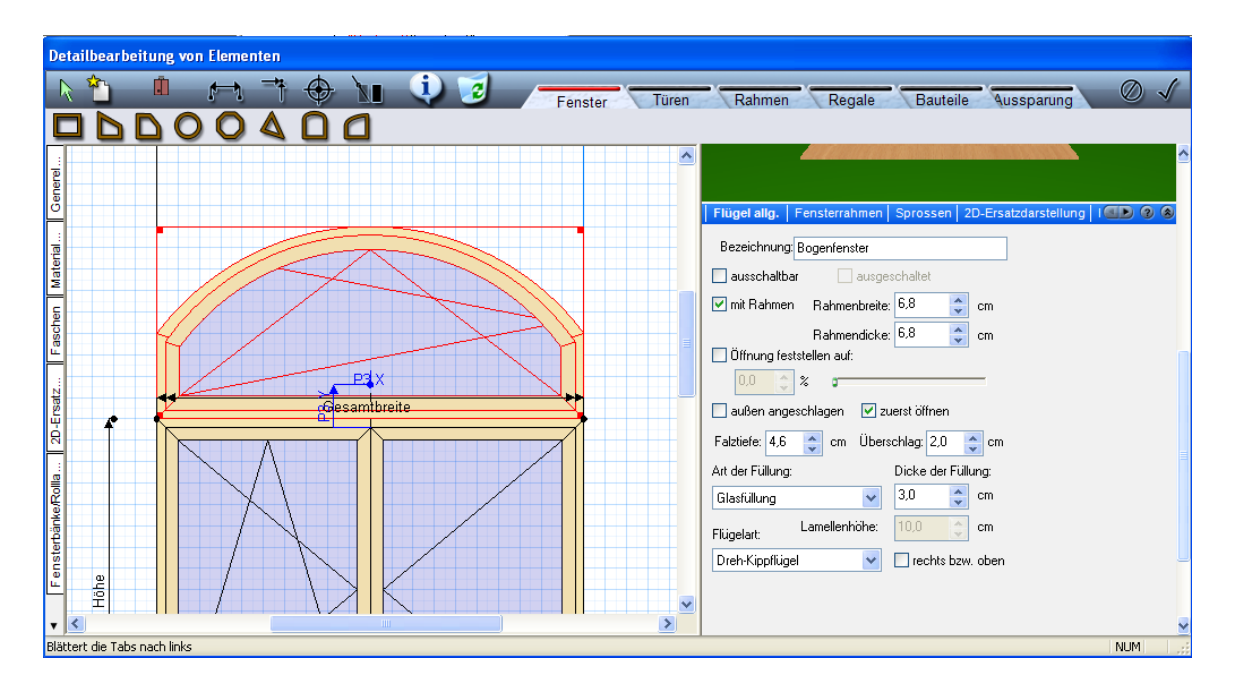

Unter dem 3D Vorschaufenster findet man jetzt, in Karteireitern aufgeschlüsselt, alle Eingabemöglichkeiten für das neue Bauteil. Neben den Karteireitern kann man über das kleine schwarze Dreieck weiter blättern bis man zum Beispiel zur Einstellung für spezifische Flügel (Rundbogen, Dreiecksfenster u.ä.) kommt

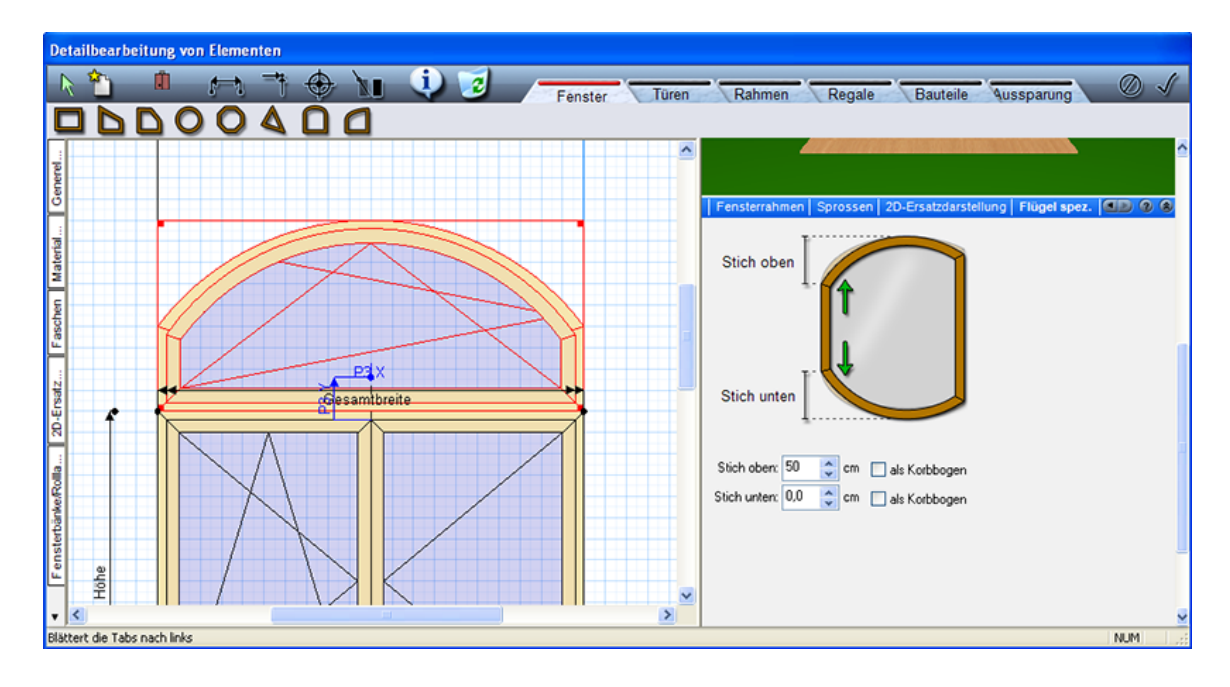

Alle Einstellungsänderungen werden in 2D und 3D unverzüglich angezeigt (zur Kontrolle) Wird mit dem kleinen Dreieck wieder zurück geblättert kann unter 'Flügel allg.' zum Beispiel die Gangart eingestellt werden (Festverglasung)

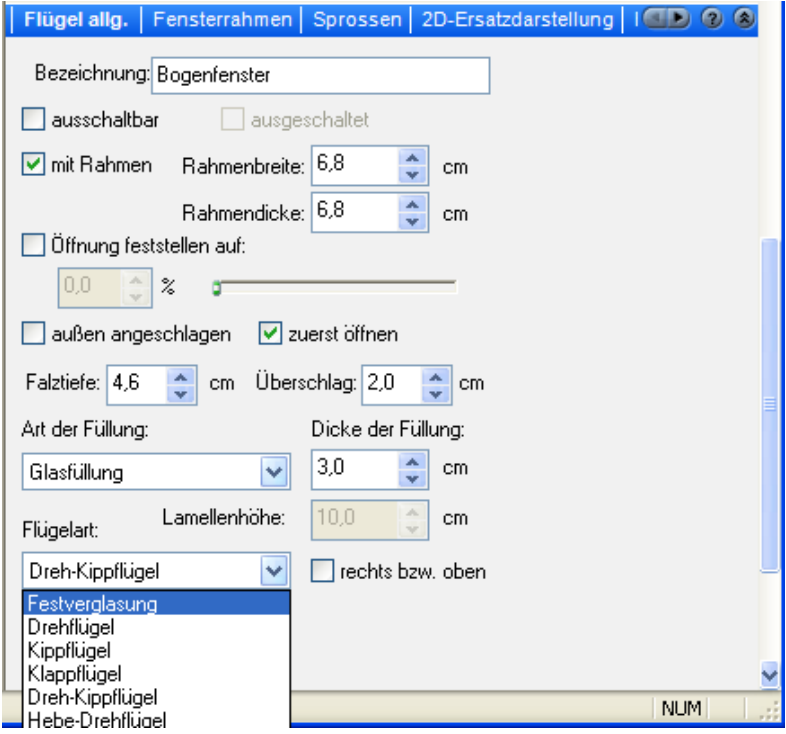

Soll auch optisch nur ein Rahmen gezeigt werden, so muss das Häkchen bei , mit Rahmen' weggeschaltet werden, dann hat diese Bauteil keinen Flügelrahmen!

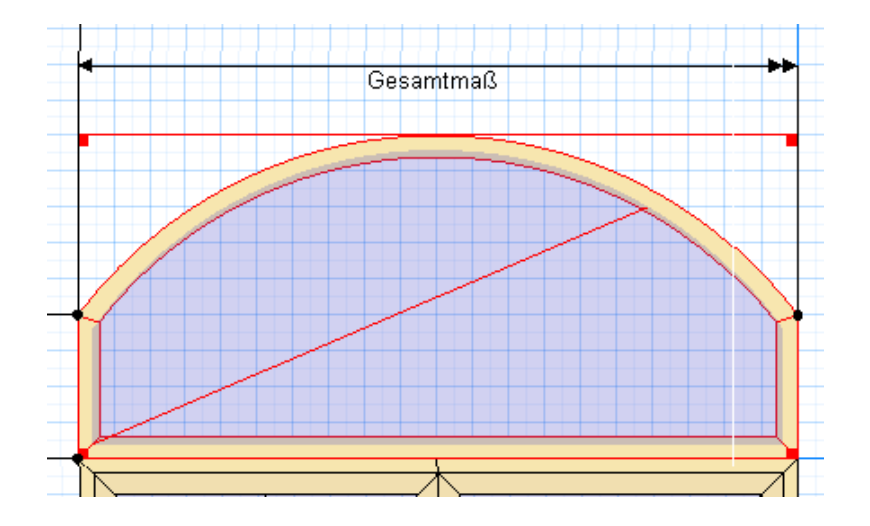

Somit können beliebige neue Fensterbauteile erzeugt werden!

Um dieses Fensterbauteil auch nachträglich frei modifizieren zu können, ist die Eingabe weiterer Zusatzmaße empfehlenswert. In der oberen Leiste über den Fensterbauteilen gibt es die Funktion:

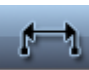

'Zusatzmaß einfügen' , damit kann man beliebig viele zusätzliche Maßparameter einem Fensterbauteil geben.

Natürlich darf sich das Maß nicht durch eine andere Maßeingabe ergeben! Ebenfalls

kann ein Zusatzmaß nicht zweimal gesetzt werden!

#### **11.9.6.3 Sprossen und Rahmenbauteile**

Jedes einzelne Fensterbauteil kann ergänzt werden, durch zusätzliche Sprossen oder Rahmenbauteile

#### **Sprossen:**

Sprossen sind Fensterbauteile, welche der jeweiligen Scheibe zugeordnet werden können. Um diese zu setzen, muss die Scheibe in der 2D Sicht mit einem Klick (linke Maustaste) aktiviert werden, dann rechts den Schieberegler nach unten bewegen und auf den Karteireiter Sprossen gehen. , mit Sprossen' anklicken!

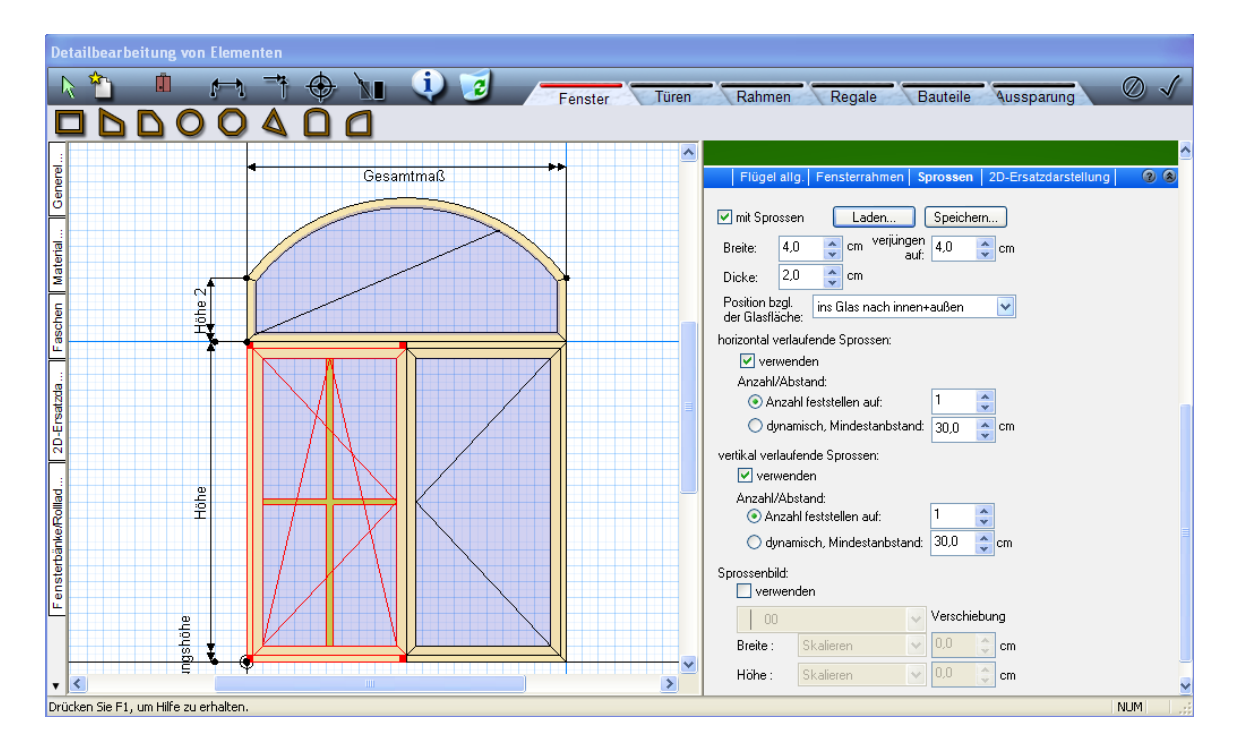

Die Breite, Dicke und die Verjüngung sind einzustellen. Dann kann man wählen, ob man eine feste Anzahl haben möchte - horizontal und vertikal jeweils mittig gesetzt, ob die Sprossen dynamisch sein sollen mit festgesetzten Mindestabstand (Sprossenanzahl ändert sich, wenn die Fensterbauteilmaße verändert werden), oder ob man ein Sprossenbild verwenden will. Soll es ein Sprossenbild werden, dann muss diese Möglichkeit angeklickt werden und die Häkchen bei horizontalen und vertikalen Sprossen entfallen. Nach der Aktivierung 'Sprossenbild verwenden' kann man aus der unteren Liste ein passendes Sprossenbild wählen:

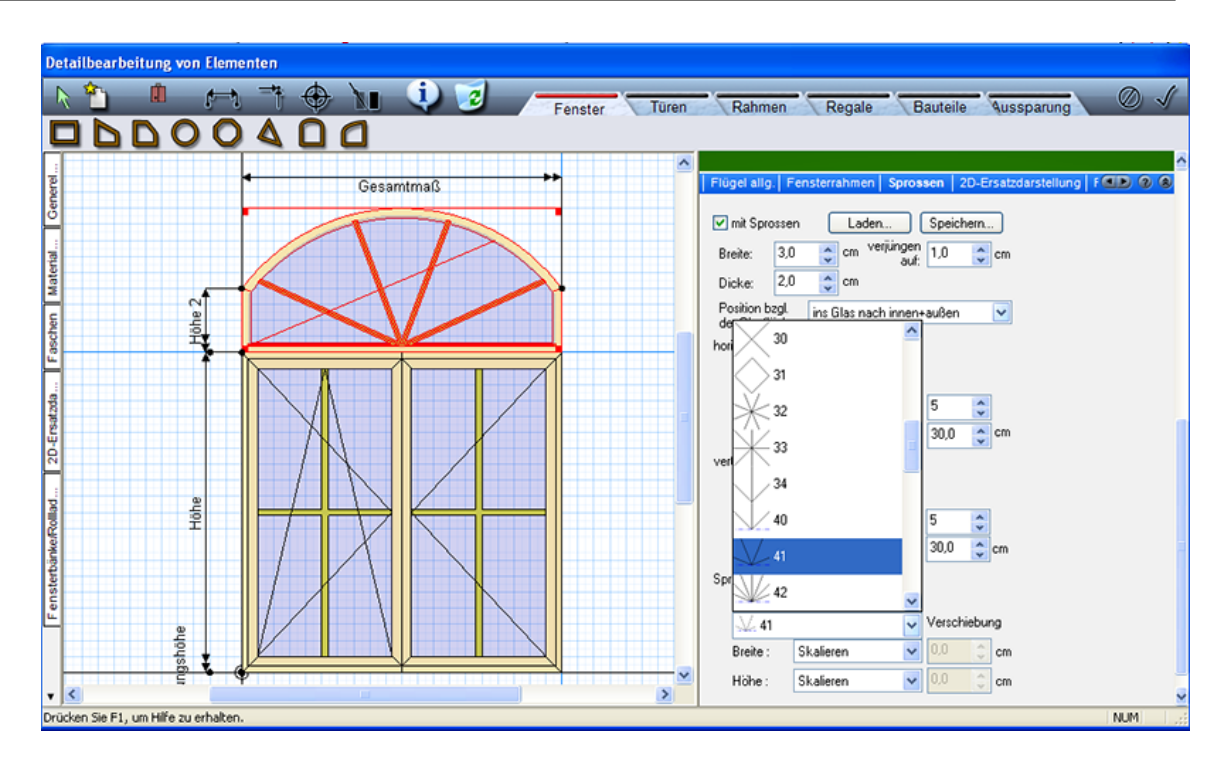

Sollte das gewünschte Sprossenbild nicht vorhanden sein wird ein neues Sprossenbild folgendermaßen erstellt und abgespeichert:

- \* neue Zeichnung erstellen
- \* unter Symbole den Ordner Sprossenbilder öffnen
- \* ein ähnliches Sprossenbild in die Planung ziehen
- \* dieses Sprossenbild in der Mitte anklicken und die Gruppierung aufheben
- \* dann überflüssige Linien entfernen
- \* neue Linien dazu zeichnen
- \* die neuen Linien über den Kontainer , Verlängern' am Anfang oder Ende verlängern (wie es passt)
- \* alles gruppieren und in den Symbolordner 'Sprossenbilder' ablegen
- \* nach einem Neustart von kann dieses Sprossenbild verwendet werden

#### **Rahmenbauteile:**

Diese Bauteile können beliebig am Fenster angebracht werden. Sie sind eigenständige Bauteile mit variabel einzugebenden Maßen. Um ein Rahmenbauteil korrekt setzen zu können, muss vorher der Anfangspunkt und der Endpunkt genau definiert werden. Diese korrekte Definition kann durch einen Rasterpunkt erfolgen, durch das Setzen von

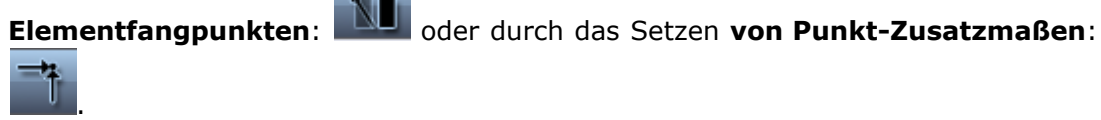

Diese werden in Bezug eines definierbaren Punktes gesetzt und über x und y Koordinaten korrekt bestimmt:

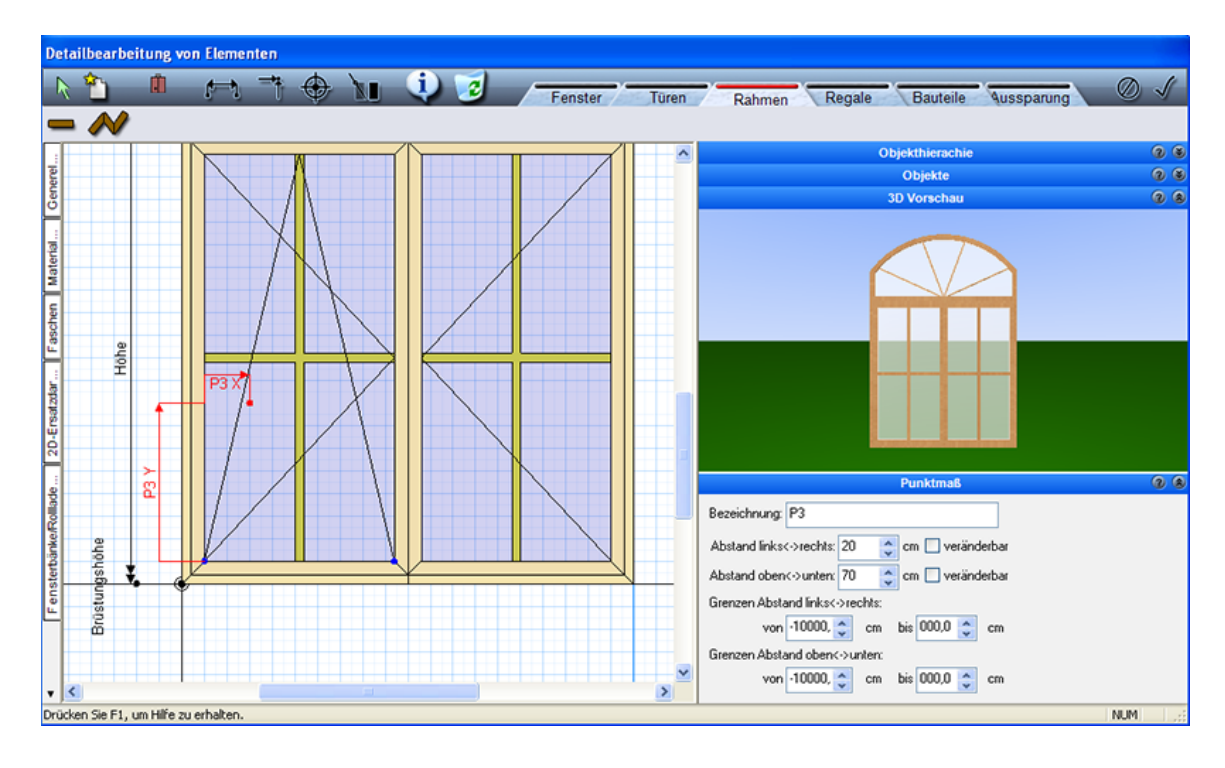

Sind die wichtigen Punkte festgelegt, so kann der Modus **'Rahmen'** aktiviert werden:

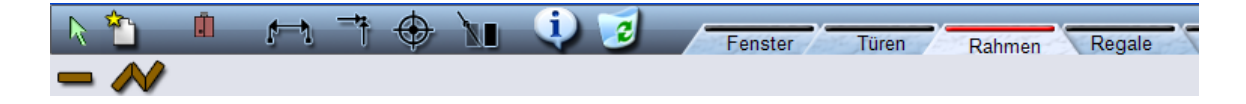

Ein Rahmen kann als Einzelbauteil oder als Polygon (zum Beispiel umlaufend um das Fenster) eingegeben werden. Die entsprechende Funktion anwählen und das Rahmenbauteil setzen. Ist der Rahmen gesetzt, kann dieser in der 2D Vorschau aktiviert werden und unter der 3D Vorschau (Schieberegler nach unten) entsprechend definiert werden:

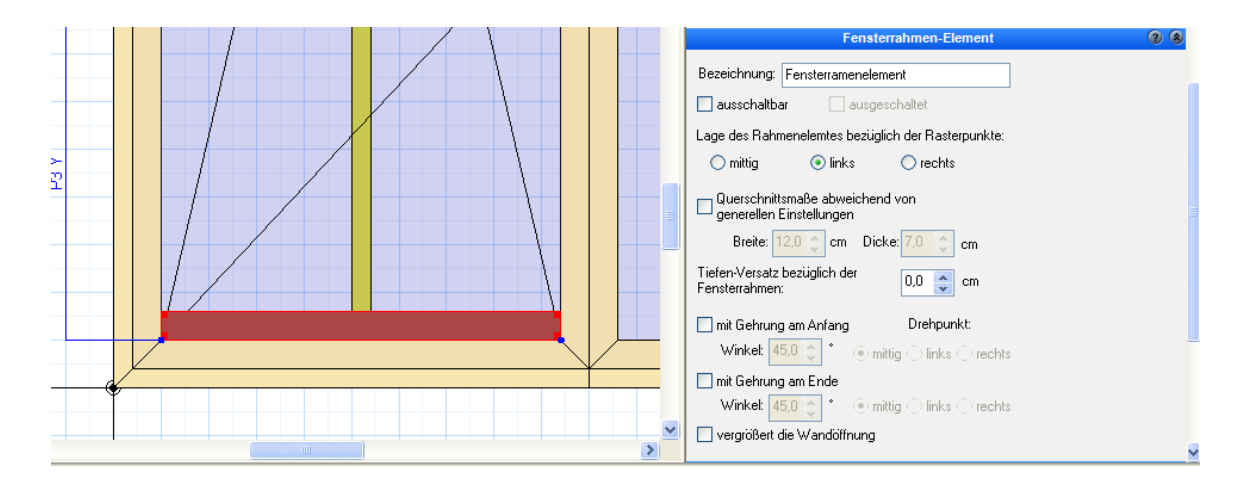

Alle Veränderungen und Einstellungen werden sofort in der 2D und 3D Vorschau sichtbar!

Wird das Rahmenbauteil zur Rahmenverbreiterung (z.B. über dem Fenster als Rollandenkasten) verwendet, dann kann eine Option eingestellt werden, dass die Wandöffnung vergrößert wird:

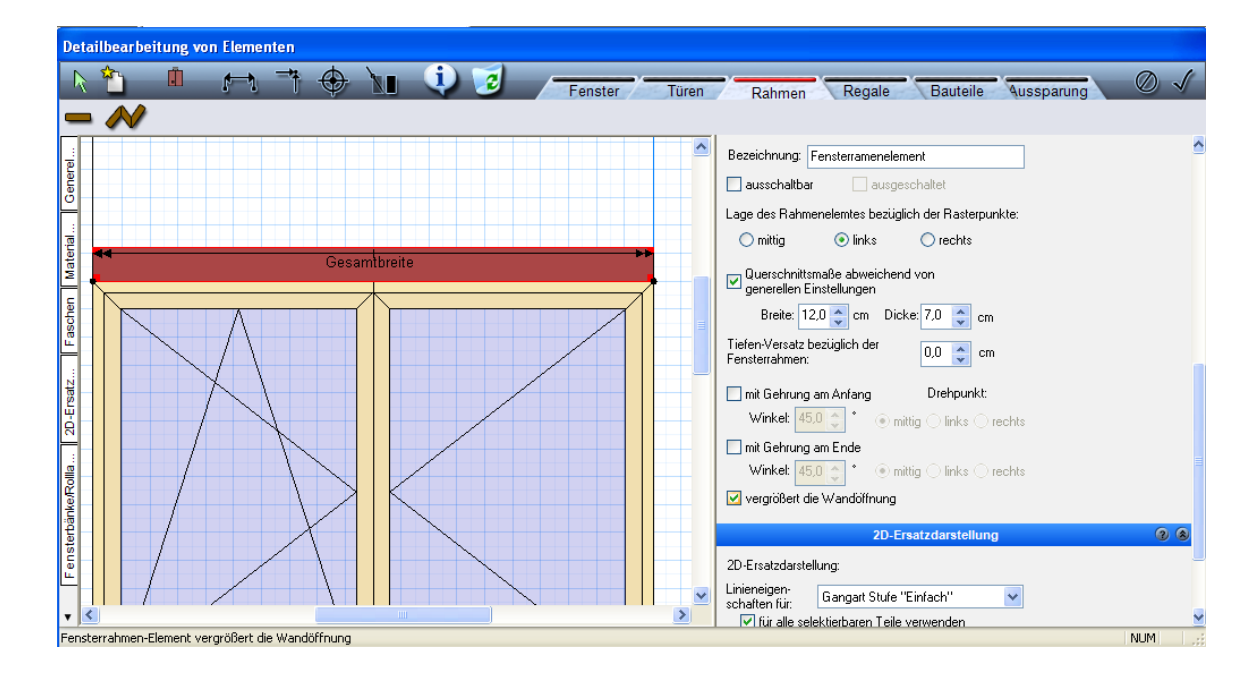

#### **11.9.6.4 Objekte am Fenster platzieren**

Es können beliebig viele Objekte am Fenster platziert werden. Diese sind dann zum Fenster gehörend und werden bei allen Verschiebungen des Fensters mit berücksichtig! Fensterobjekte sind z.B. Fenstergriffe, Windläden, Gardinen, Stuckelemente u.v.m. Am Beispiel der Fenstergriffe soll das Positionieren von Objekten erklärt werden: Wie bei den Rahmenbauteilen schon beschrieben, muss die fixierte Position durch einen **Objektfangpunkt**, oder durch ein **Punkt – Zusatzmaß** genau definiert werden. Nun öffnet man den Objektordner über der 3D Vorschau rechts und wählt den Ordner 'Beschläge' aus und daraus den gewünschten Beschlag

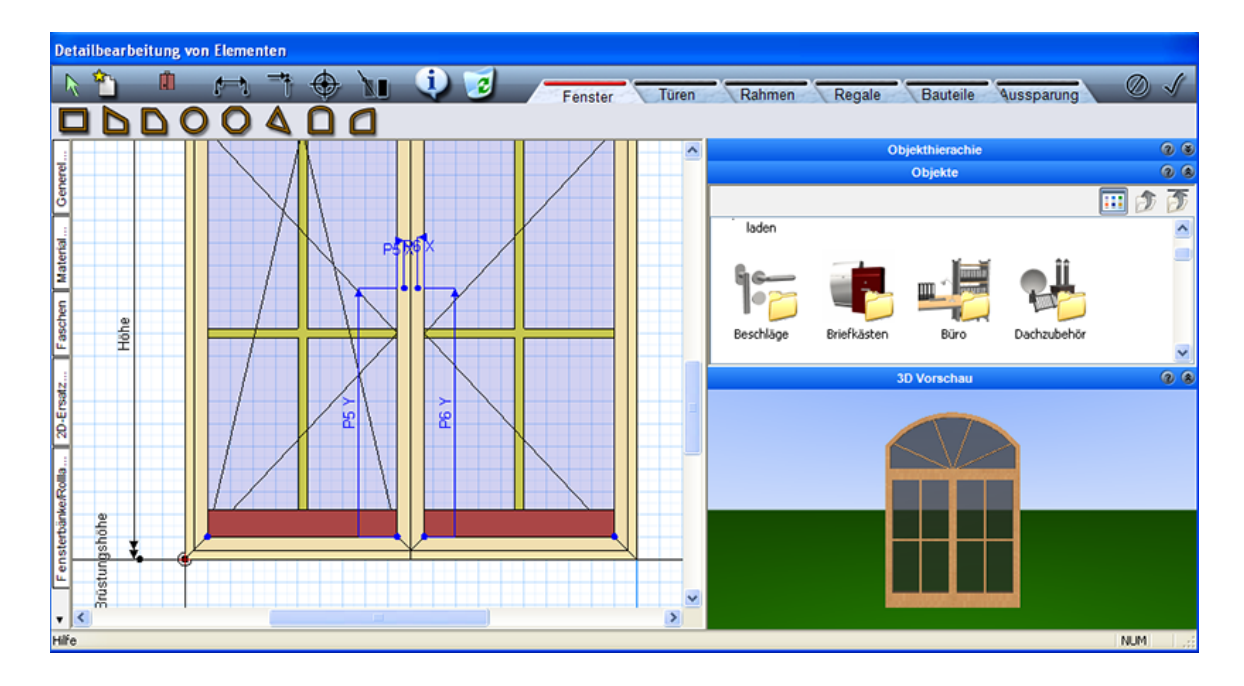

Nun wählen Sie den Modus: **'Bauteile'** an und aktivieren Sie die Funktion, wie Sie dieses Objekt setzen wollen:

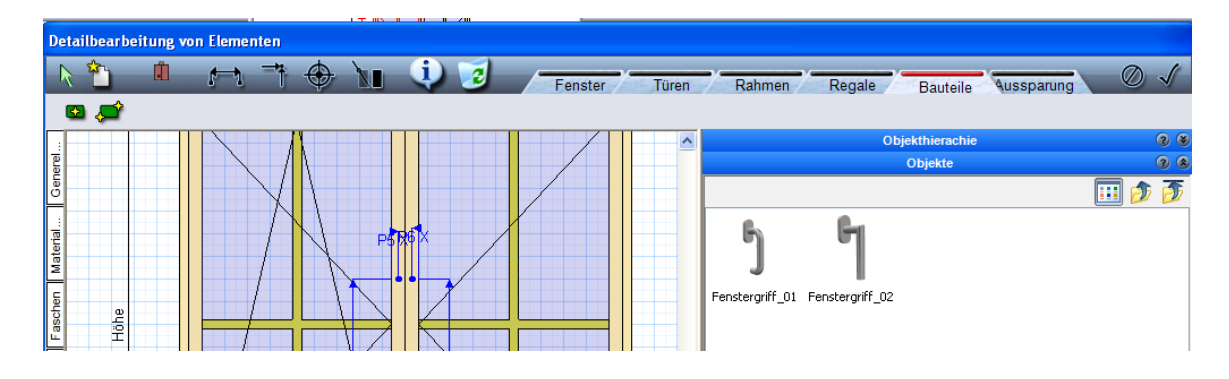

und klicken auf den vorher definierten Einfügepunkt.

Ist das Objekt gesetzt, kann es wieder in der 2D Vorschau aktiviert werden (wird dann rot) und auf der rechten Seite unter der 3D Vorschau definiert werden.

In der 2D Ansicht sehen wir immer die Innenansicht vom Fenster. Soll das Objekt außen am Fenster positioniert werden, kann das bei den Einstellungen angegeben werden. Über das vorher definierte Punkt – Zusatzmaß ist ein Verschieben der Objekte in Bezug zum Fenster jederzeit nachträglich möglich!

Alle Objekte, welche in in der Datenbank sind, können auch bei den Fenstern verwendet werden:

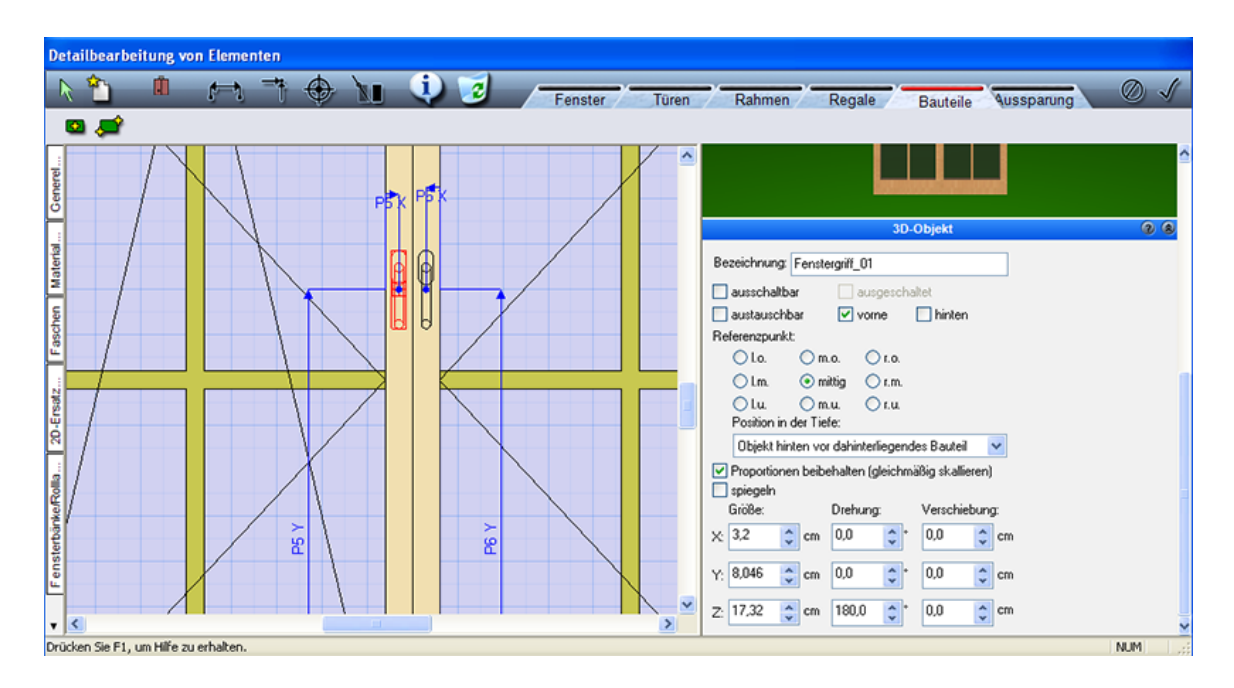

Sind alle Einstellungen am Fenster beendet so werden diese durch das Aktivieren dieser Funktion: **V** bestätigt und können im Grundriss oder in 3D angesehen werden:

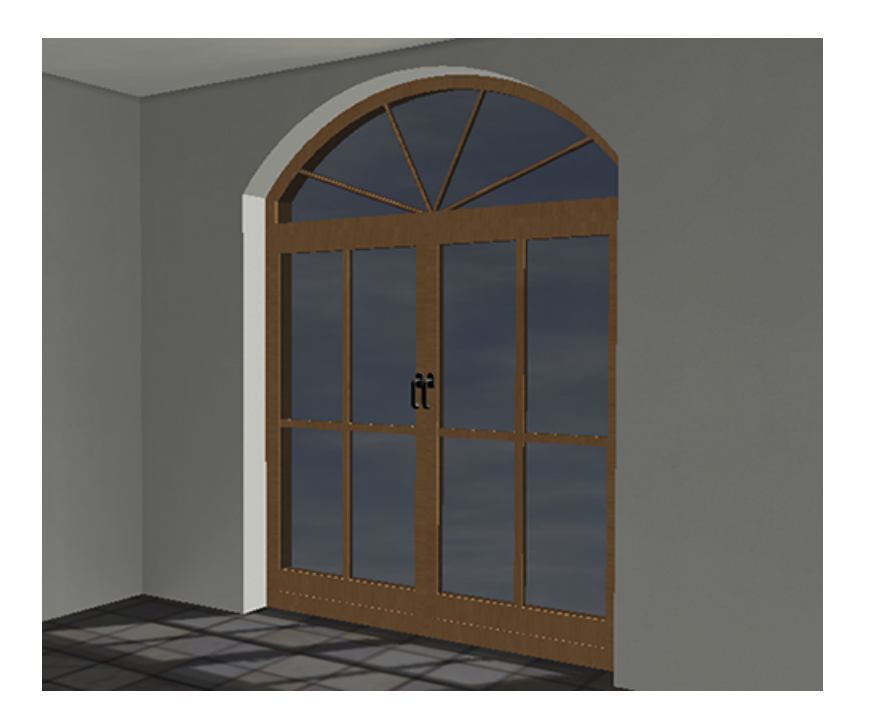

#### **11.9.6.5 Tür-Fensterkombinationen**

Wie Eingangs schon erwähnt, werden in Plan 7 Architekt die Bauteile: Fenster, Türen und Wandöffnungen gleich definiert. Deshalb ist es auch problemlos möglich, Türen und Fenster beliebig mit einander zu definieren.

#### **Türen:**

Für Außen und Innentüren stehen uns in Plan 7 Architekt die verschiedensten Bauteile aus dem Katalog zur Verfügung. Wenn man eine möglichst freie Tür definieren möchte, sollte man die Tür mit austauschbaren Türblättern auswählen. Um diese zu ändern oder zu erweitern, kann man nach Aktivierung der Tür wieder über das Bauteil in die erweitere Bearbeitung gelangen.

Sollen Veränderungen vorgenommen werden, dann kann das Türblatt in der 2D Vorschau angeklickt werden und wie schon bei den Fenstern beschrieben unter der 3D Vorschau bearbeitet werden.

Wenn das Türblatt durch ein andere ausgetauscht werden muss, öffnet man über der 3D Vorschau den Objektordner und sucht den Ordner , Türblätter' heraus

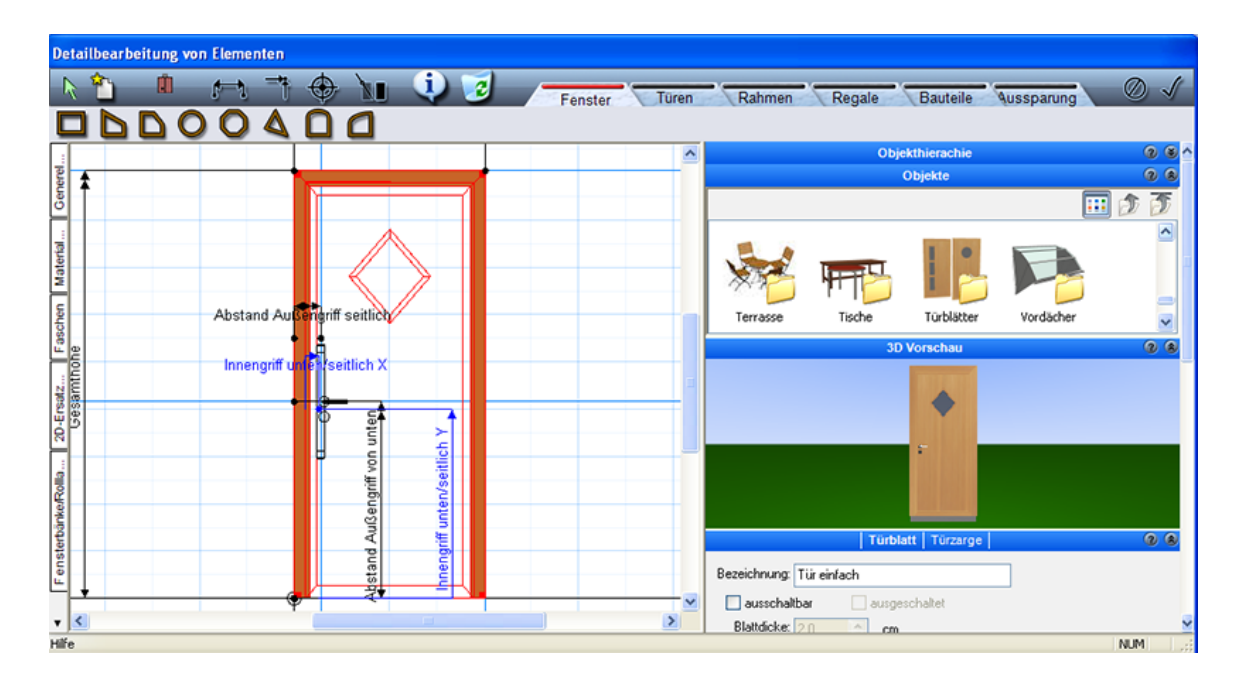

In diesem Ordner findet man dann alle Türblätter, welche ausgetauscht werden können.

Das gewünschte Objekt muss aktiviert werden. Um es austauschen zu können, wird in der Türblatteinstellung bei 'Art der Füllung' einmal eine andere Türfüllung gewählt und dann wieder auf 'Aktuelles Objekt als Türblatt' geklickt und das Türblatt wurde ausgetauscht:

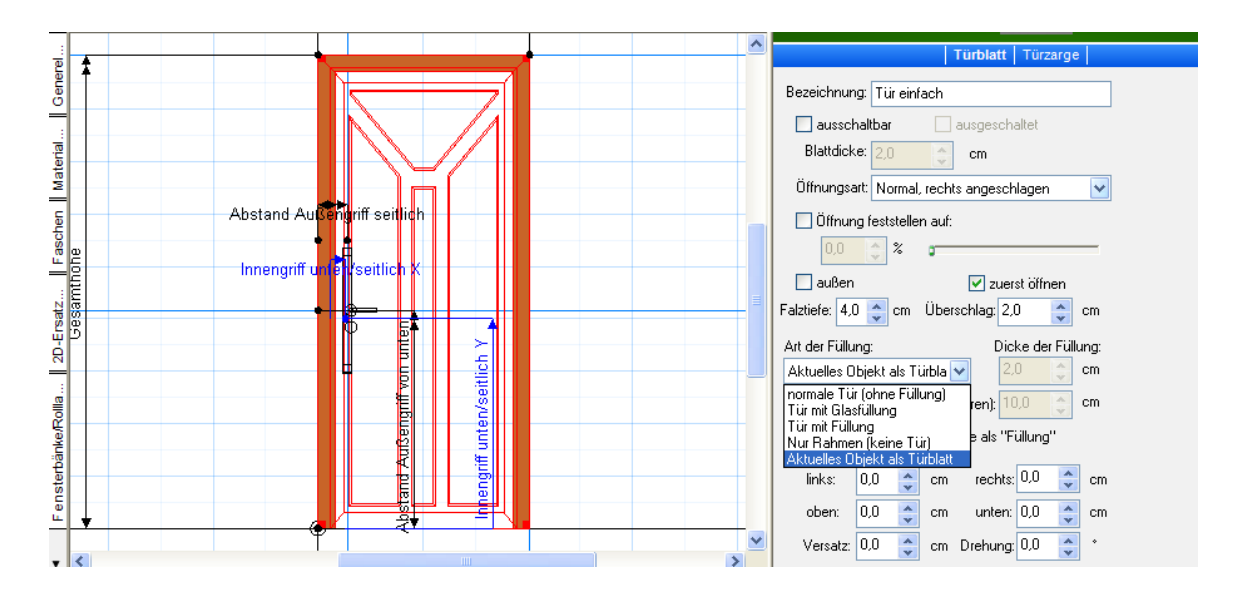

Soll die Tür mit Fensterelementen erweitert werden, so werden diese im Modus 'Fenster' dazugefügt, wie bei den Fenstern bereits beschrieben und entsprechend definiert:

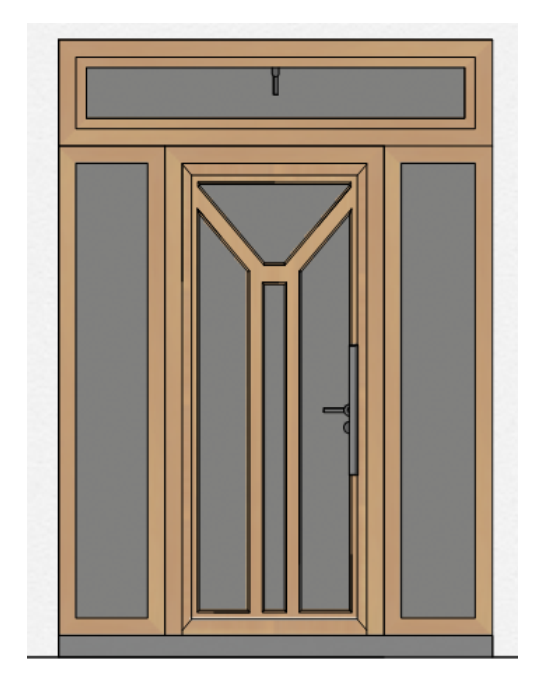

Natürlich kann jede neue Kombination unter einem eigenen Namen im entsprechenden Bauteilkatalog abgelegt werden. Somit kann das neue Bauteil in allen Projekten verwendet werden.

## **11.10 Dächer**

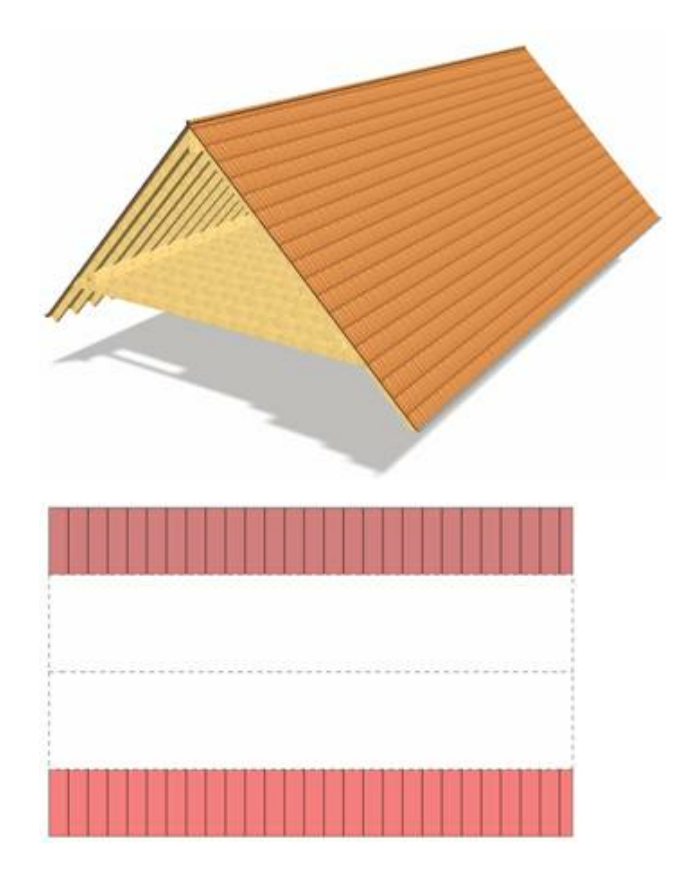

#### **11.10.1 Allgemeines**

Die Eingabe eines Daches erfolgt über ein Polygon. Jede Seite dieses Dach-Polygons erzeugt eine Dachfläche. Für jede Dachfläche kann der Dachseitentyp festgelegt werden, beispielsweise Walmseite oder Giebel.

Abhängig vom Typ werden die entsprechenden Parameter angeboten, bei einer Walmseite etwa die Höhe, der Überstand und die Dachneigung.

Die Darstellung von Dächern wird im Grundriss von den Einstellungen der 2D-Darstellung beeinflusst. Es wird eine Schnitthöhe für die 2D-Darstellung angegeben. Die Höhe wird immer bezogen auf das aktuelle Geschoss ermittelt.

Im 3D-Modus besteht ein Dach aus der Eindeckung, der äußeren Konstruktion und der Holzkonstruktion (wenn sichtbar) sowie Details wie Firstziegel oder Dachrinnen.

Die Konstruktion des Daches wird als Dachschräge in jedem Raum gezeigt, der

- durch das Dach begrenzt wird<br>■ auch Dachschrägen zeigen soll
- § auch Dachschrägen zeigen soll (im Dialog *Niveaus* des Raumes)

Die Holzkonstruktion ist von der Konstruktionsstärke unabhängig. Die Lage der Sparren bezogen auf die Dachschräge ist variabel.

Die Konstruktion von Dächern, gerade im Hinblick auf die korrekte Dachausmittlung, ist einfacher zu überprüfen, wenn die 3D-Vorschau während der Modifikation des Daches eingeblendet ist bzw. in den 3D-Modus umgeschaltet wird.

Die Dachflächen können auch in der Vorschau ausgewählt werden, um die Parameter zu ändern.

Im neuen *Bearbeitungsmodus speziell für Dächer* wird in einen eigenen Modus gewechselt mit speziellen Funktionen zur Dachbearbeitung.

#### **11.10.2 Zeichnen**

Dächer werden immer auf dem Layer *Dächer* abgelegt. Diese Zuweisung kann nicht verändert werden.

Klicken Sie auf die Schaltfläche *Dächer* im Modus *Konstruktion.*

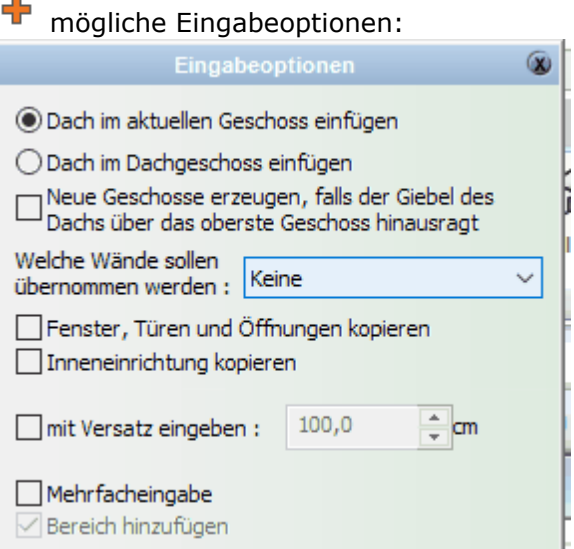

*Dach im aktuellen Geschoss einfügen* - das Dach wird im aktuellen Geschoss erzeugt

*Dach im Dachgeschoss einfügen* - Das Dach wird optional immer im Dachgeschoss eingefügt, ist das Geschoss noch nicht vorhanden, wird es neu erzeugt, it den hier angegebenen Optionen für die Übernahme von Wänden, Fenstern etc. *mit Versatz eingeben* - das Dach wird parallel zu den Eingabepunkten mit Versatz konstruiert.

Wählen Sie vor dem Zeichnen des Daches die gewünschte [Eingabeart](#page-383-0) <sup>384</sup>.

#### <span id="page-383-0"></span>**11.10.2.1 Eingabearten**

Unter der Auswahlleiste finden Sie alle Möglichkeiten, ein Dach zu zeichnen:

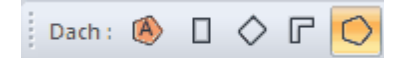

§ **Automatische Konturerkennung** Erforderliche Eingabe: 1 Punkt Die Kontur des Daches wird automatisch ermittelt. Zu beachten ist hierbei der korrekte Verschnitt der Außenwände.

§ **Polygon** Erforderliche Eingabe: n Punkte Das Dach wird über eine beliebige Zahl an Eckpunkten eingegeben. Beenden der Eingabe erfolgt durch Anwahl von **[Esc]** oder über das Kontextmenü *Element fertig stellen*.

п § **Rechteck**  Erforderliche Eingabe: 2 Punkte

Das Dach wird über zwei diagonal gegenüber liegende Eckpunkte eingegeben.

#### ◇ § **Gedrehtes Rechteck**

Erforderliche Eingabe: 3 Punkte Zuerst bestimmen Sie mit zwei Punkten eine Seite des Rechtecks. Die Höhe des Rechtecks wird mit dem dritten Punkt festgelegt.

 $\mathbb{F}$ § **Polygon mit fester Breite**

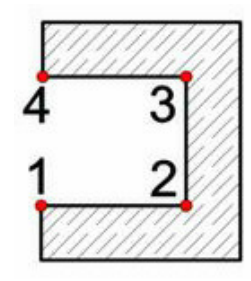

Erforderliche Eingabe: n Punkte

Das Dach wird über eine beliebige Zahl an Eckpunkten eingegeben. Es entsteht ein "Band" in der eingestellten Breite mit geschlossener Kontur.

#### **11.10.3 Eigenschaftsdialoge**

 $\boxed{\textbf{0} \text{ Katalog} \text{ (} \textbf{\textit{b}}) \textbf{0} } \textbf{0} \textbf{1} \textbf{1} \textbf{2} \textbf{3} \textbf{1} } \textbf{1} \textbf{2} \textbf{3} \textbf{4} \textbf{5} \textbf{1} \textbf{2} \textbf{5} \textbf{6} \textbf{6} \textbf{7}} \textbf{1} \textbf{1} \textbf{2} \textbf{6} \textbf{8} \textbf{9}} \textbf{1} \textbf{1} \textbf{2} \textbf{1} \textbf{3} \textbf{1} \textbf{5} \textbf$ 

#### **11.10.3.1 Katalog**

Im Katalog werden Bauteilvorlagen angeboten. Wählen Sie eine Bauteilvorlage, werden alle Parameter des Daches angepasst. Weitere Informationen zur *[Katalogen](#page-175-0) 17*6 finden Sie im Kapitel **[Allgemeine Eigenschaftsdialoge](#page-157-0)** 158 .

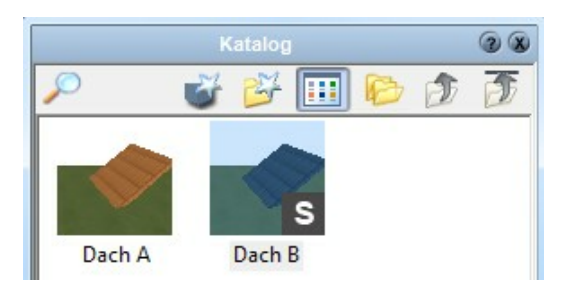

Es wird nicht der Typ vom Dach abgespeichert (wie Sattel, Krüppelwalm oder Flachdach) sondern die Einstellungen zur Holzkonstruktion, zum Dachaufbau und die Standdardeinstellung für die Dachseite.

#### **11.10.3.2 Dach**

11.10.3.2.1 Allgemein

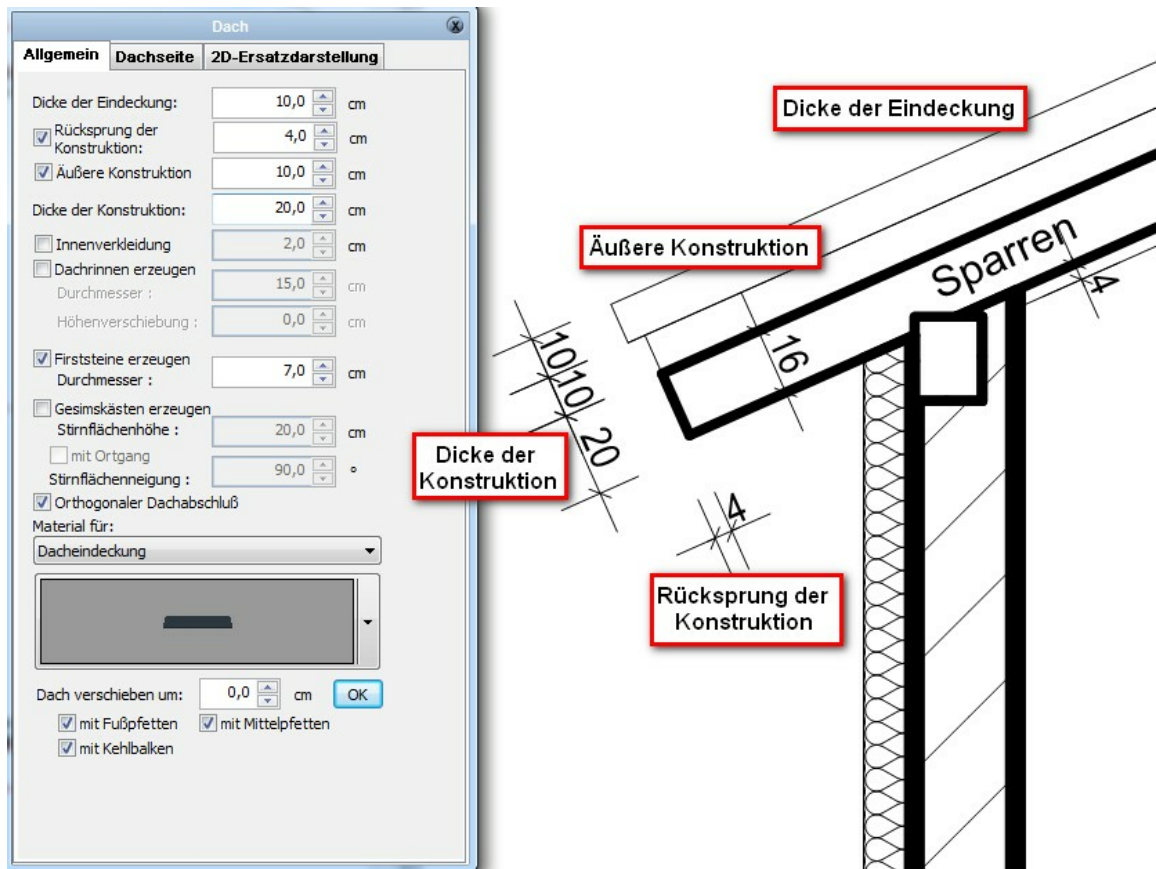

#### Der Dialog **Dach|Allgemein**

Optional können für das Dach entlang aller Traufen (horizontale Dachkanten) *Dachrinnen* sowie *Firststeine* erzeugt werden. Der Radius ist jeweils einstellbar. Mit der Option *Höhe über der Oberkante des Dachgeschosses* kann die Höhe der Dachrinnen geändert werden.

Das *Material* kann für folgende Flächen separat festgelegt werden:

- § Eindeckung
- § Unterseite des Daches (der Eindeckung, nicht der Konstruktion)
- § Dachkanten der Eindeckung
- Dachrinnen und Firststeine

Klicken Sie auf das Vorschaubild, um das Material zu verändern oder auf die

Auswahlschaltfläche •, um zu den Vorlagen zu gelangen. Selbstverständlich kann das Material auch im 3D-Modus per Drag & Drop aus dem Katalog geändert werden.

Die Option *Gesimskästen erzeugen* ermöglicht das Platzieren von Gesimskästen an Traufen und optional an Giebeln. Die Abmessungen geben Sie in den entsprechenden Feldern ein.

Die Funktion *Dach verschieben um* wird bei bereits gezeichneten Dächern dazu verwendet, um das gesamte Dach um den eingestellten Wert zu verschieben. Die Funktion wird mit Klick auf *OK* ausgeführt.

Die Pfetten und Kehlbalken werden optional ebenfalls in der Höhe mitverschoben.

11.10.3.2.2 Dachseite

In diesem Dialog werden die Einstellungen einer Dachseite festgelegt. Wählen Sie dazu die Dachseite in der oberen Grafik aus.

Während der Bearbeitung des Daches kann die 3D-Vorschau eingeblendet werden.

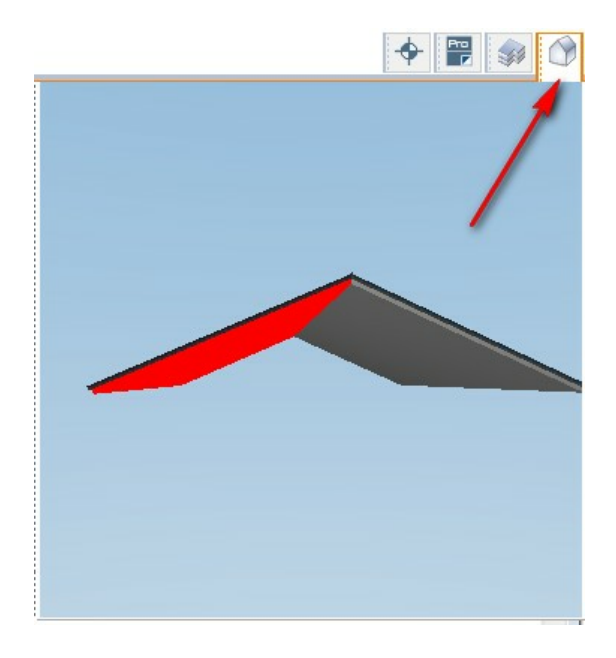

Die Auswahl der zu bearbeitenden Dachseite kann auch in dem 3D-Vorschaufenster erfolgen. Alternativ wechseln Sie in den 3D-Modus.

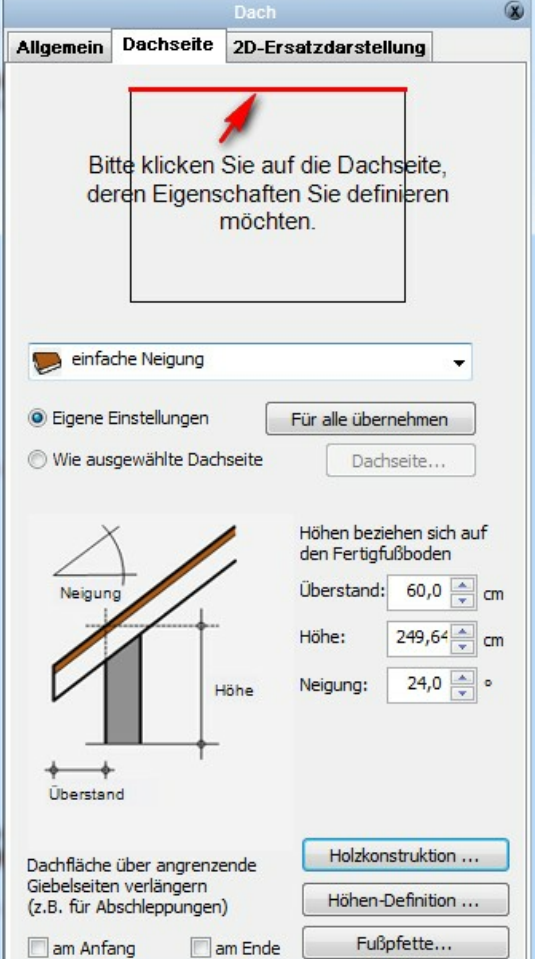

Wählen Sie in dieser Auflistung den Typ der Dachfläche.

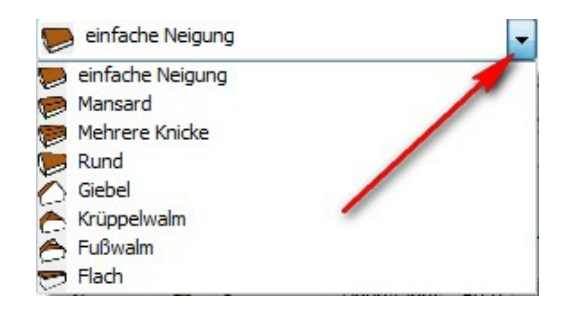

*Holzkonstruktion*: Hier ist die Einstellung von unterschiedlichen Höhen für die Fußpfette oder Mittelpfette möglich. Ebenfalls kann eine zweite Mittelpfette definiert werden.

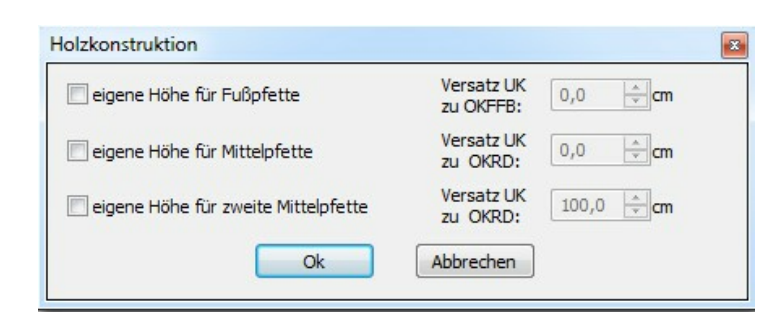

#### *Höhendefinition, Fußpfette*

siehe weiter unten:

#### **Höhen-Definition**

In diesem Dialog können Sie die Höhe des Kniestocks innen und außen sowie die Traufhöhe eingeben und definieren.

Die Werte können wahlweise **ab fertigem Fußboden**, **ab Rohfußboden** oder **absolut** erfasst werden.

Für das innere Maß des Kniestocks ist die Eingabe der Wandstärke (*Abstand*) erforderlich.

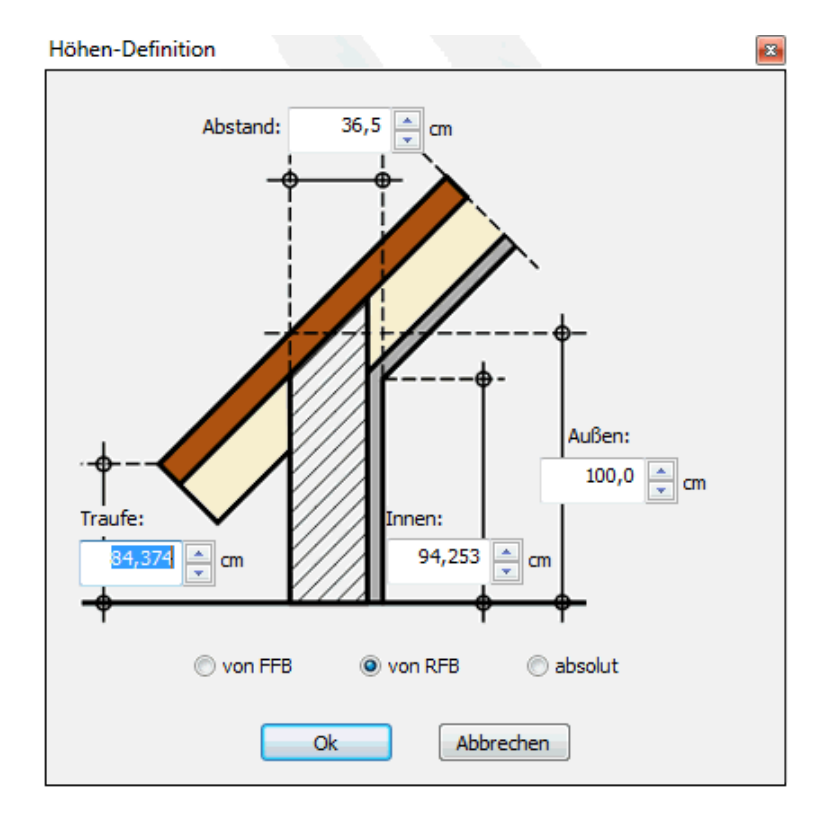

#### **Fußpfette**

In diesem Dialog kann die Höhe der Dachseite über die Parameter der Fußpfette eingegeben werden.

Die Breite und Höhe werden aus den Querschnittsabmessungen aus dem Dialog Holzkonstruktion des Daches übernommen.

Tragen Sie zusätzlich noch die Auflagerhöhe (vom fertigen Fußboden FFB, von Rohfußboden RFB oder als Absolutwert), den Abstand der Pfette von der Aussenkante (eigentlich von der eingegebenen Dachkontur) sowie den Wert Aufholz ein. Die Höhe der Traufhöhe wird automatisch ermittelt.

Optional können die Veränderungen auch auf alle anderen Dachflächen (nur die Differenz) angewandt sowie auch auf Mittelpfetten und Kehlbalkenlage des Daches übertragen werden.

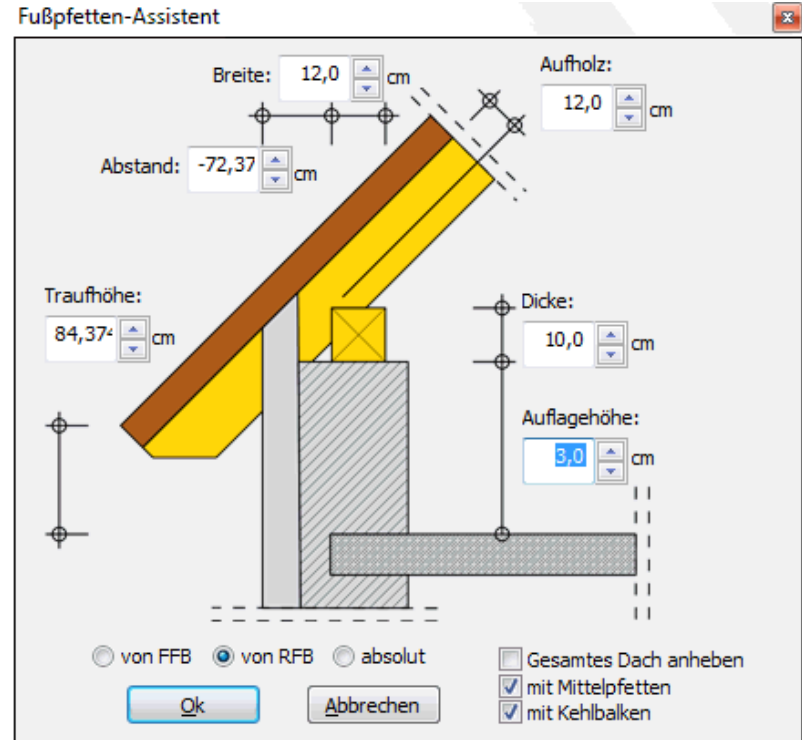

11.10.3.2.3 2D-Darstellung

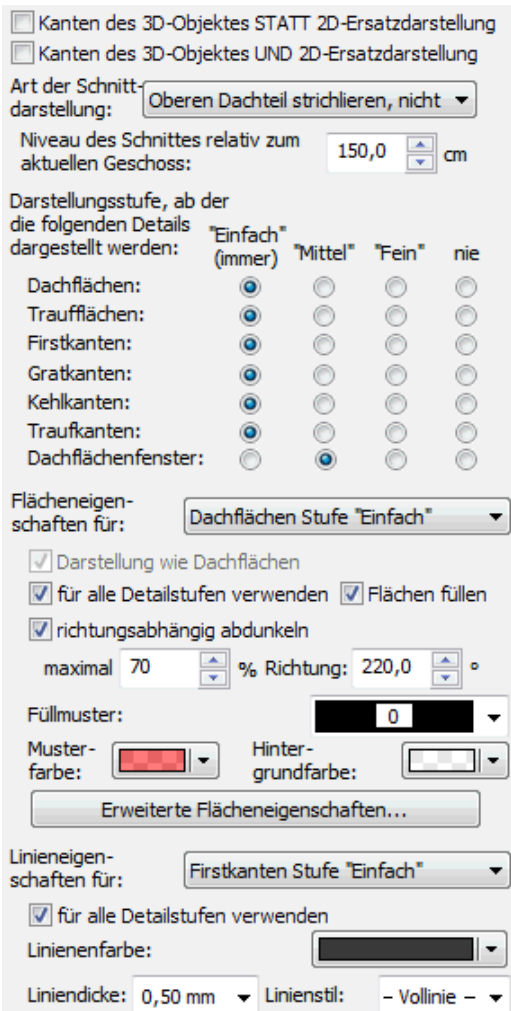

Die 2D-Ersatzdarstellung kann für jedes Dach separat eingestellt werden.

Wählen Sie zuerst, ob das Dach geschnitten dargestellt wird und welcher Teil des Daches sichtbar ist.

Die Schnitthöhe des Daches wird auf Basis des aktuellen Geschosses ermittelt. Ein Dach im Erdgeschoss, z.B. ein Vordach, liegt auf 2 Meter Höhe. Ist eine Schnitthöhe von 1 Meter eingestellt, erscheint das Dach im Erdgeschoss komplett gestrichelt, im Obergeschoss sehen Sie die Draufsicht.

Für jeden Kantentyp kann die Sichtbarkeit nach Detaillierungsgrad gewählt werden. Der aktuelle Detaillierungsgrad wird im Menü *Ansicht* gewählt.

Für alle Dachflächen können Füllung und Schraffur, für alle Dachkanten Linienart und Farbe eingestellt werden. Dies geschieht abhängig vom Detaillierungsgrad oder für alle Detailstufen gemeinsam.

Detaillierungsgrad Optionen:

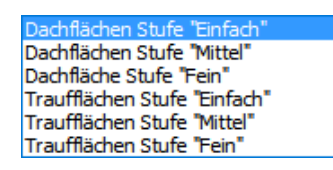

#### **11.10.3.3 Wand und Dachverschneidung**

Unter diesem Münüpunkt kann ausgewählt werden, welches Dach sich mit dem aktiven Dach verschneiden soll

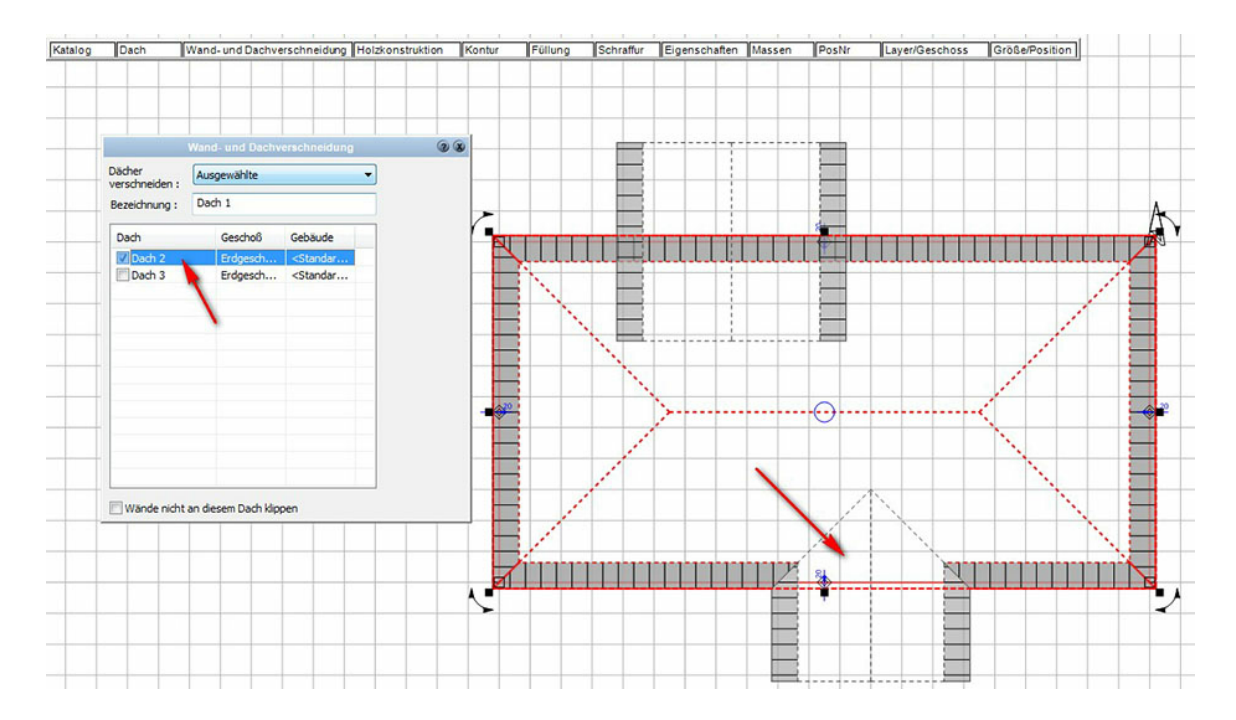

#### **11.10.3.4 Holzkonstruktion**

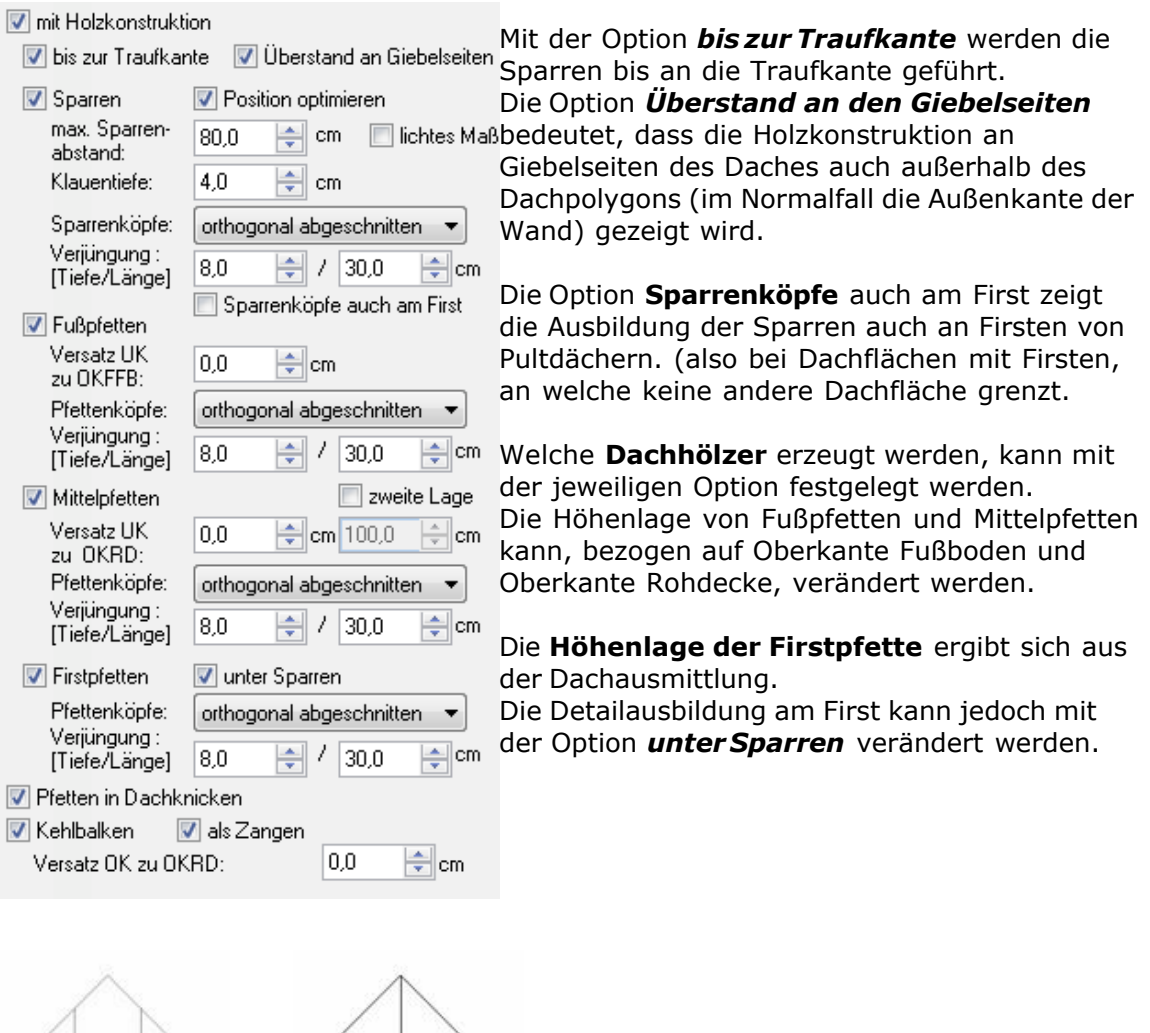

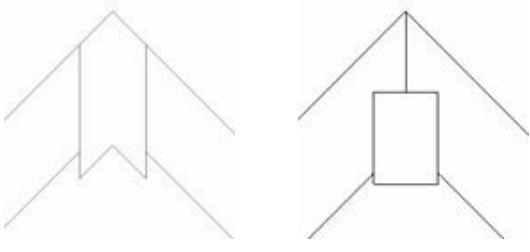

*unter Sparren* aktiv nicht aktiv

#### **11.10.3.5 Holzkonstruktion bearbeiten**

Schalten Sie im Menü *Ansicht* die Sichtbarkeit der Holzkonstruktion auf *exklusiv*. Ein komplettes Gebinde verschieben: Klicken Sie mit der linken Mausklick auf das Gebinde, halten Sie die Taste gedrückt und verschieben das Gebinde an die gewünschte Stelle.

Bearbeitet werden können weiterhin:

- Sparren durch Verschieben, Löschen und Kopieren
- § Kehlbalken durch Löschen

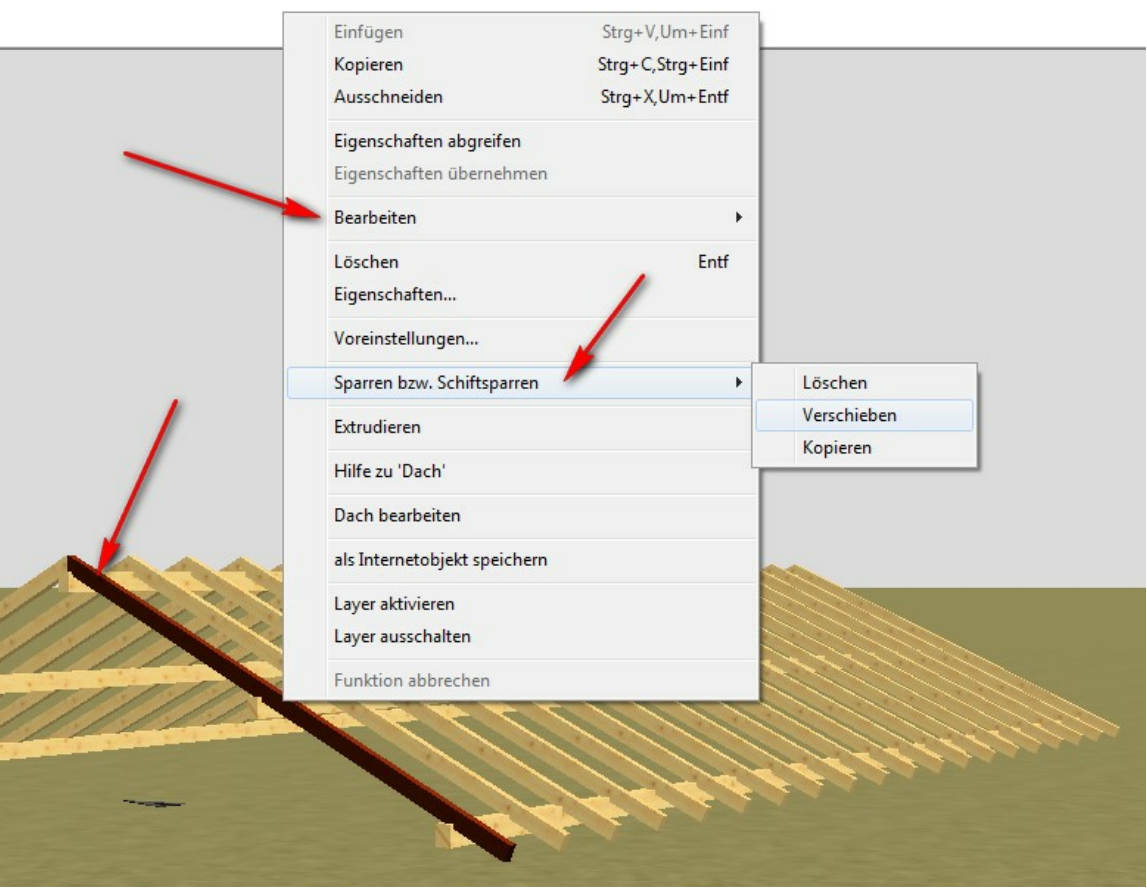

Klicken Sie mit der rechten Maustaste auf den entsprechenden Balken (Grundriss oder 3D-Ansicht). Sie erhalten im Kontextmenü einen Eintrag mit der Bezeichnung des Balkens und im Untermenü die Auswahl der Bearbeitungsfunktion. Wird ein Sparren verschoben, so verschiebt sich auch der gegenüberliegende Sparren (ein Sparrenpaar, welches sich an einem First trifft). Die Höhenlage der Kehlbalken bestimmt sich aus der Höhe der Geschossdecke.

#### **11.10.3.6 Füllung/Schraffur/Kontur**

Weitere Informationen für die Eigenschaften *[Layer/Geschoss](#page-167-0)*|168], *[Größe/Position](#page-168-0)*|169 **,** *[Kontur](#page-161-0)* **l<sup>162</sup>ì,** *[Füllung](#page-163-0)* **l<sup>164</sup>ì und** *[Schraffur](#page-165-0)* **l<sup>166</sup>ì,  [Oberfläche](#page-170-0) 171ì, [PosNr](#page-314-0) l315ì finden Sie im l** Kapitel **[Allgemeine Eigenschaftsdialoge](#page-157-0)** 1621, **Füllung 164 und** *Schraffur* **1661, Oberfläche** 1711**, PosNr** 315 158

#### **11.10.4 Dach Bearbeitungsmodus**

im neuen *Bearbeitungsmodus für Dächer* können sehr elegant verschiedene Einstellungen, Änderungen und Erweiterungen vorgenommen werden.

Wenn ein Dach in der Planung **markiert** ist, kann man über diese Schaltfläche  $\frac{v}{m}$  in den **Bearbeitungsmodus** gelangen.

In diesem Modus existieren spezielle Funktionen, welche ausschließlich der Bearbeitung des Daches dienen.

#### **Plan 7 Architekt Ribbon Konstruktion 395**

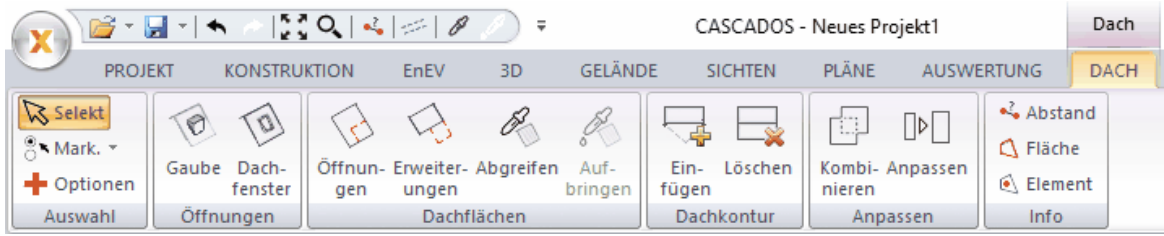

#### **11.10.4.1 Bearbeiten der Dachseiten**

Im Bearbeitungsmodus werden für alle Dachseiten die Informationen für

#### **Neigung Überstand Drempelhöhe**

angezeigt, sowie die Höhe des Firstes

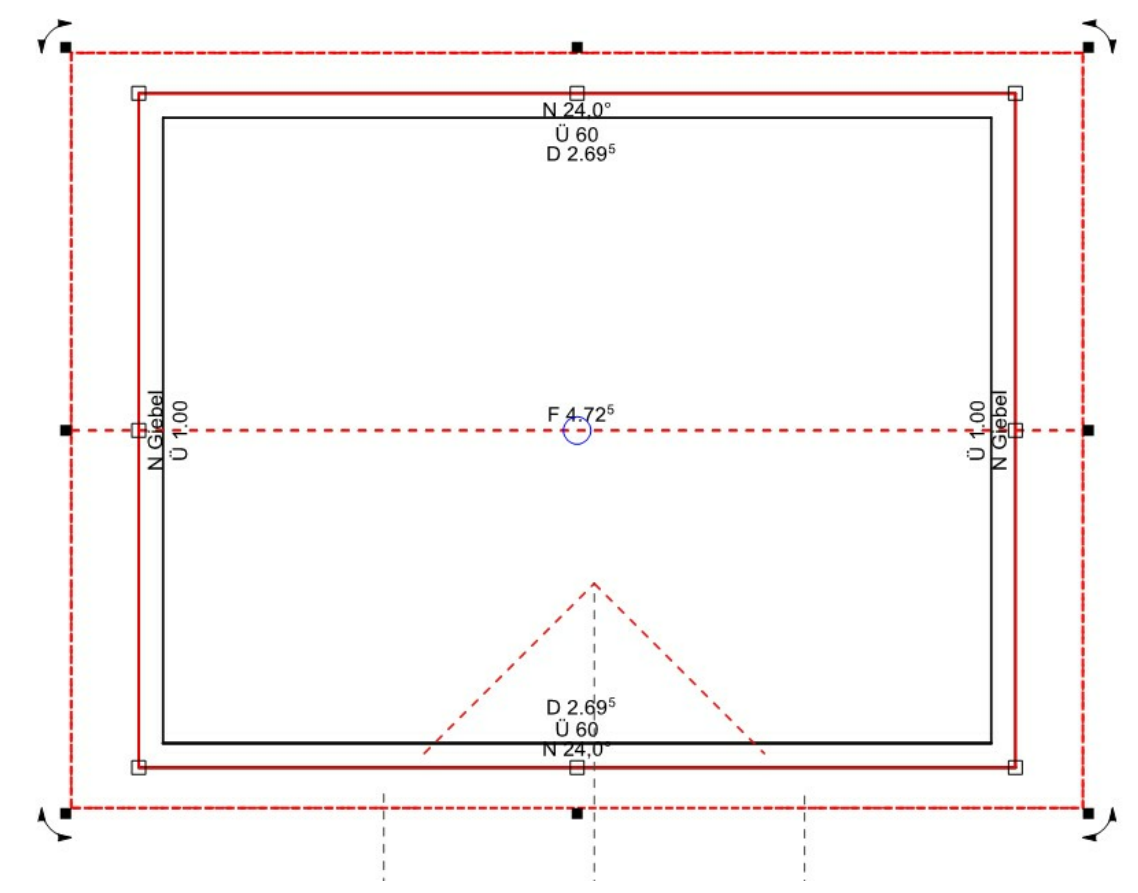

Jeweils durch Klick auf die Zahl erscheint die Onlinemaßeingabe zum ändern:

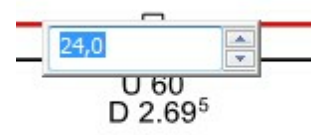

und zum Beispiel die Dachneigung kann direkt durch anklicken (*Onlinemaße*) geändert werden.

Beim Ändern der Firsthöhe gibt es die Option, dass sich die Neigung verändern soll oder dass das dach angehoben wird.

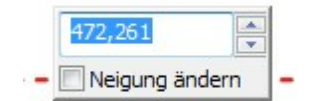

Diese Werte für die Dachseiten können per Pipette auf andere Dachseiten übertragen

werden *Dachseiteneigenschaften abgreifen*

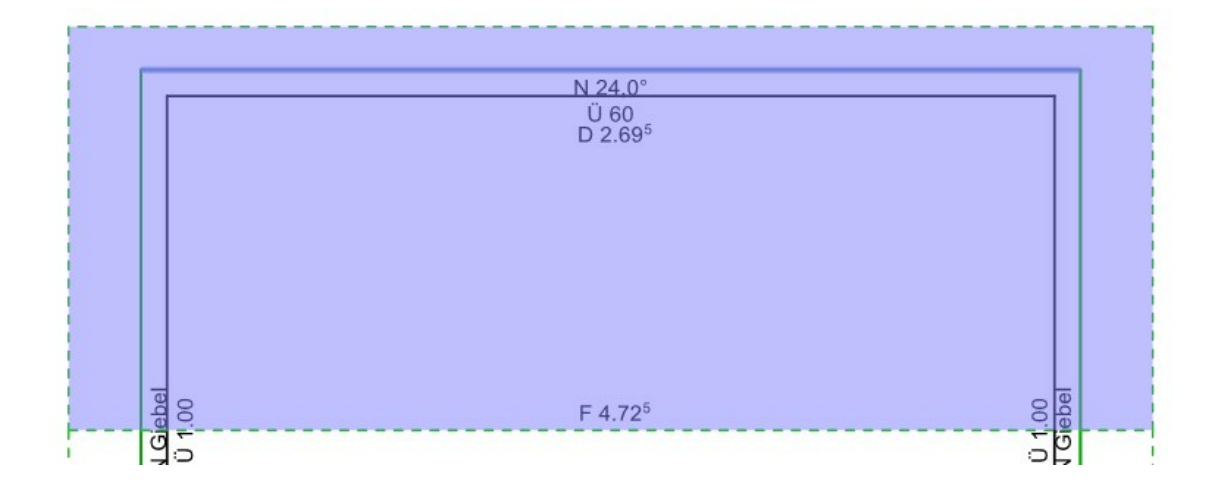

#### **11.10.4.2 Dachöffnungen und Dachseitenerweiterungen**

im *Bearbeitungsmodus für Dächer* können beliebige *Dachöffnungen* eingegeben werden

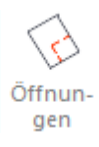
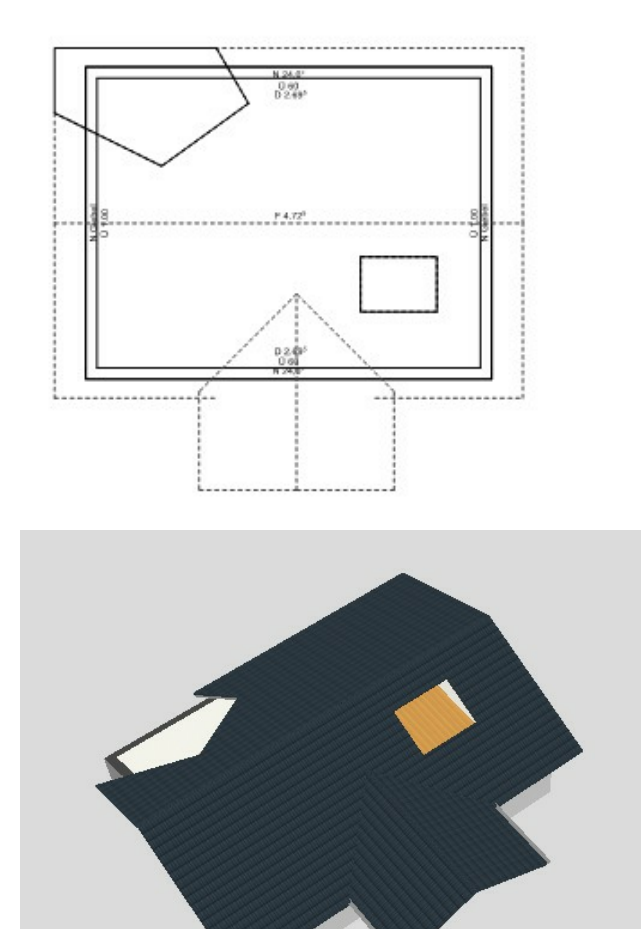

Für Dachabschleppungen gibt es das Bauteil *Dachseitenerweiterung*:

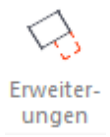

Dachfläche auswählen:

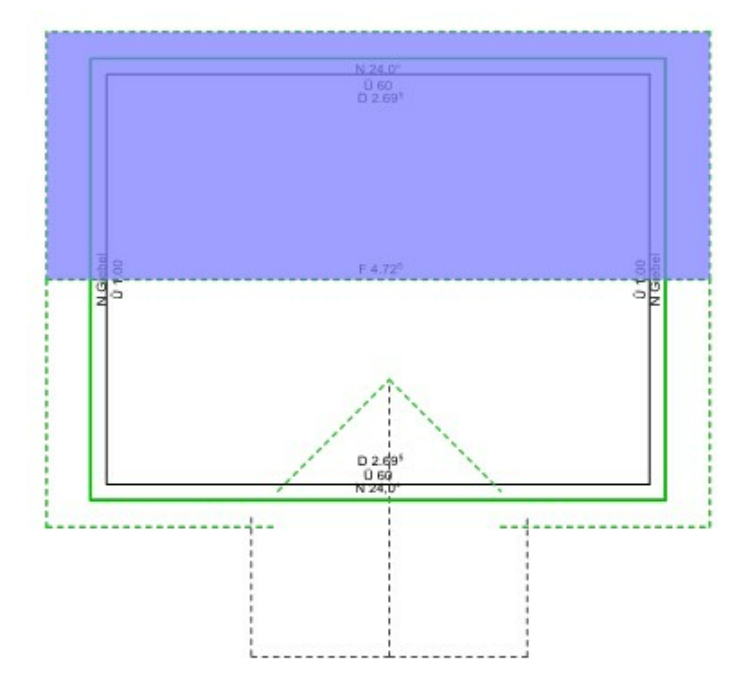

# und Erweiterung/Abschleppung zeichnen:

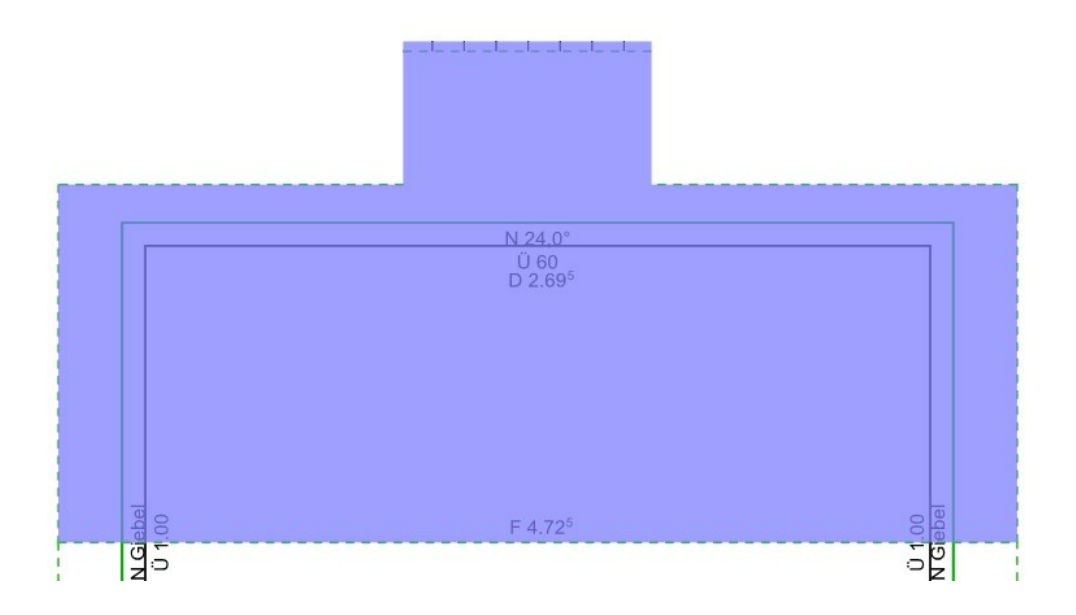

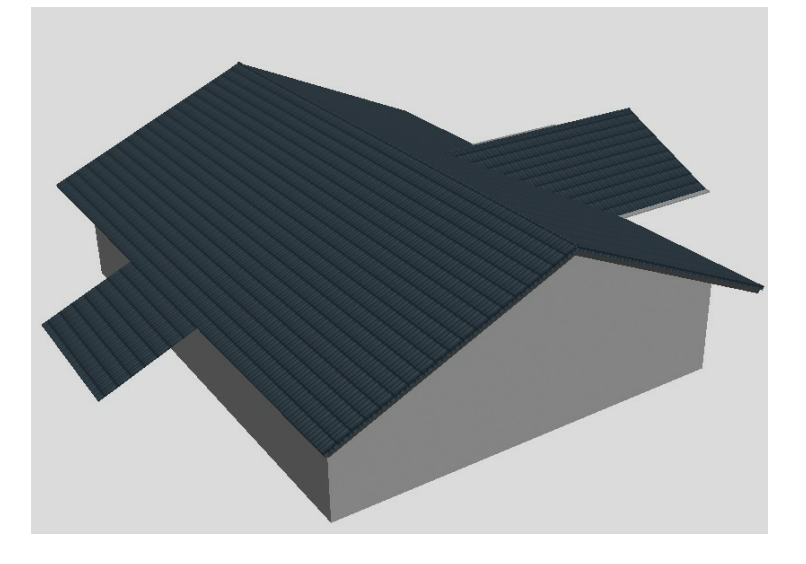

# **11.10.5 Dächer verschneiden**

Unter dem Menüpunkt *Projekt|Dächer verschneiden* kann ausgewählt werden, welche Dächer miteinander verschnitten werden sollen:

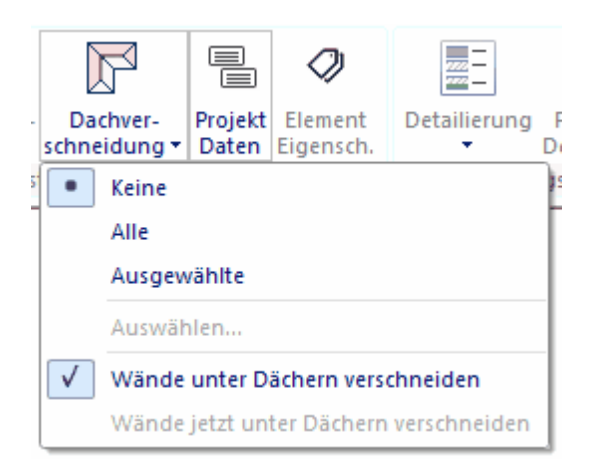

Diese Funktion erleichtert das Konstruieren von komplexen Dächern erheblich, da jeder Dachteil separat als Dach gezeichnet werden kann.

Das endgültige Dach entsteht aus den verschnittenen Einzeldächern.

# **11.11 Dachgauben**

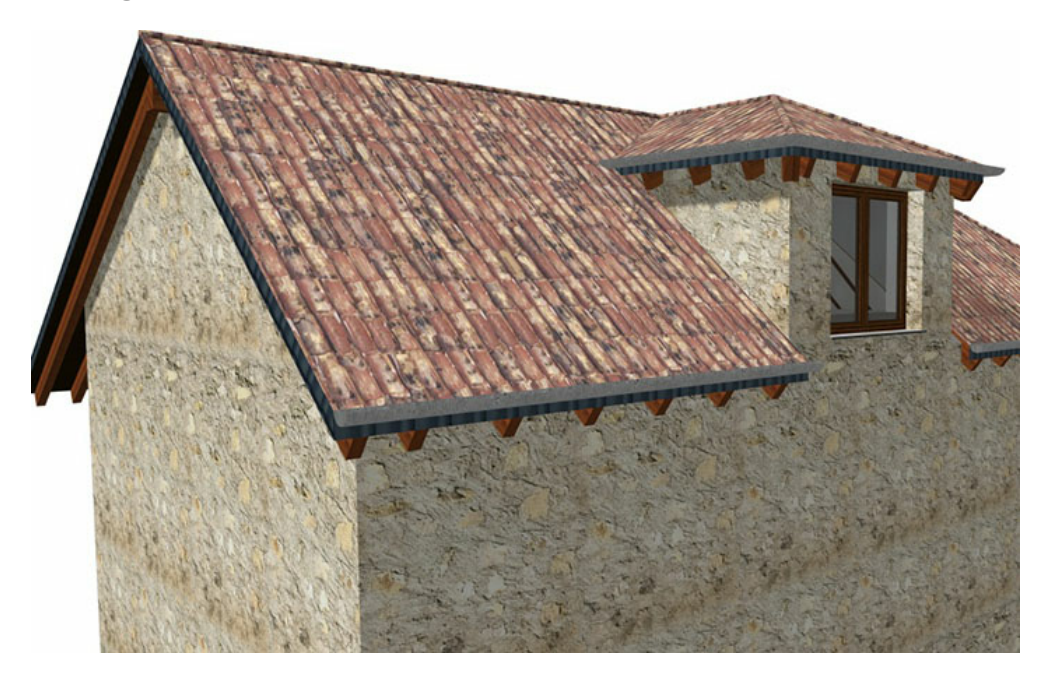

## **11.11.1 Zeichnen**

Klicken Sie auf die Schaltfläche *Dachgauben* im Modus *Konstruktion.*

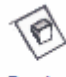

# Gaube

Sie können eine Gaube nur erzeugen, wenn Sie zuvor eine Dachfläche konstruiert haben. Dach und Gaube stehen dabei in einem korrespondierenden Verhältnis zueinander. Das bedeutet: Bei Eingabe einer Gaube wird prinzipiell erkannt, welche Dachfläche vorhanden ist und wie sich die Orientierung der Traufkante zu dieser Fläche verhält. Damit wird beim Verlegen der Gaube automatisch sichergestellt, dass die Vorderkante der Gaube immer parallel zur Traufkante des Daches positioniert wird.

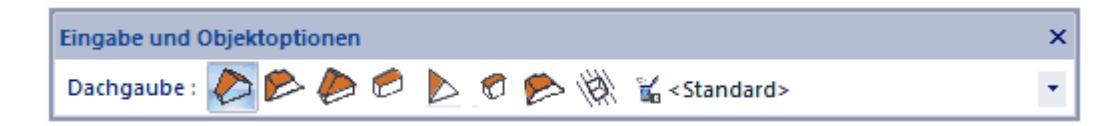

#### **Arten von Gauben:**

Sattelgaube Fledermausgaube Walmgaube **Schleppgaube Spitzgaube Tonnengaube** 

Trapezgaube Terrasse

# **11.11.2 Eigenschaftsdialoge**

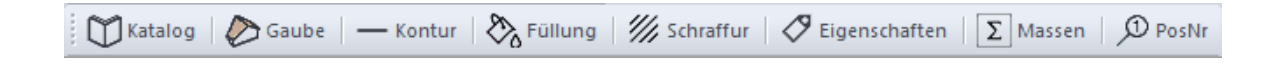

### **11.11.2.1 Katalog**

Im Katalog werden Bauteilvorlagen angeboten. Wählen Sie eine Bauteilvorlage, werden alle Parameter des Dachgauben angepasst. Weitere Informationen zur *[Katalogen](#page-175-0)* 176 finden Sie im Kapitel **[Allgemeine Eigenschaftsdialoge](#page-157-0)** 158).

#### **11.11.2.2 Gauben**

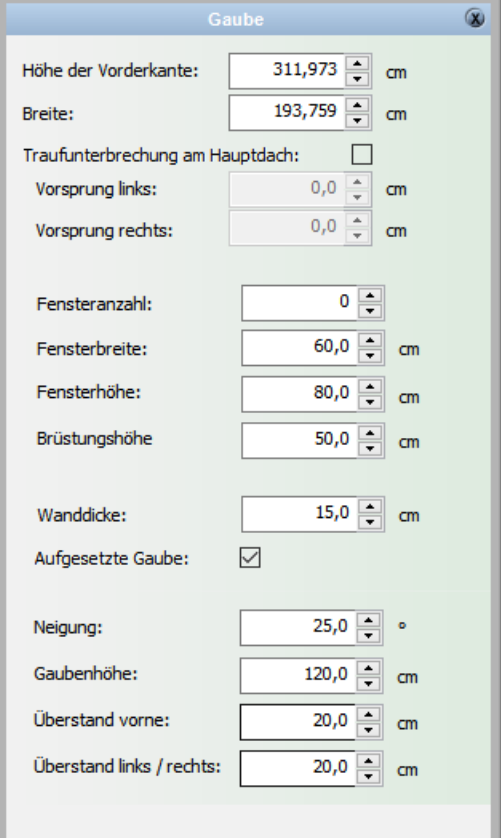

### **Optionen:** Höhe/Breite der Vorderkante

Traufunterbrechung am Hauptdach Vorsprung li/re

Fensteranzahl Fensterbreite Fensterhöhe Brüstungshöhe

Wanddicke

Aufgesetzte Gaube

Neigung

Gaubenhöhe

Überstand vorne

Überstand li/re

#### **11.11.2.3 Füllung/Schraffur/Kontur**

Weitere Informationen für die Eigenschaften *[Kontur](#page-161-0) <sup>| 162</sup>ì, [Füllung](#page-163-0) | 164*}, *[Schraffur](#page-165-0) <sup>| 166</sup>}, [PosNr](#page-314-0)* finden Sie im Kapitel**[Allgemeine Eigenschaftsdialoge](#page-157-0)** 315 158

# **11.12 Dachflächenfenster**

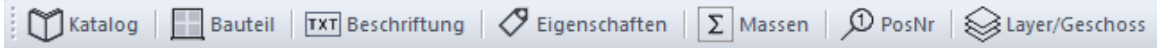

# **11.12.1 Zeichnen**

Dachflächenfenster können in bestehende Dächer eingesetzt werden.

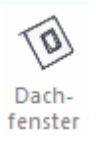

nach Auswahl des Befehls wird die Dachfläche an der Traufkante selektiert und das Dachflächenfenster platziert

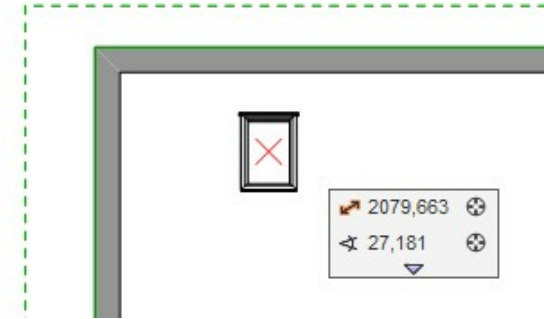

Eine Beschriftung für das Fenster kann angezeigt werden:

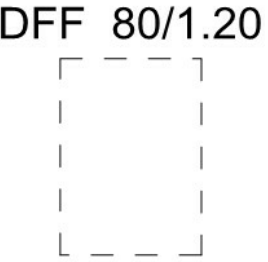

# **11.12.2 Die Übersichtsleiste**

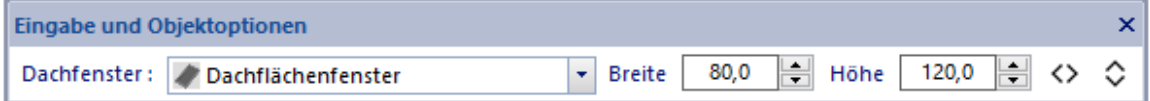

In der Übersichtsleiste werden der Typ des Dachflächenfensters, die Breite und die Höhe festegelegt.

Optionen:

**Vertauscht Rechts und Links für das Dachflächenfenster:**  $\leftrightarrow$ **Vertauscht Vorne und Hinten für das Dachflächenfenster:**

 $\Diamond$ 

# **11.12.3 Eigenschaftsdialoge**

Katalog | Bauteil | TXT Beschriftung |  $\oslash$  Eigenschaften |  $\Sigma$  Massen |  $\oslash$  PosNr |  $\lessgtr$  Layer/Geschoss Weitere Informationen für die Eigenschaften *[Beschriftung](#page-244-0) , [Layer/Geschoss](#page-167-0)* 2451**, Laver/Geschoss** 168 und *[PosNr](#page-314-0)* finden Sie im Kapitel**[Allgemeine Eigenschaftsdialoge](#page-157-0) .** 315] finden Sie im Kapitel**Allgemeine Eigenschaftsdialoge**l 158

# **11.12.3.1 Katalog**

Im Katalog werden Bauteilvorlagen angeboten. Wählen Sie eine Bauteilvorlage, werden alle Parameter des Daches angepasst. Weitere Informationen zur *[Katalogen](#page-175-0) 17*6 finden Sie im Kapitel **[Allgemeine Eigenschaftsdialoge](#page-157-0)** [158].

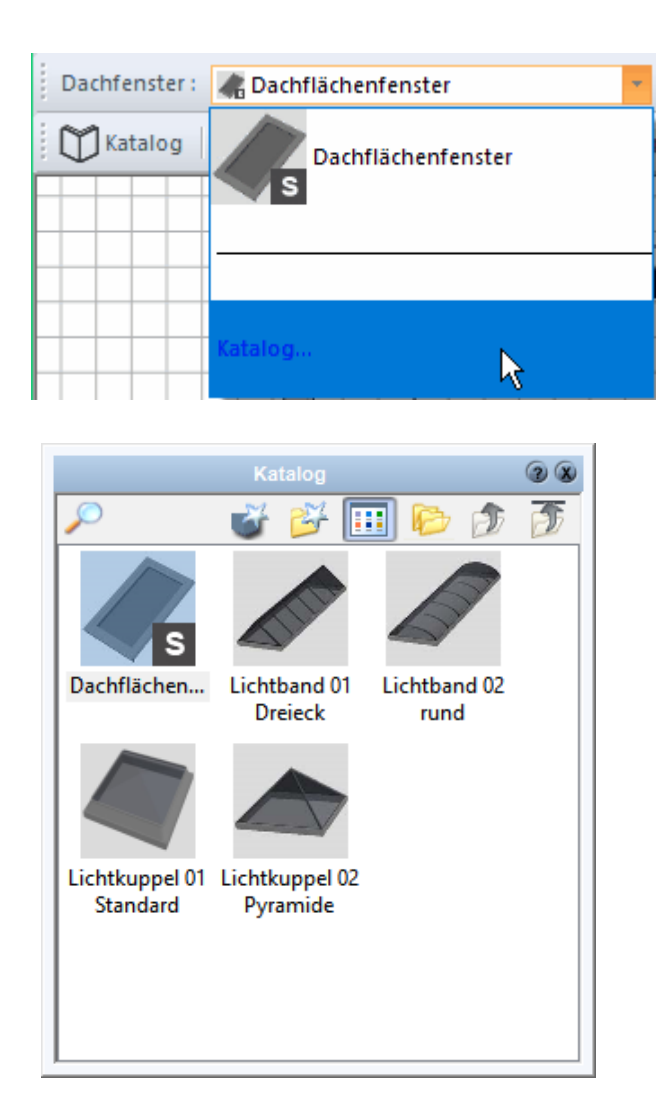

### **11.12.3.2 Bauteil**

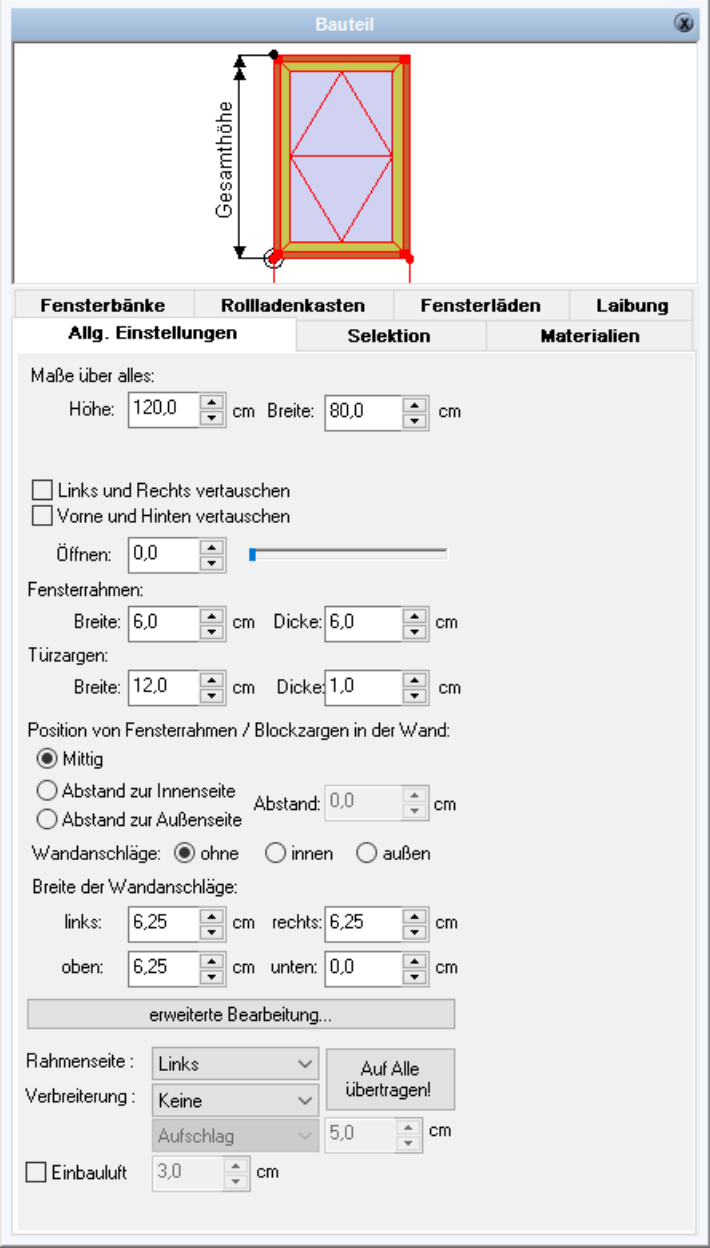

Die Optionen, welche in den Registerkarten:

Allgemeine Einstellungen **Selektion** Materialien Fensterbänke Rolladenkasten Fensterläden Laibung

getroffen werden können, entsprechen jenen im Kapitel **Fenster**. Weitere

Informationen im Kapitel *[Fensterlayout](#page-223-0)* 224.

# **11.13 Regenfallrohr**

# **11.13.1 Allgemeines**

Ein Regenfallrohr wird im Grundriss durch einen Kreis und optional eine Beschriftung dargestellt. Regenfallrohren können gerade oder mit Verziehung ausgeführt werden. Mit Verziehung kann das Regenfallrohr auch an die nächstgelegene Traufe eines Daches angeschlossen werden.

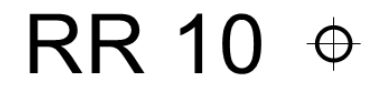

### **11.13.2 Regenfallrohr zeichnen**

Klicken Sie auf die Schaltfläche Regenfallrohr im Modus Konstruktion.

#### **Katalog für Bauteilvorlagen**

Die einfachste Art, alle Parameter des neuen Fallrohres festzulegen, ist es, eine entsprechende Bauteilvorlage aus dem Katalog zu wählen. Öffnen Sie dafür den Katalog und klicken Sie auf die entsprechende Vorlage.

Alle Werte der Vorlage werden übernommen.

- § Das Fallrohr wird mit dem Querschnitt bereits am Cursor dargestellt.
- § Drücken Sie solange auf W, bis der gewünschte Bezugspunkt am Querschnitt verwendet wird.
- § Positionieren Sie diesen Punkt nun in der Planung; entweder frei, durch Fangen eines bestehenden Punktes oder durch Koordinateneingabe.

Selbstverständlich können alle Parameter auch nach Zuweisung einer Vorlage verändert werden.

Weitere Informationen finden Sie im Kapitel *Allgemeine Eigenschaftsdialoge*.

#### **Individuelle Parameter einstellen**

Einstellungen, die vor dem Zeichnen einer Stütze zu überprüfen sind:

§ im Eingabedialog kann die Unterkante festgelegt werden

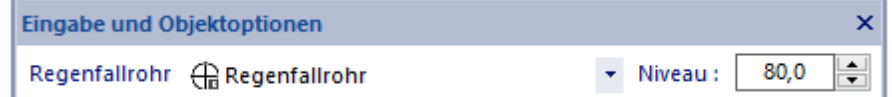

Treffen Sie die anderen Einstellungen in den Dialogen

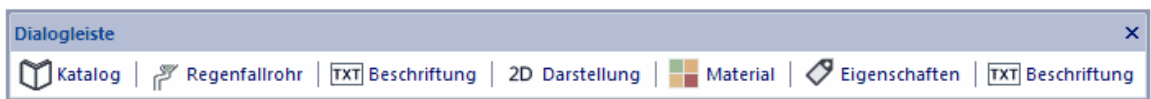

Beim Absetzen des Regenfallrohren wird bei einem geraden Rohr lediglich der Mittelpunkt des Rohres eingegeben, setzen sie jedoch ein Regenrohr mit Verzug ein wird sowohl der Mittelpunkt des Regenfallrohr-Querschnittes als auch der Punkt an der Dachrinne abgefragt

Gerades Rohr (ohne Verziehung)

an der Rinne

#### **Sie definieren lediglich den Mittelpunkt des Rohes**

Regenrohr mit Verzug

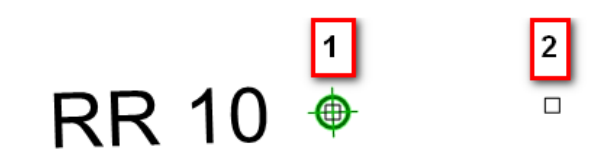

Es wird zuerst der Mittelpunkt des Rohres und danach der Punkt des Einlaufstutzen an der Rinne definiert.

Der zweite Punkt kann auch zu jederzeit verändert werden. Damit verändert sich auch die Lage und Orientierung der Beschriftung

# **11.13.3 Fallrohre zu Dachrinnen trimmen**

Liegt das Regenfallrohr in der Nähe einer Traufe kann es mit der Funktion "an Dachrinne anschließen" automatisch in der Höhe und in der Vollziehung verändert werden, so das das Regenfallrohr perfekt an die Dachrinne orthogonal anschließt. Wichtig ist das die Drehung des Regenrohres, also auch die Richtung der Verziehung dabei nicht verändert werden.

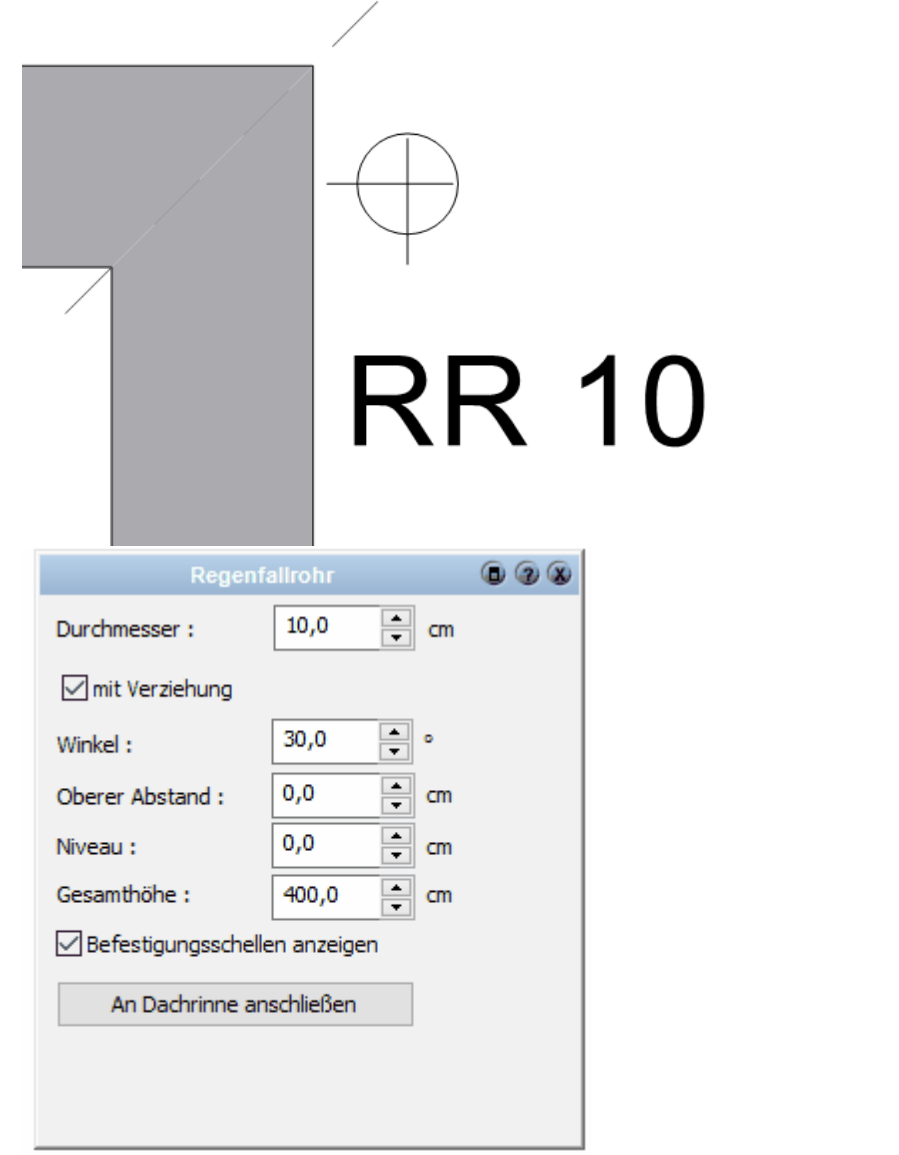

# **11.13.4 Eigenschaftsdialoge**

 $\text{Katalog} \mid \text{W} \mid \text{Kap} \mid \text{W} \mid \text{Rep} \mid \text{Bess} \text{hiftung} \mid \text{W} \mid \text{D} \mid \text{D} \mid \text{D} \mid \text{Materia} \mid \text{W} \mid \text{Bep} \mid \text{Cep} \mid \text{Massen} \mid \text{D} \mid \text{D} \mid \text{D} \mid \text{Sap} \mid \text{Spe} \mid \text{Cep} \mid \text{Cep} \mid \text{Cep} \mid \text{Cep} \mid \text{Cep} \mid \text{Cep} \mid \text{Cep} \mid \text{Cep} \$ 

# **11.13.4.1 Katalog**

Im Katalog werden Stütze, die häufig verwendet werden, abgelegt. Weitere Informationen zur *[Katalogen](#page-175-0) It*ô finden Sie im Kapitel **[Allgemeine](#page-157-0) [Eigenschaftsdialoge](#page-157-0)** 158

#### **11.13.4.2 Regenfallrohr**

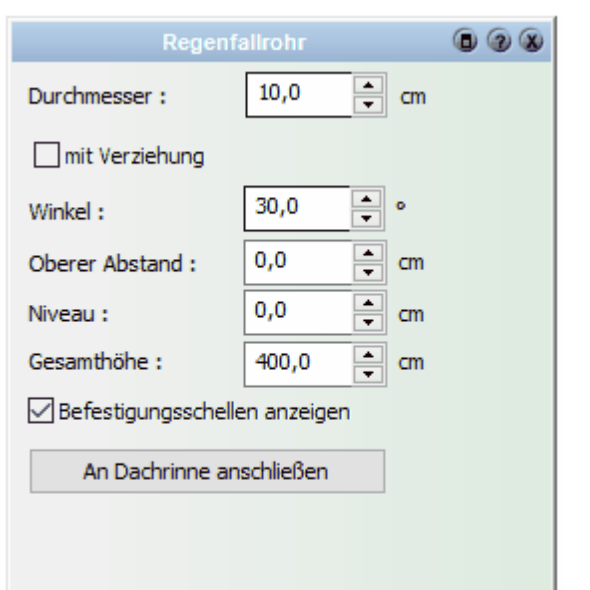

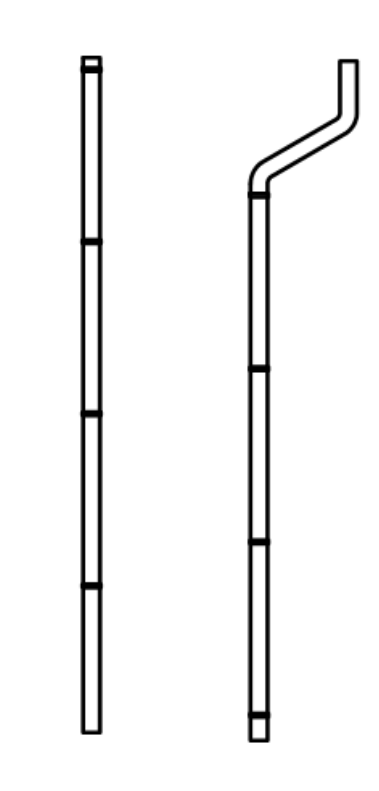

Durchmesser Dieser Wert legt den Durchmesser des Regenfallrohres in Zentimetern fest<br>Mit Verziehung Ist diese Option ausgeschaltet wird ein vertikales Rohr gezeichnet, ist Ist diese Option ausgeschaltet wird ein vertikales Rohr gezeichnet, ist diese Option aktiv wird zusätzlich eine Verziehung dargestellt Ist die Option Verziehung aktiv wird dieser Winkel für die Verziehung verwendet Oberer Abstand Oberer Abstand bis zum Beginn der Verziehung Niveau Höhe der Unterkante des Rohres Gesamthöhe Gesamthöhe von Unterkante bis Oberkante des Rohres, nicht relevant wenn das Regenfallrohr an eine Dachrinne angeschlossen wird

Befestigungsschellen anzeigen Zeigt Befestigungsschellen in 3-D An Dachrinne anschließen Wenn eine Dachtraufe in der Nähe ist wird das Rohr orthogonal bis zu dieser Dachtraufe geführt

#### **11.13.4.3 Beschriftung**

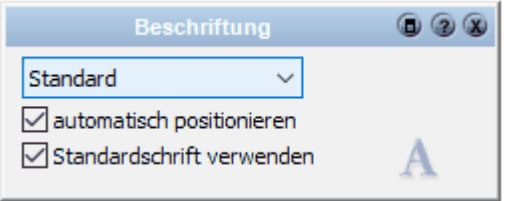

Regenrohre können automatisch beschriftet werden. In diesem Dialog kann gewählt werden ob die Beschriftung dargestellt wird und welche Schriftart verwendet wird. Diese Einstellung betrifft das selektierte Regenfallrohr

#### **11.13.4.4 2D Darstellung**

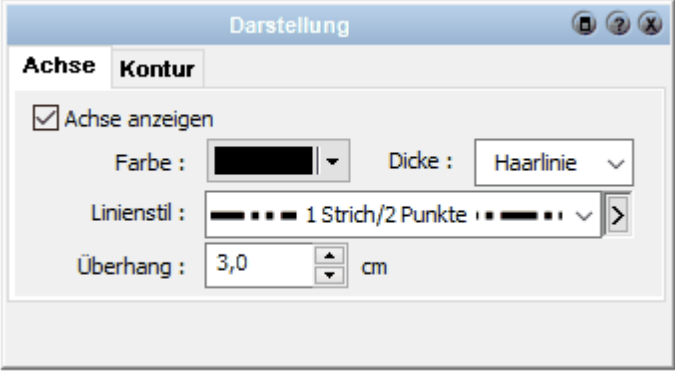

In diesem Dialog kann die Darstellung der Achse und des Regenfallrohren im Grundriss festgelegt werden

#### **11.13.4.5 Eigenschaften**

Weitere Informationen zu den *[Eigenschaften](#page-170-0)* finden Sie im Kapitel **[Allgemeine](#page-157-0)** 171 **[Eigenschaftsdialoge](#page-157-0) .** 158

#### **11.13.4.6 Positionsnummer (PosNr)**

Weitere Informationen zur *[Positionsnummer](#page-172-0)\173*) finden Sie im Kapitel [Allgemeine](#page-157-0) **[Eigenschaftsdialoge](#page-157-0) .** 158

#### **11.13.4.7 Layer/Geschoss**

In diesem Dialog können der Layer und das Geschoss der Stütze verändert werden. Ändern Sie das Geschoss, wird die Stütze auch in der Höhe in das neue Geschoss verschoben. Weitere Informationen finden Sie [Layer/Geschoss](#page-167-0)**।® im Kapitel [Allgemeine Eigenschaftsdialoge](#page-157-0)** 158 .

#### **11.13.4.8 Größe/Position**

Das Formular *Größe/Position* erlaubt Ihnen, die Größe der Stütze, die Drehung sowie die Position in der Planung alphanumerisch festzulegen. Weitere Informationen finden  $\boldsymbol{\mathsf{S}}$ ie *[Größe/Position](#page-168-0)* I '<sup>69</sup>ì im Kapitel [Allgemeine Eigenschaftsdialoge](#page-157-0) 158ì.

# **11.14 Fundamente**

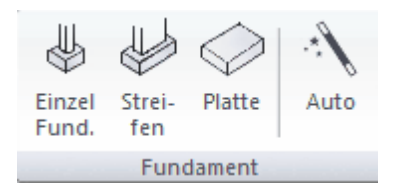

Fundamente können als Einzelfundament, als Streifenfundamente und als Fundamentplatte gezeichnet werden.

Einzelfundamente können als Fundament (Rechteck) oder als Polygon eingetragen werden Streifenfundamente werden polygonal, vergleichbar mit der Wandeingabe, eingegeben. Fundamentplatten können polygonal oder rechteckig eingegeben werden

Streifenfundamente verschneiden sich miteinander

# **11.14.1 Eingabeleiste**

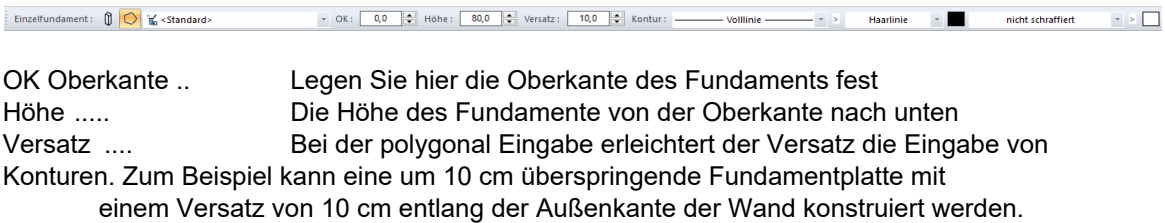

# **11.14.2 Eigenschaftsdialoge**

 $\gamma$  Katalog  $\otimes$  Einzelfundamente  $\longmapsto$  Kontur  $\otimes$  Füllung  $\otimes$  Schraffur  $\longmapsto$  Material  $\otimes$  Eigenschaften  $\pi$  Beschriftung

### **11.14.2.1 Katalog**

Im Katalog werden Stütze, die häufig verwendet werden, abgelegt. Weitere Informationen zur *[Katalogen](#page-175-0) IT* finden Sie im Kapitel **[Allgemeine](#page-157-0) [Eigenschaftsdialoge](#page-157-0)** 158

#### **11.14.2.2 Fundament**

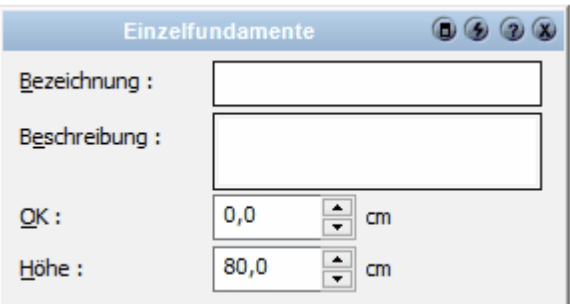

In diesem Dialog kann die Höhe und die Oberkante des Fundaments festgelegt werden

#### **11.14.2.3 Kontur/Füllung/Schraffur**

Diese Dialoge dienen zum Festlegen der 2D-Darstellung der Stütze. Weitere Informationen für die Eigenschaften *[Kontur](#page-161-0)* 1621, *[Füllung](#page-163-0)* 1641 und *[Schraffur](#page-165-0)* 1661 finden Sie im Kapitel **[Allgemeine Eigenschaftsdialoge](#page-157-0) .** 158

#### **11.14.2.4 Material**

In diesem Dialog können Sie das Material der Stütze im 3D-Modus festlegen. Weitere Informationen finden Sie unter *[Oberfläche](#page-170-1)* I<sup>71</sup> im Kapitel Allgemeine *Eigenschaftsdialoge*.

Definieren Sie bei Bedarf unterschiedliche Oberflächenmaterialien für Stütze, Fuß und Kopf:

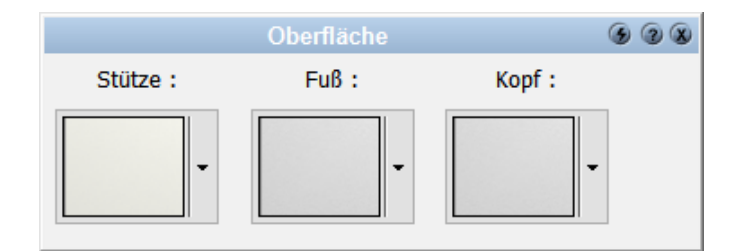

#### **11.14.2.5 Eigenschaften**

Weitere Informationen zu den *[Eigenschaften](#page-170-0)* finden Sie im Kapitel **[Allgemeine](#page-157-0)** 171 **[Eigenschaftsdialoge](#page-157-0) .** 158

#### **11.14.2.6 Positionsnummer (PosNr)**

Weitere Informationen zur *[Positionsnummer](#page-172-0)\173*) finden Sie im Kapitel [Allgemeine](#page-157-0) **[Eigenschaftsdialoge](#page-157-0) .** 158

#### **11.14.2.7 Layer/Geschoss**

In diesem Dialog können der Layer und das Geschoss der Stütze verändert werden. Ändern Sie das Geschoss, wird die Stütze auch in der Höhe in das neue Geschoss verschoben. Weitere Informationen finden Sie [Layer/Geschoss](#page-167-0)<sup>| 188</sup>1 im Kapitel **[Allgemeine Eigenschaftsdialoge](#page-157-0)** 158).

### **11.14.2.8 Größe/Position**

Das Formular *Größe/Position* erlaubt Ihnen, die Größe der Stütze, die Drehung sowie die Position in der Planung alphanumerisch festzulegen. Weitere Informationen finden  $\boldsymbol{\mathsf{S}}$ ie *[Größe/Position](#page-168-0)* I '<sup>69</sup>1 im Kapitel [Allgemeine Eigenschaftsdialoge](#page-157-0) 1581.

# **11.14.3 Auto Fundamente**

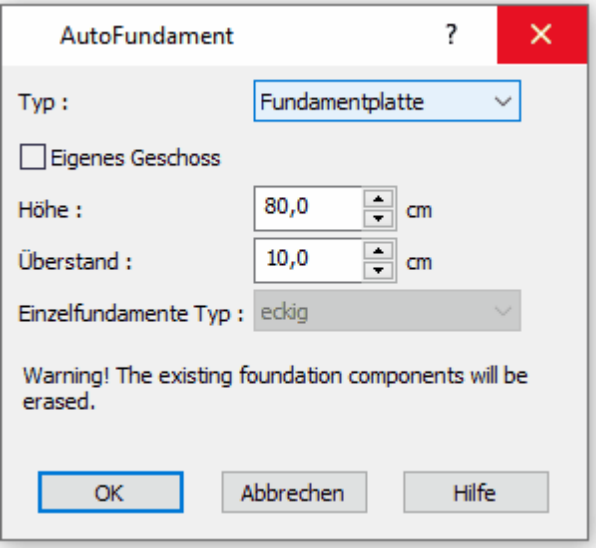

In diesem Dialog kann eine einfache Fundamentierung für ihr Projekt erstellt werden. Wählen Sie als Typ Fundamentplatte, Einzel oder Streifenfundamente aus.

Mit der Option eigenes Geschoss werden die Fundamente in einem eigenen Geschoss Fundamente erzeugt.

Die Höhe ist die Fundamenthöhe, die Oberkante der Fundamente wird aufgrund der vorhandenen Bauteile eingetragen

Achtung!!! Die bereits bestehenden Fundamente werden aus dem Projekt gelöscht.

# **11.15 Treppen**

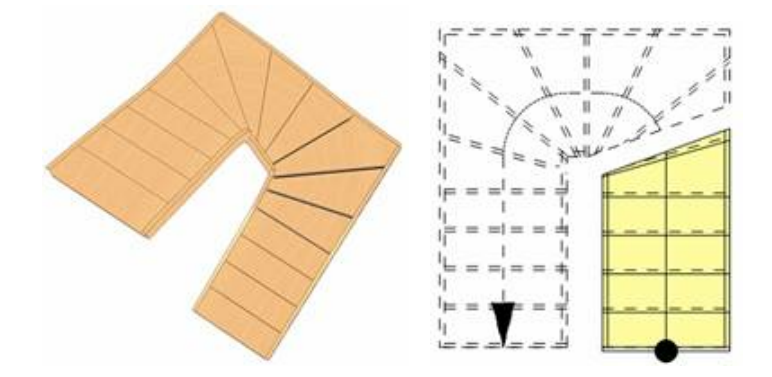

### **11.15.1 Allgemeines**

In Plan 7 Architekt stehen Ihnen folgende Eingabearten für Treppen zur Verfügung: die gerade, einläufige Treppe, die L-Podesttreppe, die L-Wendeltreppe, die U-Podesttreppe, die U-Wendeltreppe, die freie Podesttreppe, die freie Wendeltreppe, die allgemeine Treppe, die Spindeltreppe sowie eine erweiterte Eingabe der Treppenkontur und Lauflinie.

Anzahl der Steigungen 15 + Ar Breite: 100,0 +

Die einzelnen Funktionen dazu werden im Folgenden erläutert. Jede Treppe, unabhängig von der Eingabeart, kann als Holztreppe, als Massivtreppe (auch untermauert) oder Metalltreppe (nur Stufen) ausgeführt werden. Wie auch bei anderen Bauteilen werden Änderungen in den Eigenschaftsdialogen unmittelbar nach der Änderung in der Planung gezeigt. Damit ist die visuelle Überprüfung von Größe, Lage und Aussehen der Treppe im Modell einfach möglich.

#### **11.15.2 Treppe zeichnen**

Beachten Sie beim Zeichnen von Treppen, dass einige Treppenparameter wie Anzahl der Steigungen, Auftritt oder Vergleichbares, erst nach dem Absetzen der Treppe automatisch ermittelt werden können. Die Größe und der Verlauf der Treppe werden bei der Eingabe festgelegt, erst dann sind die Voraussetzungen für eine Berechnung dieser Parameter erfüllt.

Klicken Sie auf die Schaltfläche **Treppe** , um die Funktion *Treppe zeichnen* zu starten.

#### § **Gerade Treppe**

Wählen Sie aus der Auswahlliste *Eingabeart* die *gerade Treppe*. Nun wird vom Benutzer die Eingabe von drei Punkten erwartet, um die Treppe zu platzieren. Die ersten beiden Punkte definieren die Länge und Richtung der Treppe, der dritte Punkt die Breite.

Nach Eingabe des dritten Punktes wird die Treppe in der Planung abgesetzt.

#### § **L-Treppe mit Podest**

Wählen Sie aus der Auswahlliste *Eingabeart* die *L-Podesttreppe*. Es werden nun die 3 Punkte an der äußeren Treppenkante eingegeben. Die Breite wird im Eigenschaftsdialog Treppe/Form eingestellt.

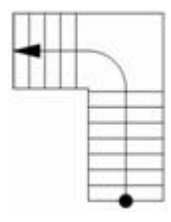

#### § **L-Treppe gewendelt**

Wählen Sie aus der Auswahlliste *Eingabeart* die *L-Wendeltreppe*. Die Eingabe erfolgt analog der L-Podesttreppe.

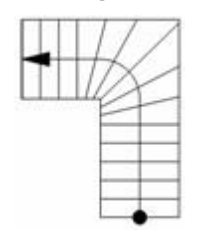

#### § **U-Treppe mit Podest**

Wählen Sie aus der Auswahlliste *Eingabeart* die *U-Podesttreppe*. Beginnend am Antritt werden nun 3 Punkte an der äußeren Treppenkante eingegeben. Der zweite Lauf ist immer gleich lang wie der erste.

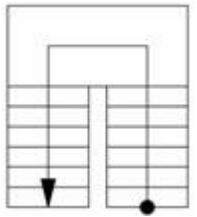

#### § **U-Treppe gewendelt**

Wählen Sie aus der Auswahlliste *Eingabeart* die *U-Wendeltreppe*. Beginnend am Antritt werden nun 3 Punkte an der äußeren Treppenkante eingegeben. Der zweite Lauf ist immer gleich lang wie der erste.

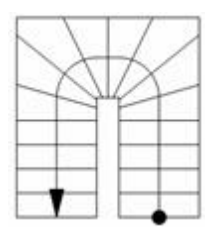

#### § **Allgemeine Wendeltreppe**

Wählen Sie aus der Auswahlliste *Eingabeart* die *Allgemeine Wendeltreppe*. Die Eingabe erfolgt analog zur *Allgemeinen Podesttreppe*.

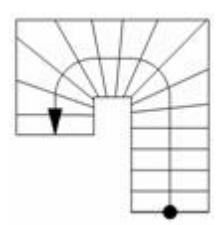

#### § **Allgemeine Podesttreppe**

Wählen Sie aus der Auswahlliste *Eingabeart* die *Allgemeine Podesttreppe*. Es werden wechselweise ein Treppenlauf und ein Podest entlang der Kanten erzeugt.

Beginnend am Antritt werden nun beliebig viele Punkte an der äußeren Treppenkante eingegeben. Für das Beispiel werden vier Punkte benötigt. Wie dargestellt, kann mit dieser Eingabeart eine ungleichläufige U-Treppe gezeichnet werden.

Der Bezugspunkt kann mit *W* gewechselt werden.

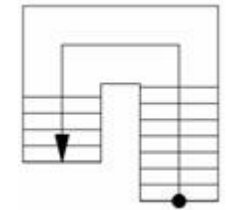

## § **Allgemeine Treppe**

Wählen Sie aus der Auswahlliste *Eingabeart* die *Allgemeine Treppe.* Vergleichbar mit der allgemeinen Podesttreppe wird die Kontur polygonal eingegeben. Beachten Sie, dass die Lage der Bezugsachse während der Eingabe mit *W* verändert werden kann. Für dieses Beispiel werden drei Segmente gezeichnet. Nach Absetzten der Treppe kann für jedes Segment separat gewählt werden, ob es ein Podest ist oder nicht und ob der Anfang respektive das Ende des Segments gewendelt ist oder nicht.

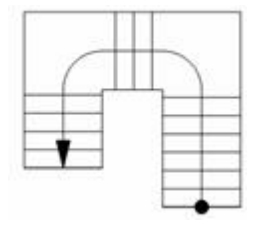

#### § **Freie Treppenkonstruktion**

Der Vorteil dieser Eingabeart ist, dass auch sehr komplizierte Treppen konstruiert werden können. Die Eingabe ist jedoch aufwändiger als die zuvor beschriebenen Möglichkeiten und setzt einige Übung voraus.

## **Schritt für Schritt:**

- 1.Beginnen Sie am Antritt der Treppe.
- 2.Konstruieren Sie zuerst die rechte Treppenkontur (rot) durch Eingabe der Polygonpunkte.
- 3.Drücken Sie **[Esc].**
- 4.Konstruieren Sie den Austritt (1 Segment, grün).
- 5. Nun wird die linke Treppenkontur vom Austritt zum Antritt durch Eingabe der Polygonpunkte eingegeben (rot).
- 6.Beenden Sie die Eingabe mit **[Esc]**.
- 7.Der Antritt wird automatisch ergänzt und blau dargestellt.
- 8.Zeichnen Sie nun die Lauflinie (polygonal).
- 9.Beenden Sie die Eingabe mit **[Esc]**.

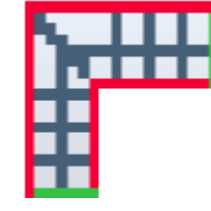

#### § **Spindeltreppe**

Wählen Sie aus der Auswahlliste *Eingabeart* die Spindeltreppe. **Schritt für Schritt:**

1. Definieren Sie per Klick auf die linke Maustaste den Mittelpunkt der Spindeltreppe

2. Bewegen Sie die Maus und definieren mit dem 2. Punkt den Radius und zusätzlich den Antrittspunkt der Treppe.

3. Der dritte Eingabepunkt definiert die Laufrichtung der Treppe (Laufrichtung im bzw. gegen den Uhrzeigersinn.)

4. Der vierte Punkt definiert den vorläufigen Endpunkt der Treppe, wobei zunächst max. 359 Grad Wendelung möglich sind. Ein größerer Winkel für die Wendelung ist durch späteres Editieren im *[Eigenschaftsdialog Treppe](#page-422-0)* 423möglich.

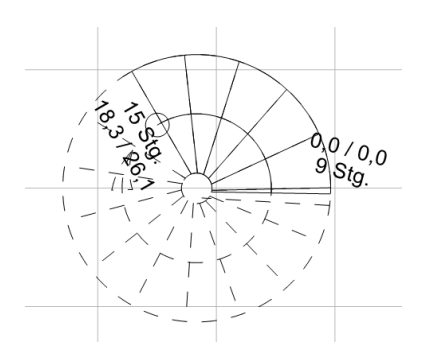

# **11.15.3 Die Übersichtsleiste**

Anzahl der Steigungen 14  $\frac{1}{2}$  Breite: 100,0  $\frac{1}{2}$ In der Übersichtsleiste werden der Treppentyp, die Anzahl der Steigungen, die Antrittsbreite und die Austrittsbreite der Treppe eingestellt.

Mit der Schaltfläche  $\frac{A_{\text{max}}}{A_{\text{max}}}$  kann die Anzahl der Steigungen automatisch festgelegt werden.

## **11.15.4 Eigenschaftsdialoge**

 $\bigcirc$  Xatalog | streppe |  $\Diamond$  Deckenöffnung | TXT Beschriftung | BIM IFC |  $\Diamond$  Eigenschaften |  $\sum$  Massen |  $\Diamond$  PosNr |  $\otimes$  Layer/Geschoss |  $\prod$  Größe/Position

#### **11.15.4.1 Katalog**

Im Katalog werden Treppen, die häufig verwendet werden, abgelegt. Es werden dort die Eigenschaften gespeichert nicht die Treppenform. Weitere Informationen zur *[Katalogen](#page-175-0)* finden Sie im Kapitel **[Allgemeine](#page-157-0)** 176 **[Eigenschaftsdialoge](#page-157-0)** 158).

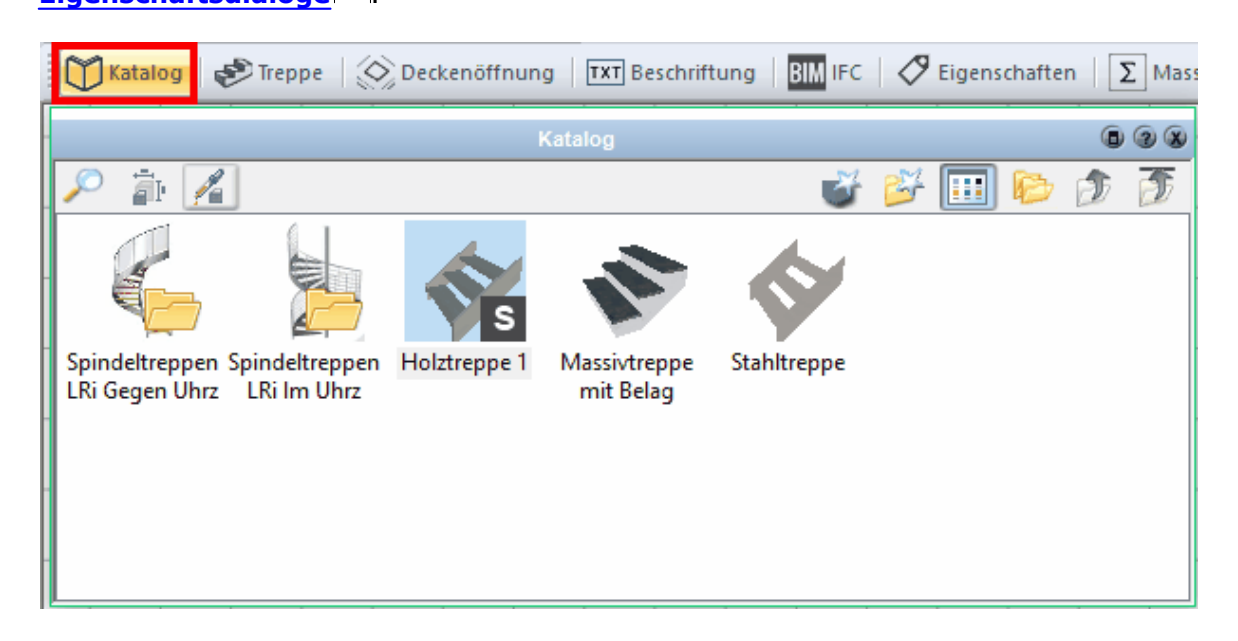

#### **11.15.4.2 Treppe/Form**

#### 11.15.4.2.1 Abmessungen

Je nach verwendetem Treppen-Typ werden die Abmessungen im Dialog angeboten. Bei einer U-Podesttreppe stehen Ihnen beispielsweise die **Gesamtlänge**, die **Gesamtbreite**, die **Antritts**- und **Austrittsbreite** sowie die **Podestbreite** zur Verfügung. Bei Treppen mit variabler Laufanzahl (alle allgemeinen Typen) werden die einzelnen Segmentabmessungen im unteren Teil des Dialogs festgelegt.

## **Plan 7 Architekt**

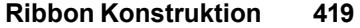

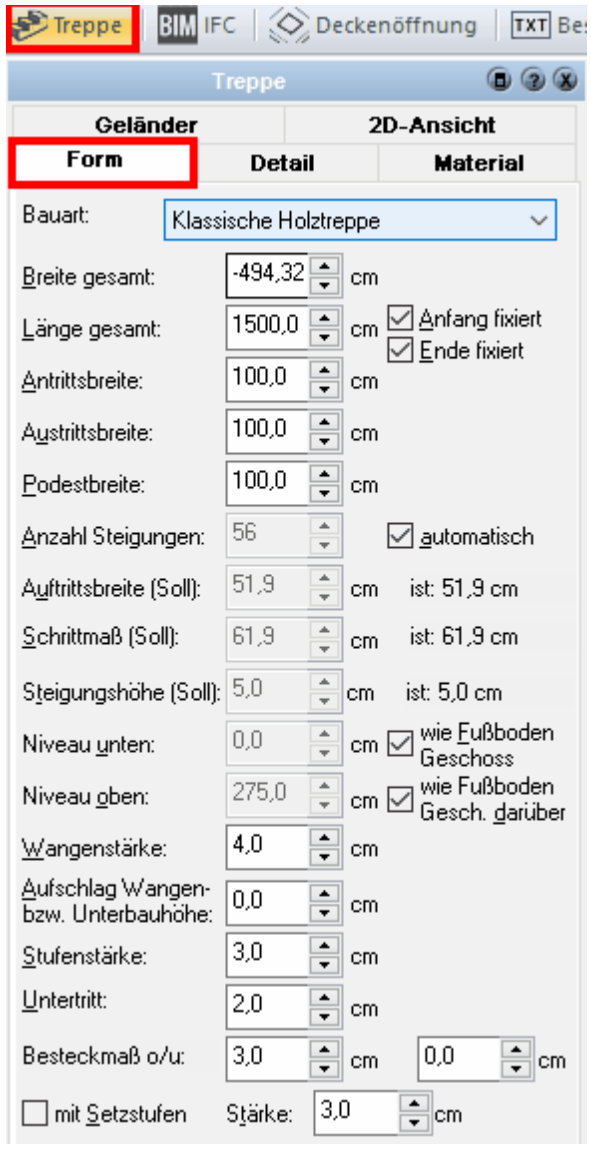

Um die Breite eines Segments zu verändern, deaktivieren Sie die Option *wie Endbreite voriges Segment* oder *wie Startbreite.*

11.15.4.2.2 Bauart

Klassische Holztreppe<br>Massivtreppe mit Belag<br>Massivtreppe, untermauert<br>Nur Stufen [schwebend]

Wählen Sie aus vier Möglichkeiten:

### **1. Klassische Holztreppe**

erzeugt eine Holztreppe mit Wangen, Tritt- und Setzstufen

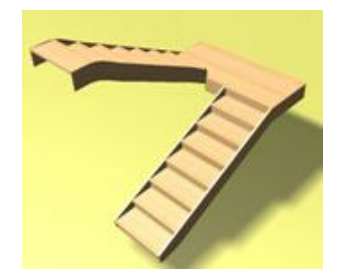

#### **2. Massivtreppe mit Belag**

erzeugt eine massive Laufplatte, Tritt- und Setzstufen

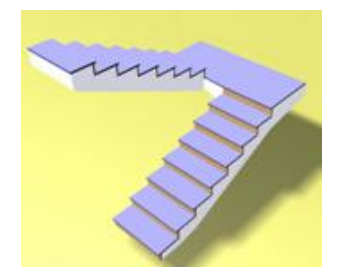

#### **3. Massivtreppe untermauert**

wie 2., jedoch wird keine Laufplatte gezeichnet. Bis zum unteren Niveau wird die Treppe entlang des Treppenpolygons geschlossen dargestellt.

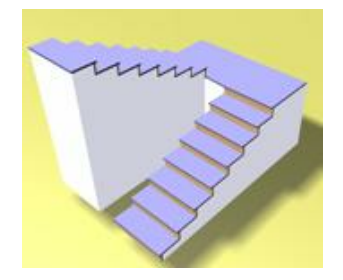

#### **4. Nur Stufen**

Es werden nur Tritt- und Setzstufen angezeigt.

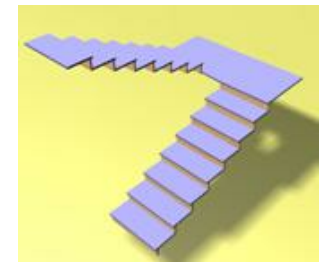

11.15.4.2.3 Treppe bearbeiten

Folgende Bearbeitungsoptionen stehen in der **Registerkarte Detail** zur Verfügung:

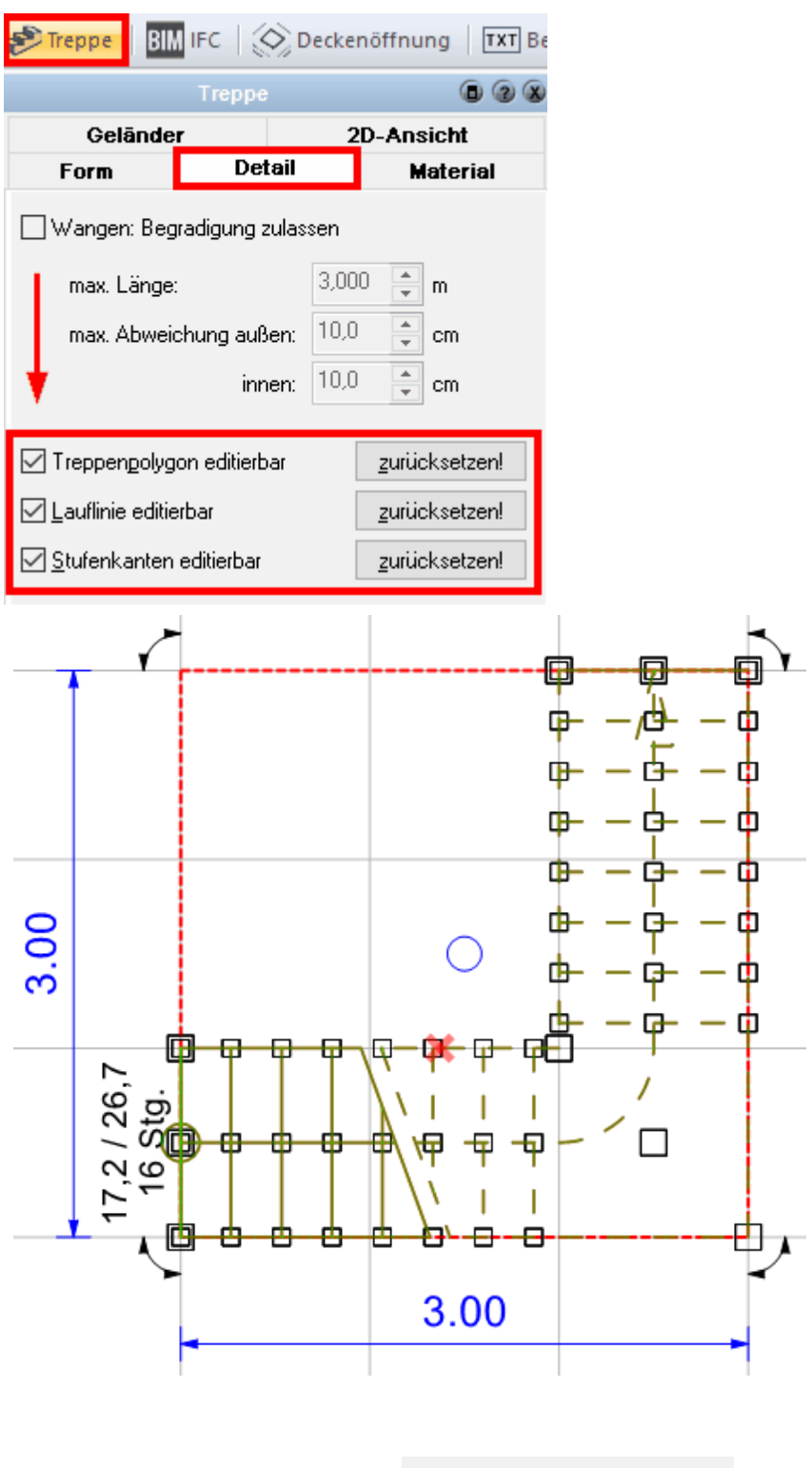

**Treppenpolygon bearbeiten** 

Treppenpolygon editierbar

Wählen Sie die Option *Treppenpolygon editierbar* um die Position der Polygonpunkte der Treppenkontur zu bearbeiten. An den Eckpunkten wird eine Markierung gezeigt. Die Treppe darf für die folgende Bearbeitung nicht selektiert sein.

Bewegen Sie den Mauscursor über die Markierung und drücken Sie die rechte Maustaste. Im Kontextmenü wählen Sie *Treppenpolygonpunkt X* und das Untermenü *Verschieben*. Der Polygonpunkt kann nun verschoben werden. Nutzen Sie die Fangfunktionen, um die Position genau festzulegen.

Nach der Bearbeitung wird empfohlen die Option *Treppenpolygon editierbar* wieder zu deaktivieren.

Die Schaltfläche *zurücksetzen!* macht alle Änderungen rückgängig und stellt das ursprüngliche Polygon wieder her.

#### **Lauflinie bearbeiten**

○ Lauflinie editierbar

Entlang der Lauflinie werden im Abstand des Auftrittes die Stufen erzeugt. Die Lage der Lauflinie legt somit fest, an welcher Position die Auftrittsbreite gemessen wird. Wählen Sie die Option *Lauflinie editierbar* um Lage und Form der Lauflinie zu bearbeiten. An den Endpunkten und an jeder Stufenvorderkante wird eine Markierung gezeigt.

Die Treppe darf für die folgende Bearbeitung nicht selektiert sein.

Bewegen Sie den Mauscursor über die Markierung eines Endpunktes und drücken Sie die rechte Maustaste. Im Kontextmenü wählen Sie *Lauflinien-Segment-Punkt X* und das Untermenü *Verschieben*. Der Polygonpunkt kann nun verschoben werden. Bewegen Sie den Mauscursor über die Markierung einer Stufenvorderkante und drücken Sie die rechte Maustaste. Im Kontextmenü wählen Sie *Lauflinienpunkt von Stufe X* und das Untermenü *Verschieben*. Der Polygonpunkt kann nun verschoben werden, liegt aber immer auf der Lauflinie zwischen den Lauflinienendpunkten.

Nutzen Sie die Fangfunktionen, um die Position genau festzulegen.

Die Schaltfläche *zurücksetzen!* macht alle Änderungen rückgängig und stellt die ursprüngliche Lauflinie wieder her.

#### **Stufenkanten drehen**

Stufenkanten editierbar

Wählen Sie die Option *Stufenkanten editierbar* um den Winkel von Stufenvorderkanten anzupassen. An den Endpunkten der Vorderkante wird eine Markierung gezeigt.

Die Treppe darf für die folgende Bearbeitung nicht selektiert sein.

Bewegen Sie den Mauszeiger über diese Markierung und drücken Sie die rechte Maustaste. Im Kontextmenü wählen Sie *Rechter/Linker Stufenkantenpunkt von Stufe X* und das Untermenü *Verschieben*. Der Polygonpunkt kann nun verschoben werden.

Die Stufenvorderkante wird um den Lauflinienpunkt verdreht.

**Hinweis:** Für die oben genannten Bearbeitungen muss bei den **allgemeinen Eingabeoptionen** die Option *auch nicht selektierte Elemente mit der Maus verschieben* aktiviert sein.

<span id="page-422-0"></span>11.15.4.2.3.1 Berechnung

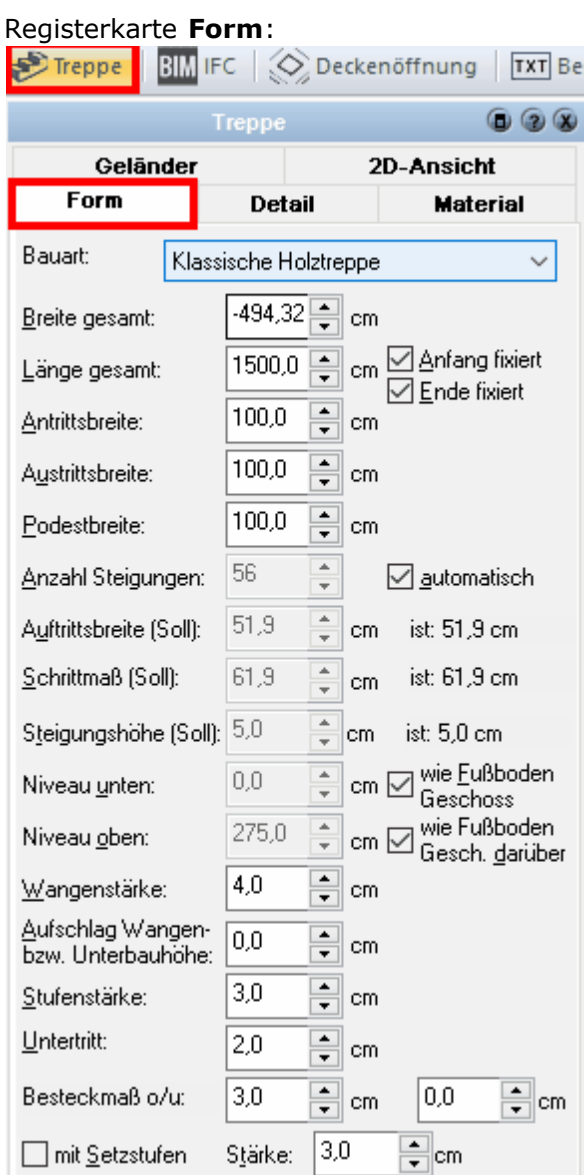

Die Parameter der Treppe werden normalerweise automatisch berechnet.

**Höhe:** Grundlage für die Berechnung ist die Treppenhöhe, welche aus der Differenz aus Niveau unten und Niveau oben errechnet wird. Die Niveaus werden mit der Oberkante der Fußbodens vorgeschlagen, für abweichende Einstellungen markieren Sie das entsprechende Optionsfeld und verändern den Wert.

**Steigungshöhe - Auftritt:** Die Option *automatisch* bestimmt, ob die Treppenparameter für Auftritt, Steigung usw. automatisch berechnet werden oder die Eingabe durch den Benutzer erfolgt. Ist die Option nicht aktiv, können die Werte verändert werden. Für Auftrittsbreite, Schrittmaß und Steigungshöhe werden jeweils der Soll-Wert und der Ist-Wert gezeigt (Soll-Werte können nicht immer genau erreicht werden, unter Berücksichtigung der weiteren Eingaben versucht das Programm jedoch eine Annäherung an diese Werte).

**Antritt - Austritt:** Bei der Eingabe der Treppe wird das Treppenpolygon und damit der Antritt und der Austritt festgelegt. Nachträglich können diese Punkte verlegt werden, indem die Optionen *Anfang fixiert* respektive *Ende fixiert* aufgehoben werden. Durch Veränderung der Parameter werden dann der Antritt und Austritt verschoben.

**Winkel gesamt:** Hier kann z.B. eine **Spindeltreppe** mit einer Wendelung von mehr als 359 Grad versehen werden.

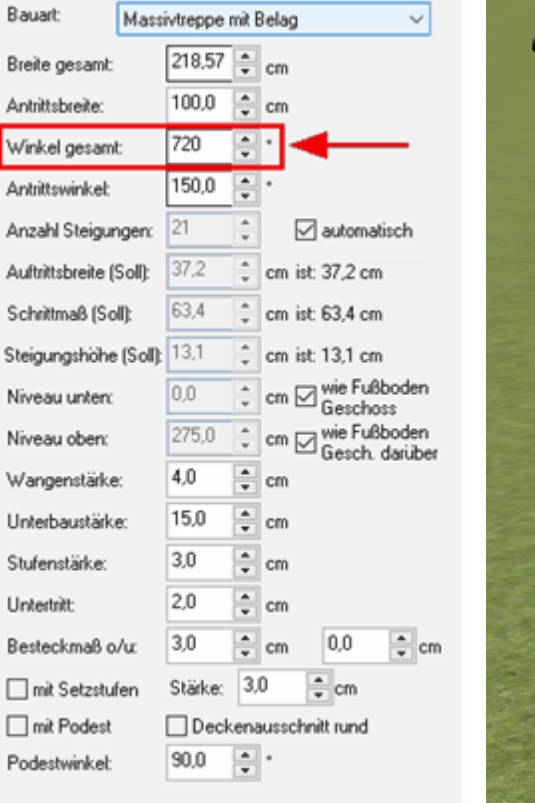

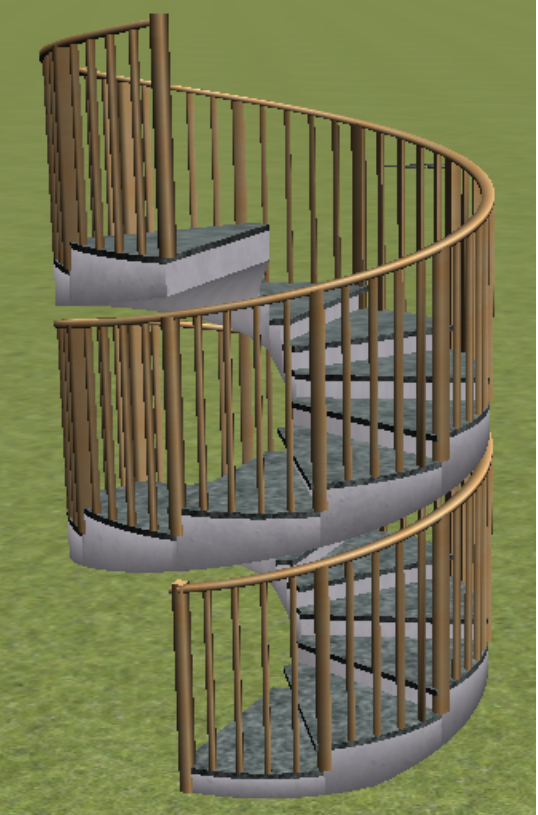

Registerkarte **Geländer:** Wählen Sie hier aus der Drop-Down Liste die *Bauart* des Geländers aus.

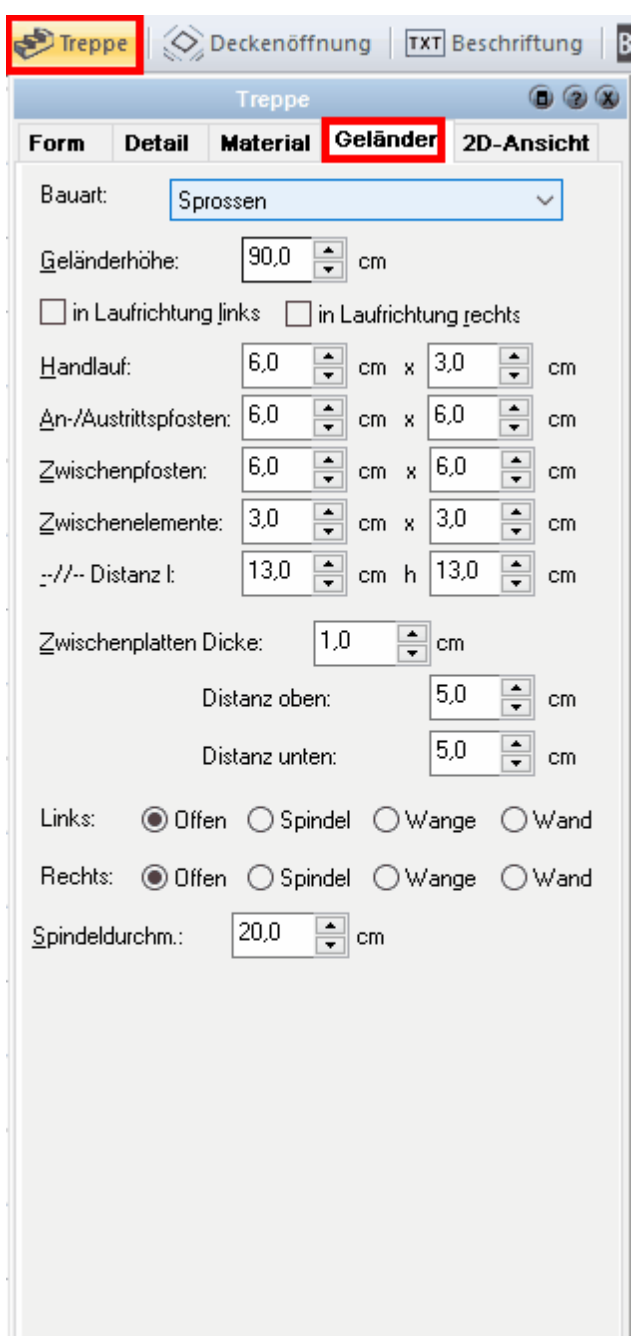

Folgende Geländertypen stehen im Drop-Down Feld unter **Bauart** zur Verfügung:

Sprossen<br>Riegel (parallel zur Wange)<br>Platten Mur Handlauf<br>Nur Handlauf mit Pfosten<br>Geländerplatten mit Sprossen<br>Riegel mt Sprossen

**Sprossen:**

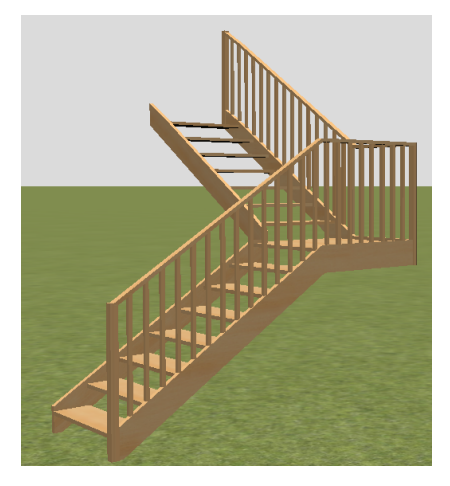

**Riegel (parallel zur Wange):**

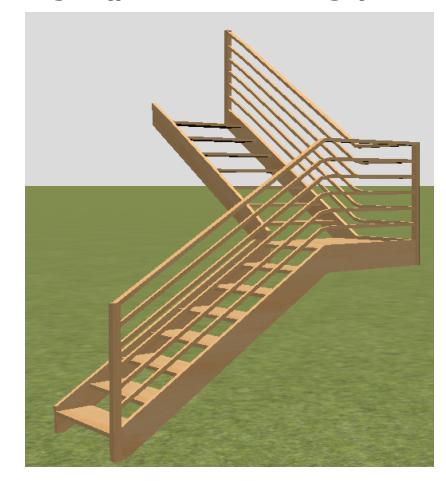

**Platten:**

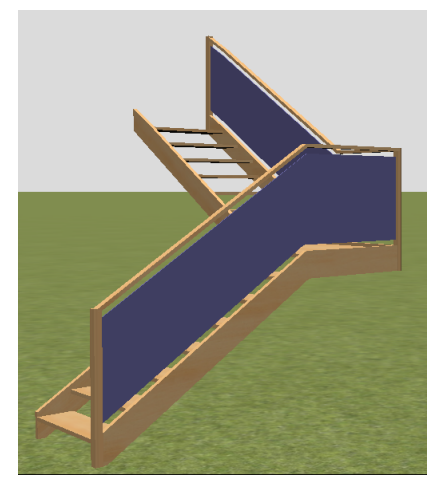

**Nur Handlauf:**

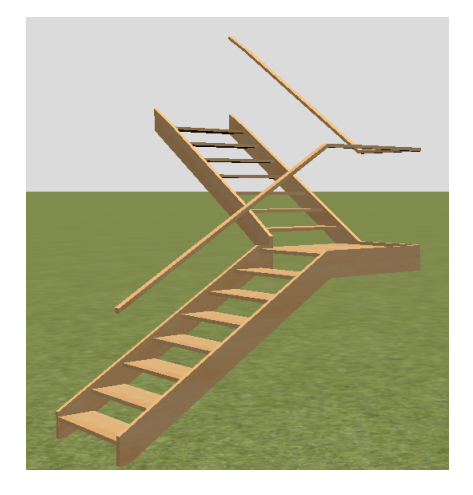

**Nur Handlauf mit Pfosten:**

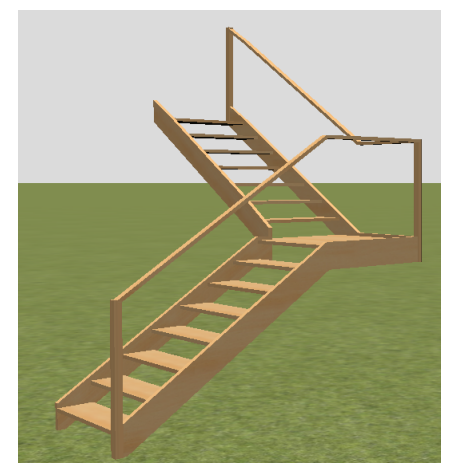

**Geländerplatten mit Sprossen:**

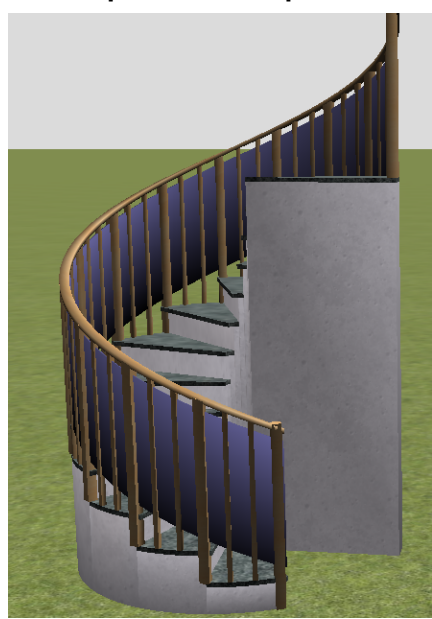

**Riegel mit Sprossen:**

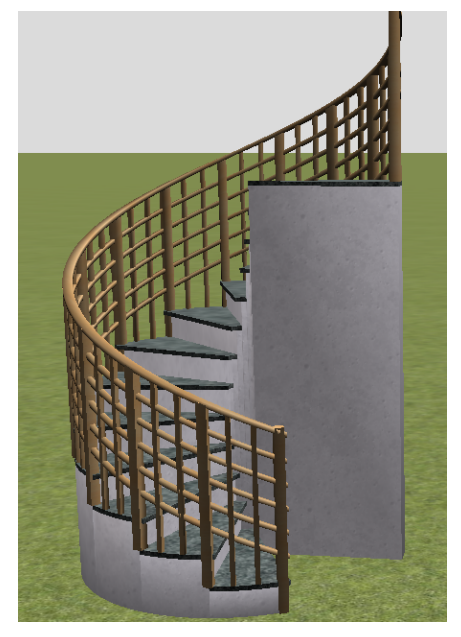

## Registerkarte **Material:**

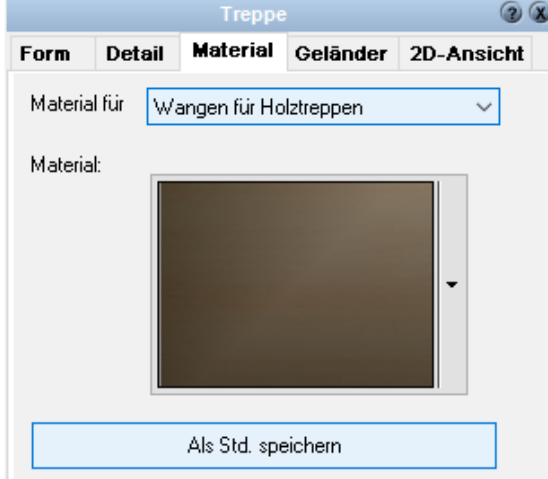

Im Drop-Down Feld *Material für:* lassen sich die Bauteile der Treppen auswählen, für die eine Materialart definiert werden soll:

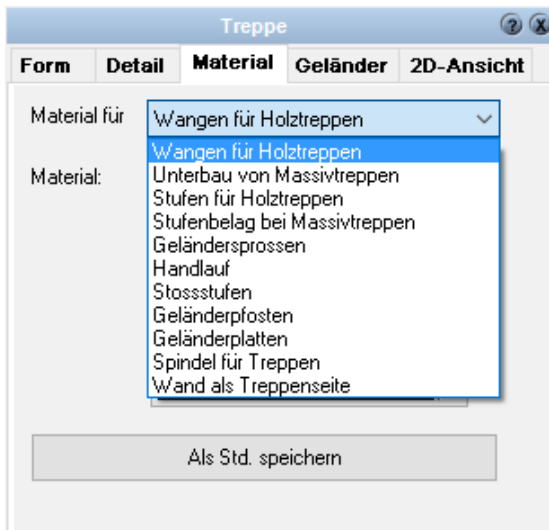

Ein Doppelklick auf das Feld beim Eintrag *Material:* öffnet den Materialexplorer:

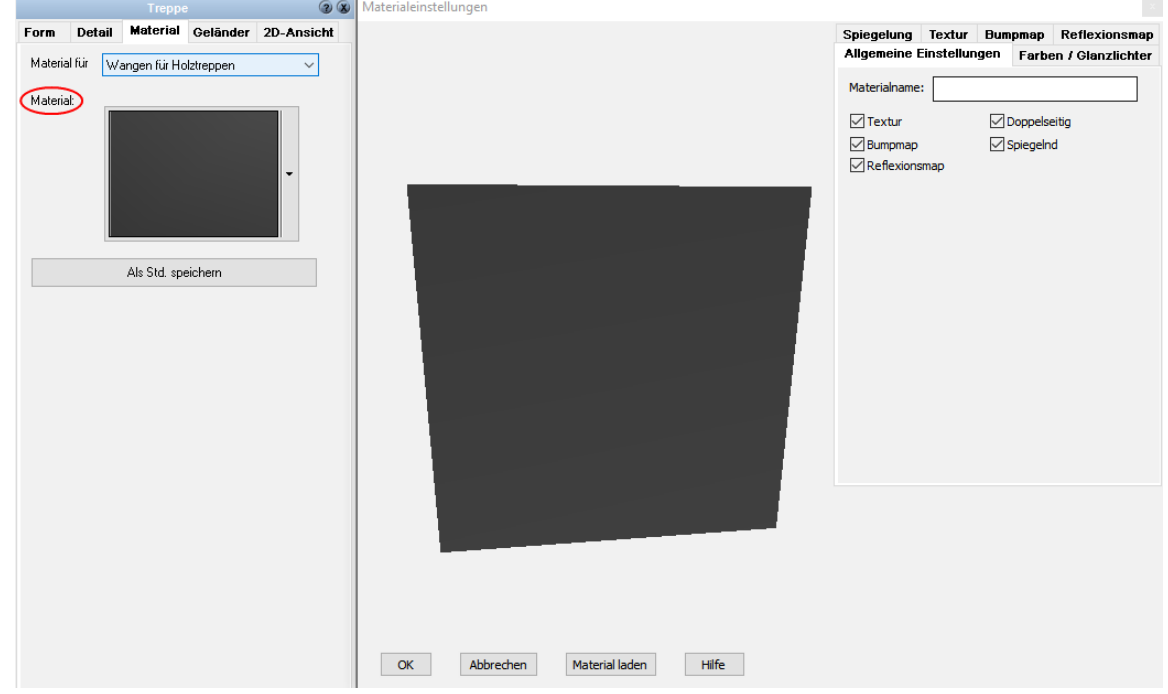

#### 11.15.4.2.4 2D-Darstellung

Die 2D-Darstellung ermöglicht Ihnen, die Treppe im Grundriss, abhängig vom aktuellen Detaillierungsgrad, an die in Ihrem Büro bevorzugte Plangrafik anzupassen. Das erste Kontrollfeld des Dialoges sollte deaktiviert sein, um die 2D-Darstellung der Treppe zu sehen. Alternativ dazu würden die Kanten der 3D-Darstellung gezeigt. Diese Einstellung kann aktiviert werden, wenn Sie die Funktion *[Hinterlegter 2D](#page-233-0)* **[Ansicht](#page-233-0)**  $^{24}$  verwenden. Es werden mit dieser Funktion alle Materialien des 3D-Modells im Grundriss gezeigt; die Kanten der Treppendarstellung bringen vor allem bei

geschnittener Darstellung bessere Ergebnisse. Ist diese Funktion aktiv, sind alle weiteren Einstellungen in diesem Dialog ohne Bedeutung.

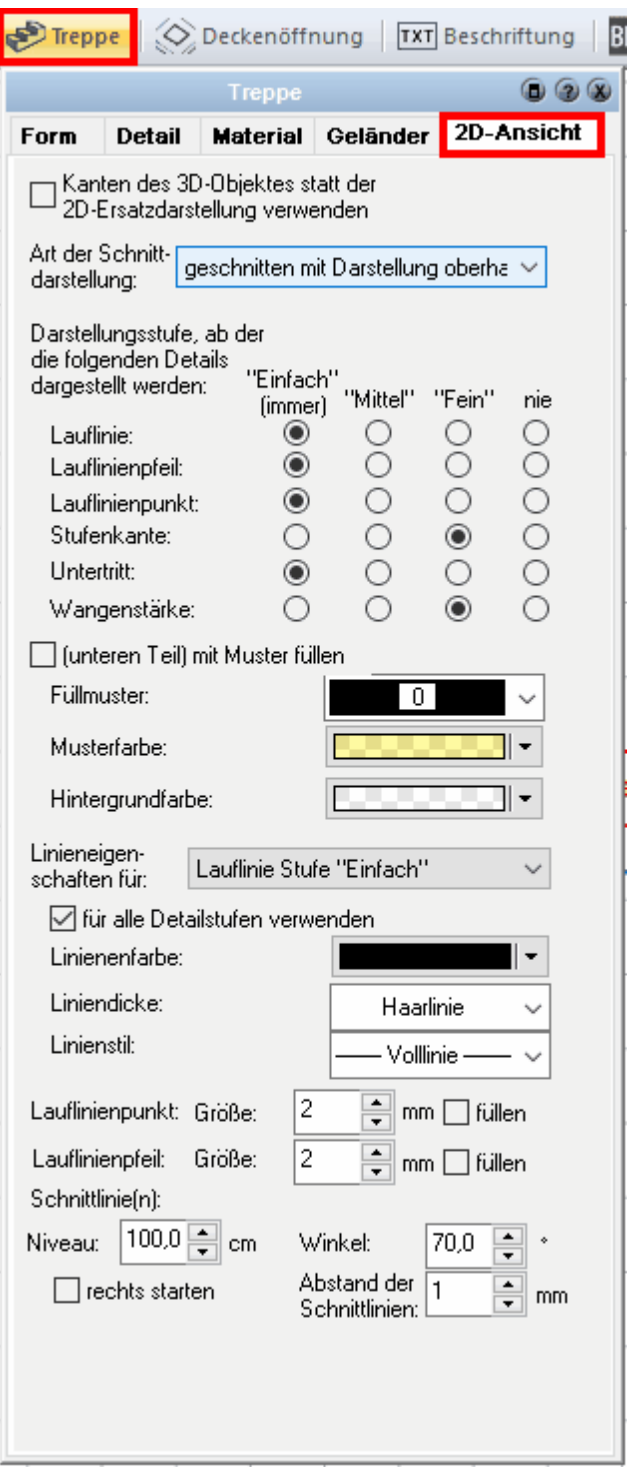

Die Auswahlliste **Art der Schnittdarstellung**

nicht geschnitter

geschnitten mit Darstellung oberhalb geschnitten ohne Darstellung oberhalb

Es gibt drei Möglichkeiten, die Treppe im Grundriss darzustellen:

- § **Nicht geschnitten** Es wird der gesamte Verlauf der Treppe ungeschnitten dargestellt. Die Parameter für die Schnittlinie wie Niveau, Winkel usw. werden nicht berücksichtigt. Wird die Treppe gefüllt dargestellt, wird der gesamte Treppenumriss gefüllt.
- § **Geschnitten mit Darstellung oberhalb** Die Treppe wird an dem Punkt der Lauflinie in der Höhe des Wertes Niveau geschnitten. Der Schnittlinienwinkel und der Abstand der Schnittlinien sind einstellbar. Der obere Teil der Treppe wird gestrichelt dargestellt.
- § **Geschnitten ohne Darstellung oberhalb** Die Treppe wird wie unter Punkt 2 beschrieben geschnitten dargestellt, der Teil oberhalb der Schnittlinie wird jedoch ausgeblendet.

#### **Welche Details der Treppe werden gezeigt?**

In der Matrix kann für jedes Element der 2D-Darstellung **Treppe** eingestellt werden, ab welcher Detailstufe es sichtbar ist. Wählen Sie beispielsweise für die Linie des Untertritts die Einstellung *Mittel*, so wird diese Linie ab der Detaillierung mittel gezeigt (ebenso in der Detaillierung *Fein*).

Die Auswahlliste **Linieneigenschaften für** ermöglicht die Einstellung der Parameter **[Farbe, Dicke und Stil der Linien](#page-161-0)** 162 der 2D-Darstellung getrennt nach den einzelnen Elementen und nach Detaillierungsgrad. Die Option *für alle Detailstufen verwenden* überträgt die aktuelle Einstellung auf alle Detaillierungsgrade, aber nur für das gewählte Element.

Die Höhe des Schnittniveaus kann erfasst werden, der Winkel und der Abstand der Schnittlinien sind variabel. Die Höhe bezieht sich auf die Höhe des aktiven Geschosses. Eine Treppe im Erdgeschoß mit einer Schnitthöhe von einem Meter wird in der Darstellung Obergeschoß aktiv auch bei einem Meter geschnitten. Diese Schnitthöhe liegt aber über der Treppe, dadurch wird die Treppe richtigerweise nicht geschnitten dargestellt.

Das Kontrollkästchen **rechts starten** spiegelt die Schnittrichtung.

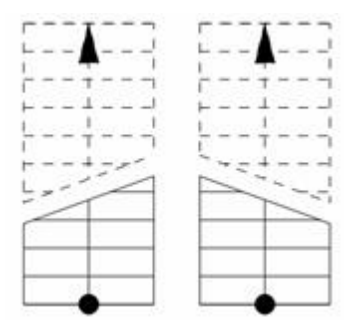

#### **11.15.4.3 Deckenöffnung**

Haben Sie eine Treppe platziert, generiert Plan 7 Architekt automatisch über der Treppe eine Aussparung in der Decke des aktuellen Geschosses. Sollte die automatische Aussparung nicht passen, kann mit der Schaltfläche

Aussparung in der Konstruktionsleiste jede Deckenaussparung gezeichnet werden.

Automatisch erzeugte Aussparungen sind immer direkt an die Treppe gebunden und lassen sind nicht weiter bearbeiten.

Es stehen drei Möglichkeiten zur Auswahl:

- § **Gesamter Treppenumriss:** Der gesamte Umriss wird als Aussparung dargestellt. Diese Variante kommt vor allem bei geraden und L-förmigen Treppen zur Anwendung. U-Treppen werden besser mit einer herkömmlichen Deckenaussparung gezeichnet, da die automatische Deckenöffnung auch in das Treppenauge gezogen wird.
- § **Für minimale Höhe:** Ermittelt jene Deckenaussparung, welche die minimale Durchgangslichte beim Begehen dieser Treppe berücksichtigt. Verändern Sie den Wert für die minimale Durchgangslichte in dieser Dialogbox, wird die Aussparungskontur angepasst.
- § **Keines:** Es wird keine Aussparung gezeichnet. Diese Option wird verwendet, wenn die Kontur der Deckenaussparung vom Treppenumriss abweicht. Ergänzen Sie die frei konstruierte Aussparung mit dem Befehl *Deckenaussparung* der Konstruktionsleiste.

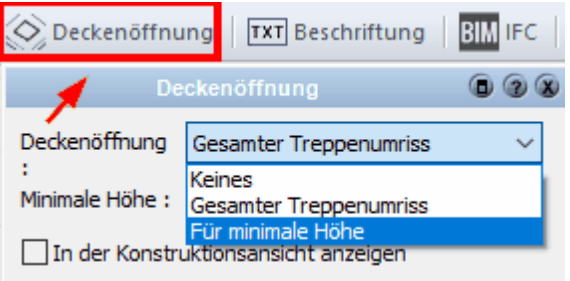

#### **11.15.4.4 Beschriftung**

Treppen können in Plan 7 Architekt automatisch beschriftet werden. Es wird die Anzahl der Steigungen sowie in einer zweiten Zeile die Steigung und der Auftritt beschriftet.

**Anzeigen:** Für beide Werte kann in der Auswahlliste festgelegt werden, ob sie angezeigt werden. *Standard* richtet sich dabei nach den Einstellungen im Menü *Projekt|Beschriftung -* Register *Treppe*. Der Vorteil für den Benutzer, die Werte auf *Standard* zu belassen, ist die Möglichkeit, die Sichtbarkeit aller Beschriftungen im Projekt gleichzeitig zu wählen.

**Automatisch positionieren:** Die Treppenbeschriftung wird automatisch am Antrittspunkt der Treppe abgelegt. Sie können jede Zeile einzeln mit der Maus verschieben, das Kontrollkästchen wird dann deaktiviert. Aktivieren Sie die Eigenschaft wieder, so wird der entsprechende Text an die Standardposition gesetzt.

**Schriftart:** Mit dieser Eigenschaft legen Sie den Font für die Treppenbeschriftung fest. Ist *Standardschrift verwenden* markiert, wird der Standardfont aus dem Menü
*Projekt|Beschriftung - Register Allgemein* verwendet. Deaktivieren Sie diese Eigenschaft, kann ein individueller Font eingestellt werden.

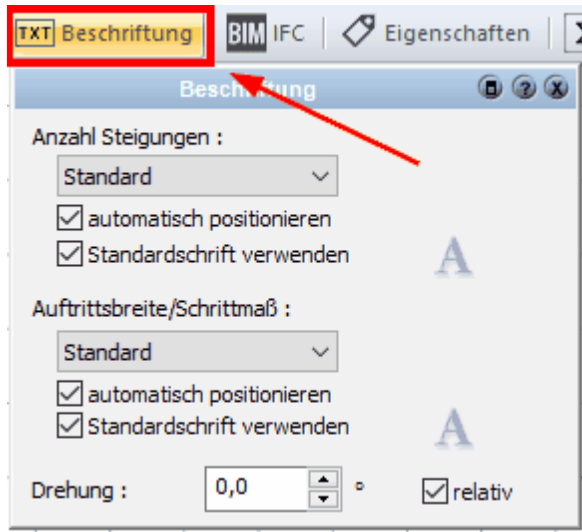

#### **11.15.4.5 Eigenschaften**

Weitere Informationen zu den *[Eigenschaften](#page-170-0)* finden Sie im Kapitel **[Allgemeine](#page-157-0)** 171 **[Eigenschaftsdialoge](#page-157-0) .** 158

#### **11.15.4.6 Positionsnummer (PosNr)**

Weitere Informationen zur *[Positionsnummer](#page-172-0)* <u>(173) finden Sie im Kapitel [Allgemeine](#page-157-0)</u> **[Eigenschaftsdialoge](#page-157-0) .** 158

#### **11.15.4.7 Layer/Geschoss**

In diesem Dialog können der Layer und das Geschoss der Treppe verändert werden. Treppen werden auf dem Layer *Treppen* abgelegt. Eine nachträgliche Änderung ist jedoch möglich. Ändern Sie das Geschoss, wird die Treppe in das neue Geschoss verschoben und die Höhen der Treppe passen sich an die neuen Geschosshöhen an. Weitere Informationen finden Sie *[Layer/Geschoss](#page-167-0)* <u>i.68) im Kapitel [Allgemeine](#page-157-0)</u> **[Eigenschaftsdialoge](#page-157-0) .** 158

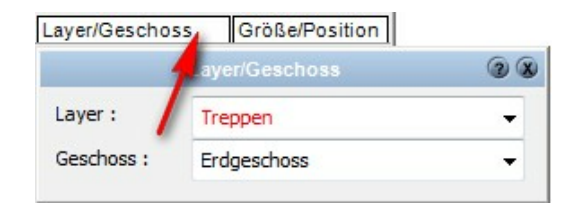

#### **11.15.4.8 Größe/Position**

Das Formular *Größe/Position* erlaubt Ihnen die Drehung sowie die Position in der Planung alphanumerisch festzulegen. Weitere Informationen finden Sie *[Größe/](#page-168-0)* **[Position](#page-168-0)** 169 im Kapitel **[Allgemeine Eigenschaftsdialoge](#page-157-0)** 158 .

Dieses Formular hat bei *Treppen* keine Bedeutung!

### **11.15.5 Einfluss von oder auf andere Bauteile**

#### **Räume**

Treppen haben Einfluss auf die Flächen- und Volumenberechnung von Räumen. Beachten Sie dabei die Einstellungen unter *Optionen|Rauminfo.*

#### **Wände**

Wände können in der Höhe unter Treppen verschnitten werden. Aktivieren Sie im Eigenschaftsdialog *Konstruktion|Niveaus* der Wand die entsprechende Option.

#### **Geländer**

Entlang jeder Treppe kann ein einfaches Treppengeländer erzeugt werden. (siehe Eigenschaftsdialog *Treppe|Geländer*).

#### **Deckenöffnungen**

Mit jeder Treppe wird eine Deckenöffnung erzeugt, falls diese Option nicht deaktiviert wurde.

#### **Geschosse**

Die Treppenhöhe und auch das Antritts- und Austrittsniveau können aus den Höhen des aktuellen Geschosses automatisch bestimmt werden. Ändert sich die Geschosshöhe, wird die Treppe angepasst.

## **11.16 Geländer**

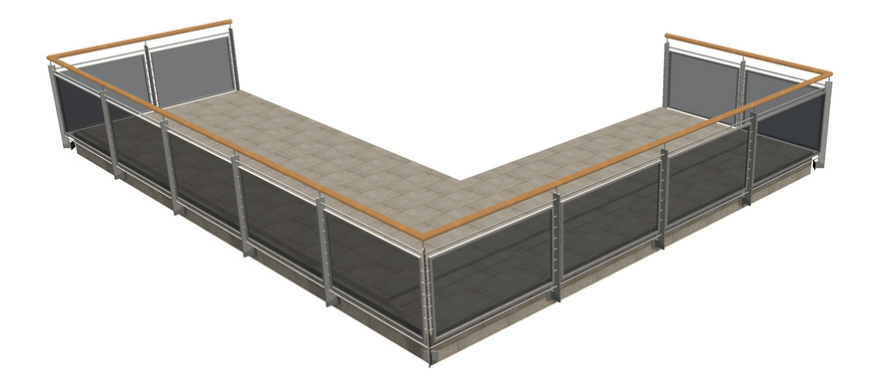

### **11.16.1 Geländer Zeichnen**

Klicken Sie auf die Schaltfläche *Gelaender* im Modus *Konstruktion*.

#### **Katalog für Bauteilvorlagen**

Die einfachste Art, alle Parameter des neuen Gelaender festzulegen ist es, eine entsprechende Bauteilvorlage aus dem Katalog zu wählen. Öffnen Sie dafür den Katalog und klicken Sie auf die entsprechende Vorlage. Alle Werte der Vorlage werden übernommen und der Gelaender kann in der Zeichnung platziert werden.

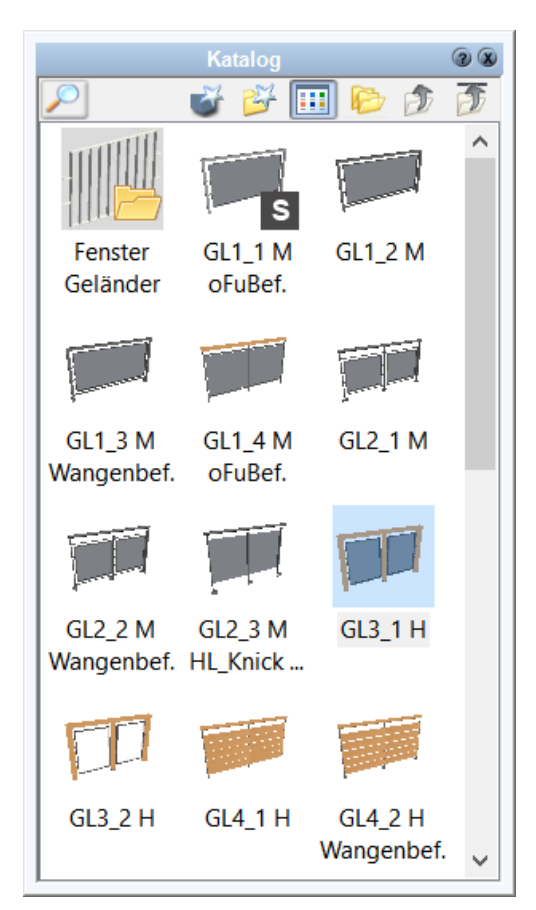

Selbstverständlich können alle Parameter auch nach Zuweisung einer Vorlage verändert werden. Weitere Informationen finden Sie im Kapitel **[Allgemeine](#page-157-0) [Eigenschaftsdialoge](#page-157-0)** 158).

#### **11.16.1.1 Eingabearten**

#### § *Geländer (offenes/geschlossenes Polygon)*  Erforderliche Eingabe: n Punkte

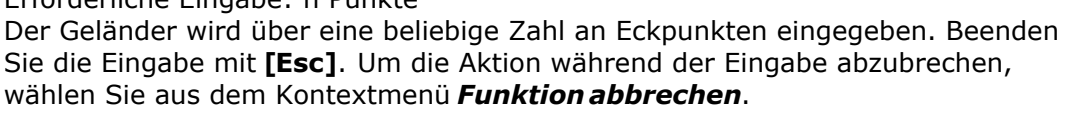

÷ mögliche Eingabeoptionen: Versatz - der Geländer wird parallel zu den Eingabepunkten mit Versatz konstruiert.

### § *Geländer (Rechteck)*

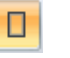

Erforderliche Eingabe: 2 Punkte Der Geländer wird über zwei diagonal gegenüber liegende Eckpunkte eingegeben.

⊕ mögliche Eingabeoptionen: Versatz - der Geländer wird parallel zu den Eingabepunkten mit Versatz konstruiert.

### § *Geländer (gedrehtes Rechteck)*

Erforderliche Eingabe: 3 Punkte

Zuerst bestimmen Sie mit zwei Punkten eine Seite des Rechtecks. Die Höhe des Rechtecks wird mit dem dritten Punkt festgelegt.

⊕ mögliche Eingabeoptionen: Versatz - der Geländer wird parallel zu den Eingabepunkten mit Versatz konstruiert.

♦

### **11.16.2 Eigenschaftsdialoge**

#### **11.16.2.1 Katalog**

Im Katalog werden Geländer, die häufig verwendet werden, abgelegt. Weitere Informationen zur *[Katalogen](#page-175-0) I<sup>176</sup>*1 finden Sie im Kapitel [Allgemeine](#page-157-0) **[Eigenschaftsdialoge.](#page-157-0)** 158

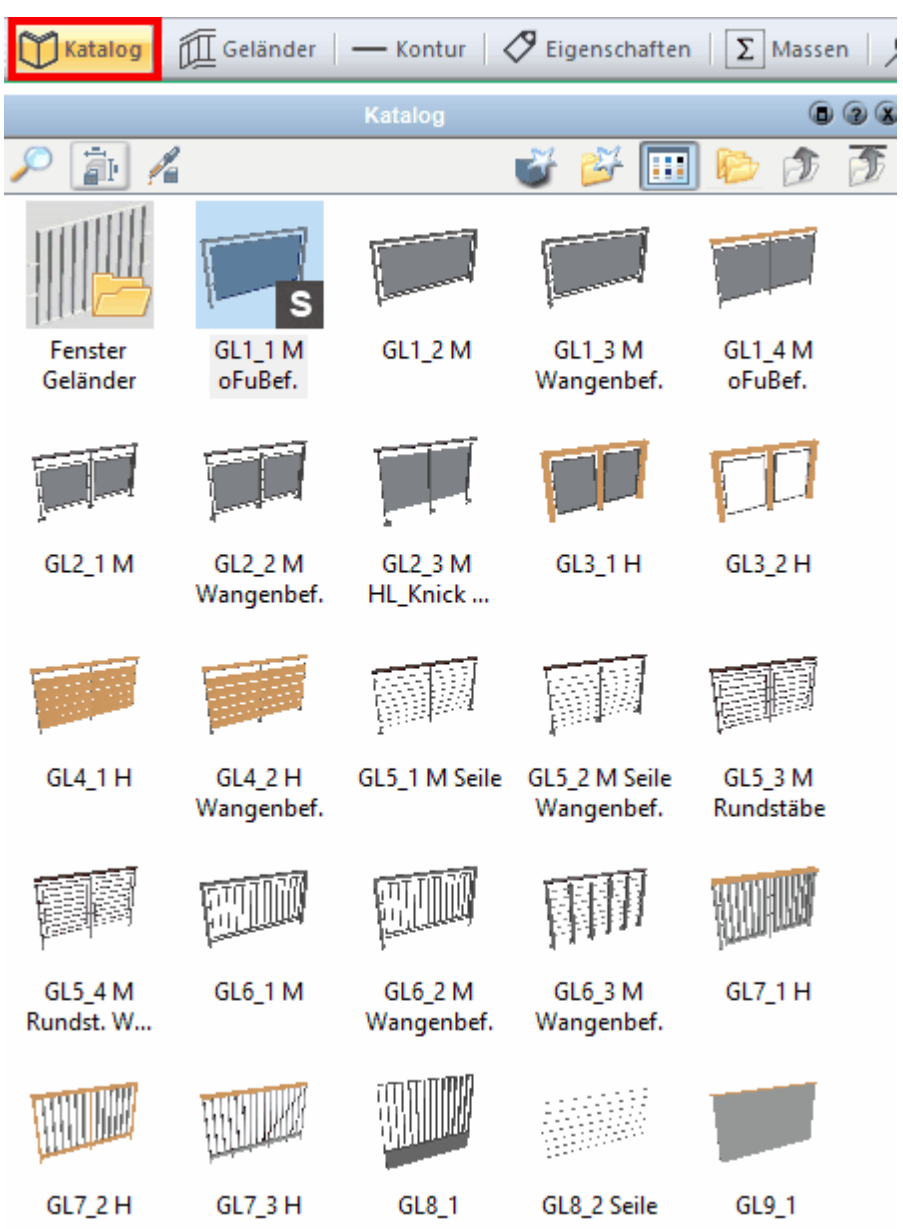

**11.16.2.2 Geländer**

### 11.16.2.2.1 Allgemeines

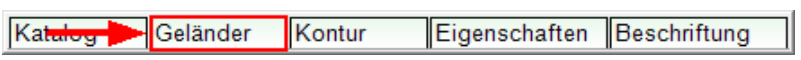

### Registerkarte **Allgemeines**:

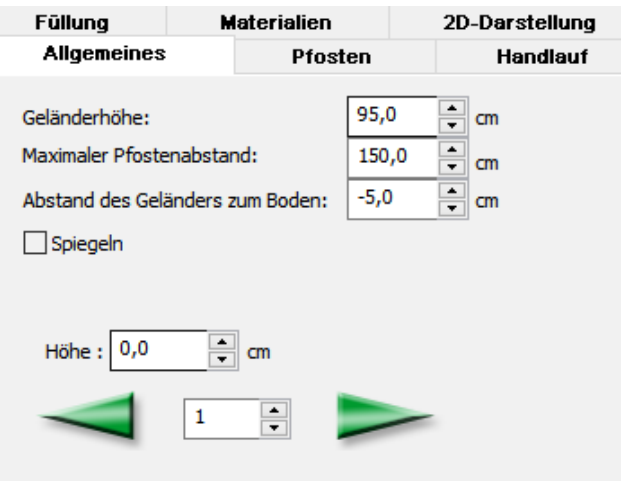

#### **Optionen:**

Stellen Sie hier die Höhe des Geländers, den Pfostenabstand und den Abstand des Geländers zu Boden ein.

Darüber hinaus besteht die Möglichkeit, an jedem **Polygonpunkt (Auswahl mit den grünen Pfeiltasten) individuelle Höhenniveaus** zu definieren:

(In diesem Beispiel wurde dem dritten Polygonpunkt des Geländers ein um 70 cm erhöhtes Niveau zugewiesen)

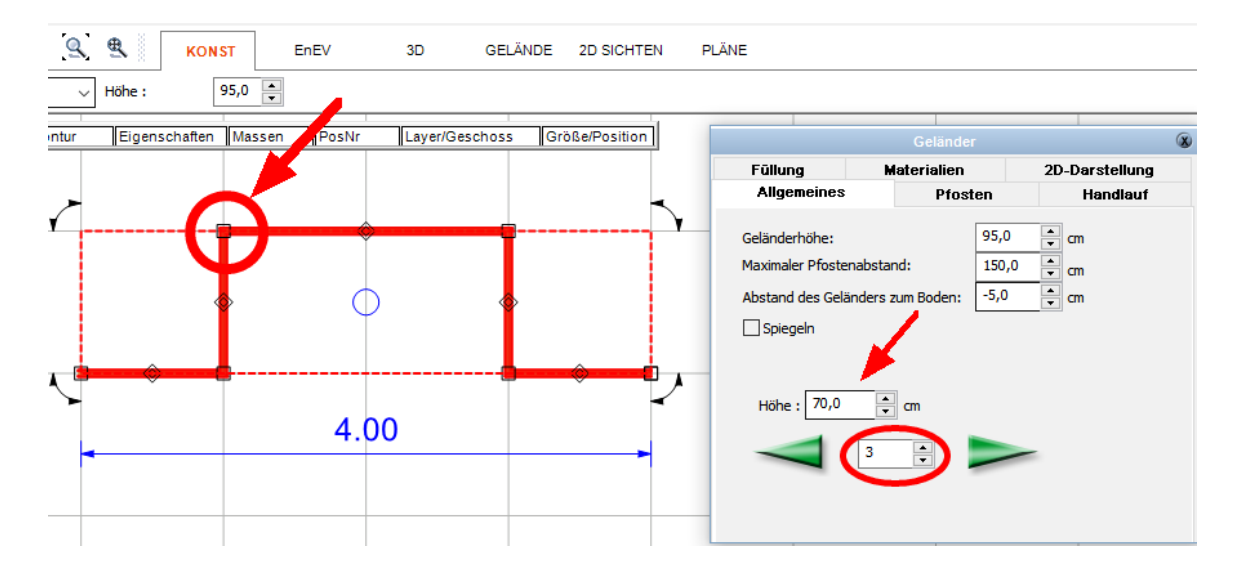

Das Ergebnis in der 3D-Ansicht:

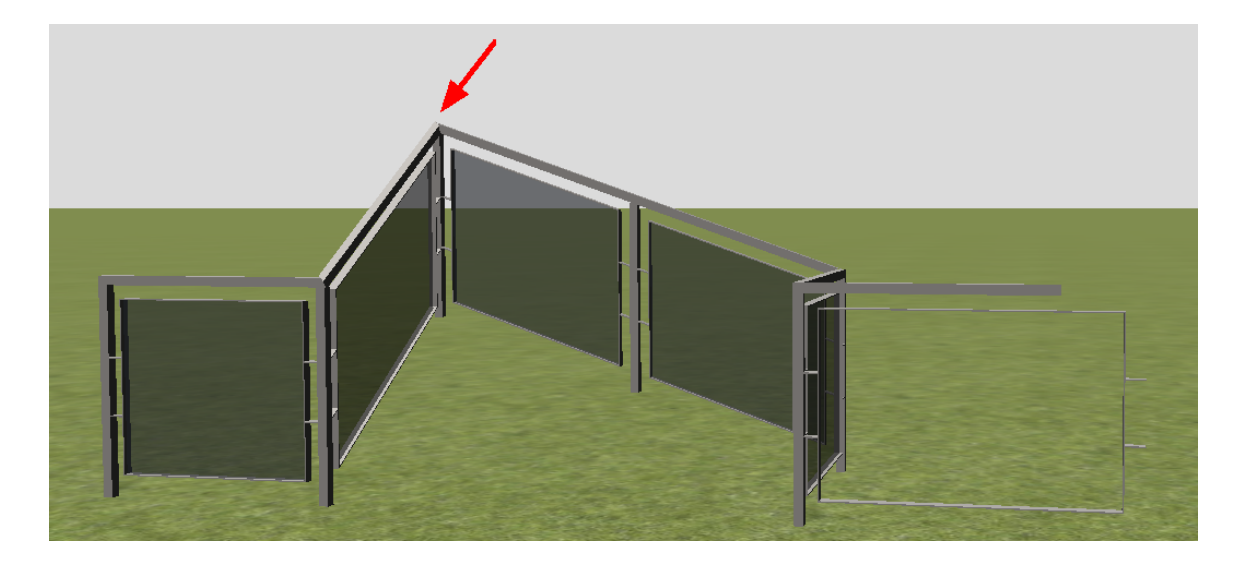

#### 11.16.2.2.2 Pfosten

### Registerkarte **Pfosten**:

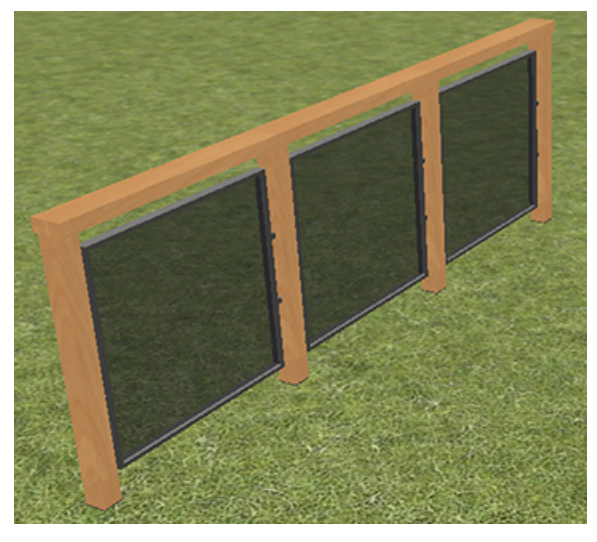

**Pfosten erzeugen:** Geländer mit/ohne Pfosten darstellen.

**3D-Objekt verwenden:** Laden eines 3D-Objekts aus dem Vorlagen-Katalog oder aus einer Datei.

**Fußmontierungen erzeugen:** Anzeigen von Fußbodenmontierungen.

**Handlaufhalterung erzeugen:** Anzeigen einer Handlaufhalterung.

Stellen Sie hier ein, welche **Befestigung** verwendet werden soll.

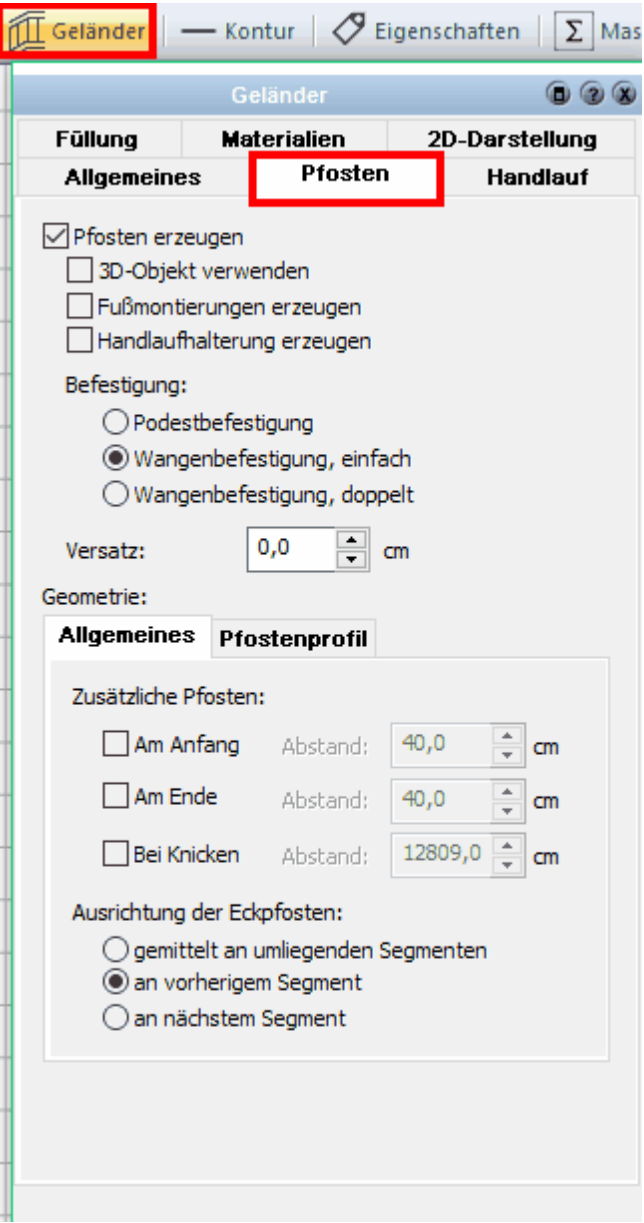

Optionen-**Allgemeines**:

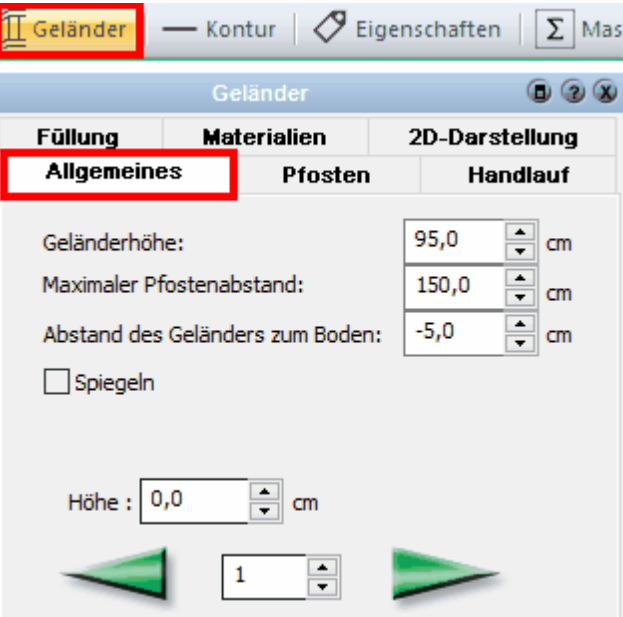

## Optionen-**Pfostenprofil**:

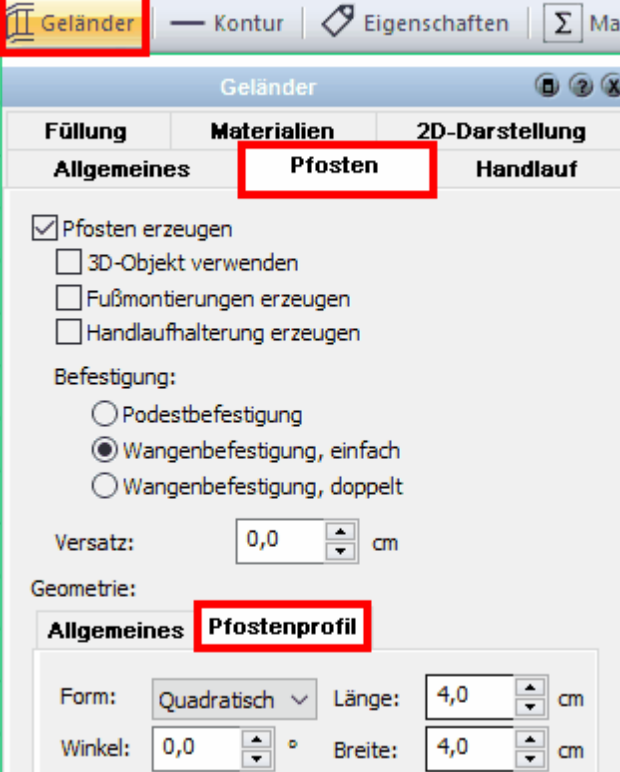

11.16.2.2.3 Handlauf

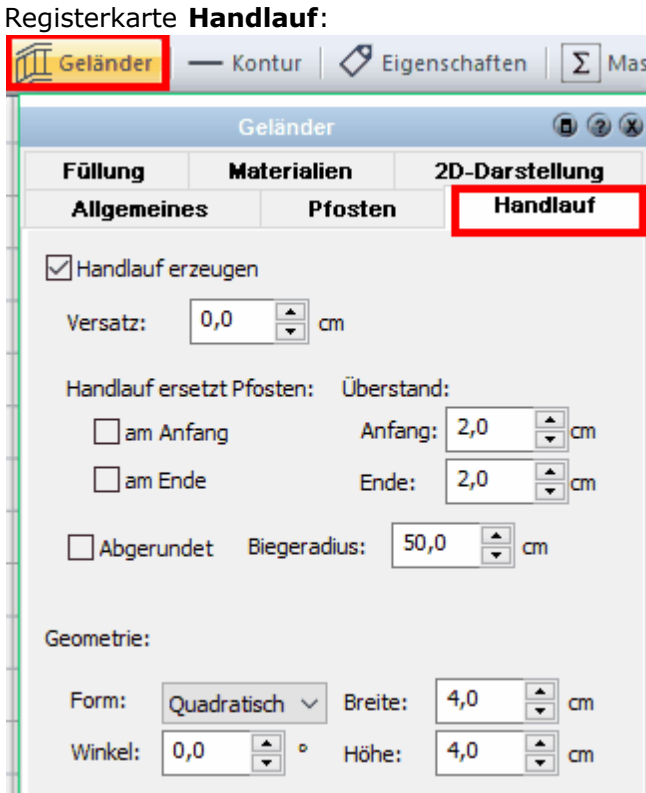

Hier können Sie einen **Handlauf** für das Geländer erzeugen.

Folgende **Optionen** stehen Ihnen dabei zu Verfügung:

Handlauf erzeugen Versatz: cm Handlauf ersetzt Pfosten

> Überstand am Anfang/Anfang cm am Ende/Ende cm

Abgerundet/Biegeradius cm

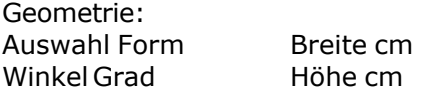

11.16.2.2.4 Füllung

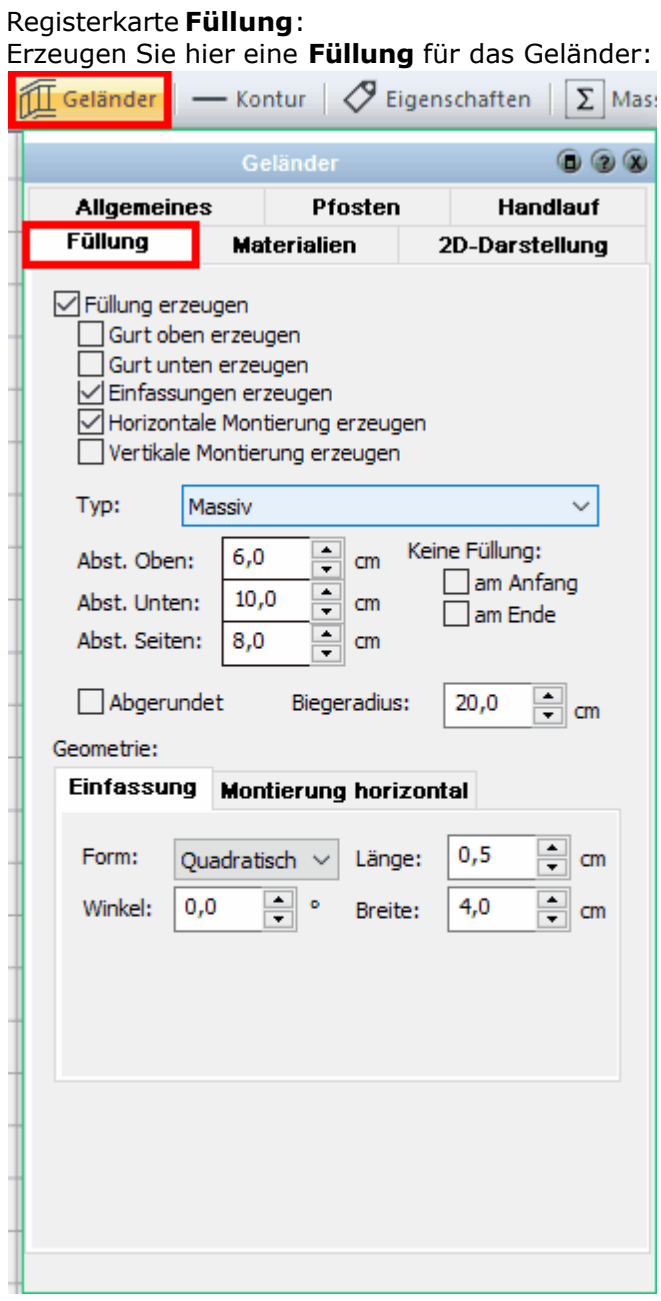

Optionen-**Einfassung**:

#### Einfassung Montierung horizontal Form:  $|0,5$ Ouadratisch  $\vee$  Länge: ≑l an  $\overline{\R}$  and  $0,0$ ÷ ∥ ∘  $4,0$ Winkel: Breite:

### Optionen-**Montierung horizontal**:

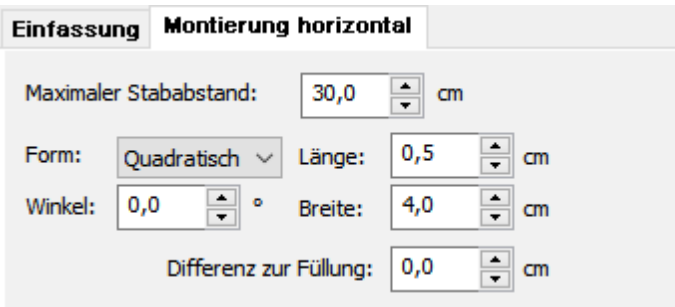

#### 11.16.2.2.5 Materialien

#### Registerkarte **Materialien**:

In diesem Dialog können Sie das [Materialien](#page-508-0) 509 des Geländers im 3D-Modus festlegen.

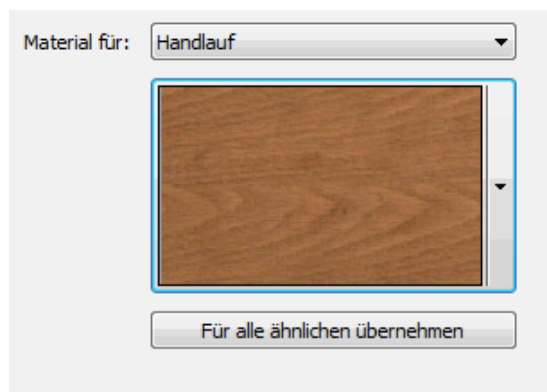

11.16.2.2.6 2D-Darstellung

#### Registerkarte **2D-Darstellung**:

Diese Dialoge dienen zum Festlegen der 2D-Darstellung des Geländers. Weitere Informationen für die Eigenschaften *[Kontur](#page-161-0)* <sup>162</sup> und *[Füllung](#page-163-0)* 164 finden Sie im Kapitel **[Allgemeine Eigenschaftsdialoge](#page-157-0)** 158

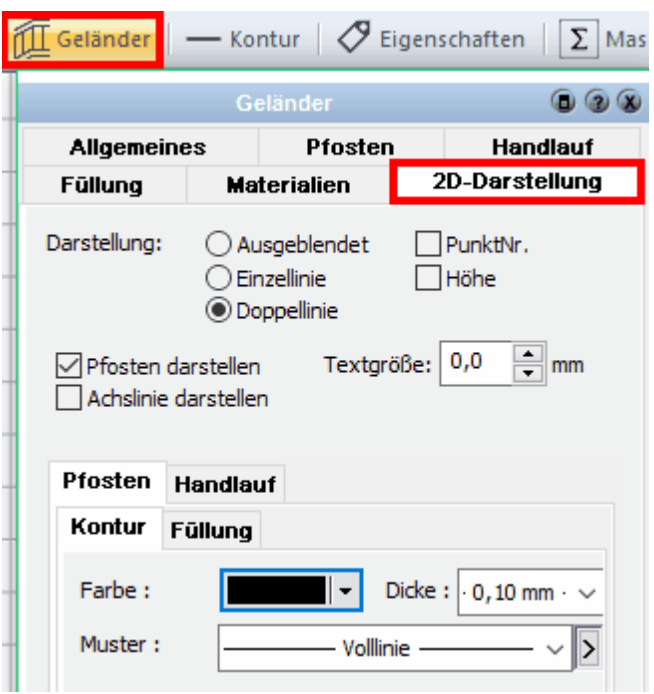

#### **11.16.2.3 Kontur**

Weitere Informationen zu *[Kontur](#page-161-0)* 162 finden Sie im Kapitel [Allgemeine](#page-157-0) **[Eigenschaftsdialoge](#page-157-0) .** 158

#### **11.16.2.4 Eigenschaften**

Weitere Informationen zu den *[Eigenschaften](#page-170-0)* finden Sie im Kapitel **[Allgemeine](#page-157-0)** 171 **[Eigenschaftsdialoge](#page-157-0) .** 158

#### **11.16.2.5 Layer/Geschoss**

In diesem Dialog können der Layer und das Geschoss des Geländer verändert werden. Ändern Sie das Geschoss, nicht wird der Geländer auch in der Höhe in das neue Geschoss verschoben. Weitere Informationen finden Sie <mark>[Layer/Geschoss](#page-167-0)</mark> 168 im Kapitel *[Allgemeine Eigenschaftsdialoge](#page-157-0)* 158).

#### **11.16.2.6 Größe/Position**

Das Formular *Größe/Position* erlaubt Ihnen, die Größe des Geländer, die Drehung sowie die Position in der Planung alphanumerisch festzulegen. Weitere Informationen finden Sie *[Größe/Position](#page-168-0)* I ଖ୍ୟାଁ im Kapitel **[Allgemeine Eigenschaftsdialoge.](#page-157-0)** I ଖ୍ୟ

#### **11.16.2.7 Positionsnummer (PosNr)**

Weitere Informationen zur *[Positionsnummer](#page-172-0)\17*3) finden Sie im Kapitel [Allgemeine](#page-157-0) **[Eigenschaftsdialoge](#page-157-0) .** 158

### **11.17 Räume**

#### **11.17.1 Allgemeines**

Räume entstehen automatisch beim Zeichnen von Wänden oder virtuellen Wänden, sobald die Kontur dieser Bauteile ein geschlossenes Polygon ergibt. Wird diese Kontur wieder an einer beliebigen Stelle geöffnet, ist auch der Raum wieder verschwunden.

Man kann Räume mit **auch jederzeit manuell erstellen**.

Entsteht ein neuer Raum, wird dieser im Grundriss durch den Raumstempel des Raumes angezeigt. Der Raumname wird mit z.B. *Raum 1* vorgeschlagen. Die Standardwerte für einen neuen Raum werden durch das Standardbauteil festgelegt. Zusätzlich zum Raumstempel wird der Raum im Grundriss durch ein Polygon dargestellt. Für die Grundrissdarstellung kann die Kontur, die Füllung und Schraffur dargestellt werden.

Die Eckpunkte und Kanten des Raumpolygons können nicht weiter bearbeitet werden; wie z.B. einen Eckpunkt verschieben. Das Raumpolygon ändert sich automatisch, sobald Sie die begrenzenden Wände oder virtuellen Wände verschieben.

Um das Gebäudemodell auch für Schnitte, Ansichten und Perspektiven zu komplettieren, werden zusätzlich zu der vorher beschriebenen 2D-Darstellung für jeden Raum noch folgende Flächen erzeugt. Siehe Abb. 1

- § **Fußbodenfläche** eine 3D-Fläche in Höhe des fertigen Fußbodens des Raumes. Die Fußbodenfläche wird in 3D mit der Fußbodentextur gezeigt.
- § **Deckenfläche** eine 3D-Fläche in Höhe der Deckenverkleidung des Raumes. Die Deckenverkleidung wird in 3D mit der Deckentextur gezeigt.
- **Dachinnenverkleidung** wird der Raum durch ein Dach begrenzt, entstehen an den Grenzflächen Raum/Dach Polygone für die Dachinnenverkleidung. Diese Polygone werden mit der Textur Dachinnenverkleidung gezeigt.

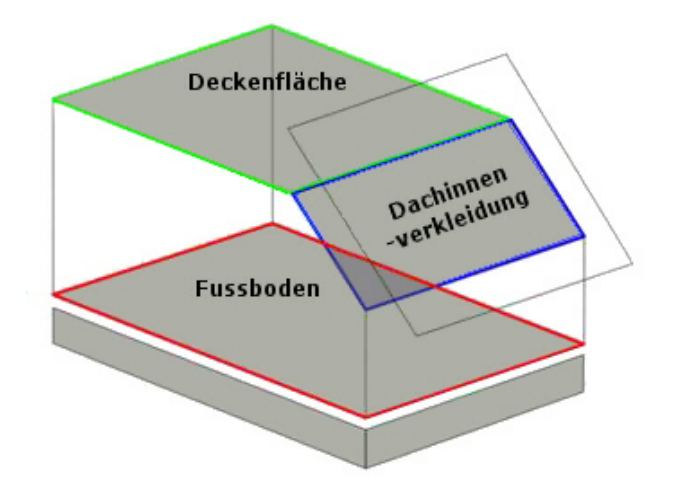

### **11.17.2 Eigenschaftsdialoge**

 $\frac{1}{n}\left(\sum\text{Katalog}~|~\text{non}~\text{Box}~\text{non}~\text{other}~\right)\\ \frac{1}{n}\left(\sum\text{Materal}~|~\text{Materal}~\text{then}~|~\overline{~\text{LT}}\right)\\ \text{Ecschriftung}~|~\text{Mc}~\text{Füllung}~|~\text{Mc}~\text{Schriftung}~|~\text{Mc}~\text{Sting}~|~\text{Mc}~\text{Hily}~|~\text{Md}~\text{Permitial}~|~\text{Md}~\text{Hily}~|~\text{Md}~\text{Hil$ 

Selektieren Sie einen Raum. Es werden folgende Eigenschaftsdialoge angezeigt: Weitere Informationen für die Eigenschaften *[PosNr](#page-314-0)\* 315 und *[Layer/Geschoss](#page-167-0)\ 168* finden Sie im Kapitel **[Allgemeine Eigenschaftsdialoge](#page-157-0) .** 158

### <span id="page-446-0"></span>**11.17.2.1 Katalog**

Im Katalog sind die Bauteilvorlagen von Räumen aufgelistet. Weitere Informationen zur *[Katalogen](#page-175-0)* 176) finden Sie im Kapitel **[Allgemeine Eigenschaftsdialoge](#page-157-0)** 158).

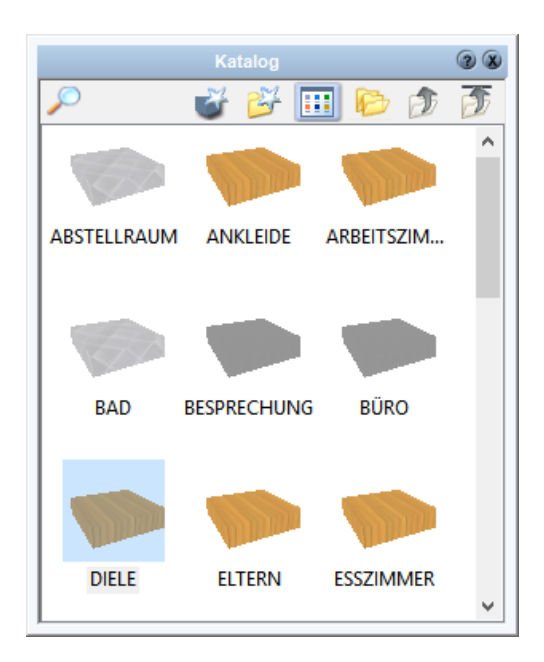

**Direkte Zuweisung** eines Raums **aus dem Katalog**:

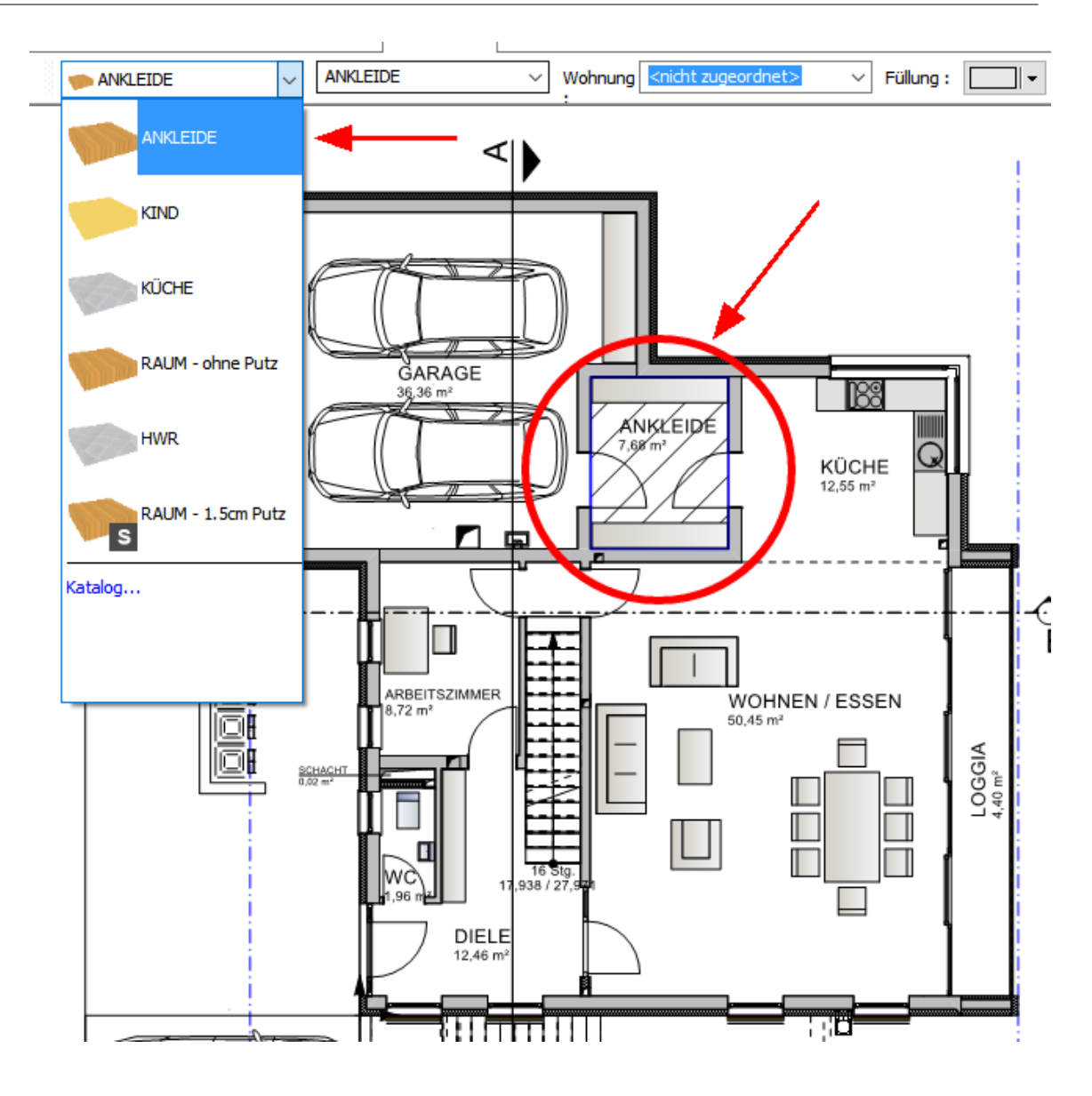

### **11.17.2.2 Raumdaten**

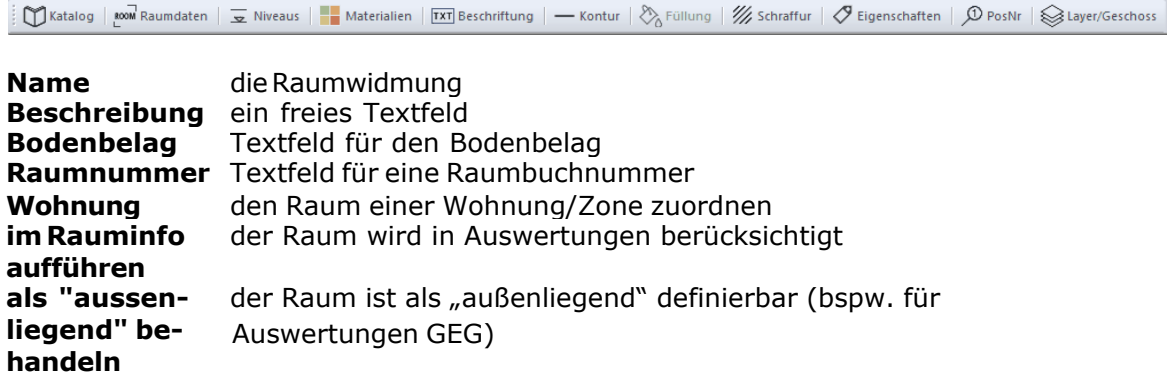

**Nutzflächenart** Zuordnung der Nutzflächenart nach DIN

**Umschließung** Art der Umschließung für die Berechnung der Wohnfläche **Nutzung** die Wohnfläche wird zu 100%, 50%, 25% oder nicht berechnet<br>**Putzstärke** Parameter zur Wohnflächenberechnung nach DIN Parameter zur Wohnflächenberechnung nach DIN

**NEU:** Raum als **"aussenliegend"** behandeln: Sehr hilfreiche Einstellung z.B. für GEG-Auswertungen: So kann ein unbeheizter Raum, z.B. eine angebaute Garage, ein Heizraum/Lagerraum etc., für die bauphysikalische Auswertung gekennzeichnet werden.

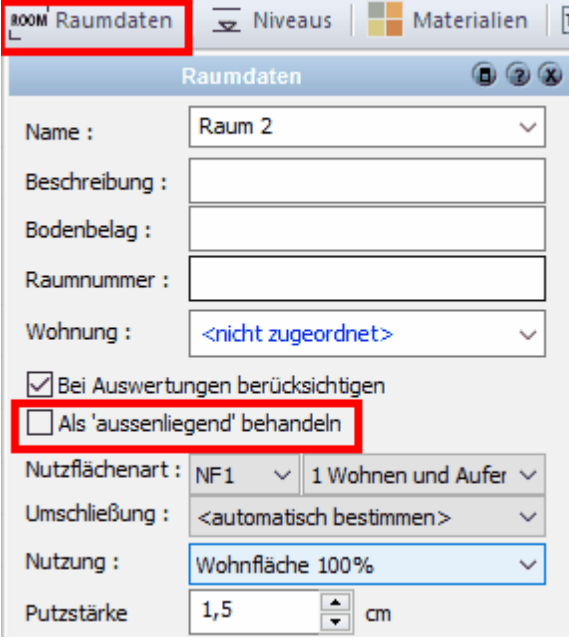

#### **11.17.2.3 Beschriftung**

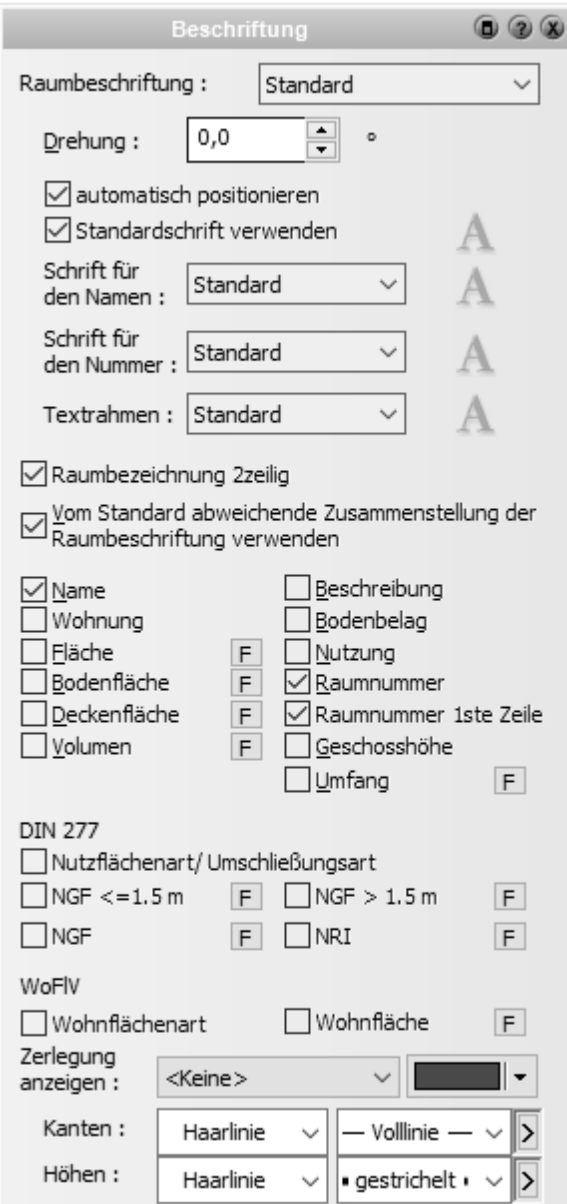

#### **Raumbeschriftung:**

Hier erfolgt die Auswahl, ob die Raumbeschriftung sichtbar ist oder nicht. Es stehen drei Möglichkeiten zur Auswahl:

- § **Standard:** übernimmt die Einstellung für die Sichtbarkeit der Raumbeschriftung aus den generellen Einstellungen im Menü *Optionen|Beschriftung*, Registerkarte *Räume*. Die Sichtbarkeit aller Räume mit der Einstellung *Standard* kann in diesem Menü verändert werden.
- **Anzeigen:** Die Raumbeschriftung ist immer sichtbar.<br>• Nicht Anzeigen: Die Raumbeschriftung ist nicht sich
- § **Nicht Anzeigen:** Die Raumbeschriftung ist nicht sichtbar

**Drehung:** der Drehwinkel des Raumstempels

**Automatisch Positionieren:** Sie können die Lage des Raumstempels automatisch bestimmen lassen. Mit der Maus kann die Position des Stempels jedoch jederzeit verändert werden. Die Option wird dann automatisch deaktiviert.

**Standardschrift verwenden:** Ist diese Option aktiv, wird die Schriftart aus den Standardeinstellungen für Raumbeschriftungen aus dem Menü *Projekt|Beschriftung -* Register *Räume* verwendet. Deaktivieren Sie die Option, kann die Schriftart für diesen Raum individuell eingestellt werden.

#### **Schrift für den Namen:** Schriftart für den Raumnamen

Zur Auswahl stehen:

- § **Standard** Einstellungen aus den Standards im Menü *Projekt|Beschriftung -* Register *Räume*
- § **Eigene** Sie können eine eigen Schriftart festlegen
- § **Wie Rest** Der Name übernimmt die Schriftart der anderen Texte des Raumstempels

**Textrahmen:** erzeugt einen rechteckigen Rahmen um den gesamten Raumstempel. Füllung und Kontur sind einstellbar.

Sie haben drei Möglichkeiten:

- § **Standard** übernimmt die Einstellung des Standards aus dem Menü *Projekt| Beschriftung -* Register Räume
- § **Nicht Anzeigen** der Rahmen wird nie gezeigen
- § **Anzeigen** der Rahmen wird gezeigt, die Einstellungen sind individuell vorzunehmen

#### **Raumbezeichnung 2-zeilig**

Ist diese Option aktiviert, werden Bezeichnungen am ersten Leerzeichen in einer zweiten Zeile fortgeführt.

#### **Abweichende Zusammenstellung des Raumstempels**

Im Menü *Optionen|Beschriftung* oder *Projekt/Beschriftung* - Register *Räume* wird eingestellt, welche Eigenschaften von Räumen in den Raumstempeln erscheinen. Diese Standardeinstellung kann für jeden Raum einzeln aufgehoben werden. Die sichtbaren Elemente werden mit den entsprechenden Optionskästen ausgewählt.

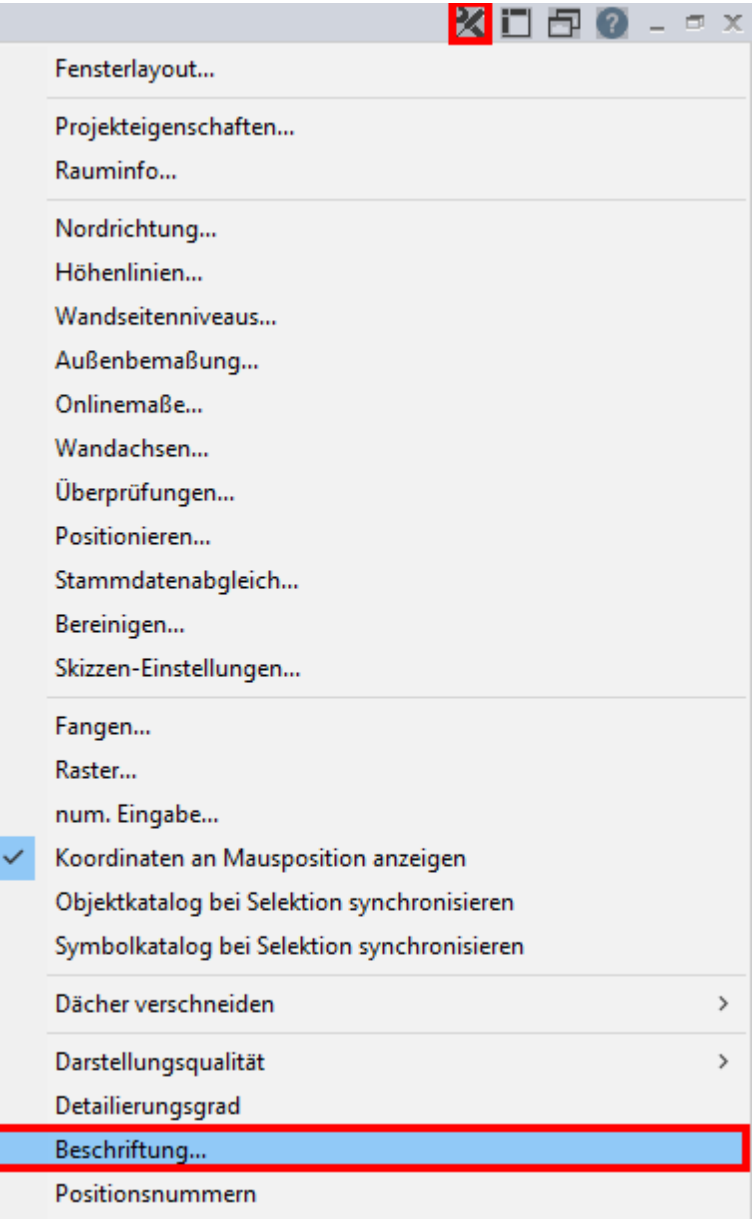

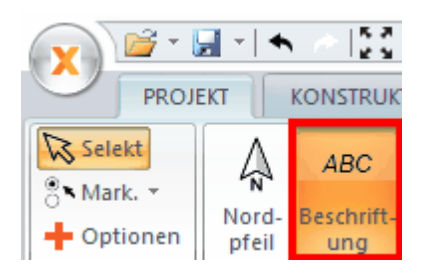

Registerkarte *Räume*:

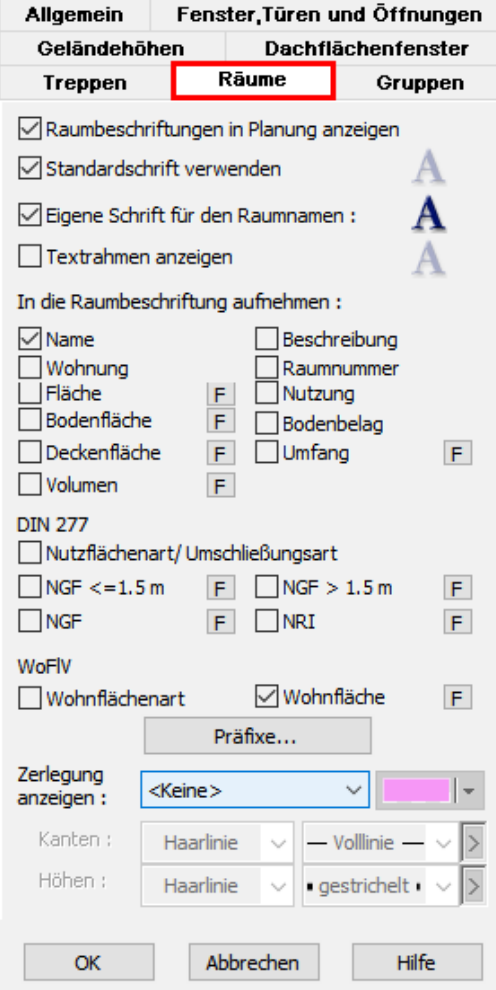

#### **11.17.2.4 Kontur**

Hier stellen Sie die Linienart des Raumpolygons für den Grundriss ein. Die Kontur des Raumpolygons wird häufig nicht dargestellt (= Standardwert), da die Darstellung der Linien bei Türen und bodentiefen Fenstern nicht gewollt ist. Es können *Farbe*, *Linienbreite* und *Linienart* verändert werden. Die Eigenschaft *alternierend füllen* hat bei Räumen keine Auswirkung, da als Raumkonturen niemals selbstüberschneidende Polygone entstehen. Weitere Informationen für die Eigenschaften [Kontur](#page-161-0)l<sup>162</sup>l finden Sie im Kapitel **[Allgemeine Eigenschaftsdialoge.](#page-157-0)** 158

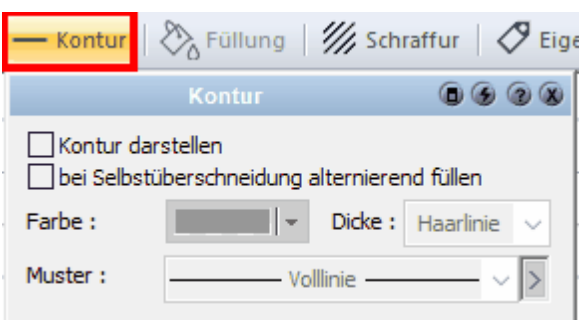

#### **11.17.2.5 Füllung und Schraffur**

Parameter für die Füllung und die Schraffur des Raumpolygons. Weitere Informationen für die Eigenschaften *[Füllung](#page-163-0)\* ۱ᅆ\ und *[Schraffur](#page-165-0)\ ۱*∞\ finden Sie im Kapitel <mark>[Allgemeine](#page-157-0)</mark> **[Eigenschaftsdialoge.](#page-157-0)** 158

#### **11.17.2.6 Materialien**

In diesem Formular legen Sie die Materialien für Fußboden, Decke und Dachinnenverkleidung fest.

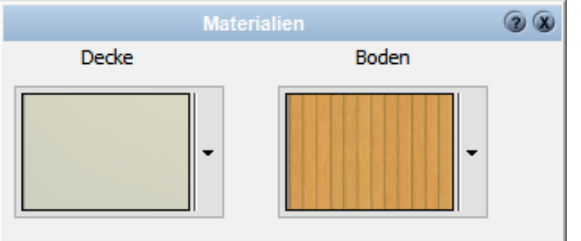

#### **11.17.2.7 Niveaus**

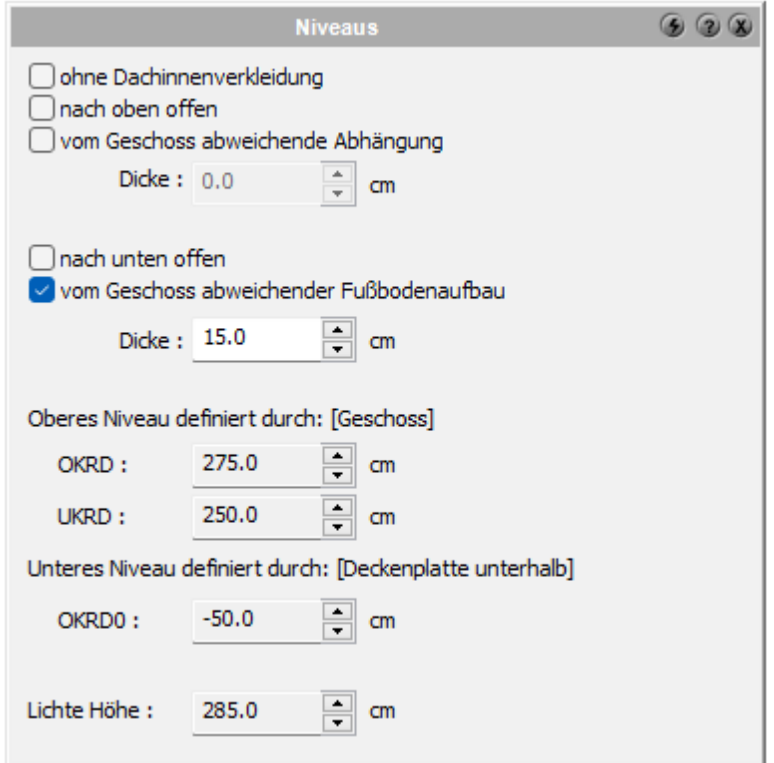

Ein Raum wird, wenn nichts anderes eingestellt wird, in den vom Geschoss vorgegebenen Höhen dargestellt. Mit diesem Dialog können nun abweichende Einstellungen vorgenommen werden.

Die Optionen *nach oben offen/nach unten offen* blenden die Decken- oder Fußbodenfläche aus.

Die Option *ohne Dachinnenverkleidung* zeigt für diesen Raum keine Flächen für die Dachinnenverkleidung.

Fußbodenaufbau und Abhängung des Raumes können vom Geschoss abweichende Werte erhalten, wenn die entsprechenden Optionen aktiviert werden.

Im unteren Abschnitt des Dialoges wird die Höhe des Raumes angezeigt.

Das obere Niveaus wird mit der Oberkante und der Unterkante der über dem Raum liegenden Decke berechnet. Die Decke kann entweder durch das Geschoss definiert sein,

oder als freie Deckenplatte eingezeichnet werden. Bei freien Deckenplatten ist die Option *Räume nicht mit Deckenplatte trimmen,* auszuschalten.

Das untere Niveau wird über die Oberkante der Decke unter dem Raum festgelegt.

Im Dialog wird angezeigt, ob der Raum durch eine Geschossdecke oder eine frei gezeichnete Decke in der Höhe festgelegt wird.

Die Lichte Höhe ergibt sich aus dem Abstand der Decken und der Werte für Fußboden und Deckenabhängung.

### **11.17.3 Raumstempel**

Der Raumstempel wird automatisch erzeugt. Sein Layout ergibt sich aus den Einstellungen der Eigenschaften.

# Raum 1  $133.55 \text{ m}^2$

Eigenschaften des Raumes inkl. Stempel können als neues Bauteil im *[Katalog](#page-446-0)* 447abgelegt werden.

Globale Sichtbarkeitsparameter werden hier eingegeben (Menüleiste *Projekt| Beschriftung|Register Räume***)**:

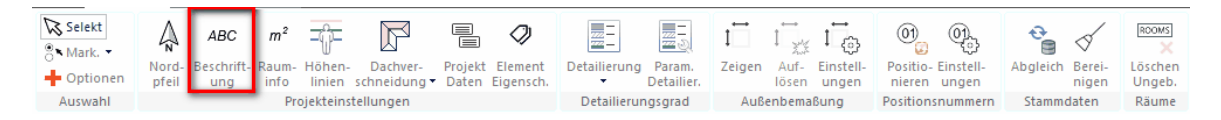

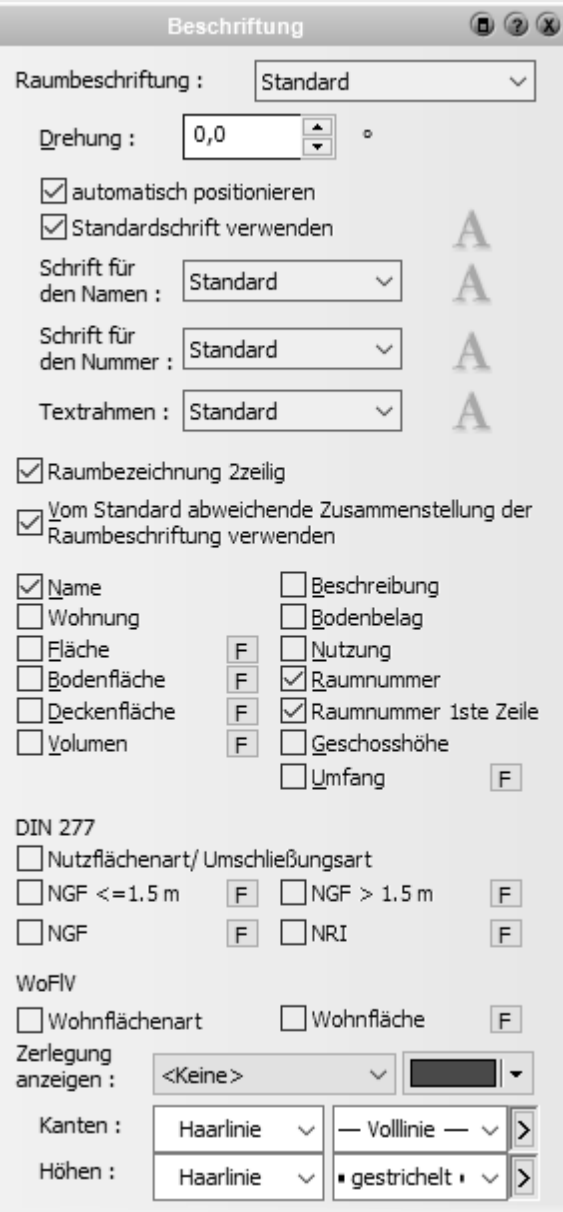

### **11.17.4 Rauminfo**

Die Anwahl dieses Dialoges erfolgt über die Menüleiste *Projekt|Rauminfo...*:

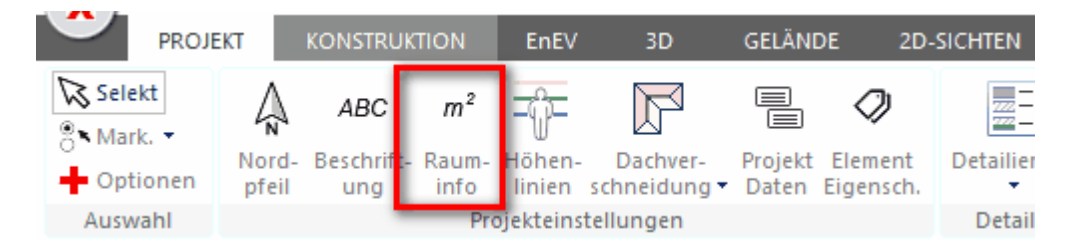

Dialog *Rauminfo/DIN277/WoFlV:*

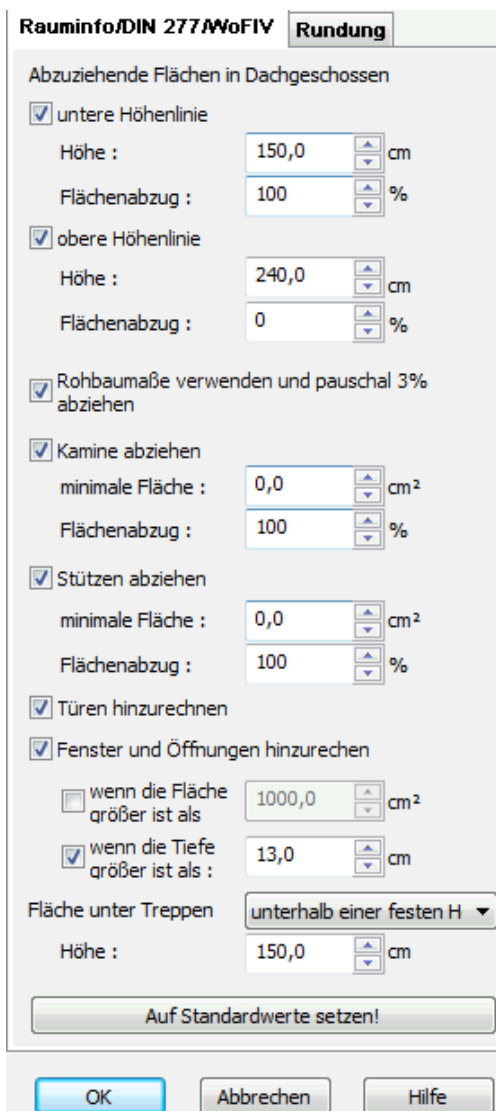

Legen Sie in diesem Dialog fest, wie die Flächenberechnung der Werte DIN 277 und nach der Wohnflächenverordnung erfolgen soll. Die Standards sind nach den geltenden Verordnungen und Normen festgelegt.

Dialog *Rundung*

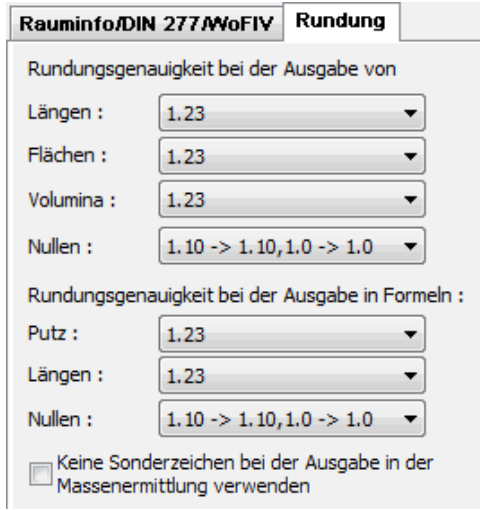

Legen Sie hier die Rundungsgenauigkeit für Raumbeschriftungen und Ausgaben fest.

### **11.17.5 Rundung**

Die Anwahl dieses Dialoges erfolgt über *Projekt|Rauminfo:*

#### Dialog *Rundung*

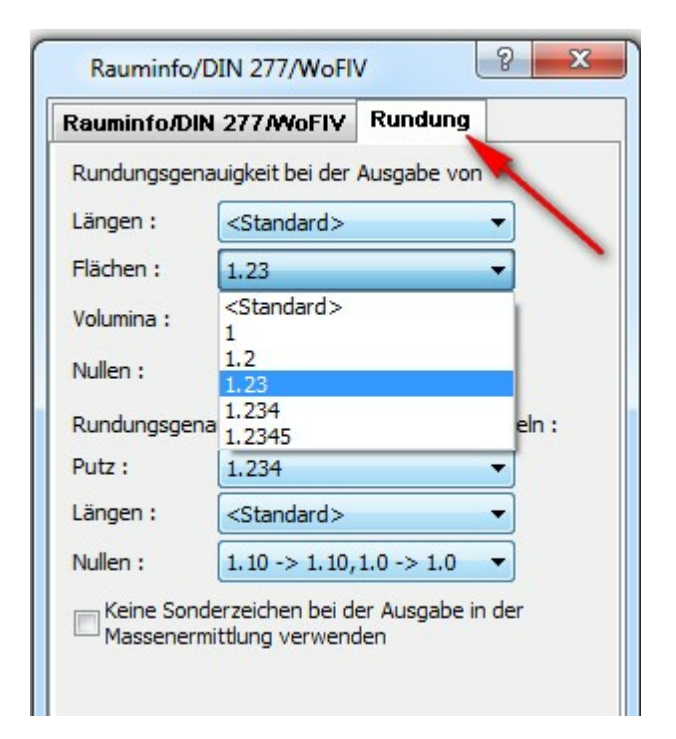

Hier kann global die Darstellung der Nachkommastellen im Raumstempel gesteuert werden.

### **11.17.6 Höhenlinien**

Die Anwahl dieses Dialoges erfolgt über das Pulldown-Menü unter *Projekt| Höhenlinien...*:

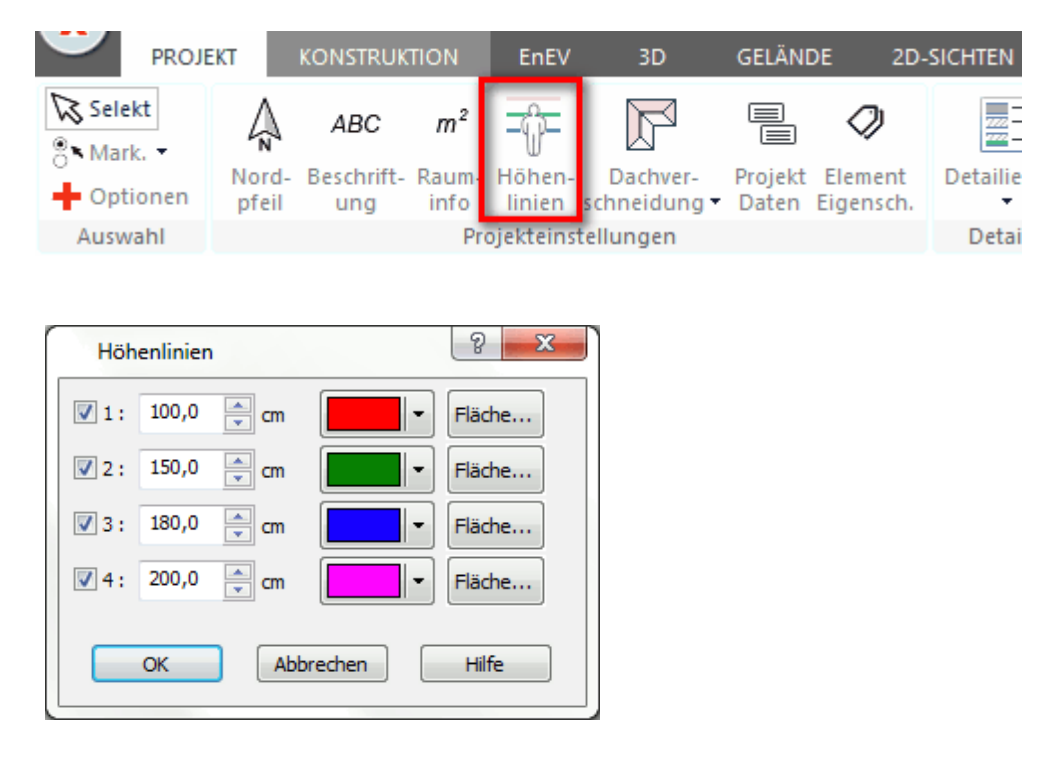

Unabhängig von den Parametern für die Flächenberechnung können in der Planung vier Höhenlinien zur Unterstützung bei der Konstruktion eingeblendet werden. In diesem Dialog werden die Höhenlage, die Farbe und die flächige Darstellung der Höhenlinien eingestellt.

Die Sichtbarkeit der Höhenlinien kann im Pulldown-Menü unter *Optionen|Höhenlinien* gewählt werden.

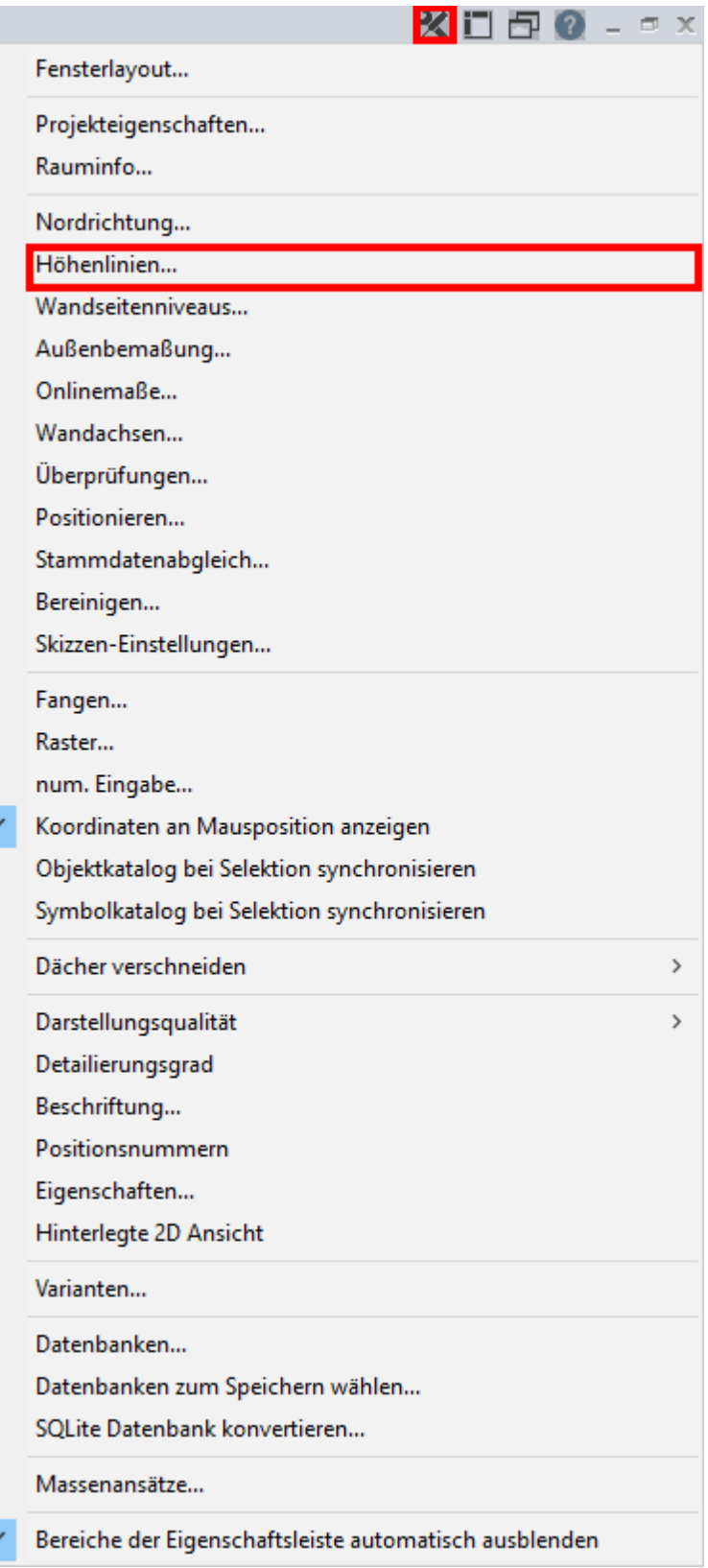

### <span id="page-460-0"></span>**11.17.7 Räume zuweisen**

### Tool **Räume zuweisen**.

Mit diesem Tool starten Sie die Raumeingabe bzw. das Zuweisen von Stammdaten an bereits gezeichnete Räume.

1. Starten Sie die Funktion

2. Wählen Sie aus dem Katalog einen passenden Stammdateneintrag und ändern sie ggf. auch die anderen Parameter.

- 3. Bewegen Sie den Cursor über einen Raum und klicken Sie mit der linken Maustaste.
- 4. Der Raum wird zugewiesen. Sie können gleich **mehrere Räume** zuweisen.

Sie können Räume mit der entsprechenden Funktion in der Konstruktionsleiste zuweisen. Es erscheint ein Viereck-Symbol am Mauszeiger, mit Linksklick lässt es sich platzieren, mit wiederholten Linksklicks lassen sich mehrere Räume zuweisen:

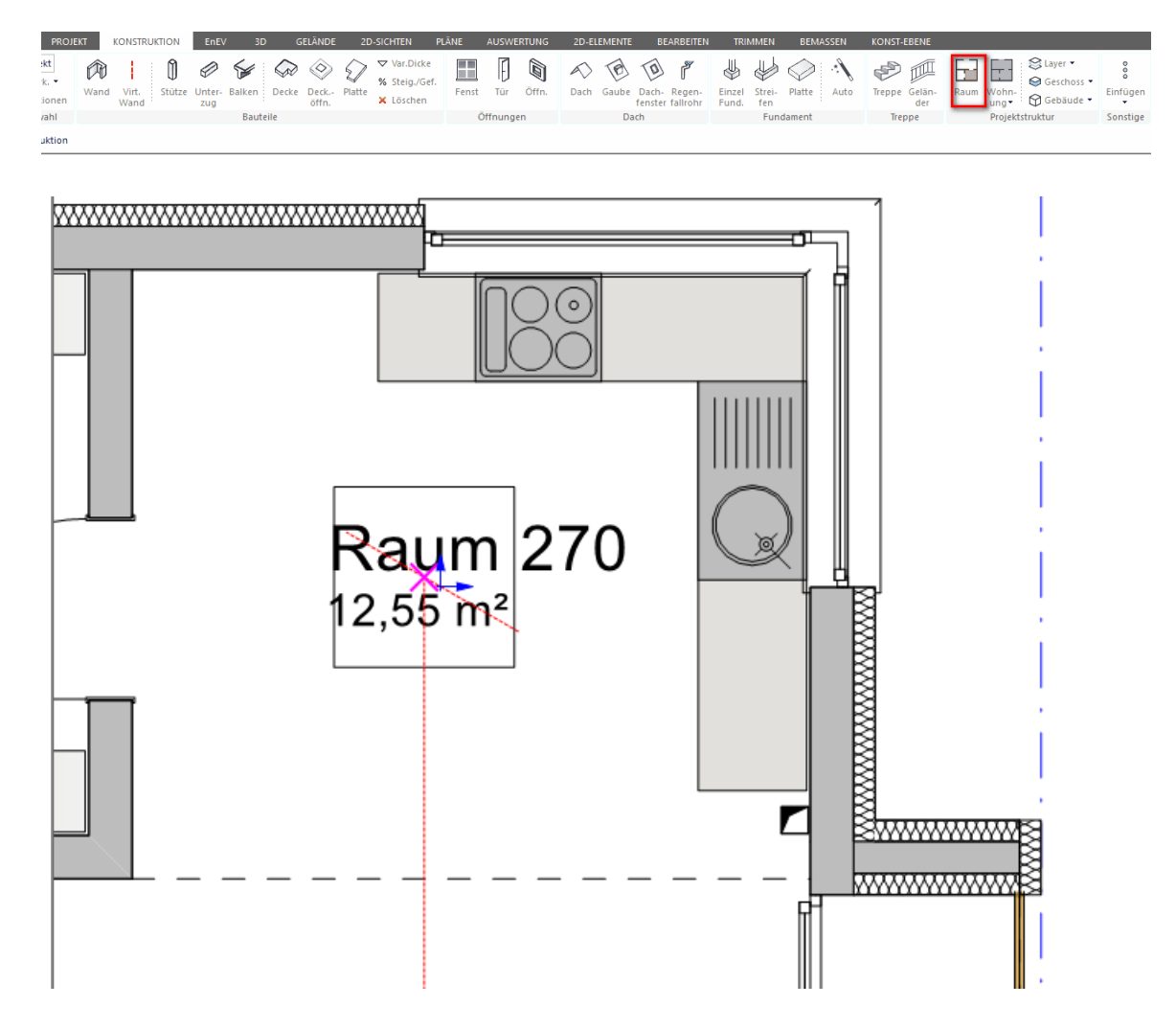

Nun erscheint eine Kontextmenü-Zeile mit diversen Einstellungsmöglichkeiten:

Raum: WOHNEN  $\left\langle \mathbf{w}\right\rangle$ **WOHNEN** ▼ Wohnung <nicht zugeordnet> ▼ Farbe der Füllung 1) Wählen Sie einen Raum aus dem **Katalog**

2) Vergeben Sie eine **Raumbezeichnung** (z.B. "Küche")

3) **Wohnung:** Ordnen Sie den Raum einer Wohnung aus dem Drop-Down Feld zu oder erstellen Sie eine neue Wohnung

4) **Füllung:** Weisen Sie dem Raum eine Füllfarbe zu, wählen Sie dazu mit der Maus eine Farbe aus, nun erscheint das Viereck-Kästchen beim Mauszeiger in der gewählten Farbe, klicken Sie nun mit der Maus in jenen Raum, dem Sie die Farbe zuweisen wollen. Auch hier sind wiederum Mehrfachzuweisungen möglich:

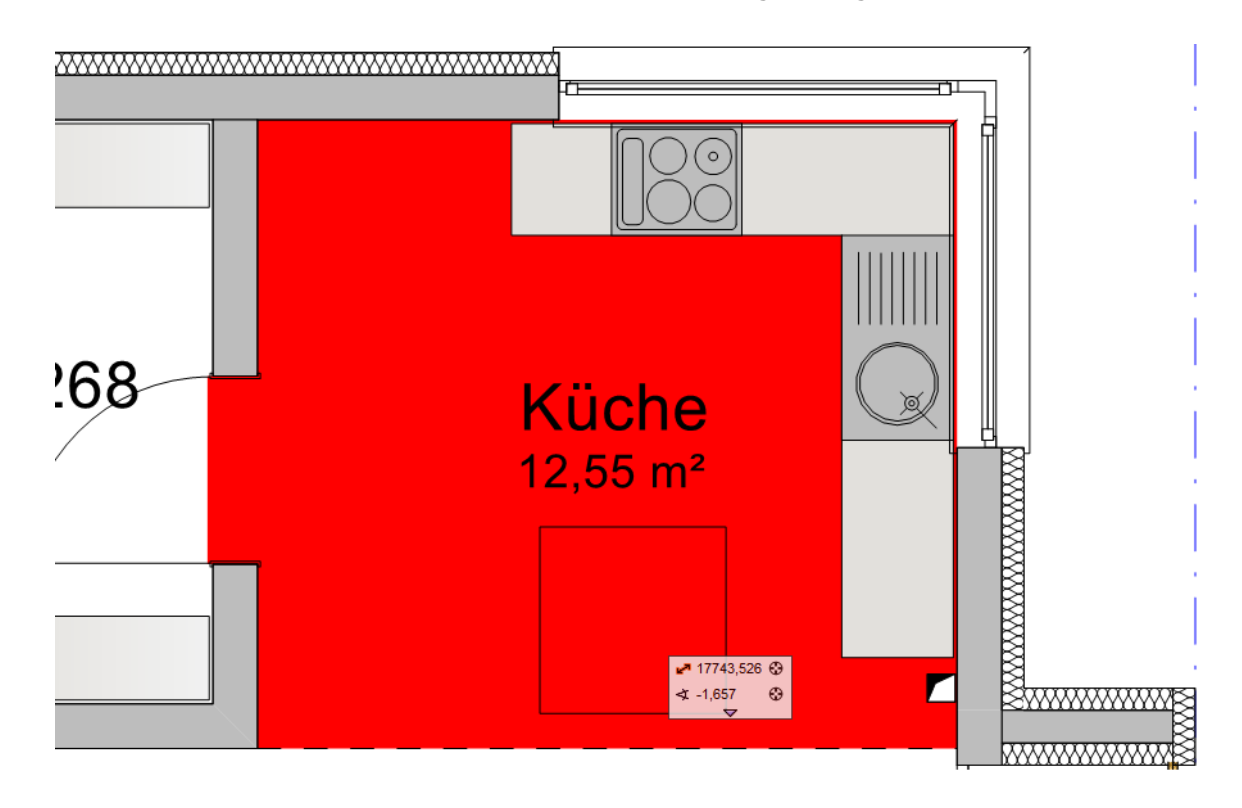

#### **11.17.8 Wohnungen zuweisen**

Tool **Wohnungen zuweisen.**

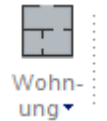

Das Vorgehen funktioniert analog zu jenem beim **[Räume zuweisen](#page-460-0)** «<sup>A</sup>). Analog zur farblichen Darstellung von Räumen, können hier Wohnungen farblich dargestellt werden:

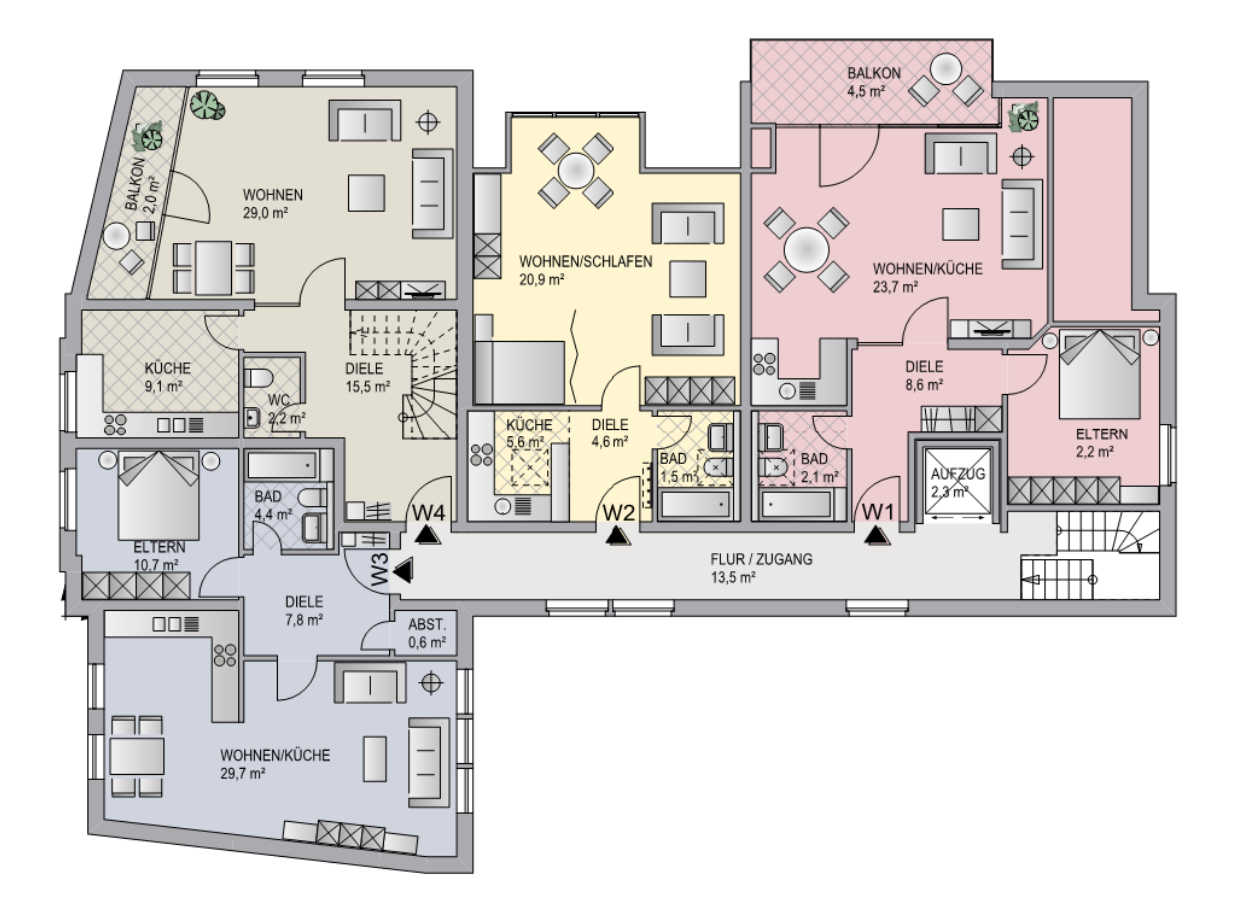

### **11.17.9 Ungebundene Räume**

Die Funktion der ungebundenen Räume wurde entwickelt, um die bereits erfaßten Raumdaten während der Konstruktion nicht wieder zu verlieren, sobald eine Raumkontur absichtlich oder unabsichtlich geöffnet wird.

Zeichnen Sie eine geschlossene Raumkontur, dann entsteht automatisch ein an diese Kontur gebundener Raum.

Wird diese Kontur, etwa durch Verschieben einer Wand, geöffnet, verwandelt sich der Raum in einen ungebundenen Raum. Seine Kontur wird als Rechteck dargestellt und die Fläche = 0.

Ist die Kontur wieder geschlossen, entsteht wieder der gebundene Raum mit all seinen Eigenschaften.

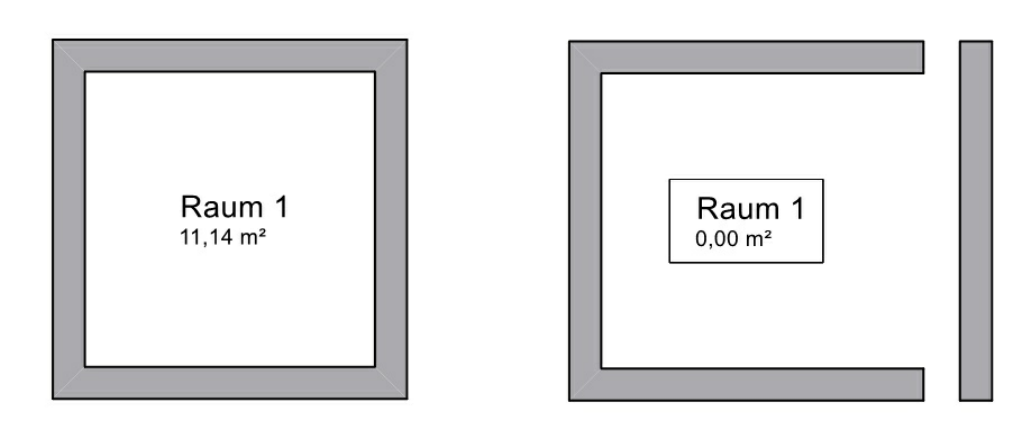

Die Position von gebundenen Räumen ist durch ihre Kontur fixiert, es kann nur der Raumtext verschoben werden.

Ungebundene Räume können gelöscht, kopiert und verschoben werden.

Verschieben Sie einen ungebundenen Raum in die Kontur eines gebundenen Raumes, übernimmt dieser alle Eigenschaften des ungebundenen Raumes.

Im Menü Datei*|Einstellungen*- Register Programmeinstellungen kann über eine Option festgelegt werden, dass keine ungebundenen Räume erzeugt werden. Beim Öffnen einer Kontur werden die gebundenen Räume gelöscht, die Informationen gehen verloren.

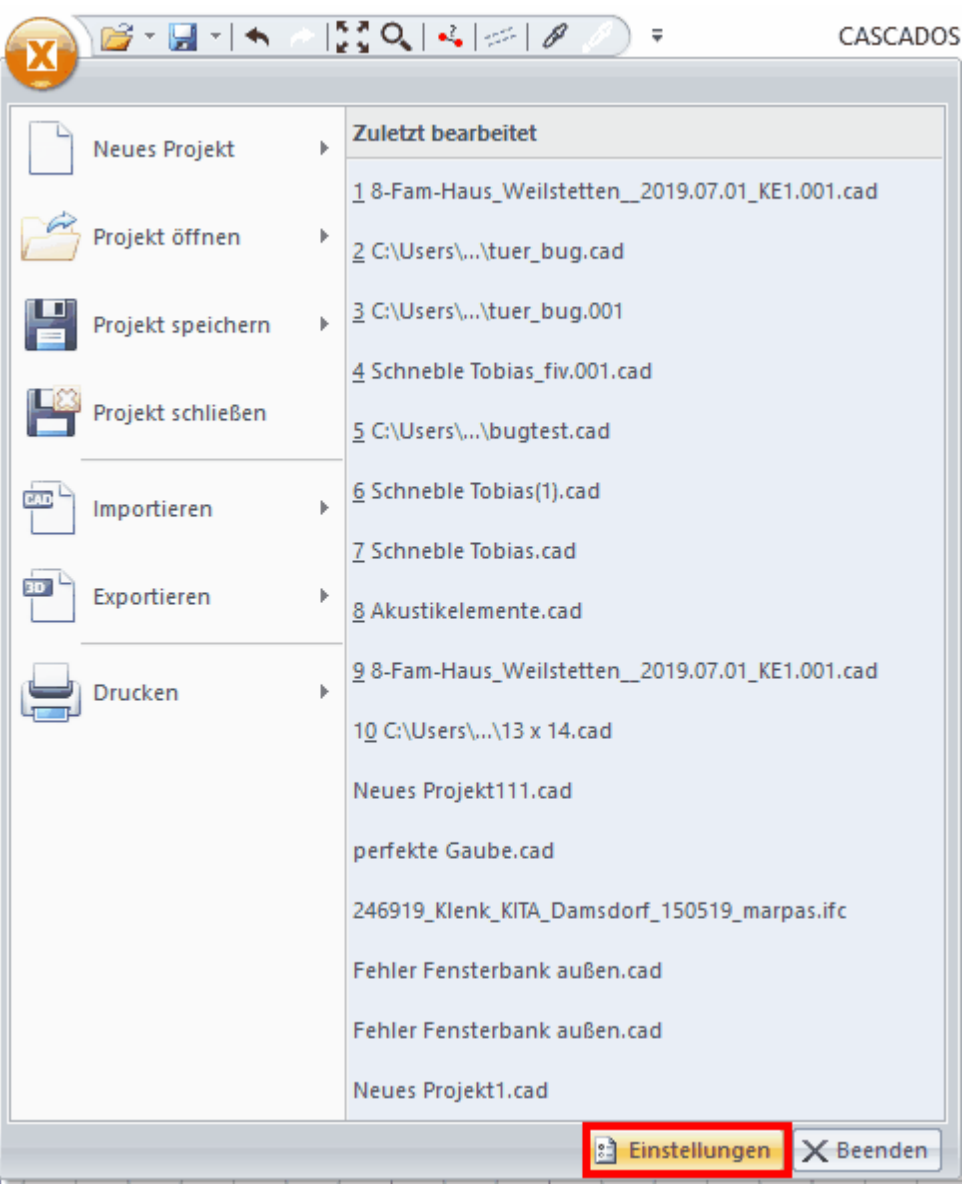

Das Häkchen beim Eintrag **"Keine ungebundenen Räume erzeugen"** setzen:

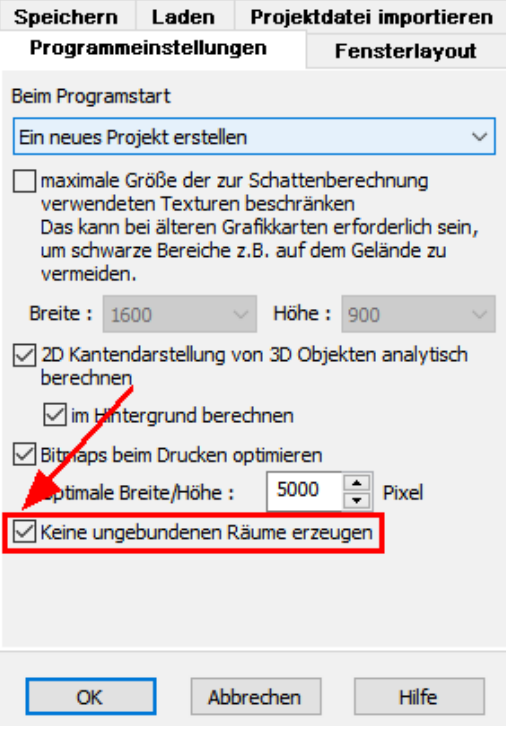

Diese Einstellung gilt dann für diesen Arbeitsplatz, für alle Projekte.

Alle ungebundenen Räume können mit der Kurzwegtaste Alt+R oder über die Funktion *Projekt|Ungebundene Räume löschen* gelöscht werden.

### **11.17.10Räume kopieren**

Räume können sehr einfach kopiert werden. Der gewünschte Raum wird markiert und über das Kontextmenü mit der rechten Maustaste kopiert:

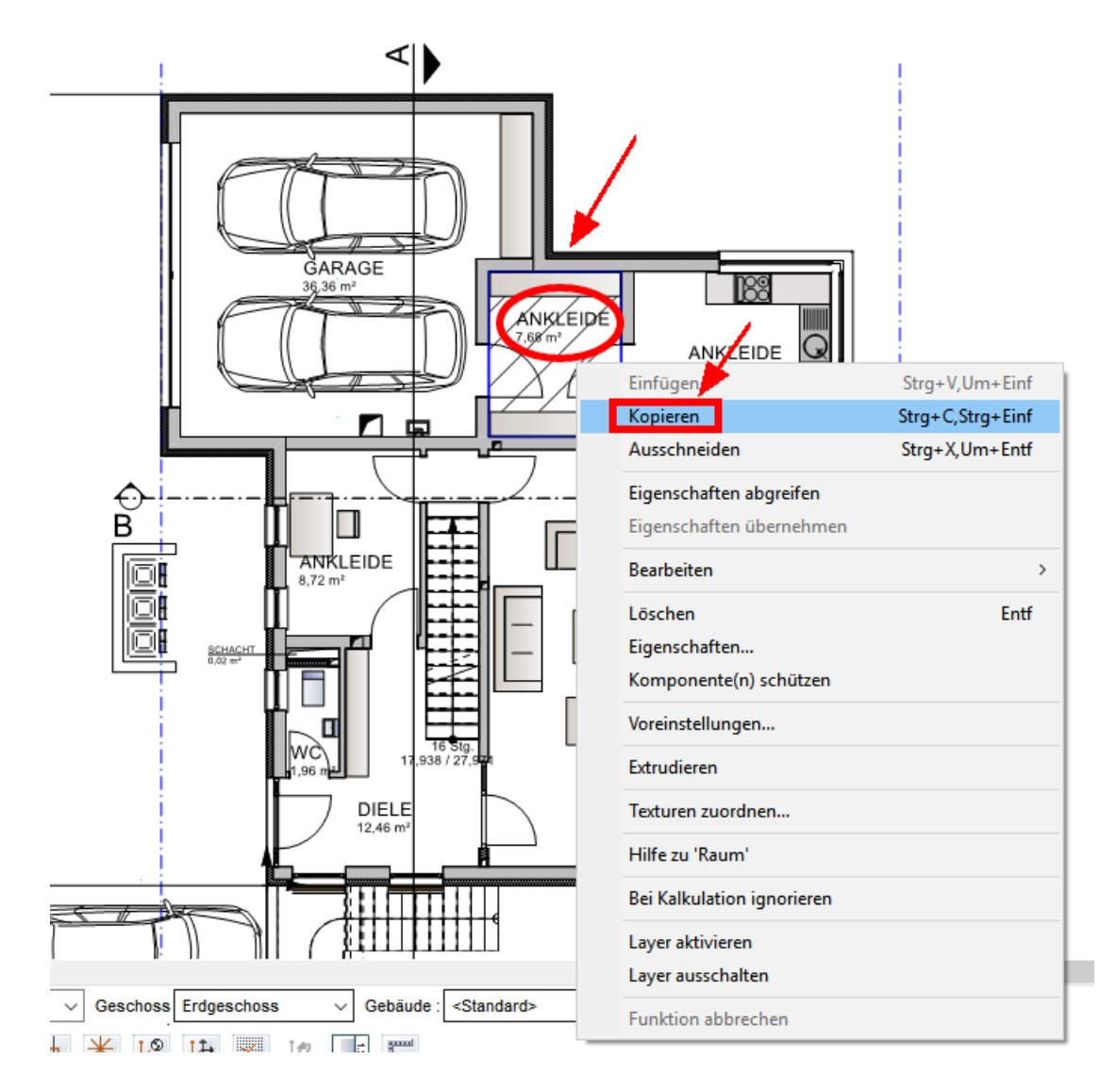

Der zu kopierende Raum wandert nun (auch außerhalb der Planung) mit dem Cirsor mit und kann mit einem Linksklick mit der Maus an einem beliebigen Ort abgelegt (Klick auf den Raumnamen des Zielraums) werden:

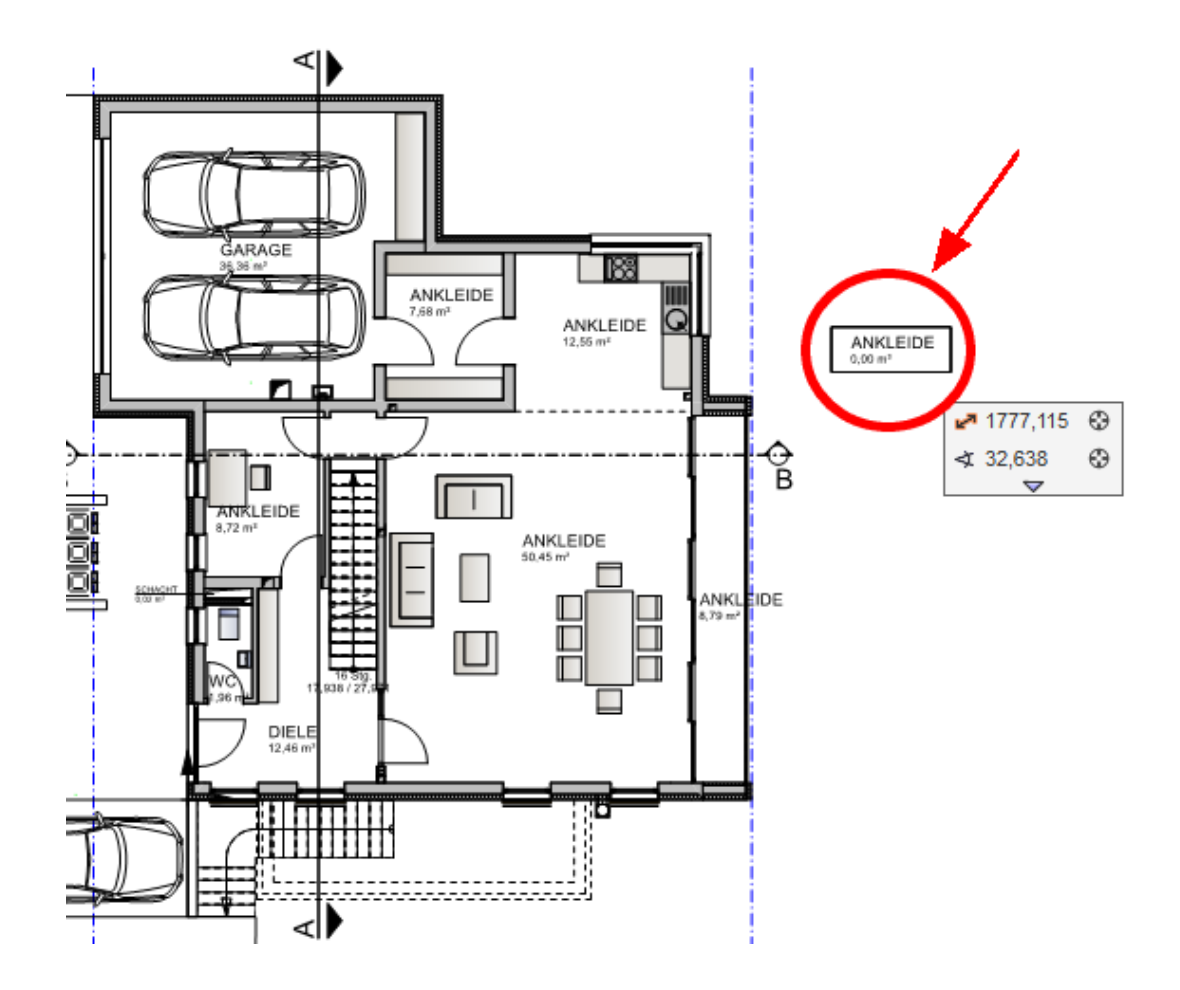
# **Kapitel 12**

3D-Modus

# **12 3D-Modus**

Im 3D-Modus wird das gesamte Modell oder Teilbereiche (je nach Einstellung) 3dimensional angezeigt.

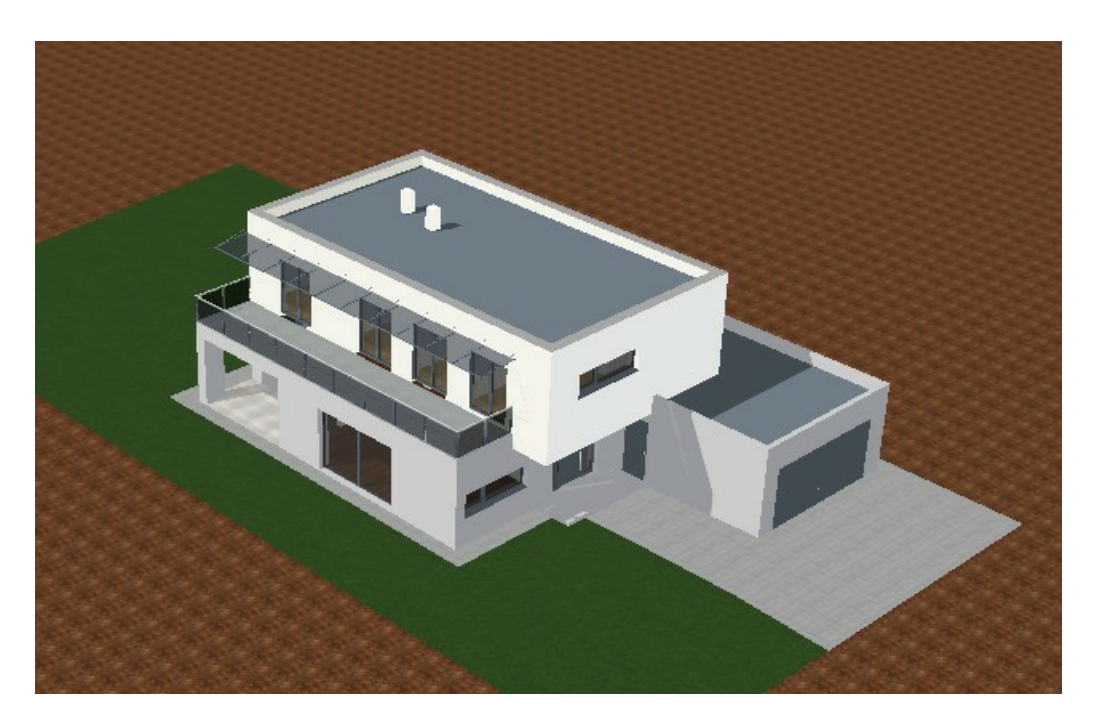

# **12.1 Navigation im 3D-Modus**

# **Scrollrad Zoom**

Rollen Sie das Scrollrad nach vorne um die Darstellung zu vergrößern. Die Cursorposition bestimmt dabei das Zentrum der Vergrößerung. Rollen Sie das Scrollrad nach hinten um die Darstellung zu verkleinern. Auch hier wird die Cursorposition als Zentrum verwendet.

# **Scrollrad Drehen**

Halten Sie das Schrollrad gedrückt und verschieben Sie die Maus. Das Modell rotiert nun um die Cursorposition, die Betrachterposition wird also um das Zentrum gedreht. Das Zentrum der Drehung kann versetzt werden indem Sie mit dem Scrollrad auf einen anderen Punkt Zoomen

Wenn Sie zusätzlich noch die **[Strg]**+Taste drücken, wird das Modell auf dem Bildschirm verschoben.

# **Cursortasten**

Mit den Cursortasten können Sie nach vorne (in Richtung des Mauscursors), oder hinten, nach links oder rechts laufen. Halten Sie zusätzlich die **[Strg]**+Taste gedrückt, dreht sich die Darstellung um den Standpunkt.

# **Ausschnitte**

Im Menü *Ansicht* können Sie beliebig viele Ausschnitte definieren. Dabei wird der

aktuelle Standpunkt und die Einstellungen der Perspektive gespeichert. Legen Sie einen neuen Ausschnitt an im Menü unter *Ansicht|Ausschnitt|neu*

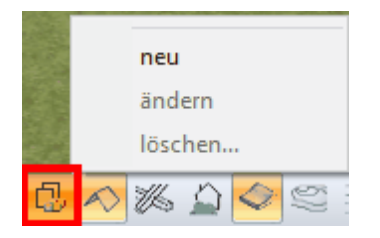

Vergeben Sie nun eine Bezeichnung für den Ausschnitt und legen Sie die Ansichtsoptionen fest:

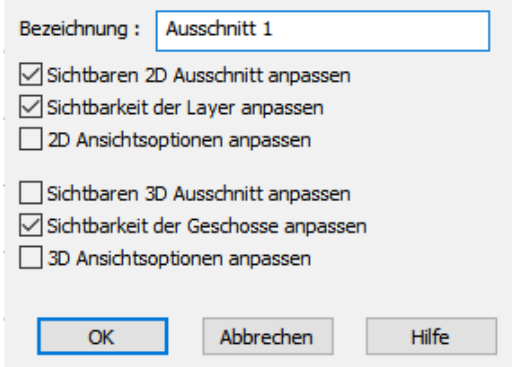

Ein gespeicherter Ausschnitt kann im Menü *Ansicht|Ausschnitt* abgerufen werden. Nicht mehr benötigte Ausschnitte können im Menü *Ansicht|Auschnitt|Ausschnitt* **löschen** wieder entfernt werden.

# **12.2 Perspektive**

In diesem Dialog können die Parameter der Perspektive über Werteeingabe geändert werden. Öffnen Sie diesen Dialog in der Menüleiste unter *Ansicht|Perspektive...*

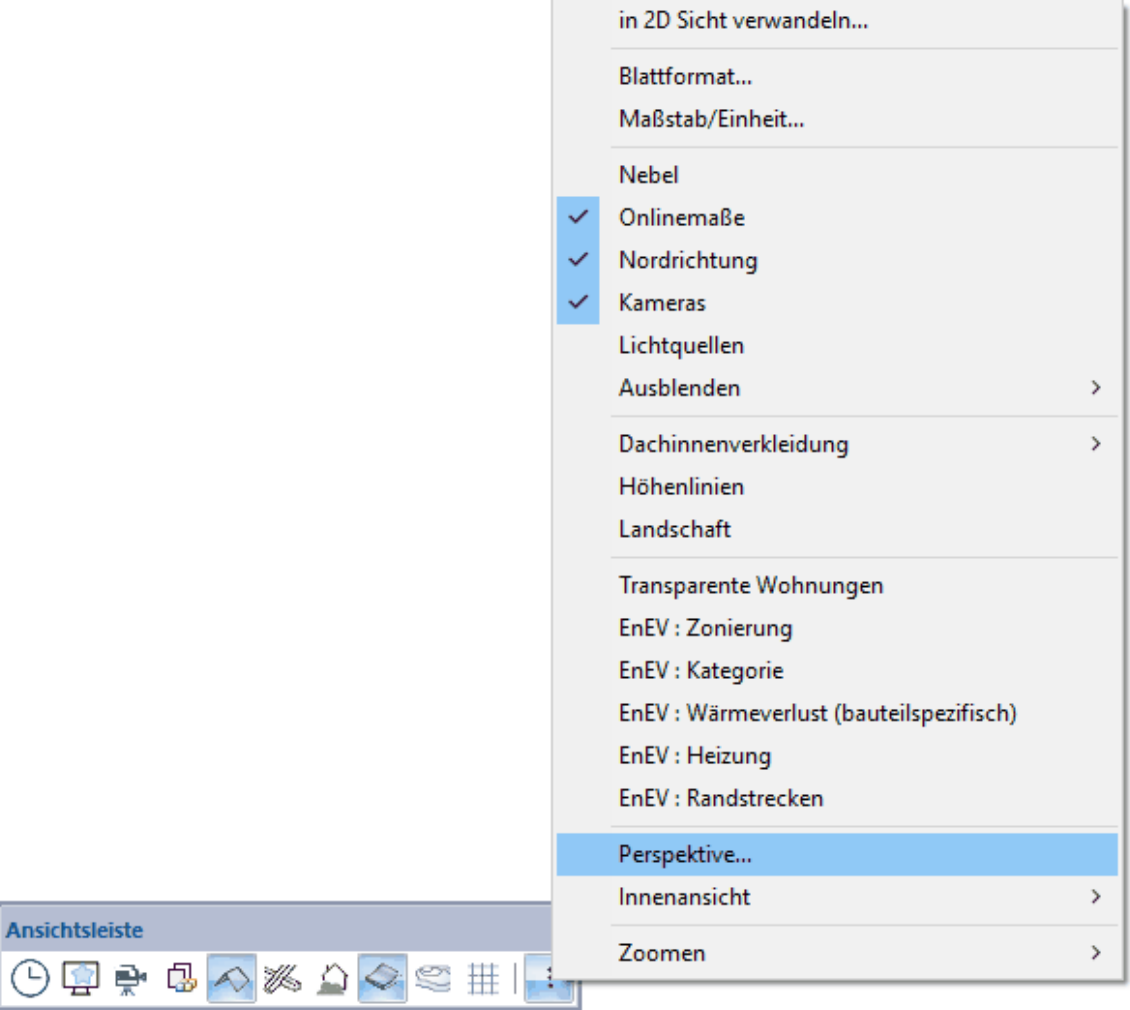

Nun stehen folgende Optionen zur Verfügung:

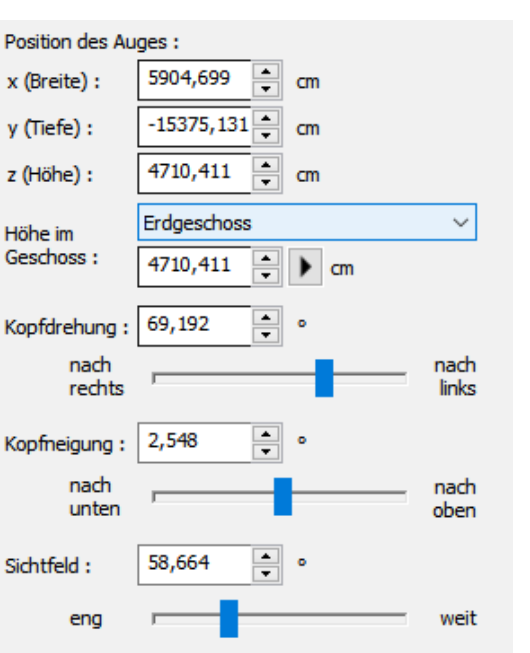

Abbrechen

Die Änderungen werden erst nach dem Schließen des Dialoges übernommen.

Hilfe

# **Optionen:**

OK

Position des Auges: X (Breite) y (Tiefe) z (Höhe) Höhe im Geschoss Kopfdrehung nach re/li Kopfneigung nach unten/oben Sichtfeld eng/weit

# **12.3 Darstellungsqualität**

Im Menü *Ansicht* kann im 3D-Modus die *Darstellungsqualität* eingestellt werden.

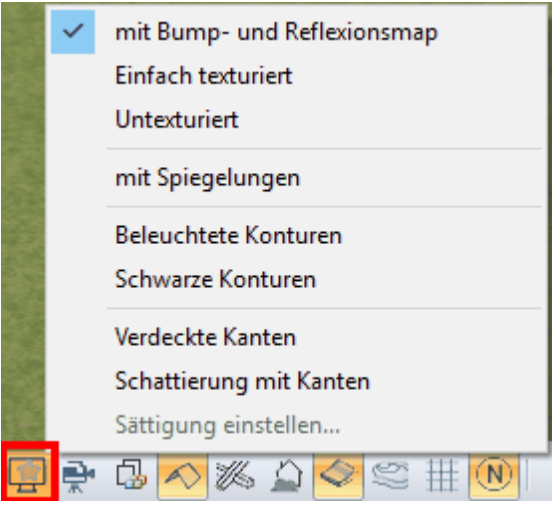

Beachten Sie, dass vor allem mit älteren Grafikkarten die Einstellung große Auswirkung auf die Darstellungsgeschwindigkeit hat.

Wählen Sie daher während der Bearbeitung eine einfachere Darstellung und wechseln Sie erst bei der Ausgabe auf eine höhere Qualität.

# **12.3.1 mit Spiegelungen**

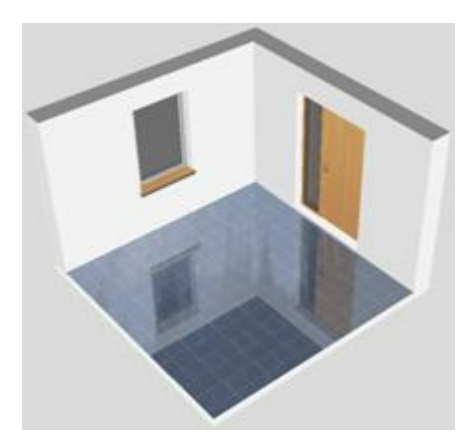

Mit dieser Option werden die Echtzeitspiegelungen dargestellt. Ob und wie stark ein Material spiegelt, wird in dessen Materialeigenschaften festgelegt.

Echtzeitspiegelungen benötigen viel Leistung der Grafikkarte, weisen Sie Spiegelungen daher mit Bedacht zu.

Diese Option kann mit allen anderen Darstellungen kombiniert werden, wenn Texturen gezeigt werden.

# **12.3.2 mit Bump und Reflexionsmap**

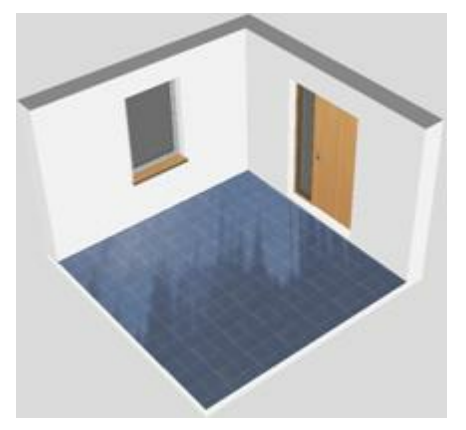

Die höchste Darstellungsqualität mit Texturen. Es werden auch Bump-Maps und Reflexionsmaps gezeigt. Auch diese Darstellung benötigt viel Grafikleistung, ist aber ideal für die finale Ausgabe von Bildern und Videos.

# **12.3.3 Einfach texturiert**

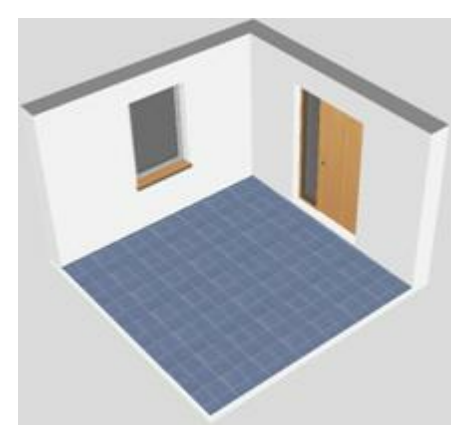

Bei dieser Darstellung werden keine Bump- und Reflexionmaps gezeigt. Spiegelungen können optional eingeschaltet werden. Diese Darstellungsmethode ist für die Bearbeitung zu empfehlen.

# **12.3.4 Untexturiert**

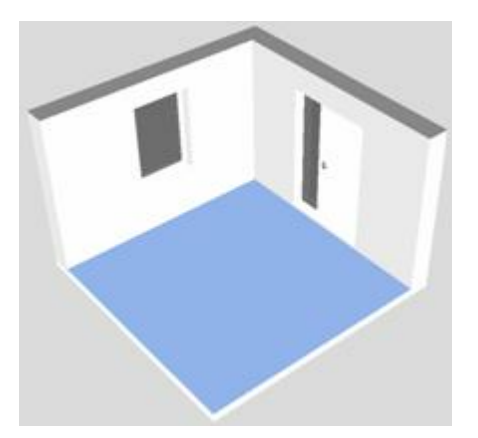

Es werden keine Texturen gezeigt. Die dargestellten Farben werden aus den Farbeinstellungen der Materialien erzeugt.

# **12.3.5 Beleuchtete Konturen**

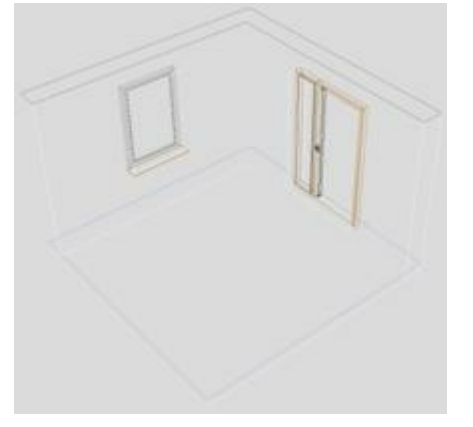

Drahtgitterdarstellung mit farbigen Konturen.

# **12.3.6 Schwarze Konturen**

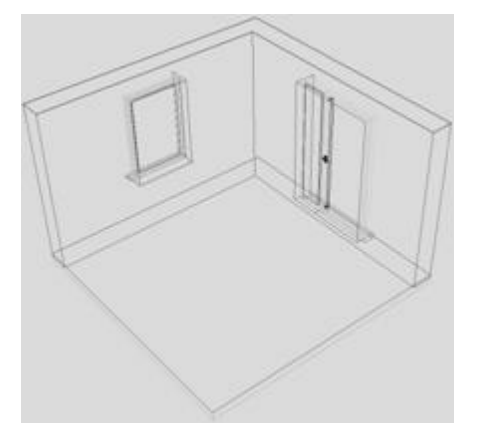

Drahtgitterdarstellung mit schwarzen Konturen.

Diese Darstellung ist hilfreich um das 3D-Modell visuell zu überprüfen.

# **12.3.7 Verdeckte Kanten**

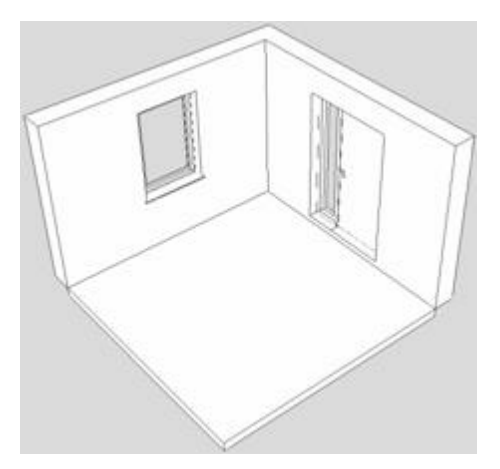

Die Darstellung mit verdeckten Kanten im 3D-Modus. Die Berechnung erfolgt immer automatisch, dies kann jedoch bei umfangreicheren Modellen zu einer etwas verzögerten Darstellung führen. Beachten Sie, dass diese Darstellung (jedoch auch mit einer genaueren Berechnung der verdeckten Kanten) auch als 2D-Sicht möglich ist.

# **12.3.8 Schattierung mit Kanten**

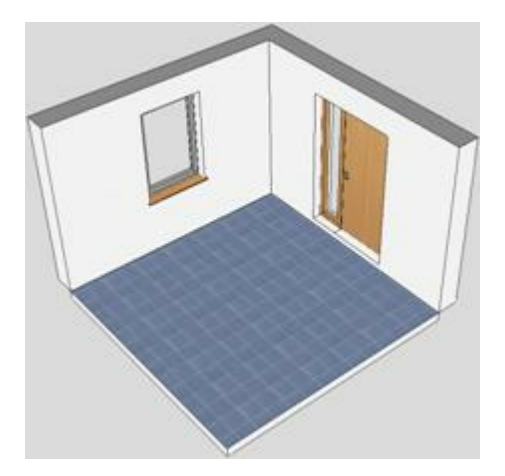

Die Darstellung mit verdeckten Kanten und Farben/Material im 3D-Modus. Die Berechnung erfolgt immer automatisch, dies kann jedoch bei umfangreicheren Modellen zu einer etwas verzögerten Darstellung führen. Beachten Sie, dass diese Darstellung (jedoch auch mit einer genaueren Berechnung der verdeckten Kanten) auch als 2D-Sicht möglich ist. Die Sättigung der farbigen Schattierung kann eingestellt werden.

# **12.4 Hintergrund**

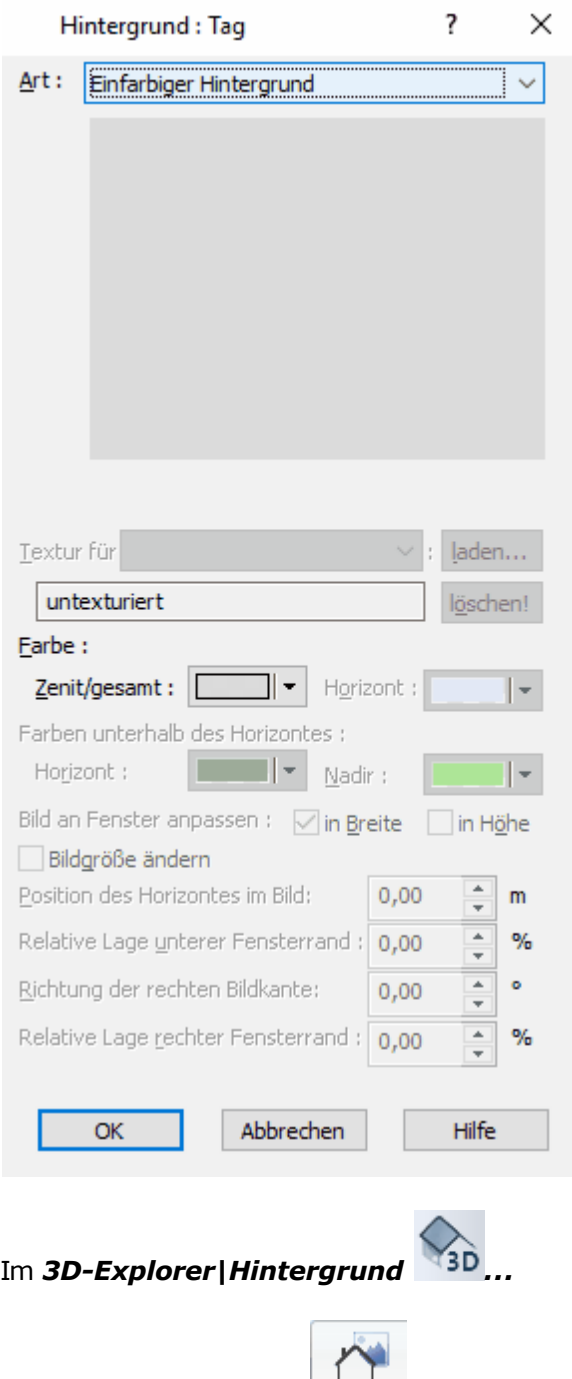

Hinter-

oder über dieses Icon: <sup>| grund</sup> (unter Einstellungen im 3D-Modus) kann die Darstellung des Hintergrundes im 3D-Modus verändert werden. Die Einstellungen sind immer für die jetzige Tageszeit (Tag, Nacht, Zeitabhängig).

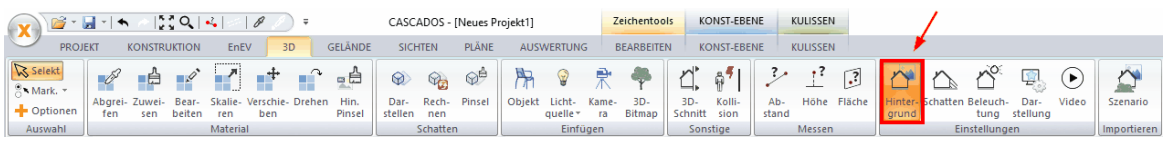

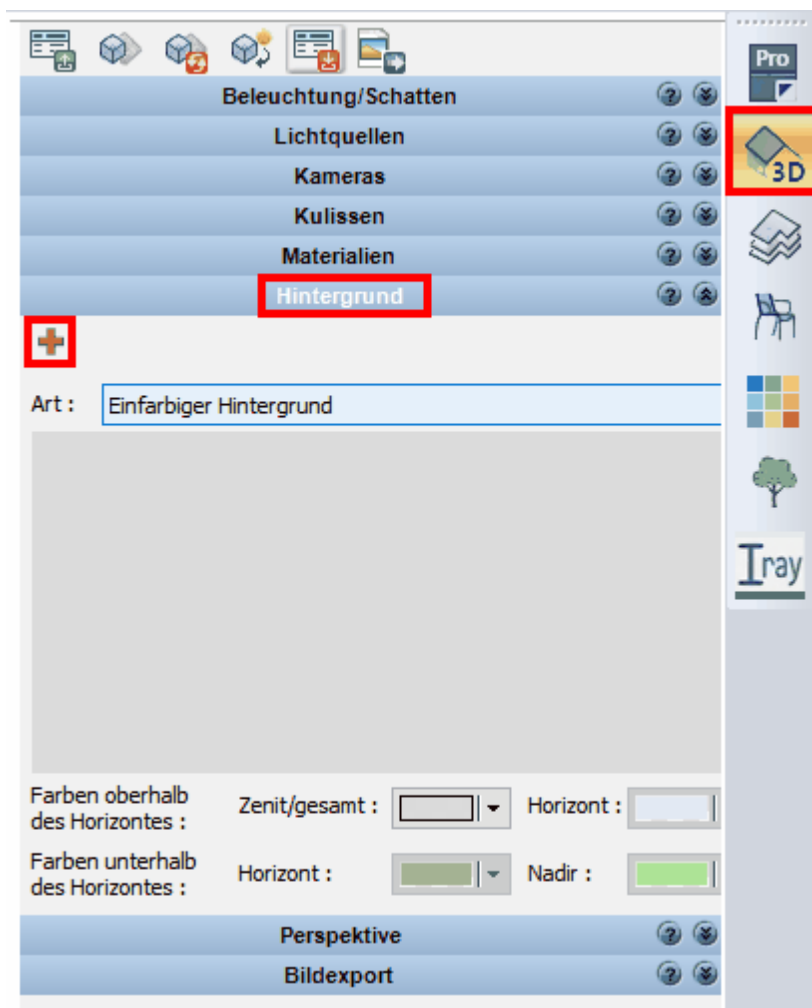

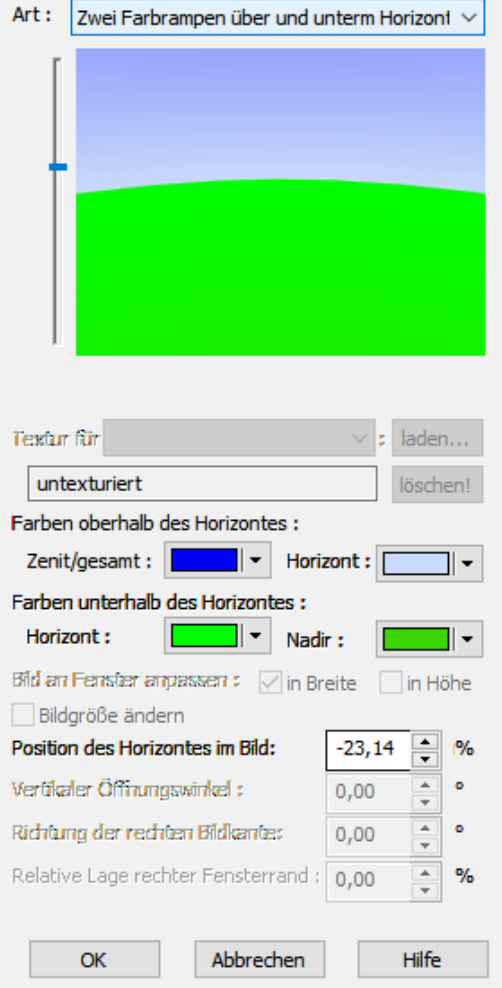

In diesem Dialog wird der Hintergrund der 3D-Darstellung konfiguriert. Jede Tageszeit, also *Tag, Nacht* und *Variabel* verwaltet einen eigenen Hintergrund. Die Art des Hintergrundes kann festgelegt werden als:

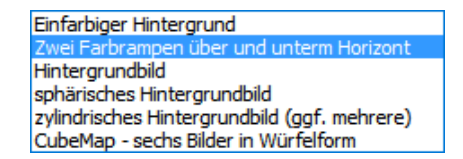

**Einfarbiger Hintergrund:** Es wird eine Farbe konstant über den gesamten Bereich gezeigt.

**Zwei Farbrampen über und unterm Horizont:** Es werden insgesamt vier Farben definiert. Der Himmel wird vom Zenit bis zum Horizont als Farbverlauf dargestellt. Das Gelände wird ebenso als Farbverlauf vom Nadir bis zum Horizont gezeigt.

**Hintergrundbild:** Laden Sie eine Bilddatei. Diese Bilddatei ist in der Breite und Höhe an die Bildschirmauflösung anpassbar. Das Bild wird dabei verzerrt. Die Bildgröße und die relative Lage der Ränder zum Bildschirmrand können verändert werden. Alle Bereiche

des Ausschnittes, die nicht durch das Bild überdeckt werden, können mit einer Farbe belegt werden.

**Sphärisches Hintergrundbild:** Funktioniert ähnlich wie das normale Hintergrundbild. Das Bild wird jedoch nicht auf einer Ebene sondern auf einer Halbkugel aufgetragen. Dies ermöglicht beim Durchwandern der Szene eine realistische Darstellung der Umgebung, setzt aber spezielle 360° Aufnahmen der Umgebung voraus.

**Zylindrisches Hintergrundbild:** Wie sphärisches Hintergrundbild, jedoch als Zylinder dargestellt. Optional können mehrere Bilddateien verwendet werden.

**Cubemap:** Es wird ein Würfel als Basis für den Hintergrund gezeigt. Für jede Seitenfläche des Würfels kann ein Bild geladen werden.

# **12.5 3D-Schnitt**

# **2D Schnitt**

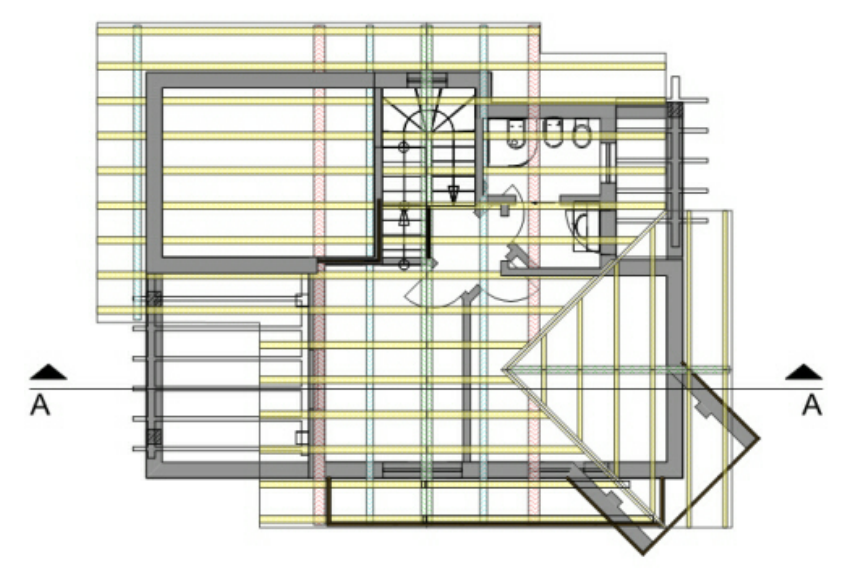

**3D Schnitt**

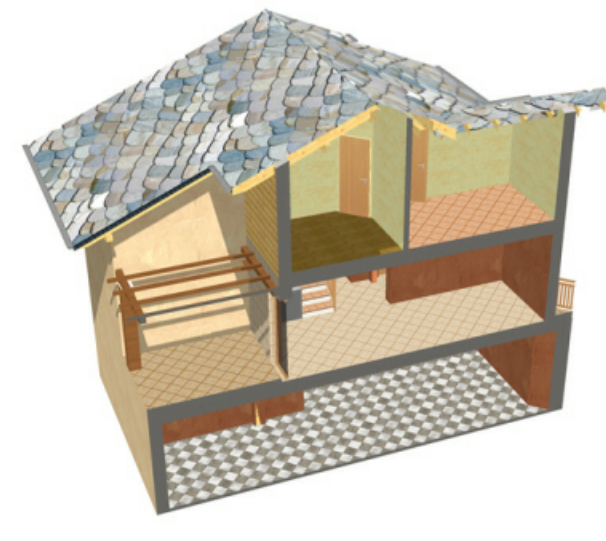

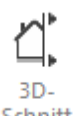

Schnitt

Schnitte lassen sich auch im 3D-Modus darstellen. Durch Klicken auf die Schaltfläche

**3D-Schnitt** ⊣▶, gelangen Sie in die Liste der Abschnitte, in denen sie auswählen können. Weitere Informationen finden Sie [Schnitt](#page-561-0)<sup> see</sup>ì im Kapitel 2D-Sichten.

# **12.6 Kollisionskontrolle**

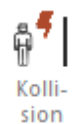

Die Schaltfläche der oberen Symbolleiste hat lediglich Auswirkungen beim Durchwandern der Wohnung. Dabei können Sie sich bei nicht heruntergedrückter Schaltfläche durch Ihre Wohnung bewegen, als wären Sie "materielos", d.h., Sie können ohne Probleme durch Wände und durch Möbel laufen.

# **12.7 Fangen**

# **Der Dialog**

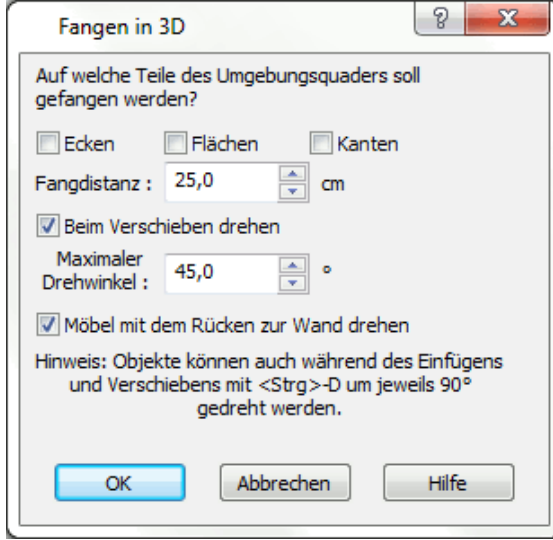

Der Dialog wird geöffnet unter Pulldown-Menü *Optionen|Fangen...* im **Modus 3D**.

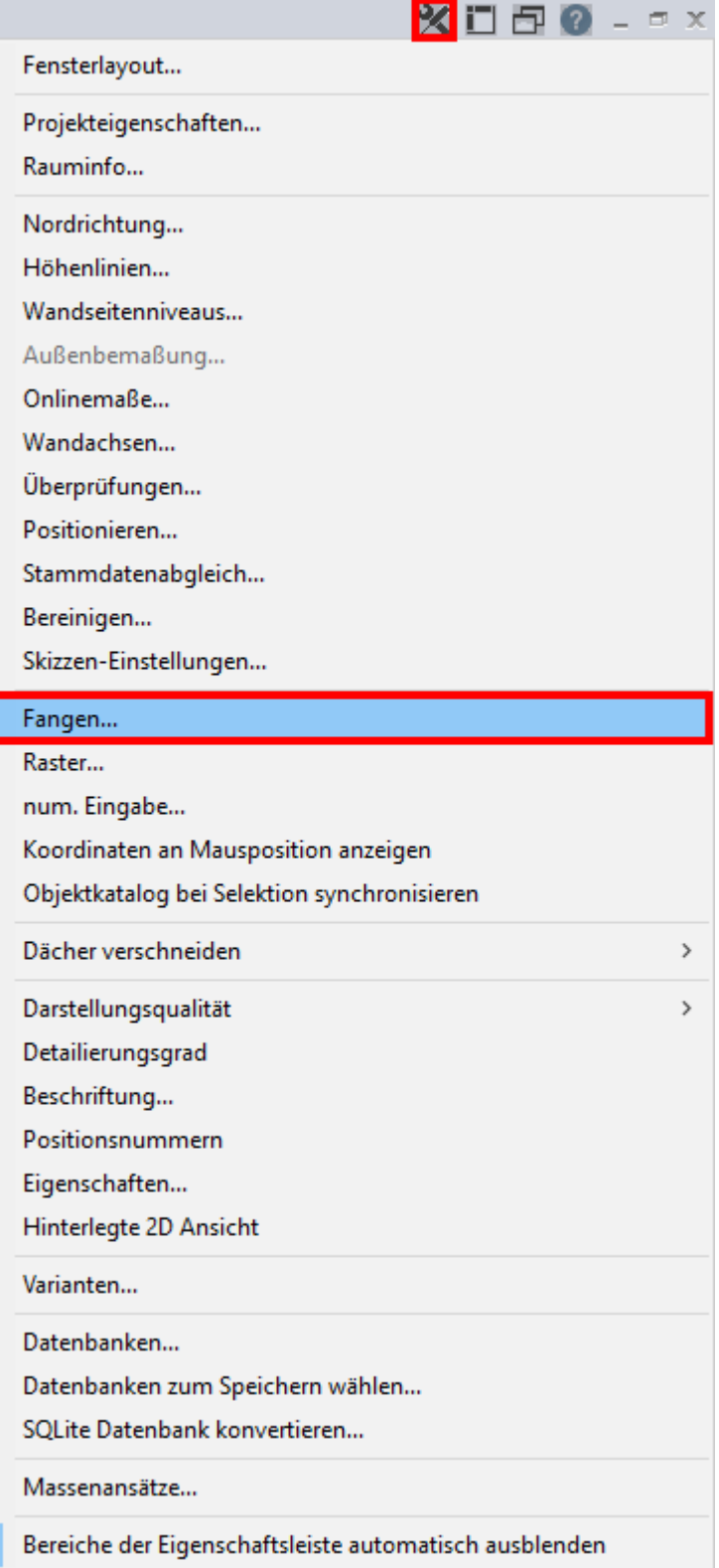

# **12.8 Messen im 3D Modus**

Mittels der Schaltfläche *Flächen messen* im 3D-Modus lassen sich mit einem Mausklick sehr einfach Flächeninhalte abmessen.

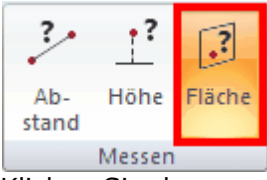

Klicken Sie dazu, nachdem Sie zuvor die Schaltfläche *Flächen messen* aktiviert haben (es erscheint nun ein Werkzeug-Symbol am Mauszeiger), im 3D-Modell mit der linken Maustaste auf eine beliebige Fläche:

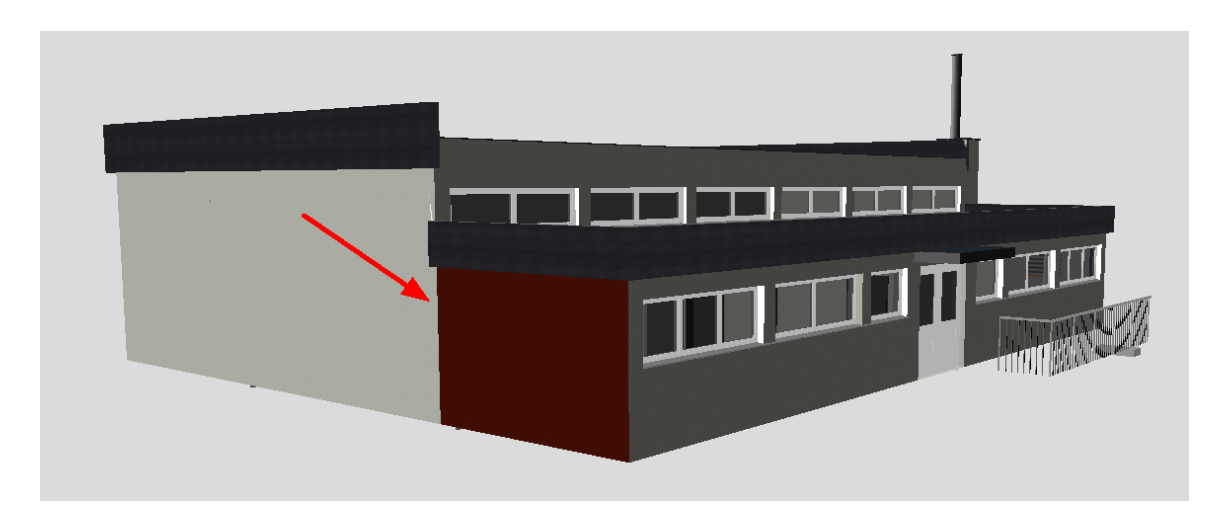

Die ausgewählte Fläche ist nun farbig markiert, gleichzeitig erscheint ein Fenster, in welchem die gemessene Fläche angezeigt wird:

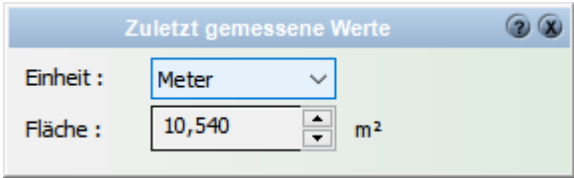

Unter Einheit können Sie in der Drop-Down Liste die gewünschte Zahleneinheit (metrisches/angloamerikanisches System) auswählen.

# **KONST-EBENE**

Wechseln Sie in die Konstruktionsebene mit der Schaltfläche **KONST-EBENE**, wechseln Sie nun zur Bemassen-Ebene. Hier befindet sich wiederum die Schaltfläche Messe.

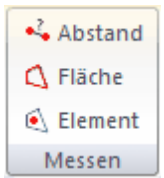

Misst man nun bspw. nach Betätigung der Schaltfläche *Fläche messen* die Fassadenfläche oberhalb der Fensterfront, dann wird nicht nur die Fläche angezeigt, auch die Breite, die Höhe und der Umfang werden angezeigt.

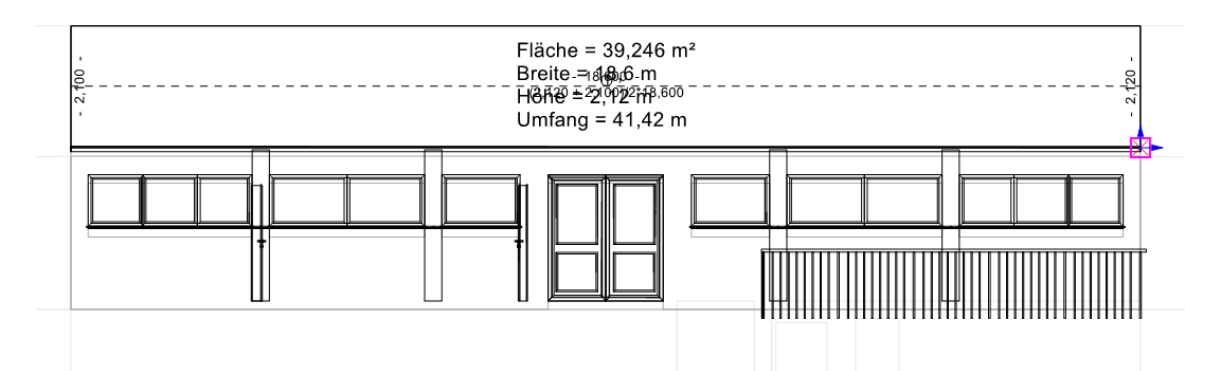

Im 3D-Modus steht Ihnen zudem die Möglichkeit zur Verfügung, **Abstände und Höhe** zu messen. Die Funktionen dazu befinden sich auf der Menüleiste bei den Messwerkzeugen:

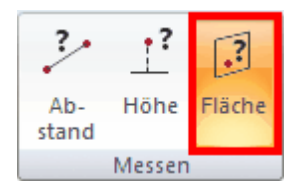

Um einen **Abstand** im 3D-Modus zu messen, klicken Sie auf die Schaltfläche **Abstand messen**, der Cursor verwandelt sich nun in eine kleine rote Kugel, klicken Sie mit dieser auf den Anfangspunkt der abzumessenden Strecke, es erscheint nun ein blaues Streckensymbol, klicken Sie erneut, um das Ende der Maßstrecke festzulegen:

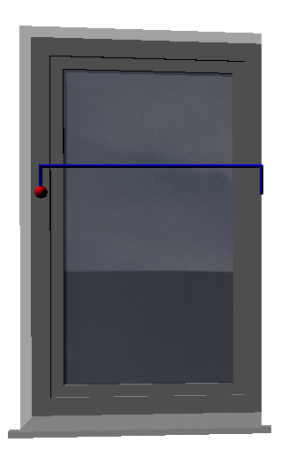

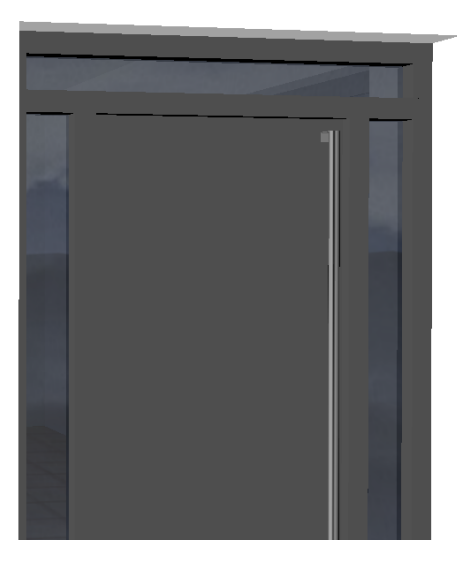

Nach Abschluss der Messung erscheint ein Fenster, das eine Zusammenfassung der Meßwerte anzeigt:

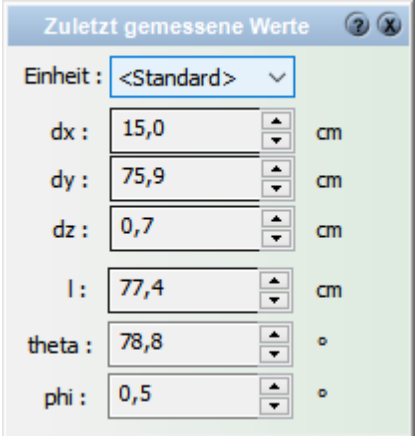

Die Maßeinheit kann beliebig aus dem Drop-Down Feld ausgewählt werden, die Standardeinheit sind cm. Bei Änderung der Maßeinheit werden die gemessenen Werte automatisch umgerechnet.

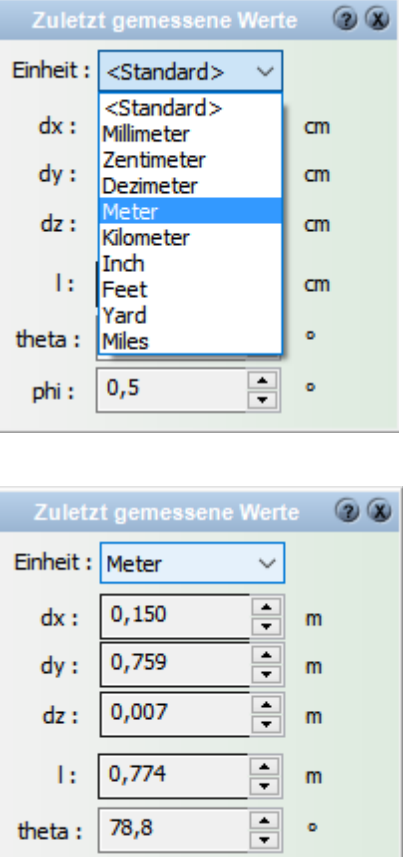

 $\left| \frac{\bullet}{\bullet} \right|$ 

 $\bullet$ 

 $0,5$ 

phi:

Um eine bestimmte **Höhe und Position** im 3D-Modus zu bestimmen, klicken Sie auf die Schaltfläche **Höhe und Position bestimmen ,** der Cursor verwandelt sich nun in eine kleine rote Kugel, klicken Sie nun das Bauteil an dessen Höhe und Position Sie bestimmen möchten.

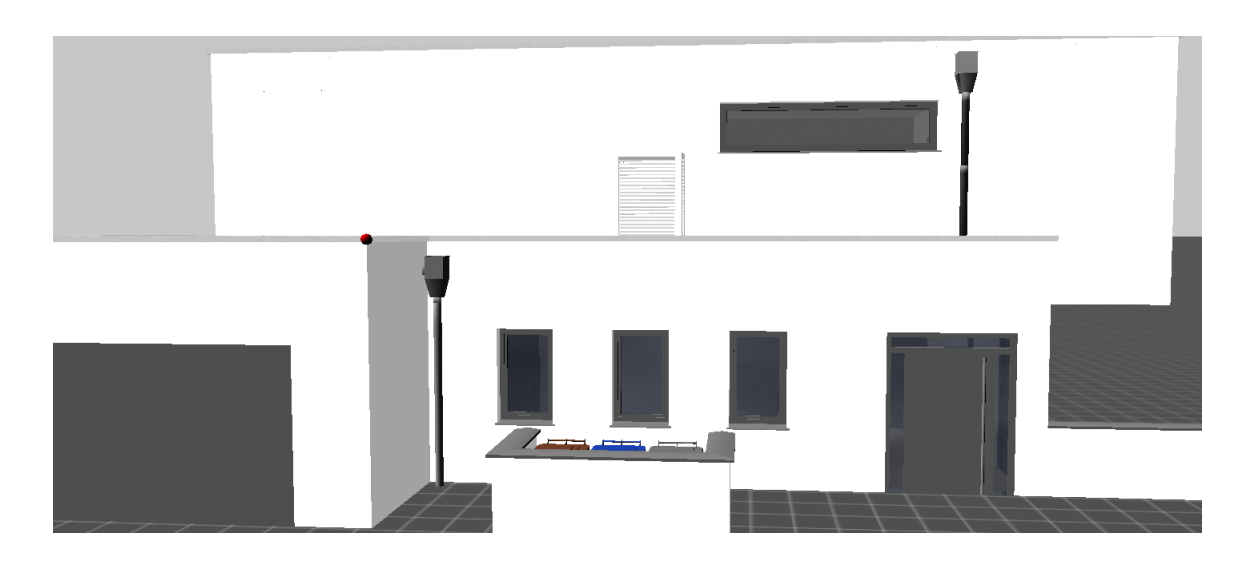

Nach Abschluß der Messung erscheint ein Fenster, das eine Zusammenfassung der Meßwerte anzeigt:

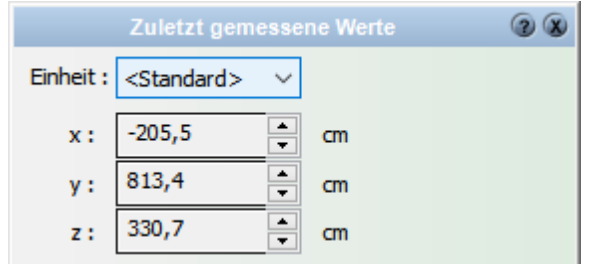

Die Maßeinheit kann beliebig aus dem Drop-Down Feld ausgewählt werden, die Standardeinheit sind cm. Bei Änderung der Maßeinheit werden die gemessenen Werte automatisch umgerechnet.

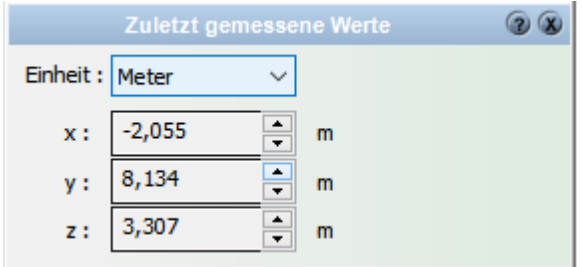

# **12.9 Licht und Schatten**

# **12.9.1 Allgemeines**

Ein gutes Bild lebt immer von der perfekten Ausleuchtung der Szene. Eine Anleitung für die ideale Ausleuchtung kann es naturgemäß nicht geben. Die Anforderungen und Ausgangssituationen sind einfach zu unterschiedlich.

Die einfachste und schnellste Möglichkeit der Beleuchtung ist das Tageslicht der Sonne. Empfehlenswert ist jedoch, falls etwas Zeit bleibt, experimentieren Sie mit Lichtquellen und deren Parametern. Sie erreichen damit große Verbesserungen der Darstellungsqualität.

# **12.9.1.1 Lichtanteile**

Wir unterscheiden drei Lichtanteile: Umgebungslicht (ambienter Anteil), diffuses Licht und Glanzlicht (spiegelnd, reflektierender Anteil).

Diese Lichtanteile werden für das Tageslicht sowie für jede frei platzierte Lichtquelle in der Nachtsicht verwendet. Zusätzlich werden bei allen Materialien Werte für diese Lichtanteile eingestellt, um die Reaktion des Materials auf dieses Licht zu definieren. Allgemein gilt:

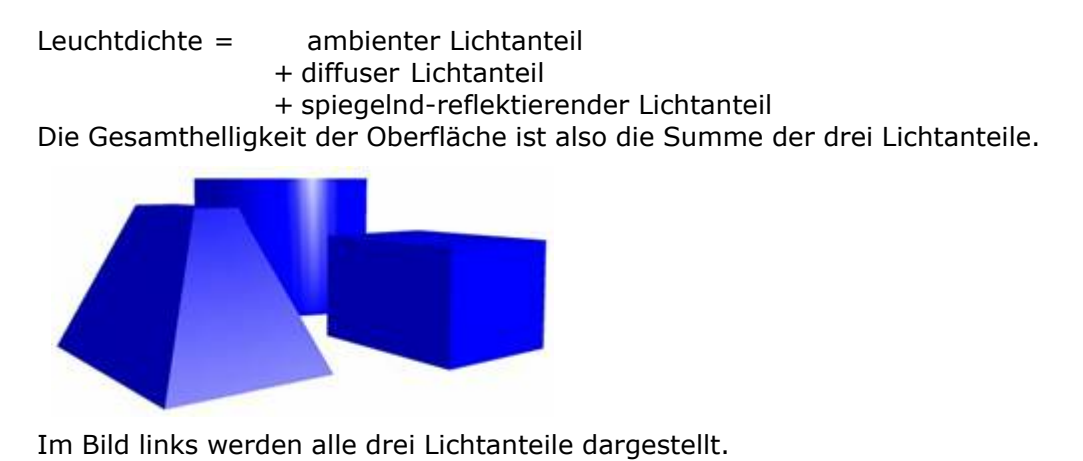

#### 12.9.1.1.1 Ambientes Licht (Umgebungslicht)

Dies ist der Lichtanteil, der gleichmäßig aus allen Richtungen kommt. Wenn es auf eine Oberfläche trifft, streut es gleichmäßig in alle Richtungen. Nur von Umgebungslicht angestrahlte Objekte sind auf ihren Oberflächen immer genau gleich beleuchtet. Die Helligkeit aller Oberflächen ist dabei direkt proportional zur Leuchtintensität.

Typisch für ambientes Licht sind die gleichmäßig beleuchteten Körperoberflächen.

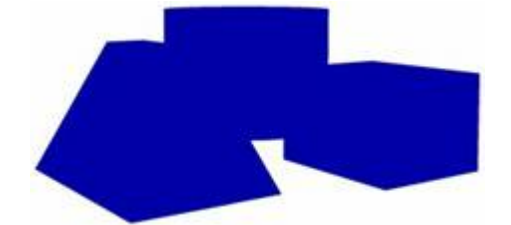

Das Bild oben zeigt nur den ambienten Lichtanteil.

Wird ein Raum indirekt beleuchtet, so hat dieses Licht einen hohen Umgebungslicht-Anteil. Ein Scheinwerfer im Freien dagegen hat einen sehr kleinen Anteil, weil erstens Großteile des Lichts gerichtet sind und zum Zweiten erreicht, auf Grund des offenen Geländes, nur wenig Streulicht das Auge des Betrachters.

# 12.9.1.1.2 Diffuses Licht

Diffuses Licht ist die Lichtkomponente für Materialien, die aus der Position der Lichtquelle bezogen auf die beleuchtete Fläche abhängt. Ein Objekt, welches von einer Lichtquelle erhellt wird, deren Lichtstrahlen von einem einzigen Punkt aus gleichmäßig in alle Richtungen verlaufen, variiert die Helligkeit auf dessen Oberfläche.

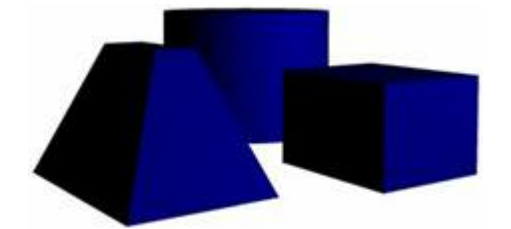

Das Bild oben zeigt den diffusen Lichtanteil.

Die Helligkeit einer Oberfläche ist abhängig vom Einfallswinkel des Lichts. Steht die Lichtquelle genau senkrecht über einer Fläche, so ist diese maximal beleuchtet. Trifft diffuses Licht auf eine Oberfläche, dann wird es gleichmäßig in alle Richtungen gestreut. Dadurch erscheint es, unabhängig von der Position des Betrachters, immer gleichmäßig hell.

12.9.1.1.3 Glanzlicht

Glanzlicht ist neben dem Umgebungslicht und dem diffusen Licht die dritte Komponente des Beleuchtungsmodells. Dieses Licht kommt aus einer bestimmten Richtung und wird von Oberflächen in eine vordefinierte Richtung reflektiert. Blankes Metall und Plastik haben einen hohen Wert Glanzanteil, stumpfe oder matte Materialien wie Holz dagegen haben einen niedrigen Wert. Glanzlicht lässt den Betrachter auf dem Gegenstand ein helles Glanzlicht (Highlight) sehen, weil das Licht der Lichtquelle in Richtung des Betrachters reflektiert wird.

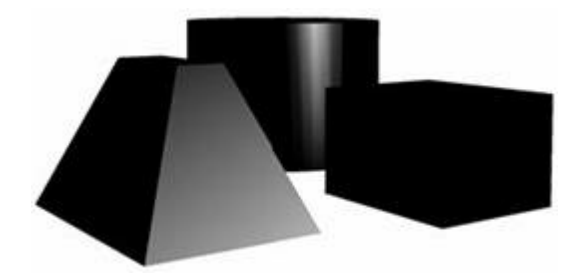

Das Bild oben zeigt Glanzlichter.

#### 12.9.1.1.4 Selbstleuchtend

Unabhängig von allen Lichtquellen kann ein Material selbstleuchtend dargestellt werden, die eingestellte Farbe wird also von der unbeleuchteten Fläche gezeigt. Dieser Lichtanteil wird zu den drei anderen Lichtanteilen addiert. Selbstleuchtende Materialien werden selten verwendet, beispielsweise Reklametafeln, etc.

## **12.9.1.2 Licht und Material**

Konkrete Materialien reagieren unterschiedlich auf den Einfluss der drei Lichtanteile. Die korrekte, realistische Darstellung von Materialien wie Metallen, Holzoberflächen oder Teppichböden wird in deren Materialeigenschaften mit den entsprechenden Werten erreicht.

Jeder Lichtanteil der Lichtquelle(n) wird multipliziert mit dem Lichtanteils-Faktor des Materials.

Dazu ein Beispiel:

Alle Werte werden in diesem Beispiel der Einfachheit halber in Prozent angegeben. Die Lichtanteile selbst werden jedoch immer im RGB- oder HLS-Farbraum festgelegt. Der Wertebereich umfasst Werte von 0 (0%) bis 255 (100%). Alle Werte auf 0 entspricht schwarz, alle auf 255 entspricht weiß. Nähere Informationen finden Sie im *Kapitel Grundlagen*.

Es gibt eine Lichtquelle im Projekt, ein Punktlicht. Die Lichtanteile sind definiert mit

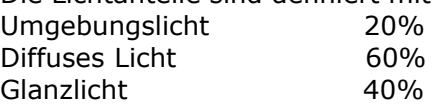

In diesem Projekt wird ein Würfel mit Material dargestellt, die Lichteigenschaften sind: Umgebungslicht 50% Diffuses Licht 100% Glanzlicht 50%

Das Material wird dargestellt mit:

 Helligkeit aller Flächen, unabhängig der Orientierung (= Umgebungslicht) 50 % von 20% = 10%

Durch das diffuse Licht kommt maximal dazu, also für die direkt zur Lichtquelle orientierten Seite  $100\%$  von 60% = 60%

Die hellste Seite hat also 70% von weiß, die anderen werden proportional zu der Orientierung abgedunkelt, maximal auf 10% für die der Lichtquelle gegenüberliegende Seite.

Der Glanzlichtanteil wird an Augpunktpositionen, an denen die Lichtquelle gespiegelt wird, zusätzlich addiert. 50% von 40% = 20%

Die hellste Fläche erscheint an diesem speziellen Standpunkt mit 90% von weiß.

# **12.9.2 Lichtquellen**

# **12.9.2.1 Allgemeines**

Wir unterscheiden zwei prinzipielle Möglichkeiten, Lichtquellen in Plan 7 Architekt zu verwenden. Die erste Möglichkeit ist die automatische Ausleuchtung mit Sonnen- oder Mondlicht. Die zweite Möglichkeit bieten individuell positionierte Lichtquellen. Bei Tagsicht ist das Sonnenlicht eingeschaltet. Wechseln Sie in die Nachtsicht, ist nur noch das Mondlicht aktiv. Die Tageszeit kann im Menü *Ansicht|Zeit* gewechselt werden.

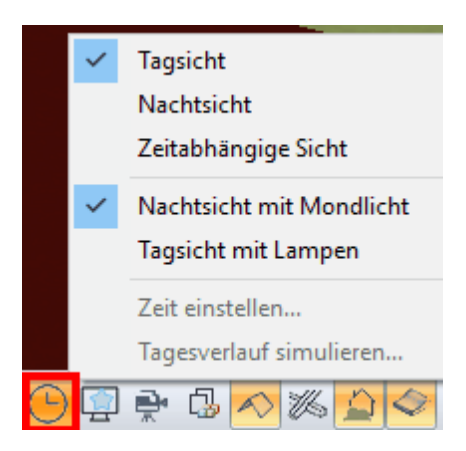

#### 12.9.2.1.1 Sonnenlicht

Sonnenlicht ist eine *[gerichtete Lichtquelle](#page-494-0)* 45 Im Menü *Einstellungen* | *Beleuchtungen* können individuelle Einstellungen vorgenommen werden (siehe [Lichteinstellungen](#page-495-0)<sup>[496]</sup>).

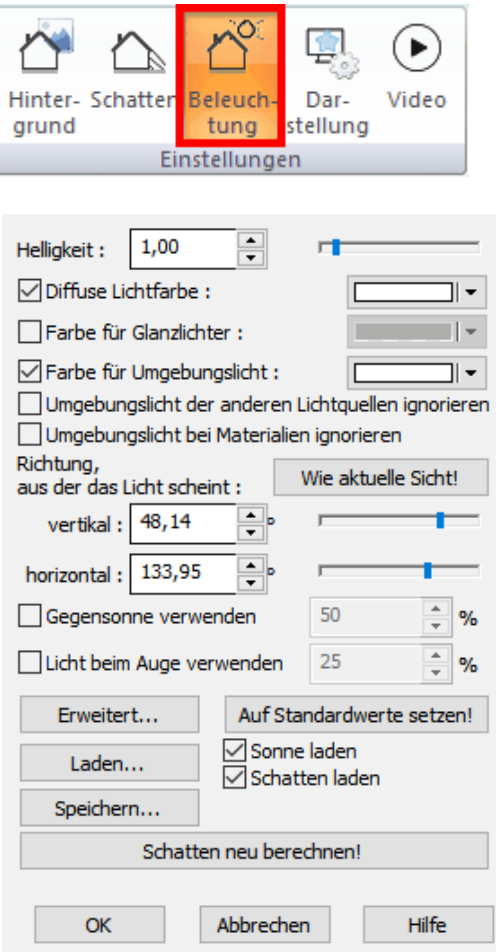

Zusätzlich kann die geografische Lage als Winkel vertikal und horizontal erfasst werden. Diese Parameter beeinflussen die Lage des gerichteten Sonnenlichts. Zusätzlich können optional eine Gegensonne und ein Licht über dem Betrachterstandpunkt verwendet werden. Die Gegensonne hat 50% des diffusen Lichts der Sonne, aber kein ambientes Licht.

Die **Gegensonne** ermöglicht eine automatisch räumlich gut konturierte Darstellung. Das Licht über dem Betrachterstandpunkt schwebt immer etwas über dem Augpunkt der aktuellen 3D-Perspektive und sorgt für eine bessere Ausleuchtung der aktuell betrachteten Flächen. Dieses Licht hat ebenso keinen ambienten Anteil.

Eine besondere Methode der Anwendung des Lichts ist das **Mondlicht**. Es wird mit RGB (60/60/60) dargestellt und verfügt über keinen diffusen und keinen glänzenden Lichtanteil.

#### 12.9.2.1.2 Individuelle Lichtquellen

Im 3D-Modus können Lichtquellen mit *Einfügen|Lichtquelle* positioniert werden. Diese Lichtquellen verhalten sich sehr ähnlich wie 3D-Objekte, besonders im Hinblick auf Positionierung und Drehung.

Überdies kann jedes 3D-Element, etwa eine Lampe oder Ähnliches, als Lichtquelle benutzt werden. Die Einstellungen dazu treffen Sie im entsprechenden Eigenschaftsdialog des 3D-Objektes.

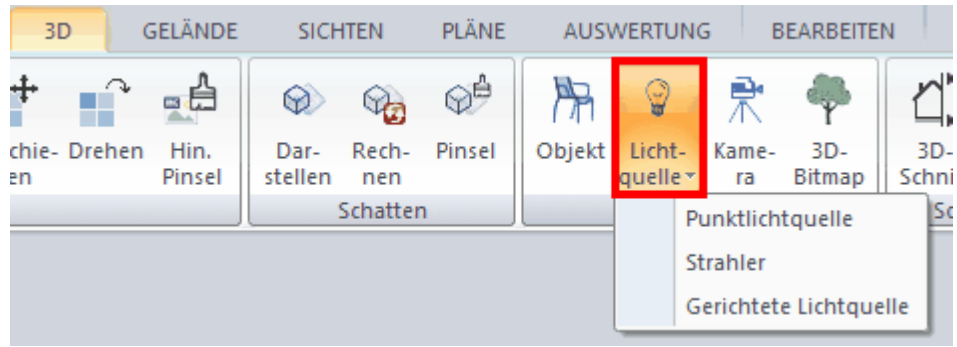

Wählen Sie eine Lichtquelle aus und positionieren Sie diese in Ihrer Planung:

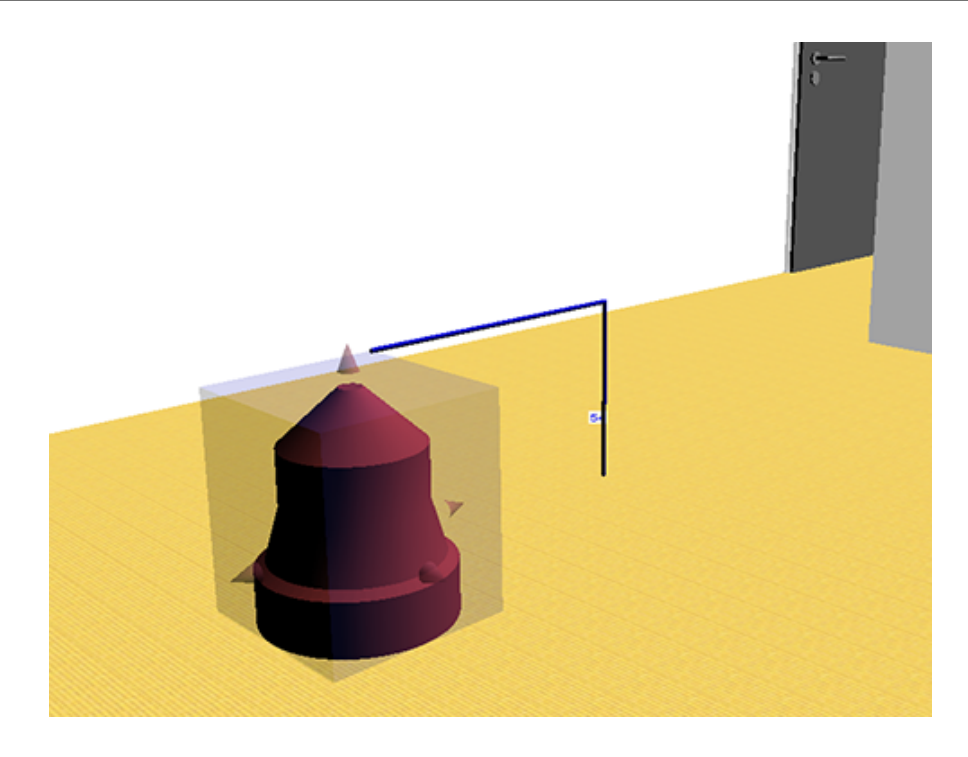

# **12.9.2.2 Arten von Lichtquellen**

12.9.2.2.1 Umgebungslicht

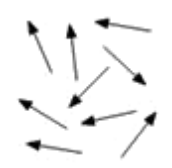

Dies ist der ambiente Lichtanteil der Lichtquelle (weitere Beschreibung im *Kapitel Ambientes Licht*). Das Umgebungslicht wird als ein Farbwert in RGB oder HLS definiert. Die Summe aller ambienter Lichtanteile aller Lichtquellen des Projektes wird als Grundhelligkeit für alle Flächen unabhängig der Orientierung verwendet.

#### <span id="page-494-0"></span>12.9.2.2.2 Gerichtetes Licht

Sonnenlicht ist gerichtetes Licht. Jede individuelle Lichtquelle kann ebenso gerichtetes Licht erzeugen. Die Lichtstrahlen werden dabei nicht aus einen Zentrum sondern von einer Fläche in eine bestimmte Richtung ausgestrahlt. Dementsprechend werden die Schatten parallel zueinander abgebildet und nicht wie bei einem Punkt- oder Spotlicht verzerrt.

12.9.2.2.3 Punktlicht

$$
\frac{1}{\sqrt{2}}\frac{1}{\sqrt{2}}
$$

Vom Zentrum der Lichtquelle breiten sich die Lichtstrahlen in alle Richtungen gleichmäßig aus. Die Abnahme der Helligkeit mit größer werdender Entfernung zur Lichtquelle kann justiert werden. Punktlichter kann man am Besten mit einer Kerzenflamme vergleichen.

12.9.2.2.4 Strahler

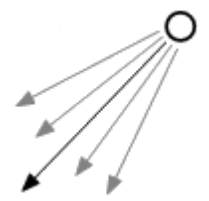

Das Licht wird von einem Punkt aus kegelförmig in eine bestimmte Richtung abgestrahlt. Dabei kann man die Weite des Kegels beeinflussen und somit enggebündelte oder weit ausladende Strahler erstellen.

Die Orientierung der Lichtquelle/des Objektes ist von Bedeutung für die Ausleuchtung. Der Lichtkegel wird hierbei auf einen Teil der Szene ausgerichtet und beleuchtet diesen am stärksten. Abhängig von der Entfernung von diesem Ausschnitt nimmt die Helligkeit der Szene dann nach einer mathematischen Formel ab.

#### <span id="page-495-0"></span>**12.9.2.3 Lichteinstellungen**

Lichteinstellungen sind abhängig vom Typ der Lichtquelle können durch folgende Parameter eingestellt werden.

**Helligkeit:** Dieser Faktor verändert alle drei Lichtanteile der Lichtquelle proportional. Benutzen Sie diesen Wert um die generelle Ausleuchtung Ihrer Szene zu erhöhen.

**Diffuses Licht - Glanzlicht - Umgebungslicht:** (siehe Beschreibung der Lichtanteile im Kapitel zuvor)

Beachten Sie, dass für die Helligkeit der Oberflächen sowohl die Licht- als auch die Materialeinstellungen herangezogen werden.

**Schatten:** bestimmt, ob diese Lichtquelle Schatten erzeugt.

# **Schattenschärfe:** Für Punktlichter und Strahler ist die Option *Schattenschärfe* wählbar.

Mit diesem Parameter erreichen Sie eine realistischere Darstellung, die allerdings auch mehr Rechenzeit in Anspruch nimmt, je kleiner der Wert angegeben wird. Umgebungslicht wirft keinen Schatten, Sie werden daher keinen oder nur geringe Unterschiede bei Visualisierungen von Außenbereichen sehen. Innerhalb von Räumen mit Lichtquellen sind die Unterschiede jedoch erheblich.

**Glimmeffekt:** Rund um die Lichtquelle wird ein kreis- oder strahlenförmiger Bereich erhellt. Die Opazität und die Größe sind einstellbar. Im Bild unten ist eine Deckenleuchte mit Glimmeffekt dargestellt.

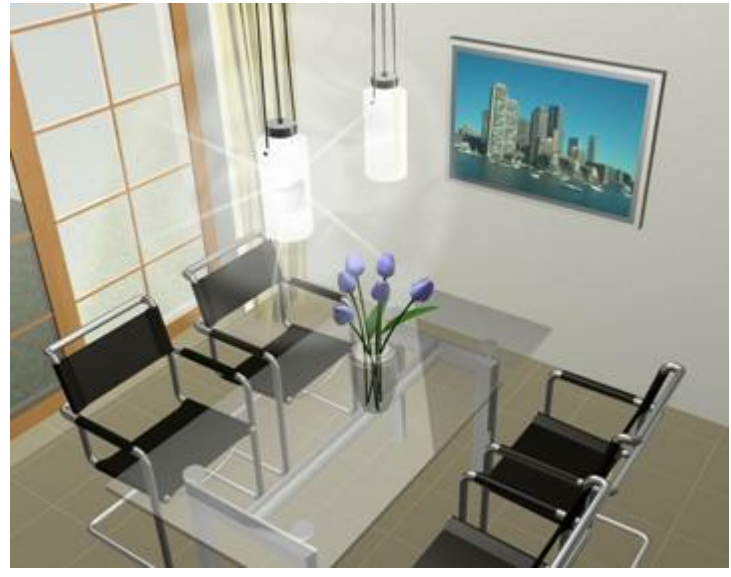

**Linseneffekt:** Linseneffekte, sogenannte Lens-Flare-Effekte, entstehen, wenn Sonnenlicht innerhalb von linsen so reflektiert und gebrochen wird, dass dadurch helle Muster auf dem Film entstehen. Diese sehen dann aus wie Bienenwaben oder auch wie eine kleine Kreisfläche innerhalb einer größeren.

Diese Nachahmung des Linseneffektes soll das Erscheinungsbild der Szene einer echten Kameraaufnahme annähern, obwohl der Effekt eigentlich ein unbeabsichtigter Fehler ist.

**Wirkungsbereich:** Für Punktlichter und Strahler kann der Wirkungsbereich in Metern eingestellt werden.

Flächen außerhalb dieses Bereichs werden von dieser Lichtquelle nicht beleuchtet. Mit wachsendem Abstand zur Lichtquelle nimmt der Einfluss der Lichtquelle auf die beleuchtete Fläche ab. Direkt bei der Lichtquelle ist der Einfluss sehr groß, an der Grenze des Wirkungsbereichs sehr klein. Der Verlauf dieser Abnahme kann von sehr schneller bis zu gar keiner Abnahme eingestellt werden.

**Lichtkegel** (nur für Strahler): Mit diesen Einstellungen können Sie die Ausmaße des Lichtkegels festlegen. Der Öffnungswinkel bestimmt den Bereich der Ausleuchtung (Kernbereich + Randbereich). Wird die Option *Nach außen abklingender Lichtkegel* aktiviert, nimmt die Intensität nach außen hin ab, bis der Strahler schließlich kein Licht mehr abgibt (oder die Intensität entsprechend dem angegebenen Prozentwert). Im Kernbereich bleibt die Lichtstärke immer gleich.

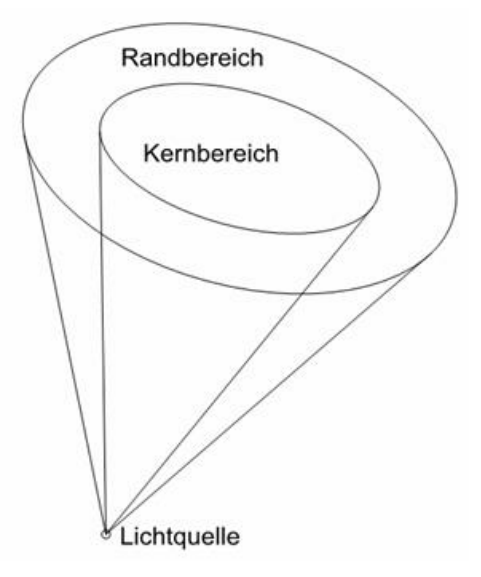

#### **12.9.2.4 Schatten berechnen/aktualisieren**

Echte Schatten können eigentlich nur beim Raytracing berechnet werden und nicht beim Rendern, Raytracen erfordert jedoch sehr viel Rechenzeit. Plan 7 Architekt nutzt deshalb vorberechnete Schatten. Diese sehen sehr realistisch und natürlich aus, werden jedoch zur weiteren Reduzierung der Rechenzeit nicht auf alle Flächen aufgetragen. Prinzipiell werfen jedoch alle Elemente Schatten.

Mit Hilfe des Schalters *Schatten darstellen* National Sie im 3D-Modus zwischen der Darstellung von Echtzeitschatten und normaler Darstellung ohne Schatten umschalten.

Wenn Sie auf *Schatten aktualisieren* Va klicken, erfolgt eine erneute Berechnung der Schatten. Dies kann je nach Einstellung und nach Komplexität Ihrer Szene einige Sekunden oder auch Minuten dauern. Es erscheint währenddessen eine Fortschritts-Dialogbox.

Wir unterscheiden zwei Arten von Schatten:

**Der Schlagschatten**: Wird durch den diffusen Anteil der Lichtquelle auf den Flächen erzeugt und ist abhängig von der Richtung (Position) der Lichtquelle.

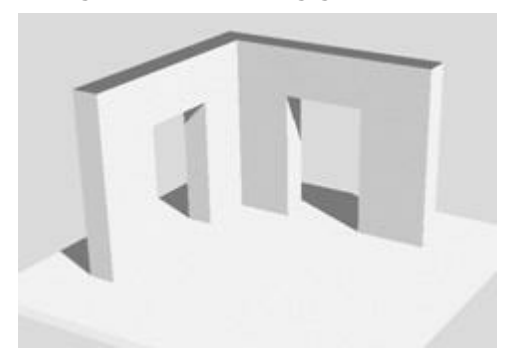

**Der ambiente Schatten**: Ist unabhängig von der Lage der Lichtquelle. Der ambiente Schatten wird lediglich durch die Gebäudegeometrie selbst beeinflusst.

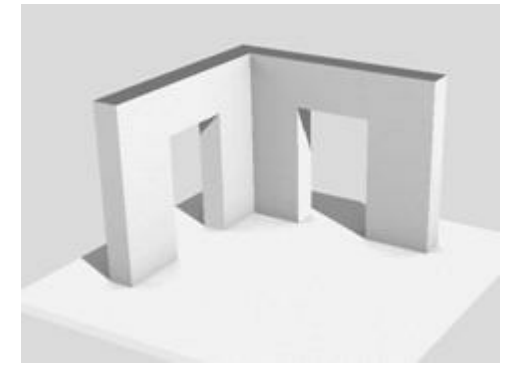

Bei der Berechnung wird vom Programmautomatisch ein kugelförmiges Lichtquellenfeld (mit 256 Lichquellen) erzeugt, alle Lichtquellen leuchten zum Zentrum der Planung. Die Intensität ist bestimmt durch das Umgebungslicht der Lichtquellen in der Planung.

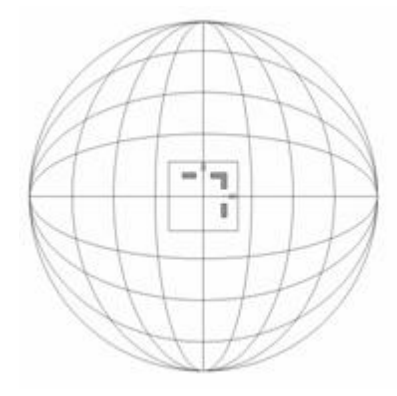

Durch diese "ambiente" Beleuchtung wird der Effekt einer natürlichen, diffusen Beschattung ermöglicht. Vor allem in Ecken wird das Bild abedunkelt. Die Berechnung des ambienten Schattens erhöht die Berechnungszeit für die Schattendarstellung erheblich. Es wird daher empfohlen die ambienten Schatten erst nach Festlegung und Überprüfung aller anderen Einstellungen zu aktivieren. Tipp: Die richtige Beleuchtung und Beschattung wird überwiegend von den Wänden bestimmt. Überprüfen Sie die richtige Einstellung der Materialien und Lichtquellen wenn nur der Layer für Wände (Konstruktion) aktiv ist und schalten Sie andere Layer erst für die finale Bereichnung sichtbar.

# *Schatten*

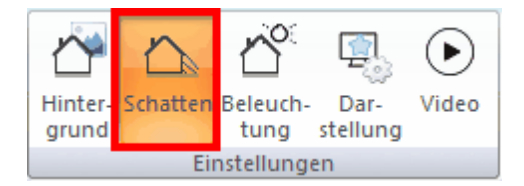

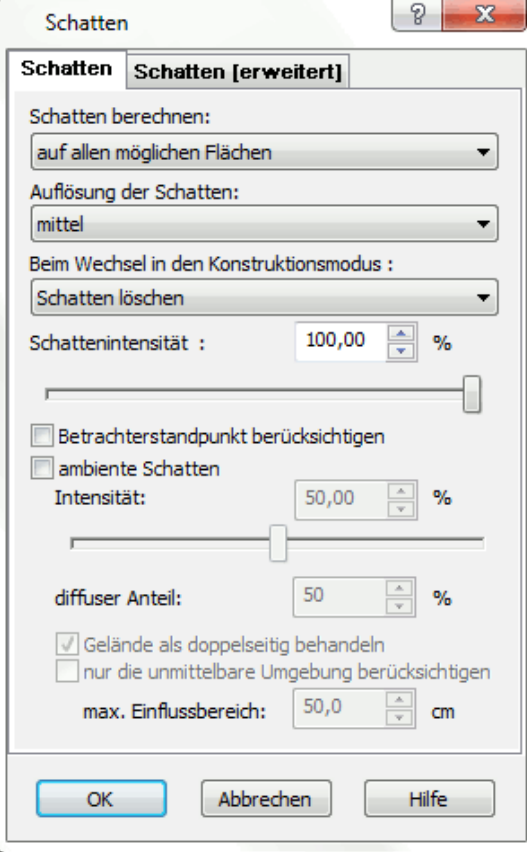

Wird in Plan 7 Architekt der Echtzeit-Schatten dargestellt, kann in diesem Dialog ausgewählt werden, auf welchen Flächen Schatten dargestellt wird.

**Auflösung der Schatten:** Für jede Fläche, auf der Schatten dargestellt wird, werden sogenannte Lightmaps berechnet, die dann als zweite zusätzliche Textur auf die Fläche aufgetragen werden. Die Güte der Schatten hängt letztlich von der Auflösung dieser Lightmaps ab.

Wählen Sie in diesem Dialog, wie hoch also die Auflösung (und daraus folgend der Speicherverbrauch) für die Schattenberechnung sein soll.

**Schattenintensität:** Mit dem %-Wert oder dem Schieberegler legen Sie fest, wie kräftig der Schatten dargestellt wird. Bei 0% ist kein Schatten sichtbar.

**Betrachterstandpunkt berücksichtigen:** Ist nur ein Geschoss der Szene sichtbar, werden die automatischen Geschossdecken ausgeblendet, um von oben in die Räume zu sehen. Das Licht von außerhalb beleuchtet die Räume, die dann ermittelten Schatten würden bei sichtbarer Geschoss-decke sicher anders aussehen. Wird unter diesen Rahmenbedingungen eine Innenperspektive erzeugt, soll die Beleuchtung und der Schattenwurf für eine sichtbare Geschossdecke ermittelt werden. Dafür aktivieren Sie die Option *Betrachterstandpunkt berücksichtigen*.

**Ambienter Schatten:** Aktivieren Sie mit dieser Funktion die Berechnung des ambienten Schattens.

Die Wirkung dieser Berechnung wird einige Absätze vorher erläutert. Die Intensität regelt wie stark der ambiente Schatten dargestellt wird. Der diffuse Anteil übernimmt zusätzlich noch von den tatsächlich im Projekt vorhandenen Lichtquellen den diffusen Anteil für die ambiente Berechnung, der Schlagschatten wird dadurch jedoch schwächer.

**Gelände doppelseitig:** Material kann in Plan 7 Architekt die Eigenschaft doppelseitig erhalten. Mit der Option Gelände doppelseitig wird diese Eigenschaft unabhängig von den Matierialeigenschaften für alle Gelände bei der Schattenberechnung gesetzt. Dies hat auf die ambiente Schattenberechung Einfluss da für die Schattenberechnung nur aus der Richtung der Lichtquelle sichtbare Flächen herangezogen werden. Das Gelände ist normalerweise jedoch von unten betrachtet nicht sichtbar, daher hätte es auch keinen Einfluss. Mit dieser Option nun aber schon.

**Nur unmittelbare Umgebung:** Ist diese Option aktiviert, kann der Einflussbereich für die amb. Schattenberechnung eingestellt werden. Es werden nur Elemente in diesem Bereich in die Schattenberechnung mit einbezogen. Dadurch werden etwa bei einer Wand die Kanten dunkler, die Wandfläche selbst jedoch nicht abgedunkelt dargestellt.

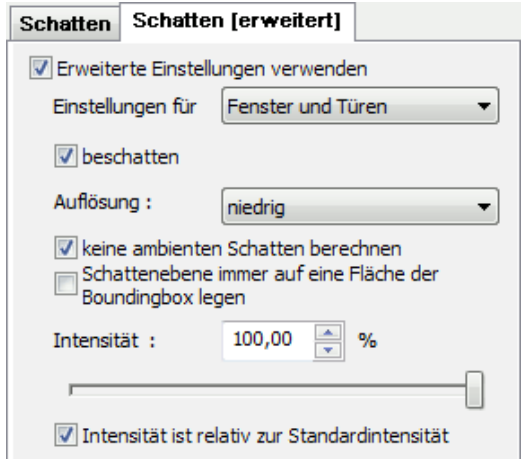

In diesem Menü wird die Schattenberechnung für alle weiteren Bauteile eingestellt. Sie können separat für Fenster und Türen, Holzkonstruktion, Balken, usw. festlegen, wie die Beschattung erfolgen soll.

Verwenden Sie diese Funktion immer mit Bedacht, die Berechnungszeit kann sich dadurch sehr verlängern.

Tipp: Je kleiner Bauteile sind, umso kleiner kann natürlich auch die Auflösung der Schattenmaps sein, ohne das Ergebnis zu verschlechtern. Wählen Sie daher für Fenster und Türen auch eine geringere Auflösung.

# **12.10 Material**

# **12.10.1 Einleitung**

Materialien werden in Plan 7 Architekt definiert als eine Kombination aus Texturen und Farben. Texturen werden verwendet als Texturmap, als Bumpmap sowie als Reflexionsmap.

Homogene Farben werden ohne Texturen direkt über die Farbwerte in RGB oder HLS eingegeben.

Eine **Textur** ist ein Bitmap, das mittels eines Verfahrens namens **Texture Mapping** auf ein 2D- oder 3D-Objekt aufgebracht wird, um eine realitätsnahe Szene zu erzeugen. Der Vorteil einer Textur ist, dass verschiedene Details einer Szene nicht mehr mit vielen einzelnen Flächen dargestellt werden müssen, sondern ein detailliertes Bild über ein einziges Polygon gespannt wird.

Werden Flächen mit Material belegt, welches eine Textur zeigt, wird die Helligkeit der Textur über die Lichtanteile des Materials noch verändert. Farbe und Struktur der Textur bleiben erhalten.

**Bump Mapping** ist eine spezielle Version des Texture Mapping. Hierbei wird der Eindruck vermittelt, dass eine Textur nicht glatt und unnatürlich wirkt, sondern eine raue beziehungsweise strukturierte Oberfläche hat.

**Reflexionsmaps** bieten die einfache Möglichkeit, spiegelnde Oberflächen zu simulieren. Wird ein Material mit Reflexionsmap auf ein 3D-Modell aufgetragen, spiegelt sich die Textur der Reflexion, unabhängig von der Umgebung im Modell, in dessen Oberfläche. Für eine realistische Reflexion sind vor allem die Skalierung der Textur und der Reflexionsanteil zu beachten.

# **12.10.2 Materialexplorer**

Der Materialexplorer wird im 3D-Modus mit der Schaltfläche der Explorerleiste eingeblendet. Der Inhalt ist in Ordner und Unterordner gegliedert. Alle Ordner werden mit dem Symbol gekennzeichnet. Materialien zeigen nur das Vorschaubild. Die Ansicht des Inhaltsbereiches kann kleine oder große Vorschaubilder zeigen.

a Ta

Wechseln Sie zwischen den beiden Möglichkeiten mit der Schaltfläche *Details*.

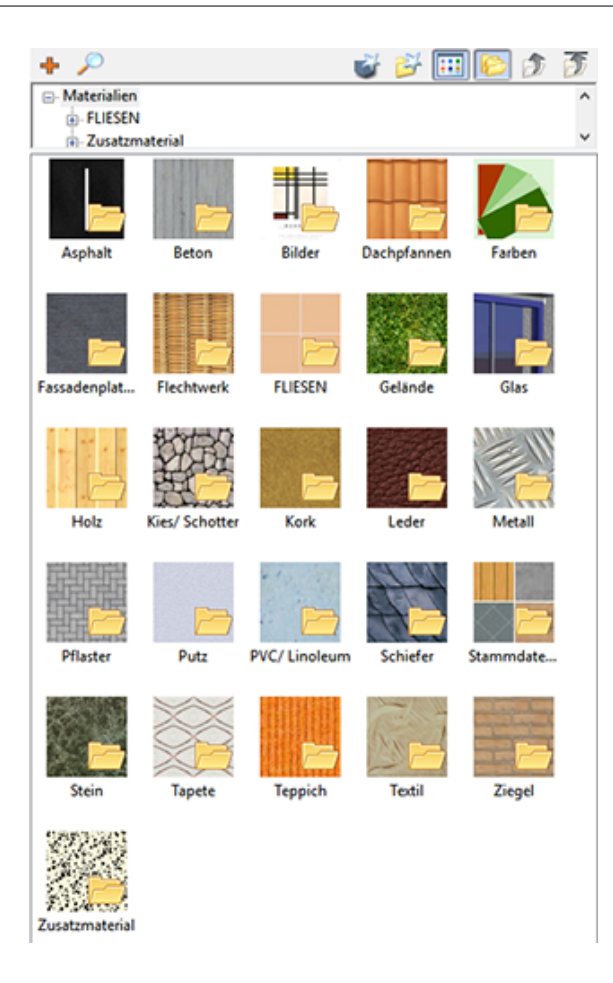

# **Ordnerstruktur als Baum zeigen**

Die Struktur der Ordner kann auch als Baum angezeigt werden. Klicken Sie dafür auf

die Schaltfläche *Ordner anzeigen* im Explorer. Im oberen Bereich wird die Struktur angezeigt.

# **Ordner wechseln**

Doppelklicken Sie auf den gewünschten Ordner im Inhaltsbereich oder klicken Sie auf den Ordner in der Ordnerstruktur. Der Ordner wird geöffnet und der Inhalt gezeigt.

Mit der Schaltfläche *Einen Ordner nach oben* kann wieder in den übergeordneten

Ordner gewechselt werden. Die Schaltfläche *Zum obersten Ordner wechseln* bringt Sie wieder ganz an den Anfang der Struktur.

# **12.10.2.1 Der Inhaltsbereich**

# **Neuen Ordner anlegen**

Klicken Sie auf die Schaltfläche *Neuen Ordner anlegen***.** Es erscheint ein Dialog, geben Sie bitte die Bezeichnung ein und wählen Sie ein passendes Vorschaubild. Der neue Ordner wird innerhalb des aktuellen Ordners erzeugt.

# **Ordner bearbeiten**

Klicken Sie auf den Ordner im Inhaltsbereich und drücken Sie die rechte Maustaste. Im Kontextmenü wählen Sie *Bearbeiten*. Sie können die Bezeichnung ändern und das Vorschaubild wechseln.

# **Ordner löschen**

Klicken Sie auf den Ordner im Inhaltsbereich und drücken Sie die rechte Maustaste. Im Kontextmenü wählen Sie *Löschen*. Der Ordner und alle darin enthaltenen Materialien werden nun aus der Datenbank gelöscht.

# **Ordner verschieben**

Klicken Sie auf die Schaltfläche *Ordner anzeigen* um die Ordnerstruktur als Baum zu zeigen. Klicken Sie auf den entsprechenden Ordner und ziehen Sie ihn mit gedrückter linker Maustaste auf jenen Ordner in der Baumansicht, in dem der Ordner liegen soll.

# **Neues Material erstellen**

Klicken Sie auf die Schaltfläche *Neues Element erstellen*. Es öffnet sich der Dialog mit den Materialeigenschaften. Geben Sie im Register *Allgemeine* **Eigenschaften** einen Materialnamen ein, erfassen Sie die gewünschten Eigenschaften und beenden Sie den Dialog mit *OK*. Das Material wird im aktuellen Ordner erzeugt.

#### **Material löschen**

Klicken Sie auf das Material im Inhaltsbereich und drücken Sie die rechte Maustaste. Im Kontextmenü wählen Sie *Löschen*. Das Material wird nun aus der Datenbank gelöscht, in der Szene bleibt es jedoch gegebenenfalls erhalten.

# **Material duplizieren**

Wählen Sie im Kontextmenü den Eintrag *Duplizieren* und das Material wird kopiert.

#### **Material bearbeiten**

Doppelklicken Sie auf das Material im Katalog und es öffnet sich der Dialog mit den Materialeigenschaften. Die Eigenschaften werden im folgenden Bereich *Allgemeine Eigenschaften* beschrieben.

#### **Material verschieben**

Klicken Sie auf das entsprechende Material und ziehen Sie es mit gedrückter linker Maustaste auf jenen Ordner in der Baumansicht, in dem das Material liegen soll.

#### **Datenbanken**

In Plan 7 Architekt werden Materialien in Datenbanken gespeichert. Beim Start werden entsprechend der aktuellen Einstellungen alle Datenbanken mit Materialien geladen und im Katalog dargestellt. Im Menü *Optionen|Datenbanken zum Speichern wählen* kann festgelegt werden, in welcher Datenbank neu erzeugte Materialien abgelegt werden. Standardmäßig ist dies die Datenbank *Eigene Materialien*. Verändern Sie ein Material, wird das Material in der Datenbank verändert, in der das Material ursprünglich gespeichert war, dies kann, muss aber nicht unbedingt die schreibbare Datenbank sein.

#### **Weitere Ordner – Externe Dateien im Katalog einblenden**

Diese Option erhalten Sie, in dem Sie in einen leeren Bereich des Kataloges mit der
rechten Maustaste klicken und im Kontextmenü *Weitere Ordner auswählen*. Es öffnet sich ein Dialog zur Auswahl eines Verzeichnisses. Wählen Sie das gewünschte Verzeichnis aus und bestätigen Sie die Auswahl mit *OK*.Alle in diesem Verzeichnis und den enthaltenen Unterverzeichnissen liegenden Bilddateien werden gelesen und als Struktur in den Material-Katalog eingebunden.

Nach einem Neustart wird das Verzeichnis in Ihrem Katalog dargestellt und bleibt nun für alle weiteren Bearbeitungen auch angemeldet. Jeder so eingebundene Ordner wird immer in der obersten Ebene der Struktur eingeblendet. Es können bei Bedarf auch mehrere Verzeichnisse in den Katalog integriert werden.

Um den Ordner wieder aus dem Katalog zu entfernen, klicken Sie mit der rechten Maustaste auf einen leeren Bereich des Kataloges und deselektieren Sie den Ordner im Kontextmenü. Es erscheint der Hinweis, dass die Änderung erst nach dem Neustart von Plan 7 Architekt sichtbar wird.

# **12.10.3 Materialien verwenden**

#### **12.10.3.1 Material zuweisen**

Ziehen Sie mit gedrückter linker Maustaste das Material auf die entsprechende Fläche. Das Material wird nun übertragen.

Das Übertragen von Material auf Wände unterstützt noch zusätzliche Funktionen:

- § Ziehen Sie das Material aus dem Explorer auf eine Wand (ein Wandsegment), werden alle zusammenhängenden Wandsegmente einer Kontur (etwa ein Raum) geändert, insofern sie das gleiche Material hatten .
- § Ziehen Sie das Material aus dem Explorer auf eine Wand (ein Wandsegment) mit gedrückter **[Umschalt]-**taste (Shift), wird nur das eine Segment mit dem neuen Material versehen.
- Ziehen Sie das Material aus dem Explorer auf eine Wand (ein Wandsegment) mit gedrückter **[Strg]**- + **[Umschalt]-**taste werden alle Segmente der zusammenhängenden Kontur mit dem neuen Material versehen, unabhängig ihres Ausgangsmaterials.

## **12.10.3.2 Abgreifen - Übertragen**

Mit der Pipette kann Material aus der Szene abgegriffen werden. Klicken Sie auf die Fläche, die das zu übertragende Material hat. Es wird nun automatisch die Funktion *Übertragen* aktiviert. Klicken Sie der Reihe nach auf die Flächen, die das gewählte Material erhalten sollen. **[Esc]** beendet diesen Vorgang.

#### **12.10.3.3 Suchen**

Mit Klick auf das Lupensymbol im Explorer

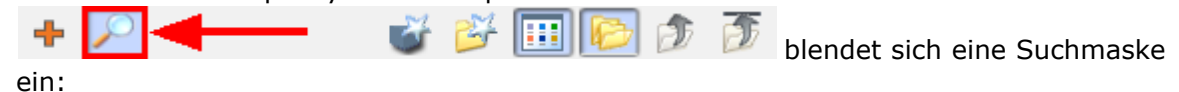

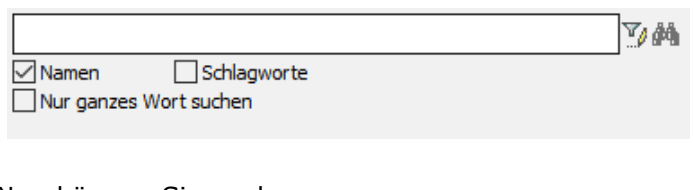

Nun können Sie nach: **Namen Schlagworten Ganzem Wort**

suchen.

#### **12.10.3.4 Bearbeiten**

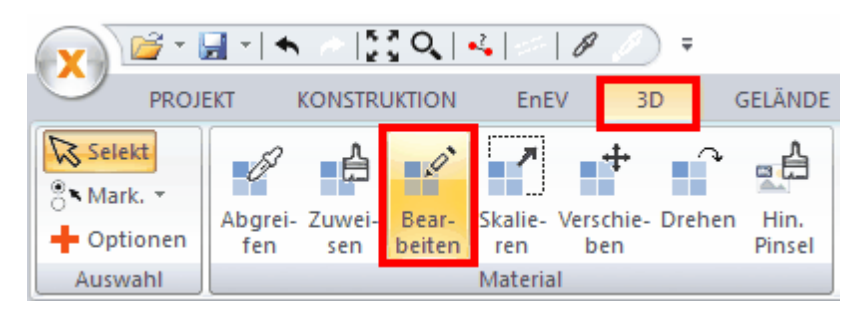

Diese Funktion öffnet den Dialog für die Einstellungen des Materials.

Es wird nur das Material der selektierten Fläche verändert, alle anderen bleiben gleich. Weitere Informationen zu den Einstellungen für Materialien finden Sie in nachfolgenden Bereich dieses Kapitels.

#### **12.10.3.5 Skalieren - Verschieben - Rotieren**

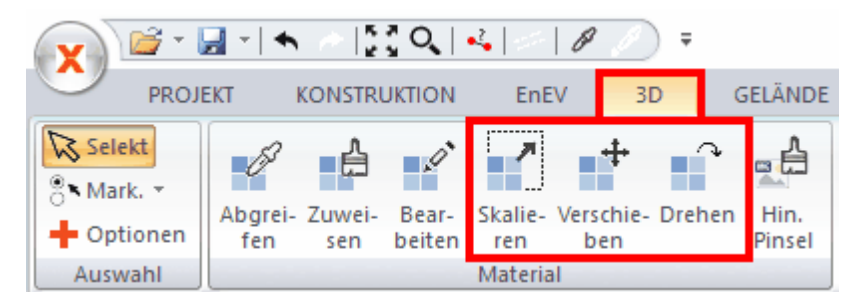

Diese drei Funktionen dienen zur Bearbeitung der Materialien direkt in der Szene. Wählen Sie die Funktion, klicken Sie auf das zu bearbeitende Material und halten Sie die linke Maustaste gedrückt. Beim Skalieren wird die Textur größer dargestellt, wenn Sie die Maus nun nach oben bewegen. Beim Rotieren wird der Drehwinkel vergrößert, wenn Sie die Maus nach oben bewegen. Es wird jeweils nur das selektierte Material der Fläche bearbeitet, alle anderen Materialien bleiben unverändert.

#### **12.10.3.6 Schattenpinsel**

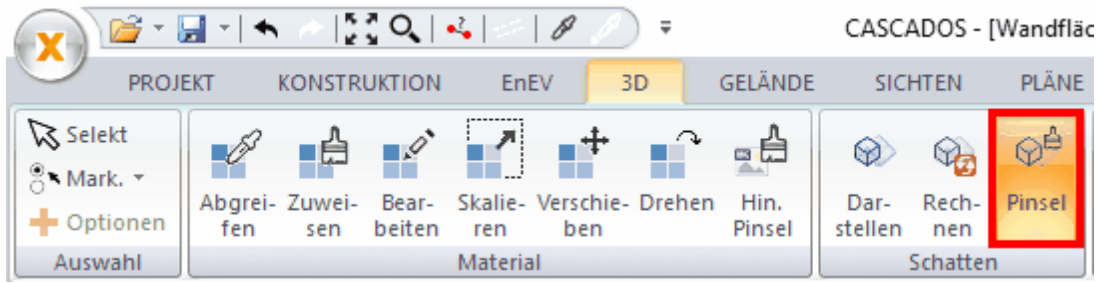

Aktivieren Sie den Befehl *Schattenpinsel* und klicken Sie auf eine Fläche eines 3D-Objektes. Diese Fläche kann nun auch Schatten darstellen. Der Schatten auf einem 3D-Objekt wird entsprechend der Fläche, die bei der

Zuweisung mit dem Schattenpinsel geklickt wurde, berechnet.

#### **12.10.3.7 Hintergrundpinsel**

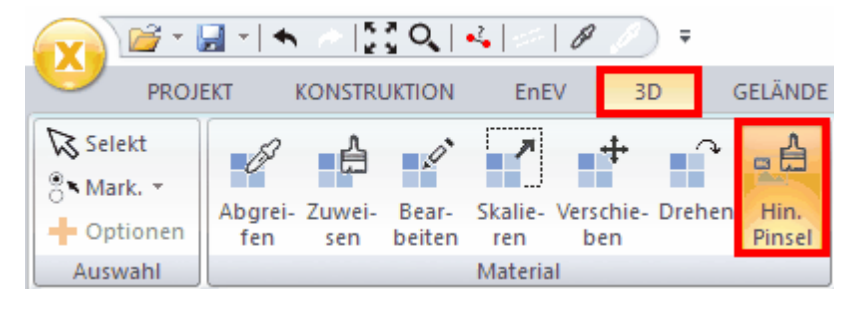

Mit dem *Hintergrundpinsel* übertragen Sie den passenden Ausschnitt des [Hintergrundbildes](#page-477-0) <sup>[478]</sup> als Material auf die selektierte Fläche. Das Hintergrundbild wird als Textur in dem Material verwendet.

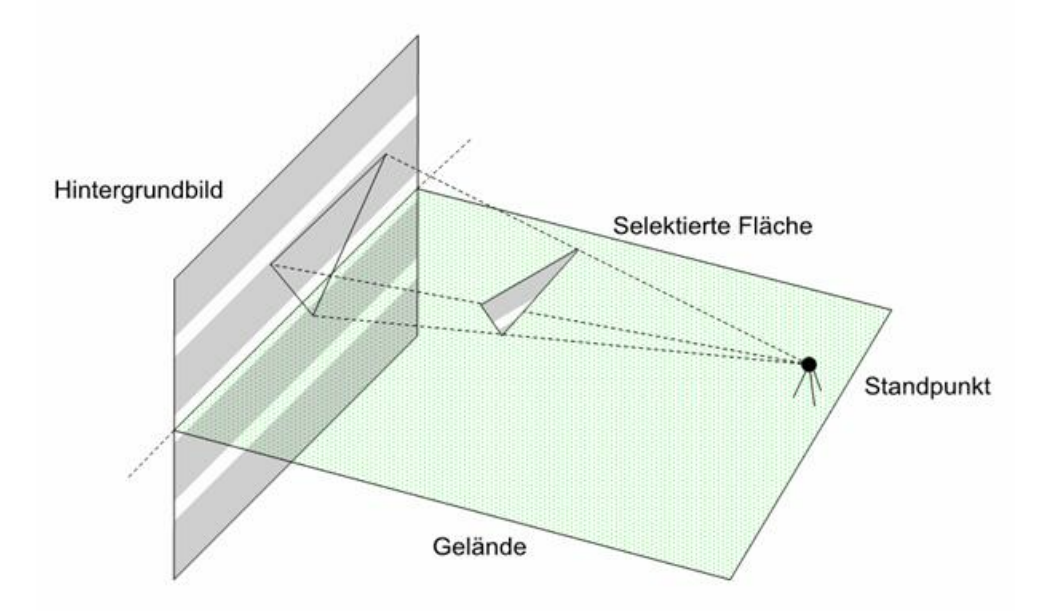

Aus dem Hintergrundbild werden die Grenzen für das Material der Fläche aus dem aktuellen Standpunkt des 3D-Modells berechnet und entsprechend auf die Fläche übertragen. Die Wahl des Standpunktes und die Parameter der Perspektive haben also Einfluss auf das Ergebnis. Bereiche des Hintergrundbildes, die durch das Gelände verdeckt sind, werden ebenfalls berücksichtigt.

In der nächsten Darstellung wird das Hintergrundbild auf das Gelände gemappt. Sie sehen die perspektivische Verzerrung des Bildes auf der Fläche. Vom Standpunkt aus betrachtet sieht das neue Material jedoch genau wie der verdeckte Bereich des Hindergrundbildes aus. Obwohl die Balken des Hintergrundbildes ursprünglich gleich hoch sind, werden sie auf dem Gelände ungleich hoch dargestellt. Dies liegt daran, dass durch die Betrachtung vom Standpunkt die Entfernung zu den einzelnen Balken berücksichtigt wird. Ein weiter entfernter Balken muss nun breiter dargestellt werden, um gleich hoch zu erscheinen.

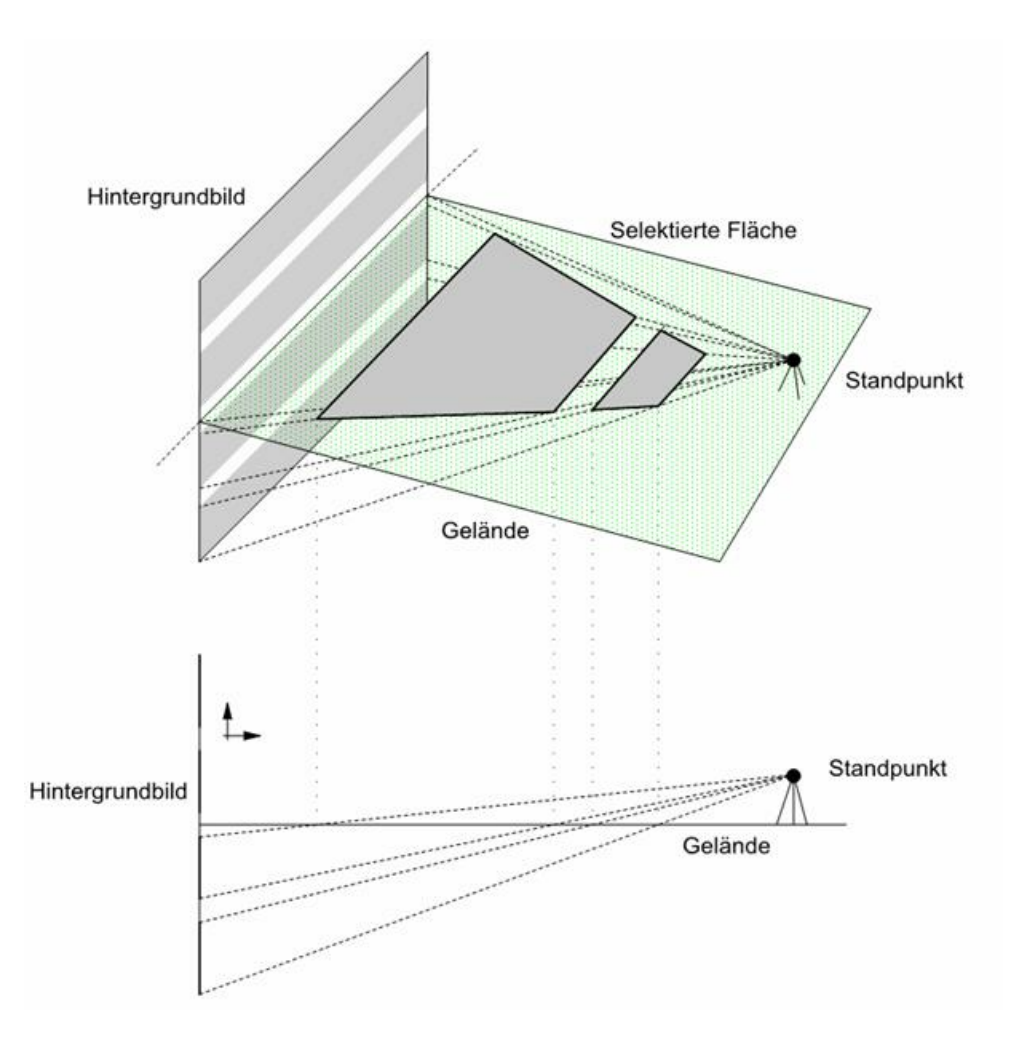

# **12.10.4 Allgemeine Einstellungen**

In diesem Register des Dialoges *Materialeinstellungen* (wird mit Bearbeiten geöffnet) wird festgelegt, ob das Material ein Texturmap, ein Bumpmap oder Reflexionsmap verwendet.

Wird eine der drei Optionen aktiviert, wird zusätzlich ein Register für die Einstellungen dieser Textur gezeigt.

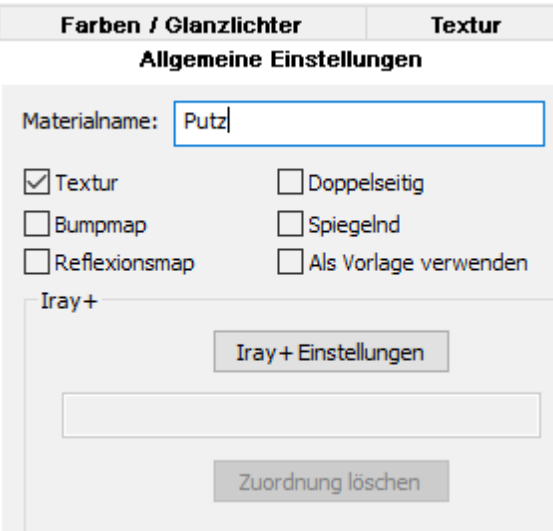

Zusätzlich wird eingestellt, ob das Material *doppelseitig* gezeigt wird. Eine Fläche kann normalerweise im 3D-Fenster nur von einer Seite betrachtet werden. Die Flächen der 3D-Darstellung einer Wand werden von einem Standpunkt außerhalb der Wand richtig dargestellt. Die unsichtbaren, hinteren Flächen werden nicht dargestellt. Der Vorteil von nur einseitig sichtbaren Flächen ist die erheblich schnellere 3D-Darstellung, in Sonderfällen kann jedoch die Sichtbarkeit der Fläche von beiden Seiten erforderlich sein. Dies wird mit der Option *Doppelseitig* erreicht.

Ist die Option *Spiegelnd* aktiviert, wird das Register Spiegelung eingeblendet.

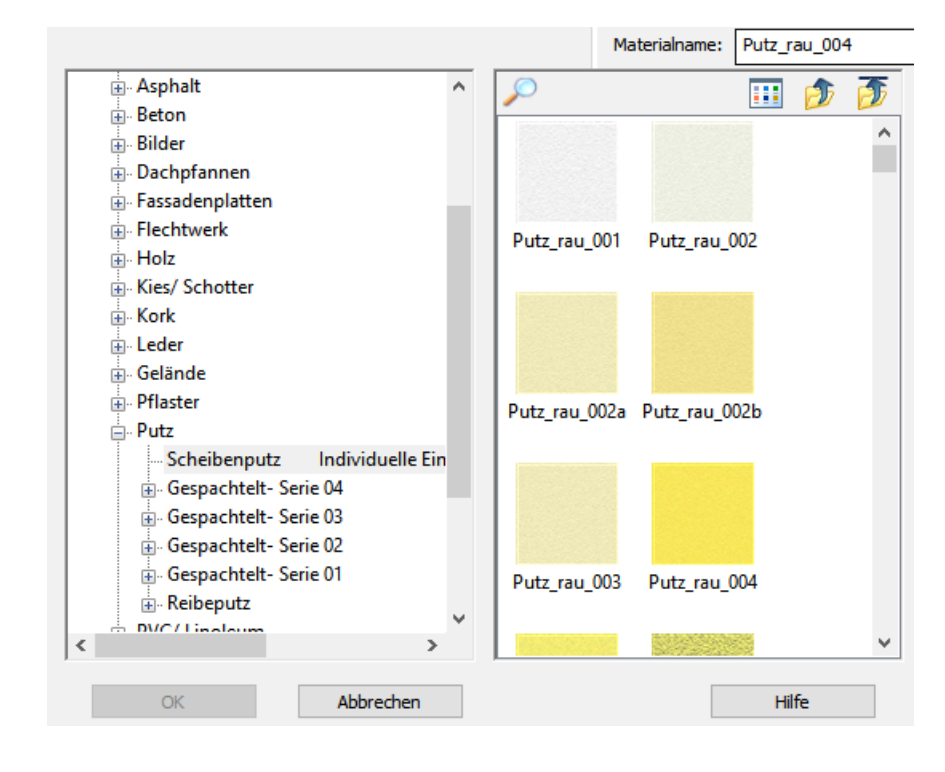

#### **12.10.4.1 Material auswählen**

Wählen Sie in der linken Baumstruktur das gwewünschte Material aus, in rechten Fenster erscheint dazu passend eine Vorschauansicht, ein Materialvorschaubild, z.b wie in diesem Besipiel unterschiedliche Putzkategorien.

#### **12.10.4.2 Farben/Glanzlichter**

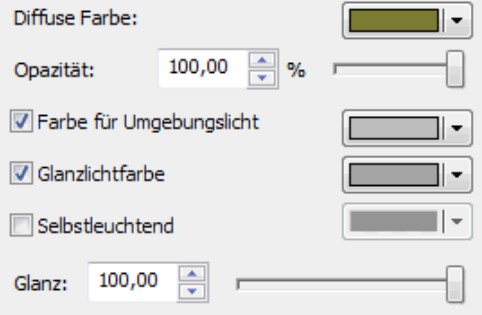

In diesem Register werden die Lichtanteile und die *Opazität* (Durchsichtigkeit) des Materials eingestellt.

Die Beschreibung der Auswirkung der Lichtanteile finden Sie in der Einleitung des Kapitels *Licht/Lichtanteile.*

Wichtig ist jedoch, dass bei der Verwendung von Texturen der diffuse Anteil keinerlei Einfluss auf das Material hat, da der diffuse Anteil komplett durch die Textur beschrieben wird.

#### **12.10.4.3 Spiegelung**

Die Spiegelung zeigt im Gegensatz zu den Reflexionsmaps die tatsächliche Spiegelung der Szene und nicht nur eine Textur. Der Rechenaufwand für die Darstellung von Spiegelungen ist sehr hoch, deshalb sollte Folgendes berücksichtigt werden:

Während der Arbeit kann zur Beschleunigung das Anzeigen der Spiegelungen unterdrückt werden (Menü *Ansicht|Darstellungsqualität|mit Spiegelungen*).

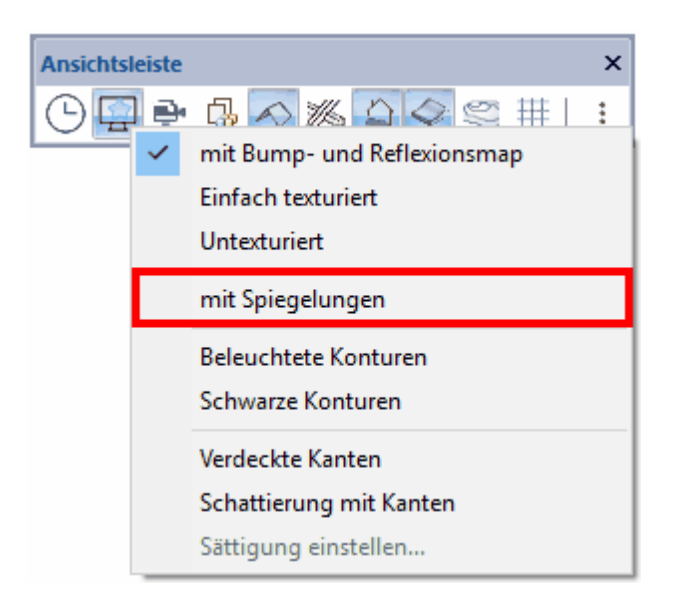

- § Verwenden Sie Spiegelungen nur für jene Flächen, die für die Qualität der Visualisierung auch Bedeutung haben. Gerade kleine Flächen (Stuhlbeine, Fensterrahmen) lassen sich normalerweise mit Reflexionsmaps besser darstellen als mit realen Spiegelungen.
- § Flächen, welche in einer Ebene liegen, benötigen weniger Rechenaufwand. Alle Fußböden von mehreren Räumen aus einem Geschoss spiegelnd darzustellen ist schneller als die Fußböden von wenigen Räumen in unterschiedlichen Geschossen.

Spiegelungen können prinzipbedingt nicht auf Flächen verwendet werden, die transparent dargestellt werden.

Im Register *Spiegelung* kann der spiegelnde Anteil des Materials eingestellt werden. Für einen Fliesenboden eignet sich etwa ein Wert von 5 %, 100 % wäre die perfekt spiegelnde Fläche.

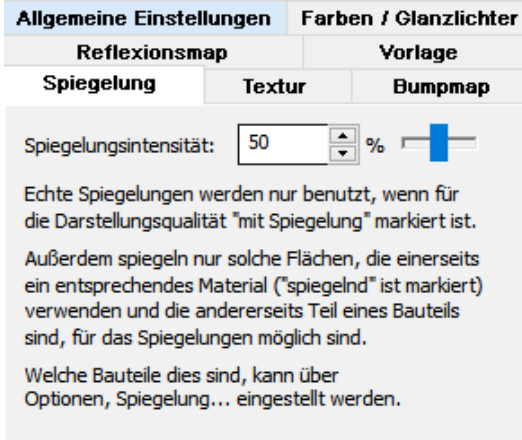

Im Menü *Ansicht|Spiegelungen* kann eingestellt werden, welche Flächen spiegeln.

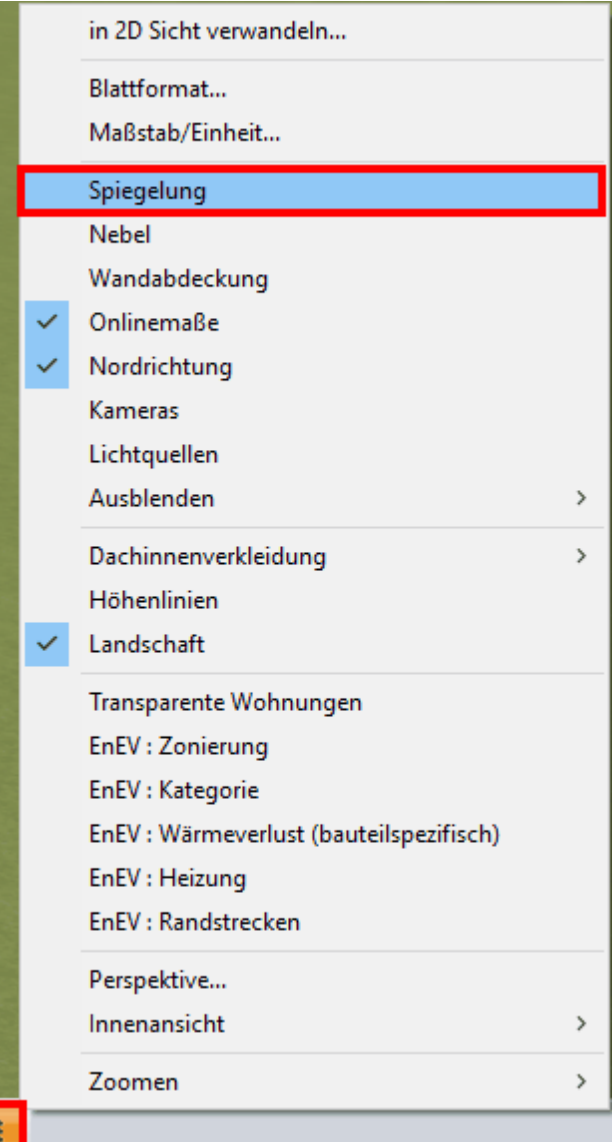

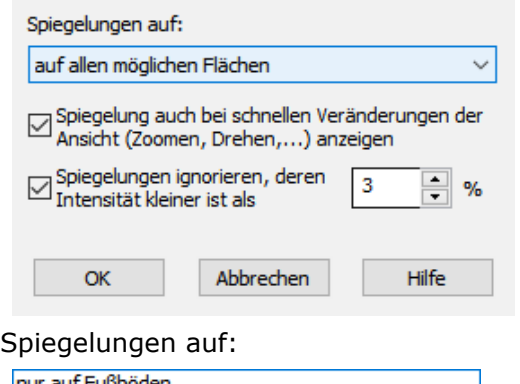

nur auf Fußböden<br>auf Wänden, Fußböden und Decken<br>auf allen möglichen Flächen

Generell kann diese Auswahl *auf allen möglichen Flächen* eingestellt bleiben, wenn Sie während der Bearbeitung darauf achten, nur auf all jene Flächen Material mit Spiegelung aufzutragen, die auch wirklich spiegelnd dargestellt werden.

#### **12.10.4.4 Textur**

#### **Mit Farbe mischen**

Normalerweise ersetzt eine Textur die diffuse Farbe des Objektes. Der diffuse Lichtanteil des Materials hat bei Verwendung einer Textur keinen Einfluss. Ist die Option *Mit Farbe mischen* jedoch aktiviert, wird die Textur mit der diffusen Farbe gemeinsam aufgetragen.

Diese Option ist hilfreich bei der Verwendung von Grauwert-Texturen, die so die Helligkeit des Materials bestimmen. Der Farbton kommt aus dem Wert der diffusen Farbe.

#### **Ist Maskentextur**

Markieren Sie diese Option, wird das Objekt nur an den Stellen dargestellt, an denen die verwendete Textur nicht exakt schwarz ist (Farbanteil 0,0,0). Sie können also Texturen dazu verwenden, Bereiche aus einem Objekt "auszustanzen".

#### **Texturfilter**

Texturen werden bei der Darstellung am Bildschirm gefiltert und damit leicht unscharf, die gefilterte Darstellung ist aber für herkömmliche Texturen sehr gut geeignet, es sei denn es werden schachbrettartige Muster gezeigt. Dann könnte der Schachbretteffekt durch die Filterung verloren gehen.

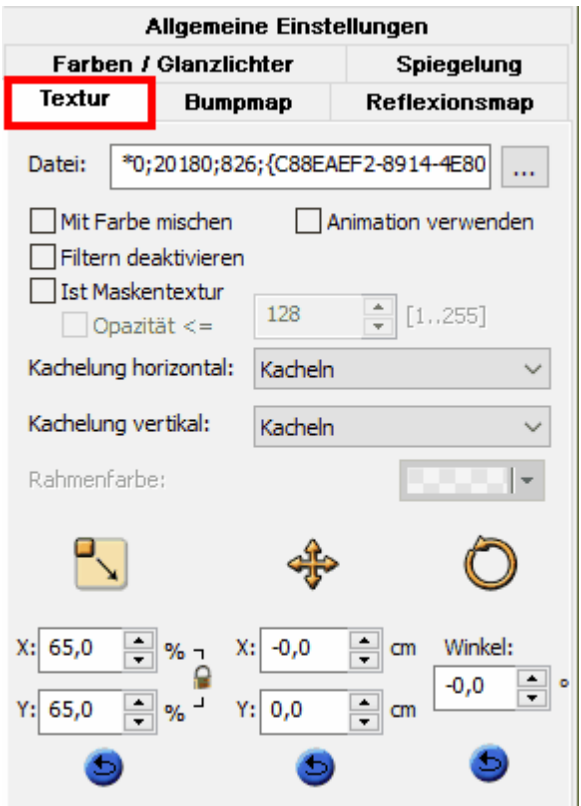

**Der Dialog Textur**

Die Einstellungen für Kachelung horizontal und vertikal bestimmen die Art und Weise, in der die Textur auf die Fläche aufgetragen wird.

Es gibt vier Möglichkeiten

- 1. *Kacheln* wiederholt die Textur bis zu den Grenzen der Fläche
- 2. *Gespiegelt wiederholen* bis zur Grenze der Fläche
- 3. *Textur verlängern:* die Textur wird nur einmal gezeigt, der Randbereich der Textur wird bis zu den Grenzen der Fläche verlängert
- 4. *Rahmen um Textur:* die Textur wird nur einmal gezeigt, der Randbereich wird mit der definierbaren Rahmenfarbe gefüllt. Diese Farbe kann auch transparent sein.

Die Textur kann in Größe, Position und Winkel angepasst werden. Dies geschieht entweder über Schaltflächen im Modus Konstruktion (Beschreibung in dem Bereich *Material verwenden* in diesem Kapitel) oder über die Einstellungen in diesem Dialog. Der Unterschied ist, dass die Einstellungen in diesem Dialog numerisch erfasst werden können.

#### **12.10.4.5 Reflexionsmap**

Markieren Sie *Reflexions-Map* im Register *Allgemeines*, wird ein zusätzliches Register für die Eigenschaften des Reflexionsmaps dargestellt.

Reflexionsmaps sind auch Texturen, werden aber als "Spiegelbild" aufgefasst. Je nachdem, von wo Sie wie auf ein Objekt mit diesem Material schauen, sehen Sie dann verschiedene Stellen des Reflexionsmaps.

Dieses Verfahren zur Texturverwendung dient zur Simulation von idealen Spiegelungen, wobei sich allerdings nicht die Umgebung des Objektes im Objekt spiegelt, sondern die Textur.

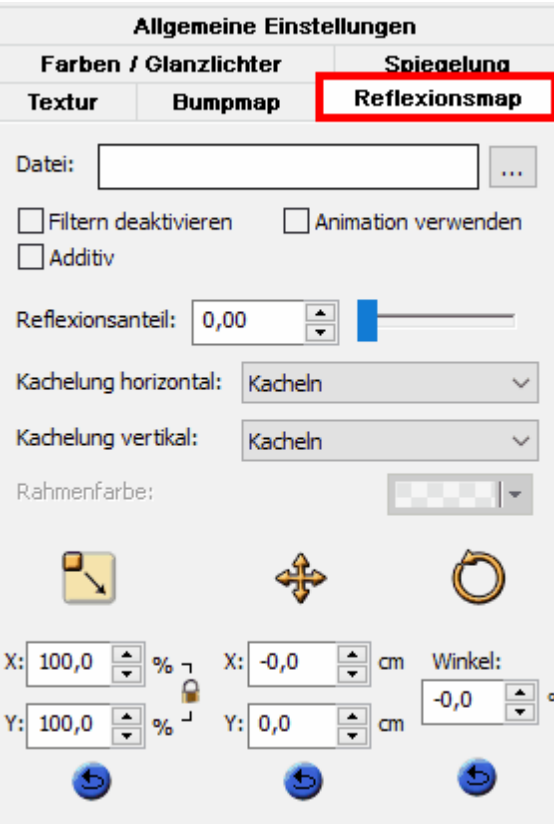

Ist die Option *Additiv* aktiviert, wird die Reflexion zu der herkömmlichen Textur in der Intensität addiert.

Der Reflexionsanteil von 0 bis 100% bestimmt den Anteil der Reflexion im Vergleich zu der Textur. Ein Wert von 10% sorgt für eine leichte Spiegelung, 70% für eine starke Spiegelung.

Die weiteren Eigenschaften sind analog der Eigenschaften von Texturen.

#### **12.10.4.6 Bumpmap**

Bumpmaps werden verwendet, um strukturierte oder raue Oberflächen zu simulieren. Die Qualität der Darstellung muss, um auch mit älteren Grafikkarten kompatibel zu bleiben, einige Kompromisse eingehen.

Es wird vorausgesetzt, das Reflexionsmaps verwendet werden. Das erzeugte Relief wird nur im reflektierenden Anteil dargestellt. Nicht reflektierende Flächen werden besser mit herkömmlichen Texturen ohne Bumpmaps dargestellt.

Bumpmaps verwenden als Grundlage ebenso Bilddateien. Für die Höhe der erzeugten Struktur ist die Helligkeit maßgebend. Dunkle Bereiche werden tiefer dargestellt, helle höher. Über die Eigenschaft *Wie Textur* kann die dem Material zugeordnete Textur auch als Bumpmap verwendet werden. Oft ist das Ergebnis jedoch besser, wenn speziell für Bumpmaps hergestellte *Schwarz*/*Weiß-Texturen* zum Einsatz kommen.

Mit dem Wert *BumpMap-Tiefe* kann die Stärke des Effektes variiert werden.

Die anderen Eigenschaften von Bumpmaps sind analog zu normalen Texturen.

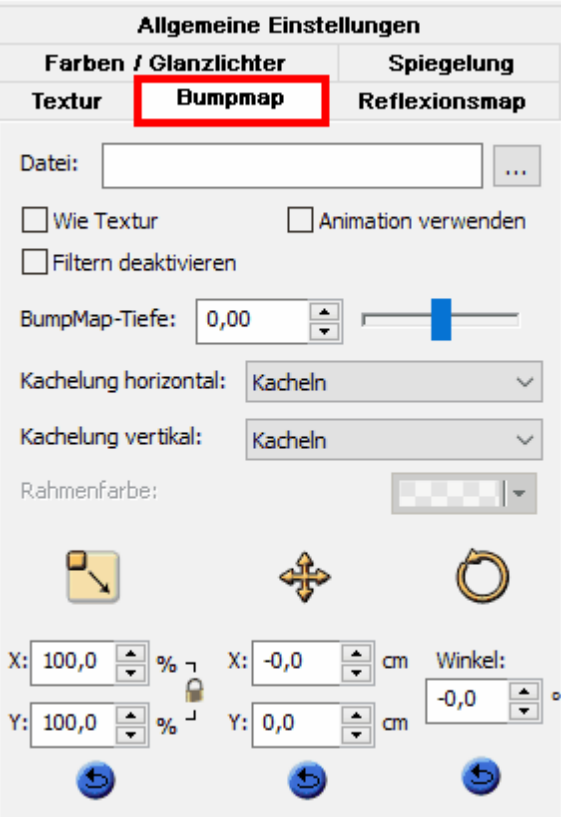

# **12.11 Video**

Ziel der Videofunktion in Plan 7 Architekt ist es ohne aufwändige Eingaben schnell und auf einfachem Weg Videosequenzen des Gebäudemodells zu erstellen. Öffnen Sie die Leiste mit den Videofunktionen über die Schaltfläche *Video* .

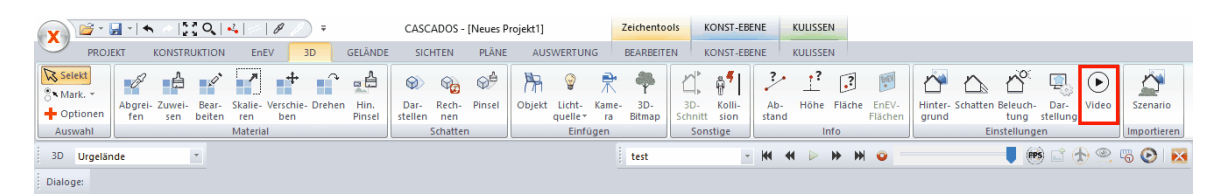

Die Videofunktion in Plan 7 Architekt arbeitet nach folgendem Prinzip: Im Projekt wird eine Animation erstellt. Diese Animation ist der Rundgang im oder um das Modell.

#### **Die fünf Schritte zu einer Gebäudeanimation:**

- 1. vorbereiten des Modells und optional Definition der benötigten Ausschnitte
- 2. Aufzeichnen der Animation
- 3. Gegebenenfalls Wechsel zu der höchsten Darstellungsqualität
- 4. Schattenberechnung

#### 5. AVI-Datei Speichern

#### Animation:

- Ist nur der Rundgang im Projekt selbst, eine Änderung am Gebäude hat keinen Einfluss auf die Animation
- § wird im Projektfile gespeichert
- § beliebig viele Animationen können in einer Datei gespeichert werden

Video:

§ Ist das Ergebnis der Ausgabe einer Animation als AVI-Datei

#### **Schritt für Schritt**

Tipp: Verwenden Sie für die ersten Übungen ein einfaches Modell, um lange Wartezeiten zu vermeiden.

#### **Wir erstellen ein Video mit Rundflug**

- Positionieren Sie Ihren Betrachtungsstandpunkt an der gewünschten Startposition. Wichtig dabei ist auch der Zielpunkt. Der Zielpunkt kann durch Zoomen auf die gewünschte Stelle (mit dem Scrollrad) verändert werden.
- § Überprüfen Sie den Zielpunkt durch Rotieren des Modells (mit gedrücktem Scrollrad)
- § Speichern Sie den Standpunkt als Ausschnitt (Menü *Ansicht|Ausschnitt|neu*)
- § Erzeugen Sie eine neue Animation, indem Sie auf *Auswahlliste*

<keine Animation> klicken und *neue Animation* wählen. Tragen Sie einen Namen ein.

- Drücken Sie nun die Aufnametaste  $\bullet$ , ab nun werden alle Bewegungen des Stand- oder Zielpunktes aufgezeichnet.
- § Klicken Sie nun auf die Schaltfläche *Rundflug*

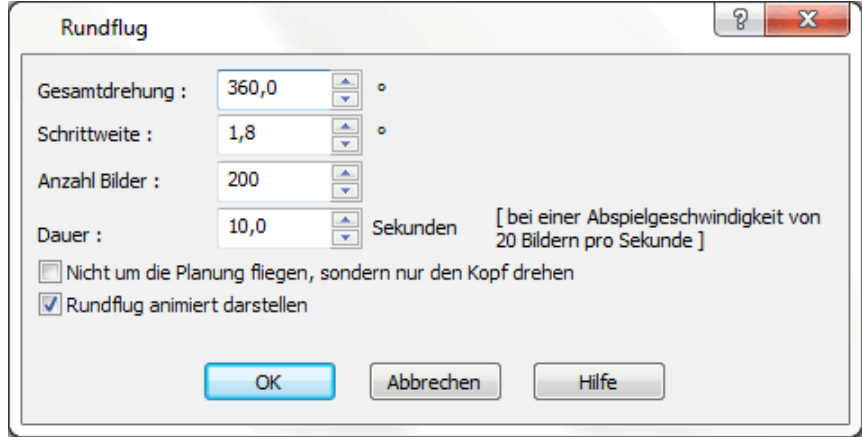

- Wählen Sie als Gesamtdrehung 360° (ab dem Betrachterstandpunkt)
- § Wählen Sie als Dauer 20 Sekunden (hier könnte alternativ auch die Schrittweite oder die Anzahl der Bilder eingegeben werden)
- § Wählen Sie die beiden weiteren Optionen entsprechen der oben abgebildeten Grafik und
- § Bestätigen Sie die Eingaben mit *OK*.
- Sie haben nun in der Animation einen Rundflug eingetragen.

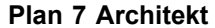

<keine Animation> **Animation** 

In dieser Schaltfläche verwalten Sie die in dem Projekt vorhandenen Animationen. Sie können eine neue Animation anlegen, die aktuelle Animation wieder aus dem Recorder auswerfen (wie ein Videoband), oder die aktuelle Animation löschen.

÷

Während der Aufnahme können Sie gehen durch drücken der Tasten [PFEIL LINKS], [PFEIL RECHTS], [PFEIL NACH OBEN], [PFEIL NACH UNTEN] + bewegen der Maus. Der Mauszeiger zeigt die Richtung zum Zielpunkt. Die Tasten[BILD NACH OBEN] und [BILD NACH UNTEN] verschieben den Standpunkt nach oben und unten. Die TAsten [SHIFT] +[PFEIL LINKS] und [SHIFT]+[PFEIL RECHTS] bewegen den Standpunkt seitwärts.

Bei Bedarf können SIe eine neue Kamera mit der Funktion im Menü *Einrichtung| Kamera laden*.

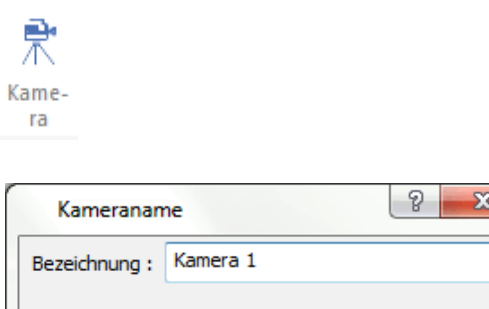

#### $\circ$ **Recorder-Tasten**

Abbrechen

Diese Schaltflächen sind nur aktiv, wenn eine Animation aktiviert (geladen) ist. Die Funktionsweise ist vergleichbar mit den Bedientasten eines Videorecorders. Die rote Schaltfläche startet und beendet den Aufnahmevorgang.

Hilfe

# **Bilder pro Sekunde (FPS)**

 $\alpha$ 

Frames per second (Bilder pro Sekunde), ein Maß für die Bildfrequenz Die Bildfrequenz bezeichnet die Anzahl der Einzelbilder, die in einem bestimmten Zeitabschnitt aufgenommen werden. Eine ausreichend hohe Bildfrequenz ermöglicht dem Betrachter eine Sequenz von Einzelbildern als fortlaufende Bildfolge zu betrachten. Die Abkürzung fps (für das englische Frames per Second) bezeichnet die Anzahl der Bilder pro Sekunde.

Das menschliche Auge verarbeitet ab etwa 16 bis 18 Bildern pro Sekunde aufeinanderfolgende Bilder als bewegte Szene, Plan 7 Architekt verwendet 20 Bilder pro Sekunde als Standardwert.

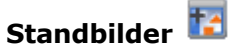

Diese Funktion steht nur während der Aufnahme (REC-Taste gedrückt) zur Verfügung. Mit dieser Funktion können zu jedem beliebigen Zeitpunkt Standbilder in die Animation eingefügt und die virtuelle Kamerafahrt für die angegebene Zeit in Sekunden unterbrochen werden.

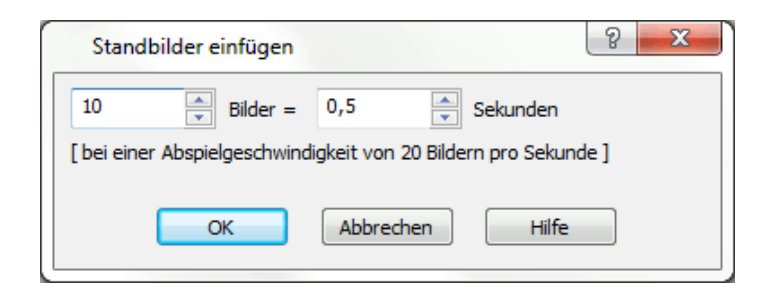

# **Rundflug**

Diese Funktion steht nur während der Aufnahme (REC-Taste gedrückt) zur Verfügung.

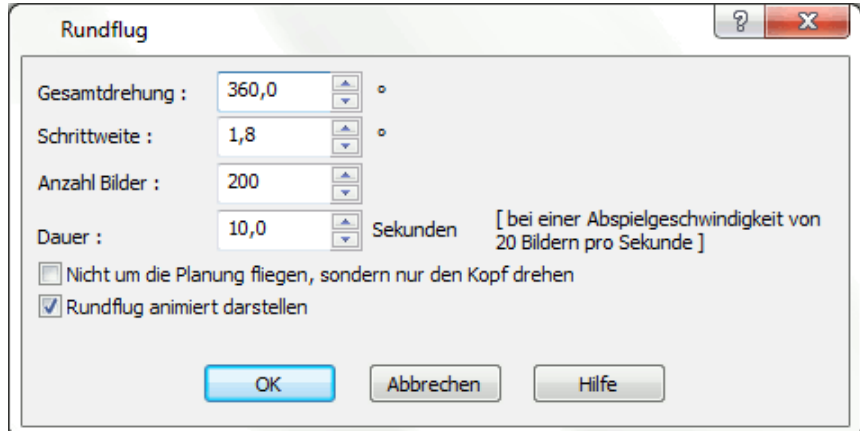

Der Rundflug startet immer an der aktuellen Betrachterposition. Je länger das Video dauern soll, um so mehr Bilder und um so kleiner die eingestellte Schrittweite (Winkel zwischen zwei Bildern).

#### $_\mathrm{\odot}$ **Zu einem definierten Ausschnitt fliegen**

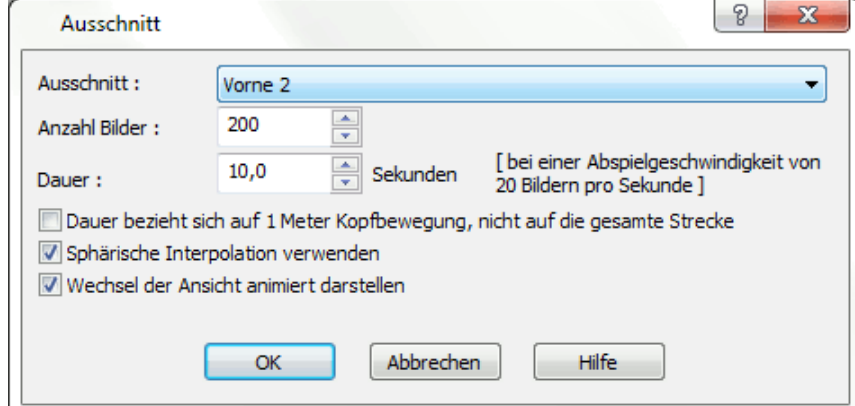

Speichern Sie in Ihrem Projekt im 3D-Modus einige interessante Ausschnitte. Beim Erstellen der Animation können Sie mit dieser Funktion von einem Ausschnitt zum nächsten fliegen. Die Bewegung erfolgt zwischen den beiden Ausschnitten linear. In den erweiterten Einstellungen kann die Zeit (oder die Anzahl der Bilder) eingestellt werden. Eine interessante Möglichkeit bietet auch die Option, die eingestellten Parameter auf einen Meter Kopfbewegung zu beziehen. Sie können damit auch

zwischen unterschiedlich voneinander entfernten Ausschnitten eine kontinuierliche Geschwindigkeit erzielen.

# **Speichern als avi-Datei**

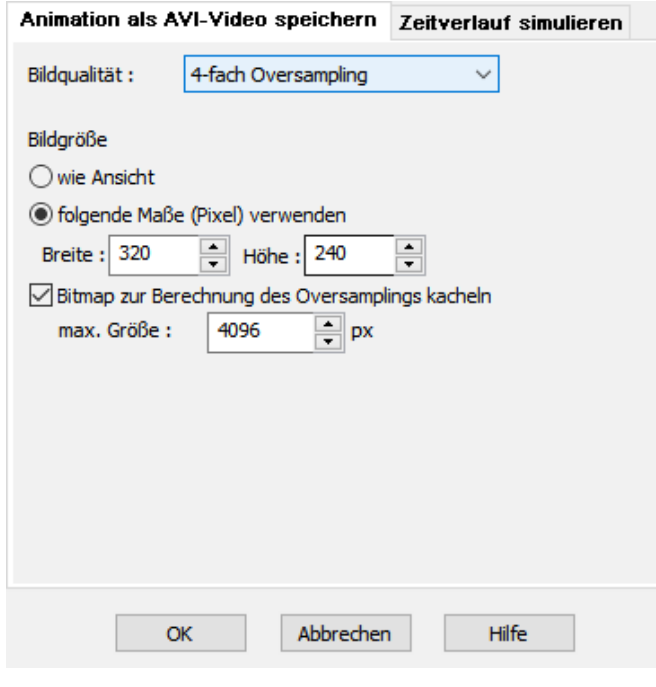

#### **Bildqualität:**

ohne Oversampling 4-fach Oversamling 9-fach Oversampling 16-fach Oversampling

sampling 4-fach Oversampling 9-fach Oversampling 16-fach Oversampling

Oversampling verwischt Farbverläufe und -übergänge an Kanten. Diese werden nicht gezackt, der Vorteil bei Videos besteht darin, dass Kanten nicht flimmern, das ganze Video wirkt dadurch ruhiger.

Hinweis: Die Rechenzeit ist erheblich höher und es können nicht mehr so hohe Auflösungen gespeichert werden. Es wird daher empfohlen 4-fach oder maximal 9-fach Oversampling zu verwenden.

Der technische Hintergrund beim Oversampling ist folgender: Bei einem 4-fach Oversampling (2x2) werden 2 Pixel nebeneinander und 2 Pixel untereinander zu einem Pixel vermischt. Dadurch nimmt die Bildbreite und -höhe jeweils um die Hälfte ab. Bei gleicher Bildgröße steigt die Rechenzeit um das Vierfache.

Nachdem Plan 7 Architekt intern mit 8192 x 8192 Pixeln rechnen kann, ist die maximale Einstellung bei 4-fach Oversampling 4096 x 4096 9-fach Oversampling 2730 x 2730 und

16-fach Oversampling 2048 x 2048 Pixel.

Hinweis: Wenn dabei eine höhere Anzahl von Pixeln eingestellt wird, speichert Plan 7 Architekt das Bild mit der oben genannten Anzahl.

#### **Bildgröße**

wie Ansicht Benutzerdefinierte Maße (Pixel) verwenden

Bitmap zur Berechnung des Oversamlings kacheln max. Größe in px

#### Registerkarte *Zeitverlauf simulieren*:

Hier haben Sie die Möglichkeit, die Animation beispielsweise auf eine Zeitdauer von 24 Stunden zu simulieren.

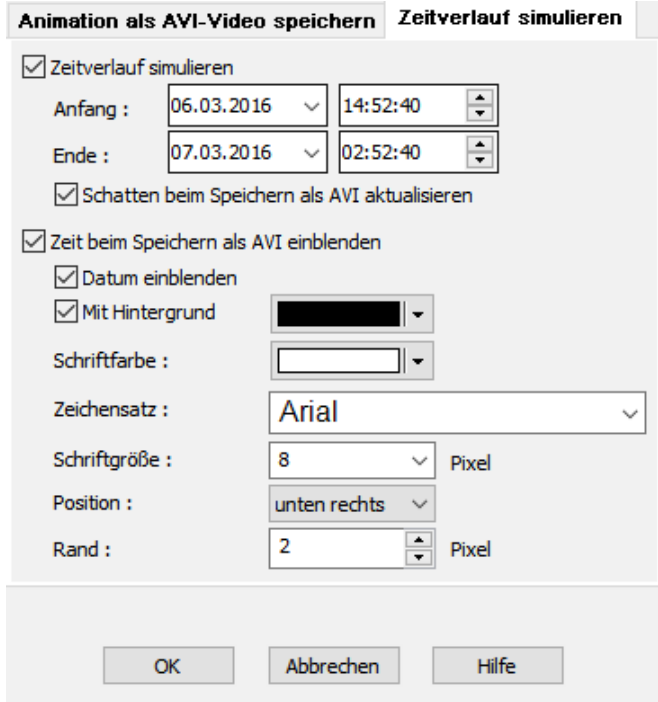

Nach Bestätigung mit *OK* wird der Name für die .avi-Datei eingegeben.

# **12.12 3D Player Internetobjekt**

Über den 3D Player kann ein Projekt dem Kunden ohne Plan 7 Architekt präsentiert werden.

In der 3D Ansicht kann das Projekt exportiert werden

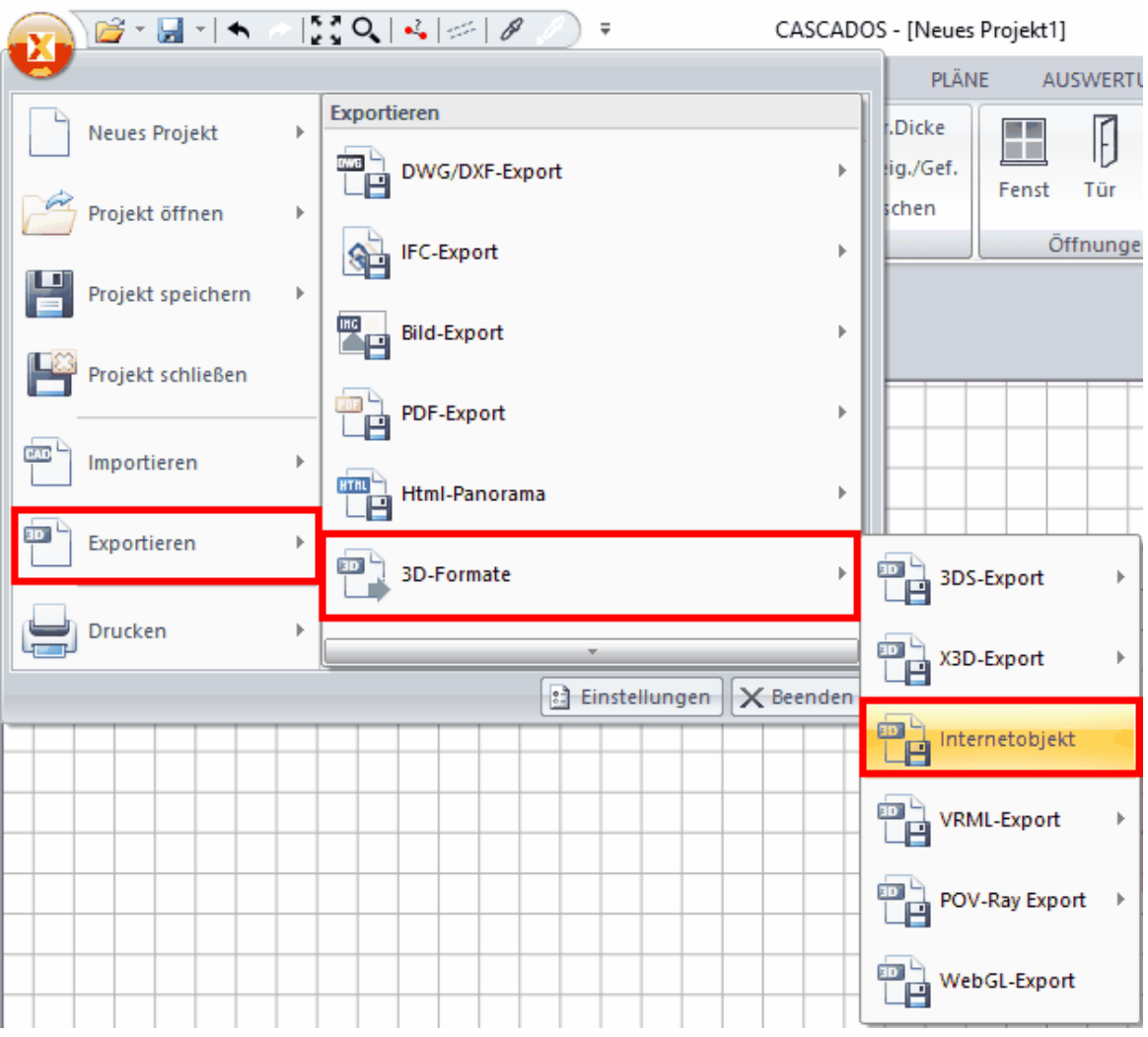

# Es werden 2 Dateien geschrieben

Entwurf St.Johann 25.06.2010\_Entwurf 2 Entwurf St.Johann 25.06.2010\_Entwurf 2

und wenn die erste Datei geöffnet wird, dann startet man damit gleichzeitig den externen Player

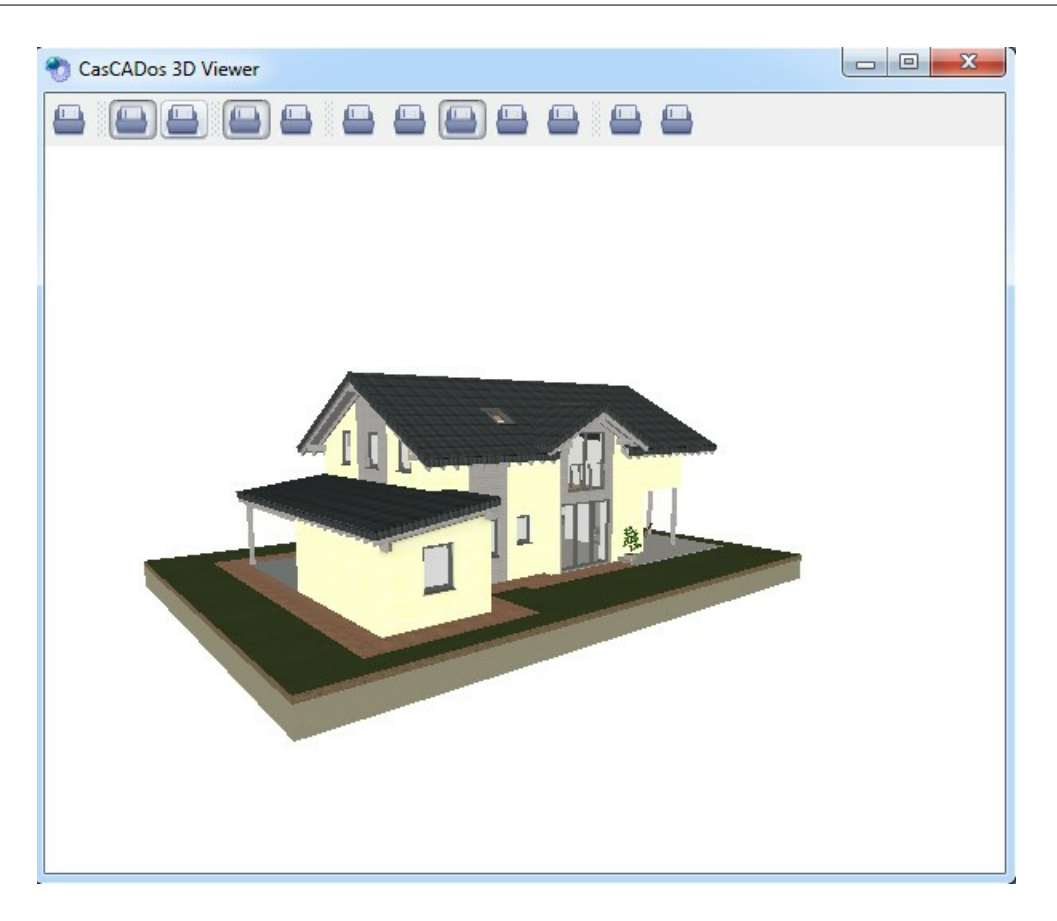

In diesem Player kann das Projekt gedreht werden, es können Schatten berechnet werden, man kann 'Durchwandern' und weitere Optionen einstellen

# **Kapitel 13**

Gelände

# <span id="page-525-0"></span>**13 Gelände**

# **13.1 Allgemeines**

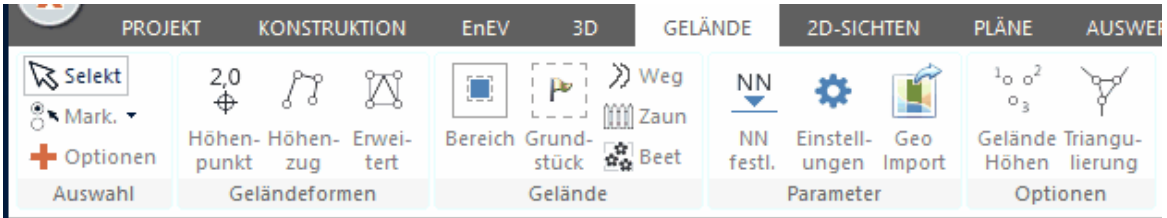

Der Geländemodus bietet Ihnen alle Funktionen, um ein Grundstück sowie dessen unmittelbare Umgebung zu modellieren. In Plan 7 Architekt werden grundsätzlich verschiedene Geländetypen unterschieden, die Landschaft, das Grundstück und Geländebereiche. Das Gelände kann mit einfachen und erweiterten Geländeformen modelliert werden.

Ebenfalls können 3D-Geometerdaten von einem Vermessungsbüro eingelesen werden.

# **13.2 Landschaft**

Der Geländetyp *Landschaft* wird in jedem Plan 7 Architekt-Projekt automatisch erzeugt.

Die Landschaft ist eine "unendlich" große Fläche, reicht also im 3D-Modus immer bis zum Horizont. Durch eingesetzte Geländeformen wird auch die Landschaft in der Höhe verändert.

Jede Geländefläche, also auch die Landschaft, wird für die 3D-Darstellung in sogenannte Facetten unterteilt. Diese Facetten sind nötig, um Höhenunterschiede des Geländes zu modellieren. Je feiner die Facettierung gewählt wird, um so exakter passt sich der Geländeverlauf an die eingesetzten Geländeformen an und um so feiner werden Ausrundungen dargestellt. Eine feine Facettierung benötigt jedoch auch mehr Rechenleistung.

An den Referenzpunkten von Geländeformen wird jedoch immer ein Facetten-Knoten gebildet. Damit ist gewährleistet, dass die Höhe des Geländes etwa bei einem Höhenpunkt exakt dessen Höhenlage darstellt, unabhängig von der gewählten Facettierung.

Klicken Sie im 3D-Modus auf die *Landschaft*, kann in den Eigenschaftsdialogen sowohl das Material als auch die Facettierung eingestellt werden.

In den Grundriss-Modi Konstruktion und Gelände wird die Landschaft nicht dargestellt. Im Menü *Ansicht* des 3D-Modus kann festgelegt werden, ob die Landschaft sichtbar ist oder nicht.

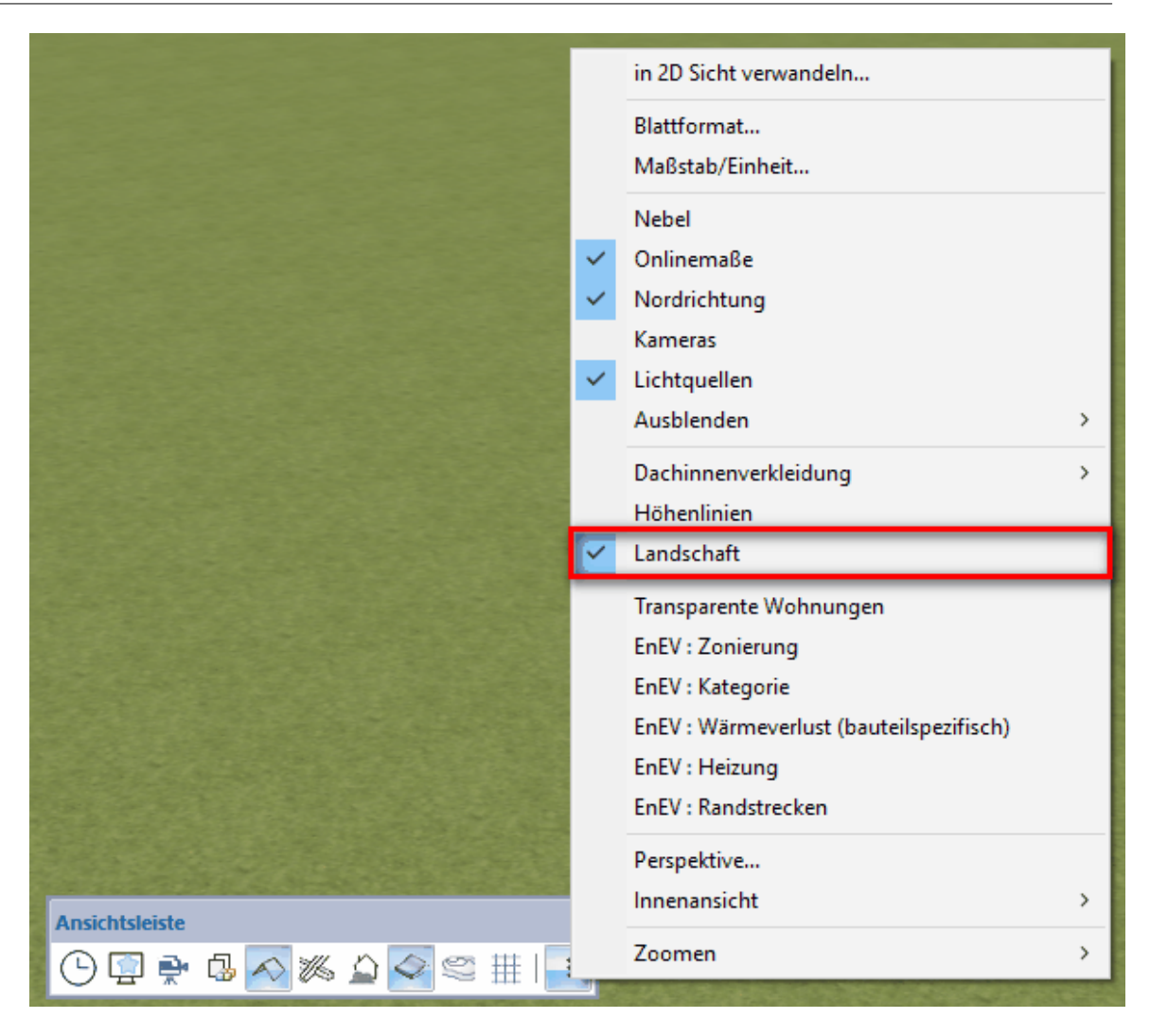

# **13.3 Bereich**

Geländebereiche werden auf das Grundstück oder die Landschaft platziert, sie folgen dabei immer der Höhenlage des Geländes. Geländebereiche können mit einer vom Gelände abweichenden Textur versehen werden. Sie eignen sich somit zur Darstellung von Einfahrten, Vorplätzen usw.

Im Katalog werden Geländebereiche, die häufig verwendet werden, abgelegt. Weitere Informationen zur *[Katalogen](#page-175-0) 17*6 finden Sie im Kapitel *Allgemeine Eigenschaftsdialoge*.

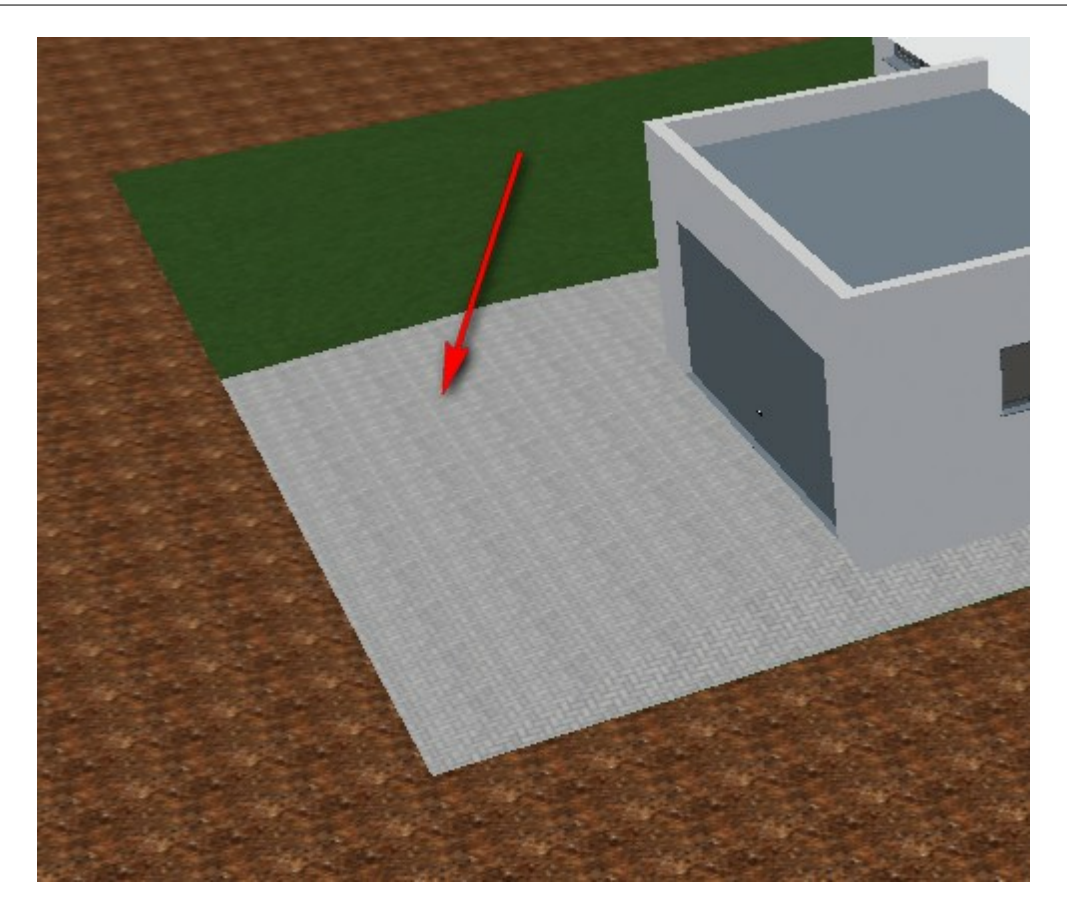

# **13.3.1 Bereich zeichnen**

Zum Zeichnen des Grundstücksbereichs stehen folgende Optionen zur Verfügung:

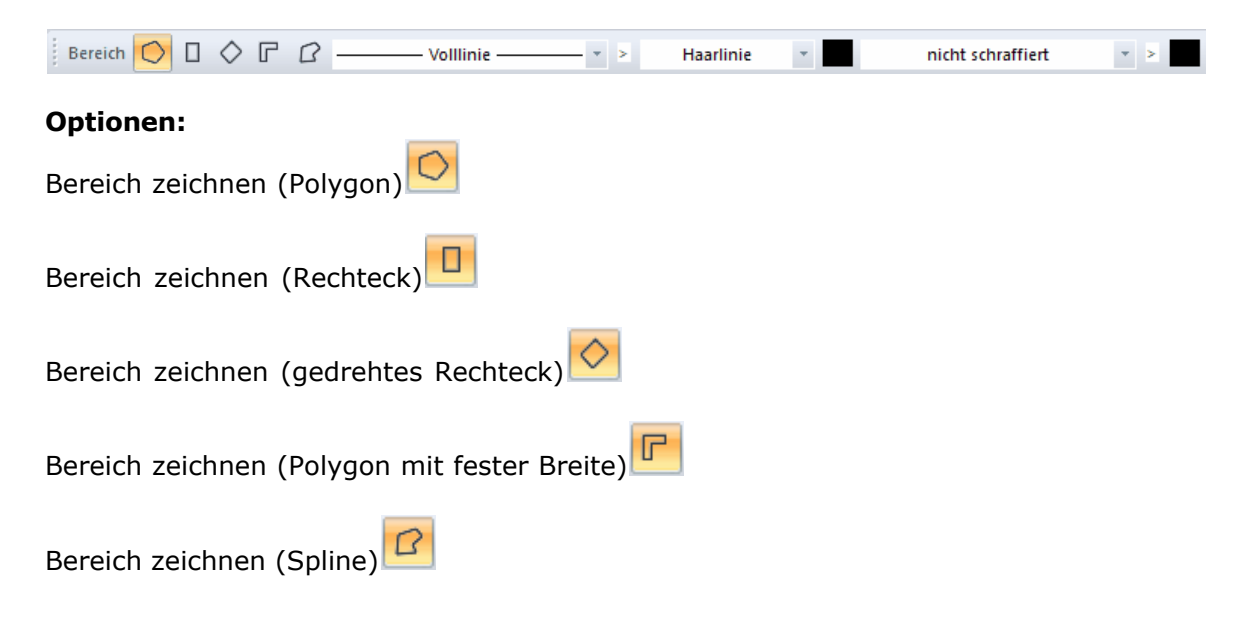

#### **13.3.2 Eigenschaftsdialoge**

 $\frac{1}{2}$  Station  $\infty$  Böschung  $\frac{1}{2}$  Höhenzug  $\mid -$  Kontur  $\otimes$  Füllung  $\frac{1}{2}$  Schraffur  $\mid -$  Material  $\mid \sqrt{2}$  Eigenschaften  $\mid \sum$  Massen  $\mid \bigotimes$  PosNr  $\mid \bigotimes$  Layer/Geschoss  $\mid \frac{1}{\sqrt{2}}$  Größe/Position

#### **Böschung**

Der Eigenschaftsdialog *[Böschung](#page-530-0)* <sup>531</sup> wird im Kapitel [Gelände](#page-525-0) <sup>526</sup> erläutert.

#### **Höhenzug**

Der Eigenschaftsdialog *[Höhenzug](#page-532-0)* | ﷺ wird im Kapitel [Geländeformen](#page-531-0) | ﷺ Ser Eigenschaftsdialog

Die Eigenschaftsdialoge *[Katalog](#page-403-0)\4*%, *[Kontur](#page-161-0)\162\, [Füllung](#page-163-0)\164*\ und *[Schraffur](#page-165-0)\16*6\, *[Material](#page-500-0)\§* \$01, [Positionsnummer](#page-172-0)\173), [Größe und Position](#page-168-0)\169) werden im Kapitel **[Allgemeine Eigenschaftsdialoge](#page-157-0)** <sup>158</sup> erläutert.

# **13.4 Grundstück**

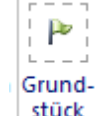

Das Grundstück **Extlore** wird als Polygon auf die Landschaft gezeichnet. Dem Grundstück kann ein von der Landschaft abweichendes Material zugewiesen werden. Ist die Landschaft nicht sichtbar, kann das Projekt nur mit dem Geländebereich des Grundstückes gezeigt werden.

Im Katalog werden Grundstücke, die häufig verwendet werden, abgelegt. Weitere Informationen zu den *[Katalogen](#page-175-0) 17*6 finden Sie im Kapitel *Allgemeine Eigenschaftsdialoge*.

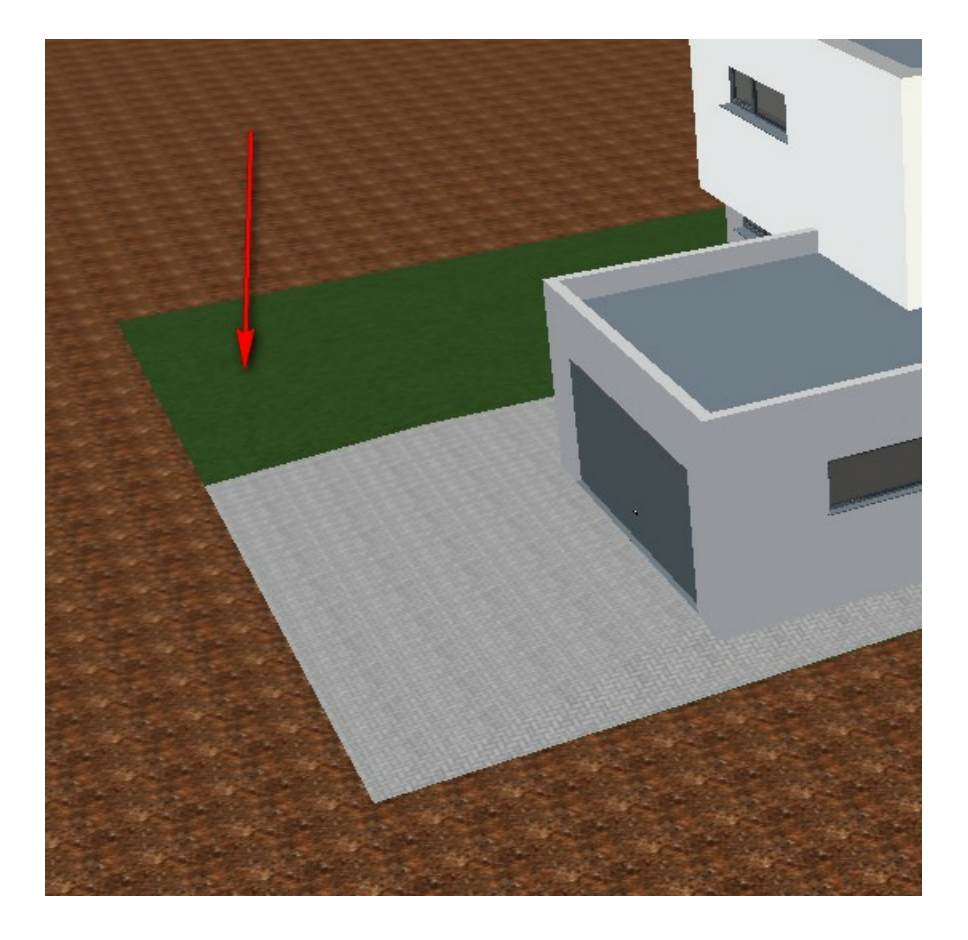

# **13.4.1 Grundstück zeichnen**

Zum Zeichen der Grundstücksumrisse stehen folgende Optionen zur Verfügung:

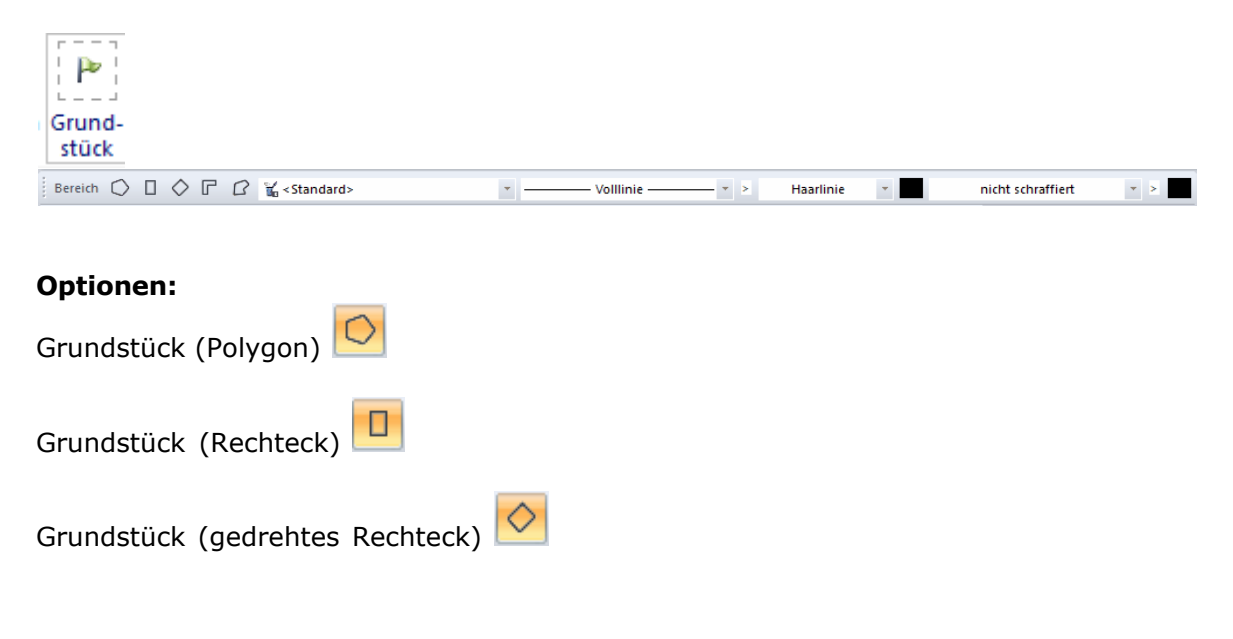

 $\Gamma$ Grundstück (Polygon mit fester Breite)

佋 Grundstück (Spline)

## **13.4.2 Eigenschaftsdialoge**

 $\text{[Mkatalog $\mid$ \text{\textcircled{D}}\text{B\"ostolung} $|\text{--}\text{H\"ohenzug} $] = \text{Kontur $\mid$ \text{\textcircled{D}}$ F\"ullung $|\text{--} \text{M\"astul} $| \text{--} \text{Material} $|\text{--} \text{D}$ Eigenschatten $\mid$ \text{--} \text{Masser} $|\text{--} \text{D}$ PosNr $|\text{--} \text{Mayer/Gesthoss} $| \text{--} \text{H\"atelul} $G^{\text{--}}$ Gr\"ohel Poistion $| \text{--} \text{M\"astul} $} \label{eq:Mstalog}$ 

#### **Böschung**

Das Grundstück kann zusätzlich mit einer Böschung versehen werden.

#### **Höhenzug**

Der Eigenschaftsdialog *[Höhenzug](#page-532-0)* | ﷺ wird im Kapitel [Geländeformen](#page-531-0) | ﷺ Ser Eigenschaftsdialog

Die Eigenschaftsdialoge *[Katalog](#page-403-0)\4*%, *[Kontur](#page-161-0)\162*), *[Füllung](#page-163-0)\164*) und *[Schraffur](#page-165-0)\166*),  $\bm{\mathit{Material}}{}|\text{soft}|\text{},$  $\bm{\mathit{Material}}{}|\text{soft}|\text{},$  $\bm{\mathit{Material}}{}|\text{soft}|\text{},$  and  $\bm{\mathit{Position}}{}|\text{upper}|$   $\text{of}$  ,  $\bm{\mathit{Gr\"oBe}}{}$  and  $\bm{\mathit{Position}}{}|\text{off}|\text{off}$  werden im <code>Kapitel</code> **[Allgemeine Eigenschaftsdialoge](#page-157-0)** <sup>158</sup> erläutert. 404]. *Kontur* 162]. *Füllung* 164] und *Schraffur* 166 501). <mark>Positionsnummer</mark> 173). Größe und Position 169

#### <span id="page-530-0"></span>**13.4.2.1 Böschung**

Jedes Grundstück kann mit einer Böschung versehen werden. Ein Klick auf die Schaltfläche *Böschung* in den Eigenschaftsdialogen öffnet das Menü:

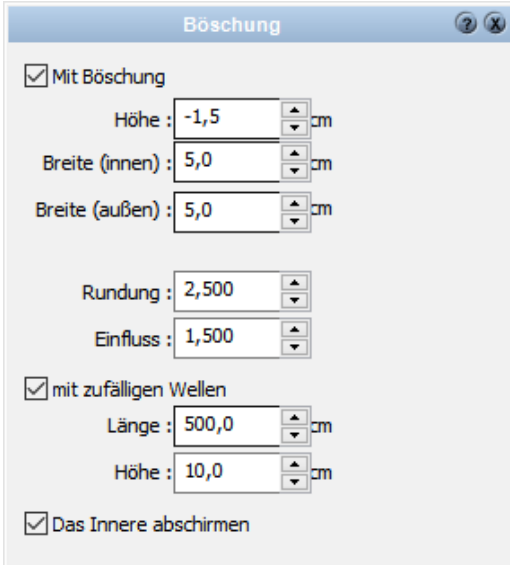

#### **Optionen:**

Mit Böschung Höhe cm Breite (innen) cm Breite (außen) cm

> Rundung **Einfluss**

Mit zufälligen Wellen Länge cm Höhe cm

Das Innere abschirmen

# <span id="page-531-0"></span>**13.5 Geländeformen**

# **13.5.1 Einfache Geländeformen**

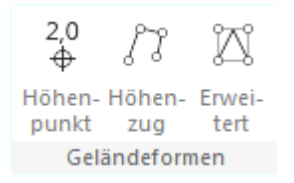

Wählen Sie anschließend die Eingabeart.

#### **13.5.1.1 Höhenpunkt**

Wählen Sie die Eingabeart *Höhenpunkt*

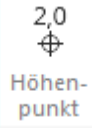

Höhenpunkte verändern die Höhe des Geländes an einem Punkt. Platzieren Sie einen Höhenpunkt in der Planung, wird die Höhenlage des Geländes an diesem Punkt vorgeschlagen. Tragen Sie den entsprechenden Wert ein.

Die Werte für Rundung und Einfluss regeln die Art der Anpassung des umgebenden Geländes an diesem Höhenpunkt. Je größer die Rundung, desto steiler steigt oder fällt das umgebende Gelände. Der Einfluss bestimmt, wie weit die Höhe des Punktes das umgebende Gelände beeinflusst.

#### **Plan 7 Architekt**

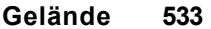

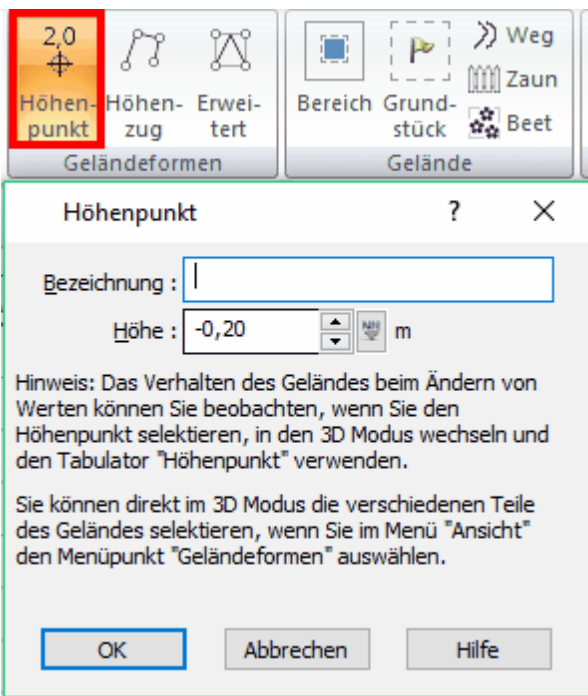

#### <span id="page-532-0"></span>**13.5.1.2 Höhenzug**

Wählen Sie die Eingabeart *Höhenzug*

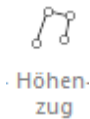

Ein Höhenzug wird als Polygon mit beliebig vielen Höhenpunkten erfasst. Sie Beenden die Eingabe mit **[Esc]**.

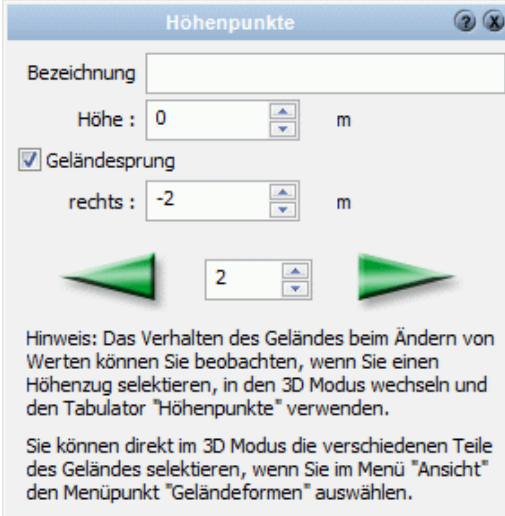

Ein Höhenzug kann auch als geschlossenes Polygon eingegeben werden. Beachten Sie, dass für Höhenzüge mit konstanten Höhen der Wert als globale Einstellung gesetzt

werden kann, die Höheneingabe für alle einzelnen Punkte kann somit entfallen. Die Werte für Rundung und Einfluss gelten analog zum Höhenpunkt.

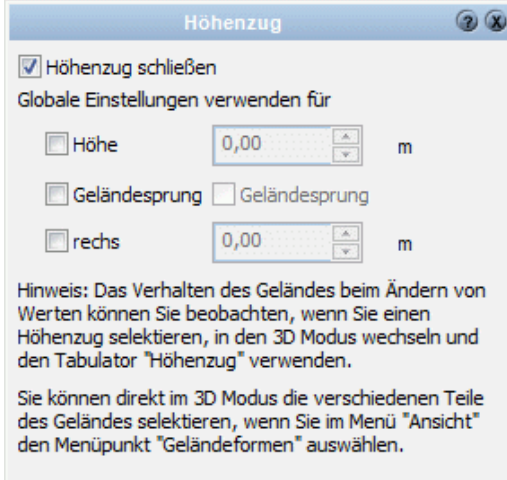

# **13.5.2 Erweiterte Geländeformen**

Klicken Sie auf die Schaltfläche *erweiterte Geländeform* im Modus *Gelände*.

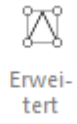

#### **13.5.2.1 Übersicht der Geländeformen**

Es wird bei jeder Geländeform jeweils die Darstellung im Grundriss und im 3D-Modus gezeigt. Im 3D-Modus können die Geländeformen auch ohne die gelben Markierungen dargestellt werden (Menüleiste *Ansicht|Geländeformen*).

#### **Rampe**

erzeugt ein schräg liegendes ebenes Rechteck im Gelände

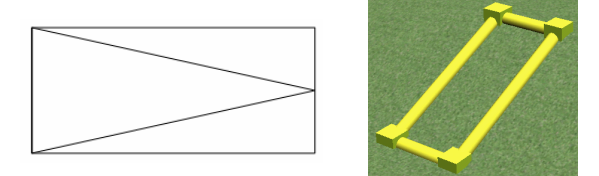

#### **Hügel**

Der Minimumwert der Geländeform gilt für das äußere Rechteck, der Maximalwert gilt auf dem Mittelpunkt. Es ist sicher nötig, jeweils den Einfluss- und Rundungsfaktor zu variieren, um ansprechende Formen zu erreichen.

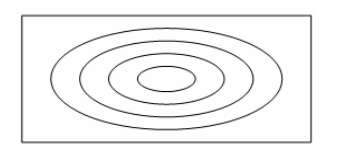

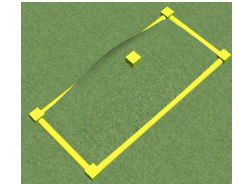

#### **Plateau**

Das Plateau erzeugt ein inneres ebenes Rechteck auf dem Maximum, das äußere Rechteck liegt auf dem Minimum der Geländeform.

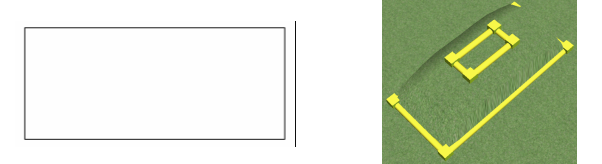

#### **Kante**

Es werden zwei Rechtecke dargestellt. Eine liegt am Maximum, das andere am Minimumwert der Geländeform. Durch Drehen oder Spiegeln der Geländeform kann der Verlauf der Kante verändert werden.

#### **13.5.2.2 Eigenschaftsdialog Geländeform**

In der ersten Auswahlliste wird die Geländeform ausgewählt. Eine Übersicht über die einzelnen Geländeformen sehen Sie im Kapitel zuvor.

Die Werte Minimum und Maximum werden bezogen auf die absolute Höhe erfasst. Jede Geländeform besteht aus mehreren Höhenpunkten. Diese Höhenpunkte beeinflussen auch das umgebende Gelände.

Der Höhenverlauf kann mit den entsprechenden Optionen gespiegelt oder gedreht werden.

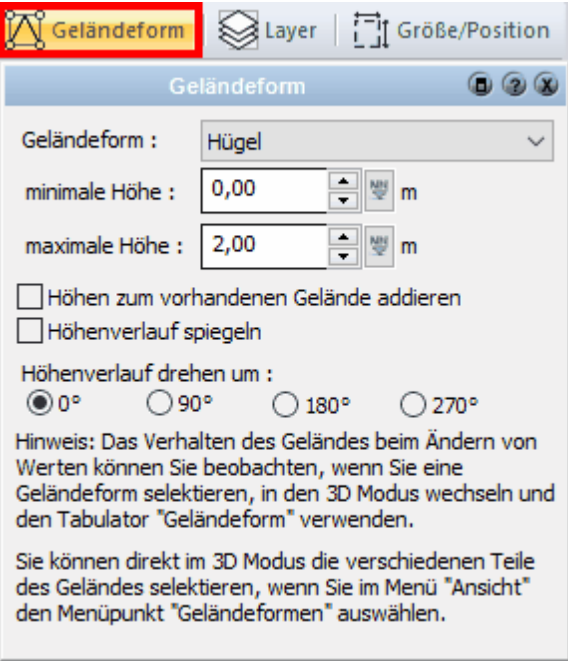

#### **13.5.2.3 Zeichnen von erweiterten Geländeformen**

Wählen Sie zuerst die gewünschte Eingabeart aus. Bestimmen Sie danach die Art der Geländeform im Eigenschaftsdialog Geländeform.

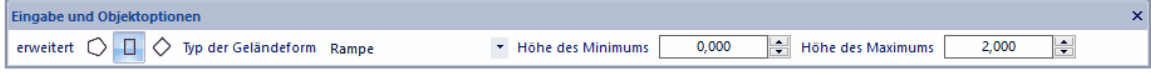

#### **Die Eingabearten für erweiterte Geländeformen:**

- § *Geländeform 4 Punkte*  Erforderliche Eingabe: 4 Punkte Die Geländerform wird über vier beliebige Eckpunkte eingegeben.
- O § *Geländeform Rechteck*  Erforderliche Eingabe: 2 Punkte Die Geländeform wird über zwei diagonal gegenüber liegende Eckpunkte eingegeben.
- ♦ § *Geländeform gedrehtes Rechteck*  Erforderliche Eingabe: 3 Punkte Zuerst bestimmen Sie mit zwei Punkten eine Seite des Rechtecks. Die Höhe des Rechtecks wird mit dem dritten Punkt festgelegt.

# **13.6 Wege**

Klicken Sie auf die Schaltfläche **Wege** 2 im Modus Gelände.

Ein Weg wird als polygonaler Bereich auf dem Gelände platziert; der Weg folgt dabei der Höhenlage des Geländes. Die Eingabe eines Weges erfolgt als einzelne Strecke, Polygon oder Spline, die Wegbreite ist variabel.

#### **13.6.1 Wege zeichnen**

Wege werden immer auf dem Layer *Gelände* abgelegt. Diese Zuweisung kann jedoch nachträglich verändert werden.

Wählen Sie vor dem Zeichnen des Weges die gewünschte Eingabeart.

mögliche Eingabeoptionen:

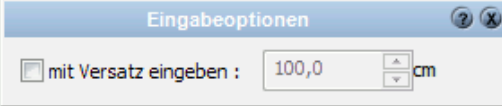

*Versatz* - der Weg wird parallel zu den Eingabepunkten mit Versatz konstruiert.

#### **Eingabearten**

- § *Weg (Linie)*  Erforderliche Eingabe: 2 Punkte Der Weg wird über zwei Endpunkte eingegeben.
- § *Polygon*  Erforderliche Eingabe: n Punkte

Der Weg wird über eine beliebige Zahl an Eckpunkten eingegeben.

§ *Spline* Erforderliche Eingabe: n Punkte Der Weg wird als Spline mit beliebig vielen Punkten gezeichnet.

## **13.6.2 Eigenschaftsdialoge**

#### *Weg*

Definieren Sie hier die Breite des Weges.

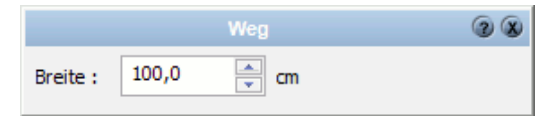

#### *Böschung*

Hier können Sie die optional die Eigenschaften für die Böschung des Weges festlegen.

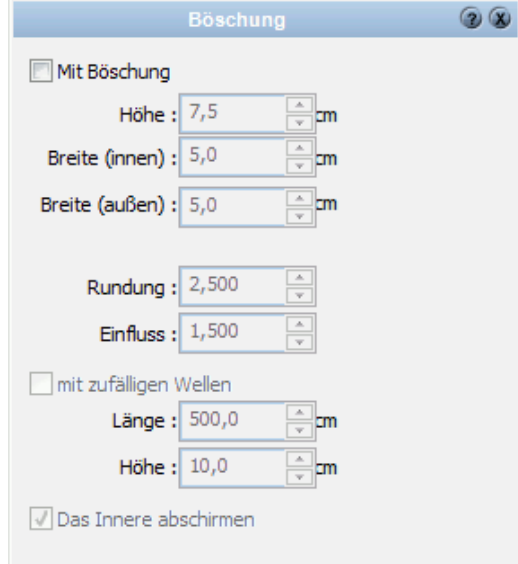

#### *Katalog*

Im Katalog werden Bauteilvorlagen angeboten. Wählen Sie eine Bauteilvorlage, werden alle Parameter des Weges angepasst. Weitere Informationen zur *[Katalogen](#page-175-0) 17*6 finden Sie im Kapitel *Allgemeine Eigenschaftsdialoge*.

Weitere Informationen für die Eigenschaften *[Layer](#page-167-0)\168*), *[Größe/Position](#page-168-0)\168*), *[Kontur](#page-161-0)\162* , [Füllung](#page-163-0) ۱<sup>64</sup> und *[Schraffur](#page-165-0)* 1<sup>66</sup> finden Sie im Kapitel Allgemeine Eigenschaftsdialoge.

# **13.7 Beete**

Klicken Sie auf die Schaltfläche *Beete* im Modus *Gelände*.

Beete dienen dazu ausgewählte Flächen mit Pflanzobjekten zu versehen. Beete werden immer auf dem Layer *Gelände* abgelegt. Diese Zuweisung kann jedoch nachträglich verändert werden.

Wählen Sie die gewünschte Eingabeart.

## **13.7.1 Eingabearten**

mögliche Eingabeoptionen:

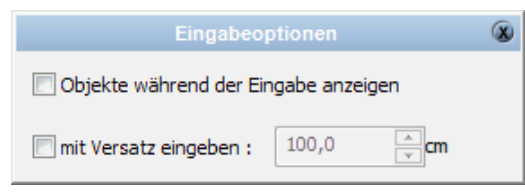

*Objekte bei der Eingabe anzeigen -* Die Bepflanzungsobjekte werden während der Eingabe der Punkte als Vorschau dynamisch angezeigt*.* Bei detaillierten Objekten und großer Stückzahl kann diese Option die Eingabe verlangsamen.

*Versatz* - das Beet wird parallel zu den Eingabepunkten mit Versatz konstruiert

§ *Automatische Konturerkennung für Geländebereiche* Erforderliche Eingabe: 1 Punkt Die Kontur des Beetes wird automatisch innerhalb eines gezeichneten Geländebereichs ermittelt. Die Option *Objekte bei der Eingabe anzeigen* hat bei dieser Eingabeart keinen Einfluss. § *Polygon* Erforderliche Eingabe: n Punkte Das Beet wird über eine beliebige Zahl an Eckpunkten eingegeben. Beeden der Funktion mit **[Esc]** § *Polygon mit fester Breite* Erforderliche Eingabe: n Punkte Das Beet wird über eine beliebige Zahl an Eckpunkten eingegeben. Es entsteht ein "Band" in der eingestellten Breite mit geschlossener Kontur. ⊔ § *Rechteck* Erforderliche Eingabe: 2 Punkte Das Beet wird über zwei diagonal gegenüber liegende Eckpunkte eingegeben. ♡ § *Gedrehtes Rechteck* Erforderliche Eingabe: 3 Punkte Zuerst bestimmen Sie mit zwei Punkten eine Seite des Rechtecks. Die Höhe des Rechtecks wird mit dem dritten Punkt festgelegt. § *Spline* Erforderliche Eingabe: n Punkte Das Beet wird als Spline mit beliebig vielen Eckpunkten gezeichnet.

## **13.7.2 Eigenschaftsdialoge**

#### **Katalog**

Im Katalog werden Bauteilvorlagen angeboten. Wählen Sie eine Bauteilvorlage, werden alle Parameter des Beetes angepasst.

Weitere Informationen zur *[Katalogen](#page-175-0)* finden Sie im Kapitel **[Allgemeine](#page-157-0)** 176 **[Eigenschaftsdialoge](#page-157-0)** 158).

Weitere Informationen für die Eigenschaften *[Layer](#page-167-0)* 168 und *[Größe/Position](#page-168-0)* 169 finden Sie im Kapitel **[Allgemeine Eigenschaftsdialoge.](#page-157-0)** 158

#### **13.7.2.1 Pflanzobjekte**

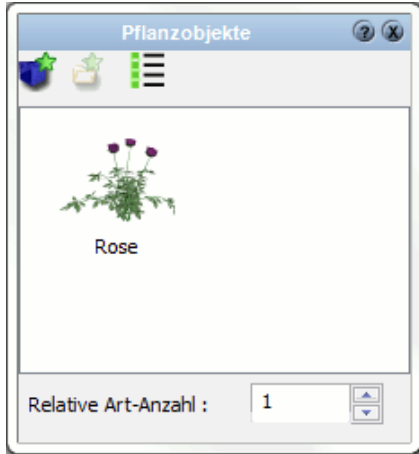

In diesem Dialog wird das oder die Pflanzobjekt(e) festgelegt. Klicken Sie auf die Schaltfläche *Pflanzobjekt hinzufügen*, es öffnet sich der Dialog zur Auswahl des Objektes aus den 3D-Objekt Katalogen. In diesem Dialog kann gegebenenfalls auch ein Objekt aus einer Datei geladen werden.

Werden mehrere Objekte hinzugefügt, kann für jedes Element die Anzahl festgelegt werden. Alternativ zu einer Gesamtzahl aller Objekte im Beet kann so für jedes Objekt eine Anzahl festgelegt werden. Die Einstellung für die Verwendung der sogenannten relativen Art-Anzahl finden Sie im Dialog *Bestückung.*

#### **13.7.2.2 Bestückung**

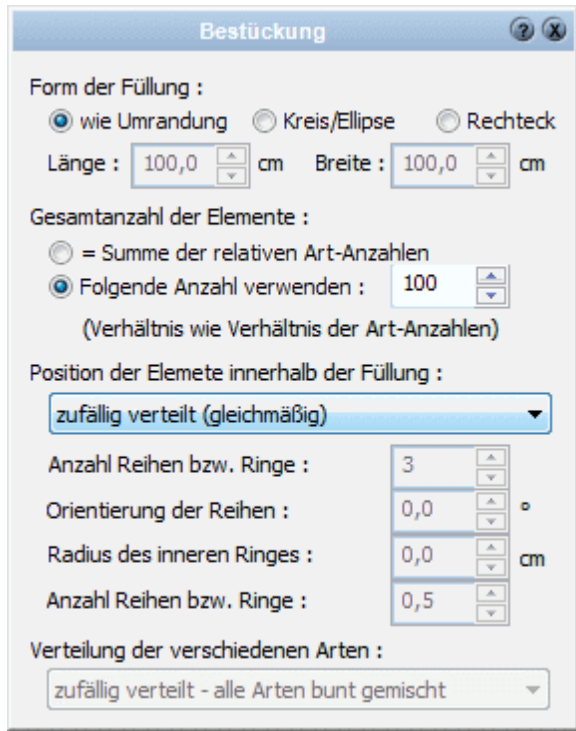

Die **Form** des Beetes kann wie folgt dargestellt werden:

- § *wie Umrandung*
- entspricht der Form der eingegebenen Kontur § *Kreis/Ellipse*
- es wird der/die größtmögliche Kreis/Ellipse innerhalb der Kontur ermittelt.
- § *Rechteck*

das größtmögliche Rechteck innerhalb der eingegebenen Kontur

Die **Gesamtanzahl** der Elemente wird festgelegt als Summe der relativen Art-Anzahl oder als fixer Wert. Die relative Art-Anzahl wird im Dialog *Pflanzobjekt* festgelegt.

Die **Verteilung und die Positionierung** der Objekte kann wie folgt beeinflusst werden:

- § *zufällig verteilt (gleichmäßig*) die Objekte werden gleichmäßig ohne erkennbares Muster im Beet verteilt.
- § *zufällig verteilt (konzentriert)* die Objekte werden gleichmäßig ohne erkennbares Muster im Zentrum des Beetes verteilt.
- § *in Reihen* die Anzahl und Orientierung sind variabel
- § *als Rondell (gleichmäßig)* gleichmäßige Verteilung als Rondell, die Anzahl der Ringe und der innere Radius sind variabel
- § *als Rondell (strahlenförmig)* wie zuvor, jedoch nimmt die Verteilungsdichte nach außen ab

Verwenden Sie mehrere 3D-Objekte, kann die **Verteilung** festgelegt werden:

§ *zufällig*
die Objekte werden zufällig abgewechselt

- § *Stückweise* die Objekte werden eines nach dem anderen platziert
- § *Reihen oder Ringe* je Reihe oder Ring wird immer ein Objekt nach dem anderen verwendet.

# **13.8 Zäune**

Klicken Sie auf die Schaltfläche *Zäune* im Modus *Gelände*.

Ein Zaun wird als Kontur auf dem Gelände platziert; der Zaun folgt dabei der Höhenlage des Geländes. Entlang der Kontur des Zaun-Polygons werden automatisch 3D-Objekte platziert.

# **13.8.1 Zäune zeichnen**

Zäune werden immer im Layer Gelände abgelegt. Diese Zuweisung kann jedoch nachträglich verändert werden.

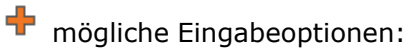

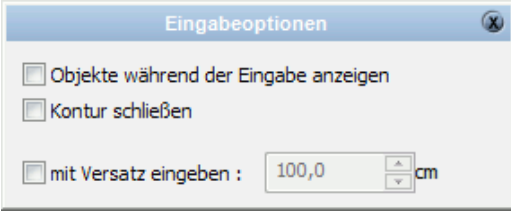

*Objekte bei der Eingabe anzeigen* - Die Zaunobjekte werden während der Eingabe der Punkte als Vorschau dynamisch angezeigt*.* Bei detaillierten Objekten und großer Stückzahl kann diese Option die Eingabe verlangsamen.

*Kontur schließen* - nur relevant bei Polygoneingabe

*Versatz* - der Zaun wird parallel zu dem Geländebereich bzw. den Eingabepunkten mit Versatz konstruiert. Bei automatisher Konturerkennung: Bewegen Sie den Mauszeiger bspw. über den Geländebereich, wird die Kontur des Zaunes als Voransicht gezeigt.

## **Eingabearten**

- $\circled{A}$ § *Automatische Konturerkennung für Geländebereiche* Erforderliche Eingabe: 1 Punkt Die Kontur des Zauns wird automatisch innerhalb eines gezeichneten Geländebereichs ermittelt. Die Option *Objekte bei der Eingabe anzeigen* hat bei dieser Eingabeart keinen Einfluss.
- § *Zaunseite* Erforderliche Eingabe: 2 Punkte Der Zaun wird über zwei Endpunkten eingegeben.
- § *Polygon*

Erforderliche Eingabe: n Punkte

Das Beet wird über eine beliebige Zahl an Eckpunkten eingegeben. Beenden Sie die Eingabe mit **[Esc]**.

# § *Polygon mit fester Breite*

Erforderliche Eingabe: n Punkte

Der Zaun wird über eine beliebige Zahl an Eckpunkten eingegeben. Es entsteht ein "Band" in der eingestellten Breite mit geschlossener Kontur. Beenden Sie die Eingabe mit **[Esc]**.

中 zusätzlich mögliche Eingabeoptionen: *Breite* - die Breite des Polygons.

u § *Rechteck*

Erforderliche Eingabe: 2 Punkte Der Zaun wird über zwei gegenüber liegende Eckpunkte eingegeben.

# § *gedrehtes Rechteck*

Erforderliche Eingabe: 3 Punkte

Zuerst bestimmen Sie mit zwei Punkten eine Seite des Rechtecks. Die Höhe des Rechtecks wird mit dem dritten Punkt festgelegt.

#### $\Omega$ § *Spline*

Erforderliche Eingabe: n Punkte

Der Zaun wird als Spline mit beliebig vielen Eckpunkten gezeichnet. Beenden Sie die Eingabe mit **[Esc]**.

# **13.8.2 Eigenschaftsdialoge**

# **Katalog**

Im Katalog werden Bauteilvorlagen angeboten. Wählen Sie eine Bauteilvorlage, werden alle Parameter des Zaunes angepasst.

Weitere Informationen zur *[Katalogen](#page-175-0)* <sup>176</sup>ì finden Sie im Kapitel *Allgemeine Eigenschaftsdialoge*.

Weitere Informationen für die Eigenschaften *[Layer](#page-167-0)* 168 und *[Größe/Position](#page-168-0)* 169 finden Sie im Kapitel *Allgemeine Eigenschaftsdialoge*.

### **13.8.2.1 Umrandungsobjekt**

Entlang der Seitenkanten eines Zauns können 3D-Objekte aufgereiht werden.

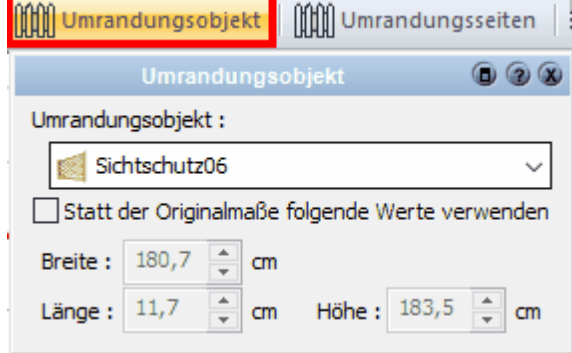

Wählen Sie aus der Auswahlliste das gewünschte Objekt. Wurden in diesem Projekt noch keine Umrandungen verwendet, steht in der Auswahlliste nur der Eintrag *Objekt laden* zur Verfügung. Damit kann aus der Objektbibliothek ein 3D-Objekt ausgewählt werden.

Ist ein 3D-Objekt ausgewählt, werden in den Feldern *Breite, Länge* und *Höhe* die Abmessungen des Objektes dargestellt. Optional können diese Werte auch verändert werden.

### **Umrandung**

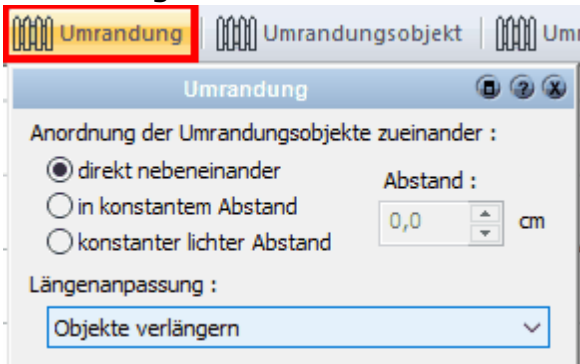

Im Eigenschaftsdialog *Umrandung* legen Sie fest, ob die Objekte entlang der Seitenkanten

- § direkt nebeneinander (ohne Abstand)
- § mit konstantem Abstand (Abstand von Achse zu Achse)
- § mit konstantem lichten Abstand (Abstand zwischen den Objekten) platziert werden. Der Abstand für die 2. und 3. Möglichkeit wird im Eingabefeld eingestellt.

### **Objekte verlängern**

Die Objekte werden automatisch entlang der Seitenkanten platziert. Das Objekt wird dabei so oft eingefügt, wie es die Objektbreite und der gewählte optionale Abstand zwischen den Objekten zulassen. Bei allen Seitenlängen ungleich einem vielfachen der Objektbreite plus Abstand bleibt jedoch ein Reststück übrig.

In der Auswahlliste *Objekte verlängern* gewählt, wird eingestellt, wie dieses Reststück aufgeteilt wird.

- § Objekte verlängern Die Objektbreite wird so vergrößert, dass kein Reststück bleibt.
- § Am Anfang Platz lassen Das Reststück wird am Anfang der Seite frei gelassen.
- § Am Ende Platz lassen Das Reststück wird am Ende der Seite frei gelassen.
- § Am Anfang und am Ende Platz lassen Das Reststück wird je zur Hälfte am Anfang und am Ende der Seite frei gelassen.
- § Platz zwischen den Objekten verlängern Der Abstand der Objekte zueinander wird so vergrößert, dass kein Rest übrig bleibt.

# **Umrandungsseiten**

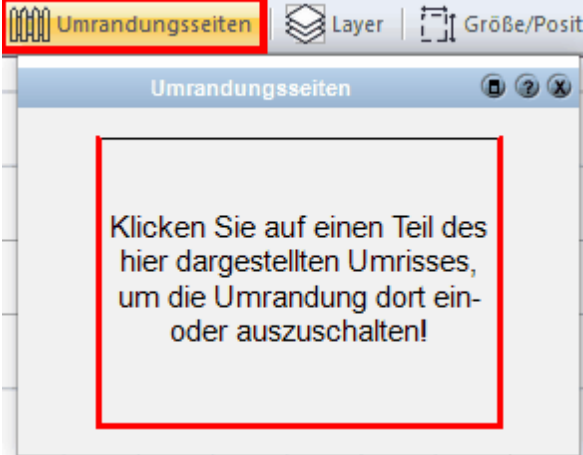

Wählen Sie in diesem Dialog, welche Seite des Zaunes mit Umrandungsobjekten ausgestattet wird.

# **13.9 Geländemodellierung (Delaunay-Triangulation)**

## **13.9.1 Allgemeines**

Die **Delaunay-Triangulation** ist ein gebräuchliches Verfahren, um aus einer Punktemenge ein Dreiecksnetz zu erstellen. Sie ist nach dem russischen Mathematiker Boris Nikolajewitsch Delone (1890–1980, franz. Form des Nachnamens: Delaunay) benannt, welcher sich 1934 in einer Veröffentlichung damit auseinandergesetzt hat.

### Anwendung:

Mit dem Verfahren der Delaunay-Triangulation werden Punkte im R² so zu Dreiecken vernetzt, dass innerhalb des Kreises, auf dem die drei Dreieckspunkte liegen, keine anderen Punkte enthalten sind. Man verwendet das Verfahren zum Beispiel zur Optimierung von Berechnungsnetzen für die Finite-Elemente-Methode.

In einer Delaunay-Triangulation erfüllen alle Dreiecke des Dreiecksnetzes die sogenannte Umkreisbedingung: Der Umkreis eines Dreiecks des Netzes darf keine weiteren Punkte der vorgegebenen Punktmenge enthalten. Dadurch weisen die Dreiecke des Netzes möglichst große Innenwinkel auf; mathematisch gesprochen wird "der kleinste Innenwinkel über alle Dreiecke maximiert". Diese Eigenschaft ist in der Computergrafik sehr erwünscht, denn sie minimiert Rundungsfehler.

Die Delaunay-Triangulation ist nicht eindeutig, falls auf einem Umkreis mehr als drei Punkte liegen, d. h. der Anwender kann sich beliebig aussuchen, welche drei Punkte er zu einem Dreieck verbindet.

Im dreidimensionalen Raum wird statt der Umkreisbedingung die analoge Umkugelbedingung verwendet, welche dann aus jeweils vier Punkten einen Tetraeder erzeugt.

### Zusammenhang mit Voronoi-Diagrammen

Die Delaunay-Triangulierung ist der duale Graph des Voronoi-Diagramms der Punktemenge: Die Ecken der Voronoizellen sind die Umkreismittelpunkte der Dreiecke der Delaunay-Triangulation (man erhält die Voronoi-Zellen, wenn man von allen Dreieckseiten die Mittelsenkrechten bis zum gemeinsamen Schnittpunkt mit den anderen beiden Mittelsenkrechten desselben Dreiecks einzeichnet; dieser Punkt kann, bei stumpfwinkligen Dreiecken durchaus außerhalb der Dreiecksfläche liegen, bei rechtwinkligen Dreiecken ist es der Punkt, der die Hypotenuse halbiert).

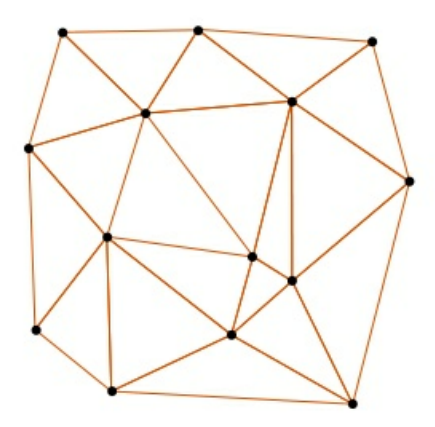

Delaunay-Triangulation einer Menge von Punkten in der Ebene.

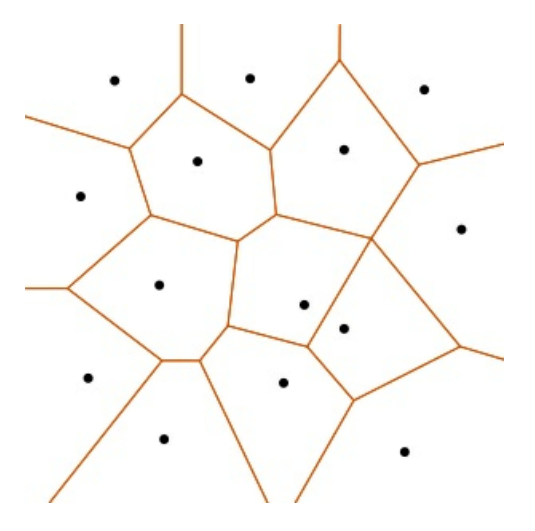

Voronoi-Diagramm der gleichen Menge von Punkten.

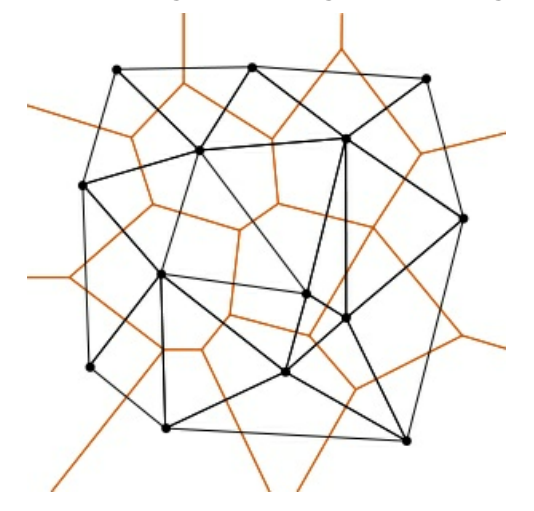

Voronoi-Diagramm (orange) und Delaunay-Triangulation (schwarz)

[**Quelle:** https://de.wikipedia.org/wiki/Delaunay-Triangulierung]

# **13.9.2 Geometerdaten einfügen**

im Geländemodus können Geometerdaten eingelesen werden, diese werden dann dreidimensional dargestellt.

Folgende Geometerdateien können eingelesen werden:

- § **ASCII-Dateien**
- § **XLS-Dateien**

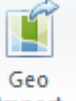

In der Tagesleiste befindet sich der Befehl 'Geometerdaten importieren'

Die entsprechende Datei wird ausgwählt:

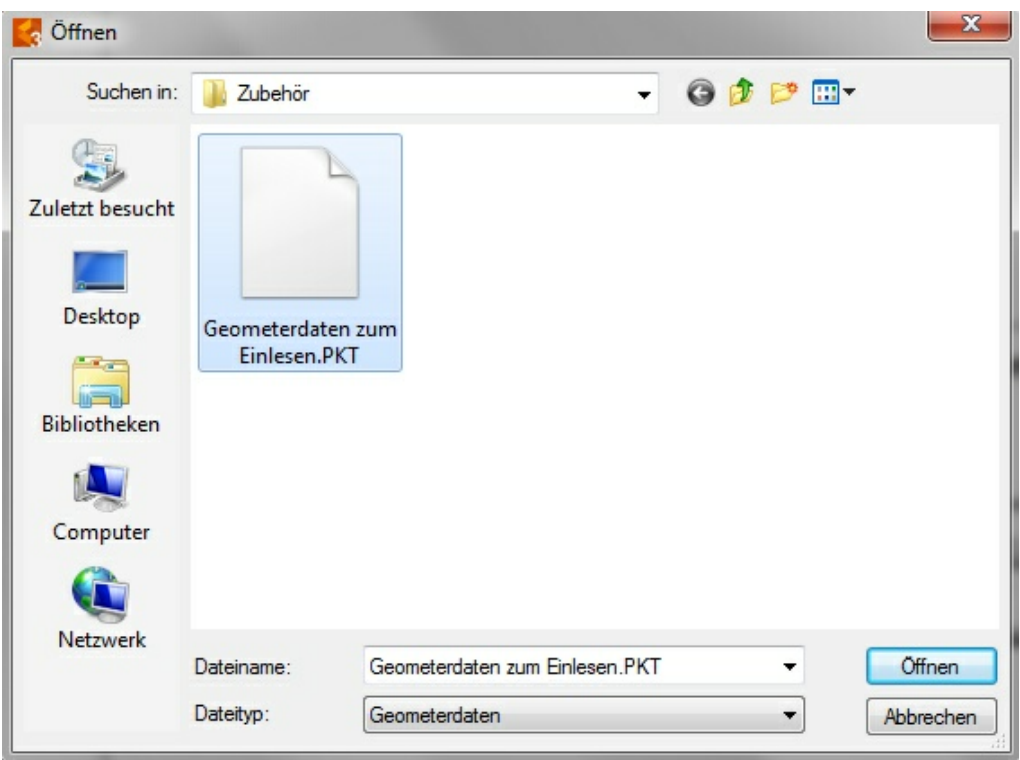

es können noch entsprechende Einstellungen gemacht werden:

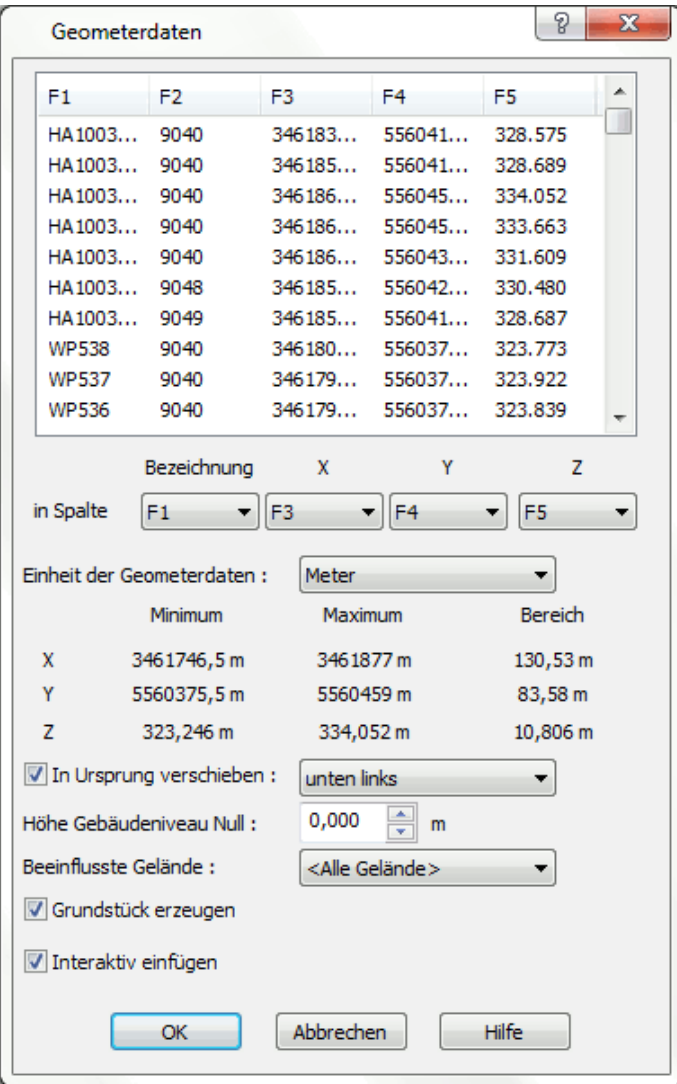

Die 3D-Punkte hängen am Curser und werden in die Zeichenoberfläche abgesetzt:

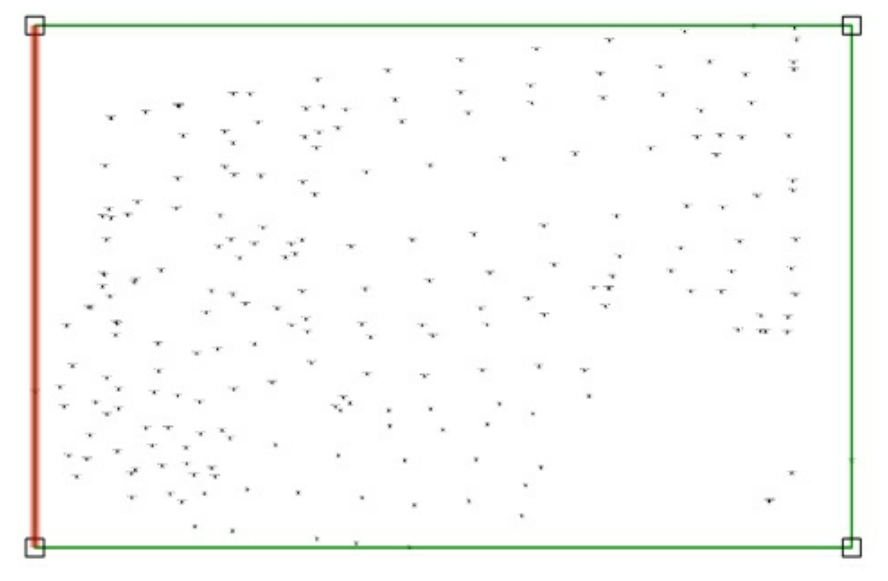

Das Gelände und auch alle Höhenpunkte sind nun dreidimensional sichtbar:

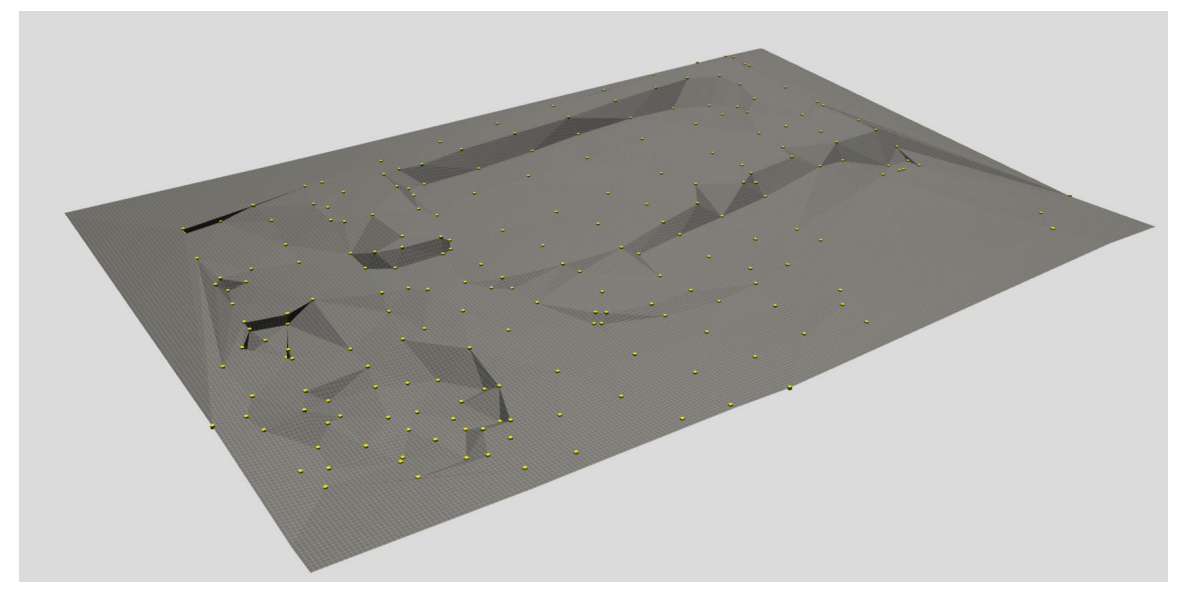

# **13.9.3 Einstellungen**

Für das Gelände können unter dem Menüpunkt *Gelände|Parameter|Einstellungen* verschiedene Einstellungen getätigt werden:

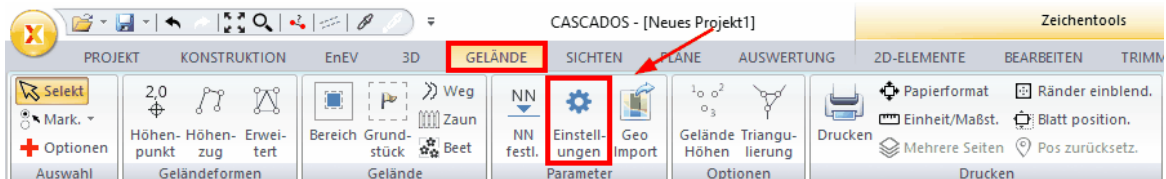

Allgemeine Einstellungen zum Gelände: Die Landschaftsdarstellung kann ausgeschaltet werden, damit das Grundstück besser sichtbar ist:

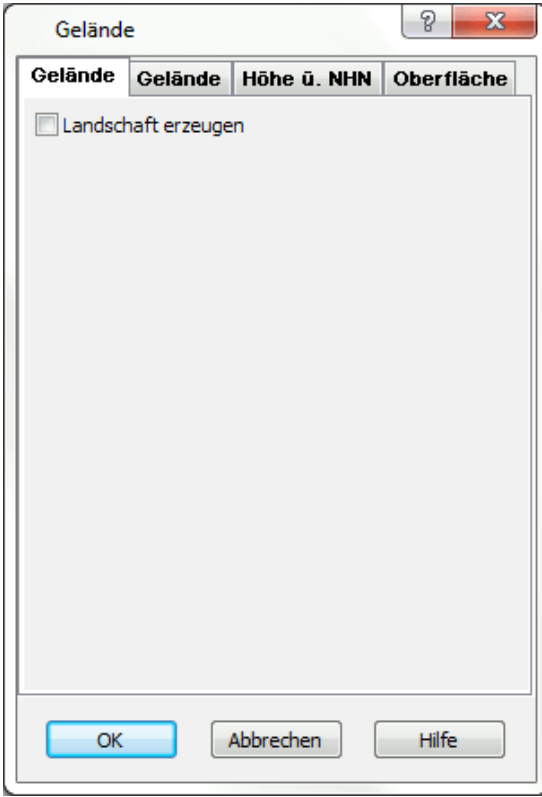

Detaillierte Geländeeinstellungen:

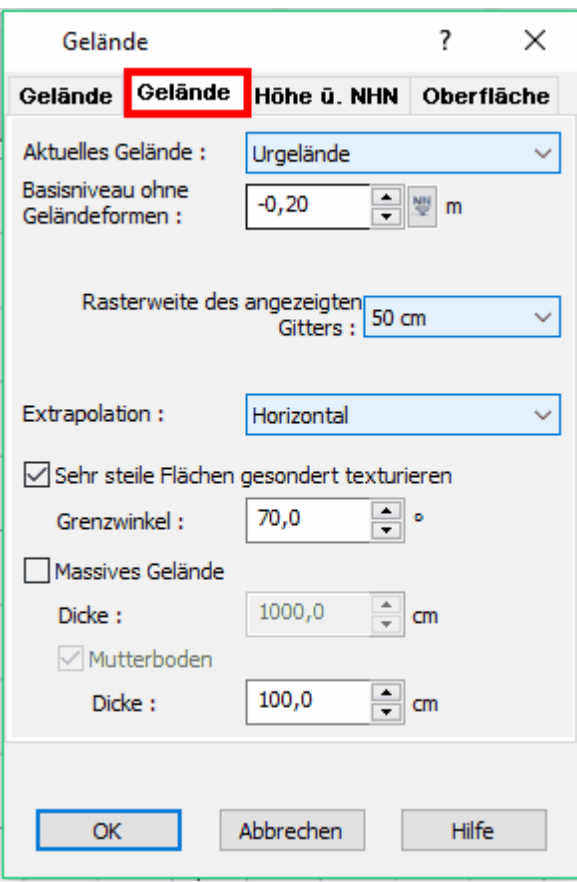

### Aktuelles Gelände:

es kann unterschieden werden zwischen dem **Urgelände** und dem **projektiertem Gelände:**

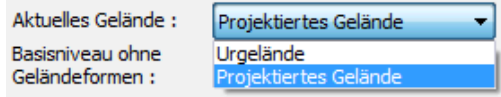

Eingaben z.B. Höhenpunkte gelten für das eine oder das andere Gelände oder gleichzeitig für beide Gelände!

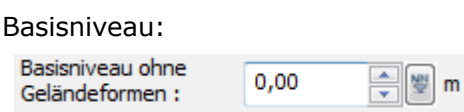

z.B. kann dem kompletten Gelände eine Grundhöhe zugewiesen werden

wichtige Einstellungen sind noch:

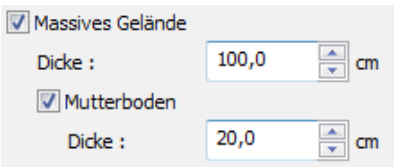

Damit bekommt man eine gute Darstellung im 3D-Modus:

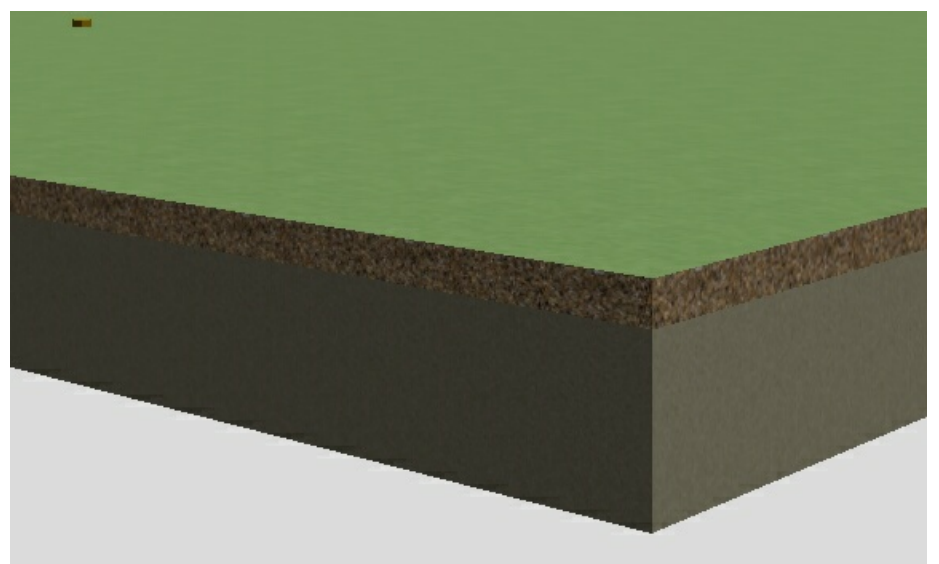

Einstellungen Höhe über normal Null

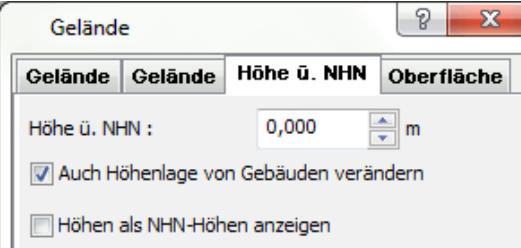

(Diese Optionen erscheinen auch beim Klick auf die Schaltfläche )

Um mit den echten Höhen arbeiten zu können, wird die 0,00 Höhe OKFF EG einer Höhe über Null zugewiesen

Bei der Oberfläche können die Einstellungen für die Texturen vorbestimmt werden:

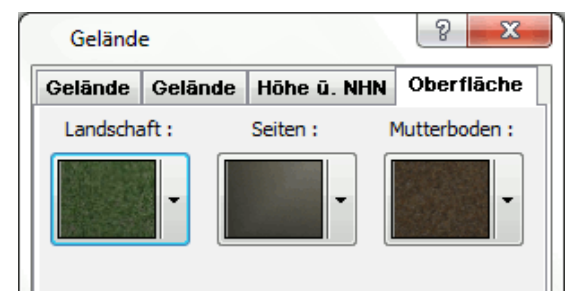

# **13.9.4 Geländearten**

Wir unterscheiden zwischen dem

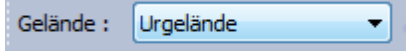

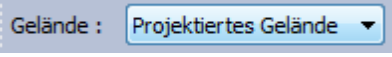

**Urgelände:** beinhaltet die Höhen, welche vor Baubeginn maßgebend sind **Projektiertes Gelände:** beinhaltet die Höhen, welche als fertiges Gelände maßgebend sind

Beide Gelände können getrennt voneinander bearbeitet und dargestellt werden, dies funktioniert auch in den Schnittansichten!

# **13.9.5 nachträgliche Bearbeitung**

§ **Vertikale Flächen**: Höhenzüge können mit exakt senkrechten Böschungen versehen werden.

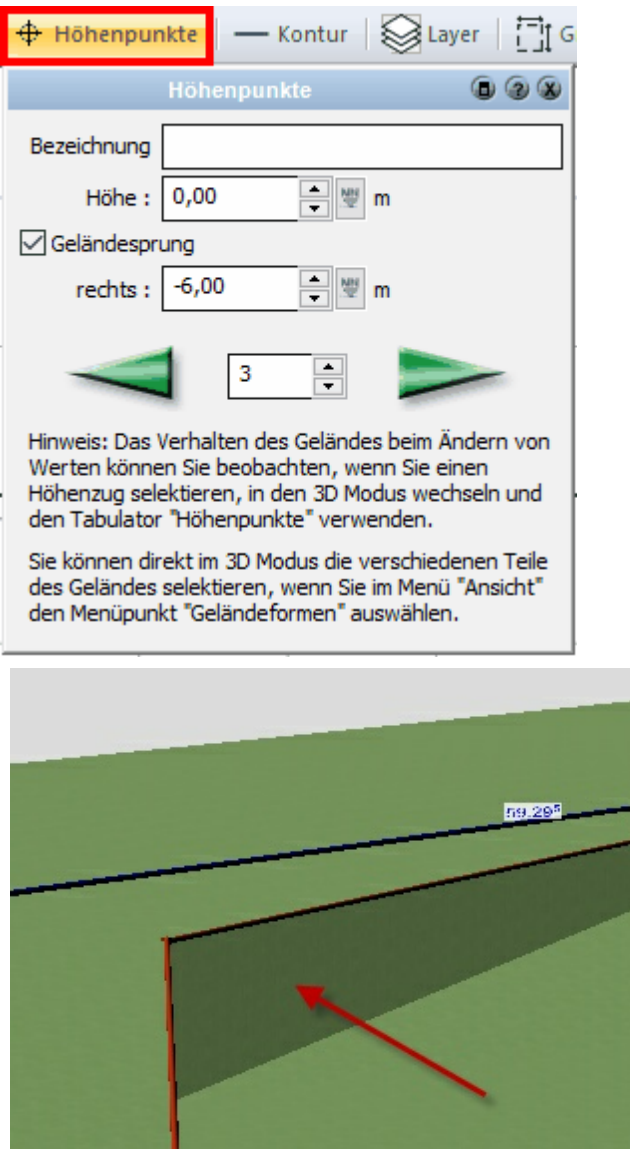

§ In Höhenzüge können nachträglich Punkte eingefügt oder entfernt werden

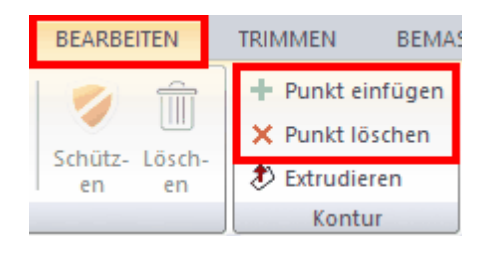

# **weitere Bearbeitungsmöglichkeiten:**

- § Höhenlage gemeinsam um Differenzbetrag ändern
- § Höhenpunkte in 3D per Drag&Drop vertikal verändern
- § Punktbeschriftung direkt anwählbar zur Eingabe

# **13.9.6 Darstellung**

## **Darstellungsoptionen:**

§ **Beschriftung d. Höhenpunkte** - Punktnummer/Höhe HA260309088

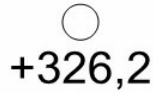

- § Größe/Farbe der Geländeformen wählbar
- § **Gitter für Geländedarstellung** Größe frei wählbar

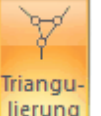

- § **Triangulierung im Grundriss zeigen**
- § Anzeige der Höhenformen im aktuell geschalteten Gelände (Urgelände/

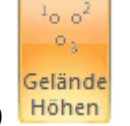

projektiertes Gelände) Höhen

Die Geländeformen können in der 3D-Ansicht angezeigt werden, wenn Sie die Funktion *Ansicht|Geländeformen* aktivieren.

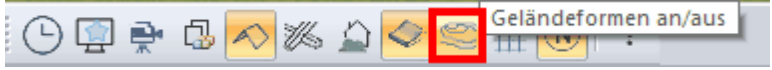

Die Darstellungsoptionen werden in der Menüleiste unter *Optionen|Geländeformen...* gewählt:

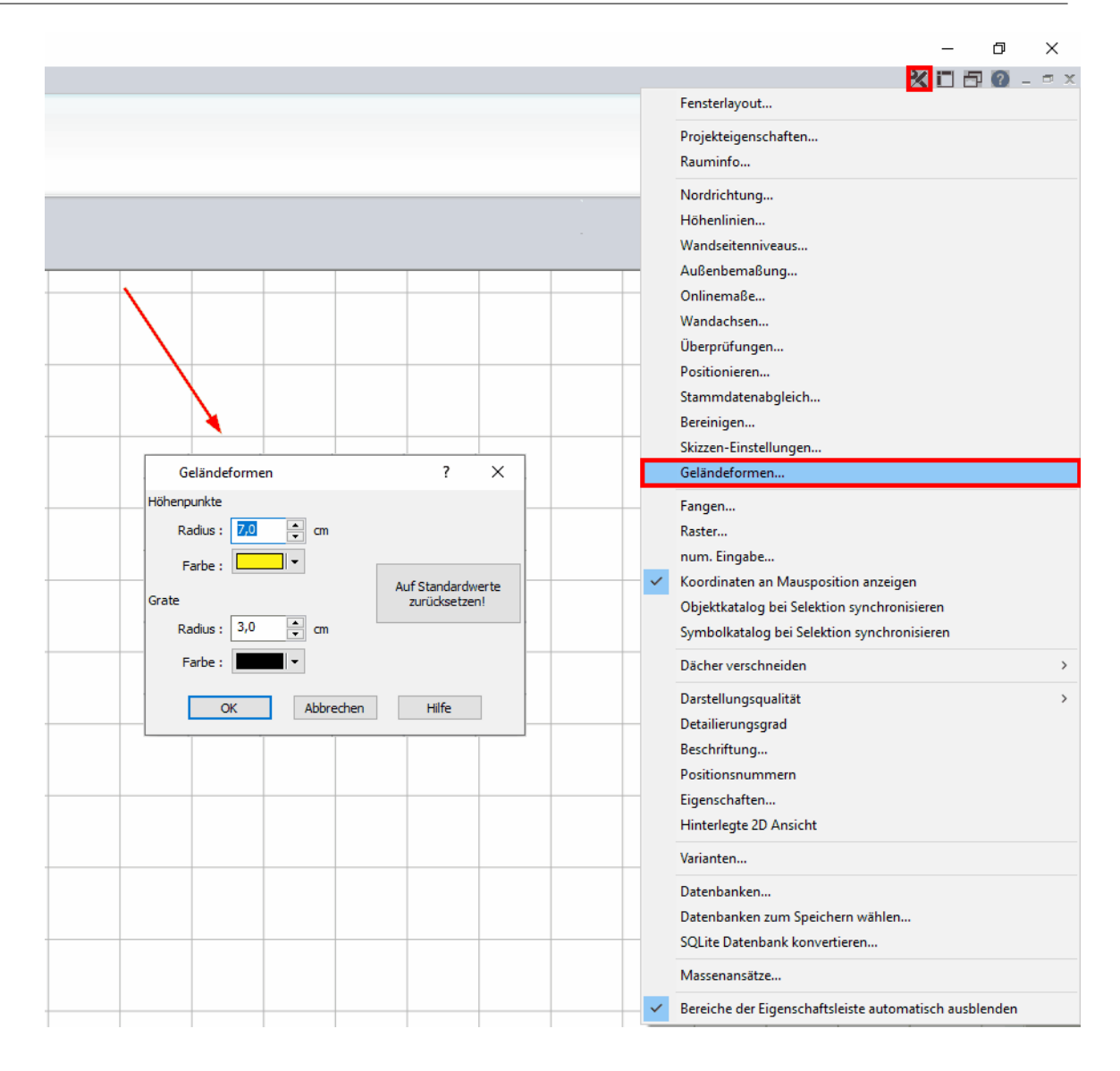

### **Optionen:**

Höhenpunkte Radius cm Farbe Auswahl Grate Radius cm

Farbe Auswahl Auf Standardwerte zurücksetzen!

Einblenden des Geländegitters unter Menü *Ansicht|Geländegitter:*

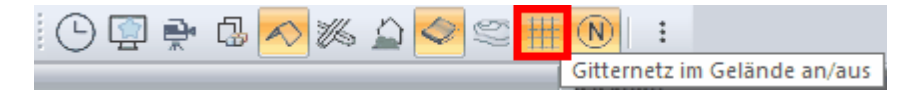

# **Kapitel 14**

2D-Sichten

# **14 2D-Sichten**

# **14.1 Einleitung**

*Ansichten*, *Schnitte*, Sichten auf das 3D-Modell (*Perspektiven* oder Isometrien) sowie aus dem Grundriss erzeugte 2D-Zeichnungen werden als 2D-Sichten bezeichnet. Diese Sichten haben jeweils eine eigene, vom Modell unabhängige Layerstruktur. In der Layerverwaltung von Sichten werden die Layer der Konstruktion nicht aufgelistet. Sie können aber für jede Sicht eigene Layer definieren. Dies ist besonders im Zusammenhang mit Beschriftungen, Bemaßungen oder ergänzenden Ausstattungen (Bäume, …) zu beachten.

Eine 2D-Sicht wird aus dem Modell erzeugt. Ist die Sicht eine Ansicht oder ein Schnitt, bleibt die Sicht mit dem Modell verbunden. Änderungen im Modell (etwa im Modus Konstruktion) werden in der Sicht bei Bedarf aktualisiert.

Wird eine Grundrissansicht aus dem Konstruktionsmodus in eine 2D-Sicht umgewandelt, besteht keine Verbindung zum Modell. Das Ergebnis sind 2D-Elemente.

Für die Darstellung einer Ansicht oder eines Schnittes ist es erforderlich, dass die nicht sichtbaren, verdeckten Kanten ausgeblendet werden. Dies erfolgt automatisch beim Anlegen der 2D-Sicht und wird beim Aktualisieren neu berechnet.

Der Rechenvorgang für das Ausblenden (in der Menüleiste unter: *Ansicht|Ausblenden* ) kann gerade bei großen Projekten einige Zeit in Anspruch nehmen.

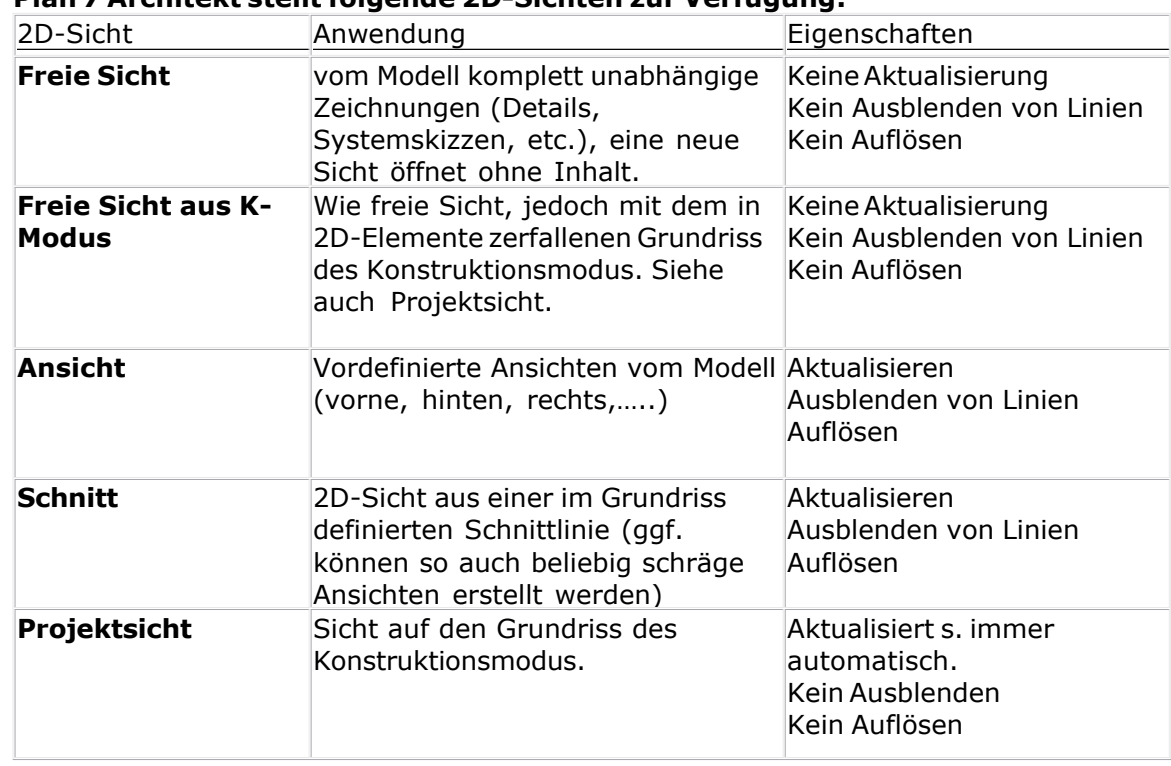

# **14.2 Übersicht**

## **Plan 7 Architekt stellt folgende 2D-Sichten zur Verfügung:**

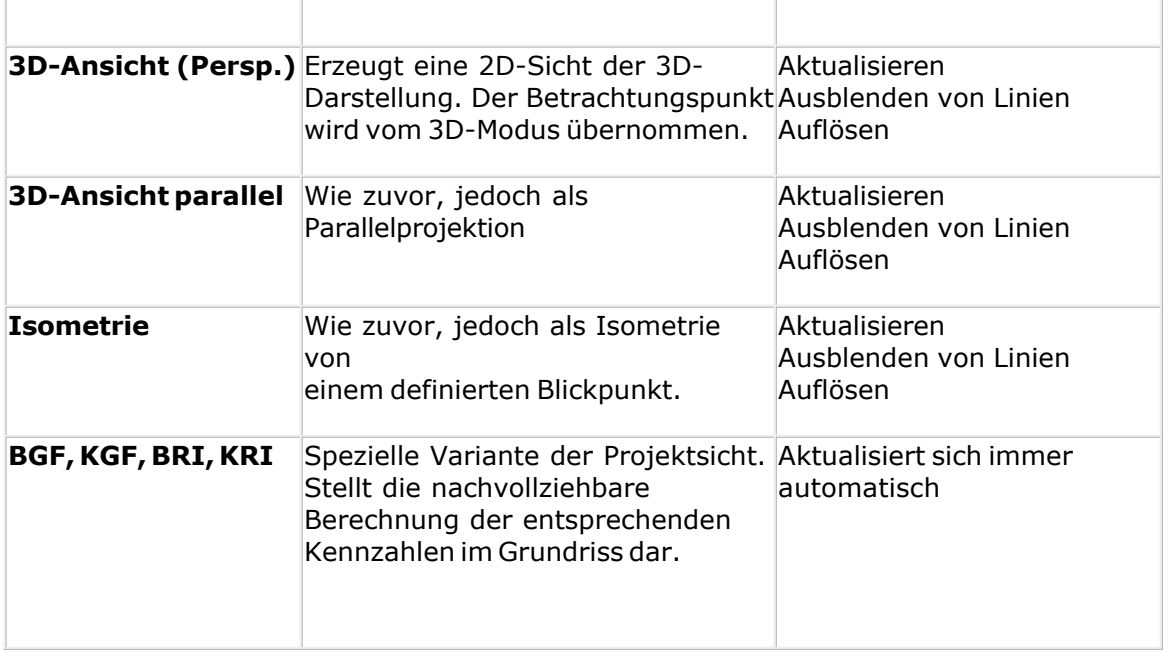

Mit Ausnahme der *freien Sichten* kann für jede der angeführten 2D-Sichtvarianten die Art der Darstellung gewählt werden.

# **14.3 Freie 2D-Sicht**

Freie 2D-Sichten werden benutzt, um vom Gebäudemodell unabhängige 2D-Zeichnungen zu erstellen. Ein Anwendungsgebiet wären etwa Detailzeichnungen. Im Modus 2D-Sichten stehen Ihnen alle Funktionen für eine 2D-Konstruktion zur Verfügung.

Wechseln Sie in den Modus *2D-Sichten* und wählen Sie aus der Auswahlliste Sichten *Neue 2D-Sicht hinzufügen...:*

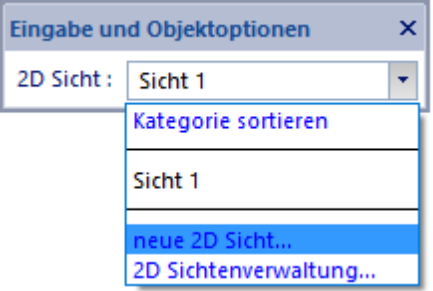

Wählen Sie nun in der Auswahlliste **Freie Sicht** und bestätigen Sie die Auswahl mit *OK.*

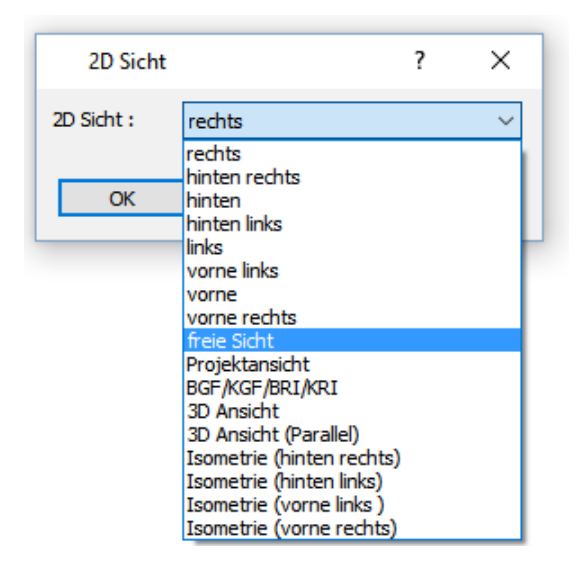

Nun kann die Bezeichnung und der Maßstab der Sicht eingegeben werden. In freien 2D-Sichten gibt es kein Aktualisieren, keine sichtbaren Geschosse oder Layer des Gebäudemodells. Sie verfügen über eine vom Modell unabhängige Layerstruktur.

# **14.4 Ansichten**

Wechseln Sie in den Modus **"***2D-Sichten"*.

PROJEKT KONSTRUKTION EnEV 3D GELÄNDE ANSICHTEN PLÄNE AUSWERTUNG 2D-ELEMENTE BEARBEITEN TRIMMEN BEMASSEN

Haben Sie in diesem Projekt bereits eine 2D-Sicht angelegt, wird diese gezeigt.

Um eine neue Sicht zu erzeugen, wählen Sie in der Menüleiste **2D** *Sichten***|***Neue 2D-Sicht hinzufügen...* und es erscheint der Dialog *2D-Sicht*.

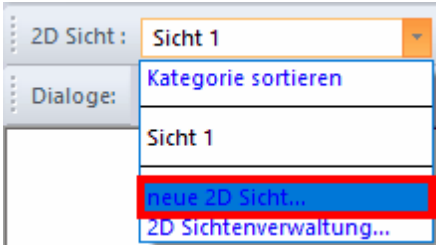

Ist noch keine 2D-Sicht im Projekt vorhanden, erscheint der Dialog sofort nach dem Wechsel in den Modus *2D-Sichten*.

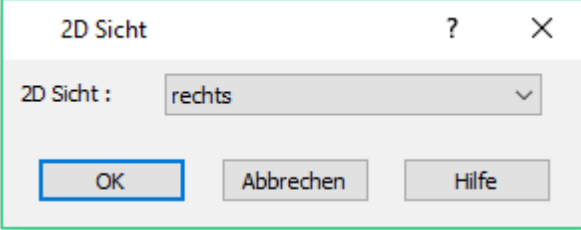

Wählen Sie die

für die Ansicht und bestätigen Sie die Auswahl mit *OK.* Es stehen Ihnen acht vordefinierte Blickrichtungen zur Verfügung, deren Blickrichtung ist nicht von der Nordrichtung oder der Orientierung des Bauwerkes im Plan abhängig.

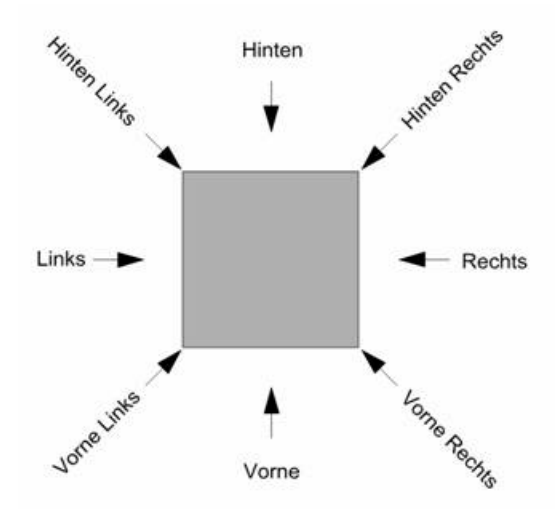

Freie Ansichten mit einem beliebigen Blickwinkel auf das Objekt werden wie ein Schnitt definiert. Weiteres dazu im folgenden Kapitel *Schnitt erzeugen*. Die Ansicht wird auf dem Layer Konturen abgelegt.

# **14.5 freie Ansicht**

Zusätzlich zu den Schnitten können 'freie Ansichten' erzeugt werden.

Diese freien Ansichten werden in dem **Konstruktionsmodus** über zwei Punkte plaziert

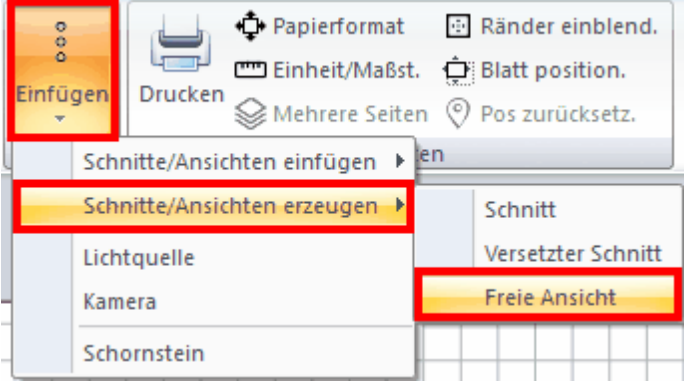

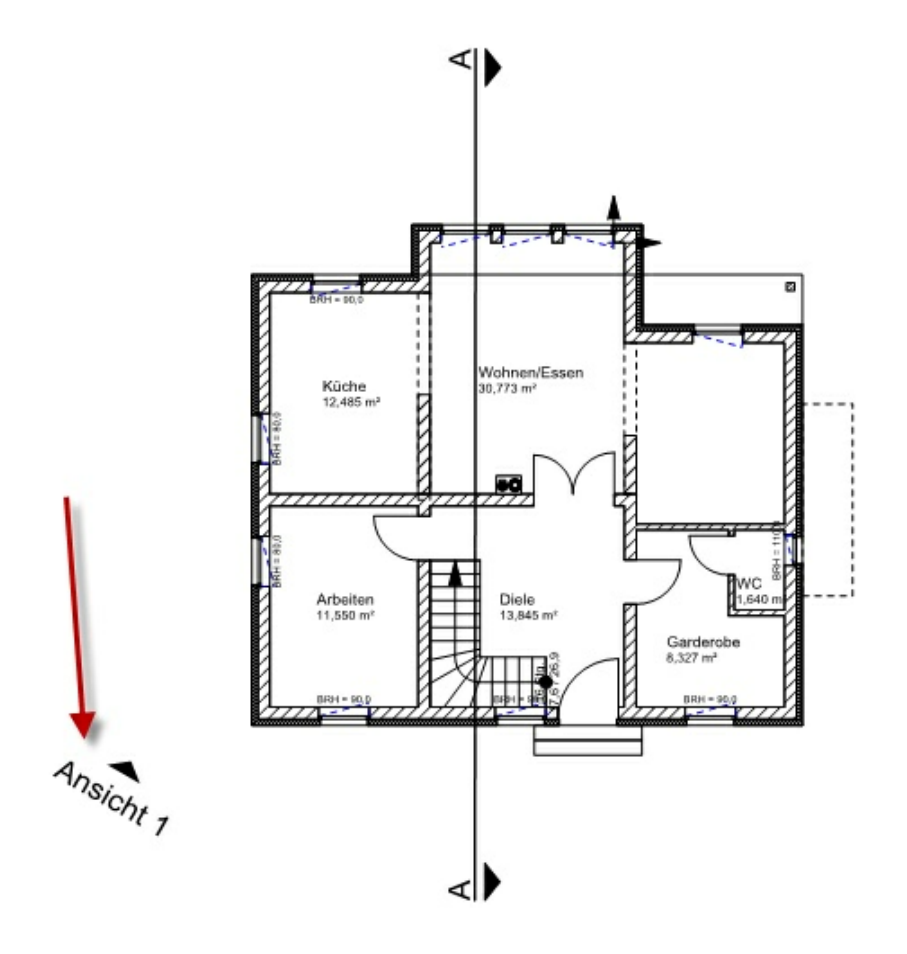

man kommt ebenfalls sofort zu den Einstellungen:

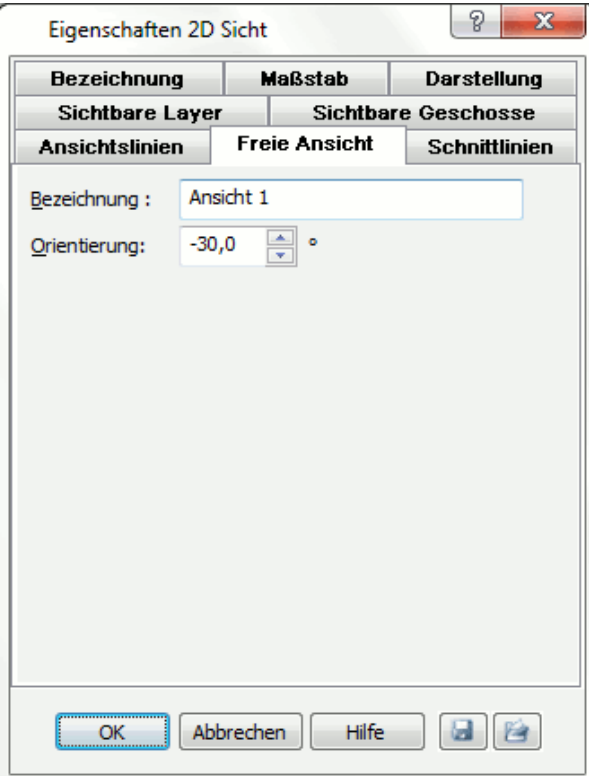

sind dort alle Einstellungen getätigt, so wird mit dem Drücken der Taste 'OK' die Ansicht erzeugt.

# **14.6 2D-Sicht löschen**

Mit dem Befehl Menüleiste *2D Sichten|Aktive 2D Sicht löschen* kann eine 2D-Sicht gelöscht werden.

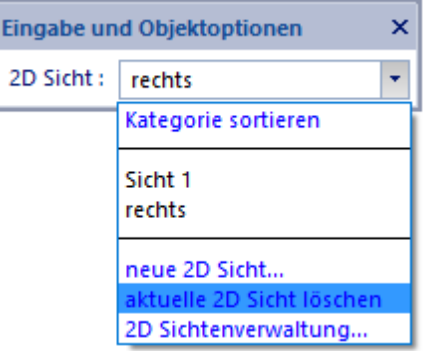

# **14.7 Schnitte**

Ein Schnitt wird mit einer Schnittlinie im Konstruktionsmodus erzeugt. Wählen Sie dafür in der Konstruktionsleiste *Einfügen* dann *Schnitte/Ansichten erzeugen* und dort die Eingabeart *Schnitt*.

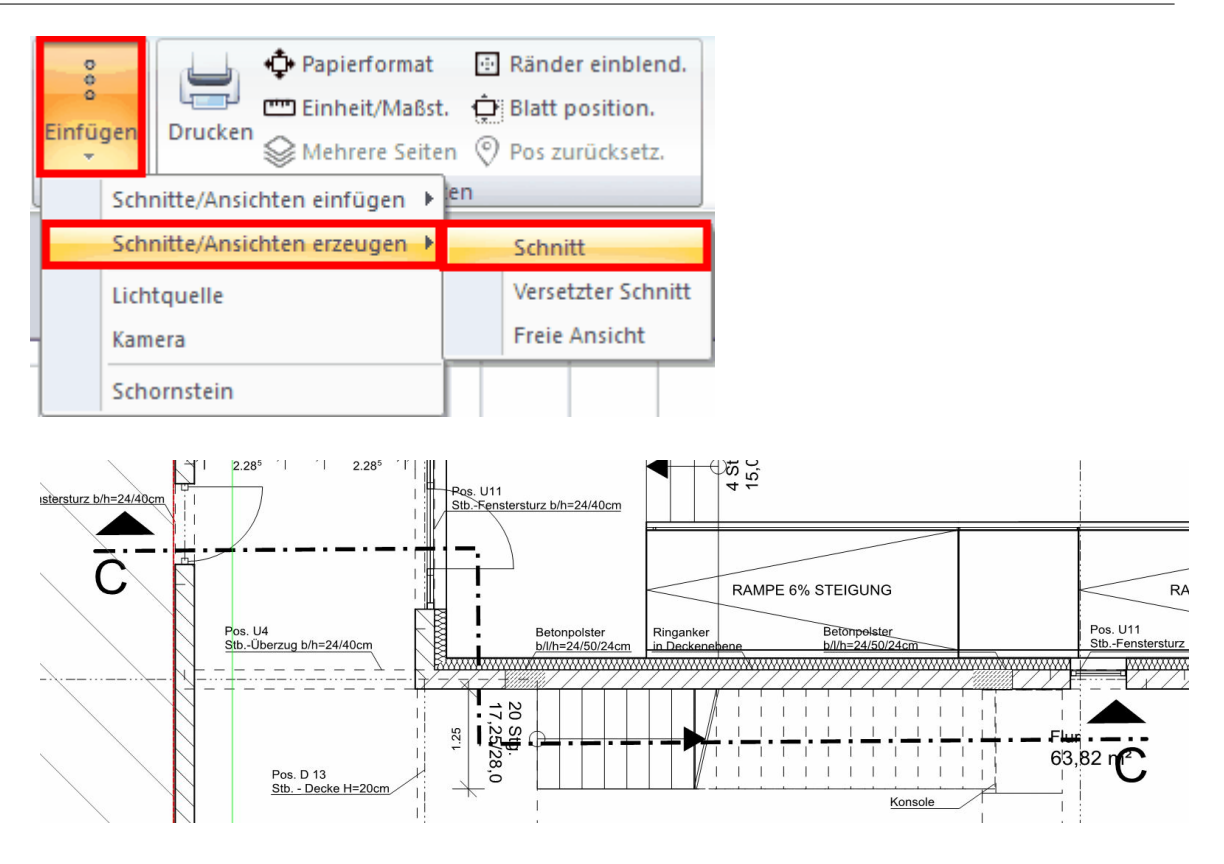

# **14.7.1 Schnittlinie erzeugen**

Bevor ein Schnitt gerechnet werden kann, muss in der Konstruktion eine entsprechende Schnittlinie erzeugt werden:

Klicken Sie auf **Einfügen** dann auf **Schnitte/Ansichten erzeugen** und wählen Sie aus der Auswahlleiste, die Art der Schnittlinie aus:

## **gerader Schnitt**

## **versetzter Schnitt**

Die Schnittführung erfolgt entgegen dem Urzeigersinn. Ist die Schnittlinie gesetzt erscheint folgender Dialog:

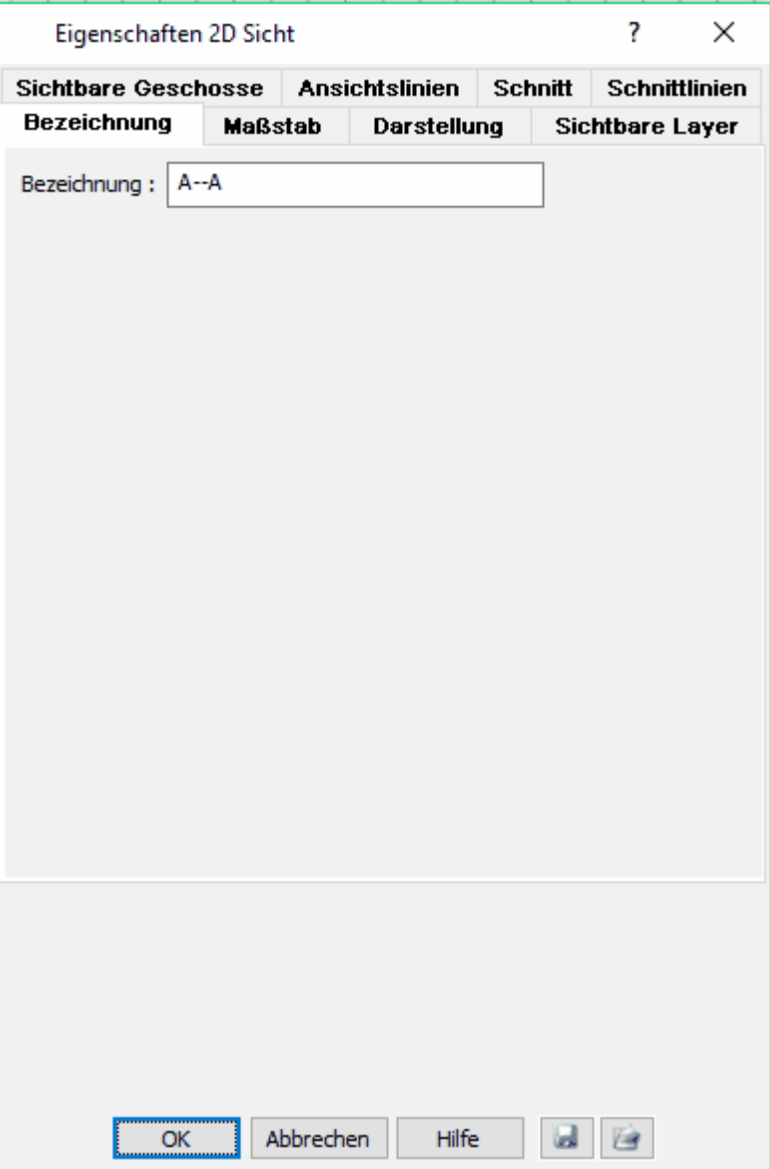

sind dort alle Einstellungen getätigt, so wird mit dem Drücken der Taste 'OK' der Schnitt erzeugt.

Wird dieser Dialog abgebrochen, so muss man unter den 2D-Sichten einen Schnitt erzeugen wie nachfolgend beschrieben.

## **14.7.2 Eigenschaften der Schnittlinie**

Markieren Sie die Schnittlinie durch Anklicken im Konstruktionsmodus. Es werden die Eigenschaftsdialoge der Schnittlinie gezeigt. Wählen Sie den Eigenschaftsdialog *Schnitt* . Es öffnet sich der Dialog *Schnitt*

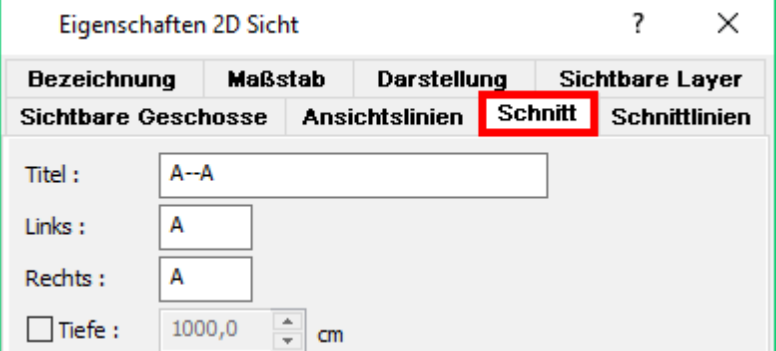

**Titel:** Der Titel des Schnittes wird vorgeschlagen, kann jedoch frei geändert werden. Diese Bezeichnung des Schnittes wird in den Auswahllisten der Modi 2D-Sichten und Planlayout verwendet.

**Links und rechts:** Die Beschriftung der Schnittlinie wird ebenfalls automatisch vorgeschlagen und kann frei geändert werden.

**Tiefe:** Markieren Sie dieses Optionsfeld und tragen Sie die Sichttiefe des Schnittes ein. Es werden nun alle Elemente außerhalb der Sichttiefe im Schnitt ausgeblendet.

## **14.7.3 Schnittlinie bearbeiten**

### **Eigenschaften der Schnittlinie**

Für die Schnittlinie können die Eigenschaften der Kontur festgelegt werden. Markieren Sie die Schnittlinie durch Anklicken und öffnen Sie den Eigenschaftsdialog *Kontur.* In diesem Dialog können Stärke, Linienart und Farbe der Schnittlinie verändert werden. Markieren Sie die Schnittlinie durch Anklicken und öffnen Sie den Eigenschaftsdialog *Schnittsymbole.* In diesem Dialog können Größe und Typ der Symbol und Text verändert werden.

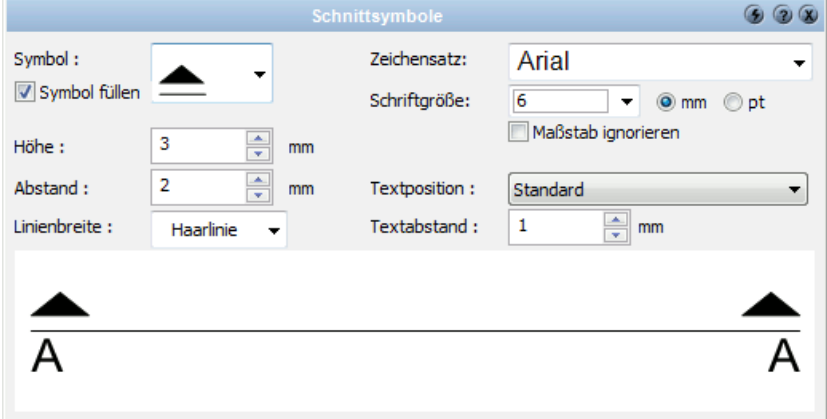

## **Schnittlinie verschieben**

Wird eine Schnittlinie im Konstruktionsmodus verschoben, ändert sich auch die Darstellung in der zugeordneten 2D-Sicht.

Um eine Schnittlinie mit der Maus zu verschieben, markieren Sie die Schnittlinie und ziehen sie mit der Maus auf die gewünschte Position.

Mit dem Eigenschaftsdialog *Größe/Position* kann die Position der Schnittlinie mit Koordinaten festgelegt werden. Dieser Dialog enthält auch die numerische Eingabe der Länge und des Winkels der Schnittlinie.

Der Befehl *Bewegen* kann für Schnittlinien ebenfalls verwendet werden, um eine Schnittlinie z.B. exakt 1,00 m zu verschieben.

### **Schnittlinie löschen**

Markieren Sie die Schnittlinie und drücken Sie auf die *Entf*-Taste oder im Menü auf *Bearbeiten|Löschen*. Die Schnittlinie wird gelöscht, in den daraus erzeugten 2D-Sichten sind anschließend nur noch die zusätzlich gezeichneten Elemente vorhanden.

# **14.7.4 Schnitt erzeugen**

Aus einer gezeichneten Schnittlinie wird im Modus *2D-Sichten* der Schnitt erzeugt. Wählen Sie dazu aus der Auswahlliste *Sichten* den Eintrag *Neue 2D-Sicht*. Es öffnet sich der Dialog zur Auswahl der Schnittes Eigenschaften:

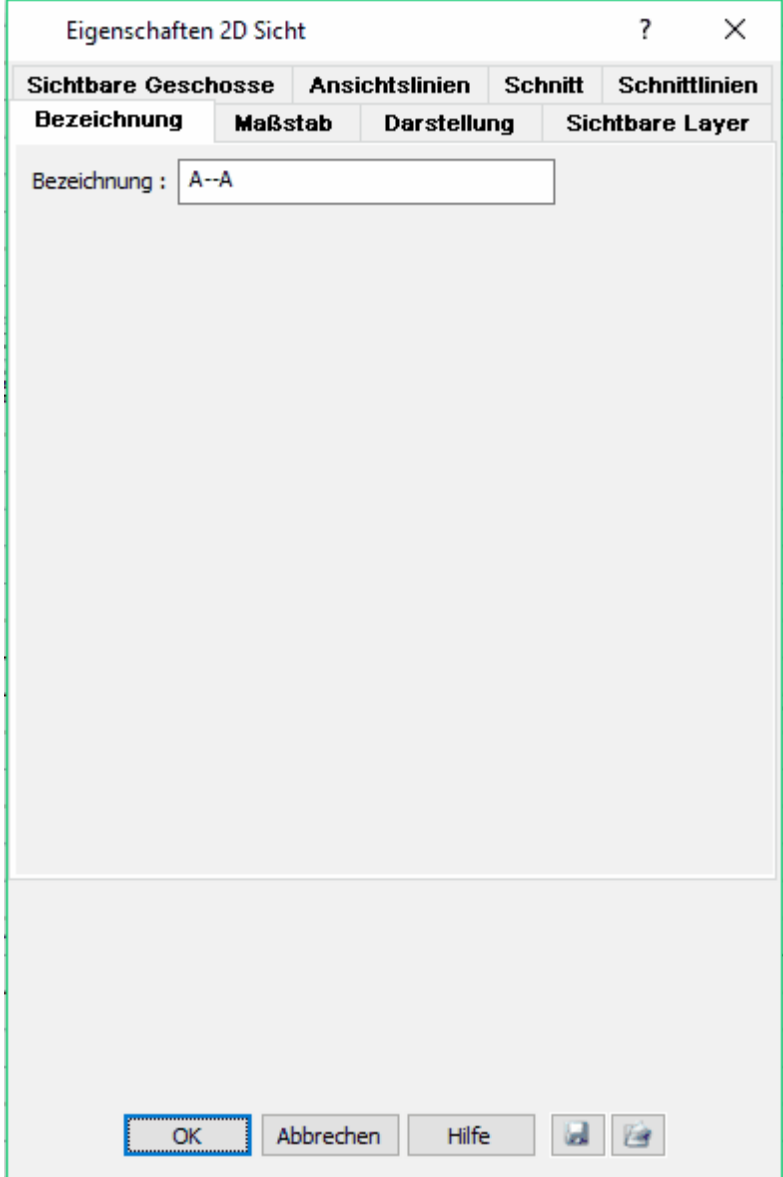

Wählen Sie in der Auswahlliste den Schnitt und bestätigen Sie mit *OK.* Der Schnitt wird erzeugt.

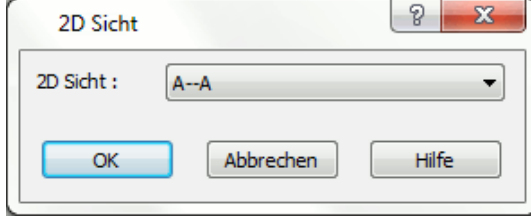

Es werden drei Layer angelegt:

- § Schnittkanten, für alle geschnittenen Kanten
- § Schnittflächen , alle geschnittenen Flächen (gefüllt, schraffiert)
- § Konturen für alle nicht geschnittenen Kanten (Ansicht)

## **14.7.5 Eigenschaften der Schnitte und freien Ansichten**

Bei den Schnitten und freien Ansichten kann man viele Einstellungen machen, welche eine korrekte Darstellung in den 2D-Sichten ermöglichen. Nach dem Setzen der Schnittlinie oder der freien Ansicht erscheint folgende Dialogbox...

diese kann in den 2D Sichten unter *2D Sichten|Optionen...* ebenfalls aufgerufen werden:

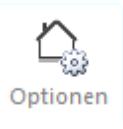

Dialogbox:

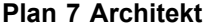

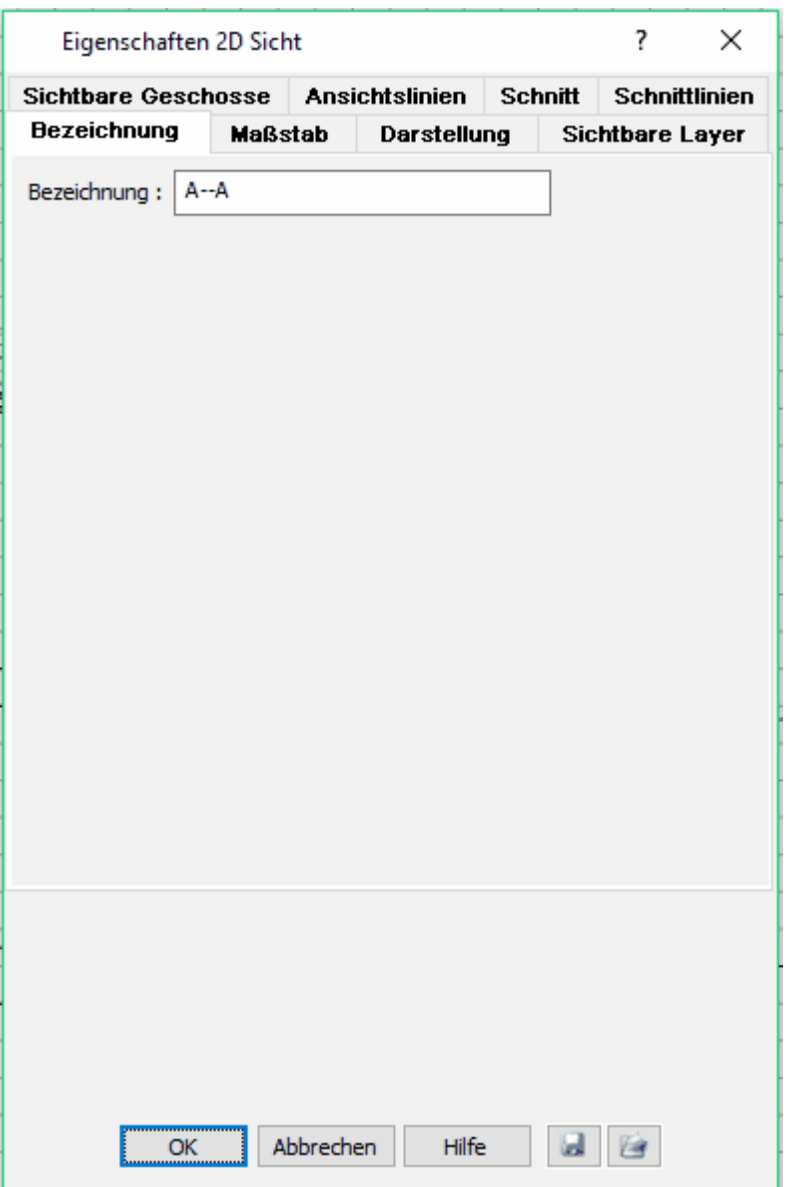

Bei der **Bezeichnung** kann der Titel für den Schnitt oder der Ansicht eingegeben werden, dieser taucht dann in allen Auswahlleisten auf:

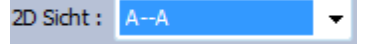

Bei dem **Maßstab** kann der Maßstab für diese 2D-Sicht eingestellt werden, entweder gleich dem Projektmaßstab oder abweichend davon:

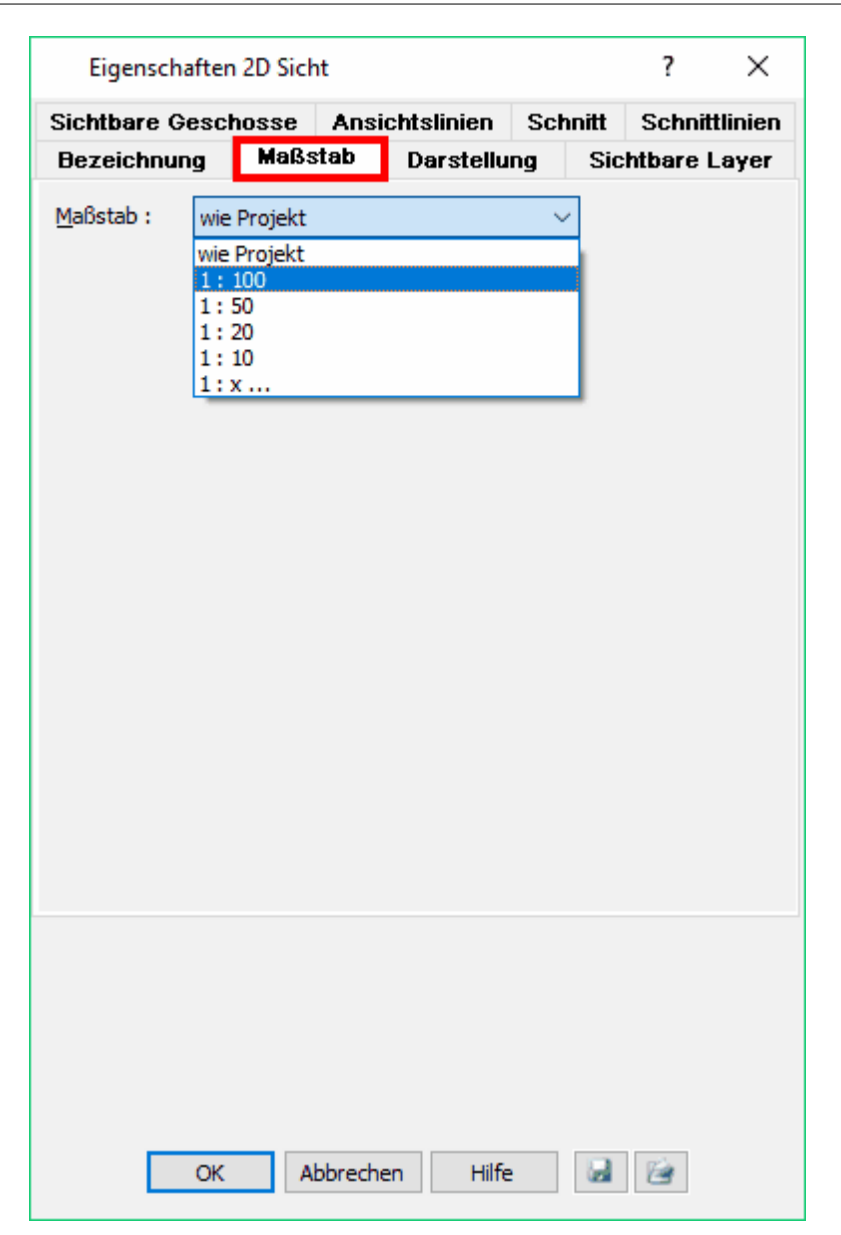

In der Registerkarte **Darstellung** sind die unterschiedlichsten Einstellungen für die Ansichten möglich. Hier finden Sie z.B. auch das 'Anzeigen' der Holzkonstruktion oder das 'Ausschalten' der Nordrichtung:

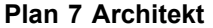

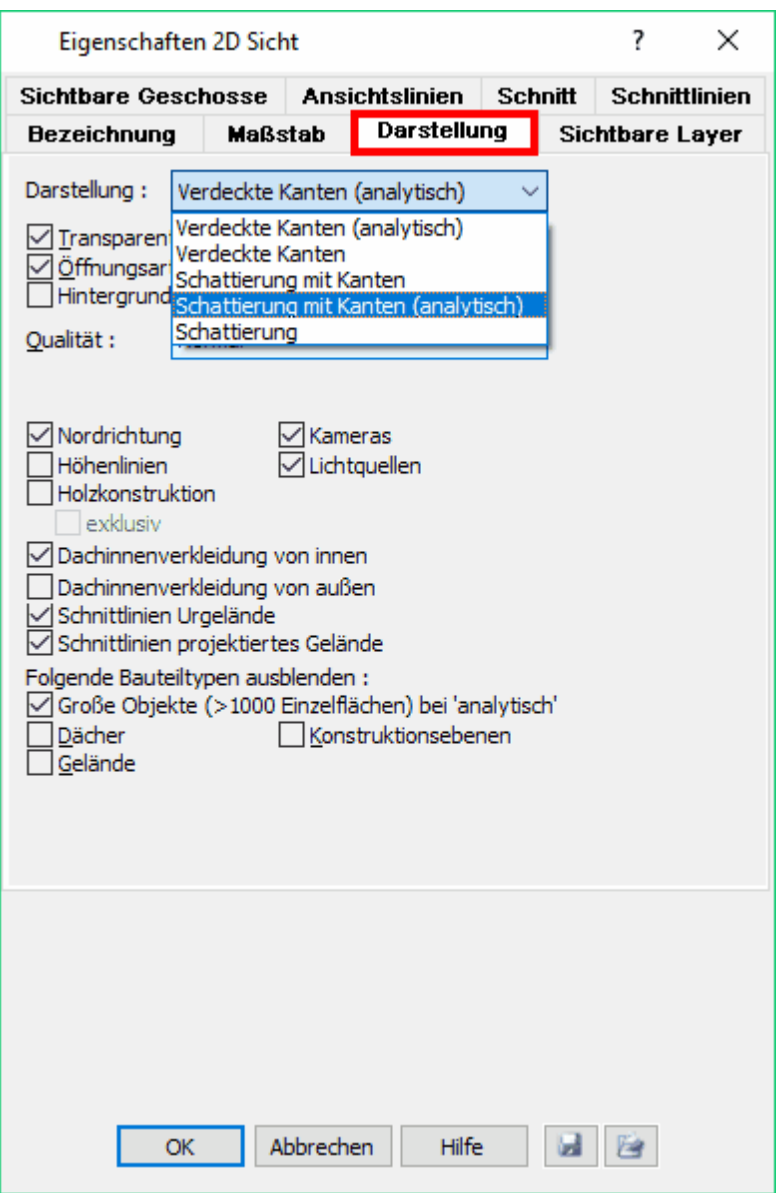

Im dem Karteireiter **Ansichtslinien** werden alle Einstellungen für die berechneten Linien gemacht, die nicht geschnitten sind:

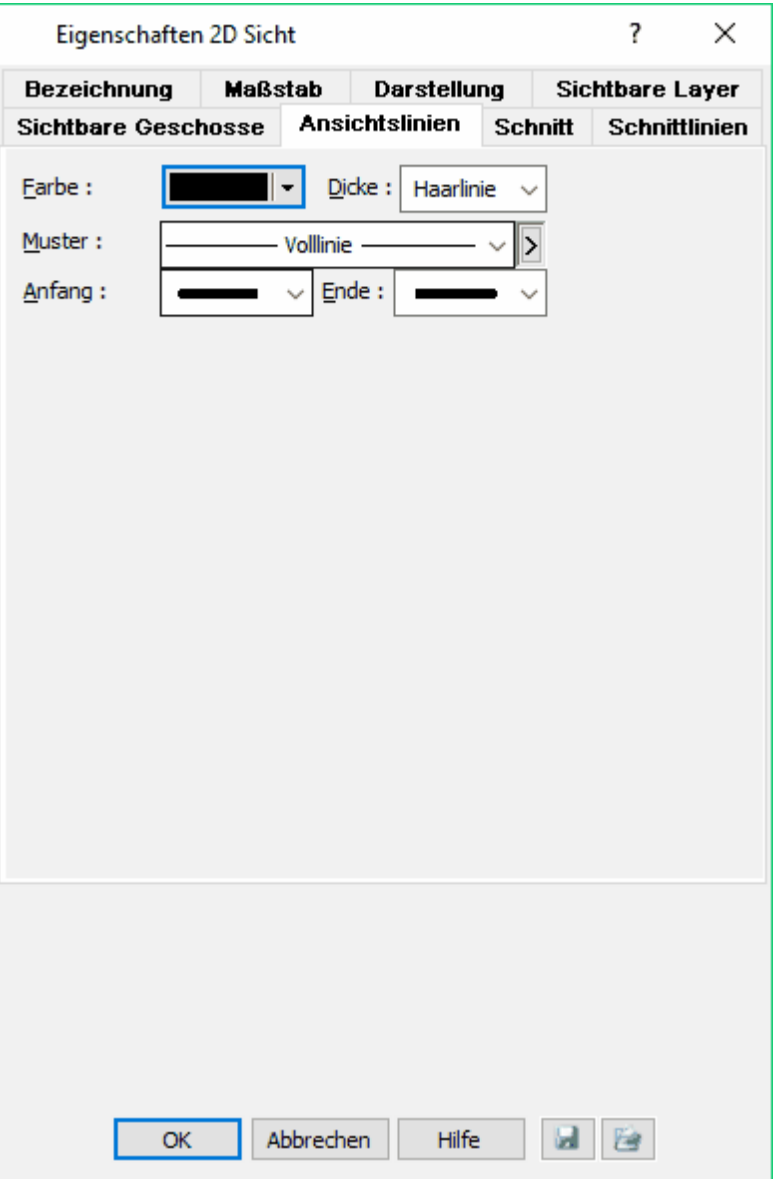

Unter **Schnitt** werden die Eigenschaften der Schnittlinie eingestellt, sowie eine mögliche Tiefenbegrenzung im Schnitt:

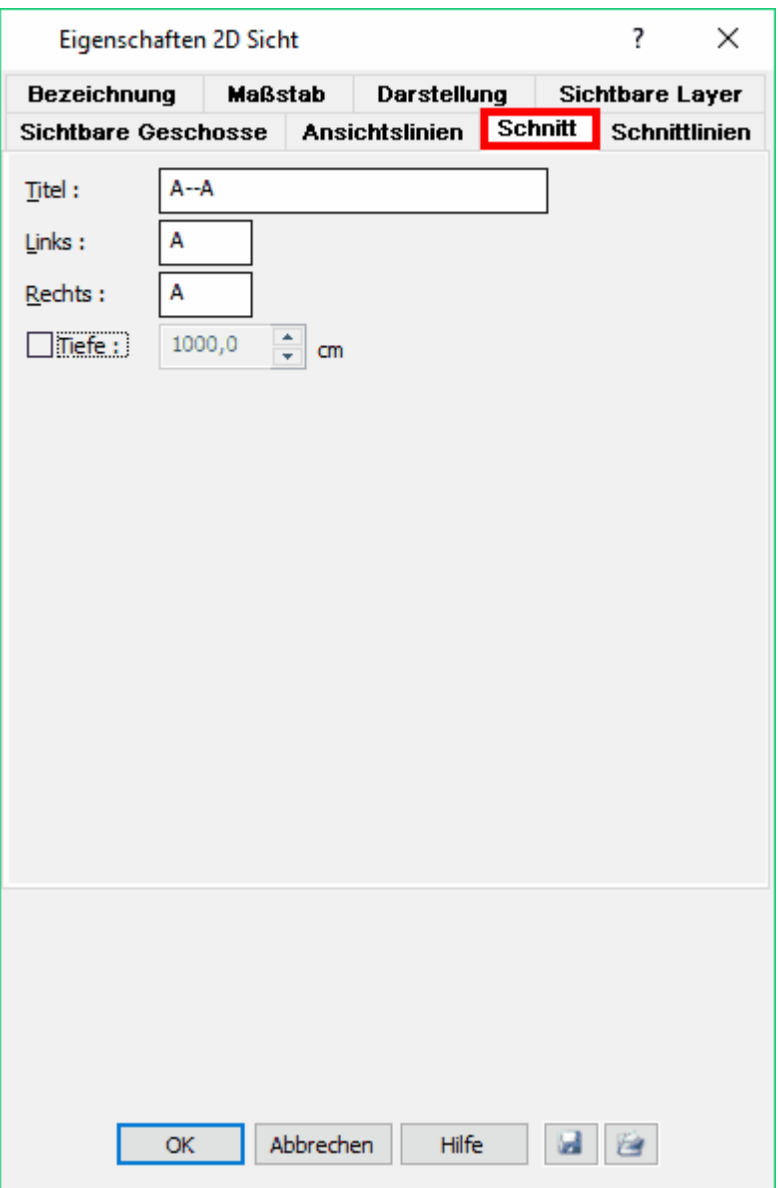

Bei den **Schnittlinien** geht es um die detaillierten Einstellungen für die geschnittenen Bauteile:

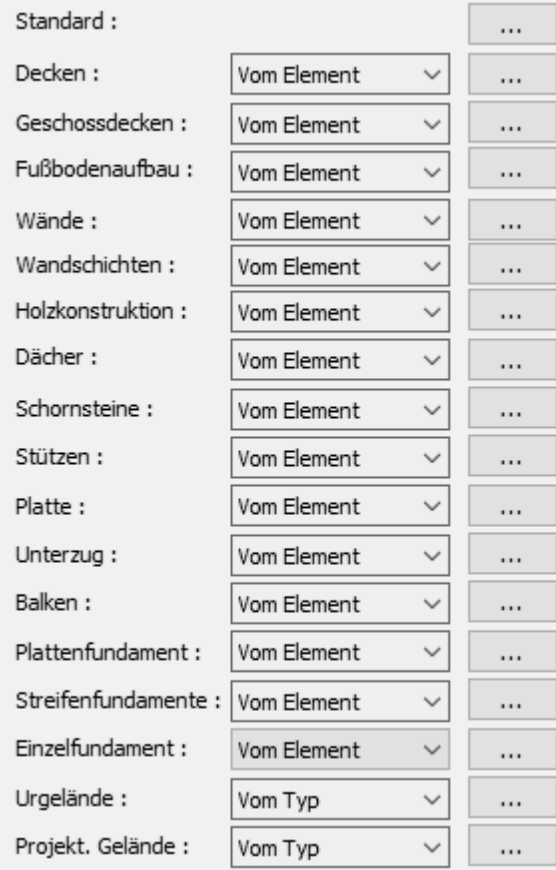

Dort kann man verschiedenste Einstellungen für alle Bauteile machen, die aus der Konstruktion für die Berechnung des Schnittes herangezogen werden können. Als erstes können Standardvorgaben gemacht werden, dazu werden die drei Punkte hinter "Standard" angeklickt:

Standard:

and the con-

Man kommt nun zu folgenden Einstellungen:

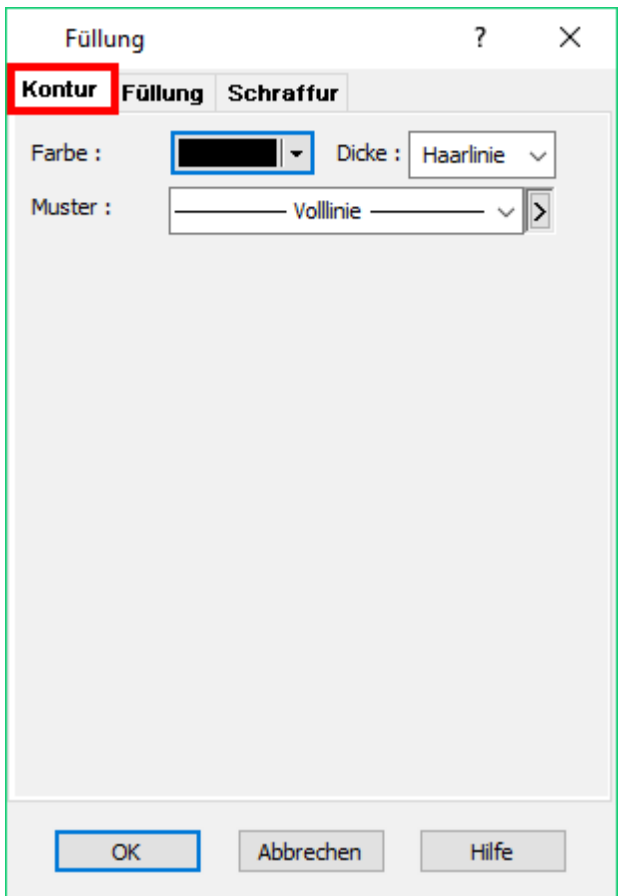

Hier können für einen Schnittstandard Einstellungen vorgenommen werden, die häufig verwendet werden, die Arbeitsweise ist analog zu den anderen gleichen Einstellungsmöglichkeiten.

Für jedes Bauteil getrennt kann nun bestimmt werden, ob der Schnittstandard gelten soll:

Standard benutze Wände:  $\sim 100$  km  $^{-1}$ 

ob die Eigenschaften vom Element aus der Konstruktion kommen sollen:

Wände: Vom Element  $\overline{\phantom{a}}$  $\dddotsc$ 

oder ob ein eigener Standard für diesen Typ eingestellt werden soll:

Vom Typ Wände: ۰,  $\alpha\alpha$  .

dazu klicken Sie wieder auf die drei Punkte und nehmen die Einstellungen vor!

### **Ausblenden von Elementkanten unterhalb des Geländes**

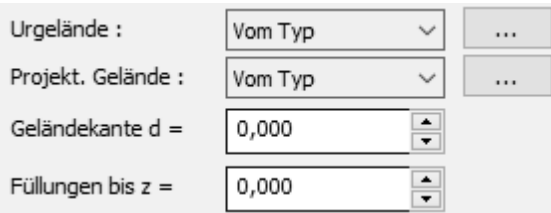

**Die Gebäudeteile unterhalb der Geländekante können in freien Ansichten und Schnitten automatisch ausgeblendet werden. Folgende Einstellungen sind dafür notwendig:**

**1. Geben Sie das Urgelände oder das projektierte Gelände im Modell ein**

**2. Wählen Sie das gewünsche Gelände für die Darstellung 3. Legen Sie die Füllung und Schraffur für den Geländetyp fest (siehe Dialog oberhalb)**

**4. Dicke der Geländekante d in Metern (zB. 1,00 m)**

**5. Füllungen bis z legt fest, bis zu welcher z-Höhe die Kanten überdeckt werden. (zB. - 5,00 m)**

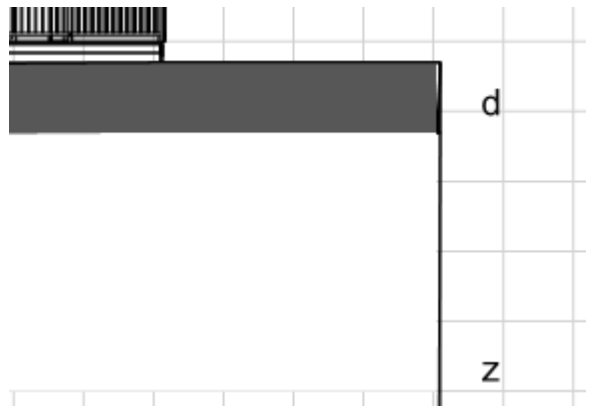
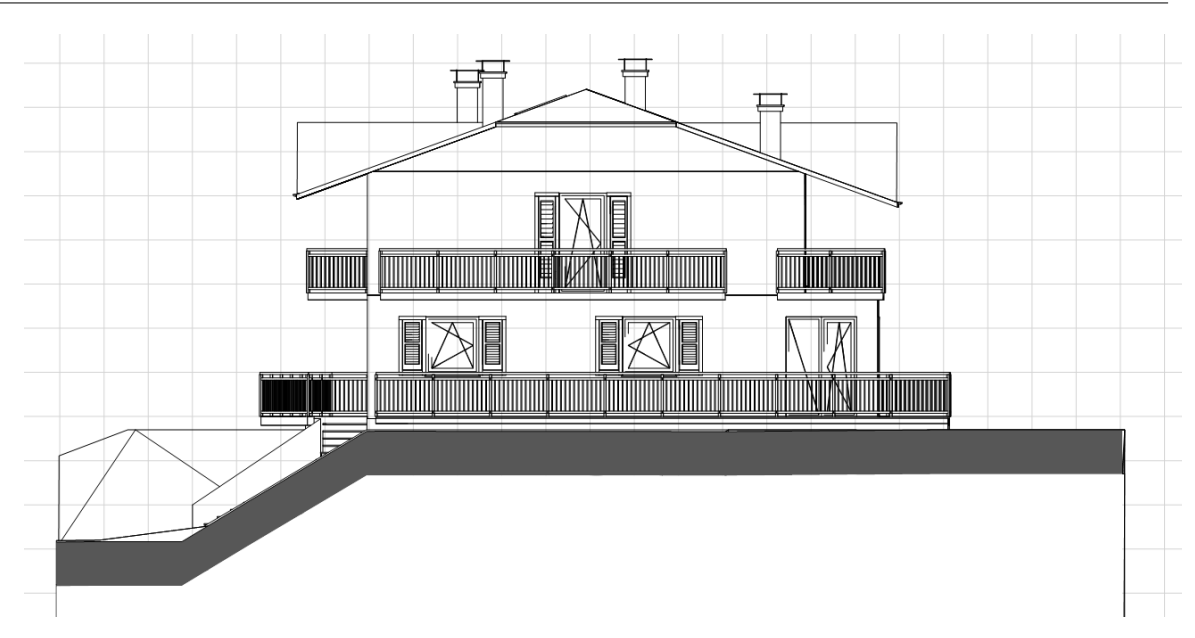

<span id="page-576-0"></span>Einstellungen für die *[sichtbaren Layer](#page-131-0)* 132 und die *[sichtbaren Geschosse](#page-143-0)* 144 r

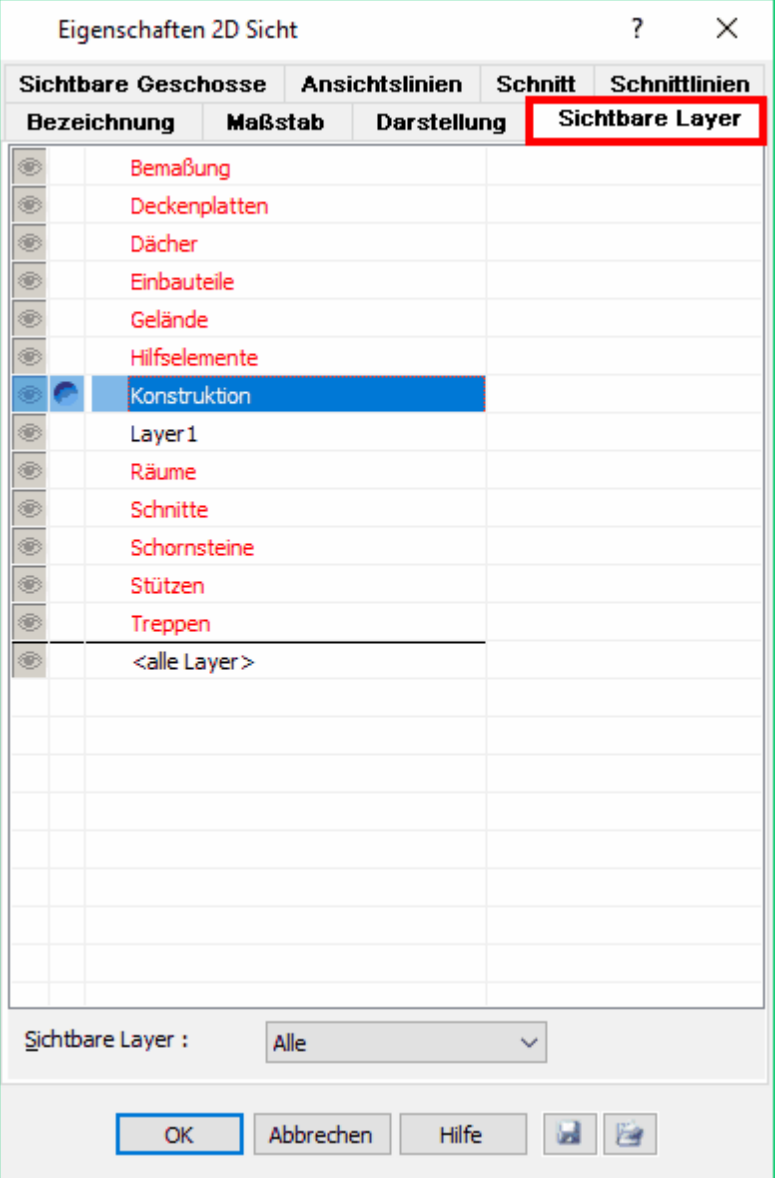

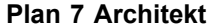

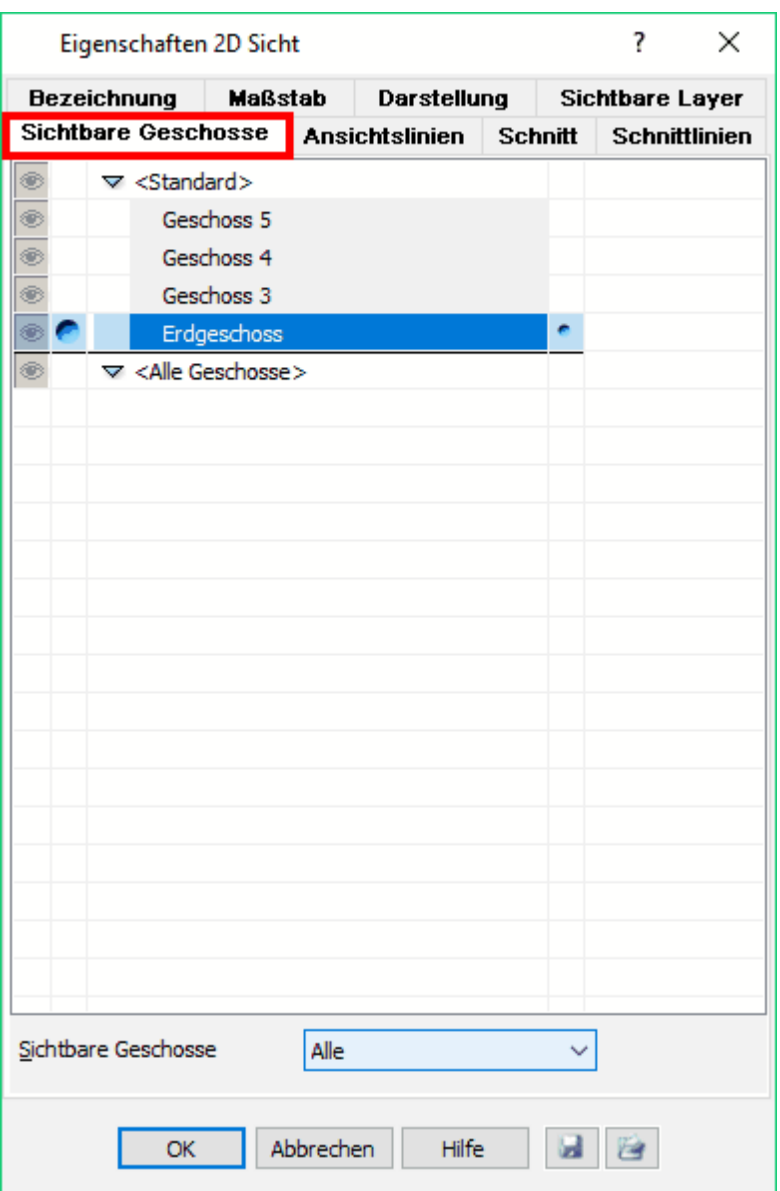

damit wird gesteuert, welche Layer und welche Geschosse zur Schnittberechnung herangezogen werden. Vor allem bei den Layern sollte man wirklich nur diese auswählen, welche für den Schnitt relevant sind, um unnötige Rechenzeiten zu sparen!

# **14.8 2D-Sichten der Konstruktion (Grundriss)**

# **14.8.1 als freie Sicht mit dem zerfallenen Grundriss**

Mit dieser Funktion können Grundrisse aus dem Modus *Konstruktion* in eine 2D-Sicht umgewandelt werden. Alle Bauteile "zerfallen" dabei in 2D-Elemente wie Linien, Bögen usw.

Die 2D-Sicht ist nicht mehr mit dem Modell verbunden. Änderungen am Modell werden daher in der 2D-Sicht nicht nachgezogen. Die Schaltfläche *2D-Schicht berechnen* ist

### nicht aktiv.

Diese Funktion wird verwendet, wenn der Plan ausschließlich mit 2D-Funktionen fertig gestellt werden soll, also bspw.

- § ein Lageplan, der auf Basis der Draufsicht aus dem Modell erstellt wird
- § Detailzeichnungen aus dem Grundriss

Vorgehensweise:

Ø

- § Schalten Sie im Konstruktionsmodus alle Geschosse und Layer sichtbar, die in die 2D-Sicht einfließen sollen.
- § Klicken Sie im Menü *Ansicht* auf *in 2D Sicht verwandeln...*

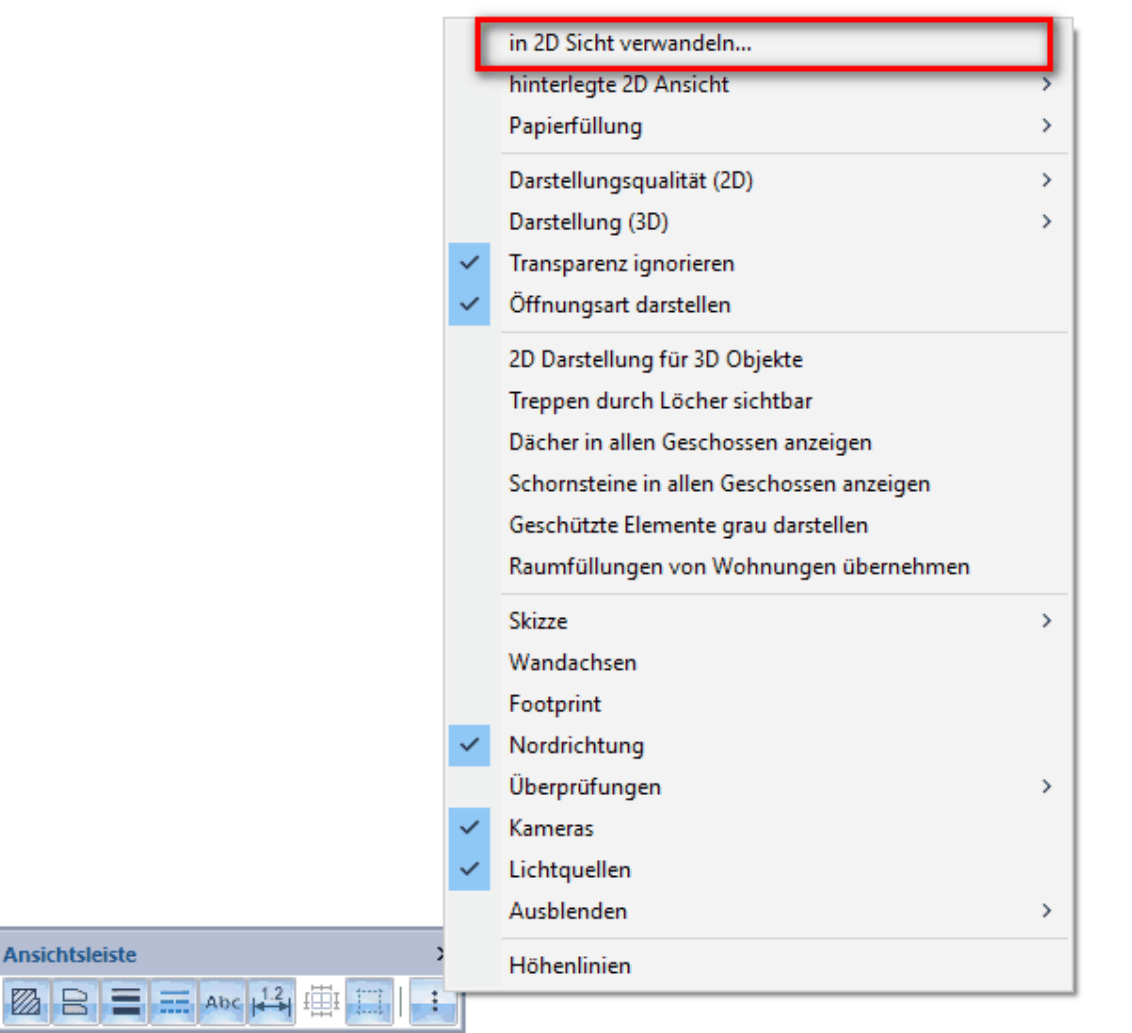

§ Erfassen Sie den Namen der neuen 2D-Sicht und bestätigen Sie mit *OK*.

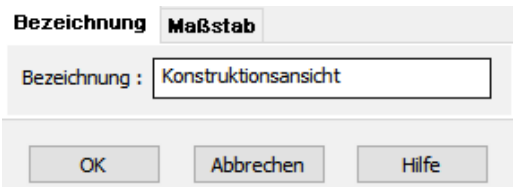

Die 2D-Sicht wird nun erzeugt. Die Layerstruktur entspricht bei diesen 2D-Sichten der Struktur im Konstruktionsmodus.

# **14.8.2 als Sicht auf den Grundriss**

Diese Vorgehensweise empfiehlt sich um eine 2D-Planung auf Basis der Konstruktionsansicht (Gebäudegrundriss) zu erstellen, Änderungen an dem Gebäude jedoch automatisch nachgezogen werden.

- § **Vorteil:** automatische Aktualisierung
- § **Nachteil:** das Modell kann nicht bearbeitet werden. Lediglich die Sichtbarkeit der Gebäude und Layer erlauben Einfluss auf die Darstellung.

Vorgehensweise:

- § Wechseln Sie in den Modus 2D-Sichten
- § Klicken Sie im Menu *Ansicht* auf *In 2D-Sicht verwandeln...*
- § Erfassen Sie den Namen der neuen 2D-Sicht und bestätigen Sie mit *OK*

Die 2D-Sicht wird nun erzeugt.

# **14.9 Darstellung von 3D-Inhalten in 2D-Sichten**

In 2D-Sichten können folgende 3D-Sichten des Modells dargestellt werden:

3D Ansicht 3D Ansicht (Parallel) Isometrie (hinten rechts) Isometrie (hinten links) Isometrie (vorne links) Isometrie (vorne rechts)

und für diese können wiederum folgende Dartsellungsvarianten ausgewählt werden:

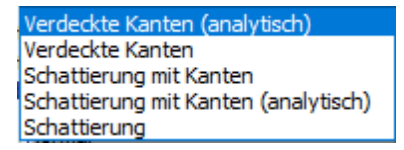

Die Vorteile der Darstellung von 3D-Inhalten als 2D-Sicht sind:

§ In der 2D-Sicht bleibt der Betrachtungspunkt immer erhalten, er kann durch die

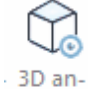

Funktion *2D-Sicht an 3D-anpassen* jederzeit auf den Ausschnitt im 3D-Modus gesetzt werden.

- § In der Sicht können Linien (nur bei analytischem Hiddenliner) ausgeblendet werden.
- § Die Darstellung der Linien (nur bei analytischem Hiddenliner) kann auch als Sizze erfolgen
- § Die Darstellung kann durch Texte, Maße und sonstige 2D-Elemente vervollständigt werden. Maße werden nur in Grundriss und Isometrie die richtige Maßzahl zeigen, in Perspektiven ist die Maßzahl ggf. durch manuelle Eingabe zu korrigieren.
- § Die farbige Darstellung wird mit Kantenglättung erzeugt. Wird die 2D-Sicht mit farbiger 3D-Darstellung im Planlayout als Projektsicht eingesetzt ist die Qualität höher als bei der Projektsicht des 3D-Modells.

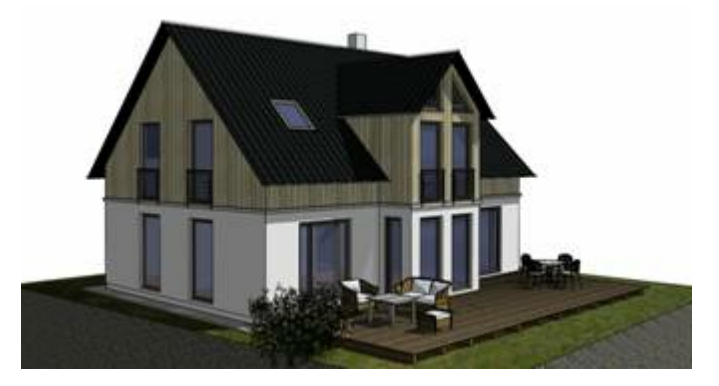

# **14.10 Weitere Einstellungen**

Im Menü *2D-Sichten|Aktive2D-Sicht bearbeiten...* können weitere Parameter für die 2D-Sicht festgelegt werden.

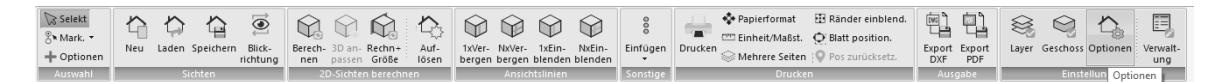

Dabei wird unterschieden, ob die Sicht

- eine Ansicht (nicht aufgelöst)
- § ein Schnitt (nicht aufgelöst)
- oder eine "aufgelöste" 2D-Sicht ist.

Folgende Einstellungen stehen zur Verfügung:

**Bezeichnung:** Definieren Sie hier gegebenenfalls einen neuen Namen für Ihre 2D-Sicht. Für "aufgelöste" 2D-Sichten ist dies der einzige veränderbare Parameter.

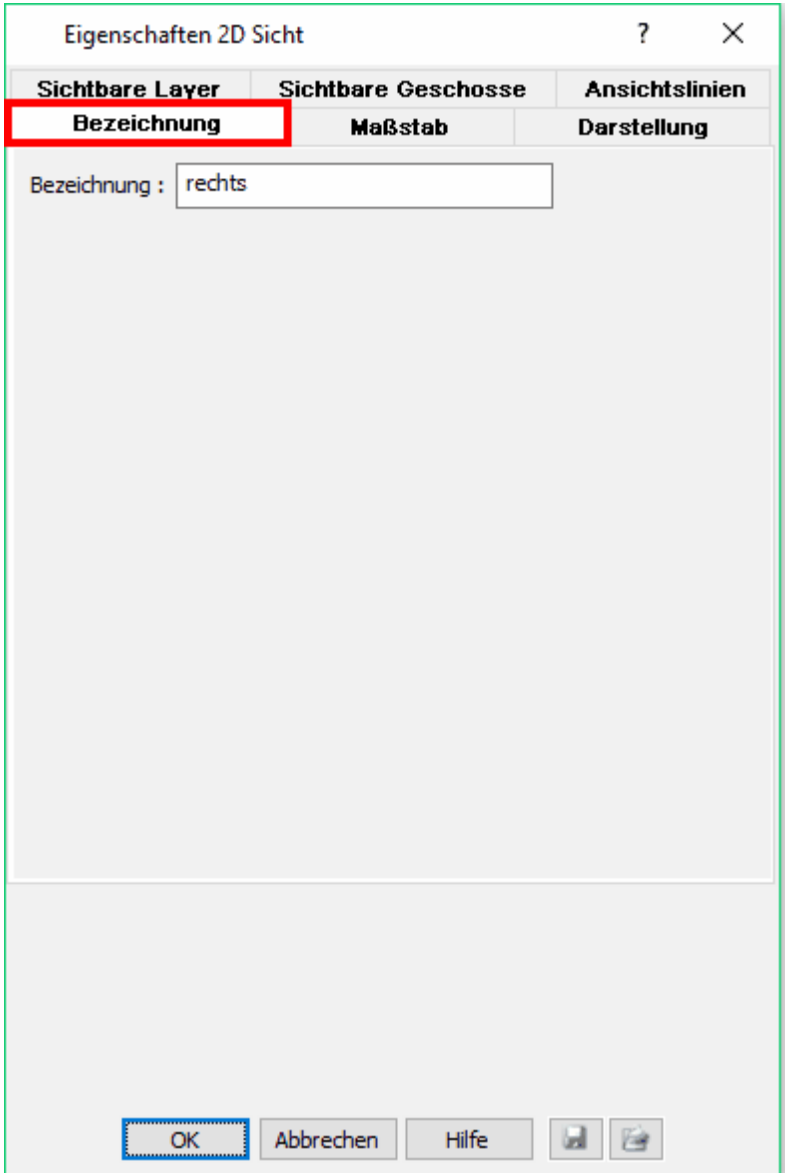

**Sichtbare Layer:** In diesem Dialog kann festgelegt werden, welche Layer des Konstruktionsmodus in dieser 2D-Sicht gezeigt werden sollen. In der Liste werden alle Layer des Modells und nicht die der 2D-Sicht dargestellt. In der Auswahlliste *sichtbare Layer* kann festgelegt werden, ob *alle* Layer, nur der *aktive* Layer oder alle *ausgewählten Layer* sichtbar sind. Der aktive Layer ist in der Liste in der Spalte *aktiv* markiert (mit dem blauen Kreissymbol). Der aktive Layer kann gewechselt werden, indem Sie in dieser Liste in der Zeile des gewünschten Layers auf die Spalte *aktiv* klicken. Bei der Einstellung *ausgewählte* werden alle Layer angezeigt, die in der Spalte *sichtbar* markiert dargestellt werden (Symbol mit dem Auge). Die Standard-Einstellung für neue 2D-Sichten ist *alle Layer sichtbar*. Diese Einstellung ist nur für diese 2D-Sicht relevant.

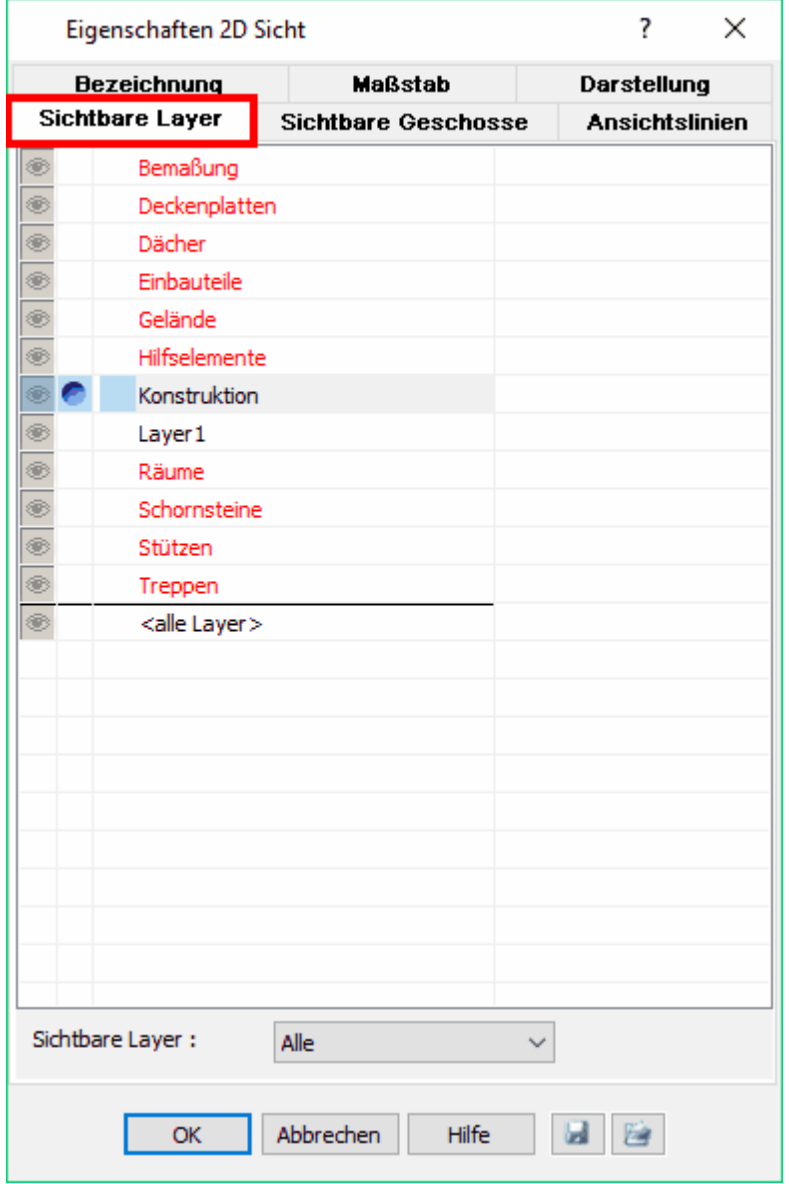

**Sichtbare Geschosse:** In diesem Dialog wird festgelegt, welche Geschosse des Modells in der Ansicht/in dem Schnitt sichtbar sind.

Wählen Sie in der Auswahlliste *sichtbare Geschosse*, ob *alle*, nur das *aktive* oder al le *ausgewählten Geschosse* sichtbar sein sollten. Diese Einstellung ist nur für diese 2D-Sicht relevant.

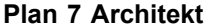

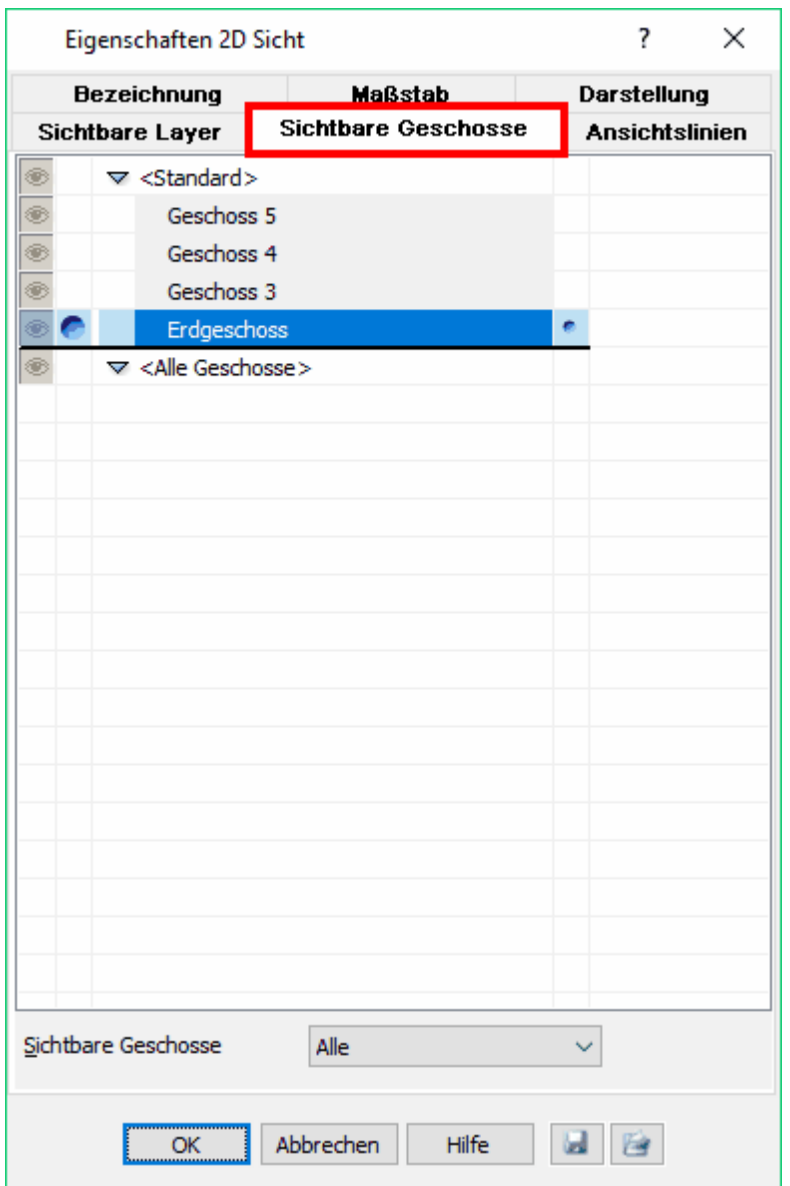

**Darstellung:** Im Dialog *Darstellung* kann die Methode zur Berechnung der verdeckten Kanten eingestellt werden.

# Es gibt fünf Möglichkeiten:

- § *Verdeckte Kanten (analytisch)* Die genaueste, aber auch zeitaufwändigste Methode der Berechnung, (Standardeinstellung)
- § *Verdeckte Kanten* Liefert schnelle Ergebnisse, in Detailbereichen jedoch ungenauer

#### · *Schattierung mit Kanten*

Berechnet die verdeckten Kanten, zeigt jedoch im Hintergrund zusätzlich die Materialien der 3D-Darstellung.

Diese Darstellung erfordert relativ viel Rechenleistung, es wird deshalb empfohlen, für die Bearbeitung der Sicht eine der beiden anderen Darstellungsmethoden zu wählen und erst zur Planausgabe auf diese Variante zu wechseln. Die Linien können nicht ausgeblendet werden.

#### § *Schattierung mit Kanten (analytisch)*

Wie zuvor, jedoch mit der genauesten Berechnungsmethode der verdeckten Linien. Die Linien können ausgeblendet werden.

§ *Schattierung* Es werden nur die Materialien der 3D-Darstellung gezeigt.

## *Position der Sonne speichern*

Relevant für alle Sichten, in denen Schatten gezeigt wird. Ist die Option aktiviert, kann der Sonnenstand für die Schattenberechnung aus der aktuellen 3D-Ansicht übernommen werden, optional auch über die Werte v Vertikalwinkel und h Horizontalwinkel festgelegt werden.

Bei einer Neuberechnung der Ansicht wird der Sonnenstand für die Schattenberechnung herangezogen.

*Transparenz ignorieren:* Ist diese Eigenschaft aktiv, werden transparente Flächen (Fensterglas) nicht durchsichtig berechnet. Kanten von Einrichtungsgegenständen im Inneren des Gebäudes werden so in der Ansicht nicht gezeigt.

*Öffnungsart darstellen:* Fenster werden in den 2D-Sichten mit dem Aufschlagsymbol dargestellt.

*Qualität:* Bestimmt die Größe/Qualität der farbigen Hinterlegung (des Bitmaps) in den Darstellungsvarianten *Schattierung mit Kanten* und *Schattierung mit Kanten (analytisch)*

*Aktualisieren:* Die farbige Darstellung wird entsprechend der Einstellung aktualisiert.

- **Immer**: bei jeder Veränderung des Bildschirmausschnittes (langsam)
- § *Bei Aktualisierung*: bei der Aktualisierung der 2D-Sicht
- Bei Aktualisierung und Drucken: bei der Aktualisierung der 2D-Sicht<sup>ers</sup> und vor dem Ausdruck

*Sonstige Parameter:* Wählen Sie, ob Nordrichtung, Höhenlinien, Holzkonstruktion, Kameras und Lichtquellen in der 2D-Sicht angezeigt werden.

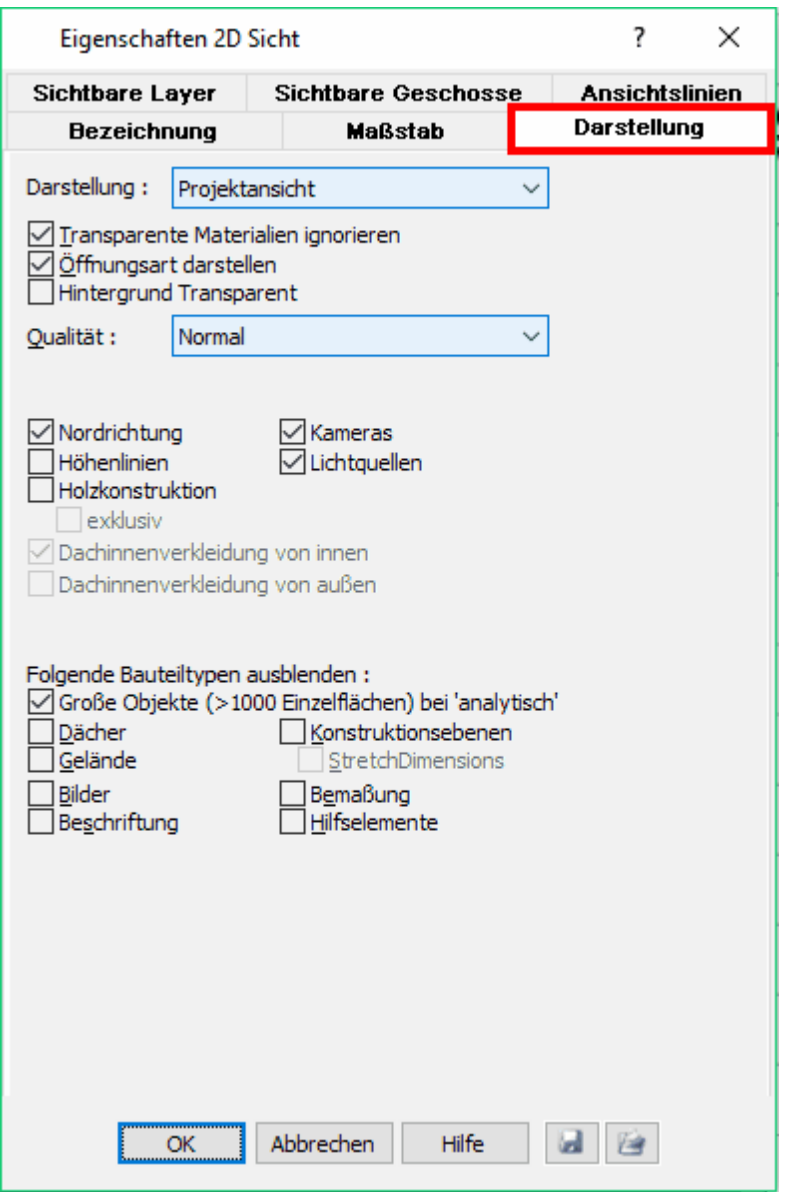

*Ansichtslinien:* In diesem Dialog werden die Parameter Farbe, Stärke, Linienart und Linienenden der Ansichtslinien festgelegt. Ansichtslinien werden durch die Berechnung der Ansicht/des Schnittes für alle Bereiche des Modells erzeugt, die nicht geschnitten werden (in Ansichten also die gesamte Darstellung). Nachträglich mit den 2D-Funktionen ergänzte 2D-Zeichnungselemente sind von dieser Einstellung nicht betroffen.

*Schnittlinien* (nur in Schnitten verfügbar)*:* Die Darstellung aller geschnittenen Kanten und Flächen. Es kann nach Bauteiltyp getrennt die Darstellung der Schnittkanten und Flächen erfasst werden. In der Auswahlliste kann gewählt werden:

§ *vom Typ* 

Es werden die Einstellungen dieses Dialogs für den jeweiligen Bauteiltyp verwendet. Wählen Sie diese Einstellung etwa bei Fußbodenaufbau, werden alle Fußbodenaufbauten dieses Schnittes mit den Einstellungen dargestellt, welche in diesem Dialog direkt für diesen Bauteiltyp eingestellt wurden.

#### § *vom Element*

Die Darstellung im Schnitt wird aus der 2D-Darstellung übernommen. Die Einstellungen für den Bauteiltyp in diesem Dialog haben keine Auswirkung. Verwenden Sie diese Einstellung etwa bei Wänden, wird die Darstellung der geschnittenen Wand aus den Einstellungen im Grundriss übernommen.

# § *Standard benutzen*

In diesem Dialog kann in der Liste oben eine Einstellung für Schnittkanten und Flächen als Standard festgelegt werden. Alle Elemente ohne Möglichkeit eigener Parameter (etwa Treppen) und alle Elemente mit der Eigenschaft *Standard benutzen* werden mit diesen Parametern dargestellt.

**Wichtige Hinweise:** Die Parameter für Geschossdecken und Deckenplatten sind gesondert angeführt. Geschossdecken sind die automatisch mit dem Erzeugen von Räumen dargestellten Decken. Deckenplatten werden mit der Funktion *Deckenplatten* im Konstruktionsmodus durch den Benutzer separat erfasst.

Wände und Wandschichten können in der Schnittdarstellung mit eigenen Parametern versehen werden.

Nachträglich mit den 2D-Funktionen ergänzte 2D-Zeichnungselemente sind von dieser Einstellung nicht betroffen.

*Schnitt:* In diesem Eigenschaftsdialog kann die Bezeichnung, der Titel des Schnittes, die Beschriftung der Schnittlinie sowie die Sichttiefe des Schnittes festgelegt werden.

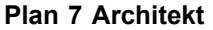

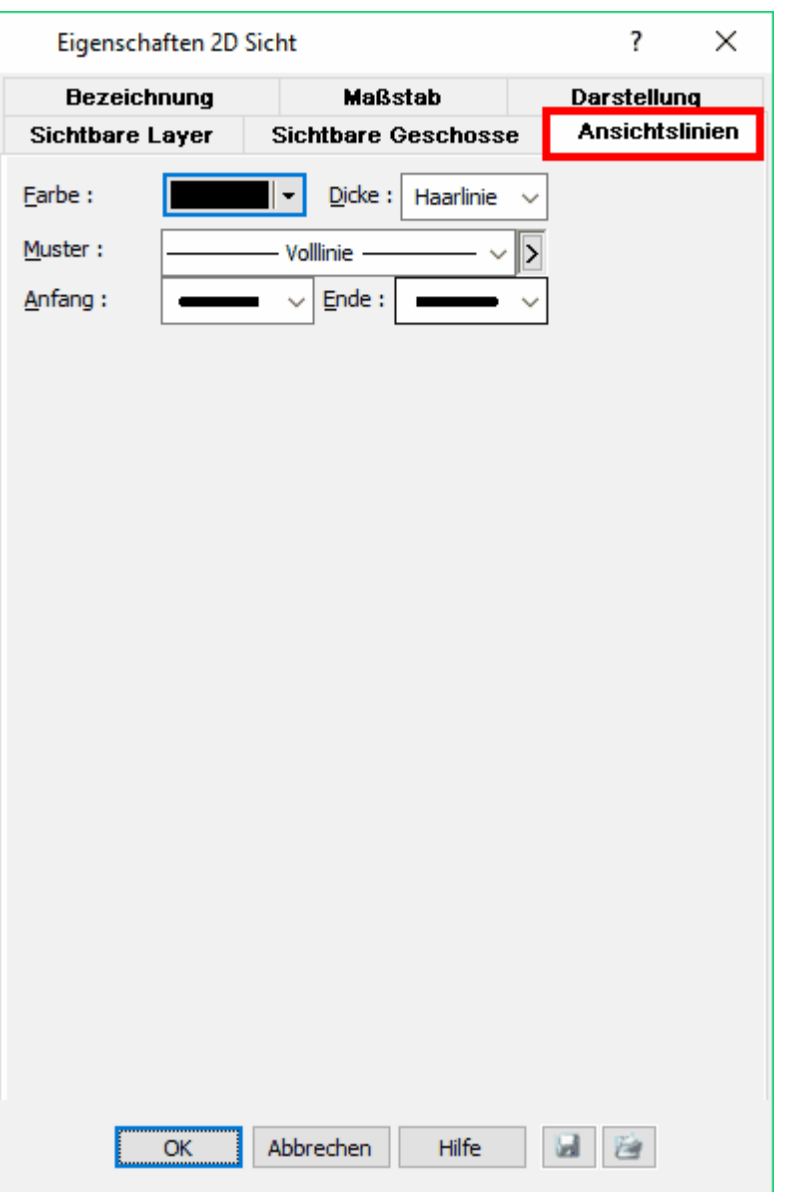

# **14.11 Arbeiten im Modus 2D-Sichten**

# **14.11.1 Linien ausblenden**

In 2D-Sichten wird die Darstellung für Ansicht und Schnitt aus dem 3D-Modell errechnet. Kanten, die durch andere Elemente verdeckt sind, werden automatisch ausgeblendet. Treffen jedoch zwei Elemente an einer Kante aneinander, wie etwa in der Darstellung gezeigt, ist diese Kante sichtbar.

# **Grundriss**

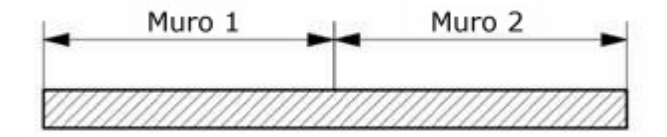

## **Ansicht**

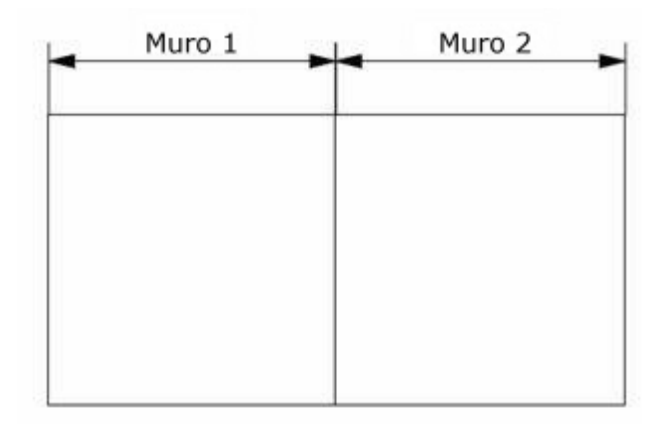

Um Kanten auszublenden, stehen Ihnen folgende Werkzeuge zur Verfügung:

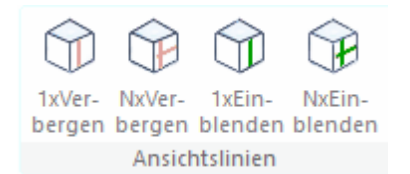

- § *Ansichtslinie verbergen* (einzeln) Wählen Sie eine Kante der Darstellung, diese wird ausgeblendet. Nach dem Aktualisieren bleiben Kanten unsichtbar, sofern sich die Lage dieser Kante nicht ändert. (Wird eine Wand höher, wird auch die Kante wieder sichtbar.)
- § *verborgene Ansichtslinie wieder anzeigen* (einzeln) Alle bereits verborgenen Linien werden zunächst rot markiert. Die durch Mausklick gewählte Linie wird wieder sichtbar.
- § *Ansichtslinien verbergen* (mehrere über Box) Alle Kanten innerhalb des definierten Rechtecks (Eingabe über 2 diagonal gegenüberliegende Eckpunkte) werden verborgen.
- § *verborgene Ansichtslinien wieder anzeigen* (mehrere über Box) Alle bereits verborgenen Linien werden zunächst rot markiert. Die Linien innerhalb des definierten Rechtecks (Eingabe über 2 diagonal gegenüberliegende Eckpunkte) werden wieder sichtbar.

# **14.11.2 Aktualisieren**

Alle verbundenen, nicht aufgelösten 2D-Sichten können aktualisiert werden. Dies ist erforderlich, wenn sich das Modell verändert hat und diese Änderungen in der 2D-Sicht nachgezogen werden sollen.

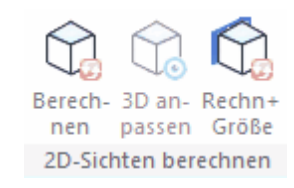

Klicken Sie im Modus *2D-Sicht* in der Zeichenleiste auf *Berechnen.* Sichten auf den Grundriss aktualisieren sich immer automatisch.

Ist in der 2-D Sicht eine 3-D Darstellung, zum Beispiel eine Perspektive, dargestellt, kann mit der Funktion **3-D Anpassen** der aktuelle Blickwinkel aus dem Modus 3-D übernommen werden.

Rechnen und Größe: Die verdeckten Linien werden neu berechnet, das Hintergrundbild (falls dargestellt) wird in seiner Größe an den aktuellen Bildschirmausschnitt angepaßt.

# **14.11.3 Speichern und Laden**

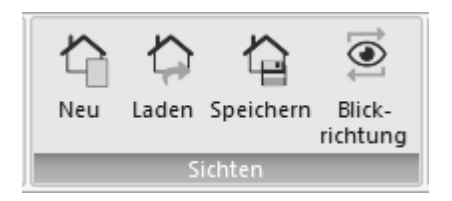

Neu: Eine neue 2D-Sicht wird angelegt. Sie können im Dialog wählen, welche Art von 2D-Sicht erzeugt werden soll. Ubersicht 557

Laden und Speichern sind Befehle um alle Elemente und Einstellungen einer 2D Sicht schnell von einem Projekt in ein anderes Projekt zu transferieren. Auch Voreinstellungen für 2D-Sichten können so elegant getroffen werden.

Laden: Eine als .sicht-Datei gespeicherte 2D Sicht wird mit allen Layern und allen Zeichnungselementen in das Projekt geladen. Die Art der 2D Sicht und die gewünschte Blickrichtung können über die Funktion "Blickrichtung" angepasst werden.

Speichern: Die aktuelle 2D-Sicht wird als .sicht Datei extern gespeichert. Alle Einstellungen, Layer und Zeichnungselemente sind in dieser Datei enthalten.

Blickrichtung: Für eine 2D Sicht kann mit diesem Befehl die "Blickrichtung" gewechselt werden. Zur Auswahl stehen alle Richtungen als Ansicht, alle Schnitte, aber auch andere 2D-Sicht Darstellungen.

# **14.11.4 Sichtbare Layer und Geschosse**

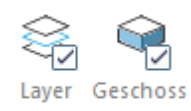

Für alle verbundenen, nicht aufgelösten 2D-Sichten kann der Anwender die [sichtbaren](#page-576-0) [Layer und Geschosse](#page-576-0)<sup>| 57</sup> festlegen. Bei Ansichten mit analytischer Berechnung wird die Sichtbarkeit der Kanten neu berechnet.

# **14.11.5 Höhenbemaßung**

Im Gegensatz zur Höhenbemaßung im Grundriss wird in 2D-Sichten das Dreieckssymbol anstatt des Kreissymbols verwendet. Die Höhe über Null wird automatisch errechnet und aktualisiert, falls die Bemaßung verschoben wird.

Ist eine 2D-Sicht aufgelöst, kann die Höhenbemaßung dennoch verwendet werden, der Bezug zur Nullhöhe bleibt nach dem Auflösen erhalten. Ändern Sie jedoch nach dem Auflösen der Sicht die Geschosshöhen, kann die Darstellung nicht mehr aktualisiert werden. Um dann noch mit der Höhenvermassung sinnvoll arbeiten zu können, sollten die Zeichnungselemente entsprechend verschoben werden.

# **14.11.6 Exportieren**

Eine 2D-Sicht kann als Bilddatei oder als Vektordatei exportiert werden.

*Bilddatei:* Beim Export in eine Bilddatei wird genau der aktuelle Bildschirmausschnitt gespeichert. Legen Sie daher vor dem Export den richtigen Ausschnitt und die sichtbaren Layer fest. Wählen Sie im Menü *Datei|Exportieren|Als Bilddatei...*

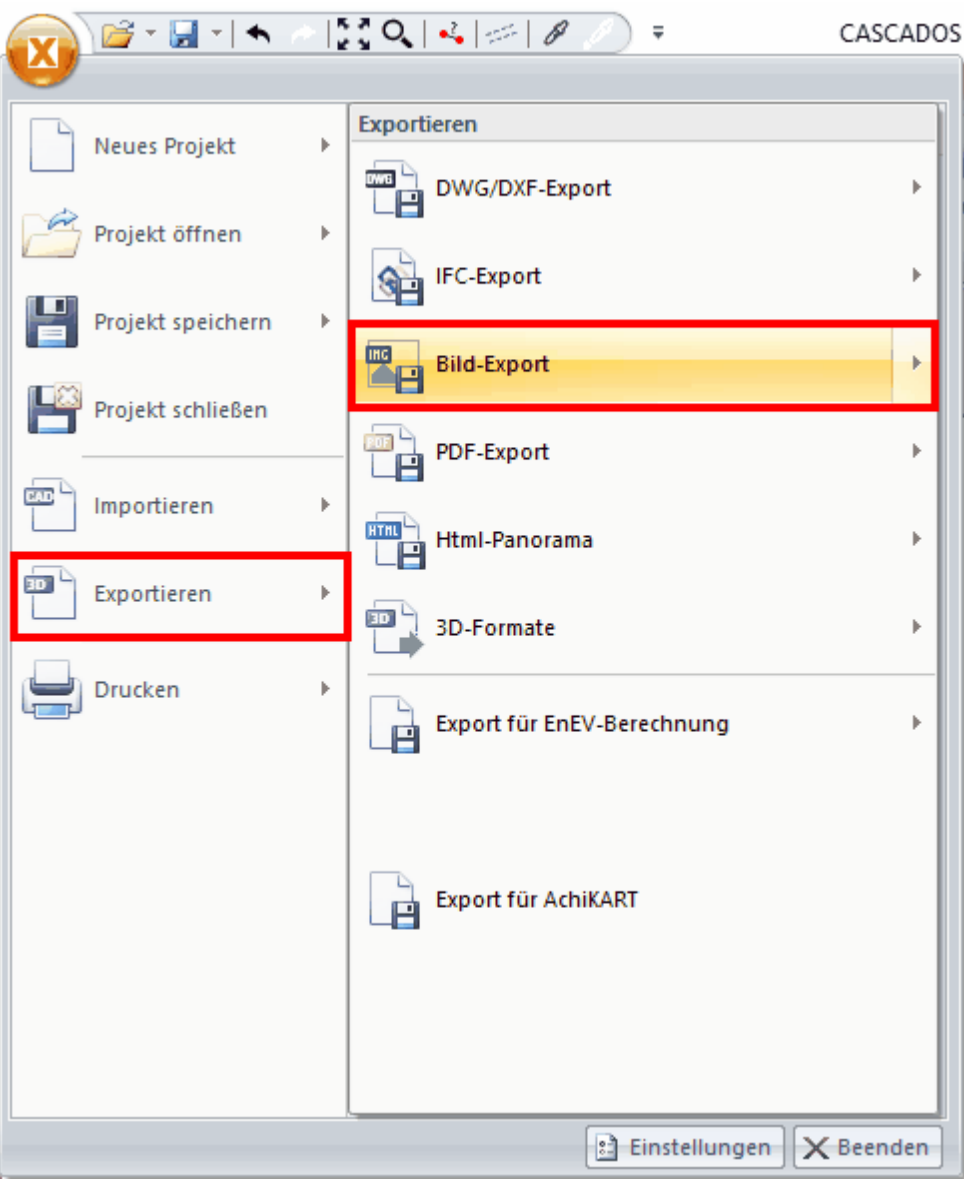

Es erscheint nun ein Fenster, in dem Sie die Export-Optionen festlegen können:

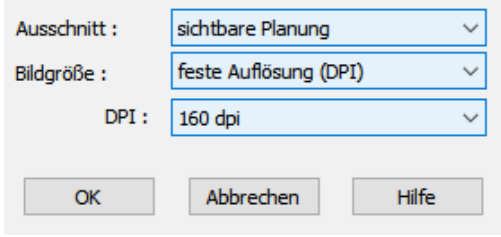

Legen Sie den zu exportierenden (Bild-) **Ausschnitt** fest**:**

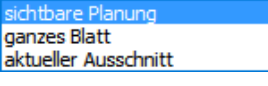

sichtbare Planung: ganzes Blatt: aktueller Ausschnitt

Treffen Sie die Auswahl der **Bildgröße:**

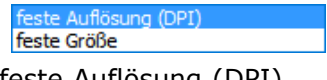

feste Auflösung (DPI) feste Größe

Wenn Sie die Option *feste Größe* auswählen, können Sie nun die Breite und die Höhe des zu exportierenden Ausschnitts selbst definieren:

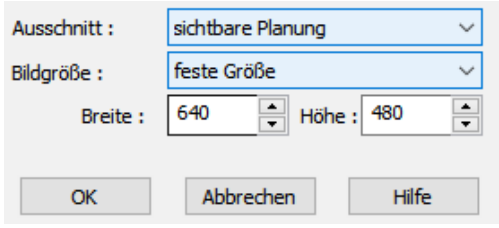

Wählen Sie die Option feste Auflösung (DPI), können Sie nun die Bildqualität in **DPI** einstellen (Dots Per Inch):

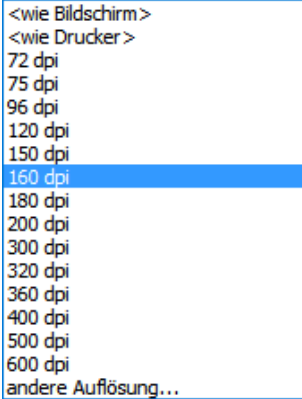

Standardmäßig ist hier die Auflösung <wie Drucker> eingestellt, wählen Sie im Drop-Down Feld eine vorgegebene Einstellung aus:

<wie Bildschirm> : <wie Drucker> :

Wollen Sie eine Auflösung definieren, welche nicht in der Liste aufgeführt ist, klicken Sie auf:

*andere Auflösung...*

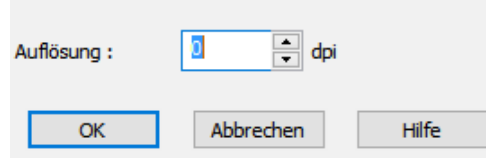

und geben Sie hier die gewünschte Auflösung ein.

Haben Sie eine Auflösung aus der Liste ausgewählt, bestätigen Sie mit *OK* und es öffnet sich der Dialog *Speichern unter.*

Wählen Sie das Ablageverzeichnis, den Dateinamen und das Dateiformat und klicken Sie auf *Speichern*.

Folgende Dateiformate stehen zur Verfügung:

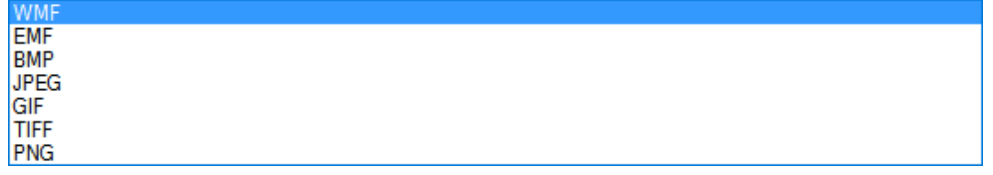

*Vektor-Datei:* Es können DXF- und DWG-Dateien exportiert werden. Unter Menüleiste *Datei|Exportieren|Als DXF/DWG...*

Beachten Sie, dass beim Export einer 2D-Sicht nur die sichtbaren Layer exportiert werden.

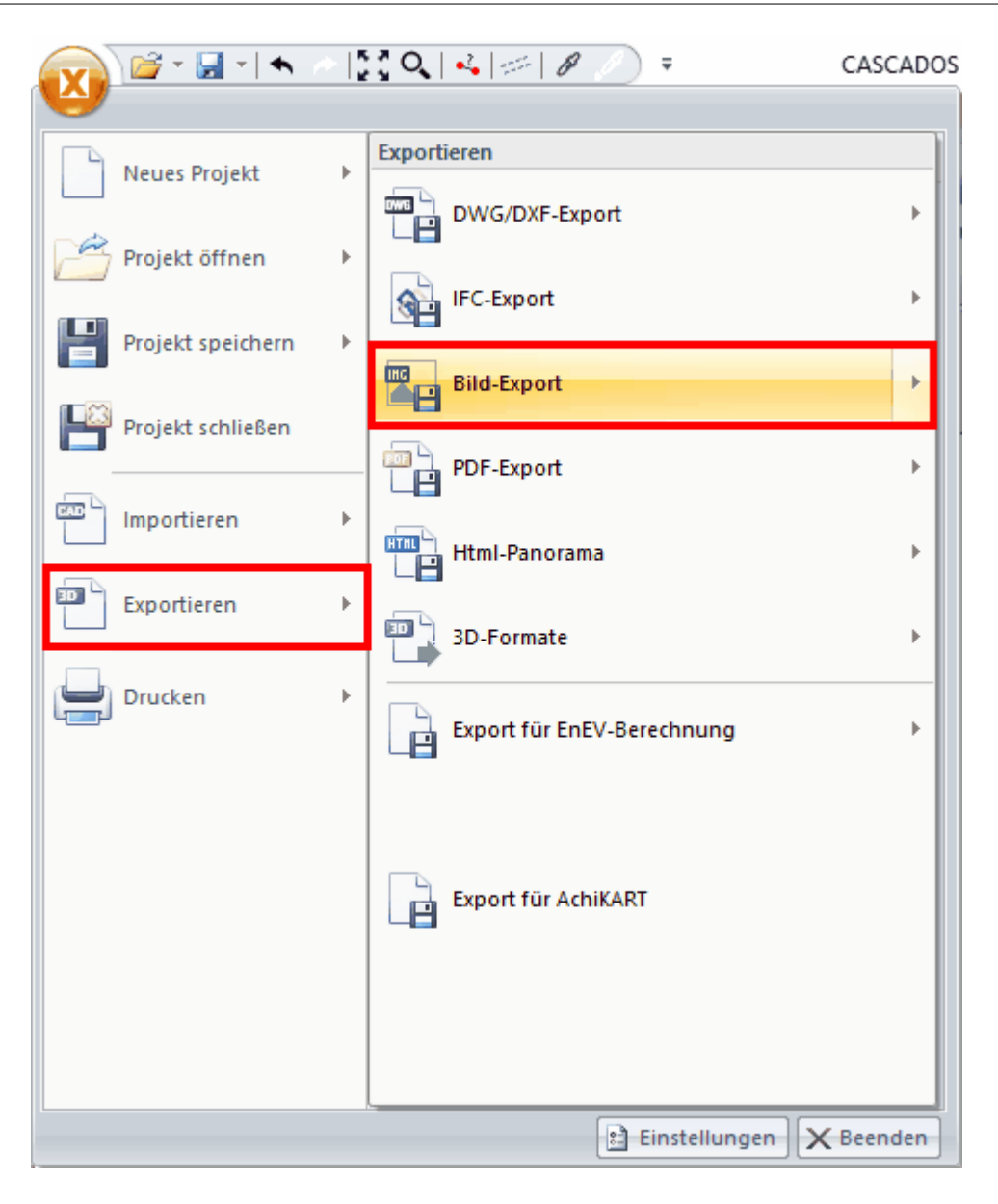

# **14.12 Maßstab, Papierformat und Drucken**

Der Maßstab und das Papierformat werden zu Beginn für die Sicht festgelegt und können jederzeit im Menü *Ansicht* verändert werden. Diese Einstellungen betreffen immer nur die aktuelle 2D-Sicht.

Wählen Sie aus dem Menü *Ansicht|Ränder einblenden.* Es werden die Ränder des eingestellten Planformates dargestellt.

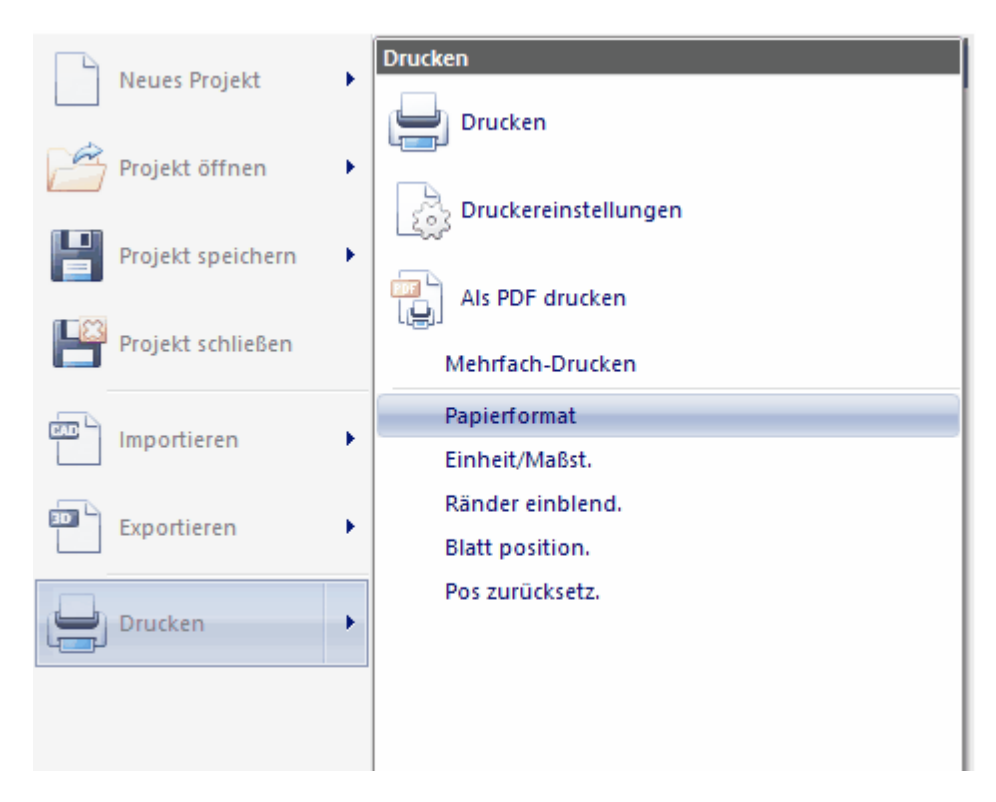

Mit *Ansicht|Blatt positionieren* kann die Lage des Planformates in Bezug auf die Zeichnung festgelegt werden. Mit der *W*-Taste kann der Bezugspunkt wie gewohnt variiert werden.

Die Einstellung *mehrere Seiten* zeigt, wie der Ausdruck eines Planes aufgeteilt wird, wenn das Planformat größer als das Papierformat Ihres Druckers/Plotters ist.

# **14.13 Tipps und Tricks**

# **Im Schnitt: Decken bis zur Außenkante der Wand**

Geschossdecken werden in Schnitten bis zur Außenkante des Kernbereiches der Wand gezeichnet. Soll die Decke nur bis zur Außenkante des tragenden Mauerwerks gezeichnet werden und der Vollwärmeschutz bis zur Oberkante der Decke durchgehen, muss in den Einstellungen der Wand der Vollwärmeschutz außerhalb des Kernbereichs liegen.

# **Schnelle Verdeckte Linien Berechnung - Layer ausschalten**

Der Rechenaufwand zur Erstellung oder Aktualisierung einer 2D-Sicht mit ausgeblendeten verdeckten Kanten steigt überproportional zu den in der Szene enthaltenen Körpern. Es wird daher empfohlen, bereits vor der ersten Berechnung jene Layer auszuschalten, die ohnehin nur nicht sichtbare Körper beinhalten. Beispiel: Alle Inneneinrichtungen sind bei der Berechnung einer Aussenansicht unsichtbar, der Layer kann daher problemlos ausgeblendet werden, ohne das Ergebnis zu beeinflussen.

# **14.14 Skizze**

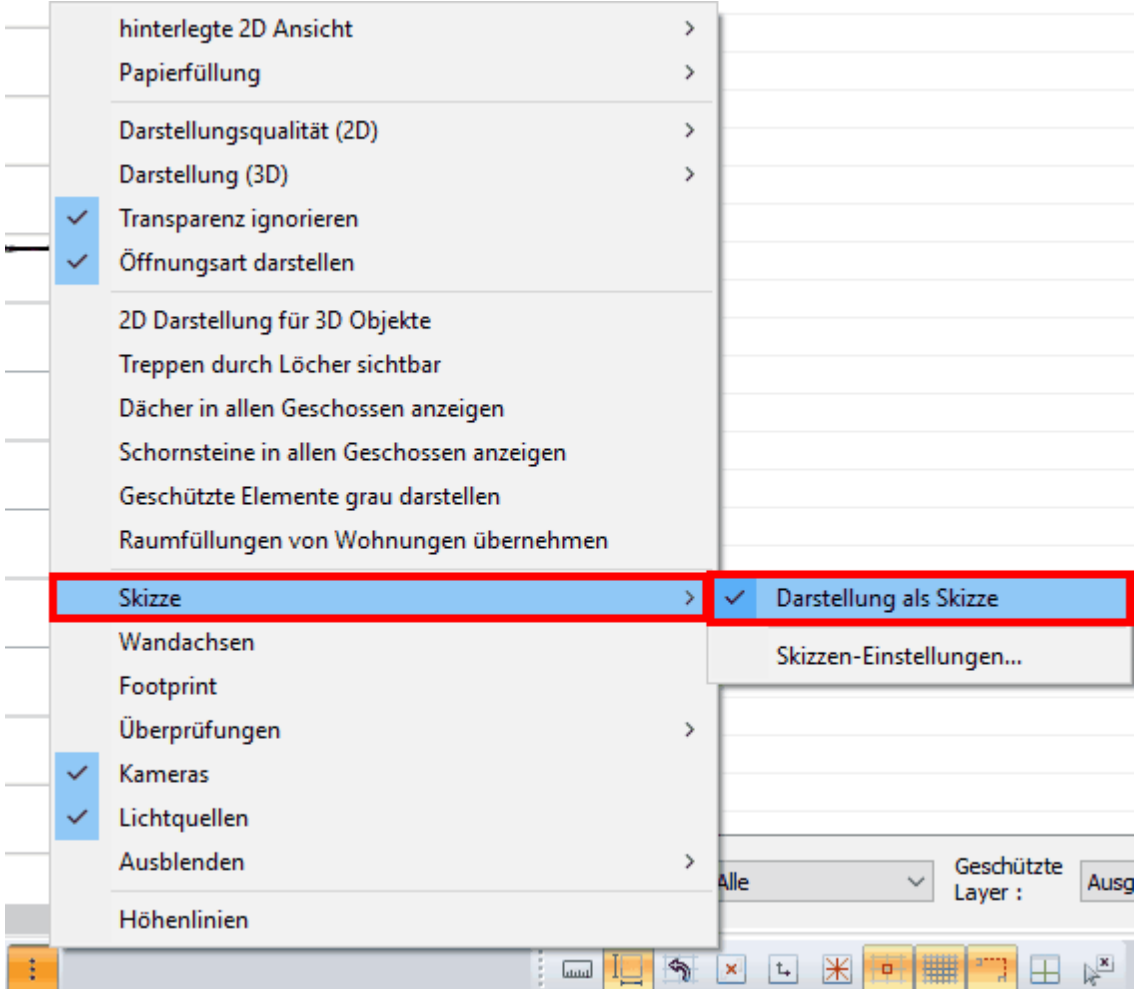

Grundrisse und 2D-Sichten können als Skizze dargestellt werden. Alle Kanten der Zeichnung werden entsprechend der *Skizzen-Einstellungen* verwackelt und vermitteln so den Eindruck einer Freihandzeichnung.

Nicht verwackelt werden derzeit Maßlinien, Bögen und Kreise.

Beachten Sie, dass Texte nicht verändert dargestellt werden. Verwenden Sie gegebenenfalls einen Freihand-Font.

#### *Skizzen-Einstellungen:*

Jeweils für Linien und Schraffuren getrennt können folgende Parameter der Skizze beeinflusst werden:

#### *Verwenden*

Gilt nur für Schraffuren. Deaktivieren Sie diese Option, um Schraffuren in der Skizzen-Darstellung auszublenden.

#### *Verwackeln*

Linien oder Schraffuren werden verwackelt dargestellt.

#### *Mittlere Amplitude*

Wie stark weicht die verwackelte Linie von der geraden Linie ab. Die Werte werden in cm am Ausdruck eingegeben, das Ergebnis ist daher abhängig vom Maßstab.

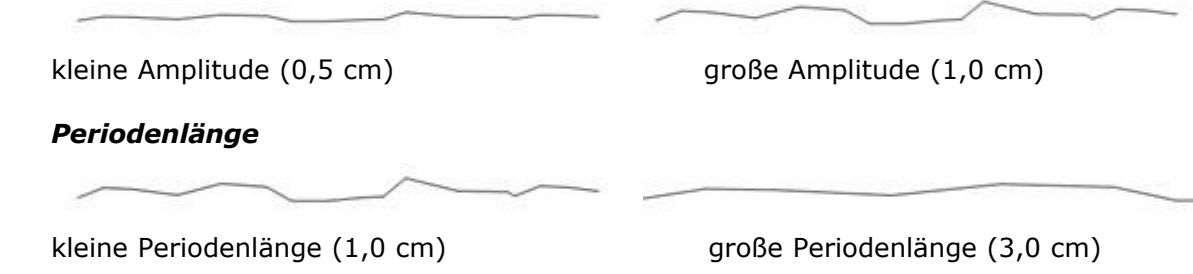

#### *Mittlere Verlängerung*

An den Ecken werden die Freihandlinien verlängert. Um einen realen Eindruck zu vermitteln, variiert diese Verlängerung nach einem Zufallsgenerator.

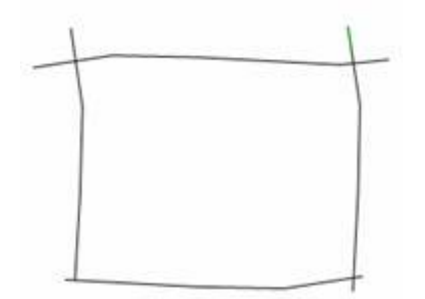

Ein Rechteck aus vier Linien. Die Endpunkte liegen exakt aufeinander. Die Verlängerung wird durch die Skizzendarstellung erzeugt.

#### *Farbe und Linienstärke*

Optional können für die Skizzen-Darstellung alle Linien in einer gewählten Farbe und Stärke gezeigt werden.

**Hinweis**: Die in der Architektur übliche Darstellung von "überzeichneten Ecken" mit ansonsten geraden Linien wird erreicht, indem der Wert für die Amplitude auf *0* gestellt wird und somit nur der entsprechende Wert für die *mittlere Verlängerung* relevant ist.

# **14.15 2D Sichten Verwaltung**

Projekte haben oft eine Vielzahl an 2D-Sichten. Um einen schnellen Überblick zu behalten, Änderungen schnell durchzuführen oder eine 2D-Sicht auszuwählen, gibt es die *2D Sichtenverwaltung.* Klicken Sie im Modus *2D Sichten:*

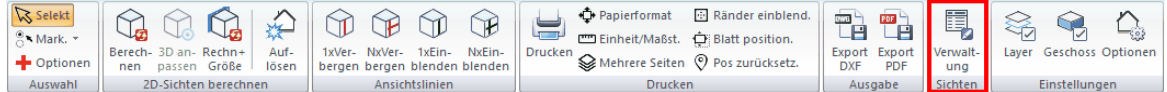

auf die Schaltfläche für die **V***erwaltung*

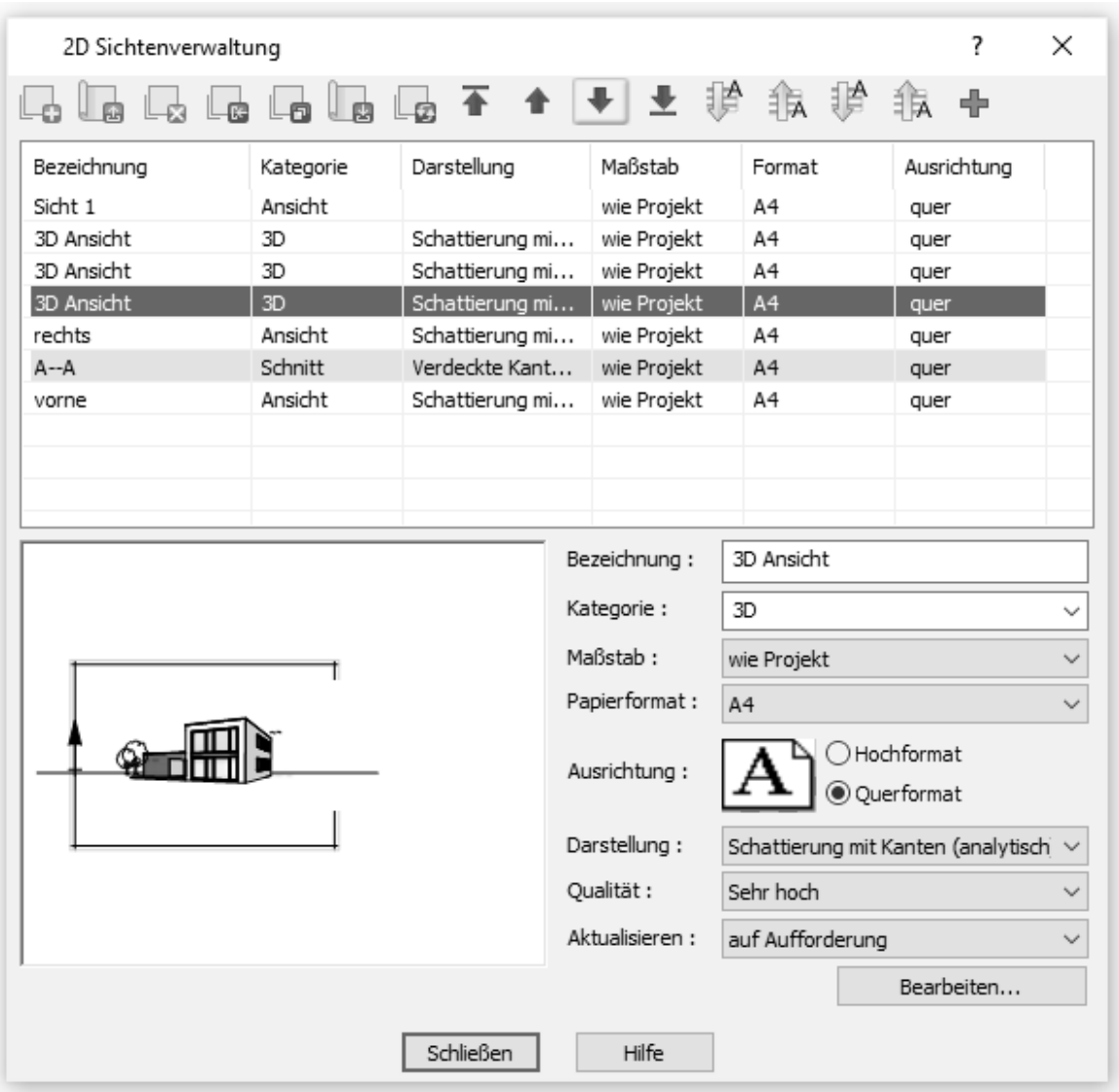

Es öffnet sich nun das Fenster der 2D Sichtenverwaltung:

# **14.15.1 Einstellungen der Sichtenverwaltung**

In der Sichtenverwaltung können verschiedene Einstellungen vorgenommen werden:

Obere Befehlsleiste:

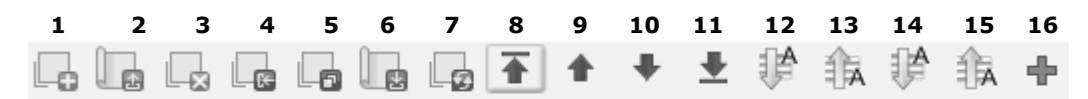

- 1: neue 2D Sicht anlegen<br>2: Sicht laden
- Sicht laden
- 3: Sicht entfernen
- 4: Sicht öffnen
- 5: Sicht duplizieren
- 6: Sicht speichern
- 7: Sicht neu berechnen
- 8: An den Anfang (markierte Sicht)
- 9: nach oben (markierte Sicht)
- 10: nach unten (markierte Sicht)
- 11: An das Ende (markierte Sicht)
- 12: Sortieren aufsteigend
- 13: Sortieren absteigend

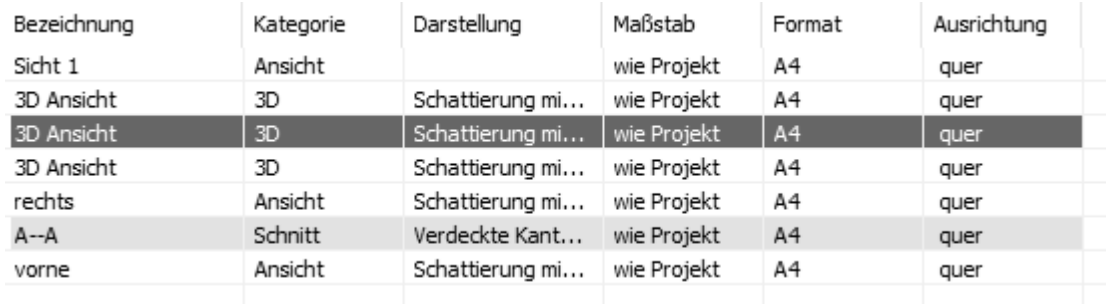

Sichtenverwaltung - Übersicht:

Bearbeitungsmöglichkeiten pro markierter Sicht in der Übersicht:

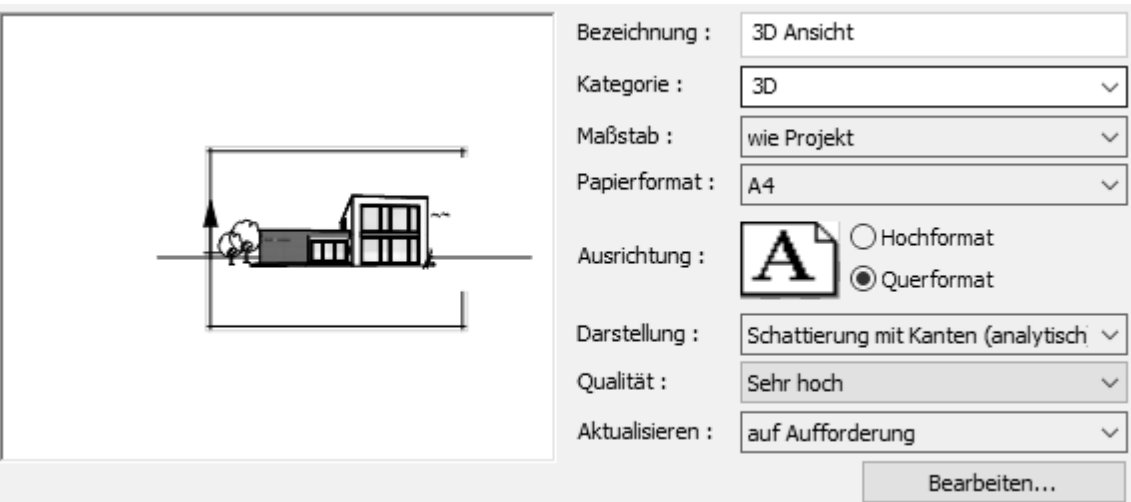

*Bezeichnung:* Geben Sie hier eine beliebige Bezeichnung für die Ansicht ein. **Kategorie:** Freies Feld, nach der Kategorie kann sortiert werden

*Maßstab:* Verwenden Sie den selben Maßstab wie für das Projekt, wählen Sie einen Maßstab aus der Liste oder definieren Sie mit der Option *1:x ...* einen beliebigen eigenen Maßstab:

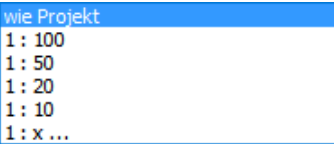

*Papierformat:* Wählen Sie das gewünschte Papierformat

*Ausrichtung:* Wählen Sie zwischen Hochformat und Querformat

*Darstellung:* Wählen Sie zwischen mehreren Darstellungsoptionen

Verdeckte Kanten Schattierung mit Kanten Schattierung mit Kanten (analytisch) Schattierung

*Qualität:* Wählen Sie die Qualität der 2D-Sicht (je höher, desto länger dauert die Berechnung!) Empfohlen wird die Option "Hoch" als Konpromiss zwischen Qualität und Rechenkapazität.

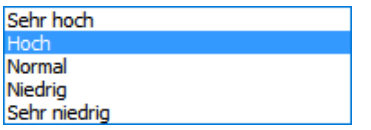

*Aktualisieren:* Wählen Sie hier aus, wann die Aktualisierung von Änderungen in der 2D-Sicht erfolgen soll

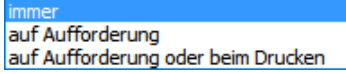

Klicken Sie abschließend immer auf die Schaltfläche *Übernehmen!*, um die vorgenommenen Änderungen zu übernehmen.

Bei Klick auf die Schaltfläche *Bearbeiten...* öffnet sich ein zusätzliches Menü *Eigenschaften der 2D Sicht:*

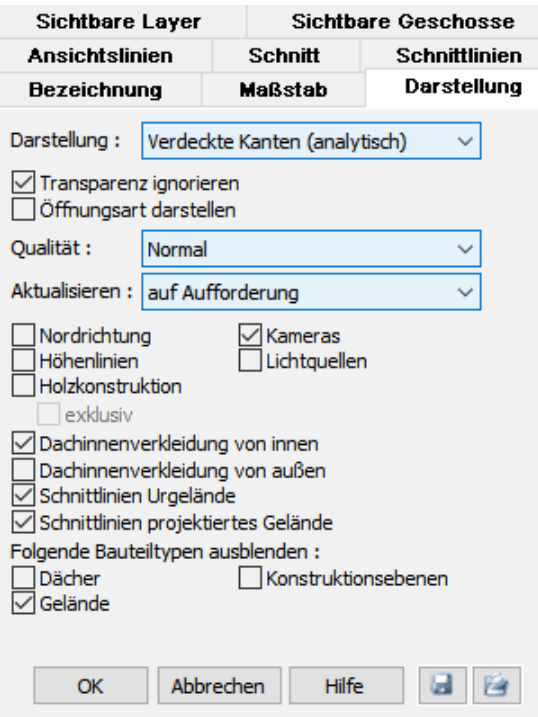

In der Registerkarte Darstellung lassen sich noch zusätzliche Einstellungen und Formatierungen der 2D-Sicht machen.

#### **Optionen:**

Transparenz ignorieren Öffnungsart darstellen

Anzeigen von: Nordrichtung Höhenlinien Holzkonstruktion / exklusiv Kameras **Lichtquellen** 

Dachinnenverkleidung von innen / von außen

Schnittlinien Urgelände / projektiertes Gelände

Folgende Bauteiltypen ausblenden: Dächer Gelände Konstruktionsebenen

Mit Klick auf die Schaltfläche **Speichern** bei können die hier gemachten Einstellungen gespeichert werden (als .gvp-Datei) bzw. eine bereits gespeicherte

Einstellungsdatei geladen mit Klick auf die Schaltfläche *Öffnen* und auf die aktuelle 2D-Sicht angewendet werden.

# **Kapitel 15**

2D-Elemente

# **15 2D-Elemente**

# **15.1 Allgemeines**

Es werden folgende **2D-Elemente** unterschieden:

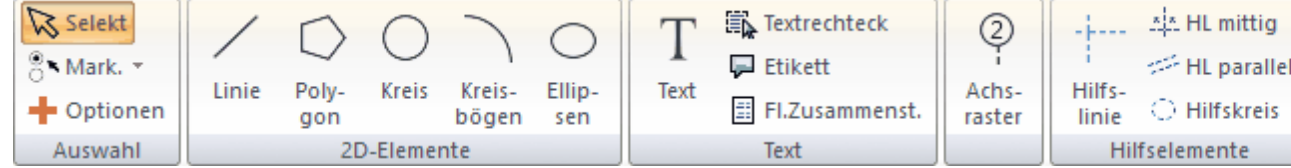

- § Grafikelemente wie Linie, Polygon, Kreis
- § Texte
- § Achsraster
- **Hilfselemente wie Hilfslinien und Hilfskreise**
- § Bilder

**2D-Elemente** dienen der Konstruktion und nicht der Visualisierung. Im Gegensatz zu den Bauteilen finden die 2D-Elemente im 3D-Modus keine Verwendung. 2D-Elemente unterstützen Sie beim Platzieren der Bauteile (Konstruktionshilfen), ergänzen den Plan mit Details oder ermöglichen Ihnen über die Darstellung der Bauteile hinaus, Ihren Plan mit weiteren Informationen (Bemaßung, Text) zu versehen.

Alle Elemente können Layern zugeordnet werden. Bemaßung und Hilfselemente werden automatisch einem eigenen Layer zugeordnet, die anderen dem gerade aktuellen Layer.

2D-Elemente können in den Modi *Konstruktion*, *Gelände*, *2D-Sichten* und *Pläne* eingegeben werden.

# **15.2 Linien**

Linien werden auf dem aktuellen Layer abgelegt.

Klicken Sie auf die Schaltfläche *Linien* in der *Konstruktionsleiste*

# mögliche Eingabeoptionen:

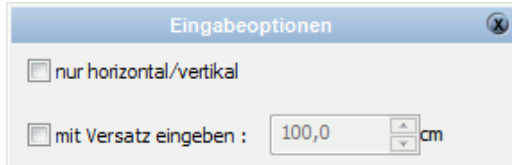

*nur Horizontal/Vertikal* - es können nur horizontale und vertikale Linien gezeichnet werden

*Versatz* - die Linie wird parallel zu den Eingabepunkten mit Versatz konstruiert.

Wählen Sie vor dem Zeichnen von Linien die gewünschte [Eingabeart](#page-606-0)l<sup>®h</sup> und [Eigenschaften](#page-607-0) 608).

#### <span id="page-606-0"></span>**15.2.1 Eingabearten**

§ **Beliebige Linie** 

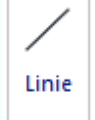

Erforderliche Eingabe: 2 Punkte Die Linie wird über Anfangs- und Endpunkt eingegeben.

Im Abschnitt Konstruieren finden Sie:

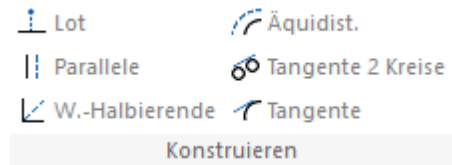

# § **Winkelhalbierende**

Erforderliche Eingabe: 2 Richtungen, 2 Punkte

Zuerst werden die beiden Richtungen gefangen, um die Winkelhalbierende zu konstruieren. Klicken Sie dafür auf die beiden Referenzkanten. Sind beide Richtungen ermittelt, wird die Winkelhalbierende dargestellt. Nun müssen noch Anfangs- und Endpunkt eingegeben werden. Diese Punkte können ausschließlich auf der Winkelhalbierenden liegen.

#### § **Lot fällen**

Erforderliche Eingabe: 1 Richtung, 1 Punkt Wählen Sie die Kante, auf die das Lot gefällt werden soll. Danach wird der Endpunkt der Lot-Linie eingegeben. Der Anfangspunkt liegt immer auf der Kante.

#### § **Parallele Linie**

Erforderliche Eingabe: 1 Selektion Linie, 1 Punkte für die Seite, 2 Punkte Es wird eine Linie parallel zu einer existierenden Linie oder Kante gezeichnet. Anfangs- und Endpunkt werden auf dieser parallelen Geraden frei platziert. Zuerst wird eine Linie ausgewählt, um die Richtung zu bestimmen. Dann wird ein Punkt mit der Maus bestimmt, welcher, auf die Seite bezogen, das Ausgangselement bestimmt.

Ist die Option *Wert fragen* nicht aktiv, dann

- bestimmt dieser Punkt auch den Abstand, sonst
- § wird nach dem Abstand gefragt. Geben Sie den gewünschten Wert ein und bestätigen Sie mit *OK*.

Abschließend werden Anfangs- und Endpunkt auf der Geraden platziert.

**T**mögliche Eingabeoptionen:

*fester Abstand* – die Parallele wird mit festem Abstand erzeugt.

*Wert fragen* – bei jeder Eingabe wird nach dem Wert für den Abstand gefragt.

# § **Parallele zu einer Linie**

Erforderliche Eingabe: 1 Selektion Linie, 1 Punkt Zuerst wird die Linie gewählt, zu der eine parallele, gleich lange Linie gezeichnet werden soll. Der nächste Punkt bestimmt die Lage und den Abstand zur Ausgangslinie.

Ist die Option *fester Abstand* gewählt, bestimmt der zweite Punkt lediglich die Lage, nicht jedoch den Abstand.

mögliche Eingabeoptionen: *fester Abstand* - die Parallele wird mit festem Abstand erzeugt.

- § **Tangente an zwei Kreisen/Ellipsen/Bögen** Erforderliche Eingabe: 2 Selektion Wählen Sie zwei Kreise oder Bögen. Die Tangente wird konstruiert.
- § **Tangente an Kreis/Ellipse/Bogen**  Erforderliche Eingabe: 1 Selektion, 1 Punkt Wählen Sie einen Kreis oder Bogen. Nun kann der Endpunkt der Tangente gezeichnet werden.

## <span id="page-607-0"></span>**15.2.2 Eigenschaftsdialoge**

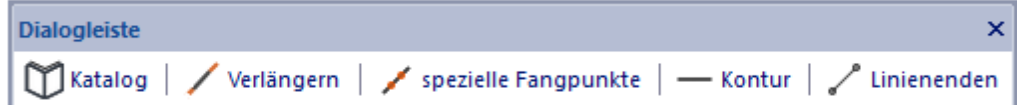

#### **Katalog**

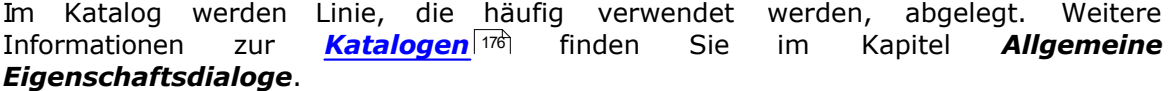

#### **Verlängern**

Der Eigenschaftsdialog *[Verlängern](#page-167-0)* wird im Kapitel *Allgemeine Eigenschaftsdialoge* beschrieben. **Verlängern** 168

#### **Spezielle Fangpunkte**

Der Eigenschaftsdialog *Spezielle\_Fangpunkte* <sup>i&)</sup> wird im Kapitel Allgemeine *Eigenschaftsdialoge* beschrieben.

#### **Kontur**

Der Eigenschaftsdialog *[Kontur](#page-161-0)* <sup>162</sup> wird im Kapitel Allgemeine Eigenschaftsdialoge beschrieben.

#### **Linienenden**

Der Eigenschaftsdialog *[Linienenden](#page-166-0)* wird im Kapitel *Allgemeine Eigenschaftsdialoge* beschrieben. Linienenden<sup>167</sup>

#### **Layer/Geschoss**

Der Eigenschaftsdialog *[Layer/Geschoss](#page-167-2) i*& wird im Kapitel Allgemeine *Eigenschaftsdialoge* beschrieben.

#### **Größe/Position**

Der Eigenschaftsdialog *[Größe/Position](#page-168-0)* i<sup>®</sup> wird im Kapitel *Allgemeine Eigenschaftsdialoge* beschrieben.

# **15.3 Polygon**

Konturen werden auf dem aktuellen Layer abgelegt. Klicken Sie auf die Schaltfläche Polygon *.*

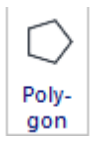

╬ mögliche Eingabeoption:

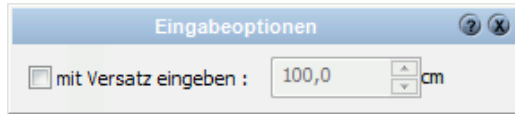

*mit Versatz eingeben* - die Kontur wird parallel zu den Eingabepunkten mit Versatz konstruiert

Wählen Sie vor dem Zeichnen von Konturen die gewünschte [Eingabeart](#page-609-0)l<sup>eich</sup> und [Eigenschaften](#page-610-0) 611.

## **Polygone mit Kreisbögen zeichnen**

Während der Eingabe können Sie mit diesen Schaltflächen festlegen, wie das nächste Segment des Polygons gezeichnet werden soll.

1. Linie Das nächste Segment ist eine Linie

2. Tangente

Das nächste Segment ist eine Tangente an den zuvor gezeichneten Bogen

3. Tangentialer Bogen

Das nächste Segment ist ein tangentialer Bogen an das zuvor gezeichnete Segment (Linie oder Bogen)

4. 3-Punkt Bogen Das nächste Segment ist ein Bogen, gezeichnet über die Eingabe von 3 Punkten

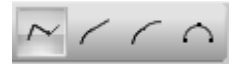

# <span id="page-609-0"></span>**15.3.1 Eingabearten**

# § **Polygonzug**

Erforderliche Eingabe: n Punkte

Das Polygon wird über eine beliebige Zahl an Eckpunkten eingegeben. Beenden der Eingabe erfolgt durch Anwahl von **[Esc]** oder über das Kontextmenü *Element fertig stellen.*

Wird als letzter Punkt wieder der erste Punkt eingegeben, ist das Polygon geschlossen. Weiterhin kann das Polygon durch Anwahl von *Kontur schließen*

über die Schaltfläche oder im Eigenschaftsdialog *Kontur* geschlossen werden - auch nachträglich.

Über die Schaltflächen  $\sim$   $\sim$   $\sim$  kann während der Eingabe festgelegt werden, welchen Typ das nächste Segment sein soll.

#### $\sqrt{ }$ § **Polygon mit fester Breite**

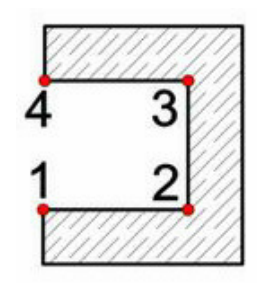

Erforderliche Eingabe: n Punkte

Das Polygon wird über eine beliebige Zahl an Eckpunkten eingegeben. Es entsteht ein "Band" in der eingestellten Breite mit geschlossener Kontur. Beenden der Eingabe erfolgt durch Anwahl von **[Esc]** oder über das Kontextmenü *Element fertig stellen.*

mögliche Eingabeoptionen:

*Versatz* - die Kontur wird parallel zu den Eingabepunkten mit Versatz konstruiert.

*Breite* - die Breite des Polygons.

#### O § **Rechteck**

Erforderliche Eingabe: 2 Punkte Das Polygon wird über zwei gegenüberliegende Eckpunkte (Diagonale) eingegeben.

# § **gedrehtes Rechteck**

Erforderliche Eingabe: 3 Punkte Zuerst bestimmen Sie mit zwei Punkten eine Seite des Rechtecks. Die Höhe des Rechtecks wird mit dem dritten Punkt festgelegt.

§ **Genereller Spline** Erforderliche Eingabe: n Punkte Das Polygon wird als Spline mit beliebig vielen Eckpunkten gezeichnet. Beenden der Eingabe erfolgt durch Anwahl von **[Esc]** oder über das Kontextmenü *Element fertig stellen.*

 $\sim$ § **Freihandlinie**

> Halten Sie die linke Maustaste gedrückt und fahren Sie die Kontur des Polygons nach.

⊕ mögliche Eingabeoptionen: *Verwacklungskorrektur* - das Polygon wird nach der Eingabe in dem angegebenen Pixel-Bereich geglättet.

§ **N-Eck**

Erforderliche Eingabe: 3 Punkte

Im Eigenschaftsdialog *N-Eck* wird die Anzahl der Eckpunkte eingestellt. Platzieren Sie zunächst den Mittelpunkt des Polygons und geben Sie mit dem 2. Punkt den Radius (Eckpunkt) an. Mit dem 3. Punkt platzieren Sie einen Eckpunkt exakt an die gewünschte Stelle, können das N-Eck also noch um den Mittelpunkt drehen.

Ein schneller Tausch von **Polygonzug** zu **gedrehtes Rechteck** ist jetzt möglich:

Polygonzug ist angewählt, die ersten zwei Punkte werden gesetzt. Wird der dritte Punkt normal gesetzt, so bleibt die Eingabe polygonal. Wird beim Setzen des dritten Punktes zusätzlich die STRG Taste gedrückt. wechselt man zur Eingabe gedrehtes Rechteck.

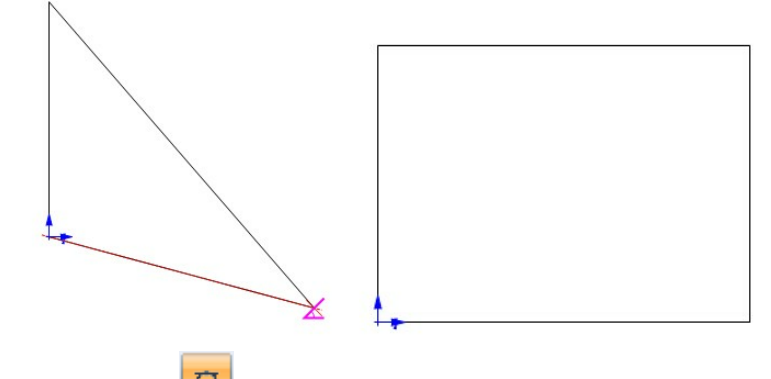

§ **Bezierkurve**  Erforderliche Eingabe: 4 Punkte

# <span id="page-610-0"></span>**15.3.2 Eigenschaftsdialoge**

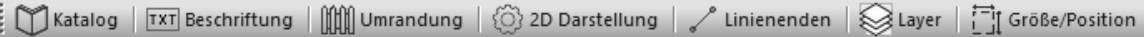

# **Katalog**

Im Katalog werden Kontur, die häufig verwendet werden, abgelegt. Weitere Informationen zur *[Katalogen](#page-175-0) 17*6 finden Sie im Kapitel *Allgemeine Eigenschaftsdialoge*.

**Beschriftung** 

#### Umrandung

#### 2D-Darstellung

#### **Kontur**

Der Eigenschaftsdialog *[Kontur](#page-161-0)* <sup>162</sup> wird im Kapitel Allgemeine Eigenschaftsdialoge beschrieben.

## **Kontur schließen**

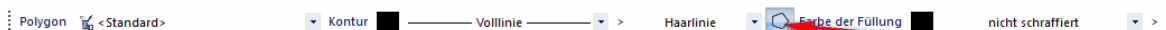

Füllungen und Schraffuren werden nur bei geschlossenen Polygonen gezeigt.

#### **Füllung**

Der Eigenschaftsdialog *[Füllung](#page-163-0)* 1<sup>64</sup>ì wird im Kapitel *Allgemeine Eigenschaftsdialoge* beschrieben.

#### **Schraffur**

Der Eigenschaftsdialog *[Schraffur](#page-165-0)* <sup>166</sup> wird im Kapitel *Allgemeine Eigenschaftsdialoge* beschrieben.

#### **Linienenden**

Der Eigenschaftsdialog *[Linienenden](#page-166-0)* wird im Kapitel *Allgemeine Eigenschaftsdialoge* beschrieben. Linienenden<sup>167</sup>

#### **Layer/Geschoss**

Der Eigenschaftsdialog *[Layer/Geschoss](#page-167-2)* <sup>168</sup> wird im Kapitel Allgemeine *Eigenschaftsdialoge* beschrieben.

#### **Größe/Position**

Der Eigenschaftsdialog *[Größe/Position](#page-168-0)* <sup>169</sup>1 wird im Kapitel *Allgemeine Eigenschaftsdialoge* beschrieben.

# **15.3.3 Bearbeiten**

Die Befehle für Punkt einfügen, Punkt löschen und Extrudieren sind hier beschrieben: [Konturwerkzeuge](#page-639-0)l<sup>640</sup> [Konturen bearbeiten](#page-639-1)l<sup>640</sup> [Kontur extrudieren](#page-639-2) 640

Diese Befehle gelten neben Polygonen auch für Decken, Platten und Fundamentplatten.

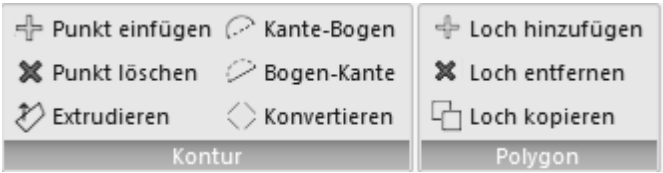

**Kante - Bogen und Bogen - Kante**
Diese Befehle dienen dazu, ein Polygonsegment im Nachhinein von Linie auf Kreisbogen oder von Kreisbogen auf Linie zu ändern.

#### **Konvertieren**

Konvertiert ein Polygon in Linien und Kreisbögen

#### **Trimmen**

Folgende Trimmbefehle können beim Polygon angewendet werden:

[Aufbrechen \(A\)](#page-648-0)<sup>|649</sup> [Abfasen](#page-649-0)l<sup>650</sup> [Abrunden](#page-649-1) 650

#### **15.3.4 Löcher**

In Polygone können auch Löcher geschnitten werden. Schraffuren und Füllungen werden dabei ausgespart Die Fläche des Polygons wird abzüglich der Öffnungen angegeben.

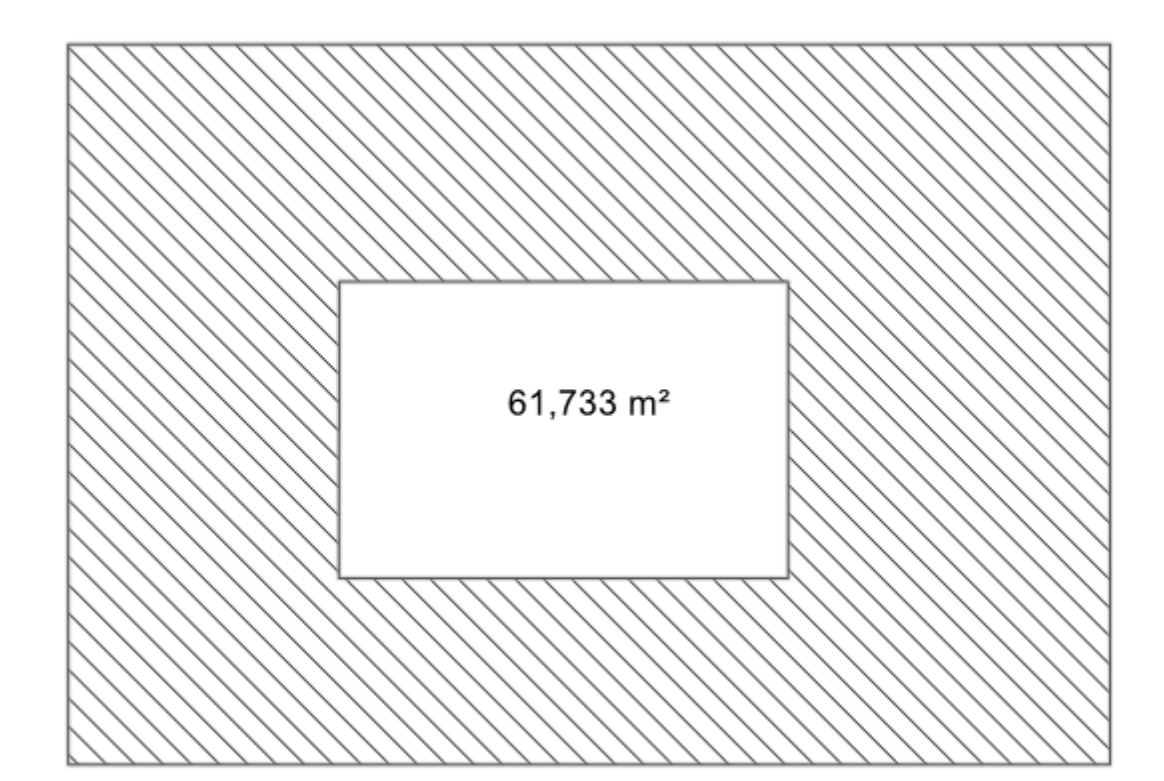

Die Befehle für Polygonlöcher:

the Loch hinzufügen

X Loch entfernen

 $\Box$  Loch kopieren

#### **Zuweisen eines Loches:**

Zeichnen Sie ein Polygon und das Loch ebenso als Polygon Wählen Sie den Befehl Loch hinzufügen, selektieren Sie das Polygon und danach das Lochpolygon

#### **Loch entfernen:**

Wählen Sie den Befehl Loch entfernen und danach das Lochpolygon

#### **Loch kopieren:**

Wählen Sie den Befehl Loch kopieren und danach das Lochpolygon. Das Lochpolygon bleibt erhalten. Ein neues Polygon mit dem Umriss des Lochpolygons wird erzeugt.

#### **Löcher bearbeiten:**

Bewegen Sie den Mauszeiger über das Polygon werden die Griffe des Polygons und der Lochpolygone gezeigt.

Ein Lochpolygon kann bearbeitet werden wie ein Polygon selbst. Punkte und Kanten können verschoben, eingefügt und gelöscht werden.

## **15.4 Kreise und Bögen**

Klicken Sie auf die Schaltfläche *Kreise/Kreisbögen/Ellipsen/Spezialkurven.*

#### **15.4.1 Eingabearten**

Wählen Sie vor dem Zeichnen die gewünschte Eingabeart:

#### **15.4.1.1 Kreisbögen**

#### § **Bogen durch drei Punkte**

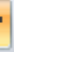

Erforderliche Eingabe: 3 Punkte Zuerst werden Anfangs- und Endpunkt, danach ein beliebiger Punkt auf dem Kreisbogen eingegeben.

G § **Kreisbogen im Uhrzeigersinn** Erforderliche Eingabe: 4 Punkte Die Eingabereihenfolge ist Mittelpunkt, Punkt am Bogen (Radius), Startpunkt und Endpunkt

5 § **Kreisbogen gegen den Uhrzeigersinn** analog *Bogen im Uhrzeigersinn*

#### **15.4.1.2 Kreise**

- ᢙ § **Kreis über Mittelpunkt und Radius** Erforderliche Eingabe: 2 Punkte Der erste Eingabepunkt definiert den Mittelpunkt, der zweite einen Punkt auf dem Kreis (Radius).
- § **Kreis durch zwei gegenüberliegende Punkte** Erforderliche Eingabe: 2 Punkte Definieren Sie 2 gegenüberliegende Punkte auf dem Kreis (Durchmesser).
- § **Kreis durch drei Punkte** Erforderliche Eingabe: 3 Punkte Definieren Sie den Kreis über das Platziern von 3 Punkten auf dem Kreis.

⊕

#### **15.4.1.3 Ellipsen**

- § **Ellipsenbogen im Uhrzeigersinn** Erforderliche Eingabe: 4 Punkte
- § **Ellipsenbogen gegen den Uhrzeigersinn**
- § **Ellipse definiert durch zwei Achsen** Erforderliche Eingabe: 3 Punkte
- § **Ellipse** Erforderliche Eingabe: 2 Punkte Ellipse über Mittelpunkt und Punkt am umschreibenden Rechteck
- Ø § **Ellipse durch umschreibendes Rechteck** Erforderliche Eingabe: 2 Punkte

#### **15.4.2 Eigenschaftsdialoge**

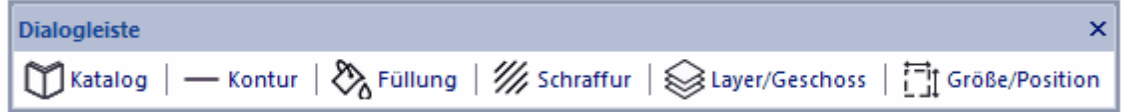

#### **Katalog**

Im Katalog werden Kreise und Bögen, die häufig verwendet werden, abgelegt. Weitere Informationen zur *[Katalogen](#page-175-0) 17*6 finden Sie im Kapitel *Allgemeine Eigenschaftsdialoge*.

#### **Kontur**

Der Eigenschaftsdialog *[Kontur](#page-161-0)* <sup>162</sup> wird im Kapitel Allgemeine Eigenschaftsdialoge beschrieben.

#### **Kontur schließen**

 $\ddot{\bullet}$ 

weiß / Haarlinie 

Füllungen und Schraffuren werden nur bei geschlossenen Polygonen gezeigt.

#### **Füllung**

Der Eigenschaftsdialog *[Füllung](#page-163-0)* 1<sup>64</sup>ì wird im Kapitel *Allgemeine Eigenschaftsdialoge* beschrieben.

#### **Schraffur**

Der Eigenschaftsdialog *[Schraffur](#page-165-0)* <sup>166</sup> wird im Kapitel *Allgemeine Eigenschaftsdialoge* beschrieben.

#### **Layer/Geschoss**

Der Eigenschaftsdialog *[Layer/Geschoss](#page-167-0) i*® wird im Kapitel Allgemeine *Eigenschaftsdialoge* beschrieben.

#### **Größe/Position**

Der Eigenschaftsdialog *[Größe/Position](#page-168-0)* <sup>169</sup>1 wird im Kapitel *Allgemeine Eigenschaftsdialoge* beschrieben.

#### **Bogen**

Kreis- und Ellipsenbögen können nachträglich durch den Eigenschaftsdialog *Bogen* bearbeitet werden.

Es können der Radius sowie Startwinkel und Bogenwinkel verändert werden.

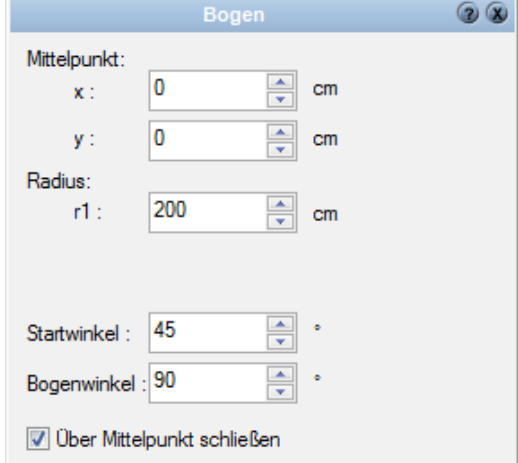

## **15.5 Texte**

Wählen Sie in der Auswahlliste der Eingabearten die gewünschte Funktion aus:

- [Textrechteck](#page-618-0)|ଶ $\frac{6}{3}$
- [Flächenzusammenstellung](#page-618-1) 619
- [Etikett](#page-621-0)|<sup>622</sup>
- [Texteingabe](#page-616-0)l<sup>617</sup>

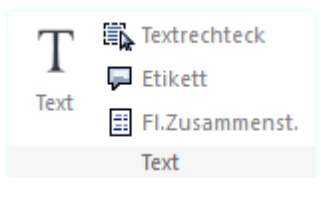

Im Katalog werden Texte, die häufig verwendet werden, abgelegt. Weitere Informationen zur *[Katalogen](#page-175-0)* finden Sie im Kapitel **[Allgemeine](#page-157-0) [Eigenschaftsdialoge](#page-157-0)** 158). Katalogen<sup>[176]</sup>

#### <span id="page-616-0"></span>**15.5.1 Texteingabe**

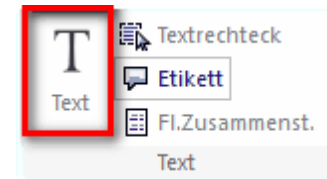

Zuerst wird die Position des Textes per Mausklick in der Planung festgelegt. Es öffnet sich der Dialog *Text*.

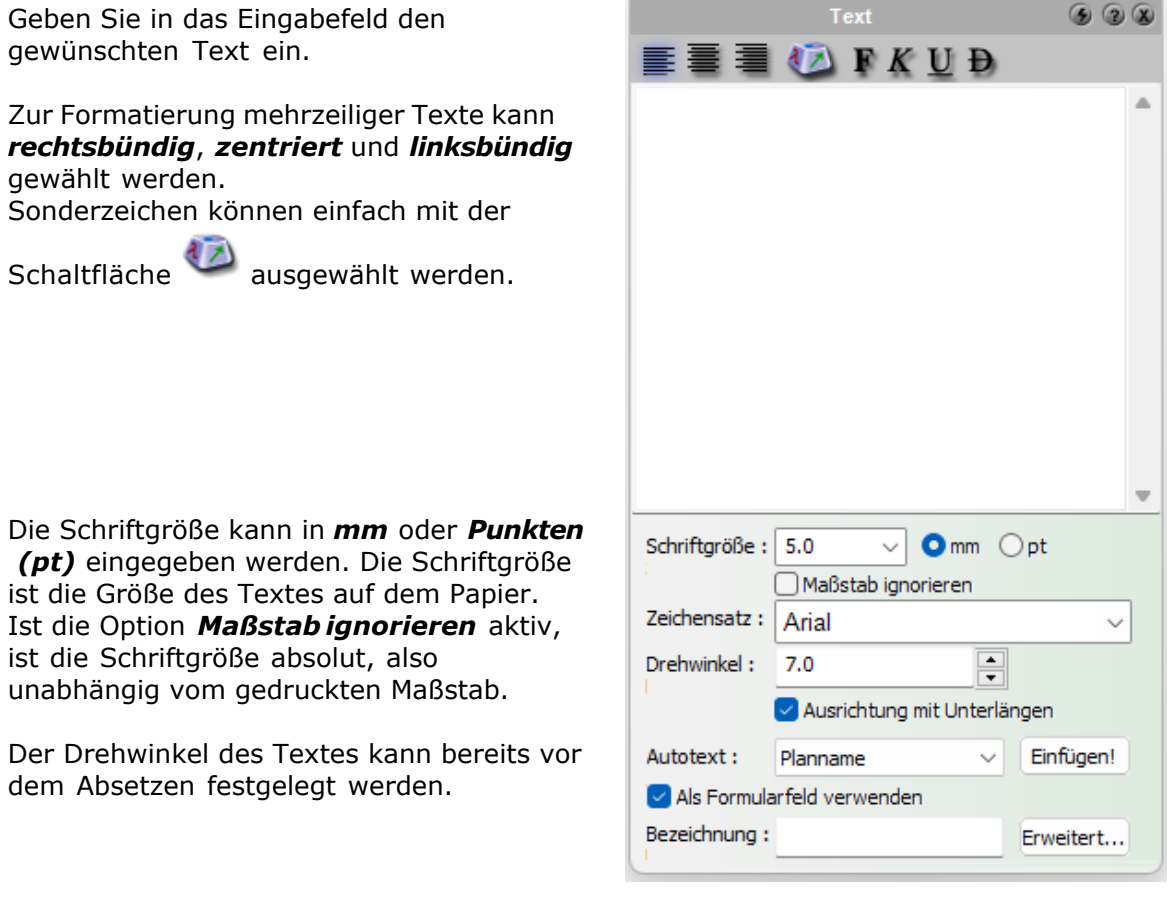

#### **Ausrichtung mit Unterlängen:**

In früheren Versionen war diese Option nicht vorhanden. Standardeinstellung für diese

Option ist daher "Nicht aktiv"

Texte, welche mit alten Versionen geschrieben wurden, verändern Ihre Lage also nicht.

Wird diese Option aktiviert, richtet sich der Text in der Höhe an einer Grundlinie aus, egal ob Zeichen mit Unter- oder Überlängen vorhanden sind. (etwa y oder Ä)

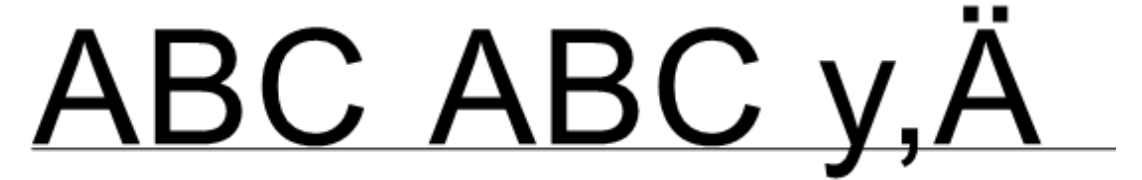

Die Grundlinie ist der Einfügepunkt des Textes. Mit aktivierter Option werden auch mehrere Texte nun sauber in einer Zeile ausgerichtet.

Ohne diese Option würde es etwa so aussehen:

Die Ausrichtung erfolgt nicht entlang einer Zeile, sondern ausschließlich durch die Größe des Textes.

Sinnvoll ist diese Option insbesondere bei Planköpfen, der Inhalt ändert nun nicht mehr die Position des Textes.

**Autotext:** Projektdaten können in Texten verwendet werden. Wählen Sie aus der Auswahlliste den gewünschten Eintrag und drücken Sie auf *Einfügen.* Der Autotext wird als *\$Projektdaten\$* in den Text eingefügt und in der Planung ausgewertet. Ändern Sie Projektdaten, werden alle Autotexte korrigiert.

**Als Formularfeld verwenden:** Innerhalb von Gruppen können Texte verändert werden, ohne die Gruppe zuvor aufzulösen. Dazu kann für die bessere Erkennbarkeit eines Textes eine Bezeichnung vergeben werden. Diese Bezeichnung wird erfasst indem für den Text die Option Formularfeld aktiviert und die zugehörige Bezeichnung (ev. auch eine Eingabeaufforderung) eingegeben werden. Wird dieser Text mit anderen Elementen gruppiert erscheint im Dialog Texte der Gruppe neben der Bezeichung (oder Eingabeaufforderung) der zugehörige Text.

 mögliche Eingabeoptionen:Eingabeoptionen 20 Q als Polygon

*Als Polygon:* der Text wird als Polygon in die Planung eingefügt. Dies kann bspw. erfolgen, um den Text nachträglich zu extrudieren. Bitte beachten Sie, dass der Text, sobald diese Option aktiv ist, anschließend nicht mehr als Text erkannt wird und auch nicht mehr als Text änderbar ist.

#### <span id="page-618-0"></span>**15.5.2 Textrechteck**

#### **高 Textrechteck**

Bei dieser Eingabeart für Texte wird zunächst in der Planung ein Rechteck über 2 diagonal gebenüberliegende Eckpunkte definiert, in welches der Text anschließend geschrieben wird.

Während der Eingabe, erscheint eine Schaltfläche "Text" Text | ein Klick auf diese Schaltfläche öffnet ein Menü mit Textformatierungsoptionen:

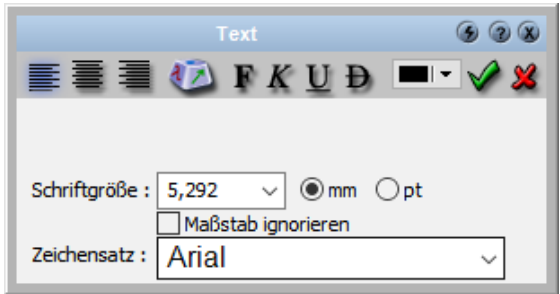

#### <span id="page-618-1"></span>**15.5.3 Flächenzusammenstellung**

**日 FI.Zusammenst.** 

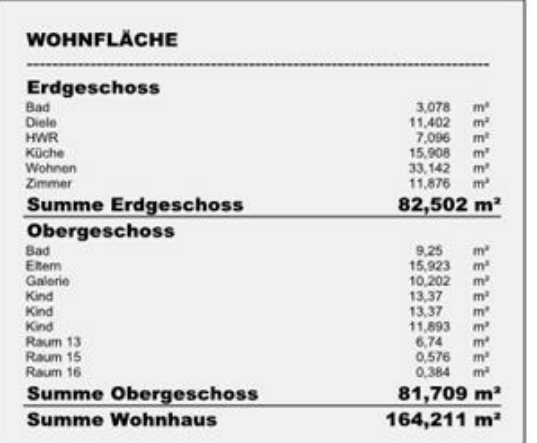

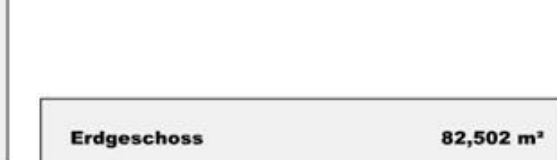

Eine Flächenzusammenstellung ist eine automatisch erzeugte Liste aller Gebäude, Geschosse und Räume mit deren Flächen oder Volumina.

Welche Flächen ausgewertet werden sollen (Wohnfläche, Bodenfläche, etc.) kann frei gewählt werden. Für Geschosse und Gebäude wird die Summe aller enthaltenen Räume gebildet.

Durch die umfangreichen Parameter können so detaillierte Listen oder auch nur eine Gesamtsumme dargestellt werden.

Flächenzusammenstellungen können im Konstruktionsmodus, in 2D-Sichten und auch in Plänen eingesetzt werden. In Sichten und Plänen ist zusätzlich noch die Angabe des Referenzgeschosses nötig, welches im Konstruktionsmodus ja vorgegeben ist. Die Aktualisierung der Zusammenstellung erfolgt bei allen Änderungen am Modell automatisch. Die Einstellungen können wie bei allen Elementen in dem Katalog zur einfachen Wiederverwendung als Vorlage abgelegt werden.

#### **15.5.3.1 Die Parameter im Dialog Flächenzusammenstellung**

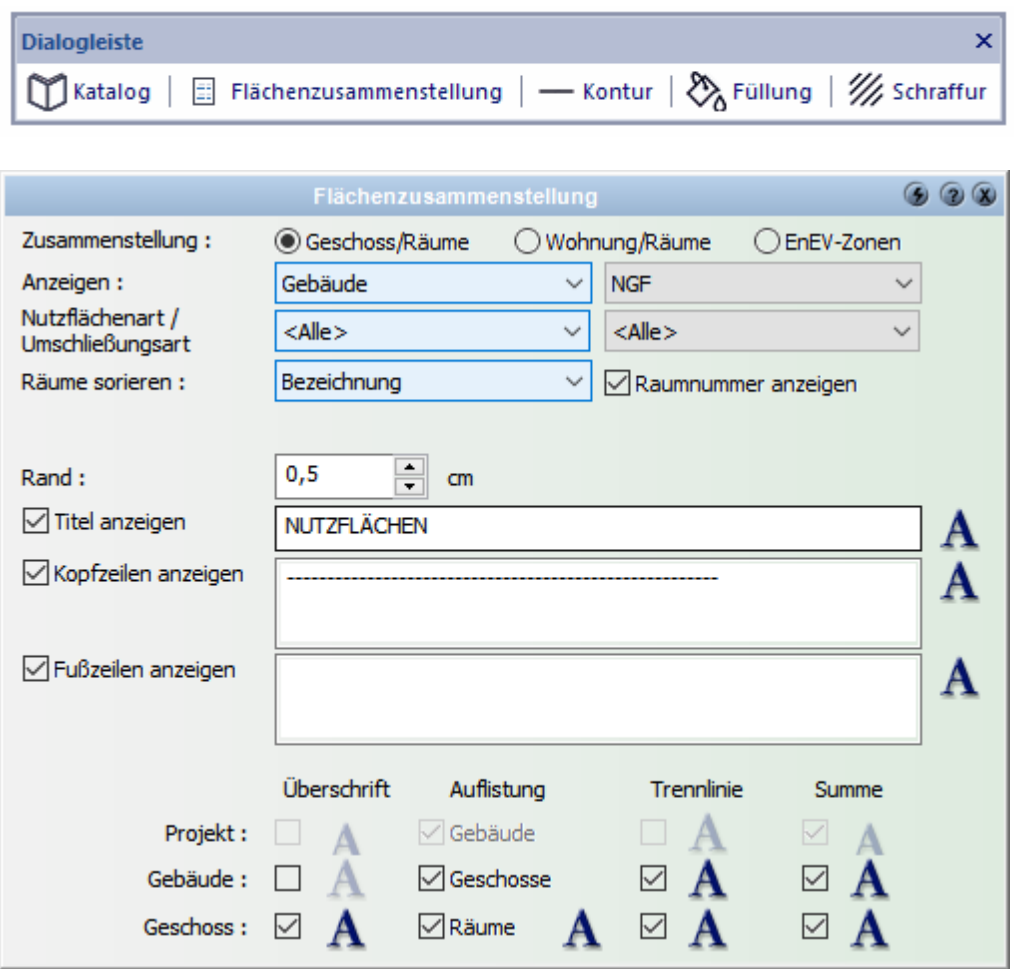

**Referenzgeschoss:** Diese Auswahl ist nur bei der Verwendung in den Modi *Pläne* oder *2D Sichten* vorhanden. Wählen Sie hier das Geschoss, das in der Zusammenstellung ausgewertet werden soll.

**Anzeigen:** Wählen Sie zuerst, ob die Zusammenstellung alle Räume des Geschosses,

des Gebäudes oder des gesamten Projektes auflisten soll. Danach bestimmen Sie in der Auswahlliste rechts daneben, welche Masse (Flächenart oder auch Volumen) dargestellt werden soll.

**Nutzflächenart**/**Umschließungsart:** Für jeden Raum kann im Dialog Raumdaten die Nutzflächenart und die Umschließung lt. DIN festgelegt werden. Mit diesen beiden Auswahllisten kann nun entsprechend dieser Daten ausgewählt werden, welche Räume in der Zusammenstellung enthalten sein sollen.

**Räume sortieren:** Wie werden die Räume in der Auflistung sortiert? Wählen Sie, ob die Sortierung nach der Bezeichnung (der Raumname alphabetisch), nach dem Wert (also etwa nach der Fläche, absteigend) oder nach der Raumnummer erfolgen soll.

**Raumnummer anzeigen:** Wenn Sie bei den Räumen Ihres Projektes im Dialog *Raumdaten* eine Raumnummer erfasst haben, kann diese mit dieser Option auch in der Flächenzusammenstellung dargestellt werden.

**Raumzone:** Wählen Sie hier eine Zone aus, um nur die in dieser Zonen enthaltenen Räume darzustellen. Die Zone kann für einen Raum im Dialog *Raumdaten* zugewiesen werden.

**Rand:** Dieser Parameter definiert den Abstand des Textes der Auflistung zu dem Rand. Wichtig ist diese Einstellung naturgemäß bei der Verwendung einer sichtbaren Kontur oder einer Füllung.

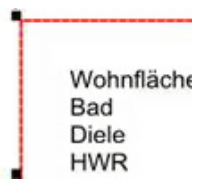

**Titel anzeigen:** Als Überschrift wird dieser Text gezeigt. Bitte beachten Sie, dass die Schriftart für diesen Text individuell eingestellt werden kann.

**Kopfzeilen**/**Fußzeilen anzeigen:** Freier Text nach der Überschrift respektive am Ende der Zusammenstellung mit frei einstellbarer Schriftart.

#### **Darstellungsmatrix**

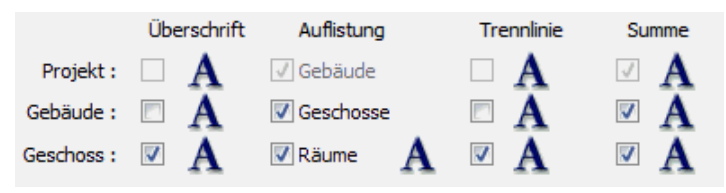

Beachten Sie, dass jeweils jene Zeilen aktiviert sind, die der Auswahl unter *Anzeigen* ganz oben im Dialog entsprechen. In dieser Matrix wird eingestellt, welche Teile der Zusammenstellung sichtbar sind. Sie haben die Auswahl aus:

- § *Überschrift:* zeigt die Bezeichnung des jeweiligen Elementes. Wird keine Summe angezeigt wird das Ergebnis in dieser Zeile ausgegeben.
- § *Auflistung:* Die in diesem Element enthaltenen untergeordneten Elemente (also etwa in Gebäuden alle Geschosse des Gebäudes) werden einzeln dargestellt.
- § *Trennlinie:* Nach dem Element wird eine Trennlinie eingefügt.
- § *Summe:* Als letzte Zeile wird eine Summe ausgegeben.

#### **15.5.3.2 Weitere Eigenschaftsdialoge**

Alle Einstellungen in den Dialogen [Layer/Geschoss](#page-167-0)<sup>| 168</sup>ì, [Größe/Position](#page-168-0)<sup>| 169</sup>ì, [Kontur](#page-161-0) <sup>162</sup>ì, *[Füllung](#page-163-0)* 164ì, *[Schraffur](#page-165-0)* 166ì sowie *[Katalog](#page-403-0)* 1404ì werden im Kapitel [Allgemeine](#page-157-0) [Eigenschaftsdialoge](#page-157-0)<sup>|158</sup>) erläutert.

#### <span id="page-621-0"></span>**15.5.4 Etiketten**

**Etiketten** sind die neue Textvariante zum **Platzieren von Texten mit Linien, Pfeilen, Kreisen, Rahmen...**

Der Befehl ist unter **Texte** zu finden

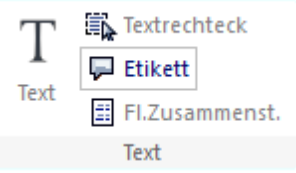

im Container Etikett sind verschiedene Einstellungen möglich:

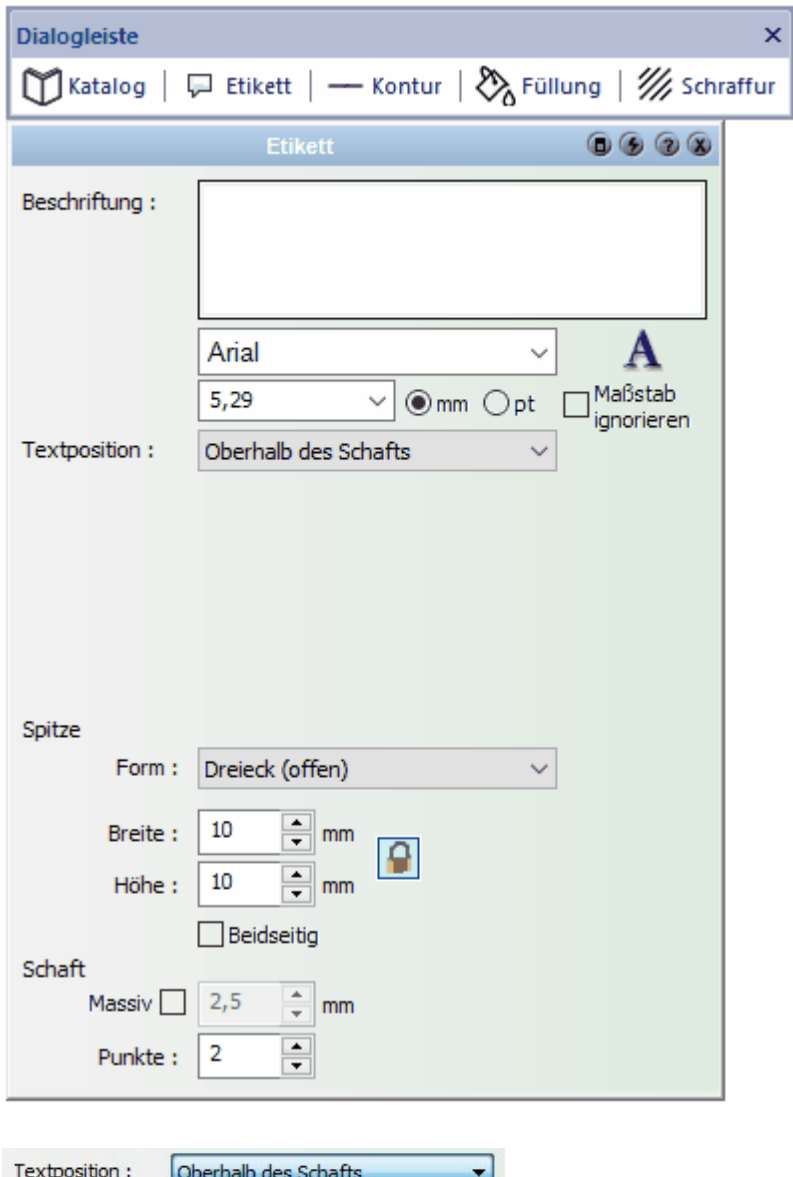

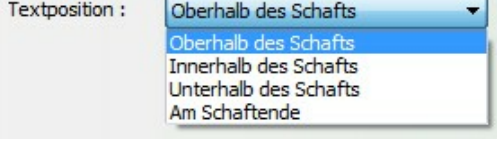

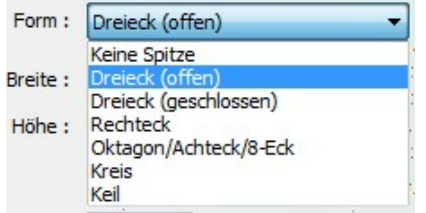

Beispiele von Etiketten:

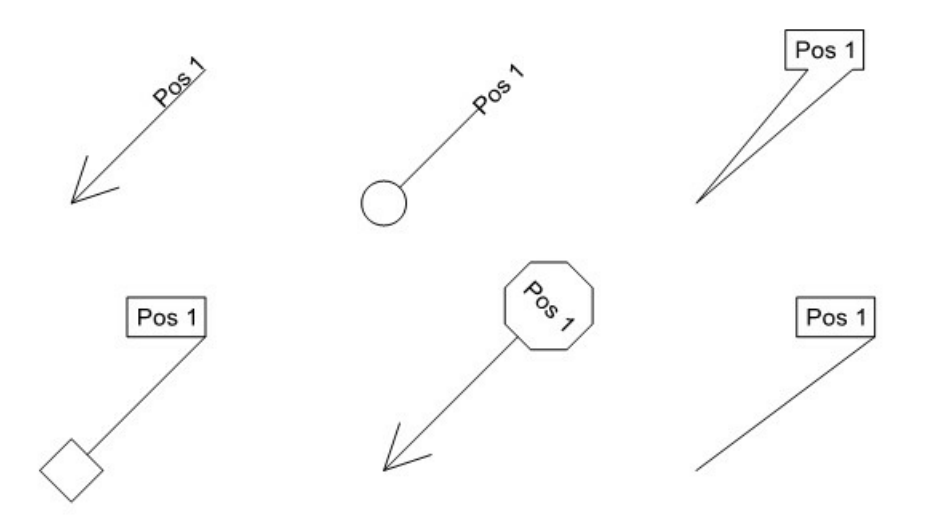

#### **15.5.5 Legenden für Symbole**

#### *Erstellung von Legenden*

Sind in der Planung die Symbole eingesetzt, so können diese in einer Legende zusammen gefasst dargestellt werden.

Es erscheinen alle im Projekt verwendeten Symbole in den ausgewählten Layern/ Geschossen

So werden die Legenden eingefügt:

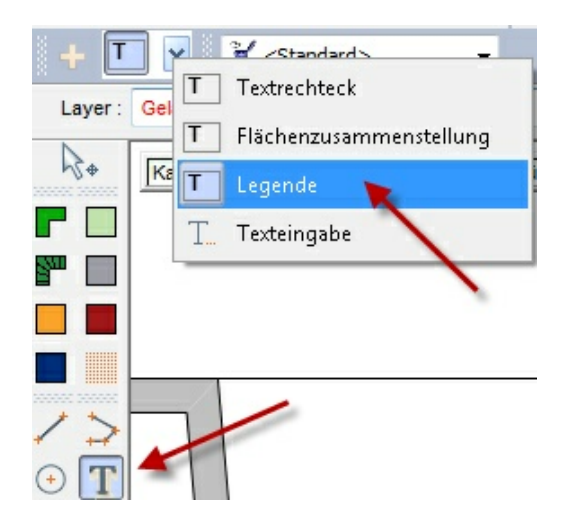

über eine Diagonale beschrieben mit zwei Punkten wird die Legende plaziert:

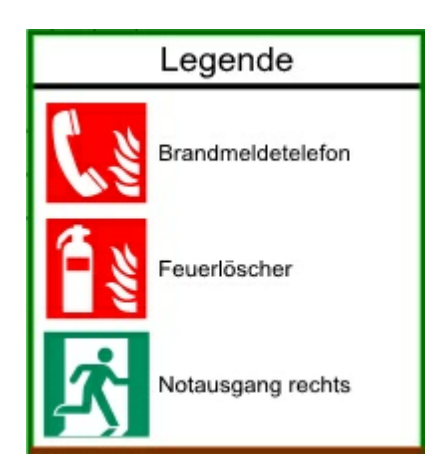

um die Legende zu bearbeiten, muss diese aktiviert werden und der Cotainer:<br>|Legende || angeklickt werden  $\perp$  angeklickt werden.

Nun können alle Einstellungen getroffen werden:

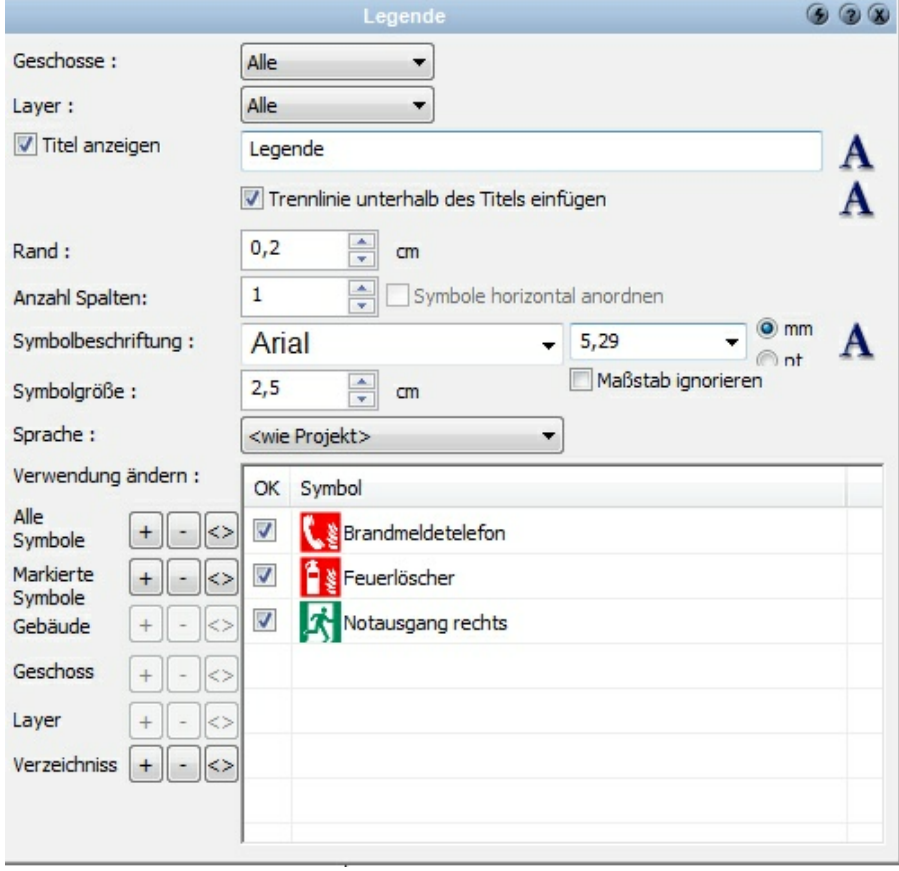

Die Legende aktualisiert sich selbstverständlich automatisch, wenn Änderungen in der Planung durchgeführt werden!

### **15.6 Hilfselemente**

Hilfselemente werden auf dem Layer *Hilfselemente* abgelegt.Die Zuordnung zu einem anderen Layer ist jedoch jederzeit im Eigenschaftsdialog *Layer/Geschoss* möglich. *Sie finden die Hilfselemente im Abschnitt 2-D Elemente*

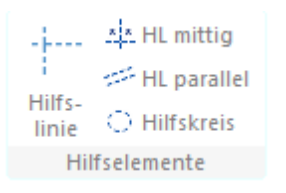

## **T** mögliche Eingabeoptionen:

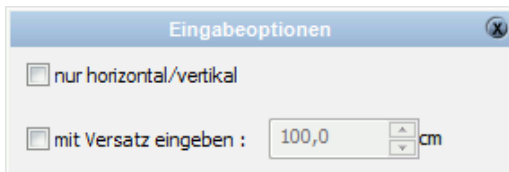

*nur horizontal/vertikal* - es können nur horizontale und vertikale Linien gezeichnet werden

*mit Versatz eingeben* - das Hilfselement wird parallel zu den Eingabepunkten mit Versatz konstruiert.

Wählen Sie vor dem Zeichnen von Hilfselementen die gewünschte [Eingabeart](#page-625-0)l<sup>eze</sup> und [Eigenschaften](#page-626-0) 627).

#### <span id="page-625-0"></span>**15.6.1 Eingabearten**

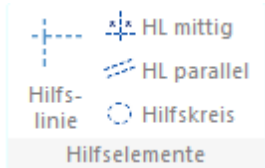

§ **Beliebige Hilfslinie** Erforderliche Eingabe: 2 Punkte Die Hilfslinie wird über Anfangs- und Endpunkt eingegeben.

#### § **Parallele Hilfslinie**

Erforderliche Eingabe: 1 Selektion Linie, 1 Punkt

Zuerst wird die Linie gewählt, zu der eine parallele, gleich lange Linie gezeichnet werden soll. Ist die Option *Nach Abstand fragen* aktiv, wird nun nach dem Abstand gefragt. Drücken Sie auf **[Esc]**, kann der Abstand der Hilfslinie frei mit der Maus gewählt werden.

Ist die Option *fester Abstand* gewählt, bestimmt der zweite Punkt lediglich die Lage, nicht jedoch den Abstand.

÷ mögliche Eingabeoptionen:

*Fester Abstand* - die Parallele wird mit festem Abstand erzeugt. *Nach Abstand fragen* - bei jeder Eingabe wird nach dem Wert gefragt.

#### § **Mittige Linie**

Erforderliche Eingabe: 2 Punkte Sie klicken zwei Eingabepunkte an, zwischen denen in einem bestimmten Teilungsverhältnis die Hilfslinie senkrecht dazu erzeugt wird. Den Wert für das Teilungsverhältnis können Sie in den *Eingabeoptionen* festlegen.

÷ mögliche Eingabeoptionen: *Teilungsverhältnis*

#### § **Kreis über Mittelpunkt und Radius**

Erforderliche Eingabe: 2 Punkte Der Hilfskreis wird über den Mittelpunkt und einen weiteren, beliebigen Punkt des Kreises konstruiert.

#### <span id="page-626-0"></span>**15.6.2 Eigenschaftsdialoge**

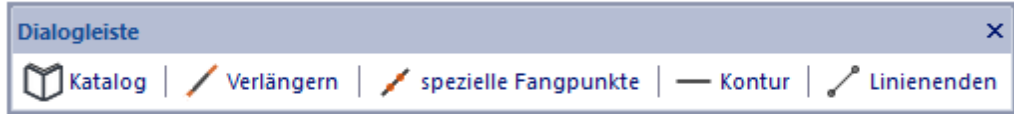

#### **Katalog**

Im Katalog werden Hilfselemente, die häufig verwendet werden, abgelegt. Weitere Informationen zur *[Katalogen](#page-175-0) I<sup>ne</sup>* finden Sie im Kapitel *Allgemeine Eigenschaftsdialoge*.

#### **Verlängern**

Der Eigenschaftsdialog *[Verlängern](#page-167-1)* wird im Kapitel *Allgemeine Eigenschaftsdialoge* beschrieben. Verlängern 168

#### **Spezielle Fangpunkte**

Der Eigenschaftsdialog *Spezielle\_Fangpunkte*l<sup>iঞ</sup> wird im Kapitel Allgemeine *Eigenschaftsdialoge* beschrieben.

#### **Kontur**

Der Eigenschaftsdialog *[Kontur](#page-161-0)* <sup>162</sup> wird im Kapitel Allgemeine Eigenschaftsdialoge beschrieben.

#### **Linienenden**

Der Eigenschaftsdialog *[Linienenden](#page-166-0)* wird im Kapitel *Allgemeine Eigenschaftsdialoge* beschrieben. Linienenden<sup>167</sup>

## **15.7 Bilder**

In Plan 7 Architekt können Bilddateien eingefügt werden.

Wählen Sie dazu in der Konstruktionleiste die Schaltfläche *Bilddatei importieren* <sub>ma</sub> C

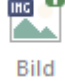

Alternativ können Sie im Pulldown-Menü dieselbe Funktion unter *Datei|Importieren| Bild importieren...* aufrufen:

Es öffnet sich der Windowsdialog zum Öffnen der gewünschten Datei. Die Datei wird im aktuellen Layer in der Mitte der Planung platziert. Das Bild wird in der errechneten Größe als Rechteck dargestellt.

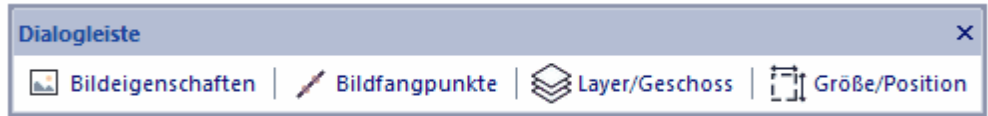

#### Eigenschaftsdialog *Bildbearbeitung*

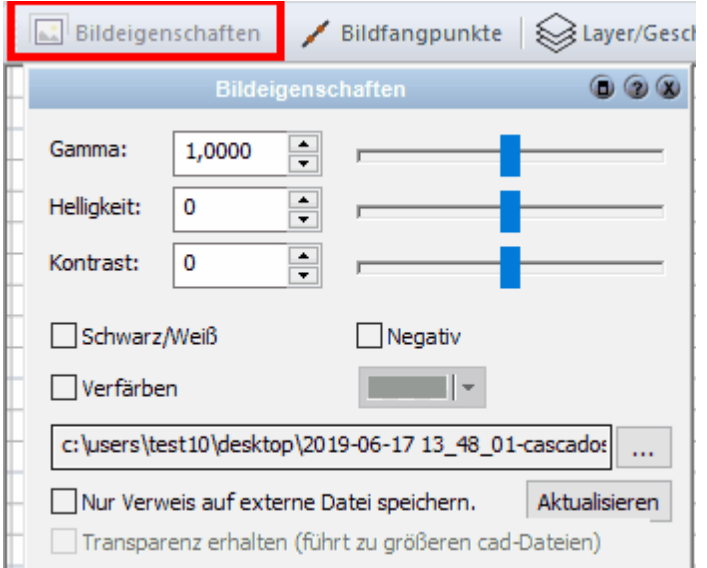

#### Eigenschaftsdialog *Bildfangpunkte*

Hier kann bei Bedarf das Fangen auf Bildpunkte aktiviert werden.

H. ┙ Hier können Eigenschaften der Bilddatei verändert werden, wie z.B. Helligkeit, Kontrast

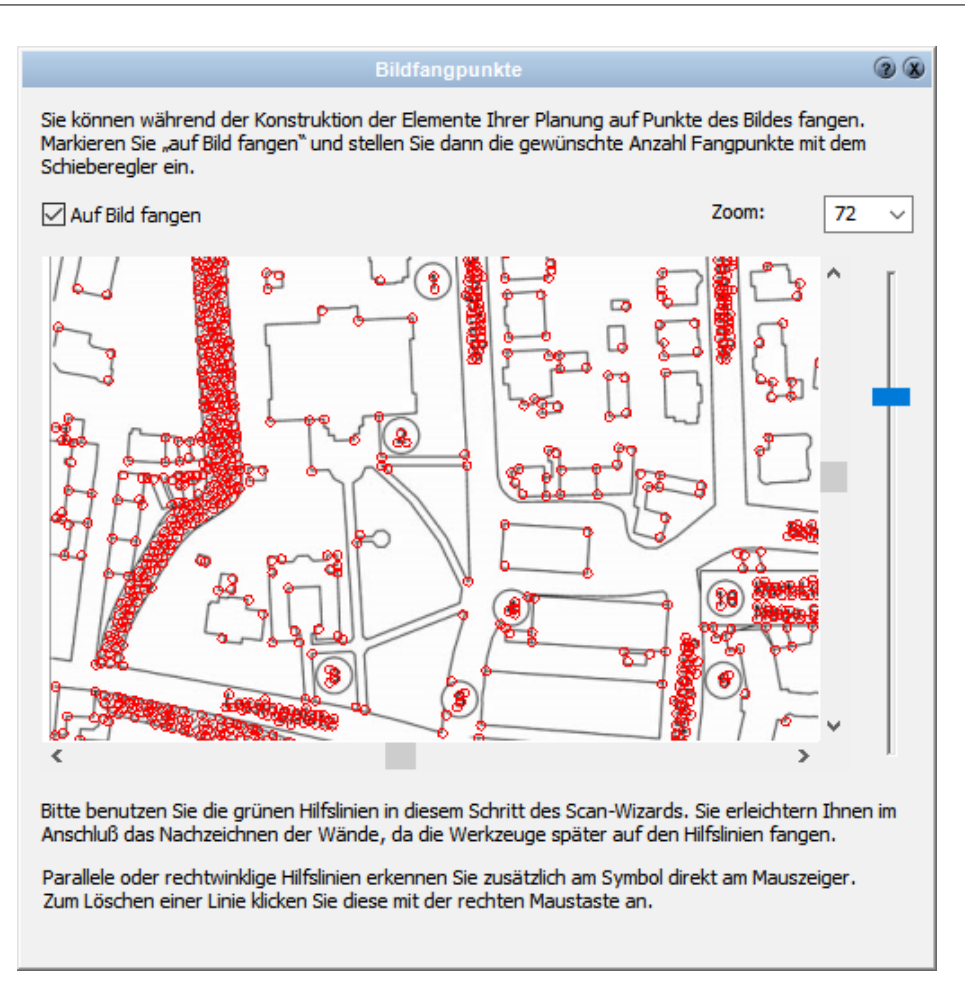

Informationen zu den Eigenschaftsdialogen *[Layer/Geschoss](#page-167-0)* <sup>168</sup> und *[Größe/Position](#page-168-0)* <sup>169</sup> entnehmen Sie bitte dem Kapitel **[Allgemeine Eigenschaftsdialoge](#page-157-0)** 158 .

## **15.8 Scanwizard**

Informationen zum Scanwizard finden Sie hier:

[Scan-Wizard](#page-64-0) [Zeichnung \(Bild\) neu laden](#page-65-0) [Zeichnung \(Bild\) optimieren](#page-66-0) <sup>or</sup> [Ausrichtung](#page-67-0) 68 [Maßstab ermitteln](#page-68-0)| <sup>®</sup> [Fangpunkte](#page-69-0)l <sup>®</sup> 65 66

## **Kapitel 16**

Bearbeiten

## **16 Bearbeiten**

## **16.1 Eigenschaften Übertragen**

Klicken Sie im Schnellzugriff auf die Schaltfläche *Eigenschaften abgreifen / übertragen*

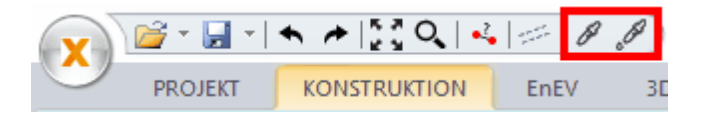

Mit der Pipette können Eigenschaften schnell von einem Element auf andere Elemente übertragen werden. Welche Eigenschaften das sind, bestimmen Sie in der Maske der Eingabeoptionen.

Mit dieser Funktion können eigentlich alle Plan 7 Architekt-Elemente bearbeitet werden. So können auch Eigenschaften zwischen unterschiedlichen Elementen, beispielsweise von Räumen auf Wände, übertragen werden. Es werden dabei immer die gleichen Eigenschaften (also Füllung auf Füllung, Kontur auf Kontur) übertragen. Nicht vorhandene Eigenschaften werden dabei einfach weggelassen.

#### **Welche Eigenschaften können übertragen werden?**

Es gibt prinzipiell zwei Möglichkeiten:

1. Für Bauteile mit Stammdaten (diese haben einen Katalog) können eben diese Stammdaten auf andere Elemente gleichen Typs übertragen werden. Wählen Sie dazu in der ersten Auswahlliste Stammdaten.

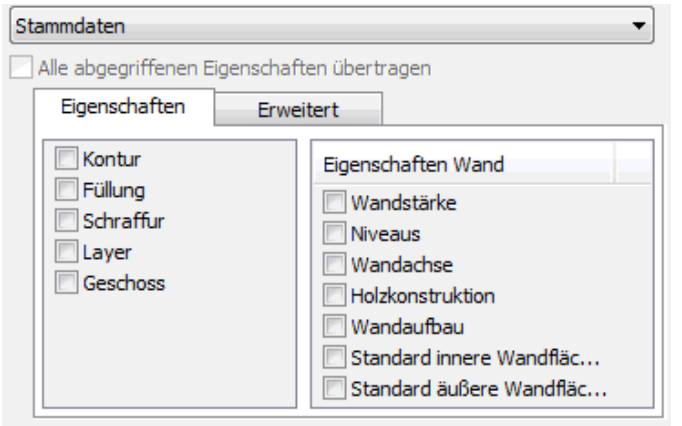

Alte Einstellungen übernehmen, falls möglich

2. Für alle Elemente mit den entsprechenden Eigenschaften können Kontur, Füllung, Schraffur, Layer sowie Geschoss übertragen werden. (Sofern das Element diese Eigenschaften hat). Für Bauteile werden rechts noch die spezifischen Eigenschaften (hier für eine Wand) aufgelistet. Wählen Sie alle Eigenschaften übertragen, werden alle Eigenschaften markiert und auf andere Elemente übertragen. Im anderen Fall kann dies für jede Eigenschaft einzeln bestimmt werden.

 Der untere Bereich des Dialoges ist nicht aktiv.

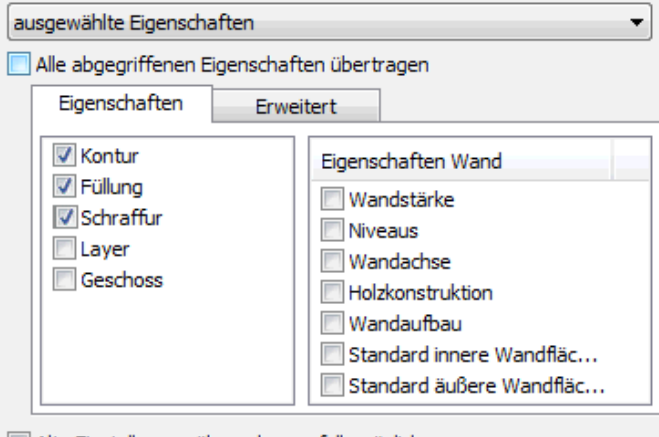

Alte Einstellungen übernehmen, falls möglich

Die erweiterten Eigenschaften für die Massenermittlung können im Register Erweitert ausgewählt werden.

Mit dem Projektexplorer können abgegriffene Eigenschaften auch auf mehrere Elemente gleichzeitig übertragen werden.

## **16.2 Editierwerkzeuge**

Dieses Kapitel beschreibt die Funktionen *Bewegen***,** *Kopieren***,** *Strecken, Dehnen, Drehen* und *Spiegeln*.

Mit diesen Funktionen kann eine beliebige Auswahl an Elementen selektiert und gleichzeitig bearbeitet werden. Zu beachten ist, dass nur Elemente von nicht geschützten Layern und Geschossen selektiert und damit bearbeitet werden können. Beachten Sie die Einstellungen für Layer im Kapitel *Grundlagen*.

Für alle Editierwerkzeuge gilt: zuerst werden die Zeichnungselemente selektiert, die Selektion wird mit **[Esc]** beendet, dann wird die Aktion ausgeführt. Nach dem Ausführen steht der Befehl zur erneuten Ausführung wieder bei der

Selektion. Sie können nun nochmals Elemente auswählen und z.B. verschieben oder Sie beenden den Befehl mit **[Esc]**.

Die Editierwerkzeuge stehen in allen zweidimensionalen Modi zur Verfügung. Bei den Beispielen werden immer sehr einfache Elemente wie 2D-Linien verwendet, um dem Benutzer ein rasches "Nachzeichnen" zu ermöglichen.

Klicken Sie auf die Schaltfläche *Bearbeiten*.

Die verschiedenen Editierwerkzeuge erscheinen anschließend in der *Dialogleiste*:

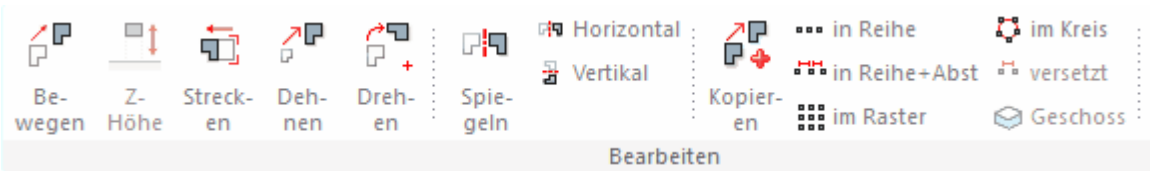

Wählen Sie das *Editierwerkzeug* durch Klick auf die entsprechende Schaltfläche.

#### **16.2.1 Bewegen**

Klicken Sie in der Dialogleiste auf die Schaltfläche *Bewegen* .

Grundsätzliche Vorgehensweise:

- § Selektieren Sie die Elemente, die bewegt werden sollen durch Anklicken oder Aufziehen eines Bereiches.
- § Beenden Sie die Elementauswahl mit **[Esc]***.*
- § Geben Sie den Startpunkt für die Verschiebung per Mausklick ein (Bezugspunkt)
- § Die Elemente werden dynamisch am Mauszeiger dargestellt.
- § Geben Sie nun den Endpunkt der Verschiebung per Mausklick ein.
- § Die Elemente werden platziert.
- § Beenden Sie den Befehl mit **[Esc]** oder selektieren Sie Elemente um den Befehl *Bewegen* nochmals auszuführen.

Das Bestimmen der Distanz zwischen dem Start und Endpunkt der Verschiebung kann auf folgende Weise geschehen:

#### **1.Die Distanz ist ein numerischer Wert:**

Eine Linie soll um 100 cm nach links und um 50 cm nach oben verschoben werden.

#### **Schritt für Schritt:**

- 1. Zeichnen Sie eine beliebige Linie.
- 2. Wechseln Sie in das Koordinatensystem dx,dy relativ kartesisch.  $dx, dy$  (relativ kartesisch  $\blacktriangleright$
- 3. Wählen Sie den Befehl *Bewegen*
- 4. Klicken Sie auf die Linie um diese zu selektieren.
- 5. Drücken Sie **[Esc]** um die Selektion zu beenden.
- 6. Klicken Sie für den Startpunkt an eine beliebige Stelle der Zeichenfläche.
- 7. Drücken Sie die **[Leer]**-taste um die Koordinateneingabe zu beginnen.
- 8. Geben Sie *100* ein und bestätigen Sie mit **[Enter]***.*
- 9. Geben Sie *50* ein und bestätigen Sie mit **[Enter]***.*
- 10. Die Linie ist nun verschoben, drücken Sie **[Esc]** um den Befehl zu beenden.

#### **2.Die Distanz kann aus der Planung abgegriffen werden:**

Eine Linie soll so verschoben werden, dass ein Punkt der Linie auf einem anderen Fangpunkt platziert wird.

#### **Schritt für Schritt:**

- 1. Zeichnen Sie zwei beliebige Linien.
- 2. Das verwendete Koordinatensystem ist für dieses Beispiel unerheblich.
- ' P 3. Wählen Sie den Befehl *Bewegen* **.**
- 4. Klicken Sie auf die erste Linie um diese zu selektieren.
- 5. Drücken Sie **[Esc]** um die Selektion zu beenden
- 6. Klicken Sie auf den Endpunkt der ersten Linie, der als Bezugpunkt für die Verschiebung dient.
- 7. Fangen Sie einen Endpunkt der zweiten Linie, auf diesen wird der gewählte Endpunkt der ersten Linie verschoben.
- 8. Die Linie ist nun verschoben, drücken Sie **[Esc]** um den Befehl zu beenden.

#### **3.Der komplizierte Fall: die Kombination von 1. und 2.:**

Der Endpunkt der Linie soll einen definierten Abstand zu einem Fangpunkt haben.

#### **Schritt für Schritt:**

- 1. Zeichnen Sie zwei beliebige Linien.
- 2. Wechseln Sie in das Koordinatensystem *dx,dy relativ kartesisch*. dx,dy (relativ kartesisch  $\blacktriangleright$
- 3. Wählen Sie den Befehl *Bewegen* **.**
- 4. Klicken Sie auf die erste Linie um diese zu selektieren.
- 5. Drücken Sie **[Esc]** um die Selektion zu beenden.
- 6. Fangen Sie als Startpunkt einen Endpunkt der ersten Linie.
- 7. Drücken Sie die Kurzwegtaste *B* für das Platzieren des **Arbeitspunktes**.
- 8. Fangen Sie einen Endpunkt der zweiten Linie.
- 9. Drücken Sie die **[Leer]**-taste um die Koordinateneingabe zu beginnen.
- 10. Geben Sie *100* ein und bestätigen Sie mit **[Enter]***.*
- 11. Geben Sie *50* ein und bestätigen Sie mit **[Enter]***.*
- 12. Die Linie ist nun verschoben, drücken Sie **[Esc]** um den Befehl zu beenden.
- 13. Der Endpunkt der ersten Linie sollte mit dem richtigen Abstand (100/50) zu dem Endpunkt der zweiten Linie liegen.

14.

Alle Beispiele basieren auf den Einstellungen *dx,dy – relativ kartesisch* als Koordinatensystem und der Einheit *cm*. Bei abweichenden Einstellungen sollte der Benutzer dies entsprechend berücksichtigen.

#### **16.2.2 Z-Höhe ändern**

Änderung der **Z-Höhe** im Modus 3D:

Ξţ

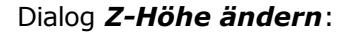

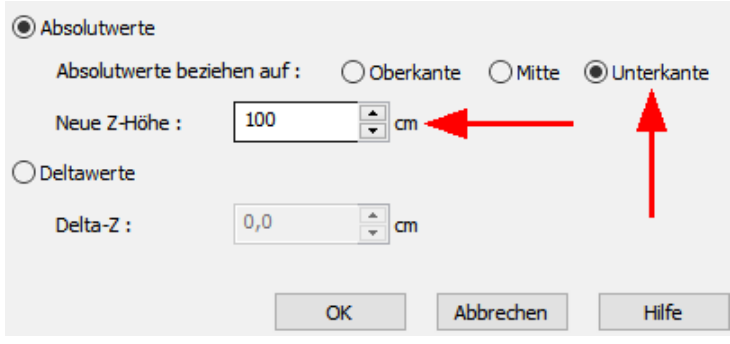

Die Z-Höhe zweier Elemente wurde ab Unterkante um 100 cm nach oben verschoben:

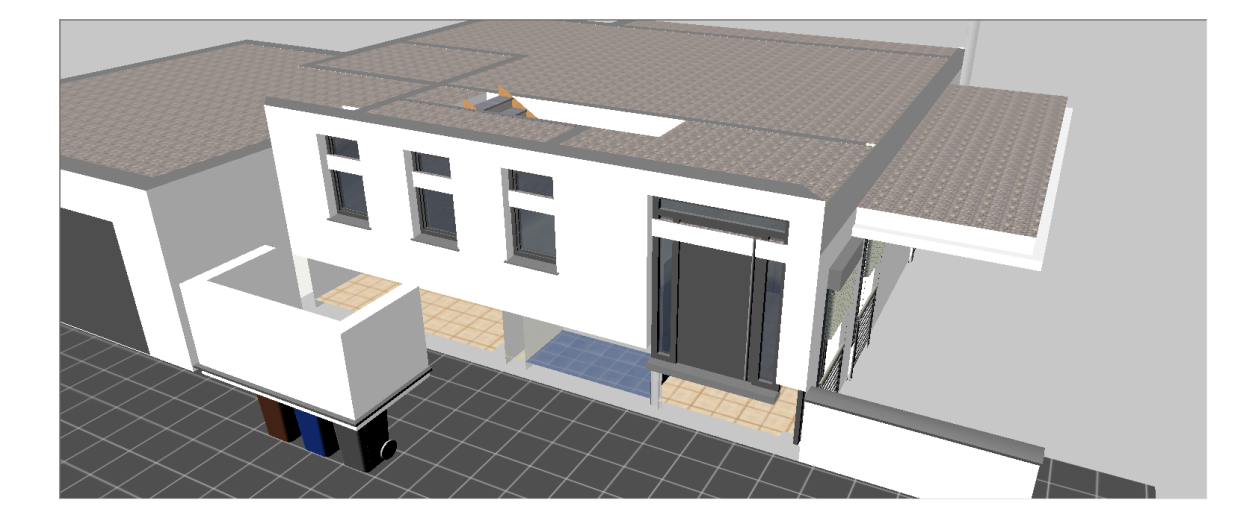

#### **16.2.3 Kopieren**

Klicken Sie in der Dialogleiste auf die Schaltfläche *Kopieren* . Der Befehl *Kopieren* ist gleich anzuwenden wie der zuvor beschriebene Befehl *Bewegen*, das Ausgangselement bleibt jedoch erhalten.

#### **16.2.4 Strecken (S)**

Klicken Sie auf die Schaltfläche *Strecken* **.** Der Befehl *Strecken* bewirkt, dass alle End- bzw. Eckpunkte von Elementen, die innerhalb des von Ihnen definierten Bereichs liegen, um eine Distanz verschoben werden.

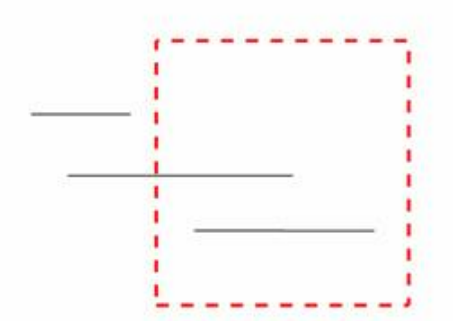

Das heißt für das Beispiel oben:

- § Die erste Linie wird nicht gestreckt, sie liegt komplett außerhalb des Bereichs.
- Die zweite Linie wird verlängert, der rechte Endpunkt wird um die Streckdistanz verschoben.
- § Bei der dritten Linie werden beide Endpunkte verschoben.

#### **Schritt für Schritt:**

- 1. Zeichnen Sie ein Rechteck aus 4 Linien.
- 2. Wechseln Sie in das Koordinatensystem dx,dy relativ kartesisch.  $dx, dy$  (relativ kartesisch  $\blacktriangleright$
- 3. Wählen Sie den Befehl *Strecken*

4. Definieren Sie einen Bereich um 2 Eckpunkte des Rechtecks (polygonal).

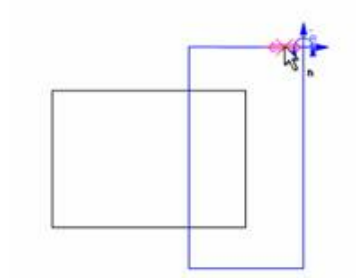

- 5. Beenden Sie die Eingabe des Bereichs mit **[Esc]***.*
- 6. Definieren Sie nun die Streckdistanz.
- 7. Als ersten Punkt klicken Sie beliebig auf die Zeichenfläche.
- 8. Drücken Sie nun die **[Leer]**-taste zum Start der Koordinateneingabe.
- 9. Geben Sie *100* ein und drücken Sie **[Enter]**.
- 10. Nochmals **[Enter]** drücken zur Bestätigung von *0* in Y-Richtung.
- 11. Das Rechteck wurde um 100 cm gestreckt.
- 12. Drücken Sie **[Esc]** zum Beenden des Befehls.

#### **16.2.5 Dehnen**

Klicken Sie auf die Schaltfläche *Dehnen mit beliebigem Zentrum* <sup>7</sup>F. Mit dieser Funktion können Zeichnungselemente um einen %-Wert vergrößert oder verkleinert werden. X und Y-Dehnung können separat festgelegt werden. Es werden alle Zeichnungselemente verändert, Wände behalten jedoch ihre ursprüngliche Stärke bei.

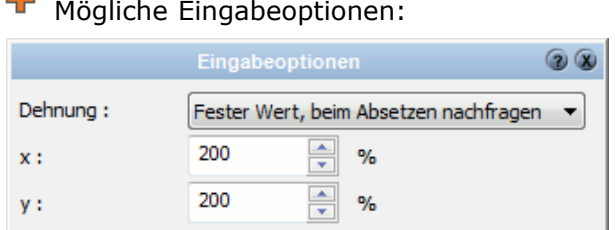

*Dehnung* – Soll beim Ausführen der Funktion der Dialog zur Werteeingabe geöffnet werden oder nicht.

*x und y* - Wert der Dehnung in x- bzw. y-Richtung

#### **Anwendung:**

- § Selektieren Sie die zu dehnenden Elemente (einzeln oder durch Aufziehen eines Bereiches)
- § Beenden Sie die Auswahl mit **[Esc]**.
- Positionieren Sie den Dehnmittelpunkt.
- § Tragen Sie die gewünschten Dehnfaktoren ein (bei Option Nachfragen).

#### **16.2.6 Drehen (D)**

Klicken Sie auf die Schaltfläche *Drehen um beliebigen Punkt* **.** Dieser Befehl dreht die ausgewählten Elemente um einen frei platzierbaren Drehpunkt.

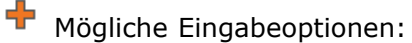

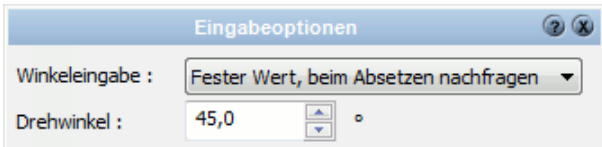

*Winkeleingabe* - Wie möchten Sie den Drehwinkel festlegen (Siehe nachfolgende Beschreibung)

*Drehwinkel* - Werteingabe für Eingabe fester Drehwinkel

#### **Auswahlmöglichkeiten Winkeleingabe**

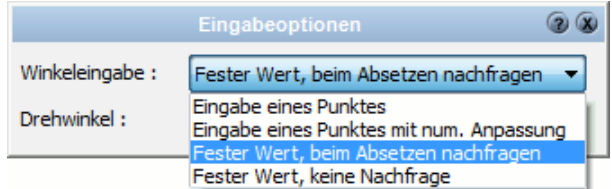

#### **Eingabe eines Punktes**

Mit dieser Methode kann der Drehwinkel aus der Zeichnung von existierenden Elementen (und deren Endpunkten) abgegriffen werden.

- § Selektieren Sie die zu drehenden Elemente und Beenden Sie die Auswahl mit **[ Esc]**.
- § Positionieren Sie den Drehpunkt.
- § Legen Sie die Drehrichtung mit der Maus frei oder durch Fangen fest.

#### **Eingabe eines Punktes mit numerischer Anpassung**

Mit dieser Methode kann der Drehwinkel aus der Zeichnung von existierenden Elementen (und deren Endpunkten) abgegriffen und nachträglich angepasst werden.

- § Selektieren Sie die zu drehenden Elemente und Beenden Sie die Auswahl mit **[ Esc]**.
- § Positionieren Sie den Drehpunkt.
- § Legen Sie die Drehrichtung mit der Maus frei oder durch Fangen fest.
- § Es öffnet sich das Formular mit dem Drehwinkel. Es wird der aktuelle Drehwinkel angegeben. Sie können diese Wert ggf. noch anpassen.

#### **Fester Wert, beim Absetzen Nachfragen**

Der Drehwinkel wird numerisch eingegeben und kann beim Ausführen der Funktion verändert werden.

- § Selektieren Sie die zu drehenden Elemente und Beenden Sie die Auswahl mit **[ Esc]**.
- § Positionieren Sie den Drehpunkt.
- § Es öffnet sich das Formular mit dem Drehwinkel.

#### **Fester Wert, keine Nachfrage**

Der Drehwinkel wird numerisch in den Optionen festgelegt. Während der Bearbeitung erfolgt keine erneute Nachfrage nach dem Wert.

- § Selektieren Sie die zu drehenden Elemente und Beenden Sie die Auswahl mit **[ Esc]**.
- § Positionieren Sie den Drehpunkt.

#### **Anwendung:**

§ Selektieren Sie die zu dehnenden Elemente (einzeln oder durch Aufziehen eines

Bereiches)

- § Beenden Sie die Auswahl mit **[Esc]**.
- § Platzieren Sie den Punkt, um den gedreht wird.
- § Die Drehung wird gem. der Angaben in den Eingabeoptionen ausgeführt

#### **16.2.7 Spiegeln (I)**

Klicken Sie auf die Schaltfläche *Spiegeln* **.** Mit diesem Befehl werden die selektierten Elemente an einer frei definierbaren Achse gespiegelt. Das Ausgangselement kann optional erhalten bleiben. Erforderliche Eingabe: Selektion der Elemente, 2 Punkte für die Achse

**Mögliche Eingabeoptionen:** 

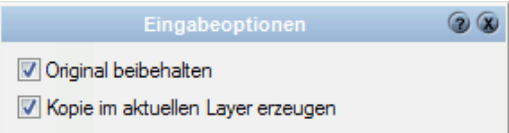

*Original beibehalten* - die Selektion wird gespiegelt, das Ausgangselement bleibt jedoch erhalten

*Kopie im aktuellen Layer* - das kopierte, gespiegelte Element wird im aktuellen Layer abgelegt (Wände bleiben im Layer *Konstruktion*)

Eine Linie soll an einer vertikalen Achse gespiegelt werden, das Ausgangselement soll erhalten bleiben. Die Achse wird im definierten Abstand zu der Linie gewählt.

#### **Schritt für Schritt:**

- 1. Zeichnen Sie eine beliebige Linie.
- 2. Wechseln Sie in das Koordinatensystem dx,dy relativ kartesisch dx,dy (relativ kartesisch v
- 3. Wählen Sie den Befehl *Spiegeln* **.**
- 4. Öffnen Sie die Eingabeoptionen und selektieren Sie die Option *Original beibehalten*.
- 5. Klicken Sie auf die Linie um diese zu selektieren.
- 6. Drücken Sie **[Esc]** um die Selektion zu beenden.
- 7. Drücken Sie die Kurzwegtaste *B* für das Platzieren des Arbeitspunktes.
- 8. Fangen Sie einen Endpunkt der Linie.
- 9. Drücken Sie die **[Leer]**-taste um die Koordinateneingabe zu beginnen.
- 10.Geben Sie *100* ein und bestätigen Sie mit **[Enter]**.
- 11.Drücken Sie nochmals **[Enter]**, um die vorgeschlagene *0* zu bestätigen.
- 12.Der erste Punkt der Spiegelachse ist nun platziert.
- 13.Platzieren Sie den zweiten Punkt vertikal unterhalb des ersten Punktes. Die Fangrichtungen sollten aktiviert sein.
- 14.Die Linie ist nun gespiegelt, drücken Sie **[Esc]** um den Befehl zu beenden.

#### **16.2.8 Kopieren Reihe**

Klicken Sie auf die Schaltfläche *Mehrfachkopie in Reihe* .... Die Auswahl wird mehrfach kopiert.

Die Anzahl der Kopien wird in den *Eingabeoptionen* Feingestellt.

#### **16.2.9 Kopieren Reihe definierter Abstand**

Klicken Sie auf die Schaltfläche *Mehrfachkopie in Reihe mit vorgegebenem Abstand* . Die Auswahl wird mehrfach um die angegebene Distanz kopiert. Die Anzahl der Kopien und der Abstand (optional lichtes Maß) wird in den

## **Eingabeoptionen F** eingestellt.

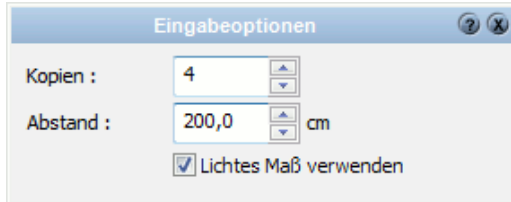

#### **Anwendung:**

Selektieren Sie die zu kopierenden Elemente (einzeln oder durch Aufziehen eines Bereiches) und beenden Sie die Selektion mit **[Esc]**. Definieren Sie den Startpunkt für die Kopien und geben mit einem weiteren Punkt die gewünschte Richtung an. Die Selektion wird gemäß der Angaben in den Eingabeoptionen kopiert.

#### **16.2.10 Kopieren im Raster**

Klicken Sie auf die Schaltfläche *Mehrfachkopie in x- und y- Richtung mit* **vorgegebenen Abständen ...** Die Auswahl an Elementen wird in einem Raster/einer Matrix (Zeilen und Spalten) kopiert.

Die Anzahl der Zeilen und Spalten wird in den *Eingabeoptionen* Feingestellt. Die Eingabe der Distanz erfolgt analog dem Befehl *Bewegen*.

#### **16.2.11 Kopieren im Kreis**

Klicken Sie auf die Schaltfläche *Mehrfachkopie kreisförmig mit vorgegebenem Winkel* . Der Kopiervorgang wird entlang eines Kreisbogens durchgeführt, dessen Mittelpunkt durch den Benutzer festgelegt wird. Der Radius des Bogens ist der Abstand des Mittelpunktes zum Mittelpunkt der Selektion (des umschreibenden Rechtecks).

**Mögliche Eingabeoptionen:** 

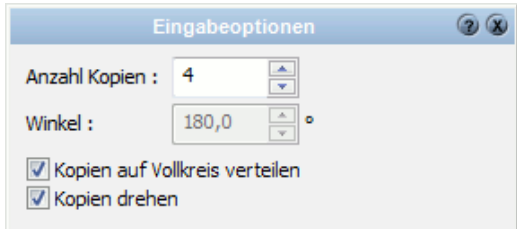

*Anzahl Kopien* - wie oft wird die Selektion kopiert *Winkel* - der Winkel zwischen den Absetzpunkten

*auf Vollkreis verteilen* - die eingestellte Anzahl wird auf einem 360 Grad Winkel aufgeteilt, die Einstellung Winkel ist bei dieser Option ohne Bedeutung

#### **Anwendung:**

Selektieren Sie die zu kopierenden Elemente (einzeln oder durch Aufziehen eines Bereiches) und beenden Sie die Selektion mit **[Esc]**. Definieren Sie den Mittelpunkt des Kreises auf dessen Bogen die Selektion gemäß der Angaben in den Eingabeoptionen kopiert wird.

## **16.3 Konturwerkzeuge**

Dieses Kapitel beschreibt Funktionen, um Konturen nachträglich zu bearbeiten

+ Punkt einfügen X Punkt löschen <u>◆ Extrudieren</u> Kontur

Die verschiedenen Konturwerkzeuge erscheinen anschließend in der *Dialogleiste*:

Wählen Sie das *Konturwerkzeug* durch Klick auf die entsprechende Schaltfläche.

#### **16.3.1 Konturen bearbeiten**

Mit den nachfolgend beschriebenen Befehlen können Konturpunkte eingefügt, gelöscht und bearbeitet werden. Diese Befehle werden in der Grundrissdarstellung von Dachkonturen, Decken, Deckenöffnungen sowie Podesten ausgeführt.

- § *Punkt einfügen* **.** Selektieren Sie die Kante der Kontur, in welcher der neue Eckpunkt eingefügt werden soll. Der Eckpunkt wird sofort erzeugt.
- **Punkt löschen X.** Klicken Sie auf den Eckpunkt, der gelöscht werden soll. Dieser wird entfernt und die Darstellung aktualisiert. Beachten Sie, dass eine Kontur immer mindestens drei Eckpunkte haben muss.

#### **16.3.2 Kontur extrudieren**

Klicken Sie in der Dialogleiste auf die Schaltfläche *Kontur extrudieren* **.** Beliebige Konturen, beispielsweise 2D-Polygone, Kreise, Raumpolygone usw. werden als Basis für die Erzeugung von 3D-Objekten verwendet.

- § Zeichnen Sie die Grundrissdarstellung im Modus *Konstruktion*.
- § Starten Sie die Funktion *Kontur extrudieren*.
- § Selektieren Sie die Elemente, gegebenenfalls durch Aufziehen eines Bereiches.
- § Das 3D-Objekt wird erzeugt.

Ein durch Extrusion erzeugtes 3D-Objekt hat den zusätzlichen Eigenschaftsdialog *Extrudieren*. Diese Eigenschaft bleibt auch nach dem Speichern im Katalog erhalten. Selektieren Sie das 3D-Objekt und öffnen Sie den Eigenschaftsdialog. Der Extrusionskörper besteht aus einer Bodenfläche, einer Deckelfläche sowie den Seitenflächen. Der Abstand zwischen Boden und Deckel ist die Höhe.

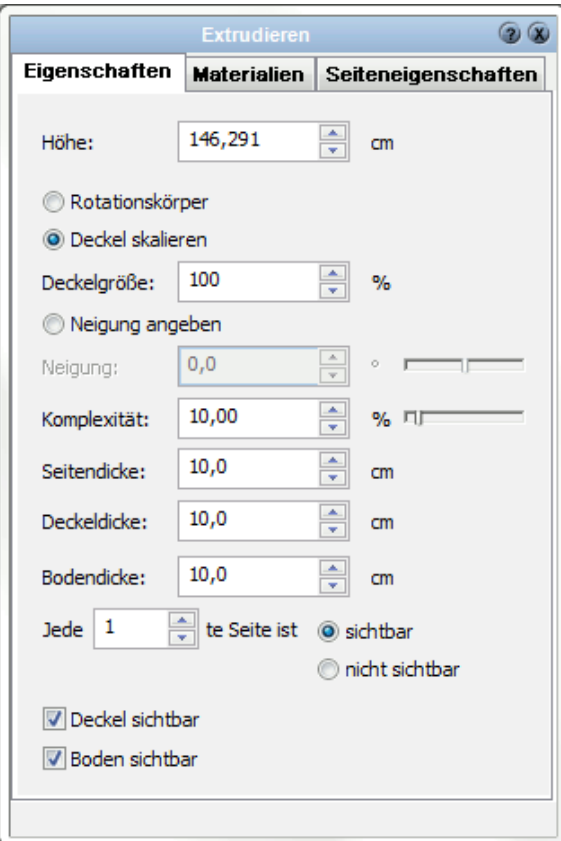

## **16.4 Gruppen**

#### **16.4.1 Gruppieren und Gruppierung auflösen**

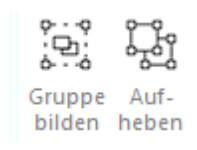

#### **Erstellen einer neuen Gruppe**

Selektieren Sie alle Elemente, die Bestandteil der neuen Gruppe werden sollen. Weitere Informationen zu dem Thema Selektieren finden Sie im Kapitel Basiswissen/Selektion Nachdem Sie alle gewünschten Elemente selektiert haben wählen Sie im Menü Bearbeiten den Befehl Gruppieren. Optional kann auch die Kurzwegtaste **[Strg]**+**[G]** verwendet werden.

#### **Auflösen einer Gruppe**

Selektieren Sie die Gruppe und wählen Sie den Befehl *Bearbeiten|Gruppierung aufheben* oder optional die Kurzwegtaste **[Strg]**+**[Umschalt]**+**[G]**

#### **Darstellung von Gruppen**

Bewegen Sie den Mauscursor über ein Element einer Gruppe, wird die gesamte Gruppe

mit einem strichliertem Rechteck umrandet.

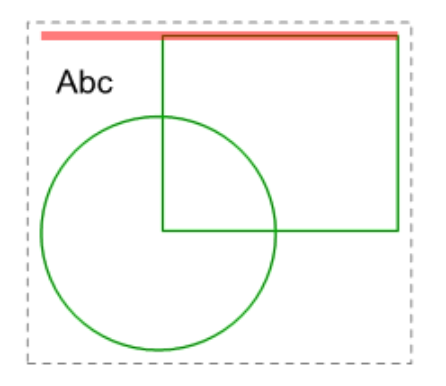

#### **Layer von Gruppen und deren Elementen**

Eine Gruppe hat wie jedes andere Element einen Layer und ein Geschoss. Alle Elemente der Gruppe liegen unabhängig vom Bauteiltyp auch auf diesem Layer/Geschoss. Wird eine Gruppe wieder aufgelöst werden die Elemente wieder auf die ursprünglichen Layer verteilt.

#### **16.4.2 Texte in Gruppen**

Sind Texte in Gruppen enthalten kann der Inhalt über den Dialog Texte geändert werden,

ohne die Gruppe aufzulösen.

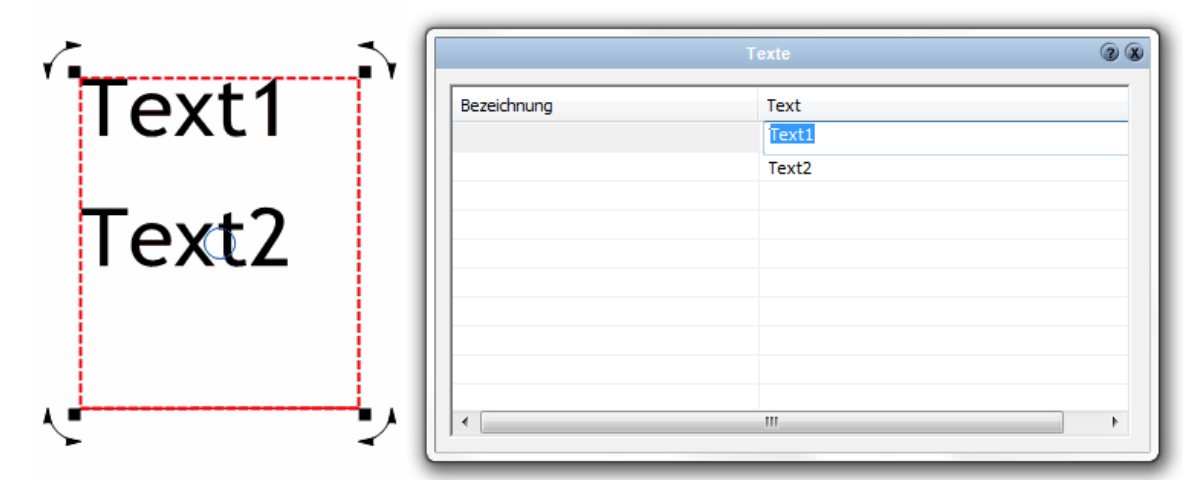

Für umfangreichere Gruppen, beispielsweise Planköpfe, empfiehlt sich die Verwendung von Formularfeldern.

Neben dem Text erscheint der Name des Formularfeldes in der Spalte Bezeichnung. Dadurch ist eine leichtere Zuordnung, welches Feld bearbeitet, gegeben.

#### **16.4.3 Bauteilvorlagen und Massenermittlung**

Bauteilvorlagen für Gruppen werden verwaltet wie Bauteilvorlagen aller anderen Elemente.

Im Katalog kann einer Gruppe eine Bauteilvorlage zugewiesen werden. (oder über die Auswahlliste in der

Dialogleiste). Wird eine neue Gruppe erstellt, kann in der obersten Auswahlliste die

g nicht mehr pauschal

Hilfe

Abbrechen

Zuordnung erfolgen.

Wichtig!! Durch die Zuweisung einer Vorlage wird der Inhalt der Gruppe (die enthaltenen Elemente) nicht verändert.

Die Zuweisung dient nur um im Hinblick auf die Massenermittlung Gruppen korrekt berechnen zu können.

Dies ist einerseits das Zusammenzählen gleichen Elemente (etwa aller Lichtschalter), andererseits kann mit der Option "Pauschal kalkulieren" der Inhalt der Gruppe von der Massenermittlung ausgeschlossen werden.

Ein Beispiel dafür: Mehrere Balken, Platten und ein Dach werden zur Gruppe "Carport" zusammengefasst.

Pauschal kalkuliert wird in der Massenauswertung lediglich ein Carport aufgelistet, die gruppierten Bauteile aber nicht.

Ist die Massenermittlung einer Gruppe nicht von Belang (Bei Plansymbolen) braucht keine Zuweisung von Bauteilvorlagen erfolgen.

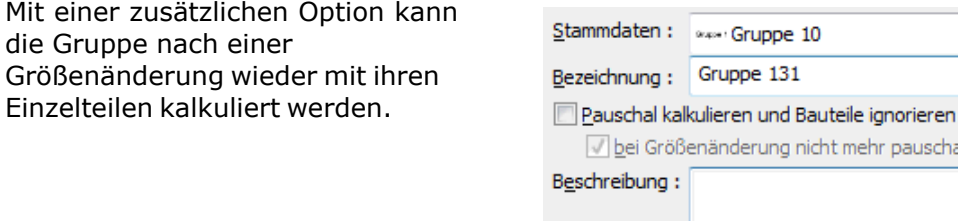

### **16.4.4 Beschriftung**

Gruppen können mit ihrer Bezeichnung und Beschreibung beschriftet werden.

OK

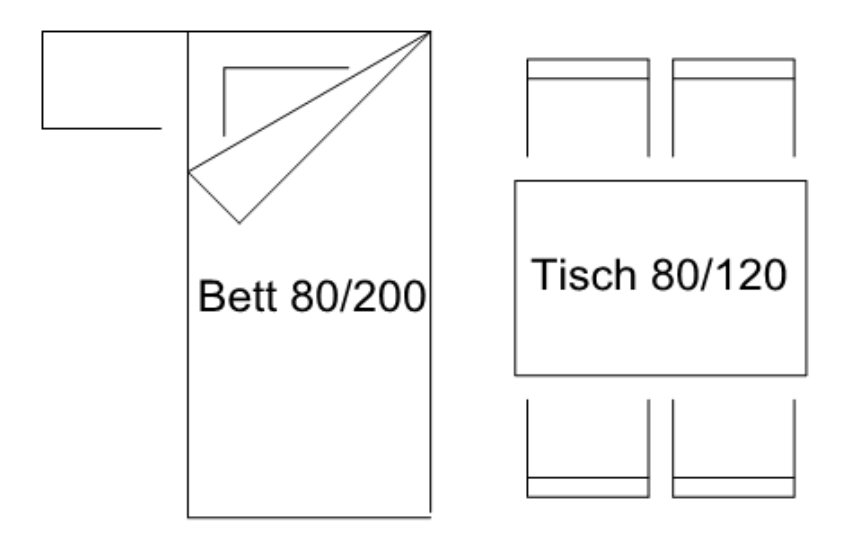

Wichtig für die Darstellung des Textes sind die Einstellungen im Menü *Projekt|*

#### *Beschriftung* - Register *Gruppen*.

Lesen Sie mehr zu diesem Thema unter [Gruppen](#page-251-0) 252

Die Beschriftung kann frei verschoben werden. Jede Gruppe hat unabhängig von den globalen Einstellungen auch individuelle Parameter. Selektieren Sie eine Gruppe und öffnen Sie den Dialog Beschriftung.

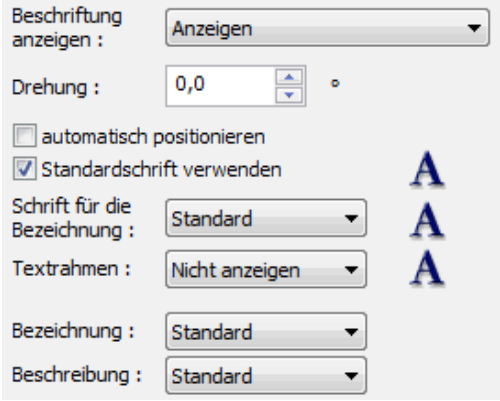

Die Beschriftung dieser Gruppe anzeigen

Der Drehwinkel der Beschriftung

Die Beschriftung wird automatisch zentriert unterhalb der Gruppe beschriftet. Verschieben Sie die Position des Textes, ist diese Option nicht aktiv. Aktivieren Sie diese Option, um den Text wieder an die Standardposition zu setzen.

Darstellung und Parameter des Rahmens um den Text

Bezeichnung/Beschreibung anzeigen

Die Gruppenbeschriftung kann global (*Projekt|Beschriftung*) an oder abgeschaltet werden, dieses gilt für das Bearbeiten aller weiteren Projekte, bis eine andere Option wieder ausgewählt wird

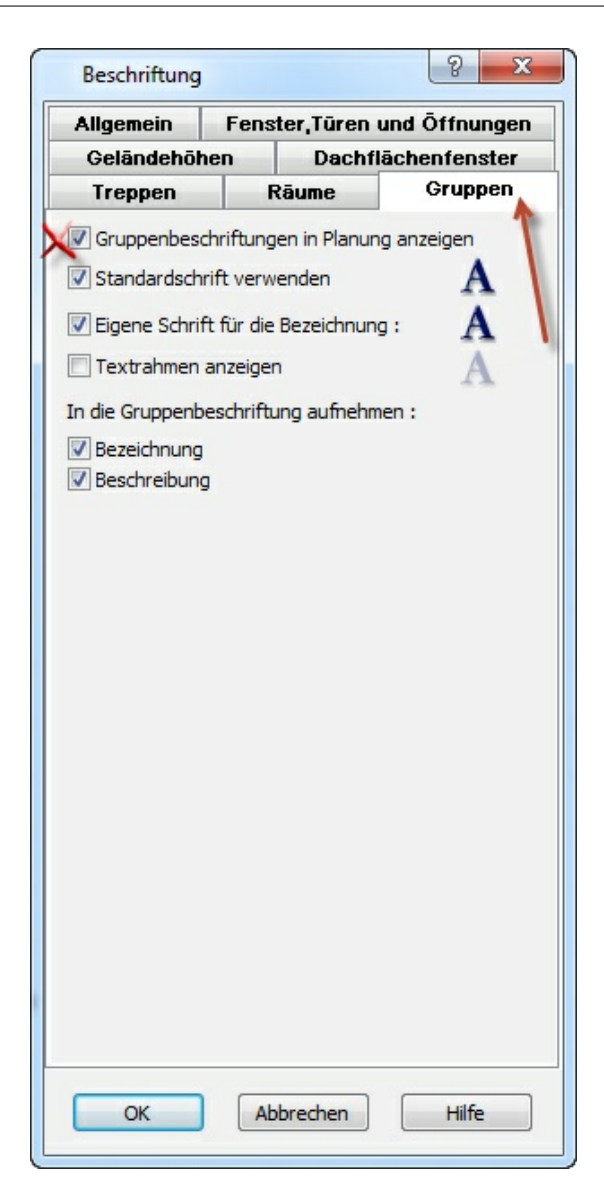

## **16.5 Ordnen**

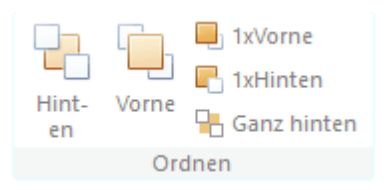

Mit den Funktionen im Bereich Ordnen kann die Sichtbarkeit von Elementen im 2-D Bereich festgelegt werden.

Die Sichtbarkeit von 2-D Elementen wird, mit wenigen Ausnahmen, durch die Reihenfolge des Zeichnen festgelegt.

Zeichnen Sie zum Beispiel zwei Polygone, welche sich überlappen, wird das zuletzt gezeichnete oberhalb dargestellt.

Eine Ausnahme bilden zum Beispiel die Polygone von Räumen, sie liegen immer ganz im

#### **Hintergrund**

Mit diesen Funktionen kann eben diese Reihenfolge verändert werden.

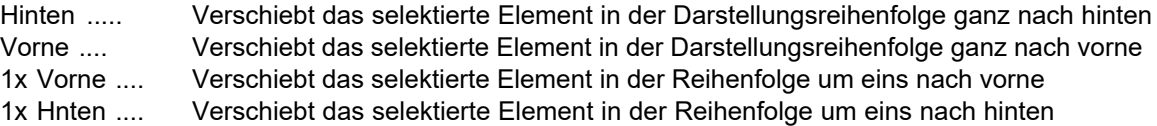

Ganz hinten .... Bei 2-D Ansichten mit Schattierung wird das Bild als Bitmap in den Hintergrund der 2-D Sicht gelegt. Wird nun ein Element mit der Funktion ganz nach hinten verschoben liegt es auch hinter dem berechneten Bitmap.

## **16.6 Zwischenablage**

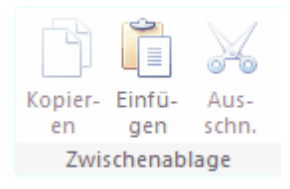

Mit den Funktionen der Zwischenablage können Elemente innerhalb der Zeichnung aber auch zwischen unterschiedlichen Projekten kopiert werden.

- Selektieren sie die gewünschten Elemente und wählen Sie die Funktion kopieren

- Die selektierten Elemente werden in die Zwischenablage kopiert

- Wählen Sie die Funktion Einfügen im gleichen oder in einem anderen Projekt und die Elemente hängen zum Einfügen am Mauszeiger und können platziert werden

Verwenden Sie anstatt dem Befehl Kopieren den Befehl ausschneiden werden die Ausgangselemente nach dem Kopiervorgang gelöscht.

# **Kapitel 17**

Trimmwerkzeuge

## **17 Trimmwerkzeuge**

Dieses Kapitel beschreibt die Funktionen *Trimmen, Verlängern* und *Auftrennen***.**

Die verschiedenen Trimmwerkzeuge erscheinen anschließend in der *Dialogleiste*:

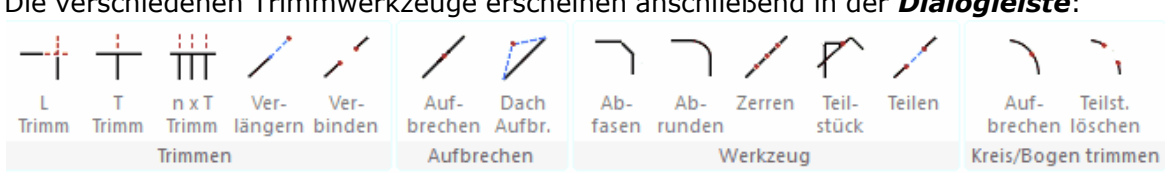

Wählen Sie das *Trimmwerkzeug* durch Klick auf die entsprechende Schaltfläche.

## **17.1 L-Trimmen (L)**

Klicken Sie in der Dialogleiste auf die Schaltfläche *L-Trimmen*. Zwei Elemente sollen an dem Schnittpunkt getrimmt werden, überstehende Enden werden abgeschnitten. Es bleibt jenes Ende stehen, welches bei der Selektion angeklickt wurde. Dieser Befehl kann für Linien, Bögen, Kreise, Wände und Unterzüge angewendet werden.

## **17.2 T-Trimmen (T)**

Klicken Sie in der Dialogleiste auf die Schaltfläche *T-Trimmen*. Ein Element wird an einer Trimmkante (ebenfalls ein Element aus der unten aufgeführten Liste) abgeschnitten bzw. bis zur Trimmkante verlängert. Dieser Befehl kann für Linien, Bögen, Kreise, Wände und Unterzüge angewendet

werden.

#### **Ablauf:**

- § Wählen Sie das zu trimmende Element.
- § Wählen Sie das Element als Trimmkante.

## **17.3 T-Trimmen (mehrfach)**

Klicken Sie in der Dialogleiste auf die Schaltfläche *Trimmen mehrfach*. Mit dieser Funktion können mehrere Elemente an einer Kante getrimmt werden. Zuerst wählen Sie die Trimmkante. Nun werden nacheinander die Elemente angeklickt. Sie werden an der Kante abgeschnitten (wenn sie diese schneiden) oder bis zu dieser Kante verlängert. Wird das Element abgeschnitten, legen Sie die Seite die erhalten bleibt fest, indem Sie das Element auf dieser Seite anklicken (selektieren).
# **17.4 Verlängern (G)**

Klicken Sie in der Dialogleiste auf die Schaltfläche *Verlängern*. Verwenden Sie diesen Befehl, um einen Endpunkt eines Zeichnungselements dynamisch zu verschieben. Die Objektrichtung wird beibehalten. Dieser Befehl kann für Linien, Wände und Unterzüge angewendet werden.

## **Ablauf:**

Selektieren Sie das Element in der Nähe des zu verlängernden Endes. Platzieren Sie den Endpunkt.

### **Schritt für Schritt:**

- 1.Zeichnen Sie zwei unterschiedlich lange, parallele Wände.
- 2.Drücken Sie *G* für *Verlängern*.
- 3.Selektieren Sie eine Wand in der Nähe eines Endpunktes.
- 4. Fangen Sie den entsprechenden Endpunkt der anderen Wand.
- 5.Beide Endpunkte sollten nun in einer Flucht liegen.

# **17.5 Verbinden**

Klicken Sie in der Dialogleiste auf die Schaltfläche Verbinden. Verwenden Sie diesen Befehl, um zwei Linien oder zwei Wände, welche aufgetrennt wurden, auch wieder zu verbinden.

# **17.6 Aufbrechen (A)**

Klicken Sie in der Dialogleiste auf die Schaltfläche *Aufbrechen*. Verwenden Sie diesen Befehl um ein Zeichnungselement an einer Stelle in zwei Teile aufzutrennen. Dieser Befehl kann für Linien, Wände und Unterzüge angewendet werden.

## **Ablauf:**

- § Selektieren Sie das Element.
- § Platzieren Sie den Punkt, an dem das Element aufgetrennt wird.

# **17.7 Dach aufbrechen**

Diese Funktion soll Ihnen helfen die Länge einer Wand im Bereich von Gauben zu ermitteln.

Wählen Sie die Gaubenwand, die Funktion erwartet nun von ihnen die Eingabe eines zweiten Punktes.

Fahren Sie mit dem Mauszeiger die Wandachse entlang und im Bereich wo die Gaubenwand das Dach durchschneidet wird ebenfalls ein Fangpunkt angeboten. Wenn Sie diesen Punkt nun auswählen wird die Wand an dieser Stelle aufgetrennt.

## **17.8 Abfasen**

Klicken Sie in der Dialogleiste auf die Schaltfläche *Abfasen*. Dieser Befehl kann für Linien angewendet werden. Zwei Linien können an Ihrem Schnittpunkt mit einer Fase versehen werden.

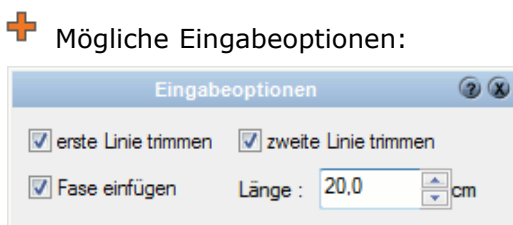

Wählen Sie 2 Linienenden per Mausklick. Die Linienenden werden gemäß der Angaben in den Eingabeoptionen mit einer Fase versehen.

# **17.9 Abrunden**

Klicken Sie in der Dialogleiste auf die Schaltfläche *Abrunden*. Dieser Befehl kann für Linien angewendet werden. Zwei Linien können an Ihrem Schnittpunkt abgerundet werden.

╬ Mögliche Eingabeoptionen:

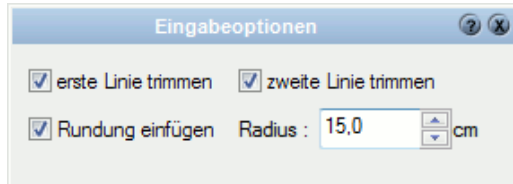

Wählen Sie 2 Linienenden per Mausklick. Die Linienenden werden gemäß der Angaben in den Eingabeoptionen abgerundet.

# **Kapitel 18**

Vermaßung

# **18 Vermaßung**

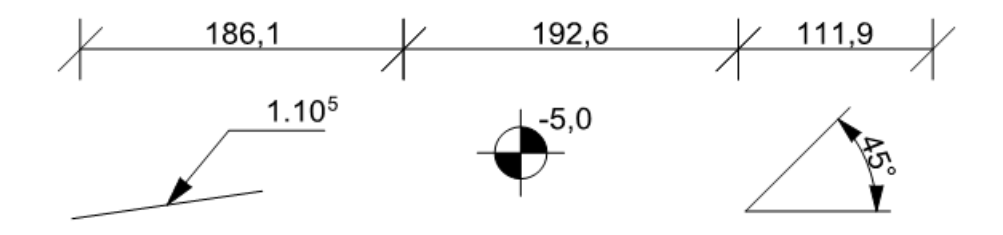

## **18.1 Einleitung**

Lineare Abstandsmaße werden jeweils über zwei Maßpunkte definiert. Diese Punkte werden gezeigt, sobald die Maßkette selektiert ist oder der Mauszeiger über die Maßlinie bewegt wird.

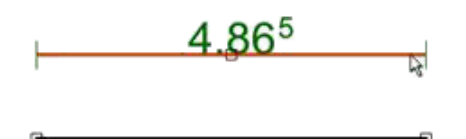

In diesem Beispiel wurde eine Linie vermaßt. An den Endpunkten der Linie sehen Sie die Maßpunkte. Diese Maßpunkte definieren die zu vermaßende Strecke, also somit die korrekte Maßzahl. Es ist sehr wichtig, die Maßpunkte korrekt am Element zu platzieren. Die Lage der Maßpunkte kann einfach durch Verschieben mit der Maus (linke Maustaste gedrückt) verändert werden.

Der Griff in der Mitte der Maßlinie dient zum Verschieben der Maßkette, ohne die Maßpunkte zu verlegen.

# **18.2 Eigenschaftsdialoge**

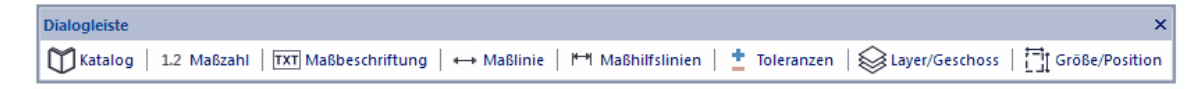

Im Wesentlichen sind alle Eigenschaftsdialoge bei allen Vermaßungsarten immer gleich. Alle Eigenschaftsdialoge werden am Beispiel der linearen Abstandsbemaßung erläutert. Abweichungen bei anderen Vermaßungsarten werden im entsprechenden Kapitel zusätzlich erwähnt.

## **18.2.1 Katalog**

[1] Katalog | 1.2 Maßzahl | **TXT** Maßbeschriftung | ← Maßlinie | <sup>1+</sup>1 Maßhilfslinien | <u>+</u> Toleranzen | saver/Geschoss | THE Größe/Position

Im Katalog werden Vermaßungen, die häufig verwendet werden, abgelegt. Weitere Informationen zu den *[Katalogen](#page-175-0) 17*ô finden Sie im Kapitel [Allgemeine](#page-157-0) **[Eigenschaftsdialoge](#page-157-0)** 158).

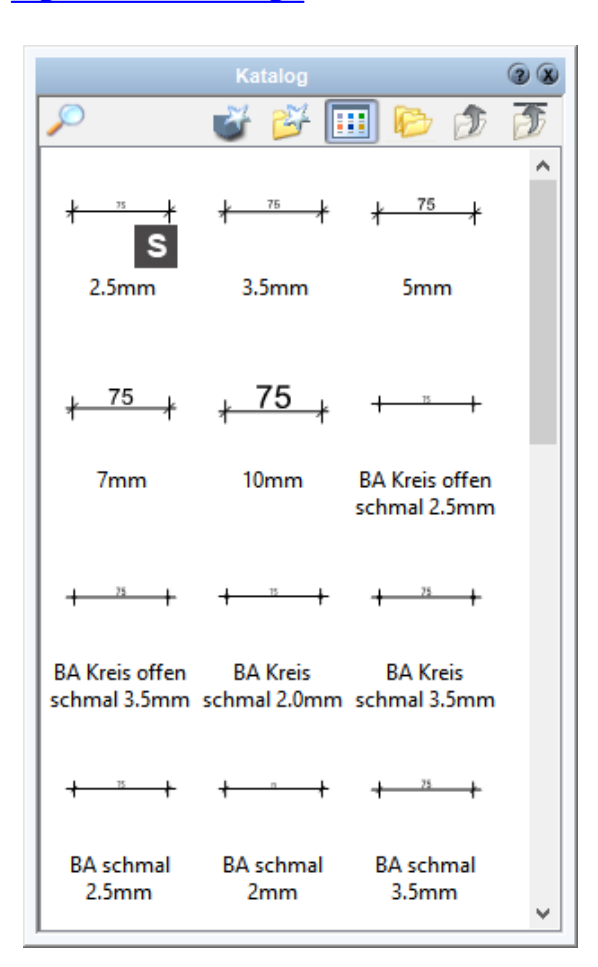

## **18.2.2 Layer/Geschoss**

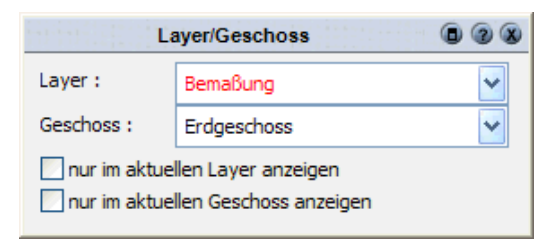

In diesem Dialog kann wie bei allen anderen Elementen der Layer und das Geschoss gemäß der Vermaßung geändert werden. Besonders für Vermaßungen sind die Optionen *nur im aktuellen Layer/Geschoss zeigen* auszuwählen. Dies ist bei Vermaßungen sinnvoll, da bei der Konstruktion von Gebäuden oft mehrere Layer und Geschosse sichtbar geschaltet sind, die gleichzeitige Darstellung von allen

Vermaßungen aber sehr unübersichtlich ist. Weitere Informationen finden Sie *[Layer/](#page-167-0)* **[Geschoss](#page-167-0)** 168 im Kapitel **[Allgemeine Eigenschaftsdialoge](#page-157-0)** 158 .

## **18.2.3 Größe und Position**

Das Formular *Größe/Position* erlaubt Ihnen, die Größe der Vermaßung, die Drehung sowie die Position in der Planung alphanumerisch festzulegen. Weitere Informationen finden Sie *[Größe/Position](#page-168-0)* 168) im Kapitel [Allgemeine Eigenschaftsdialoge](#page-157-0) 158).

## **18.2.4 Maßzahl**

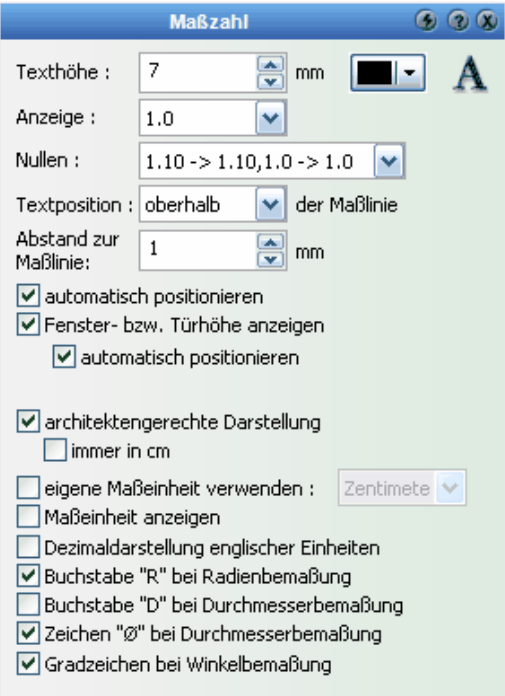

**Texthöhe:** Die Texthöhe der Maßzahl in mm auf dem Papier. Dieser Wert passt sich bei einer Maßstabsveränderung automatisch an, so dass die Texthöhe im Ausdruck weiterhin gleich bleibt. Die Farbe und die Schriftart kann verändert werden.

**Anzeige:** Gilt nicht bei architektengerechter Darstellung. Dieser Parameter regelt die Nachkommastellen (Rundung) der Maßzahl. Die Auswahl reicht von keiner bis zu maximal drei Nachkommastellen.

**Nullen:** Gilt nicht bei architektengerechter Darstellung. Dieser Parameter regelt die Darstellung der Nullen im Nachkommabereich. Für alle nachfolgenden Beispiele wurde der Wert *Anzeige* auf **1.000** (3 Nachkommastellen) gesetzt.

> **1,10 -> 1,10; 1,0 -> 1,0:** Die Anzahl der Nachkommastellen bleibt gleich (wie in Anzeige gewählt), unabhängig ob der dargestellte Wert Nullen enthält oder nicht. Beispiele: 1,000 wird 1,000 1,200 wird 1,200 1,240 wird 1,240 1,243 wird 1,243

#### **1,10 -> 1,1; 1,0 -> 1,0:**

Nullen im Nachkommabereich werden bis maximal zur ersten Nachkommastelle abgeschnitten.

Beispiele: 1,000 wird 1,0 1,200 wird 1,2 1,240 wird 1,24 1,243 wird 1,243

## **1,10 -> 1,1; 1,0 -> 1:**

Alle Nullen im Nachkommabereich werden entfernt. Beispiele: 1,000 wird 1 1,240 wird 1,24 1,240 wird 1,24 1,243 wird 1,243

**Textposition:** Lage des Maßtextes bezogen auf die Maßlinie

**Abstand zur Maßlinie:** Abstand zwischen Unterkante Maßtext und Maßlinie

**Automatisch Positionieren:** Der Maßtext kann mit der Maus an eine beliebige Stelle verschoben werden. Das Optionsfeld *Automatisch Positionieren* ist nicht aktiv. Aktivieren Sie es wieder, wird die Maßzahl an die automatisch berechnete Position zurückgesetzt.

**Fenster- bzw. Türhöhe anzeigen:** Für die baugerechte Vermaßung werden unterhalb der Maßlinie die Höhen von Fenster- oder Türöffnungen dargestellt. Voraussetzung dafür ist, dass beide Maßbezugspunkte an Fenster- oder Türpunkten abgesetzt sind.

**Architektengerechte Darstellung:** Unabhängig von den Einstellungen *Anzeige* und *Nullen* für die Rundung werden alle Maße immer in baugerechter Darstellung angezeigt. Der Parameter *immer in cm* regelt, ob ein Punkt als Trennzeichen vor der dritten Vorkommastelle verwendet wird.

Beispiele:

 $\sqrt{}$  architektengerechte Darstellung  $\Box$  immer in cm

1152,35 cm werden dargestellt als  $11.52<sup>5</sup>$ 52,35 cm werden dargestellt als  $52<sup>5</sup>$ 52,15 cm werden dargestellt als 52

 $\triangledown$  architektengerechte Darstellung  $\boxed{\vee}$  immer in cm

1152,35 cm werden dargestellt als  $1152<sup>5</sup>$ 52,35 cm werden dargestellt als 52<sup>5</sup> 52,15 cm werden dargestellt als 52

**Eigene Maßeinheit verwenden:** Gilt nicht bei architektengerechter Darstellung. Es wird eine Maßeinheit abweichend zur Maßeinheit des Projektes für diese Maßzahl verwendet.

**Maßeinheit anzeigen:** Gilt nicht bei architektengerechter Darstellung. Die Maßeinheit wird nach der Maßzahl angezeigt.

## **18.2.5 Maßbeschriftung**

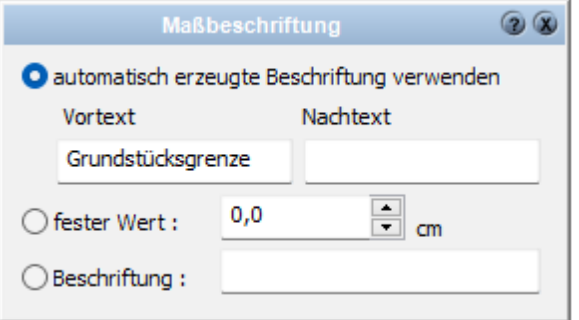

Es gibt drei Möglichkeiten, den Inhalt der Maßzahl festzulegen.

- § Die **automatische Beschriftung** ist der aus der Zeichnung ermittelte Wert, also der Abstand der Maßpunkte oder der Winkel zwischen zwei Linien usw.
- § Der **feste Wert** wird benötigt, um eine Zahl unabhängig von dem aus der Zeichnung ermittelten korrekten Wert anzuzeigen.
- **•** Die Beschriftung erlaubt, freie Texte als "Maßzahl" anzuzeigen.

#### **Vortexte und Nachtexte:**

Diese Texte sind für alle Bemaßungen außer Wandbemaßungen verfügbar.

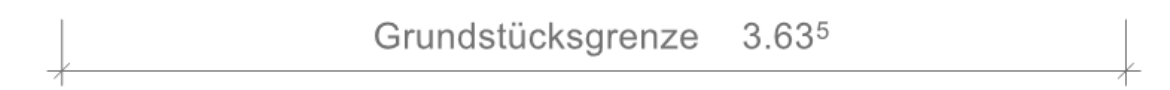

## **18.2.6 Maßlinie**

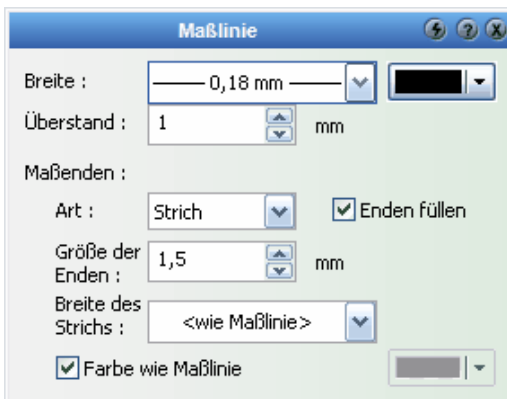

**Breite:** Definieren Sie die Strichstärke der Maßlinie und wählen Sie gegebenenfalls die Farbe

**Überstand:** Der Überstand ist die seitliche Verlängerung der Maßlinie.

**Maßenden:** Es stehen vier Darstellungen zur Auswahl: keine, Strich, Kreis und Pfeil

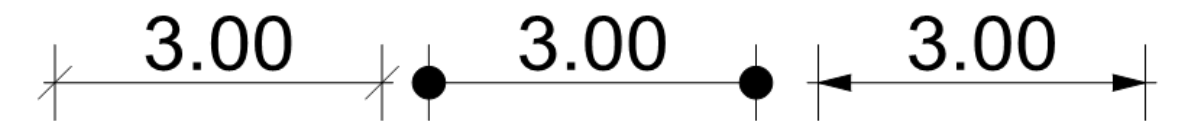

Die Enden für Kreis und Pfeil können gefüllt oder nur mit Ihrer Kontur dargestellt werden

## **18.2.7 Maßhilfslinien**

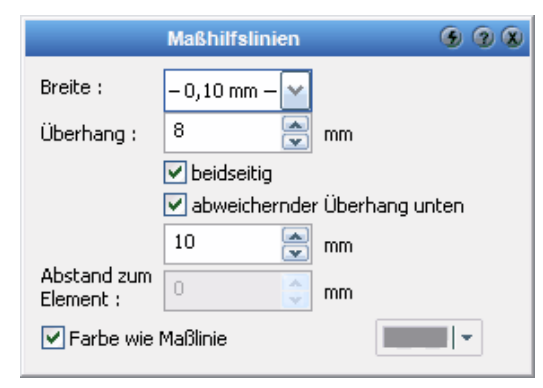

Maßhilfslinien sind die senkrecht zur Maßlinie liegenden Linien am Anfangs- und Endpunkt. Maßhilfslinien können mit dem Überhang, (oben und unten gleich) beidseitig oder bis zu den Maßpunkten (mit dem Abstand bis zum Element) geführt werden.

Die Option *abweichender Überhang unten* erlaubt die Darstellung einer Maßkette mit unterschiedlichen Überhängen oben und unten.

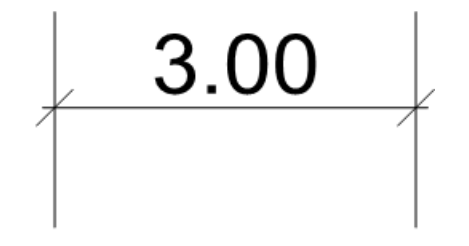

Ist die Option *beidseitig* nicht aktiv, wird die Maßhilfslinie bis zu den Maßpunkten verlängert, der Abstand ist jedoch auch variabel. (Abstand zum Element)

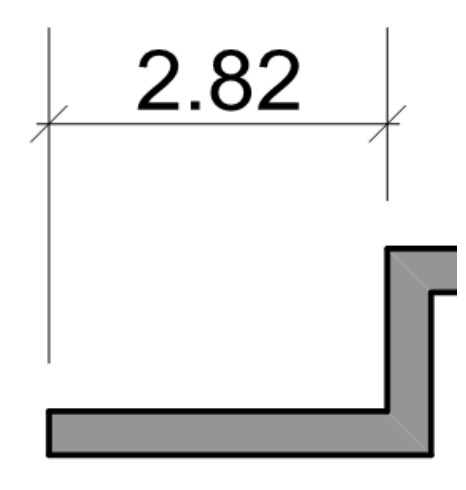

## **18.2.8 Toleranzen**

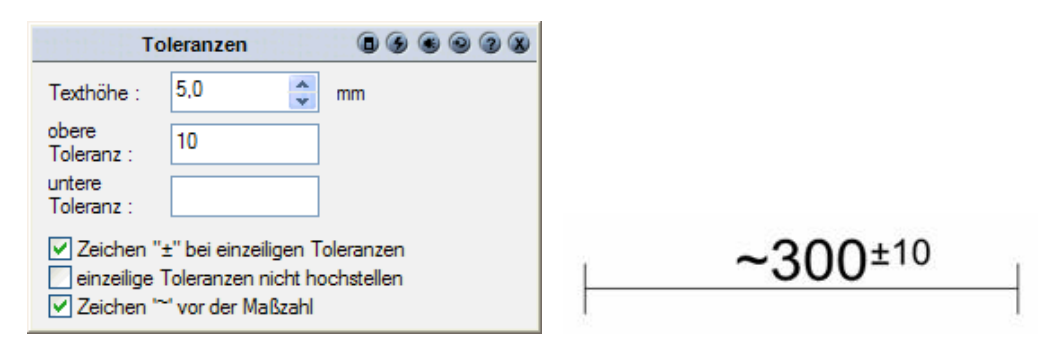

Zusätzlich zu der Maßzahl können Toleranzen angezeigt werden.

Diese Einstellungen haben keinen Einfluss, wenn im Dialog *Maßzahl* die Option *architektengerechte Darstellung* gewählt ist.

# **18.3 Lineare Bemaßung**

## **18.3.1 Abstandsbemaßung**

Die Abstandsbemaßung mit variabler Richtung ist eine lineare Bemaßung. Die Richtung der Maßlinie wird vor dem Zeichnen festgelegt.

- Klicken Sie auf die Schaltfläche Abstand i $\frac{1.2}{1.2}$ n den linearen Bemaßungen
- § Nun stehen Ihnen diverse Eingabeoptionen zur Verfügung

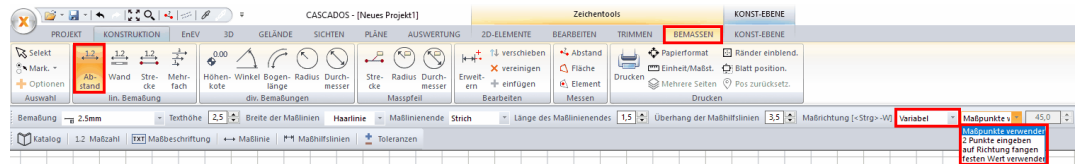

Unter Maßrichtung kann man *Variable*, *Horizontal* und *Vetikal* auswählen.

Die **Richtung** der Maßkette wird festgelegt durch:

- § **Maßpunkte verwenden** Die ersten zwei Maßpunkte definieren die Richtung.
- § **Zwei Punkte eingeben** Vor der Eingabe der Maßpunkte werden zwei Punkte abgefragt, welche die Richtung bestimmen.
- § **Richtung fangen** Vor der Eingabe wird eine Kante eines gezeichneten Elementes selektiert, um parallel dazu die Maßkette zu zeichnen.
- § **Festen Wert verwenden** Die Richtung der Maßkette wird durch den nebenstehenden Wert festgelegt.

#### Beispiel:

#### **Vermaßen einer schrägen Wand mit Fangen auf Richtung**

- 1. Zeichnen Sie eine Wand mit einem Fenster, die Wand kann eine beliebige Richtung haben.
- 2. Klicken Sie auf die Schaltfläche Abstand  $\longleftrightarrow$ in der Konstruktionsleiste.
- 3. Wählen Sie die Maßrichtung *Variabel* und aktivieren Sie *auf Richtung fangen.*
- 4. Klicken Sie auf eine Längsseite der Wand um die Richtung zu bestimmen.
- 5. Fangen Sie die ersten beiden Maßpunkte (einen Endpunkt und den näher liegenden Punkt der Fensterlaibung).
- 6. Bestimmen Sie die Lage der Maßlinie durch Mausklick.
- 7. Der nächste Punkt der Maßkette ist der nächste Punkt des Fensters.
- 8. Jetzt noch den zweiten Endpunkt der Wand anklicken
- 9. Mit **[Esc]** beenden Sie die Maßkette
- 10. Mit **[Esc]** beenden Sie den Befehl Bemaßung.

Das Ergebnis könnte etwa so aussehen:

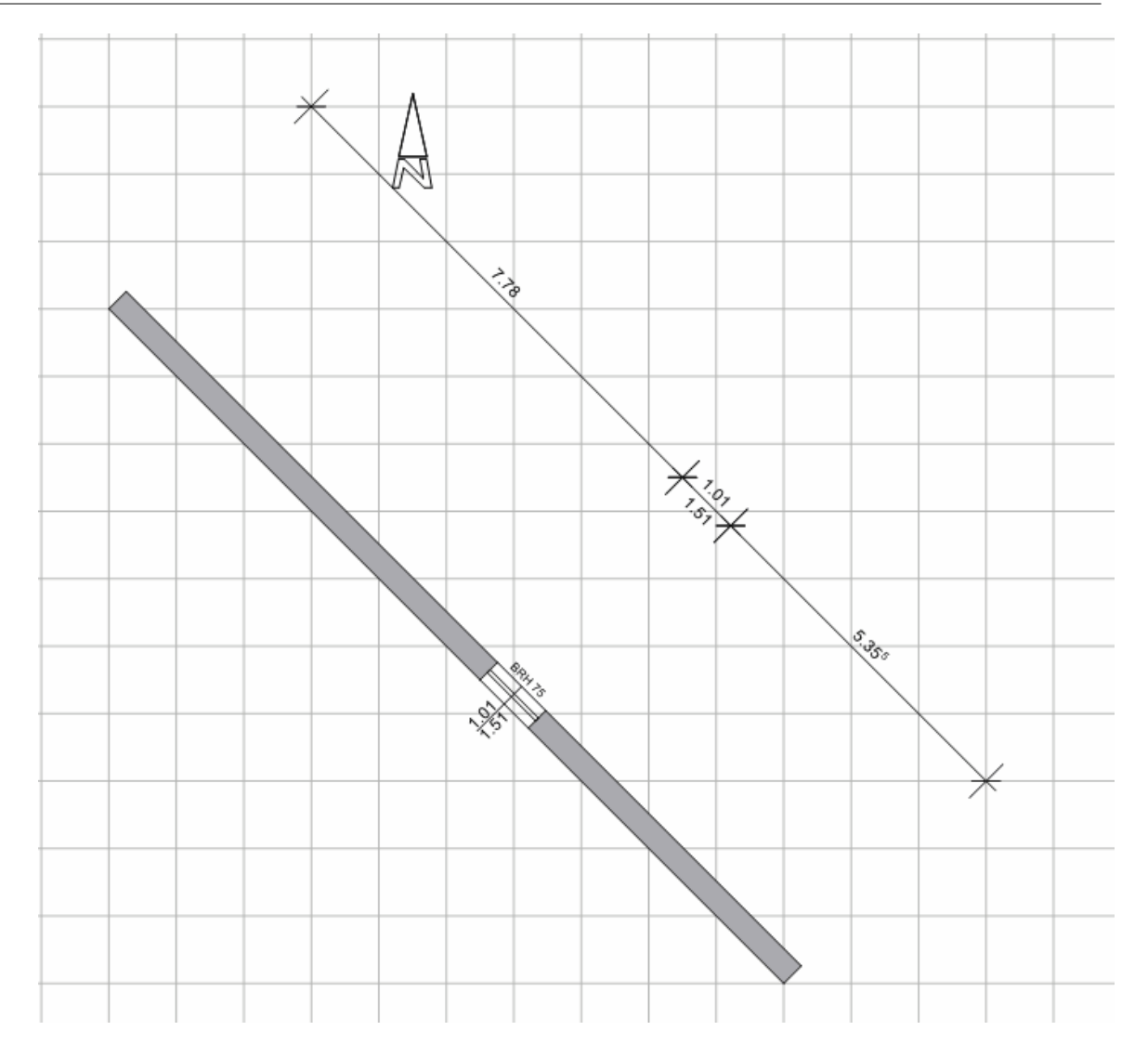

## **18.3.2 Streckenbemaßung**

Mit der **Streckenbemaßung** wird eine Maßkette für eine Kante erzeugt. Die Maßkette liegt parallel zu dieser Kante. Diese Vermaßungsart kann für Wandsegmente, Linien, Kanten von Polygonen usw. verwendet werden.

Mit dem 1. Eingabepunkt wählen Sie die zu vermaßende Strecke, der 2. Eingabepunkt definiert die Lage der Maßkette.

## **18.3.3 Maßpfeil für Strecken**

Mit der *Maßpfeil für Strecken* Wird eine Maßkette für eine Kante erzeugt. Diese Vermaßungsart kann für Wandsegmente, Linien, Kanten von Polygonen usw. verwendet werden.

Mit dem 1. Eingabepunkt wählen Sie die zu vermaßende Strecke, der 2./3. Eingabepunkt definiert die Lage der Maßpfeil.

## **18.3.4 Mehrfachbemaßung**

Die **Mehrfachbemaßung**  $\frac{2}{2}$  erzeugt Maßketten, die immer den gleichen Startpunkt verwenden (im Gegensatz zum Parameter *mehrere Maße als Maßkette* bei der konventionellen *Abstandsbemaßung)*.

Der Abstand der Maßketten untereinander wird automatisch aus der Texthöhe der Maßzahl ermittelt.

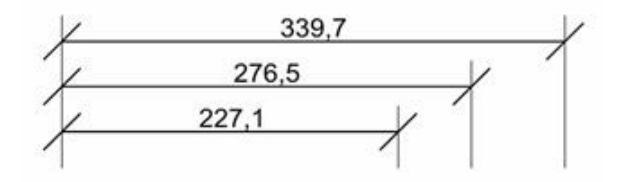

## **18.3.5 Bearbeiten**

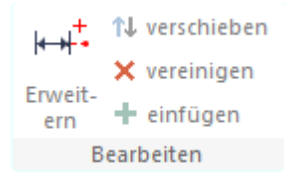

In der Dialogleiste werden folgende Möglichkeiten angeboten:

#### § **Maßpunkt einfügen**

Selektieren Sie die Maßkette und bestimmen Sie danach den zusätzlichen Maßpunkt in der Planung.

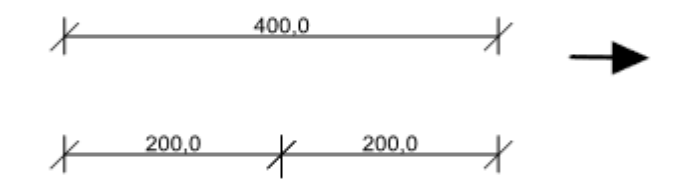

#### § **Maßkette vereinigen**

Wählen Sie zwei aneinander grenzende Maßketten mit gleicher Orientierung, es wird eine neue Maßkette über die gesamte Strecke erzeugt.

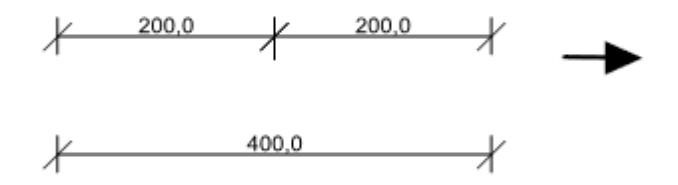

#### § **Maßkette erweitern**

Klicken Sie eine vorhandene Maßkette an und bestimmen Sie mit dem Curser die Richtung, wohin erweitert werden soll.

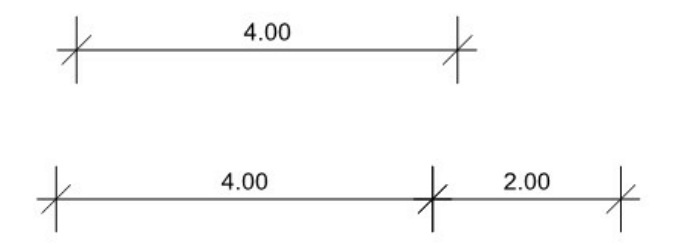

# **18.4 Kreis und Bogenmaße**

## **18.4.1 Bogenlänge messen**

Die Eingabeart **Bogenlänge messen (**kann bei Bögen verwendet werden. Die Eigenschaften für *Maßzahl*, *Maßbeschriftung* und *Maßlinie* sind analog der *Abstandsbemaßung*.

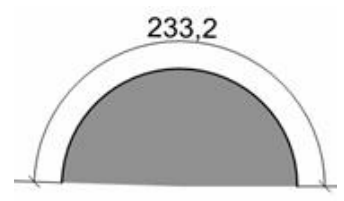

## **18.4.2 Radiusbemaßung**

Die **Radiusbemaßung** kann für die Vermaßung von Bögen und Kreisen verwendet werden. Die Eigenschaften für *Maßzahl*, *Maßbeschriftung* und *Maßlinie* sind analog der *Abstandsbemaßung*.

Die Radiusbemaßung verwendet keine Maßpunkte, eine Änderung der Bemaßung ist also nicht möglich.

Im Maßtext wird automatisch das *R* für *Radius* angezeigt.

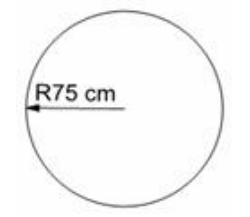

## **18.4.3 Maßpfeil für Radien**

ŔΡ

Die Maßpfeil für Radien Vann für die Vermaßung von Bögen und Kreisen verwendet werden. Die Eigenschaften für *Maßzahl*, *Maßbeschriftung* und *Maßlinie* sind analog der *Abstandsbemaßung*.

Die Radiusbemaßung verwendet keine Maßpunkte, eine Änderung der Bemaßung ist also nicht möglich.

Im Maßtext wird automatisch das *R* für *Radius* angezeigt.

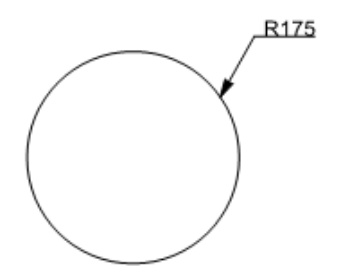

## **18.4.4 Durchmesserbemaßung**

Die Eingabeart *Durchmesserbemaßung* kann bei Bögen und Kreisen verwendet werden.

Es wird eine Maßkette mit den Eigenschaften für *Maßzahl*, *Maßbeschriftung* und *Maßlinie* analog der *Abstandsbemaßung* erzeugt.

Die Vermaßung verfügt über Maßpunkte, werden diese verschoben, kann die Vermaßung auch im Nachhinein verändert werden. Das Symbol *Ø* für *Durchmesser* wird im Maßtext gezeigt.

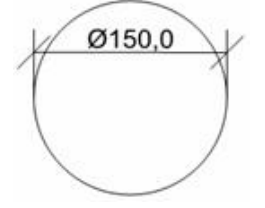

## **18.4.5 Maßpfeil für Durchmesser**

Die Maßpfeil für Durchmesser **Weiter kann für die Vermaßung von Bögen und Kreisen** verwendet werden. Die Eigenschaften für *Maßzahl*, *Maßbeschriftung* und *Maßlinie* sind analog der *Abstandsbemaßung*.

Die Durchmesser verwendet keine Maßpunkte, eine Änderung der Bemaßung ist also nicht möglich.

Im Maßtext wird automatisch das *Ø* für *Durchmesser* angezeigt.

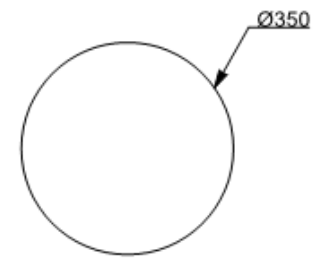

# **18.5 Winkelvermaßung**

## Eingabeart *Winkel messen*

Die Eingabe von Winkelvermaßungen erfolgt gegen den Uhrzeigersinn. Es wird der Winkel in Grad angezeigt.

Die Eigenschaften für *Maßzahl*, *Maßbeschriftung* und *Maßlinie* sind analog der *Abstandsbemaßung*.

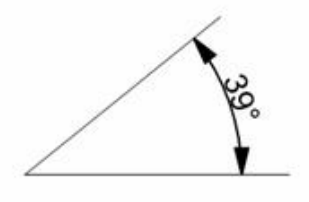

# **18.6 Höhenmaße**

Die Eingabeart *Höhenkote*

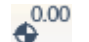

Höhenmaße können in Grundrissen und 2D-Sichten platziert werden. Im Grundriss wird als Höhensymbol ein Kreis (optional auch diagonal gefüllt) und in den 2D-Sichten ein Dreieck (Pfeil) dargestellt.

Höhenbemaßungen haben den zusätzlichen Eigenschaftsdialog *Kote*.

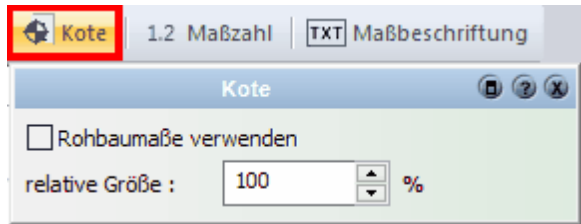

Höhenmaße können als *Rohbaumaße* oder *Fertigmaße* platziert werden. Die Symbole werden bei der Option *Rohbaumaße* gefüllt dargestellt wird. Die *relative Größe* verändert die Größe des Symbols (Kreis oder Dreieck).

#### **Darstellung im Grundriss:**

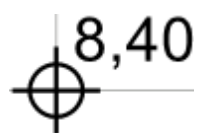

Die Höhenkote ermittelt das Niveau Oberkante Fußboden oder Oberkante Rohdecke, einstellbar im Dialog *Kote|Rohbaumaße verwenden*.

Werden die Geschossparameter verändert, passen sich die Höhenmaße entsprechend an.

Die Darstellung, wie im Beispiel gezeigt, wird oft in Metern mit zwei oder drei Nachkommastellen bevorzugt.

Wählen Sie dafür im Dialog *Maßzahl*: *Eigene Maßeinheit verwenden: Meter Anzeige: 1,00*

## **Darstellung in den 2D-Sichten:**

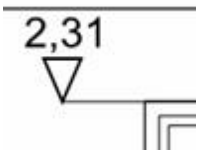

Die Höhenkote ermittelt den Abstand zum absoluten Nullniveau. Verschieben Sie die Kote, wird die Maßzahl automatisch angepasst.

## **18.7 Automatische Außenbemaßung**

Ein einfaches Beispiel:

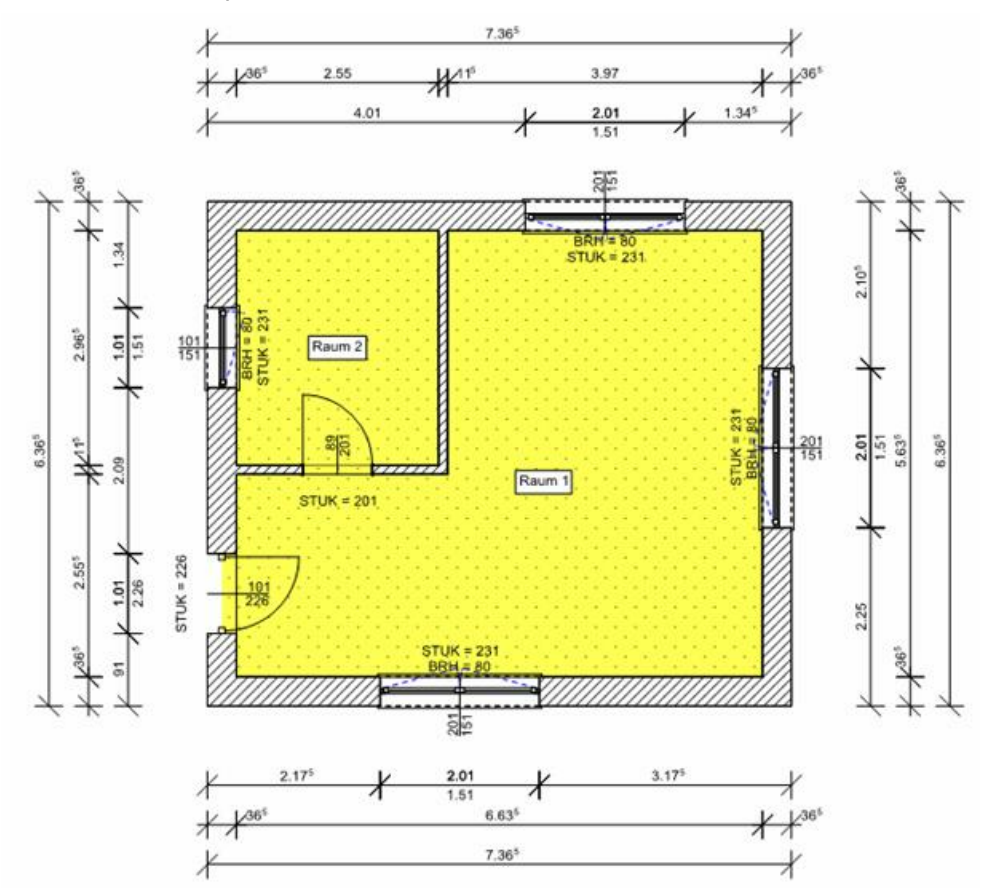

Wählen Sie die Sichtbarkeit der Außenbemaßung im Konstruktionsmodus im Menü *Projekt|Außenbemaßung...*

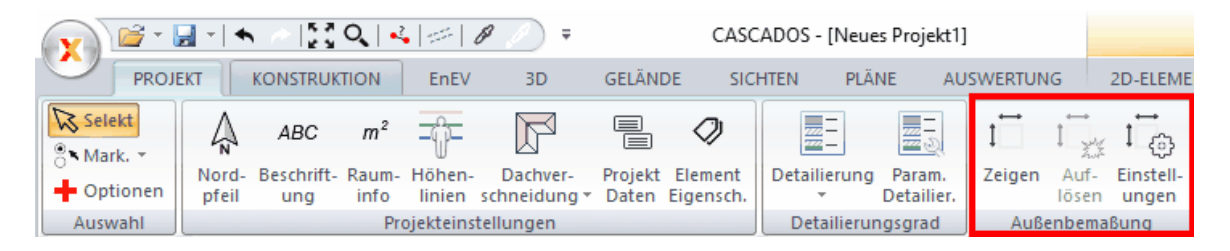

Es werden automatisch Maßketten für Wandöffnungen, Innenmaße (Lage der Innenwände) sowie die Außenmaße generiert.

Die Einstellungen für Außenbemaßungen können verändert werden. Öffnen Sie dazu das Formular im Menü mit *Projekt|Außenbemaßung*.

Die Parameter für *Maßzahl*, *Maßlinie* und *Maßhilfslinie* sind analog der Einstellungen für Abstandsbemaßungen. Zusätzlich kann im Register *Außenbemaßung* die Orientierung der Maßkette bei nicht orthogonalen Bauteilen bestimmt werden.

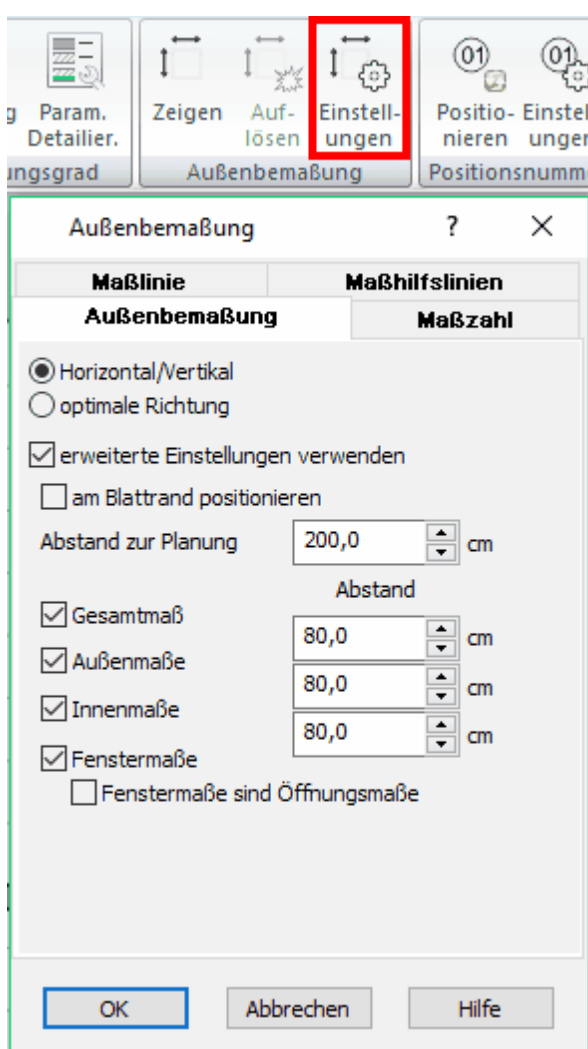

- § **Horizontal/Vertikal** Es werden immer orthogonale Maßketten erzeugt.
- § **Optimale Richtung**  Bei schrägen Außenwänden wird die Außenbemaßung parallel dazu dargestellt.

## **Außenbemaßung auflösen**

Wählen Sie im Menü *Bearbeiten* den Eintrag *Außenbemaßung auflösen*. Die Maßketten zerfallen nun in herkömmliche lineare Abstandsmaße, welche nachträglich bearbeitet werden können. Die Maßketten werden auf dem Layer *Bemaßung* abgelegt. Hinweis: bei **erneutem Anzeigen und wieder Auflösen der Außenbemaßung** sind diese **doppelt** vorhanden!

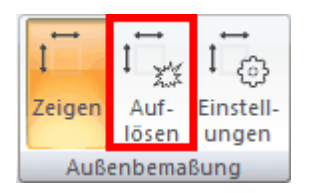

## **Maßzahl formatieren:**

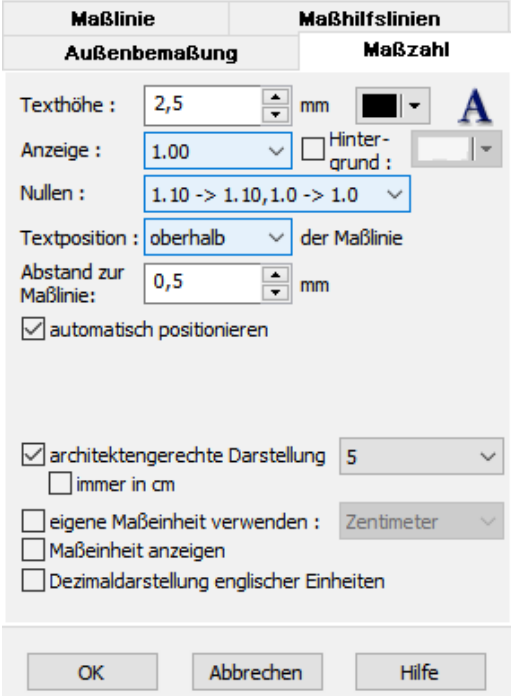

## **Optionen:**

Texthöhe Anzeige Hintergrund

Nullen Textposition Abstand zur Maßlinie

automatisch positionieren

architektengerechte Darstellung immer in cm

eingene Maßeinheit verwenden: Maßeinheit anzeigen Dezimaldarstellung englischer Einheiten

## **Maßlinie formatieren:**

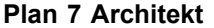

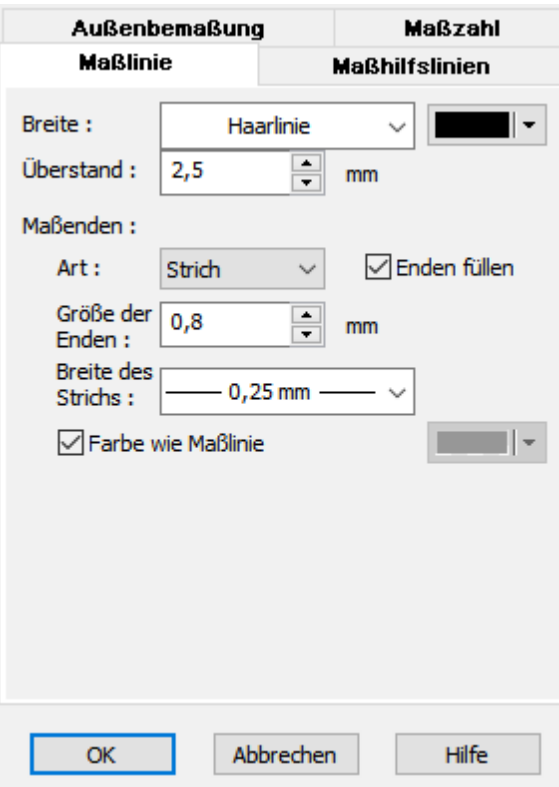

# **Breite (benutzerdefiniert):**

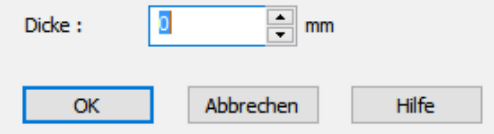

## **Optionen:**

Farbe zuweisen Überstand Maßenden: Art Enden füllen Größen der Enden Breite des Strichs Farbe wie Maßlinie/Farbe zuweisen

## **Maßhilfslinie formatieren:**

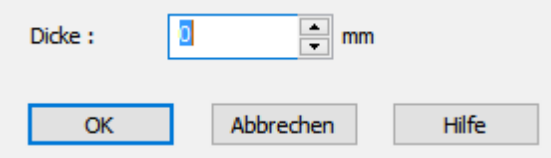

#### **Optionen:**

Breite der Linie: Überhang: in mm: abweichender Überhang unten: in mm Farbe wie Maßlinie/benutzerdefinierte Farbe zuweisen

# **18.8 Messen**

Die verschiedenen Editierwerkzeuge erscheinen anschließend in der *Dialogleiste*:

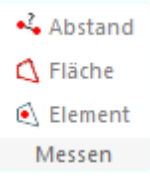

Möchten Sie lediglich zu Ihrer Information den Abstand zwischen zwei Punkten messen, können Sie das Tool **Abstand messen** verwenden.

Möchten Sie lediglich zu Ihrer Information eine Fläche messen, können Sie das Tool **Fläche messen** verwenden.

Möchten Sie lediglich zu Ihrer Information ein Polygon messen, können Sie das Tool **Element messen** verwenden.

# **Kapitel 19**

Explorerleiste

# **19 Explorerleiste**

# **19.1 Projektexplorer**

## **19.1.1 Allgemeines**

Der Projektexplorer zeigt das aktuelle Projekt in einer strukturierten Baumansicht. Nach welchen Hierachien strukturiert wird, kann vom Benutzer gewählt werden.

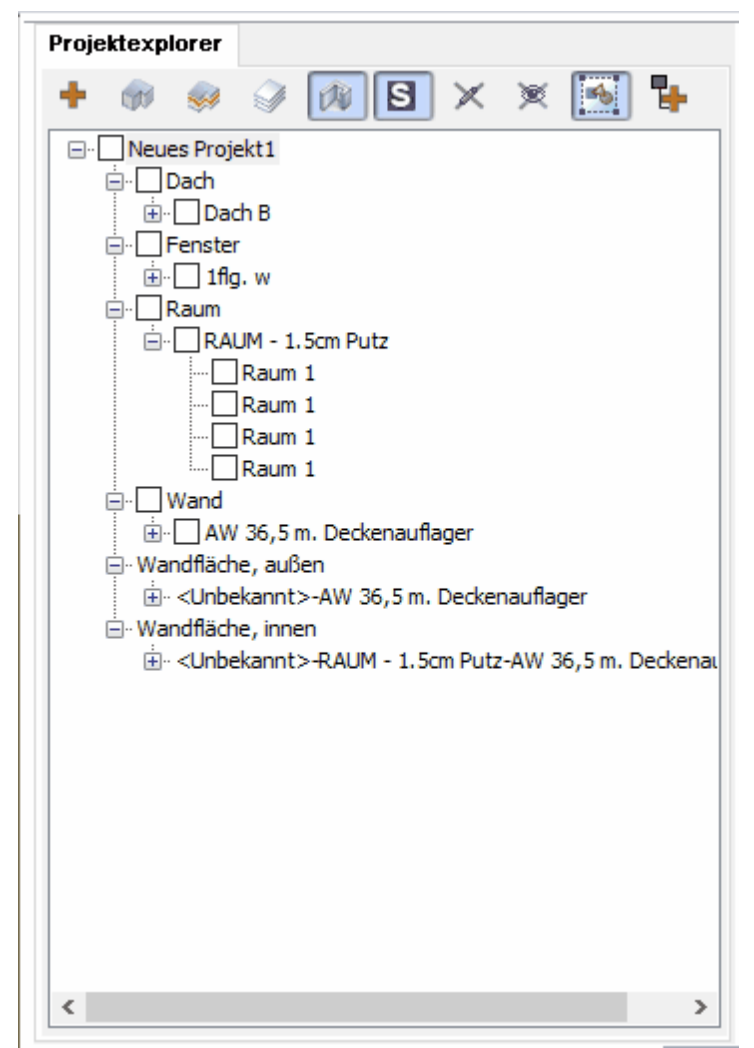

**Im Explorer werden alle Zeichnungselemente der Planung angezeigt** (optional auch die nicht sichtbaren oder die geschützten)

Mit dem Projektexplorer können folgende Aufgaben erledigt werden:

- \* Übersicht über das aktuelle Projekt
- \* schnelle und übersichtliche Selektion von mehreren Bauteilen
- \* Bearbeiten von mehreren Bauteilen (Löschen, verschieben,...)
- \* Ändern von mehreren Bauteilen (Füllung, Wandstärke, ...)
- \* Eigenschaften übertragen auf andere Bauteile (auf Geschoss- und Gebäudeübergreifend) in einem Arbeitsschritt

## **19.1.2 Hierachien**

Ein Projekt besteht möglicherweise aus vielen einzelnen Elementen. Um die Übersichtlichkeit im Explorer zu erhöhen, gibt es Hierachien.

Mit diesen Schaltflächen kann im Explorer festgelegt werden, nach welchen Hierachien sortiert wird. Sind die Schaltflächen blau hinterlegt,

sind diese aktiviert und die Hierachie ist eingeschaltet

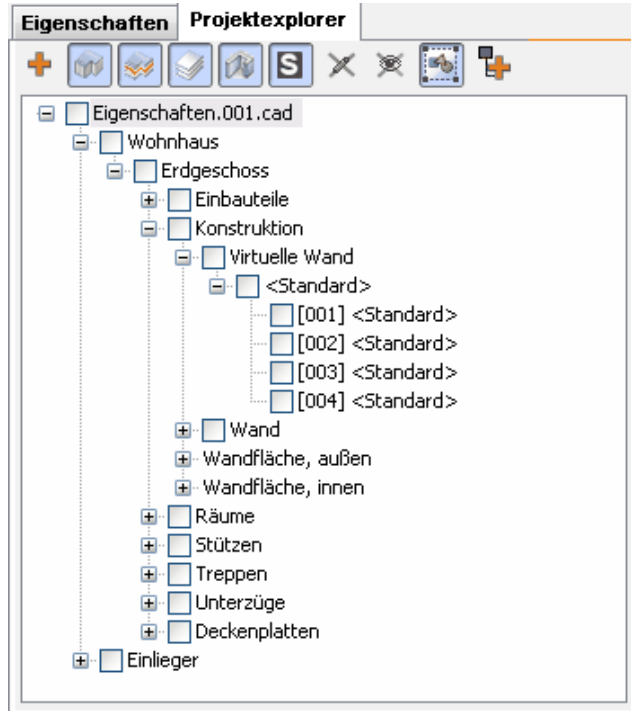

Die einzelnen Schaltflächen sind:

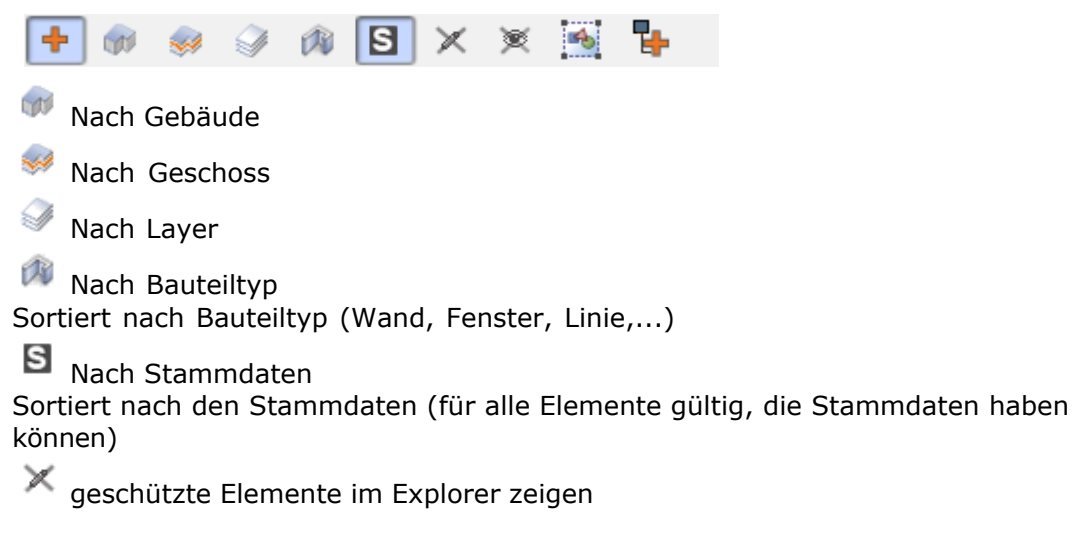

unsichtbare Elemente im Explorer zeigen

Elemente aus Gruppen im Explorer zeigen

Als Beispiel: Sie haben einige Linien gruppiert, die Gruppe heißt "Gruppe1". Die Gruppe selbst wird immer im Explorer gezeigt, die einzelnen Linien nur wenn diese Schaltfläche aktiviert ist. Die Elemente der Gruppe können nicht einzeln selektiert werden,

sie sind daher anstatt des Selektionskästchens mit G gekennzeichnet.

## **Alle Elemente einer Gruppe können bearbeitet werden, ohne die Gruppierung zu lösen!**

⊪<sup>n</sup> Gruppe 1 G Linie [Gruppe 1] - G Linie [Gruppe 1] - G Linie [Gruppe 1] G Linie [Gruppe 1] **Gruppo con linee**

Wählen Sie mehrere Hierachien für die Sortierung kann die Reihenfolge in den **Optionen**

## **des Explorers verändert werden** .

**L** Optionen

Mit Klick auf die Schaltfläche *Optionen* öffnet sich ein Fenster, in welchem Sie verschiedene Anzeigeeinstellungen für den Projektexplorer festlegen können.

Angezeigte Hierarchieebenen :

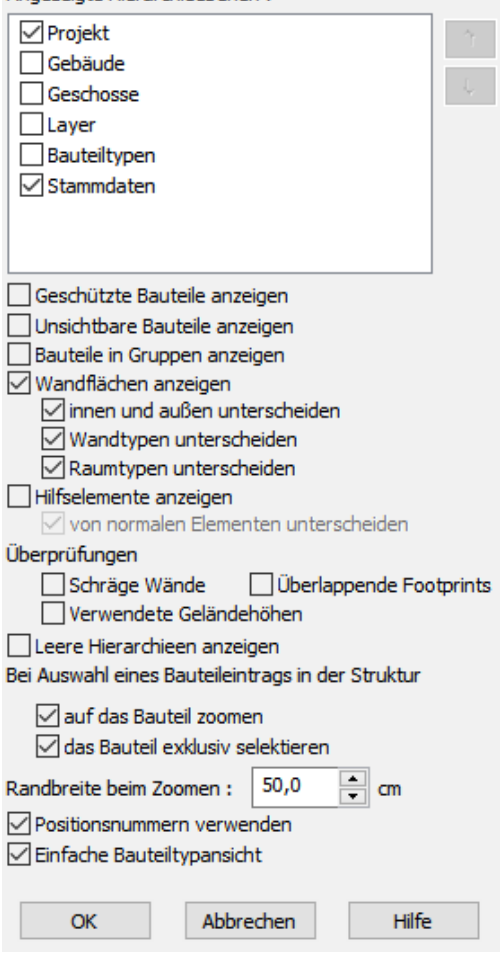

#### **Optionen:**

Angezeigte Hierarchieebenen

Geschützte Bauteile anzeigen Unsichtbare Bauteile anzeigen Bauteile in Gruppen anzeigen

Wandflächen anzeigen innen und außen unterschieden Wandtypen unterscheiden Raumtypen unterscheiden

Hilfselemente anzeigen von normalen Elementen unterscheiden

Überprüfungen Schräge Wände Überlappende Footprints Verwendete Geländehöhen

Leere Hierarchien anzeigen

Bei Auswahl in der Struktur auf das Bauteil zoomen das Bauteil exklusiv selektieren Randbreite beim Zoomen:

Positionsnummern verwenden Einfache Bauteiltypansicht

## **19.1.3 Selektion**

Mit dem Explorer können ein oder mehrere Element(e) der Planung selektiert werden.

Klicken Sie auf ein Element in der Planung, wird dieses Element auch im Explorer selektiert.

Setzen Sie ein Häckchen in ein Element im Explorer, dann wird dieses Element auch in der Planung angezeigt

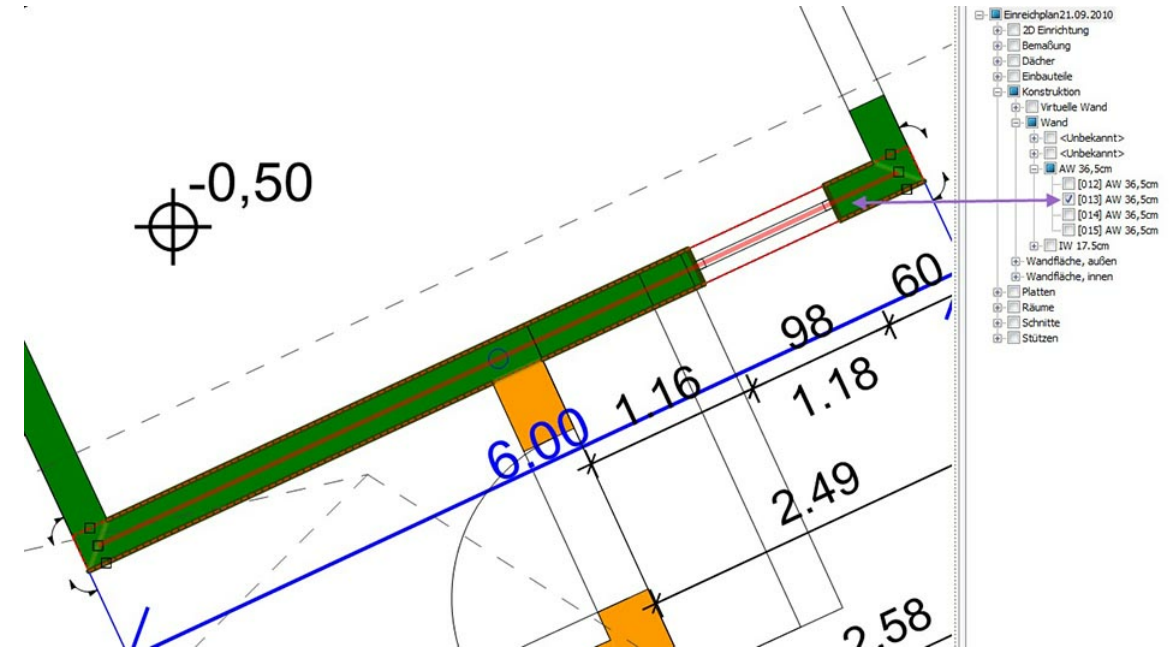

Es können Einzelelemente oder übergeordnete Elementgruppen selektiert werden

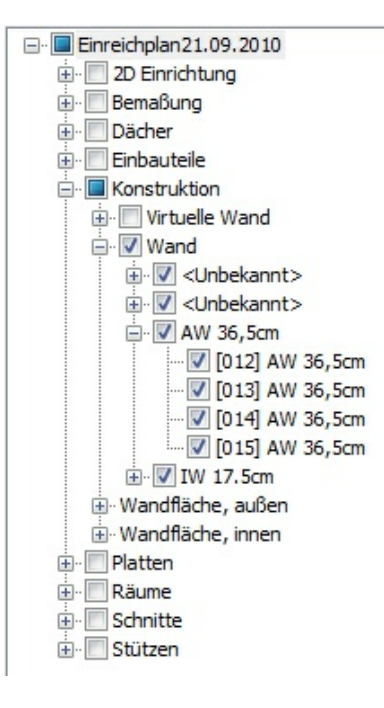

# **19.1.4 Änderungsassistent**

## **Änderungsmöglichkeiten mit dem Projektexplorer:**

Um Änderungen durchführen zu können, muss diese Schaltläche aktiviert werden:

#### ÷ **Optionen Eigenschaften übertragen**

Der Explorer wird durch Eingabemöglichkeiten im unteren Bereich erweitert:

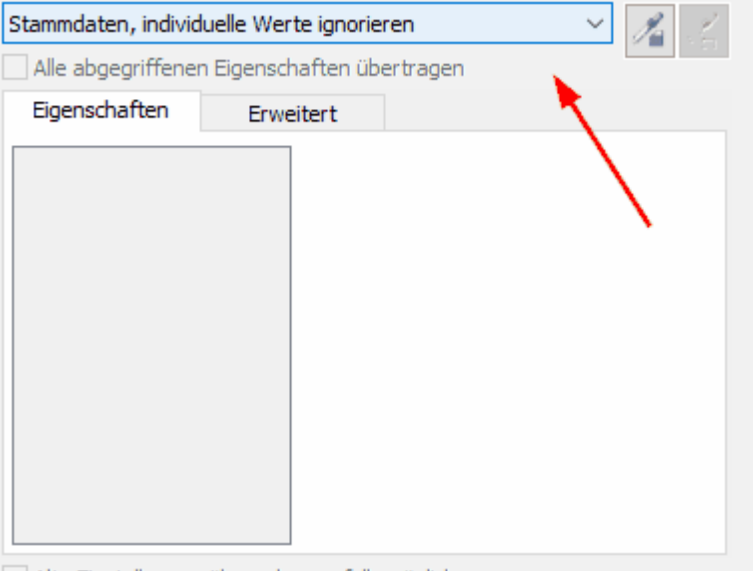

Alte Einstellungen übernehmen, falls möglich

Wollen Sie mehrere Bauteile ändern, so müssen Sie wie folgt vorgehen:

1. Markieren Sie ein Bauteil (in der Planung oder im Explorer) und führen Sie die gewünschten Änderungen durch(z.B. Farbe der Füllung ändern).

Diese Änderung wird als Eigenschaft definiert, wenn sie nur am Bauteil geändert wurde, aber nicht in den Stammdaten des Bauteiles abgespeichert ist. Soll das Bauteil dauerhaft mit dieser Eigenschaft versehen werden, so müssen die Stammdaten angepasst werden!

2.im Projektexplorer auf 'ausgewählte Eigenschaften' gehen:

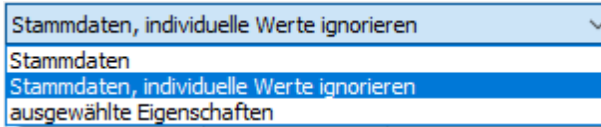

3. mit der linken Maustaste einmal dieses Symbol aktivieren  $\mathscr{I}_1$ .

dann werden alle möglichen Eigenschaften in der Auflistung angezeigt

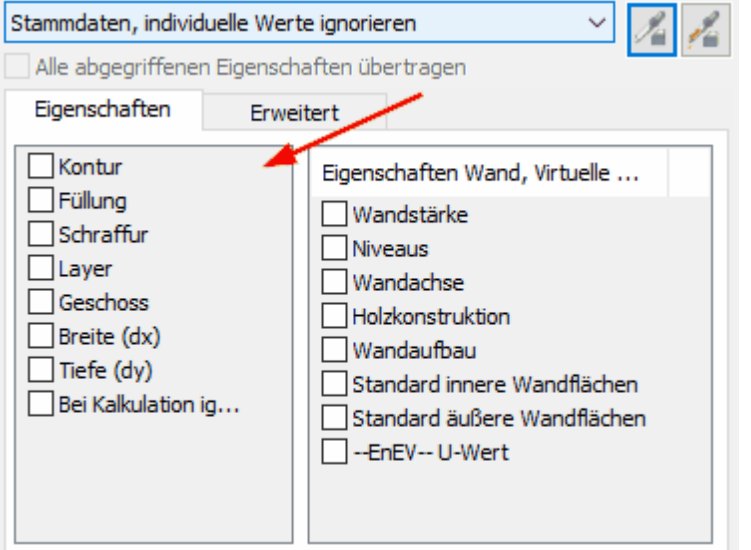

Alte Einstellungen übernehmen, falls möglich

**Entweder können alle Eigenschaften eines Bauteiles übertragen werden, dazu setzten** Sie ein Häckchen : <sup>........</sup> Alle abgegriffenen Eigenschaften übertragen ... **oder Sie aktivieren die Eigenschaften einzeln (empfohlen).**

**Achtung: ist "alle abgegriffenen Eingenschaften übertragen" aktiviert, so muss erst dort das Häckchen entfernt werden, damit einzelne Eigenschaften ausgewählt werden können!**

4. Im Projektmanager aktivieren Sie alle Bauteile, welche diese Änderungen erhalten

sollen und dann aktivieren Sie die zweite Pipette mit der linken Maustaste:

5. alle gewünschten Eigenschaften sind nun übertragen!

#### **mehrere Bauteile löschen mit dem Projektexplorer:**

Oftmals entsteht die Notwendigkeit mehrere Elemente gleichzeitig zu löschen, die sich in der Planung aber schwer gemeinsam selektieren lassen. Auch hier hilft der Projektexplorer. Aktivieren Sie alle gewünschten Elemente im

Projektexplorer (kann auch layer- oder geschossübergreifend sein) dann klicken Sie **mit der mittleren Maustaste (Scrollrad) einmalig in die Zeichenoberfläche** und löschen wie gewohnt mit **'Entf'** alle markierten Objekte.

# **19.2 3D Objekte**

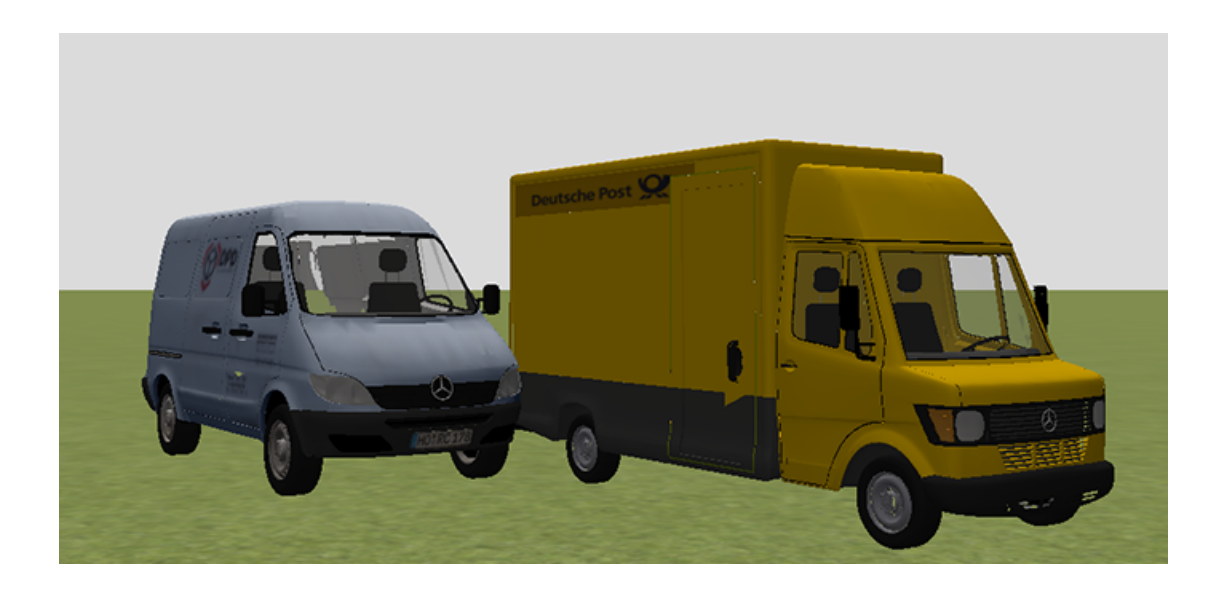

# **19.2.1 Allgemeines**

## **Einsetzen von Objekten**

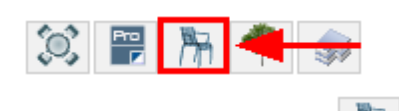

Klicken Sie das Symbol **LUTE** an und es öffnet sich der Objektkatalog:

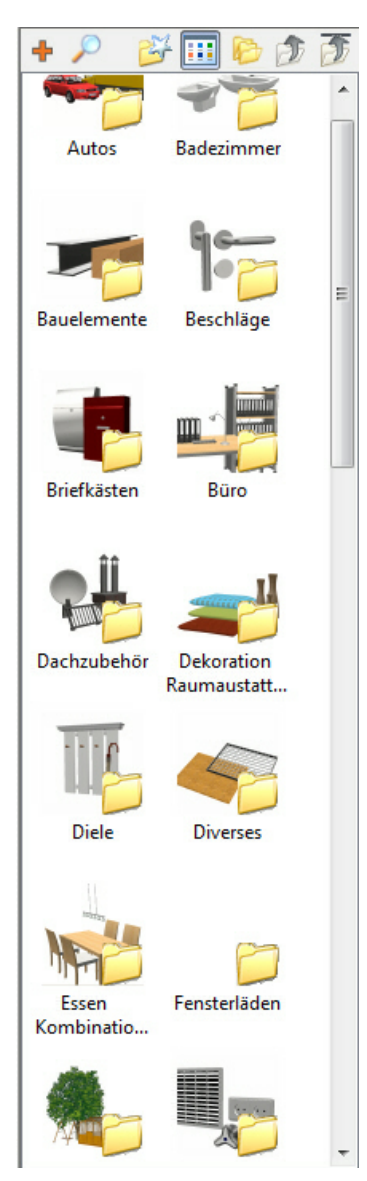

Dieser Katalog ist wie ein Explorer gestaltet, durch Doppelklick gelangen Sie in den jeweiligen Unterordner.

Wenn kein kleiner gelber Ordner mehr am Symbol hängt, dann ist es möglich diese Objekte in der Planung zu verwenden

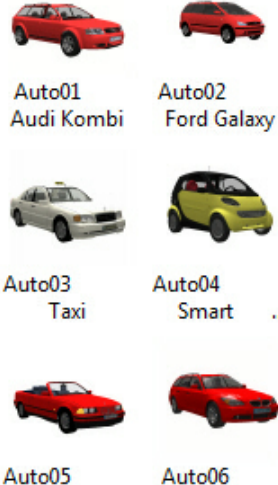

Auto05 **BMW Cabriolet BMW Kombi** 

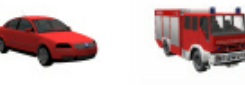

Auto06 Passat

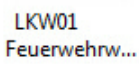

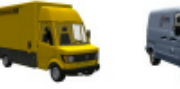

LKW02 Transporter01 Postwagen

Klicken Sie auf das 3D-Objekt im Katalog und ziehen Sie es mit gedrückter linker Maustaste in die Szene. Solange Sie die Maustaste nicht loslassen, kann die Position des Objektes verändert werden (Weiteres siehe *Verschieben in 3D*). Um das Einsetzen eines Objektes zu beenden (Das Objekt hängt weiterhin am Curser), drücken Sie bitte die **[Esc]** Taste.

## **19.2.2 Bearbeiten**

#### **Verschieben in 3D**

Klicken Sie auf ein Element und ziehen Sie es mit gedrückter Maustaste auf die neue Position. Das Objekt wird parallel zur Bildschirmebene nach links, rechts, oben oder unten verschoben. Halten Sie zusätzlich die rechte Maustaste gedrückt, wird das Objekt entlang der Blickrichtung verschoben.

#### **Arbeiten mit Griffen**

Selektieren Sie ein 3D-Objekt im 3D-Modus, wird an allen Seiten und Eckpunkten der Boundingbox (des umschreibenden Quaders) ein Griff gezeigt. Die Kegel an den Seitenflächen dienen zum Rotieren um die jeweilige Achse, die Eckpunkte zum Skalieren des Objektes.

Die Eingaben mit Griffen werden nicht genau mit Werten erfasst, sondern erfolgen durch Ziehen mit der Maus. Exakte Änderungen sind daher mit dem Eigenschaftsdialog *Größe und Position* durchzuführen.

Bewegen Sie die Maus über den Griff, der Griff wird hervorgehoben, und bewegen Sie

die Maus mit gedrückter linker Maustaste. Die Veränderungen werden sofort dargestellt. Für das Skalieren ist die Eigenschaft *Proportion beibehalten* im Dialog *Größe und Position* zu beachten.

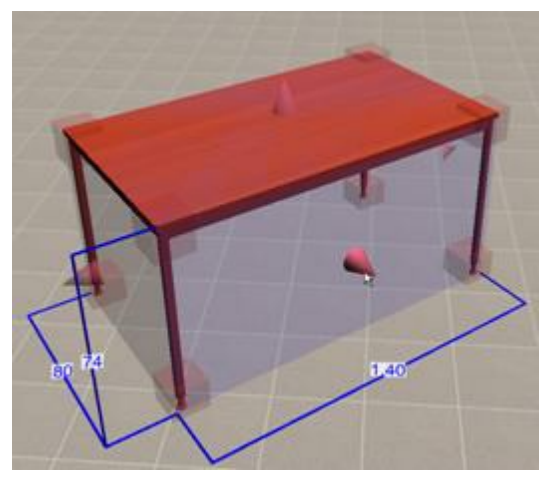

Darstellung 3D-Objekt mit Griffen

## **19.2.3 Ersatzdarstellung**

Die Darstellung eines 3D-Objektes wird in der Grundrissdarstellung automatisch als Draufsicht auf das Objekt ermittelt. Bei dem Beispiel des Tisches sind so die Tischbeine nicht sichtbar.

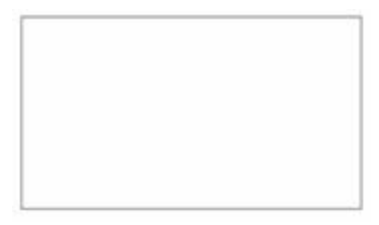

Darstellung Tisch mit automatisch generierter Ersatzdarstellung.

Für viele Objekte ist dies die beste Möglichkeit, ohne zusätzlichem Aufwand eine korrekte Darstellung zu erhalten. Für komplexere Anforderungen unterstützt Plan 7 Architekt auch freie Ersatzdarstellungen, die dem 3D-Objekt zugewiesen werden können.

Voraussetzung dafür ist ein Symbol mit der entsprechenden Darstellung und der richtigen Größe. Als Grundlage des Symbols kann auch die automatische Ersatzdarstellung verwendet werden.

#### **Einem Objekt eine Ersatzdarstellung zuweisen:**

Für diese Beispiel wollen wir einem Baum eine Ersatzdarstellung zuweisen:

- Fügen Sie den Baum als 3D-Objekt in den Grundriss ein.
- Zeichnen Sie als Ersatzdarstellung einen Kreis.
- § Speichern Sie diesen Kreis als Symbol (in den Katalog *Bäume Grundriss*).
- § Öffnen Sie wieder den 3D-Objekt-Katalog und klicken Sie mit der rechten Maustaste auf den Baum. Wählen Sie im Kontextmenü *2D-Ersatzdarstellung zuweisen* und wählen Sie im erscheinenden Dialog das Symbol für die Grundrissdarstellung aus).

Im Menü *Ansicht* kann die Sichtbarkeit von Ersatzdarstellungen ein- und ausgeschaltet werden. Jedes einzelne Objekt hat im Eigenschaftsdialog *3D-Objekt* noch die Möglichkeit, die Ersatzdarstellung immer/nie oder wie der Standard (ist gleich dem Menü *Ansicht|2D-Darstellung für 3D-Objekte*) zu zeigen.

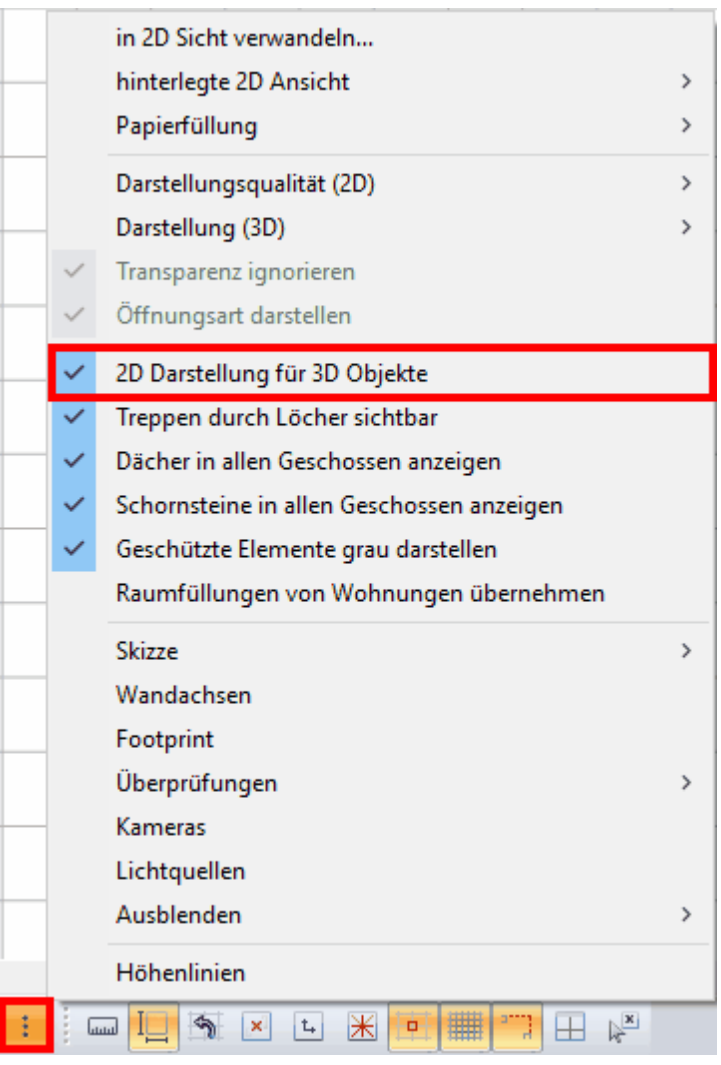

## **19.2.4 Eigenschaftsdialoge**

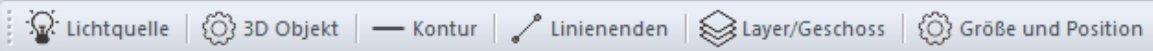

## **Lichtquelle**

Jedes 3D-Element kann als Lichtquelle verwendet werden. Aktivieren Sie dazu die Option in diesem Eigenschaftsdialog. Die Eigenschaften der Lichtquelle werden in [Lichtquellen](#page-491-0) 492 des Kapitels Licht behandelt.

## **3D-Objekt**

In diesem Dialog wird eingestellt, wann die Ersatzdarstellung des 3D-Objektes gezeigt wird.

#### **Kontur**

Die Darstellung der automatischen Ersatzdarstellung kann im Eigenschaftsdialog *Kontur* beeinflusst werden. Der Eigenschaftsdialog *[Kontur](#page-161-0)* I<sup>®2</sup> wird im Kapitel Allgemeine *Eigenschaftsdialoge* beschrieben.

#### **Linienenden**

Der Eigenschaftsdialog *[Linienenden](#page-166-0) 16*7 wird im Kapitel *Allgemeine Eigenschaftsdialoge* beschrieben.

#### **Layer/Geschoss**

Wählen Sie den Layer und das Geschoss für das 3D-Objekt. Wird das Geschoss verändert, verschiebt sich das Objekt nicht in der Höhe. Weitere Informationen finden Sie *[Layer/Geschoss](#page-167-0)* l <sup>168</sup>ì im Kapitel *Allgemeine Eigenschaftsdialoge*.

#### **Größe und Position**

Dieser Dialog ist im *[Größe/Position](#page-168-0)* Möhim Kapitel Allgemeine Eigenschaftsdialoge näher beschrieben.

Abweichend zu den Erläuterungen in diesem Kapitel kann für 3D-Objekte zusätzlich der Drehwinkel um die X-, die Y- und die Z-Achse erfasst werden. Bei 3D-Objekten gibt es zusätzlich noch die Option, dass ausgewählt werden kann, ob sie nach dem Verschieben nach unten fallen oder auf der Höhe des Mauscursors stehen bleiben.

## **19.2.5 Datenbanken**

In Plan 7 Architekt werden 3D-Objekte in Datenbanken gespeichert. Beim Start werden entsprechend der aktuellen Einstellungen alle Datenbanken mit 3D-Objekten geladen und im Katalog dargestellt.

Im Menü *Optionen|Datenbanken zum Speichern wählen* kann festgelegt werden, in welcher Datenbank neu abgespeicherte Objekte abgelegt werden. Standardmäßig ist dies die Datenbank *Eigene Objekte*.
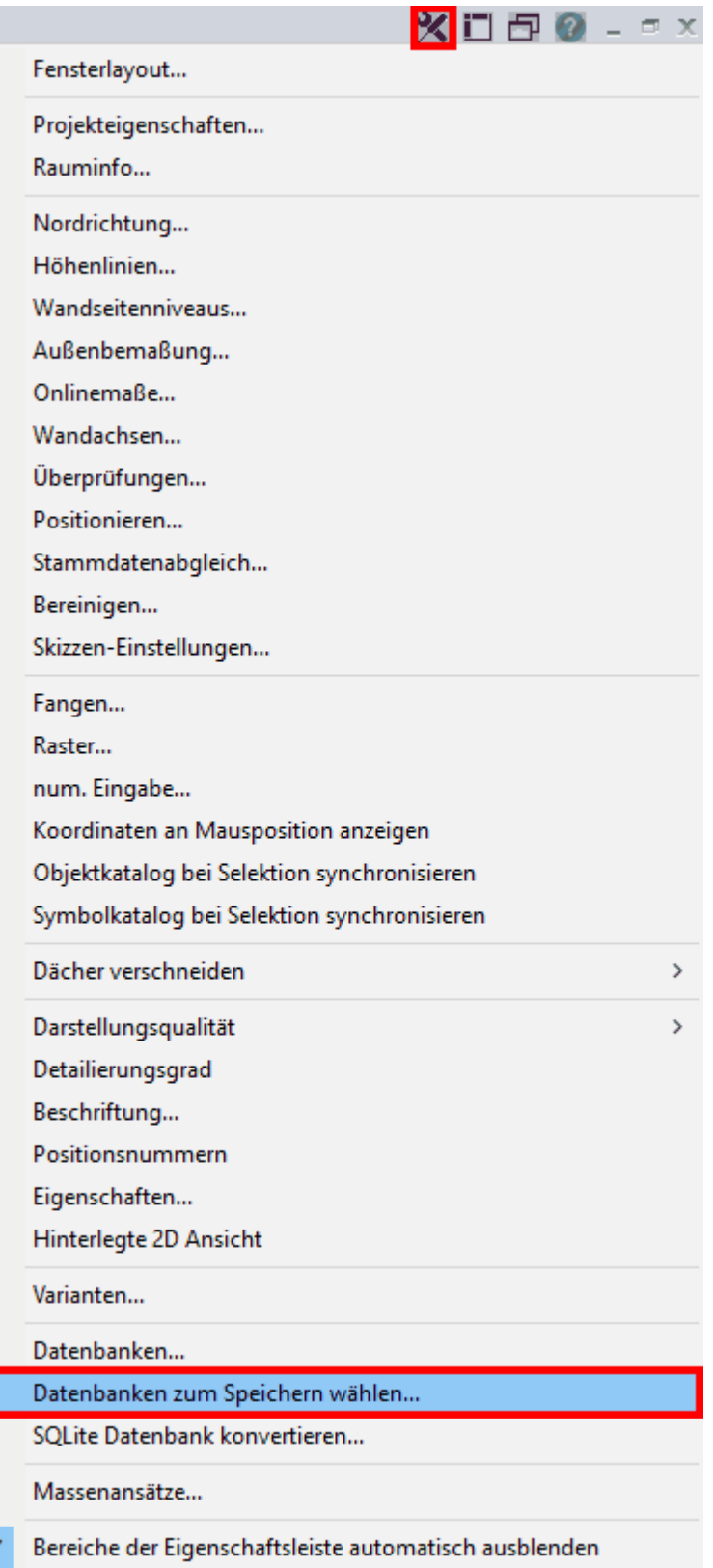

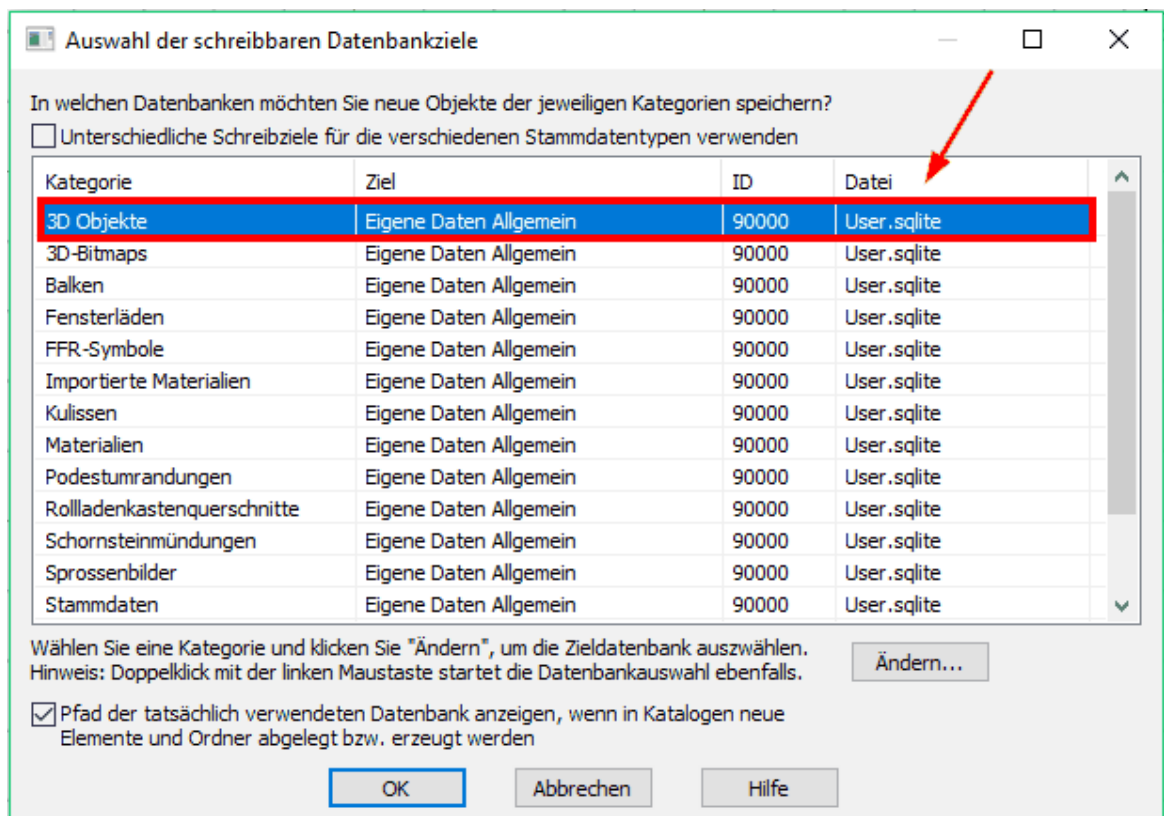

#### **19.2.6 Einfügen und Verschieben**

Im Menü *Optionen|Einfügen und Verschieben* (aus dem 3D-Modus aufrufbar) kann das Verhalten der Objekte beim Einfügen festgelegt werden.

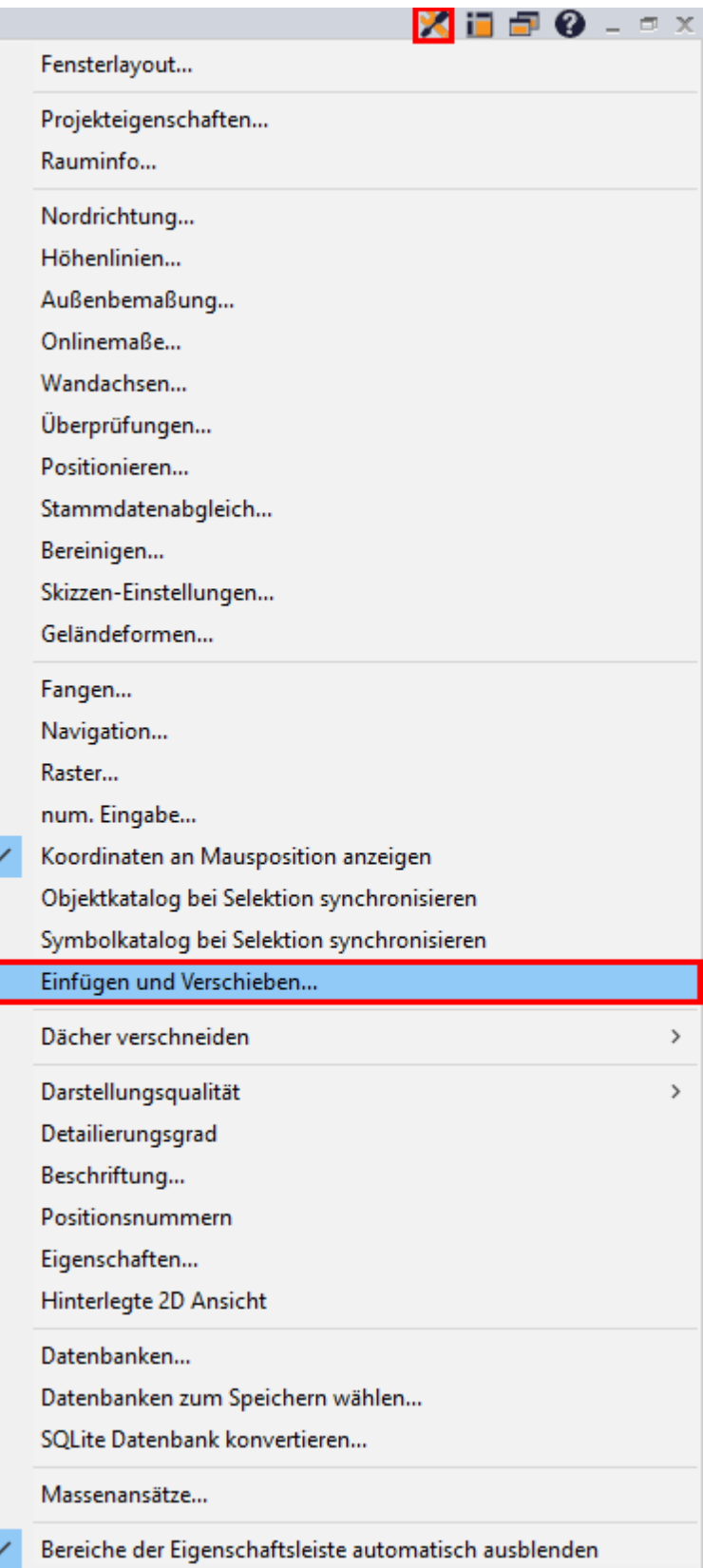

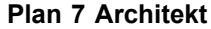

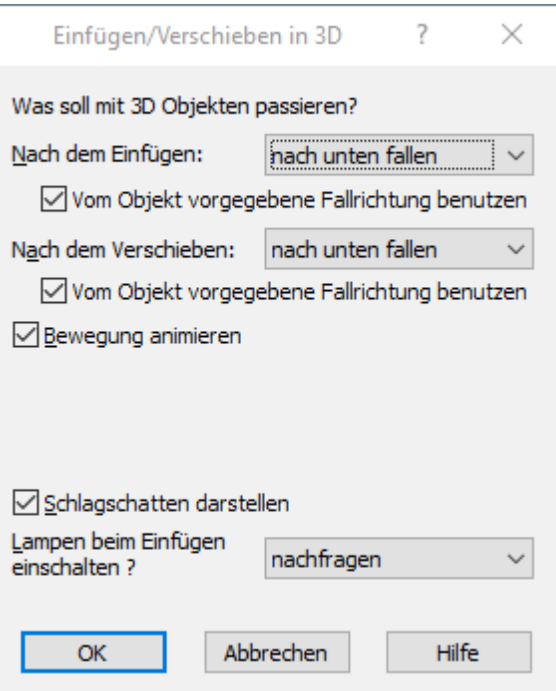

Legen Sie in diesem Dialog fest, wie sich 3D-Objekte nach dem Einfügen aus dem Katalog verhalten.

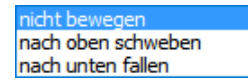

Es wird empfohlen, die Fallrichtung vom Objekt vorgeben zu lassen.

#### **19.3 3D Bitmaps**

#### **19.3.1 Allgemeines**

*3D Bitmaps* sind 2D Bilder, welche sich immer zum Betrachterstandpunkt ausrichten.

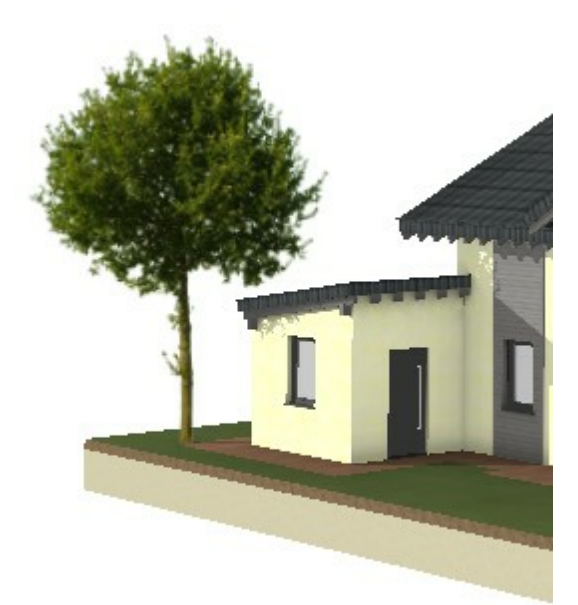

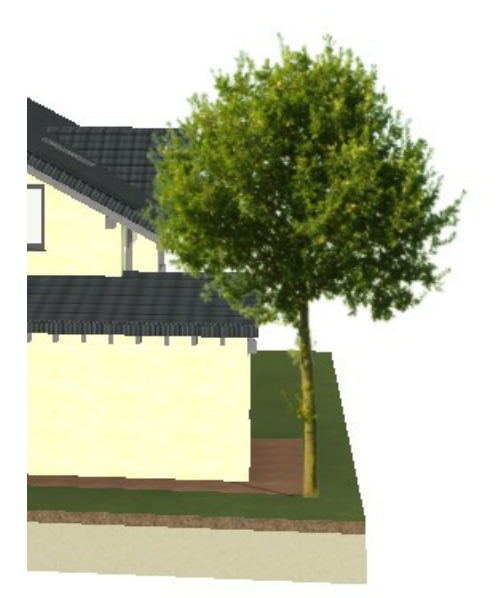

Diese werden über einen eigenen Katalog aufgerufen und geben der Visualisierung ein fotorealistisches Aussehen.

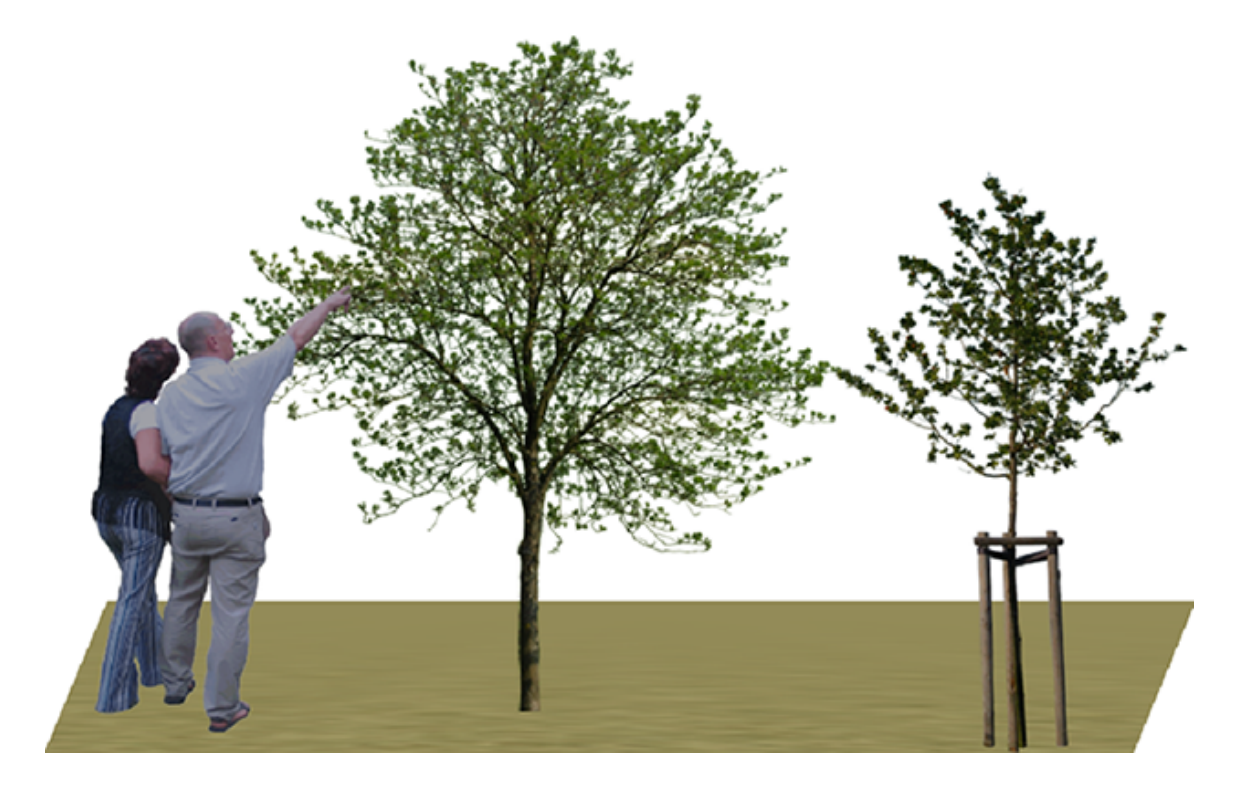

Diese 2D Bilder können in Fotobearbeitungsprogrammen (wie z.B. Photoshop) erstellt werden. Dabei ist zu beachten, dass der Hintergrund 'durchsichtig' eingestellt sein muss oder eine einheitliche Farbe (z.B. schwarz) hat. Ebenfalls kann man Bitmaps mit Hintergrund verwenden (z.B. für Logos oder Schriftzüge an Häuserfassaden).

#### **19.3.2 Einsetzen**

#### **Einsetzen von 3D Bitmaps**

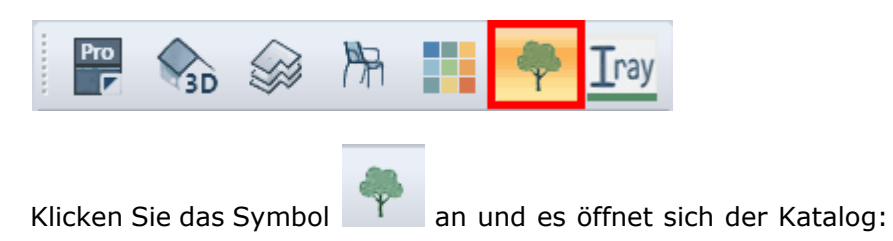

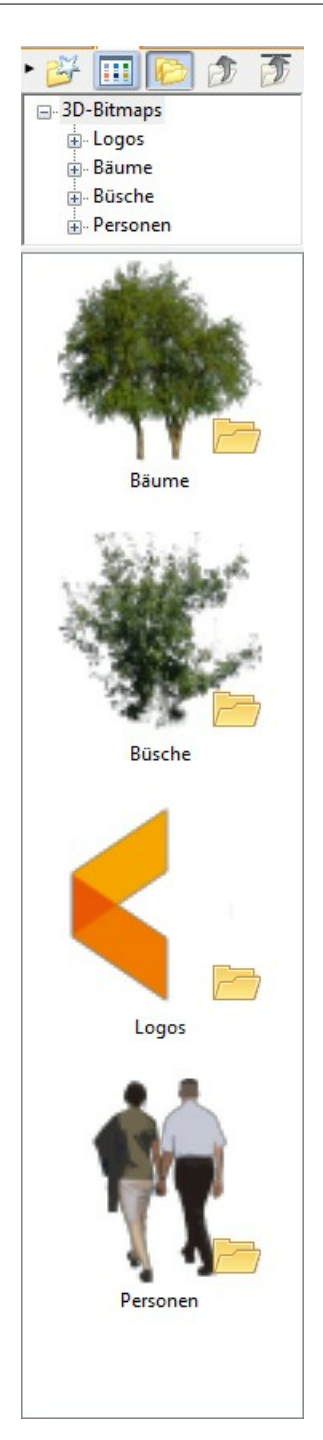

Durch Doppelklick kommen Sie in die Unterordner:

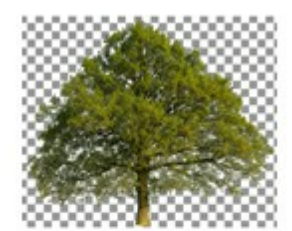

Baum07 h8

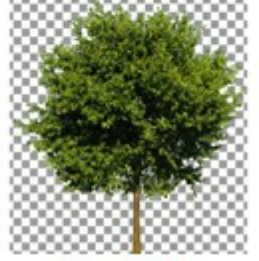

Baum08 h8

Hier ist auch gut die 'Durchsichtigkeit' zu erkennen!

Wird die Bitmap mit der linken Maustaste im Katalog aktiviert, hängt sie am Cursor und kann in die Planung abgesetzt werden.

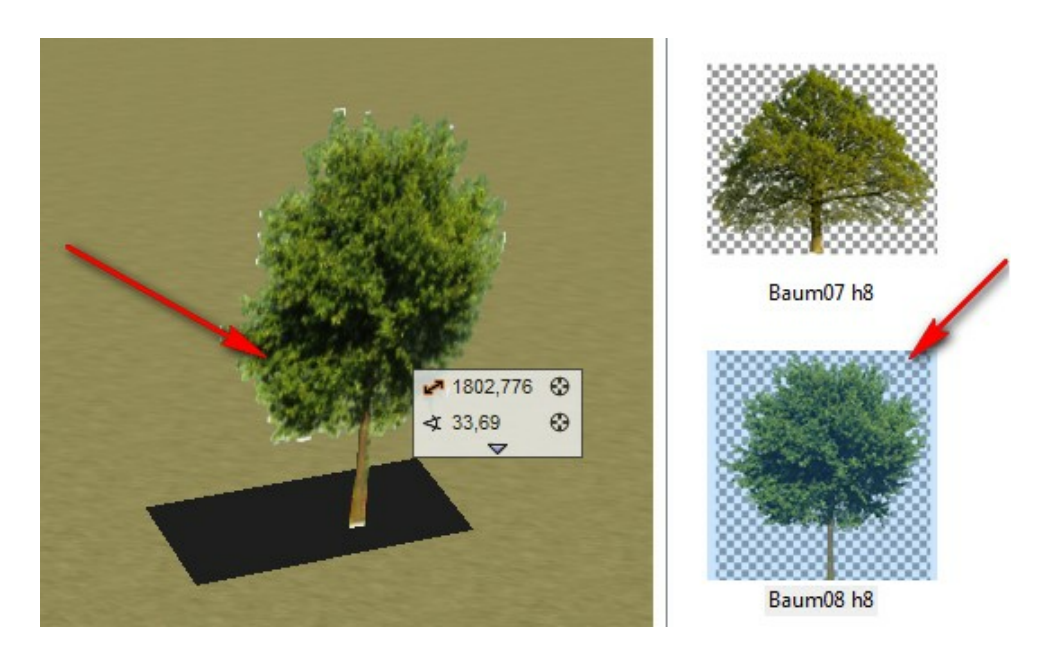

*ESC* beendet die Eingabe.

#### **19.3.3 Bearbeiten**

Für eine *3D-Bitmap* gibt es folgende Bearbeitungsmöglichkeiten:

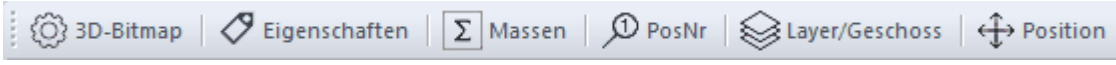

**3D-Bitmap:** Hier können verschiedene Einstellungen getätigt werden.

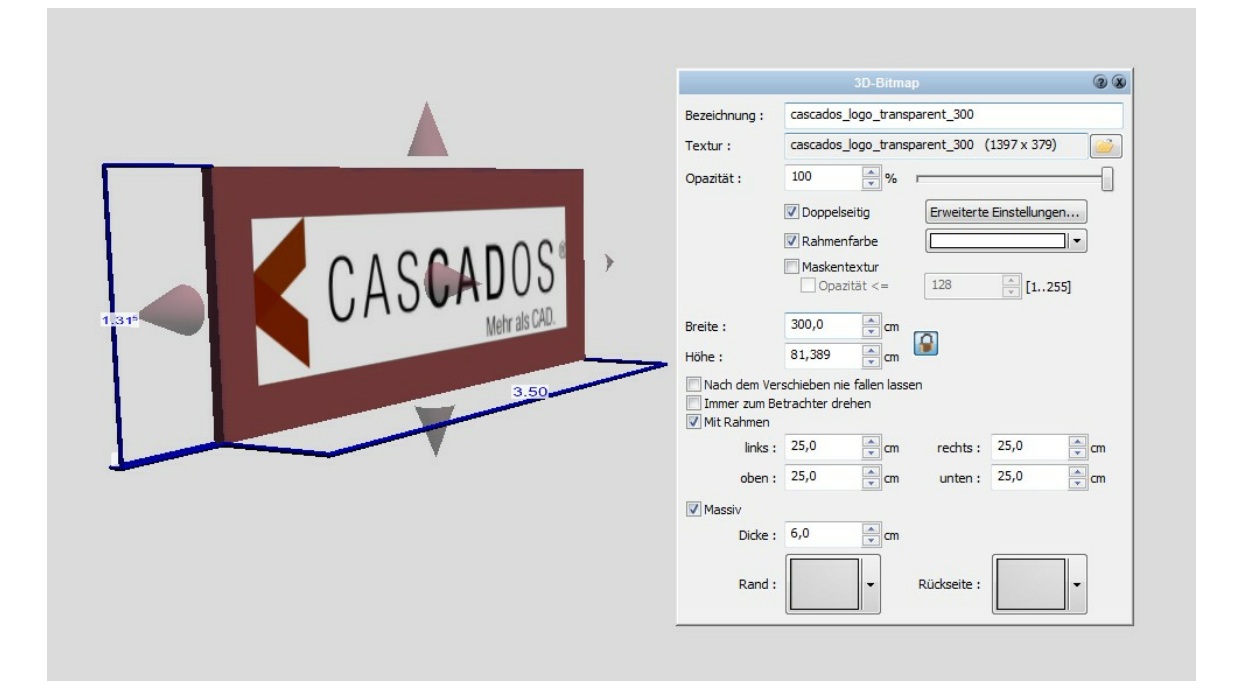

- \* die Bitmap kann einen Rahmen bekommen
- \* die Farbe des Rahmens kann ausgewählt werden
- \* die Bitmap kann eine Dicke bekommen

\* Maskentextur: schwarz in der Bilddatei = durchsichtig

Sollte eine Bitmap Elemente mit einer teilweisen Durchsichtigkeit enthalten, so können diese mit der Opazität bei der Maskentextur auf komplett durchsichtig gestellt werden.

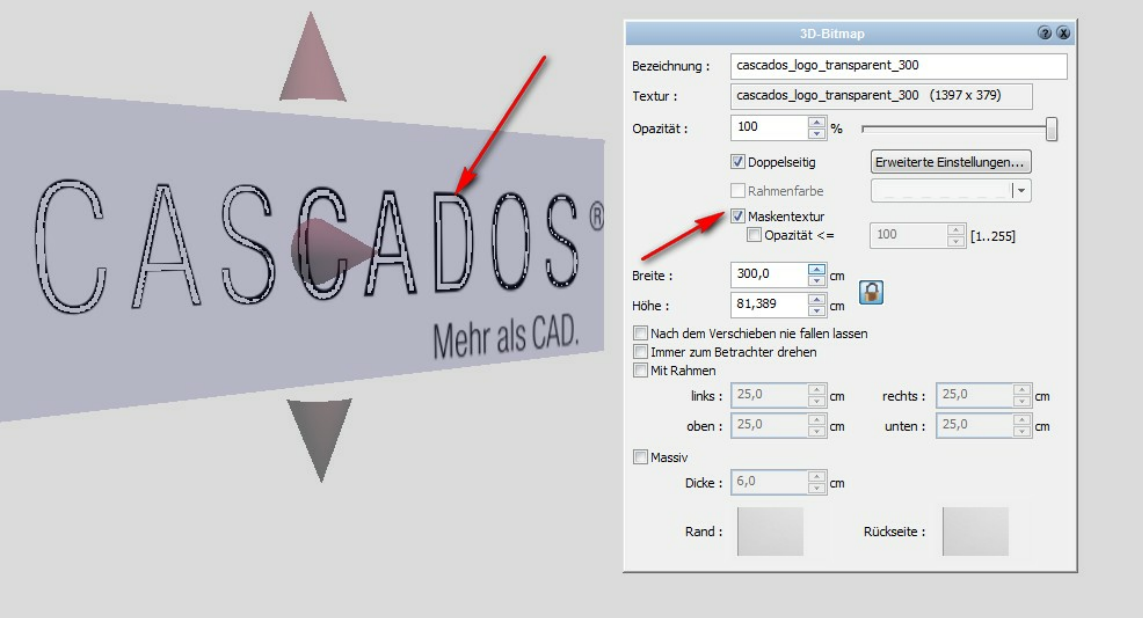

**Layer/Geschoss:** Zuordungsmöglichkeiten des 3D Bitmaps zu einem Layer und einem Geschoss

**Position:** Positionsveränderungen und Niveauanpassung des 3D Bitmaps

#### **19.4 Symbole**

Symbole werden verwendet, um häufig verwendete Zeichnungsteile zur Wiederverwendung bereitzustellen. Ein Symbol kann dabei aus allen in Plan 7 Architekt zeichenbaren Elementen bestehen.

#### **19.4.1 Einsetzen**

#### **Einsetzen von Symbolen**

Die Schaltfläche zum Öffnen des **Symbolkatalogs** steht im Konstruktionsmodus zur Verfügung:

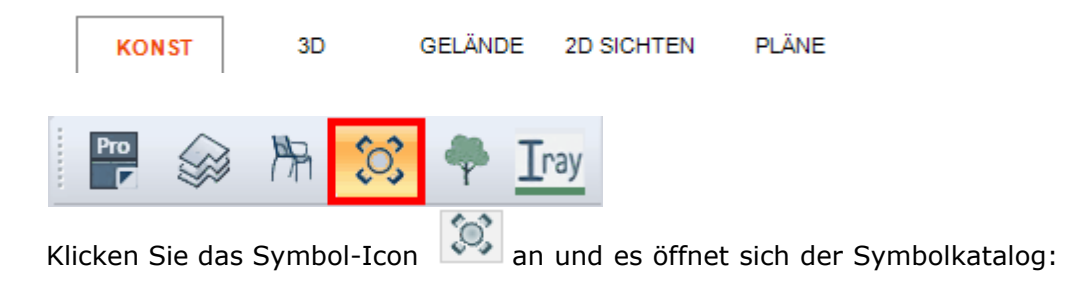

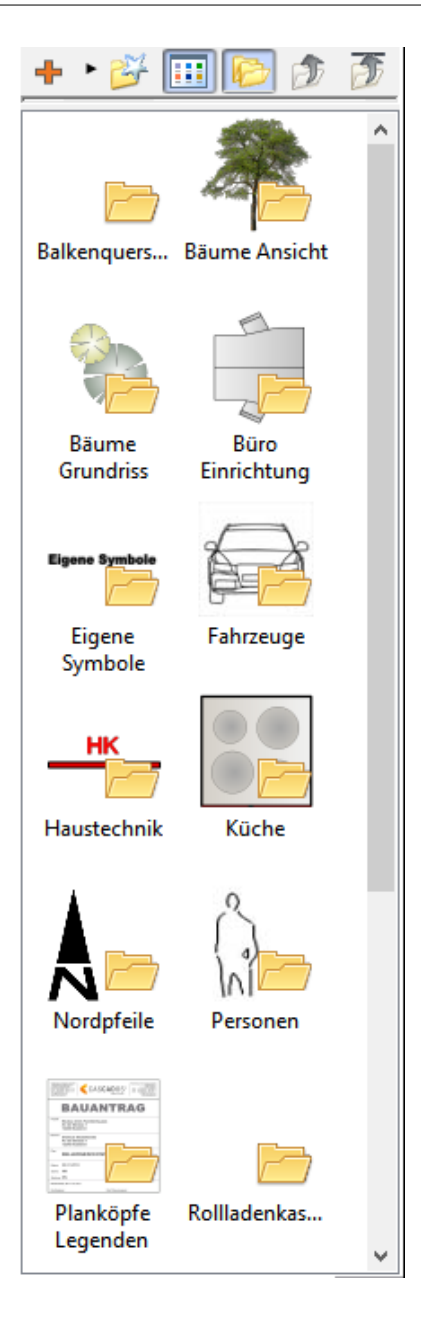

Dieser Katalog ist wie ein Explorer gestaltet, durch Doppelklick kommen Sie in den jeweiligen Unterordner.

Wenn kein kleiner gelber Ordner mehr am Symbol hängt, dann ist es möglich, diese Symbole in der Planung zu verwenden.

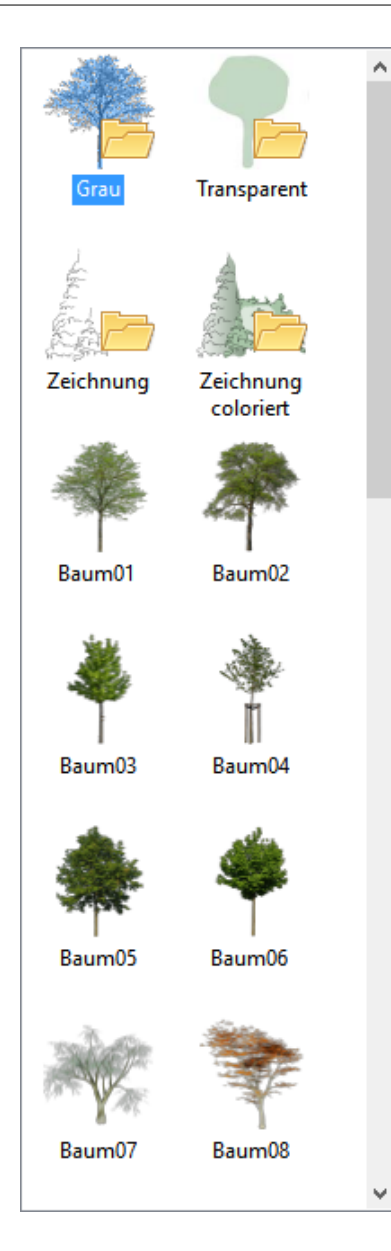

Klicken Sie auf das Symbol im Katalog und ziehen Sie es mit gedrückter linker Maustaste in die Szene.

Um das Einsetzen eines Symbols zu beenden (Das Symbol hängt weiterhin am Curser), drücken Sie bitte die **[Esc]** Taste.

Dem Symbol können vor dem Einsetzen noch diverse Eigenschaften/Größenänderungen vergeben werden. Dazu wird das rote Kreuz für die Eingabeoptionen aktiviert:

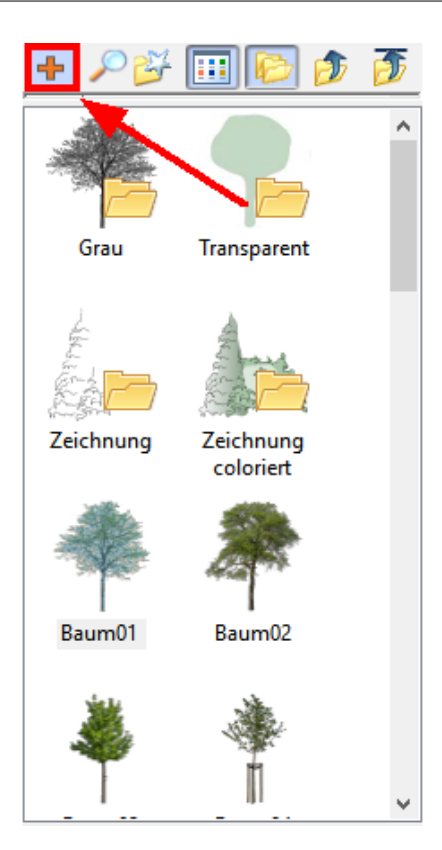

Es erscheint folgender Dialog:

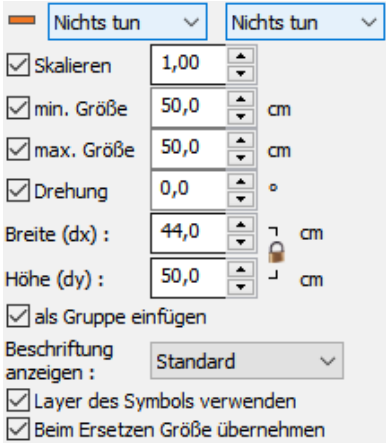

wird ein Symbol mit der linken Maustaste im Katalog aktiviert, können die Einstellungen für dieses vor dem Plazieren vorgenommen werden!

#### **19.4.2 Spiegeln**

Spiegeln von Symbolen: Gehen Sie auf *Bearbeiten|Spiegeln:*

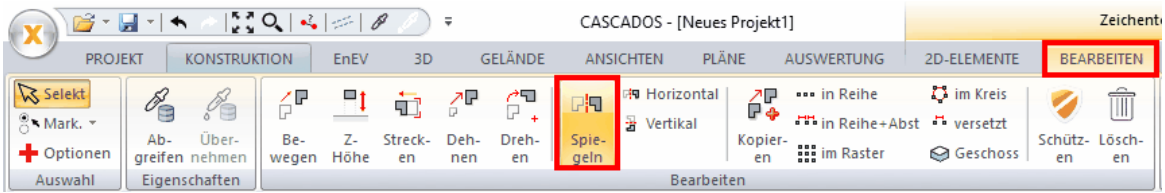

Hier stehen Ihnen folgende Optionen zur Verfügung: **Horizontal** spiegeln **Vertikal** spiegeln Um eine **Beliebige Achse** spiegeln

#### **19.4.3 Symbole gem. DIN 18040**

Die Symbole für **barrierefreies Bauen** mit Abstandsflächen nach DIN 18040 finden Sie im Symbolkatatalog unter:

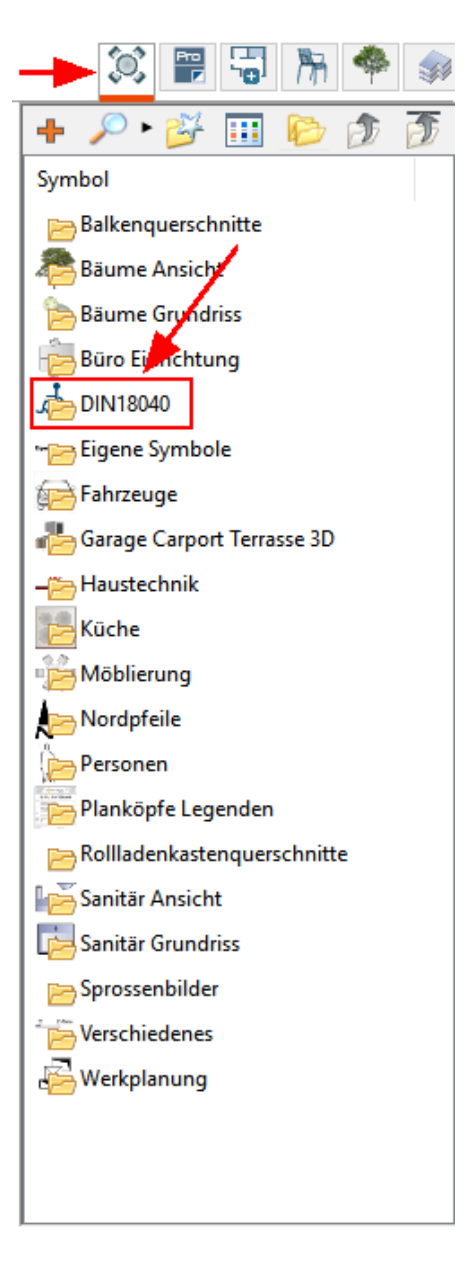

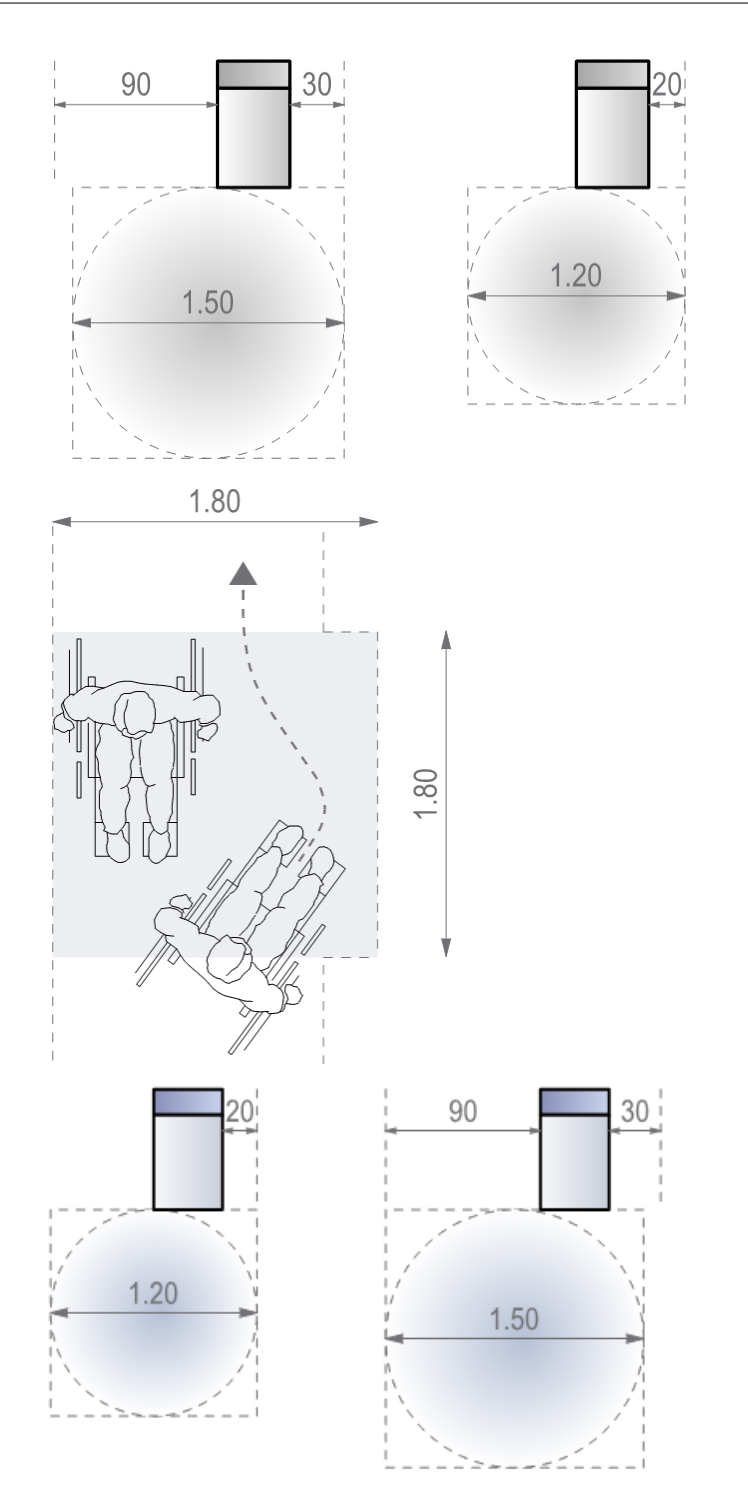

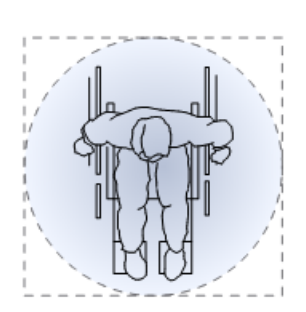

#### **19.4.4 3D-Konstruktionen**

Die 3D-Konstruktionen befinden sich im Symbolexplorer in einem eigenen Ordner mit der Bezeichnung *Garage Carport Terrasse 3D:*

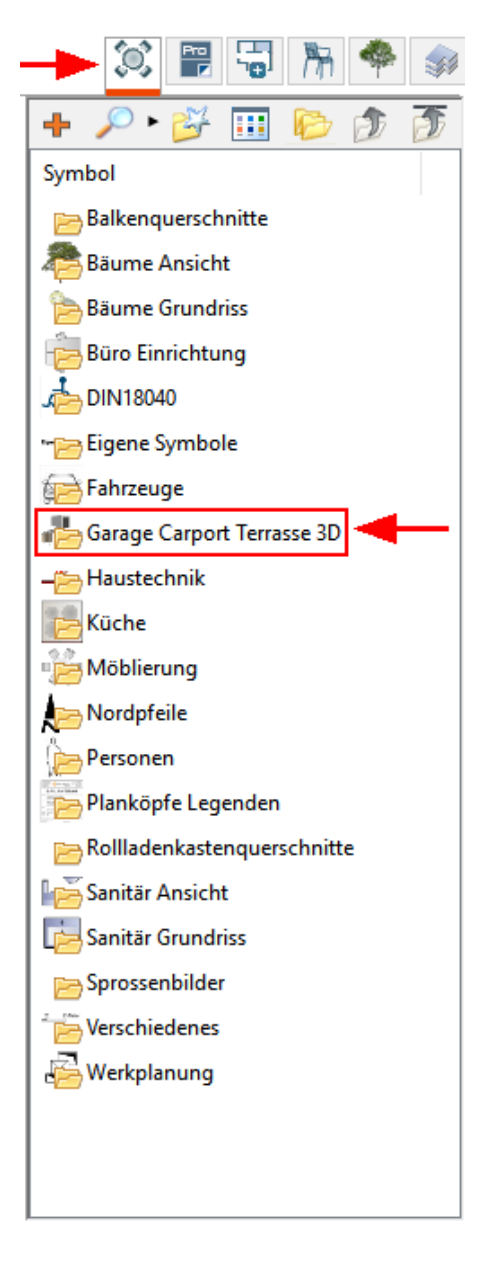

Darin befinden sich die Unterordner **CARPORTS/GARAGEN/PERGOLEN/TERRASSEN**:

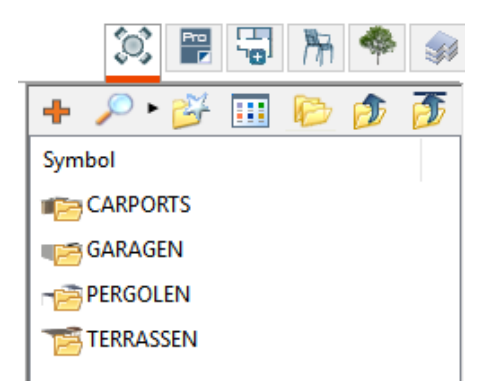

Von hier können die 3D-Objekte wie gewohnt in die Planung gezogen werden:

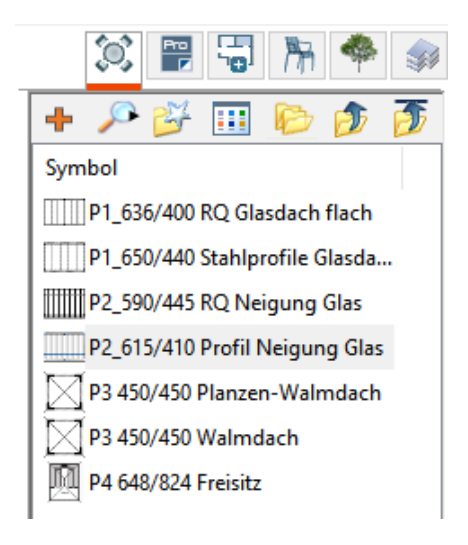

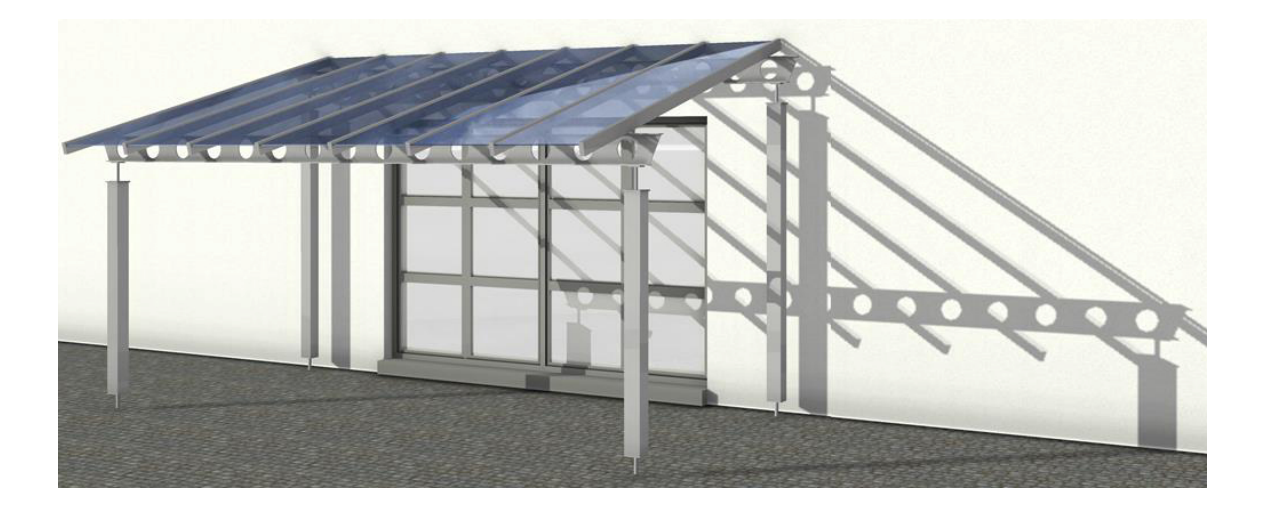

#### **19.4.5 Erstellen und Abspeichern**

Im Symbolkatalog können eigene 2D-Symbole oder auch 3D-Elemente abgespeichert werden. Diese stehen dann allen weiteren Planungen zur Verfügung. Auch umfangreiche Gruppen, bestehend aus mehreren Bauteilen 3D+2D, können dort gespeichert werden.

Selektieren Sie die Elemente in der Planung und ziehen Sie die Selektion in den Katalog. Es erscheint ein Dialog in dem Sie den Namen für das neue Symbol eingeben können.

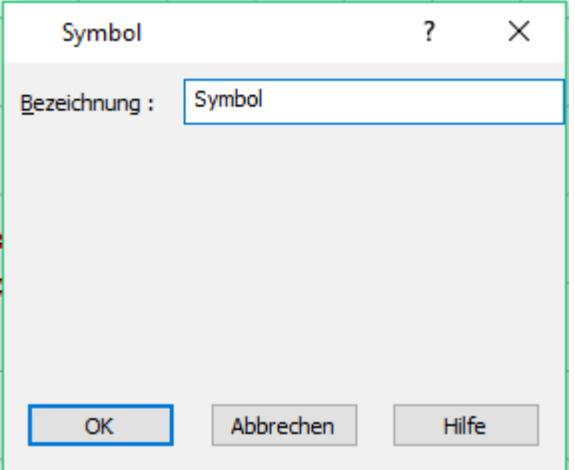

Tragen Sie die Bezeichnung für das Symbol ein.

Die Option *Beim Einfügen an den Maßstab anpassen* wird aktiviert, um die Größe der Symbole beim Einsetzen in die Planung an den aktuellen Projektmaßstab anzupassen.

Im Symbol wird der Maßstab der Zeichnung gespeichert, aus der das Symbol in den Katalog gezogen wurde. Wird das Symbol in eine andere Zeichnung mit abweichendem Maßstab platziert, wird das Symbol entsprechend vergrößert oder verkleinert. Diese Option sollte nicht angewendet werden, wenn der Inhalt des Symbols in den Abmessungen eigentlich fixiert ist, wie etwa ein Lichtschacht, ein Tisch, ein Erker. Aktivieren Sie diese Option für Planzeichen, Beschriftungen usw.

#### **19.4.6 Datenbanken**

In Plan 7 Architekt werden Symbole in Datenbanken gespeichert. Beim Start werden entsprechend der aktuellen Einstellungen alle Datenbanken mit Symbolen geladen und im Katalog dargestellt. Im Menü *Optionen|Datenbanken zum Speichern wählen...* kann festgelegt werden, in welcher Datenbank neu abgespeicherte Symbole abgelegt werden. Standardmäßig ist dies die Datenbank *Eigene Symbole*.

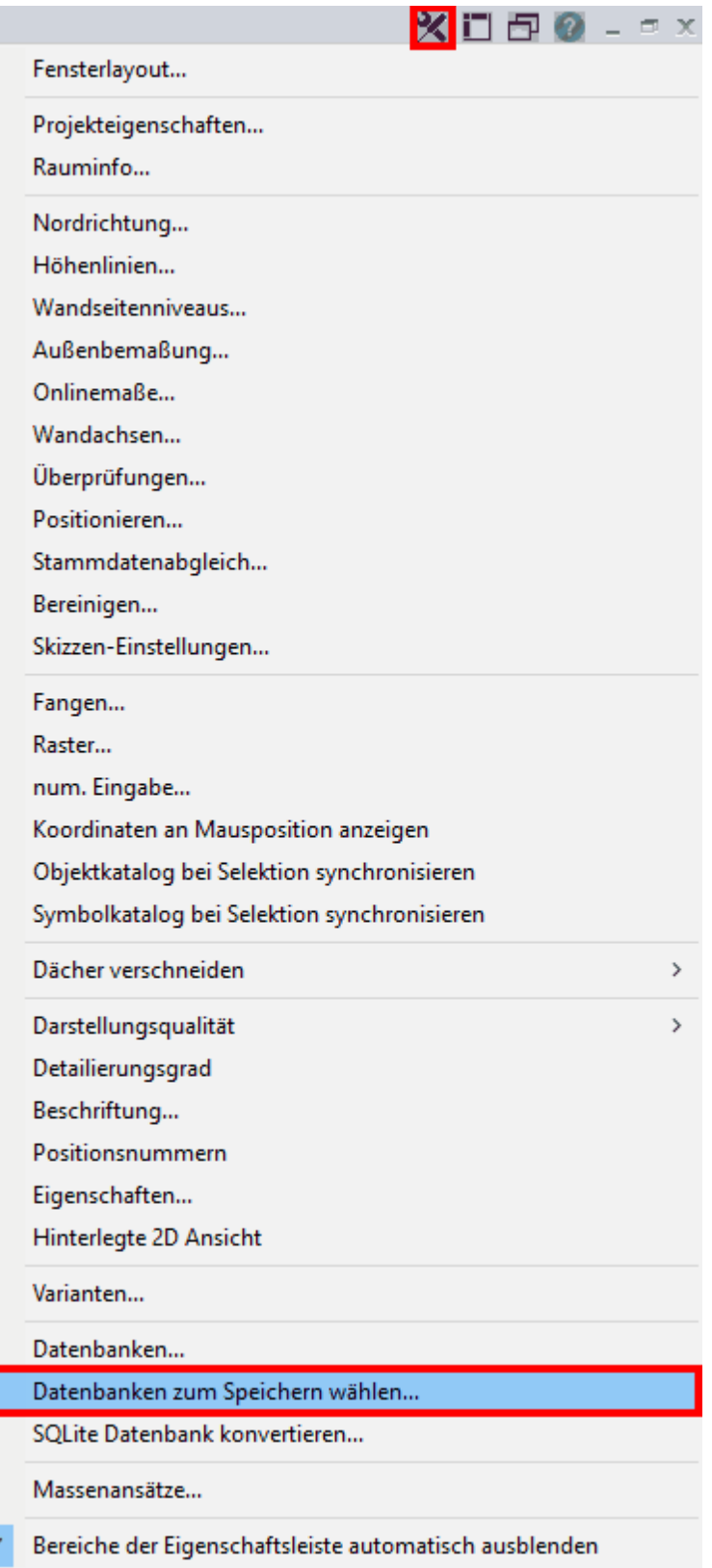

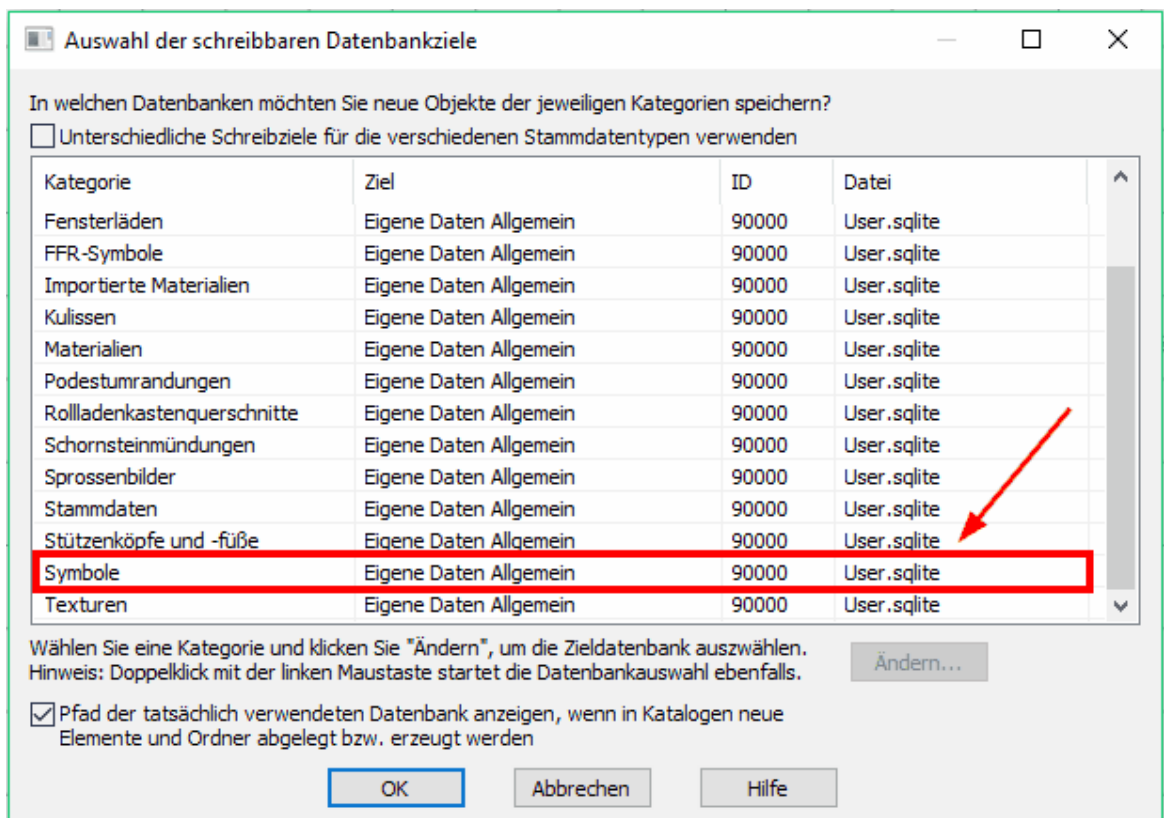

# **Kapitel 20**

Feuerwehr-, Flucht-, Rettungspläne

#### **20 Feuerwehr-, Flucht-, Rettungspläne**

#### **20.1 Allgemeines, Funktionsbeschreibung**

Wechsel in den **FFR** Modus nach dem Fertigstellen des Grundrisses. Dort werden alle Eigenschaften für die Flächen vergeben (wie Fluchtwege, Treppen, befahrbare Flächen usw.) und die entsprechenden Symbole werden eingesetzt.

FFR Funktionen in der Bauteilleiste:

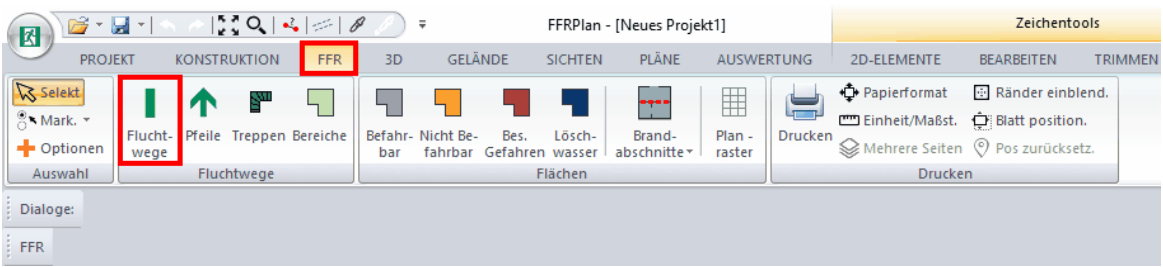

#### **Fluchtwege**

es können verschiedene Fluchtwege definiert werden, diese werden dann nach der Auswahl der richtigen Funktion (Auswahlleiste) den Räumen oder Bereichen zugeordnet.

Wurden durch die 3D Eingabe Räume definiert, so können diese automatisch zugeordnet werden. Alle anderen Funktionen sind durch 'Linksklicks' auszulösen.

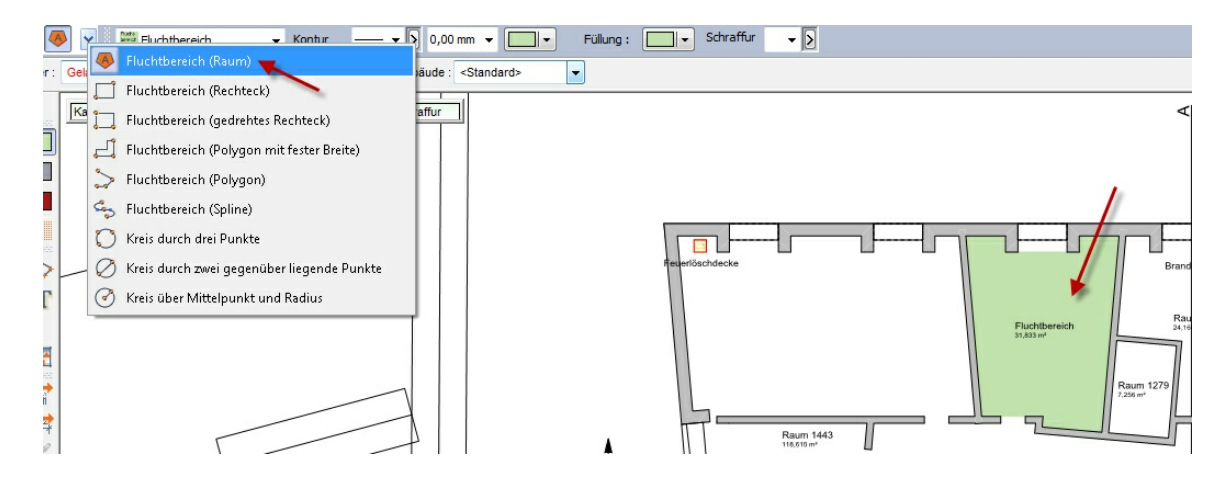

Alle folgenden Funktionen sind im Arbeitsablauf analog:

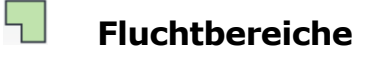

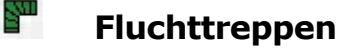

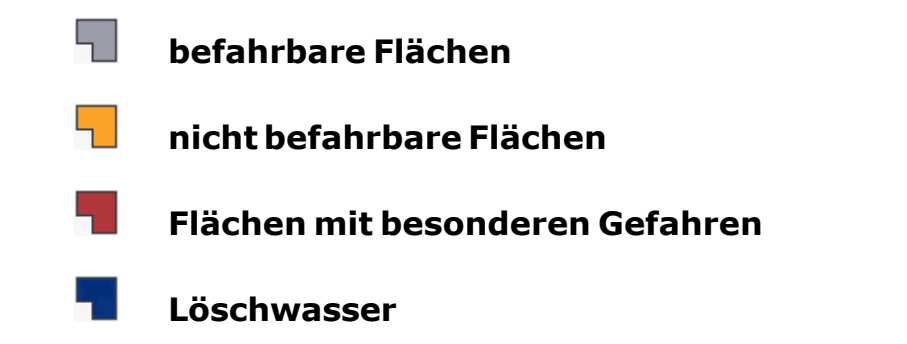

#### **20.2 Symbole setzen und bearbeiten**

#### **Plazieren von Symbolen:**

Für die Plazierung von Symbolen wird der Katalog **FFR Symbole** aktiviert:

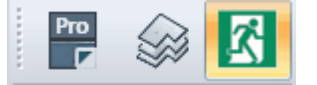

Aus folgenden Ordnern können Symbole ausgewählt werden:

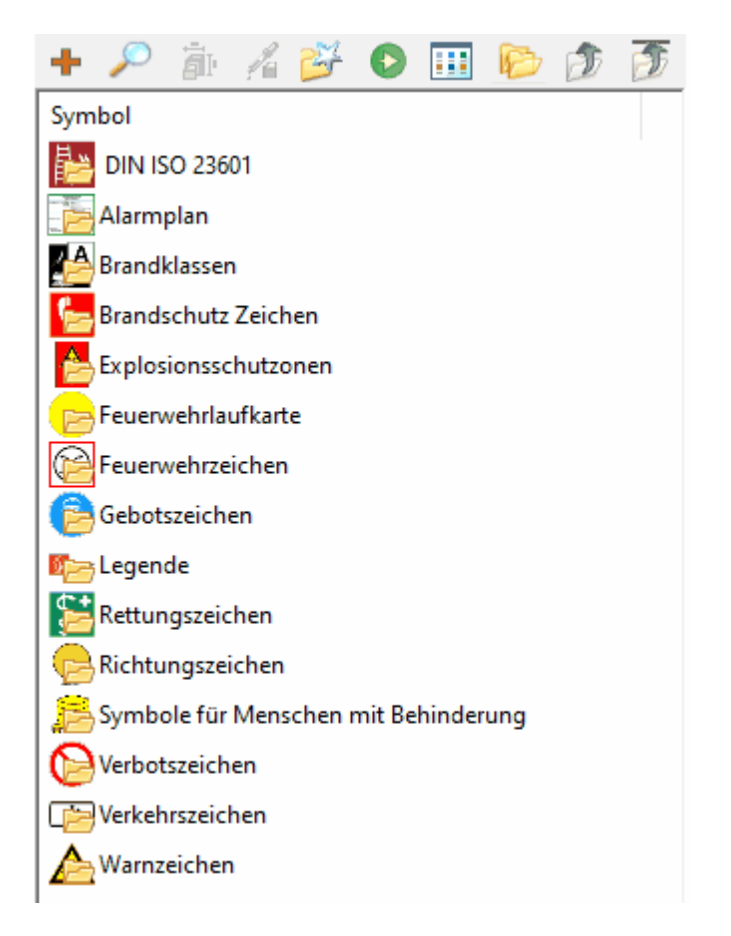

die Unterordner können durch 'Doppelklick geöffnet werden

Das Symbol wird per 'drag and drop' in die Planung gezogen (gedrückte linke Maustaste auf dem Symbol) mit 'ESC' wird die Platzierung abgeschlossen.

Nachträgliches Bearbeiten von Symbolen ist möglich!

gesetze Symbole können in der Planung nachträglich bearbeitet und verändert werden.

Dazu wird das Symbol in der Planung durch die linke Mausetaste aktiviert. Die Onlinemaße können direkt angeklickt werden und entweder über das Scrollrad oder über eine Eingabe angepasst werden.

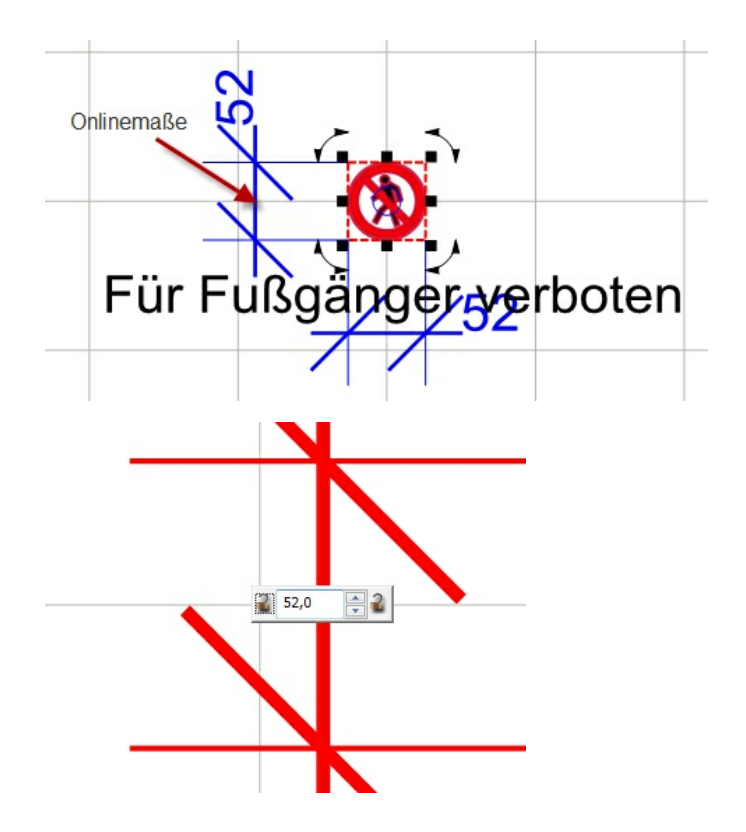

Ist das Symbol aktiviert und markiert, dann kann es über die schwarzen Bearbeitungshilfen auch freihand skaliert oder gedreht werden.

Will man Werte genauer eingeben, dann geht man in den Barbeitungskontainer: **Größe/Position** und gibt dort die Werte direkt ein!

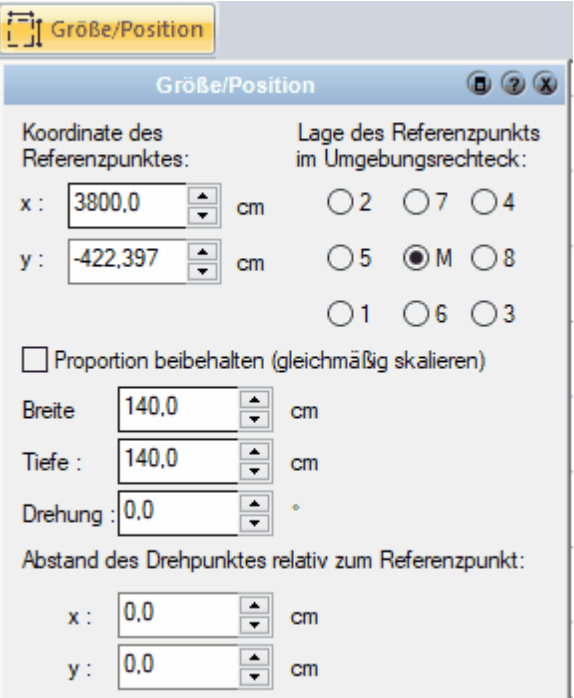

Die Beschriftung kann durch den Container **Beschriftung** gesteuert werden

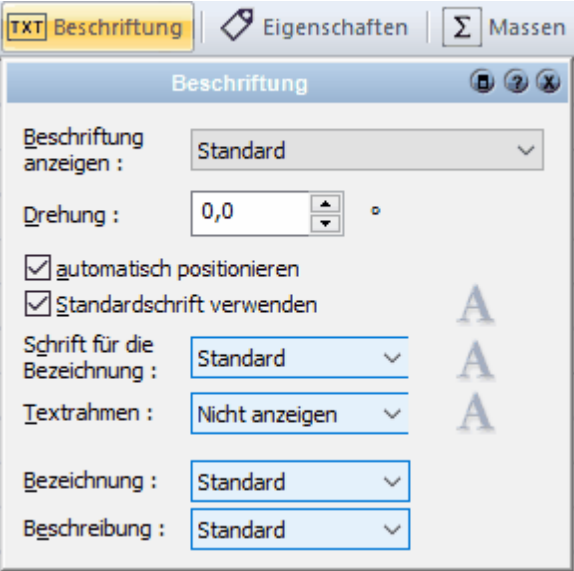

**Bemerkung: Die Symbole werden auf den Layer abgelegt, welcher aktiv geschaltet ist!**

#### **20.3 Feuerwehrraster**

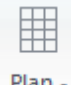

**Planraster:** Zur Darstellung der eines Rasters auf den Feuerwehrplänen, raster damit die Abstände abgeschätzt werden können

Alle Einstellungen können unter dem Kontainer 'Feuerwehrplanraster' vorgenommen werden:

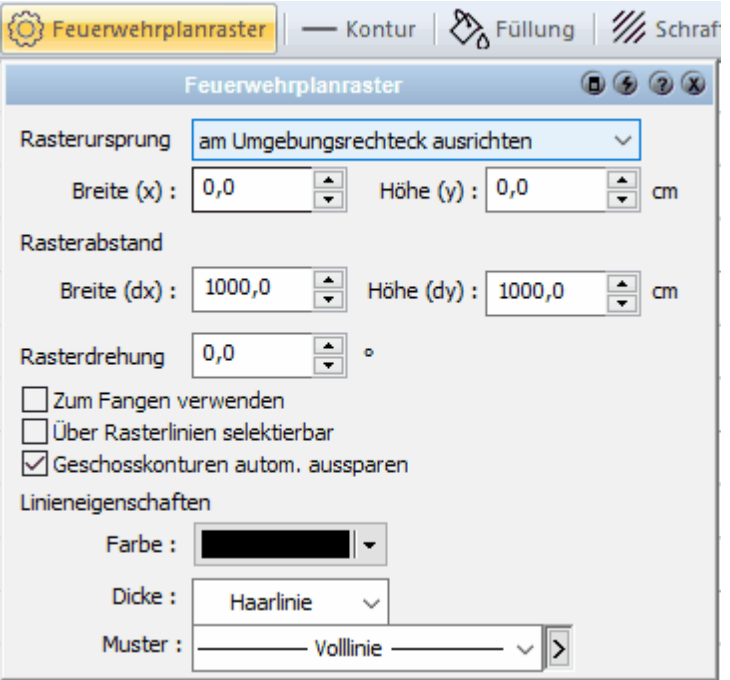

#### **Rasterursprung**

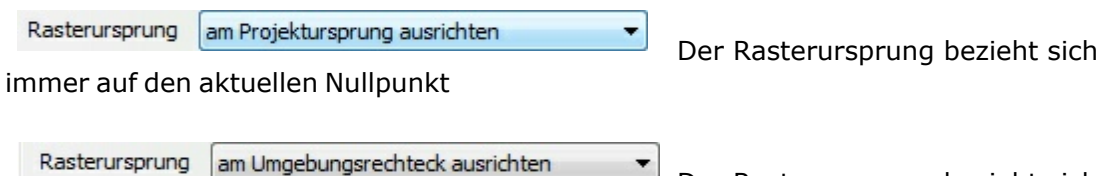

Der Rasterursprung bezieht sich

immer auf die linke untere Ecke des Gebäudes

Es kann weiterhin ein Abstand zum Ursprung eingegeben werden und das Raster wird definiert.

In der Auswahlleiste:  $\Box \Diamond \Box \sim \Box$  wird festgelegt, wie das Raster gezeichnet werden soll und dann kann es in der Planung platziert werden!

Ist das Raster plaziert, überdeckt das Gebäude automatisch innen die Rasterlinien,

Geschoßkonturen autom. aussparen sofern diese Funktion aktiviert ist:

Um weitere Einstellungen für das Raster vornehmen zu können, kann es über einen Linksklick aktiviert werden in der Planung (alle Funktionen müssen vorher beendet sein)

in der Tagesleiste sind folgende Einstellungen und Funktionen:

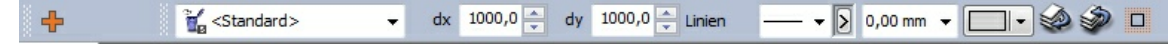

#### $\gg$ ١O

 mit diesen drei Funktionen kann gesteuert werden, wie sich das Raster zu anderen Bauteilen (z.B. Symbolen) verhält (Vordergrund oder Hintergrund) und ob ein Teilbereich des Raster manuell unsichtbar gemacht werden soll.

Das Raster kommt automatisch auf den Layer Feuerwehrraster

#### **20.4 Legenden**

#### *Erstellung von Legenden*

Sind in der Planung die Symbole eingesetzt, so können diese in einer Legende zusammen gefasst dargestellt werden.

Es erscheinen alle im Projekt verwendeten Symbole in den ausgewählten Layern/ Geschossen

So werden die Legenden eingefügt:

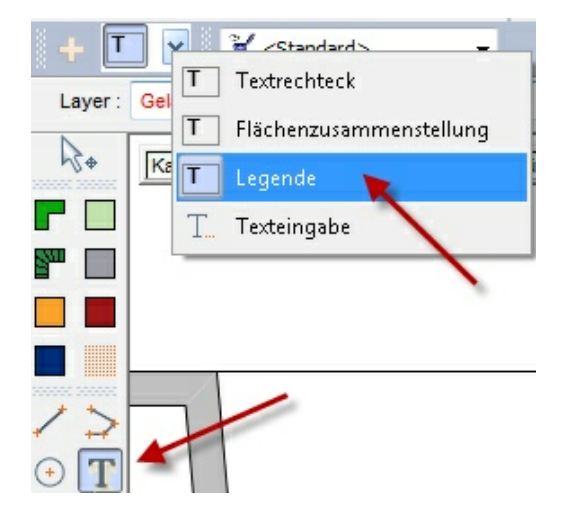

über eine Diagonale beschrieben mit zwei Punkten wird die Legende plaziert:

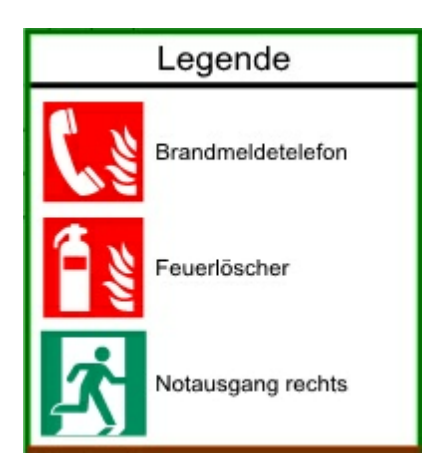

um die Legende zu bearbeiten, muss diese aktiviert werden und der Cotainer:<br>|Legende || angeklickt werden angeklickt werden.

Nun können alle Einstellungen getroffen werden:

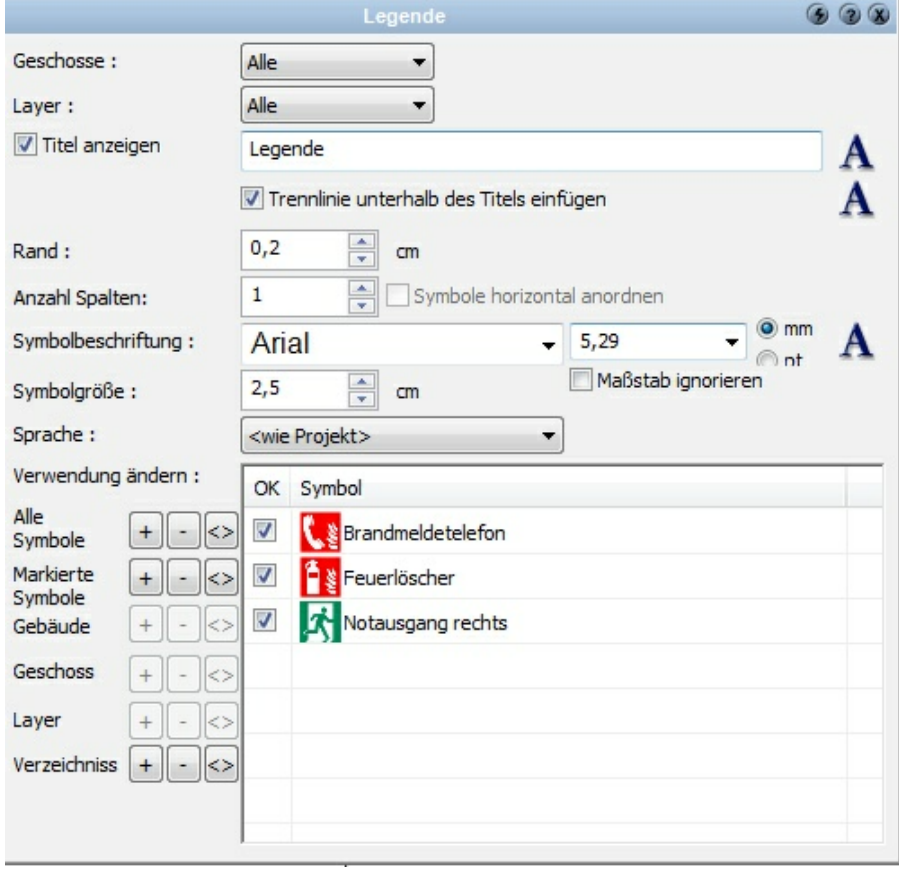

Die Legende aktualisiert sich selbstverständlich automatisch, wenn Änderungen in der Planung durchgeführt werden!

## **Index**

## **- " -**

"W"-Taste 285

**- \* -**

\*.Layer-Datei 137

## **- . -**

.Autobackup 84 .ifc 46  $.$ ifc.ZIP 46 .ifcXML 46

## **- 2 -**

2D Sichten-Exportieren 592 2D-Ansichtsoptionen anpassen 240 2D-Elemente 557, 606 2D-Modi 61 2D-Schnitt 481 2D-Sicht entfernen 562 2D-Sicht löschen 562 2D-Sichten 557, 559 2D-Sichten der Konstruktion (Grundriss) 579 2D-Sichten-Aktualisieren 590 2D-Sichten-Einleitung 557 2D-Sichten-Tipps 597 2D-Symbole 704 2D-Zeichnungen 557

## **- 3 -**

3D-Ansicht (Persp.) 557 3D-Ansicht parallel 557 3D-Ansichtsoptionen anpassen 240 3D-Bitamps Allgemeines 690 3D-Bitmap bearbeiten 694 3D-Bitmaps 689 3D-Bitmaps einsetzen 691

3D-Fangen 483 3D-Geometerdaten 526 3D-Konstruktionen 702 3D-Modelle 76 3D-Modelle exportieren 76 3D-Modus 470 3D-Modus-Darstellungsqualität 474 3D-Modus-Perspektive 472 3D-Objekt als Parameter-Objekt einfügen 368 3D-Objekt einfügen 368 3D-Objekte, Materialien, Symbole 196 3D-Player Internetobjekt 522 3D-Punkte 546 3D-Schnitt 481 3DS-Szene 78 3D-Vorschau 358

## **- A -**

Ab Decke 250 Ab Estrich 250 Abgreifen - Übertragen 505 Abhängigkeiten zwischen Geschossen 144 Abhängung 140, 320 Abmessungen 343 Abschluss 276 Absetzen der Treppe 326 Absoluten Nullpunkt positionieren 118 Absoluter Aufschlag 310 Absoluter Nullwert der Planung 250 absolutes Niveau 144 Abstand messen 485, 670 Abstand zur Maßlinie 654 Abstandsbemaßung mit var.Richtung 658 Abstandsbemaßung mit variabler Richtung 658 Abstandsfläche 700 Abstandskoordinate 117 Abstandswert 352 abweichender Detailierungsgrad 283 abweichender Überhang unten 657 Aktive 2D Sicht bearbeiten 582 Aktiven Layer speichern 137 Aktives Gebäude bearbeiten 154 Aktives Gebäude entfernen 156 Aktives Geschoss bearbeiten 143, 146 Aktuelle Werte speichern 178

Aktueller Ausschnitt 64 alle Elemente in der Datei speichern 86 Alles Zeigen 204 allg. Flügel 361 allg. Öffnung 370 allg. Trapezflügel 361 allg. Trapezöffnung 370 Allgemeine Einstellungen 357 Allgemeine Podesttreppe 414 Allgemeine Treppe 414 Allgemeine Wendeltreppe 414 Allgemeines Regal 366 als Bilddatei 592 als Datei 66 als DXF/DWG 592 als freie Sicht mit dem zerfallenen Grundriss 579 als Layersatz einfügen 53 als Rondell (gleichmäßig) 540 als Rondell (strahlenförmig) 540 als Sicht auf den Grundriss 581 als Standard verwenden 180 ambienter Schatten 498 Ambientes Licht (Umgebungslicht) 490 An das Ende (markierte Sicht) 600 An dem zuletzt bearbeiteten Projekt weiterarbeiten 88 An den Anfang (markierte Sicht) 600 Ändern der standard.cad 91 Änderungsassistent 677 Änderungsmöglichkeiten 677 Anfang fixiert 423 Anfasspunkt 285 Anlegen der standard.cad 91 Ansicht 233, 557 Ansichten 559 Ansichtsleiste 98 Ansichtslinie verbergen 589 Ansichtslinien verbergen 589 Antialiasing 65 Antritt 423 Antrittsbreite 417 Anzahl der Fangpunkte 70 Anzeige 654 Anzeigen 234 Arbeiten im Modus 2D-Sichten 589 Arbeiten mit Griffen 681

Arbeitspunkt 118, 226 Arbeitspunkt positionieren 118 Arbeitsrichtung drehen 123, 226 ARCHIKART 83 architektengerechte Darstellung 251 Arealights 79 Arten von Lichtquellen 495 Auf dem Blatt platzieren 102 Auf Element Zoomen 202, 204 auf Nachfrage speichern 84 Auf Raster fangen 226, 228 auf Richtung fangen 658 auf Richtungen fangen 205, 226 Aufbaustärke 281 Aufgehrichtung 343 aufgeschnittene Bereiche 289 Auflistung 620 Auflösen einer Gruppe 641 Auflösung 73 Auflösung der Schatten 498 Auflösung festlegen 65 Aufteilung der Bearbeitungsfenster 224 Auftrennen (A) 649 Auftritt 423 Augpunkt 493 Ausdehnung am Ende 310 Ausdruck der 3D-Ansicht 93 Ausgaben 253 Ausleuchtung 174 Ausrichten 102 Ausrundungen 526 Ausschnitt definieren 66 Ausschnitt vergrößern 202 Ausschnitte 240, 470 Außen angeschlagen 347 Außenbemaßung 259 Außenbemaßung auflösen 666 Außenfensterbänke 353 Aussparung 329, 432 Aussparungen 341, 370 Austritt 423 Austrittsbreite 417 Auswahl aus der Farbtafel 158 Auswahlbereich 51 Auswahlbox Einheit 48 AutoCAD 60

**Index 717**

Autocad - Layer und Farben 53 AutoCAD Schriftart 53 Autodesk 60 Automatic Rahmen 363 automatisch erzeugte Liste 619 automatisch positionieren 356 Automatische Außenbemaßung 666 automatische Aussparung 432 automatische Beschriftung 656 Automatische Sicherungskopie 84 automatischer Layer 168 Autotext 256, 617 Auwahlliste Geschoss 139 avi-Datei 517

## **- B -**

Balken 150, 321, 324 Balken (gedrehtes Rechteck) 308 Balken (horizontal) 308 Balken (Rechteck) 308 Balken (vertikal) 308 Balken 2D-Darstellung 314 Balken Außen 321 Balken Innen 321 Balken Mittig 321 Balken Polygon 308 Balken zeichnen 307, 308 Balken-Allgemeines 307 Balken-Ausrichtung 309 Balken-Eigenschaften 315 Balken-Eigenschaftsdialoge 309 Balken-Gehrung 313 Balken-Katalog 309 Balken-Layer/Geschoss 316 Balken-Lichtquelle 309 Balken-Niveau 315 Balken-Oberfläche 315 Balken-Position 316 Balken-Positionsnummer 315 Balken-Querschnitt 310 Balken-Querschnitt selber zeichnen 311 Balken-Übersichtsleiste 309 Barrierefreies Bauen 700 Basispfad 196 Basiswissen 98

Bauteil Decke 317 Bauteile 368 Bauteil-Typ 176 Bauteilvorlage 343 Bauteilvorlagen 280 Bauteil-Vorlagen in ein anderes Verzeichnis verschieben 179 Bauteilvorlagen und Massenermittlung 642 Bauteil-Wände 265 Bearbeiten der aktuellen Farbe 158 Bearbeiten der Dachseiten 395 Bearbeiten von Wänden 285 Bearbeiten/Markieren 202 Bearbeitungsfenster 224 Bearbeitungsmodus für Dächer 396 Beete 537 Beete-Eigenschaftsdialoge 539 Beete-Eingabearten 538 befahrbare Flächen 708 Befehl "Weitergeben" 86 beidseitig 657 Beleuchtete Konturen 476 Beliebige Linie 607 Bemaßung 606 Bereich aufziehen 202 Bereiche 98 Bereich-Eigenschaftsdialoge 529 Beschattungselemente am Fenster 348 Beschriftung 170, 245, 643, 656 Beschriftung Allgemein 246 Beschriftung eines Bauteils 171 Bestehende Schicht bearbeiten 276 Bestehende Schicht löschen 276 Bestückung 540 Betrachterstandpunkt 493, 690 Bewegen 632, 633 Bezierkurve 610 Bezugsachse 268, 353 Bezugskonstante 305 BGF, KGF, BRI, KRI 557 Bild kacheln 164 Bild-Ausrichtung 68 Bildbearbeitung 61, 627 Bilddatei einlesen 65 Bilddatei Export aus dem 3D-Modus 65 Bilddatei Export aus den 2D-Modi 64

#### **718 Plan 7 Architekt**

Bilddatei importieren 627 Bilddatei in Planung einfüge 65 Bilddateien 61 Bilddateien Export 64 Bilddateien Import 61 Bilddatei-Fangpunkte 70 Bilddatei-Maßstab ermitteln 69 Bilder 606, 627 Bilder pro Sekunde (FPS) 517 Bildfangpunkte 61, 627 Bildgröße 64 Bildqualität 517 Bildqualität festlegen 65 Bildschirmauflösung 202 Bildschirmausschnitt 240 Bildschirmmaßstab 258 Bitmap 75 Blatt positionieren 233, 596 Blattformat 93, 233 Blattposition zurücksetzen 233 Blockreferenzen als Geländehöhen 56 Bogen durch drei Punkte 614 Bögen-Eingabearten 614 Bogenflügel 361 Bogenförmige Öffnung 370 Bogenlänge messen 662 Böschung 531 Boundingbox 681 Breite 365, 656 Breite und Höhe vermaßen 210 Breitenaufschlag 353 Brüstung in Fußbodenhöhe 353 Brüstungshöhe 250 Bump Mapping 501 Bumpmap 516

## **- C -**

cad.autobackup 84 CAD-Datenaustausch 60 Carport 702 CASCADOS - Kurzwegtasten 215 charakteristische Eckpunkte 70 Cubemap 478

### **- D -**

Dach 386 Dach Bearbeitungsmodus 394 Dach im aktuellen Geschoss 384 Dach im Dachgeschoss 384 Dach verschieben 386 Dachabschleppungen 396 Dachausmittlung 383 Dach-Automatische Konturerkennung 384 Dachbearbeitung Funktionen 394 Dächer 383 Dächer verschneiden 399 Dächer zeichnen 384 Dächer-2D-Darstellung 391 Dächer-Allgemein 386 Dächer-Eigenschaftsdialoge 385 Dächer-Eingabearten 384 Dächer-Füllung/Schraffur/Kontur 394 Dächer-Katalog 385 Dachfenster 250 Dachfläche 383 Dachflächenfenster 402 Dachflächenfenster zeichnen 402 Dachflächenfenster-Bauteil 405 Dachflächenfensterbeschriftungen 253 Dachflächenfenster-Katalog 404 Dachflächenfenster-Übersichtsleiste 403 Dachgauben 400 Dachgauben-Eigenschaftsdialoge 401 Dachgauben-Einstellungen 401 Dachgauben-Füllung/Schraffur/Kontur 402 Dachgauben-Katalog 401 Dachgauben-Zeichnen 400 Dach-Gedrehtes Rechteck 384 Dachhölzer 393 Dachinnenverkleidung 446 Dachkanten der Eindeckung 386 Dachneigung 383 Dachöffnungen 396 Dachöffnungen und Dachseitenerweiterungen 396 Dach-Polygon 383, 384 Dach-Polygon mit fester Breite 384 Dach-Rechteck 384 Dachrinnen 383, 386

**Index 719**

Dachrinnen und Firststeine 386 Dachschräge 383 Dachseite 387 Dachseiteneigenschaften abgreifen 395 Dachseitentyp 383 Dachteil 399 Darstellung der Achse 268 Darstellung im Grundriss 265 Darstellung von 3D-Inhalten in 2D-Sichten 581 Darstellung von Gruppen 641 Darstellungsmatrix 620 Darstellungsqualität 233 Darstellungsqualität-mit Bump und Reflexionsmap 475 Darstellungsqualität-Mit Spiegelungen 474 Das kartesische Koordinatensystem 116 Das Polarkoordinatensystem 117 Datei Import/Export 41 Datei importieren 57 Datei öffnen 57 Dateiendung .bak 84 Dateiformat für Import 57 Dateiverwaltung (Laden - Speichern - Sicherung) 36 Datenbank 199 Datenbanken 176, 196 Datenbanken für Bauteil-Vorlagen 181 Datenbanken hinzufügen 196 Datenbanken suchen 196 Datenbanken zum Speichern wählen 181, 199 Datenbank-ID 199 Decke gedrehtes Rechteck 319 Decke Polygon mit fester Breite 319 Decke Rechteck 319 Decke Spline 319 Decken 317 Decken zeichnen 318 Deckenaussparung 327, 328, 432 Decken-Decken Niveau/Aufbau 320 Decken-Eigenschaften 325 Decken-Eigenschaftsdialoge 320 Deckenfläche 446 Decken-Größe/Position 325 Decken-Holzkonstruktion 321 Decken-Katalog 320 Decken-Kontur/Füllung/Schraffur 325 Decken-Layer/Geschoss 325 Decken-Oberfläche 325 Deckenöffnung 328, 432 Deckenöffnungen 321, 326 Deckenöffnungen-Allgemeines 326 Deckenöffnungen-Eigenschaftsdialoge 328 Deckenöffnungen-Eingabearten 327 Deckenöffnung-gedrehtes Rechteck 327 Deckenöffnung-Polygon 327 Deckenöffnung-Polygon mit fester Breite 327 Deckenöffnung-Rechteck 327 Deckenöffnung-Spline 327 Deckenöffnung-Übersichtsleiste 328 Deckenöfnungen-Zeichnen 327 Deckenpolygon 319 Decken-Positionsnummer 325 Deckenstärke 317 Deckentextur 446 Decken-Übersichtsleiste 320 Deckenverkleidung 317 Definition individueller Niveaus an jedem Polygonpunkt 437 Dehnen 632, 636 36 Delaunay-Triangulation 544 Deltawerte 634 Der Dialog Farbauswahl 160 Der Inhaltsbereich 186, 503 Detailbearbeitung von Elementen 358 Detailierungsgrad 233, 258, 283 Detaillierungsgrad 257, 265 Detaillierungsgrad-Ansicht 176 Detailstufe 257 Detailstufen 429 Detailtiefen einfach, mittel und fein 257 Dialog Farbauswahl 160 Dialog Flächenzusammenstellung 620 Dialog Gebäude 153 Dialog Optionen/Programmeinstellungen 88 Dialog Optionen/Speichern 84 Dialogleiste 98 Dicke 365 Dicke der virtuellen Wand 288 Die Gliederung von CASCADOS-Projekten 124 Die Modi 100 Die Oberfläche 98 Die Zeichnungseinheit festlegen 48 Diffuses Licht 490

#### **720 Plan 7 Architekt**

Diffuses Licht-Glanzlicht Umgebungslicht 496 DIN 277 253 DIN-Exportformat 73 Distanz 273 dl - Distanz und Richtung 122 dl, a - relativ polar 121 Drawing Interchange File Format 60 Drehen 102, 632 Drehen (D) 636 Drehpunkt verschieben 202 Drehung 169, 228 Drehwinkel der Beschriftung 643 Drehwinkel des Balkens 316 drei Fenster 224 Dreickige Öffnung 370 Dreieckiges Fenster 361 Drempelhöhe 395 Druckbarer Bereich 93 Drucken 93 Drucken als PDF 73 Dtenbanken entfernen 196 dunkler 496 Durchgangslichte 432 Durchmesserbemaßung 663 DWG/DXF Import 47 DWG-Dateiformat 60 dx, dy - relativ kartesisch 119 DXF und DWG Dateiformat 60 DXF-Dateiformat 60

## **- E -**

Eck-/Gehrungsausprägung 352 Eckausbildung 352 Ecke oben 534 Ecke unten 534 Eckprofile 352 Eckpunkte 205 Editierwerkzeuge 632 Eigene Datenbanken 196 Eigenschaften der Schnitte und freien Ansichten 568 Eigenschaften der Schnittlinie 565 Eigenschaften eines Bauteils 171 Eigenschaften Übertragen 631 Eigenschaftsdialog Lichtquelle 174

Eigenschaftsdialog Positionsnummer (PosNr) 173 Eigenschaftsdialog Unterzug 303 Eigenschaftsdialog Wand 270 Eigenschaftsdialoge von Wänden 274 Eigenschaftsdialoge-Grundstück 531 Eigenschaftsleiste 98 ein Fenster 224 Ein Geschoss bearbeiten 143 Ein Geschoss löschen 142 Ein neues Geschoss anlegen 140 Ein neues Projekt erstellen 88 Ein vorhandenes Projekt zur Bearbeitung öffnen 88 Eindeckung 383, 386 einem Element neue Stammdaten zuweisen 275 Einen Layer bearbeiten 130 Einen Layer löschen 129 Einen Layer umbenennen 130 Einen neuen Layer anlegen 126 einfach 283 Einfach Texturiert 475 Einfache Geländeformen 532 einfache Tür 361 Einfache Wand zeichnen 270 Einfacher Unterzug 303 Einfahrten 527 Einfarbiger Hintergrund 478 Einfassung 443 Einfluss auf Treppen von oder auf andere Bauteile 434 Einfügepunkt 51 Einfügepunkt festlegen 51 Eingabe von Koordinaten weiterführende Beispiele 123 Eingabeoptionsleiste 98 Eingabeschritte 202 Einleitung 20 Einsetzen von Symbolen 695 Einstellen 234 Einstellungen der Sichtenverwaltung 600 einzeilig 253 Einzelnes Element selektieren 202 Element Klassifizierung 41 Elementfangpunkte 375 Elementinformation 98 Elementtypen 126, 130 Ellipse 615
**Index 721**

Ellipse durch umschreibendes Rechteck 615 Ellipse durch zwei Achsen 615 Ellipsen 615 Ellipsen und Spezialkurven 614 Ellipsenbogen gegen den Uhrzeigersinn 615 Ellipsenbogen im Uhrzeigersinn 615 Ende fixiert 423 Endpunkte 205 Ersatzdarstellung 682 Erstellen einer neuen Gruppe 641 Erstellung eines neuen Fensters/Fensterteil 371 erweiterte Bearbeitung 347, 357, 358 erweiterte Bearbeitung Fenster 368 Erweiterte Geländeformen 534, 535 Etiketten 622 Explorer 184, 679 Explorer - Suchen 191 Exporteinstellungen 81 Exportformat PDF 75 Exportieren 3DS 78 Exportieren 3D-VRML 76 Exportieren als Panorama 81 Exportieren IFC Datei 46 Exportieren von DWG/DXF 58 Exportieren X3D 79 Exportieren-Andere Anbieter 83 Exportoptionen 73 Exportqualität 81 Externe Dateien im Katalog 186, 503 externe Viewer 41 externer Player 522

# **- F -**

Facetten 526 Facetten-Knoten 526 Facettierung 526 Fadenkreuz 210, 226 Fangen 205 Fangen von bestehenden Punkten 116 Fangpunkte 205 Fangradius 210, 228 Fangrichtungen 205 Farbe abgreifen 158 Farbe und Linienstärke 238 Farben ändern 158

Farben/Glanzlichter 511 Faschen 354 fein 283 Fenster 250, 341 Fenster- bzw. Türhöhe anzeigen 654 Fenster zeichnen 341 Fenster, Türen, Wandöffnung verschieben 202 Fenster,Tür,Aussparungen 341 Fenster/Türen/Wandaussparung-2D-Ersatzdarstellung 351 Fenster/Türen/Wandaussparung-Beschriftung 356 Fenster/Türen/Wandaussparung-Eigenschaften 356 Fenster/Türen/Wandaussparungen-Allgemeine Einstellungen 345 Fenster/Türen/Wandaussparungen-Bauteil 344 Fenster/Türen/Wandaussparungen-Die Übersichtsleiste 343 Fenster/Türen/Wandaussparungen-Eigenschaftsdialog e 343 Fenster/Türen/Wandaussparungen-Katalog 343 Fenster/Türen/Wandaussparungen-Position 342 Fenster/Türen/Wandaussparungen-Selektion 347 Fenster/Türen/Wandaussparung-Layer/Geschoss 356 Fenster/Türen/Wandaussparung-Material 355 Fenster/Türen/Wandaussparung-Position 357 Fenster/Türen/Wandaussparung-Positionsnummer 356 Fensterabschluss 276 Fensterbänke/Rollladenkästen 353 Fensterblatt 361 Fensterdesigner 357 Fensterfaschen 354 Fenstergriffe 378 Fensterladen 348 Fensterlayout 224 Fertigmaße 664 feste Auflösung 64 Feste Gehrung 313 Feste Größe 64, 310 feste Richtungen 205 Festen Wert verwenden 658 fester Abstand 607 fester Wert 656 Feuerwehr-, Flucht-, Rettungspläne 708 Feuerwehrraster 708, 712

Firsthöhe 395 Firstpfette 393 Firststeine 386 Firstziegel 383 Fixierungsschaltflächen 210 Fläche messen 670 Flächen mit besonderen Gefahren 708 Flächenauswertung nach DIN277 266 Flächenberechnung 253 Flächenberechnung DIN 277 456 Flächenzerlegung anzeigen 249 Flächenzusammenstellung 619 Fledermausgaube 400 Fluchtbereiche 708 Fluchttreppen 708 Flügel 361 Format 46 Formularfeld 617 Formularfelder 642 fotorealistisches Aussehen 690 Freie 2D-Sicht 558 Freie Ansicht 560 Freie Rahmen 363 Freie Sicht 557 Freie Sicht aus K-Modus 557 Freie Treppenkonstruktion 414 Freier Balken 307 Freihandzeichnung 238 Füllung/Glas 347 Füllungen 164 Füllungs-/Glasdicke 347 Füllungstür 361 Fußboden 140 Fußbodenfläche 446 Fußbodenniveaus 144 Fußbodentextur 446 Fußmontierungen 439 Fußpfette 387

# **- G -**

Gangart 347 Gangart wie Tür 347 Ganzes Blatt 64 Garage 702 Gardinen 378

Gebäude 124, 153 Gebäude anlegen 153 Gebäude löschen 156 Gebäude umbenennen 154 Gebäudeanimation 517 Gefälle 340 Gegensonne 493 Gehrung automatisch 313 Gelaender Eingabearten 435 Gelände 526 Gelände Bereich zeichnen 528 Gelände-Allgemeines 526 Geländearten 552 Gelände-Bereich 527 Geländebereiche 526 Gelände-Darstellung 554 Geländeeinstellungen 549 Geländeform 526 Geländeformen 532, 554 Geländehöhen 56 Geländehöhenbeschriftungen 252 Geländeimport 56 Geländemodellierung 544, 549 Geländemodellierung-Allgemeines 544 Geländemodus 526 Gelände-Nachträgliche Bearbeitung 553 Geländer 423, 434 Geländer (gedrehtes Rechteck) 435 Geländer (offenes/geschlossenes Polygon) 435 Geländer (Rechteck) 435 Geländer Zeichnen 434 Geländer-2D-Darstellung 444 Geländer-Allgemeines 437 Geländer-Eigenschaften 445 Geländer-Eigenschaftsdialoge 436 Geländer-Füllung 443 Geländer-Größe und Position 445 Geländer-Handlauf 442 Geländer-Katalog 436 Geländer-Kontur 445 Geländer-Layer/Geschoss 445 Geländer-Materialien 444 Geländer-Pfosten 439 Geländer-Positionsnummer (PosNr) 445 Geländetypen 526 Geländeverlauf 526

Genaues Fangen 205 Geneigte Platte 332 Geographische Lage 492 Geometerdateien 546 Geometerdaten dreidimensional 546 Geometerdaten einfügen 546 Geometerdaten importieren 546 Geometrie 41 Geometrie ignorieren 41 Gerade Treppe 414 gerader Schnitt 563 Gerades Rahmenelement 363 Gerichtete Lichtquelle 174 Gerichtetes Licht 495 gescannte Vorlagen 68 Geschnitten mit Darstellung oberhalb 429 Geschnitten ohne Darstellung oberhalb 429 geschnittene Darstellung 429 Geschoss 168 Geschoss oberhalb des aktuellen Geschosses 140 Geschoss oberhalb des höchsten Geschosses 140 Geschoss unterhalb des untersten Geschosses 140 Geschossdecke 317 Geschosse 124, 138 Geschosshöhe 140 Geschossnamen 139 Geschosstyp 140 Geschossverwaltung 130, 138 Geschützte Geschosse 145 Geschützte Layer 133 Gesimskästen 386 Giebel 383 Glanzlicht 491 Glimmeffekt 496 Grafikelemente 606 Grafikelemente wie Linie, Polygon, Kreis 606 Grafikkarte 22 Größe 169 Größe/Position 61 Grundstück 526, 529 Grundstück zeichnen 530 Gruppen 641 Gruppenbeschriftung 643 Gruppenbeschriftungen 252 Gruppieren 641

Gruppierung auflösen 641

# **- H -**

Halbbogenflügel 361 Halbbogenförmige Öffnung 370 Handlaufhalterung 439 Hard- und Softwarevoraussetzungen CASCADOS 22 Hardware 22 heller 496 Helligkeit 67, 496 Helligkeit und Kontrast 79 Hierarchie 672 Hilfestllung beim Festlegen der Zeichnungseinheit 48 Hilfselement-Beliebige Hilfslinie 626 Hilfselemente 626 Hilfselemente-Eigenschaftsdialoge 627 Hilfselemente-Eingabearten 626 Hilfselement-gedrehtes Rechteck 626 Hilfselement-Kreis über Mittelpunkt u. Radius 626 Hilfselement-Mittige Linie 626 Hilfselement-Parallele Hilfslinie 626 Hilfselement-Polygonzug 626 Hilfselement-Rechteck 626 Hintergrund 478 Hintergrundbild 478 Hintergrundpinsel 507 Hinterlegte 2D Ansicht 234 hinterlegte 2D-Ansicht 233 Höhe der Dachrinnen 386 Höhe über normal Null 549 Höhe und Position bestimmen 485 Höhenänderungen in 3D 634 Höhenbemaßung in 2D Sichten 592 Höhenlage 553 Höhenlage des Geschosses 144 Höhenlage von Deckenplatten 320 Höhenlinien 255 Höhenmaße 664 Höhenpunkt 340 Höhenpunkte 532, 553 Höhenunterschiede 526 Höhenverlauf 535 Höhenzug 531, 533

Holkonstruktion anzeigen/exklusiv 147 Holzkonstruktion 146, 321, 393 Holzkonstruktion Ansicht 147 Holzkonstruktion bearbeiten 393 Holzkonstruktion des Daches 387 Holzkonstruktion-Querschnitte 149, 322 HSL-Farbmodell 160 Hügel 534

**- I -**

IFC 41 IFC Dateitypen 41 IFC Schnittstelle 41 ifcxml 41 ifczip 41 Immer 86 Import Drehen 68 Import einer DXF/DWG Datei 51 Import horizontal 68 Import vertikal 68 Importieren IFC Datei 44 Importparameter 47 in 2D-Sicht verwandeln 579 in 2D-Zeichenelemente umwandeln 102 in Reihen 540 individuelle Decken 317 Individuelle Lichtquellen 494 Industry Foundation Classes 41 Informationsleiste 98 Innenversatz 147 Innenversatz Balken 321 Innere Randbalken 150, 321, 324 Internationalen Allianz für Interoperabilität 41 Interpolation 549 Isometrie 557, 581 Isometrien 557

# **- K -**

Kachelgröße 166 Kachel-Größe 162 Kachelhöhe 166 Kamera laden 517 Kante 534 Kanten ausrunden 310 Kanten glätten 65 kartesische bzw. polare Koordinatenwerte 116 Katalog - Bauteilvorlagen 176 Katalog: Individuelle Werte ändern 275 Kataloge Bauteilvorlagen 176 Kataloge mit Bauteilvorlagen 176 Kehlbalken 393 Keine Gehrung 313 Keine ungebundenen Räume erzeugen 463 KeyMark 83 Klassische Holztreppe 419 Kollisionskontrolle 482 komplexe Dächer 399 Komponenten schützen 102 Konstante Farbe 164 Konstruktionsebenen 606 Konstruktionshilfen 226, 606 Konstruktionsleiste 98 Konstruktive Höhe 140 Kontrast 67 Kontur 162 Kontur darstellen 162 Kontur extrudieren 640 Kontur schließen 162, 611 Konturen bearbeiten 640 Konturwerkzeuge 640 Konzentrischer Kreis 615 Koordinaten am Mauszeiger anzeigen 226 Koordinateneingabe 116 Koordinatensystem 116 Koordinatensystem drehen 123 Koordinatensysteme 116 Koordinatenursprung 117 Kopfzeilen/Fußzeilen anzeigen 620 Kopieren 102, 632, 635 Kopieren Matrix 639 Kopieren Radial 639 Kopieren Reihe 638 Kordinatentracker 226 korrekte Layerzuordnung 44 Kreis durch drei Punkte 615 Kreis durch zwei gegenüberliegende Punkte 615 Kreis über Mittelpunkt und Radius 615 Kreis und Bogenmaße 662 Kreis/Ellipse 540 Kreisbögen 614

**Index 725**

Kreisbogen gegen den Uhrzeigersinn 614 Kreisbogen im Uhrzeigersinn 614 Kreise 615 Kreise und Bögen 614 Kreise und Bögen-Eigenschaftsdialoge 615 Kreise und Bögen-Eingabearten 614 Kreisförmiger Verlauf 164 Kurztasten 233

# **- L -**

l, a - absolut polar 122 Lage 51 Lage und Auswahlbereich festlegen 51 Landschaft 526 Landschaftsdarstellung 549 Lauflinie bearbeiten 421 Layer 124, 125, 168 Layer beibehalten 53 Layer Dächer 384 Layer Deckenplatten 318, 327 Layer Hinterlegter Grundriss 65 Layer im Modell 134 Layer in Sichten und Planlayouts 134 Layer Laden und Speichern 137 Layer Platten 329 Layer- und Geschosssichtbarkeit 240 Layer von Gruppen und deren Elementen 641 Layer/Geschoss 61 Layerbezeichnung 126 Layerleiste 98 Layerliste 134 Layersatz in der Layerverwaltung 135 Layerschutz aufheben 133 Layerstruktur im Modellbereich 134 Layerverwaltung 125 Layerzuordnung für Zeichnungselemente 132 leere Layer ignorieren 53 Legenden 624, 713 L-förmiger Raum 270 Licht und Material 491 Licht und Schatten 489 Lichtanteile 489 Lichte Höhe 140 Lichteinstellungen 496 Lichtkegel 496

Lichtquelle 694 Lichtquellen 492 Lineal 98 Lineal ein-/ausschalten 226 Lineare Bemaßung 658 Lineare Bemaßung-Bearbeiten 661 Linearer Verlauf 164 Linie zu Parallelogramm 607 Linien 606 Linien ausblenden 589 Linienart der Rasterlinien 228 Linien-Eigenschaftsdialoge 608 Linien-Eingabearten 607 Linienenden 167 Linien-Konturen zeichnen 609 linke Maustaste 101 Linseneffekt 496 L-Knoten 267 Löschen 102 Löschen einer Bauteil-Vorlage 178 Löschwasser 708 Lot fällen 607 Lotpunkte 205 L-Treppe gewendelt 414 L-Treppe mit Podest 414 L-Trimmen (L) 648 Lupensymbol 191

# **- M -**

Markieren 102, 202 Markiertes Geschoss bearbeiten 146 Maskentextur 514 Maßbeschriftung 656 Maßeinheit 233 Massenauswertung 642 Maßenden 656 Massenermtttlung 41 maßgenaue Bearbeitung 210 Maßhilfslinie bis ans Element 658 Maßhilfslinie formatieren 666 Maßhilfslinien 657 Massivtreppe (untermauert) 414 Massivtreppe mit Belag 419 Massivtreppe untermauert 419 Maßkette 652

*© 2023 FirstInVision Software GmbH*

Maßkette aufbrechen 661 Maßkette erweitern 661 Maßkette für Kante 660 Maßkette vereinigen 661 Maßketten 661 Maßlinie 652, 656 Maßlinie formatieren 666 Maßpfeil für Durchmesser 663 Maßpfeil für Radien 663 Maßpfeil für Strecken 660 Maßpunkte 652 Maßpunkte verwenden 658 Maßstab 596 Maßstab ignorieren 617 maßstabsabhängig 283 maßstabsabhängige Detaillierung 258 maßstabsgerecht 65 Maßwerkzeuge 661 Maßzahl formatieren 666 Material 171, 501 Material auswählen 510 Material bearbeiten 503 Material duplizieren 503 Material für Holzkonstruktion 150, 324 Material für Treppe 423 Material löschen 503 Material verschieben 503 Material zuweisen 505 Material-Bearbeiten 506 Materialbereich an Wänden 332 Materialbereich in Räumen 332 Materialbereiche 329 Materialeinstellungen 509 Materialexplorer 502 Materialexplorer-Suchen 505 Materialien verwenden 505 Material-Skalieren/Verschieben/Rotieren 506 Mauerdruchbruch zeichnen 341 Mauerdurchbruch 341 Mausbedienung 101 maximale Größe 73 maximale Verlängerung 205 Mehrere Geschosse entfernen 142 mehrere Maße als Maßkette 658 mehrere Räume zuweisen 461 mehrere Seiten 596

Mehrfachbemaßung 661 Mehrfachkopie 102 Menü Geschosse 140 Menü Layer 125 Messen im 3D-Modus 485 Meßwerkzeuge 670 Metadaten 41 Metalltreppe (nur Stufen) 414 Mit automatischer Gehrung 332 Mit Holzkonstruktion 146 Mit Umrandung 332 mit Versatz 384 mit Versatz eingeben 609 Mittelpunkte 205 Mittige Linie 607 Mittige Wand einziehen 270 Mittiger Unterzug 303 Mittlere Amplitude 238, 598 Mittlere Verlängerung 238, 598 Modus 2D-Sichten 100 Modus 3D 100 Modus EnEV 100 Modus Gelände 100 Modus Konstruktion 100 Modus Pläne 100 Mondlicht 493 Montierung horizontal 443 Muster 162 Muster opak 164 Muster transparent 164 Musterhäuser 91

#### **- N -**

nach oben (markierte Sicht) 600 Nach oben zulaufende Steigung 534 nach oben/unten offen 454 nach unten (markierte Sicht) 600 Nach unten zulaufende Senke 534 Nachkommastellen im Raumstempel 458 Nacht 478 Nachtsicht 492 nachvollziehbare Massenermittlung 260 Navigation im 3D-Modus 470 Neigung 395 Neu mit Vorlage 91

Objektmittelpunkt 205 Objektstrukturen 358

Neuen Ordner erstellen 186 Neues Element erstellen 503 Neues Gebäude erstellen 153 Neues Material erstellen 503 nicht befahrbare Flächen 708 Nicht geschnitten 429 Nicht orthogonale Wände 237 Niemals 86 Niveau 140 Niveau des Unterzugs 305 Niveau fixieren 140 Niveau Unterkante Decke 320 Niveaus 276 Nordpfeil 244

Nutzflächenart/Umschließungsart 620

Oberfläche und Pulldownmenüs 98 Oberkante des Fußbodens 144

Objekte am Fenster plazieren 378 Objekte und Texturen speichern 86

Objekte-Eigenschaftsdialoge 683 Objekte-Einfügen und Verschieben 687

**- O -**

Oberfläche 171, 280

Objekt löschen 186 Objekt speichern 186 Objekt verschieben 186 Objekte 368, 679

Objekte verlängern 336 Objekte-Allgemeines 679 Objekte-Bearbeiten 681 Objekte-Datenbanken 684

Neue 2D-Sicht 559 neue 2D-Sicht anlegen 600 Neue Bauteil-Vorlage abspeichern 176 Neue Schicht hinzufügen 276 Neuen Ordner anlegen 503 Nordrichtung 244 Nullen 654 Nullpunkt 51, 118, 226 numerische Eingabe 273 Nur Stufen 419

Öffnungskontur 326 ohne Dachinneverkleidung 454 Ohne Projekt beginnen 88 Online-Bemaßung 210 Onlinemaße 210, 226 Onlinemaße Einstellungen 193 Opazität 511 Option "Pauschal kalkulieren" 642 Option Abschluss 276 Optionen Fangen 195 Optionen für Wandachsen 268 Optionen Onlinemaße 193 Ordnen 102 Ordner anzeigen 184 Ordner bearbeiten 186, 503 Ordner löschen 186, 503 Ordner verschieben 186, 503 Ordner wechseln 184 Ordnerstruktur als Baum anzeigen 184 Orientierung des Balkens 316 Originalgröße 310 Oversampling 65, 517

Öffnen oder Importieren 57

#### **- P -**

Pan mit der Maus (2D-Modus) 204 Pan mit der Maus (3D-Modus) 204 Papierformat und Drucken 596 Papierformate.ini 93 Papierfüllung 233 Parallele Linie 607 Parallele Wand einziehen 270 Parallele zu einer Linie 607 Paralleler Unterzug 303 Parameter des Daches 385 Parameter eines Bauteils 176 PDF Ausgeben 73 PDF Einlesen 70 PDF Export 73 PDF Import 70 PDF Import/Export 70 PDF mit Vektoren 75 PDF Speichern 73 Pergola 702 Periodenlänge 238, 598

**Index 727**

Perspektive 581 Perspektiven 557 Pflanzobjekt 540 Pflanzobjekt hinzufügen 539 Pflanzobjekte 539 Phix 313 Phiy 313 Pixeldateien 61 Planköpfe 642 Plateau 534 Platte 329, 332 Platte mit Aussparungen 332 Platte verschnitten 329 Platte-gedrehtes Rechteck 330 Platten 329 Platten-Bearbeiten 340 Platten-Eigenschaftsdialoge 331 Platten-Eingabearten 330 Platten-Katalog 331 Platten-Layer/Geschoss Kontur/Füllung/Schraffur Größe/Position 339 Platten-Oberfläche 336 Platten-Punkte Bearbeiten 339 Platten-Umrandung 336 Platte-Polygon 330 Platte-Polygon mit fester Breite 330 Platte-Rechteck 330 Platte-Spline 330 Platzieren 341 Podestbefestigung 439 Polarkoordinatenrichtung 117 Polygon messen 670 Polygon mit fester Breite 610 Polygonale Stützen 291, 406 Polygonalstützen 290, 406 Polygone 609 Polygone-Eigenschaftsdialoge 611 Polygone-Eingabearten 610 Polygon-Freihandlinie 610 Polygon-gedrehtes Rechteck 610 Polygon-Genereller Spline 610 Polygon-N-Eck 610 Polygon-Rechteck 610 Polygonstützen 290, 406 Polygonstützen:Punkte Verschieben 293 Polygonzg 610

Position 169 Position in der Decke 147, 321 Positionen der Maßketten 259 Positionsleiste 98 PositionsNr 170 Positionsnummern 260 POV-Ray 79 Pov-Ray Szene 79 Präfixe 249 Präsentation ohne CASCADOS 522 Programm 83 Programmoberfläche 98 Programmstart 88 Projekt 244 Projekt neu positionieren 262 Projekt-Bereinigen 262 Projektbeschriftung 246 Projektbezogenen Eigenschaften 244 Projektdatei 256 Projektdatei importieren 47 Projekteigenschaften 256 Projekteigenschaften aktualisieren 262 Projekteigenschaften-Positionsnummern 260 Projektexplorer 672 Projektexplorer-Allgemeines 672 Projektexplorer-Hierachien 673 Projektexplorer-Selektion 676 projektiertes Gelände 549, 552 Projektmaßstab 65, 233 Projektsicht 557 projektübergreifend 176 Proportion beibehalten 169 Proportionen beibehalten 162 Proportionen Bestandteile virtuelle Wand 288 Punktbeschriftung 553 Punkte Bearbeiten 325 Punktlicht 496 Punktlichtquelle 174 Punkt-Zusatzmaße 375

# **- Q -**

Querschnitte 281

# **- R -**

Radialer Verlauf 164 Radiusbemaßung 662 Rahmen 363 Rahmen-/Blattdicke 347 Rahmen/Zarge 347 Rahmenbauteile 357 Rahmenbreite 347 Rahmenverbreiterung 375 Rampe 534 Rand 620 Randbalken 147, 150, 321, 324, 326 Ränder einblenden 233, 596 Raster 228 Rasterabstand 228 Rasterleiste 98 Rasterlinien darstellen 228 Rasterrichtung drehen 226 Rastersichtbarkeit 226 Raum aussenliegend 448 Raum direkt aus Katalog zuweisen 447 Raum mit Erker 270 Raum mit Nische 270 Raum mit Schräge 270 Raum mit Vorsprung 270 Raumbeschriftungen 249, 253 Räume 446 Räume kopieren 467 Räume sortieren 620 Räume zeichnen 270 Räume zuweisen 461 Räume-Allgemeines 446 Räume-Beschriftung 450 Räume-Eigenschaftsdialoge 447 Räume-Füllung/Schraffur 454 Räume-Höhenlinien 459 Räume-Katalog 447 Räume-Kontur 453 Räume-Materialien 454 Räume-Niveaus 454 Räume-Raumdaten 448 Räume-Rundung 458 Rauminfo 253, 456 Raumnummer 620

Raumstempel 249, 450, 455 Raumtool 461 Raumzone 620 Reagalboden 366 rechte Maustaste 101 Rechteck 540 rechteckige oder runde Stützen 290, 406 Rechteckige Öffnung 370 Rechteckige Stütze 291, 406 Rechteckiger Flügel 361 Rechteckiger Raum 270 Rechteckiges Regal 366 Recorder 517 Referenzen von Objekten und Materialien 86 Referenzgeschoss 620 Referenzpunkt 169 Reflexionsanteil 79 Reflexionsmap 515 Reflexionsmaps 501 Regale 366 Regalseite 366 Registerkarte Layer 53 Registerkarte Linienstile 53 Rehm 281 Reihen oder Ringe 540 Relativer Aufschlag 310 RGB-Farbmodell 160 Richtung automatisch bestimmen 276 Rinne 534 Rohbaumaße 664 Rohdecke 140 Rolladenkasten 348 Runde Öffnung 370 Runde Stützen 291, 406 Runde Wand 270 Runder Flügel 361 Rundflug 517 Rundstützen 290, 406 Rundung 253 Rundungsgenauigkeit 253, 456

### **- S -**

Sattelgaube 400 Sättigung 234 Scanner 66

#### **730 Plan 7 Architekt**

Scan-Wizard 65 Schaltfläche "Bilddatei importieren" 61 Schaltfläche A 249 Schaltfläche Bilddatei importieren 61 Schaltfläche F 249 Schaltfläche Geländer 434 Schaltfläche Linien 606 Schatten 496 Schatten berechnen/aktualisieren 498 Schattenintensität 498 Schattenpinsel 507 Schattenschärfe 496 Schattierte Ansicht 581 Schattierter Grundriss 581 Schattierung mit Kanten 477 Schieberegler 70 Schlagschatten 498 Schleppgaube 400 Schnitt 557 Schnitt erzeugen 567 Schnitt- und Klebekanten 93 Schnittdarstellung 429 Schnitte 562 Schnitthöhe des Daches 391 Schnittlinie bearbeiten 565 Schnittlinie erzeugen 563 Schnittlinie löschen 565 Schnittlinie verschieben 565 Schnittlinien 606 Schnittniveau 429 Schnittpunkte 205 Schnittsymbole 565 Schraffur 166 Schraffur darstellen 166 Schraffurmuster 166 Schraffurparameter 166 Schräge Wände 237 Schwarze Konturen 476 Schwelle 281 Scrollrad 101 Scrollrad Drehen 470 Scrollrad Zoom 470 Selbstleuchtend 491 Selbstüberschneidung 162 Selektion 202 Selektion von Elementen 202

Selektionsmodus 202 Senkrechte Wand einziehen 270 Senkrechter Unterzug 303 S-förmiger Raum 270 Sicherungskopie anlegen 84 Sicht duplizieren 600 Sicht entfernen 600 Sicht neu berechnen 600 Sicht öffnen 600 Sichtbare Geschosse 144 Sichtbare Layer 132 Sichtbare Layer und Geschosse 592 Sichtbare Planung 64 Sichtbaren 2D-Auschnitt anpassen 240 Sichtbaren 3D-Auschnitt anpassen 240 Sichtbarkeit der Geschosse anpassen 240 Sichtbarkeit der Layer anpassen 240 Sichtbarkeit des Fangradius 210 Sichtbarkeit des Richtungspfeils 268 Sichtbarkeit von Gruppenbeschriftungen 252 Sichtbarkeiten in der Planung 233 Skalieren des Bildes auf den Projektmaßstab 65 Skizze 238, 598 Skizzen-Einstellungen 238, 598 Solibri Model Viewer 41 Sonnenlicht 493 Sonnenlichteinfall 244 Sonnenstand 244 Sortieren absteigend 600 Sortieren aufsteigend 600 Spalte Bezeichnung 642 Sparren 383 Sparrenköpfe 393 Sparrenpaar 393 Spezielle Fangpunkte 168 Spezielle Maßeigenschaften 251 spezielle Punkte verschieben 202 Sphärisches Hintergrundbild 478 Spiegeln 102, 632 Spiegeln (i) 638 Spiegeln Achse 102 Spiegeln von Symbolen 699 Spiegelung 511 Spiegelungen 79 Spindeltreppe 414 Spitzgaube 400

#### *© 2023 FirstInVision Software GmbH*

**Index 731** Sprossen 347, 357, 365 Sprossen und Rahmenbauteile 357, 375 Sprossenbild 365 Stammdaten 196 Stammdatenabgleich 261 standard.cad 36, 244 Standardleiste 98 Standardmaterialien 280 Standards 180 Standardschrift verwenden 249 Standbilder 517 Steigung 340 Steigungen 417 Steigungen automatisch bestimmen 417 Steigungshöhe 423 Stielen 281 Stirnfläche 313 Strahler 174, 496 Strecke messen 48 Strecken 632 Strecken (S) 635 Streckenbemaßung 660 STRG-Taste 142 Stuckelemente 378 Stückweise 540 Stufenkanten drehen 421 Sturzhöhe 250 Stütze gedrehtes Rechteck 291, 406 Stütze Polygon mit fester Breite 291, 406 Stütze Spline 291, 406 Stützen 290 Stützen-Maße/Niveau 298, 409, 412 Stützen-Material 301, 410, 412 Stützen-Oberfläche 301, 410, 412 Stützen-Positionsnummer 302, 410, 412 Suchpfade 186 Summe 620 Symbole 695 Symbole gem. DIN 18040 700 Symbole setzen und bearbeiten 709 Symbole-Datenbanken 704 Symbole-Erstellen und Abspeichern 704 **- T -** Tag 478 Tagesverlauf simulieren 492 Tagsicht 492 Tangente an Kreis 607 Tangente an zwei Kreise 607 Tangentialer Kreis an zwei Kreise 615 Tastaturbefehle 204 Taste ESC 101 Taste W 268 Tasten Q und E 268 Teilungsverhältnis 607 Terrasse 400, 702 Text linksbündig 617 Text rechtsbündig 617 Text zentriert 617 Texte 606, 616 Texte in Gruppen 642

Stützenfüße 299 Stützen-Größe/Position 302, 411, 413 Stützen-Katalog 297, 408, 411 Stützen-Kontur/Füllung/Schraffur 301, 410, 412 Stützenköpfe 299 Stützen-Layer/Geschoss 302, 410, 413

Stützen-Eigenschaften 301, 410, 412 Stützen-Eigenschaftsdialoge 297, 408, 411 Stützen-Einfluss auf andere Bauteile 302

Stützen unter Dächern verschneiden 296, 407

Texthöhe 654 Textposition 654 Textrechteck 619 Textur 501, 514 Texture Mapping 501 Texturen 150 Texturfilter 514 Texturverschiebung 202 Titel anzeigen 620 Toleranzen 237, 658 Tonnengaube 400

Texteingabe 617

Textformatierungsoptionen 619

#### Toolbox 273 Tooloptionen der Selektion 202

Stützen ändern 293 Stützen löschen 297

Stützen verschieben 294 Stützen zeichnen 291, 406 Stützen-Allgemeines 290, 406

Transparenz 160 Trapezflügel 361 Trapezförmige Öffnung 370 Trapezgaube 400 Traufkante 393 Trennlinie 620 Treppe zeichnen 414 Treppe-Berechnung 423 Treppen 414 Treppen durch Löcher sichtbar 144 Treppen-2D-Darstellung 429 Treppen-Abmessungen 418 Treppen-Allgemeines 414 Treppen-Bauart 419 Treppen-Bearbeiten 421 Treppenbeschriftung 432 Treppenbeschriftungen 251 Treppendarstellung 429 Treppeneffekt 65 Treppen-Eigenschaften 433 Treppen-Eigenschaftsdialoge 418 Treppen-Form 418 Treppen-Größe und Position 433 Treppen-Katalog 418 Treppen-Layer Geschoss 433 Treppenpolygon bearbeiten 421 Treppen-Positionsnummer 433 Treppen-Übersichtsleiste 417 Treppenumriss 432 Trimmwerkzeuge 648 T-Trimmen (mehrfach) 648 T-Trimmen (T) 648 Tür mit Fensterelementen 380 Türblatt 361 Türblätter 380 Türen 250, 341 Türen zeichnen 341 Tür-Fensterkombinationen 380 Tür-Fesnterkombinationen 357 Türfüllung 380

# **- U -**

Überprüfungsassistent 237 Überschrift 620 Übersicht 557

Übersicht der Geländeformen 534 Übersicht Wandöffnungen 340 Überstand 268, 383, 656 Überstand an den Giebelseiten 393 Überstand des Rolladens 353 Umgebungslicht 495 Umrandungsobjekt 336 Umrandungsseiten 336, 543 Ungebundene Räume 102, 463 Ungebundene Räume löschen 463 Unterordner 679 Unterschiedliche Wandstärken zulassen 276 Unterseite des Daches 386 Unterstützte Geometrieelemente 60 Unterzug 305 Unterzug Zeichnen 303 Unterzug-Dicke 304 Unterzüge 303 Unterzug-Eigenschaften 306 Unterzug-Eigenschaftsdialoge 304 Unterzug-Füllung 304 Unterzug-Größe/Position 306 Unterzug-Höhe 304 Unterzug-Katalog 304 Unterzug-Kontur/Füllung/Schraffur 306 Unterzug-Layer/Geschoss 306 Unterzug-Material 306 Unterzug-Oberfläche 306 Unterzug-Positionsnummer 306 Unterzug-Typ 304 Unterzug-Übersichtsleiste 304 Untexturiert 476 Urgelände 549, 552 Ursprung 51 U-Treppe gewendelt 414 U-Treppe mit Podest 414

# **- V -**

Variabel 478 variable Putzstärke je Wandsegment 266 variable Richtungen 205 Vektorgrafik 75 Vektorimport 75 verborgene Ansichtslinie wieder anzeigen 589 verborgene Ansichtslinien wieder anzeigen 589

Verdeckte Kanten 477 verdeckte Kanten ausblenden 557 Vergrößern 202 Verjüngung 365 Verkleinern 202 Verlängern 168 Verlängern (G) 649 verlängern von 205 Vermaßung 652, 658 Vermaßung-Eigenschaftsdialoge 652 Vermaßung-Einleitung 652 Vermaßung-Größe/Position 654 Vermaßung-Katalog 653 Vermaßung-Layer/Geschoss 653 Vermaßung-Maßzahl 654 Vermessungsbüro 526 Verschieben in 3D 681 versetzter Schnitt 563 Versionsnummer 60 Vertikale Flächen 553 Verwackeln 238, 598 Verwenden 238, 598 Verwendung als Vorlage 619 Video 517 vier Fenster 224 Virtuelle Räume 286 Virtuelle Wände 286 Virtuelle Wände: Tipps 289 Virtuelle Wände-Eigenschaftsdialoge 286 Virtuelle Wand-Eigenschaften 289 Virtuelle Wände-Katalog 287 Virtuelle Wände-Wand 288 Virtuelle Wand-Größe/Position 289 Virtuelle Wand-Holzkonstruktion 288 Virtuelle Wand-Kontur 288 Virtuelle Wand-Layer/Geschoss 289 Virtuelle Wand-Niveaus 288 Virtuelle Wand-Positionsnummer 289 Von der Geschosshöhe abweichende Niveaus 276 Vorderkante der Gaube 400 Vorlage 67 Vorlagedatei 91 Vorlagen 36, 176 Vorplätze 527 Vorschau 67 VRML-Szene 76

#### **- W -**

Wählen Sie, welche 93 Wall 534 Walmgaube 400 Walmseite 383 Wand- und Dachverschneidung 392 Wand zeichnen 270 Wandabschluss 276 Wandachsen 268 Wandaufbau und Niveaus 276 Wandaussparung 250 Wände polygonal zeichnen 270 Wände-2D-Darstellung 283 Wände-3D-Darstellung 266 Wände-Aufbrechen 286 Wände-Bewegen 285 Wandecken 342 Wände-Dialog Konstruktion 276 Wände-Eigenschaftsdialoge 284 Wände-Einfluss auf andere Bauteile 267 Wände-Einleitung 265 Wände-Größe/Position 285 Wände-Holzkonstruktion 281 Wandeingabe 270, 273 Wände-Katalog 275 Wände-Layer/Geschoss 285 Wandelemente 275 Wände-Positionsnummer 284 Wände-Trimmen 286 Wände-Trimmen (L) 286 Wände-Trimmen (T) 286 Wände-Verkürzen 285 Wände-Verlängern 285, 286 Wände-Verschieben 285 Wände-Wichtige Kurzwegtasten 268 Wandflächen 280 Wandöffnungen 340 Wandschichten 265 Wandsegmente 266 Wandvorsprung 267 Wangenbefestigung 439 Was ist das aktive Geschoss? 139 Was ist der aktive Layer? 125 Was sind Bauteil-Vorlagen ? 176

Was sind Koordinaten 116 Wege 536 Wege Zeichnen 536 Wege-Eigenschaften 537 weißer Hintergrund 66 Weitere Einstellungen 582 Weitere Elemente selektieren 202 Welche Layer sollen angelegt werden? 131 Wenn die Originale fehlten 86 Wenn die Originale nicht aus der Datenbank stammen Zeichnungselemente 176 86 Wert fragen 607 WETO 83 wie Umrandung 540 Wiederverwendung 176 Windläden 378 Windows-Zwischenablage 66 Winkel 273 Winkelhalbierende 607 Winkelige Wand einziehen 270 Winkeliger Unterzug 303 Winkelraster 226, 228 Winkelvermaßung 664 Wirkungsbereich 496 Wohnflächenverordnung 456 Wohnungen zuweisen 462 Wohnungstool 462 Wozu benötigt man Koordinaten 116

### **- X -**

x, y - absolut kartesisch 120 X3D-Szene 79 x-Achse, Abszisse 116 X-Wert 273

#### **- Y -**

y-Achse, Ordinate 116 Y-Wert 273

### **- Z -**

Zäune 541 Zäune zeichnen 541 Zäune-Eigenschaftsdialoge 542 Zäune-Umrandungsobjekt 543 Zaun-Polygon 541 Zaunseite 541 Zeichenelemente einem Geschoss zuordnen 53 Zeichenoberfläche 677 Zeichnen von Geländeformen 535 Zeichnung (Bild) neu laden 66 Zeichnung (Bild) optimieren 67 Zeichnung in den Ursprung schieben 51 Zeichnungselemente der Planung 672 Zeichnungshilfen 202 Zeit einstellen 492 zeitabhängige Sicht 244, 492 Zeitverlauf 517 Z-Höhe ändern 634 z-Koordinaten 56 Zonen 124 Zonierung 41 Zoom 202 Zoom Ausschnitt 204 Zoom mit dem Scrollrad der Maus 204 Zoomen und Pan (Verschieben) 204 Zu druckende Layer 93 zufällig 540 zufällig verteilt (gleichmäßig) 540 zufällig verteilt (konzentriert) 540 Zuordnungstabelle 53 Zusammenfassung der Einstellungen für Laden und Speichern 88 Zusammenhängende Rahmenelemente 363 Zusammenhängende Unterzüge 303 zusätzliches Rahmenteil 371 Zusatzmaß 371 zuzüglich Aufbaustärke 149 Zwei Farbrampen 478 zwei Fenster (senkrechte Teilung) 224 zwei Fenster (waagrechte Teilung) 224 Zwei Punkte eingeben 658 zweistufiges Bearbeitungskonzept 340 zweizeilig 253 Zwischentöne 65 Zylindrisches Hintergrundbild 478